# BANDINABOX® Version 2016 Windows 版

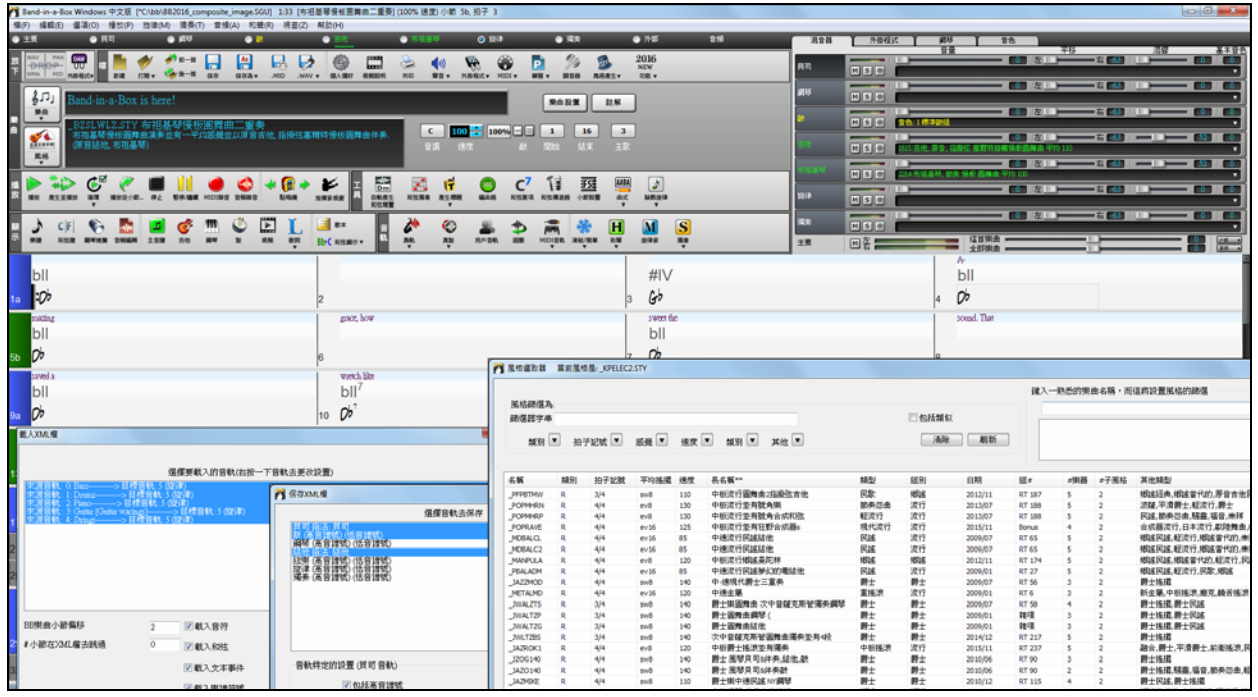

使用手冊

PG Music 公司版權所有 1989-2016。保留一切權利。

# **PG Music** 公司授權協議

安裝和使用 Band-in-a- Box 之前,請仔細閱讀以下條款。

一經安裝和使用本軟體,就證明您已經同意並接受了以下的授權協議。

- A. 只在一台機器上使用本系統;
- B. 在他方接受本協議的條款和條件的前提下,將本系統及許可協定轉手給另一方使用。如若發生轉手, 原文檔及其伴隨文檔的所有拷貝必須一併轉交對方,或將未轉交的拷貝全部銷毀;
- C. 您可能接收到存放在多種媒體上的程式,不論它們的類型和大小如何,您只能在一台機器上安裝和使 用;
- D. 本程式(包括組合在程式中的任何圖像、小程式、照片、動畫、視頻、音頻、音樂和文字)為 PG Music 公司或其廠商所擁有,並受到國際版權法和國際供應商條約的保護。

嚴禁拷貝或轉交本系統的全部或部分,但本協定中明文規定的除外。您將本系統或拷貝的全部或局部轉手 給另一使用方之時,您的許可權即自行終止。

一些程式,像 Band-in-a-Box 有一個 "伺服器" 功能 (包括 BandInABoxServer.exe 程式) 連接到一個 "用戶端" (Band-in-a-Box 的行動用戶端版本在 iPhone 或其他的移動裝置上).你只授權把伺服器功能 (包括

BandInABoxServer.exe 程式) 連結到你擁有的用戶端,或者適當地授權連接的用戶端和伺服器軟體, 不是由第 三者擁有的/授權的用戶端或伺服器軟體. 前述的也適用於任何其他的 PG Music 產品 (RealBand 等等),有相 類似伺服器程式及用戶端的連結.

#### 補充限定

以下情況 PG Music 負全責, 您將得到專門的補償:

- A. 任何送回 PG Music 或授權經銷商處替換的碟片所帶程式拷貝不受以上條款約束。
- B. 如果 PGMusic 及其授權經銷商不能提交材質或工藝都沒有缺點的替換碟片, 您可以終止本協議, 並得 到浪款。

無論遵循本協定與否,就使用本系統而產生的利潤損失、儲蓄消失、或其他附帶、間接的損失,即使 PG Music 及其授權經銷商已經提出過警告的,本公司概不負責。

#### 商標

Band-in-a-Box®、Band-in-a-Box Bozos®、CloudTracks™、CopyMe®、GuitarStar®、JazzU®、PG Music®、PowerTracks Pro®、RealBand®、RealDrums ®、RealStyles®、和 RealTracks® 是 PG Music 公司在 美國、加拿大和其他國家的商標或註冊商標;Microsoft® 和 Windows® 是 Microsoft 公司在美國、加拿大和 其他國家的注冊商標;Apple®、Apple 標識、iPad™、iPhone®、iPod touch®、Leopard®、Macintosh®、 Mac®、Panther®、Power Mac®、QuickTime®、Snow Leopard®、Tiger®、和 TrueType® 是 Apple 電腦公 司在美國和其他國家的註冊商標;IBM® 是 International Business Machines 公司的註冊商標。Roland® 和 "Roland" 標識、EDIROL® 和"EDIROL" 標識、GS® 和 "GS" 標識是註冊商標;"MIDI2" 標識、EDIROL Virtual Sound Canvas Multi Pack、VSC-MP1™ 是 Roland 公司的商標。Steinberg®和 ASIO® 是 Steinberg Media Technologies AG 的商標。VST®是 Steinberg Media Technologies AG 的註冊商標。Amplitube® 和 SampleTank® 是 IK Multimedia Production srl 的註冊商標。Fretlight®是 Optek Music Systems 公司的註冊商 標。以上和其他產品的標識及註冊商標均版權所有。

#### 專利保護

Band-in-a-Box 受到美國專利# 5990407, 8097801, 8581085, 8680387 的保護。包含在 Band-in-a-Box 和 PowerTracks Pro Audio 內的 TC-Helicon 和聲功能受到美國專利#5567901, 5641926, 5986198, 34583, 296.80.173.9, PI9603819.5, 0368046, 0750776, 6,046,395 保護,並專利申請中。

在加拿大印刷

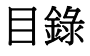

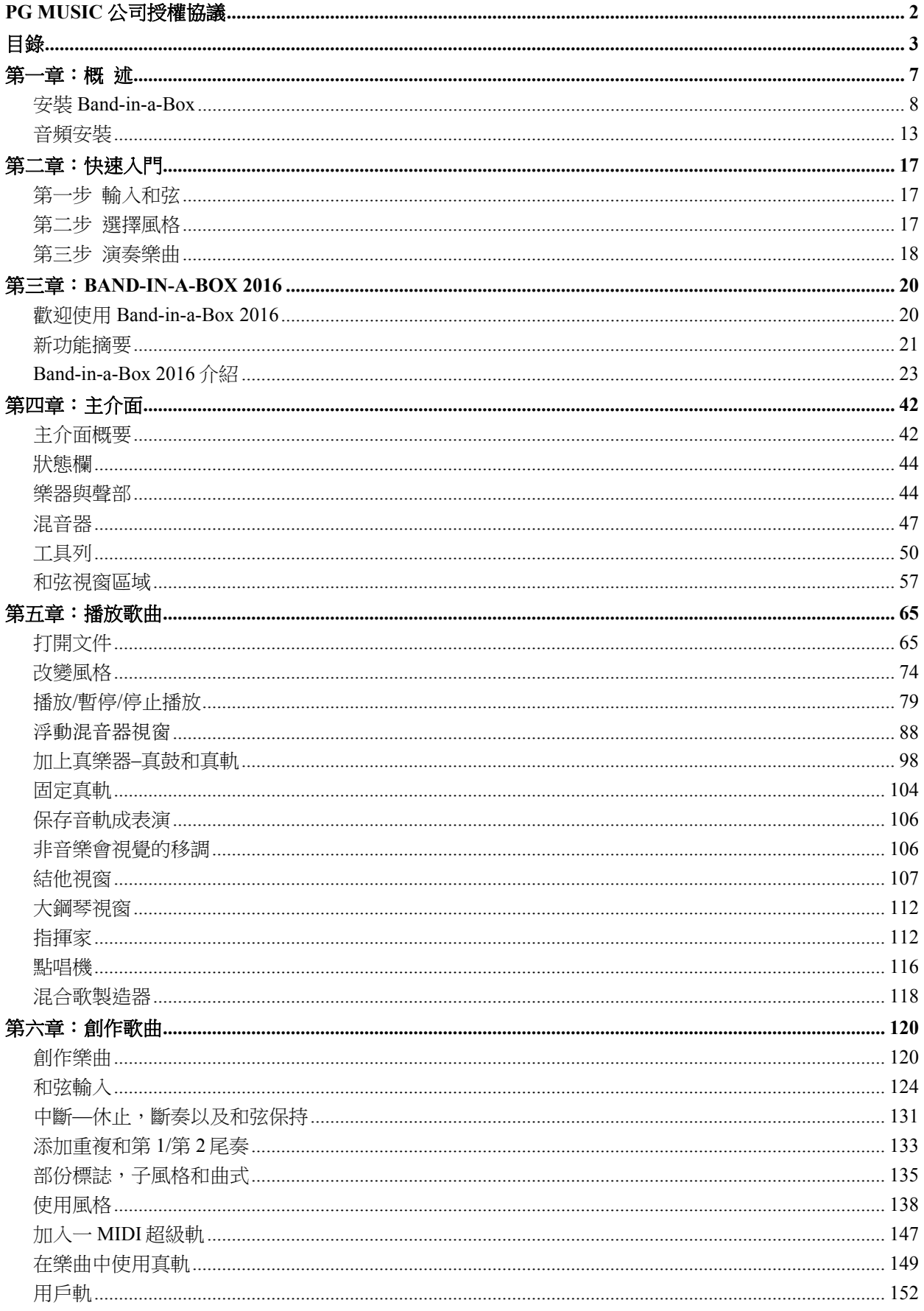

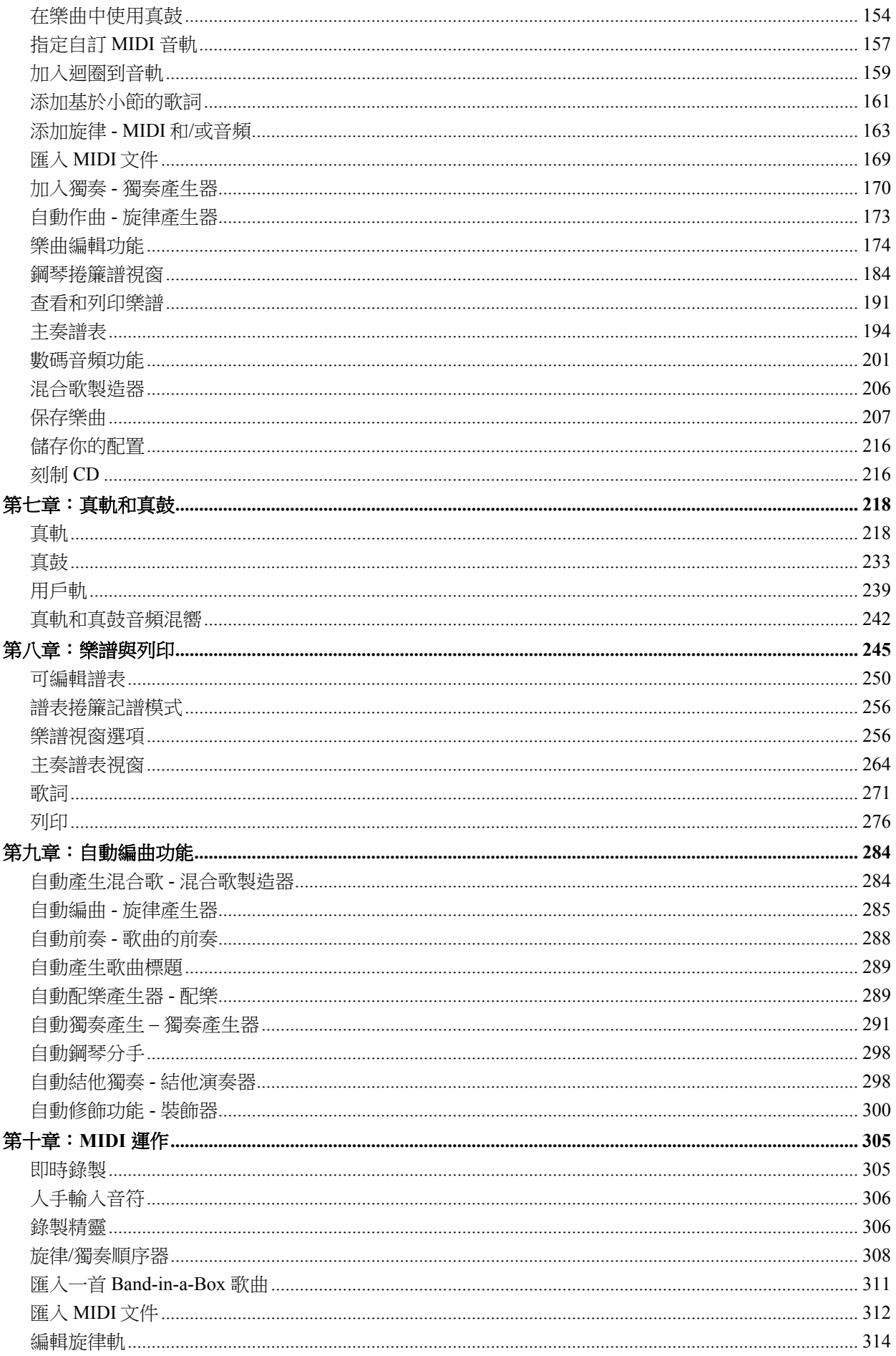

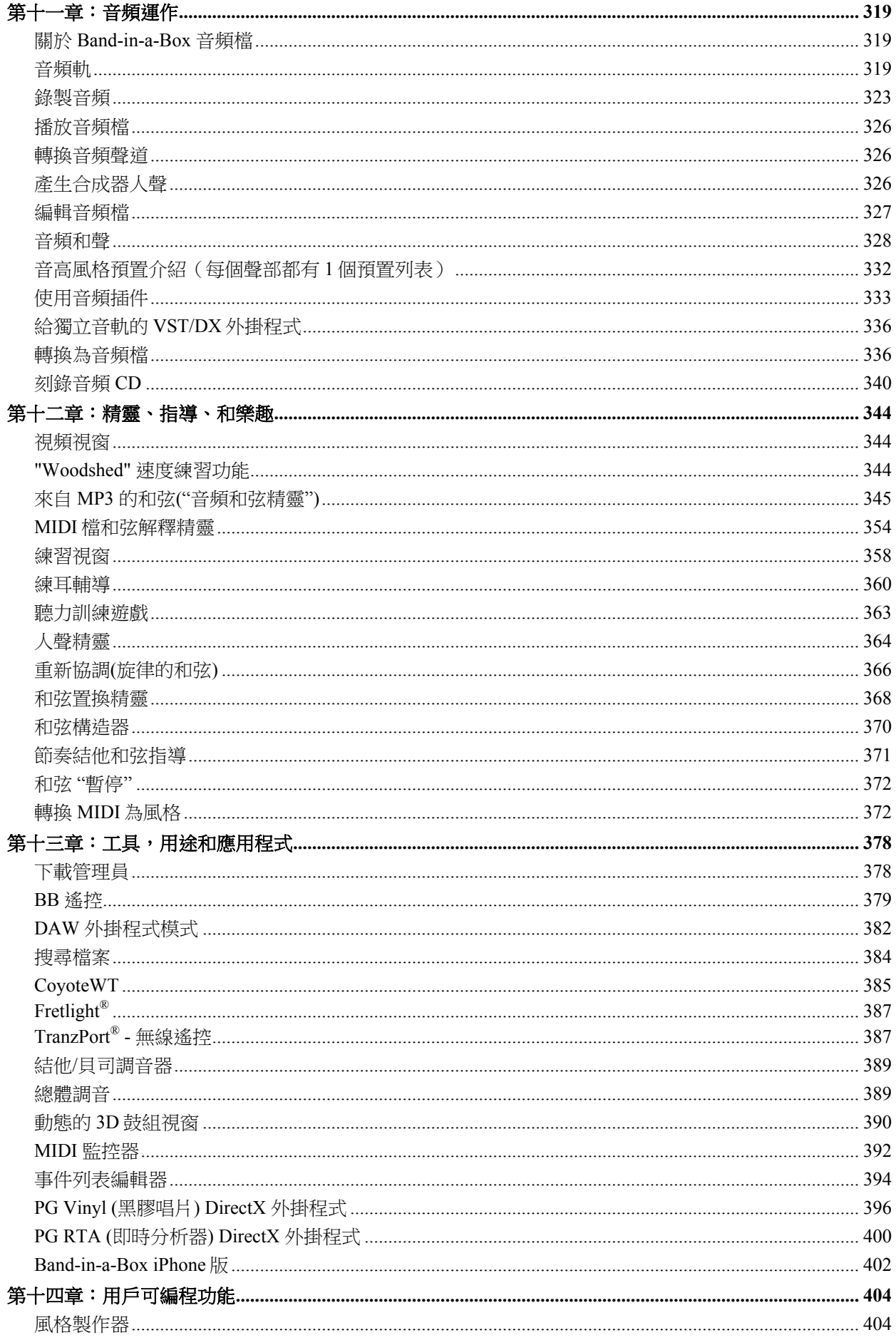

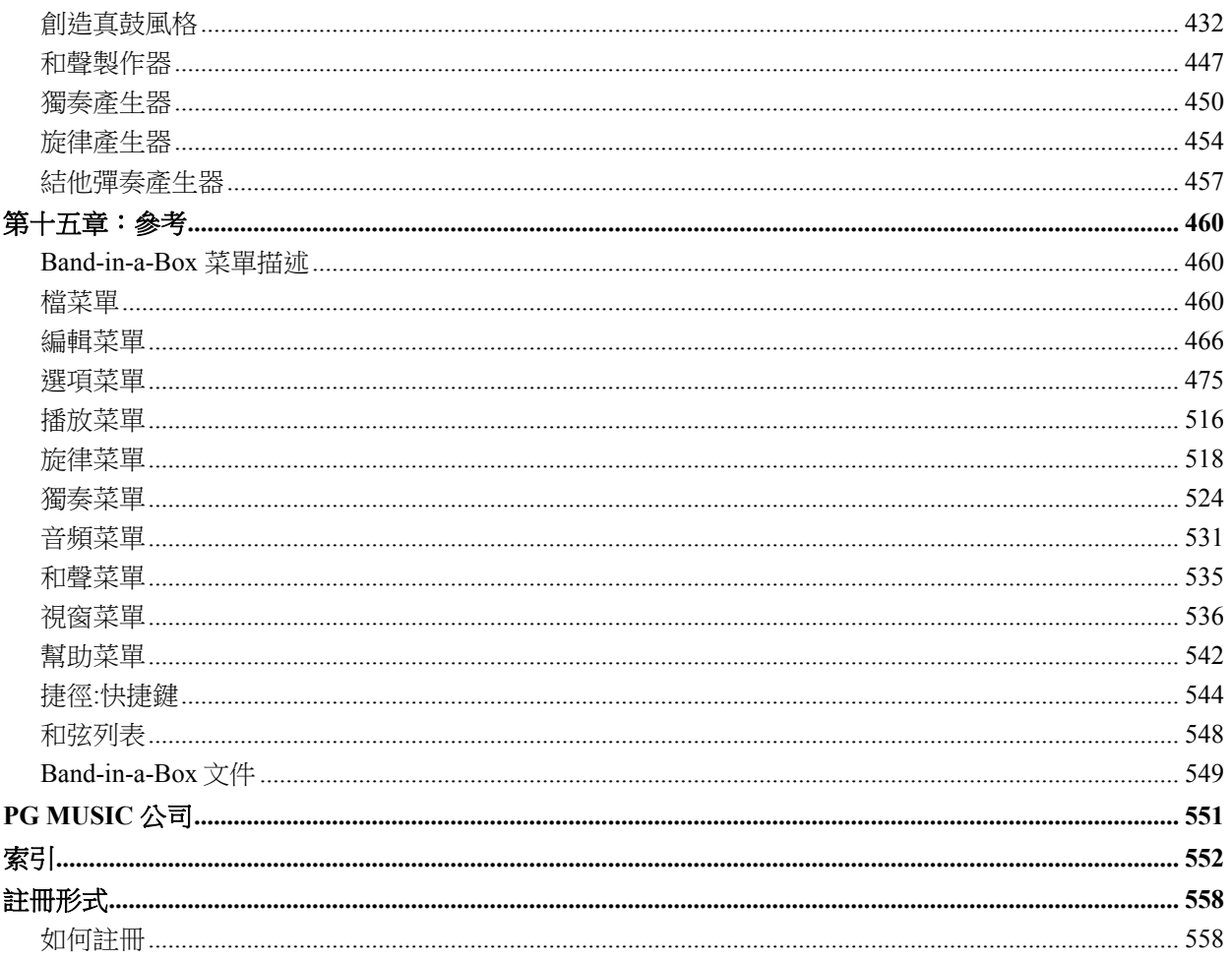

# 第一章:概述

祝賀您選擇了 Band-in-a-Box,它已被世界各地的專業和業餘音樂人士所使用。讓我們開始一段有趣的學習 吧!

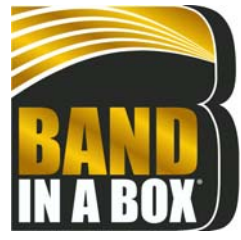

#### **Band-in-a-Box** 能做什麼**?**

Band-in-a-Box 軟體是一個能夠利用您的多媒體電腦進行智慧自動伴奏的軟體。 您也可以使用該軟體收聽樂曲和將該軟體作為自己的個人樂隊,通過自己的創意 來演繹樂曲,並通過這個使用過程,在很短的時間內從對該軟體"一無所知"到"漸 入佳境"。

#### **Band-in-a-Box** 非常容易使用**!**

只要輸入歌曲的和弦(比如 C、Fm7 或 C13b9 等), 並選取一個音樂風格(軟體本身提供了數百個不同的 音樂風格),然後按【播放】,Band-in-a-Box 就會自動產生一個包括鋼琴、貝斯、鼓、結他和弦樂或喇叭 等聲部的完整伴奏編曲,及可選擇加上用真鼓和真軌的現場音頻軌道。

#### 而且還有**...**

Band-in-a-Box 軟體是一個強大的並且充滿全新創意的音樂製作工具,可以將您的音樂創意即時予以實現。 經過多年開發,不斷加入了許多新的功能:包括記譜及歌詞、鋼琴捲簾譜、16-通道 MIDI 多軌道旋律及獨 奏、和弦編配、風格製作器、風格選取器和控制現場播放的指揮家視窗, 混合歌製造器 , 和 24-子風格多風 格。獨奏產生器和旋律產生器具有非常受歡迎的"智慧"特點,可以產生專業品質獨奏或甚至整首歌曲。真 鼓加上現場鼓手及真軌加上更多現場樂手,令整個 Band-in-a-Box 編排充滿生氣;你甚至可以記錄你自己的 用戶軌(UserTracks)而 Band-in-a-Box 會像真軌一樣演奏它們!或在 MIDI 軌道使用 MIDI 超級軌使它有"真 實感覺",你並可以編輯和編排。音頻和弦精靈有令人驚異的分析能力為音頻錄音分析和弦,顯示在螢幕上 及把它們加到 Band-in-a-Box 和弦譜。

Band-in-a-Box(Windows版)同樣能通過自己的 DirectX 效果處理在作品中收錄聲學樂器或人聲。內置的 TC Helicon 音頻和聲功能將把您的音頻軌轉變成多聲部和聲或調整它的音高,包含顫音和"scooping"效果以 達十六個現實合唱部份。使用浮動混音器視窗去選擇聲部,設置各種水平以及建立一優美的最後混音。

您可以列印出您製作完成的作品,帶有歌詞、和弦、反復和尾奏、DC 反復標記和終止記號,或者將其保 存為一個圖片檔用於網上發佈或者將其 e-mail 給您的朋友。如果您準備好了要讓別人試聽一下您的作品, 您可以直接將其刻錄在 CD 上。您也可以將您所創作的樂曲保存為一個 Windows 多媒體檔或其他壓縮格式 的檔(或以任何其他你有的壓縮格式)以便於網上傳輸。

你將有更多製造自動的混合歌的樂趣,在 Band-in-a-Box 自動點唱機中播放你的喜愛歌曲列表,及唱卡拉 OK, 用 CDG 圖形。

#### 讓我們現在就開始吧!

以下的指導讓您數分鐘後就可以通過 Band-in-a-Box 創造出偉大的音樂。我們先從簡單的安裝和設置處理開 始。

# 安裝 **Band-in-a-Box**

# 系統最低需求

- Windows<sup>®</sup> XP/Vista/7/8/8.1/10 (32 或 64 位元)。
- 1 GB 的可用記憶體 (建議 2GB+)
- 1.0 GHz 處理器 (建議 2GHz+多核)
- 最小安裝需要 1GB 可用硬碟空間, 真軌需要更多的空間, 取決於你購買了哪一套裝...
	- 真軌&真鼓: 每組~100-400 MB
	- 專業版 (Pro) 真組合: ~10 GB
	- 海量版 (MegaPAK) 真組合: ~20 GB 可用空間
	- 全部超級升級版(UltraPlusPAK)/所有包裝版(EverythingPAK) 安裝到內置硬碟: ~100 GB (如果是下載超級升級版或所有包裝版需要另外 ~80GB 的安裝檔案)
	- 硬碟版本的超級升級版或所有包裝版如果是直接在所運送的外置硬碟上執行的話便不需要任何硬碟空 間
- 1024x768 營幕解析度 (建議 1360x768+)
- 運送的專業版或海量版需要 DVD 光碟機。
- 需要一個 MIDI 音源。這可能是一個音效卡、一個 MIDI 鍵盤、MIDI 聲音模組或軟體合成器。Coyote WT 軟體合成器和 Band-in-a-Box 包含在一起。

# 安裝軟體

可以使用如下介紹的三種安裝方式的任何一種。預設的安裝目錄為 c:\bb,當然您也可以自己指定其他位置。

#### 方式 **1 –** 自動

- 1. 插入安裝光碟。
- 2. 稍等幾秒鐘,出現光碟目錄視窗。
- 3. 雙擊 SETUP.EXE。

# 方式 **2 –** 我的電腦

- 1. 插入安裝光碟。
- 2. 雙擊"我的電腦"。
- 3. 雙擊光碟機圖示,找到 SETUP.EXE 並雙擊。

# 方式 **3 –** 開始功能表

- 1. 插入安裝光碟。
- 2. 在 Windows 的【開始】功能表裏,選擇【運行】。
- 3. 在打開視窗中輸入 D:\SETUP,然後點擊【確定】。注意電腦上的光碟機盤符可能不是"D",例如: E:\SETUP,請將它改成您自己的光碟機盤符。

4. 如果您不知道自己的光碟機盤符,可以點擊【流覽】找到光碟機。

SETUP.EXE 會將程式所需的檔複製到 Band-in-a-Box 目錄 ( 通常為 C:\bb) 下,並創建一個 Band-in-a-Box 程式組。點擊程式組中的 Band-in-a-Box 或者直接雙擊安裝目錄下的 bbw.EXE 即可啟動程式。

# **Band-in-a-Box** 外部硬碟機

大版本的 Band-in-a-Box 裝置在可攜式的 USB 硬碟上。包括整個的 Band-in-a-Box 和 RealBand 程式,加上 所有的真軌和真鼓組。

#### 安裝硬碟機

你能藉由在 PG 音樂檔案夾中使用程式捷徑從硬碟機直接地執行 Band-in-a-Box 和 RealBand。在你使用程式 之前, 你應該在 UltraPAK (超級版) Setup.exe 上雙擊。這將建立需要在電腦上安裝/登記的任何檔案。你只需 要做一次。或者,你可以複製對整個 PG 音樂檔案夾至另一個硬碟, 和在那裡執行 Band-in-a-Box。如果你不 想要從這一個硬碟直接地執行程式或你想要作一個備份,這是有用的。

# 從外部的驅動器安裝

你也能在安裝程式檔案夾中找到 Band-in-a-Box 安裝程式,然而大多數人不使用這一個檔案。我們有包括 它,以防萬一你想以 "傳統的" 方法安裝 Band-in-a-Box 在你電腦的硬碟機上。如果你想要升級你已安裝一 個先前版本的 Band-in-a-Box ,它也是有用的。我們沒有包括真軌和真鼓的安裝程式的大檔案。這些檔案全 部是在 bb 檔案夾中和能手動結束複製如果需要。

在硬碟機上的 "readme" 檔案有詳細訊息。

注意**:** 在拔開硬碟機之前, 確定它不在使用中, 然後單擊那在你的工作列中 '安全地移除硬體' 的圖像。當你插入驅動 器的時候, 視窗可能促使你選擇一個適當的行動 - 如果如此, 選擇 '開啟檔案夾檢視檔案'.

#### **MIDI** 設置

6 MIDI $\bm{\mathrm{v}}$ 

Band-in-a- Box 將使用電腦中已安裝並能正常工作的 MIDI 介面和音效卡(和音頻 - 為歌曲有數位音頻,真鼓 和真軌)驅動程式。

使用之前,要對 MIDI 和音頻驅動進行設置。

按兩下軟體圖示,運行軟體。

要檢查你的 MIDI 驅動程式設置,按 **[MIDI]** 工具列圖示並選擇功能表項目 *MIDI/*音頻驅動程式程 式設置。這將打開 **MIDI/**音訊驅動程式設置對話方塊。你還可以到 選項*|MIDI/*音頻驅動程式設置 來打開此對話方塊。

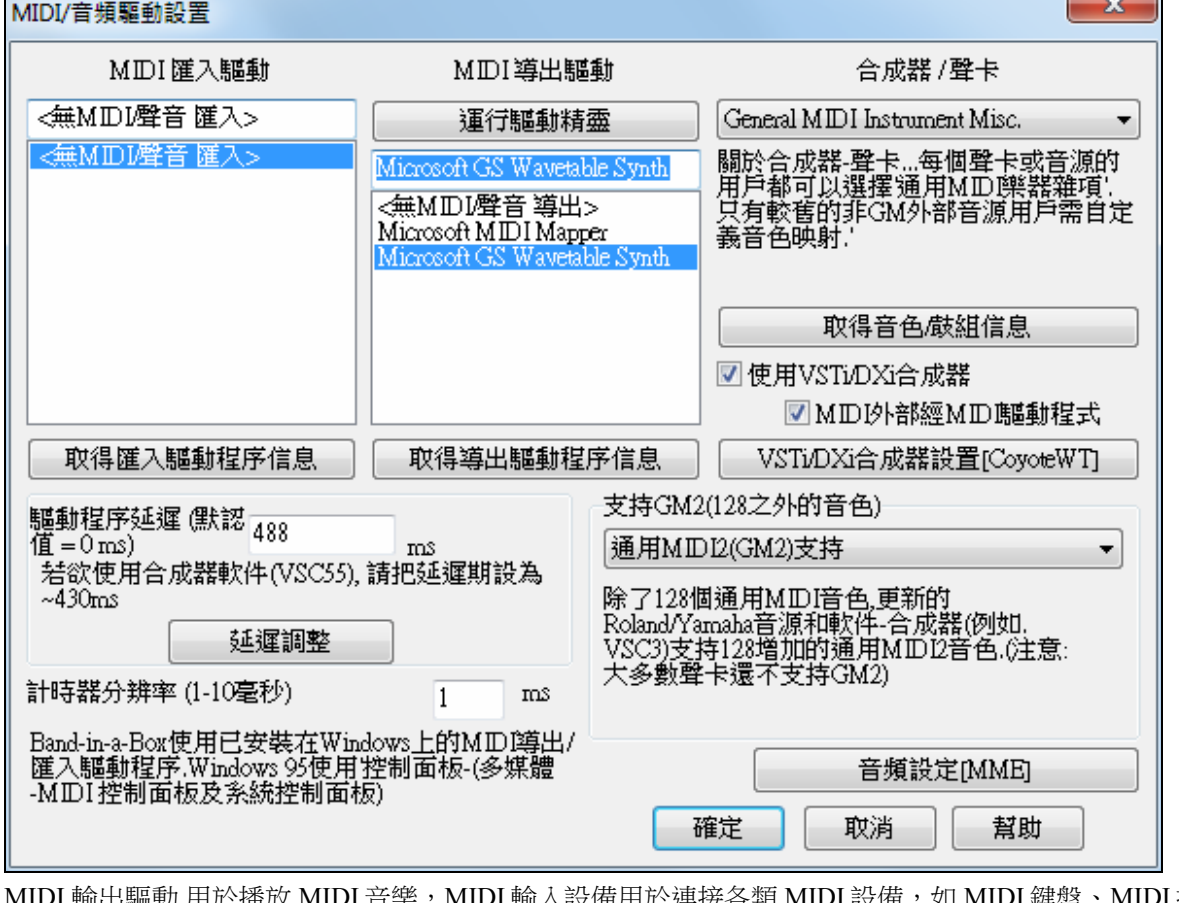

 $\mathbb U$  MIDI 鍵盤、MIDI 控制 器或 MIDI 結他等。如果設置程式選擇了單聲道,那麼程式會提示將它改為立體聲。

運行驅動精靈

最簡便的設置方法:在 **MIDI/**音頻驅動程式設置對話方塊按一下**[**運行驅動精靈**]**。

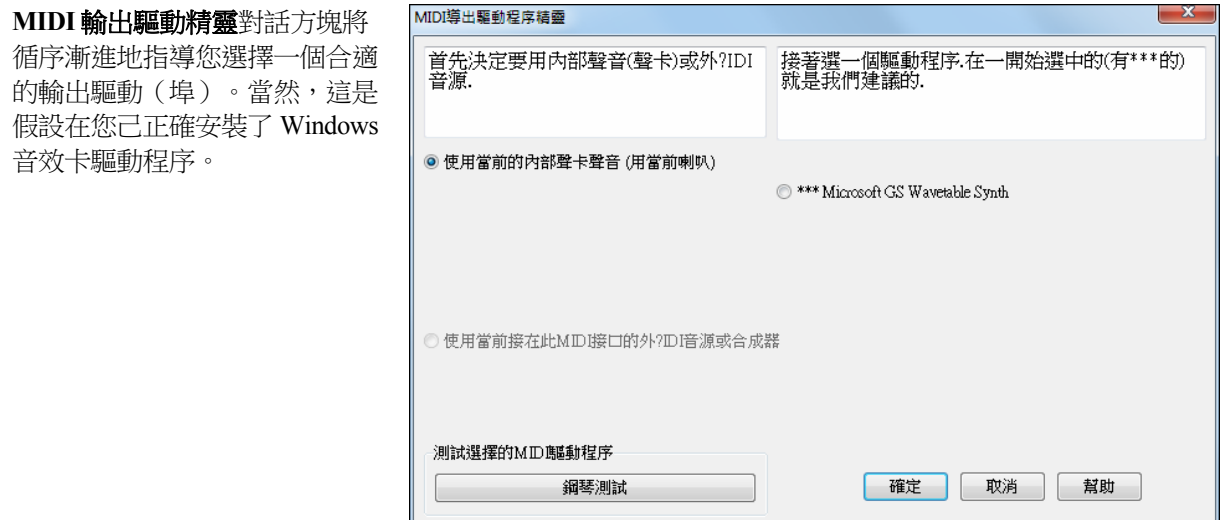

#### 輸出至軟體合成器 **(DXi** 和 **VSTi)**

軟體合成器允許 Band-in-a-Box 涌過您的電腦音效卡直接播放出高質量聲音,並不要求任何外部的 MIDI 硬 體。許多新的軟體合成器被作為"DXi 插件"推出,因此它們在許多程式中將以一種標準的方法工作。把 Bandin-a- Box 連接到插件的軟體合成器比先前作為一個 MIDI 驅動程式聯接的的方法可提供若干個好處。

插件允許 Band-in-a-Box 的合成輸出與任何現有的音頻檔(如聲樂等等) 合併/合成。您能使用 DXi 插件將您 的演奏直接送往 WAV 檔。基於採樣的合成允許您集合一自定的巨大樂器樣本圖書館給 Band-in-a-Box 使 用。

VSTi/DXi合成器設置[CoyoteWT] 目前的 DXi 或 VSTi 合成器名字在啟動 VST/DXi 設定的按鈕中顯示。

# 支援 **DirectX** 樂器合成器**(DXi** 插件**)**

流行的 DXi 軟體合成器例子包括 RolandED VSC-Dxi 及 Coyote' ForteDXi。為了讓 Band-in-a-Box 使用 DXi,您可以把 DXi 想做某種類型的 MIDI 輸出驅動。

這樣您就能在選項*|MIDI/*音頻驅動程式設置或 **[**個人偏好**][MIDI** 驅動程式**]** 對話方塊中選擇一種Dxi (如果 已經安裝),同時您能看到DXi合成器的設置面板,讓您直接進行設置。DXi將把資訊轉變為音頻,讓 Band-in-a-Box的演奏通過您的音效卡和喇叭播放出來。您可以選擇DirectX DXi 軟體合成器作為MIDI目 標,同時在音頻軌應用DirectX 插件。

# ■ 使用VSTi/DXi合成器 ■MIDI外部經MID驅動程式

在使用 DXi 合成器 選項框中做選取標記,允許用它重播。當使用 DXi 或 VSTi 的時候, 所有的重播訊息轉到 DXi/VSTi 潰敗, 包括選 項把外部從 MIDI 鍵盤轉到 DXi/VSTi 合成器。

注意:為了使用這一選項,您必須已經在電腦中安裝有類似 Roland/Edirol VSC DXi 的複音合成器。如果您的 DXi 合 成器能使用 General MIDI 或 GM2 音色就更加方便。

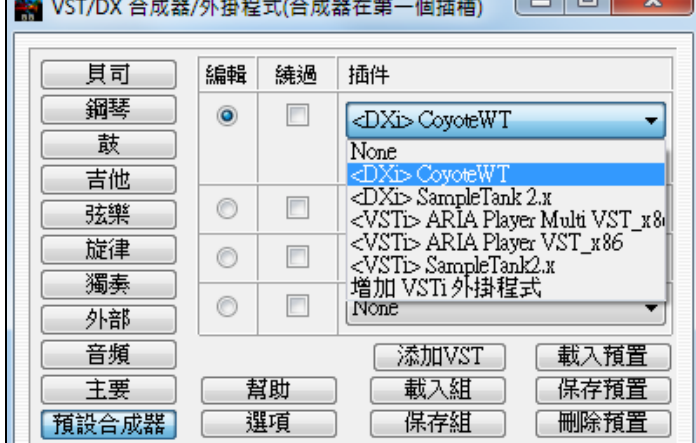

為了選擇 DXi 合成器,點擊[DXi 合成器設置]鈕打開 DirectX 插件視窗。

合成軌用來編輯合成器設置;音頻軌用來 編輯Band-in-a-Box音頻軌DirectX插件。

在頂端的第一欄選擇您需要的 DXi 合成器 插件。如果需要將"未加工的" 合成器聲音 變得更加甜美,可將 DirectX 音頻插件用 於合成器,在第 2, 3, 或 4 欄選擇 DX 音頻 插件,它們可以用來加上均衡,混響,壓 縮或峰值限制等。

#### **VST** 樂器合成器 **(VST** 插件**)**

為了加入 VSTi 合成器插件,請使用在合成器頂端的欄位上的插件選單。

VST 插件在插件列表的底部,在 DirectX 插件下面出現。VST 插件 和合成器有文字 "<VST>" 在插件或合成器的名字前面。

第一次選擇 VST 插件,選擇在插件選單的底部的 "增加 VST 插件。" 在下列 選擇一個 **VST** 插件 對話方塊中選擇一個 VST 插件 .dll 檔 案,它會被加到插件列表。在你加入每個 VST 之後,插件將永久地 加入列表,你只須加入每個插件一次。

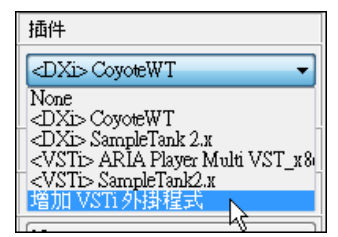

注意**:** 一些 VST 主程式會在每一次啟動時,掃瞄所有可應用的插件。我們決定不使用這方法, 因為如果在你的系統 上有許多插件,那會花一個很長的時間掃瞄。再者,一個編寫不好的或已被破壞的插件可以引致程式不能運作。因 此, 我們覺得只有選擇你想要使用的插件的方法, 是既安全又快捷。

#### **VST/VSTi** 附加的面板控制

VST 是不同於 DirectX/DXi, 及有一些額外的控制可供 VST 插件應用。

DirectX/DXi 插件儲存它們的預設到視窗 Registry,而每次只有一個設定可 "存在"。

VST/VSTi 插件儲存它們的預設到磁碟檔。VST/VSTi 插件包含預設資料庫在記憶體中。當編輯的時候,你 能在預設之間轉變,而每個編輯的預設會被記在目前的資料庫中。如果你把資料庫存檔,它將儲存所有你 已經編輯的預設。你能儲存個別預設,或你能載入不同的預設以建立一個自定組別,然後把新的組別存 檔。

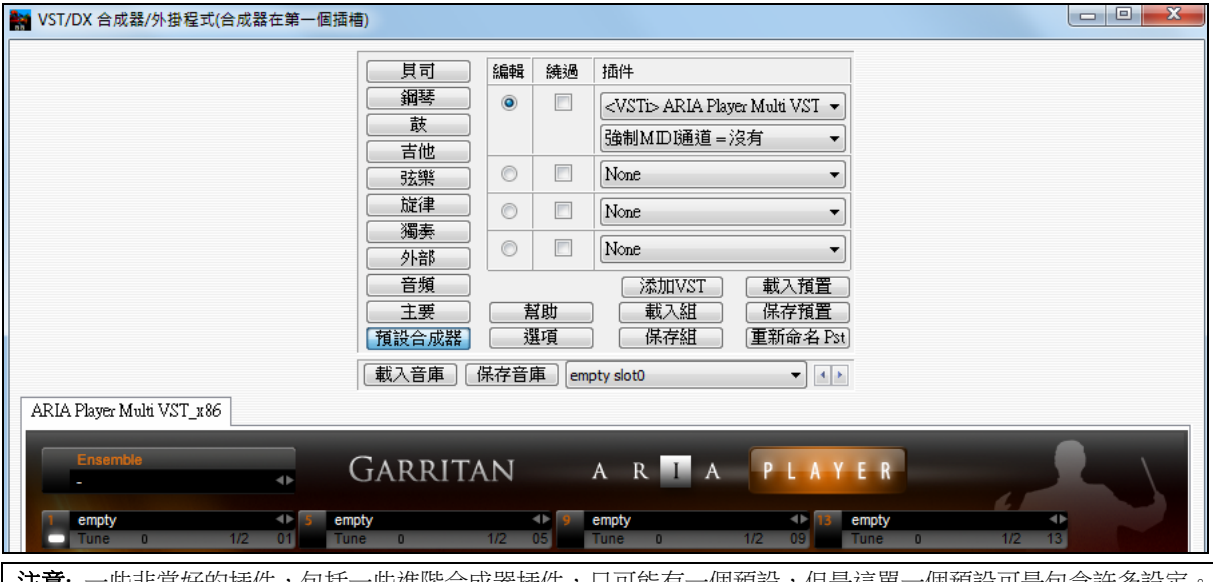

**注意:** 一些非常好的插件,包括一些進階合成器插件,只可能有一個預設,但是這單一個預設可是包含許多設定 甚至以單一個預設的插件,你能 儲存/載入 預設或資料庫。

#### 預設與組

載入預置**:** 預置包含設置到一個單一的插槽。VST 預置儲存在.fxp 檔中,DirectX 預置儲存在註冊表中。

儲存預置**:** 儲存現在選擇的預置。VST/VSTi 預置檔案使用 "fxp"。

刪除預置**:** 從選擇清單中刪除一個已保存的預置。

載入組別**:** 一個組別是一個 bb\DX Settings 資料夾中的.tgs (TransGroup 設置) 檔。載入整個組別預置到所有 插槽。

儲存組別**:** 這將音軌的所有插槽的所有外掛程式設置保存到在 bb\DX Settings .tgs 資料夾中的 (TransGroup 設置) 檔。

#### **VST** 一般使用者介面

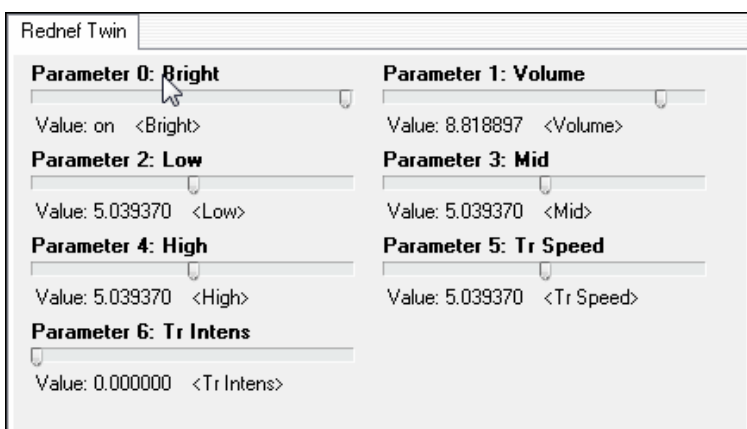

VST/VSTi 插件不須有一個花巧的圖解控制板。有許多 "無圖解的" VST 插件有很多可調整的參數, 但是沒 有花巧的圖解控制板。當你開啟一個如此的插件時,控制板將看起來像上述的例子一樣。Band-in-a-Box 在 插件中為每個可調整參數呈現一個 "一般的" 滑動器。

參數名稱**:** 只是每個可調整參數的名稱。

數值滑動器**:** 移動滑動器調整參數值。

數值指示文字**:** 顯示滑動器的數值,被外掛程式解析。在上述的例子中,參數 0: 嚮亮被解析為一個 開/關, 但是參數 1: 音量被解析為一個從 0 到 10 的數值。.

選項**:** 删除 **VST** 插件 **(**從列表**)** 

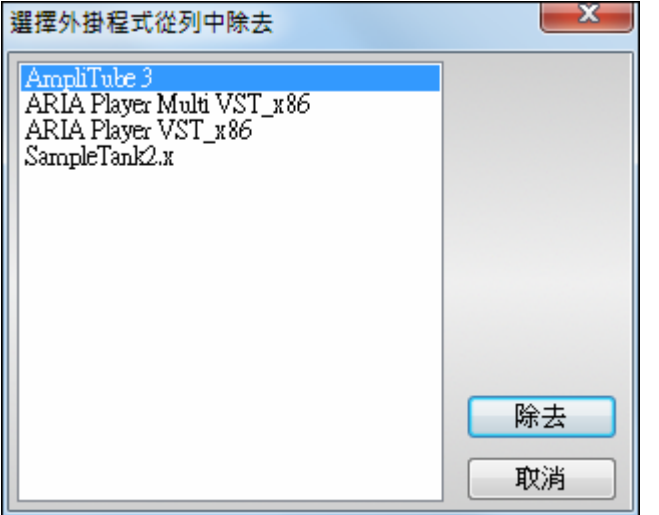

這一個功能把不必要的插件從 Band-in-a-Box VST/VSTi 插件列表中移除。

#### 透過使用 **jBridge** 支援 **64** 位 **VST** 外掛程式

你可以通過使用 jBridge,在 Band-in-a-Box 使用你的 64 位 VST 外掛程式和 VSTi 樂器。因為 Band-in-a-Box 有 jBridge 的内置支援,你只需像平常那樣使用你的外掛程式,並在 Band-in-a-Box 選擇 32 位或 64 位外掛 程式。JBridge 是一種第三方廠商產品,並可從 PG Music 取得。

要在 Band-in-a-Box 使用 64 位外掛程式, 你:

1. 取得和安裝 jBridge。

2. 在 Band-in-a-Box 内選擇和使用你的 64 位或 32 位外掛程式,並無需任何進一步的安裝或配置!

#### 驅動程式延遲

軟體合成器有一些固有的延遲, 這是奏一個音符和它 被電腦處理之間的延遲時間。舊的軟體合成器有明顯 的延遲,然而一個使用 ASIO 驅動程式的 VSTi/DXi 合 成器只有非常少的延遲。這一個設定使聽到的聲音和 顯示的裝置 (記譜,和弦,虛擬鋼琴...等等) 同步。

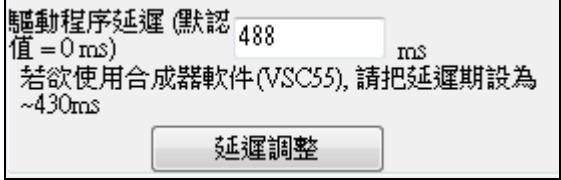

Band-in-a-Box 自動為 VSTi/DXi 和一些其他的軟體合成器設定延遲。

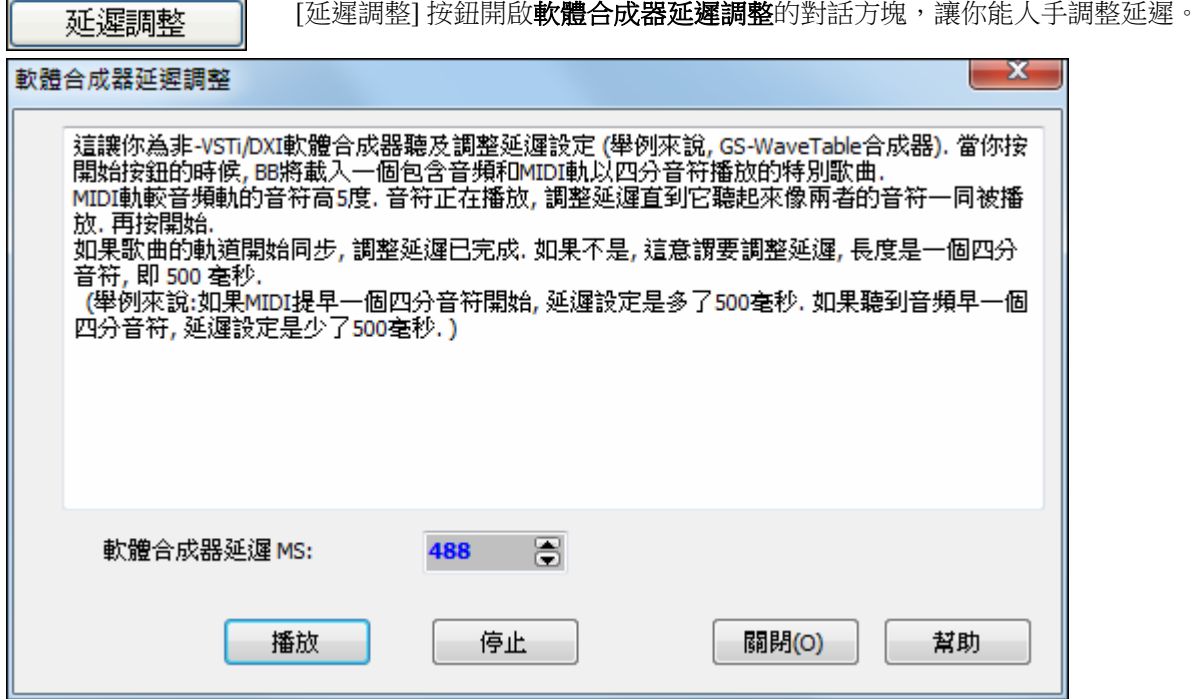

#### 替換音色圖

您同時可以選擇適合您鍵盤合成器或音源的音色匹配圖(樂器目錄)。音效卡或主板集成的聲音晶片基本 上相容 General MIDI(GM)。

我們為許多合成器及音效卡製作了預製鼓組/ 音色檔。

如果您的合成器沒有顯示在目錄中,可以使用 General MIDI Instrument Misc。(預設)。

您大概可以忽略這一步,除非您使用的是不相容 GM 的老合成器。即 使您的合成器或音效卡不相容 GM,也很容易在[選項|優選|音色匹配] 視窗製作您自己的音色匹配圖。

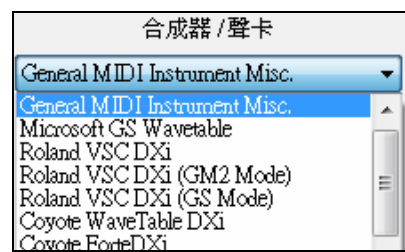

#### 支持 **GM2**

支持GM2(128之外的音色) 通用MIDI2(GM2)支持 不支持GM2-僅128GM音色 Roland GS(老的音源SC55/SC88)

GM 標準只支援 128 個音色,而新的 General MIDI 2 (GM2)標準則支援更多的音色。

這個對話方塊用於設置 GM2 類型:

- **支持 GM2:** 如果您使用 Roland VSC3,或最新版的 Sound Canvas (1999 年以後推出,或比 Roland SC88 更 新的)音源,那麼請選擇這個 GM2 support(支持 GM2)。
- **Roland GS**: 這是針對早期 Sound Canvase 音源 (SC55/SC88)的,它們的格式標準為 GS,而不是 GM2。不 過好在它們的音色放置位置都相同。因此,如果您選擇這一項,Band-in-a-Box 軟體會將找到的 GS 音色 視為 GM2 音色。如果您有最新的 GS 音源 (如 SC8820),那麼它同時支援 GM2 和 GS ——您仍然可以 選 GM2。
- 不支持 **GM2 :** 某些音效卡至今都不支援 GM2,而只支援 128 種 GM 音色。在這種情況下,Band-in-a-Box 軟體將使用最接近的樂器音色。

# 音頻安裝

音頻設定[MME]

音頻

 在 MIDI/音頻驅動程式安裝中那 [音頻設定] 按鈕顯示目前的音頻驅動程式和狀 態, 總是 MME/ASIO。Band-in-a-Box 使用已安裝的系統音頻成份自動地執行音頻安裝。

> 在**[個人偏好]**按鈕上按一下以回復或修改,然後選擇 [音頻] 按鈕以啟動**音頻設定**對 話方塊。

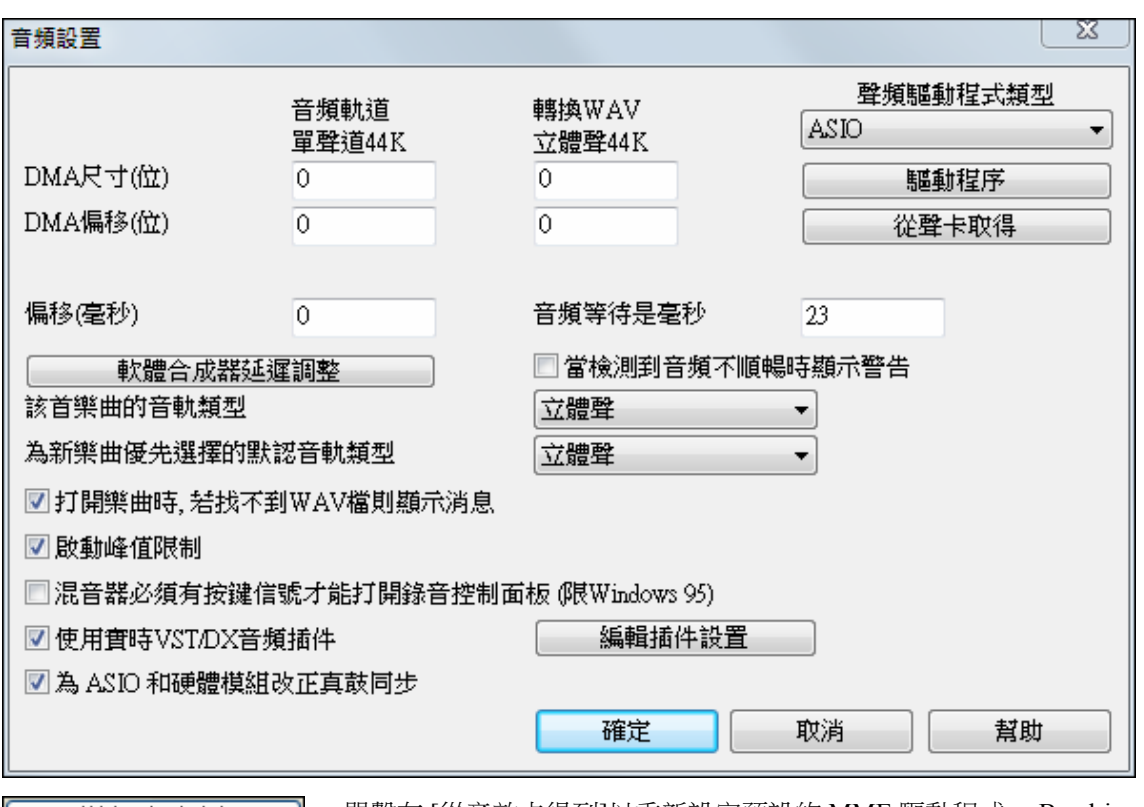

從聲卡取得 ┃ **Contract Contract Contract** 

單擊在 [從音效卡得到]以重新設定預設的 MME 驅動程式, Band-in-a-Box 將 分析音效卡及輸入正確的音頻設定。

如果你的電腦能使用 ASIO 便使用這驅動程式而非預設的 MME 驅動程式。

# 音頻**/**軟體合成器驅動程式

使用 ASIO 音頻驅動程式,較體合成器如 Coyote WaveTable DXi 以幾乎沒有延遲來播放 (延遲只是 5-10ms)。因此你將立即地聽到聲音,而且能夠使用 MIDI Thru 以相同的超低延遲來播放。

在偏好 [音頻] 上,你將見到下列的選項: "音頻驅動程式類型",MME 或 ASIO。 MME 是視窗預設的音頻驅動程式。MME 很好,但是有與 MME 驅動程式有關的 延遲。

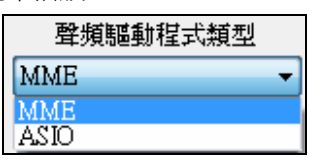

因為這一個理由, Steinberg 發展了一個比較快速的聲音驅動程式系統, 叫做 **ASIO**。它比平常的 **MME** 驅動程式有更低的延遲。

注意**:** 許多低級的音效卡不包括 ASIO 驅動程式,因此你可能沒有一個 ASIO 驅動程式。在這情況,你將需要從互聯 網中得到一個 ASIO 驅動程式。

**ASIO** 音頻驅動程式對話方塊讓你選擇一個 ASIO 驅動程式。

你能以 3 種不同的方式到這對話方塊:

1)如果你沒有使用 ASIO 驅動程式,但是 Band-in-a-Box 發現了它們,而當 Band-in-a-Box 問你是否想要 使用一個 ASIO 驅動程式的時候,你回答 "是"。

2)如果在音頻的設定裡面 "音頻驅動程式類型",從 MME 改變到 ASIO。

3)如果"音頻驅動程式類型" 已經被設定成 ASIO,但是你稍後在**音頻設定**中按 [音頻驅動程式] 按鈕。

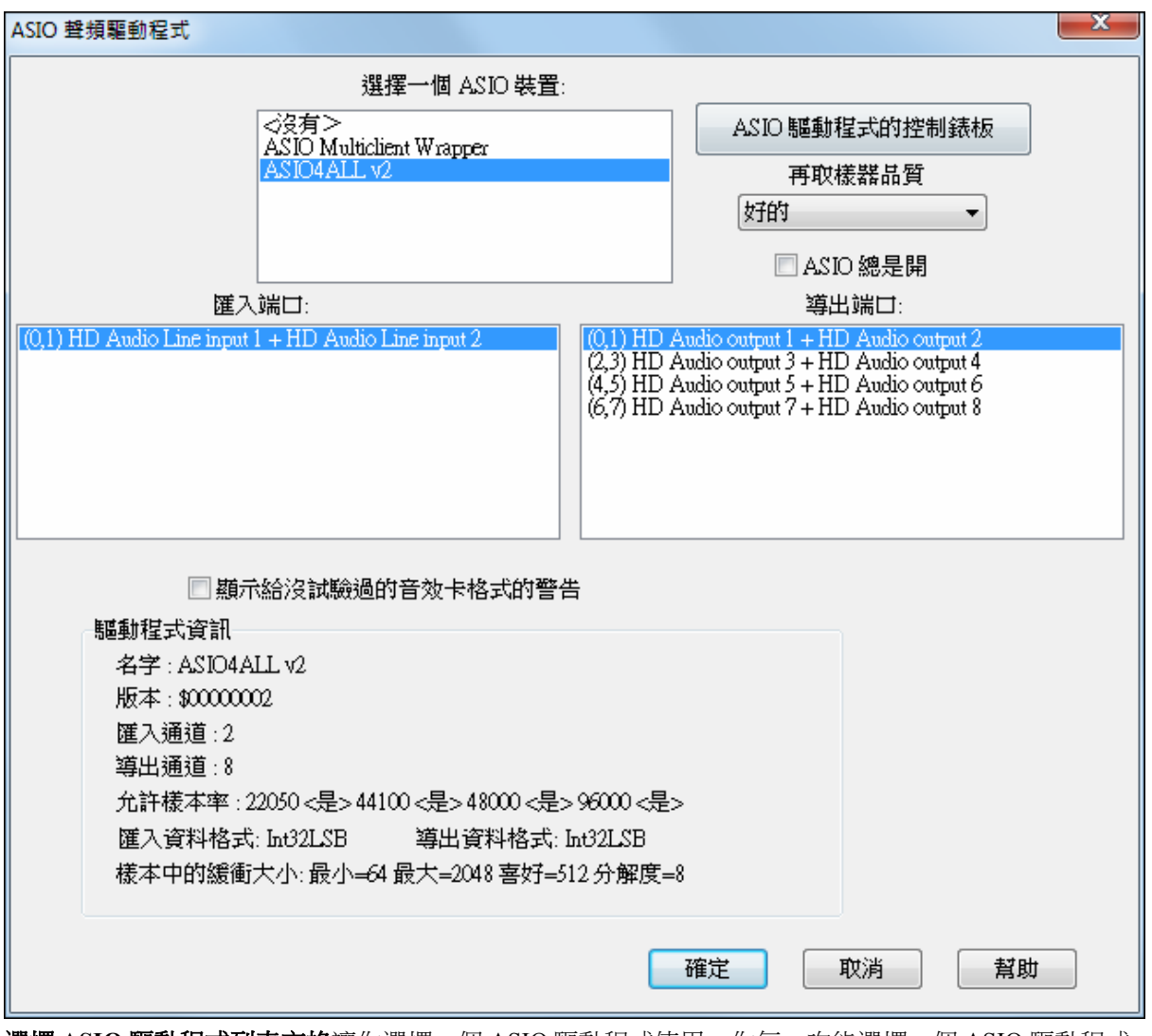

選擇 **ASIO** 驅動程式列表方格讓你選擇一個 ASIO 驅動程式使用。你每一次能選擇一個 ASIO 驅動程式。 一旦你已經選擇一個 ASIO 驅動程式,你會在輸入埠和輸出埠列表方格中見到你的驅動程式的輸入埠和輸 出埠。第一個將被預設地選擇。你容許選擇不同的埠。 (但是每次只能選擇一個輸入埠和一個輸出埠)。你 選擇的埠將在 Band-in-a-Box 裡面用來輸出。如果你沒聽到輸入或者輸出,那麼你可能需要試不同的埠而不 是預設。你可能需要閱讀你的音效卡指令以決定使用正確的埠。

提示:ASIO4All 驅動程式有時不能夠連結的,如果 Microsoft GS Wavetable 合成器正在被使用為一個驅動程式。所以 如果這發生, 你將收到一個訊息表示 ASIO 將靜音, 解決方案是到 不-選擇 ASIO4All 驅動程式。

ASIO 驅動程式控制板按鈕為你的驅動程式啟動控制板。這通常讓你選擇不同大小以毫秒計的緩衝來調整 延遲。一些驅動程式可能讓你在樣本中選擇緩衝大小,這較毫秒不方便。愈小的緩衝,延遲愈降低和更快 速地回應。較小的緩衝需要更多中央處理器能力,如果你聽到遺漏或加工,你可能需要增加緩衝大小。理 解延遲段落在後面。

因為許多 ASIO 驅動程式不支援多樣本率, Band-in-a-Box 有内建的再試樣器,讓你播放及記錄歌曲時可有 一個不同的抽查率,而不是直接地用你的 ASIO 驅動程式支援的。舉例來說,如果驅動程式不支援 44.1K 抽查率,但是支援 48K,那麼當重播時,Band-in-a-Box 將使用再試樣器轉換到 48K,當錄音時從 48K 轉 換。**再試樣器品質**組合讓你選擇快速,好的,比較好的,或最好的。快速是最快的,但是品質是四級中最 低的。最好是最慢的 (使用更多的中央處理器時間),但是有最清晰和最正確的品質。

**ASIO** 驅動程式控制板按鈕啟動一個由你的驅動程式製造商提供的設定對話方塊。這通常讓你調整延遲, 而通常你可在緩衝大小之間選擇 (以毫秒計)。閱讀在後面章節的理解延遲段落。

顯示警告給沒測試過的聲效卡格式,如果你的 ASIO 驅動程式格式沒有在 Band-in-a-Box 測試過,可選擇設 定顯示警告。這一個訊息不必然地意謂你的驅動程式不能運作,如果你不想要,可說定為不用顯示。 **驅動程式資訊**欄位顯示你的驅動程式的各種不同特性。

名稱是驅動程式的名稱。

版本是你的驅動程式的版本號。

輸入通道是你的音效卡有的單一輸入通道的總數。(注意:Band-in-a-Box 集合每個為立體聲。)

輸出通道是你的音效卡有的單一輸出通道的總數。(注意:Band-in-a-Box 集合每個為立體聲。)

容許的樣本率欄位顯示你的音效卡 ASIO 驅動程式所容許的樣本率。Band-in-a-Box 有内建的再試樣器,讓 你播放及記錄歌曲時可有一個不同的抽查率,而不是直接地用你的 ASIO 驅動程式支援的。

緩衝大小在樣本中顯示緩衝大小的容許範圍。"Pref" 是優先選用的大小,而且這是 Band-in-a-Box 使用的大 小。如果你已經啟動 ASIO 驅動程式控制板並且已經從驅動程式控制板中選擇新的緩衝大小,你的驅動程式 可能改變優先的大小。如果你的驅動程式改變優先的大小,那麼 Band-in-a-Box 會留意到新優先的大小。

#### 理解延遲

延遲以緩衝大小為基礎。愈小緩衝,愈低延遲。低的延遲讓你非常快地聽到混音器音量改變,連同經由一 個 DXi 軟體合成器實時地聽到 MIDI。

在 MS 中,樣本的緩衝大小連同驅動程式的抽查率決定延遲。

注意**:** 如果你的 ASIO 驅動程式控制板讓你在 MS 中選擇緩衝大小,那麼你不必關注在下面討論關於將樣本轉換成 MS。

將樣本轉換成 **MS:**舉例來說, 推想驅動程式的樣本率是 48K。一個 48K 抽查率意謂它正在每秒播放 48,000 個樣本。如果緩衝大小是 48000 個樣本,那麼延遲將會是 1 秒 ,或 1000ms (非常大和慢的,而且通常 ASIO 不允許 )。如果緩衝大小是 4800 個樣本,是 1/10 秒,那麼延遲將會是 100 ms。如果緩衝大小是 2400 個樣 本,是 1/20 秒,延遲將會是 50 ms 。如果緩衝大小是 240 個樣本,是 1/200 秒,延遲將會是無法置信的 低,是僅僅 5ms 和非常快。

通常,你能按啟動 ASIO 驅動程式的控制板按鈕改變你的驅動程式的延遲。通常,驅動程式用毫秒記載緩 衝大小,相等於延遲。

#### 低延遲能更快速和有更快回應,但是使用更多的中央處理器能力。

跟據你的電腦速度,如果你設定太小的緩衝,你可能發現重播時有潰漏、雜音,或其他的加工。這是因為 較小的緩衝使用更多的中央處理器,如果你的電腦不能處理低的延遲,你將聽到加工的。如果這發生,你 將會需要使用更大的緩衝。你可能需要實驗出什麼可運作良好。對於那些沒有許多軌道和效果的歌曲,你 可使用較小的緩衝,但是對於那些用很多軌道和效果的歌曲,你可能需要使用較大的緩衝。這是因為較多 的軌道和效果須要使用較多中央處理器的能力,這剩下較少的中央處理器能力讓音頻程式處理低延遲。

#### 樣本率檢測警告

Windows 7 有一個特有的問題,如果你選擇 Windows 開始按鈕 - 控制台 - "聲音",按右一下你的輸出裝置, 選擇 "屬性",然後 "高級",你可以看到預設的格式。它應該是 16 位 44100。不幸的是,一些應用程式沒有 在你知道的情況下更改了此設置。當它像這樣設置時,所有你的音頻將會 "再取樣",這可能創建出明顯聽 得見的加工,並會製出一些東西聽起來是"壞的"。

當你退出 MIDI/音頻驅動程式設置對話方塊後, Band-in-a-Box 現在會檢測此設置, 並會給你一個關於它的 通知,而那是一條線索給你去訪問此對話方塊並將其設置回 44100。

#### 玩得愉快**!**

# 第二章:快速入門

在 Band-in-a-Box 中創作樂曲,主要過程就是以下 3 步!

# 第一步輸入和弦

Band-in-a-Box 有多種輸入和弦的辦法。我們將介紹其中 2 種最常用的方法:

1. 用電腦鍵盤輸入。

2. 直接彈奏外部 MIDI 鍵盤。

這是 BIB 的主介面,它的主要部分為和弦介面。

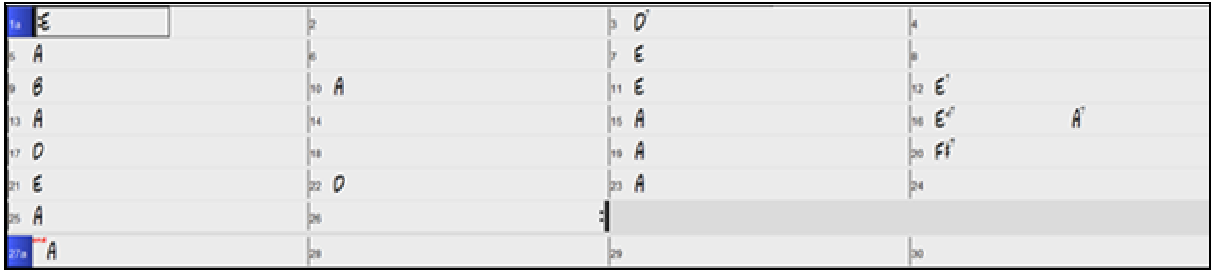

和弦介面中的每個數位表示一個小節。在本例中,我們可以看到樂曲的第 1 小節是 E 和弦,第 5 小節是 A 和弦,第 12 小節是 E7 和弦。第 1 小節中有一個覆蓋了一半小節長度的方框,突出顯示,這表示當前的工 作位置在第 1 小節。使用游標鍵或滑鼠單擊任何小節移動突出顯示的位置。

#### 用電腦鍵盤輸入和弦

首先,用滑鼠將方框移到指定的小節,然後輸入您所指定的和弦。

例如,假設要在第 10 小節加入一個 A 和弦,請先用滑鼠點擊第 10 小節,然後在電腦鍵盤上按 A 鍵並按 **Enter**。按 **Enter** 後,方框將移動到小節的下半部分,以便繼續在第 3 拍位置輸入和弦。

輸入和弦名稱時一般使用標準的和弦符號(如 C、 Fm7 、Bb7、Bb13#9/E 等等), 不過您可以用其他和弦 格式輸入,比如 Roman Numerals、Nashville Notation, Solfeggio 以及固定的 Do (在義大利和歐洲流行)等。

#### 通過彈奏外部 **MIDI** 鍵盤來輸入和弦

如果連接了外部 MIDI 鍵盤,可以直接將彈奏的和弦輸入到 Band-in-a- Box 中。

在鍵盤上彈奏一個和弦,然後按 **Ctrl+Enter**,和弦就被記錄到當前突出顯示的方框位置。還可以指定和弦轉 位。在[視窗*|* MIDI 和弦檢測]功能表下,可以看到這樣的視窗:

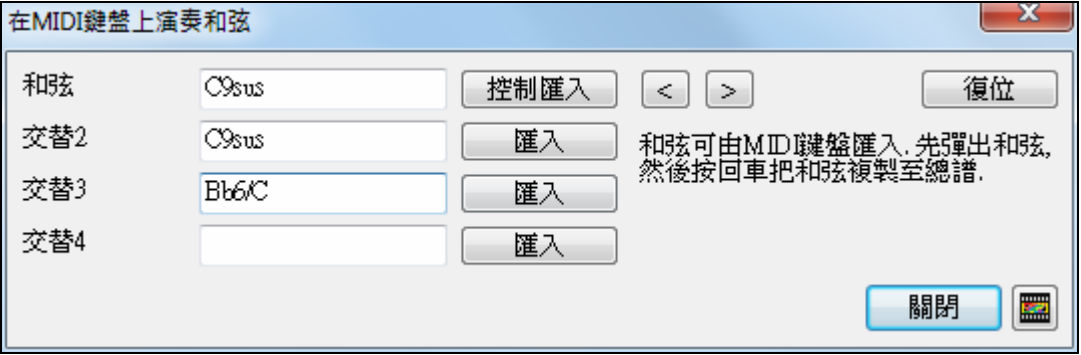

當您彈奏和弦時,Band-in-a-Box 顯示相應的和弦名稱和幾種轉位。按 **Ctrl+Enter** 輸入第一個和弦符號時, 方框自動按 1/2 小節前進到下一位置突出顯示。把一個交替和弦放在和弦譜,在你想要的和弦旁邊單擊 [輸 入] 按鈕。

# 第二步選擇風格

Band-in-a-Box 在和弦基礎上創建伴奏編曲,當輸入和弦後,以特別的風格演奏。

#### 風格是什麼?

風格是一種基本規則,決定著 Band-in-a-Box如何依照和弦來創建伴奏編曲和確定音樂風格。這裡收集了大量 各種音樂派別的風格在真軌音頻和 MIDI。

# 打問一個風格

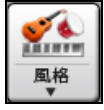

你可以使用 [風格] 按鈕去打開風格。這是一個分割按鈕,上半部分是預設功能,而下部半分列出 不同的方法來載入風格,並允許你設置預設值。

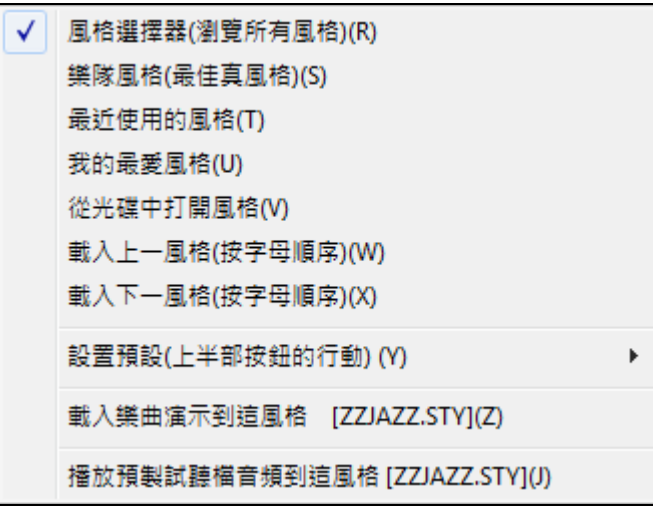

#### 使用風格選取器去選擇風格

風格選取器視窗列出所有風格並包括全部資料。它具有很棒的篩選器功能,可尋找完美配合你樂曲的風 格,通過選擇元素,例如拍子記號、感覺或速度,或只需鍵入熟悉的樂曲標題。

你可以通過對列進行排序去瀏覽風格,或按兩下清單去聽一下"即時"預覽。如果風格同時有 MIDI 和真鼓可 用,你可以聽到兩個預覽,並選擇你想要哪一個。這樣可以更快找到適合你樂曲的風格。

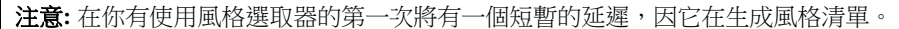

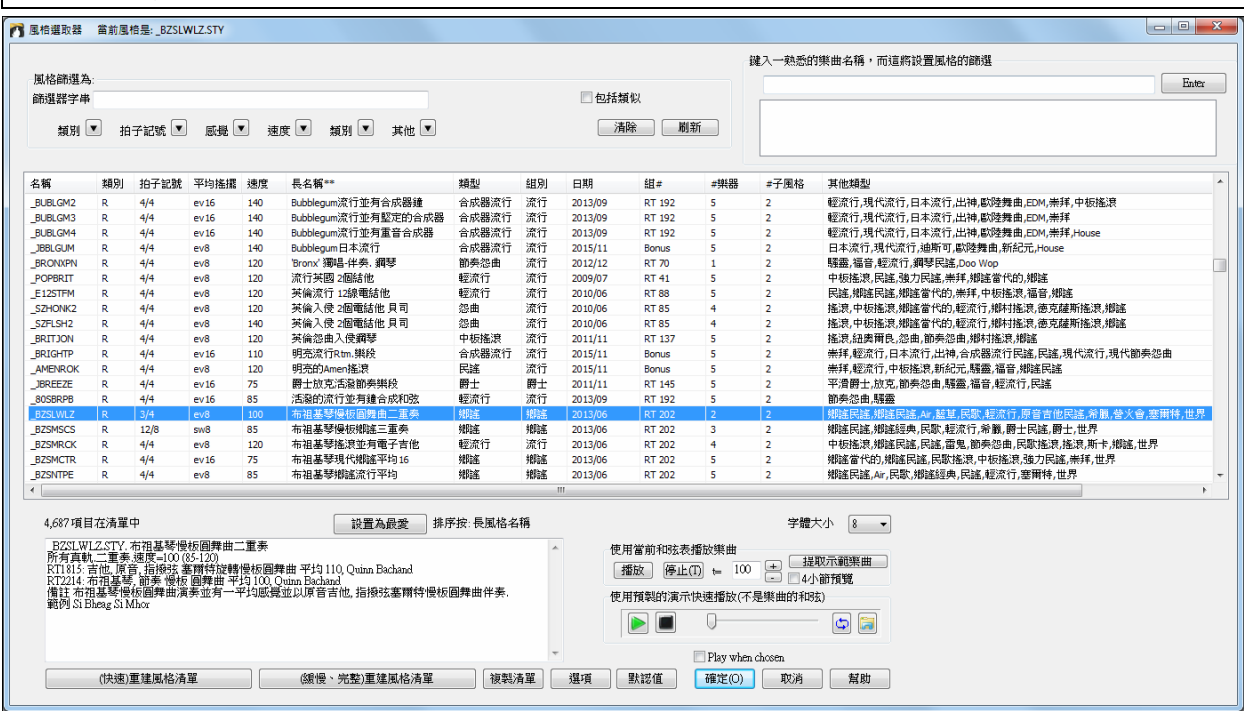

# 第三步演奏樂曲

要播放你的樂曲,您還要告訴 Band-in-a-Box 您的作品有多少個小節、播放多少遍、用什麼調,以及樂曲的 速度。

#### 設置樂曲長度

如何告訴 Band-in-a-Box 樂曲的起點和終點位置呢?請看一下主介面的中間區域:

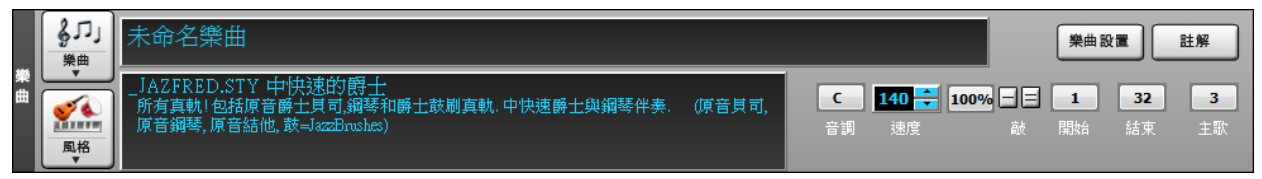

合唱部分有三個設定按鈕:開始、結束和樂段數。在圖中的例子中,合唱從 1 小節開始,到 32 小節結束, 並播放 3 次。

# 設置調式

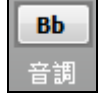

音調框是用來設置調號或改變它和把樂曲移調。當你按它時,你會看到 2 列的鍵。第一列將 設置調號並把這首樂曲移調;第二列將只設置調號。

#### 設置速度

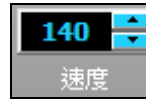

速度控制顯示當前的樂曲速度,按一下上下箭頭時速度將以每次 5 bpm(每小節拍子數) 為單位升高或降低;右按一下速度箭頭則以每 1 bpm 為單位。也可以直接鍵入速度

這按鈕讓你可以快速定設置相對速度。按一下按鈕並選擇一個百分比或使用自訂速度*%*功能表 100% 項目來設置 1%和 800%之間的任何值。1%將是原始速度的 1/100 而 800%將是原始速度的 8 倍。有熱鍵可用: Ctrl - (減號鍵) 為半速和 Ctrl = 為正常速度。

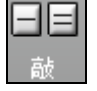

使用敲速度按鈕去數算及設定速度。以相同速度敲**[-]**按鈕 4 次,來為樂曲設定速度。它會顯示 在速度框。敲**[=]**按鈕來為樂曲設定速度並開始按此速度演奏。

# 格式化歌曲的捷徑鍵

輸入特別的字組,而非和弦名字, 製造下列的設定:

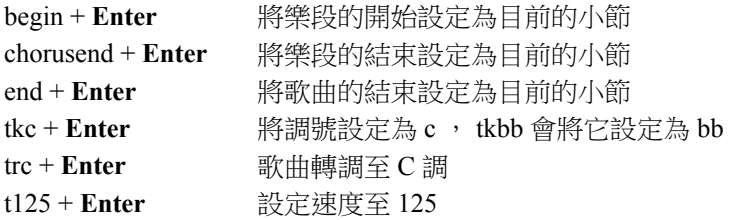

# 按播放

當你準備好了,只要按下 **[**播放**]** 按鈕或 **F4** 功能鍵後 Band-in-a-Box 將使用你選擇的設置和風格即時生成一 專業的編曲並演奏你的樂曲。你可以在和弦表中任何小節上按兩下,包括標記或結束,從那小節開始演 奏。

# 還想知道更多有趣的功能嗎?

快速入門部分到此就結束了,實際上 Band-in-a-Box 擁有強大的功能,而且需要複雜的設置。 這些內容將在以後的章節中詳細介紹。祝您在使用 Band-in-a-Box 製作音樂的時候,獲得樂趣!

# 第三章:**Band-in-a-Box 2016**

# 歡迎使用 **Band-in-a-Box 2016**

**Band-in-a-Box 2016 Windows** 在此並有超過**50**個很酷的新功能。

我們一直忙著並已添加了一些強大的新功能和收藏了令人驚異的新內容,包括真軌、**MIDI** 超級軌、樂器 研究、樂手視頻表演,和真風格!我們已添加了 201 個新真軌,是我們過去所發佈的 2 倍!我們有贈品版 (BonusPAK)可用 並在上述 201 真軌以外額外多很多真軌,所以總共有 225 新真軌可用!贈品版也包括最多 11 新 MIDI 超級軌,19 樂器研究 (貝司、原音和電子吉他、鋼琴&薩克斯管,在不同的類型),並在今次首 次,3 段"樂手視頻表演",是在 Band-in-a-Box 裡播放的視頻檔,並有現場薩克斯管表演伴著 Band-in-a-Box 真軌演奏。我們也有超過89 新的真風格,這些新風格使用現有的真軌和迴圈。它們包括很棒的榜首-40 風 格,"被要求"的風格,日本流行、韓國流行,德國的"Schlager",和更多!

#### **Band-in-a-Box 2016** 新功能和增強功能

有一些令人興奮的新功能在 Band-in-a-Box 2016。重新設計和增強了風格選取器並有很多新功能包括可調整 大小的視窗,列的排序,可選擇字體大小,當前樂曲 4-小節預覽,自動智慧排序當前樂曲的"最佳風格", 和快速篩選清單。**智慧風格建議**: 在風各選取器中鍵入一首熟悉的樂曲標題的名稱而 Band-in-a-Box 將列出 其類型、感覺和速度是類似於那首樂曲的風格。**增強了和弦視窗**並有新的外觀、感覺和自訂功能。**改進了** 音頻編輯視窗並更容易放大,能顯示立體聲的 WAV 檔為 2 個獨立的音軌,並有更多。改善了導入音頻功 能。添加了新的功能表命令去轉換音頻軌道類型 (立體聲/單聲道)。載入和保存 **MusicXML** 檔。新功能表 版面設計:每個功能表已簡化了並具有更多的子功能表。如果有2條音軌有相同名稱,自動音軌名稱現在包 括一個號數 (例如 "吉他 1" "吉他 2")。在不同的視窗中的一個字母音軌按鈕上的黃色提示會顯示音軌名稱和 其他數據的詳細資訊。改進了吉他視窗並支援動態地調整吉他指板和吉他弦枕的大小。匯出風格、真軌或 真鼓的清單。增強了閃光信息的日誌,並記錄更多的信息類型。重做了風格演示並有平均的音量。下載管 理員可在後台自動下載 Band-in-a-Box 的附加項目,並可以從程式內取得。設置**"**音軌類型**"**為貝司現在會 **顯示低音譜號並有指法。真軌的推進現在會遲一點發生**,今聽起來更有音樂性,和時間的掌握是取決於速 度。增強了迴圈對話方塊並有可調整大小的視窗和 [沒有迴圈] 按鈕。 和更多!

在 Band-in-a-Box 2016 版,我們已經添加了 **225** 個真軌、**11** 個 **MIDI** 超級軌、**19** 個樂器研究 (貝司、原音 和電子吉他、鋼琴&薩克斯管,在不同的類型)、**3** 段樂手視頻表演、**89** 個真風格、和更多。 它們包括...

#### **201** 真軌並有有很棒的新流行、搖滾、爵士、怨曲、放克、鄉謠和世界風格,它們包括:

#### **- 71** 爵士、怨曲**&**放克真軌**:**

有一個新的"低吟"大樂隊爵士號角真軌組,並有一複雜的、9-聲部號角樂!所有9支號角一起演奏,或你 可以獨自使用單支號角。有像 Jon Herington (Steely Dan 和其他的吉他手)、Danny Gottlieb (Pat Metheny 和 其他的鼓手)、和 Alex Al (Michael Jackson 和其他的貝司手) 等世界級著名音樂家的新真軌組。我們也有許 多新的放克風格,散播在兩個真軌組。也有新的怨曲風格,與有共鳴器吉他和上低音吉他真軌。

#### **- 67** 鄉謠、民歌和世界真軌**:**

在鄉謠的世界,我們涵蓋了舊和新!這裡有一組現代踏板電吉他真軌,並有你在鄉謠音樂電台經常聽到的 聲音。我們也有舊派風格,包括一組"彎音"鋼琴風格,讓人聯想到 50 年代和 60 年代的經典鄉謠。也有精 彩的新民歌和世界風格,包括"Oberkrainer",一從阿爾卑斯山周圍地區非常獨特和非常易於辨認的聲音, 並出現號角、手風琴和吉他。也有"昔日時光"的有關美國的真軌,以及新的塞爾特敲擊樂。

#### **- 63** 流行和搖滾真軌**:**

從輕流行、到嘎吱聲的搖滾、到舊派龐克也涵蓋在此真軌的發佈。我們有一組由嶄露頭角的吉他奇才 Zane Carney 的節奏吉他風格真軌。Zane 也許最廣為人知的是 John Mayer 的吉他手,但他個人也已為大家 接受,和他已為 Band-in-a-Box 錄製了 4 個新真軌風格。除了這些,我們有現代節奏怨曲風格,給想要更 現代聲音的人,而我們也有經典的龐克、非常有用的鼓刷和敲擊樂風格,以及令人興奮的滑浪搖滾!

#### 我們的**"**贈品 **49-**版**"** 包含很棒的額外內容給 **Band-in-a-Box**!它們包括:

#### **- 24** 額外真軌**:**

這 24 額外真軌包含很多非常令人興奮的風格。我們有兩條鄉謠/民歌共鳴器吉他真軌、美麗的"作曲家"指 撥弦吉他、鋒芒畢露的現代流行吉他,和更多!另外還有汽車城和搖滾真鼓作為這收藏的一部分。

#### **- 11** 新 **MIDI** 超級軌**:**

我們有新的 MIDI 超級軌涵蓋許多不同的類型。有"彎音"的經典鄉謠鋼琴風格、放克風琴和電子琴、探戈 鋼琴、和同時有令人興奮的新吉普賽爵士鋼琴風格!因為這些都是 MIDI, 你可以挑選你想要的任何音色 或合成器去產生聲音,讓你完全控制最終的成品!

#### **- 19** 新樂器研究**:**

我們在去年介紹了"樂器研究"的想法並有吉他的研究,而今年我們已經擴大了這概念並包括鋼琴、貝司和 薩克斯管。 這裡有 19 項研究,你可以探索和學習這些樂器,並在各種各樣的類型。

## **- 3** 樂手視頻表演**:**

"樂手視頻表演"是一 Band-in-a-Box 全新的產品。這些音軌是視頻表演並跟 Band-in-a-Box 真軌一起演奏。 這第一套包含了薩克斯管大師 Jack Stafford 的 3 個爵士演出。在這些表演,Band-in-a-Box 提供節奏樂段, 而你會聽到和看到 Jack Stafford 跟 Band-in-a-Box 一起演奏,演奏標準的"印第安那州",以及常用一般進 程"節奏變化"和爵士怨曲在 F。除了這些表演,你還可以得到 Jack 談論他自己的技術獨立視頻,以及給音 樂學生怎樣達到這演奏風格的指標。

… 以及更多!

新功能摘要

# 新功能摘要

#### 我們已加入了 50 個新功能到 Band-in-a-Box 2016, 包括...

- 重新設計和加強了風格選取器並具有許多新的功能包括:
	- 通過拖動角去調整視窗的大小。
	- 可選在風格清單中的文字的字體大小。
	- 列的排序。風格清單可以通過按一下列名稱很容易進行排序。
	- 快速篩選器。鍵入的文字和/或選擇類別、拍子記號、感覺、速度等,你將立即看到篩選後的清單。
	- 智慧風格建議。只須鍵入一首熟悉的樂曲標題的名稱,風格選取器將列出其類型、感覺和速度是類似 於那首樂曲的風格。
	- 自動智慧排序當前樂曲的"最佳風格"。
	- 當前樂曲 4-小節預覽並使用當前所選風格。
	- 添加了風格選取器選項去設置風格選取器的額外顯示選項。
- 增強了和弦視窗並有新的外觀、感覺和自訂功能。
	- 添加了"層"。層是可選的資料行顯示在每個小節的上方。
	- 小節歌詞層是可編輯的基於小節的歌詞 (最多為每小節 255 個字元),並與樂曲一同載入和保存。
	- 樂段文字層是可編輯文本 (最多為每小節 255 個字元),並與樂曲一同載入和保存。
	- 樂段文字和小節歌詞層將嘗試智慧地將你的歌詞分隔在不同的小節裡。
	- 小節設置層顯示有關任何發生在那小節的變化的資訊,並在小節設置對話方塊中設置 (如速度的變 化、音調的變化等)。
	- 額外和弦顯示層使用另一種模式來顯示和弦的根音。有 4 種模式: 羅馬數字、納甚維爾符號、視唱練 習符號和固定的 Do (義大利/歐洲)。
	- 所有層可以自訂字體和顏色。
	- 現在你看到正在鍵入的和弦位置。以前,直到你按 Enter 鍵前不會出現和絃,並如果你鍵入錯了有時不 會出現。
	- 可以自訂和弦表上的所有元素的顏色。
	- 滑鼠懸停的指示顯示目前你滑鼠懸停在哪一小節、儲存格、或聲部標記。
	- 你現在可以通過只使用鍵盤來選擇小節的區域。
	- 現在還有一個上標的選項 (分開設置和弦和額外和弦的顯示層)。
	- 可以自訂列數。
	- "列之間的額外空間(像素)"選項允許你選擇列之間的邊框粗度。
	- "每一樂段新行"選項以前需要每一樂段至少 2 小節,但現在有一個'最小樂段' 設置。
	- "顯示小節線"選項在每一小節號數旁顯示小節線。
	- "顯示小節號數"選項讓你選擇小節號數有幾經常要顯示: 永不、總是、只在聲部標記、或只在新行。
	- "使用子風格顏色到小節#s,等等"選項可控制選擇性的小節線、小節號數和樂段字母的顏色。

- "超出速度記號的和弦變灰"設置會把不會在樂曲上演奏的和弦顯示為灰色。

- "顯示 '2' 為 'sus2'"和"顯示 'sus' 為 'sus4'"設置將更明確地顯示掛留和弦: 'sus' 意味著 'sus4',和 '2' 意味著 'sus2',但你可能會想要看到完整的延伸名稱。
- 所有的設置和顏色可以保存和載入為 .csc 檔。
- 已改進音頻編輯視窗。
	- 視窗現在顯示立體聲的 WAV 檔為 2 個獨立的音軌。
	- 水平縮放是更容易的。你可以用滑鼠滾輪縮放,焦點在滑鼠游標,或用縮放按鈕,焦點在音頻游標。
	- 垂直縮放可以通過用滑鼠在分貝桿上縮放去完成,或通過按住 CTRL 鍵向著滑鼠游標縮放。
	- 你現在可以放大比樣本更大的級別,而在這些級別上,你將看到樣本點之間的插值。
	- 當你從*音頻 |編輯音頻*功能表執行各種編輯任務時,選擇範圍的對話方塊將自動使用該音頻編輯視窗中 所選的區域。
- 已改進導入音頻功能。
	- 對話方塊中現在有一個"主歌"選項,因此你可以更具體指定你想要音頻去哪裡。
	- 如果該音頻檔包含 Acid 迴圈或 Apple 迴圈的資訊,會有一個選項來設置當前樂曲的音頻基本速度為音 頻檔的速度。
- 現在你可以將音<del>煩</del>音軌從立體聲轉換到單聲道,或反之亦然,夫到功能表*音矩 |編輯音頻 |轉換聲道 ( 單* 聲道*/*立體聲*)*。
- 載入和保存 MusicXML 檔。
- 重新設計/重新組織主功能表。
- 如果有 2 條音軌有相同名稱,自動音軌名稱現在包括一個號數。例如,會顯示"吉他 1" "吉他 2"而不是" 吉他" "吉他"。
- 在不同的視窗中的一個字母音軌按鈕上的黃色提示會顯示音軌名稱和其他數據的詳細資訊。樂譜、大鋼 琴、吉他、鋼琴捲簾和總譜視窗會顯示這些。
- 改進了吉他視窗。
	- 現在調整吉他視窗大小會動態地調整吉他指板大小。
	- 添加支援吉他弦枕。設置一吉他弦枕值,會畫出吉他弦枕而吉他的顯示會反映吉他弦枕的設置。
	- 在樂譜視窗的吉他指板會基於在移調功能表的吉他弦枕設置調校指板的號數。
- 清單在不同對話方塊可以複製到試算表。這包括風格選取器、真軌選取器和真鼓選取器對話方塊。
- 改進了連奏旋律功能,增加在旋律或獨奏音軌的連奏音符 N 點數,避免下一個音符在 M 點數。
- 添加了斷奏旋律功能,減少音符長度 N 點數,保留最低 M 點數的音符持續時間。
- 改進了顯示樂譜視窗的小節歌詞、樂段文字、小節設置和在標準和弦上的額外和弦模式的系統。
- 增強了閃光信息的日誌,並記錄更多的信息類型。
- 重做了風格演示並有平均的音量。以前,演示的音量從 MIDI 到真軌都有不同。
- 下載管理員可在後台自動下載 Band-in-a-Box 的附加項目,並可以從程式內取得。
- 設置"音軌類型"為貝司現在會顯示指法並且低音譜號。
- 迴圈現在會在保存當前樂曲為風格的功能一起保存,即使一迴圈已嵌入在這音軌之前的風格。
- 在風格產生器改變一有迴圈音軌的 dB 值現在能運作。
- 增強了迴圈對話方塊並有可調整大小的視窗和 [沒有迴圈] 按鈕。
- 真軌的推進現在會遲一點發生,令聽起來更有音樂性,和時間的掌握是取決於速度。
- 選項 (沒有移調,沒有斜線和弦) 添加到真軌。
- 改進了練習功能。當速度達到最高時,會停留在此。
- C7+ 不是保持,C+ 是,所以它須再變換它們。
- 有選項給相對音符即 b7 而不是 3b, 5b, 7b。
- 支援立體聲用戶軌。

#### 以及更多!

# **Band-in-a-Box 2016** 介紹

## 重新設計和加強了風格選取器並具有新的功能

重新設計和增強了**風格選取器**並有很多新功能包括可調整大小的視窗,可選擇字體大小,列  $\frac{1}{2}$ 的排序,快速篩選,智慧風格建議,和當前樂曲 4-小節預覽。 風格

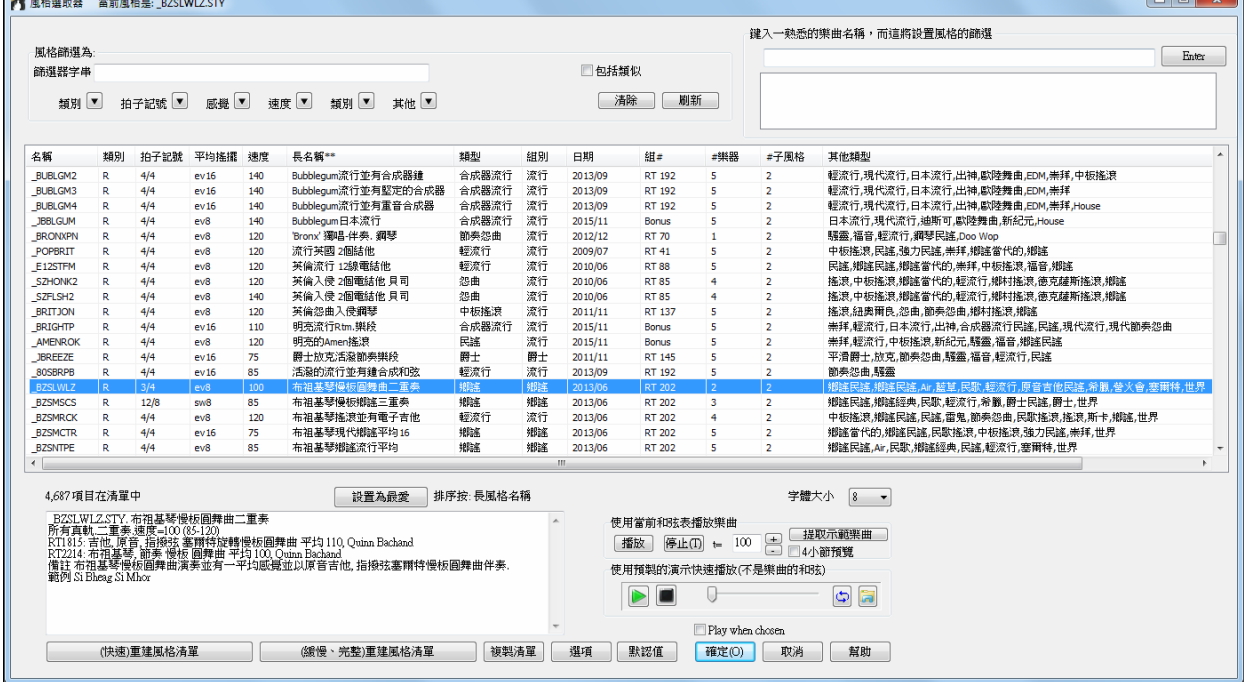

# 可調整大小的視窗

■■ 視窗現在可通過拖動角去調整大小。

#### 可選在風格清單中的字體大小。

字體大小 8 、 你可以選擇在風格清單中的文字的字體大小。

# 可調整大小和可排序的列

風格清單可以通過按一下列名稱很容易進行排序。再按一下會反向排序。你也可通過拖動列的邊框去調整 列的寬度。

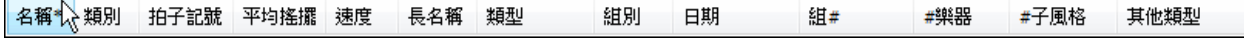

## 快速篩選器

鍵入一文字和/或按下方向按鈕去選擇一類別、拍子記號、感覺、速度等,而你將立即看到篩選後的清單。 如果不選中"包括類似",則篩選後的清單將顯示精確的匹配,但如果選中此選項,則該清單將顯示精確匹 配和類似的風格。

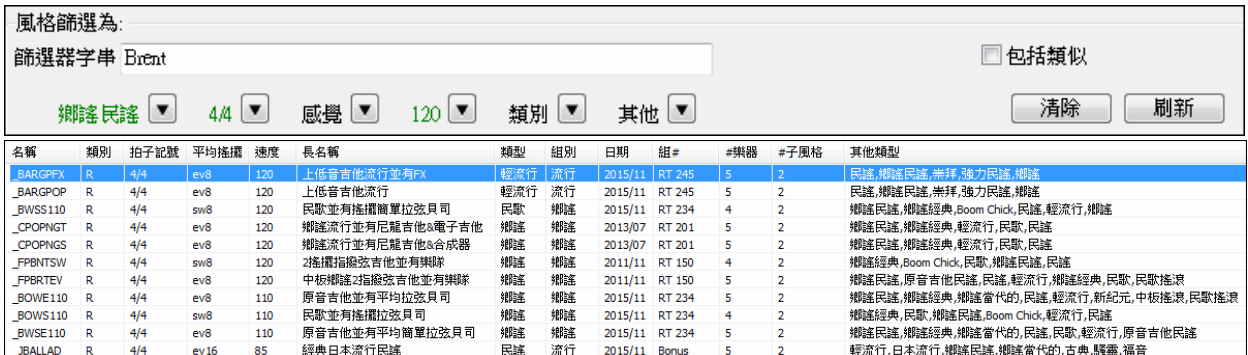

風格建議

只須鍵入一首熟悉的樂曲標題的名稱、音樂家名字、或音樂類型,風格選取器將列出其類型、感覺、速 度、和拍子記號是類似於那首樂曲的風格。

讓我們找一種類似樂曲"Amazing Grace"的風格。鍵入"amazing",按一下樂曲去選擇它,然後按一下 [Enter]。

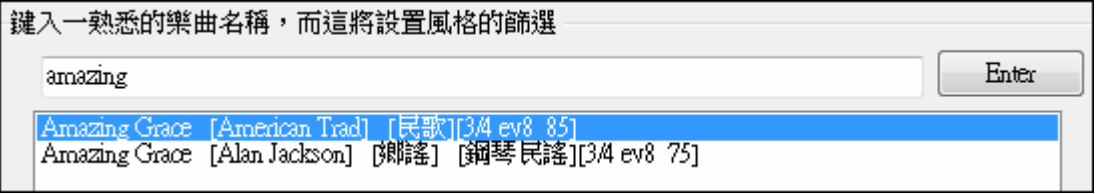

這首樂曲是 3/4 拍子記號的平均 8th 民歌樂曲,該清單將篩選並顯示匹配這些元素的風格。當你看著"風格 篩選為:"區域時你可以看到哪些確立的篩選。

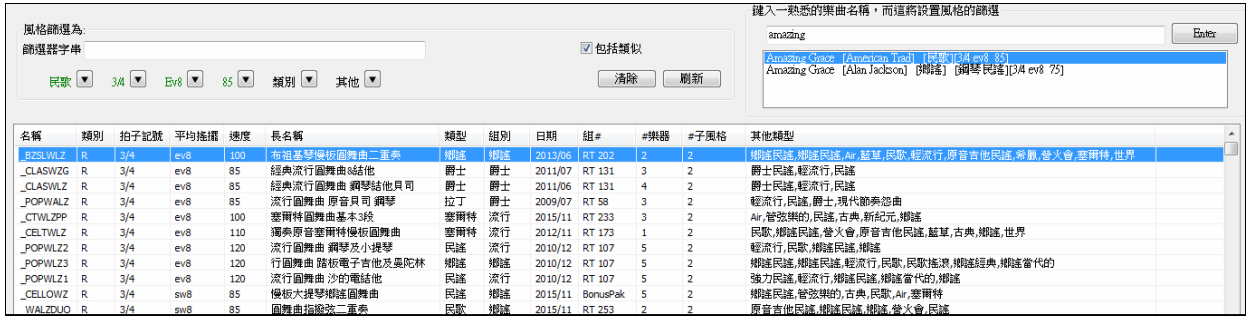

# 自動智慧排序當前樂曲的**"**最佳風格**"**。

風格完全符合過濾器,然後是類似,由最好到最差排序。

#### 當前樂曲 **4-**小節預覽

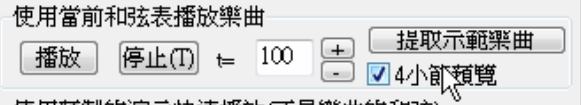

如果啟用了 "4 小節預覽", 按下**[**播放**]**按鈕將播放 當前樂曲的前 4 個小節並使用當前所選的風格。

風格選取器告訴你目前清單是如何排序。

#### 匯出風格清單到試算表

複製清單

**[**複製清單**]**按鈕將當前清單的所有資料保存到定位字元分隔的.txt 檔,並在記事本中打開 它。在記事本中複製全部,並將其粘貼到試算表如 Excel 檔等。之後,你便可以在清單上應 用分層排序。

# 風格選取器選項

這按鈕會打開風格選取器項去設置風格選取器的額外選項。 選項

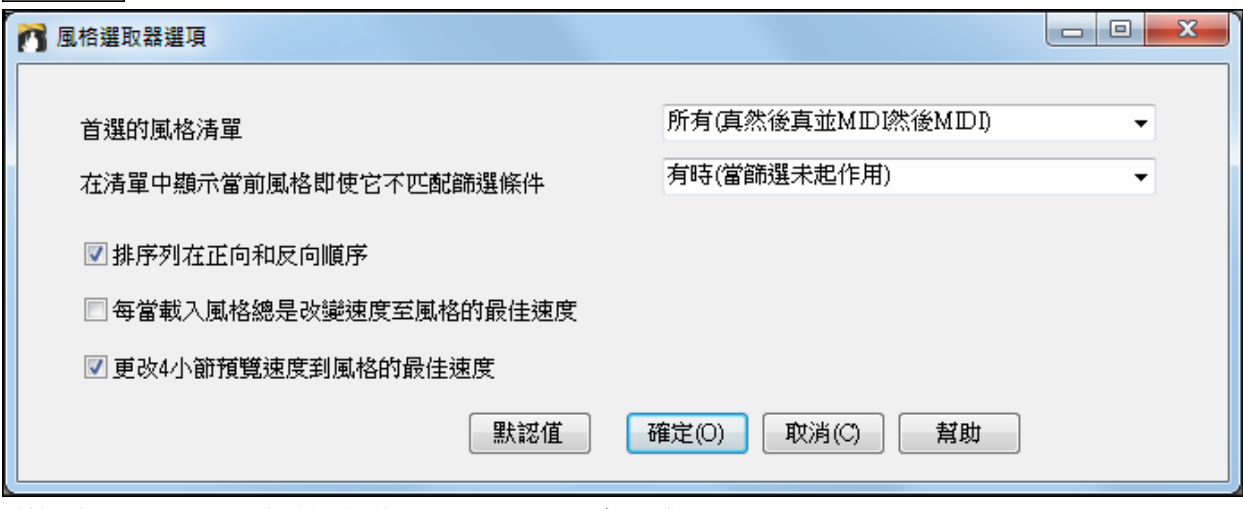

"首選的風格清單"設置控制風格的清單預設類別,(真和/或 MIDI)。

"在清單中顯示當前風格即使它不匹配篩選條件"設置讓你選擇總是顯示當前風格,即使它並不與篩選條件 匹配。

如果啟用了"排序列在正向和反向順序",再次按一下列名稱將以反向的順序排序清單。

如果選中了"每當載入風格總是改變速度至風格的最佳速度",在風格選取器中按 [確定] 按鈕總是會將當前 速度更改為所選風格的理想的速度。注意: 如果樂曲是"空白" (沒有和弦在第 5 小節之後),那麼速度將會改 變,但如果樂曲是超過5小節,那麼速度不會改變,除非啟用此選項。

# 增強了和弦視窗

和弦視窗有新的外觀和感覺並可以完全可自訂。

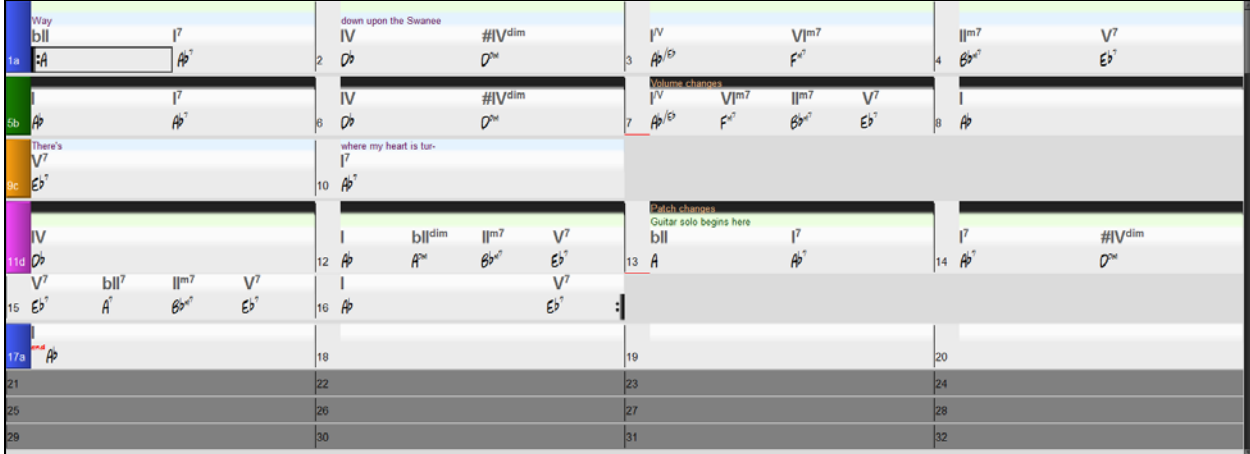

添加了**"**層**"**。

Е

÷,

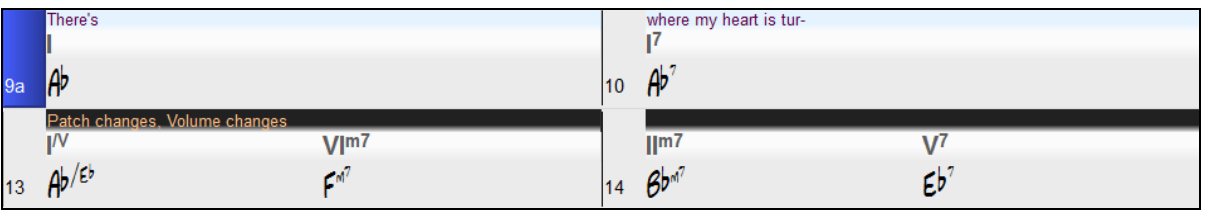

層是可選的資料行顯示在每個小節的上方。當在一行內沒有額外資訊時,該行在和弦表上將不會顯示最大 化空間。

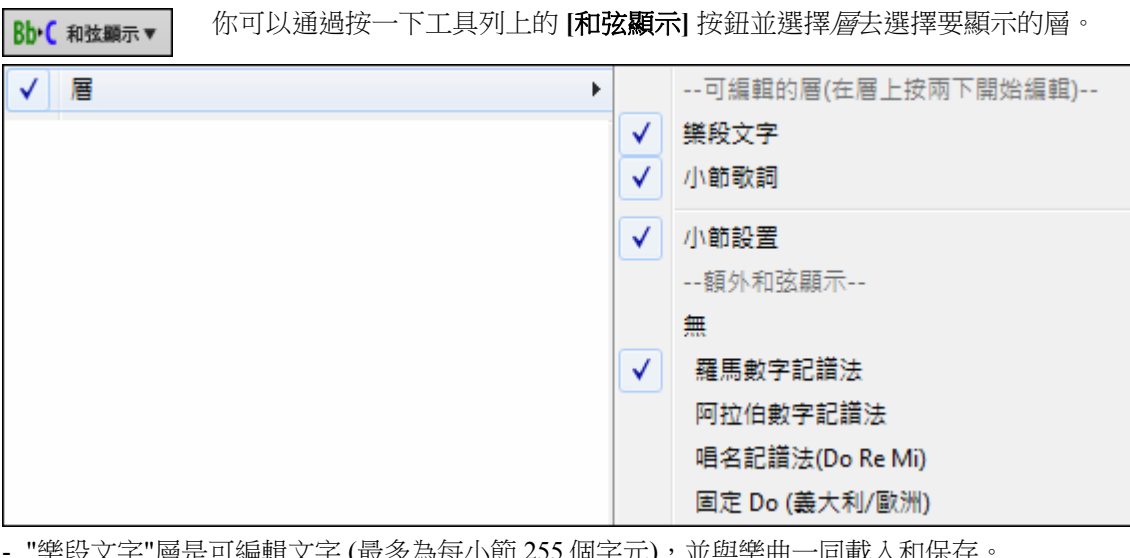

255 個子元),亚與榮田一同載入和

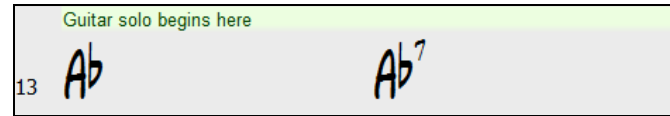

- "小節歌詞"層是可編輯的基於小節的歌詞 (最多為每小節 255 個字元),並與樂曲一同載入和保存。

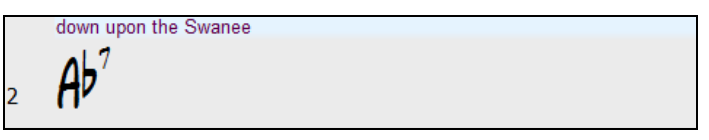

- "樂段文字"和"小節歌詞"層將嘗試智慧地將你的歌詞分隔在不同的小節裡。例如,如果你在記事本中有整 首樂曲的歌詞,而每個小節的歌詞都在分開的行上,你可以簡單地加亮整個文字區塊並使用 CTRL+V 將 其粘貼到 Band-in-a-Box。每一行文字將佔用一個獨立的小節。如果歌詞沒有分配到正確的小節,你可以 將文字游標移到小節的起始並按 BACKSPACE 將歌詞移動到之前的小節。這也會把隨後小節的文字向前 一小節移動。按 ENTER 會將文字游標以後的文字移動到之後的小節並把隨後小節的文字向後一小節移 動。如果你想要在一小節內看到超過一行,你可以在使用 ENTER 鍵時按住 CTRL,這會在小節內強制分 行 (第二行)。
- "小節設置"層顯示有關任何發生在那小節的變化的資訊,並在小節設置對話方塊中設置 (如速度的變化、 音調的變化等)。

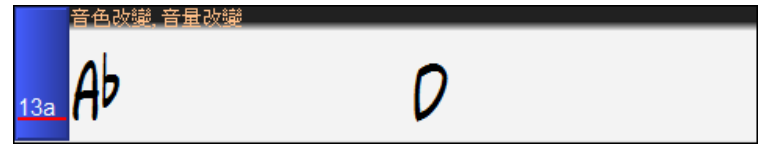

- "額外和弦顯示"層使用另一種模式來顯示和弦的根音。有 4 種模式: 羅馬數字、納甚維爾符號、視唱練習 符號和固定的 Do (義大利/歐洲)。

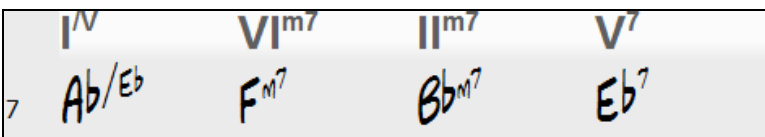

這一層的高度可以設置成主和弦的一個百分比,使用在**顯示選項**對話方塊中的"額外和弦顯示層的高度 %"設置。 例如,你可能想要看到納甚維爾符號跟在它下面顯示的主和弦一樣大。

|額外和弦顯示層的高度 %

 $+$ 75

- 所有層可以在顯示選項對話方塊自訂字體和顏色。

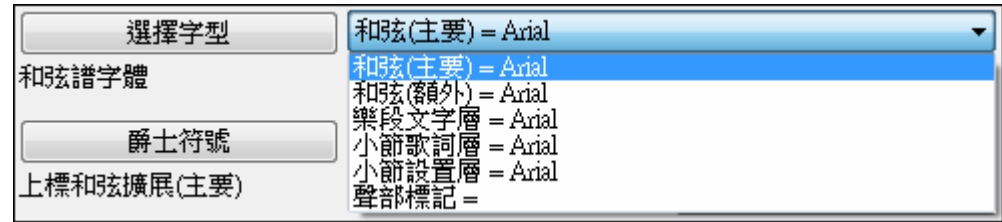

#### 讓我們輸入基於小節的歌詞。

Bb·C 和弦顯示▼

若要輸入歌詞,你首先需要通過按一下 **[**和弦顯示**]** 工具列按鈕並選擇層 *|*小節歌詞去顯 示小節歌詞層。

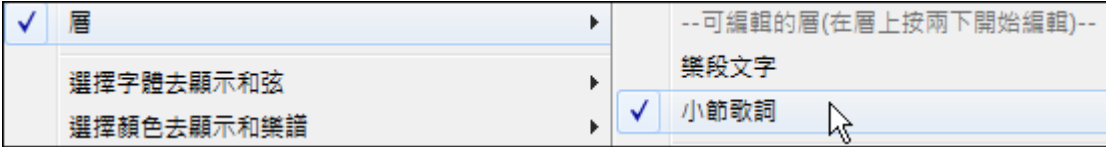

如果這首樂曲沒有任何歌詞,小節歌詞層在大多數的行不會出現,但它會出現在加亮小節的行上。如果你 按一下在另一行的小節時,該行將顯示層。

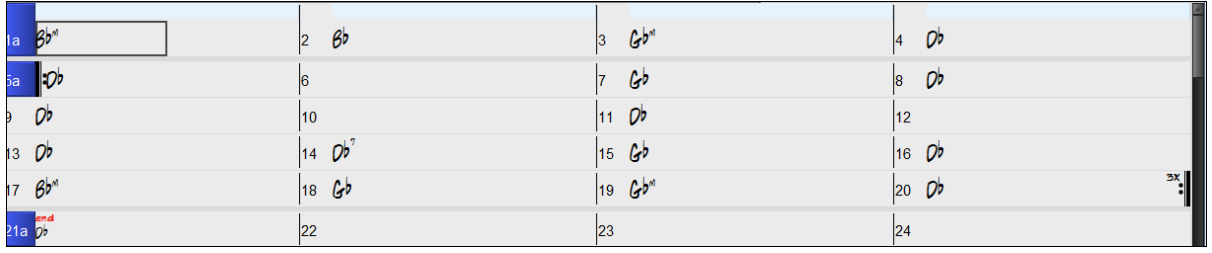

在你想要輸入歌詞的小節上的小節歌詞層按兩下。這將更改層的顏色,指示你可以在該位置鍵入。你可以 使用按鍵去橫越層: TAB 前進, SHIFT+TAB 後退。

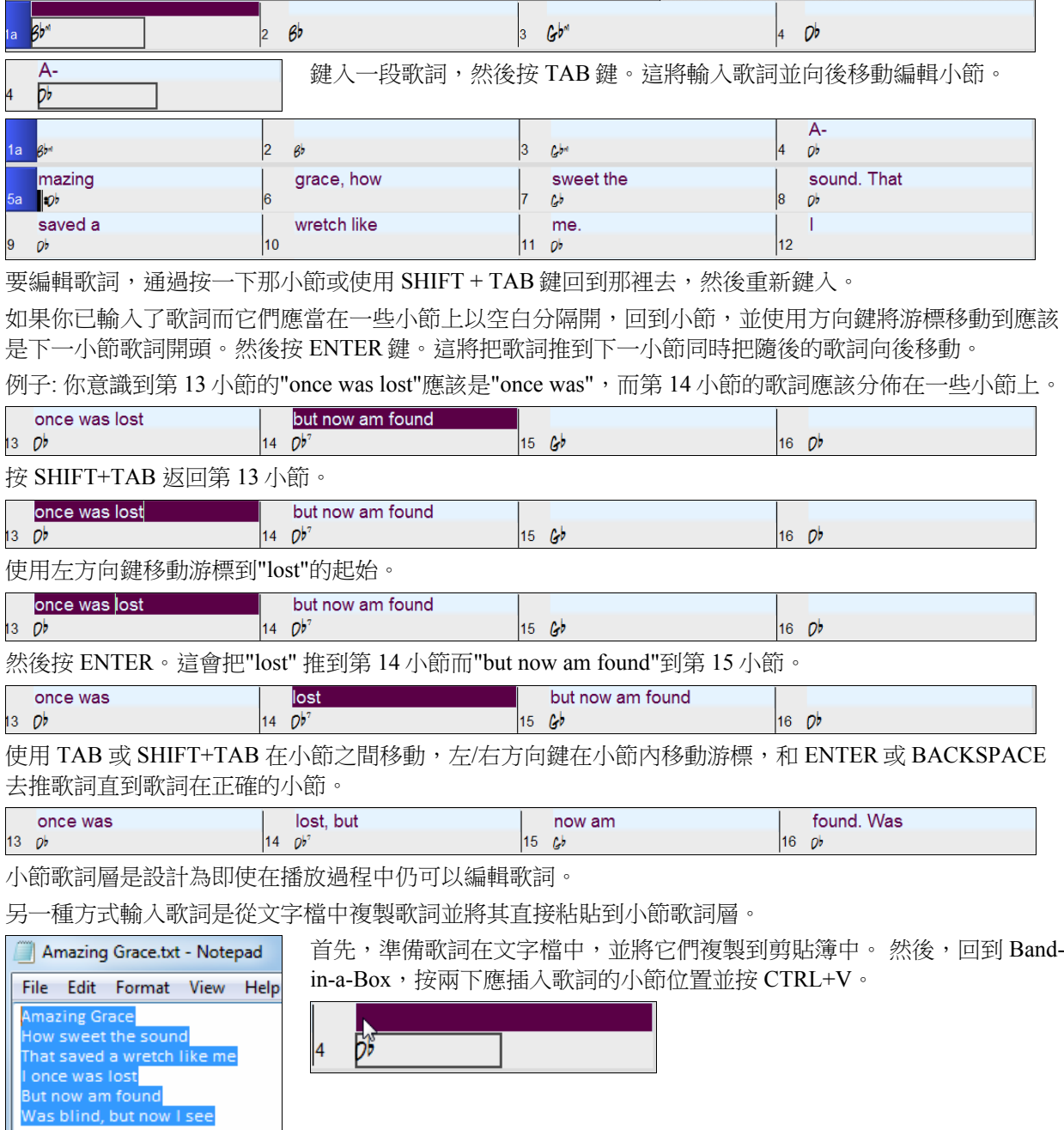

現在所有歌詞都已輸入到層裡。

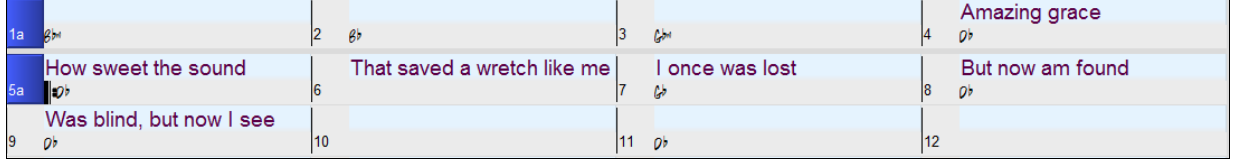

但歌詞並不都在正確的小節中,所以你需要使用 TAB、ENTER、或方向鍵去修復。

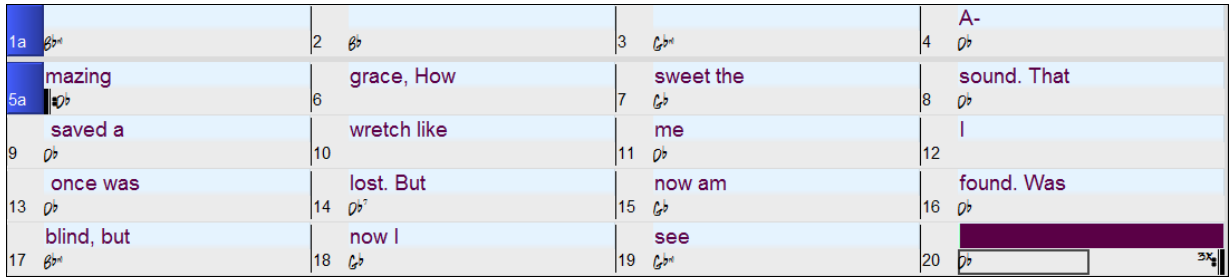

此複製與粘貼的方法還有更簡單的途徑。如果在文字檔中的歌詞是排列成每一行都代表一個小節,在粘貼 後你需要很少的功夫去修復。

■ Amazing d 因此,首先在文字檔中編輯歌詞,並每一行對應一個小節。

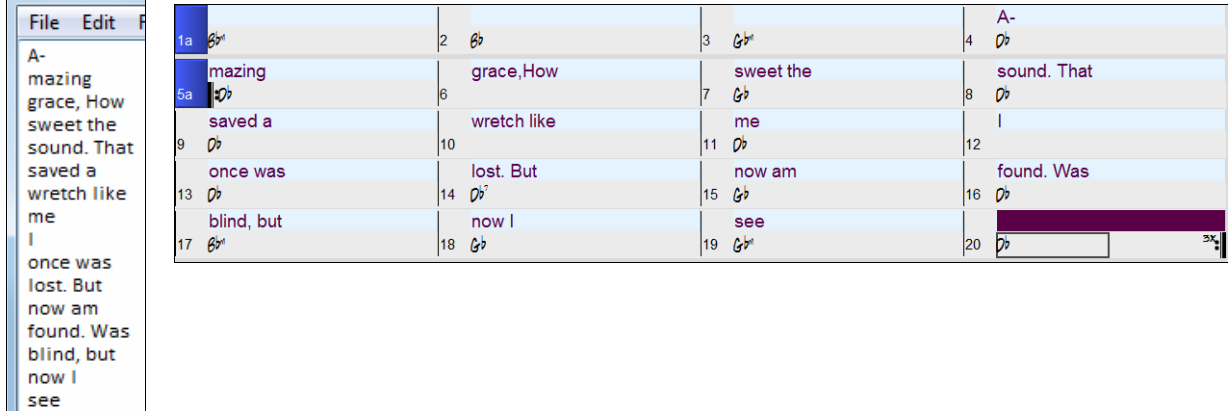

#### 基於行的歌詞會自動轉換為基於小節的歌詞。

在以前的版本中,有基於行的歌詞,可以在樂譜視窗上以每行輸入。你已不再需要輸入這種類別的歌詞, 但如果你現有樂曲是基於行的歌詞,Band-in-a-Box 可以將他們轉換為基於小節的歌詞。

在蓋過整體歌曲對話方塊,有一選項允許你去選擇當打開有基於行的歌詞的樂曲時要怎樣轉換。

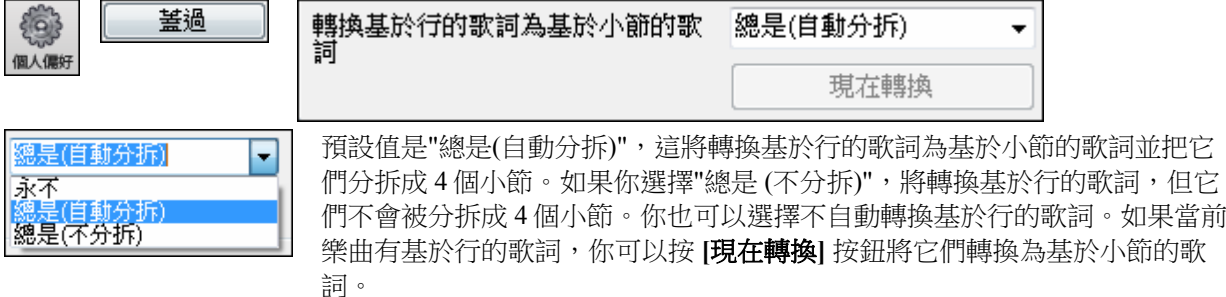

#### 現在你可以看到你在鍵入什麼和你在哪裡鍵入它。

以前,正在鍵入的和弦顯示在工具列上的和弦輸入區域而不會出現在和弦表上,直到你按 ENTER 鍵。現 在,你能準確地看到你正在鍵入什麼和弦並在哪裡鍵入它。

$$
10 \text{ } \mathsf{Ab}^7
$$

#### 可以自訂和弦表上的所有元素的顏色。

要自訂顏色,在和弦表上用滑鼠右按一下並選擇顯示選項功能表命令。

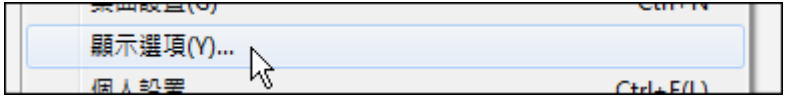

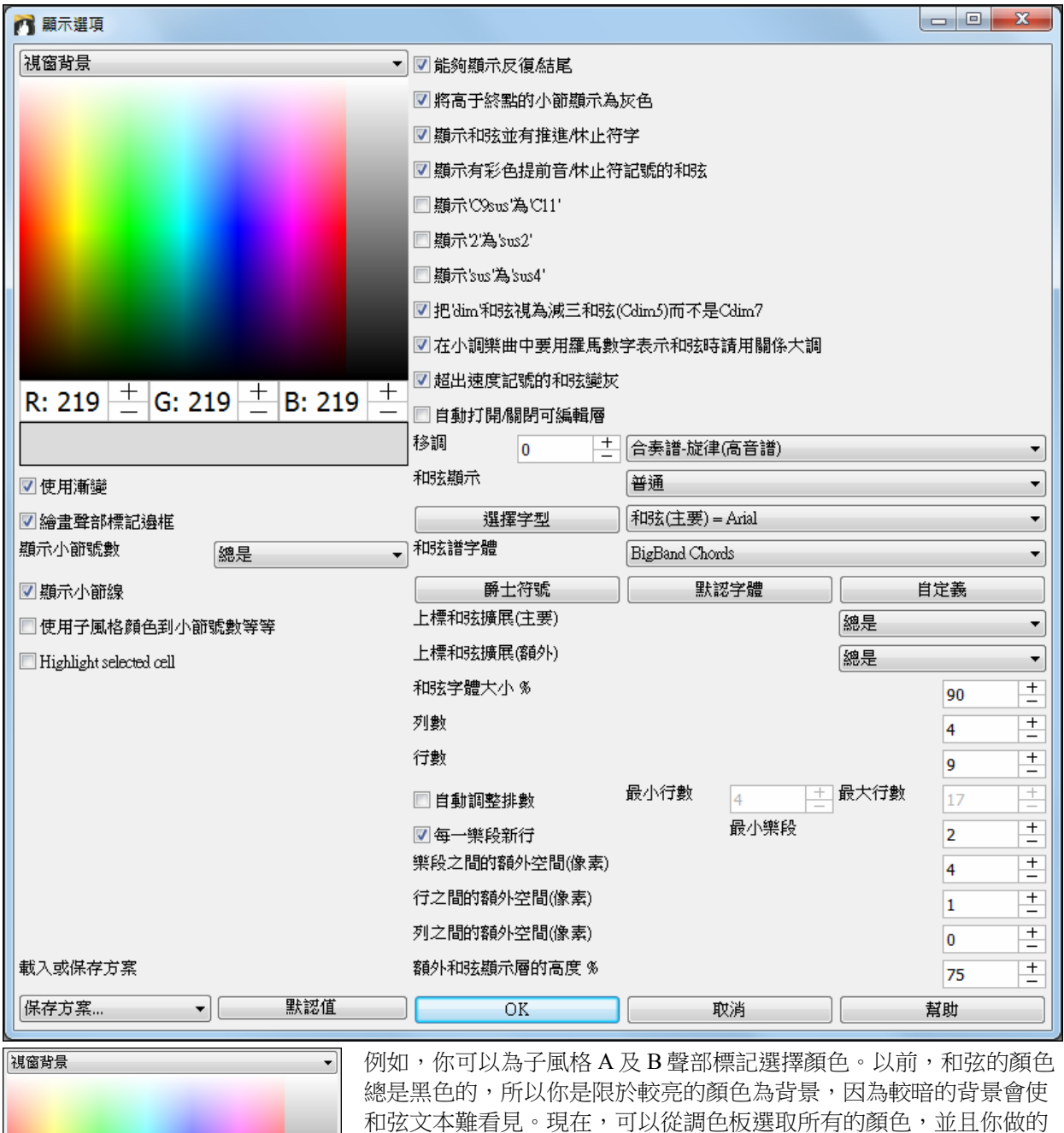

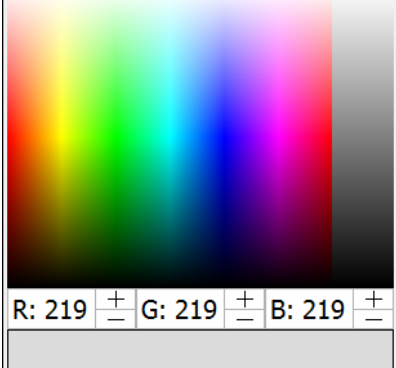

和弦文本難看見。現在,可以從調色板選取所有的顏色,並且你做的 任何更改可以即時在和弦表看到。

# 滑鼠懸停的指示顯示目前你滑鼠懸停在哪一小節、儲存格、或聲部標記。

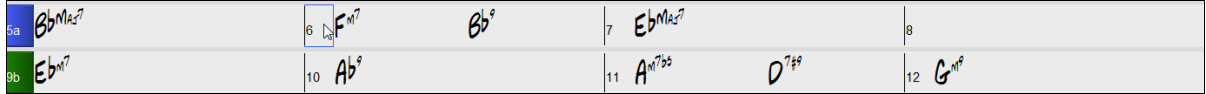

#### 你現在可以通過只使用鍵盤來選擇小節的區域。

要做到這一點,請按住 SHIFT 鍵並使用方向鍵 (左/右/向下/向上)。

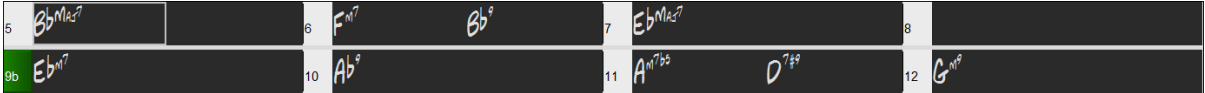

# 現在有一個上標的選項。

上標以小的凸起字體顯示和弦擴展,使和弦的根更明顯,並也幫助把和弦表空間最大化。**顯示選項**對話方 塊中有一獨立設置給主和弦和額外和弦。

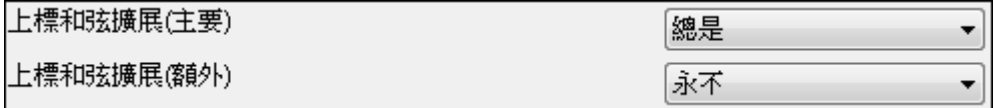

在此例子中,主和弦擴展將總是以小的凸起字體顯示,但額外的和弦擴展將不會顯示為上標。

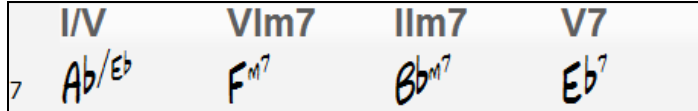

# 可以自訂列數。

以前總是有4列。現在,你可以在**顯示選項**對話方塊中的新選項選擇任何數量。

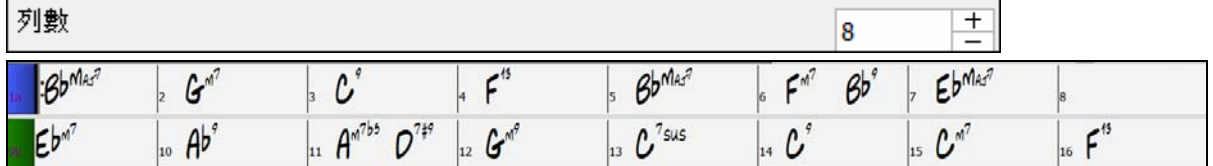

#### 可選擇列之間的額外空間。

在顯示選項對話方塊中的"列之間的額外空間(像素)"選項允許你選擇列之間的邊框粗度。

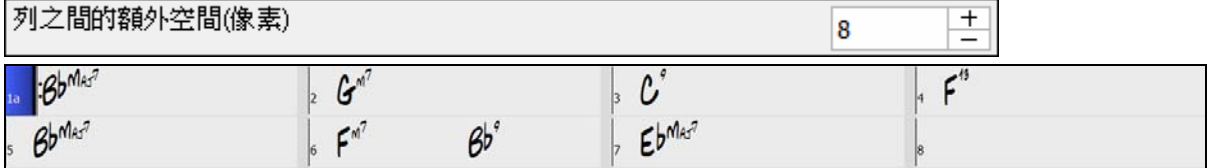

# 添加了最小設置到**"**每一樂段新行**"**選項。

在顯示選項對話方塊中的"每一樂段新行"選項以前需要每一樂段至少2小節長,但現在有一個"最小樂段" 設置。例如,如果它設置為 8,那麼如果那樂段只有 4 個小節,則在下一個聲部標記不會有一新行。

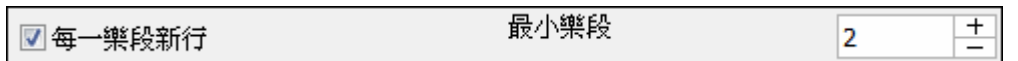

#### **"**顯示小節線**"**選項。

"顯示小節線"選項在每一小節號數旁顯示小節線。

■使用漸變

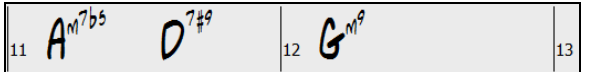

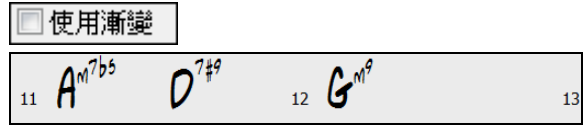

# **"**顯示小節號數**"**選項。

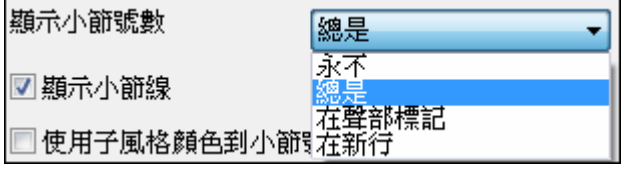

"顯示小節號數"選項決定小節號數有幾經常要顯 示。選項有: 永不、總是、只在聲部標記、或只在 新行。

# **"**使用子風格顏色到小節**#s**,等等**"**選項。

"使用子風格顏色到小節#s,等等"選項可控制選擇性的小節線、小節號數和樂段字母的顏色。以前,任何 沒有聲部標記的小節會顯示當前子風格的顏色。現在,可以禁用此選項並一切都將使用單一的顏色顯示。

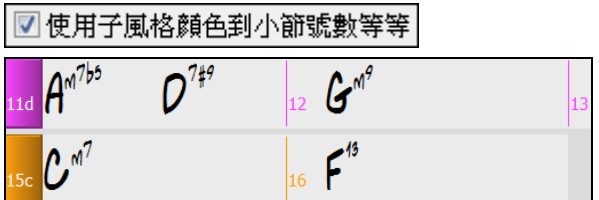

# │□ 使用子風格顔色到小節號數等等│

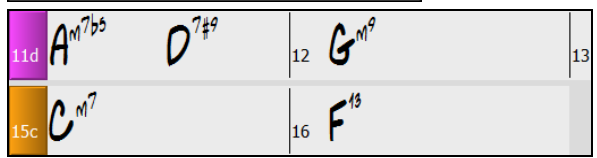

# **"**超出速度記號的和弦變灰**"**選項。

"超出速度記號的和弦變灰"設置會把不會在樂曲上演奏的和弦顯示為灰色。例如,如果你把一首 4/4 拍子記 號的樂曲切換到一圓舞曲風格,第4拍的和弦將會變灰。

■超出速度記號的和弦變灰

# **"**顯示 **'2'** 為 **'sus2'"**和**"**顯示 **'sus'** 為 **'sus4'"**選項。

```
■ 顯示2'為'sus2'
■顯示'sus'為'sus4'
```
"顯示 '2' 為 'sus2'"和"顯示 'sus' 為 'sus4'"設置將更明確地顯示掛留和弦: 'sus' 意味著 'sus4',和'2' 意味著 'sus2',但你可能會想要看到完整的延伸名稱。

# 保存和載入設置和顏色。

所有的設置和顏色可以保存和載入為 .csc 檔。若要保存,選擇*保存方案*,並鍵入方案的名稱。

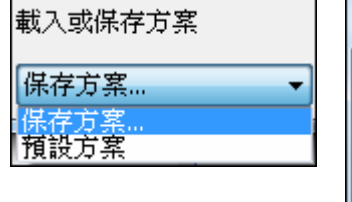

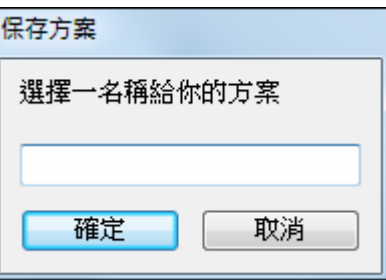

# 已改進音頻編輯視窗

視窗現在顯示立體聲的 WAV 檔為 2 個獨立的音軌。

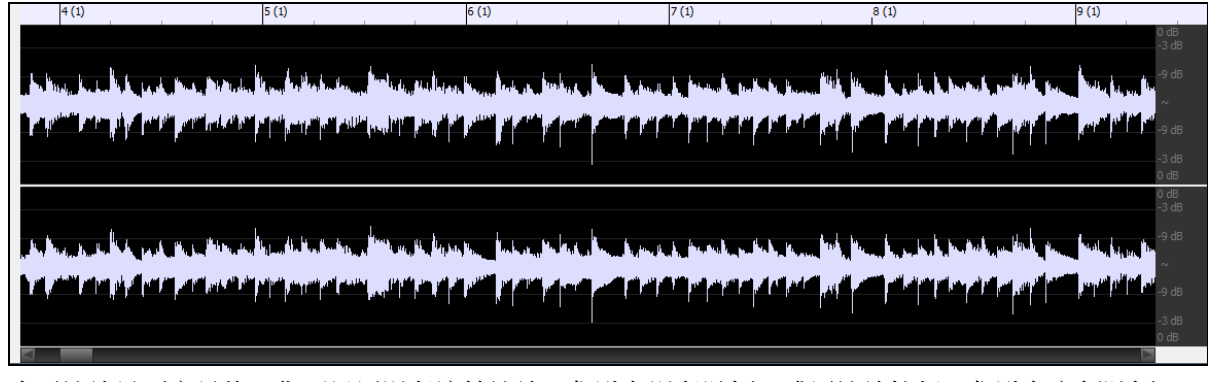

水平縮放是更容易的。你可以用滑鼠滾輪縮放,焦點在滑鼠游標,或用縮放按鈕,焦點在音頻游標。

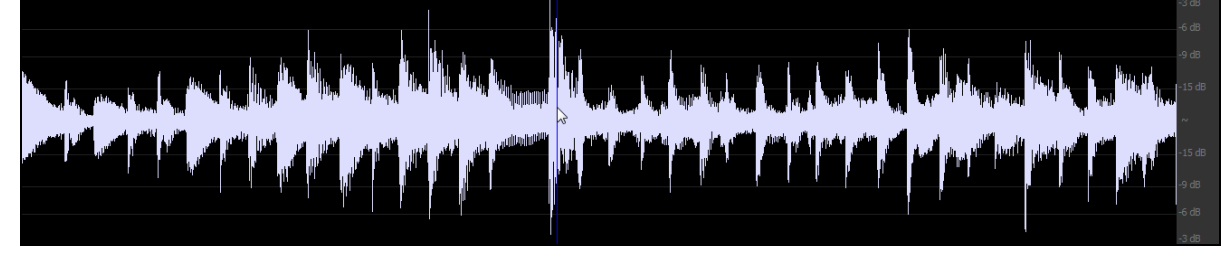

垂直縮放可以通過用滑鼠在分貝桿上縮放去完成,或通過按住 CTRL 鍵向著滑鼠游標縮放。 你現在可以放大比樣本更大的級別,而在這些級別上,你將看到樣本點之間的插值。

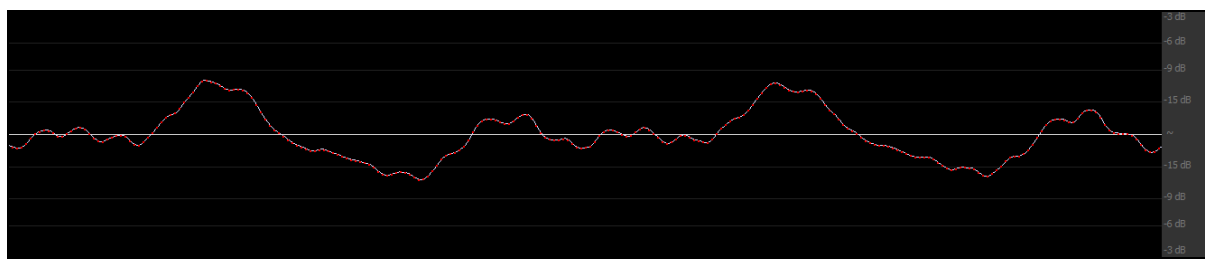

當你從*音頻|編輯音頻*功能表執行各種編輯任務時,選擇範圍的對話方塊將自動使用該音頻編輯視窗中所選 的區域。

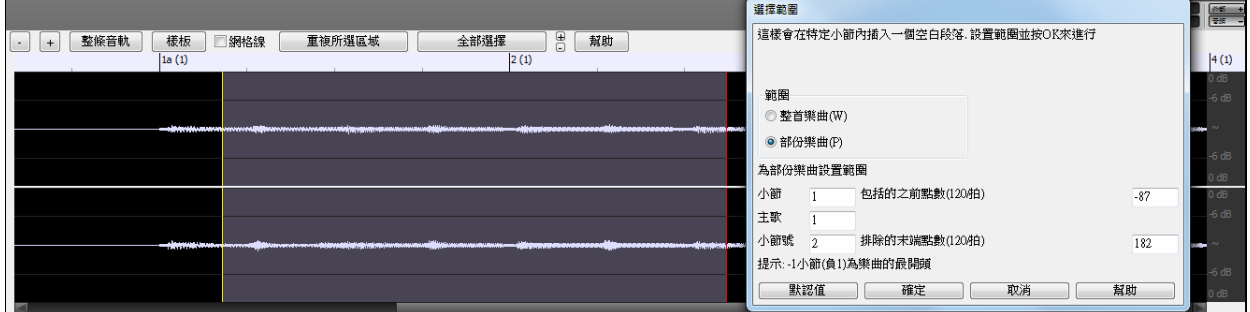

# 已改進導入音頻功能

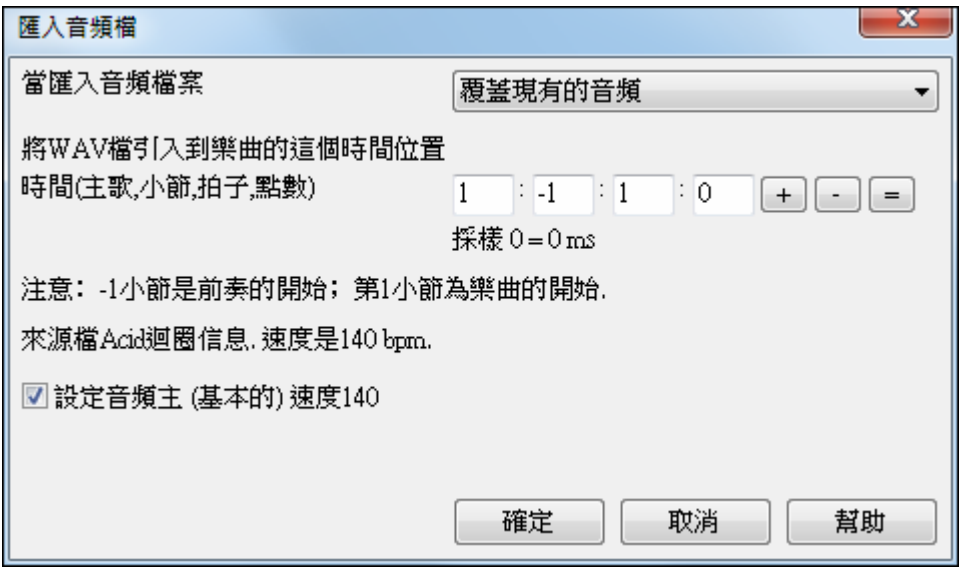

# **"**主歌**"**位置選項

現在有一個"主歌"選項,因此你可以更具體指定你想要音頻去哪裡。

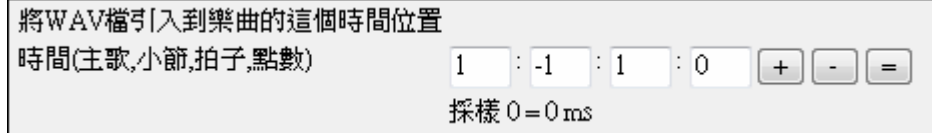

# 選項來基於 **Acid** 迴圈資訊來設置樂曲的音頻基本速度

如果該音頻檔包含 Acid 迴圈或 Apple 迴圈的資訊,對話方塊會有一個選項來設置當前樂曲的音頻基本速度 為音頻檔的速度。

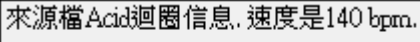

図設定音頻主 (基本的)速度140

# 音頻音軌的聲道轉換 **(**單聲道**/**立體聲**)**

現在你可以將音頻音軌從立體聲轉換到單聲道,或反之亦然,去到功能表音頻 *|*編輯音頻 *|*轉換聲道 *(*單聲 道*/*立體聲*)*。

轉換對話方塊中有選項讓你選擇要包括在轉換過程中的每個聲道的百分比。

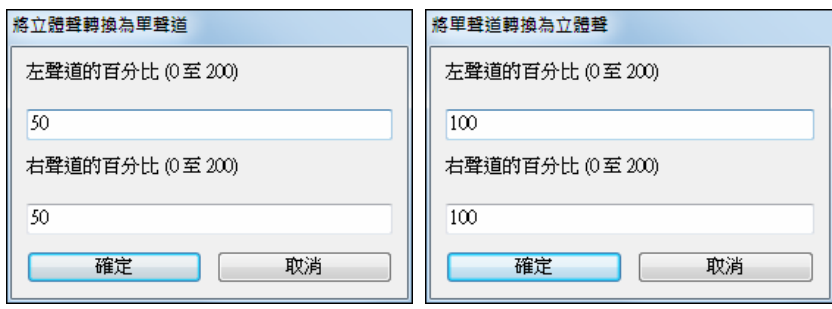

# 載入和保存 **MusicXML** 檔

近幾年最多人要求的功能之一是能夠導入和匯出 MusicXML 檔。我們現在已經在 Band-in-a-Box 2016 加入 了這個功能!為什麼 MusicXML 的支援一直有這麼多要求,主要原因是人們希望能夠把 Band-in-a-Box 的 樂曲盡可能很容易地放到樂譜程式如 Finale、Sibelius、和 Guitar Pro,同時仍然保留 Band-in-a-Box 樂曲中 的和弦。這在一個 MIDI 檔是不可能的,因為它不包含任何和弦資訊。當然,從樂譜程式匯出 MusicXML 到 Band-in-a-Box 也可以很容易做到。

#### 載入 **MusicXML** 檔

打開檔 (F3)(F)

打開v

若要載入一個 XML 檔,按下 [打開] 按鈕並選擇*打開檔*,或去到功能表 *檔 |打開* 特殊 *|*打開 *MusicXML* 檔。

在 **BB** 檔打開對話方塊中,選擇一個 XML 檔,然後按 **[**打開**]**。

| MySong.XML<br>$\equiv$ |                        | <b>XML Document</b> | 55 KB | 11/23/2015 11:23       |
|------------------------|------------------------|---------------------|-------|------------------------|
| J DIZZY.XML<br>l≌i     |                        | <b>XML Document</b> | 26 KB | Ξ<br>11/28/2015 9:16 / |
|                        |                        | Ш                   |       |                        |
| File name:             | MySong.XML             |                     |       | Open                   |
| Files of type:         | MusicXML Flles (*.XML) |                     |       | Cancel                 |

載入 **XML** 檔對話方塊然後會打開。

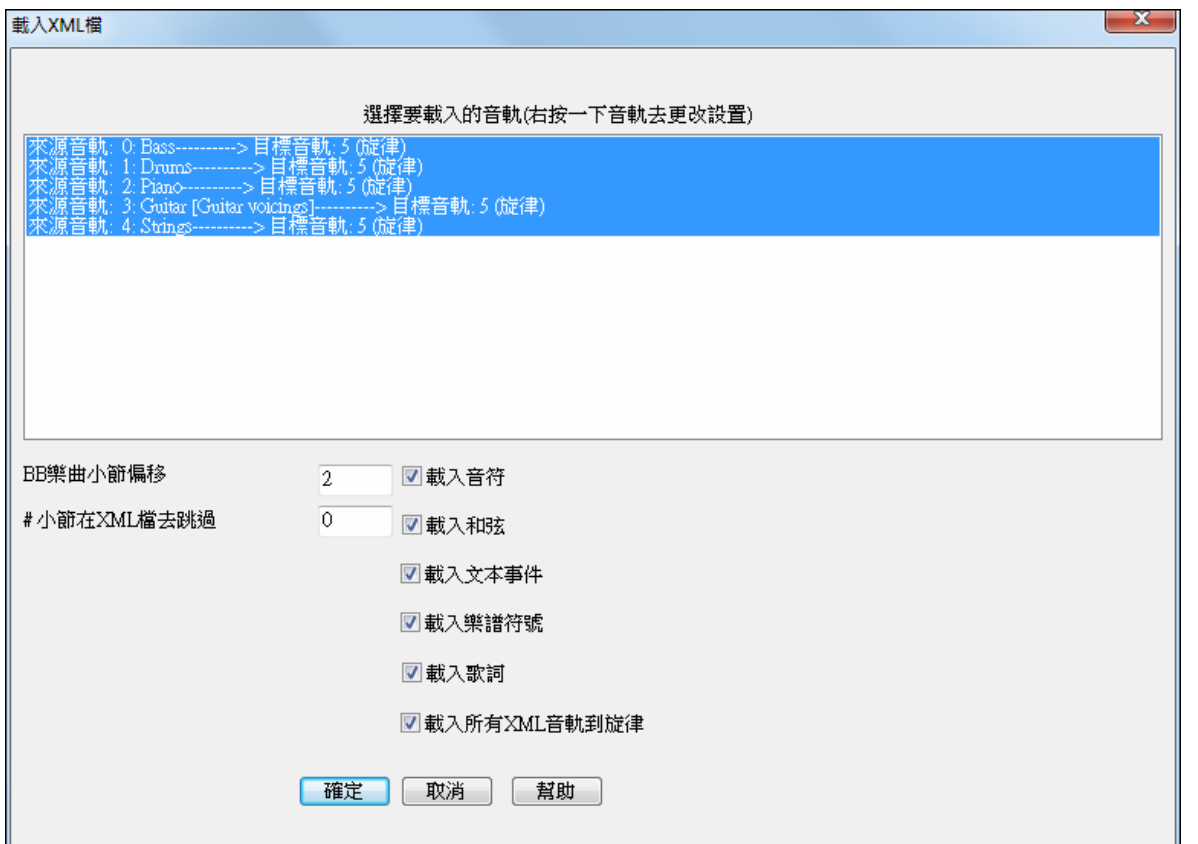

首先,選擇要載入的音軌。若要選擇多條音軌,請按住 CTRL 鍵並按一下音軌。 如果你想要改變目標音軌,在音軌上右按一下,並選擇目標音動。

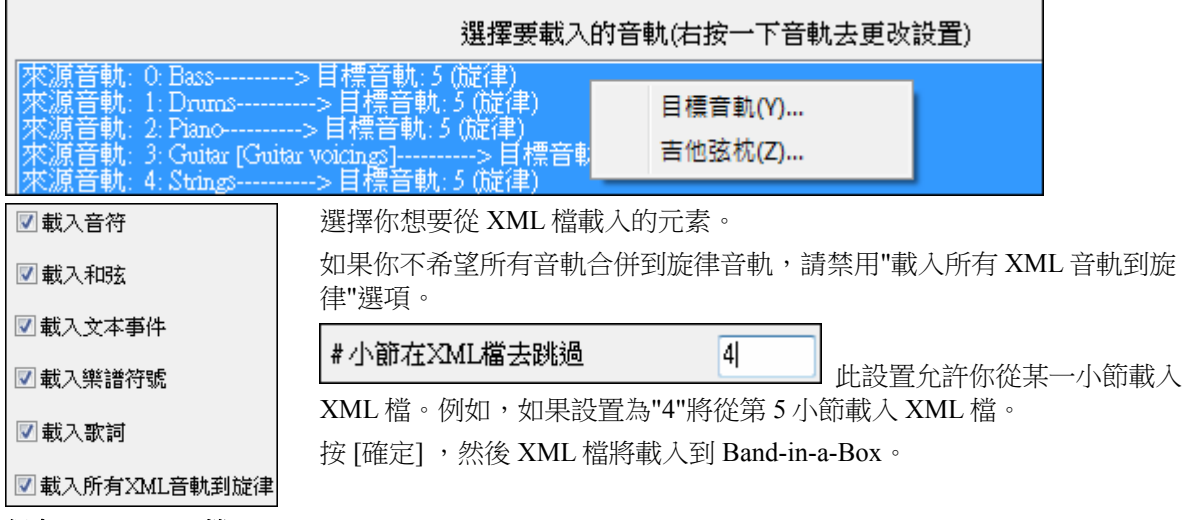

#### 保存 **MusicXML** 檔

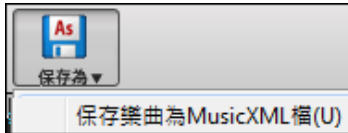

要將當前樂曲保存為 XML 檔,按 **[**另存為**]** 按鈕並選擇另存樂曲為 *MusicXML* 檔,或去到功能表 檔 *|* 保存特殊 *|* 另存樂曲為 *MusicXML* 檔。 當 BB 保存檔對話方塊打開時, 指定一檔案名和位置, 並按 [保存] 按鈕。

這會打開保存 **XML** 檔對話方塊。

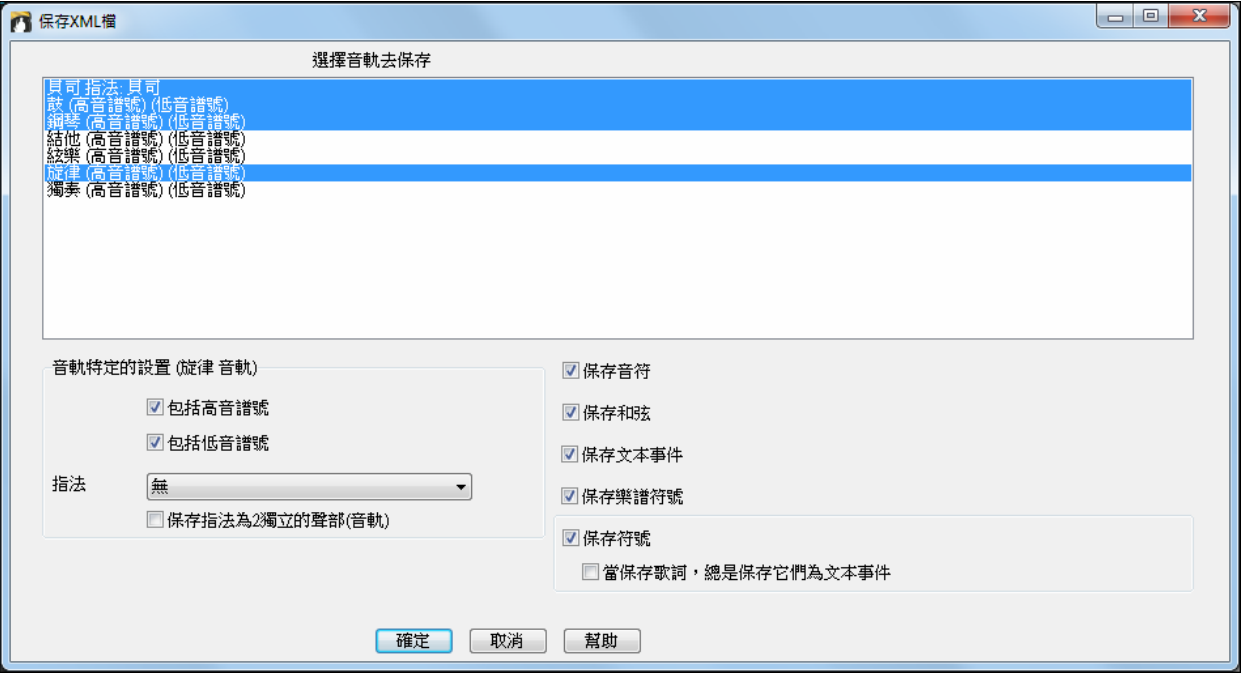

首先,選擇你想要保存到 XML 檔的音軌。

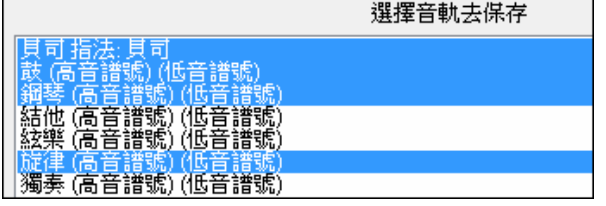

若要選擇多條音軌,請按住 CTRL 鍵並按一下音軌。

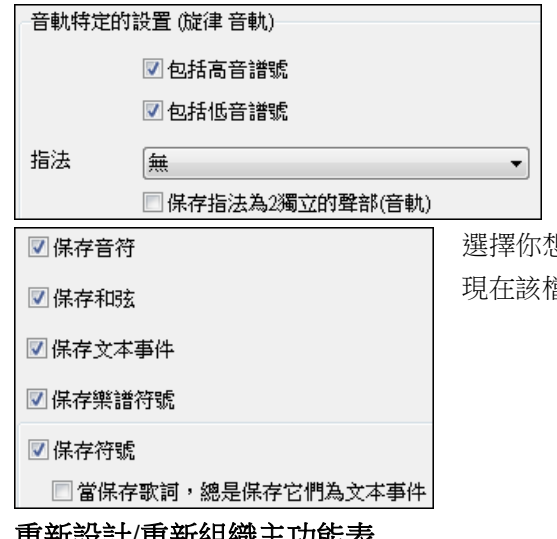

"音軌特定設置"區域可讓你選擇每條音軌要包含哪個譜 號。例如,你可以以低音譜號保存貝司音軌,以兩條音軌 保存鋼琴音軌,和以高音譜號保存旋律音軌。它還有一個 選項去包括指法。

選擇你想要保存到 XML 檔的元素,然後按 [確定]。 現在該檔已準備在你的樂譜程式中打開。

#### 重新設計**/**重新組織主功能表

每個功能表已簡化並有更多的子功能表。風格、歌詞、*GM*、和樂譜功能表已被移除而以前在這些功能表中 找到的項目都被移到其他位置。例如,以前在 GM 功能表的項目現在位於檔 *| GM* 設置等,而以前在樂譜 功能表的項目現在位於 視窗 *|* 樂譜。

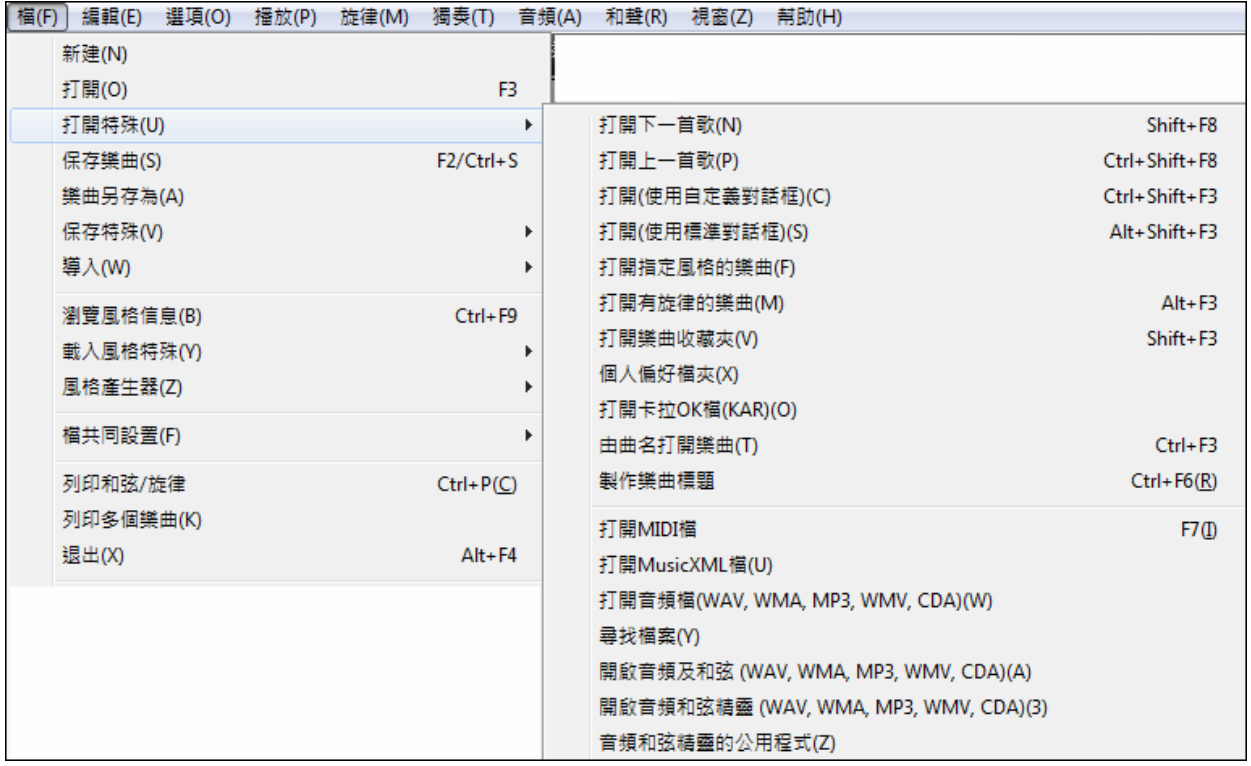

#### 自動音軌名稱並有號數

如果有 2 條音軌有相同名稱,自動音軌名稱現在包括一個號數。例如,會顯示"吉他 1" "吉他 2"而不是"吉 他" "吉他"。

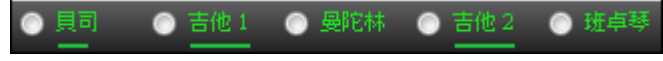

## 一個字母音軌按鈕的詳細資訊在黃色提示

在不同的視窗中的一個字母音軌按鈕上的黃色提示會顯示音軌名稱和其他數據的詳細資訊。樂譜、大鋼 琴、吉他、鋼琴捲簾和總譜視窗會顯示這些。

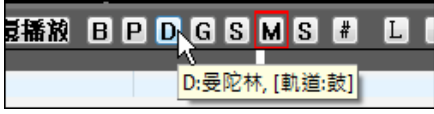

# 改進了吉他視窗

# 動態地調整吉他指板大小

現在調整吉他視窗大小會動態地調整吉他指板大小。以前,它不能正確地調整吉他指板大小。

# 支援吉他弦枕

設置一吉他弦枕值,會畫出吉他弦枕而吉他的顯示會反映吉他弦枕的設置。

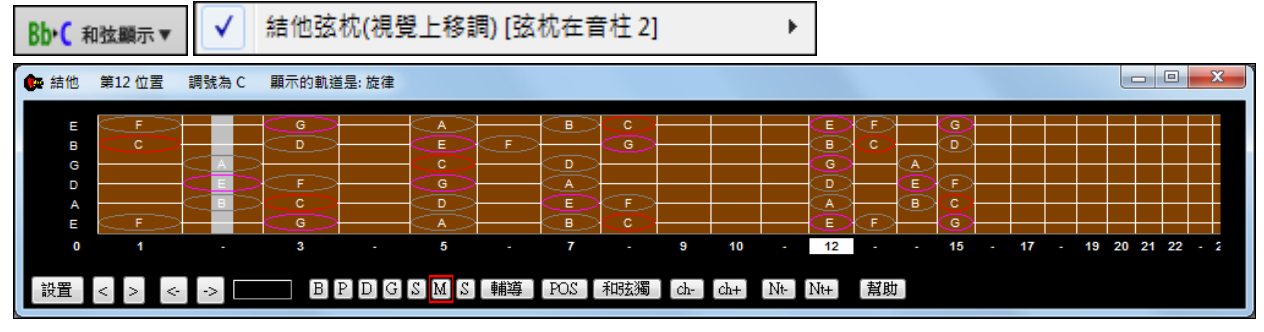

在樂譜視窗的吉他指板會基於在移調功能表的吉他弦枕設置調校指板的號數。

# 匯出風格清單,真軌或真鼓

清單在不同對話方塊可以複製到試算表。

#### 在風格選取器,真軌選取器,和真鼓選取器對話方塊的新 **[**複製清單**]** 按鈕將保存當前清單 複製清單 到 bb\Data 資料夾中的定位字元分隔的.txt 檔,並在記事本中打開它。

在記事本中複製全部,並將其粘貼到試算表如 Excel 檔。之後,你便可以在清單上應用分層排序。

# 改進了連奏旋律功能

你可以增加在旋律或獨奏音軌的連奏音符 N 點數,避免下一個音符在 M 點數。 去到功能表旋律*(*或獨奏*) |* 編輯旋律*(*或獨奏*)*音軌 *|* 調整斷奏*/*連奏以。

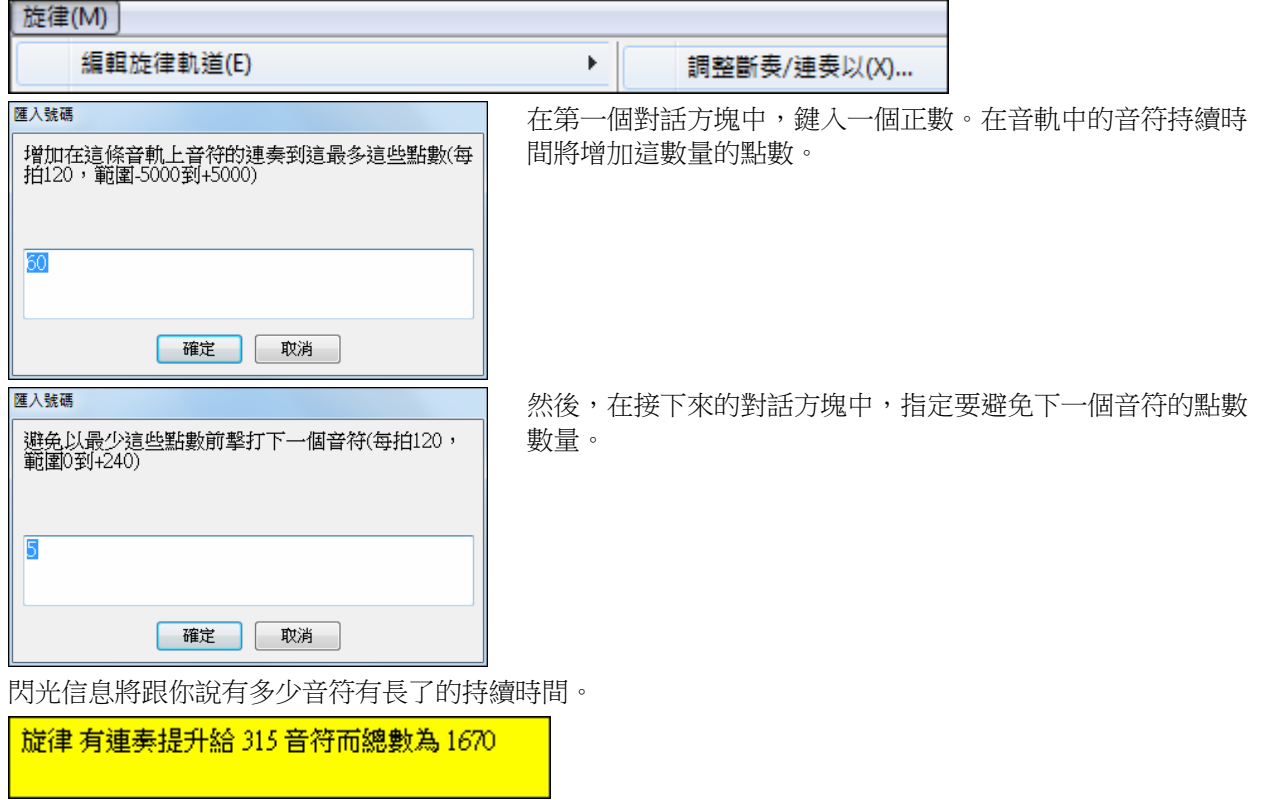

# 添加了斷奏旋律功能

這是一個新功能去減少音符長度 N 點數, 保留最低 M 點數的音符持續時間。
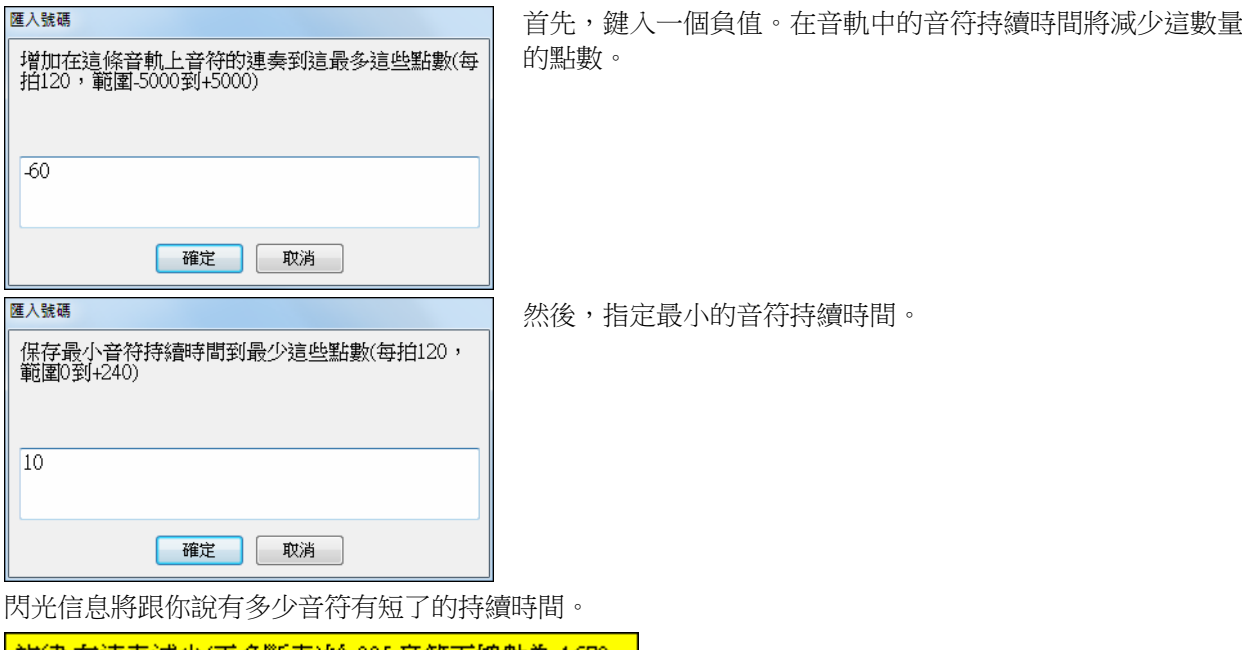

| 旋律 有連奏減少(更多斷奏)給 335 音符而總數為 1670.|

## 改進了樂譜視窗的顯示

改進了顯示樂譜視窗的小節歌詞、樂段文字、小節設置和在標準和弦上的額外和弦模式 (羅馬數字、納甚 維爾符號、等等) 的系統。

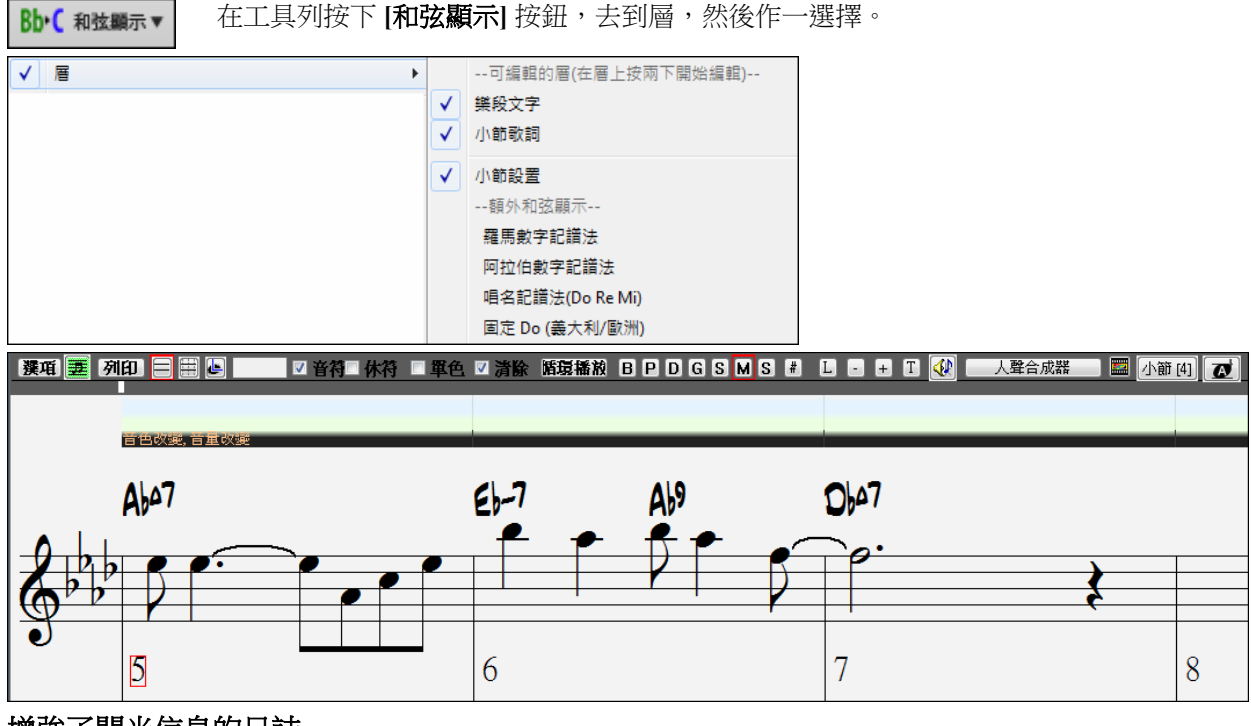

## 增強了閃光信息的日誌

增強了閃光信息的日誌,並記錄更多的信息類型。

FlashMessageLog.txt - Notepad File Edit Format View Help | Tie | Citil | Toffilat | View | Tiep|<br>| 旋律 有連奏減少(更多斷奏 給 335 音符而總數為 1670, [7/4/2016 1:05:20 PM]<br>| -旋律 有連奏提升給 315 音符而總數為 1670 [7/4/2016 1:03:58 PM]<br>| - BOSSAG.STY 是可得的真軌風格替代這MIDI風格的 較好的聲音 按真軌按鈕- 尋找替換..載入它,或不准許這一個訊息<br>| -未錄進

## 重做了風格演示並有平均的音量

以前,演示的音量從 MIDI 到真軌都有不同。

## 下載管理員

下載管理員自動下載並在後台安裝所有 Band-in-a-Box 的內容 (主要是真軌檔)。它位於 bb\Data\DownloadManager 資料夾中,並可以從程式裡通過選擇 幫助 | 實用程式 | 現在執行下載/安裝管理員 功能表命令啟動。

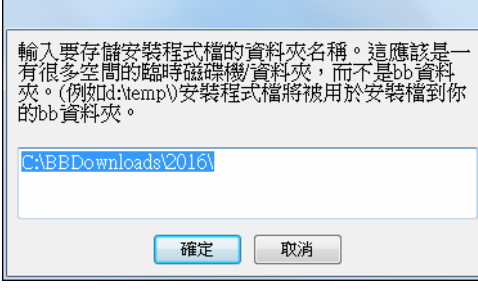

首先,你將看到一條信息詢問你要在哪裡儲存下載了的安裝 程式檔。選擇位置並按確定。

如果你得到一個使用者帳戶控制提示,回答是以允許 DownloadManager.EXE 對你的電腦進行更改。

然後,你將看到 **PG Music** 下載管理員視窗。它將顯示基於你擁有的安裝包 (例如 Pro、MegaPAK、 EverythingPAK) 可下載的檔的清單。它決定需要下載哪些檔以完成安裝,並選擇這些檔去下載。

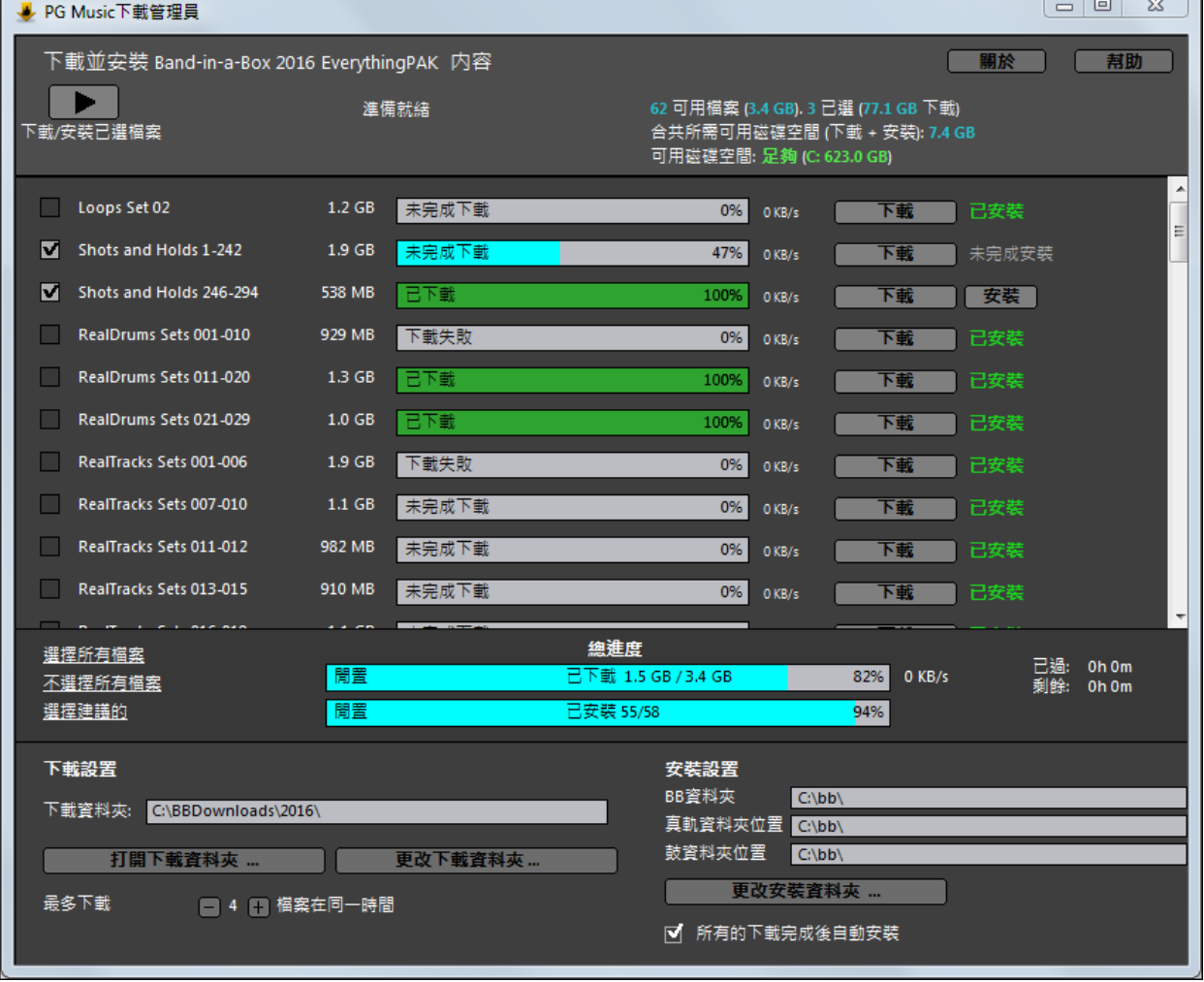

#### 下載設置

你在開始下載之前,請檢查你的下載資料夾位置以確定安裝程式將下載到哪裡。如果你想要更改位置,請 按一下 **[**更改下載資料夾**]** 按鈕。

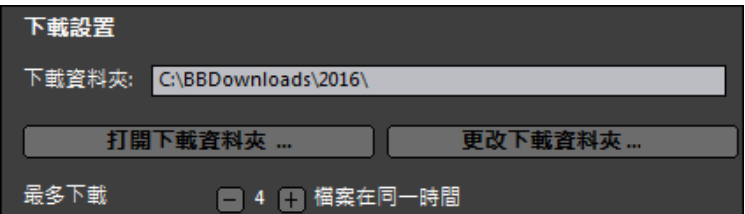

"在同一時間內最多能下載 X 個檔"設置 允許你選擇要同時下載的檔數量。預設 值為 4。 如果你有一個可靠的互聯網連 接,增加此數目通常會減少總下載時 間,但會降低其他程式的互聯網表現。

#### 安裝設置

你還應該檢查資料夾的位置。如果你正在安裝升級,位置應要跟你現有的安裝匹配。

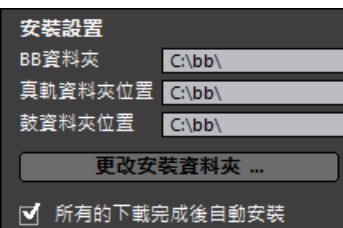

這裡有三個安裝位置,因為你允許較大的真軌和鼓的音頻內容跟其餘的 Band-in-a-Box 檔放在不同位置, 預設 Band-in-a-Box 的資料夾是 C:\bb。 通常情況下,真軌和鼓的資料夾位置也是 C:\bb。如果你想要改變這些 位置,請按一下 **[**更改安裝資料夾**]** 按鈕。

# 如果選擇了"完成所有下載後自動安裝",當下載完成這些檔後,將自動安裝它們。

#### 下載**/**安裝

 $\overline{\phantom{0}}$ 

你可以通過按下 **[**下載**/**安裝所選檔**]** 按鈕開始下載。下載管理員然後將開始順序下載所有 已選的檔,而且如果你已選擇"完成所有下載後自動安裝"選項也將安裝它們。 下載/安裝已選檔案

一旦下載開始後,你將在進度列中看到狀態並且在安裝狀態指標中看到估計的已過時間/剩餘時間。

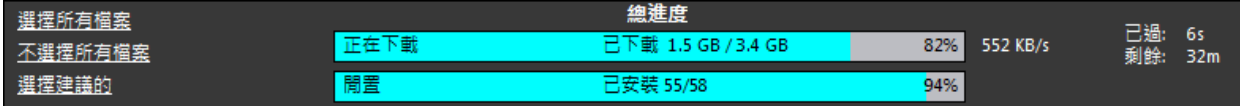

下載可以隨時暫停並稍後繼續。要暫停個別下載,按一下右邊的小暫停按鈕,要暫停所有下載,按一下視 窗的左上角的大暫停按鈕。

如果你在該程式工作時關閉它,它會在你的系統工作列最小化並繼續在後台運行。

RealDrums Sets 011-020  $1.3<sub>GB</sub>$ 已下曲 100% 0 KB/s 下載

當所選的所有檔都已下載並安裝後,你可以檢查每個檔的下載狀態。它們應該所有的都在進度列說"100% 下載"和在右邊的安裝狀態指示說"已安裝"。然而,一些可能會顯示"下載失敗"或"安裝失敗",如果它們出 現問題。通過使用個別的小下載按鈕,或選擇所有有問題的檔並按下大 **[**下載**/**安裝所選檔**]** 按鈕再重試那些 檔。

#### 給**"**貝司**"**音軌類型的低音譜號和指法

在旋律/獨奏音軌設置"音軌類型"為貝司現在會顯示指法並且低音譜號。

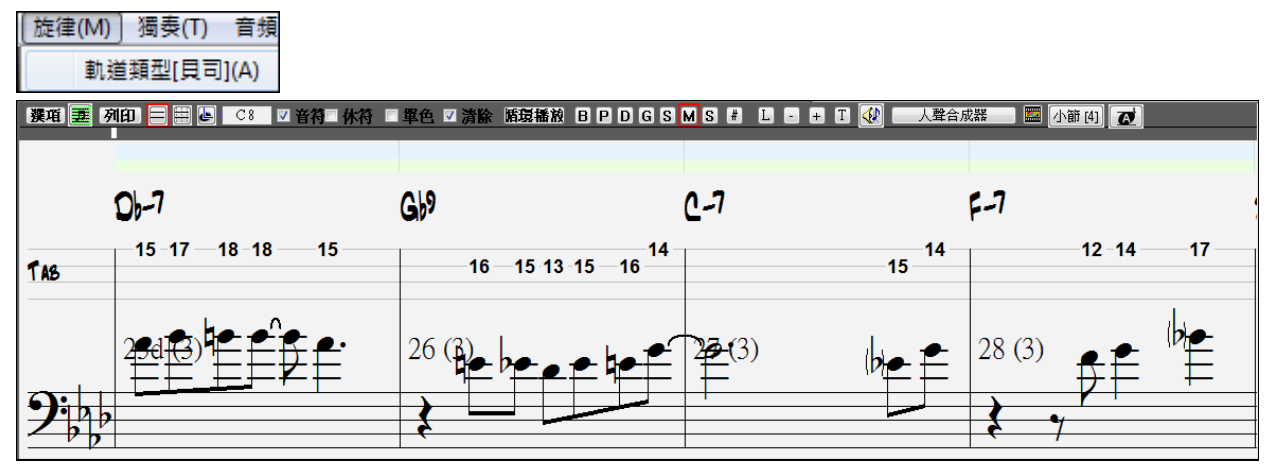

## 保存當前樂曲並迴圈為風格

迥圈現在會在*保存當前樂曲為風格*的功能一起保存,即使一迴圈已嵌入在這音軌之前的風格。

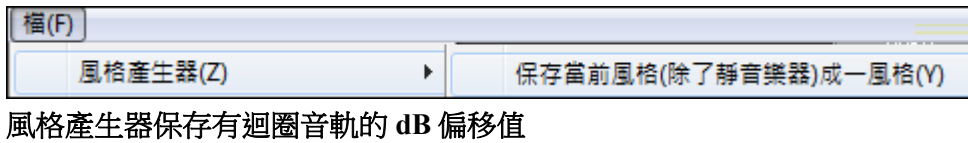

在更多設置對話方塊去改變一有迴圈音軌的 dB 值現在能運作。

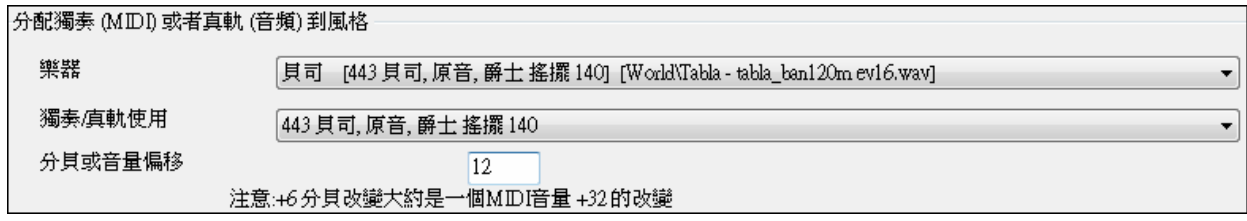

#### 增強了迴圈對話方塊

## 可調整大小的視窗

視窗現在可調整大小,而且還記得階段之間的位置。

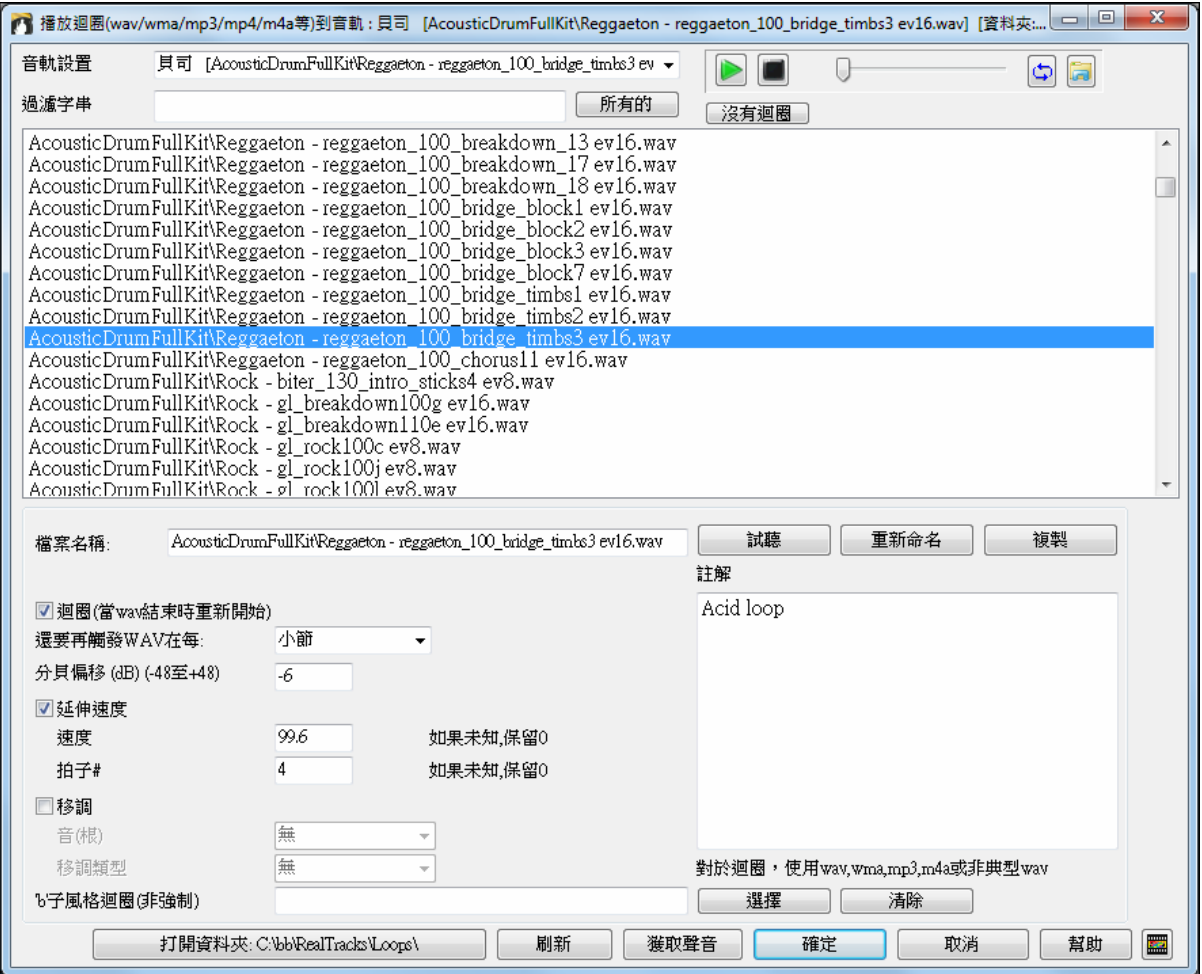

## 添加了 **[**沒有迴圈**]** 按鈕

這是一種快速方法去清除音軌上的迴圈,而不是滾動到"沒有迴圈選擇給這音軌"。

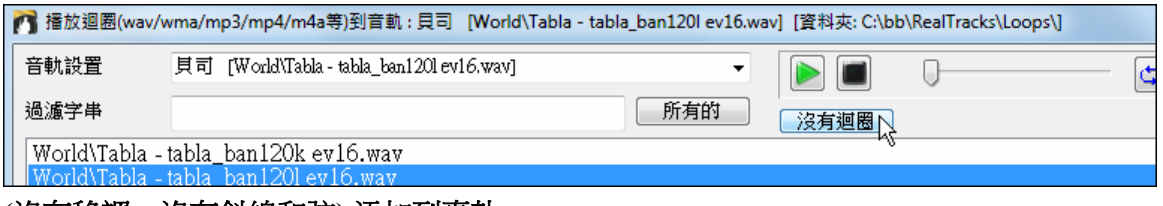

#### **(**沒有移調,沒有斜線和弦**)** 添加到真軌。

這些選項可以在歌曲設置對話方塊中找到。

## ■忽略除了貝司外斜線和弦的斜線根 ■避免在真軌移調

如果啟用了"忽略除了貝司外斜線和弦的斜線根",除了貝司音軌的真軌外,將不會演奏和弦的斜線根。例 如,真軌將會演奏 C 而不是 C/E。

如果啟用了"避免在真軌移調",真軌將不嘗試移調。這導致有更好的品質,但在編曲上少了變化。

## 其他功能

- 改進了真軌的推進。真軌的推進現在會遲一點發生,令聽起來更有音樂性,和時間的掌握是取決於速度。
- 改進了練習功能。當速度達到最高時,會停留在此。
- C7+ 不是保持, C+ 是, 所以它須再變換它們。
- 有選項給相對音符即 b7 而不是 3b, 5b, 7b。
- 支援立體聲用戶軌。

#### 感謝你花時間閱讀本 **Band-in-a-Box 2016** 介紹!

# 第四章:主介面

# 主介面概要

Band-in-a-Box 支援 Windows 主題。它將使用你在 Windows 控制台中選擇的當前主題來顯示視窗和對話方 塊。

在 Band-in-a-Box 主介面可以方便和容易地直接使用一些主要的功能和程式設置。

主介面分為 6 個區域。

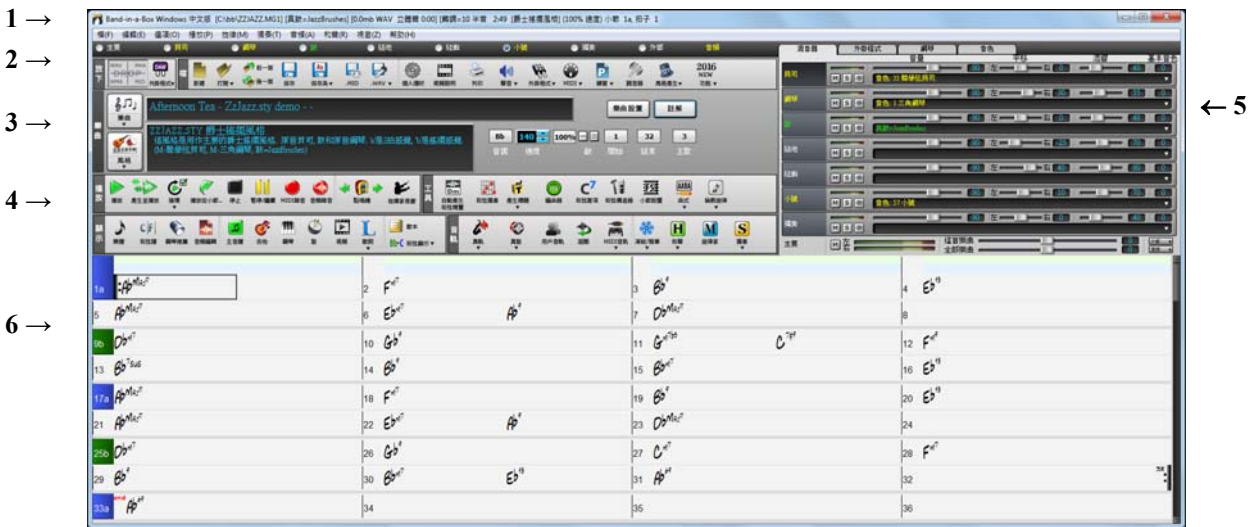

- 1. **狀態欄:**用於顯示程式運行狀態資訊和當前樂曲的路徑、檔案名。此區域還包含功能表列,並有典型的 Windows 功能表的程式設置。立即在它下面是樂器聲部,在這裡去分配樂器和選擇的聲音。在樂器名稱 上按右鍵去打開一個功能表去設置該樂器。
- 2. 主工具欄:這些按鈕直接使用一些重要的功能和功能表。游標在按鈕上停留時顯示出有關功能的說明。
- 3. 樂曲面板:除樂曲標題外,它還包含了樂曲的所有其他設置,如調式、速度、樂段設置等。**[**樂曲**]**和**[**風 格**]**按鈕提供各種方式去選擇的樂曲和風格,包括樂曲選取器和風格選取器對話方塊。
- 4. **功能工具列:**以相關的功能去組織組別,如播放、工具、檢視和音軌。
- 5. **混音器:**經常在右上角打開。它提供音量、聲像、混響、和基本音色設置的現場控制。它還支援各聲部 的外掛程式和音色的分配,並有一鋼琴鍵盤顯示。
- 6. 和弦介面:位於主介面的下方。小節由和弦來填入,每個小節都有編號。在這裡輸入部份標誌 (a、b 直 至 x) 在 24 個 Band-in-a-Box 子風格之間轉變。在和弦譜上部份標誌前的小節畫上複縱線。

#### **Band-in-a-Box** 視窗能改變大小。

當大小改變的時候,和弦譜,記譜,和其他的視窗會跟新的大小成比例重劃。Band-in-a-Box 開啟為一個小 的視窗與其他的程式在螢幕上,這讓你仍然見到一個完整的和弦譜。螢幕大小在階段之間保留。

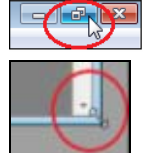

為了調整視窗大小, 首先往下還原。

然後在右邊底部控制大小。各種不同的 Band-in-a-Box 視窗將調整大小。Band-in-a-Box 將在 階段之間記下視窗的大小和位置。

#### 黃色提醒訊息和綠色行動訊息

**許多訊息在螢幕的右上變成 "黃色警告"**,所以你不需要回應訊息,打斷工作。但是,如果該訊息方塊是綠 色而不是黃色,訊息是"行動"對話方塊,你可以按一下它來執行所述操作,例如載入一代替風格。

<mark>\_JAZFRED.STY 是可得的真軌風格替代這 MIDI 風格的.</mark><br>較好的聲音.按真軌按鈕 尋找替換.. 載入它, 或不准許<br>這一個訊息. 示: [轉調=Bb 次中音,+14] 和弦譜和記譜設定轉調 14 次于冒出了 阳透明四眼<br>|使用'視覺的'轉調工具列 按鈕或偏好 [記譜 -轉調[禁用像這樣的提示,通過個) 人偏好設置 猪 宗関現提示.)

## 個性化主介面

Band-in-a-Box 軟體提供了多種選項來使主介面個性化。

#### 視窗版面編排

如果需要,和弦窗(或樂譜窗)可以放置到螢幕的頂部。方法是在視窗功能表下選擇 **"**樂譜窗*|*和弦窗置 頂**"**,或按快捷鍵 **Ctrl+T**。重複這個操作可將位置還原。

#### 顯示選項

右按一下和弦表並從功能表中選擇*顯示選項*。 這將打開**顯示選項**對話方塊,它允許完全自訂和弦表的顯 示,包括每個元素的顏色、行或列的數量、字體和它的大小、樂段之間的距離等等。此對話方塊也可以通 過偏好對話方塊中的 [顯示] 按鈕 (選項 *|* 偏好或 [偏好] 工具列按鈕) 進入。

無論何時,當有一個新的段落 (一個部份標誌),你可選擇在新行上開始一個新的段落,及劃上一條灰線以 清楚地標示新的段落。一個段落可能是只有 2 個小節長。.這一個段落分段功能讓你見到每個段落在新行 上,這樣歌曲的形式可容易地顯示。

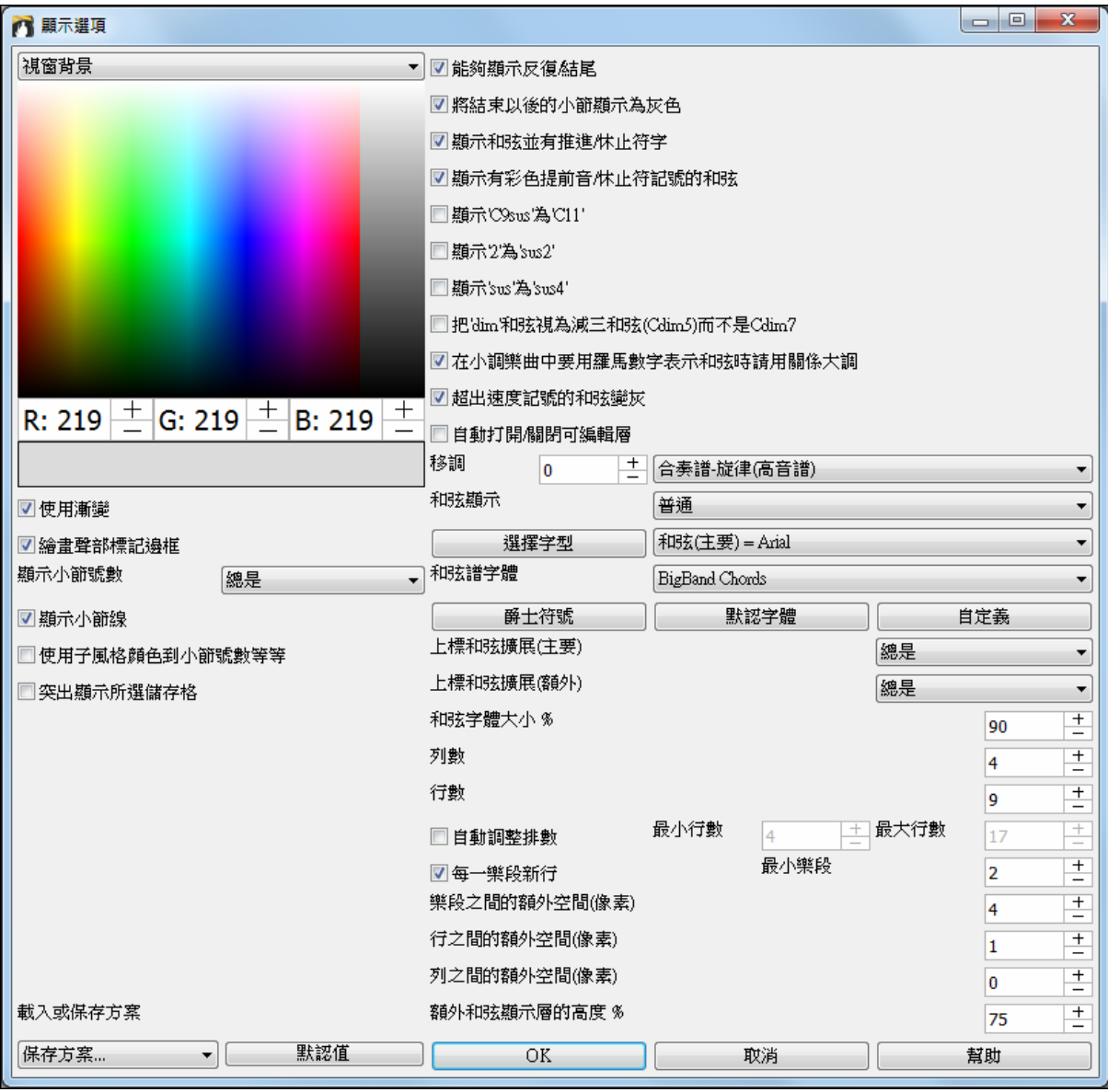

#### 描述性提示資訊

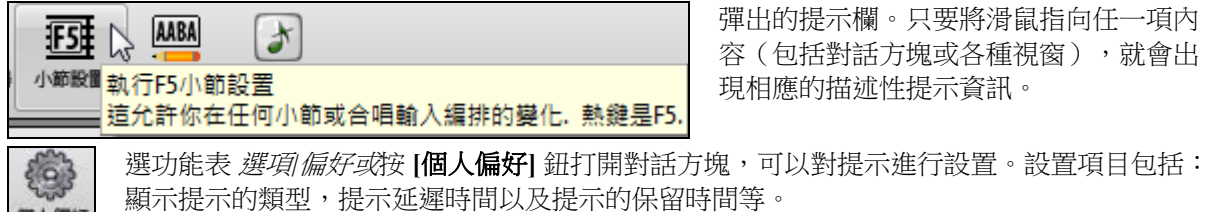

彈出的提示欄。只要將滑鼠指向任一項內 容(包括對話方塊或各種視窗),就會出 現相應的描述性提示資訊。

個人儒好 如果您認為提示資訊顯示得過於頻繁並且給您帶來不便,可以設置一個稍長的延遲時間。

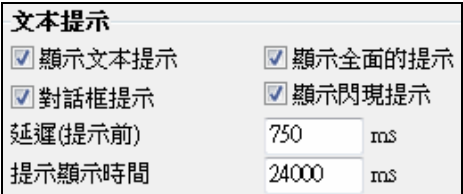

#### 選項和公用程式

這些設定在選項功能表或編輯 | 和弦 子功能表。

#### 語言選擇

這一個項目在*選項*選單中讓你把語言從英文改變到另一個語言。如果你的 Band-in-a-Box 版本支援其他的語 言, 會在這一個對話盒中顯示。新的語言將在下次啟動 Band-in-a-Box 後顯示。

#### 編輯和弦捷徑檔 **(shortcut.txt)**

加上你自己的和弦捷徑。有沒有 Band-in-a-Box 不認識的和弦嗎?如果如此, 你能用一個文字檔 \bb\shortcut.txt 儲存你自己的捷徑。(注意這一個檔案不包含在 Band-in-a-Box 內重寫你的檔案!) \bb\pgshortc.txt 檔案只是有 PG Music 供應的捷徑。 你可以從編輯 | 和弦 | 編輯和弦捷徑檔 *(shortcut.txt)*去打 開 shortcut.txt 檔。

#### 更新和弦捷徑

當儲存你的捷徑的時候,去到*編輯\和弦| 更新和弦捷徑*啟動使用。和弦捷徑的改變在你選擇這一個指令之 前,將不奏效。

#### 狀態欄

▓ Band-in-a-Box Windows 中文版 [無名檔.SGU] [真鼓=JazzBrushes#1] 2:49 [爵士搖擺風格] 小節 1a, 拍子 1

狀態欄位於螢幕頂部,顯示樂曲的名稱、完整路徑、音頻軌訊息(如果存在)、樂曲長度(以分和秒為單 位)以及當前位置等資訊。其他"運行狀態"資訊,如獨奏的產生、旋律產生等也在狀態欄中顯示。樂曲播 放過程中,狀態欄的某些資訊如當前小節和樂段位置,以及當前的風格等都會即時變化。在螢幕顯示包括 "\*" 的檔案名字,當檔案已經被改變的時候。

※ Band-in-a-Box Windows 中文版 [\*無名檔.SGU] [真鼓=JazzBrushes#1\_120] 主歌1/3 2:51 [爵士搖擺風格]

#### 樂器與聲部

◎ 鼓 ◎ 結他 ◎ 絃樂 ● 外部 音頻 ● 主要 ● 貝司  $\circ$ ● 鋼琴 ● 福幸

此列顯示所有在 Band-in-a-Box 可用的樂器聲部,其中包括:

- 旋律音軌,你可以在其中錄製你自己的 MIDI 旋律。或只是使用它作為音序器的音軌去記錄任何 MIDI 音 軌。
- 獨奏音軌, 為牛成 Band-in-a-Box 獨奏的獨奏。如果不需要為獨奏,這條音軌也可以被用作為一個 MIDI 音序器的音軌。
- 外部音軌是以外部的 MIDI 設備或 Band-in-a-Box 精靈功能一起演奏。

- 音頻音軌是用於你所錄製的人聲或樂器聲部,或是一導入的音頻檔。

樂器名稱的顏色指示其類型或狀態。

- 白色表示聲部是空的和未被使用。
- 黃色表示一 MIDI 音軌演奏 Band-in-a-Box 的 MIDI 聲部。
- 綠色表示一真軌樂器。如果音軌名稱是帶底線,它也有 RealChart 記譜。
- 紅色表示音軌靜音了。當一個軌道正在獨奏時所有其他音軌將更改顏色為紅色。
- 對於音頻軌道, 黃色顯示音頻錄音存在於音軌上。

自動音軌標籤並有號數。在以前版本的 Band-in-a-Box,音軌總是被稱為"貝司、鋼琴、鼓、吉他和弦樂"的 相同名稱。現在名稱會配合風格,如果 2 條音軌擁有相同名稱,會後隨號數。例如,如果你載入慢板藍草 圓舞曲風格,你將看到這些名稱:

注意**:** 如果你想選擇 "預設" 音軌標籤 (貝司/鋼琴/鼓/吉他/弦樂/旋律/獨奏),請取消選中偏好對話方塊中的 "自動生成 音軌標籤" 選項。

#### 主要設置

● 主要 當主要按鈕是選定,更改音量、混響等將應用於所有聲部。右按一下主要選項按鈕去打開功能表 並有命令。

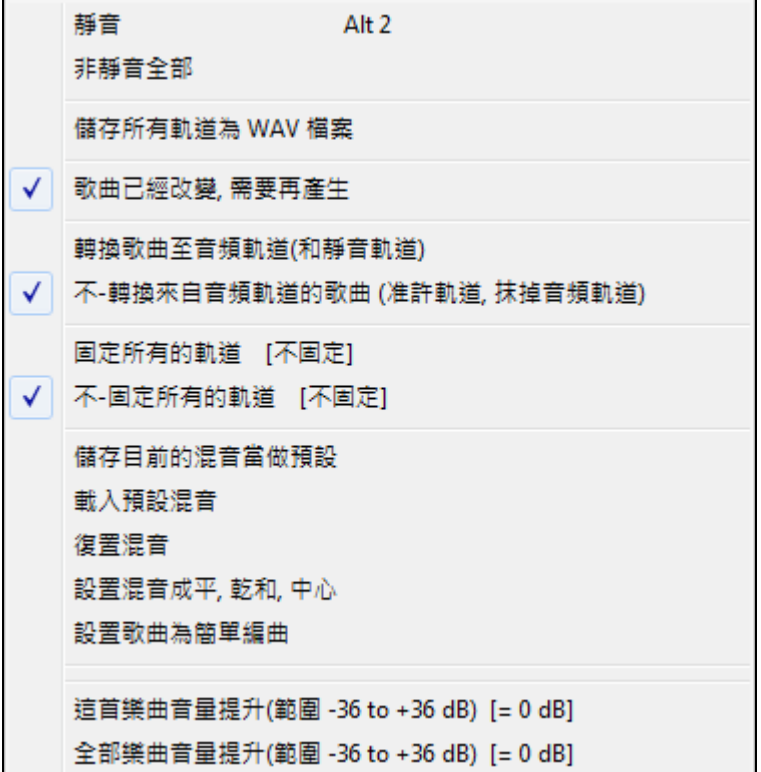

靜音和取消靜音 將靜音或取消靜音所有的部份。

儲存所有軌道為 **WAV** 檔 **(**並有選項**)**會將軌道轉換到一個 wave 檔之內或者轉換為個別 wave 檔。

歌曲已經改變**,** 需要再產生 為所有的部份再產生新編排。

你能轉換歌曲到音頻軌道, 那靜音個別軌道, 而且播放那轉換的音頻 wave, 或你能解-轉換來自音頻軌道的 歌曲, 那刪除音頻軌道而且再次播放個別軌道。

固定及解固定 指令適用於所有的軌道。

如果你喜歡目前的混音(音量、旋鈕、混嚮),而且你想設定這為所有歌曲的內定值,你能選擇儲存目前的 混音為預設值。 載入預設混音 恢復你已經儲存的預設混音,而復置混音 把混音設定到 "出廠預設值"。

設置混音成平、乾和中心這將這首樂曲設置為平 (所有音量 = 90), 乾 (沒有混響) 和中心聲像。當轉換個別 音軌和轉成 DAW 是很有用的。

選取強制歌曲用簡單編曲核取方塊會令真軌播放更簡單(不太繁多,不太多裝飾)的編曲

這首樂曲增強 (範圍-36 到+36dB) 打開一對話方塊並可以輸入一個 dB 值去影響僅當前的樂曲。參考:一般 被認為 6dB 是兩倍音量;-6dB 是一半音量。

全部樂曲增強 (範圍-36 到+36dB) 打開一對話方塊並可以輸入一個 dB 值去調校全部樂曲的整體音量。6dB 是兩倍音量;-6dB 是一半音量。

#### 個別聲部設置

貝司/鼓/鋼琴/吉他/弦樂/旋律/獨奏以及外部按鈕對應該樂器聲部。

個別聲部的設置如音量、聲像、混響、和基本音色,可以在螢幕上的混音器去處理。

右擊或者在一個部份名字上點兩下於選擇部份,有設定和行動的選單。

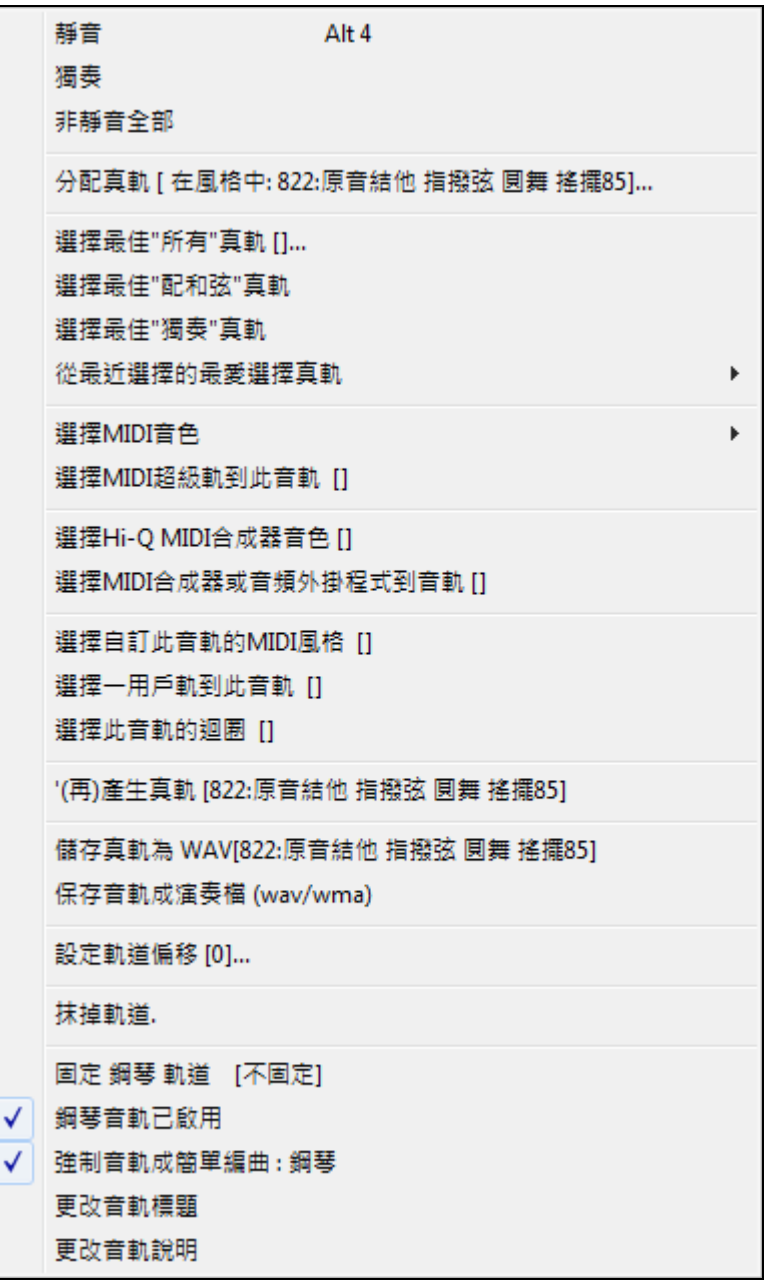

- 你能*靜音*或者*獨奏*個別的部份。*獨奏*把除獨奏外的所有聲部靜音。
- 取消所有靜音在一聲部獨奏後要還原所有其他聲部是很有用的。
- 分配真軌產生部份為一個真軌,使用任何可得的的真軌樂器。
- *選擇最佳的"所有"真軌* 會顯示所有的真軌,根據當前風格從最配合到最不配合排序,和 *選擇最佳的"伴* 奏*"*真軌 顯示用來伴奏 (即配和弦、非獨奏) 的真軌清單。
- 選擇*選擇*最佳的"獨奏"真軌去添加一最佳的獨奏到任何音軌。
- *從最近選擇的我的最愛選擇真軌* 打開最近使用過的真軌清單。
- 選擇 MIDI 音色是用來從 General MIDI 音色清單、General MIDI 2 音色清單、你特定合成器較高的音庫音 色,或預先選定的最愛音色清單中去分配一樂器到一個 MIDI 音軌。
- 選擇 *MIDI* 超級軌到此音軌 打開一可用超級軌的功能表。它們跟真軌同一方法使用。
- 功能表選項選擇 Hi-Q MIDI 合成器音色會顯示可用樂器清單,當你選擇後便會運行 SampleTank, 也會 載入 Hi-Q 樂器。
- 如果你想要從所有 TGS 檔 (有預置合成器和外掛程式的檔) 中進行選擇,請選擇功能表選項 *選擇給音軌* 的 *MIDI* 合成器或音頻外掛程式。
- 選擇這音軌的自訂 *MIDI* 風格讓你在當前風格的任何風格任何音軌上演奏你所喜愛的 MIDI 音軌, 包括 旋律及獨奏音軌。你所指定的音軌不需要一定是相同樂器,換言之你可定指定一吉他到弦樂音軌。
- 選擇一用戶軌為此音軌讓你從 UserTracks 資料夾中的清單分配一音軌。用戶軌就如真軌,但是是從用戶 自己的音頻錄音創建出來。
- 選擇一迴圈到這音軌指令可讓你在任何音軌上演奏一音頻迴圈 (屬於你的或第三家) 。
- 真軌能被再產生。
- 真軌和 MIDI 音軌可以轉換成 WAV 檔案並儲存在任何路徑中。例如:"Untitled Song BBGuitar\_MIDI\_SingleRender.WAV"
- 保存音軌成表演檔 (wav/wma) 將會轉換音軌成你所選擇的 WAV 檔或 WMA 檔。當你選擇時,音軌將會 轉換到 c:\bb\< 樂曲標題><音軌名稱 (例如 Bass).WAV 或 .WMA。
- 設定軌道偏移讓軌道向前或後面移動, 藉著 +/-1000 時脈 (解像度 120 PPQ ).
- 删除軌道移除來自軌道的 MIDI 資料或真軌音頻。
- 固定軌道如果你不想要在每次播放再產生部份。軌道能解固定。
- *吉他* (\**或任何聲部)音軌已啟用*。這指令能最簡單地啟用或禁用一音軌,甚至是當樂曲正在播放。如要禁 用一音軌,按右鍵音軌名稱 (在螢幕的頂部或在混音器上),然後選擇啟用/禁用這音軌。
- 當一音軌是禁用,它在介面上會顯示為深灰色: 結他<br>並在混音器上: <br>
- 強制音軌用簡單編曲會令真軌播放更簡單(不太繁多,不太多裝飾)的編曲。
- 更改音軌標題讓你去更改所選音軌的音軌標籤。
- 更改音軌描述讓你去更改音軌描述。

# 音頻

<mark>音獎</mark><br>右換 右按一下**音頻**標籤去快速地靜音、獨奏或打開**音頻軌道**對話方塊並讓你去更改音頻軌道的音量、基 本音色或混響。按一下音頻標籤也會打開此對話方塊。

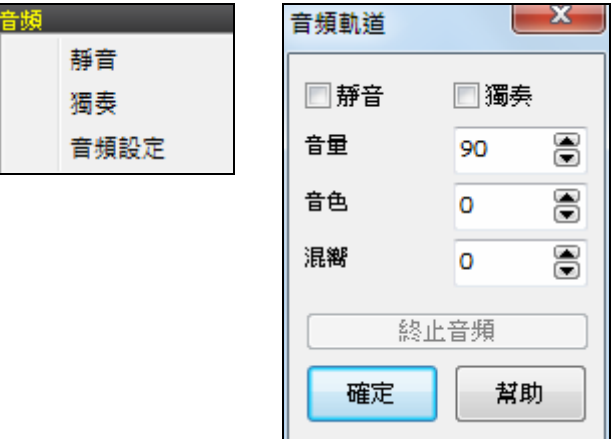

## 混音器

混音器視窗經常在主畫面的右上方開啟,顯示樂器和聲部的當前狀態,並允許簡單的變動或調整。

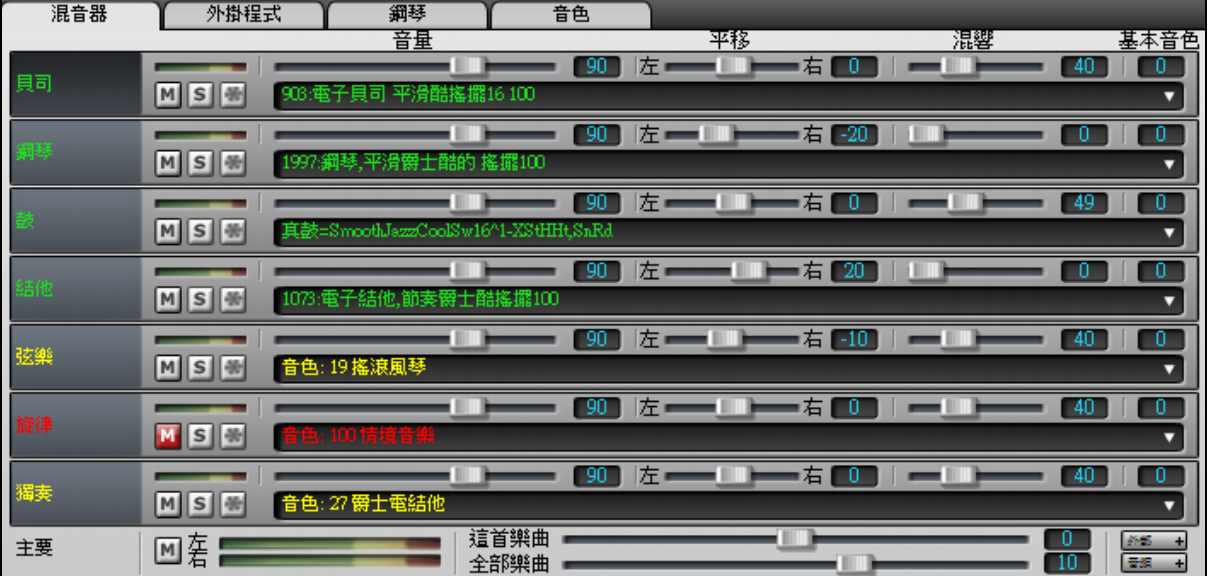

自動音軌標籤並有號數。在以前版本的 Band-in-a-Box,音軌總是被稱為"貝司、鋼琴、鼓、吉他和弦樂" 的 相同名稱。現在名稱會配合風格,如果 2 條音軌擁有相同名稱,會後隨號數。例如,如果你載入慢板藍草 圓舞曲風格,你將看到這些名稱: 貝司、吉他\_1、曼陀林、吉他\_2 和班卓琴。

注意**:** 如果你想選擇 "預設" 音軌標籤 (貝司/鋼琴/鼓/吉他/弦樂/旋律/獨奏或 B/P/D/G/S/M/S),請取消選中偏好對話方 塊中的 "自動生成音軌標籤" 選項。

自**訂音頻標籤和描述。**如果你按一下在混音器上的音軌描述,你會看到一個功能表並有兩個新項目。

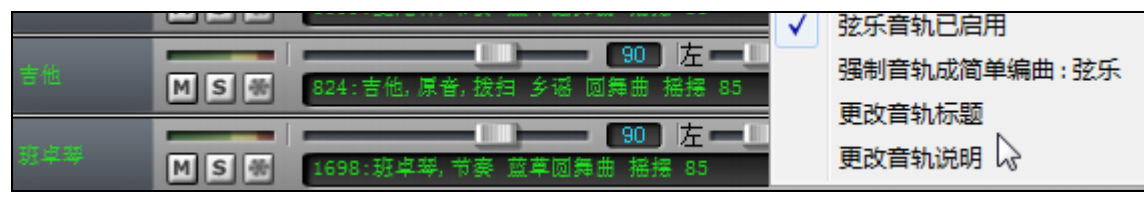

你可以,例如,更改音軌標籤從班卓琴到"5-弦"和音軌描述到 "熱門的勾弦班卓琴重複樂段"。

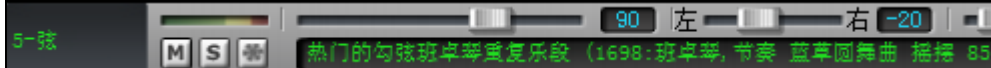

每個單獨的音軌有音量、聲像、混響、和基本音色的設置,可以在樂曲播放時調整。音量、聲像和混響是 由水平滑塊控制。基本音色是由鍵入一個從-18(完全低音)到 18(完全高音)的數字控制。

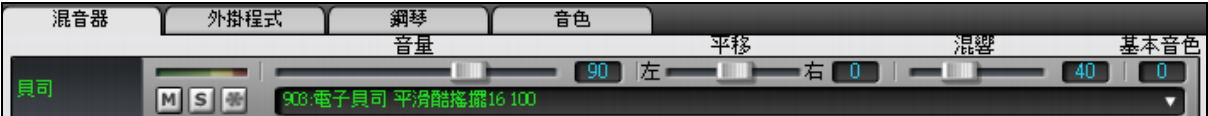

當按一下音軌滑塊時按住 [Ctrl] 鍵,或拖動滑塊的指頭,這將強制所有音軌移動到原來的音軌相同的絕對 位置。按住 [Shift] 鍵,它將相對於原來音軌的移動去移動所有音軌。

> 每個音軌都有其自己的 VU 音量計去顯示聲音音量級別,並有按鈕去靜音、獨奏和固定音 軌。

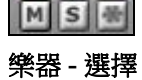

混音器

混音器上的每一音軌均顯示所分配的樂器名稱。

|音色: 27 爵士骨 結他 黃色文字表示一 MIDI 樂器。

"<sup>结擺16100</sup>,綠色文字表示一真軌樂器。

按一下聲部名稱去打開前面所述的功能表,並有全方位的選項去分配樂器到音軌上。這些包括真軌、MIDI 音色、用戶軌和迴圈。

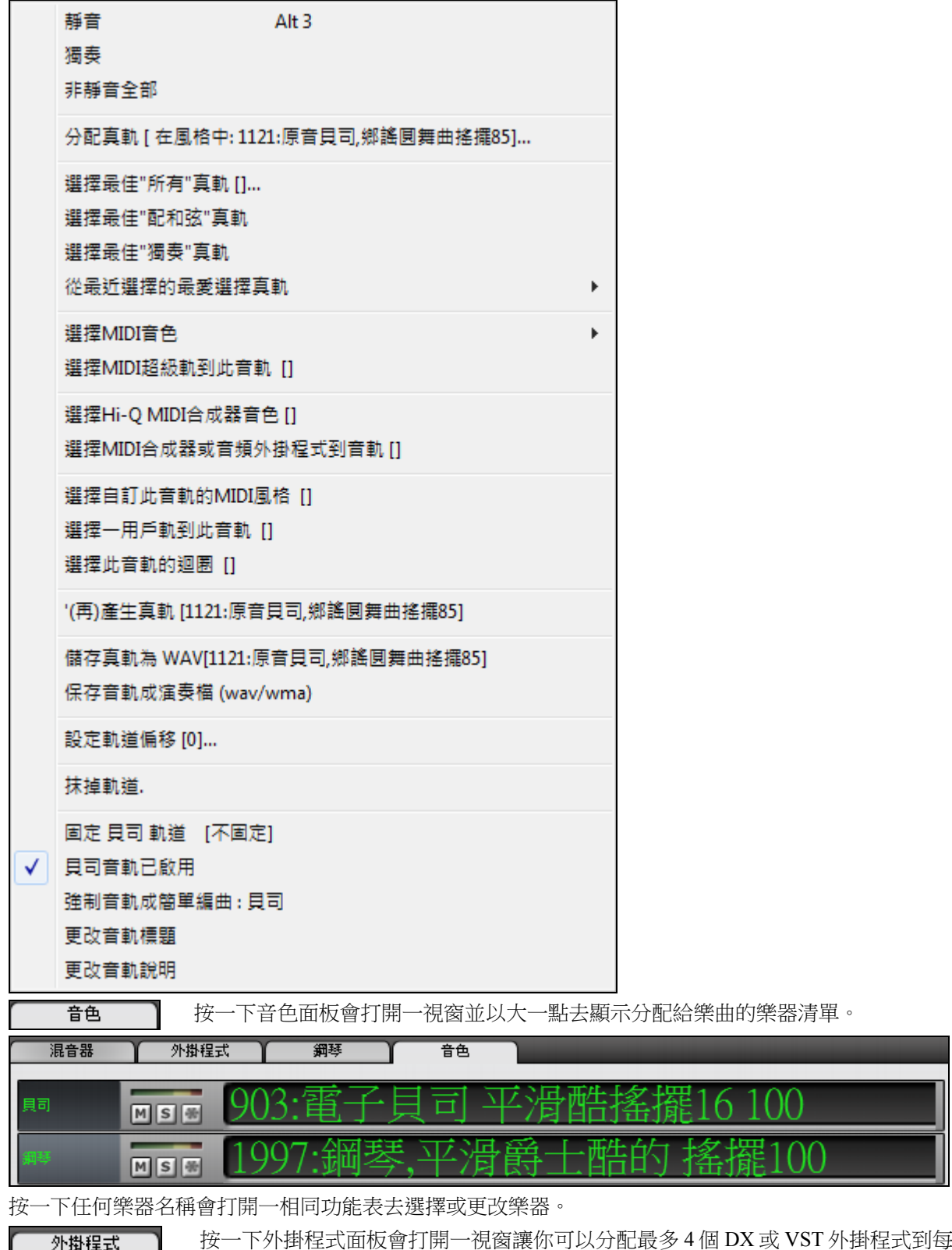

一音軌。

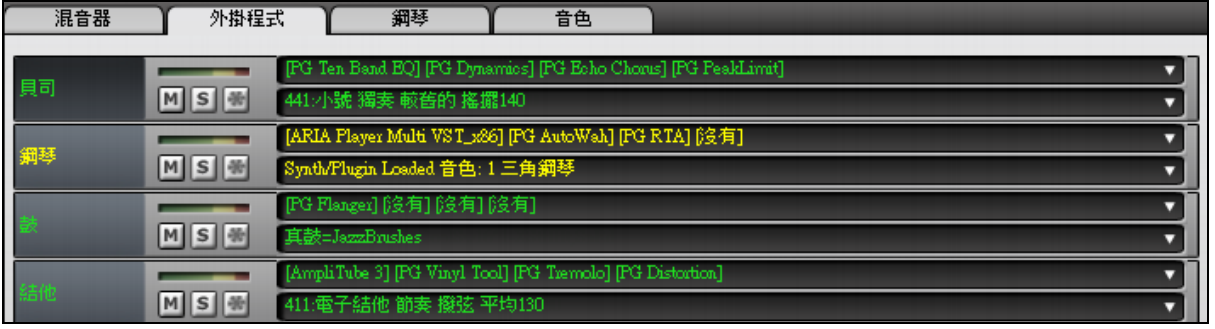

 在任何插槽中按一下去打開 **VST/DX** 合成器**/**外掛程式對話方塊。在此對話方塊中,有應用到外掛程 式的樂器會在左側列中被選定。

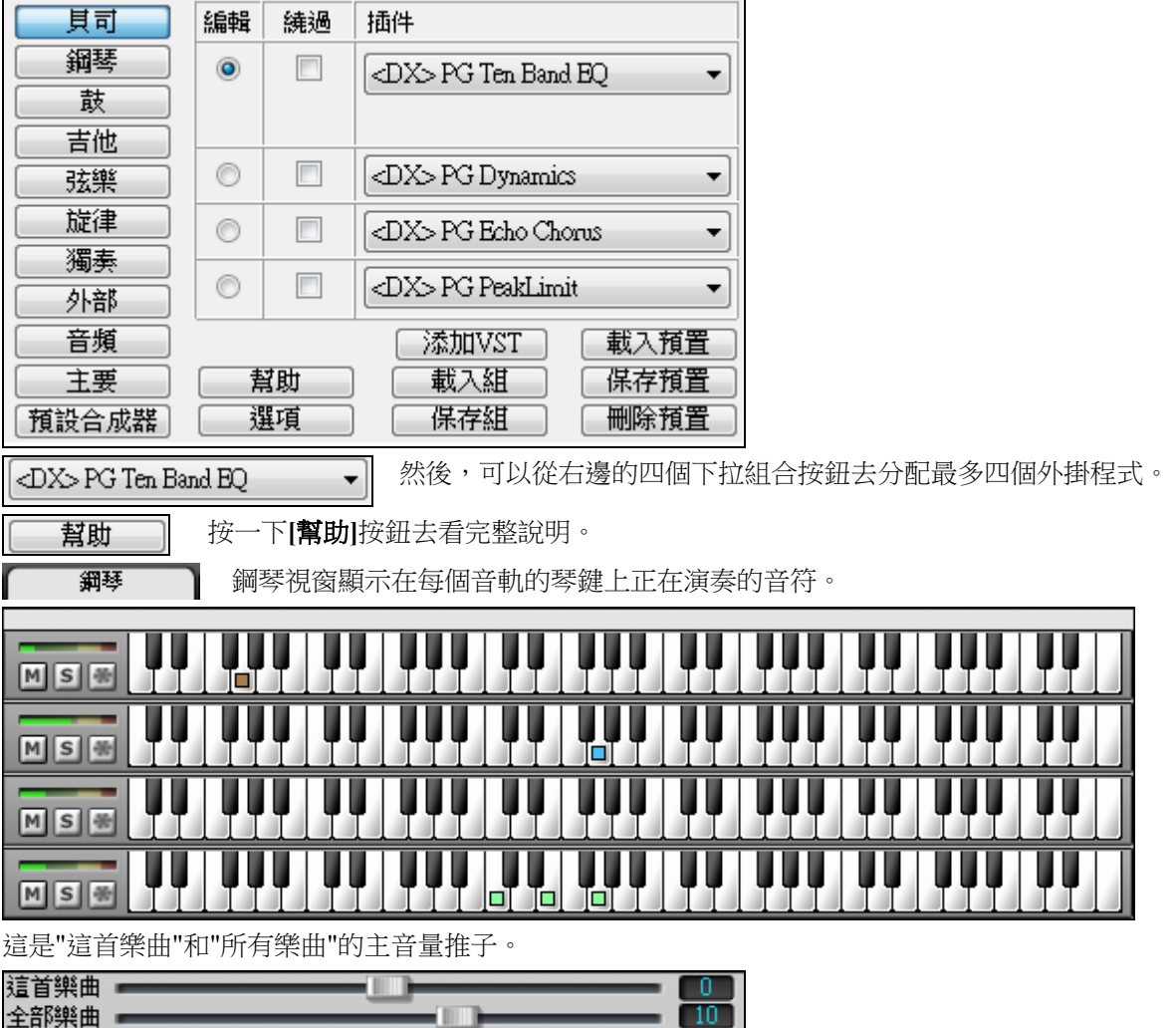

主音量是 Band-in-a-Box 的一種新型的音量設置,是真正的主音量,它應用分貝 (dB) 提升到主信號,並跟 音軌音量獨音處理。因此舉個例子,如果你希望所有 Band-in-a-Box 樂曲更大聲,你可以簡單地設置 "所有 樂曲" 主音量滑塊 (e.g. 到 + 6 dB) 而這個提升會應用到所有樂曲的所有樂器 (MIDI 和音訊) 的音訊輸出。

 $\frac{1}{2}$ 因為大多數人不需要全時間有 THRU 和音訊音軌在主畫面上顯示,在訊混音器上有 THRU 和音訊按鈕去顯示/隱藏這些音軌。

如果你打開一首包含音頻軌道的樂曲,音頻面板會自動打開。

# 工具列

工具列按鈕提供快速訪問程式的功能。他們按照功能進行分組。

拖放

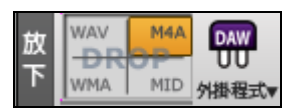

拖放站是用來把不支援直接拖放的音軌從 Band-in-a-Box 拖放到數位音頻工作 站(DAWs)。許多 DAWs 將允許你直接執行此操作,但是,如果你的音序器不 支援直接放下一個未生成的音軌,你便可以從一個選項按鈕(主要、貝司、

鋼琴等)拖動到拖放面板。

這個拖放四分體顯示不同的檔案類型。你的檔將轉換為你所放下的四分體的檔案類型,而按鈕將更改顏色 為橙色、指示已接受該檔和正在準備。

當該按鈕變成明亮綠色時音軌已生成並準備從拖放區拖到你的 DAW。  $MAA$ 

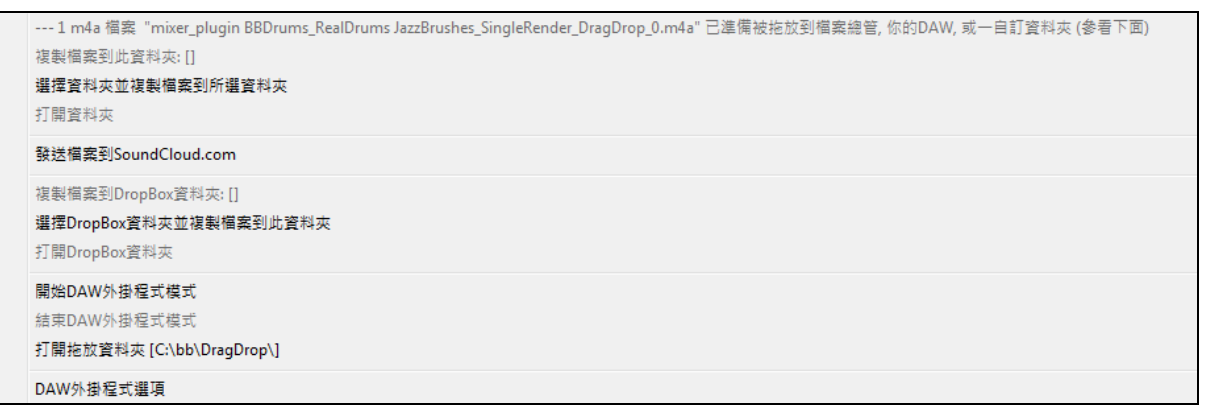

拖放面板有右鍵功能表,允許你複製生成的檔到我的最愛資料夾,打開我的最愛資料夾,啟動/停止 DAW 外掛程式模式, 上傳到 SoundCloud.com 或 Dropbox 和更多。

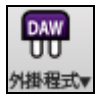

DAW 外掛程式按鈕有兩個功能表項目。一個是開始或結束外掛程式的模式,你可以從 Band-in-a-Box 拖動和放下 MIDI 或音頻檔到你的 DAW 或檔案總管。另一個是打開外掛程式 設置對話方塊。

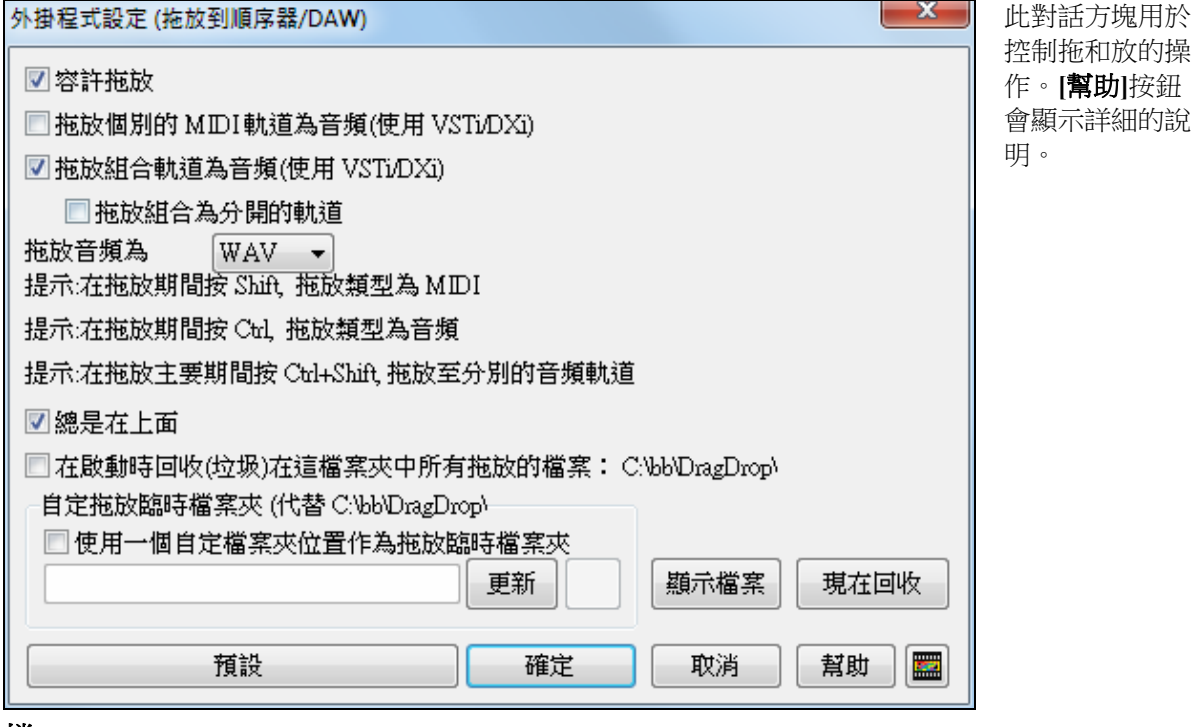

#### 檔

檔案功能如打開、保存等。

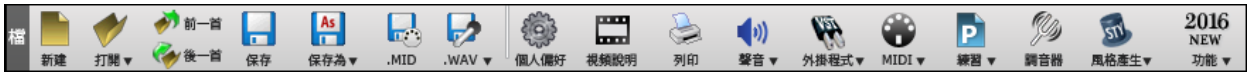

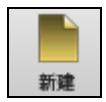

[新建] 按鈕用於清除和弦進行中的和弦,並新建一首新樂曲。清除之前,Band-in-a-Box 會提醒 用戶保存當前工作。

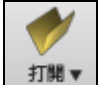

[打開] 按鈕用於打開樂曲,與檔功能表中的打開命令作用相同。

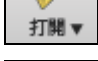

♪ 前一首

按**[**前一首**]**鈕立即打開同一個檔夾中的前一首樂曲(按字母排序),不經過通常的打開檔手續。

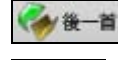

ᇹ

按**[**後一首**]**鈕立即打開同一個檔夾中的後一首樂曲(按字母排序),不經過通常的打開檔手續。 **[**保存**]**按鈕打開一個標準的 Windows**"**保存**"**對話方塊,將樂曲保存到磁片。

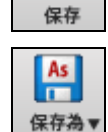

保存樂曲,允許您為檔選擇新的名字和存放地點。

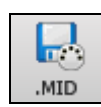

[.MID] 鈕讓您把樂曲保存為帶有.MID 副檔名的 MIDI 檔,或作為標準 MIDI 檔暫存 Windows 剪 貼板,支持 0、1 類格式。您也可以把樂曲保存為帶有.KAR 副檔名的卡拉 OK 文件。

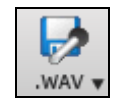

這是 "轉換成 WAV 檔" 按鈕, 能夠把您的 MIDI 編排轉變為音頻(.WAV) 文件。這包含整批轉 換功能,只須一個程序將一個檔案夾內所有的歌曲轉換。

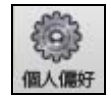

**[個人偏好**|按鈕將彈出一個對話方塊,可以在此一次過設置各項設置,並訪問大部分的程式選 項。

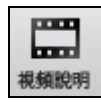

按這裡到訪視頻演示和教學的連結。

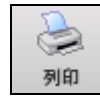

使用列印按鈕,可以打開**列印撰項**對話方塊,在此,您可以列印主奏表或歌本風格的記譜。

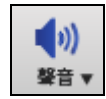

此功能表按鈕運行 **Windows** 播放控制去輸出聲音或 **Windows** 錄音控制輸入錄音。

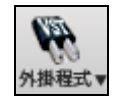

此按鈕有一個功能表去分配 DirectX 和 VST 音頻外掛程式、選擇和配置 DXi(DirectX 樂器)或 VSTi 軟體合成器,並打開 PG Music 混響視窗去選擇音頻混響的類型。

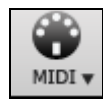

使用此功能表運行各種 MIDI 選項,並可以啟用 MIDI 鍵盤精靈在樂曲播放時用最低兩行的 QWERTY 鍵盤去一起演奏。

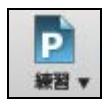

練習視窗能啟動許多學習功能及附加程式,並包括音樂遊戲、耳朵訓練及速度練習。

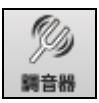

打開結他調音器,可以為結他或其他連接到音效卡的樂器調音。

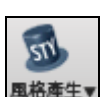

這按鈕會顯示功能表選項去編輯或製作風格。

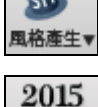

**NEW** 功能 v 這將啟動互聯網瀏覽器,並打開新功能教程頁面。

# 樂曲

有關當前樂曲的資訊,如當前風格、速度、調號、曲式等。

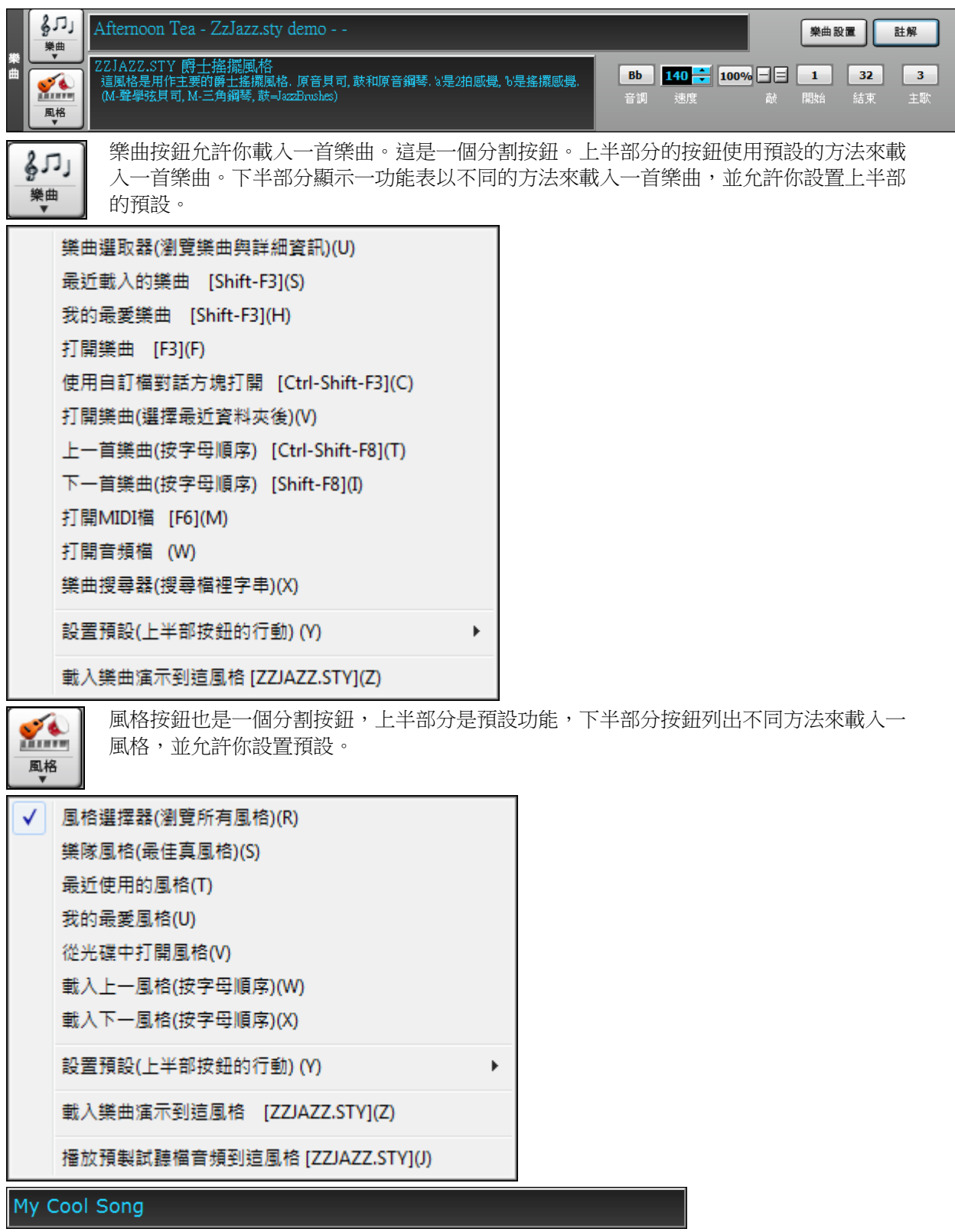

顯示歌曲標題,並且你可以在此框中鍵入名稱。在樂曲標題的直下方,風格顯示風格名稱和有關此風格的 更多資訊。

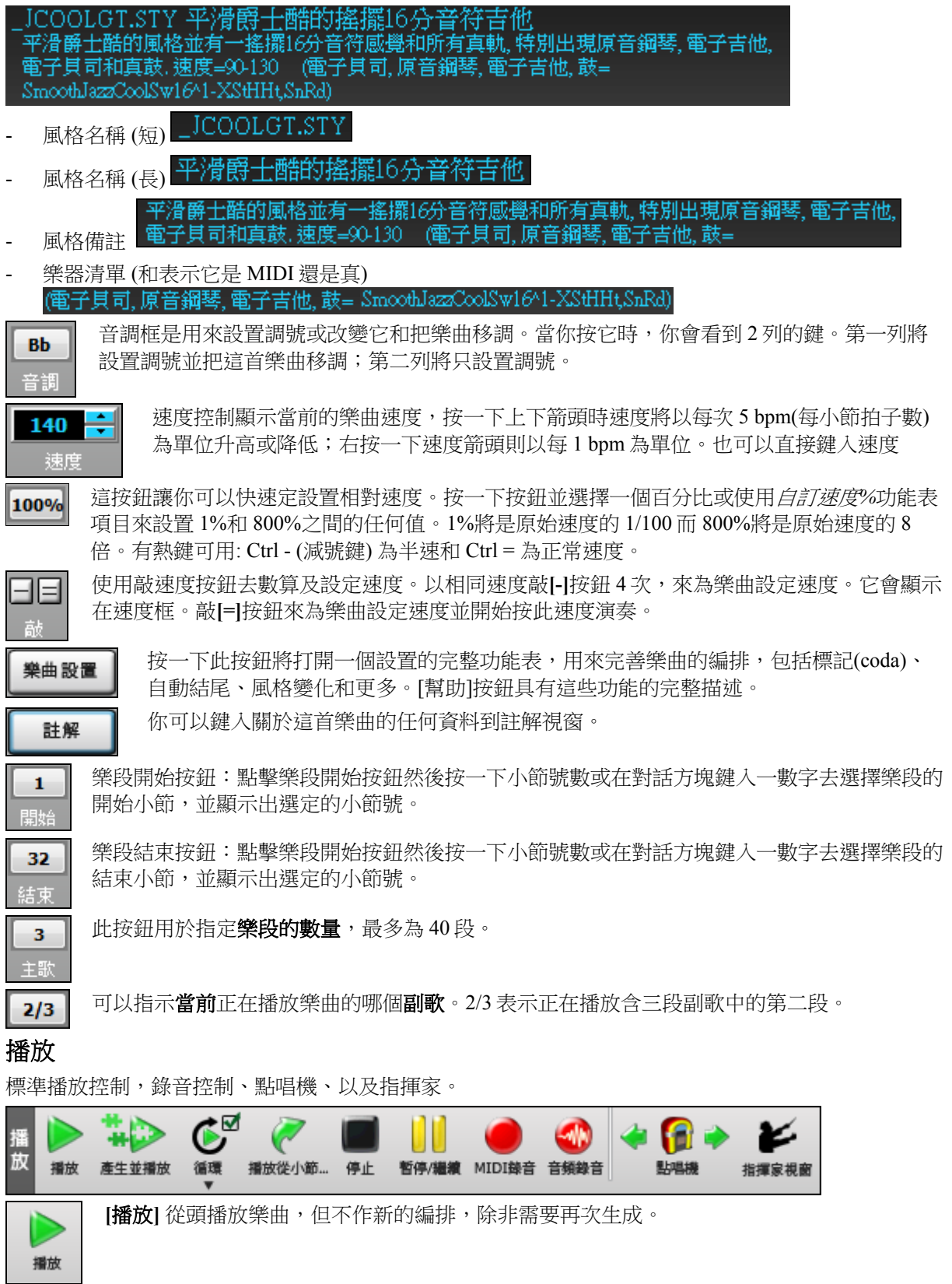

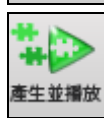

**[**生成播放**]** 生成一個新的 Band-in-a-Box 編排並播放樂曲。

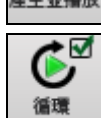

**[**循環播放**]** 循環播放和弦視窗中選定的部分(即加亮顯示部分)。下拉式功能表中有為整首樂 曲循環播放的設置。

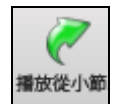

**[**從小節播放**]** 按鈕可以用於設定從樂曲的任意地方開始播放,包括標記及結尾。此功能也 可以透過和弦視窗右按功能表使用。

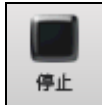

**[**停止**]** 按鈕停止樂曲或自動唱機的播放。

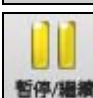

**[**暫停**/**繼續**]** 按鈕暫停播放中樂曲。再按一下從暫停位置繼續。

MIDI錄音

**[MIDI** 錄音**]** 按鈕從頭錄製樂曲,錄入電腦的音樂將存放在旋律音軌。鍵盤上的 **"R"** 鍵具有 同樣功能

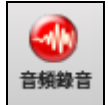

**[**音頻錄音**]** 按鈕打開音頻錄音對話方塊來進行即時的音頻錄音。

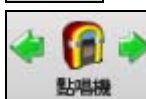

z 指揮家視窗 **[**點唱機**]** 按鈕是用來開始和停止點唱機,**[]** 和**[]** 箭頭用來播放點唱機的前一首或後 一首樂曲。

指揮家視窗容許在樂曲播放時運用 QWERTY 鍵盤或 MIDI 控制現場即時演奏。

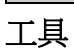

混雜的 Band-in-a-Box 工具。

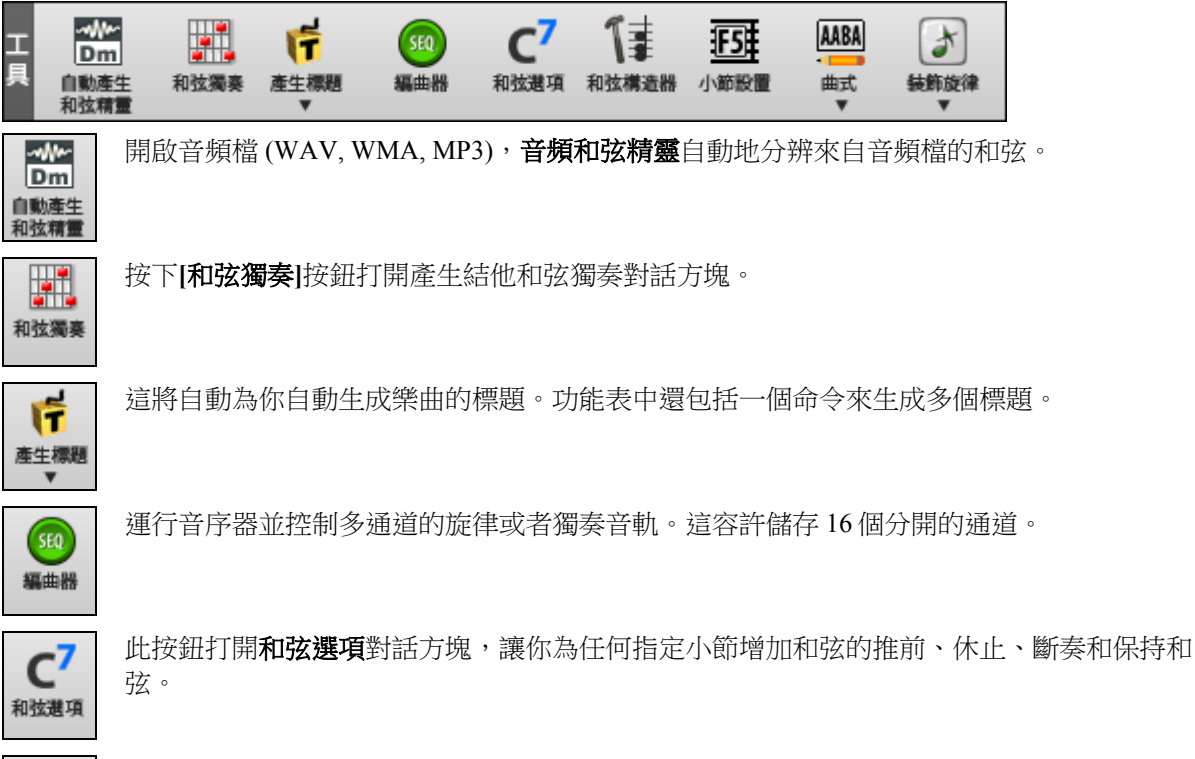

โ≩๋ 和弦構造器 這是和弦構造器按鈕,打開此對話方塊用以聆聽和輸入和弦視窗上的和弦。

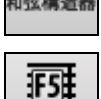

小節設置

F5 小節設置 - 運行 F5 小節設置對話方塊。這讓你可以在任何小節或主歌輸入編排的更改。熱 鍵是 **F5**。

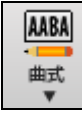

曲式 - 啟動曲式制造器對話方塊和其他工具去控制你樂曲的曲式。

 $\bigstar$ 装飾旋律

裝飾音按鈕啟用裝飾並打開**旋律裝飾器**對話方塊,供你自定裝旋律飾內容。

# 檢視

和弦、樂譜、吉他、鋼琴、歌詞視窗和更多。

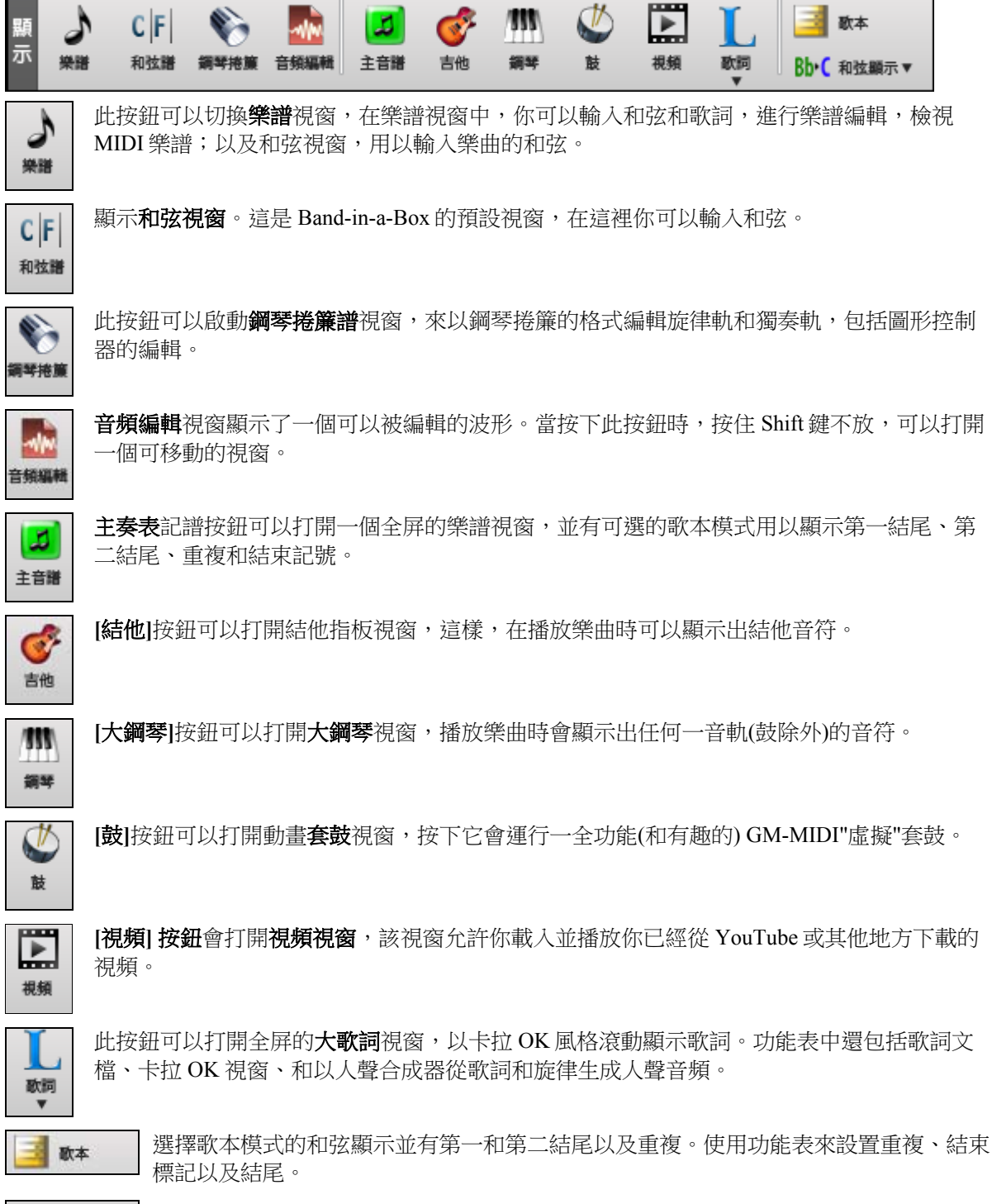

它會顯示一個功能表來選擇和弦字體,和弦顏色,和弦顯示的類型 (標準、羅馬數字、 Bb € 和弦顯示▼ 納甚維爾等) 並有一清單去把非音樂會樂器在視覺上移調。

## 音軌

添加音軌到 Band-in-a-Box 的方法 (真軌、迴圈、用戶軌等)

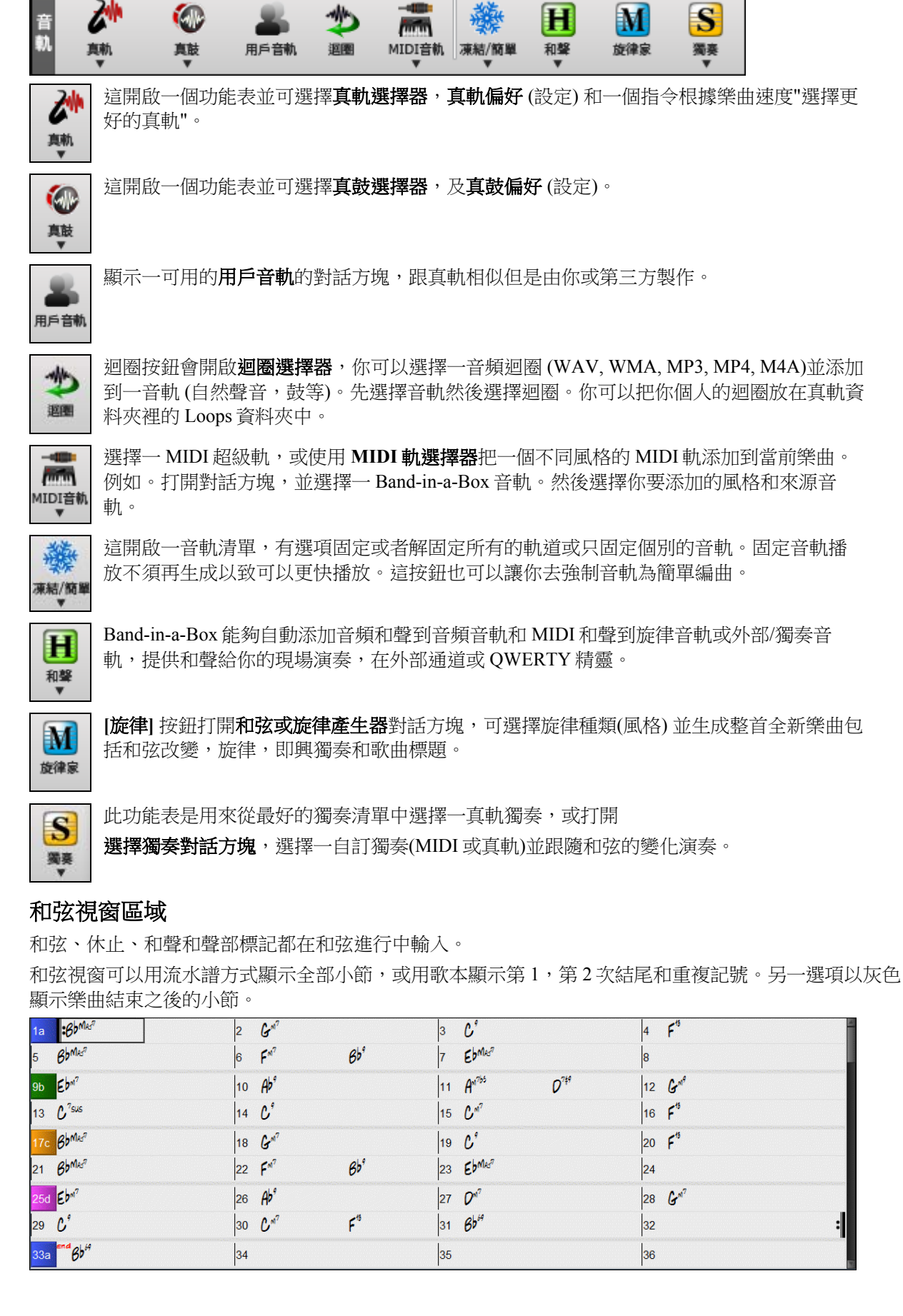

在和弦譜中, 輸入特別的字組,而非和弦名字, 製造下列的設定:

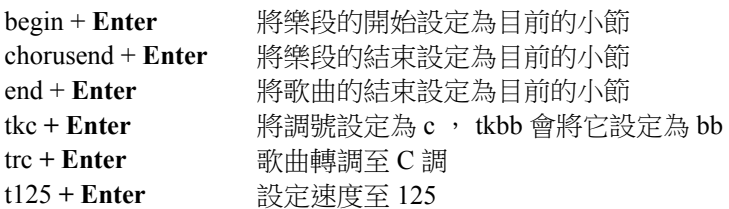

你能只須打字便可快速-載入歌曲。 在和弦輸入模式中, 輸入"'Song" 跟著一個檔案名字, 或部分的檔案名 字,會載入歌曲。 舉例來說,鍵入 c:\a\MySong.sgu 載入完全相同名字的歌曲。 鍵入 "bossa" 載入在目前 的檔案夾中,在目前的歌曲之後,第一首有 bossa 在名字中的歌曲。

快速-載入一個風格, 輸入 "style" 跟著一個風格名字,舉例來說, stylezzbossa<Enter> 會載入在目前的檔案夾中, 在目前的歌曲之後, 有 zzbossa.sty 在名字中。

# 歌本模式

從 c:\bb\Tutorial - Repeats and Endings folder 打開一演示樂曲"Repeats Tutorial example 2 with 1st-2nd and DC al Fine"。

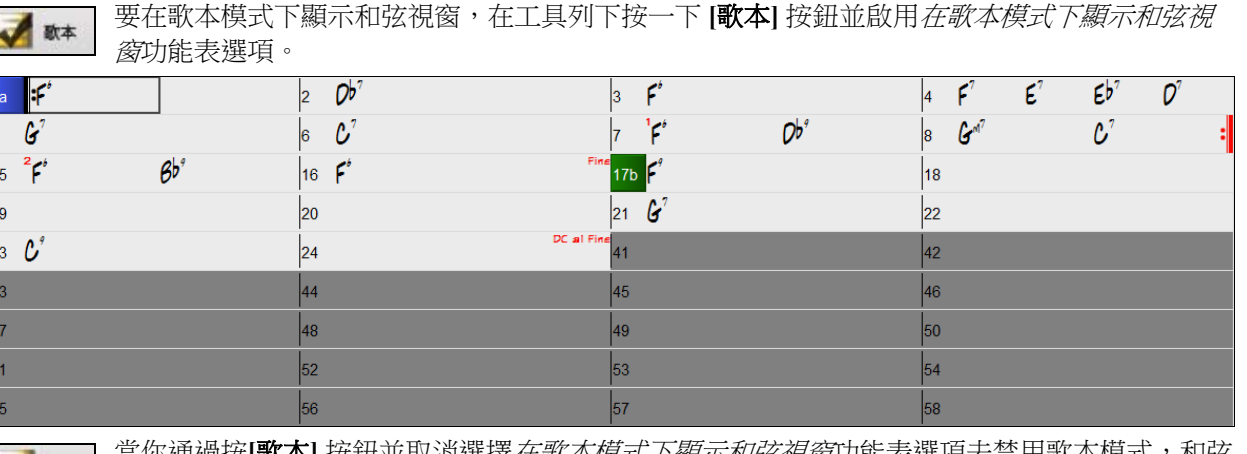

當你通過按**[**歌本**]** 按鈕並取消選擇在歌本模式下顯示和弦視窗功能表選項去禁用歌本模式,和弦 歌本 視窗將顯示完全線性模式。

在這模式,你將看到將會順序播放的所有小節。

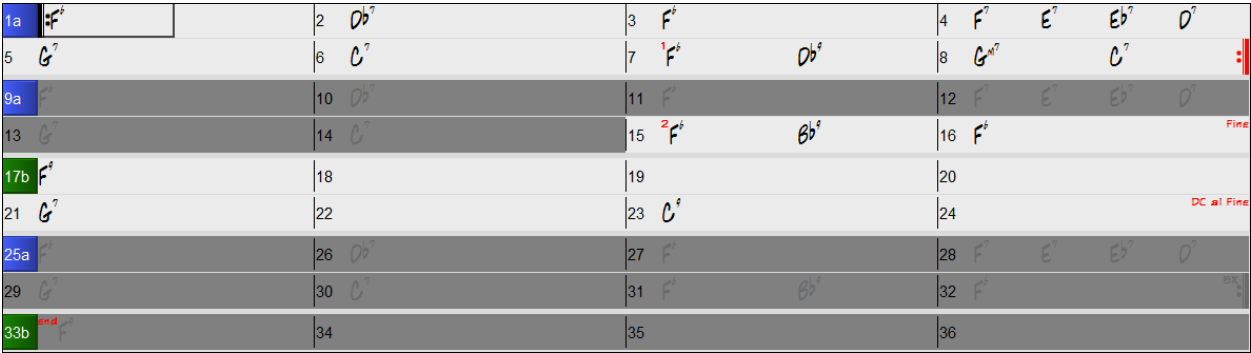

## 和弦輸入

在 Band-in-a-Box 軟體中,最直接的方式,是在和弦進行中用鍵盤輸入。鍵盤上的方向鍵用於移動輸入位 置,每次移動的單位為半小節。此外,還可以用電腦鍵盤或外接 MIDI 鍵盤輸入和弦。

輸入的和弦可以選擇以下任意一種 Band-in-a-Box 支援的顯示方式:

- 1. 標準格式(比如 C 、Fm7 、Bb7、Bb13#9/E 等等)。
- 2. 羅馬數字格式(**I maj7**)。
- 3. 納什維爾格式 (**1Maj7**)。
- 4. 唱名格式(**DoMaj7**)。
- 5. 固定 Do。在義大利和其他歐洲的部分城市,像 C7 和弦,不論調號,總是用著重母音或階名的聲樂唱法 名字 ("Do 7" 為 C7 )。

注意:上標和下標可以不用輸入,軟體會自動顯示出該部分。任何和弦都可以用相應的根音來輸入("減和弦"),  $\langle \phi \rangle$ 例如, C7/E = C7 with E bass。若兩個和弦用逗號分開,表示在一個2拍的小節中有兩個和弦,例如, Dm, G7。

#### 快捷鍵輸入和弦:

如果您要輸入許多樂曲,那麼下面介紹的快捷輸入和弦方式將會更加適合您。

- $J = Maj7$
- **H** = m7b5 (H 表示半減)
- **D** = dim 在顯示偏好有新的設置為 "視 dim 為減三和弦 (Cdim5) 而不是 Cdim7"。
- $S = Sus$

示例:若要輸入 CMaj7,只需輸入 CJ 即可 (將會被自動輸入為 CMaj7)

#### 增加您自定義的和弦輸入快捷鍵

您可以製作您自定義的快捷鍵文字檔案,並將其命名為:\bb\shortcut.TXT。這就意味著您可以增加新的和 弦輸入快捷鍵(注意:該檔不隨 Band-in-a-Box 一起提供,否則會覆蓋您的檔)。

如果您發現了一個 Band-in-a-Box 軟體 不能識別的和弦,例如, Csus2 (軟體能夠識別的是  $C2$ ), 您可以在 一行中輸入"Csus2@C2",然後,如果您再輸入 **Csus 2**,Band-in-a-Box 軟體將會輸入和弦 C2。

#### 休止符,斷奏,保持的鍵盤快速鍵。

當在和弦視窗上輸入和絃,現在有快捷鍵可以在一範圍的小節內輸入休止符

- 在和弦輸入 h4,這將複製第 1 拍的休止符/保持的參數到 4 個小節的儲存格中
- 在和弦輸入 ,h4,這將複製第 2 拍的休止符/保持的參數到 4 個小節的儲存格中
- 在和弦輸入 h,這將複製休止符/保持的參數直到下一個聲部記號
- 輸入一有休止符/斷奏/保持的和弦隨後輸入一數字(N),它會在之後的 N 小節這樣做:
	- e.g. C7...4 會輸入 4 小節的保持和弦
	- Gm7...bd5 會輸入 5 小節的保持和弦 (bd=貝司和鼓除外)

## 和弦譜選項

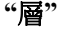

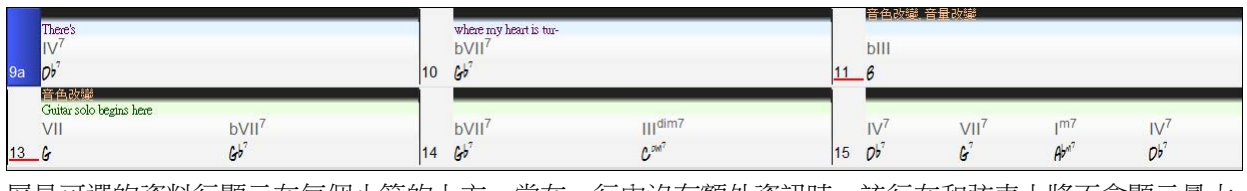

層是可選的資料行顯示在每個小節的上方。當在一行內沒有額外資訊時,該行在和弦表上將不會顯示最大 化空間。

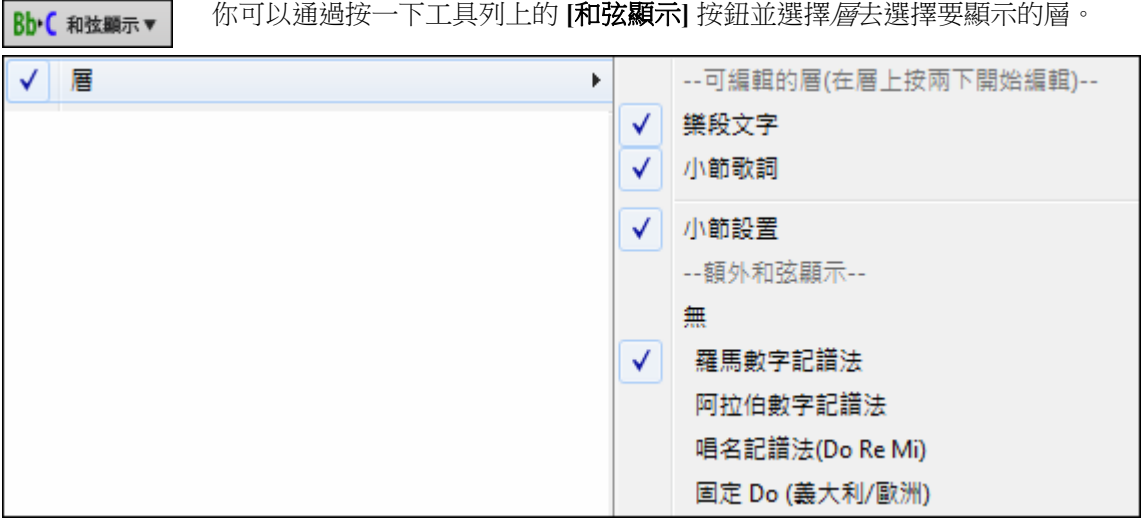

- "樂段文字"層是可編輯文字 (最多為每小節 255 個字元),並與樂曲一同載入和保存。

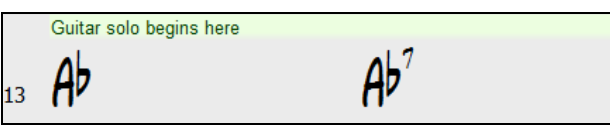

- "小節歌詞"層是可編輯的基於小節的歌詞 (最多為每小節 255 個字元),並與樂曲一同載入和保存。

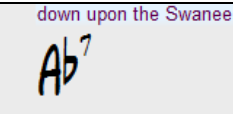

- "樂段文字"和"小節歌詞"層將嘗試智慧地將你的歌詞分隔在不同的小節裡。例如,如果你在記事本中有整 首樂曲的歌詞,而每個小節的歌詞都在分開的行上,你可以簡單地加亮整個文字區塊並使用 CTRL+V 將 其粘貼到 Band-in-a-Box。每一行文字將佔用一個獨立的小節。如果歌詞沒有分配到正確的小節,你可以 將文字游標移到小節的起始並按 BACKSPACE 將歌詞移動到之前的小節。這也會把隨後小節的文字向前 一小節移動。按 ENTER 會將文字游標以後的文字移動到之後的小節並把隨後小節的文字向後一小節移 動。如果你想要在一小節内看到超過一行,你可以在使用 ENTER 鍵時按住 CTRL,這會在小節內強制分 行 (第二行)。
- "小節設置"層顯示有關任何發生在那小節的變化的資訊,並在小節設置對話方塊中設置 (如速度的變化、 音調的變化等)。

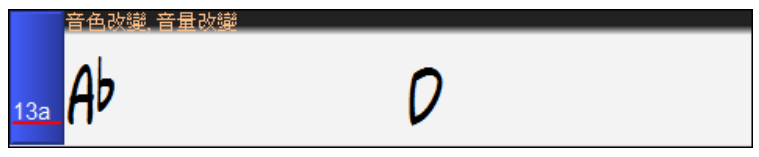

- "額外和弦顯示"層使用另一種模式來顯示和弦的根音。有 4 種模式: 羅馬數字、納甚維爾符號、視唱練習 符號和固定的 Do (義大利/歐洲)。

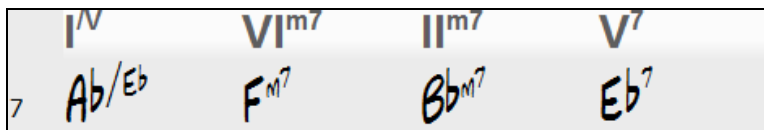

這一層的高度可以設置成主和弦的一個百分比,使用在**顯示選項**對話方塊中的"額外和弦顯示層的高度 %"設置。 例如,你可能想要看到納甚維爾符號跟在它下面顯示的主和弦一樣大。

## 額外和弦顯示層的高度 %

 $\frac{+}{-}$ 75

- 所有層可以在**顯示選項**對話方塊自訂字體和顏色。

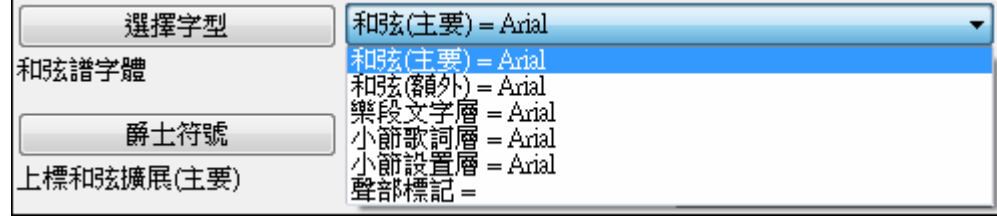

## 顯示選項對話方塊

您可以將和弦介面設置成自己偏好的風格。

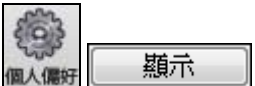

請去到 *選項 偏好* 或者按一下[**個人偏好**]工具按鈕來打開**偏好**,然後按一下 [**顯示]** 按鈕打開**顯示選項**對話方塊。你還可以右按一下和弦視窗並從功能表選擇*顯示選* 項去打開此對話方塊。

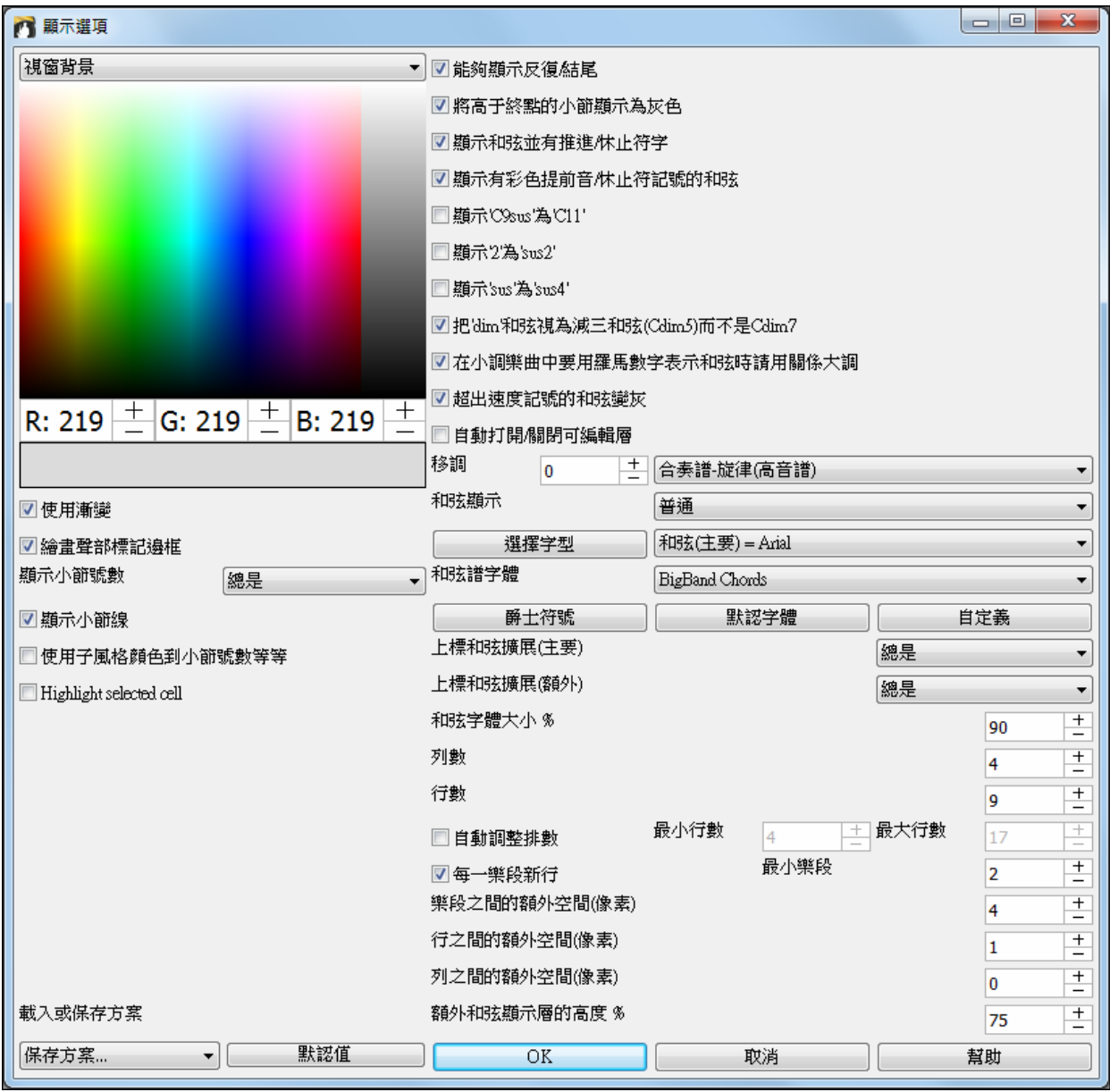

你可以選取和弦字體和顯示的行的數量,或設定一個選項可自動地調整顯示的列的數目。

無論何時有一個新的段落 (一個部份標誌),我們把新的段落開始在新行上,而且劃上一條灰色線以清楚地 標示新的段落。當有一個部份標誌,"額外的行在段落之間隔開" 設定加上新行的空間數量 (像素)。

#### 和弦視窗顏色

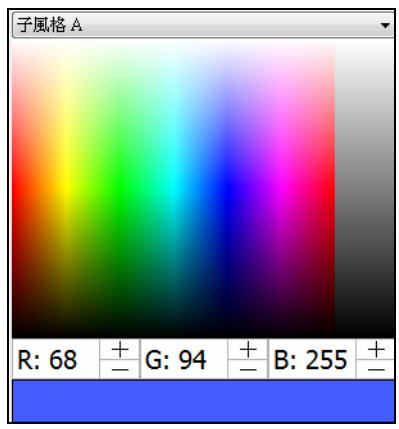

#### 你可以為和弦視窗上的每個元素選擇任何顏色。

例如,你可以為子風格 A 及 B 聲部標記選擇顏色。以前,和弦的顏色 總是黑色的,所以你是限於較亮的顏色為背景,因為較暗的背景會使 和弦文本難看見。現在,可以從調色板選取所有的顏色,並且你做的 任何更改可以即時在和弦表看到。

## 上標的選項

上標以小的凸起字體顯示和弦擴展,使和弦的根更明顯,並也幫助把和弦表空間最大化。**顯示選項**對話方 塊中有一獨立設置給主和弦和額外和弦。

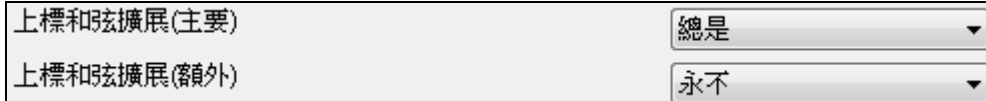

在此例子中,主和弦擴展將總是以小的凸起字體顯示,但額外的和弦擴展將不會顯示為上標。

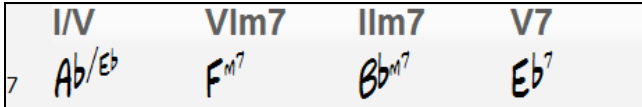

#### 列數

你可以使用"列數"選項去設置一行上顯示小節的數量。

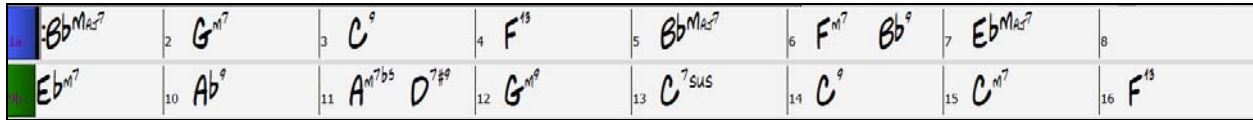

## 列之間的空間

你可以使用"列之間的額外空間(像素)"選項設置列之間的邊框粗度。

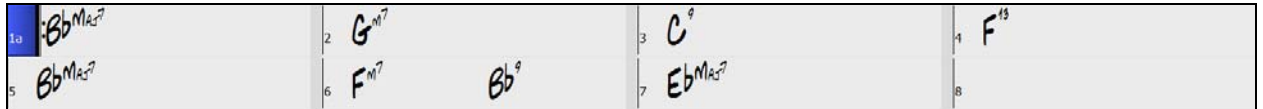

#### 和弦譜字體和顏色

**Bb·C 和弦显示▼** 

和弦譜字體和顏色可以輕鬆地從螢幕按鈕更改,並有預視字體功能表。

## 和弦譜顏色移調和弦選項

BbC 和豌品▼ "移調"選項也是包含在**顯示選項**對話方塊中。

如果一個和弦譜或記譜視窗的移調設置生效,一個黃色的提示訊息在啟動時會顯示以提醒。

提示: [轉調=Eb 中音,+9] 和弦譜和記譜設定轉調 9 半 |音。爲了要改變這[偏好] 記譜 -轉調。

當和弦譜被移調的時候,你可以輸入移了調的和弦,而且會顯示你所輸入的,而不需要你以合奏譜音調輸 入和弦。

## 部份標誌

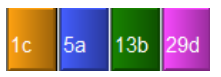

部份標誌在和弦譜上指出歌曲的新部份,插入一個子風格改變, 或插入鼓填充。他 們典型地出現在每個 8個(或任何數目)小節,和可在任何小節前。

複縱線畫在和弦譜上,在一個部份標誌之前的小節。

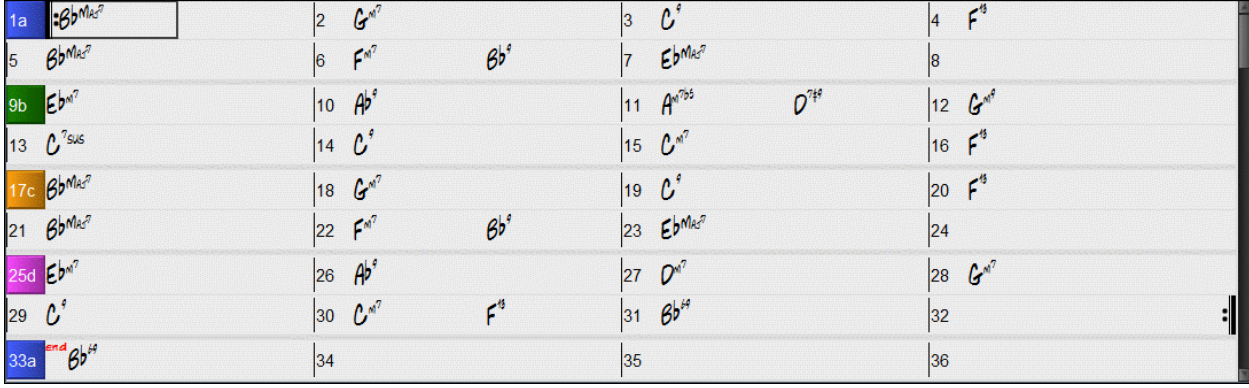

#### 段落分段

當你看一本書的時候,一個新的段落會在新行上,及隔着空間。Band-in-a-Box 也為和弦這樣做。無論何時 有一個新的段落 (一個部份標誌),我們把新的段落開始在新行上,而且劃上一條灰色線以清楚地標示新的 段落。一個段落可能是 2 個小節。.讓你見到每個段落開始在新行上,以便歌曲的形式清楚地顯示。功能可 配置和選擇。

#### 多風格

Band-in-a-Box 多風格有達 24 個子風格的風格; 先前的 Band-in-a-Box 風格有 2 個子風格, "a" 和"b." Band-in-a-Box 多風格典型地可使用有 4 個子風格, 但可有達 24 個, 藉由使用部份標誌 "a" 至 "x" 選 擇。

你能容易地製造你自己的多風格,或從頭,或結合現存的風格製造一個多風格。舉例來說,如果你有 10 個 喜愛的鄉謠風格,你能很快地製造一首有 20 個子風格的多風格歌曲。

#### 和弦譜編輯功能

和弦譜中內容功能表,可以在和弦譜區域上右按一下去打開它。此功能表提供一個很方便的途徑去使用編 輯樂曲編曲的功能。

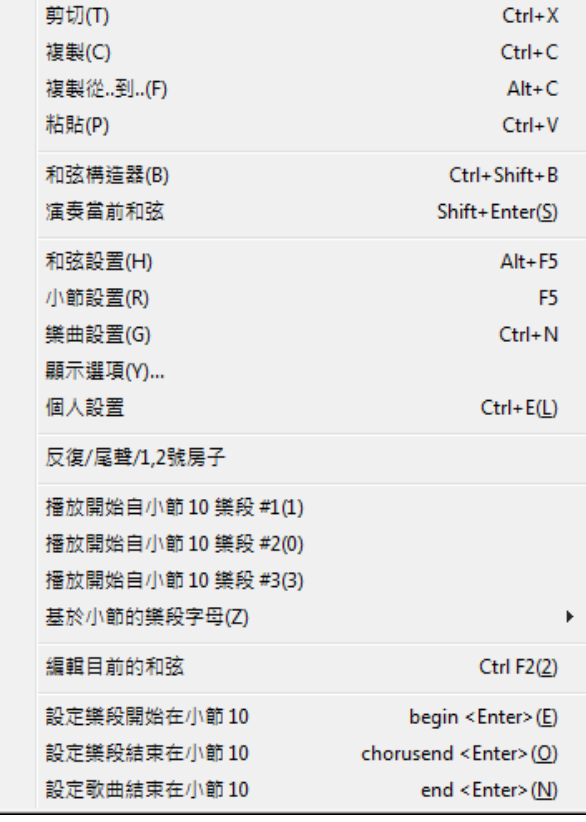

和弦可以複製、粘貼,剪切或刪除並可以從和弦構 造器中輸入新的和弦。

和弦設置允許應用推前、休止符與踏板貝司。

小節設置讓你調整你的編曲包括改變速度、儀表、 調號、風格、真鼓、音量、音色和和聲。

**樂曲設置**允許休止符和推前,並可控制反覆、結尾 和淡出。

顧示選項允許完全自訂和弦視窗。

整體系統設置可以在**個人偏好**中存取。

你也可以在和弦譜上按右按一下一小節並從內容功 能表中設置它為主歌的開始或結束,又或是樂曲的 結尾。例如,這些設置是可在第 16 小節上右按一下 取得。

此功能表可用於從樂曲中任何主歌的突出顯示小節 開始播放。

基於小節樂段字母讓你可以添加一樂段字母並剛好 顯示在和弦譜的小節號數上。

#### 循環播放選定的區域

 $\mathbb{G}^{\mathbb{Z}}$ 循環

要想應用這個功能,請先在和弦進行介面選定一個區域。若要選擇一個區域,請按一下小節並拖動滑鼠。 若要選擇一個大的區域,請按一下小節和 SHIFT-按一下末端。

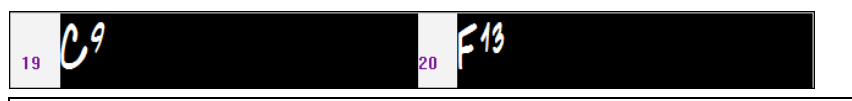

提示: 你可以通過只使用鍵盤來選擇小節的區域。要做到這一點,請按住 SHIFT 鍵並使用方向鍵。

點擊[循環]按鈕,按住 Shift 鍵點擊[播放]按鈕,或者按下 F10 (循環播放選定的部分),軟體將 循環播放選定的部分。例如,您可以選定第 19 小節和第 20 小節,然後,按下 F10,那麼,第 19 小節和第 20 小節將被循環播放。

循環功能表包括**循環樂段設置**。

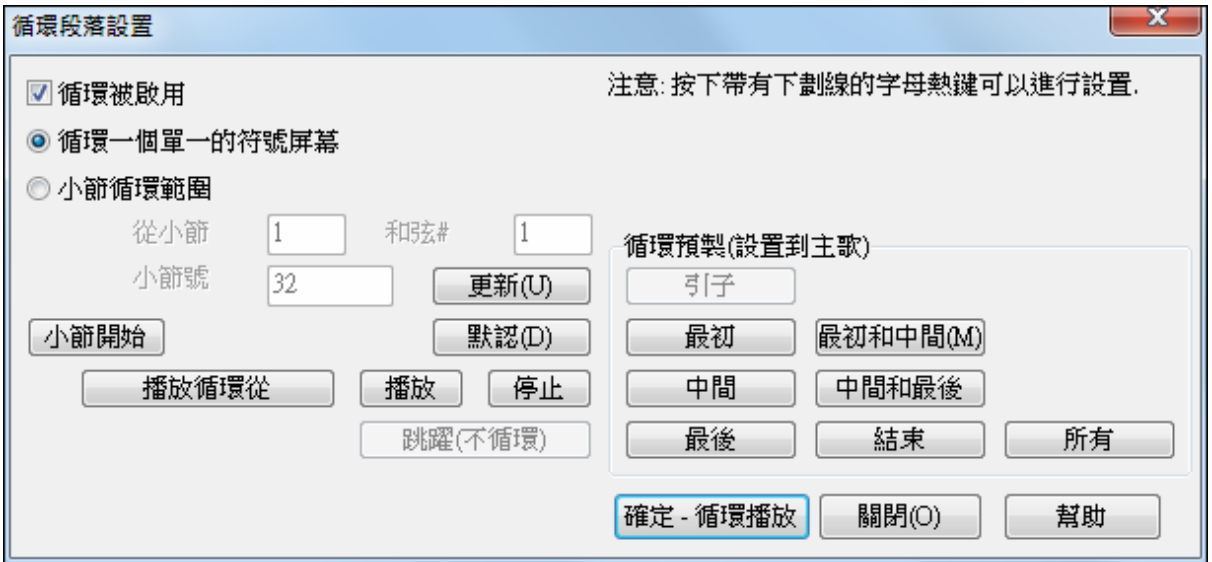

若要在此對話方塊中手動輸入設置,你從選擇"循環一個單一的樂譜螢幕"或"小節循環範圍"開始。

"循環一個單一的樂譜螢幕"**(Ctrl+**數字鍵盤 **7)**在當前樂曲的位置循環播放單個樂譜螢幕。循環播放的長度 是根據在樂譜視窗選項中指定的"小節/螢幕"數量決定。

如果你想要自定義小節範圍,請選擇"小節循環範圍",然後輸入起始的"從小節"號、"主歌#"、和"小節#"為 循環樂段的長度。然後,你可以用[循環播放]按鈕去播放樂曲然後[關閉]對話方塊。

預置可用來設置循環點到引子、最初/中間/最後主歌或最初和中間,中間和最後的組合,結束,或所有。

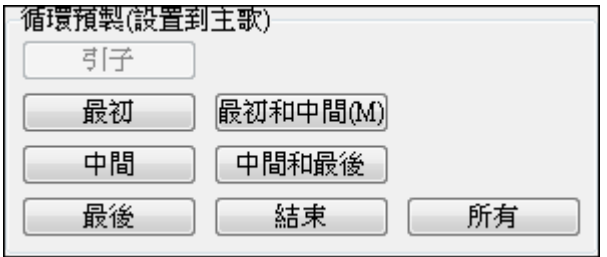

由於選擇了不同的按鈕,你將看到更新的"小節循 環範圍"設置。

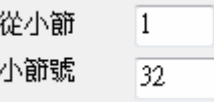

熱鍵也可以使用,請看在播放功能表下的循環子功 能表。

# 第五章:播放歌曲

## 打開文件

除了它自己的特定歌曲檔案之外,Band-in-a-Box 支援大多數常用的歌曲格式。它能開啟大多數的音頻檔格 式,和它神通廣大的音頻和弦精靈功能,可分辨來自一個音頻檔的和弦,及寫到 Band-in-a-Box 歌曲檔案。 你也能播放卡拉 OK 檔案,包括卡拉 OK MP3/CDG 及捲動的圖解式歌詞在 Band-in-a-Box 中。

你能只須打字便可快速-載入歌曲。 在和弦輸入模式中, 輸入"'Song" 跟著一個檔案名字, 或部分的檔案名 字,會載入歌曲。 舉例來說,選入 c:\a\MySong.sgu 載入完全相同名字的歌曲。 鍵入 "bossa" 載入在目前 的檔案夾中,在目前的歌曲之後,第一首有 bossa 在名字中的歌曲。

你可以從工具列上的 **[**打開**]** 或 **[**樂曲**]** 按鈕去載入一首樂曲。

這按鈕打開一功能表並有指令以不同方法去打開檔案。

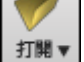

பேர 樂曲

打開檔 (F3)(F) 使用自訂檔對話方塊打開 (Ctrl-Shift-F3)(C) 使用標題打開樂曲 (Ctrl-F3)(T) 打開最近選擇的樂曲 (Shift-F3)(S) 打開我的最愛樂曲 (Shift-F3)(H) 打開上一首樂曲 (Shift F8)(I) 打開下一首樂曲 (Ctrl-Shift-F8)(R) 打開MIDI檔(F7)(M) 打開MusicXML檔(U) 打開音頻檔(wav, wma, mp3, wmv, cda)(W) 從我的最愛資料夾打開(Y) 樂曲搜尋器(搜尋檔裡字串)(Z)

> **[**樂曲**]**按鈕是一個分割按鈕。上半部分的按鈕使用預設的方法來載入一首樂曲。下半部分顯示一 功能表以不同的方法來載入一首樂曲。上半部按鈕的預設方法是從該功能表分配。

樂曲選取器(瀏覽樂曲與詳細資訊)(U) 最近載入的樂曲 [Shift-F3](S) 我的最愛樂曲 [Shift-F3](H) 打開樂曲 [F3](F) 使用自訂檔對話方塊打開 [Ctrl-Shift-F31(C) 打開樂曲(選擇最近資料夾後)(V) 上一首樂曲(按字母順序) [Ctrl-Shift-F8](T) 下一首樂曲(按字母順序) [Shift-F8](I) 打開MIDI檔 [F6](M) 打開音頻檔 (W) 樂曲搜尋器(搜尋檔裡字串)(X) 設置預設(上半部按鈕的行動)(Y) 載入樂曲演示到這風格 [\_JCOOLGT.STY](J)

例如,如果在"樂曲選取器"旁邊有一核取記號 , 按一下上半部分的按鈕將運行樂曲選取器對話方 塊。如果選了"最近載入樂曲",按一下按鈕將直 接轉到最近播放樂曲的清單,並如此類推。

k

## 開啟檔案

 $\overline{\mathbf{x}}$ **NO BB 檔打開對話** Look in: N bb  $0 0 0 0$ 1085GAS Demo (ALL REALTRACKS - BalladB... | POPBAL.SGU 玉 J085GTB Demo (ALL REALTRACKS - BalladB... D \_POPCBEL.SGU **Recent Places** 085GTP Demo (ALL REALTRACKS - BalladB... | POPFAST.SGU 140\_A2 Demo (ALL REALTRACKS - JazzBass... | POPS136.SGU 140\_B2 Demo (ALL REALTRACKS - JazzBass... | SBALJJ1.SGU 140 BD Demo (ALL REALTRACKS - JazzBass... 3 SHSAMBA.SGU Desktop 140 BS Demo (ALL REALTRACKS - JazzBass... **N** SL16PNO.SGU 140 GB Demo (ALL REALTRACKS - JazzBass... R TRSW161.SGU **N** SWINGG.SGU TBSW163.SGU SWINGP.SGU TBSW164.SGU Computer WALTZP.SGU TRAINBT.SGU Œ MEMPHS1.SGU **M** WAYLGP.SGU MPOP16.SGU WORKIN1.SGU Network **N** PBALADE.SGU **M**WSBAND1.SGU PBALADS.SGU -ICHETBR.MGU **Text** File name Ш  $\ddot{\phantom{0}}$ Open Files of type 所有檔案 (mgu,sgu,mid,kar,wav,mp3,wma,mp4,n ▼ Cancel 它顯示及開啟所有可得的檔案類型。而且它記得你的偏愛,因此,你能限制它到一個特定的檔案類型。

開啟對話方塊、選單指令 檔案*|*開啟 或 **F3** 功能鍵開啟。

ļ

檔<u>額型</u> 所有檔案 (mgu.sgu.mid.kar.wav.mp3.wma.mp4.m4a)

如果 MySong.MGU 被載入,相同名字的音頻檔 (MySong.WMA、MySong.MP3、MySong.WAV 等等) 是存 在,Band-in-a-Box 將開啟音頻檔到音頻軌道。這讓第三者製造音頻檔有和弦在裡面,藉由製造 MySong.MGU 和 MySong.MP3 檔案,載入 Band-in-a-Box 之內,將音頻壓縮以用少磁碟空間。舉例來說, 為 Band-in-a-Box 製造一個伸縮喇叭檔案的教學組, 以一個音頻伸縮喇叭軌道和一個有和弦的 Band-in-a-Box 檔案,所有包含在一個小檔案內。

#### 使用自訂檔對話方塊打開

這功能表指令,或使用快捷鍵 Ctrl+Shift+F3,就會打開自定義打開檔案對話方塊去載入一首樂曲。 您可以在[選項|優選]中選擇"用戶自定義檔案名稱對話方塊"。

它位於參數選擇對話方塊下部,點擊[打開]按鈕或功能表*檔 | 打開* ( 快捷鍵 F3 ), 將打開"自定義打開文件 對話方塊"。這種視窗提供與傳統的 Windows 檔選擇視窗相比,有以下特點:

- 視窗範圍更大。
- 可以選擇字體大小和風格。
- 視窗大小可任意調整。
- 在視窗中所作的調整可以被 Windows 記憶。
- 可以根據對列表進行分類排序。
- 可顯示附加資訊(如檔大小、創建時間等)
- 打開檔無需輸入副檔名。例如要打開 MySong.MGU,只需輸入 MySong 就可。

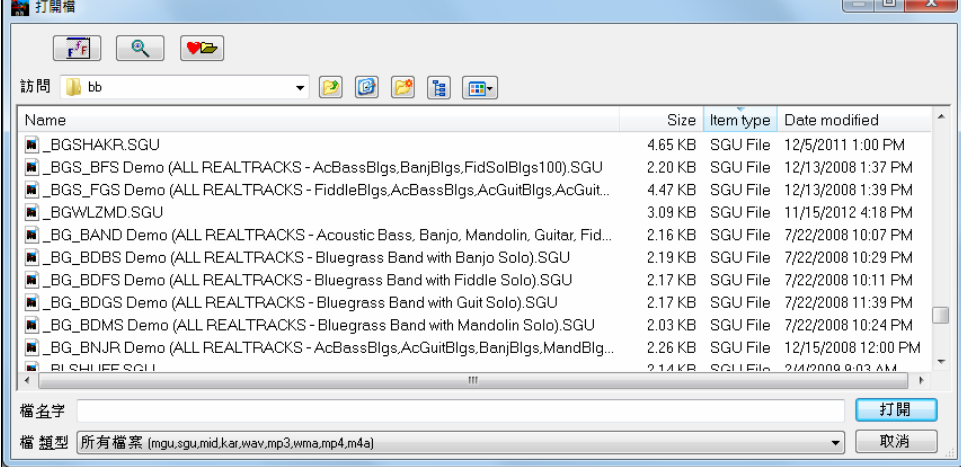

選擇視窗顯示字體。

**@** 根據輸入的檔案名或它的一部分搜索檔。

■■ 打開上次查詢過的檔夾。

## 樂曲選取器

樂曲標題 (+)

**[**樂曲**]**按鈕預設是打開樂曲選取器視窗,這個視窗可以伸縮,在視窗中列出了當前目錄及子目錄中(可選)包 含的樂曲的列表。例如,c:\bb 目錄的樂曲列表中會包含其子目錄下的樂曲,如 c:\bb\styles34。你可以鎖定 樂曲選取器去經常打開同一檔案夾並使用同一清單去追蹤的你磁片上的所有樂曲。

首次按下樂曲選取器時,Band-in-a-Box 軟體會自動搜索所在目錄,然後產生一個樂曲列表。當前

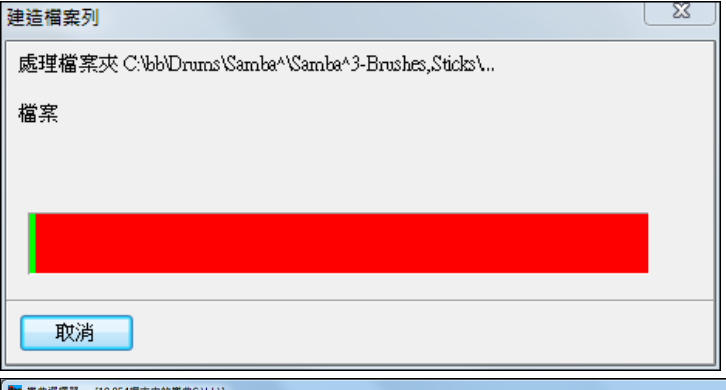

檔夾的名稱會顯示在標題條中,也會顯示 出共計有多少樂曲的資訊。在產生樂曲列 表時,可以用**[**取消**]**按鈕來取消它。 當完成清單建立,便可以在字母順序排列 的樂曲列表上選擇樂曲。

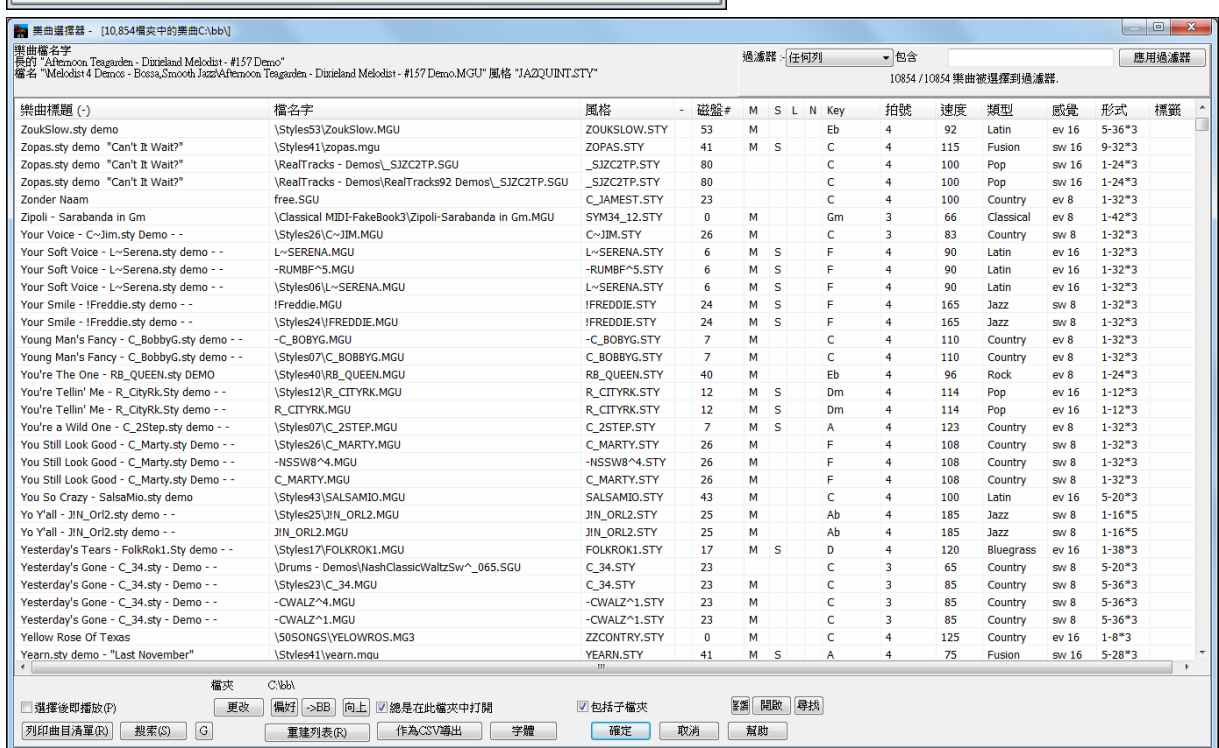

你可以通過拖動邊界更改的任何一欄位的寬度。此自訂操作將在階段之間被記住。

樂曲可以以任何欄位排序,透過在欄的頂端上單擊滑鼠,加號 (+) 或負號 (-) 將出現在選擇欄旁。

加號指出欄是順序排列;減號指出欄是倒序排列。

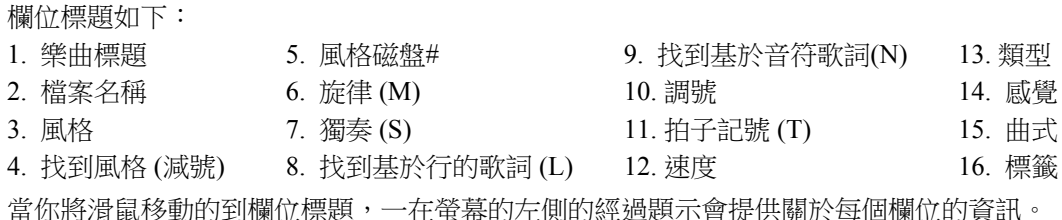

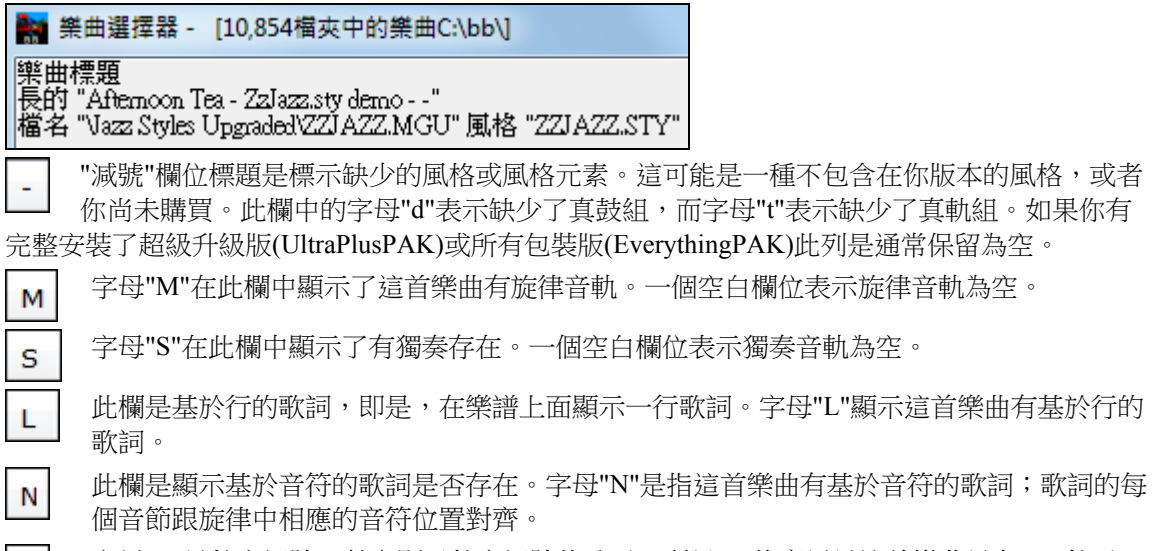

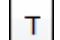

L

字母"T"是拍字記號。數字顯示拍字記號的分子,所以"4"的意思是這首樂曲是在 4/4 拍子, "3"的意思是它在 3/4 拍子。

#### 過濾

使用過濾藉著欄,歌曲標題,檔案或風格名字搜尋。

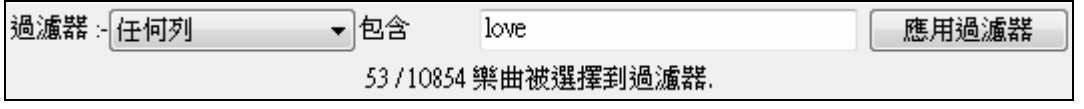

# 檔夾設置

檔夾設置在樂曲選取器視窗的底部。

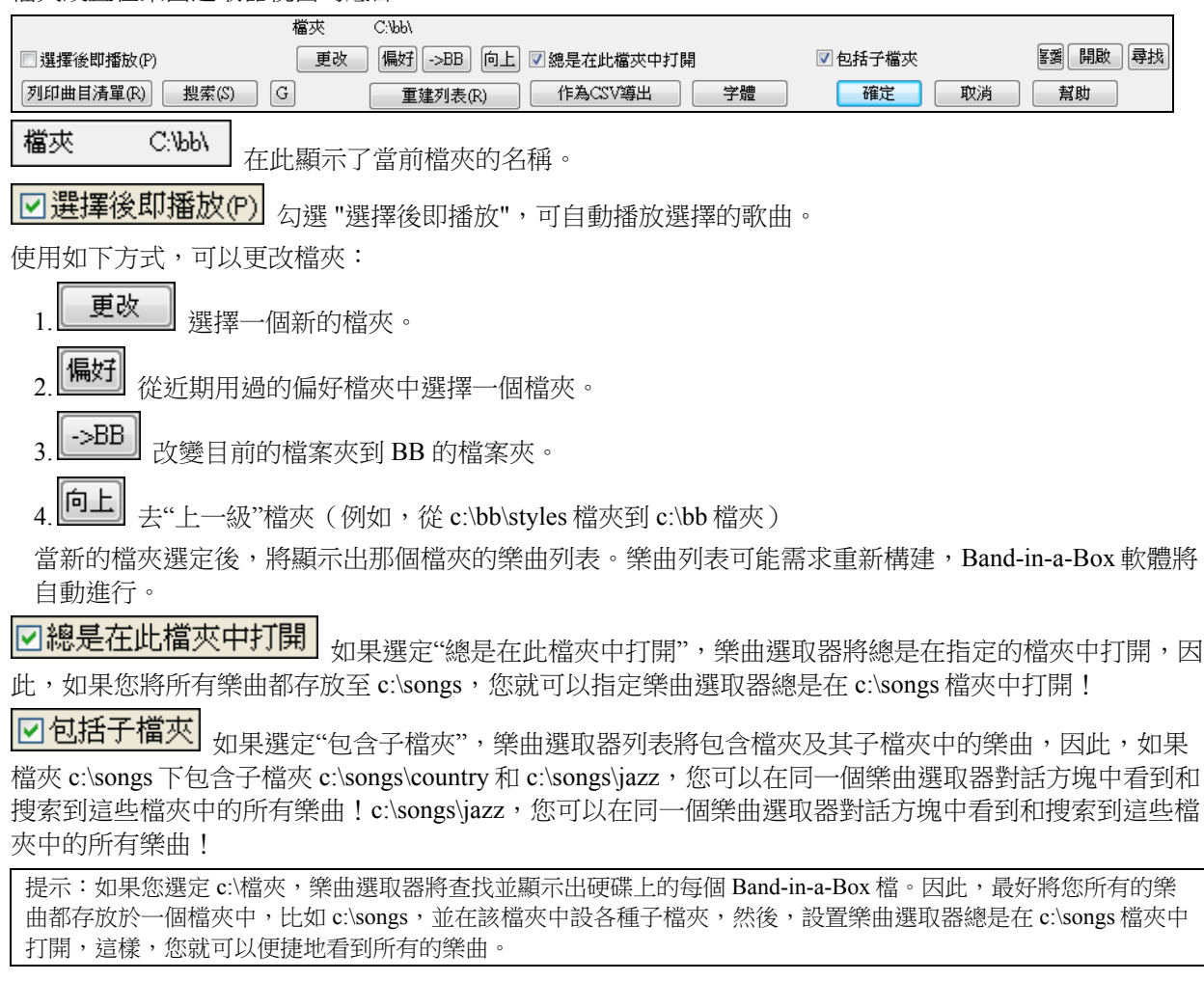

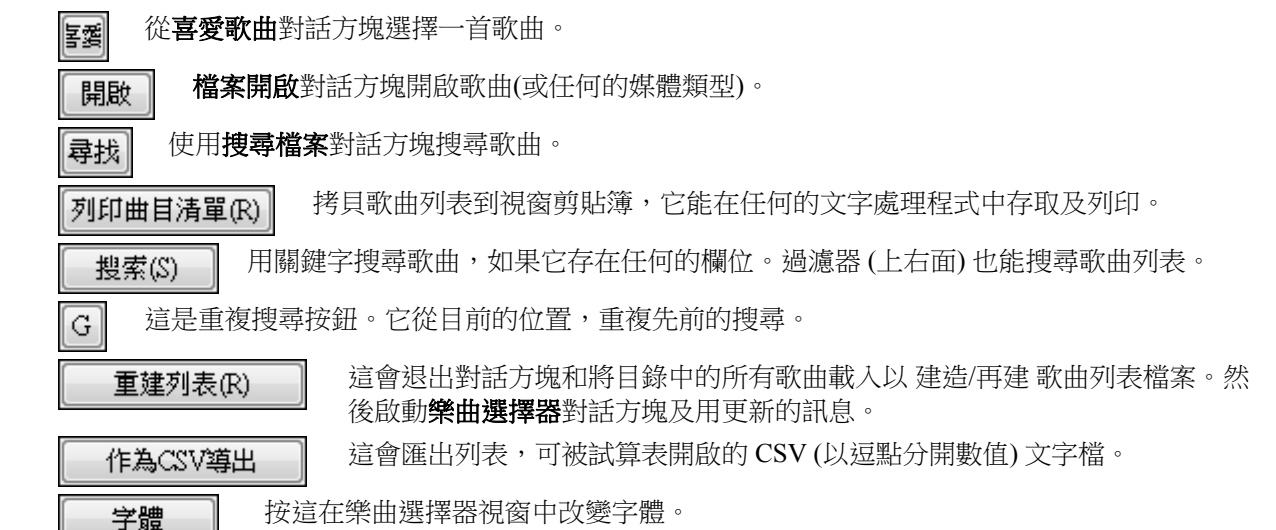

樂曲選擇器列出任何真鼓或者真軌是找不到的,在一個分別欄中 ("d" 指找不到的真鼓和 "t" 指找不到的真 軌)。如果你想不准許這一個功能, 你能製造一個叫做 c:\bb\AlsoReadStylesWithSongListBuildUp\_False.txt 的 檔案 (內容不相干的)。

一經將樂曲載入,您就可以在和弦視窗看到和弦顯示,因此,您可以跟隨和弦變化和與樂隊一起演奏。

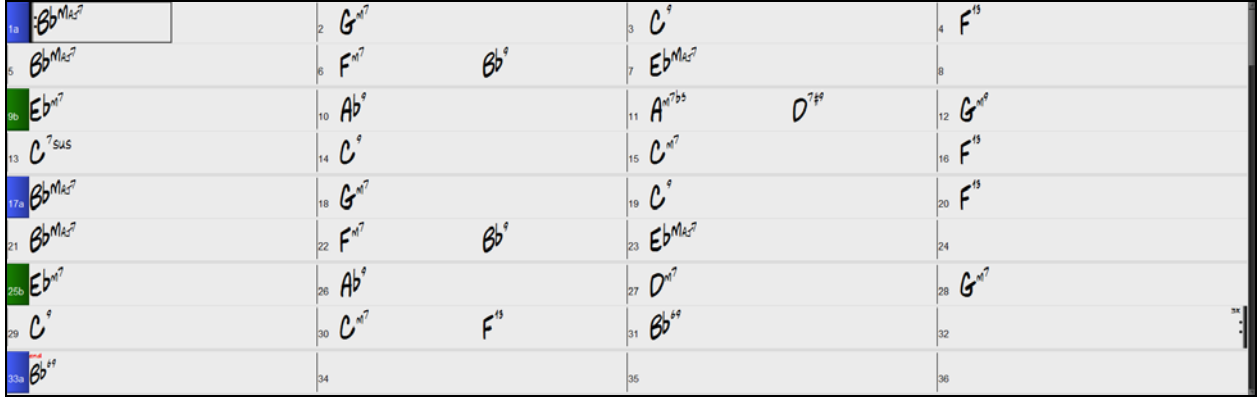

放。 空格鍵或點兩下使用在一個完結小節 (或者一個標籤的小節), 及它從完結播放(或標籤)。 和弦譜上的右按滑鼠功能表選項。提供時常使用 的編輯功能,包括 "從小節/樂段#播放"。

你能在任何的小節上點兩下,在那位置開始播放。 在偏好對話方塊中也有一個選項用空格鍵啟動及停止播

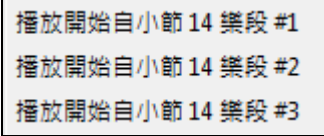

## 打開最近選擇的樂曲**/**打開我的最愛樂曲

這是一個用於分別列出最近播放和我最喜愛樂曲清單的對話方塊。此對話方塊中有2個選項按鈕在,顯示 你最近使用過的樂曲和"我的最愛"清單。使用功能表命令或按鍵 **Shift+F3** 打開清單。

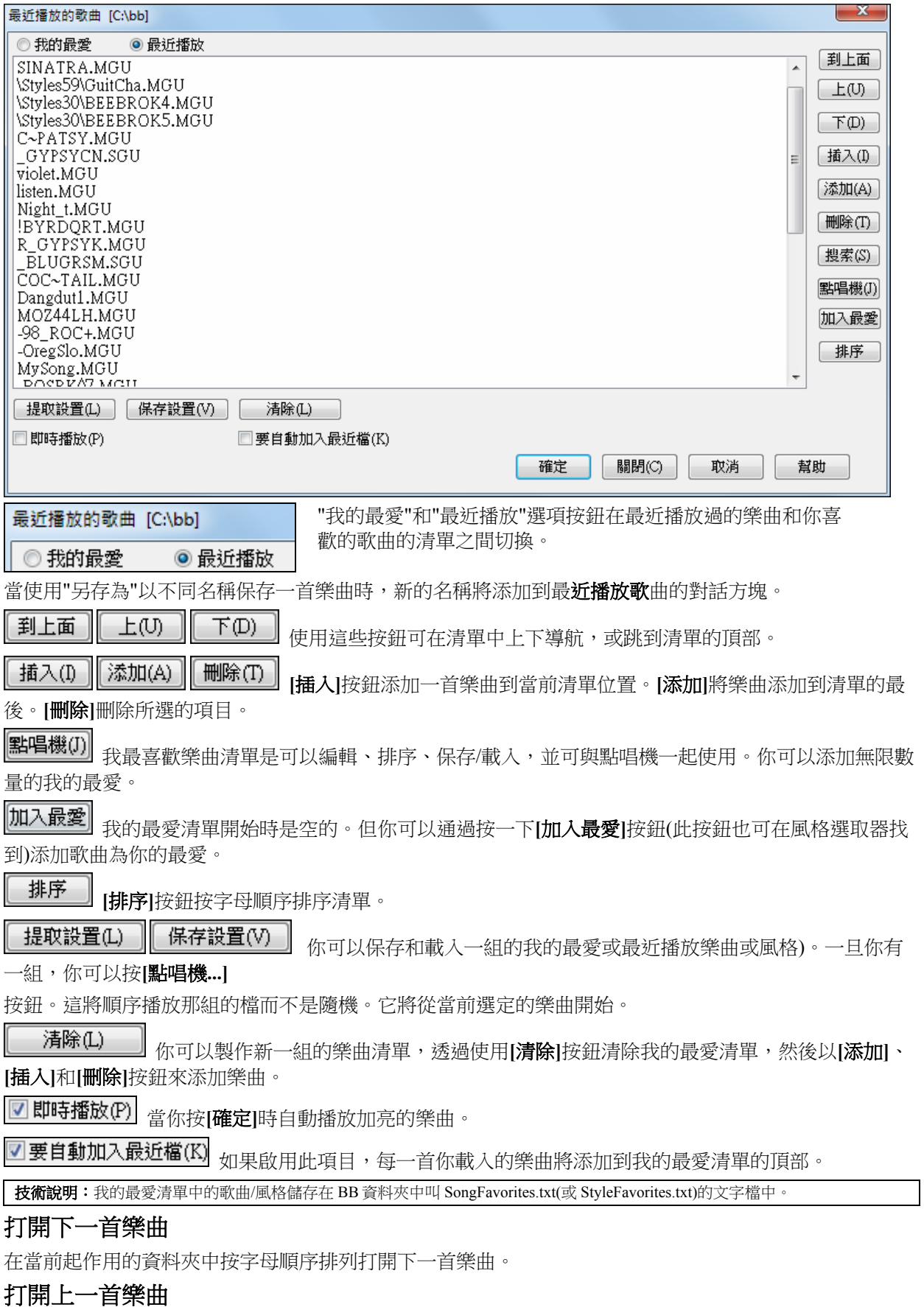

在當前資料夾中按字母順序排列打開上一首樂曲。

# 打開 **MIDI** 檔

此命令將運行打開檔案對話方塊,並顯示當前資料夾中可用 MIDI 檔案的清單。

# 載入 **MusicXML** 檔

Band-in-a-Box 支援 MusicXML, 因此你可以輕鬆地導入你的樂譜程式如 Finale、Sibelius、和 Guitar Pro 的 MusicXML 檔到 Band-in-a-Box。

當你選擇此功能表命令,並選擇一個 MusicXML 檔時,將會打開載入 XML 檔對話方塊。

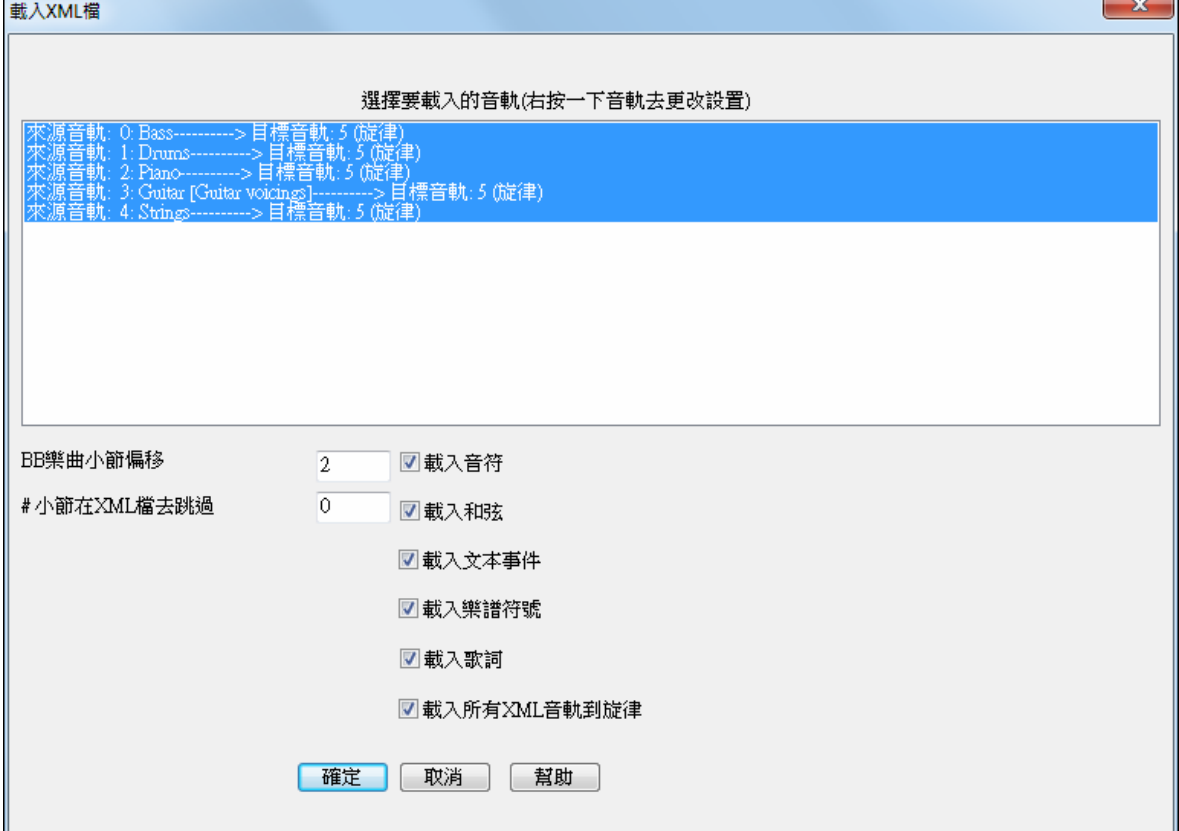

首先,選擇要載入的音軌。若要選擇多條音軌,請按住 CTRL 鍵並按一下音軌。 如果你想要改變目標音軌,在音軌上右按一下,並選擇*目標音軌*。

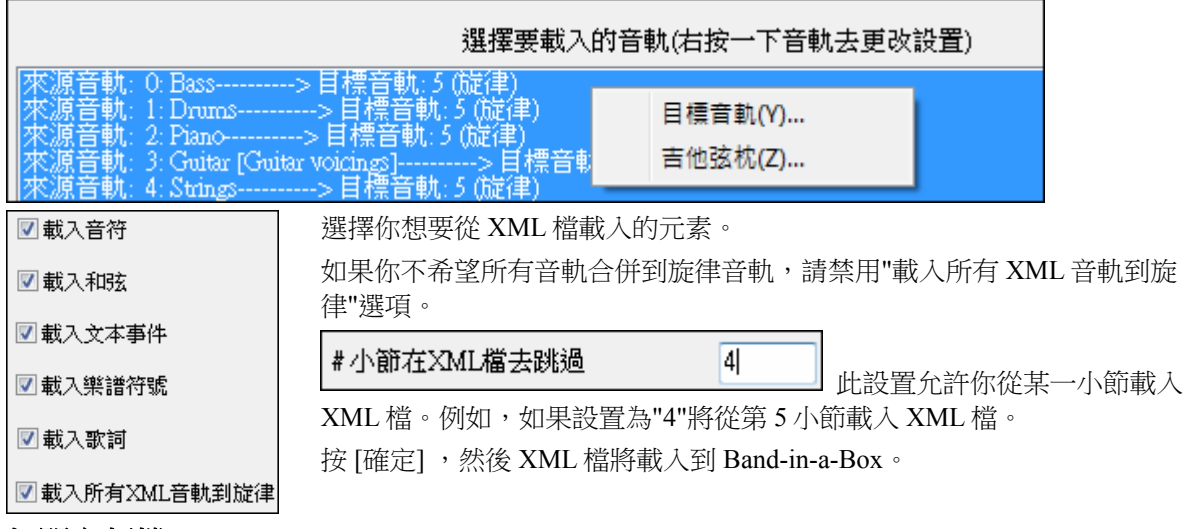

## 打開音頻檔

這將運行打開檔案對話方塊,並顯示當前資料夾中所有支援的音頻類型的檔案清單 (.WAV, .WMA, .MP3, .MP4, .M4A, .WMV 音頻, 和唱片 CD)。

# 從偏好資料夾中打開

功能表命令*檔 |打開特殊的 | 偏好資料夾* 會啟動**偏好資料夾**對話方塊並有最近使用的資料夾清單。要使用此 對話方塊打開一首樂曲你首先要從清單中選擇資料夾,然後直接從該資料夾打開這首樂曲。這允許你在另 一個資料夾中快速找到一首樂曲。

## 樂曲搜尋器

這將運行**尋找樂曲**檔案對話方塊,使你可以尋找一 Band-in-a-Box 樂曲(或任何 Band-in-a-Box 可以打開的 檔)。也可以從功能表檔 *|* 打開特殊的 *|* 尋找檔案去打開此對話方塊。

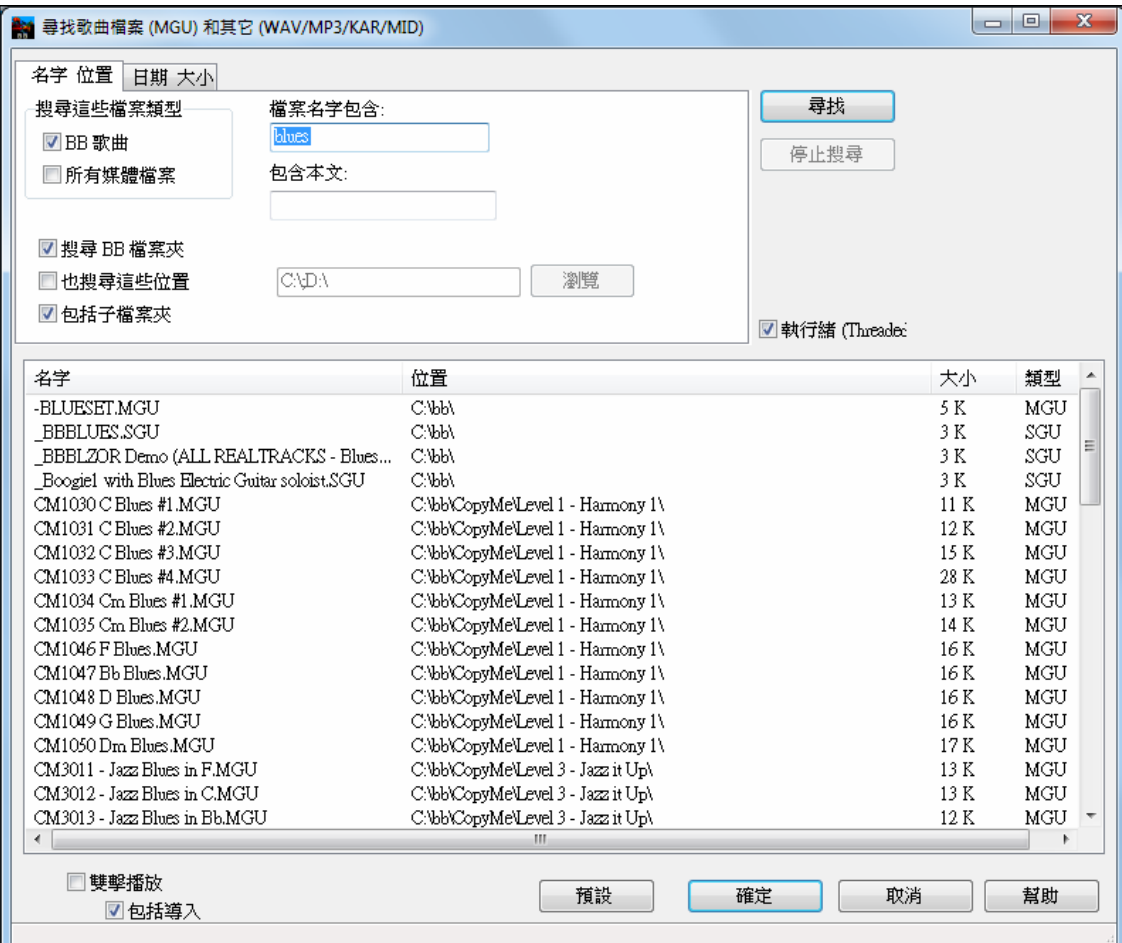

你可以按名稱和檔的位置,或按日期和大小去定義你的搜索。

## 名稱 **&** 位置

這包括按檔的名稱或檔中找到的任何文字進行字句篩選。例如,你可以

- 獲得一個在你的 PC 上所有包含字句"Blues"在標題中的 Band-in-a-Box 樂曲的清單。
- 獲得一個在 BB 資料夾中所有包含字句"Reggae"在檔中的 Band-in-a-Box 樂曲的清單。

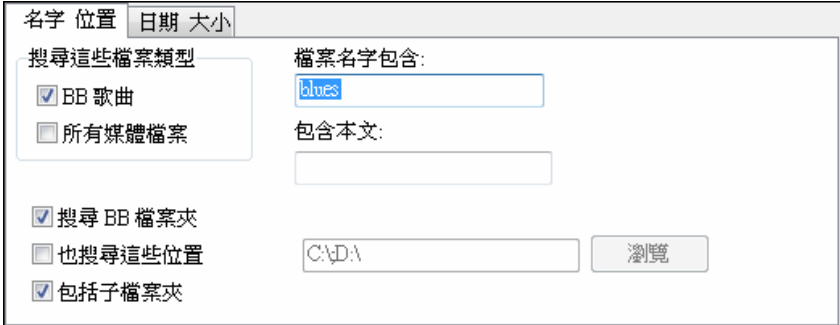

## 日期 **&** 大小

使用此視窗可以在特定範圍的日期或時間尋找。
如果有多個不同日期和階段版本的檔這是很有用的。

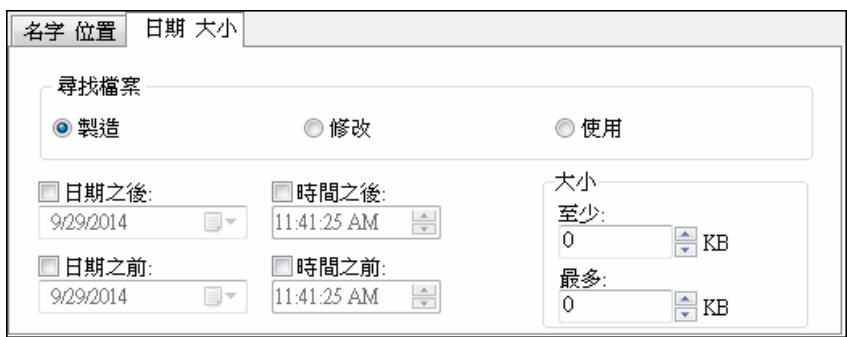

# 文件關聯

進入菜單*檔| 關聯檔類型*,可設置 Band-in-a-Box 的檔關聯。設置關聯後,雙擊關聯的樂曲或風格,系統就 會自動使用 Band-in-a-Box 來打開。

功能表項檔 *|* 檔有效性 *|* 關聯的文件類型*…* 為建立文件與 Band-in-a-Box 的關聯。

## 所有歌曲蓋過

這些蓋過會忽略你保存在樂曲檔中的設置。

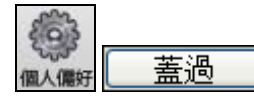

所有蓋過可以在偏好 **[**蓋過**]**中找到,這能讓你設定整體的歌曲循環 (所有 設定為不用,所有設定為用或如設定在歌曲中)。

類似的選擇讓你可從一個檔案選擇載入其他的訊息,像音色、和聲、音量/混嚮/樂段/聲像/音庫更改。舉例 來說,你能設定每首歌曲載入有循環設定,而不要載入來自歌曲的任何混嚮設定。

## 循環全首歌曲

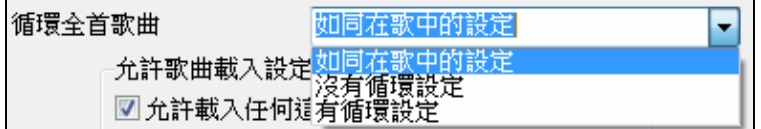

舉例來說,你能設定每首歌曲載入有循環設定,可設定"有循環設定"。但如果你不想要任何歌曲循環,可 設定 "沒有循環設定"。如果你想設定跟隋先前的版本操作,便使用 "跟據歌曲設定",或按**[**預設值**]**按鈕。

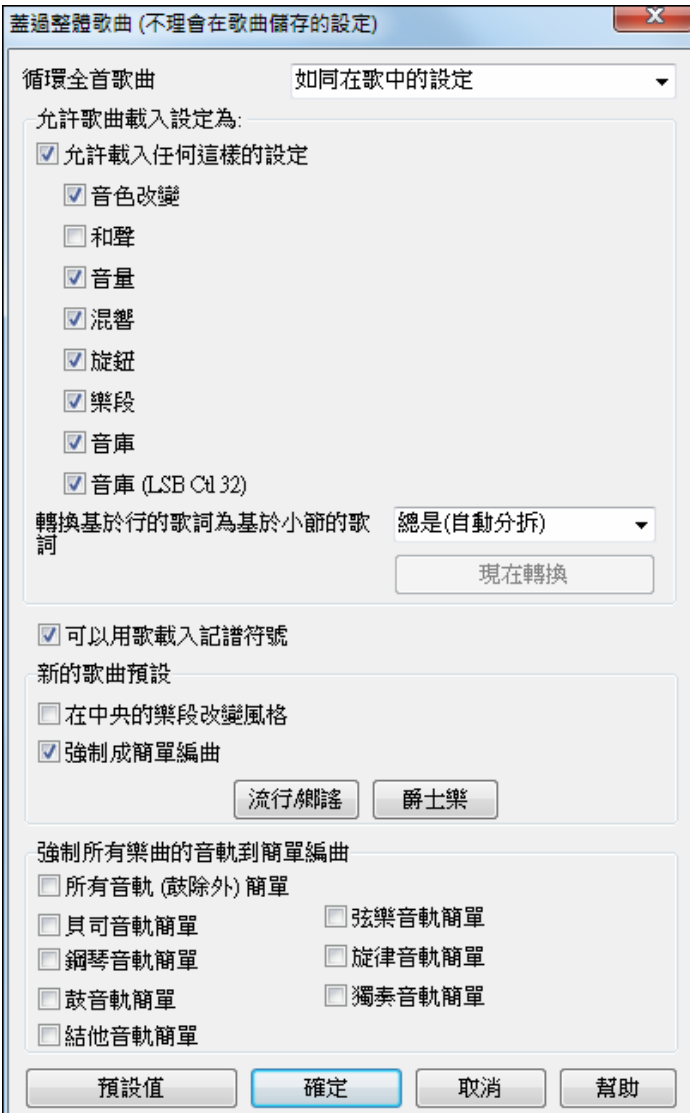

#### 允許歌曲載入設定為**:**

如果設置,這些項目將被允許從歌曲載入。 如果不是,載入歌曲時,設置將被忽略。

#### 轉換基於行的歌詞為基於小節的歌詞

在以前的版本中,有基於行的歌詞,可以在 樂譜視窗上以每行輸入。你已不再需要輸入 這種類別的歌詞,但如果你現有樂曲是基於 行的歌詞,Band-in-a-Box 可以將他們轉換為 基於小節的歌詞。這選項允許你去選擇當打 開有基於行的歌詞的樂曲時要怎樣轉換。預 設值是"總是(自動分拆)",這將轉換基於行 的歌詞為基於小節的歌詞並把它們分拆成 4 個小節。如果你選擇"總是 (不分拆)",將轉 換基於行的歌詞,但它們不會被分拆成4個 小節。你也可以選擇不自動轉換基於行的歌 詞。如果當前樂曲有基於行的歌詞,你可以 按 **[**現在轉換**]** 按鈕將它們轉換為基於小節的 歌詞。

#### 可以用歌載入記譜符號

如果這不被選擇,記譜符號 (圓滑符,斷音, 聲 音漸增) 將不從歌曲載入。

新歌曲的預設 下的選項是來自歌曲設定對話方塊的設定。

當選擇 "**在中間樂段改變風格**" (預設值),歌曲在中間樂段用子風格 B, 只有第一和最後樂段用 子風格 A。 如果這一個設定不被選擇,子風格將跟隨和弦譜的部分標誌改變。

當選擇了 "強制歌曲用簡單編曲", 真軌會播放一個更簡單的(不太繁多和不太多裝飾)編曲。

那 **[**流行**/**鄉謠**]** 預先設定按鈕關掉這兩個設定,為典型的流行或鄉謠編排,跟隨部分標誌和不修飾和弦。 那 **[**爵士樂**]** 預設按鈕啟動這兩個設定,為典型的爵士樂編排支援在中央的樂段的獨奏和容許爵士和弦裝 飾。

使用強制所有樂曲的音軌為簡單編曲下面的選項去設置所有樂曲的個別音軌或所有音軌為簡單編曲。如果 你想逐首樂曲去強制簡單編曲,請使用工具列上的 **[**凍結**/**簡單**]** 按鈕。

# 改變風格

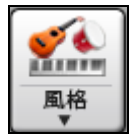

**[**風格**]**按鈕是一個分割按鈕。上半部分的按鈕使用預設的方法來打開一風格選擇對話方塊。下 半部分顯示一功能表以不同的方法來選擇風格。上半部按鈕的預設方法是從該功能表分配。 例如,如果在"風格選取器"旁邊有一核取記號,按一下上半部分的按鈕將運行

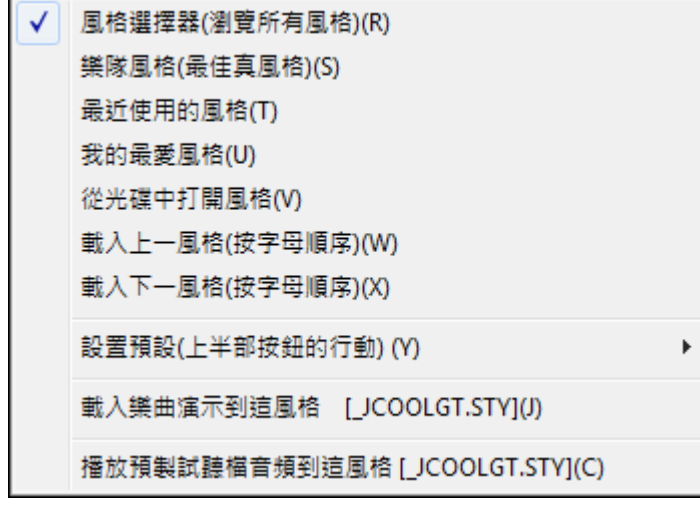

風格選取器對話方塊。"樂隊風格"會打開 一風格類型清單。 如果選了"最近使用風 格",按一下按鈕將直接轉到最近播放風格 的清單,並如此類推。

## 風格選取器

風格選取器視窗列出所有風格並包括全部資料。它具有很棒的篩選器功能,可尋找完美配合你樂曲的風 格,通過選擇元素,例如拍子記號、感覺或速度,或只需鍵入熟悉的樂曲標題。

你可以通過對列進行排序去瀏覽風格,或按兩下清單去聽一下"即時"預覽。如果風格同時有 MIDI 和真鼓可 用,你可以聽到兩個預覽,並選擇你想要哪一個。這樣可以更快找到適合你樂曲的風格。

注意**:** 在你有使用風格選取器的第一次將有一個短暫的延遲,因它在生成風格清單。 图 風格選取器 當前風格是: BZSLWLZ.STY 键入一熱悉的樂曲名稱,而這將設置風格的篩選 風格篩選為  $\begin{tabular}{|c|c|} \hline \quad \quad \quad \quad \quad & \quad \quad \quad \\ \hline \quad \quad \quad & \quad \quad \quad \\ \hline \quad \quad & \quad \quad \quad \\ \hline \end{tabular}$ 篩選器字串 □包括類似 類別 自 拍子記號 国 威舉 國 速度 国 類別 国 其他 国 清除 | 刷新 名稱 類別 拍子記號 平均搖擺 速度 長名稱\*\* 長名第一次の開発の開発を提供し、最ものの開発を実現し、流行を受けることを実現し、この開発を受けることが、この開発が、この開発を提供している。<br>Subblegum流行変易監管合成器会員<br>Subblegum流行変易整合<br>Subblegum行流行に、規模<br>Segamman (1975年1回開発)<br>発信流行に、規模検査を提供し、最ものに、規模検査の可能性の可能性を実現し、また、また、最ものの情報を実現検討を実現を実現を実現を実現を実現を実現を実現 類型 組別 日期 细生 美装器 #子風格 其他類型 2013/09<br>2013/09<br>2013/09<br>2015/11<br>2012/12 FILE BURGHT<br>
BURGM2<br>
BURGM4<br>
BURGM4<br>
BRONXPN<br>
BRONXPN<br>
FILESTEM<br>
SZHONX2<br>
BRIGHTP<br>
AMENROK<br>
JBREEZE 《合合合節輕輕怨怨中合民一成成成果奏流流曲曲板成謠器器器器器器器器器器器器器器器器器器器 RT 192<br>RT 192<br>RT 192<br>Bonus 140<br>140<br>140<br>140<br>120<br>120<br>120<br>140<br>110 流流流流流流流流流流流通  $4/4$ <br>  $4/4$ <br>  $4/4$ <br>  $4/4$ <br>  $4/4$ <br>  $4/4$ <br>  $4/4$ <br>  $4/4$ <br>  $4/4$ Bonus<br>RT 70<br>RT 41<br>RT 88<br>RT 85<br>RT 85<br>RT 137 2009/07<br>2010/06 2010/06<br>2010/06<br>2011/11  $2015/1$ Bonus 120<br>75  $2015/11$ Bonus<br>RT 145 爵士  $2011/11$ 輕流行 80SBRPE  $4/4$  $ev16$ 85 流行 2013/09 **RT 192** 制58.8%,和54.8%,所谓4.5%,以前为5.8%,可以首日以5.8%,而不少3.8%,<br>增速民族,増速経典,民族,超成行,着氟,爵士民族,爵士,世界<br>中板施京,増速経典,民族,超成行,着氟,爵士民族,高于,世界<br>増速省代的,増強民族,民歌族,現中板統治,病力民族,病所卡,世界<br>増速民族,ル,民歌,増強経典,民族,超次行,塞爾特,世界 BZSMSCS  $12/8$ 85 布祖基琴慢板编盖三重 **RT 202** sw8 鵝謠<br>輕流行 郷達<br>流行 2013/06  $\overline{\mathbf{c}}$ <sup>布祖塞零硬饭精器二里米</sup><br>布祖基琴摇滚並有電子吉他<br>布祖基琴現代機謠平均16<br>布祖基琴郷謠流行平均 \_BZSMRCK<br>\_BZSMCTR  $\frac{4}{4}$ ev8  $\frac{120}{75}$ 2013/06 **RT 202**  $ev16$ 鵝謠<br>鵝謠 郑道 2013/06 RT 202 BZSNTPE 85 郷逢 2013/06 **RT 202** 4.687項目在清單中 ■ 設置為最愛 | 排序按:長風格名稱 学體大小 8 ▼ 使用當前和弦表播放樂曲 使用预製的演示快速播放(不是樂曲的和弦)  $G$  is Play when chose **| 快速)重建風格清單 | (線慢・完整)重建風格清單 | 複製清單 | 選項 | 默認値 | 確定(0) | 取消 | 幫助 |** 

#### 快速篩選器

鍵入一文字和/或按下方向按鈕去選擇一類別、拍子記號、感覺、速度等,而你將立即看到篩選後的清單。 如果不選中"包括類似",則篩選後的清單將顯示精確的匹配,但如果選中此選項,則該清單將顯示精確匹 配和類似的風格。

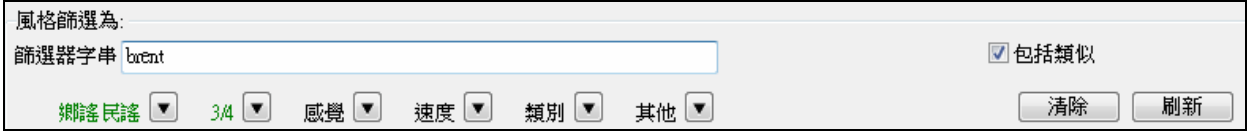

## 風格建議

只須鍵入一首熟悉的樂曲標題的名稱、音樂家名字、或音樂類型,風格選取器將列出其類型、感覺、速 度、和拍子記號是類似於那首樂曲的風格。

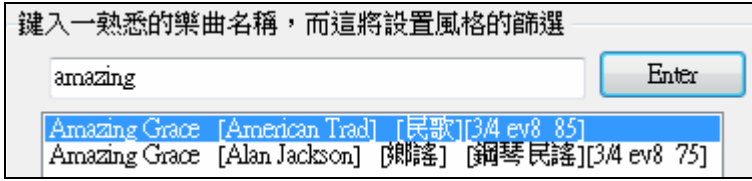

鍵入一字串,按一下樂曲去選擇它,然後按一下[Enter]。該清單將篩選並顯示匹配這些元素的風格。當你 看著"風格篩選為:"區域時你可以看到哪些確立的篩選。如果你啟用"包括類似"選項,篩選清單中將包括類 似的風格,但如果你想要只看到精確的匹配,請取消選中此選項。

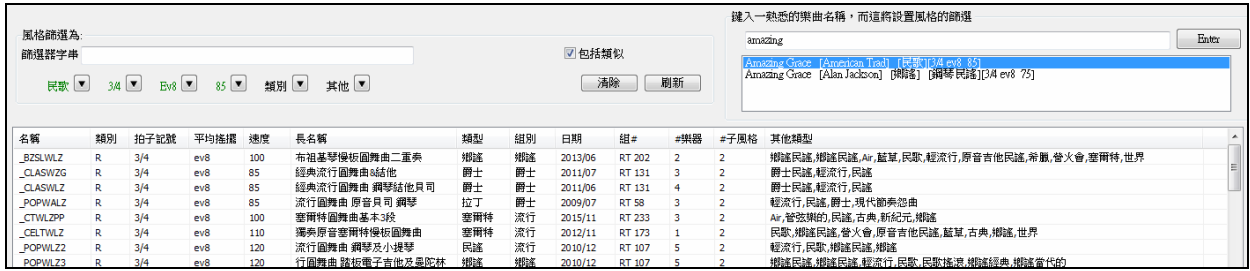

#### 即時預覽風格

你可以試聽風格選擇器中的風格而無須改變你現有的編曲,透過使用預覽控制。

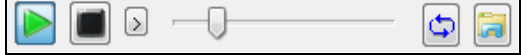

它有播放和停止按鈕,一進度列,和一迴圈按鈕。

 $\boxed{\Delta}$  還有,當該控制播放時,如果有 2 個檔可以播放,還會顯示一個切換按鈕。這將顯示 MIDI 風格的預 覽,因為大多數的 MIDI 風格都有 MIDI 鼓和真鼓可用,而現在你可以輕鬆地聽到兩個。

■ 要聽一個預覽,只需按兩下清單中的風格名稱。或突出顯示一風格然後按播放。

演示是預先制作所以它們會立即播放。他們是個好主意去知道風格聽起來應該是怎樣。

風格演示可以在 2 處地方找到:

1. 在硬碟上,您的真軌資料夾中的 Data\Style Demos Audio 資料夾中 (通常是在 c:\bb\RealTracks\Data\Style Demos Audio) (一些演示包括在磁碟上,但為了節省空間不是所有都包括在內)。

2. 和在互聯網,在www.pgmusic.com (這裡有所有演示)。

當你演示一風格時,該程式將播放在磁碟上的版本 (如有可用); 否則將從互聯網播放。這一切發生得很快 和由內部控制,所以不會啟動外部瀏覽器。

注意: 你需要 Windows Media Player 版本 9 或更高去使用此功能 (這是隨 Windows 有的, 所以你很可能會有它)。

 風格的演示偶爾會從互聯網播放。你可以按這按鈕去下載從互聯網上播放的檔案。如果檔案是從你的 硬碟中播放,這按鈕將顯示資料夾裡的檔案。

#### 以風格演奏你的樂曲

你也可以通過在當前樂曲和弦進程上實際演奏一風格去試聽它。

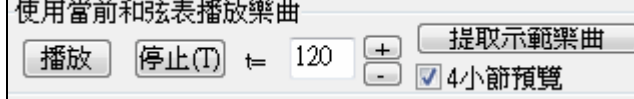

按下 **[**播放**]** 按鈕將生成你的樂曲的編曲並突出顯示當前的風格。如果啟用了 "4 小節預覽"選項,可加快生 成的速度,並將只播放前 4 個小節。

#### 真風格和有真軌的風格

真風格是只使用真軌的 Band-in-a-Box 風格。真風格的風格名稱前面會有一底線 \_\_\_.

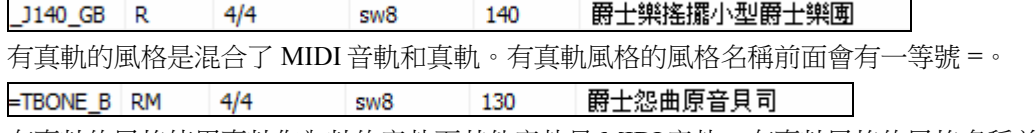

有真鼓的風格使用真鼓作為鼓的音軌而其他音軌是 MIDI 音軌。有真鼓風格的風格名稱前面會有一連字號

 $- 0$ 

-ZZBLUST M  $4/4$ 布魯斯正統風格 ev8 150

## 樂隊風格

當你選擇此功能表項目後,你便會看到一個風格類別的目錄,並有子功能表以所列類型排序。

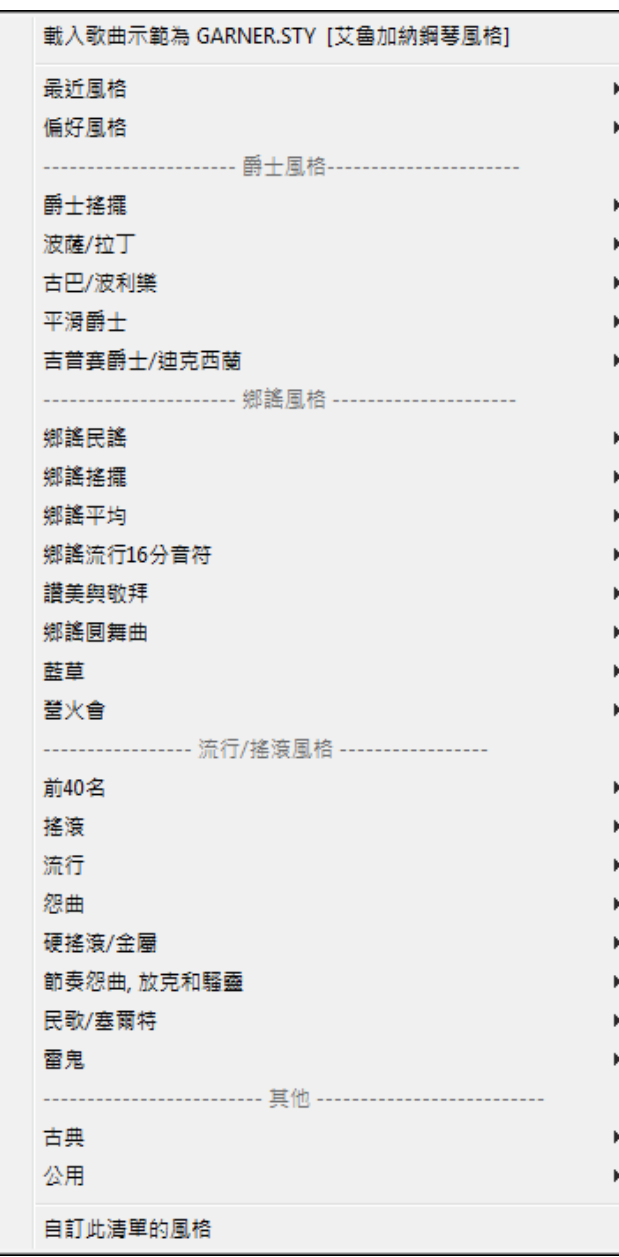

例如,在爵士樂段中你將看到爵士樂搖擺、波薩/拉丁、古巴/波利樂、平滑爵士和吉普賽爵士/迪克西蘭風 格。

每一標題打開一個所選真風格的清單,並以速度排序。

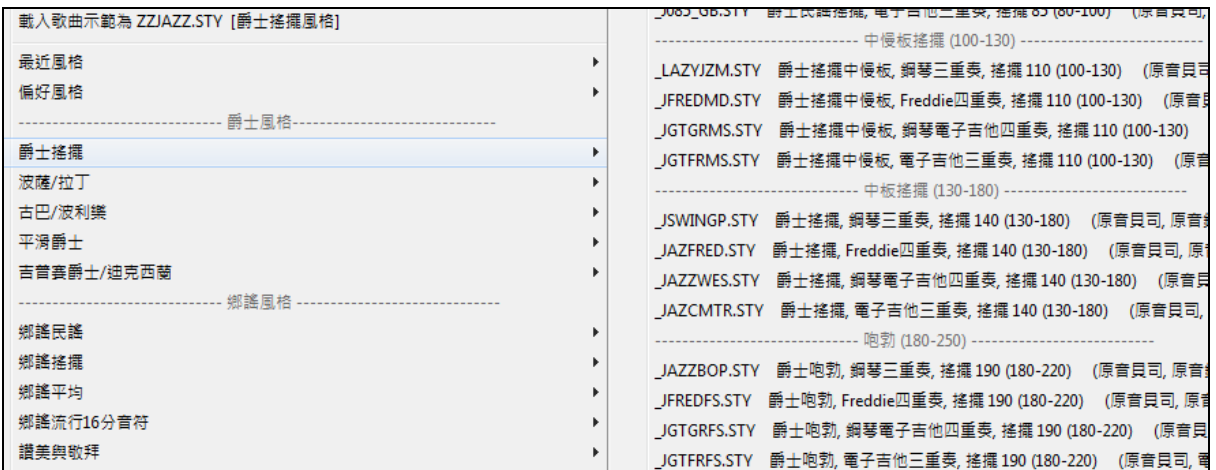

你也可以從功能表項目選擇並載入歌曲演示。

載入歌曲示範為\_BOSMED1.STY [Bossa Soloist Medley, 140bpm]

使用者可以自訂此清單的風格。你可以創建一個文字檔來把風格添加到清單的頂部和/或底部 (即在 PG Music 所提供的風格清單之上或之下)。若要自訂頂部清單,創建一個名為 c:\bb\ RealCombos\_User\_Top.txt 的檔,若要自訂底部清單,創建一個名為 c:\bb\ RealCombos\_User\_Bottom.txt 的檔。

該檔的格式跟 PG Music 所包括檔案的完全相同,名稱為 c:\bb\ RealCombos.txt。您可以列出一行文字 (標 題),例如

---- My Favorite Country Styles ----

或一行包栝風格的如

\_JAZFRED\$ Jazz Style with 4 in the bar Guitar

在這行,\$ 字元是風格名稱和說明之間的分隔符號。

按 Band-in-a-Box 工具列上的 **[**影像說明**]** 按鈕觀看編輯樂隊風格清單的教程。

poor land. 視頻說明

# 製造一首多風格歌曲

如果你有一首歌曲,你能為這歌曲使用超過 2 子風格。舉例來說,我們有一首巴沙諾瓦歌曲,而你想要有 爵士搖擺的段落。與其搜尋一個有這個組合的多風格,我們能製造只對於這一首歌曲的多風格。跟下列步 驟:

載入一首歌曲像 c:\bb\styles0\zzbossa.mg4

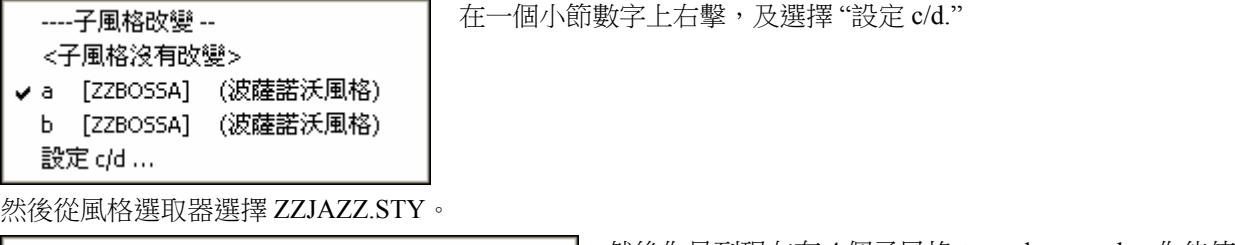

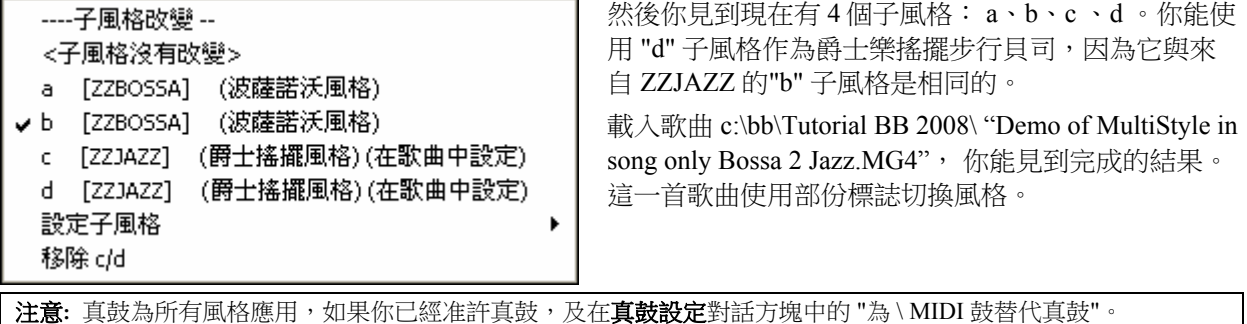

# 播放**/**暫停**/**停止播放

[播放] 從頭播放樂曲, 但不作新的編排, 除非需要再次生成。

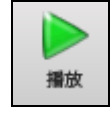

40 產生並播放 **[**生成播放**]** 生成一個新的 Band-in-a-Box 編排並播放樂曲。

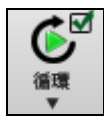

**[**循環播放**]** 循環播放和弦視窗中選定的部分(即加亮顯示部分)。下拉式功能表中有為整首樂曲循環 播放的設置。

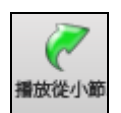

**[**從小節播放**]** 按鈕可以用於設定從樂曲所選的主歌及小節號數開始播放。使用此功能跳到樂曲的任 何小節。你也可以從任何小節開始播放,透過右按一下該小節並選擇 播放從小節 功能表項目。

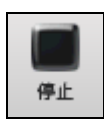

**[**停止**]** 按鈕停止樂曲或自動唱機的播放。

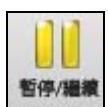

**[**暫停**/**繼續**]** 按鈕暫停播放中樂曲。再按一下從暫停位置繼續。

您同樣可以使用[播放]功能表選項或快捷鍵來完成相應操作。

17  $\mathbb{N}$ 

你可以在和弦譜或樂譜視窗的任何小節上按兩下去從這位置開始播 放。

你能在任何的小節上點兩下,在那位置開始播放。 在偏好對話方塊中也有一個選項用空格鍵啟動及停止播 放。 空格鍵或點兩下使用在一個完結小節 (或者一個標籤的小節), 及它從完結播放(或標籤)。

你也可以在和弦譜或樂譜視窗上右按一下去開 始播放。

播放開始自小節 14 樂段 #1 播放開始自小節14 樂段#2 播放開始自小節 14 樂段 #3

# 更簡單編曲的選項

在工具列上的 **[**凍結**/**簡單**]** 按鈕允許你設置個別音軌或所有音軌為沒有裝飾的編曲。簡單編曲的選項也可以 基於個別樂曲設置或應用到所有樂曲。

如果你設置鼓音軌為簡單,那麼鼓音軌會避免填充或之後填充 (強音鈸)。你還可以設置一鼓音軌在一風格 為簡單。如果你設置鼓音軌為簡單,用戶軌將跟隨此鼓的設置,並演奏一個沒有填充的更簡單編曲。

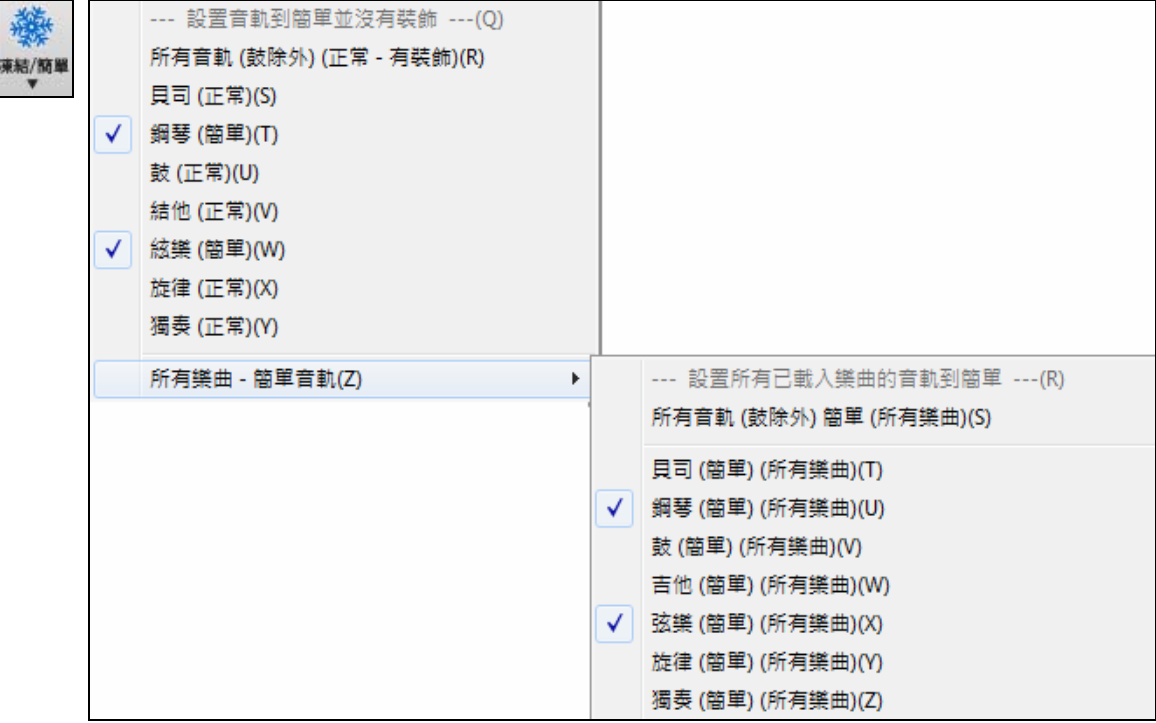

你可以在任何小節上按兩下去從這位置開始播放。在個人偏好對話方塊上也有一選項去以空白鍵去開始或 停止播放。空白鍵或按兩下都可以在結尾小節上使用 (或反覆上的一個小節),而它會從結尾 (反覆) 播放。 你還可以使用 播放 功能表指令或按鍵。

# 引導小節與節拍器

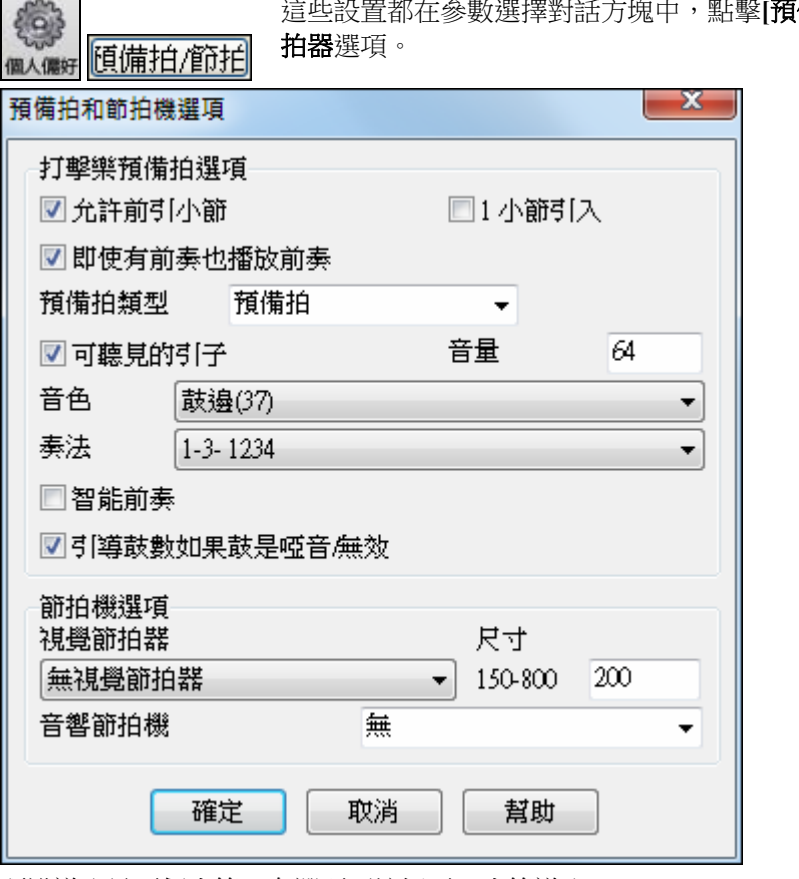

這些設置都在參數選擇對話方塊中,點擊**[**預備拍**/**節拍機**]**按鈕,打開引導小節和節

預設導入是兩個小節,有選項可縮短至一小節導入。 您能選擇任何鼓件用於引導小節,或者選擇不同的節奏(例如只在 2,4 拍打代替 1-2-3-4)。 靈活的引導拍特點可以避免在旋律進入時繼續發聲。

同樣有一個選擇,可以讓引導拍在所有情況下都發聲,這對於沒有鼓聲的風格或將鼓組軌靜音後鼓手跟隨 演奏時很有用。

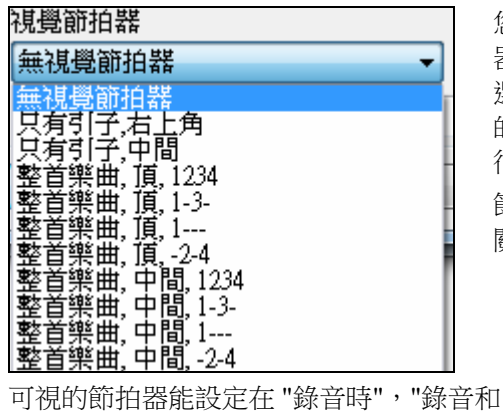

播放" 期間 或 "沒有" - 完全沒有。

您能在演奏整首樂曲或僅在引導拍時於螢幕上顯示可視的節拍 器。選擇螢幕位置(右上或中央)和尺寸(最大全螢幕),同時 選擇拍子類型 (1234、1-3,1———或-2-4)。看著螢幕上 的節拍器對於訓練學生節奏感非常有用,大尺寸的節拍器可以離 很遠就看到。

節拍器可設定只在錄音期間或在錄音和演奏期間能聽到,或完全 關掉。

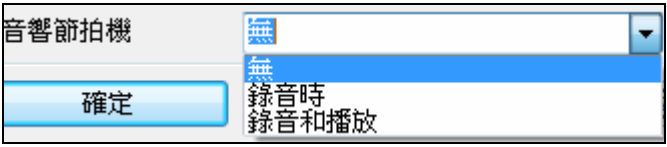

# 聲部播放設定

個別樂器聲部是由螢幕上混音器控制。它總是出現在主畫面的右上角。

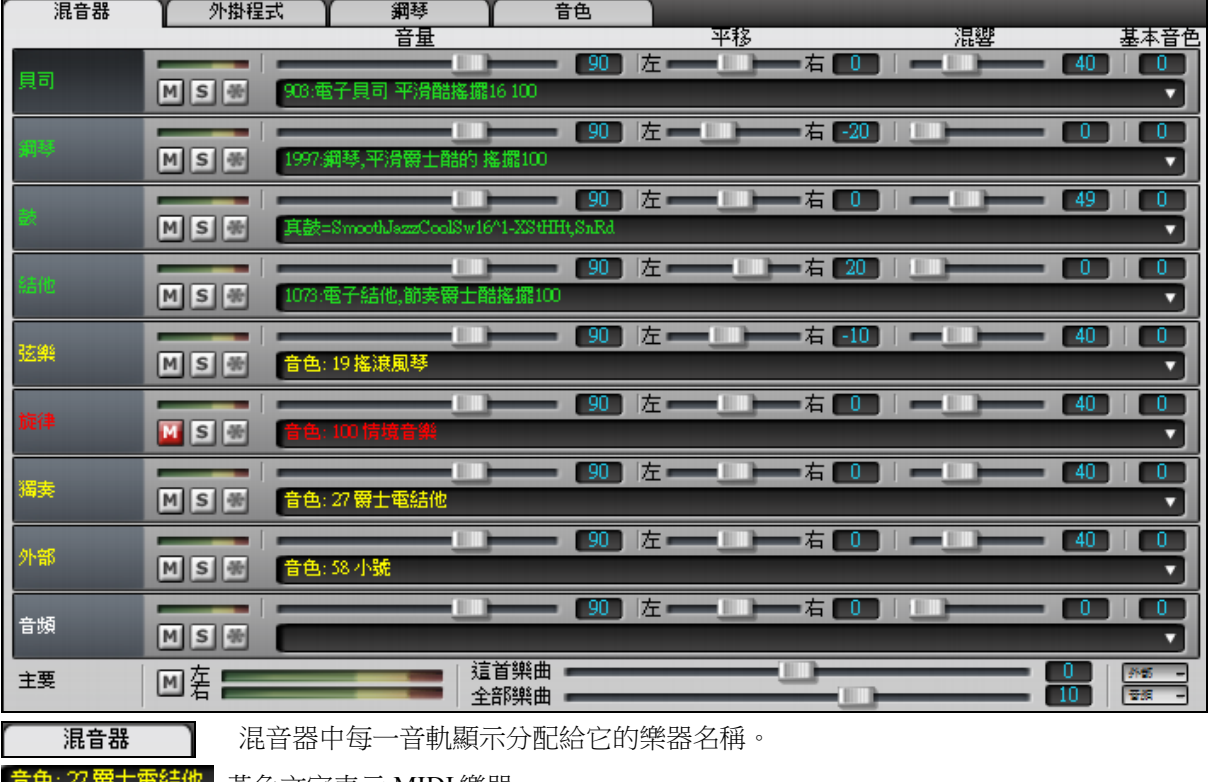

音色: 27 爵士電話他 - 黃色文字表示 MIDI 樂器。

903:電子貝司平滑酷搖擺16100 綠色文字表示真軌或真鼓。

按一下聲部名稱去打開音軌功能表並有全方位選項去分配一樂器到音軌。這些包括真軌、MIDI 音色、用戶 軌和迴圈。

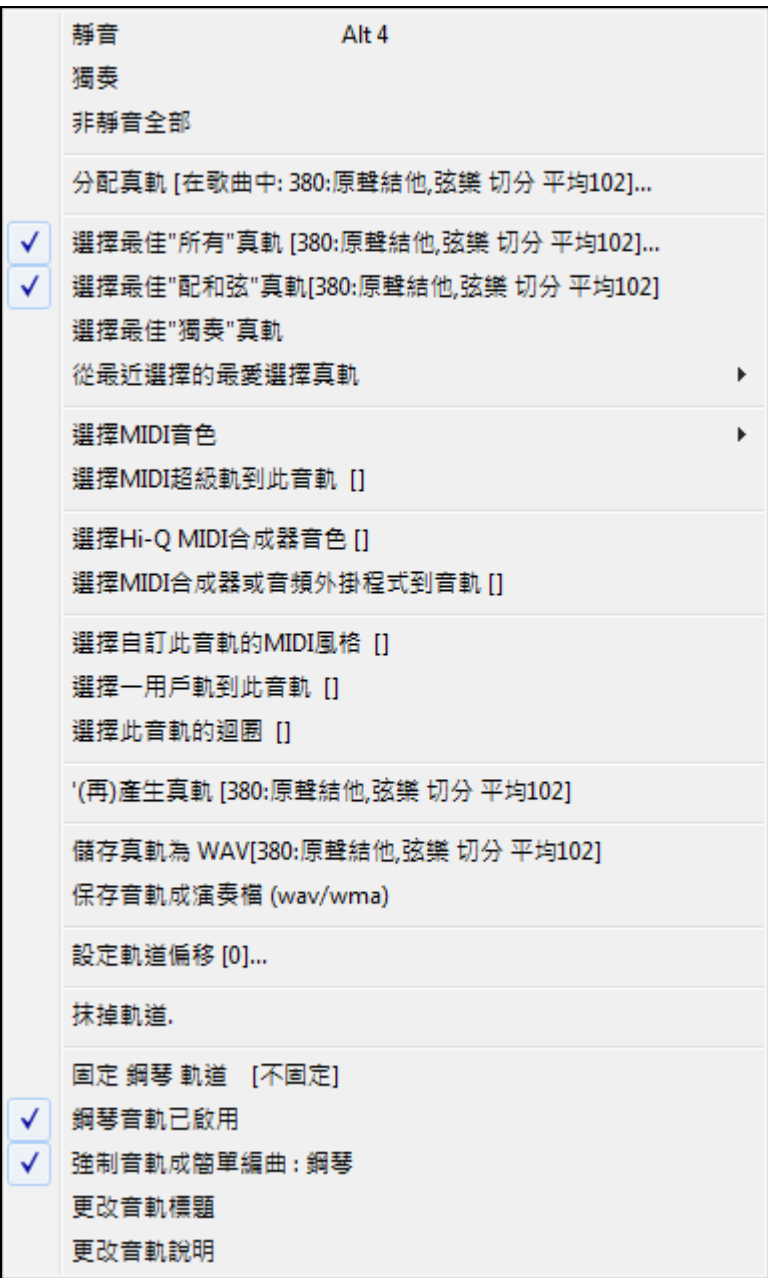

# 靜音、獨奏、和固定音軌

每一音軌有它自己的 VU 音量計並且有按鈕去**[M]** 靜音、**[S]** 獨奏、和**[\*]**固定音軌。

VU 音量計:

靜音、獨奏、固定按鈕:

# 把樂器靜音

■ 按一下靜音按鈕把所選音軌靜音。按鈕將變為紅色,以顯示它起了作用。

**MS** 

另一方法是用滑鼠右按一下某聲部名稱並在選單中選擇*靜音*, 就可將它靜音。再次點擊恢復發聲。靜音狀 熊時,樂器名稱會變成<mark>紅色</mark>,指明聲部處於靜音狀態。

當播放樂曲時要靜音/取消靜音所有聲部,只需按下 **Alt+2** 或在螢幕頂部的**"**主要**"**選項 按鈕上右按一下,並在功能表中選擇靜音。

# 獨奏一樂器聲部

◎ 主要

**5** 聽 Band-in-a-Box 時,你可以按獨奏按鈕去讓某聲部獨奏(隔離)。

你也可以按住 Ctrl 鍵,在螢幕頂端的樂器上點擊滑鼠(左或右)。例如,如果您僅僅想要聽見鋼琴聲部,按 住 **Ctrl** 並按一下鋼琴聲部即可。如果您希望使用熱鍵,按 **Alt+2**(所有聲部靜音) ,再按 **Alt+4**(鋼琴取消靜 音)。

## 固定一樂器聲部

凍結/簡單

 任何音軌也可以固定(MIDI 或真軌)。固定後,它不會更改或再生成。這可以在重播之前的樂 曲時節省時間,並允許你固定你喜歡的編排。混音器上的[\*]按鈕固定個別音軌。使用工具列 上的雪花按鈕可設置其他選項,其中包括固定整首樂曲。

# 改變音量、聲像、混響、基本音色

混音器上每一音軌有它自己的一組控制,包括音量、聲像、混響、和基本音色。使用它們來製作你自己編 排的混音。

lan.

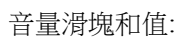

聲像滑塊和值:

混響滑塊和值:

基本音色設置: -18 (低音) - +18 (高音)

按一下音軌滑塊時按住 [Ctrl] 鍵,或拖動滑塊的指頭。這將強制所有音軌移動到原來的音軌相同的絕對位 置。按住 [Shift] 鍵,它將相對於原來音軌的移動去移動所有音軌。

基本音色 -0

這裡還有一主樂段並有靜音、VU 音量計和主音量控制。

平移 - 11 混響

音量

 $\overline{14}$ 

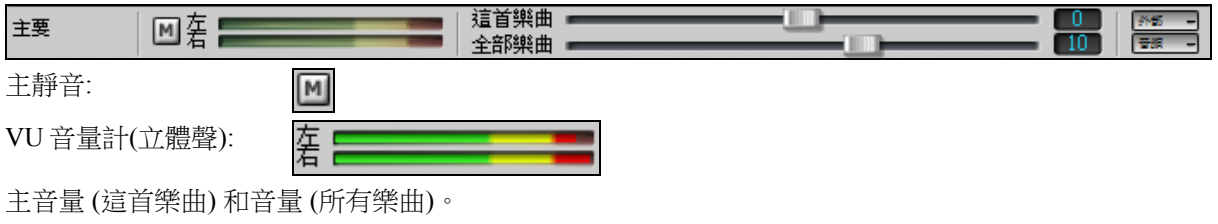

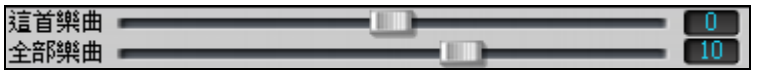

主音量是 Band-in-a-Box 的一種新型的音量設置,是真正的主音量,它應用分貝 (dB) 提升到主信號,並跟 音軌音量獨音處理。因此舉個例子,如果你希望所有 Band-in-a-Box 樂曲更大聲,你可以簡單地設置 "所有 樂曲" 主音量滑塊 (e.g. 到 + 6 dB) 而這個提升會應用到所有樂曲的所有樂器 (MIDI 和音訊) 的音訊輸出。 【 机电电子 】 外掛程式面板允許你設置每音軌的 VSTi/DXi 合成器和效果。

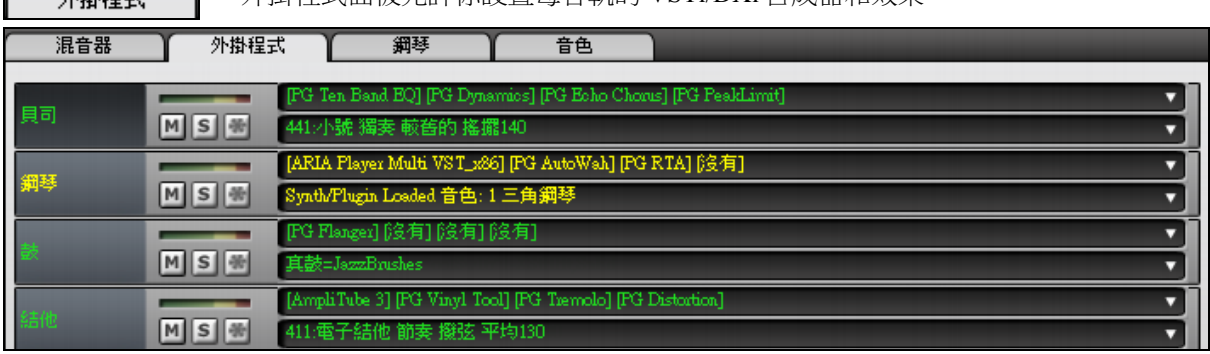

<mark>降旬</mark> 在任何插槽中按一下去運行 VST/DX 合成器/外掛程式對話方塊。在此對話方塊中,有應用到外掛程 式的樂器會在左側列中被選定。

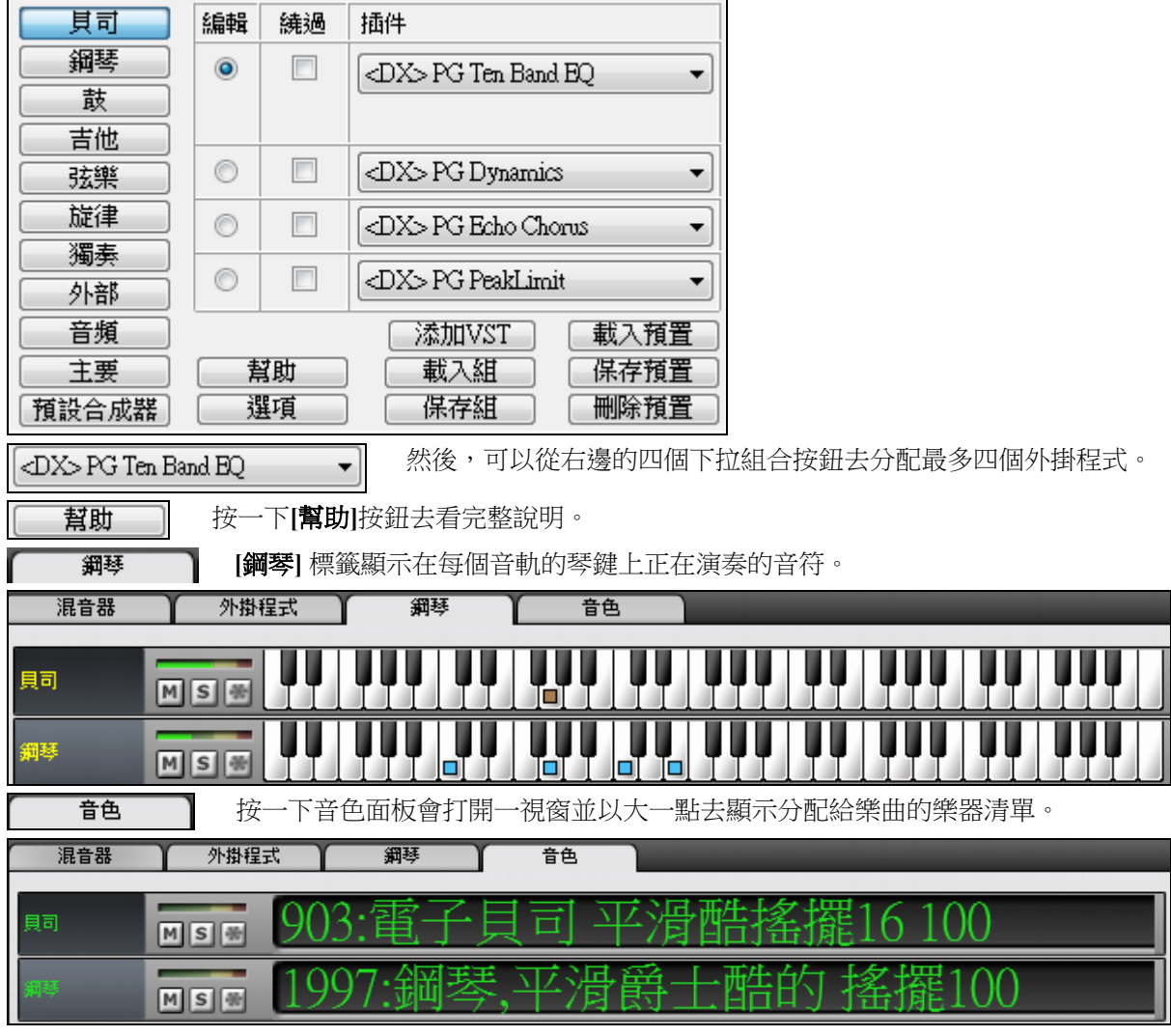

按一下任何樂器名稱會打開一相同功能表去選擇或更改樂器。

主音量 (這首樂曲) 和音量 (所有樂曲)。

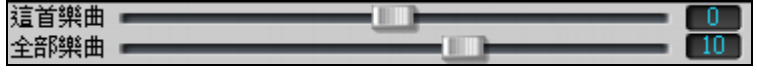

主音量是真正的主音量,它應用分貝 (dB) 提升到主信號,並跟音軌音量獨音處理。因此舉個例子,如果你 希望所有 Band-in-a-Box 樂曲更大聲,你可以簡單地設置 "所有樂曲" 主音量滑塊 (e.g. 到 + 6 dB) 而這個提 升會應用到所有樂曲的所有樂器 (MIDI 和音訊) 的音訊輸出。

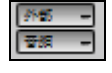

因為大多數人不需要全時間有 THRU 和音訊音軌在主畫面上顯示,在訊混音器上有 THRU 和音訊按鈕去顯示/隱藏這些音軌。

# 關於音色改變

音色改變是在 Band-in-a-Box 風格中埋藏,而且這些音色預設與歌曲一起載入。能在**偏好**的 MIDI 選項對話 方塊被不准許。替代的音色能與歌曲一起儲存 **(Alt+F2)**。

# **GM2** 支持

使用 GM2 後, Band-in-a- Box 的風格和樂曲將加多 128 個可用 MIDI 音色,包括四弦琴、曼陀林、12 弦結 他以及更多新的鋼琴、風琴、結他、銅管和弦樂等。

注意: Band-in-a-Box 隨 帶 的 Coyote 軟 音 源 兼 容 GM2, 還 有 其 他 的 大 多 數 新 型 樂 器 也 支 持 。如 果 沒 有 支持 GM2 的設備,請用 GM代之。

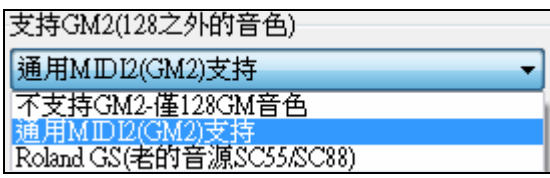

GM2 支持在 **MIDI** 驅動設置 對話方塊中設置(選項 *| MIDI* 驅動設置) :

- 支**持 GM 2:** 如果使用 Roland VSC3 或其他更新的 Sound Canvas 音源, 請選此項目。
- Roland GS: "老式"指 SC55/SC88 等支援 GS 的老設備, 它們不支援 GM2, 但擁有與 GM2 相同的音 色庫空間,只是音色的具體位置不同而已。Band-in-a-Box 可以讀取 GS 庫中的音色,然後代之以 GM2。不過如果設備同時支援 GS 和 GM2 (如 SC8820), 則應優先選擇 GM2。
- 不支持 **GM2:** 大多數音效卡目前仍不支援 GM2,它們只能使用原始的 128 個 GM 音色。

選擇GM2音色 你可以在音軌(右按一下)功 能表的選擇 *MIDI* 音色子功能表中選擇 GM2 音色。這顯示按樂器類型分組功能 表。

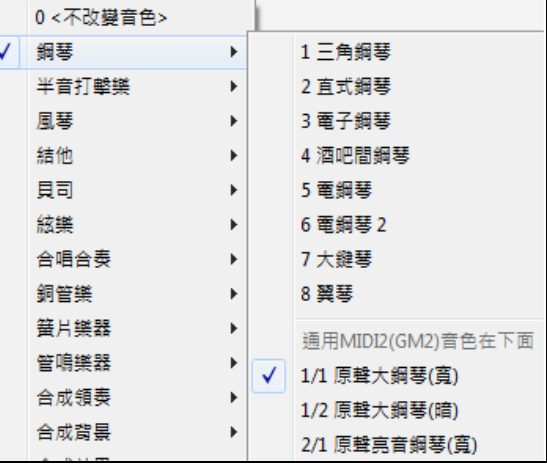

# 附加音色

音色是指 MIDI 樂器的名稱。軟體包括了很多原聲低音結他、電鋼琴、和小提琴等的音色示例。音色是通 過 MIDI 播放裝置來仿真真實樂器的。Band-in-a-Box 軟體預設使用標準 GM 音色庫,可以被所有 MIDI 廠 商使用,但是很多 MIDI 合成器以及一些音效卡還有一些附加音色,可作為標準 GM 音色列表的補充。這 些附加音色一般存儲在高位音色庫中。

## 高位音色庫對話方塊

選擇更高音庫音色(從.Pat檔) 你可以在音軌(右按一下)功能表的*選擇 MIDI 音色*子功能表去選擇一高位音色 庫。這會打開高位音色庫對話方塊,對全部音色庫及 GM 的查詢更加方便。

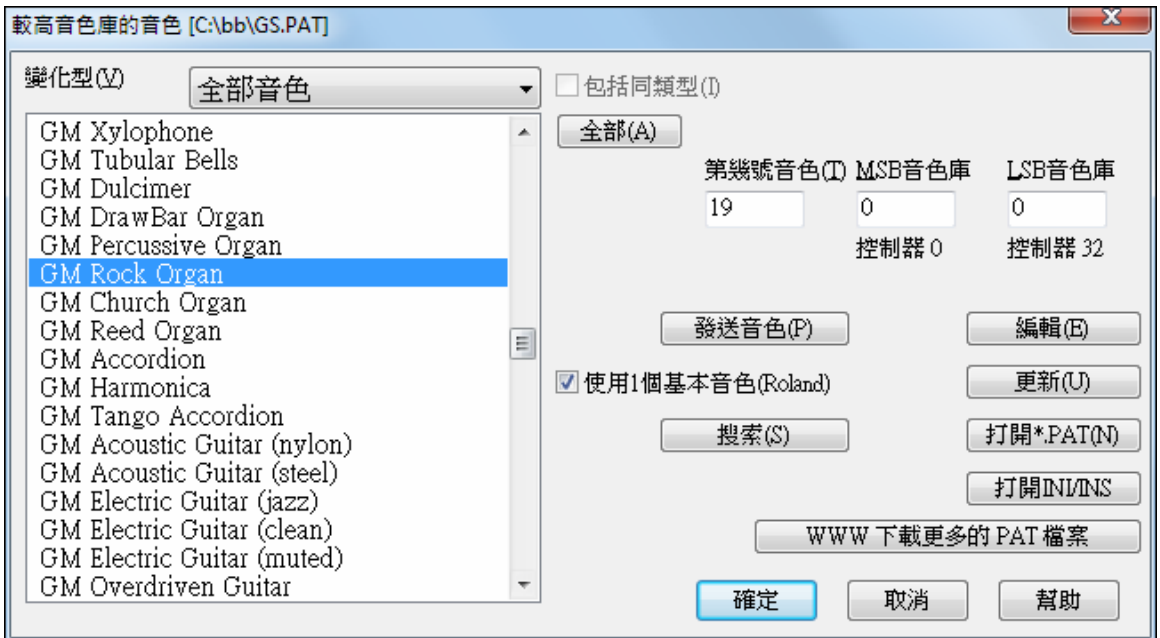

方法可分類查找音色:

- 打開音色表,選取一個音色(如電低音結他,原聲鋼琴等)。
- 點擊"包含主音色"核取方塊。
- 點擊**[**搜索**]** 可輸入關鍵字查找音色。

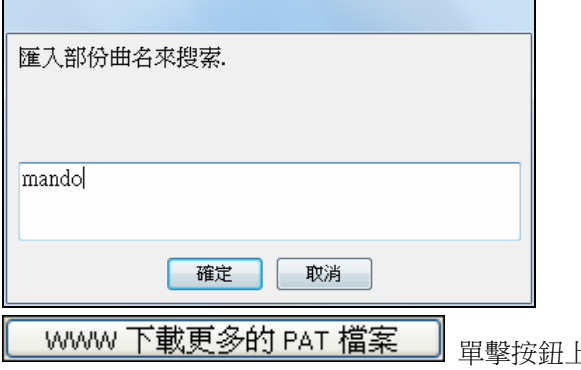

單擊按鈕上去 PG Music 網頁下載更多的音色

http://www.pgmusic.com/support\_miscellaneous.htm.

### 在 **Band-in-a-Box** 軟體中轉換合成器音色列表

Band-in-a-Box 軟體可讀取由 PowerTracks Pro Audio 或 Cakewalk 產生的音色列表,然後,轉換為一個.PAT 檔,用於在 Band-in-a-Box 軟體中使用。

## 將 **PowerTracks** 音色列表轉換為 **Band-in-a-Box .PAT** 文件

PowerTracks 以一個單獨的檔存儲音色列表,名稱為 PATCHES.INI。這個檔包含了 PowerTracks 可以支援的 所有合成音色列表。Band-in-a-Box 軟體則以獨立檔形式為每個合成器單獨存儲了一個音色列表檔,副檔名 為.PAT。

要將 PowerTracks 檔轉換為 Band-in-a-Box 音色檔,您可以首先選擇 c:\pt\ptw\patches.INI,然後,選擇一個 合成器,就可以轉換為該合成器的.PAT 文件。

選擇更高音庫音色(從.Pat檔)<br>右按一下音軌功能表的*選擇MIDI 音色*子功能表明*選擇 MIDI 音色*子功能表會打開**高位音色庫**對話方塊。

注意:如果一個.PAT 檔以前沒有被選定過,將會出現一個檔打開對話方塊。從\bb 目錄中選擇一個.PAT 檔來啟動高 位音色庫對話方塊。

打開INI/INS 按下**[**打開 **INI/INS]**按鈕可以打開 BB 檔打開對話方塊。

選定文件 c:\pt\patches.INI。

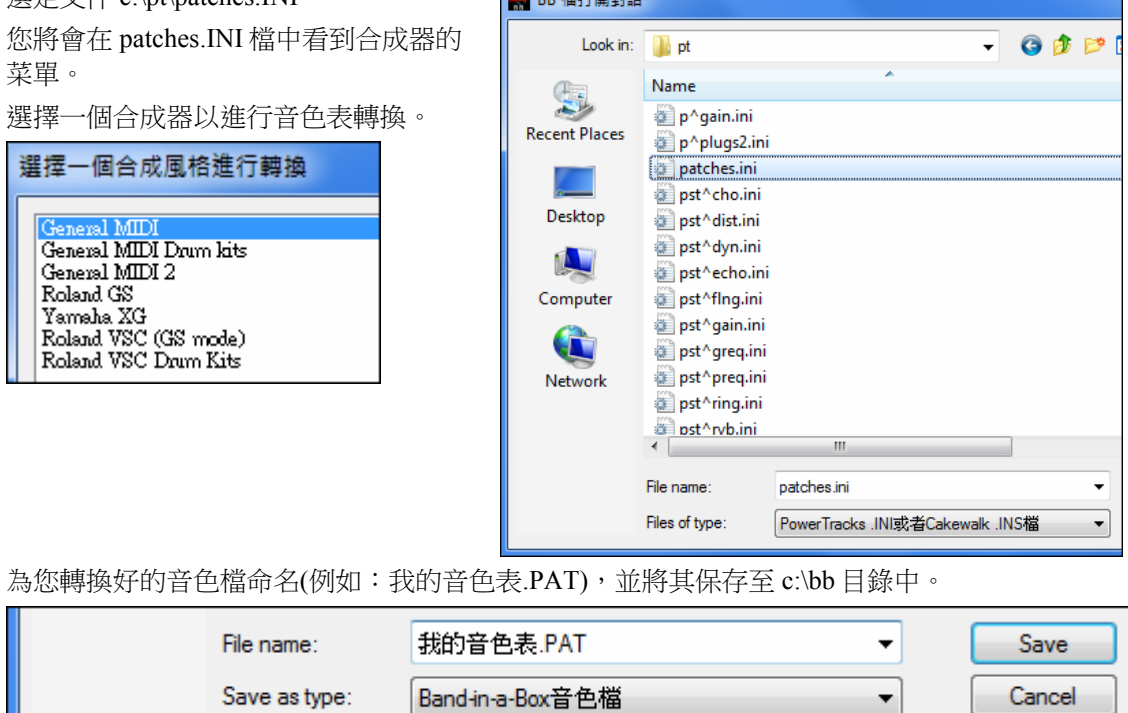

**BUT AN INSTRUMENT** 

## 轉換 **Cakewalk .INS** 文件為 **Band-in-a-Box .PAT** 文件

除了應打開一個.INS 檔而不是 PATCHES.INI 檔外,轉換步驟同上面介紹的由 PowerTracks 音色表轉換為 BB音色表。例如,如果您的 Cakewalk 音色表檔名稱為"My Synth.INS",轉換後的檔案名稱和檔保存位置 就是 c:\bb\My Synth.PAT。

# 獨奏一個樂器聲部

播放 Band-in-a-Box 時候按著 Control 鍵點擊 (無論左或右鈕)螢幕頂部的某件樂器,就能把它分離出來 (獨奏)。例如您只要聽鋼琴聲部就 Ctrl + 按一下鋼琴聲部。使用熱鍵也可以,先按 Alt+2 (全部靜音)再 按 Alt+4(鋼琴不靜音)。

# 所有聲部靜音

播放中可以讓所有聲部靜音/不靜音,只需按 Alt+2 鍵或右滑鼠鈕點擊螢幕頂端的"主要"選項按鈕。

## 用於**SampleTank**的**Hi-Q MIDI**樂器

用於 SampleTank 的高品質(Hi-Q) MIDI 聲音使 MIDI 音軌 (一般 MIDI 和 MIDI 超級軌) 聲音更加好。要選擇 Hi-Q 樂器,選擇音軌功能表選項"選擇 Hi-Q MIDI 合成器音色"。甚至可以在樂曲播放時這樣做。

要選擇 Hi-Q 樂器,使用樂器選項按鈕 (例如鋼琴),然後選擇功能表選項"選擇 Hi-Q MIDI 合成器音色"。甚 至可以在樂曲播放時這樣做。

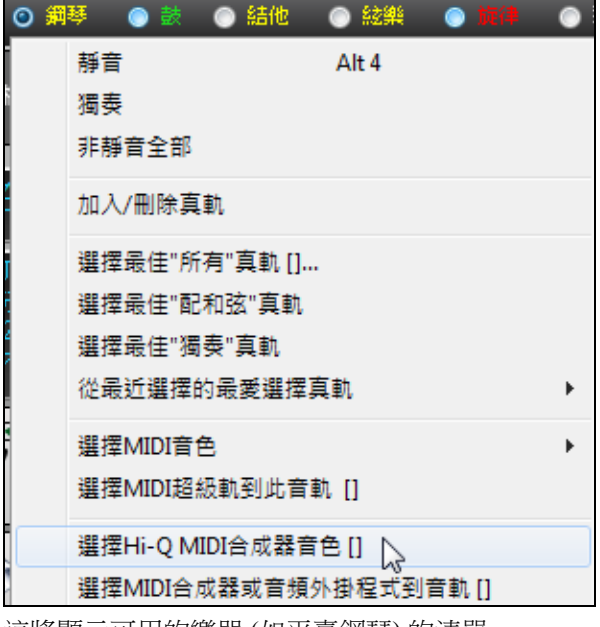

這將顯示可用的樂器 (如平臺鋼琴) 的清單。

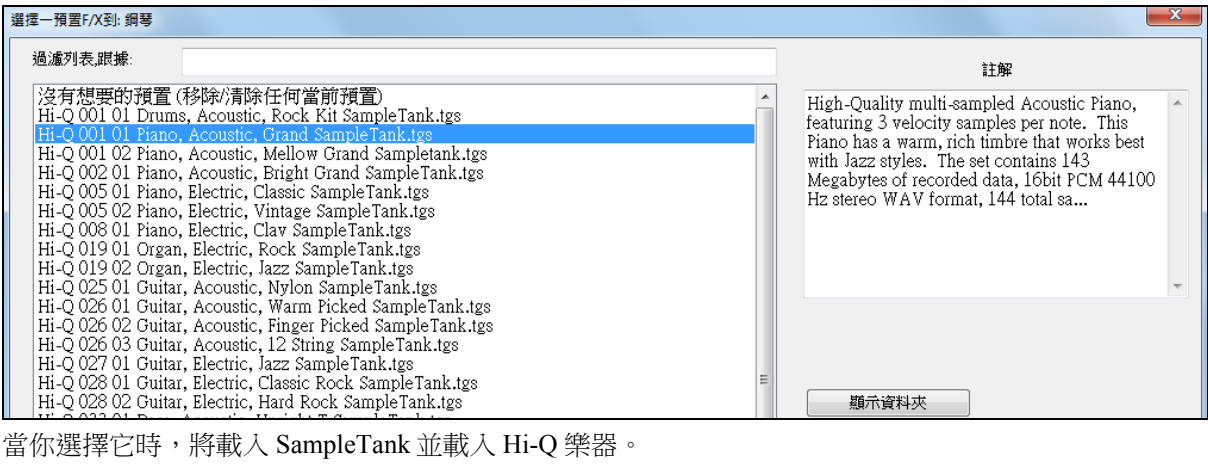

選擇MIDI合成器或音頻外掛程式到音軌[], ry,

選擇 *MIDI* 合成器或音頻外掛程式到音軌

如果你想要從所有 TGS 檔 (有預置合成器和外掛程式的檔) 中進行選擇,請選擇功能表選項 "選擇的 MIDI 合成器或音頻外掛程式到音軌"。

如果你想要自訂更改去選擇在 SampleTank 內某個合成器或外掛程式,並進行 SampleTank 內的更改。

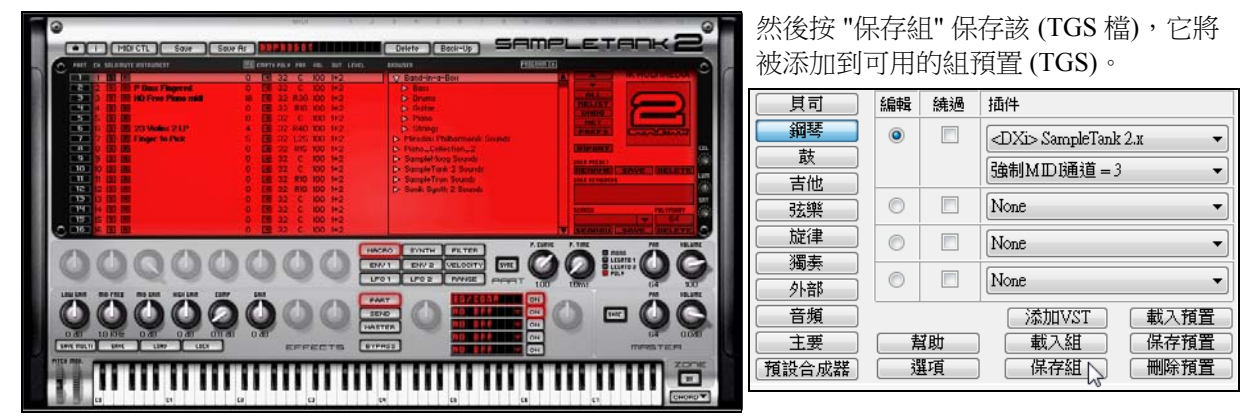

## 浮動混音器視窗

原本的混音器視窗仍可在*視窗*功能表找到,混音器漂浮在主介面的上方,它可以"停泊"在任何你覺得方便 的位置。

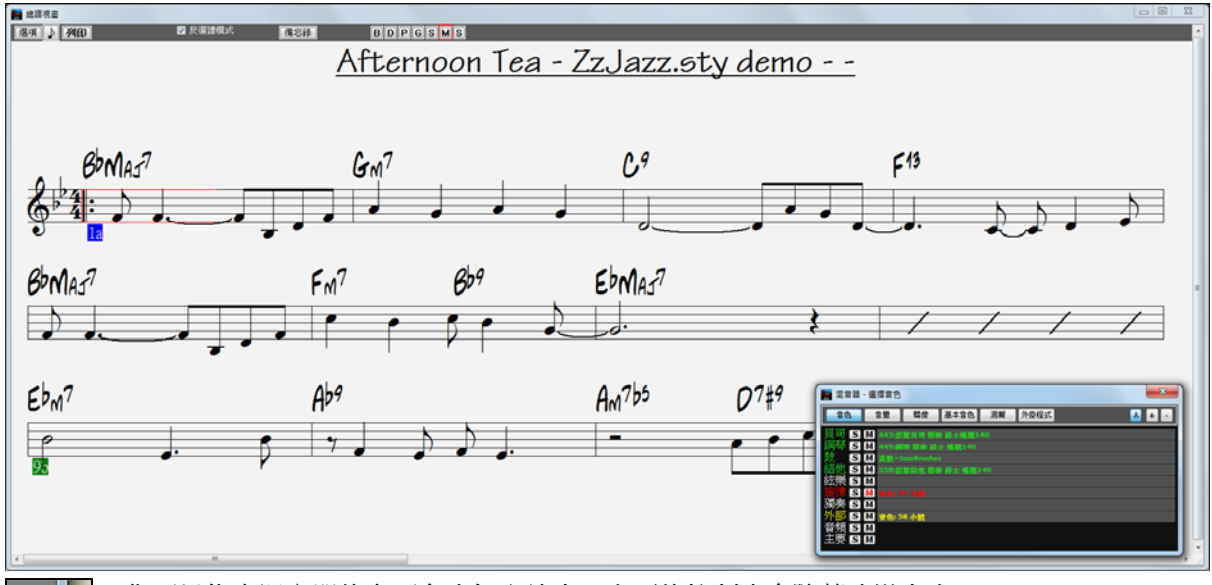

你可以拖曳混音器的右下角去把它放大。上面的控制也會隨著改變大小。

當按下[A] "自動"按鈕,當播放時它會自動調整大小並會不蓋過和弦視窗,當播放停後會回復原 來大小。

**[+]**按鈕把混音器放大至上一次的用戶設置。

**[–]**按鈕把混音器縮小至預設的大小並放在右上方。

音量,聲像,基本音色,以及混響都是以圓滑的音量控制器控制,這可讓你前後滑動音量控制器並用你的 "耳朵"去找出你想要的精確設置。這比起用遞增控制或輸入數值能夠更容易及更"自然"。它也有一個特別 的樂器組滑動器讓你可以以真實比例去調校設置。

從視窗功能表或打開混音器視窗。它提供6個不同書面分別為音色,音量,聲像,基本音色,以及混響, 並可以按一下最上面一行的按鈕去打開它。

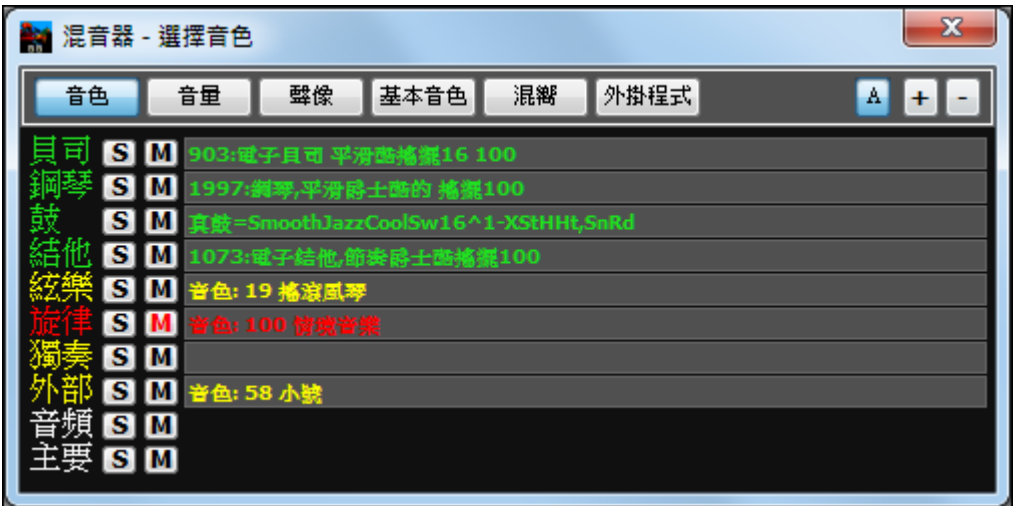

# 音色

預設畫面是音色,你可以看到當前樂曲所指定的 MIDI 音色及真軌樂器,並 MIDI 鼓組或真鼓組。按任何聲 部可選擇新的真軌或 MIDI 樂器。

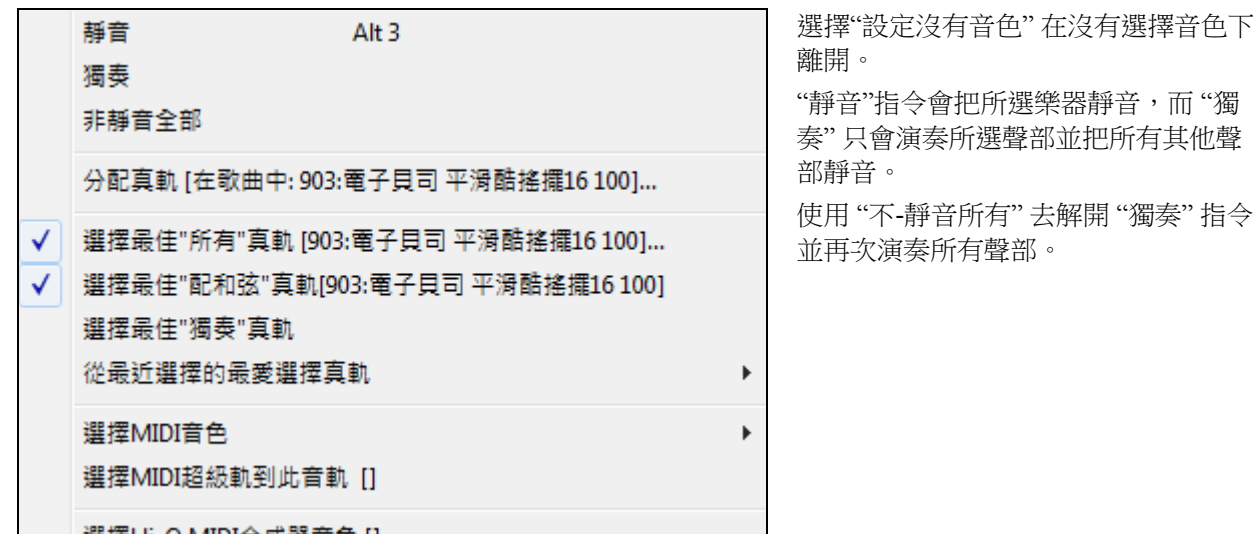

樂器組滑動器

## 主要 6 M —

樂器組滑動器是一個特別的控制並可在音量,聲像,基本音色,以及混響畫面找到。它可以一次過即時修 改所有聲部。當演奏一首樂曲時,當你拖曳樂器組滑動器你能即時聽到變化。

從樂器組滑動器的中間向右拖曳會按比例增大所有音軌的滑動器。這會把所有滑動器移動並更遠離零值卻 維持它們之間的相對平衡。從樂器組滑動器的中間向左拖曳會按比例減小所有音軌的滑動器。這會把所有 滑動器移動並更接近零值卻維持它們之間的相對平衡。

樂器組滑動器是 "受載彈簧"。在每次完成拖曳樂器組滑動器並放開滑鼠時它會返回中間位置。

- 11 -

樂器組滑動器的操作在不同的活躍標簽頁時是不同的。例如,在音量和混響標簽頁時它會按比例更改級 數,而在聲像和基本音色時它是兩極而中間值是零。它會增加或減少音體聲混音的寬度或均衡。

以下是不同標簽頁樂器組滑動器的特別操作的描述。

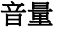

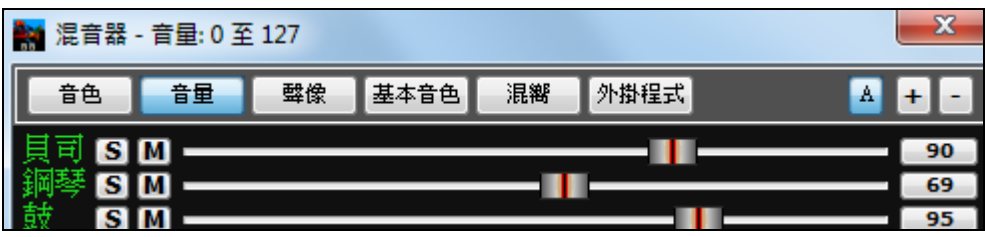

## 按**[S]**按鈕去獨奏音軌,或**[M]**去把音軌靜音。

96 按滑動器的右邊去輸入指定值

 $5M$ 

音量設置能以左-右音量控制器來調校每一聲部,在藍色音量控制器按鈕上按住滑鼠按鈕並前後"滑動"控制 器。你可以在歌曲演奏時這樣做以致能聽到它的變化,並能從音量控制器右邊的顯示框看到級數的讀數。

#### $\pm \overline{\mathbb{F}}$  is im  $-$ . . .

在音量標簽頁,音樂組的滑動器會增加或減少整體的音量級數但仍保持它們的相對平衡 (混音) 。你能在移 動滑動器時即時聽到變化。

## 聲像

貝司

此螢幕提供了一個方便的圖形介面來調整音軌的立體聲位置。左右滑動藍色音量控制器按鈕去放置聲部在 任何位置,從-63 (全左) 到 0 (中間) 到 64 (全右)。當你滑動音量控制器時你會看到數值的變化並能聽到聲 部在立體聲位置上的轉移。

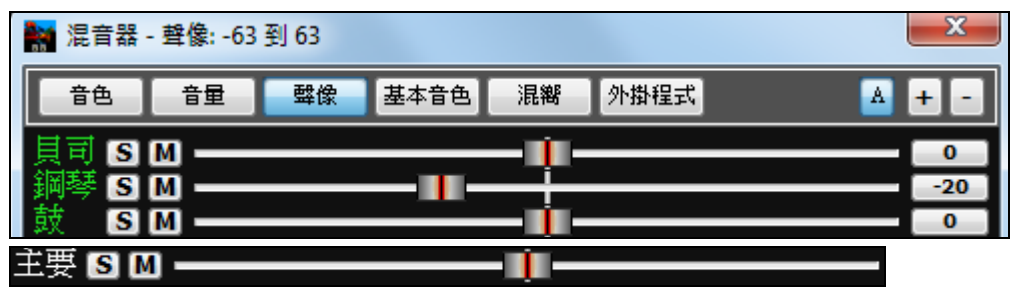

在聲像標簽頁,移動音樂組的滑動器到中間位置的右邊會延伸立體聲的混音。移動音樂組的滑動器到中間 位置的左邊則會收窄立體聲的混音。另外,音樂組的滑動器對於任何聲像放在正中間位置的音軌是刻意地 沒有效果。

## 基本音色

這是高音/低音組合的控制而範圍在-18dB (低音) 至 +18dB (高音)。在藍色音量控制器按鈕上按住滑鼠按鈕 滑動到左邊增加高音。

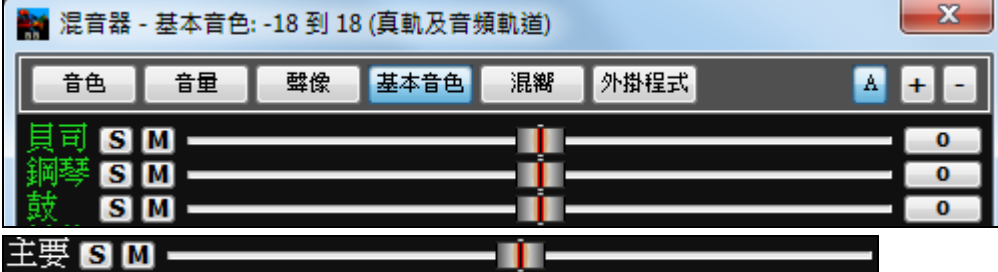

在基本音色標簽頁,移動音樂組的滑動器到中間位置的右邊會延伸高低音均衡。移動音樂組的滑動器到中 間位置的左邊則會收窄高低音均衡。另外,音樂組的滑動器對於任何沒有設定高低音均衡的音軌是刻意地 沒有效果。

例如低音增強在貝司的音軌,而高音提高在吉他音軌,移動音樂組的滑動器到右邊會令吉他音軌更明亮和 貝司音軌更暗淡。但移動音樂組的滑動器到左邊會同時減少吉他和貝司的 EQ 量。

## 混響

這會調整內置混響的等級的範圍從 0 至 127。

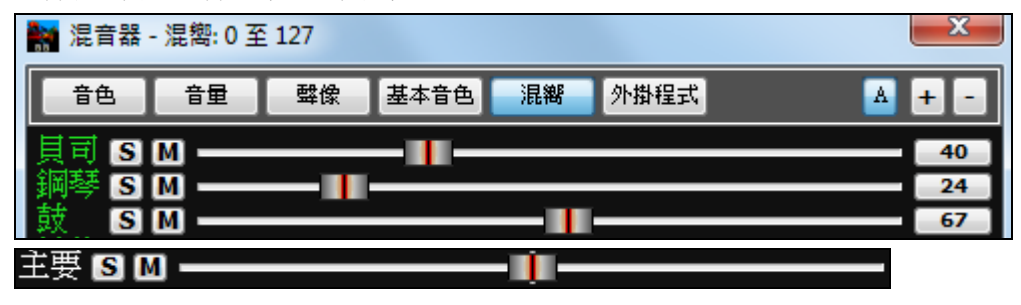

移動音樂組的滑動器到中間位置的右邊會移動所有滑動器向右邊,並根據現存的級數按比例去增加所有音 軌的混響。移動音樂組的滑動器到中間位置的左邊會移動所有滑動器向左邊,並減少混響級數。

## 外掛程式

混音器視窗的"外掛程式" 標籤是用來添加 VST/DX 效果和合成器到 Band-in-a-Box 音軌。

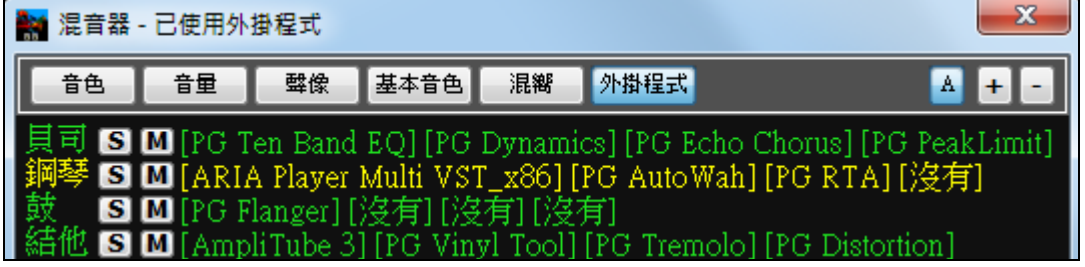

有兩種類型的音軌:

- 1. MIDI 軌道,是<mark>貴色</mark>的。
- 2. 音頻軌道 (真軌、迴圈或音頻軌),是<mark>綠色</mark>的。

MIDI 軌道有 4 個插槽。第一個插槽可以使用一種合成器 (Coyote GM, Garritan Aria, 和 HyperCanvas),另外 3 個可以使用音頻效果 (如混響、 壓縮等)

絃樂 **S M** [ARIA Player Multi VST\_x86] [PG Five Band EQ] [PG Reverb] [PG Dynamics]

音頻軌道有 4 個插槽。沒有合成器插槽,所以 4 個都是音頻效果 (如混響、壓縮、AmpliTube 擴音器模擬 器。)

綱琴 ■ SIM [PG Reverb] [PG Dvnamics] [沒有] [沒有]

當你點擊一個插槽時,這將啟動 **VST/DX** 外掛程式選擇對話方塊。

5回该有1该有1该有1该有1 絃樂

# **VST** 外掛程式選擇對話方塊

你可以在這裡選擇 VSTi 或 DXi 合成器和/或 VST 和 DirectX 音頻效果並分配到一音軌。

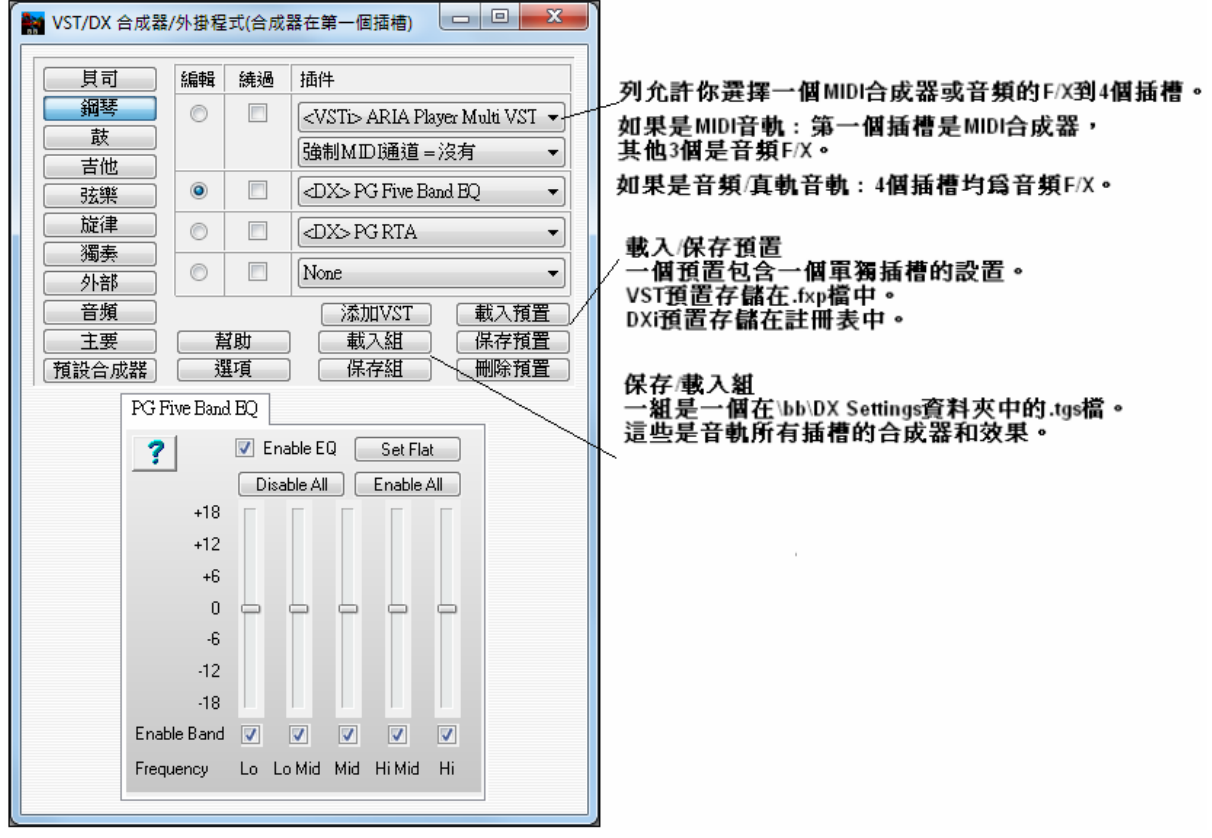

你可以涌渦使用下拉清單選擇最後一項來添加新的 VST 外掛程式,即"添加 VST 外掛程式"。

從這裡,選擇 VST 外掛程式, 它是一個 DLL, 通常位於 c:\Program Files (x86)\Steinberg\VSTPlugins 或 c:\Program Files \Steinberg\VSTPlugins。(在 Windows XP 上的資料夾名稱不包含 (x86))。

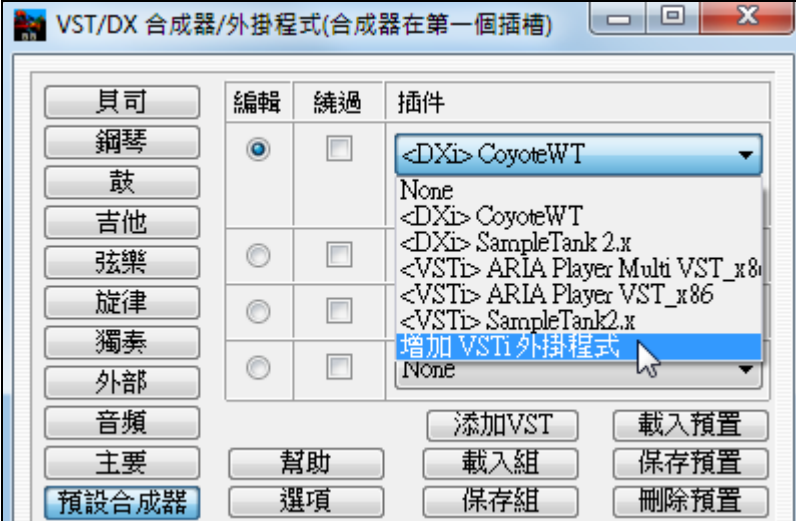

## 例子:將 **VST** 合成器添加到 **MIDI** 軌道

- 1. 添加 Garritan 爵士大樂隊 VST 到旋律軌,可以獲得很棒的 MIDI 薩克斯聲音。
- 2. 添加專用的鋼琴 VST 到 MIDI 鋼琴軌道。
- 3. 添加專用的鼓 VST 到鼓軌道。
- 4. 添加你喜愛的 B3 風琴 VST 合成器到風琴(鋼琴)軌道。

#### 例子:將音頻 **F/X** 添加到音頻軌道

- 增加"3 AmpliTube CS" (吉他擴音器模擬器) 到一"亮音信號"吉他真軌。然後你可以通過選擇擴音器類 型,踏板效果等調整吉他的聲音。
- 添加你喜歡的混響到某些音軌。
- 添加"Exciter"外掛程式來改善聲音。
- 添加 Auto-Tune 類的外掛程式來改善你錄製的音頻軌道的聲調。

#### 儲存你的混音器設置

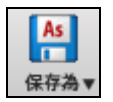

要以**[**保存為**]**按鈕去保存你的樂曲,從功能表項目選擇保存樂曲並音色和聲,或從功能 表選取*檔 | 保存特殊的 | 保存樂曲並音色和聲*, 可儲存你的所有混音器設置。

## 直接輸入 **(DI)** 吉他和**Amplitube®**

Band-in-a-Box 包括了一個吉他擴音器模擬器 **(AmpliTube CS)** 和超過 150 個基於真軌的 "直接輸入" 吉他。 你可以使用包含的新吉他擴音器模擬器 (**AmpliTube CS**) 自訂 DI 吉他的真軌。利用 **"**直接輸入**"** 吉他真 軌,所有的添加效果來自吉他擴音器模擬器。

你可以有幾種方法在 Band-in-a-Box 中使用 AmpliTube 3 CS 外掛程式。

- 1. 載入一首有設置使用它的 Band-in-a-Box 歌曲。可以從 c:\bb\Tutorial BB2012 資料夾中找到。只要載入 一首有"AmpliTube" 名字的歌曲, 然後按播放。
- 2. 載入一個有設置使用 AmpliTube 的 Band-in-a-Box 風格。要尋找它們,先打開風格選擇器,並在搜索過 濾中以"AmpliTube"一詞去尋找這些風格。
- 3. 自行把它加入到任何歌曲。首先選擇有直接輸入吉他可用的吉他真軌(參閱真軌選擇器最後一列看看是 否可用直接輸入)。

## 教程演示歌曲 **-** 直接輸入吉他及 **Amplitude**

若要看 Amplitube 及 DI 吉他的運作,請打開此資料夾: C:\bb\Tutorial - BB2012

這個檔將自動載入 "PopShining" 吉他獨奏的 DI 版本,並自動應用 "流行搖滾主音" 的 Amplitube 預置:

\_SHINAMP Demo (Amplitube Demo using DI Guitar Soloist with Pop.SGU

這些檔有3類不同的 DI 樂器使用 Amplitube,並向你展示從以樂器發聲,到只有 DI 樂器換出,再到 Amplitube 預置應用於不同 DI 樂器的進程:

\_ELECROK Demo (Uses same styles as \_ELECAMP, but with original amp sounds).SGU

\_ELECAMP Demo (Uses ONLY DI guitars with no Amplitube, for comparison).SGU

\_ELECAMP Demo (Amplitube demo using ElecRock RealTracks DI Guitars).SGU

註解

當你播放這些歌曲時,按**[**註解**]**按鈕可閱讀有關的功能和演示歌曲。

# 要加入直接輸入吉他到一首歌**:**

首先選擇有直接輸入吉他可用的吉他真軌(參閱真軌選擇器最後一列看看是否可用直接輸入)。 真軌選擇器的最後一列指示 "直接輸入" 亮音吉他選項是否可供該真軌使用。 如果是,則該列會顯示"Y"。然後你可以勾選"使用直接輸入"核取方塊以使真軌使用直接的信號 (亮音,未 經處理)

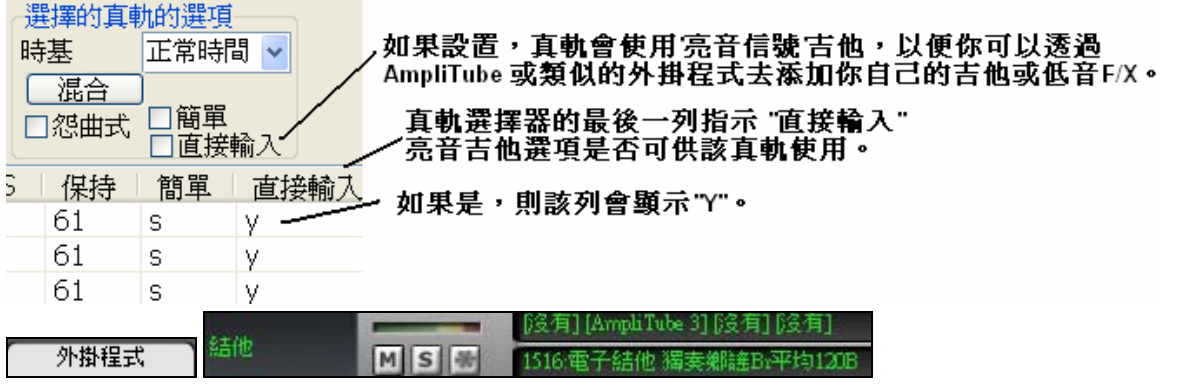

之後,從這音軌,選擇混音器的外掛程式標籤,然後選擇 AmpliTube 作為外掛程式的音軌。你可以跟著播 放這首歌,並通過按一下混音器上的AmpliTube 名稱去調整AmpliTube設置。

當你保存你的Band-in-a-Box歌曲時, AmpliTube 3 將與設置一起保存。

關於直接輸入真軌的技術說明: 直接輸入檔的音頻放在RealTracks資料夾中,在 "Direct Input" 的資料夾中。如果你 進入此資料夾裡,你可以看到你擁有哪些直接輸入的吉他 (也可以在真軌選擇器看到)。

## 移動音軌

這是一個選 (編輯 *|* 移動音軌…)此項允許您將任何音軌(貝斯、鼓、鋼琴、結他、弦樂、旋律或獨奏軌) 按指定的時間長度前移或後推。例如,可以將貝斯音軌稍微前移,以使貝斯手可以"引領樂隊"。

在*編輯*功能表下選擇移動音軌打開對話方塊,可以輸入要移動的時鐘點數(120 個時鐘點為一個四分音 符);一般設置範圍為-10 至 10。

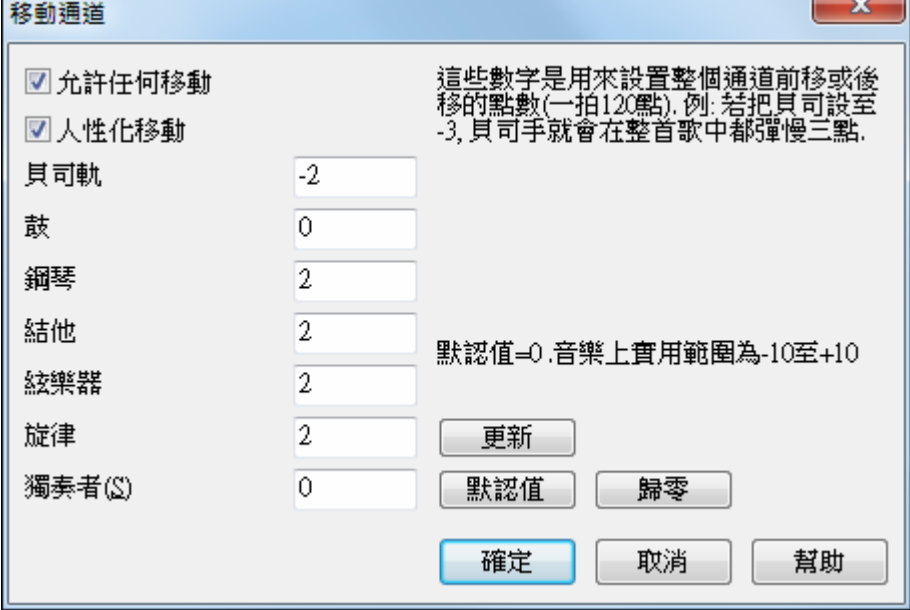

## 允許所有的移動

如果勾選則允許下面所設置的所有聲部的移動。

# 人性化移動

如果勾選,那麼聲部的移動將具有人性化特點,也就是每個音符都可能使用不同的移動拍點。

- |按[預設],程式自動設置各聲部移動拍點。
- 按 [置零]將所有設置值清零。
- 按 [更新]更新移動結果。

提示**:** 加入人性化後,移動拍點數將產生 一些隨機性變化, 使演奏更顯活潑。

# 循環播放選定部分

按住 Shift 鍵點擊[**播放**]按鈕,或者按下 F10 (循環播放選定的部分),較體將循環播放選定的部分。例 如,您可以選定第10小節和第11小節,然後,按下 F10,那麼,第10小節和第11小節將被循環播放, 直至按下停止播放按鈕。

若要應用這個功能,請先在和弦視窗選定一個區域。

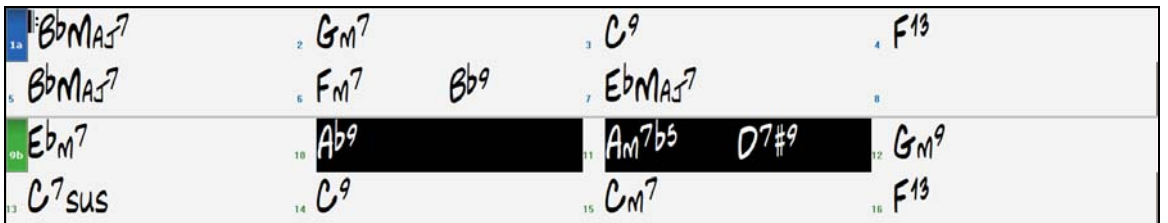

選擇 *[*播放 *|* 循環播放突出顯示部份*]* 功能表選項或按下 **F10**。 那麼,選定的部分將循環播放,直至按下停止播放按鈕。

# 循環按鈕功能表

**[**循環**]**工具列按鈕打開一個功能表並有循環選項的完整清單。

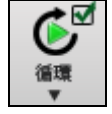

按一下你想要循環選項,可以是整首樂 曲或只是你選擇的部分。選擇按鈕上的 核取方塊可啟用整首樂曲的循環。

循環樂段設置對話方塊允許你確切地選擇循環什 麼。

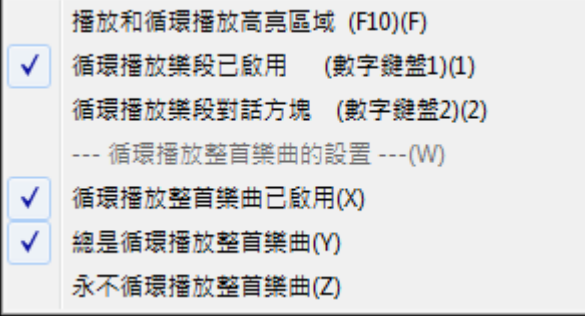

# 循環樂曲中的任意部分

樂曲的任意段落都可以循環播放。循環播放時,程式將從指定的循環起點開始播放,直至停止播放或關閉 循環。

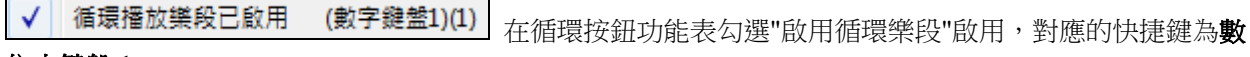

位小鍵盤 **1**。

循環播放樂段對話方塊 (數字鍵盤2)(2) 」 在循環按鈕功能表選擇*循環樂段對話方塊*,會打開**循環樂段設** 

置對話方塊,對應的快捷鍵為數位小鍵盤 **2**。

循環樂段設置對話方塊將會顯示。

"循環播放"指令允許你快速播放一循環樂段。選中和弦表中的某個段落,然後按小數位鍵 **2** 打開循環樂段 設置對話方塊,點擊對話方塊中的**"**循環播放**"**可立即開始播放。

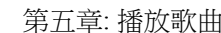

第五章: 播放歌曲 95

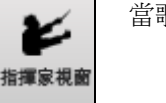

當歌曲正在播放,現在提供了很多"單鍵"式的快捷鍵用來控制歌曲的重播和循環。

筆記本電腦可以在參數選擇對話中設置打開"類比數位鍵盤",同樣可以利用這些熱鍵。 主視窗頂部的標題欄可指示循環狀態,比如它可以顯示"即將循環中間樂段" 或 "當前循環中間樂段"等等。

**Ctrl+**數位鍵盤 **3** 中間和最後樂段循環 **Ctrl+**數位鍵盤 **4** 跳到最後樂段 **Ctrl+**數位鍵盤 **5** 跳到結尾 **Ctrl+**數位鍵盤 **7** 循環樂譜螢幕 數位鍵盤**[DEL]** 在樂譜、領奏、和結他視窗前進一個和弦(一組音符) 數位鍵盤**[INS]** 在樂譜、領奏、和結他視窗後退一個和弦

**Band-in-a-Box** 還提供了簡單的循環熱鍵來執行這些操作(現場表演) **數位鍵盤 1** 觸發循環開/關 數位鍵盤 **2** 打開循環部分設置對話方塊

程式提供了一些預置的循環段落設置,包括前奏、第一遍樂段、中間樂段、最後一遍樂段、結尾、全部。 循環預製(設置到主歌) 引子 最初 最初和中間(M) 中間 中間和最後 最後 結束 所有 播放 *|*循環 菜單下列出了相應的快捷鍵。

Ctrl+數位鍵盤 1 最後一個樂段循環 **Ctrl+**數位鍵盤 **2** 中間樂段循環

**"**指揮家**"-** 現場循環**/**重播控制。

的數目設定循環的長度。

And you can see out out

播放 *|*循環 菜單下列出了相應的快捷鍵。

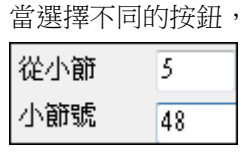

你將見到 "循環的小節範圍" 設定。

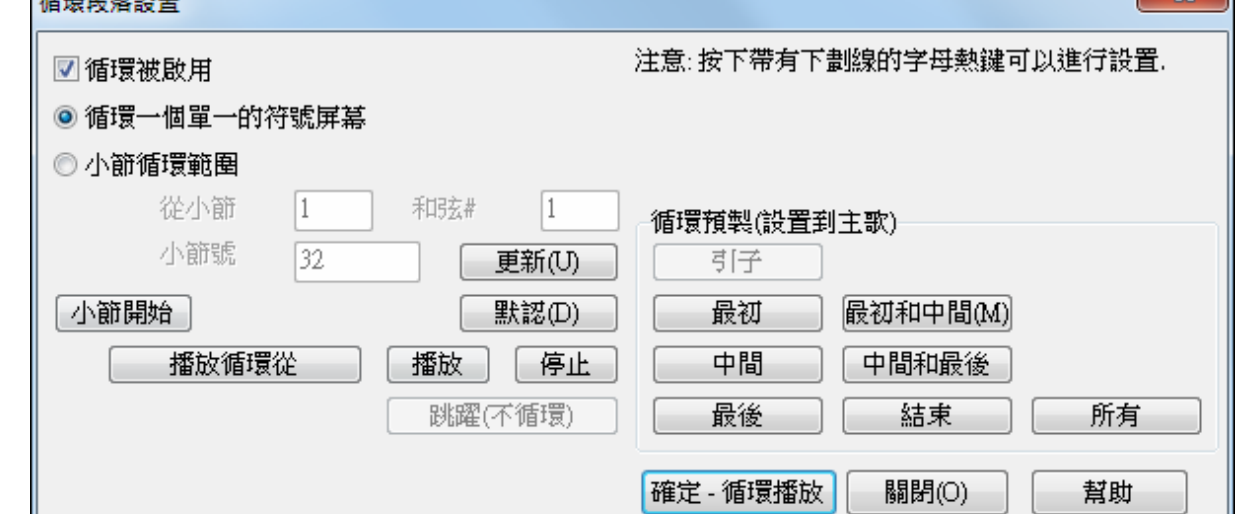

若要在此對話方塊中手動輸入設置,你從選擇"循環一個單一的樂譜螢幕"或"小節循環範圍"開始。

入要循環的段落,在"小節"欄輸入小節數。然後點擊[循環播放]按鈕,並 [關閉] 對話方塊。

"循環一個螢幕的記譜" (**Ctrl+**數字鍵 **7**) 在目前的歌曲位置循環一個螢幕的記譜。記譜視窗選項 "小節/螢幕"

選擇 "小節循環範圍" 如果需要自定小節範圍, 那麼可以在"從某小節"欄中輸入開始小節, 在"樂段"欄中輸

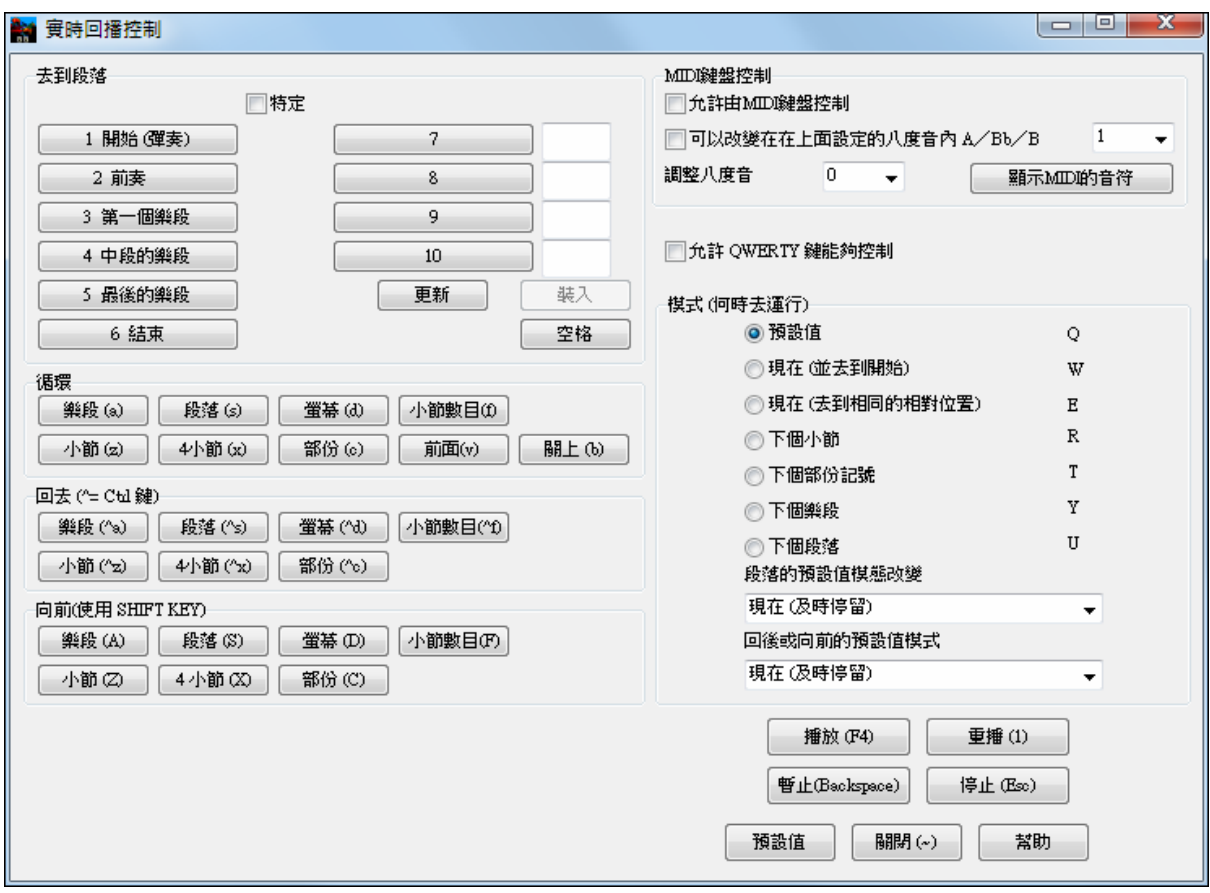

# 用**MIDI**鍵盤彈奏

如果連接了外部 MIDI 鍵盤,則可通過 MIDI 轉接(THRU)來跟隨 Band-in-a-Box 一起彈奏。彈奏時可以加 入 Band-in-a-Box 的伴奏聲部。

## 增加通過的力度由

跟著 Band-in-a-Box 彈奏時, 如果彈奏的音量太弱, 而且增加轉接 (THRU)音量仍無明顯效果的話,則可使用此選項來提升彈奏的力度。

(例如,對於沒有力度感應的鍵盤,通常將該值設為 64)。若想設置"通過力度增加",請打開 MIDI 設置 對話方塊([選項|優選|通道]),點擊[選項]按鈕,並在 **MIDI** 選項對話方塊中設置"由……增加通過的力 度",其設置範圍是-127 至+127,預設值為 0。

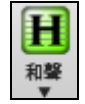

在**[**和聲**]**功能表按鈕選擇外部 MIDI 和聲(**Alt+F11**)來選擇一種和聲類型,可以如旋律一樣對 您的伴奏聲部予以和聲化。

## 彈奏精靈

彈奏精靈是個智慧化的工具,由電腦鍵盤上最下面的兩行鍵或連接的 MIDI 鍵盤控制。最下面一行鍵用於 彈奏和弦音,上面那行鍵用於彈奏和弦經過音––在這兩行鍵盤上彈奏不會產生任何錯誤! 播放時精靈功能就被啟動,鍵盤上最底下兩行用來彈奏的鍵分別是:

A S D F G H T K L: → 汶一列演奏经过音 (第2、4、6音)

Z X C V B N M ; → 这一列演奏和弦音(根音、第5、7音)

要使用此功能,按下 **[MIDI]** 工具列按鈕並勾選 *MIDI* 鍵盤精靈已啟用。

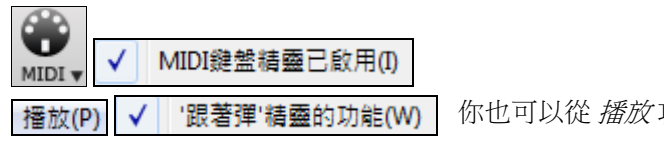

 $\overline{20}$ 

√ | '跟著彈'精靈的功能(W) | 你也可以從 *播放* 功能表上選擇 '*跟著彈 精靈的功能*。

在 播放 功能表上,切換 精靈使用 *'*智能*'* 音符 到"關閉" (沒有勾選) 會有一精靈給予你去使用半音階。切換 至 "開啟" 只會使用基於和弦/樂曲音調的音符。

## 播放(P) √ 精靈使用 '智能' 音符(Z)

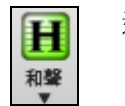

還有,精靈能在和聲工能上使用,例如,你可以跟4部薩克斯管和聲即時演奏。

# 旋律精靈

對於有旋律的歌曲, 有 QWERTY 鍵 (輸入,\,T,6) 從旋律觸發音符當歌曲正在被播放。其他的鍵觸發 1-4 接 近音符從下面或者上面能被記錄,讓一個生硬的旋律人性化,以更好的時間,及接近音符,於視奏,節奏練 習或者演奏是有用的。旋律精靈與和聲合作。

- 旋律音符: T, 6, 輸入, \
- 相同的旋律音符: 5
- 接近音符: QWER YUIO
- 八度組: 1, 2, 3

MIDI 音符也運作 (如果 偏好 **[**轉調**]** 設定為 "容許旋律精靈在外部部份")。

- 八度組: E(40), F(41), G(43)
- 旋律音符: F(53), G(55)
- 接近音符: B(47), C, D, E A, B, C, D(62)

√ MIDI鍵盤精靈已啟用(I) MIDI v

播放歌曲。

要使用旋律精靈,請確保在**[MIDI]**功能表按鈕的 MIDI 鍵盤 精靈已啟用。

這也將使 MIDI 精靈能夠在 QWERTY 鍵 。

如果你也想要使用旋律精靈在 MIDI 音符上, 去 偏好 **[**轉調**]** 及准許"容許旋律精靈在外部部份" 在載入歌曲 轉調設定中或者 **"**現在進行**"** 對話方塊。

# ■為外部部份使用精靈 ■ 容許旋律精靈在外部部份 (F和G在中央C下面是旋律

\*.MGU 然後, 選擇一首有旋律軌道的歌曲。

旋律軌道靜音,在旋律軌道上右擊 **(Alt+8)**。

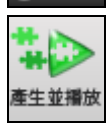

 $\bullet$ 

輸入 或 **\** 當你播放歌曲,你能使用輸入鍵或者 \ 鍵 (或者 T 或者在 T 上面的 6 ) 彈奏旋律音符。

W,E,R,T 這將是到旋律的接近音符。你能在任何的音符開始。

Q,E,R,T 在 Q 上開始而非 W 將使用更寬的聲音作為接近音符。

I,U,Y,T 這將是離旋律的接近音符。 在任何的音符開始。

O,U,Y,T 在 O 上開始而非 I 將使用更寬的聲音作為接近音符。

## **MIDI** 鍵盤精靈

 $\boxed{2}$ 為外部部份使用精靈 $\boxed{t}$  在 選項偏好中的 變調 對話方塊勾選這精靈設定,用外部鍵盤演奏的 C/E/G/Bb 音符將被再配置到和弦音,而 D/F/A/B 是經過音。

## 變換音色**/**精靈設置

● 外部

精靈使用的是轉接(外部)模組 (外部 MIDI 鍵盤所使用的模組 ), 因此,可以在合成器 窗中改變樂器音色、音量、混響等(需選中轉接(外部)聲部)。

## **MIDI** 規格化

如果現場表演,或在即興彈奏,它幫助調較所有歌曲至相似的音量。現在,MIDI 規格化的功能可讓你用程 式選項去調較音量在一個範圍內。舉例來說,你能設定所有的音量在 70,程式便會使每首歌曲播放在那些 範圍裡面。這是在 偏好 **[**安排**]** 中被設定。

[使速度常態化=70,是 58] 當你已設定規格化時,在螢幕的頂端標題窗會顯示規格化被設定成 70,和現在播 放的歌曲速度已經從 65 增加到 70。

規格化影響貝司、鼓、鋼琴、吉他和弦樂。如果你選擇 "包括旋律和獨奏" 選項, 規格化也影響旋律和獨奏 部份。

# **MIDI** 輸出至一外部硬體

某些外部音樂硬體設備要求和弦在根位置演奏,以致能以實時驅動。

其中一個例子是 Digitech Vocalist。它會讓你在麥克風上演唱和並根據你輸入到設備的和弦去和你的聲音。 Band-in-a-Box 可以有能力輸出一個和弦在根位置的個別通道以自動支援這類設備。

它也包括一些設置,如和弦的複雜性、輸出通道、速度、和音域。它也能像 Roland RA 系列般驅動 "即時 伴奏機 "。最好的方法去完成此是訪問 選項 | 個人設置 並選擇 [導出通道] 按鈕。然後,你將看到一個這樣 的視窗:

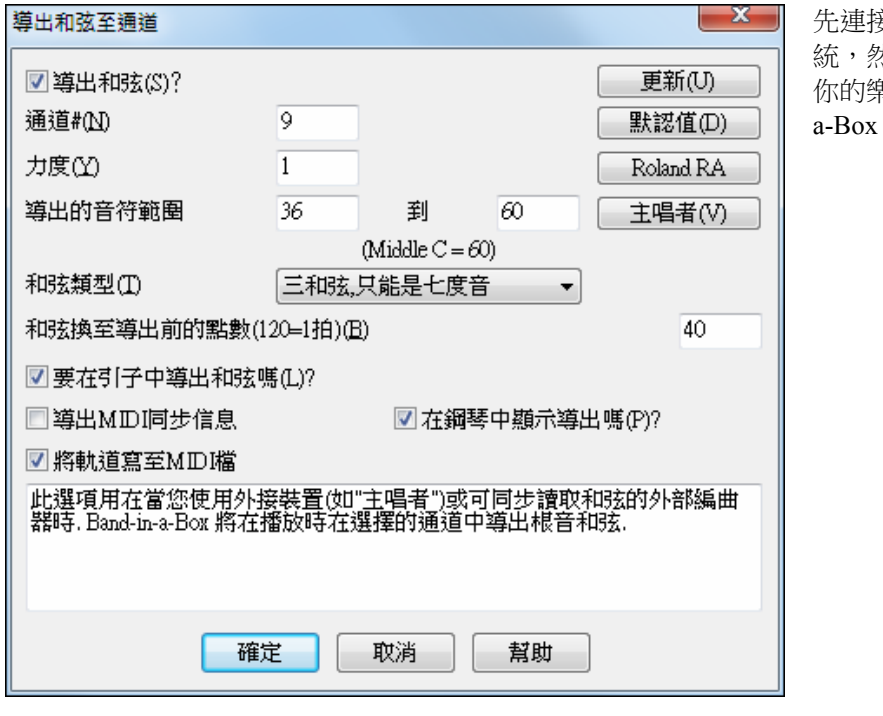

先連接好外部硬體到你的 MIDI 系 統,然後按一下 **[**主音**]** ,這樣在播放 你的樂曲時 (如根音三和弦) Band-in-就可送出伴奏控制信號了。

# 加上真樂器**–**真鼓和真軌

你的歌曲,風格和獨奏能使用音樂家現場錄音的音頻軌道。這些現場錄音能分配到 Band-in-a-Box 軌道,在 真鼓設定或真軌設定對話方塊中 。

# 真鼓

有一些方法用新的或現有的 Band-in-a-Box 歌曲可聽到真鼓。我們提供許多已經有真鼓的風格。這些風格名 字有一個減號在開頭。舉例來說 "-ZZJAZZ.STY" 是 ZZJAZZ.STY 使用真鼓版。.

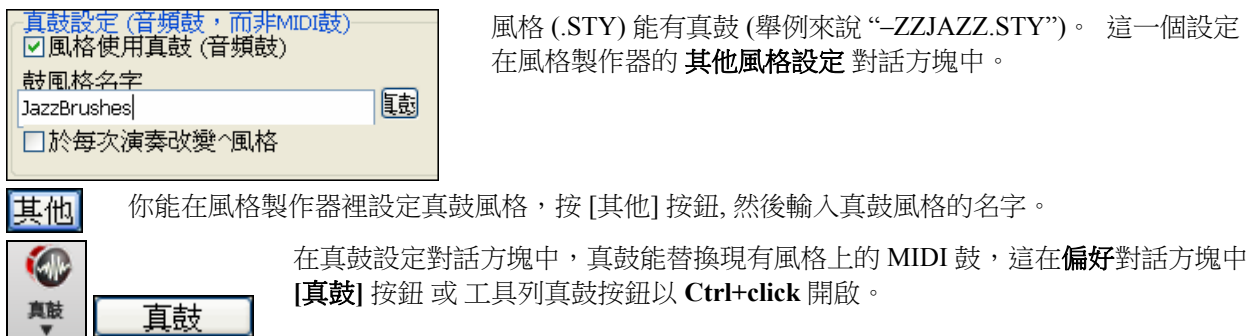

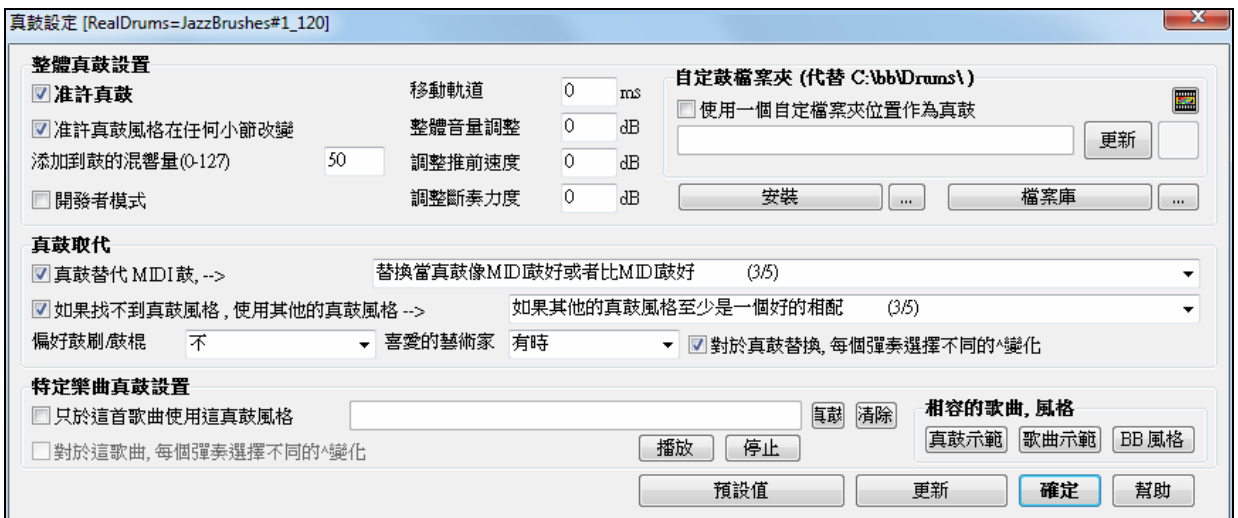

7年許真鼓 <sub>藉由勾選</sub> "准許真鼓",真鼓會被使用而非 MIDI。有一個快捷鍵組合 准許/不准許 真鼓

## (**Ctrl+Shift+F6**)。

當歌曲正在演奏的時候,熱鍵也能運作。

這會以真鼓替換 MIDI 鼓。. 你能從 1 到 5 改變設定。

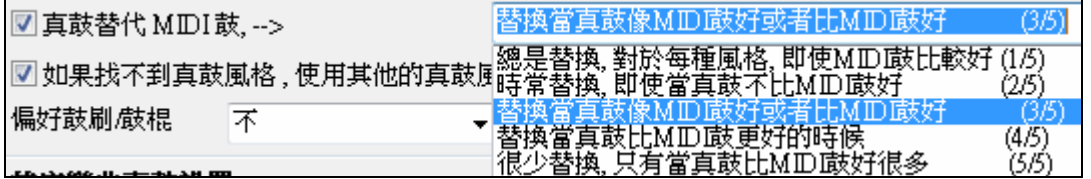

如果設置 1, 幾乎所有的 MIDI 鼓將被真鼓替換。如果設置 5, 只有與風格完全相配的真鼓才被替換。

技術上注意**:**這由 PG Music 提供的文本檔 pgmusic.ds 控制,如果用户製做自己的真鼓風格,可製造其他的檔案 MySubs.ds 。

個別的歌曲能有個別真鼓分配。你能在**真鼓設定**對話方塊中設定需要的風格,"只為這一首歌曲,使用這一 個真鼓風格 " 設定。 這讓目前的歌曲使用特定的真鼓風格。

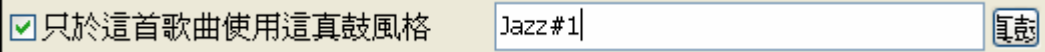

[<mark>t鼓</mark>] [真鼓] 按鈕開啟真鼓選擇器,讓你選擇你想要分配到你的歌曲的特定的真鼓風格。

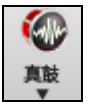

你也能從工具列的真鼓按鈕直接地開啟真鼓選擇器。

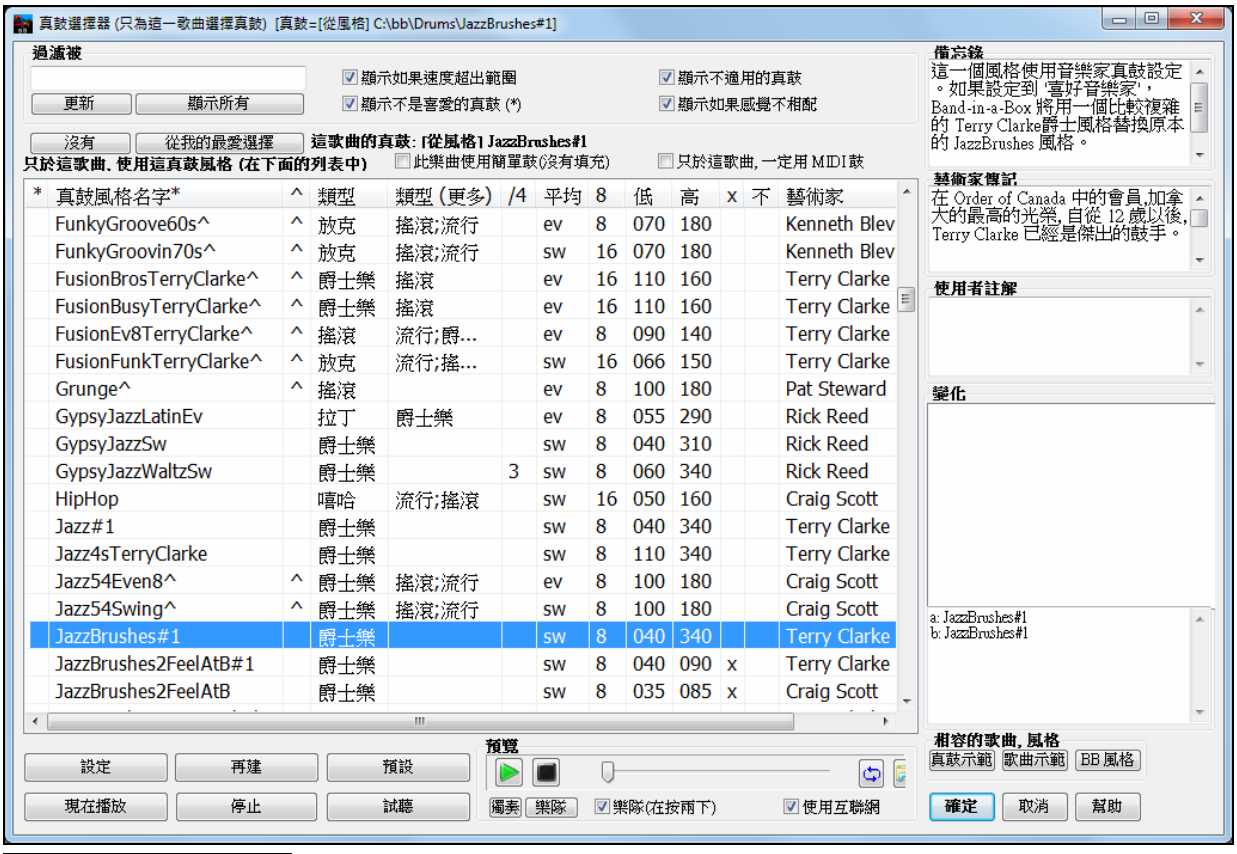

你最近真鼓的選擇會被保存,並在不同的對話方塊中讓你選擇真鼓。在真鼓 從我的最愛選擇 選取器,按 [從我的最愛選擇] 按鈕去打開一個最近 400 個選擇的清單。

使用篩選字串去收窄選擇並輸入文字如 "波薩" 或 "搖擺" ,這會只列出名字上有這些文字的真鼓。

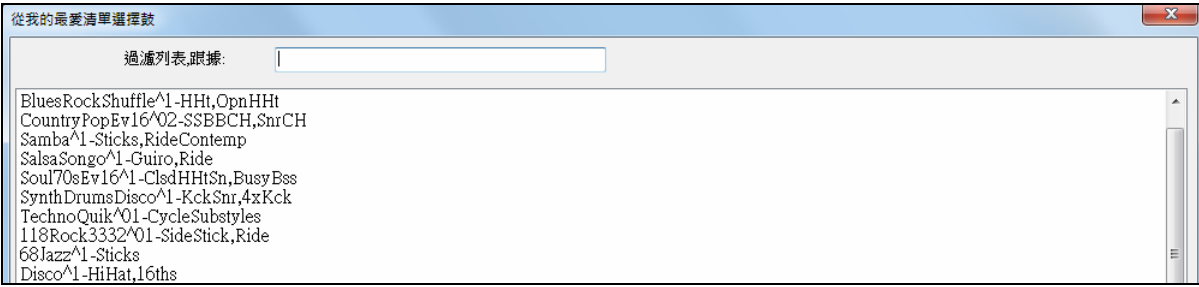

真鼓通常與歌曲一起儲存,除非你未有勾選 "與歌曲一起儲存所有設定" 在**分配樂器和和聲到歌曲**對話方 塊。在那情況, 你能選擇及儲存一個真鼓風格至你的歌曲,藉由 檔案 *|* 保存特殊的 *|* 保存歌曲與音色 *&* 和 聲 (Alt+F2),分配一個真鼓風格 。

真鼓 BossaBrushes 編輯設定於小節對話方塊, (**F5** 功能鍵),讓你能於一首歌曲有數個真鼓風格-使用來自一個 Band-in-a-Box 風格的真鼓或設定一個真鼓風格使用在小節。

# 真軌

## 真軌是什麼**?**

正如真鼓以頂尖鼓手的現場音頻錄音替換 MIDI 鼓軌道,真軌加上頂尖樂手的 "真正的" 樂器的錄音。這些 軌道替換那一個樂器的 MIDI 軌道,及能像 MIDI 樂器被控制 (音量改變, 靜音, 等等)。最好是它們跟隨你輸 入的和弦進行,所以你聽到一個真實的音頻伴奏於你的歌曲。這些不是 "樣本",而是完整的錄音,持續從 1 到 8 個小節在一段時間,和其他 Band-in-a-Box 軌道完美地同步演奏。真軌能被建造到風格,而且會替換 貝司,結他,鋼琴或弦樂部份,或使用獨奏者功能產生獨奏 (或旋律) 軌道。

更多真軌可以分開加裝程序的方式使用,或以優惠價包含在各種不同的 Band-in-a-Box PAK (套裝) 之內。

## 在歌曲中使用真軌 **-** 分配真軌到軌道對話方塊

分配真軌到軌道對話方塊分配一個真軌樂器到任何一個 Band-in-a-Box 樂器軌道。它也顯示分配給 Band-ina-Box 軌道的任何的真軌。

注意:真軌能從風格或從歌曲被分配。這一個對話方塊讓你在歌曲中分配。

以不同途徑啟動這一個對話方塊:

1. 在真軌工具列按鈕上按一下並選擇真軌選擇器對話方塊,或 Shift-按一下這按鈕。

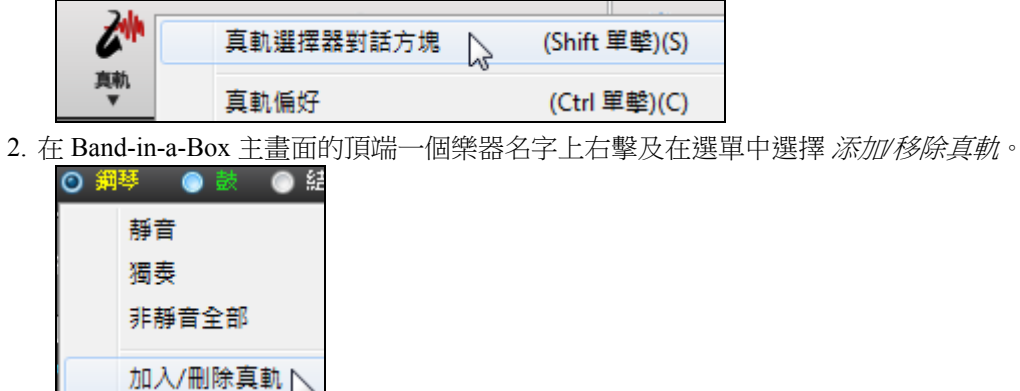

-或-

3. 按在真軌設定對話方塊中那 **[**分配軌道**]** 按鈕。

對話方塊讓你在歌曲中分配一個特定的真軌樂器到一個軌道。它也顯示現在被分配給每個軌道的任何真 軌。

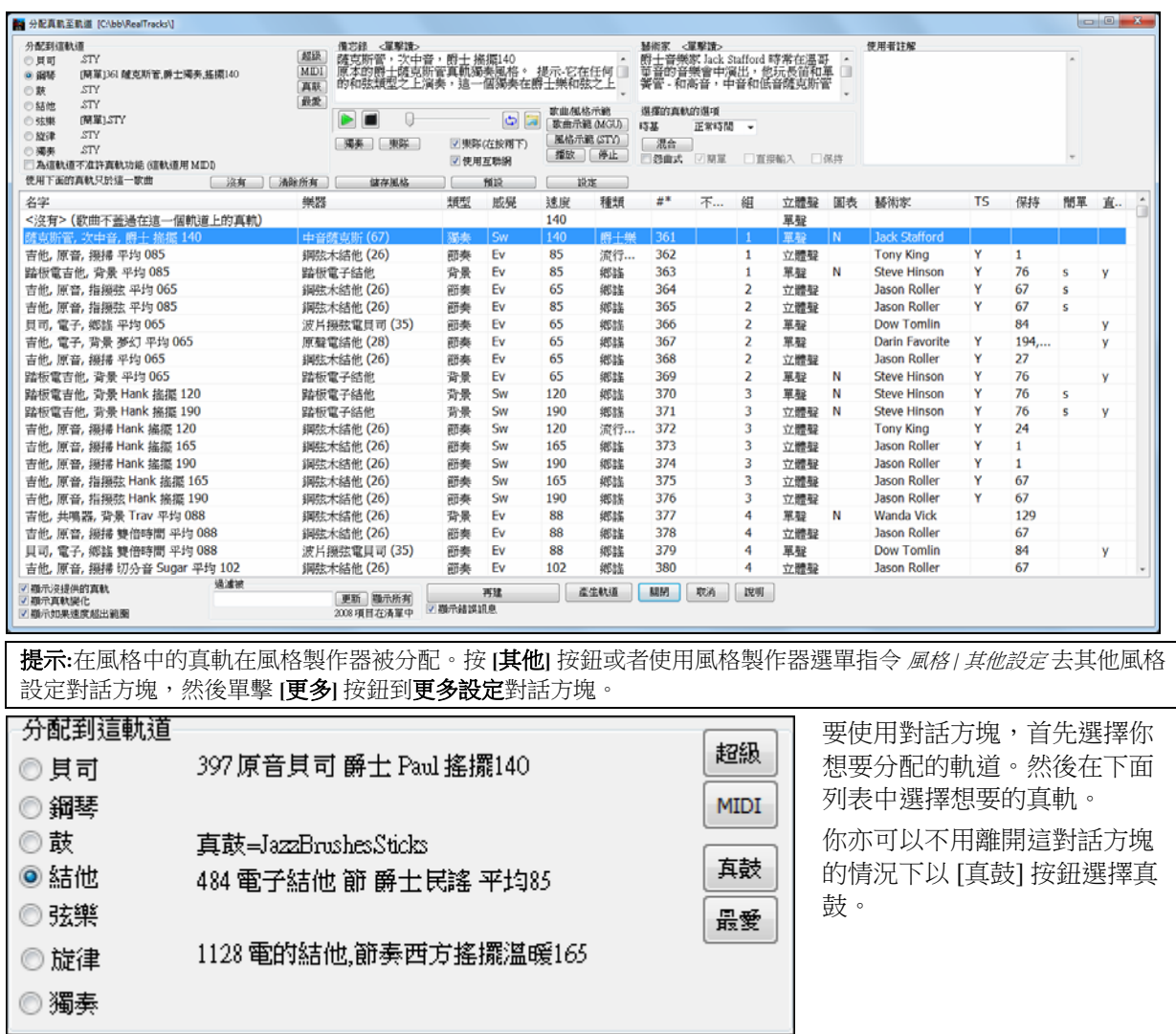

## 即時預覽真軌

通過按兩下清單中的真軌,你可以立刻聽到真軌的音頻演示。因為這不會影響你的樂曲,你可以快速試聽 很多不同的真軌,並找到一些最適合你的樂曲。

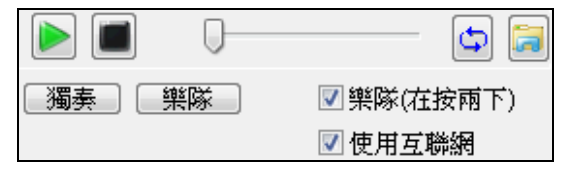

透過 "樂隊(在按兩下)" 的核取方塊,如果你按兩下真鼓, 你可以選擇首先播放樂隊還是獨奏。否則,請按 **[**樂隊**]** 或 **[**獨奏**]** 按鈕。這些演示會從互聯網 (www.pgmusic.com) 或 你的硬碟 (/Applications/Band-in-a-Box/ RealTracks-Demos 資 料夾) 播放。

 風格的演示偶爾會從互聯網播放。你可以按這按鈕去下載從互聯網上播放的檔案。如果檔案是從你的 硬碟中播放,這按鈕將顯示資料夾裡的檔案。

#### 選舉我的最愛真軌

你最近真軌的選擇會被保存,並在各種選擇真軌的對話方塊中可以使用。這顯示最近的 400 個選擇,最近 的選擇在頂部。

當你用滑鼠右鍵按一下樂器功能表並使用其中 一個新的"選擇最佳"指令時,你將在對話方塊 中看到一 **[**從我的最愛選擇**]** 按鈕。

選擇最佳"所有"真軌 [1... 選擇最佳"配和弦"真軌 選擇最佳"獨奏"真軌

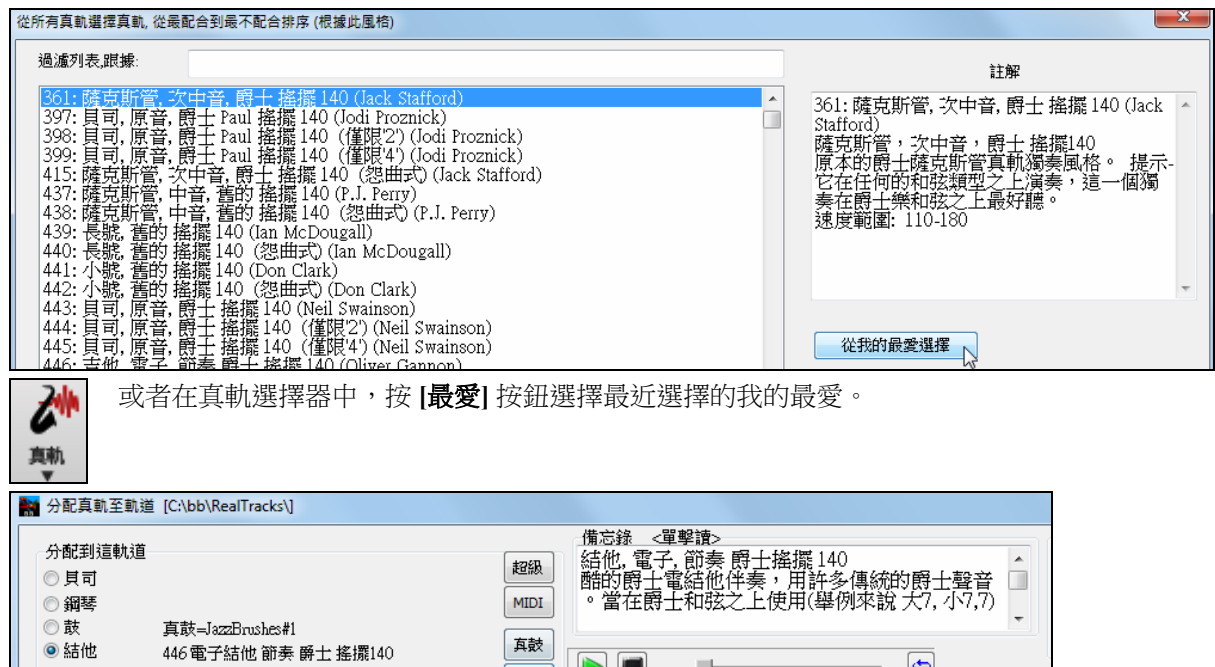

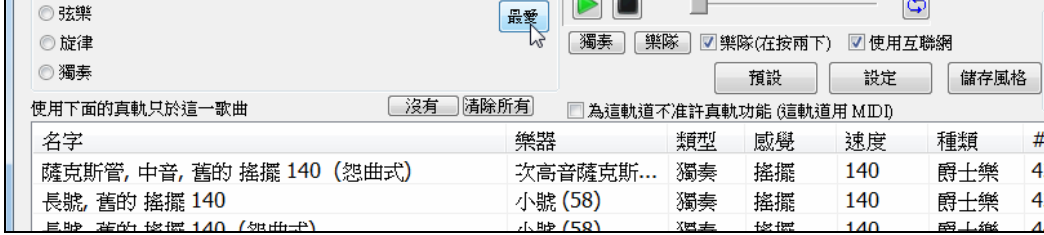

然後,你將看到一個對話方塊與並有你最近選擇的真軌清單,最近的在頂部。

你可以用文字在此對話方塊篩選,如"吉他",在最近使用的真軌中查找"吉他"一詞。

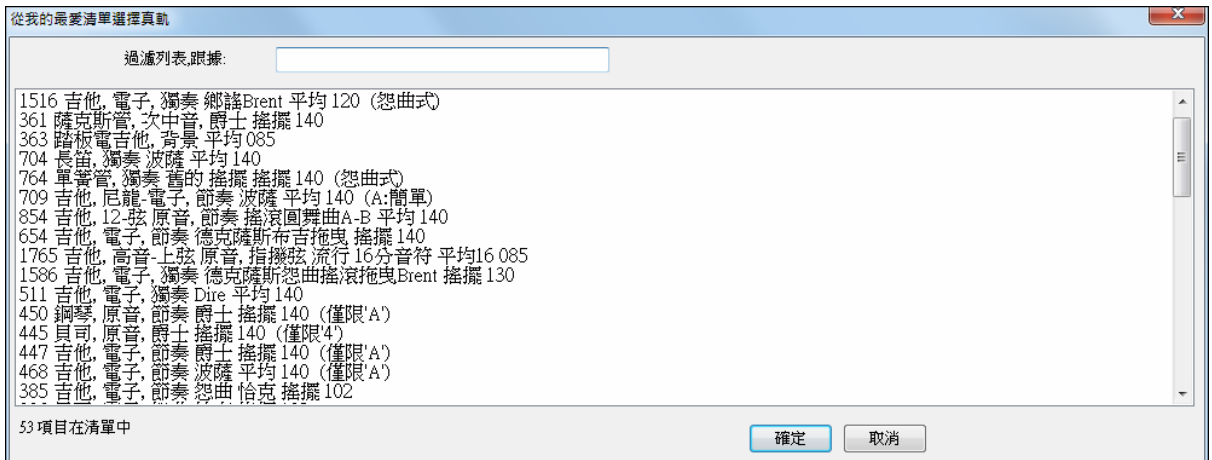

如果你右按一下螢幕頂部的音軌按鈕,並按下 從最近選擇我的最愛的真軌選擇功能表命令,也可以看到最 近使用的真軌清單。從清單中按一下真軌可以迅速將其載入到音軌上。

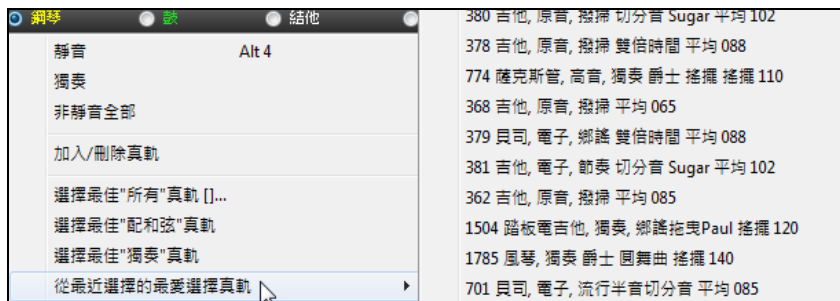

## 加入一個 **MIDI** 超級軌

#### 什麼是 **MIDI** 超級軌**?**

MIDI 超級軌是 MIDI 音軌,,可以添加到一個音軌或一個風格,就用演奏時就像其他風格的 MIDI 音軌。他 們被稱為"超級軌"是因為生成它們的引擎與典型的 MIDI 風格音軌是不同的。典型的 MIDI 風格音軌是從風 格的 C7 句型中生成,並且重複這些句型到任何和弦。MIDI 超級軌使用音樂家的實際 MIDI 演奏 (在這方面 類似真軌),因此並不基於句型。

## 使用 **MIDI** 超級軌

要使用 MIDI 超級軌, 任選一項:

- 1. 選擇一有 MIDI 超級軌的風格或樂曲,然後按下播放。在 MIDI 超級軌演示資料夾中可找到這些樂曲。
- 2. 將 MIDI 超級軌添加到某一音軌。

#### 加入一個 **MIDI** 超級軌

例如,讓我們將 MIDI 超級軌添加到鋼琴音軌。

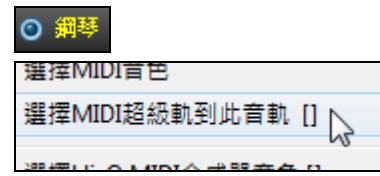

用滑鼠右鍵按一下螢幕頂部的鋼琴音軌標籤並查看選項功能表 (或按 右鍵混音器的鋼琴設置)。然後選擇 "選擇 *MIDI* 超級軌到此音軌"。

現在,你將看到一個功能表顯示可用的超級軌。你可以鍵入過濾文字來縮小你的搜索。

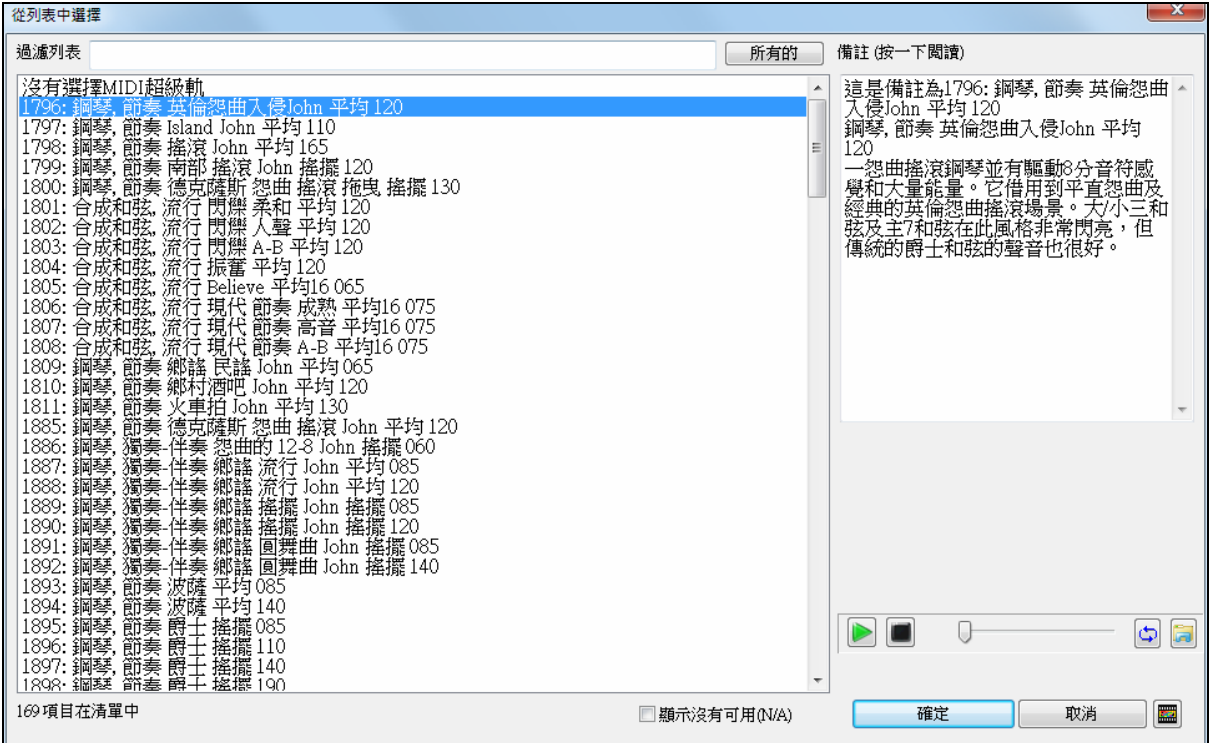

這裡有備註去描述個別的 MIDI 超級軌,而你可以按一下備註去打開一個大視窗。

你可以在清單上按兩下或使用一播放控制按鈕去預覽 MIDI 超級軌。

⊙ 鋼琴 一旦你選擇一個音軌,你將看到鋼琴標籤已變成了藍色以指示它是 MIDI 超級軌。

# 固定真軌

## 固定 **(**鎖定**) MIDI** 或真軌**/**真鼓

能凍結任何軌道 (MIDI 或真軌)。 當固定的時候,它將不變或再產生。當再播放先前的歌曲時候,這能節省 時間, 而且讓你固定一個你喜愛的編排。如果你固定整首歌曲,你不須等候歌曲再產生。下次當你按播放時, 它已準備好。這個新的固定功能與先前的有限制的固定功能是不同的,那轉換整個編排到音頻軌道。

你能按在工具列上的[固定/簡單]按鈕 (雪片) 固定軌道, 然後選擇那個軌道你想要固定或者解固定的軌道。

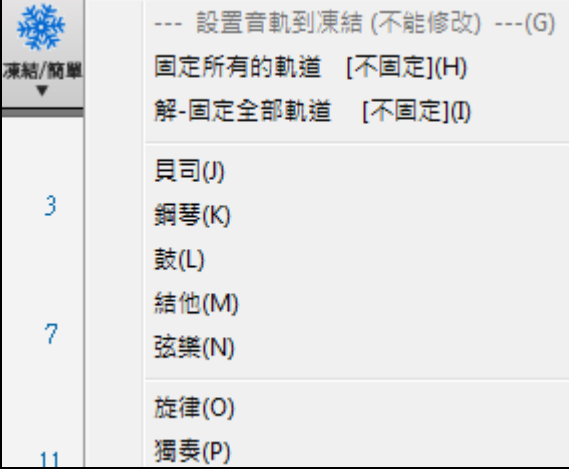

你會固定一個軌道的一些理由。

#### 固定一個真軌軌道的理由 **(**音頻**):**

- 固定的軌道立即地播放, 不需要時間產生。

- 每次播放都相同,因此如果你喜歡一個獨奏, 你能 "固定它"。
- 如果你將一首"固定"的歌曲送給一位朋友,他們將聽到相同的性能。
- 對於獨奏軌道,如果你產生一個獨奏, 它現在能被儲存 (藉由固定軌道)。

#### 固定一個 **MIDI** 軌道的理由**:**

- 你能編輯 MIDI 資料, 自訂性能與一首特定的歌曲相配, 和這將被儲存。使用記譜視窗或者鋼琴捲簾譜 編輯軌道。

#### 固定任何的軌道的更多理由**:**

- 固定的軌道立即地播放, 不需要時間再產生。
- 每次播放都相同。
- 你能改變歌曲的和弦進行,和讓一個部份演奏一個與樂隊的其它部分不同的和弦進行。舉例來說, 鍵入一 個 "即興" 和弦進行,產生一個獨奏,固定獨奏軌道, 然後鍵入一個正常的和弦進行而且產生其它部分的樂 器 (貝司/結他等等),那演奏正常的改變。
- 有不同的樂器演奏不同的風格。舉例來說, 貝司可能使用雷鬼產生, 然後固定, 然後樂器的其它部分使用 一個電子音樂風格產生。

解固定軌道

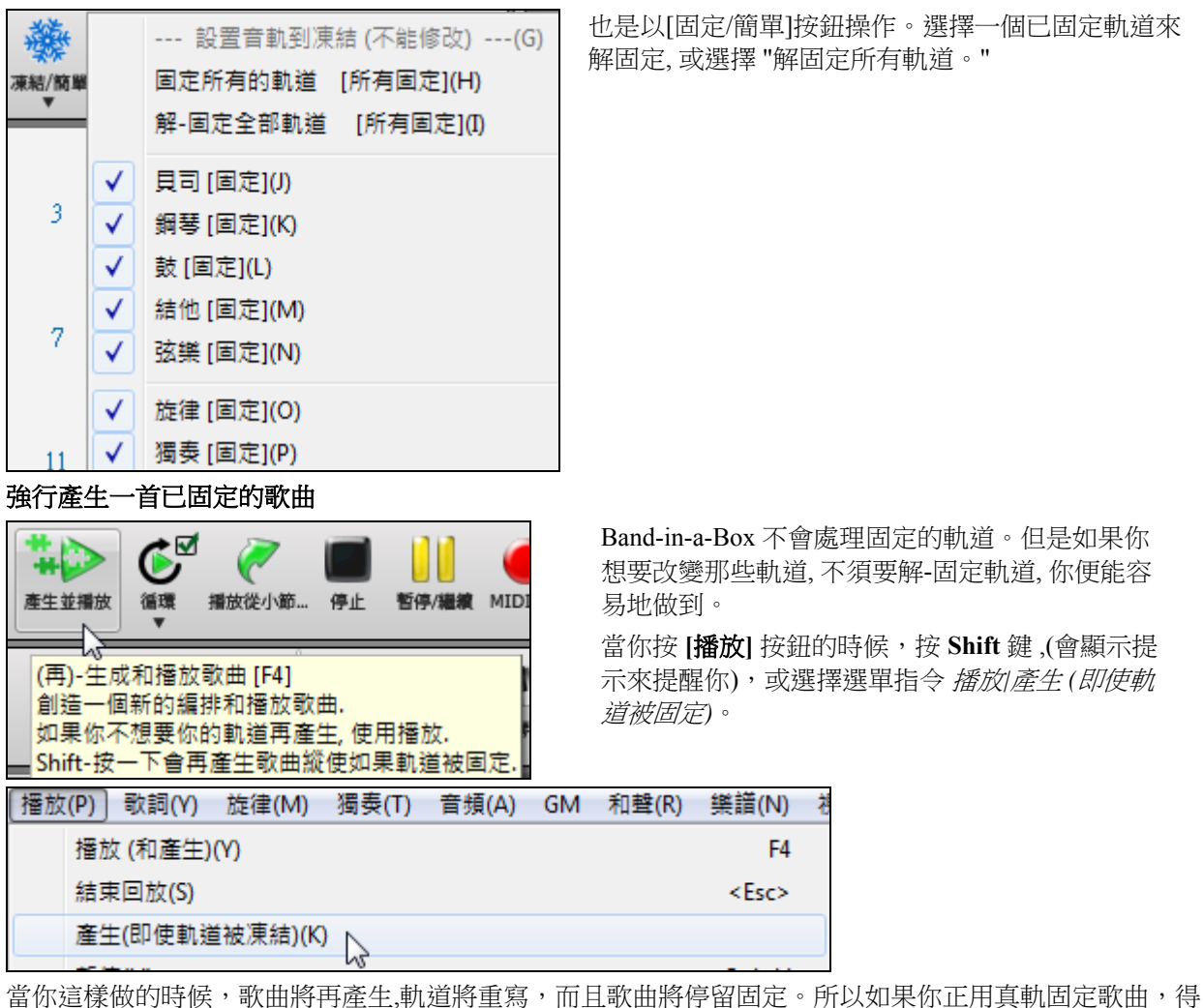

到立即的播放, 但是厭倦那固定的編排,只要按 Shift+播放,產生一個新的編排, 和按儲存。然後新的 "最新-固定" 編排立即地播放, 甚至與許多真軌一起。

提示: 明顯地你不使用這一個功能強行再產生一首固定歌曲如果你已經為歌曲做自定的編輯,除非你已經儲存歌曲而且有一個後備 的複製。

## 編輯和儲存軌道

貝司,鼓,鋼琴,結他和弦樂的 MIDI 軌道現在能被編輯和儲存。如果你固定一條軌道,仍然能編輯它,因為 它只固定在 Band-in-a-Box (你能仍然編輯它), MIDI 軌道將儲存到檔案。因此你能自訂貝司部份與一個特 定的歌曲相配,和以一個固定貝司部份儲存,Band-in-a-Box 將不重寫你的編輯。這包括真圖表– 如果你想要編 輯真軌獨奏的記譜,舉例來說。

編輯一個 MIDI 軌道 (貝司,鼓,鋼琴,結他,弦樂), 或真軌的 MIDI 部份,那有一個真圖表 (採譜獨奏的 MIDI), 只是開啟記譜視窗 (或鋼琴捲簾譜視窗), 和單擊軌道和編輯。按 [凍結/簡單] 按鈕確定固定軌道 和選 擇固定那軌道,或右擊在螢幕上面的樂器和選擇固定。現在你編輯的軌道與歌曲儲存。.

# 保存音軌成表演

刪除演奏音軌

這功能使"凍結"音軌功能再進一步,能保存音頻本身。因此,你可以發送你的 Band-in-a-Box 樂曲給你的朋 友,他們將能播放該樂曲而無需安裝真軌。

要保存音軌、按一下滑鼠右鍵在樂器選項按鈕上並選擇保存音軌成表 保存音軌成演奏檔 (wav/wma) 演檔。你可以選擇一 WAV 檔或 WMA 檔。當你選擇時,音軌將會轉

換到 c:\bb\< 樂曲標題><音軌名稱 (例如 Bass).WAV 或 .WMA。使用 "清除演奏音軌" 指令去刪除演奏音 軌。

技術說明**:** 演奏音軌的製造可通過簡單地製作音頻檔 (WAV、 WMA) 並命名跟樂曲相同的名稱,但要添加音軌名稱 (Bass、Piano、 Drums、Guitar、Strings、Melody、Soloist)。

MySong.MGU MySong Melody.WAV 例如,這首樂曲是 MySong.MGU,如果你把一個名為 MySong Melody.WAV 放 在相同的資料夾中,這檔便會成為旋律音軌的演奏音軌。

# 音樂家的表演音軌

在旋律音軌上有**音樂家表演**的表演音軌,展示在 Band-in-a-Box 的真軌演示與一演奏旋律的音樂家一起演 奏。

這些表演演奏旋律 (2 主歌) 和 2 獨奏的主歌 (首次主歌是"簡單"獨奏,第二次主歌是進階)。所有表演音軌都 包括音頻 (可拉伸到任何速度), 樂譜, 螢幕上的吉他和吉他標籤。

要播放音樂家表演,從 c:\bb\Artist Performances 資料夾中打開樂曲。

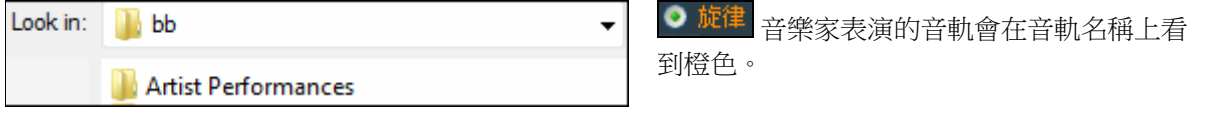

# 非音樂會視覺的移調

這功能顯示非音樂會調的樂器的音符及和弦,像小號和薩克斯管,在非音樂會的調(Bb, Eb)而以音樂會的 調演奏。

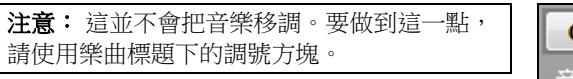

Bb· 【和弦顯示▼

按非音樂會視覺的移調按鈕可打開音樂會和非音樂會樂器的清單。它也包括吉他弦枕、吉他 向下調音、和任何數量半音視覺移調的設置。

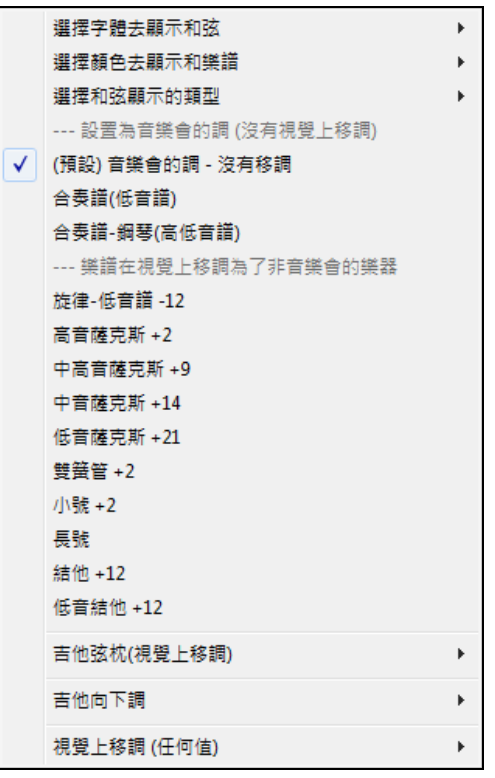

## 吉他設置

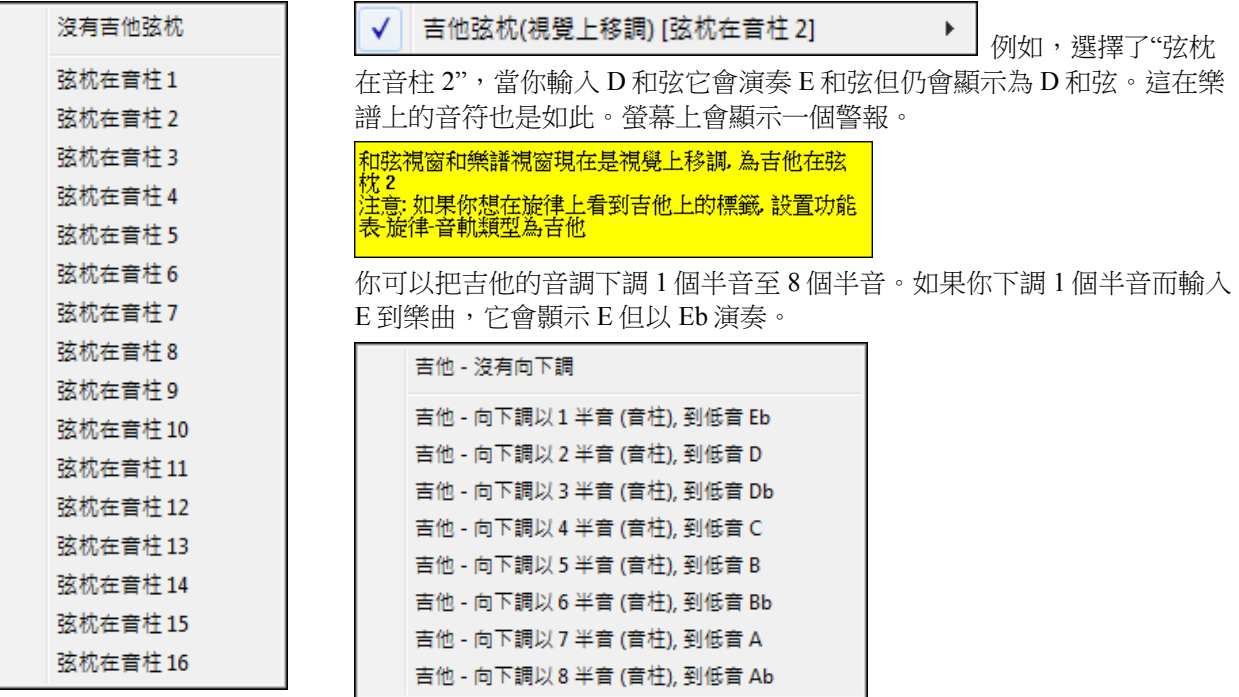

# 結他視窗

這是專為結他手和低音結他手準備的。視窗中的指板可以顯示出任何結他、低音結他、曼陀林、夏威夷四 弦琴或班卓琴音軌的演奏狀態,而且提供以下選項:

自動設置正確位置、顯示音符名稱、自動調整選中區域的八度音高,以及結他品格的尺寸等等。

# 打開結他視窗

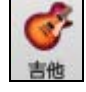

在檢視工具列按一下吉他按鈕可打開結他視窗。對應的功能表項為 視窗 *|*結他窗,快捷鍵為 **Ctrl+Shift+G** 。

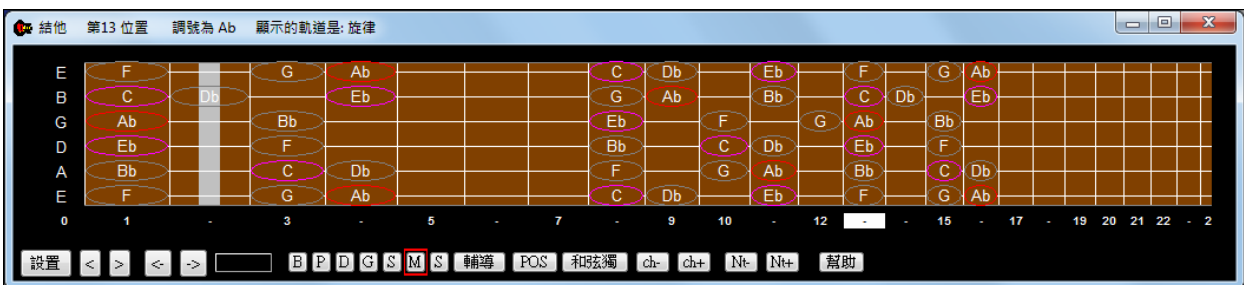

注意觀察結他視窗的以下區域:

- 頂部標題欄:顯示出當前樂曲音調為 Cm、音軌為旋律軌、結他在 8th 位置。
- 指板:音符動態顯示在指板上,左邊的空白框顯示音符名稱。
- 指板左端:顯示各弦的根音名稱(E B G D A E)。
- 指板下方:顯示把位元編號,點擊某個編號即可切換到該把位上。
- 快捷按鈕:以完成一些常用的功能
- 不同音符以不同的顏色來顯示:根音為紅色,三音、五音為紫色,其餘音符為灰色。
- 可以在結他指板上顯示出推弦。當出現推弦時,一條藍線會隨弦即時移動,這條藍線指示了推弦的程 度。載入樂曲 c:\bb\Tutorial\Pitch Bend demo song,您可以看到一條藍色即時移動的線,這表示推弦。

- 如果你在[和弦顯示] 工具列按鈕功能表設置一吉他弦枕值,會畫出吉他弦枕。

#### 關於結他顯示的自動設置

在結他視窗中,Band-in-a-Box 可以自動完成一些事情,以確保音符能準確地顯示於結他指板上。這些事情 包括:

- 自動檢視要播放的聲部,並調整音符顯示時的八度位置,這樣可以將音符最大限度地集中到結他指板上 顯示出來。
- 自動檢視完聲部後,最佳的顯示位置便被確定。
- 自動顯示音符的時值。
- 自動安排音符的顯示顏色。除了音符名稱會被特殊標出外,彈奏的音階音符也會以綠色突出顯示;音階 之外的被演奏的音符將以黃色突出顯示。

## 變化的結他調弦方式

結他視窗現在支援變化的調弦方式,包括:DADGAD 調弦、降 D 調弦、雙降 D 調弦、開放 G 調弦和 11 種 其他方式調弦。您也可以選擇"Nashville(納什維爾)高把位調弦",這種調弦方式可以將某些弦調高一個 八度。風格、和弦圖、結他輔導、記譜、Tab 譜和列印輸出都支援這些新的調弦方式。您可以通過觀察螢 幕上的結他指板或記譜/Tab 譜視窗,學習如何演奏這些新的調弦方式。使用您所希望的變化調弦方式,可 以輕鬆地更改風格。

在此,我們介紹一下 DADGAD 調弦,這是一種常見的調弦方式。其他調弦方式與之類似。

我們介紹四種方式,您可以用 Band-in-a-Box 軟體播放 DADGAD 或其他調弦方式。

1.請關注結他指板、tab 譜或列印輸出,看有無旋律軌(或獨奏軌)顯示為 DADGAD 調弦。

- 2.使用正確的和弦表,看結他聲部是否為 DADGAD 調弦。為了驗證,我們可以選一個帶有 DADGAD 調 弦的風格,然後看一下結他聲部。
- 3.使用結他輔導,看任一為 DADGAD 和弦的風格。
- 4.將樂譜視窗選項"結他和弦"設置為"DADGAD",然後,看一下 DADGAD 調弦方式下的結他和弦圖。
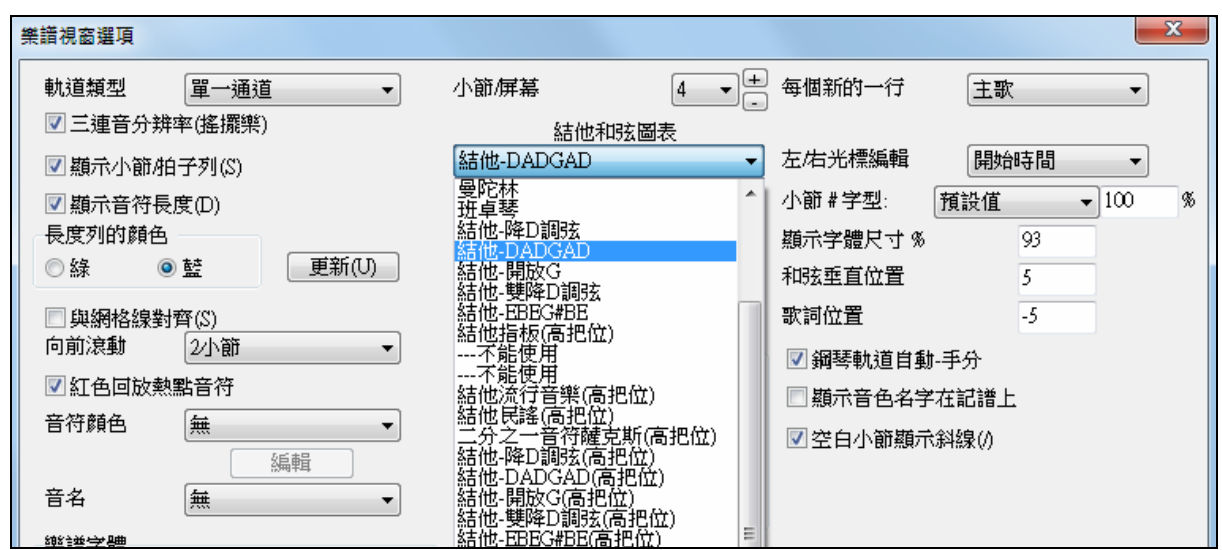

#### 結他指板

若想看一下 DADGAD 調弦方式下的結他和弦顯示,請選擇[旋律]音軌類型|結他 - DADGAD 調弦]。

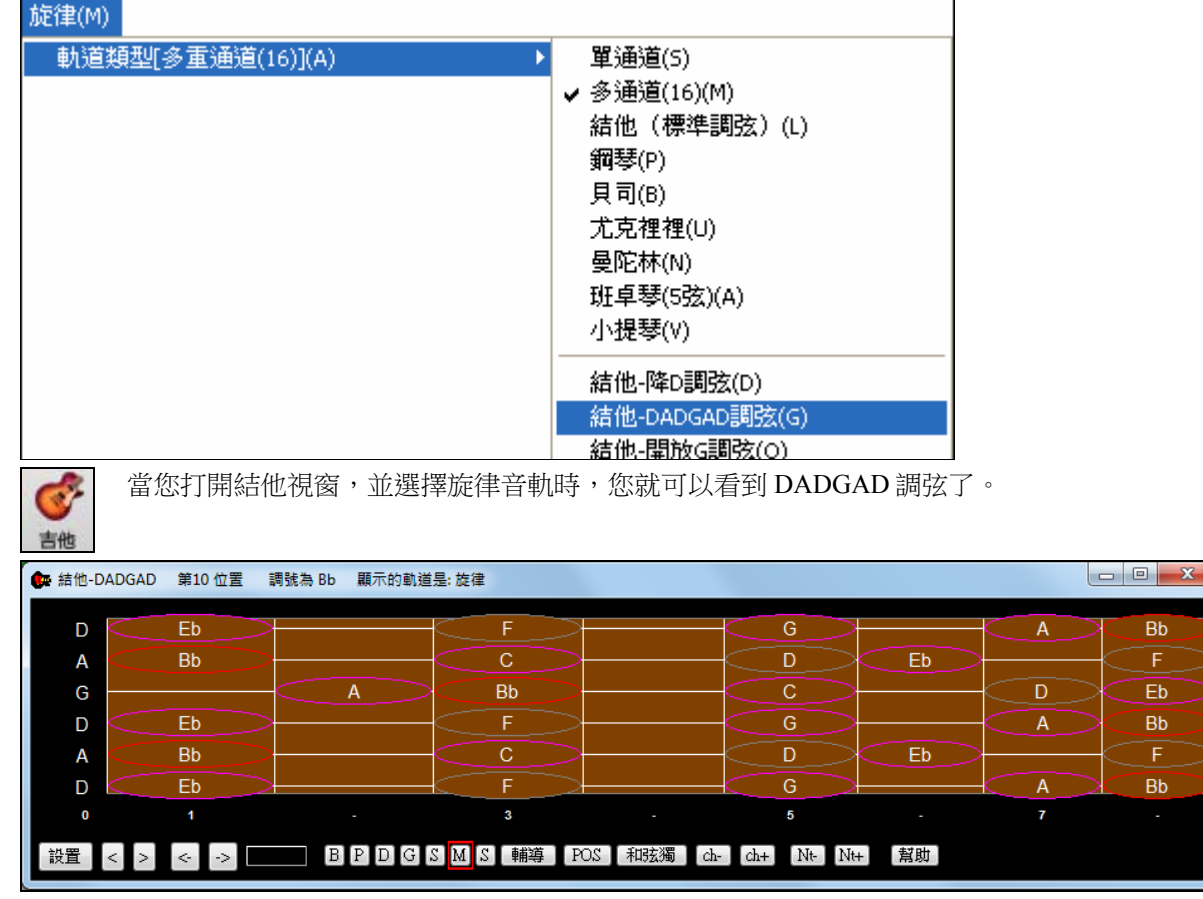

此時,任何旋律都顯示在選定的調弦方式下。與之類似,您也可以通過設置功能表[獨奏|音軌類型],來設 置獨奏軌為一種變換的調弦方式。

結他音軌(或鋼琴、弦樂)由風格控制,並且,僅能表現風格中所存儲的調弦類型。載入包含於 Styles Set #44 – Requested 4 中的一些變化的調弦風格,來看一下變化調弦下結他的和弦。另一種看變化調弦下結他 演奏和弦的方式是使用"結他輔導"。

選擇 DADGAD 調弦,並開啟結他輔導。 輔導

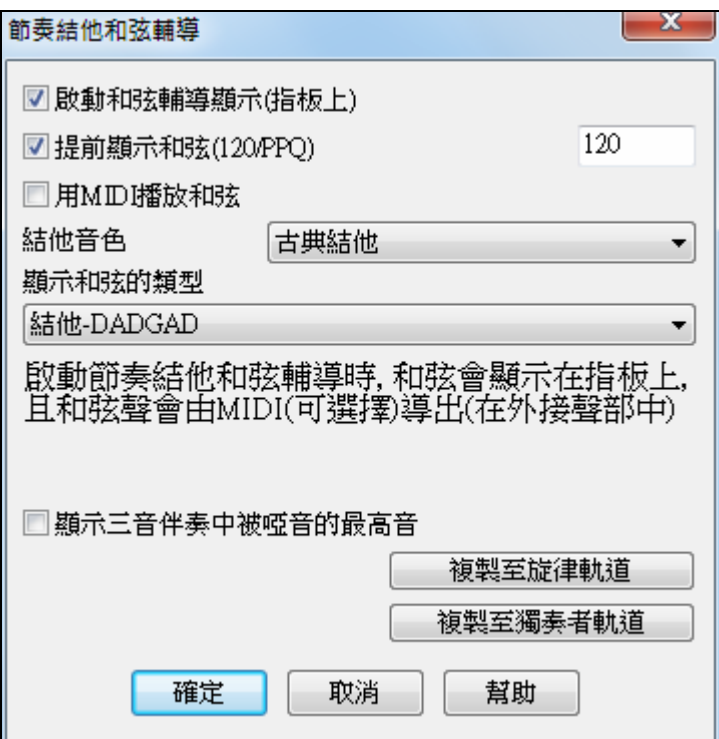

現在,在播放時,您就可以看到 DADGAD 調弦方式下結他指板上的結他和弦。

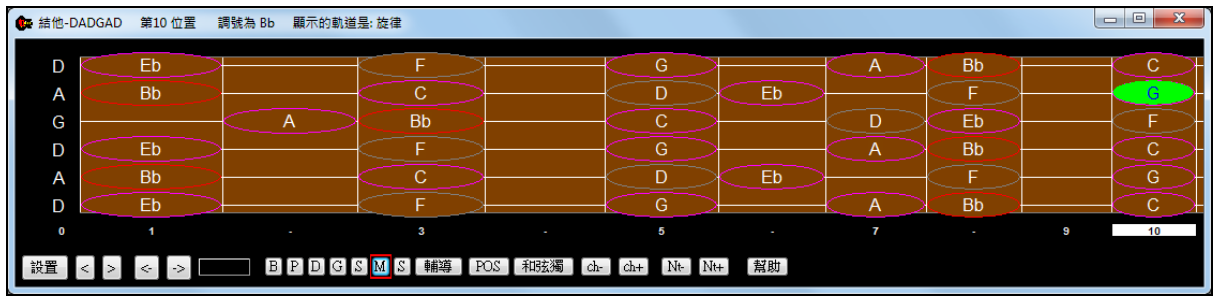

上述的示例是對於 DADGAD 調弦方式的,但是對所有共計 11 種變化調弦都適用。

某些調弦屬於"納什維爾高把位調弦"。這種調弦方式可以將最低的3根弦升高一個八度,達到一個相近的 高度。因此,DADGAD 高把位調弦就是指將最低的3根弦"DAD"升高一個八度。請注意感受一下使用了這 種調弦方式的風格示例。

回顯示三音伴奏中被啞音的最高音」導師之一使用3音符爵士樂聲音模擬出名的大樂隊和弦結他伴奏風 格。如果你使用這一位導師,你當然只見到和弦的3個音符。因為有時有需要見到整個4個和弦聲音, 在 這情況,有選項顯示被靜音的音符。

複製至旋律軌道 複製至獨奏者軌道

導師通常只顯示吉他部份,而沒把它寫到任何軌。如果你想要在記譜中見到 它,拷貝它到旋律或獨奏軌。

如果把吉他導師的聲部複製到旋律或獨奏音軌,音軌類型會自動設置為正確的吉他譜以及吉他指板。所以 當你使用四弦琴導師時,你可以複製及觀看四弦琴和弦的吉他譜。

# 結他視窗工具欄

結他視窗底部是工具欄。

設置 打開對話方塊,設置結他的相關選項。

← → 這些按鈕用於結他和弦的步進和音符的步進。和弦步進是最常用的功能。對應的快捷鍵為  $\vert \cdot \vert$  $\vert \rangle$ 數位小鍵盤的 Ins 和 Del。

 $A<sub>b4</sub>$ 顯示滑鼠所指的音符的音名,如果點擊,音符就會發聲。 如果譜表視窗被打開(可編輯譜表或譜表捲簾記譜模式下),此音符將插入到譜表的當前位置取代原來的 音符――也可以禁止此選項來插入音符。

B P D G S M S <sub>指定結他視窗顯示的聲部。打開結他視窗後的第一件事情,就是選擇要顯示的聲</sub> 部(通常是選擇旋律或獨奏聲部)。圖中顯示出當前所在的是旋律聲部,該按鈕上有一個紅色方框指示。 點擊[S]按鈕或按下快捷鍵 **Ctrl+F5**,可切換到獨奏聲部。快捷鍵 **Ctrl+F5** 可用於在旋律聲部和獨奏聲部之 間進行切換。同樣,您也可以設置顯示其他聲部(低音結他、鋼琴、弦樂等)。

輔導 有一個結他導師按鈕。

POS<sup>1</sup> 此按鈕的功能是:在兩個常用的把位元(音符名稱可以顯示出常用把位元)上來回切換。

[<mark>和弦獨]</mark> 基於現有旋律音軌使用正確的吉他音柱位置去產生一段結他獨奏。

[ch+] 按[ch-] 或 [ch+] 插入結他和弦音符,對應的快捷鍵位數位小鍵盤的 7 和 8。每按一次[ch-]和[ch  $|ch-|$ +],結他和弦就會改變一次構成音,根據不同的和弦,構成音在 5-10 個之間循環(某些音符將不會加 入,比如 C#對於 Cmaj7 和弦,因為它只是一個經過音。)

Nt- Nt+ 插入結他音符按鈕,其作用是將和弦轉換為結他音符。

# 從 **Guitar Pro®** 以吉他指板顯示 **MIDI** 檔

可從 Guitar Pro® 讀取 MIDI 檔並能正確地顯示在 Band-in-a-Box 的吉他指板上。然後你可以匯入音頻檔, 並使用音頻和弦精靈,你可以同步原始音頻錄音與 Guitar Pro® MIDI 檔。因此當你看著吉他抄本時你便可 以聽到原始音頻 (從在 Band-in-a-Box 的 Guitar Pro® 演奏)。

若要導出在 Guitar Pro® 的 6 條通道的 MIDI 檔, 你需要:

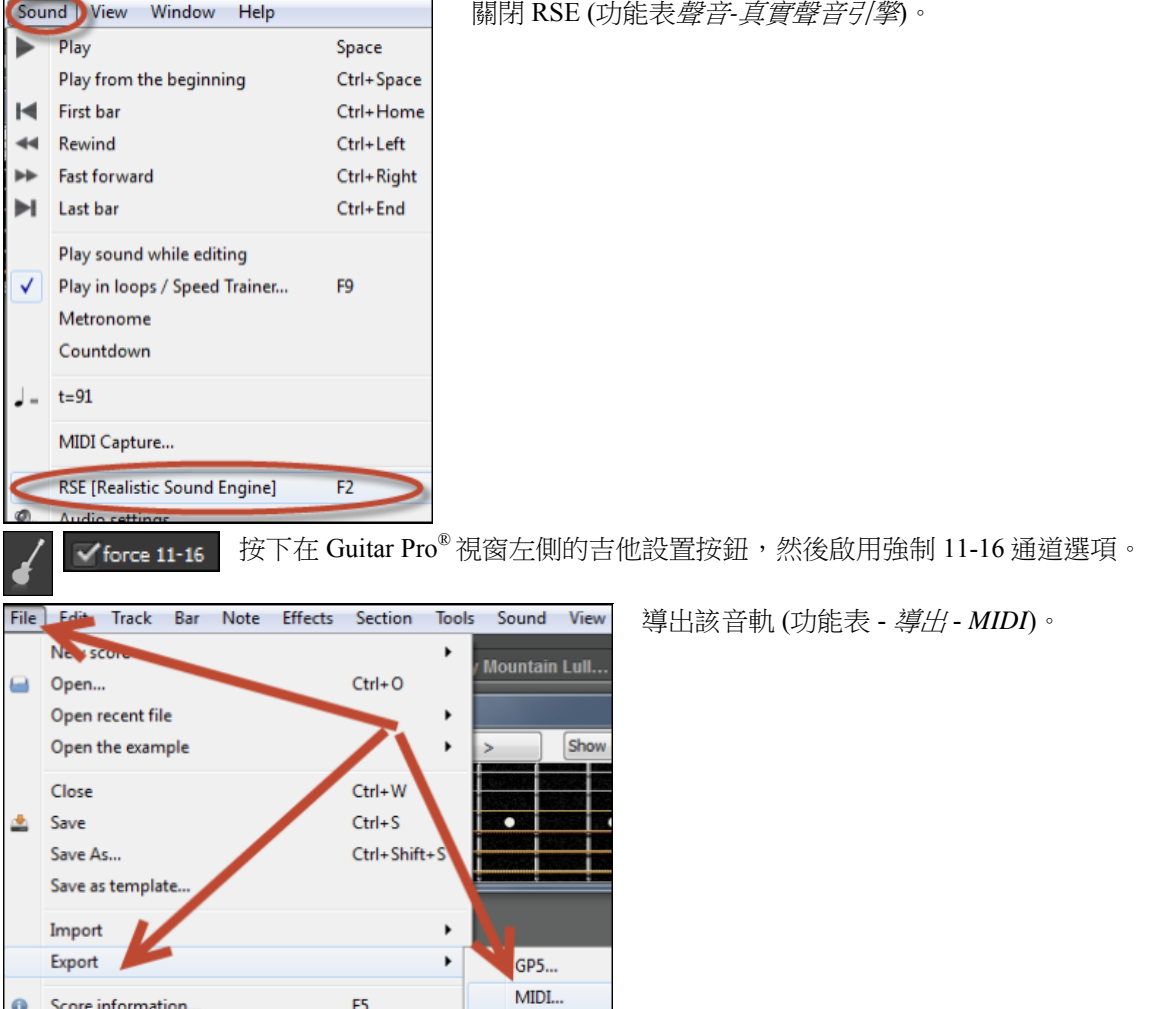

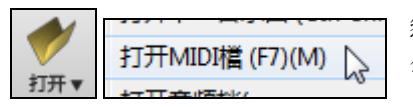

然後,在 Band-in-a-Box,按一下 **[**打開**]** 按鈕並選擇功能表項目打開 *MIDI*  檔去載入 Guitar Pro® MIDI 檔到 Band-in-a-Box。

然後你可以播放該檔並觀看吉他指板去看它。Band-in-a-Box 有大吉他指板,可改變大小並有許多選項,所 以你可能會喜歡顯示一些在 Band-in-a-Box 的 Guitar Pro® 檔。

# 大鋼琴視窗

鋼琴視窗可以顯示任何聲部,琴鍵的組數和音高都可以調整。琴鍵上可以顯示樂曲所屬調的音階,不同音 符將以不同顏色加以區分。

與結他視窗類似,鋼琴視窗也有"自動八度"調整功能,它可以檢視聲部,然後並自動調整琴鍵,以最大限 度地顯示出聲部所包含的所有音符。

鋼琴視窗為鋼琴聲部的學習提供了便捷條件。

在檢視工具列按一下鋼琴按鈕打開(或關閉)大鋼琴視窗。對應功能表項為*視窗|大鋼琴視窗,*快捷鍵 **Ctrl+Shift+N**。

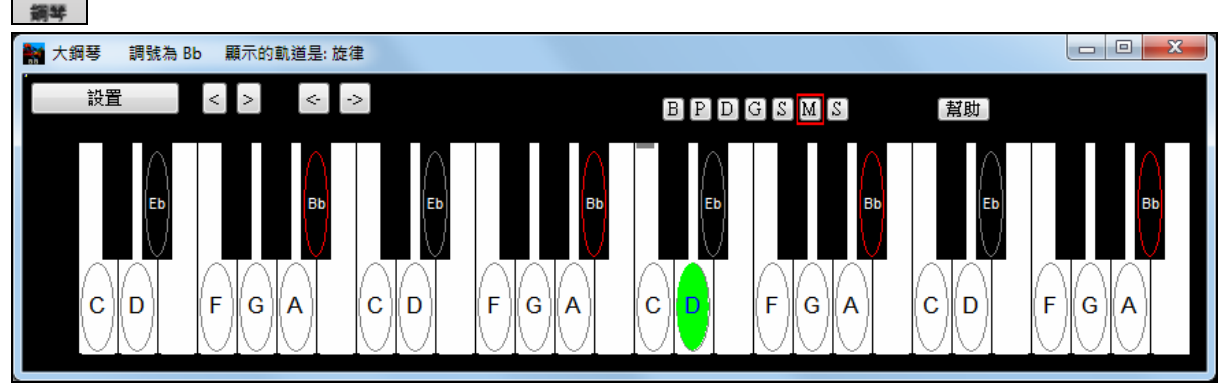

- 點擊 [設置] 按鈕可進行選項設置。

- 鋼琴視窗只能顯示單個聲部。
- 拖動視窗的下邊界可以調整琴鍵的長度。
- 樂曲的調號顯示在頂部。
- 琴鍵範圍通常是自動設置的(根據當前聲部的音符所覆蓋的音域)。
- 橢圓標記的鍵,是當前調號音階所包含的音符。
- 音階的主音顯示為紅色。樂曲播放時,音階之內的音符顯示為綠色,不屬於本音階的音符顯示為黃色。
- 滑鼠所指的鍵,其音符名稱將顯示在視窗頂部的方框中。點擊琴鍵可以發聲(使用轉接(THRU)聲部), 並且可以被錄入樂曲並添加到譜表中。[B|D|P|G|S|M|S]按鈕用於選擇聲部。
- 真軌(和 MIDI 風格) 鋼琴部份, 在鋼琴軌道上是以分手出現 (右手是紅色, 左手是藍色) 在大鋼琴視窗中。

# 指揮家

**指揮家**提供現場循環和重播控制。當歌曲正在播放之時,以下三個方法其中任何一個,都有選項容許你控 制重播。

1. 指揮家視窗

- 2. QWERTY 快捷鍵
- 3. MIDI 鍵盤

提供了很多"單鍵"式的快捷鍵用來控制歌曲的重播和循環。舉例來說,按下 "4" 鍵將確定中央的樂段是下 個被播放的,而按下 "S" 鍵將確定中央的部分被循環播放。這將會用作延伸一首有最後一個樂段播放的歌 曲。這也能為每首歌曲設定訂製的循環點。這些設定對現場表演是非常適合的 , 或在 "即興彈奏" 時,當 你沒有輸入新的 Band-in-a-Box 歌曲,而又想完全控制重播。這些循環在樂段結束的時候無間斷地發生, 因此是很適合"跳舞池"的。除此之外,你只須按相對功能的 MIDI 鍵,便能利用一個標準的 MIDI 鍵盤來 控制 Band-in-a-Box。舉例來說,載入下一首歌,播放/暫停/拍子調整/改變音色/跳到中央的樂段/開啟記譜 或總譜視窗–所有功能都可利用你的 MIDI 鍵盤!

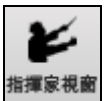

在播放工具列上按 **[**指揮家視窗**]** 按鈕以開啟指揮家視窗或按 Ctrl+顎符號 (~) 快捷鍵,或選單選 項 視窗 *|*指揮家視窗。

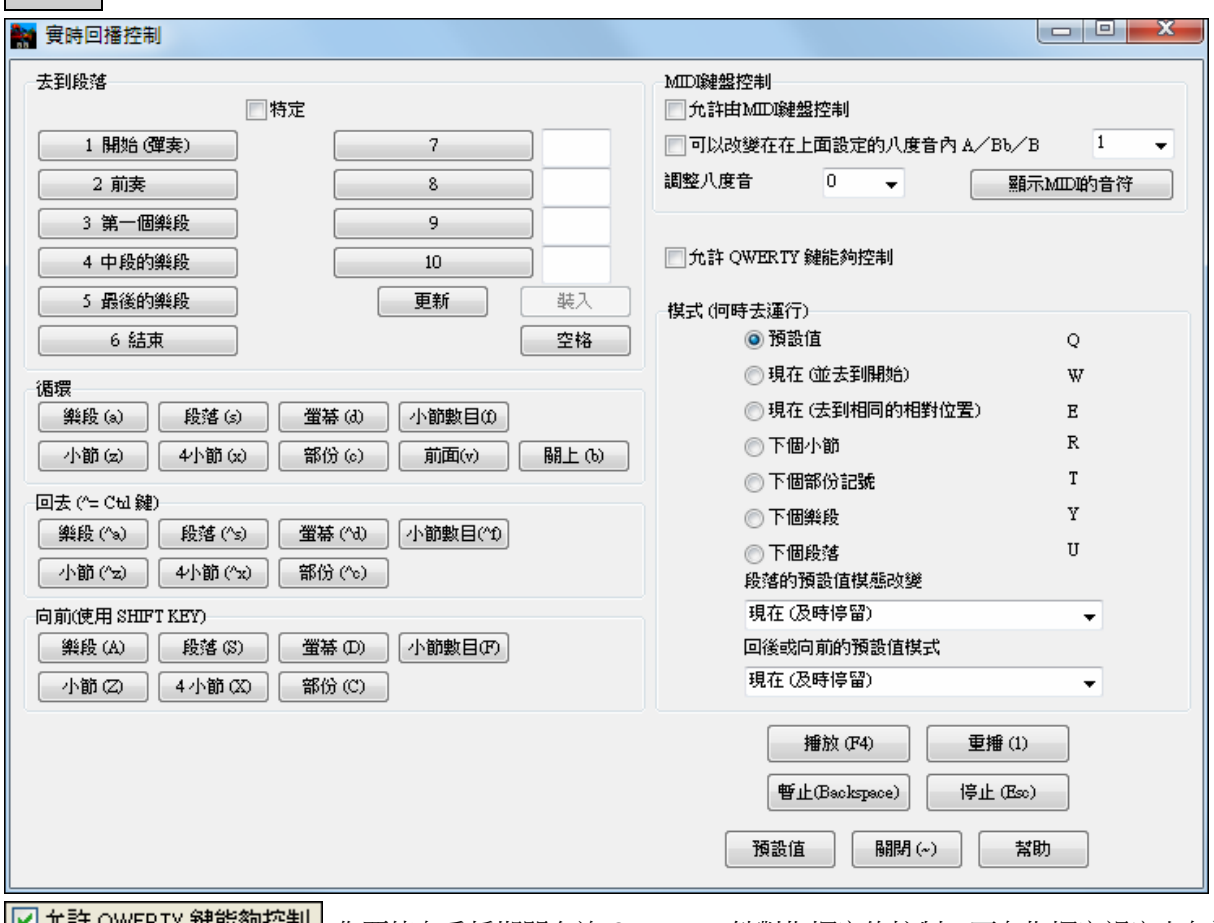

**[M]尤許 QWERTY 鍵酡列垤制]** 你要使在重播期間允許 QWERTY 鍵對指揮家的控制,可在指揮家視窗上勾選 "允許 QWERTY 鍵能夠控制"。

 $\checkmark$ 

 $\boxed{\text{O}}$  尤許由MIDI鍵盤控制 如果你想要使用 MIDI 鍵盤控制指揮家,你需要勾選 "允許由 MIDI 鍵盤控制".

□ 可以改變在在上面設定的八度音內 A/Bb/B  $\vert$ 1

當這一個選項被設立候,任何的 MIDI 輸入將被指

揮家當做快捷鍵,你將聽不到 MIDI thru。.

如果你想你的 MIDI 鍵盤在指揮家模式和正常演奏模式之間轉變,你可使用在你的鍵盤上最低的 "A" MIDI 音符。這是在 88-音符的鍵盤上的 A1。注意:A1 把指揮家關掉,Bb1 把它開啟,及 B1 可撥動指揮家開啟 (只在 Bb1 音符被按下時)。如果你沒有一個 88-音符的鍵盤,你能設定到一個高於 1 的八度,舉例來說,如 果你將它設定為"3,", 那麼 A3/Bb3/B3 音符將把指揮家關掉/開啟/撥動。

使用指揮家 OWERTY 或 MIDI 鍵, 你能:-:

- 在歌曲中設定和跳到達 10 個由使用者設定的段落,
- 向後跳 1 小節/4 小節/特定數目小節/螢幕/部份/樂段/段落,
- 向前跳 1 小節/4 小節/特定數目小節/螢幕/部份/樂段/段落,
- 1 小節/4 小節/特定數目小節/螢幕/部份/樂段/段落,
- 暫停/停止歌曲。

除此之外,使用 MIDI 鍵盤,你也能使指揮家:

- A1 (音符#21) 把 MIDI 指揮家關掉
- Bb1 把 MIDI 指揮家開啟
- B1 把 MIDI 指揮家開啟,只在音符被按時

這裡是指揮家的各種不同功能。包含 MIDI 鍵和 QWERTY 快捷鍵。

 $C3$  正常速度  $Ctrl =$ 

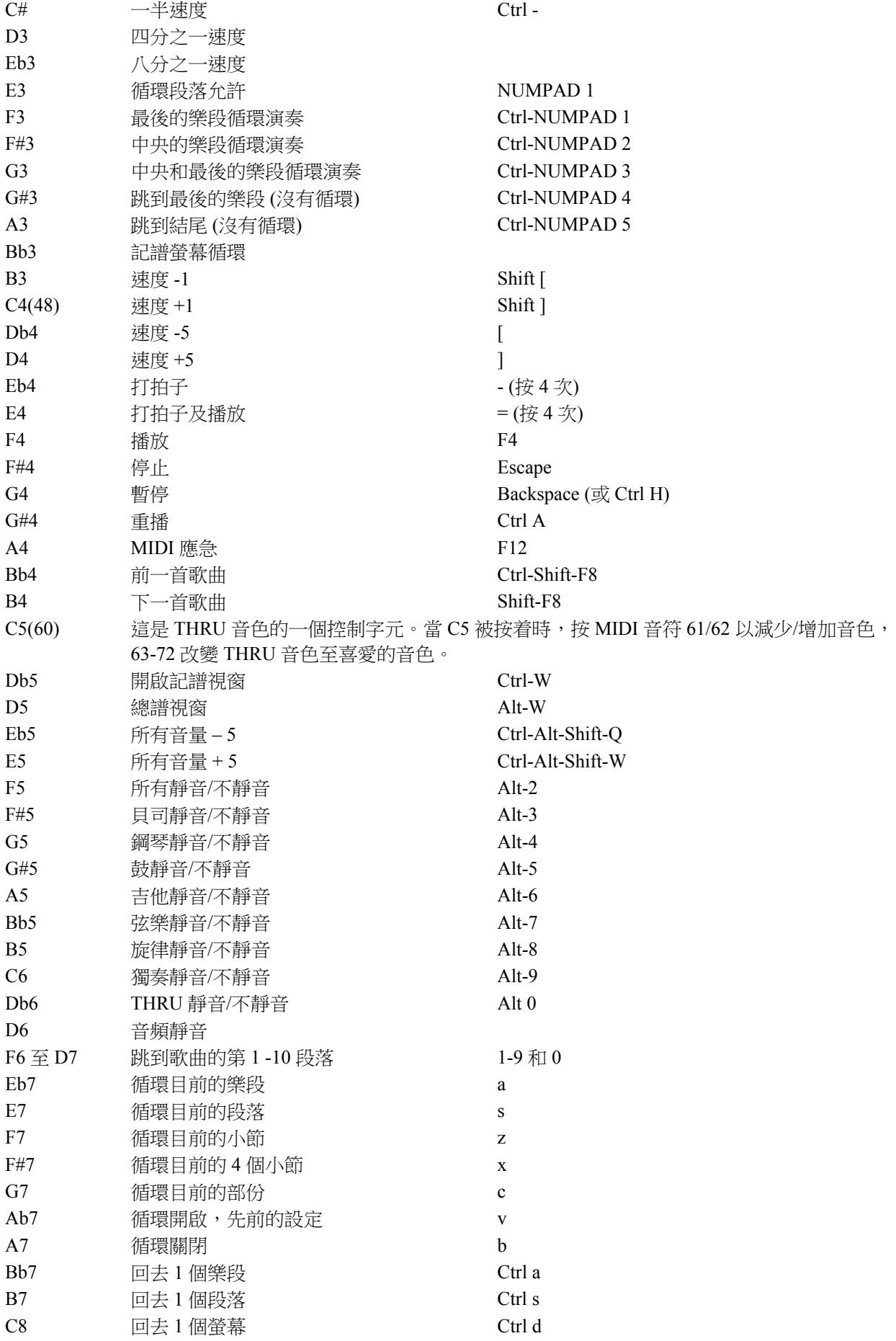

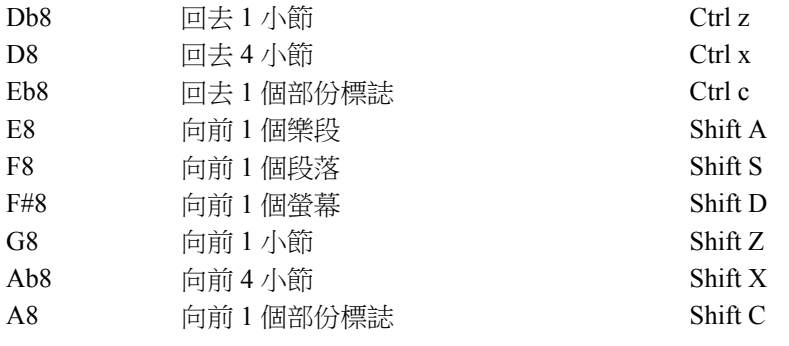

### 自訂段落

段落:這讓你在歌曲中設定達 10 個段落。

下列的段落是每首歌曲的預設。

- 段落一:歌曲的開始
- 段落二:前奏
- 段落三:最初樂段
- 段落四:中央樂段 (樂段 #2 的開始)
- 段落五:最後樂段
- 段落六:結束
- 段落七 至 十 是使用者可設定的。可用小節/樂段格式輸入任何小節 # (舉例來說 21/2 是小節 21,樂段 2)。

如果你要為段落數目輸入自定數值,你可勾選"自定",然後於每個段落可輸入達 10個小節。

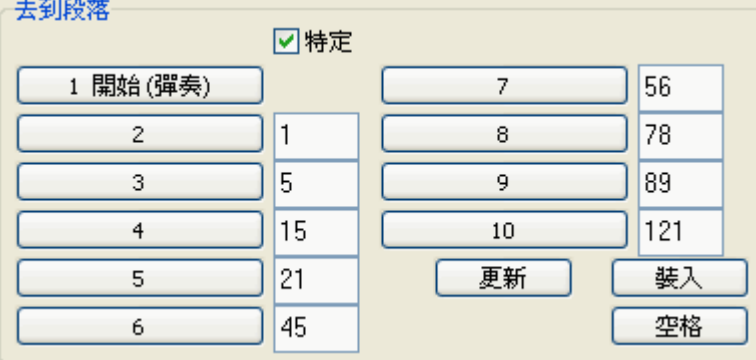

段落數目與歌曲一起存檔。一旦你已設定段落,當歌曲正在播放時,你能跳到歌曲的一個特定的段落,你 只需:

1.按在 QWERTY 鍵盤上的 1-9 或 0 鍵或,

2.打開指揮家視窗 (Ctrl+~ 快捷鍵) 並單擊段落按鈕或,

3.按 MIDI 鍵 77-86 (F6 至 D7) 相對第 1-10 段落。

#### 模式 **(**何時動作**)**。

在動作前按 QWERTY 快捷鍵,你能控制動作將在何時發生。如果在動作前沒有按模式快捷鍵,將使用預 設模式。

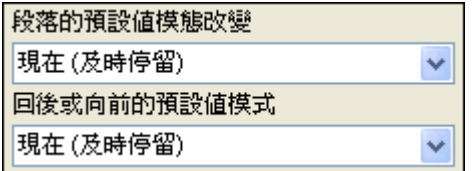

預設值在 "段落改變的預設模式" 或 "向後或向前的預設模式" 組合方塊中設定。

舉例來說,跟據預先設定,一旦按鍵,段落即會改變,在目標段落開始之前立刻到小節中相等的地方(以 便音樂能保持節奏,小節結束後開始下一個段落)。但你能將預設值變成動作在目前的小節結束時發生,或 目前的部份標誌等等。

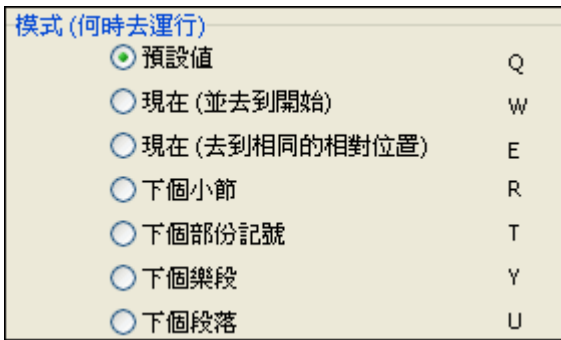

#### 使用指揮家例子**:**

在這例子中,我們沒有自定的段落,因此會應用預設段 (中央樂段 = 落段四等等)

- 在重播期間跳到中央樂段的開始 (按 "4")。
- 循環中央的樂段。 (按 S,是循環段落)。
- 跳到歌曲的結束 (按 6)。
- 暫停歌曲 (倒退鍵) 。
- 回去 1 個樂段 (Ctrl a).
- 向前 1 個樂段 (Shift A).

在目前樂段結束時,回去 1 個段落,按 Y 然後 Ctrl S。

注意**:** 按下 Y 設定動作模式在目前的樂段結束後進行

MIDI 鍵盤也能進行這些動作。詳情參考 MIDI 鍵盤配對圖表。

使用 MIDI 鍵盤例子。想像查理是鋼琴演奏家, 他和 Band-in-a-Box 一起使用 MIDI 鍵盤, 他想彈奏鍵盤, 但是也想使用它來控制 Band-in-a-Box。

│☑ 可以改變在在上面設定的八度音內 A/Bb/B │1 v

他設定指揮家容許他按着 MIDI 鍵盤中最低的 A/Bb/B 音符把指揮家模式 關掉/開啟/撥動。

當他把它關掉後,他便能正常地彈奏鍵盤。

如果他想暫停歌曲,他便要按着低 B3 音符,然後按 MIDI 鍵 G4 暫停。歌曲暫停後,他可放開 B3 鍵以關 掉指揮家模式,這樣他能再彈奏鋼琴。如果查理不打算彈奏 MIDI 鍵盤,他可以按 A3 鍵開啟指揮家模式。

#### 點唱機

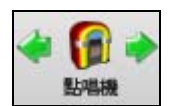

使用點唱機可以連續播放整個 Band-in-a-Box 目錄中的樂曲或播放全部或在檔案夾中的歌 曲。 播放目錄中的前一首樂曲; 播放下一首樂曲。

當你到其他的視窗程式的時候,自動點唱機仍連續播放音樂。

點擊**[** 點唱機**]** 打開點唱機選項對話方塊。

# 點唱機選項

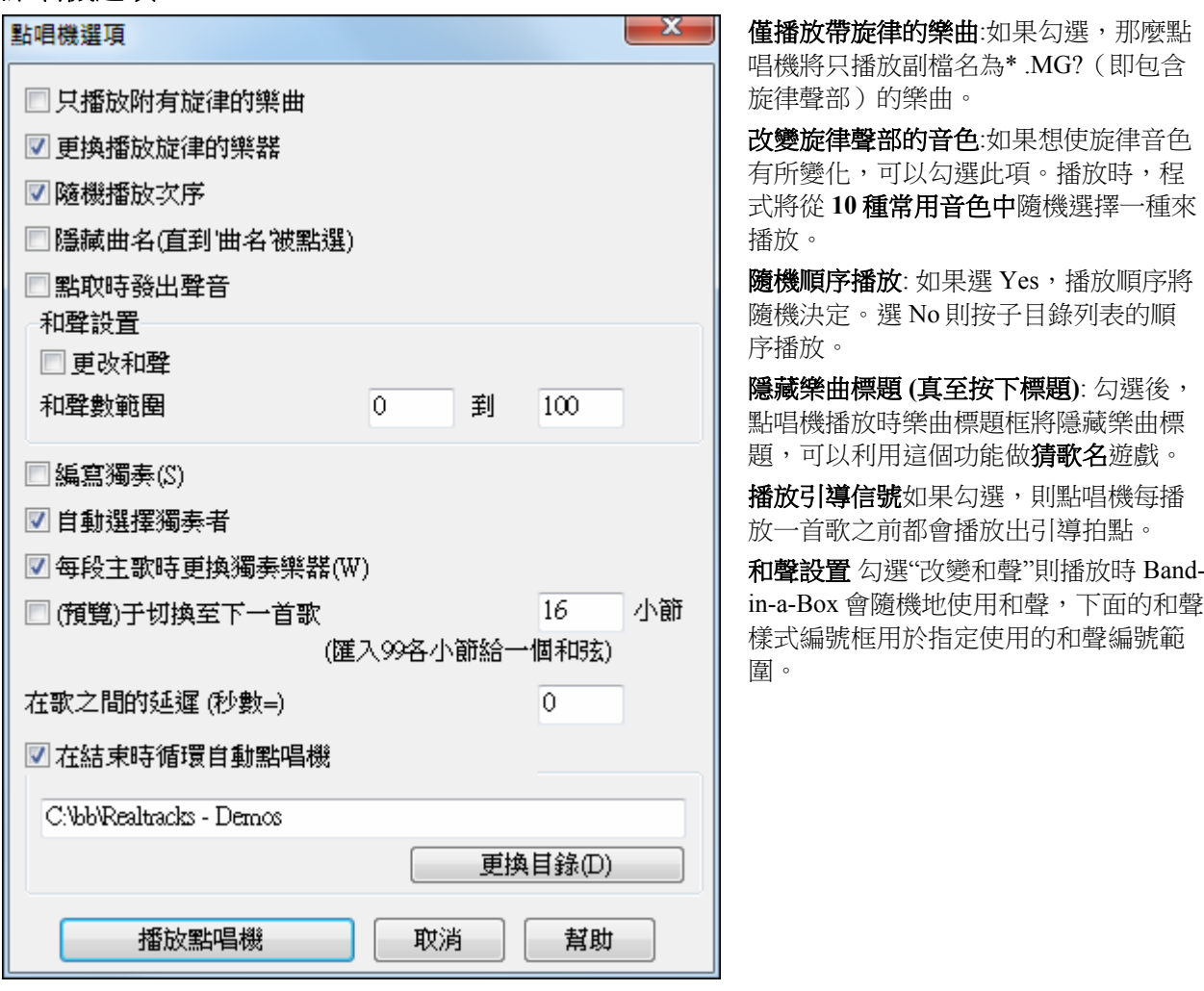

產生獨奏勾選"產生獨奏"則播放時 Band-in-a-Box 會為所有樂曲加入獨奏。請按下述步驟來試驗點唱機的獨 奏效果:

- 1. 到 c:\bb\獨奏 demo 目錄下打開一個檔,以便將點唱機的工作目錄轉移到這個目錄下。
- 2. 點擊 [點唱] 打開點唱機設置對話方塊。
- 3. 確認" 產生獨奏"被勾選。
- 4. 點擊 [點唱機播放],打開獨奏範本選擇對話方塊,選擇一個獨奏範本。然後啟動點唱機播放。

#### 試聽模式

口通覽于 16 小 (匯入99各小節給一個和弦)

勾選這個選項,然後在方框中輸入小節數, 點唱機就可按指定的小節長度來播放每首樂 曲(舉例來說 8 個小節)。

試聽模式只播放樂曲的第一段樂段,也就是說,它總是從樂曲的開頭部分開始計算要播放的小節數。

#### 歌與歌之間時延:

在歌與歌之間可選擇時延(在幾秒鐘之內)。

注意**:** 要從點唱機列表中手動地開始重播每首歌曲,在偏好對話方塊中設定 "暫停播放直至收到 MIDI 或者鍵" 到是 (勾選)。在每首歌曲結束的時候,點唱機將在列表中載入下一首歌曲,然後暫停直至被 MIDI 音符或電腦按鍵啟動重 播。

#### 网在結束時循環自動點唱機

勾選 "在結束時循環自動點唱機",點唱機會連續地自動播放,而不會在 列表結束時停止。

# 改變目錄:

更換目錄(D)

你能直接地輸入一個檔案夾名字,或單擊 [改變目錄] 以使用檔案夾對話方塊。

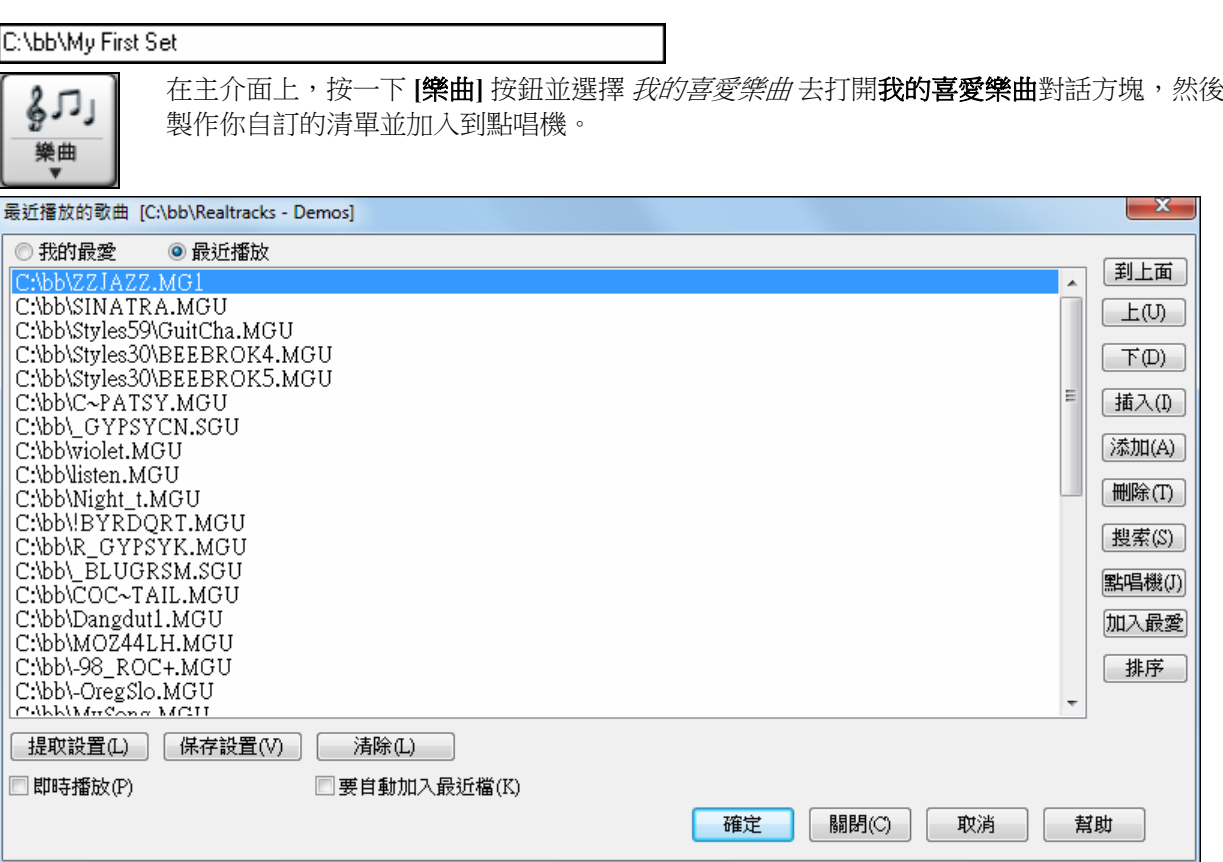

使用那 **[**清除**]** 按鈕空白列表。

通過 **[**插入**]**、**[**添加**]** 和 **[**刪除**]** 按鈕,可以對列表進行修改。**[**加入最愛**]** 也把一首歌曲加入喜愛的歌曲列 表。

**[**保存設置**]**用於保存樂曲列表。

**[**載入設置**]** 用於讀入樂曲列表。

**[**點唱機**]**用於自動播放此列表中的樂曲。

# 混合歌製造器

你想使用 Band-in-a-Box 組成一首有各種不同 Band-in-a-Box 歌曲 (MGU) 的混合歌嗎?新的混合歌製造器可 容易地做到。在混合歌製造器裡,只選擇你想要的歌曲,Band-in-a-Box 將為你製造混合歌。 混合歌不只是 結合歌曲。好的混合歌在歌曲之間使用一個 "過渡" 區域,引入新的風格,音調和速度。混合歌製造器自動 地為你創造一個美好的過渡區域,寫入的和弦將會平滑地調整到下一首歌曲、風格、音調和速度中!

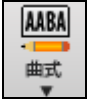

開啟混合歌製造器,按一下工具工具列上的 [曲式]按鈕並從功能表選擇*混合歌製造器*,或者選擇 *檔 | 導入 | 混合歌製造器。* 這啟動**混合歌製造器**對話方塊。

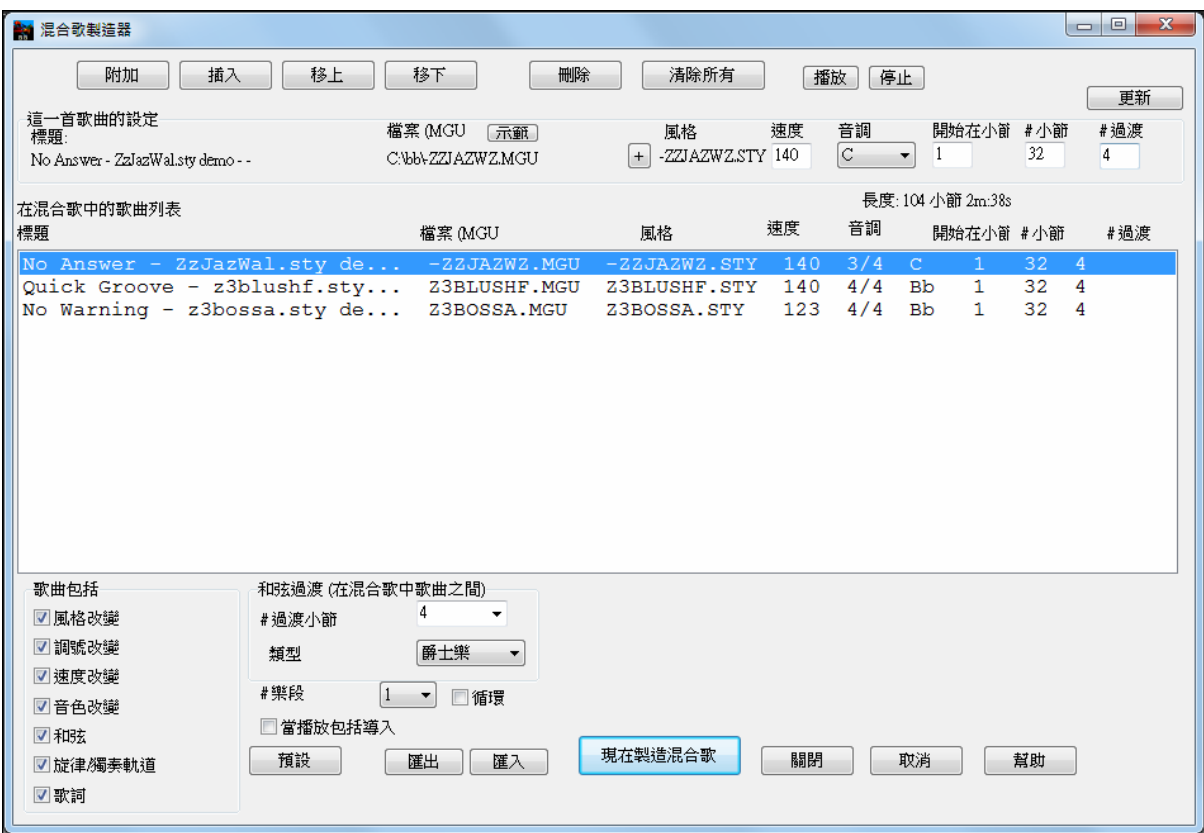

# 第六章:創作歌曲

# 創作樂曲

使用 Band-in-a-Box 軟體是多麼有趣,您將會發現使用該軟體創作自己的樂曲是更有趣!本節我們將講解如 何一步一步地使用 Band-in-a-Box 軟體創作出自己的樂曲。

# 清空和弦表

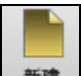

如有需要點擊[開啟新檔]鈕,出現一個空白的和弦表。

# 給樂曲命名

在標題框中輸入樂曲的名稱:

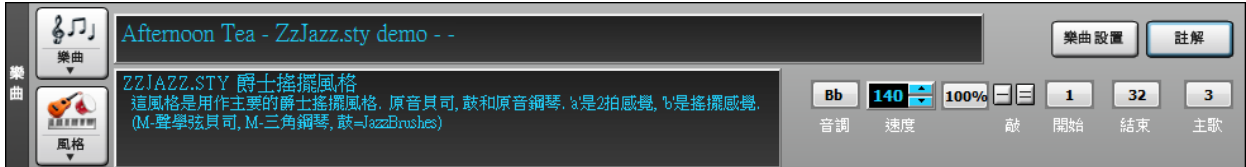

# 確定樂曲調式

 $\epsilon$ 

你能使用特別的字母"tk" 及 "tr" 設定或者轉調。

打 tkc 加上 **Enter** 鍵將將歌曲的音調設定為 C 。 打 tkbb 將它設定為 Bb 。 注意,這設定調號但是不是歌 曲轉調。

"tr" 設定調號而且歌曲轉調。 打 trf 及 加上 Enter 鍵將會把歌曲轉調到 F 調,打 trab 會將歌曲轉到 Ab 調。

如果你選擇"移調並設置調號"欄,樂曲會移調到你所選擇的新調號。

另一個設定調號的方法是按一下[調號]按鈕並從所有大調及小調的清單中選擇你樂曲的調號。

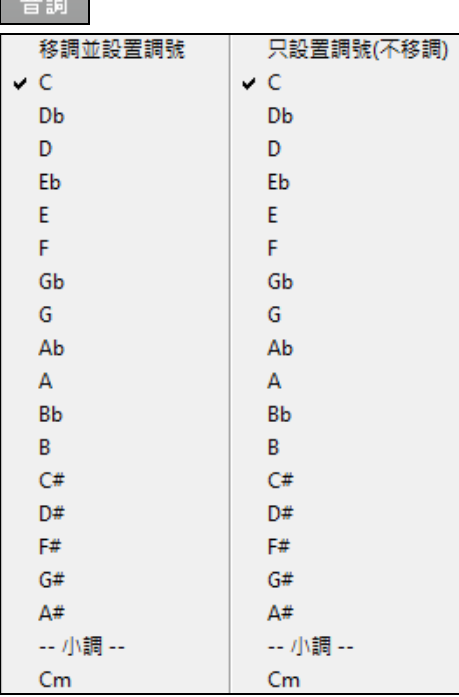

如果你選擇"只設置調號(不移調)"欄,調號會改變但樂曲不 會移調。

藉由在編輯當前小節的設置對話方塊中改變調號 (**F5** 功能 鍵),你能於一首歌曲有數個調號。新的調號在記譜上顯 示。

# 設置速度

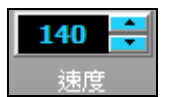

速度顯示在調號旁邊。你能很快地為歌曲輸入一個特定的速度, 輸入"t"及速度,按 Enter。 舉例來說,鍵入 t140,按 Enter 設定歌曲的速度至 140。

點擊速度框,可直接輸入速度值。對應的功能表項為 編輯 *|*速度 *|*設置速度*…*快捷鍵為 **Ctrl+Alt+T**。 當選擇 檔案| 開啟新檔的時候,速度是預設到目前的風格的最好速度。我們在此將速度值設為每分鐘 160 拍(bpm)。點擊速度值旁邊的箭頭按鈕可以改變速度值。

- 滑鼠左鍵每點擊一次,速度值改變 5 拍/分鐘。
- 滑鼠右鍵每點擊一次,速度值改變 1 拍/分鐘。

這按鈕讓你可以快速定設置相對速度。按一下按鈕並選擇一個百分比或使用自訂速度*%*功能表 100% 項目來設置 1%和 800%之間的任何值。1%將是原始速度的 1/100 而 800%將是原始速度的 8 倍。有熱鍵可用: Ctrl - (減號鍵) 為半速和 Ctrl = 為正常速度。

### 點定速度

不清楚你樂曲的速度?以你的電腦鍵盤實時按減號[- ] 或等於[=] 鍵。按一定的速度連續按 4 次 打點按鈕,就可將其設置為樂曲的速度值。其中按 4 次[-] 設定樂曲速度,而按 4 次[=] 則不僅 設定新速度,而且會立即以此速度播放樂曲。你也可以在螢幕上速度框右邊的[-]和[=]按鈕按 滑鼠。

# 樂曲的組成

確定樂段的起始和終止小節,並指定樂段數。Band-in-a-Box 將指定的段數播放樂段,循環結束,Band-in-a-Box 自動添加 2 小節的尾奏。

你能鍵入特別的字組設定開始及樂段的結束, 及歌曲的結束。

begin + [**Enter**] - 將樂段的開始設定為目前的小節

chorusend + [**Enter**] - 將樂段的結束設定為目前的小節

end + [**Enter**] - 將歌曲的結束設定為目前的小節

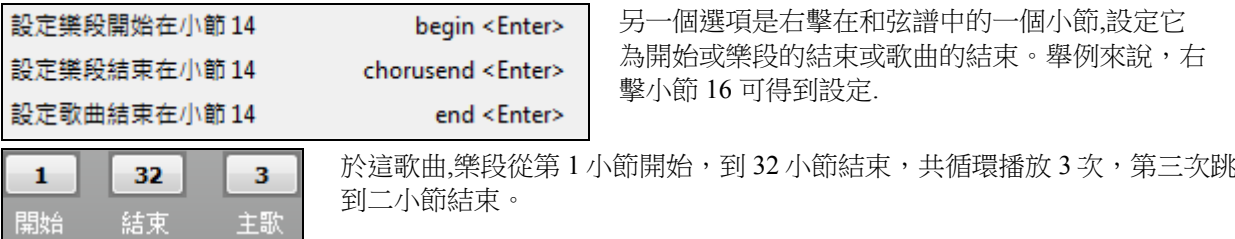

**[**循環**]**按鈕的核取方塊被勾選時,樂曲將一直循環播放,直至按下停止按鈕。(此選項與"循環 樂段"不同,後者只循環樂曲中指定的段落而不是全部。)

"歌本"核取方塊是以歌本樣式去顯示和弦視窗,帶有 1,2 次尾奏和反復記號。

# 樂曲設置對話方塊

樂曲設置

歌本

 $\mathbb{C}^{\mathbb{Z}}$ 循環

> **[**樂曲設置**]**按鈕打開樂曲設置對話方塊,做一些附加的設置如尾奏、標記、風格變換、提 前、休止、和弦裝飾等。

你也可以用 **Ctrl+N** 或編輯 *|* 曲式 *|* 額外的樂曲設置 功能表命令打開此對話方塊。

點擊[ 標題/樂段] 打開標題和樂段的相關設置。這些設置通常是在主螢幕的標題視窗中 標題/主歌 產生的。 x 樂曲設置 標題① 天命名樂曲 調(K) lc. → 速度(P) 140 主歌段數(U) 主歌開始(B)  $\mathbf{1}$ 主歌結束田 132. 13.  $\overline{\phantom{a}}$ ■ 全部加入循環(L)? 幫助 確定 取消 點擊[小節設置] 可打開小節參數設置對話方塊。 小節設置 點擊 [和弦設置] 可打開和弦選項對話方塊。 和弦設置

這些是與歌曲一起儲存的附加的歌曲設定。

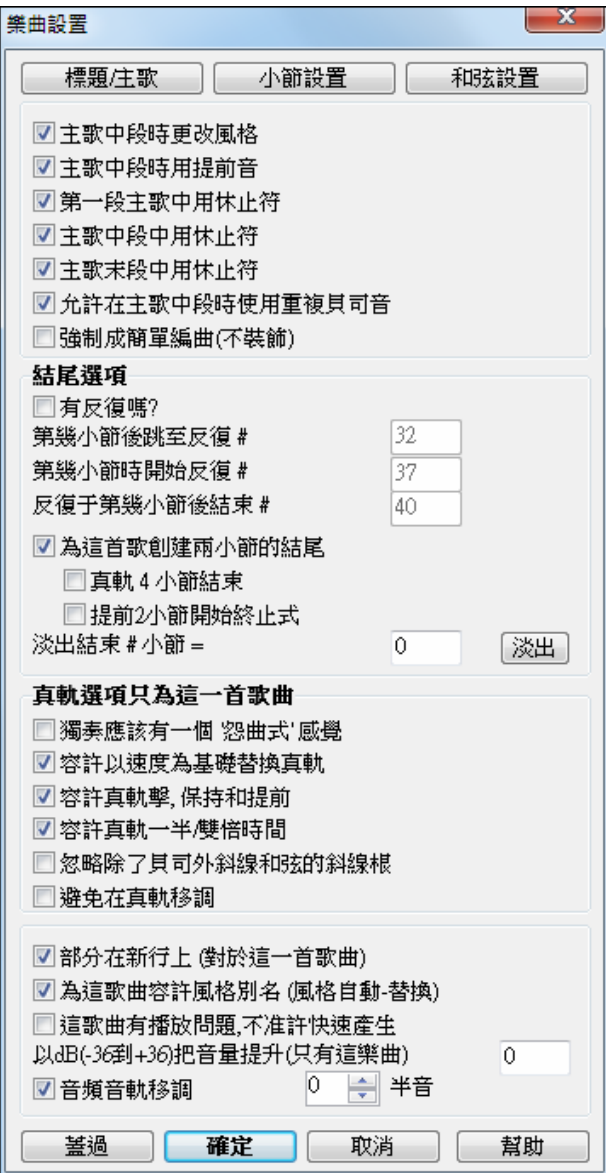

#### 在中間樂段中變化風格

如果設為"是",那麼樂曲的中段樂段將強制使用"b"子風格。中段樂段是指除了第一段和最後一段之外的所 有中間部分的樂段。

例如,在搖擺爵士風格中,因為" b "子風格是搖擺,所有的中段樂段將會使用搖擺貝斯(而" a " 子風格使 用的貝斯聲部是平穩的 8 分音符進行)。

如果設為"否",那麼中段樂段將嚴格按照段落標記來確定使用哪個子風格。

#### 允許中段樂段的**"**搶拍**"**奏法

在包含" 搶拍" 奏法的樂曲中,這個選項一般要打開(" 搶拍" 的和弦通常要加上" ^ "標記)。如果不想讓 中段樂段使用這種奏法,可以將該選項禁止,這樣中段樂段內的所有" ^ " 都將被忽略。

#### 允許樂段中的**"**休止**"**奏法

這些選框用來設置在哪些樂段中可以使用"休止"奏法。("休止"的和弦右側通常會加上"."標記)。各樂段 可單獨指定。

#### 允許中段樂段的低音踏板

決定是否允許中段樂段中的低音踏板效果。

#### 強制歌曲用簡單編曲 **(**不裝飾**)**

你可以以此設置去設置整首樂曲使用"簡單"真軌,如果該真軌有簡單選項可用。你可以在音軌選擇器的" 可用簡單"列看到"Y"。"簡單"真軌會播放不太繁多,不太多裝飾的編曲。

#### 結束句設置

結束句指的是樂曲中最末樂段結尾的幾個小節。如果您在"出現結束句?"選項框中作選取標記,在演奏樂 曲最後一個樂段時,將演奏樂曲的結束句。如果您指定了"在# 小節後跳轉到結束句",則樂曲演奏完該小 節後,將自動按"結束句位置為從# 小節開始"跳轉到結束句處並演奏結束句 (結束句結束位置由"結束句於 # 小節後結束"指定 ) ;然後,通常會再演奏兩個小節的尾奏。

#### 樂曲尾奏

Band-in-a-Box 可選擇地為你的歌曲創造 2 個小節尾奏。標準尾奏形式是在樂曲結束後附加了兩個小節的尾 奏。

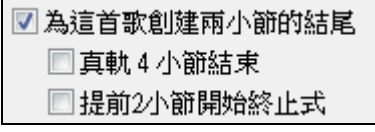

真軌使用 4 小節尾奏" 選項為樂器容許額外的時間自然衰變。那 "提早 2 個小節尾奏" 選項給你另外選擇在 歌曲的最後一個小節結束的長度。Band-in-a-Box 仍然演奏完結在設定的和弦上,完結發生如一個 2 小節樂 句形式, 在結束前提早 2 個小節。歌曲有更自然的完結。

#### 沒有尾奏

樂曲尾奏可以對所有樂曲或一支單曲進行關閉。例如,您可以為樂曲製作一自定義的尾奏,使之通過斷奏 的方式在某小節的第三拍結束。

把歌曲尾奏關掉, 設定那 "為歌曲產生 2 小節尾奏" 核取方塊為 ="關掉" (清除)。

#### □為這首歌創建兩小節的結尾

□真軌4小節結束

□提前2小節開始終止式

如果要對一支單曲關閉樂曲尾奏,請選擇[編輯]對樂曲進行設置]功能表項,然後,在樂曲設置對話方塊中 設置"為樂曲產生兩個小節的尾奏"選項框為"關閉"(删除)。

如果要對所有樂曲關閉樂曲尾奏,請選擇**[**選項 **|** 優選**]**功能表項,然後,按下**[**編排**]**按鈕來打開編排選項對 話方塊。

■九許任何鯭尾 刘 設置"允許任何尾奏"選項框為"關閉"(清除)。

#### 淡出歌曲

淡出結束 #小節 =

現在能很快地選擇一個淡出完結,只須在歌曲設 定中按那 [**淡出**] 按鈕,Band-in-a-Box 會在歌曲最後的 "x" 小節淡出 (你能指定多少小節)。或用數值自訂淡 出於每個小節。

淡出

新行於每個段落 **(**於這歌曲**)** 是一個選項特別為這歌曲 准許/不准許 段落分段功能。

真軌選項只為這一首歌曲 為歌曲設定真軌選項,不會改變整體真軌設定。

6

#### 獨奏應該有 **"**怨曲式**"** 感覺

當設定時,任何的獨奏或真軌背景獨奏, 將對任何的大三和弦 (C, F 等等) 像屬七 (C7, F7) 及使用為降 7。

#### 容許以速度為基礎的真軌替換

當設定時, 程式將搜尋最好的真軌在目前速度使用。 舉例來說, 它可替代在一個較快速度錄音的原音貝司, 比較接近你的歌曲速度。 真軌名字在主畫面上以(~)符號指出是替換。

#### 容許真軌斷奏、保持及提前

當設定時 (建議), Band-in-a-Box 將在你的歌曲中製做真實的斷奏、保持及提前音。如果不勾選, Band-in-a-Box 將模擬一個斷奏。 不是全部風格可這樣。 查閱 RealTracks\Library\Holds 檔案夾及真軌選擇器 "保持" 欄列出組的數目。

#### 容許真軌減半時值**/**兩倍速度

當設定時, 歌曲容許真軌在減半時值 (兩倍平常的速度) 或兩倍速度播放(平常速度的一半)。 這容許你,舉例 來說,在一個速度 70 的民謠, 加上一個速度 140 的真軌薩克斯管獨奏, 而且兩倍速度播放,可配合速度 70 的民 謠.

#### 忽略除了貝司外斜線和弦的斜線根

如果啟用了它,除了貝司音軌的真軌外,將不會演奏和弦的斜線根。例如,真軌將會演奏 C 而不是 C/E。

#### 避免在真軌移調

如果啟用了它,真軌將不嘗試移調。這導致有更好的品質,但在編曲上少了變化。

# 這首歌曲 **(**自動**-**替換風格**)** 容許風格別名

如果設定,而且勾選在真軌工具列選單的 自動*-*替換 *MIDI* 風格至真軌風格當歌曲載入的時候 ,這容許自動-替換一個真風格。

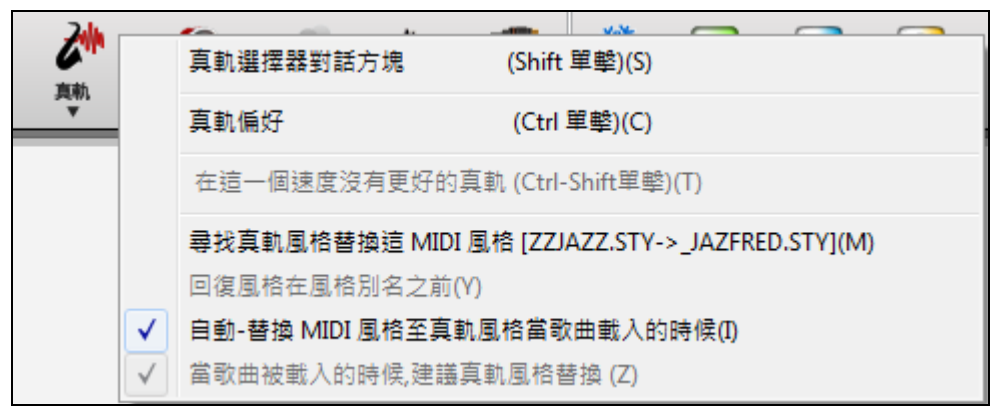

#### 這歌曲播放有問題**,** 不准許快速產生

在較慢的電腦上,用許多真軌的歌曲可能有播放問題(斷續)。如果如此,為這歌曲設定不准許快速產生。 你能為所有的歌曲把快速產生關掉,藉由不勾選在真軌偏好設定的 "快速產生真軌(在慢機上不准許)。"

#### 以 **dB(-36** 到**+36)**把音量提升**(**只有這樂曲**)**

任何指定樂曲的音量可以增強或減少,通過鍵入一個分貝值。一個 6dB 的改變大約等於移動一 MIDI 音量 控制值 32。

### 移調音頻音軌到**\_** 半音

如果啟用此選項,音頻音軌和任何演出者表演音軌將會被移調(變聲)至在此處輸入的值。

# 和弦輸入

# 電腦鍵盤輸入

本節講述和弦輸入方法,以及相關的設置。每個小節最多可輸入 4 個和弦。

和弦通常使用標準的標記方式輸入(如 C、Fm7、Bb7、Bb13#9/E 等等), 不過也可以使用其他 Band-in-a-Box 所支援的方式(如簡譜音級、納什維爾記譜、唱名及固定 Do 等等)。

提示**:** 打開幫 助文件 ,可查看 Band-in-a-Box 支持的和弦類型列表。

和弦輸入前的準備工作:

- 點擊**[**開頭]按鈕,定位到第一小節。
- 點擊**[**新建**]**清空和弦表。

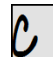

這是突出顯示的和弦框,輸入的和弦將被放到這個位置。你可以通過游標方向鍵、 **Enter** 鍵或按一下滑鼠指標在上面周圍移動。

和弦框每次移動 2 拍 ( ½小節), 例如, 輸入 c6 就得到 C6 和弦。

注意,輸入和弦時不要使用 Shift 鍵,Band-in-a-Box 會自動識別字母。

- " b" 可用作降號,如 Ab7。
- "3"用作升號,如 F#7 和弦要輸入"f 3 7"。
- " / "用作轉位指定,如 C7/e 即將 E 作為低音。一個像 Gm7b5/Db 的和弦將正確地使用 Db 顯示而非 Gm7b5/C#,因為 Band-in-a-Box 現在將它建立於一個 Gm 音階之上。
- 逗號鍵用作分開拍子。如圖所示,第 2 小節的 3、4 拍各用了一個和弦,輸入方法是 ab9,g9。兩個和弦 之間加上逗號,表示各佔用一拍。

#### . A7#9  $l<sub>B</sub>$ G#9G9, C6/E  $Am7$  $.$  Dm $7$

按順序按下鍵,輸入上述和弦,依次是:HOME c6>am7>dm7>ab9,g9>c6/e>>a739

注意**:** A7#9 和 弦 應 該 輸 入 "a739",即 用 3 代 替 升號。

■顯示℃‰w'為℃11' 在顯示選項**(**偏好**|[**顯示**]**) 對於 "11 和弦" 的一個設置:這容許 "9sus" 和弦的顯示為 "11"(舉例來說,Bb11 而非 Bb9sus)。這只影響和弦被顯示的方式,並不是如何被儲存及你能輸入 C11 或 C9sus 以鍵入相同的和弦。

在顯示選項對話方塊上的"顯示 '2' 為 'sus2'"和"顯示 'sus' 為 'sus4'"設置將更明確地顯

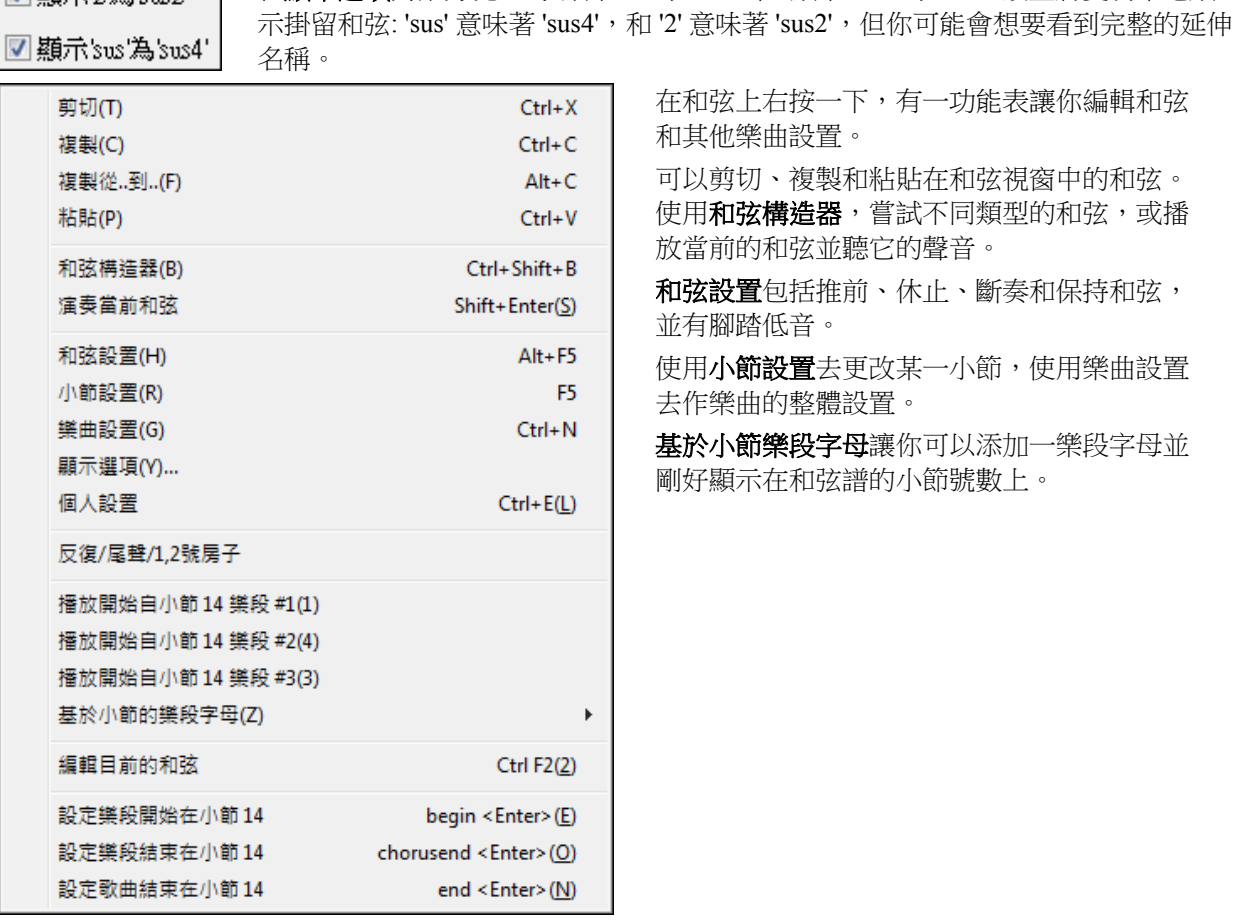

在和弦上右按一下,有一功能表讓你編輯和弦 和其他樂曲設置。

可以剪切、複製和粘貼在和弦視窗中的和弦。 使用和弦構造器,嘗試不同類型的和弦,或播 放當前的和弦並聽它的聲音。

和弦設置包括推前、休止、斷奏和保持和弦, 並有腳踏低音。

使用小節設置去更改某一小節,使用樂曲設置 去作樂曲的整體設置。

基於小節樂段字母讓你可以添加一樂段字母並 剛好顯示在和弦譜的小節號數上。

# 從 **MIDI** 鍵盤輸入和弦

您同樣可以從外接的 MIDI 鍵盤使用視窗*|MIDI* 和弦檢測特點。在鍵盤上演奏和弦,然後按 **Ctrl+Enter** 將 和弦插入當前和弦框子的第一拍或第三拍處,使用 **Ctrl+Shift+Enter** 將和弦插入第二拍或第四拍處。

### 匯入 **Band-in-a-Box** 歌曲

可容易地匯入部份或者所有現有的 Band-in-a-Box 歌曲到目前的歌曲,藉由設定來源和目的地範圍的選項, 匯入訊息的類型 (和弦、旋律、歌詞等等),和更多。選擇檔 | 匯入 *|* 匯入 *MGU* 歌曲。

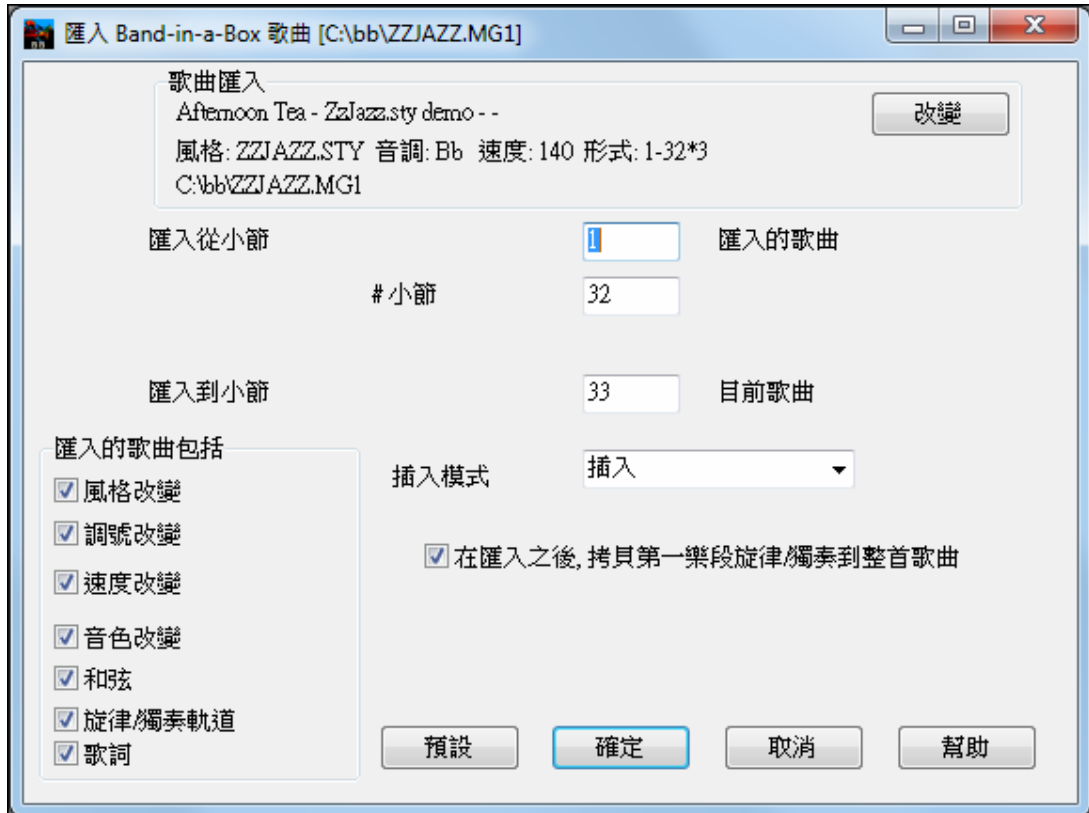

在匯入 **Band-in-a-Box** 歌曲對話方塊中,選擇你想要匯入 (匯入從小節和小節數目),和目的地小節 (匯入到 小節)的範圍。你也能選擇該匯入哪一個訊息,和插入模式 (插入/蓋過)。

# 音頻和弦精靈**(**和弦來自 **MP3)**

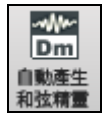

這功能分析 WAV、WMA、MP3、WMV 或 CDA 音頻檔及匯入它到 Band-in-a-Box。音頻和弦精 靈功能在**指南,精靈與樂趣**章節中詳細描述。它分析速度、小節線和和弦改變,因此你能容易 地把你的喜愛檔案轉成為 Band-in-a-Box 歌曲。

#### 複製和粘貼和弦

使用拖曳能拷貝或選擇段落,只需在和弦譜上拖曳,便可很快地再排列你的歌曲。按 **Ctrl** 鍵可更細微地調 校 插入/重寫 等選項。

 $|_{9b}$ 

舉例來說,如果你有一個 8 小節的段落在小節 9:

拷貝它到小節 23,及在那一個位置插入 8 小節,可拖曳小節 # 及放它在小節 23。

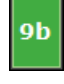

拷貝它到小節 23,及在那一個位置被 8 小節**蓋過**,可按 Ctrl 鍵,拖曳小節 # 及放它在小節 23。 在出現的對話方塊中,按確定。

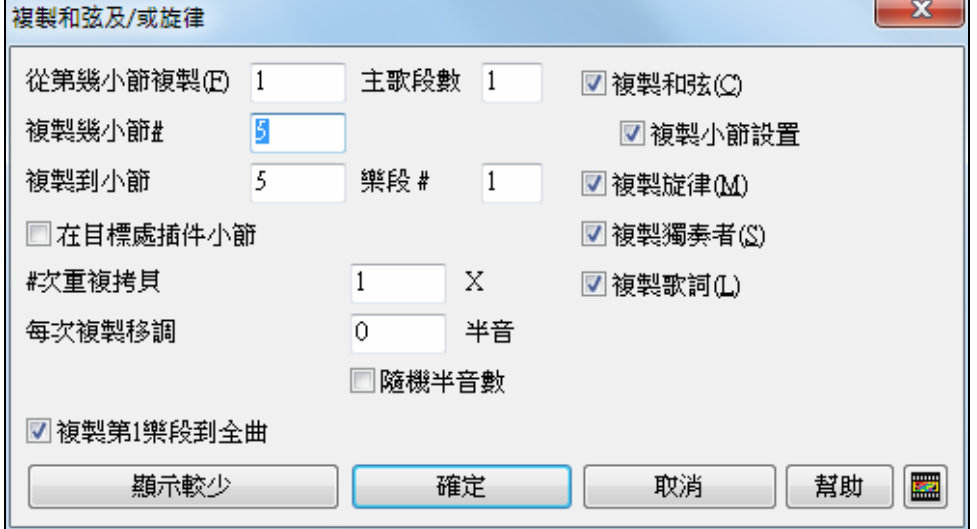

另一方法可以通過按下快捷鍵 **Alt+C** 的方式來複製和弦,這將打開複製和弦和**/**或旋律對話方塊。

在此對話方塊中,通過輸入複製範圍的起始位置,可以複製一定數量小節的和弦/旋律/獨奏/歌詞。在相應 的選擇框中做選取標記,以指定複製的內容。

#### 在目標位置插入小節

所選定的要複製的小節內容將被插入到和弦表上的目標位置處。

#### 重複複製次數

如果被設置為不止一遍,將會進行多次複製,如果選擇了移調,在每次複製時可以同時移調。本例中所作 的這些設置將僅用於第一樂段中。

#### 每次複製均移調半個音階

如果複製次數被設置為不止一遍,選擇此項,則每次複製時都會對樂曲進行移調。此功能很適合那種希望 以不同音調即興演奏或者是希望對樂曲的某部分增加變化的情況。

#### 移調**……**個半音階

選擇此項將按指定的移調半音階數量在複製時移調。此項對於高級愛好者探究以各種音調進行即興演奏的 場合很有用。

#### 將第一樂段複製到整首樂曲

如果設置此項,將會使本對話方塊中所有的複製命令應用到整首樂曲,而不僅僅是第一樂段。

顯示較少

此按鈕可以在**[**顯示較多**]**和**[**顯示較少**]**中切換,以確定是僅顯示最基本的複 製功能還是顯示所有的複製功能。

### 將和弦複製到剪貼板

選定要複製的區域。選定和弦介面(或樂譜視窗、音頻編輯視窗)上的某個區域,您可以按住 **Shift** 鍵點擊 希望選定區域的末尾小節位置來輕鬆選定較大範圍。

- 點擊起始小節;
- 按住 **Shift** 鍵點擊區域末尾小節。

另外一種選定區域方式為用滑鼠在其上拖動。將滑鼠置於某個小節位置開始進行選擇,然後,按下滑鼠左 鍵,拖動滑鼠。所選定的區域將以"黑底白字"方式突出顯示。選定好要複製的和弦區域後,可以採用如下 方式進行複製操作:

- 將選定的區域(黑色突出顯示部分)複製到剪貼板;
- 點擊複製按鈕或從編輯功能表中選擇複製選項。

#### 將和弦粘貼到和弦介面上的另一部分

首先應確保您已將和弦複製到剪貼板上,然後,使用如下方式,將其粘入到和弦介面上。

1. 將突出顯示框移至要粘貼區域的開始小節;

2. 點擊粘貼按鈕或從編輯功能表中選擇粘貼選項。

提示:複製部分被保留在剪貼板上,並且可重複使用。例如:如果您以主體韻律、主體韻律、過渡的方式來輸入一 首樂曲,您只需要將第一主體韻律複製到剪貼板上,然後在其他主體韻律段重複粘貼即可。即便您另載入一首樂 曲,也不會更改剪貼板上的資訊,因此,您可以在不同樂曲之間進行複製和粘貼的操作。

#### 複製,重複 **X** 遍,帶移調。

[*編輯|複製特殊的| 從…複製到*…]命令選項可以打開**複製和弦/旋律**對話方塊,在此對話方塊中,有幾個選 項,可以設定複製的遍數,以及定義每次複製時移調多少個半音階。例如,您可以選定 16 個小節的內容, 複製 3 遍,每複製一次移調半個音階。或者,作一個只有 4 個小節的小樂段,然後,複製 11 遍,每次複製 將音調移高4度,由一個相同短曲產生所有的12種不同的音調。

#### 刪除和弦

用删除鍵,視窗 "剪下" 指令, 或輸入逗點並按輸入腱,清除目前突出顯示位置和弦。

刪除一個範圍小節上的和弦,選擇範圍後及按下在你的雷腦鍵盤上的**刪除**鍵。不需核實對話方塊。

#### 和弦試聽

輸入和弦名字到和弦表或譜表之後,可用 **Shift+[Enter]**鍵來試聽效果。和弦表中的和弦會使用鋼琴和貝斯 聲部來發音。輸入和弦表後也可以用這種方法試聽,只要移動加亮的和弦框到你想試聽並有和弦的小節上 並按 **Shift+[Enter]** 鍵。如果當前的和弦框沒有和弦,那麼按下試聽鍵時,它將觸發和弦框前一拍的和弦發 音。

將滑鼠指標指向和弦表,然後在右鍵功能表中選擇**"**和弦設置**"**就可進入和弦選項對話方塊。點擊對話方塊 中的**[**預覽**]**可試聽當前位置的和弦。

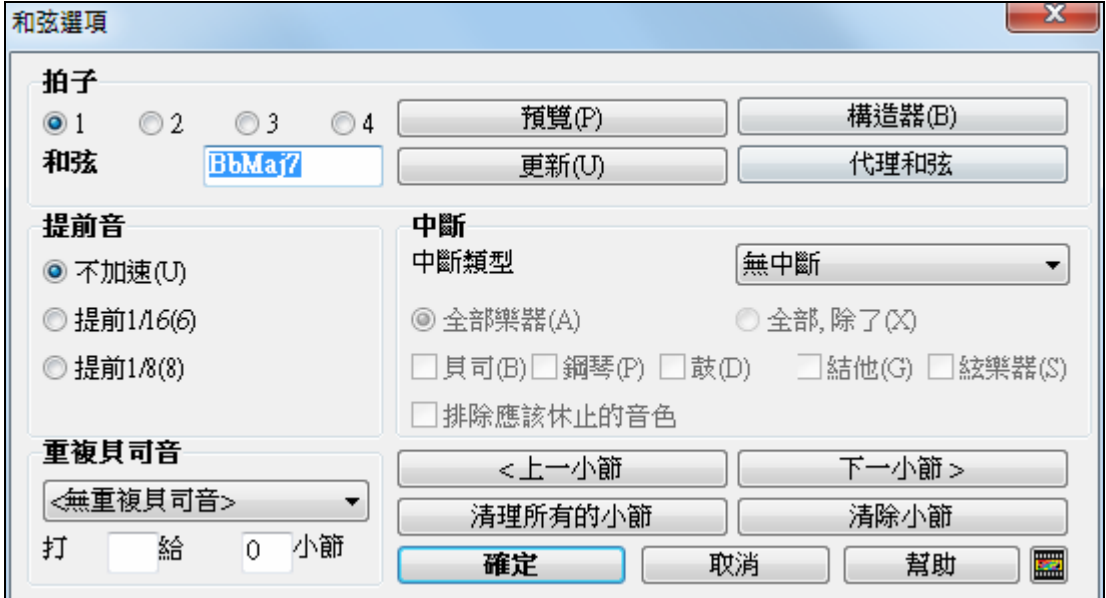

**[**上一小節**]** 和 **[**下一小節**]** 按鈕允許你無需離開對話方塊而走過整個和弦譜。

**[**清除所有小節**]**按鈕將從一首樂曲清除所有休止/斷奏/推前/腳踏低音。

**[**清除小節**]** 按鈕將從當前小節清除所有休止/斷奏/推前/腳踏低音。

# 支援其他類型的和弦標記

Band-in-a-Box 除了支援標準和弦標記格式外,還支援其他幾種常用的標記格式,如羅馬數字格式、唱名格 式或固定 Do 等。

例如,在 F 調中,**Gm7** 是第二級音上的小七和弦,在 Band-in-a-Box 中,它還可以標記為 **II m7** (羅馬數字 音級格式)、2<sup>m7</sup> (簡譜音級格式)和 Re m7 (唱名格式)。

#### 固定 **Do** 記譜

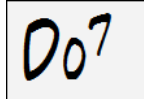

在義大利和其他歐洲的部分城市,像 C7 和弦,不論調號,總是用著重母音或階 名的聲樂唱法名字 ("Do 7" 為 C7 )。以音級格式來顯示和弦,更有利於學習和分 析和聲進行。

實際上,在輸入和弦時,也可以直接輸入數位來代替字母名稱。比如在 C 調中輸入"4"即可得到 F 和弦,這 與按"f"鍵輸入的結果是一樣的。

這些和弦標記格式都可以列印出來。

功能表中按一下**[**和弦顯示**]**功能表按鈕和選擇和弦顯示類型。一個黃色訊息方塊將確認你 Bb 【 和弦顯示▼ 的選擇。

和弦符號是:唱名記譜法(Do Re Mi)

在樂譜窗中,羅馬數字以及其他非標準和弦標記以上標的形式顯示(包括列印),這樣更便於分析樂曲的 和聲進行。

提示**:**用納甚維爾記譜或羅馬數字記譜印出歌曲。然後,這樣學習歌曲,即是 1maj7 4maj7 3m7b5 67b9。你將很快發現非常容易彈奏 歌曲於任何音調。因為你知道歌曲從 1 和弦到 4 和弦去,因此你能容易地彈奏歌曲在 Bb 音調中, 舉例來說。

有一選項可以在和弦視窗的標準和弦之上顯示非標準和弦。

按下 **[**和弦顯示**]** 按鈕,去到 層 *|* 額外和弦顯示,然後從 4 個選項中選擇。Bb·C 和弦顯示▼

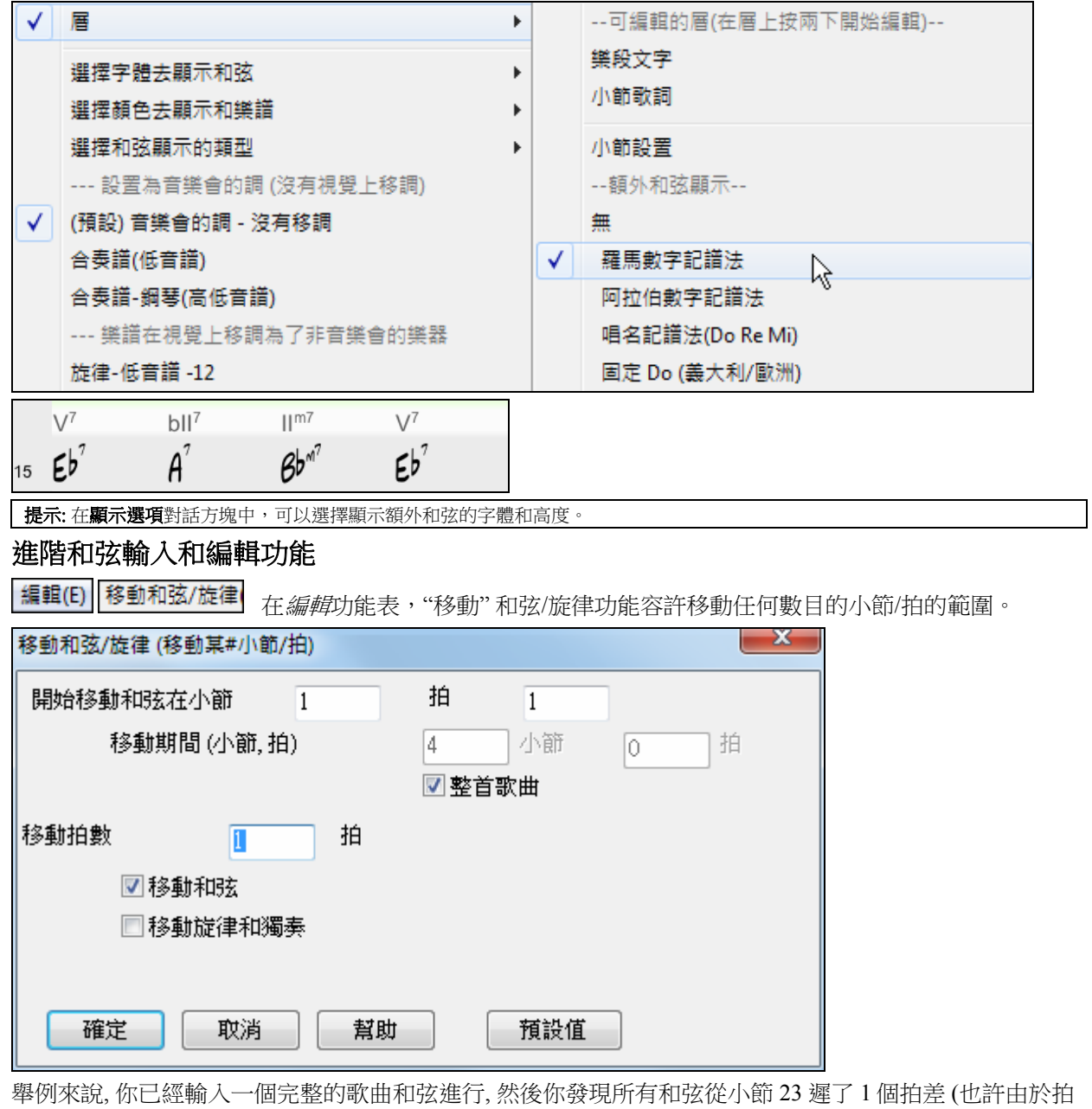

號改變)。你能移動所有和弦早 1 個拍差, 由設定移動在小節 23, 拍 1, 和 -1(減 1) 拍的移動期間。 你可移動和弦及/或 旋律/獨奏部份。

|編輯(E)|| <sup>肇曲曲式(V)</sup>|| 摺壘 (將1個樂段轉換成數個)| "*編輯 | 曲式 | 摺疊*" 指令將一首歌曲的一大樂段轉換成多 段小樂段,並可選擇有沒有標籤完結。

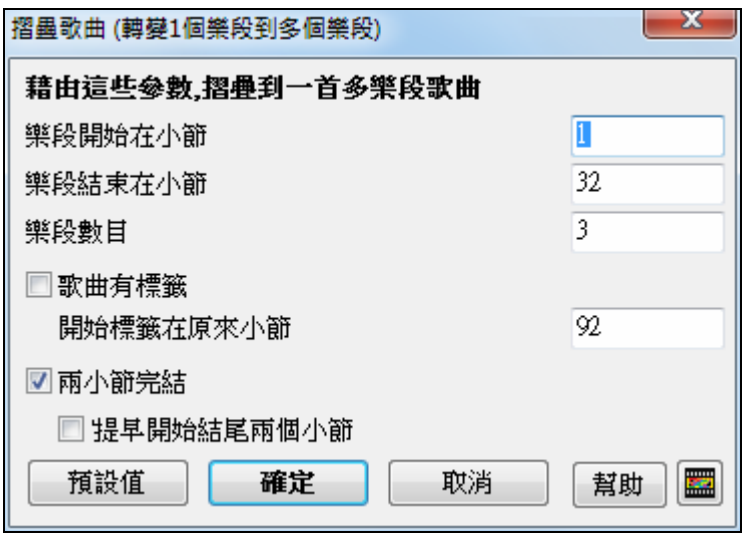

[編輯(E) 和弦(Y) 搜尋/替換和弦(<br>搜尋/替換和弦功能搜尋及替換和弦功能提得及替換和弦,包括如萬用字元 (\*) 的支持。尋找及 取代能以標準字體數字或數目和弦名字一起使用。因此你能以 V7 和弦替換 V ,或以 5m7 和弦替換 5m . 因 為這些在歌曲之間被記得, 這一個功能是有用的,如果你正在改變多首歌曲。

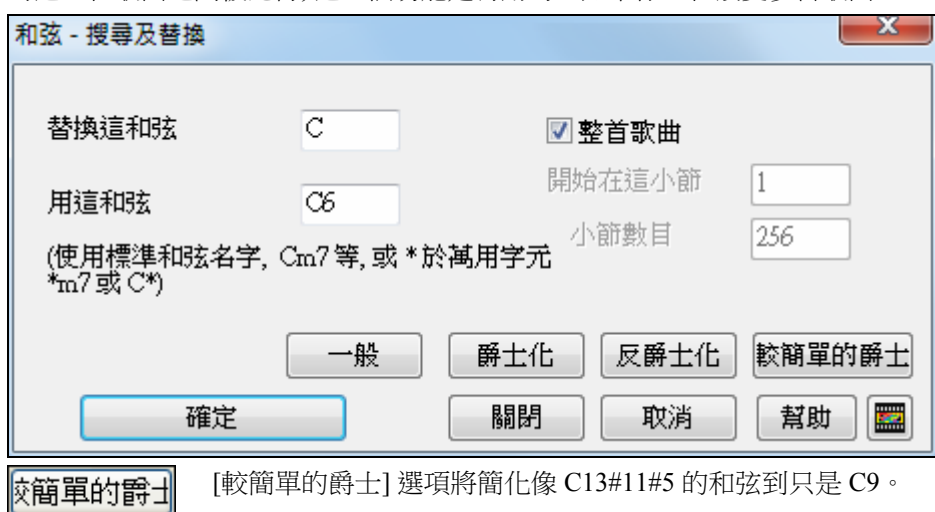

# 反復和結尾

你能加上反複和結尾,總譜視窗將使用第一/第二個結尾 顯示和列印。

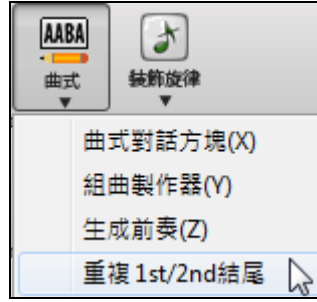

從下拉功能表按一下 **[**曲式**]** 按鈕並選擇 重複第 *1/*第 *2* 結尾。它會啟動編 輯反複和結尾對話方塊,讓你能輸入反複,第一和第二個的結尾, DC, DS al coda 和更多。

自動一發現 "自動-搜尋" 程式還會智慧化地為您自動添加 1,2 次結尾, 因此您能用領奏譜格式觀看和轉換任何帶有 1,2 次結尾的樂曲。

可右擊在和弦譜上,並選擇選單上 反複/Codas/第一,第二個結尾 開啟**編輯反複和結尾**對話方塊 。

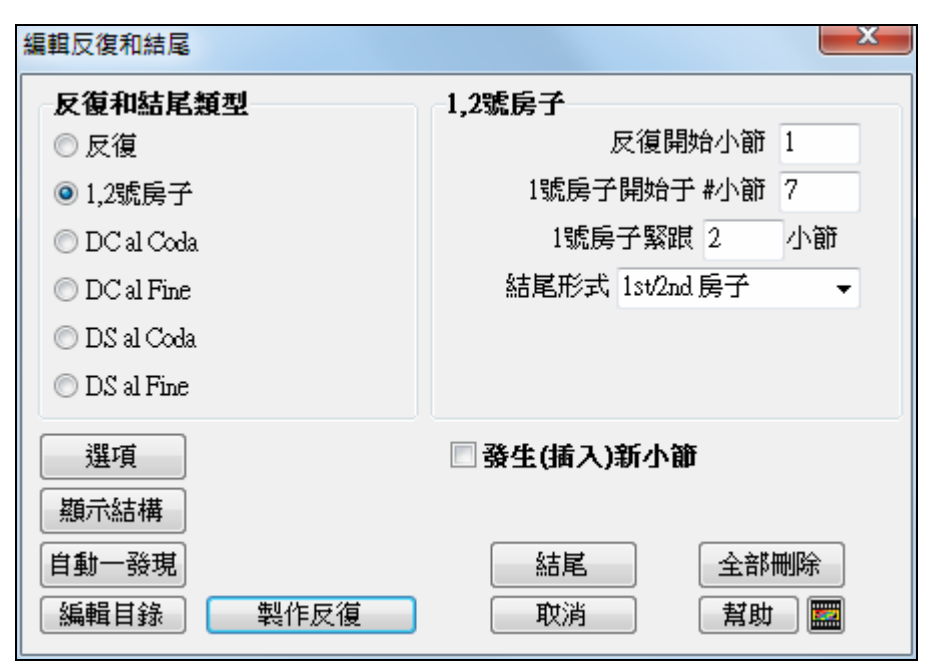

當你已加入你的反複和結尾後,用人手或自動地,選擇在和弦譜或總譜視窗上的 "反複譜" 核取方塊。 Band-in-a-Box 將隱藏反複的小節及顯示使用第一和第二個結尾的反複譜。

在指南和精靈章節中及在說明中的反複編輯對話方塊,有為這一個功能有個別課程。

### 中斷**—**休止,斷奏以及和弦保持

比如結他、鋼琴等樂器在和弦彈奏中,經常出現和弦的延續、斷奏、分解、休止等情況,我們這裏說的和 弦屬性,就是 Band-in-a-Box 針對這些情況進行的處理。

所謂"中斷",是指樂曲中一件或多件樂器的在演奏中休止、斷奏或持續一個和弦。

- 休止**:**可指定任何一個樂器聲部休止。例如,可以讓所有樂器在樂曲的前 4 拍休止,而讓貝斯正常演 奏。然後讓鋼琴進入4拍,再讓所有樂器休止;也可以有選擇地使用休止,如在獨奏部分讓某些樂器 休止。
- 斷奏**:** 就是在某位置演奏一個和弦,然後將後面的部分休止。例如,樂曲 " Rock Around The Clock " 在 第一拍上使用了一個短促,後來的 2 拍則休止。每個斷奏的長度是每拍 60 個時鐘點。
- 和弦保持**:**就是指定某樂器聲部將同一和弦持續演奏,直至下一和弦出現為止。例如,可以在鼓聲部連 續演奏某個節奏型時,讓貝斯和鋼琴兩個聲部持續演奏某個和弦。

設置方法是在和弦後面附加句點:

 $\mathcal{C}_{\boldsymbol{\cdot}}$  表示  $\text{C}$ 和弦有一個"休止"。  $C_{\cdot \cdot}$  表示  $C$  和弦有一個"斷奏"。

 $\mathcal{C}_{\cdots}$  表示 C 和弦有一個"和弦保持"。

#### 選擇中斷的聲部

指定中斷聲部可用以下熱鍵:

**B** ―貝斯聲部, **D** ―鼓組聲部, **P** ―鋼琴聲部, **G** ―結他聲部, **S** ―弦樂聲部

單獨輸入 **C.** 表示將所有聲部設置為休止。

輸入 **C.bd** 表示休止除貝斯和鼓之外的其他所有聲部;輸入 **C...p** 表示除鋼琴外其他所有聲部都保持和 弦。其餘用法依次類推。

在和弦選項對話方塊被設定中斷。

# 和弦選項

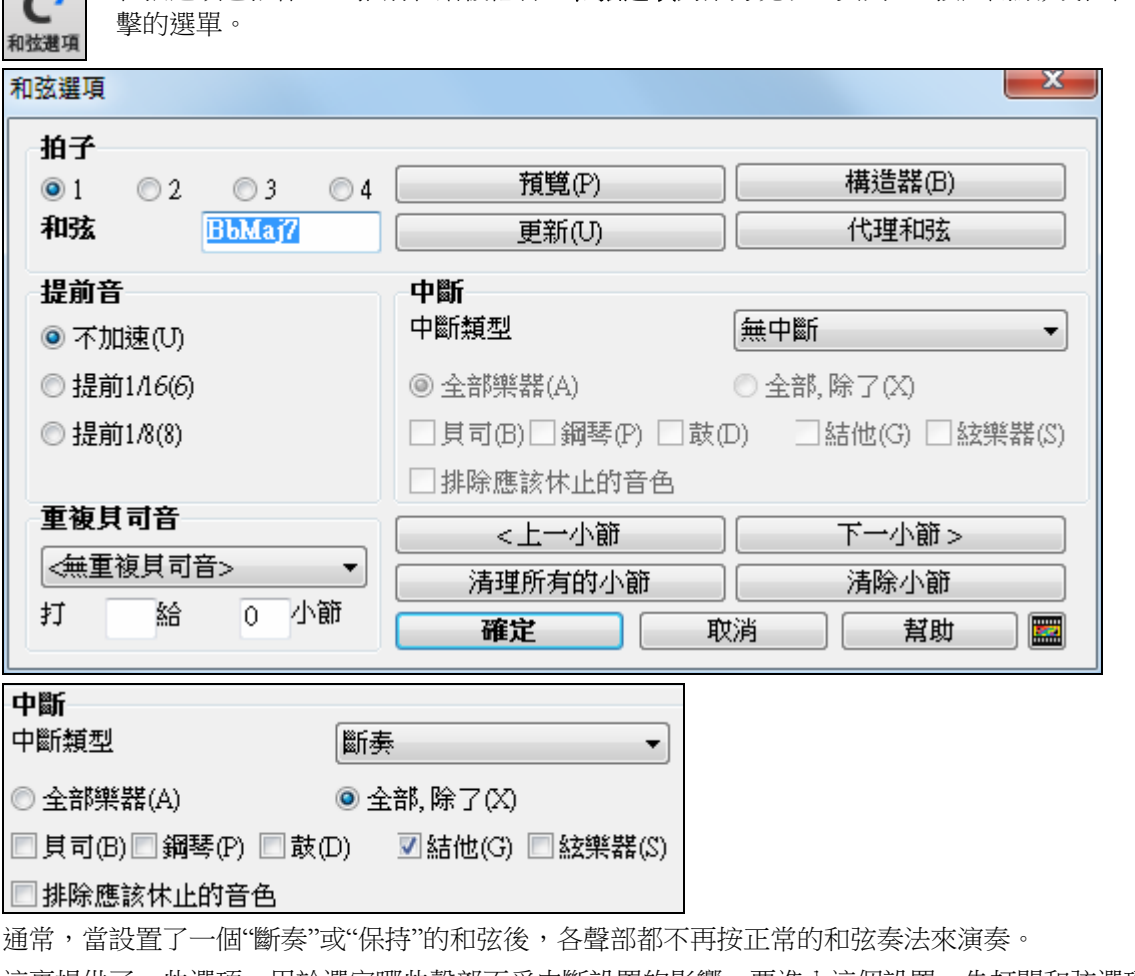

**[40]** 和弦選項包括休止,推前和踏板低音。**和弦選項**對話方塊以工具列 C7 按鈕開啟,或在和弦譜上右

這裏提供了一些選項,用於選定哪些聲部不受中斷設置的影響。要進入這個設置,先打開和弦選項對話方 塊,然後選擇一個設為斷奏或保持的和弦,再勾選這裏的"把休止樂器排除在外"。

在編輯選單中,可設置和弦如何播放的其他設定。你能選擇 編輯 *|* 曲式 *|* 設定 *(*於這歌曲*)* 開啟 歌曲設定 對話方塊,並設定休止只在第一,中央或 最後的樂段中。也有設定容許推前,踏板低音和和弦裝飾。

■主歌中段時更改風格 ■主歌中段時用提前音 ☑第一段主歌中用休止符 ■主歌中段中用休止符 ■主歌末段中用休止符

#### 推前

"推前"(也稱預見)就是在拍點前提前顯示和弦。例如在搖擺爵士風格樂曲中,鋼琴手常常喜歡提前一些 拍點顯示和弦的變化。

設置和弦的"推前"奏法,既可以用快捷鍵,也可以在和弦選項對話方塊中設置。

#### 使用快捷鍵:

在和弦前面輸入"^"符號,該符號位於電腦鍵盤數位"6"的上行健。

"^"表示提前一個 8 分音符,如^ C7 ; "^^"表示提前一個 16 分音符,如^^ C7。

在爵士風格(以及其他三拍子節奏)中,和弦則以相應時值的三連音為單位提前演奏。

#### 斷奏與和弦保持的力度修改

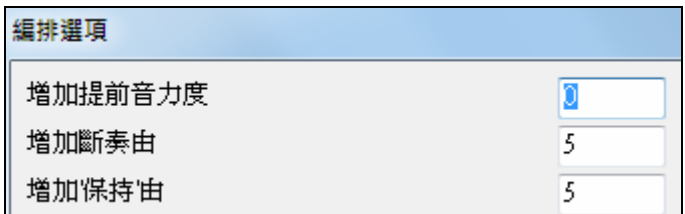

這裏可以設置斷奏和保持時候和弦彈奏力度的 變化。

增加力度值,可使和弦在斷奏和保持時音量更 大。這項設置在功能表選項 *|* 參數選擇 下。

要注意的是,對於"搶拍"奏法,風格製作器(風格選取器)中的設置將優先於這裏的設置。而且鼓聲部在 "斷奏"、"保持"和"搶拍"時的力度值也在風格製作器中設置。

# 添加重複和第 **1/**第 **2** 尾奏

# 教程

本教程中,我們將以"教程—反復和尾奏"檔夾中的演示曲為例來介紹。

載入"教程—反復和尾奏"檔夾中的樂曲:Miles1 Tutorial (no repeats yet)。可以看到該樂曲共有 32 個小節, 沒有反復也沒有尾奏。現在,我們來為樂曲加上反復和尾奏。

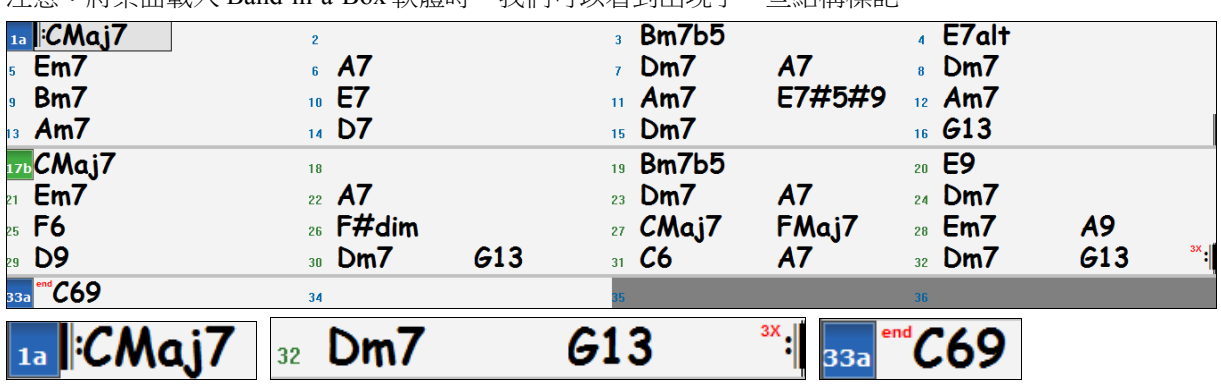

注意:將樂曲載入 Band-in-a-Box 軟體時,我們可以看到出現了一些結構標記。

反復記號標於樂曲主題結構的起始和結尾位置(即第1小節和第 32 小節);結束記號標於第 33 小節上, 表示此為尾奏部分。

尾奏之後的小節用灰色表示。

對載入 Band-in-a-Box 軟體的所有樂曲都會顯示類似的結構標記,如果不希望顯示,請使用[優選|顯示]選項 關閉此功能。這些結構標記並不是我們所指 的輸入的反復和結尾標記。我們所指的反復/尾奏標記是指第一 尾奏、第二尾奏、 DS al Coda 以及一些其他的可以在領奏表中看到的反復記號。

我們下面將看看示範曲"Miles1 Tutorial (no repeats yet)"中,是否又什麼反復或尾奏。

由和弦視窗看,該示範曲共有 32 個小節,分成兩個部分,每部分包含 16 個小節。第一尾奏出現在第 9 小 節,第二尾奏出現在第 25 小節。

因此,我們希望在 Band-in-a-Box 軟體中,樂曲顯示與之相符,也帶有第一尾奏和第二尾奏標記。首先,我 們要在第9小節插入第一尾奏。方法為:用滑鼠右鍵點擊和弦視窗的第9小節,在彈出的右鍵功能表中選 擇**[**反復**/**結尾**/**第一尾奏**-**第二尾奏**]**選項。

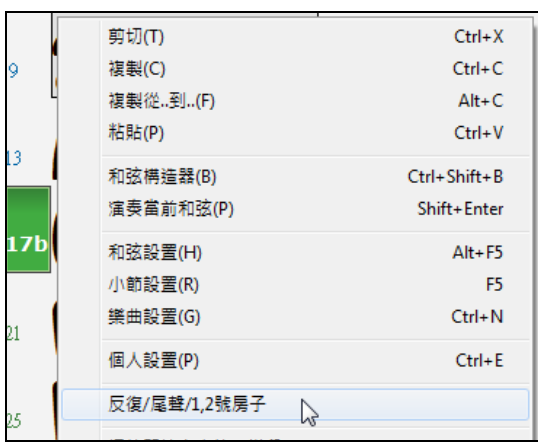

打開編輯反復和尾奏對話方塊。

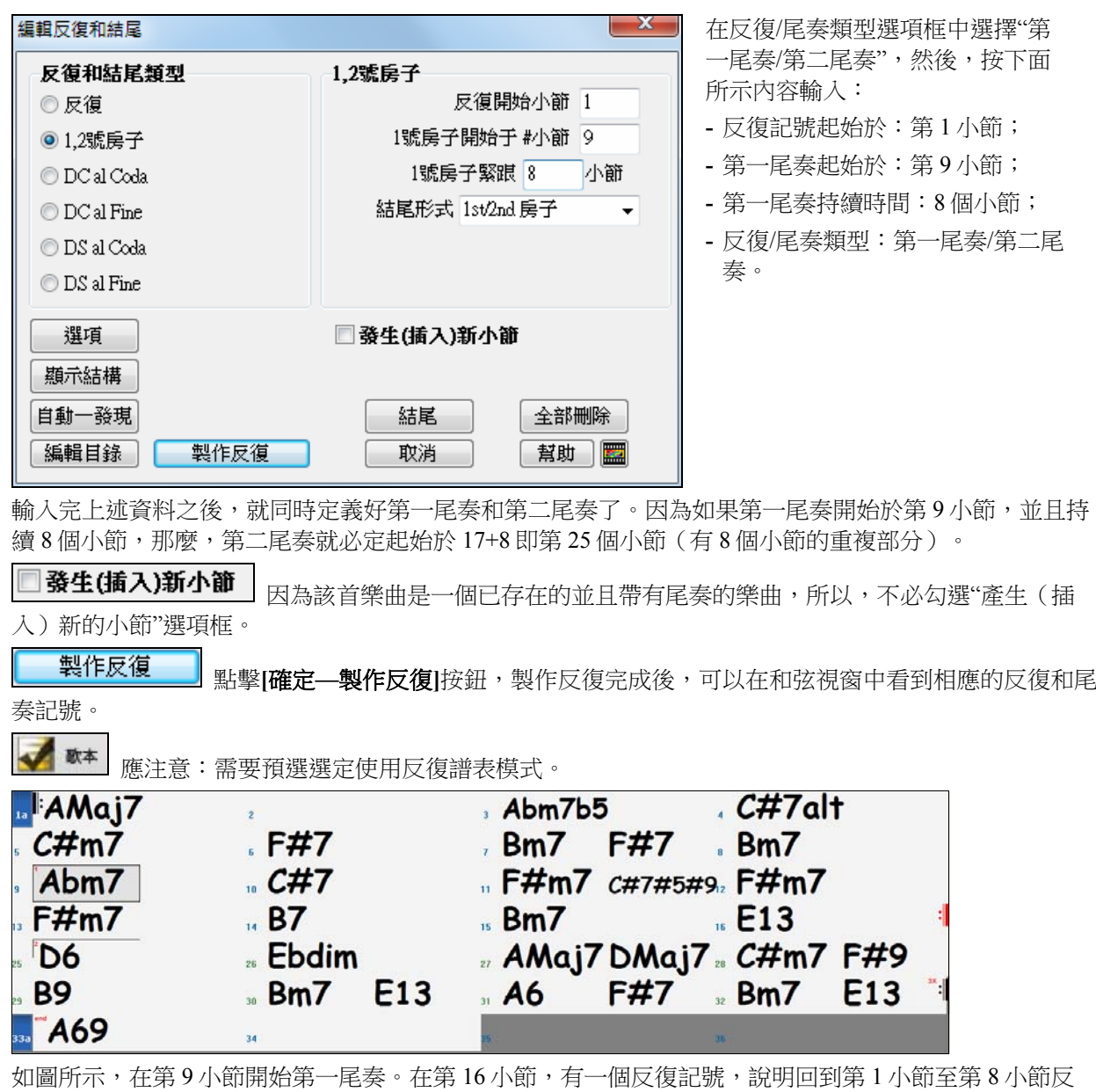

復,然後再進入第二尾奏。現在,我們來看看第二尾奏記號。由於是線性排布視窗,第二尾奏記號標記於 第 25 小節上,然後直到樂曲的最後一個小節即第 32 小節,都是第二尾奏部分。

■ 現在,我們來看一下此樂曲的線性排布視圖,可見與輸入第一尾奏/第二尾奏之前的視窗視圖類 似。若要看到樂曲的線性排布視圖,應注意在主視窗中不要勾選反復譜表選項框。樂曲的線性排布視圖如 下:

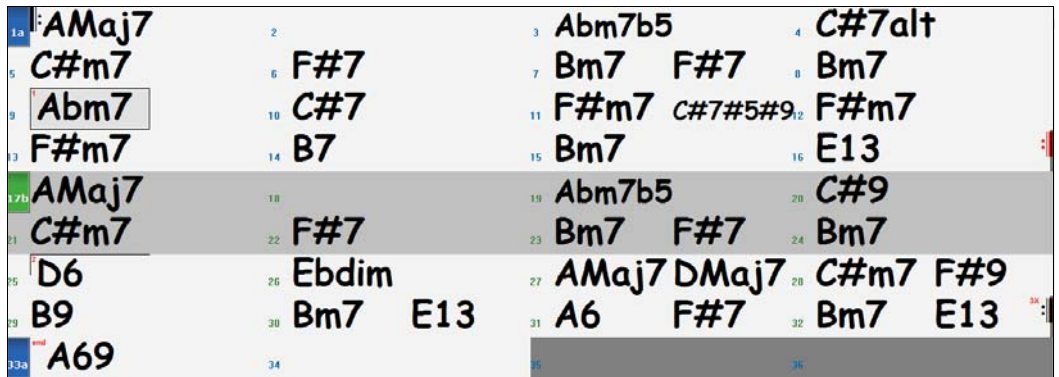

如圖顯示出共有32個小節,包含反復部分的小節(以灰色突出顯示)。此種線性排布的視圖顯示出了樂曲 播放的方式。您可以對任何一個小節(包含灰色區域部分的小節)輸入自定義的資訊。例如,如果您希望

將第 21 小節的和弦由 Em7 更改為 Em9,儘管第 21 小節為樂曲的反復部分,但我們不必考慮,只需在第 21 小節輸入變化了的和弦即可。

我們可以在反復譜表模式以及常規譜表(即線性排布譜表)模式之間切換。選擇"常規"(即線性排布)視 圖將關閉反復譜表模式。

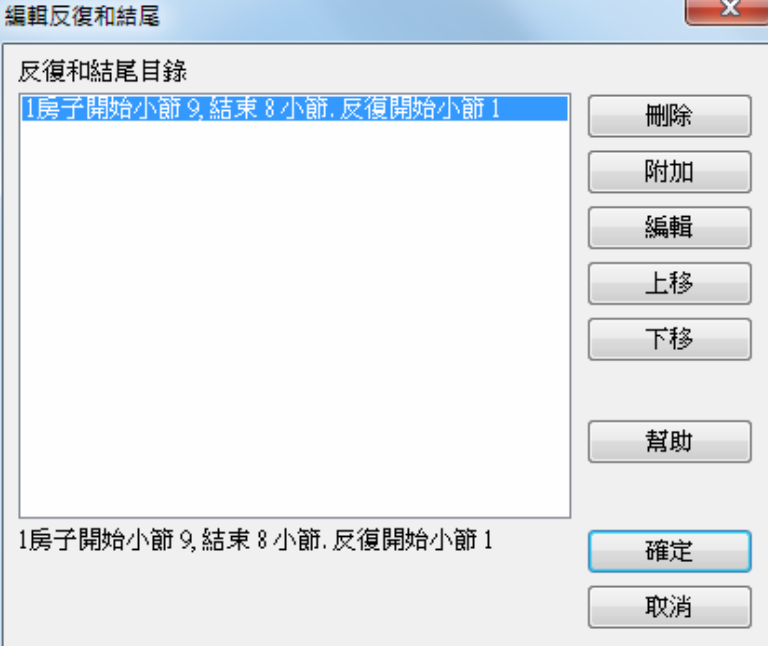

反復**/**尾奏列表 允許您對輸入的反 復和尾奏進行管理。

按下編輯反復**/**尾奏對話方塊中的 [編輯列表]按鈕,可以刪除**/**添加**/**插 入反復或尾奏。

# 部份標誌,子風格和曲式

#### 部份標誌

 $5a$  $13b$  29d  $1<sub>c</sub>$ 

 部份標誌在和弦譜上指出歌曲的新部份,插入一個子風格改變, 或插入鼓填 充。他們典型地出現在每個 8個(或任何數目)小節,和可在*任何*小節前。

你可以在**顯示選項**對話方塊中自訂聲部標記的顯示。例如,你可以為每個聲部標記挑選一種顏色,繪製聲 部標記的邊框,顯示每個聲部標記在新一行等。

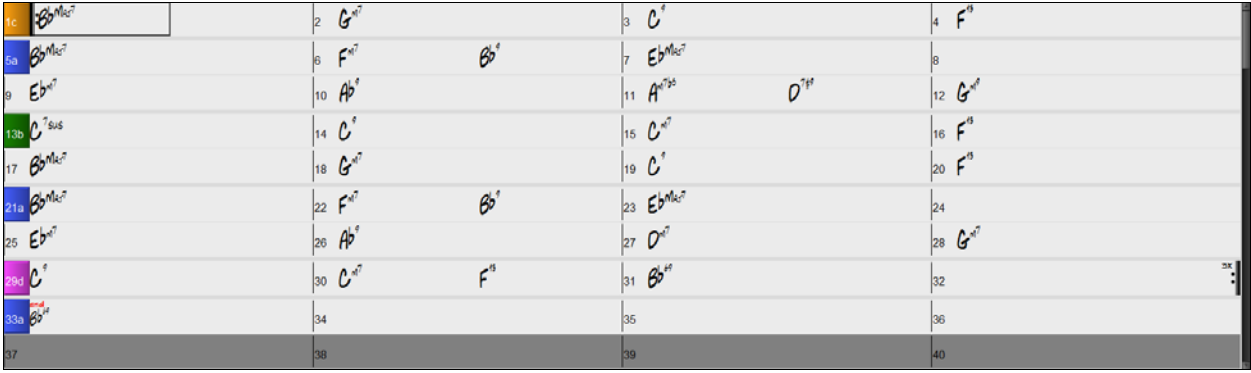

#### 段落分段

當你看一本書的時候,一個新的段落會在新行上,及隔着空間。Band-in-a-Box 也為和弦這樣做。無論何時 有一個新的段落 (一個部份標誌),我們把新的段落開始在新行上,而且劃上一條灰色線以清楚地標示新的 段落。段落可能是 2 個小節的。讓你見到每個段落開始在新行上,以便歌曲的形式清楚地顯示。功能可配 置和選擇。

# 多風格

Band-in-a-Box 多風格有達 24 個子風格的風格; 先前的 Band-in-a-Box 風格有 2 個子風格, "a" 和 "b." Band-in-a-Box 多風格典型地可使用有 4 個子風格, 但可有達 24 個, 藉由使用部份標誌 "a" 至 "x" 選擇。

你能容易地製造你自己的多風格,或從頭,或結合現存的風格製造一個多風格。舉例來說,如果你有 10 個 喜愛的鄉謠風格,你能很快地製造一首有 20 個子風格的多風格歌曲。

你可以存儲多風格的子風格名稱,並每個有說明。

多種風格聲部名稱 verse 1, hihat snare, held bass, pno chrding alt verse, ride snare, sync bass, pno chrding<br>chorus, shkrhihat sidestick, held bass, no pno bridge, shkrhihat snare, eighth bass, elec gtr

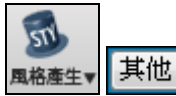

多風格的名稱在風格產生器的其他對話方塊中設置。如果風格是一多風格,你可以右按 一下小節編號以查看它們。

----子風格改變 --

<子風格沒有改變> a verse 1, hihat snare, held bass, pno chrding [HIND+] (中慢速滾-鄉謠+) ✓ b alt verse, ride snare, sync bass, pno chrding [HIND+] (中慢速滾-鄉謠+) c chorus, shkrhihat sidestick, held bass, no pno [HIND2] (中慢速滾-鄉謠+) (在風格中設定) d bridge, shkrhihat snare, eighth bass, elec gtr [HIND2] (中慢速滾-鄉謠+) (在風格中設定)

改變子風格

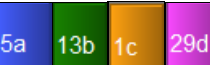

每個風格有 2 個子風格, "a" 和"b"。 Band-in-a-Box 多風格也有"c" 和 "d" 子風格, 及使用部份標誌 "a" 至 "x"有達 24 個。

大多數我們已造的多風格有4個子風格,遵照下列的標準流行歌曲形式:

子風格 "a"通常是用於歌曲的主歌。

子風格"b" 通常是用於"b-段落"或副歌,及在中間的獨奏。

 $13<sub>b</sub>$ 

5a

子風格 "c" 通常是用於前奏 或 開始主歌或 前主歌)。

 $29d$ 

子風格 "d" 通常是用於間奏 或 過門。

你能在和弦譜上見到多風格標誌。

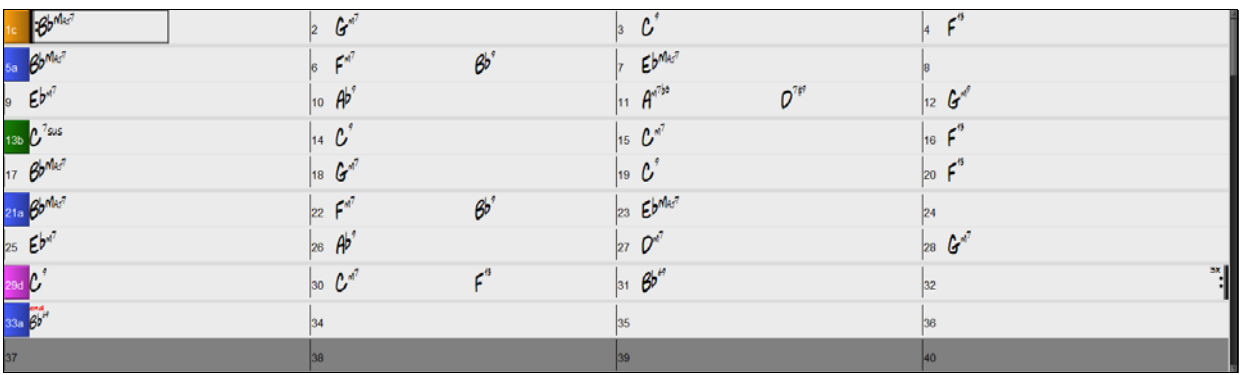

在小節 1 總是有一個部份標誌以便 Band-in-a-Box 知道那一個子風格開始。歌曲繼續在子風格中播放直到它 遇到一個新的部份標誌。子風格將自動地在第二個樂段改變,當那 "在中間樂段改變風格" 歌曲設定被選 擇。

#### 放置段落標記

- 移動突出顯示的格到你想要設置部份標誌的小節,然後按 P 鍵。重複 **P** 鍵可移動到所有可得的部份標 誌。

或者

- 在小節線之上直接地放置滑鼠游標 (或一個現有的部份標誌),直接用滑鼠左鈕點擊。重複這程序可移動 到所有可得的部份標誌。
- 移除一個部份標誌,保持按 P 或單擊滑鼠直到可得的部份標誌結束,並且在小節上沒有標誌。

### 複製聲部標記

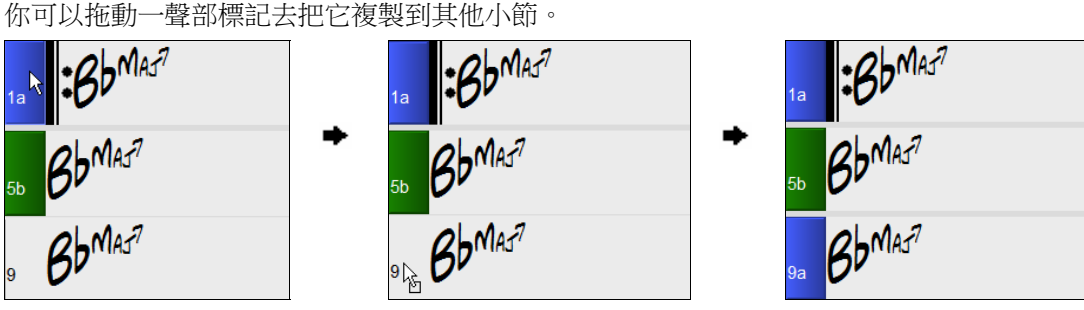

#### 放置鼓花

進入不同段落標記時,軟體將會自動插入一小節的鼓加花。

例如:在 8 小節放置一個段落標記,那麼演奏到第 7 小節時,Band-in-a-Box 會自動使用鼓加花。你能保有 最初的子風格或改變子風格 (a 、b、c、d 等等) 富你設置部份標誌時。

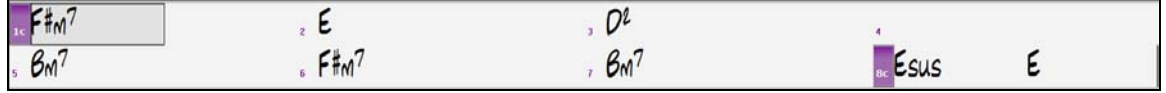

### 段落分段

當你看一本書的時候,一個新的段落會在新行上,及隔着空間。Band-in-a-Box 也為和弦這樣做。無論何時 有一個新的段落 (一個部份標誌),我們把新的段落開始在新行上,而且劃上一條灰色線以清楚地標示新的 段落。讓你見到每個段落開始在新行上,以便歌曲的形式清楚地顯示。

舉例來說,如果你的歌曲用 7 個小節的段落,跟隨 8 個小節的段落,Band-in-a-Box 的先前版本不會把其他 段落開始在新行上。結果是非常困難閱讀段落,好像整首歌曲在一個段落裡面。

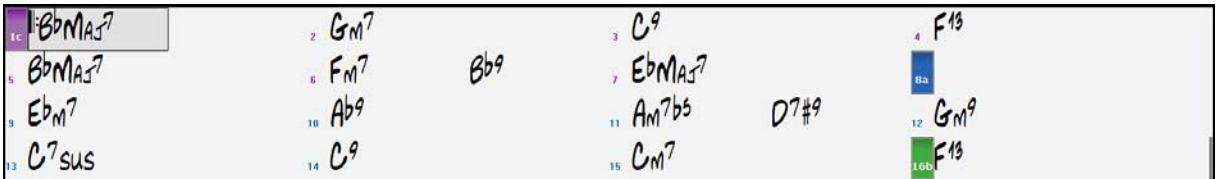

段落分段功能讓你見到每個段落開始在新行上,以便總譜的形式比較容易閱讀。

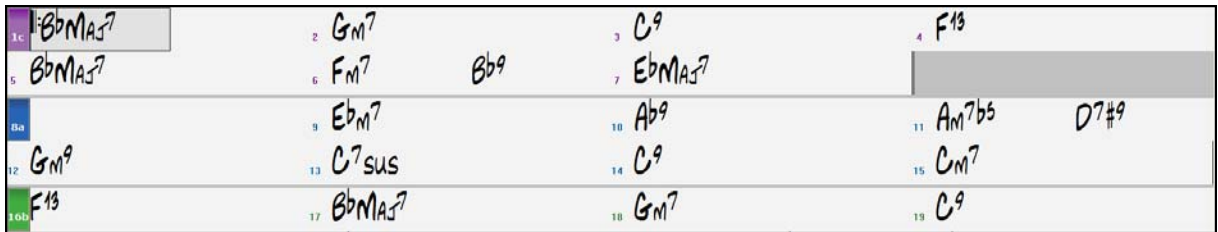

功能可配置和選擇。藉由 "每一樂段新行" 設定,這在**顯示選項**對話方塊 (*選項 偏好* [顯示] 按鈕)。你也可 以使用"最小樂段"設置去設置需要至少多少小節才會開始新一行。例如,如果它設置為 8,那麼如果那樂 段只有4個小節,則在下一個聲部標記不會有一新行。

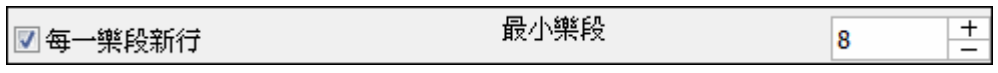

# 曲式製造器

曲式製造器允許你定義一首樂曲的樂段(A、B、C等),你只需鍵入你想要的曲式(例如 AABABAACA), 然後便會重新排列這首樂曲。你可以在任何時間再訪問這對話方塊去更改曲式。

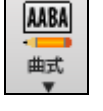

按 **[**曲式**]** 按鈕並從功能表選擇曲式對話方塊。然後你將看到曲式製造 器對話方塊。

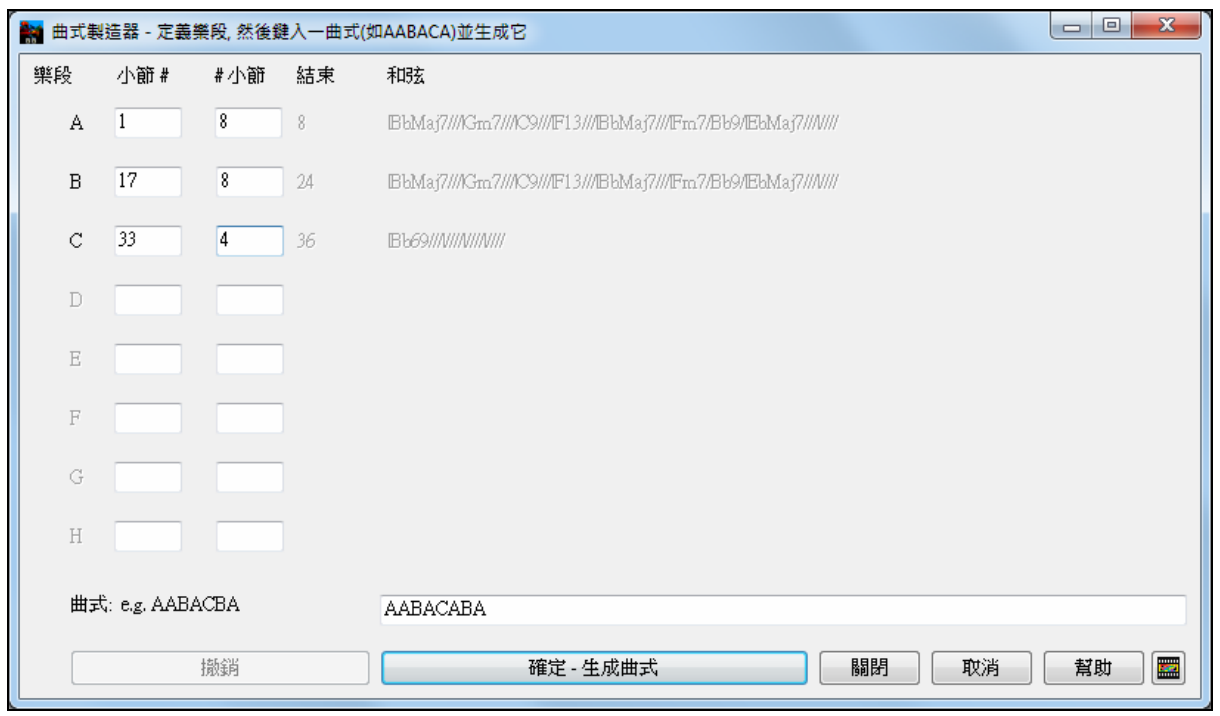

然後定義你的樂段 (例如 A = 第 1 小節共 8 小節,B 在 17 小節開始, 共 8 小節而 C = 第 25 小節開始, 共 4 小節)。再鍵入你想要的曲式 (AABACABA)。

確定 - 生成曲式

選擇 **[確定生成曲式]**,然後退出該對話方塊。這首樂曲

的曲式字串和樂段會跟隨樂曲一起儲存。

你可以再訪問此對話方塊去重新排序樂段。或者從和弦視窗改變"A"樂段中的一個和弦,然後使用這曲式製 造器來繁殖這更改到所有的"A"樂段。

撤銷

使用 **[**撤銷**]** 按鈕來撤銷你的更改。

#### 曲式製造器的用途

- 只需每個樂段輸入一次來 輸入一首樂曲,然後訪問**曲式製造器**,鍵入你想要的曲式並生成它。更改曲 式而無需鍵入新的和絃,只需重設曲式字串 ("AABACABA" 等)
- 更改每一樂段中的和絃只需通過更改主樂段,然後重新生成曲式。
- 輸入一段旋律一次,通過重新生成曲式將其複製到整個曲式。

# 使用風格

Band-in-a- Box 提供了眾多現成的伴奏風格,包括搖擺爵士、拉丁、藍調、流行搖滾、鄉村等。和弦輸入之 前和輸入之後都可以選取風格,一旦選擇的風格被載入,程式就會以它為依據來創作樂曲。風格文件的副 檔名為.STY。

在和弦譜或記譜中你能快速-載入一個風格, 輸入 "style" 跟著一個風格名字,舉例來說, stylezzbossa<Enter> 會 載入 zzbossa.sty 。

│注**意**:程序缺省情況下加載"搖擺爵士"風格,不過可能會用其他的別名,如"newerJ WYNT K"風格。

當找不到所要求的風格的時候,BB 將幫 你進行聰明的替換。

BOSSASW STY 不被發現 但是將替換一種相似的 **風格: BOSSA2 STY** 

這一個功能可應用在由 PG Music 製造的風格,以及由第三者或任何使用者根據客戶需要而修改的文字檔 (\*.NA),都能建議另一風格以替代。

# 調入前一種**/**下一種風格

這個功能位於風格功能表下,可以用來選擇當前風格相鄰的前一個或後一個風格(以字母順序)。 對應快捷鍵為 **Ctrl+Alt+Shift+F8** (或 **Alt+Shift+F8**)。

# 當前風格視窗

風格名字位於樂曲標題下方。

ZZJAZZ.STY 爵士搖擺風格 這風格是用作主要的爵士搖擺風格, 原音貝司, 鼓和原音鋼琴, %是2拍感覺, %是搖擺感覺, (M-聲學弦貝司, M-三角鋼琴, 鼓=JazzBrushes)

有一個方便的 "載入歌曲示範" 選項用作風格示範。在主螢幕上按風格名字顯示選單,載入包括選項為目前 的風格 *"*載入歌曲示範*"*。

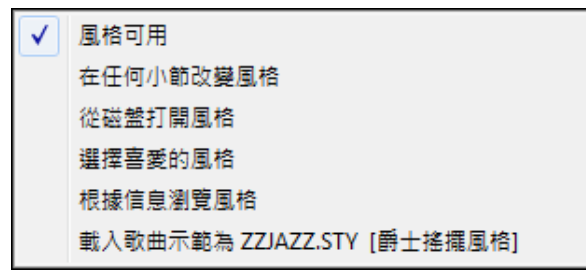

此功能表也提供選項去選擇一風格給你的樂曲。 在任何小節改變風格 會插入一風格的更改到和弦 視窗中當前加亮的小節。從磁盤打開風格 是從檔 的資料夾中選擇風格。根據喜愛的風格 打開預先 選定或最近播放過的風格清單。根據信息瀏覽風 格 打開風格選取器視窗,其中有完整的風格資 訊。

# 以 **[**風格**]** 按鈕打開風格

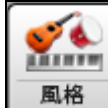

你可以以 [風格] 按鈕打開一風格。它是一個分割按鈕,上半部分是預設功能,下半部分按鈕列 出不同方法來載入一風格,並允許你設置預設。

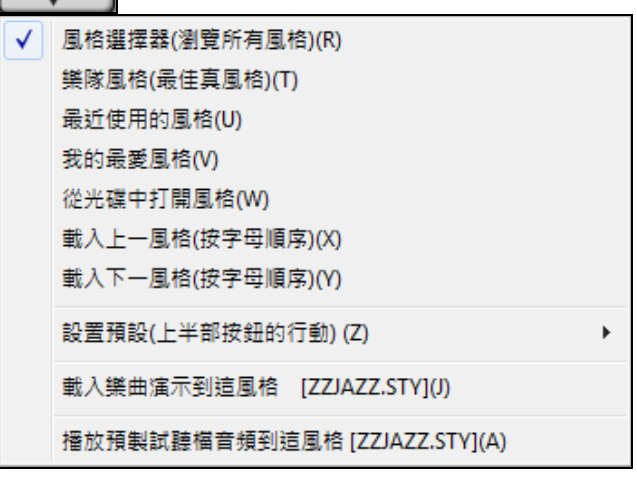

# 風格選取器視窗

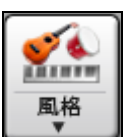

按下**[**風格**]**按鈕或按下快捷鍵 Shift+F9 可打開風格選取器視窗。此視窗中將列出\bb 檔夾中現 有的全部風格。**風格選取器**視窗有很棒的篩選器功能,可尋找完美配合你樂曲的風格,通過 選擇元素,例如拍子記號、感覺或速度,或只需鍵入熟悉的樂曲標題。

你可以通過對列進行排序去瀏覽風格,或按兩下清單去聽一下"即時"預覽。如果風格同時有 MIDI 和真鼓可 用,你可以聽到兩個預覽,並選擇你想要哪一個。這樣可以更快找到適合你樂曲的風格。

注意**:** 在你有使用風格選取器的第一次將有一個短暫的延遲,因它在生成風格清單。

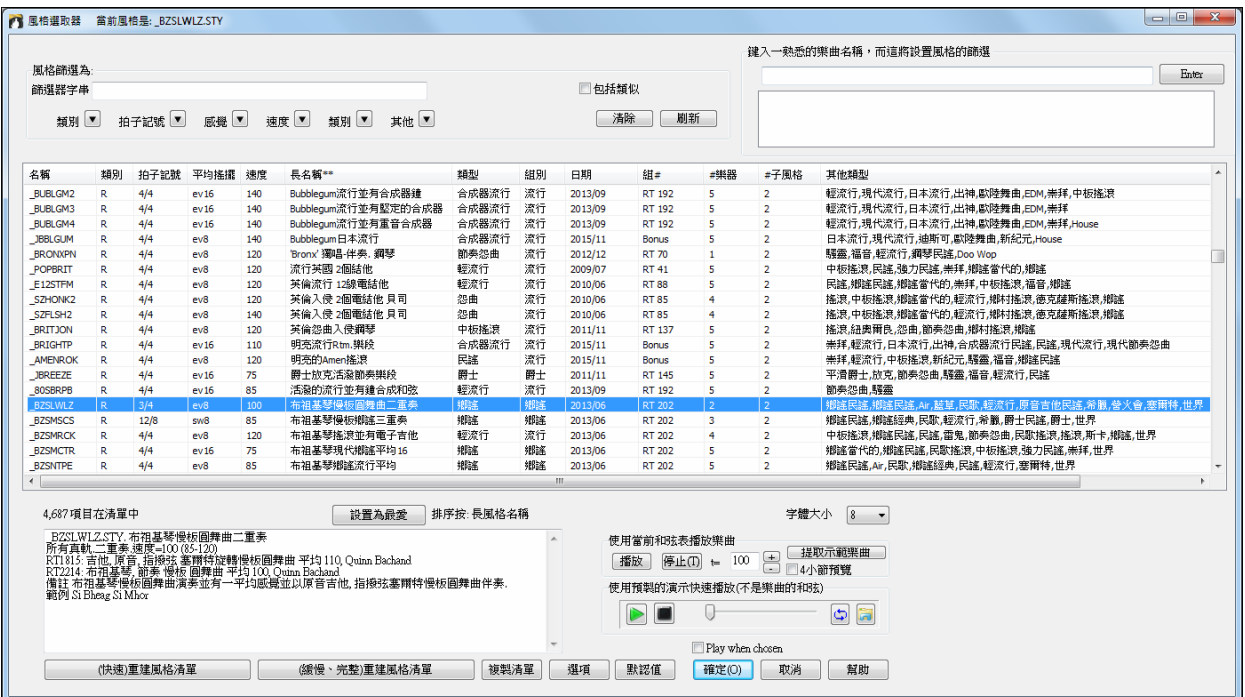

#### 風格建議

只須鍵入一首熟悉的樂曲標題的名稱、音樂家名字、或音樂類型,風格選取器將列出其類型、感覺、速 度、和拍子記號是類似於那首樂曲的風格。

讓我們找一種類似樂曲"Amazing Grace"的風格。鍵入"amazing",按一下樂曲去選擇它,然後按一下 [Enter]。

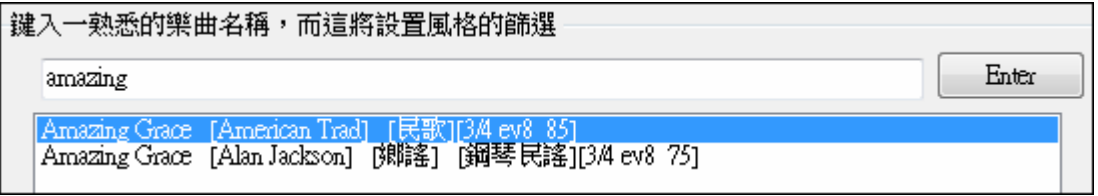

這首樂曲是 3/4 拍子記號的平均 8th 民歌樂曲,該清單將篩選並顯示匹配這些元素的風格。當你看著"風格 篩選為:"區域時你可以看到哪些確立的篩選。

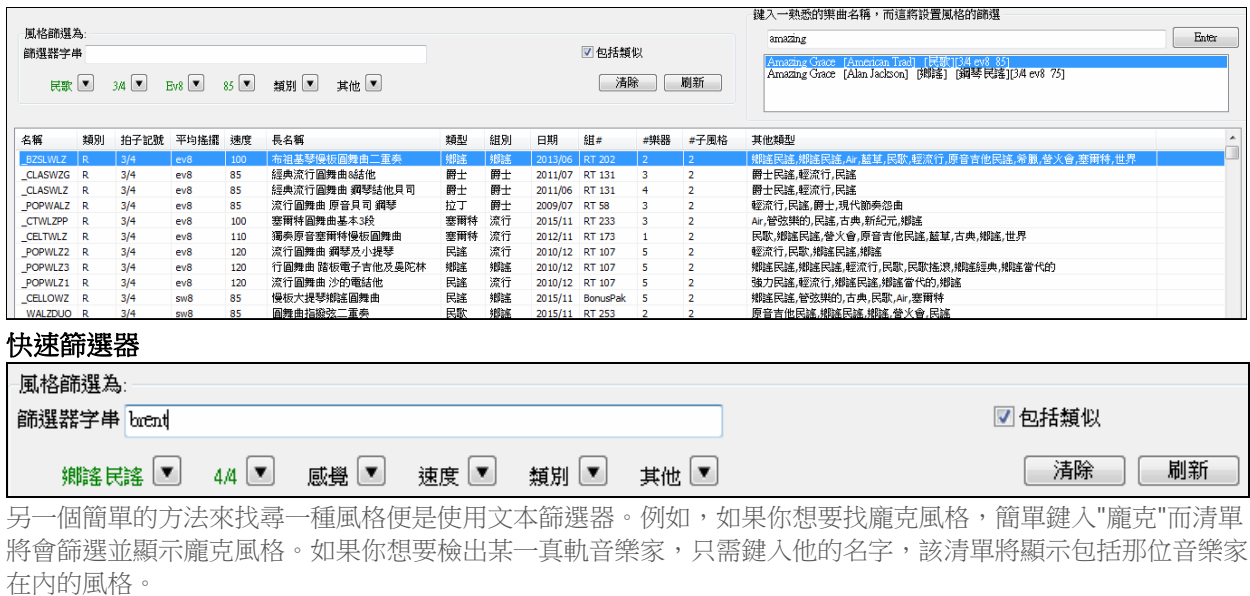

你還可以使用方向按鈕去選擇一類別、拍子記號、感覺、速度等,而你將立即看到篩選後的清單。

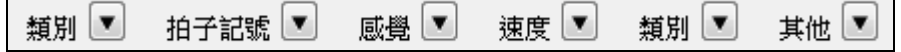

類型 - 這讓你以某一類型去篩選風格。

拍子記號 - 這允許你以拍子記號去篩選風格。

感覺 - 這以感覺去排序清單 (平均 8th、搖擺 8th、平均 16th 或搖擺 16th)。

速度 - 這會以速度去排序清單。

**類別** - 以此按鈕,你可以選擇顯示真和/或 MIDI 風格。預設情況下是先顯示真風格而 MIDI 風格在底,但 你可以以最後一個功能表項目去更改預設的選擇。

其他 - 這是一個雜項的篩選。例如,可以以只顯示你喜愛的風格、特定真軌組的風格、或有獨奏的風格去 篩選該清單。

如果不選中"包括類似",則篩選後的清單將顯示精確的匹配,但如果選中此選項,則該清單將顯示精確匹 配和類似的風格。而 [清除] 按鈕將清除任何篩選並顯示所有風格。

#### 自動智慧排序當前樂曲的**"**最佳風格**"**

風格完全符合過濾器,然後是類似,由最好到最差排序

風格選取器告訴你目前清單是如何排序。

#### 即時預覽風格

你可以試聽風格選擇器中的風格而無須改變你現有的編曲,透過使用預覽控制。

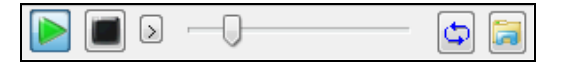

它有播放和停止按鈕,一進度列,和一迴圈按鈕。

 $\boxed{\Delta}$  還有,當該控制播放時,如果有 2 個檔可以播放,還會顯示一個切換按鈕。這將顯示 MIDI 風格的預 覽,因為大多數的 MIDI 風格都有 MIDI 鼓和真鼓可用,而現在你可以輕鬆地聽到兩個。

■ 要聽一個預覽,只需按兩下清單中的風格名稱。或突出顯示一風格然後按播放。

演示是預先制作所以它們會立即播放。他們是個好主意去知道風格聽起來應該是怎樣。

風格演示可以在 2 處地方找到:

1. 在硬碟上,您的真軌資料夾中的 Data\Style Demos Audio 資料夾中 (通常是在 c:\bb\RealTracks\Data\Style Demos Audio) (一些演示包括在磁碟上,但為了節省空間不是所有都包括在內)。

2. 和在互聯網, 在www.pgmusic.com (這裡有所有演示)。

當你演示一風格時,該程式將播放在磁碟上的版本 (如有可用); 否則將從互聯網播放。這一切發生得很快 和由內部控制,所以不會啟動外部瀏覽器。

注意: 你需要 Windows Media Player 版本 9 或更高去使用此功能 (這是隨 Windows 有的, 所以你很可能會有它)。

 風格的演示偶爾會從互聯網播放。你可以按這按鈕去下載從互聯網上播放的檔案。如果檔案是從你的 硬碟中播放,這按鈕將顯示資料夾裡的檔案。

#### 以風格演奏你的樂曲

[ ] ) [<del>] [ ] [ ] 214 스스</del> - 인터넷스 <del>리드</del> 1972 스마 666 J ]

你也可以通過在當前樂曲和弦進程上實際演奏一風格去試聽它。

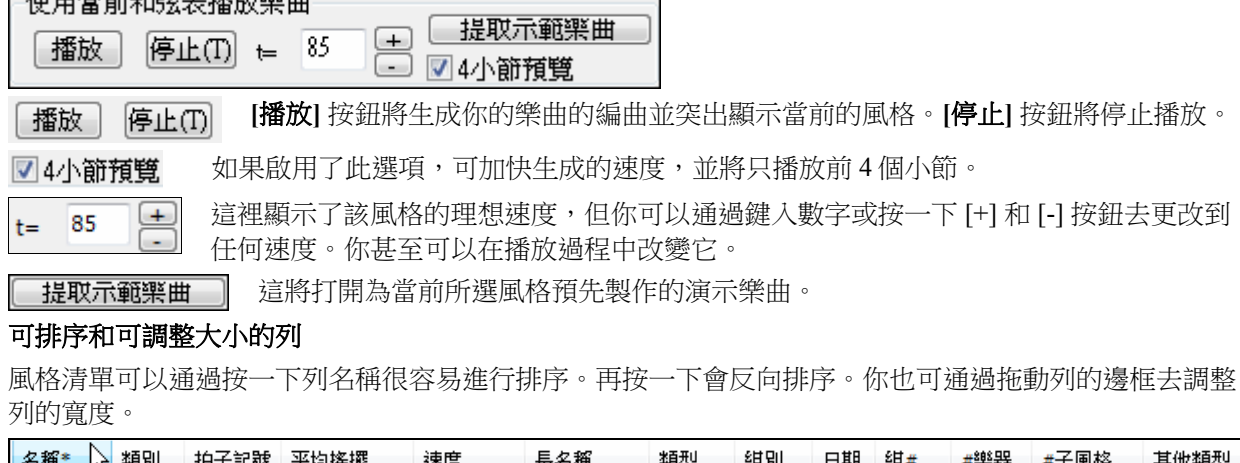

有稱 **NG 35571** 扣丁記號 半扫扭绷 長右隅 注意: 為了可以切換正向和反向順序之間的排序, 你需要在風格選取器選項對話方塊中啟用"排序列在正向和反向順序"。 每一列提供下列的風格資料:

名稱 這列顯示風格的檔案名稱。

類別 這列告訴你風格只有真軌("R")、只有 MIDI ("M")、或是真軌和 MIDI 的組合("RM")。

拍子記號 這列顯示風格的拍子記號(4/4、3/4、等)。

平均搖擺 "ev" 或 "sw" 指示風格會以一平均感覺或一搖擺感覺來演奏。

速度 速度 医神经病病的神经病 医神经病 医心脏 医心脏

長名稱 這列顯示風格的長名稱。

類型 這列顯示風格的類型。

組別 風格是以三個組別組成: 流行、爵士和鄉謠。

日期 這列顯示風格創建的日期。

組# 在這列,你會看到這風格是在哪一組。

#樂器 這列顯示在這風格出現的樂器數量。.

#子風格 一風格可以包括最多 26 個子風格。

其他類型 這列建議風格的額外類型。

÷

#### 可選的字體大小

学體大小

你可以選擇風格清單上文字的字體大小。

### 設置為最愛 **/** 刪除最愛

設置為最愛

刪除最愛

8

此按鈕將當前所選的格式設置為最愛並在清單中的檔案名稱前面顯示"最愛"。

如果風格已是一最愛,按下此按鈕將刪最愛。

#### 註解

此區域顯示有關風格的附加資料。你可以看到當前所選樣式的樂器、演出者、簡短的描述、和樂曲的例 子。

| BOWEV85.STY, 民歌並有平均拉弦貝司<br>|所有真軌.五重奏.速度=85 (60-110) 所月真軌:五皇秀:迷皮=62 (82-110)<br>真鼓:NashvilleEven8^3-a:Sidestick, HiHat, b:Snare, HiHat Open :Brian Fullen<br>RT2482: 貝司,原音, 拉弦保持 平均 085, Craig Nelson<br>RT362: 吉他,原音, 指接者:好的 085, Tony King<br>RT365: 吉他,原音, 指撥弦 \$P\$\$ \$P\$5, Jason Roller<br>RT3 範例 That Kinda Love, I Sure Do

#### 重建風格清單

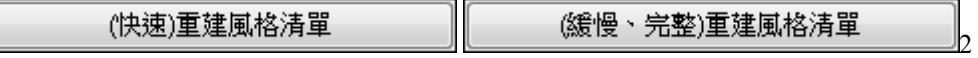

從 PG Music 安裝新的風格之後,請按 **[(**快速**)** 重建風格清單**]** 按鈕。它需要大約 30 秒鐘重建清單。**[(**慢速 完整) 重建樣式清單] 按鈕會尋找不僅是 PG Music 音樂風格,也包括新的或已更改的使用者或第三方風 格。這需要更長的時間重建清單。

#### 複製清單

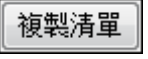

這按鈕將當前清單的所有資料保存到定位字元分隔的.txt 檔,並在記事本中打開它。在記事 本中複製全部,並將其粘貼到試算表如 Excel 檔等。之後,你便可以在清單上應用分層排 序。

#### 預設

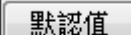

這設置風格選取器視窗的預設設置。

選項

選項

它會打開風格選取器選項去設置風格選取器的額外選項。

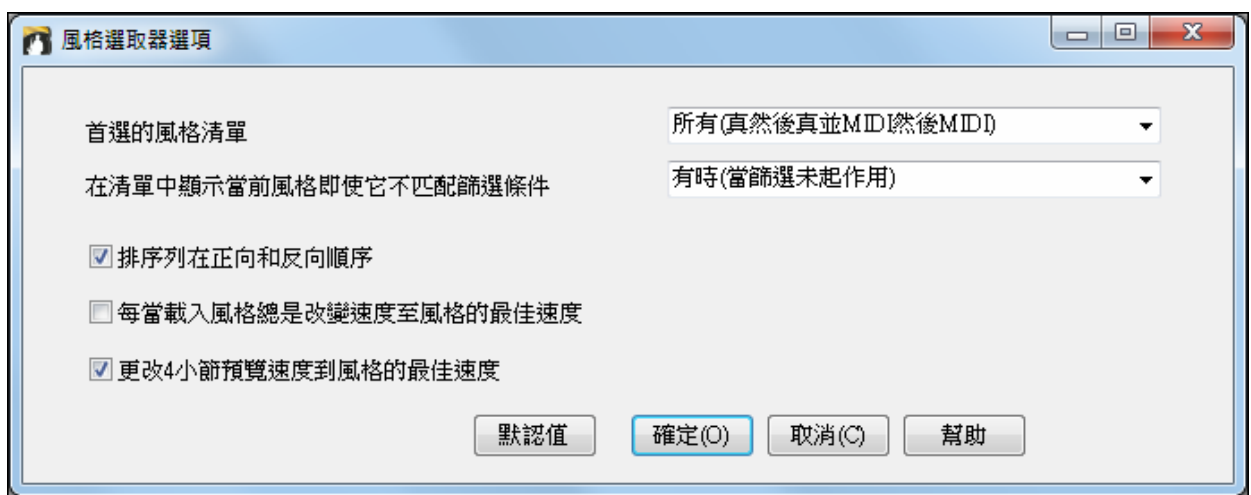

# 首選的風格清單

這控制風格的清單預設類別,(真和/或 MIDI)。

#### 在清單中顯示當前風格即使它不匹配篩選條件

這設置讓你選擇總是顯示當前風格,即使它並不與篩選條件匹配。

#### 排序列在正向和反向順序

如果啟用了這選項,再次按一下列名稱將以反向的順序排序清單。

#### 每當載入風格總是改變速度至風格的最佳速度

如果選中了這選項,在風格選取器中按 [確定] 按鈕總是會將當前速度更改為所選風格的理想的速度。注意: 如果樂曲是"空白" (沒有和弦在第 5 小節之後), 那麼速度將會改變, 但如果樂曲是超過 5 小節, 那麼速度 不會改變,除非啟用此選項。

#### 更改 **4** 小節預覽速度為風格的最佳速度

如果選中它,那麼當你預覽樂曲時,他會以風格的理想速度來播放。

#### **[**預設**]**

按此按鈕可以設置在此對話方塊中的所有選項為預設設置。請注意,在主風格選取器視窗中有單獨的預設 按鈕去設置。

# 喜愛的風格 **/** 最近播放的風格

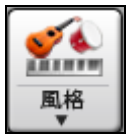

風格按鈕的其他選項功能表包括最近使用風格和我的最愛風格。這開啟一個對話方塊有 分開的最近播放和我的最愛風格列表。

◎ 我的最愛 ◉ 最近播放 "我的最愛"和"最近播放"選擇鈕在你最近播放的歌曲(或者風格)和你喜愛的

歌曲(或者風格)之間撥動。

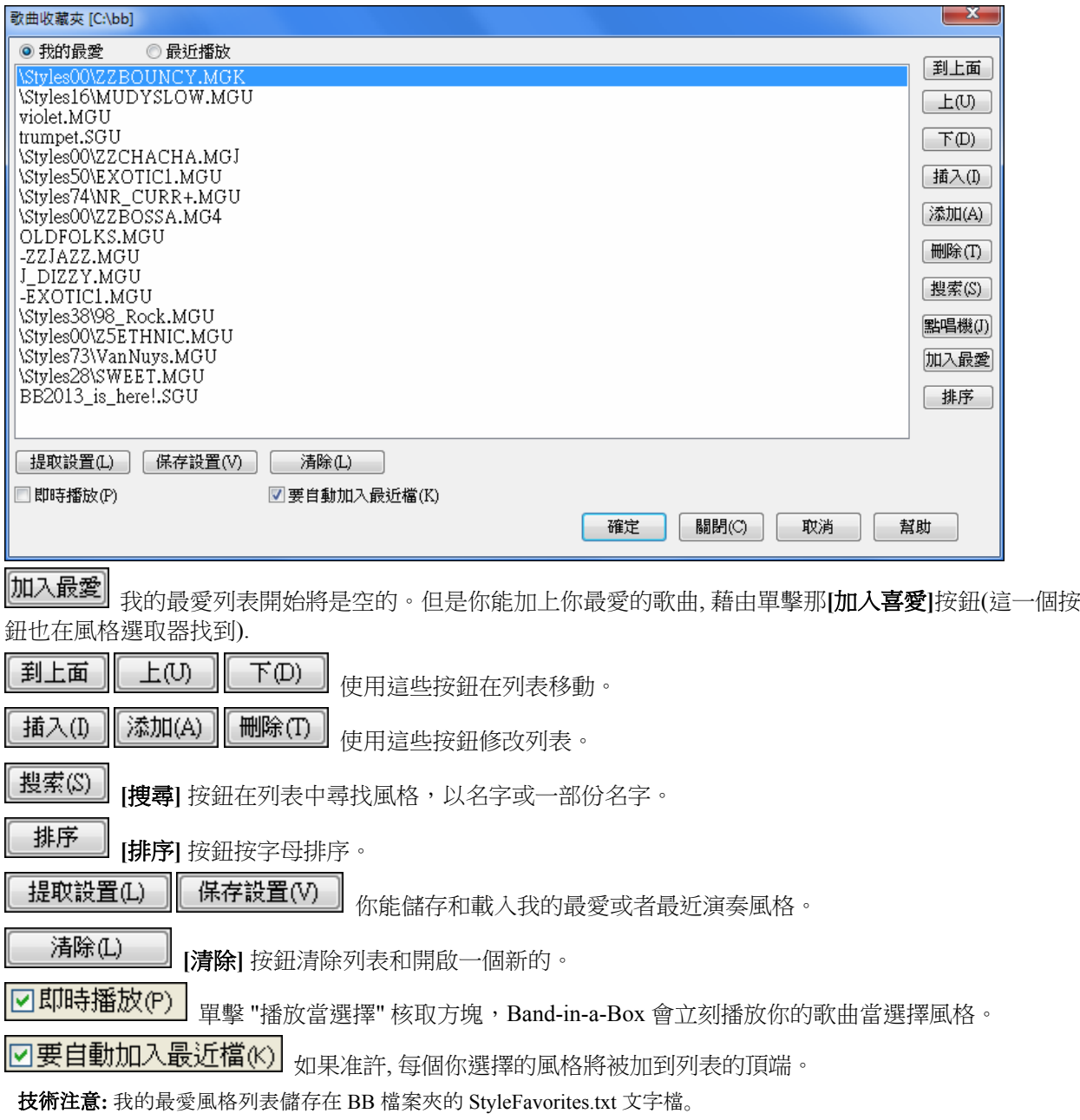

# 風格別名對話方塊

在檔 *|* 載入風格特殊 子菜單下打開風格別名對話方塊:

將一個新風格指定某個別名後,Band-in-a-Box 可以直接用這個新風格來取代原來的風格設置,而不需要對 樂曲作任何修改。
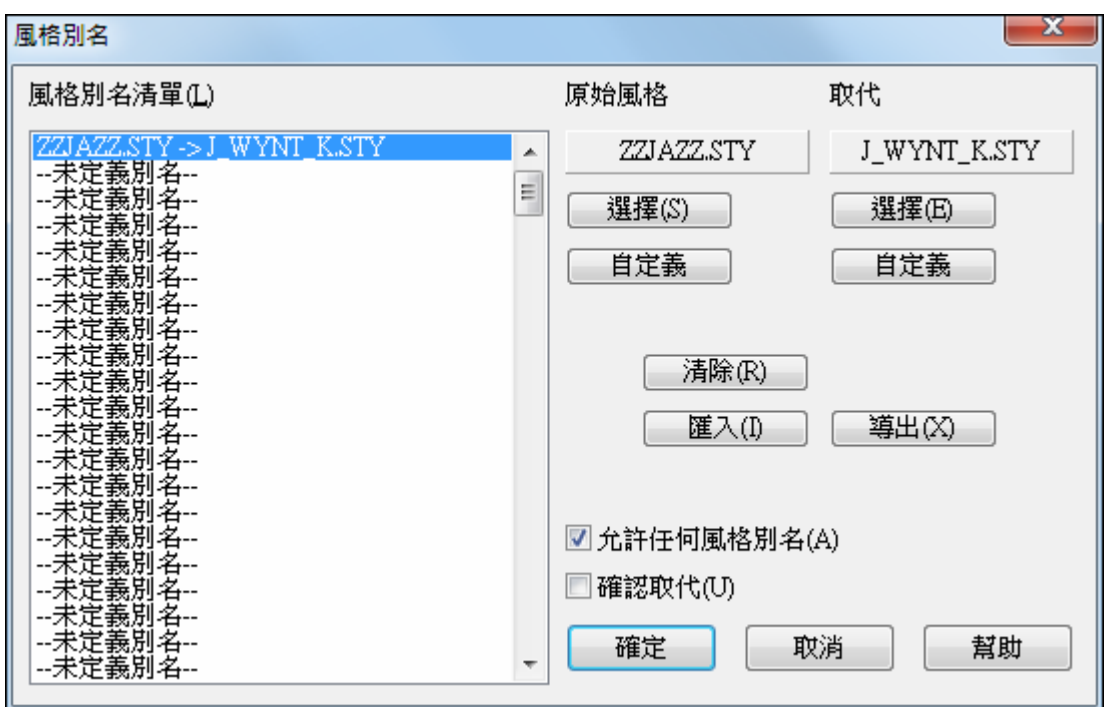

設置方法:

1. 在別名列表中點擊一個空白名。

2. 按原始風格下的 **[**選擇**]** ,指定替換物件。

3. 按替換風格下的 **[**選擇**]**,指定用來替換的風格(別名)。

按[ 删除] 可删除兩個輸入框中的內容。

一旦別名風格被使用,在主視窗的風格框中將出現一個小箭頭,表示使用的是一個替代風格。

按[ 匯入]、[導出] 可分別匯入和導出別名文件。

提示**:**去掉"允許任意風格替換"的勾選,就可禁止替換。勾選"確認別名"確認替換。

## 啟用**/**禁止風格功能表選項

檔 *|* 載入風格特殊 子功能表下有一個啟用/禁止風格的功能表項。選擇禁止時,伴奏聲部的發聲將被禁止, 主視窗風格框中會同時出現一個"X"。被禁止的伴奏也不會導出到 MIDI 檔中。禁止風格後,旋律和獨奏兩 個聲部並不受影響。這個功能主要在對匯入 MIDI 檔時使用,以避免 Band-in-a-Box 的伴奏部分與 MIDI 旋 律相衝突。

## 風格保持選項

可以將當前的伴奏風格保留在記憶體中,後打開的樂曲都會直接使用這個風格(即使它們有自己的風格設 置),也就是說可以讓不同的樂曲用同一種伴奏風格來演奏。如果你已經找到了新的喜愛風格,你可以嘗 試應用在各種樂曲而無需每次重新載入風格。

例如,假設我們已經發現了"GARNER"風格,並想嘗試應用在各種樂曲。選擇 風格檔 *|* 載入風格特殊 *|* 確 定提取含有風格的樂曲 以致不選中該選項。現在當你載入一首樂曲時並不會載入新風格,而你可以以 GARNER.STY 演奏這首樂曲。你可以通過使用 [風格] 按鈕或 檔 *|* 載入風格特殊 功能表去載入另一種風格 並暫時覆蓋此設置,這會載入新風格並將維持直到你選擇另一個。

## 使用多風格

Band-in-a-Box 多風格有達 24 個子風格的風格; 先前的 Band-in-a-Box 風格有 2 個子風格, "a" 和"b." Band-in-a-Box 多風格典型地可使用有 4 個子風格, 但可有達 24 個, 藉由使用部份標誌 "a" 至 "x" 選 擇。

你能容易地製造你自己的多風格,或從頭,或結合現存的風格製造一個多風格。舉例來說,如果你有 10 個 喜愛的鄉謠風格,你能很快地製造一首有 20 個子風格的多風格歌曲。

## 有 **2** 個類型的多風格

1. 在風格中的多風格,應用於每首歌曲(例如 NR\_CURR+.STY Nashville Rock Current Multistyle).

2.多風格只為特定的歌曲。

## 多風格在風格中 **("+"** 風格**)**

風格能有多個子風格,你能選擇各種不同的子風格,用英文字母 a、b、c、d 等等至到"x" 於 24 個子風格。 我們於多風格的取名協定是使用 + 號在風格名字尾。舉例來說, MyStyle+.STY是一個多風格。

你能容易地使用這些子風格,只須進入**風格選取器**,並且以 "+" 字元去篩選風格清單。

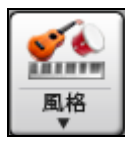

舉例來說,載入歌曲 NR\_CURR+.MGU 從 c:\bb\Tutorial BB 2008 檔案夾。這載入 NR\_CURR+.sty。當見到 "+" 在風格名字中,這是一個多風格。

----子風格改變 --

- <子風格沒有改變>
- √ a verse, hihat snare, held bass, held el pno, sync el qt [NR\_CURR+] (CURR 納甚維爾搖滾+) b chorus, hihat snare, sync bass, sync el pno, sync el gt [NR\_CURR+] (CURR 納甚維爾搖滾+) c intro, hihat sidestick, held bass, held fm pno, no el gt [NR\_CURR2] (CURR 納甚維爾搖滾+) (在風格中設定) d bridge, ride snare, sync bass, sync fm pno, held el gt [NR\_CURR2] (CURR 納甚維爾搖滾+) (在風格中設定) 設定子風格 移除 c/d

在一個部份標誌身上右擊,你將見到有 4 個子風格可以用。.

在風格 NR\_CURR+, 有 4 個子風格, a, b, c, 及 d.

## 多風格有 **4** 個子風格的標準流行歌曲形式

在 NR\_CURR+ (及於風格有 4 個子風格的常規):

- "a" 子風格是主歌。
- "b" 子風格是副歌。
- "c" 子風格是前奏(或 1st 主歌)。
- "d" 子風格是間奏(或過門)。
	- 在部份標誌上單擊選擇你的子風格,或右擊選擇及定義子風格。在這裡我們已經選擇 "c" 子風 格,適合歌曲的前奏或者 1st 主歌 (因為演奏是稀疏的和持續的)。

### 在風格中製造你自己的多風格

你能製造一個風格是多風格的。舉例來說:

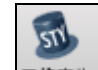

- 風格產生▼開啟風格製作器,
- 按 **[**其他**]**。
- -多風格 風格

- 在多風格組方格組中,鍵入你想要為 c/d 段落使用的風格名字。

├多風格

- 如果你想要更多的子風格,加上更多的風格,用分號分開 (舉例來說 "zzjazz;z5bossa;c\_george")。然後你 將會有 8 個子風格從 "a" 至 "h"。

注意每一個這些風格能有一個特定的真鼓風格,這儲存在風格本身中(**其他風格設定 "**真鼓設定"),或在真 鼓設定中經由 MIDI 替換。

#### 命名多風格

風格可的子風格可以儲存名稱。當在多風格時要描述不同子風格時是特別有用的。

多種風格聲部名稱 verse 1, hihat snare, held bass, pno chrding ۸ alt verse, ride snare, sync bass, pno chrding chorus, shkrhihat sidestick, held bass, no pno bridge, shkrhihat snare, eighth bass, elec gtr 多風格名稱可以在風格產生器的其他對話方塊設置。如果存在,在右按小節號數時會顯  $m$ 示名稱。 風格產生▼其他 ----子風格改變 --<子風格沒有改變> √ | a verse 1, hihat snare, held bass, pno chrding [HIND+] (中慢速滾-鄉謠+) b alt verse, ride snare, sync bass, pno chrding [HIND+] (中慢速滾-鄉謠+)

c chorus, shkrhihat sidestick, held bass, no pno [HIND2] (中慢速滾-鄉謠+) (在風格中設定)

d bridge, shkrhihat snare, eighth bass, elec gtr [HIND2] (中慢速滾-鄉謠+) (在風格中設定)

## 多風格在歌曲中

如果你有一首歌曲,你能為這歌曲使用超過 2 子風格。舉例來說,我們有一首巴沙諾瓦歌曲,而你想要有爵士 搖擺的段落。與其搜尋一個有這個組合的多風格,我們能製造只*對於這一首歌曲*的多風格。跟下列步驟:

載入一首歌曲像 c:\bb\styles0\zzbossa.mg4

----子風格改變 --在一個小節數字上右擊,及選擇 "設定 c/d." <子風格沒有改變> 然後從**風格選取器**選擇 ZZJAZZ.STY。 ↓ a [ZZBOSSA] (波薩諾沃風格) b [ZZBOSSA] (波薩諾沃風格) 設定 c/d ... ---子風格改變 --然後你見到現在有 4 個子風格: a、b、c 、d 。你能使用 <子風格沒有改變> "d" 子風格作為爵士樂搖擺步行貝司,因為它與來自 a [ZZBOSSA] (波薩諾沃風格) ZZJAZZ 的"b" 子風格是相同的。 b [ZZBOSSA] (波薩諾沃風格) ✔c [ZZJAZZ] (爵士搖擺風格)(在歌曲中設定) d [ZZJAZZ] (爵士搖擺風格)(在歌曲中設定) 設定子風格 移除 c/d

載入歌曲 c:\bb\Tutorial BB 2008\ "Demo of MultiStyle in song only Bossa 2 Jazz.MG4", 你能見到完成的結 果。這一首歌曲使用部份標誌切換風格。

| **注意:** 真鼓為所有風格應用,如果你已經准許真鼓,及在**真鼓設定**對話方塊中的 "為 \ MIDI 鼓替代真鼓"。

## 加入一 **MIDI** 超級軌

## 什麼是 **MIDI** 超級軌**?**

MIDI 超級軌是 MIDI 音軌,可以添加到一個音軌或一個風格,並且演奏時就像其他風格的 MIDI 音軌。他 們被稱為"超級軌"是因為生成它們的引擎與典型的 MIDI 風格音軌是不同的。典型的 MIDI 風格音軌是從風 格的 C7 句型中生成, 並且重複這些句型到任何和弦。MIDI 超級軌使用音樂家的實際 MIDI 演奏 (在這方面 類似真軌),因此並不基於句型。

## 使用 **MIDI** 超級軌

要使用 MIDI 超級軌,任選一項:

1. 選擇一有 MIDI 超級軌的風格或樂曲,然後按下播放。在 MIDI 超級軌演示資料夾中可找到這些樂曲。

2. 將 MIDI 超級軌添加到某一音軌。

## 加入一**MIDI**超級軌

例如,讓我們將 MIDI 超級軌添加到鋼琴音軌。

◎ 鋼琴 用滑鼠右鍵按一下螢幕頂部的鋼琴音軌標籤並查看選項功能表 (或者在混音器視窗中按右鍵在鋼 琴音軌標籤),然後選擇 *"*選擇 *MIDI* 超級軌到此音軌*"*。

選择MIDI盲巴

選擇MIDI超級軌到此音軌 []

現在,你將看到一個功能表顯示可用的超級軌。你可以鍵入過濾文字來縮小你的搜索。

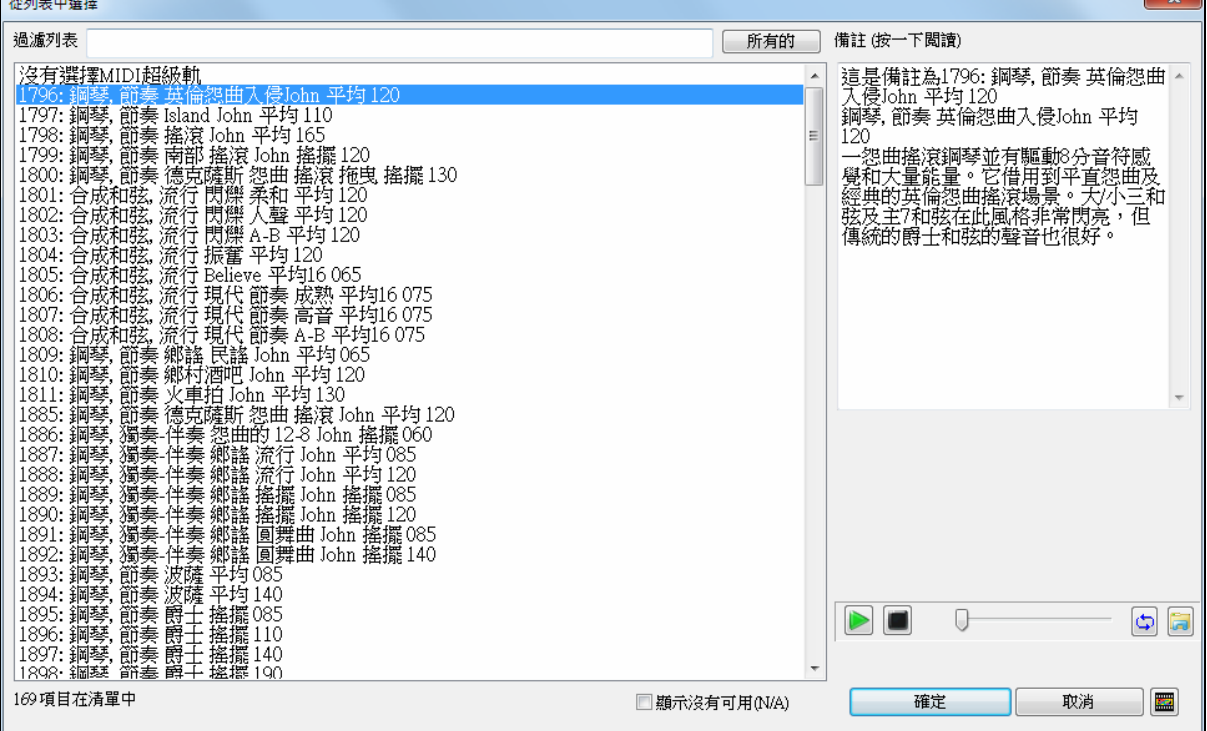

這裡還有註解去描述個別的 MIDI 超級軌,你可以按一下註解去打開一個大視窗。 你可以在清單上按兩下或使用一播放控制按鈕去預覽 MIDI 超級軌。

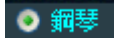

一旦你選擇一個音軌,你將看到鋼琴標籤已變成了藍色以指示它是 MIDI 超級軌。

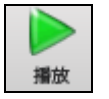

當你按下播放鍵時,你將聽到一個比典型的 MIDI 風格更為複雜的 MIDI 編曲,因為它不是基於 C7 和弦句型;相反,它是基於頂尖的錄音室音樂家多個小時的實際 MIDI 演奏。

酬 真軌 超級

按 **[**超級**]** 按鈕,可以從真軌選取器進入 MIDI 超級軌對話方塊。

-旦你選擇了一 MIDI 超級軌,你可能想要分配特定的 VST/DX 樂器來播放它。如果是這樣,使用混音器 的外掛程式面板,並按一下你想設置的音軌的第一個插槽。

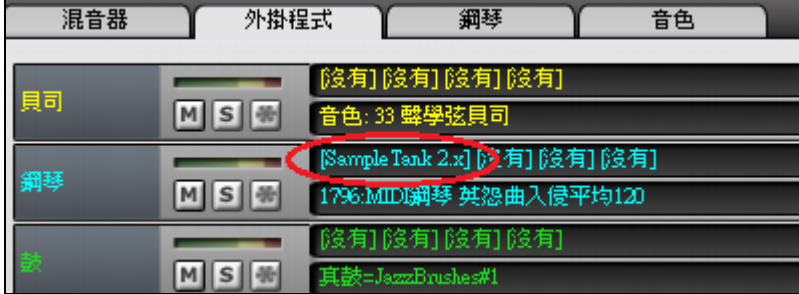

這將啟動 **VST/DX** 合成器**/**外掛程式對話方塊,可以將你想播放音軌的 VSTi/DXi 合成器設置到第一個插 槽。

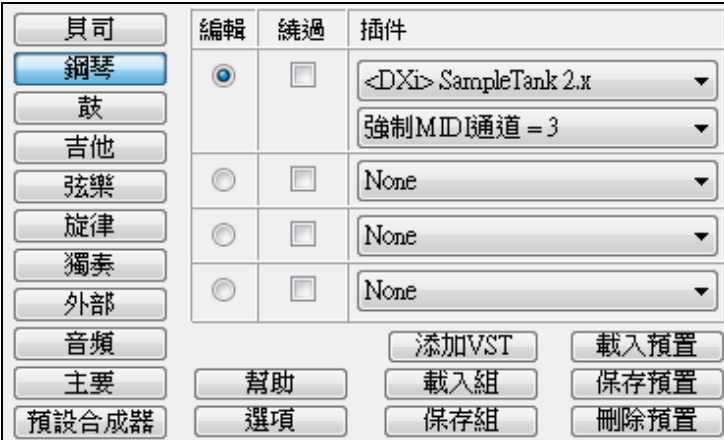

每個 MIDI 超級軌都被分配一個編號,正如 MIDI 獨奏或真軌,因此你可以從**選擇獨奏**對話方塊進入 MIDI 超級軌,而他們被突出顯示為青色。

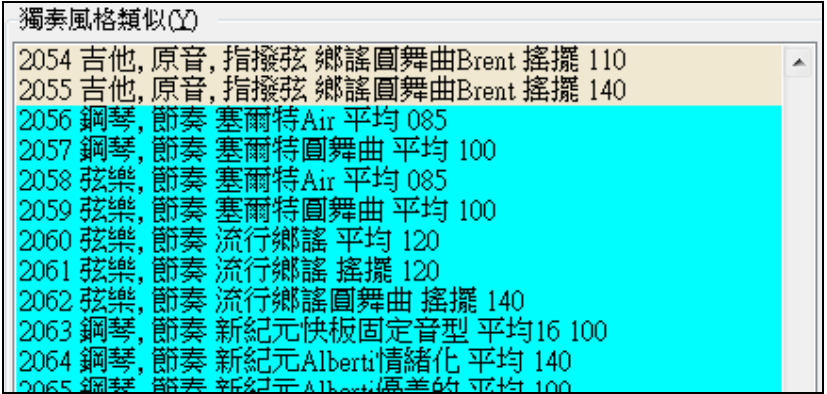

一旦生成, MIDI 超級軌表現類似於正常的 MIDI 音軌, 並可以保存為 MIDI 檔。

## 在樂曲中使用真軌

你的歌曲,風格和獨奏能使用音樂家現場錄音的音頻軌道。許多 Band-in-a-Box 風格已經使用這些軌道和這 些現場錄音能替代 Band-in-a-Box 軌道。

## 在歌曲中使用真軌 **-** 分配真軌到軌道對話方塊

分配真軌到軌道對話方塊分配一個真軌樂器到任何一個 Band-in-a-Box 樂器軌道。它也顯示分配給 Band-ina-Box 軌道的任何的真軌。

注意:真軌能從風格或從歌曲被分配。這一個對話方塊讓你在歌曲中分配。

以不同途徑啟動這一個對話方塊:

1. 在真軌工具列按鈕上按一下並選擇真軌選擇器對話方塊,或 Shift-按一下這按鈕。

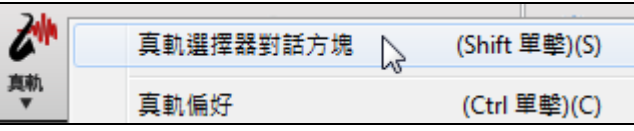

2. 在 Band-in-a-Box 主畫面的頂端一個樂器名字上右擊及在選單中選擇添加*/*刪除真軌。

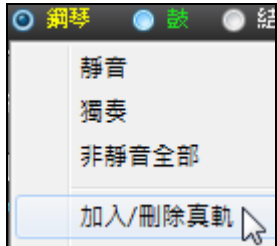

3.  $\begin{bmatrix} 3. & \end{bmatrix}$  分配至軌道 按在真軌設定對話方塊中那 [分配軌道] 按鈕。

對話方塊讓你在歌曲中分配一個特定的真軌樂器到一個軌道。它也顯示現在被分配給每個軌道的任何 真軌。

■ 分配真軌至軌道 [CAbbVR M術家 <軍撃策> 分配到這軌道<br>◎ 目可 --- ST 借方线 <開設地 使用者注解 超級<br>MDI<br>真联<br>真联 登照永 《畢寧源》<br>蔚土音樂家 Jack Stafford 時常在温哥<br>草音的音樂會中演出,他玩長笛和車 □<br>著管 - 和高音,中音和低音薩克斯管  $\alpha$  gas (関東1361 酸支斯管、爵士編奏、楊環140)  $\frac{1}{2}$ ST. > 終<br>) 結他<br>) 旋律<br>) 旋律  $\sqrt{2}$ **● ■ 歌曲風格示範**<br>● ■ 歌曲示範 04GU) 媒体的血敏的蛋白 **COLLECT DE**  $\Box$  $13.35$ 正案時間 | 掲集 | 掲録 | 図果製従採用下 風格示範(STY) ー<br>- 混合<br>- 同器曲式 獨奏 *S*TY<br>為這軌道不准許真軌功能 (這軌道用 MIDI) 7188.98 □百年略入 □保護 図使用定路線 使用下面的真轨只於這一歌曲 [ 沒有 ] [ 清除所有 ] 体存储线 9610 1974 **TS** 保持 簡單 直接輸 名字 樂器 规型 成果 速度 種類  $\mathbb{H}^1$ 不適用的 組 立體聲 圖表 藝術家 <沒有> (歌曲不蓋過在這一個軌道上的真軌) 140 單聲 吉他, 原音, 撥掃 平均 085<br>踏板電吉他, 背景 平均 085 **鋼胶木结他 (26)** 節奏 Ev  $\overline{85}$ 清行.  $362$ 立體聲 **Tony King** 363 踏板電子結他 背景  $8<sup>5</sup>$ N Steve Hinson 76 鄉路 單聲 V 吉他, 原音, 指撥弦 平均 065 编装木结他 (26) 箭車 Ev 65 细球 364 立體型 **Jason Roller** 67 Jason Roller 吉他, 原音, 指摄弦 平均 085 85 鄉議 365  $67$ 调弦木结他 (26) 節奏 Ev 立體聲 目司, 堂子, 继续 平均 065 波片模較電目面 (35) 節奏 Ev 65 细胞体 366 軍報 **Dow Tomlin** 84 吉他, 電子, 背景 夢幻 平均 065 原聲電結他 (28) 節奏 Ev  $55$ 鄉城 367 富裕 Darin Favorite Ÿ 194.194 調弦木結他 (26) 368 吉他, 原音, 機掃 平均 065 Ev 65 **Jason Roller** 27 節奏 鄉談 立體聲  $E_v$ <br>Sw - 踏板電吉他, 背景 平均 065<br>踏板電吉他, 背景 平均 065<br>踏板電吉他, 背景 Hank 搖擺 120 高景 秀景 踏板電子結他 65 鄉雄 369 買取  $\overline{N}$ Steve Hinson  $76$  $\frac{2}{3}$ ÿ 踏板電子結他  $\overline{120}$  $\frac{1}{370}$ 華華 Steve Hinson  $\frac{1}{76}$ 鄉雄 踏板電吉他, 背景 Hank 搖擺 190 验标业子结他 香場 Sw 190 细球 371 立體科  $\mathbf N$ **Steve Hinson** 76  $\overline{3}$ 吉他, 原音, 機掃 Hank 編編 120 鋼弦木結他 (26) 節奏  $\overline{\mathsf{Sw}}$  $120$ 372 Tony King  $\overline{24}$ 流行 立體聲 吉他, 原音, 缓掃 Hank 搖擺 165 調弦木結他 (26) 節奏 Sw 165 鄉族 373 3 立體型 **Jason Roller** 吉他, 原音, 撥掃 Hank 搖擺 190<br>吉他, 原音, 撥掃 Hank 搖擺 190<br>吉他, 原音, 指撥弦 Hank 搖擺 165 190<br>165 374<br>375 调弦木结他 (26) 節奏 Sw 鄉語 **Jason Roller**  $\overline{3}$ 立體型 **Jason Roller** 67 调弦木结他 (26) Sw 節奏 鄉談 立體聲 吉他, 原音, 指操弦 Hank 搖擺 190<br>吉他, 原音, 指操弦 Hank 搖擺 190<br>吉他, 共鳴器, 背景 Trav 平均 088 鄉路 鋼弦木結他 (26) Sw 190 376 **Jason Roller** 67 節奏 立體聲 鋼弦木結他 (26) Ev  $rac{37}{377}$ Wanda Vick 129 88 背景 鄉路 單聲 吉他, 原音, 緩掃 雙倍時間 平均 088<br>吉他, 原音, 緩掃 雙倍時間 平均 088 **詳細未結他 (26)** 節奏 Ev 88 銀钱 378  $\overline{4}$ 立體型 **Jason Roller** 67 波片接弦電具可 (35) 箭奏 B 88 鄉談 379 軍聖 **Dow Tomlin** 84 681414 -<br>7 職示沒提供的真軌<br>7 職示真軌際化<br>7 職示如果速度超出勤務 | 産生状態 | 関閉 | 取消 | 説明 更新 職示所有 - 再建<br>2008 項目在清單中 - 凶職示結誤訊息

提示**:** 在風格中的真軌在風格製作器被分配。按 **[**其他**]** 按鈕或者使用風格製作器選單指令 風格 *|* 其他設定 去其他風 格設定對話方塊,然後單擊 **[**更多**]** 按鈕到更多設定對話方塊。

超級

MIDI

有鼓

最愛

#### 分配到這軌道 ◎貝司 397 原音貝司 爵士 Paul 搖擺140

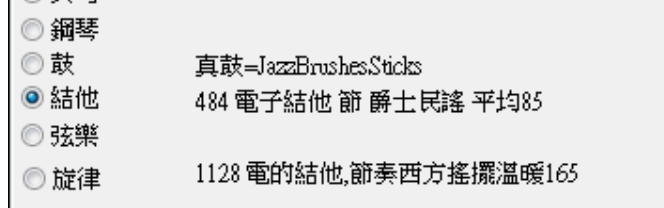

要使用對話方塊,首先選擇你想要分 配的軌道。然後在下面列表中選擇想 要的真軌。

#### 即時預覽真軌

◎獨奏

通過按兩下清單中的真軌,你可以立刻聽到真軌的音頻演示。因為這不會影響你的樂曲,你可以快速試聽 很多不同的真軌,並找到一些最適合你的樂曲。

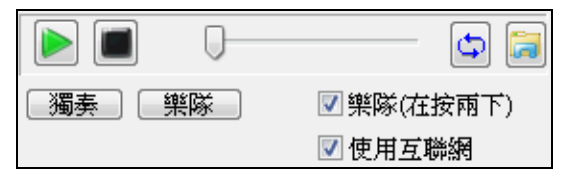

透過 "樂隊(在按兩下)" 的核取方塊,如果你按兩下真鼓, 你可以選擇首先播放樂隊還是獨奏。否則,請按 **[**樂隊**]** 或 **[**獨奏**]** 按鈕。這些演示會從互聯網 (www.pgmusic.com) 或 你的硬碟 (/Applications/Band-in-a-Box/ RealTracks-Demos 資 料夾) 播放。

## 選擇我最喜愛真軌

你最近真軌的選擇會被保存,並在各種選擇真軌的對話方塊中可以使用。由於常見的選擇都是最近選定的 真軌,這加快了選擇真軌。顯示最近的 400 個選擇,最近的選擇在頂部。 當你用滑鼠右鍵按一下樂器功能表並使用其中一個新的"選擇最佳"指令 選擇最佳"所有"真軌 [1... 時,你將在對話方塊中看到一 **[從我的最愛選擇**] 按鈕。 選擇最佳"配和弦"真軌

選擇最佳"獨奏"真軌

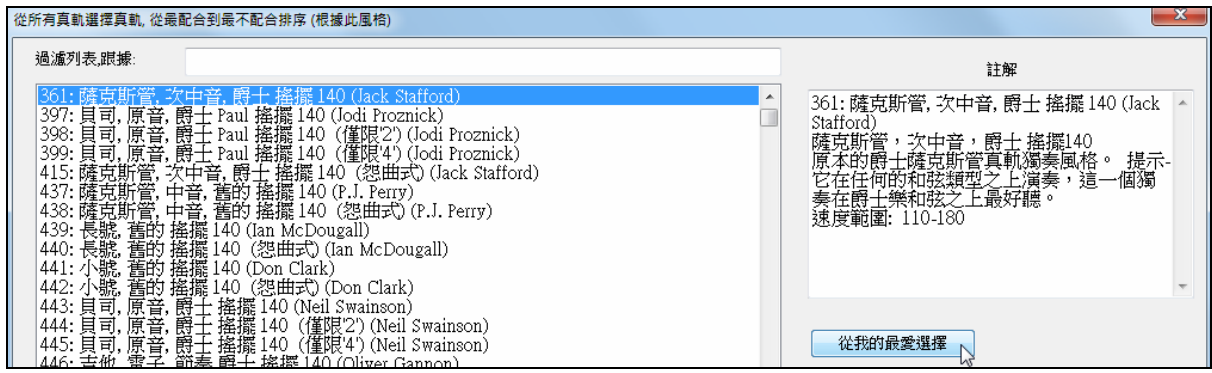

或者,在真軌選擇器中,按 **[**最愛**]** 按鈕。

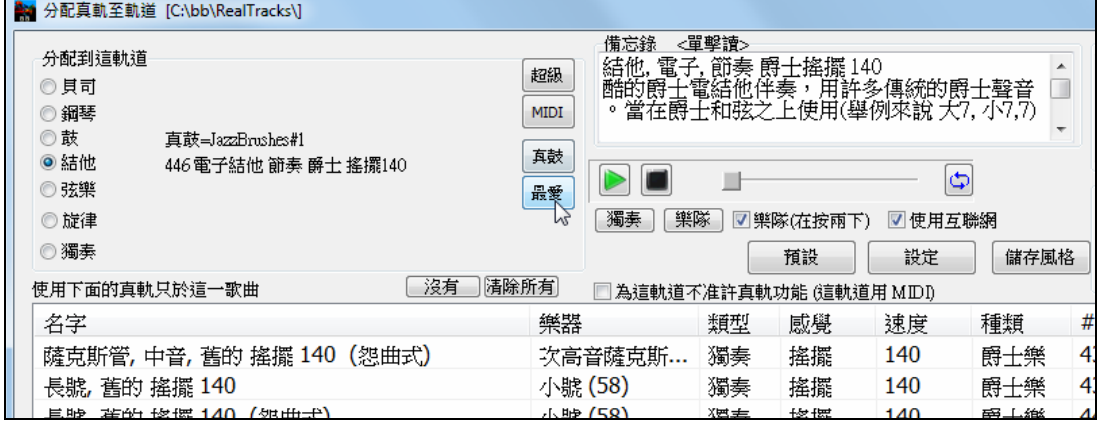

你將看到一個對話方塊與並有你最近選擇的真軌清單,最近的在頂部。你可以用文字在此對話方塊篩選, 如"吉他",在最近使用的真軌中查找"吉他"一詞。

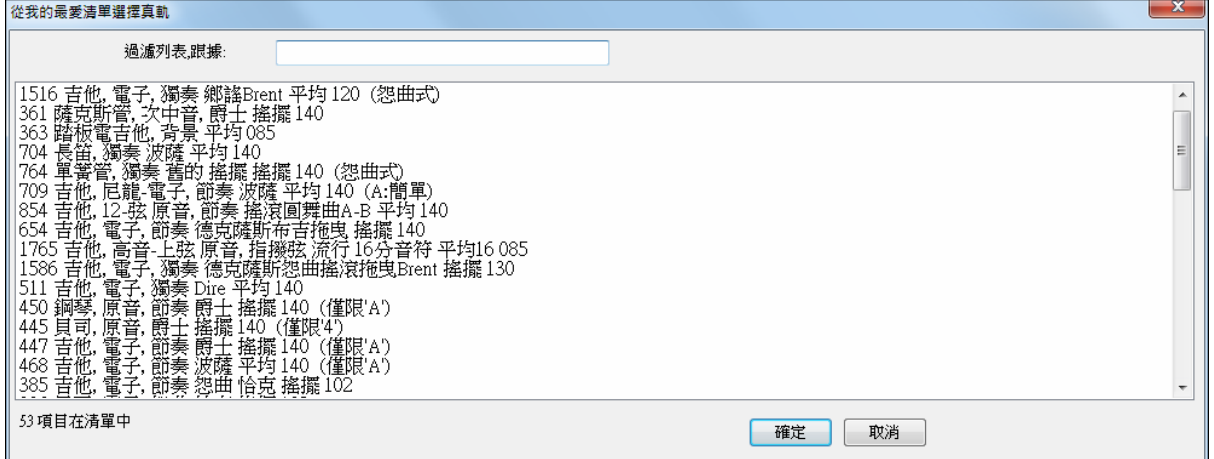

如果你右按一下螢幕頂部的音軌按鈕,並按下 從最近選擇我的最愛的真軌選擇功能表命令,也可以看到最 近使用的真軌清單。從清單中按一下真軌可以迅速將其載入到音軌上。

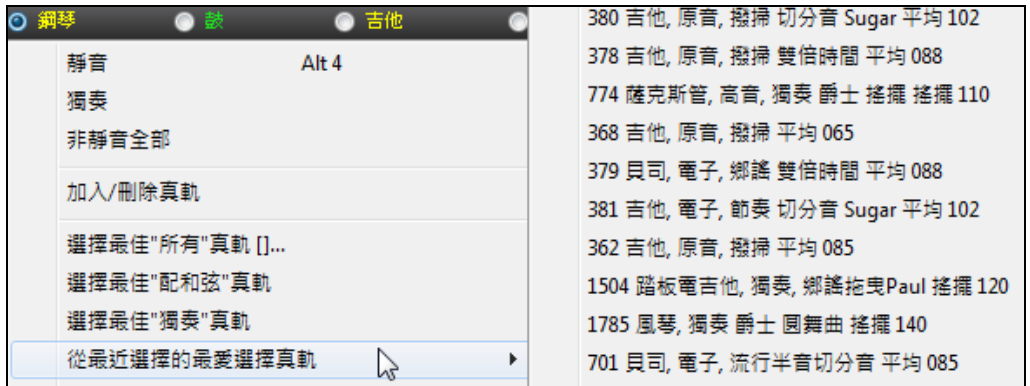

## 更換真軌

百軌改變

你可以在樂曲內更換真軌風格。

## 你有 **2** 種途徑在任何小節上更換真軌。

## **1.** 在任何小節上更換真軌。

你可以在任何小節上更換真軌的風格。只需在編輯 *|* 設置當前小節對話方塊 上選擇風格。例如,在任何一個小節從爵士搖擺更換成波薩風格。要這樣 做,首先在你想要更換風格的小節上打開設置當前小節對話方塊 (按 **F5**)。然 後按**[.STY]**按鈕去選擇更換風格。

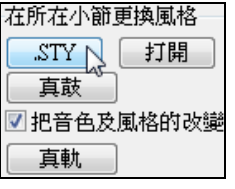

## **2.** 更換的個別音軌樂器可以添加到任何小節的任何音軌。

你可以更換指定的音軌而無須更換風格。例如,如果你想在第 4 次主歌的第 1 小節更換一原音貝司伴奏聲部成一原音貝司獨奏,你可以這樣做。要在任 何小節更換某一真軌的音軌,首先在想要更換風格的小節上打開設置當前小 節對話方塊 (按 **F5**) 。然後按 **[**真軌**]** 按鈕,你便可以看到真軌改變的對話方 塊並且你可以選擇哪一條音軌你想更換真軌。

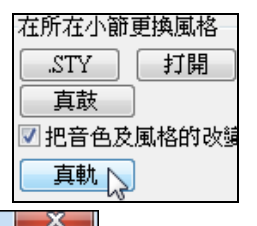

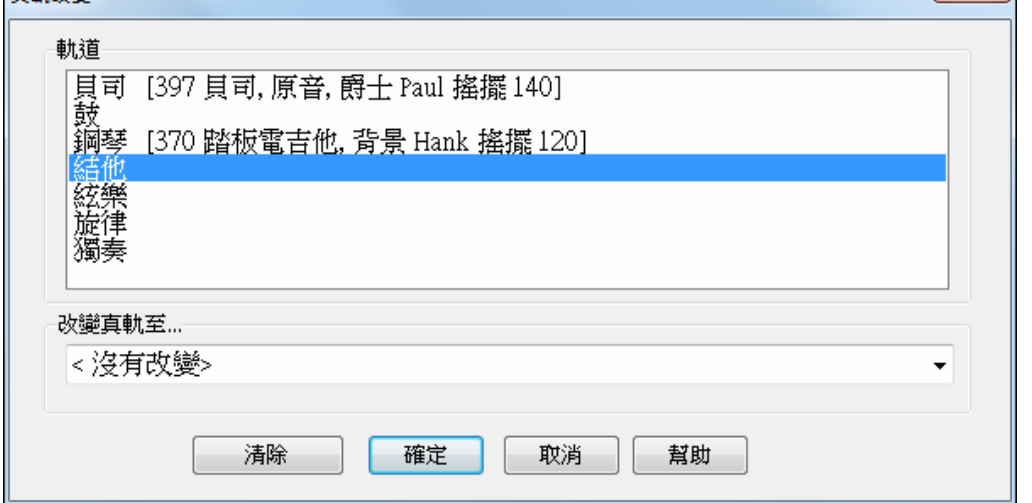

選擇一條音軌,然則按"改變真軌至",你便會看到一真軌清單。

你會看到一巨大的音軌清單,所以你會想把它過濾。輸入一個包含在真軌名稱的字詞,如"貝司"。 然後你 會在清單中只看到有貝司的真軌。

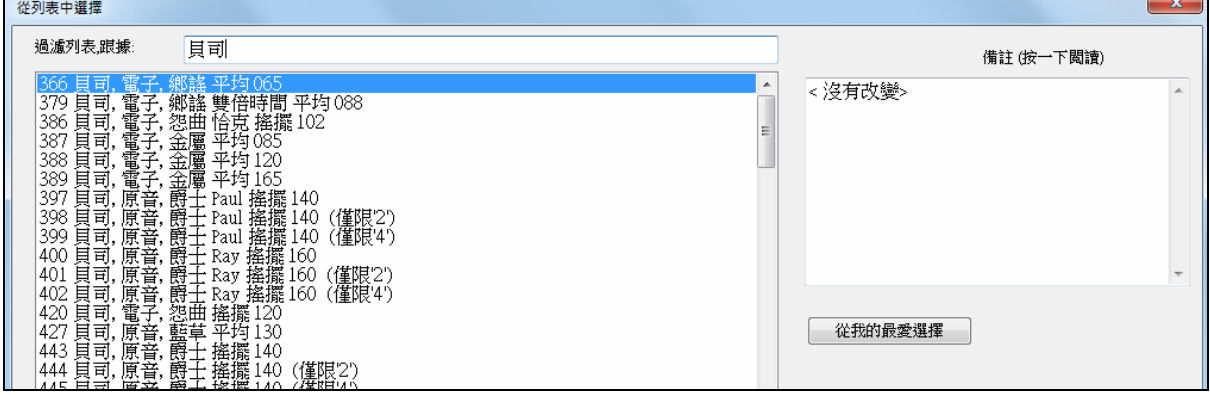

## 用戶軌

現在你 (或其他人) 可以製作你自己的真軌 (吉他、鋼琴、弦樂等)。若要製作自己的真軌,只要在 Band-ina-Box、RealBand 或任何 DAW 錄製音軌, 並命名你的用戶軌 (UserTracks), 然後把它們添加到 Band-in-a-Box (或 RealBand) 的 UserTracks 資料夾中。現在他們已可以使用,就像你使用其他真軌一樣!

你可像使用真軌的方式去使用用戶軌。

## O 吉<sup>他</sup> 若要選擇音軌的用戶軌,首先選擇在螢幕的頂部的音軌。

 $\frac{1}{2} \frac{1}{2} \frac{$ 

例如,如果你想要將一用戶軌添加到吉他音軌,啟動吉他選項按鈕上的功能表 (通過按右鍵或按兩下),並 選擇 "選擇一用戶軌為此音軌" 選項。 港择目訂如自軌的WIDI風俗 []

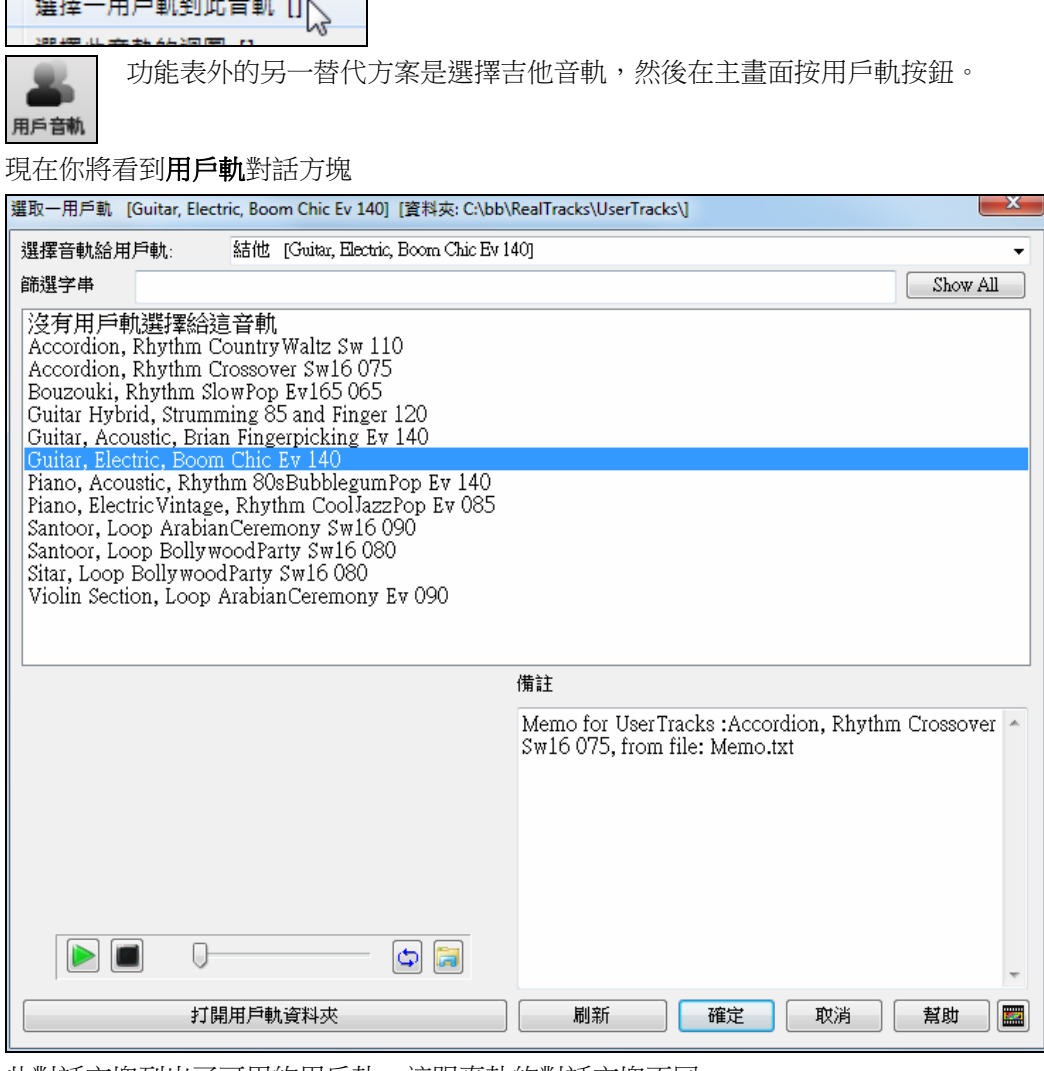

此對話方塊列出了可用的用戶軌。這跟真軌的對話方塊不同。

你可以在清單上按兩下或使用一播放控制按鈕去預覽所選用戶軌。

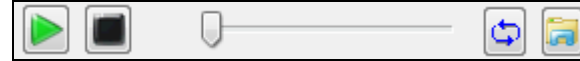

在此示例中,我們想要添加稱為" Guitar, Electric, Boom Chic Ev 140"的用戶軌。我們只需選擇此用戶軌並按 確定。現在,我們看到我們的用戶軌列在混音器上的吉他音軌上。

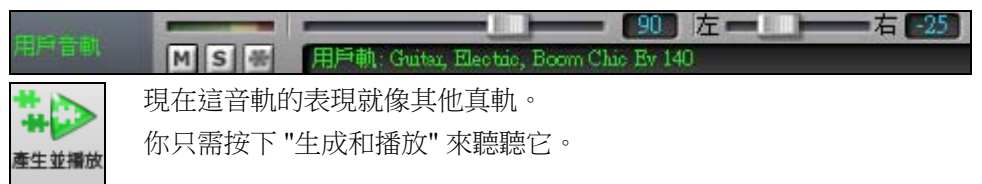

## 添加新的用戶軌 **(UserTracks)**

真軌是由 PG Music 製作。用戶軌是由你去製作,或是其他 Band-in-a-Box 使用者。所以你會有跟上面顯示 不同的清單。我們在 Band-in-a-Box 包裝包括少量的用戶軌。在 PG Music 論壇裡有一 UserTracks 論壇, 使 用者可以通知其他人有關他們創作的用戶軌,並可選擇跟他們分享。

例如,如果你的朋友以他的手風琴演奏製作了一用戶軌,並想要把它送給你...

- 他可以給它他喜歡的名字,而他把它叫作 "Accordion, Rhythm CountryWaltz Sw 110"。

- 他發送給你這資料夾的一 ZIP 檔。
- 你可以將其解壓縮到你的 UserTracks 資料夾中。

一用戶軌包含單個資料夾,該資料夾的名稱為用戶軌的名稱。要將用戶軌添加到你的收藏中,你只需將該 資料夾放到你的 c:\bb\RealTracks\UserTracks 資料夾中。(注意: 如果你使用像 h:\MyMusic\RealTracks 的位置 作為真軌的資料夾,那麼你的 UserTracks 資料夾中會在 h:\MyMusic\RealTracks\UserTracks 中)。

## 創建你自己的用戶軌

創建你自己的用戶軌是一個簡單的過程 !它包括以下步驟:

- 在 UserTracks 資料夾中創建一個資料夾 (i.e. 通常是 c:\bb\RealTracks\UserTracks) 把它名為 "Guitar, Acoustic, Brian Fingerpicking Ev 140"。
- 現在,在該資料夾中,你需要至少放入一首 Band-in-a-Box 樂曲。這首樂曲可以有任何和弦,但應該有各 式各樣的和弦與和弦類型。假設你命名該檔為 MyGuitarPlaying1.sgu。
- 在每首你放在資料夾中的 BB 樂曲,都需要有一對應的音訊檔 (WAV 或 WMA),去匹配這首 BB 樂曲。 所以名稱必須是 MyGuitarPlaying1.wav 或 MyGuitarPlaying1.wma。你可以用任何程式去建立該 WAV 檔 (Band-in-a-Box、RealBand、Sonar、Pro Tools 等)。它需要像 BB 樂曲總是有一個 2 小節的引入, 也當然 需要在相同的速度,和跟 BB 檔一樣以相同的和弦播放。

就這麼簡單 ! 你現在有一個資料夾,看起來像這樣,而你可以使用你的用戶軌了。

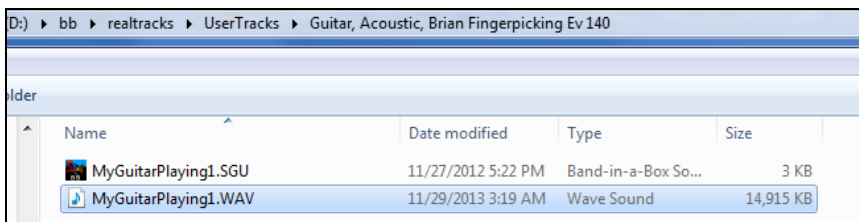

若要使用它,按照上文所述的同一常規,打開用戶軌對話方塊,你現在會看到你的用戶軌與其他的一起列 出。

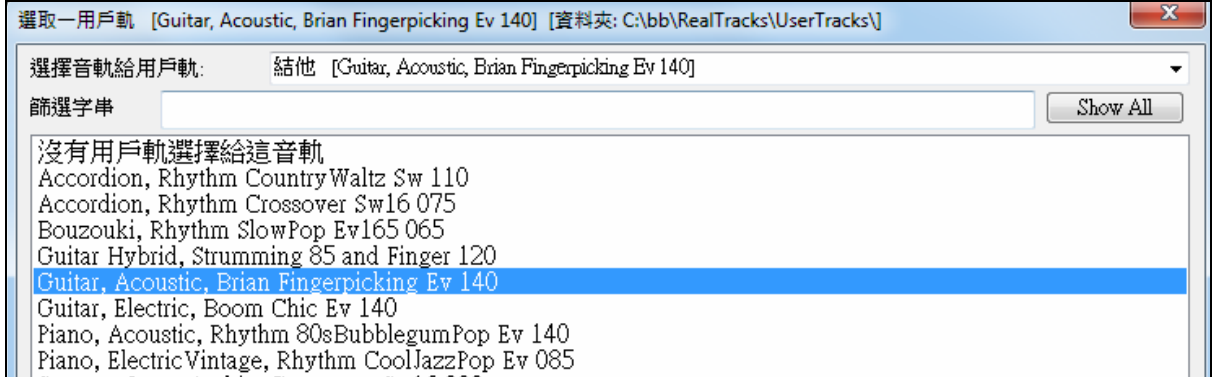

現在,你可以把他留在那裡,或者你可以錄製更多的檔,(i.e. 更多對檔案當中有 BiaB 檔和對應的 wav 檔)。這些可以是任何其他名稱。你只需將它們添加到資料夾中。Band-in-a-Box 會自動添加這些檔到你的用 戶軌,你只要把它們放在那裡。

你可以在我們的網站找到很多關於使用用戶軌的説明,而此網頁是一個好的開始。

http://www.pgmusic.com/usertracks1.htm

## 在樂曲中使用真鼓

有一些方法用新的或現有的 Band-in-a-Box 歌曲可聽到真鼓。

許多風格已經使用真鼓, 有一些方法告訴你歌曲是否正在使用它們。

在 Band-in-a-Box 視窗的頂端,如果真鼓在使用中,狀態列顯示組的名字。 [真鼓=JazzBrushes#1\_100]

ര 你將見到"鼓"在合成器視窗中是綠色的,選擇鼓選擇鈕,真鼓組的名字將在樂器方格上面顯示。

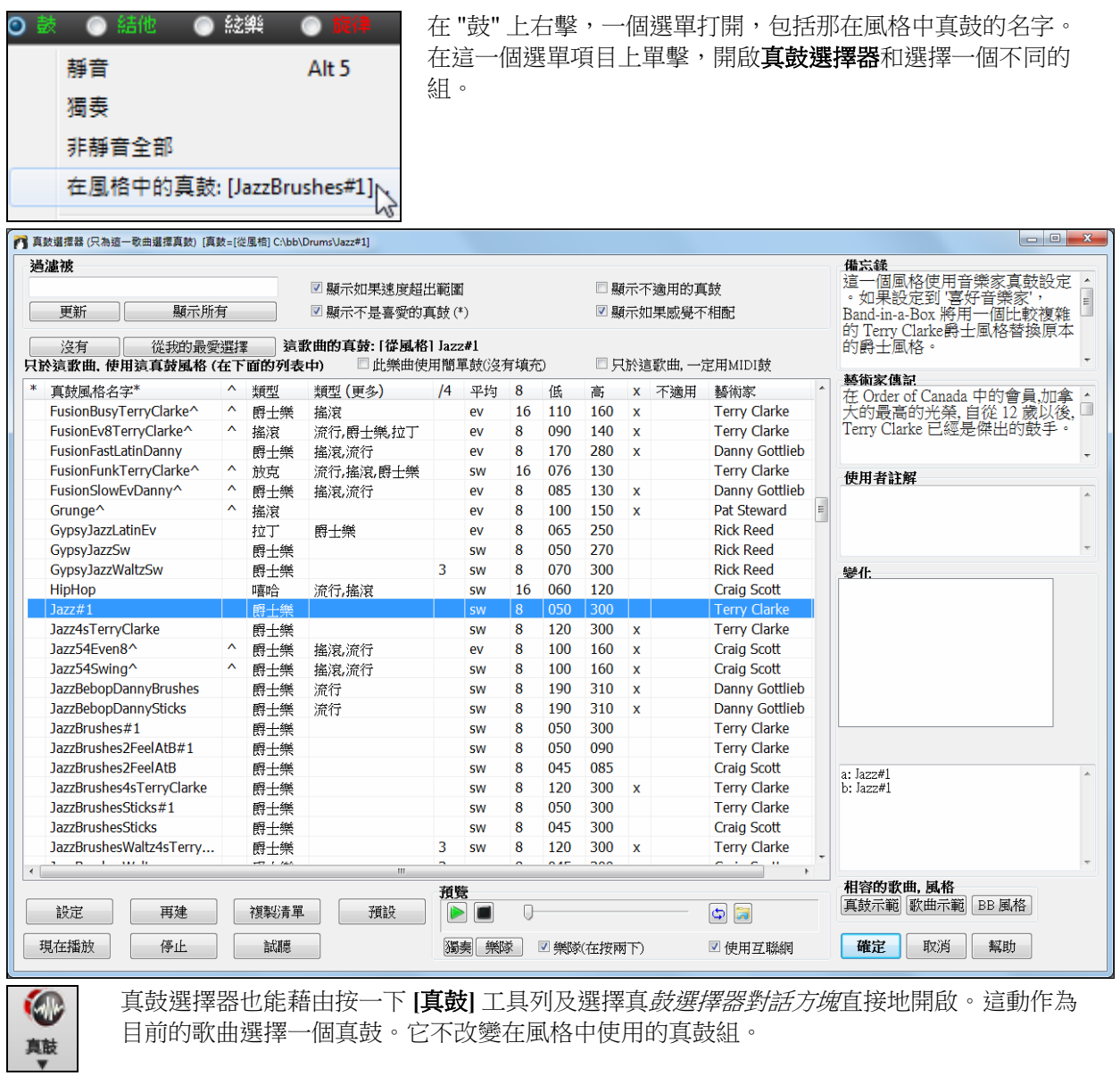

從我的最愛選擇

你最近真鼓的選擇會被保存,並在各種對話方塊中允許你選擇真鼓。在真 鼓選取器中按 **[**從我的最愛選擇**]** 按鈕去打開一個最近 400 個選擇的清單。

使用篩選字串去收窄選擇並輸入文字如 "波薩" 或 "搖擺" ,這會只列出名字上有這些文字的真鼓。

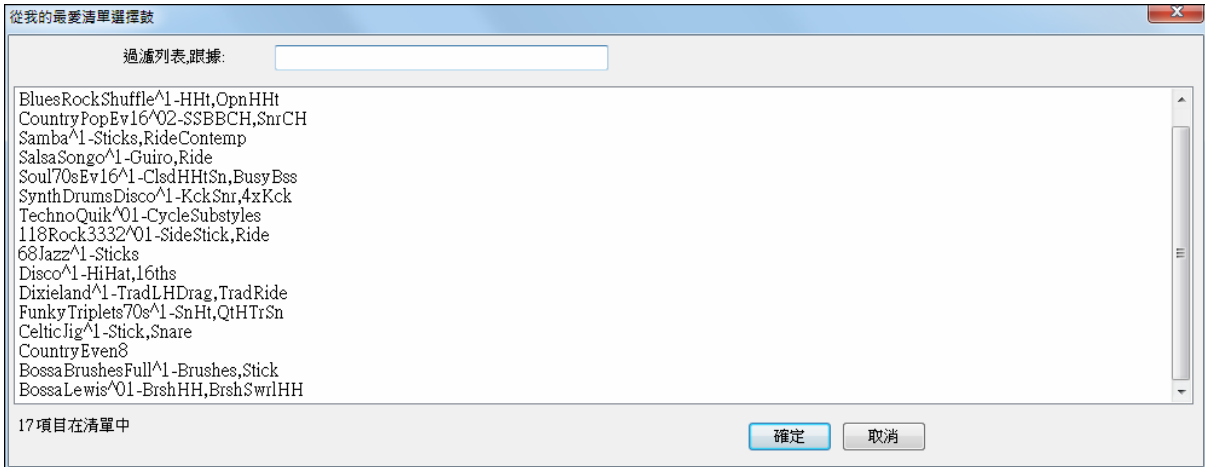

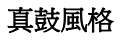

有真鼓的風格名字有一個減號在開頭。舉例來說 "-ZZJAZZ.STY" 是 ZZJAZZ.STY 使用真鼓版。這設置可以 。<br>從風格產生器的**其他風格設置**對話方塊找到。

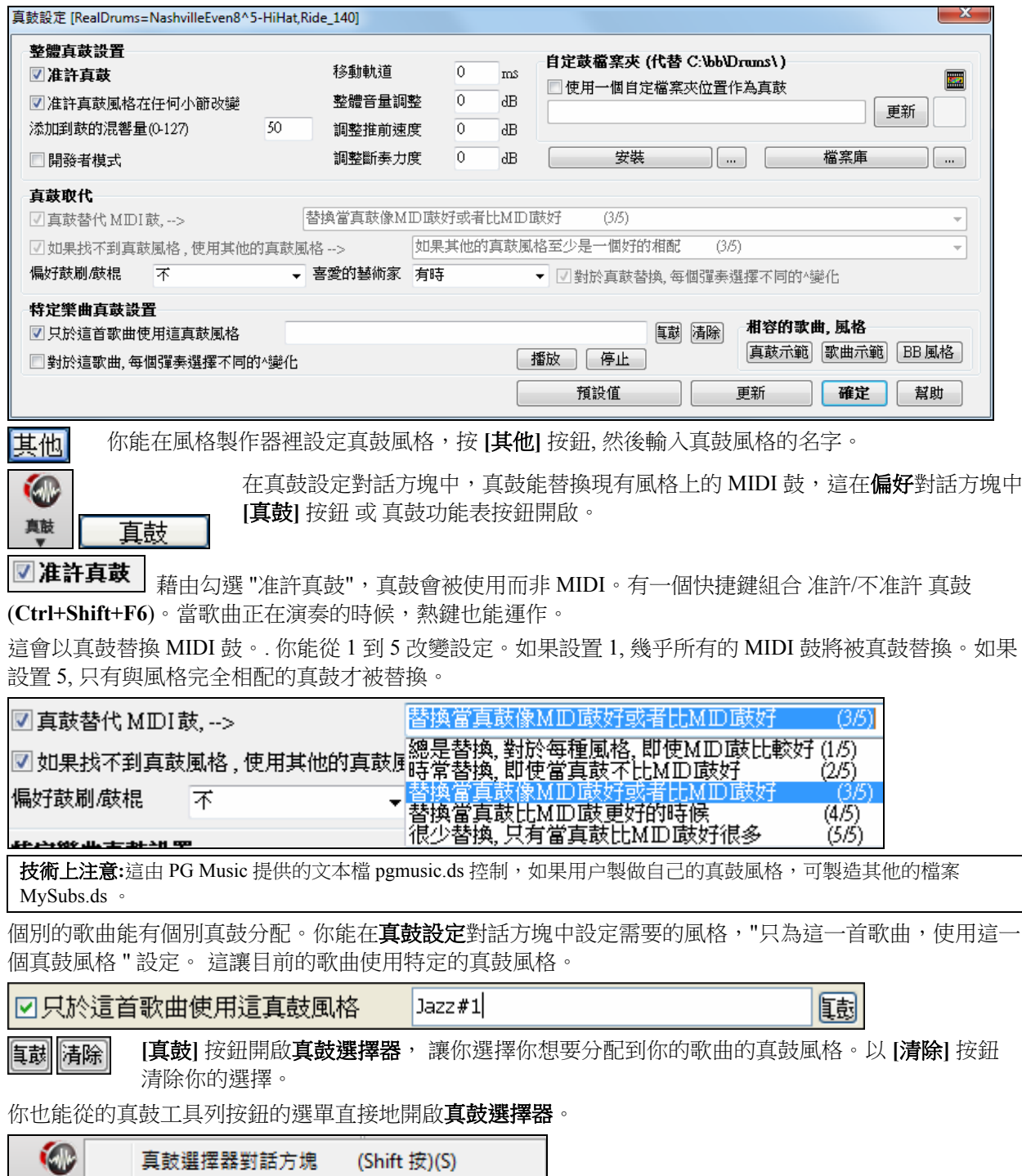

載▼

真鼓偏好

(Ctrl 按)(C)

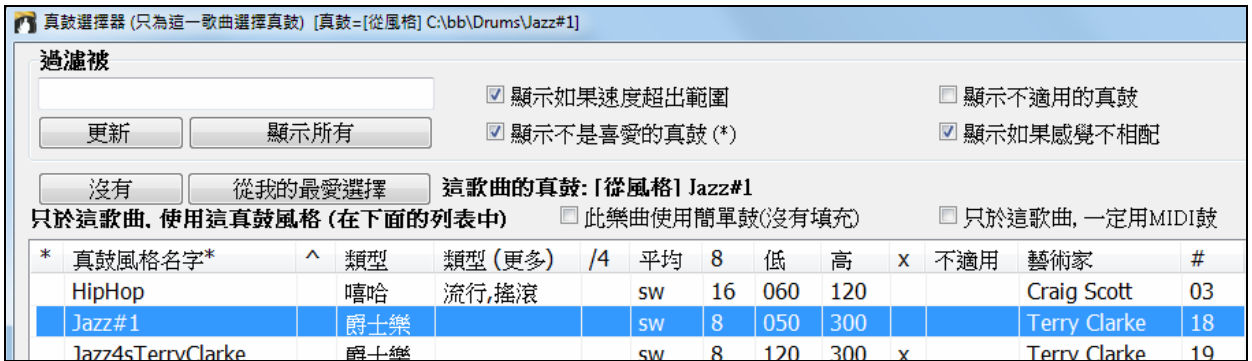

真鼓通常與歌曲一起儲存,除非你未有勾選 "與歌曲一起儲存所有設定" 在分配樂器和和聲到歌曲對話方 塊。在那情況, 你能選擇及儲存一個真鼓風格至你的歌曲,藉由 檔 *|* 儲存特殊 *|* 儲存歌曲與音色 *&* 和聲 **(Alt+F2)**,分配一個真鼓風格 。

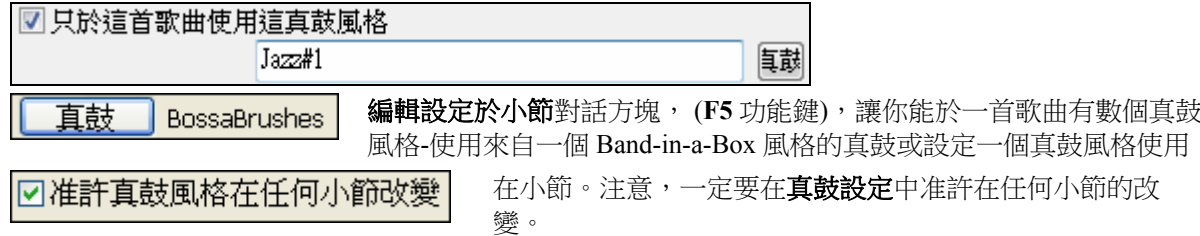

## **EZ** 選擇鼓節奏 **(DrumGrooves)**

很多真鼓組都包括節奏變化,或不同節奏。現在有一種簡便的方法選擇一首歌的不同節奏。只需按右鍵小 節數字,便會看到一功能表顯示風格裡的鼓節奏 (DrumGrooves)。所以,例如,你可以輕鬆從 "邊擊/腳踏 鈸" 節奏切換到 "小鼓/腳踏鈸",再到 "小鼓/高架鈸。這些真鼓的名稱結尾都有插入符號 (^) 如 CountryPopEv16^。

你可以在任何小節選擇鼓節奏 (Drum Grooves),通過按右鍵小節 #。然後,你會看到所有  $6<sup>°</sup>$ DrumGrooves 的功能表。

---- 節奏變化爲: [NashvilleEven8^5-a:Snare, HiHat , b:Snare, Ride ]---

a: Sidestick, HiHat : 鼓邊敲擊在第2及第4拍而大鼓在第1拍, 第2拍的'and'及第3拍. ? : 關閉腳踏鈸全面演奏

✔ a: Snare, HiHat : 小鼓在第2及第4拍而大鼓在第1拍, 第2拍的'and'及第3拍, ? : 關閉腳踏鈸全面演奏 a: Snare, HiHat Open : ? : 開啓腳踏鈸而小鼓在第2及第4拍並大鼓在第1拍, 第2拍的'and'及第3拍 (b: Snare, Ride : 小鼓在第2及第4拍而大鼓在第1拍, 第2拍的'and'及第3拍並高架鈸演奏8分音符)

例如,一個 DrumGroove 是"小鼓,腳踏鈸",另一個是"小鼓,高架鈸"。你可以在任何小節上切換節奏,今 鼓的聲部更有趣味。

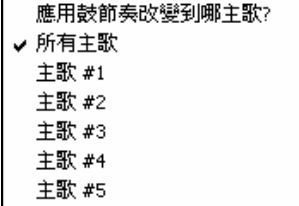

功能表的最後一項允許你選擇 DrumGroove 變化應適用於哪段主歌 (預設為 所有主歌)。 請注意 Drum Grooves 的變化是從 **F5** 欄對話方塊中輸入。

## 指定自訂 **MIDI** 音軌

你可以添加個別 MIDI 音軌 (從任何風格) 並在當前歌曲的任何音軌中演奏。例如,假設你想要添加一 "MIDI 弦樂"軌到弦樂音軌。

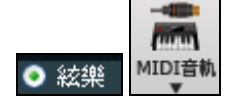

選擇弦樂音軌,然後點擊 **[MIDI** 音軌**]** 工具列按鈕並選擇 *MIDI* 音軌 *(*從*.STY)* 功能表指 令。或者你可以按右鍵頂部的弦樂聲部,並選擇 "選擇自訂 MIDI 風格給此音軌"。 **MIDI** 音軌選擇器對話方塊將會打開。

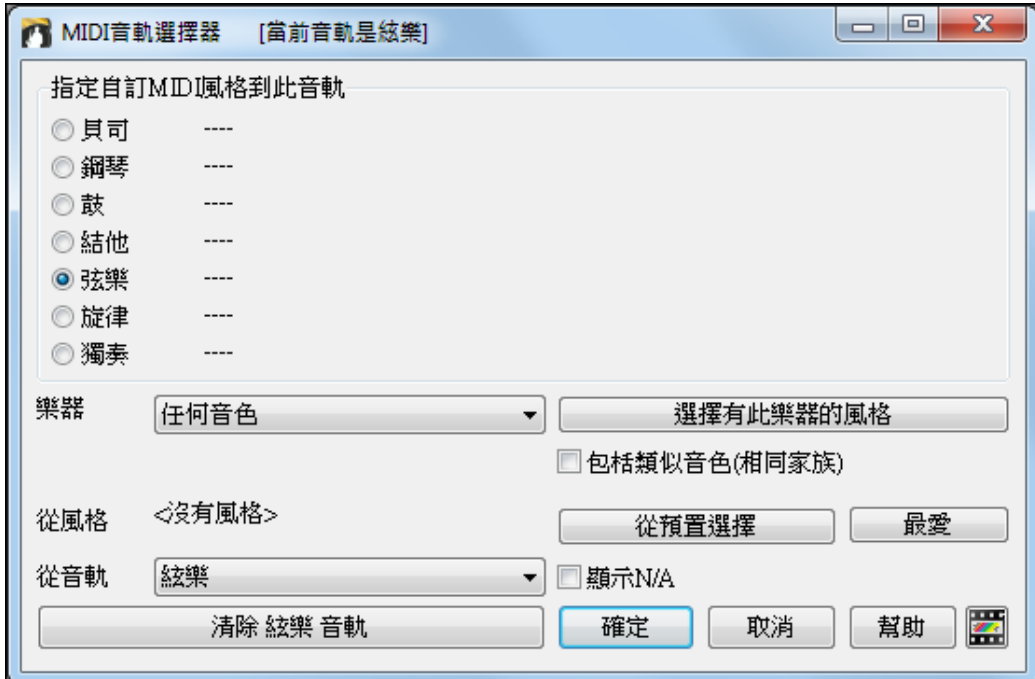

你可以用幾種不同的方法去選擇 MIDI 聲部:

- [選擇有此樂器的風格]。這將啟動風格選擇器,過濾並只顯示包含指定樂器的風格。

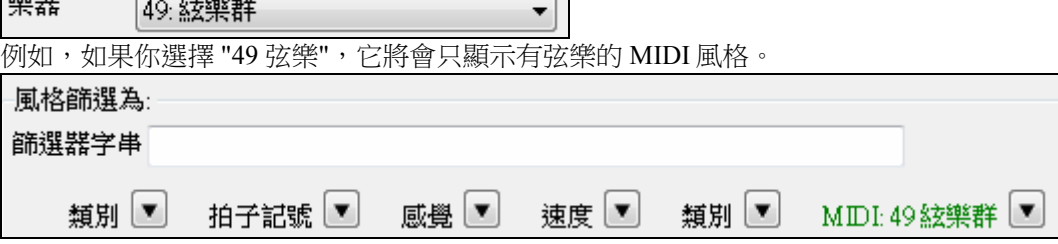

- [從預置選擇] 會啟動給添加 MIDI 音軌使用的 "受歡迎"預置選擇的對話方塊。
- 你可以鍵入一個如"49" 或 "弦樂" 的過濾去只顯示"49 弦樂"。此對話方塊會顯示該樂器是否在子風格 "a" 或 "b" 或兩者 ("ab")。

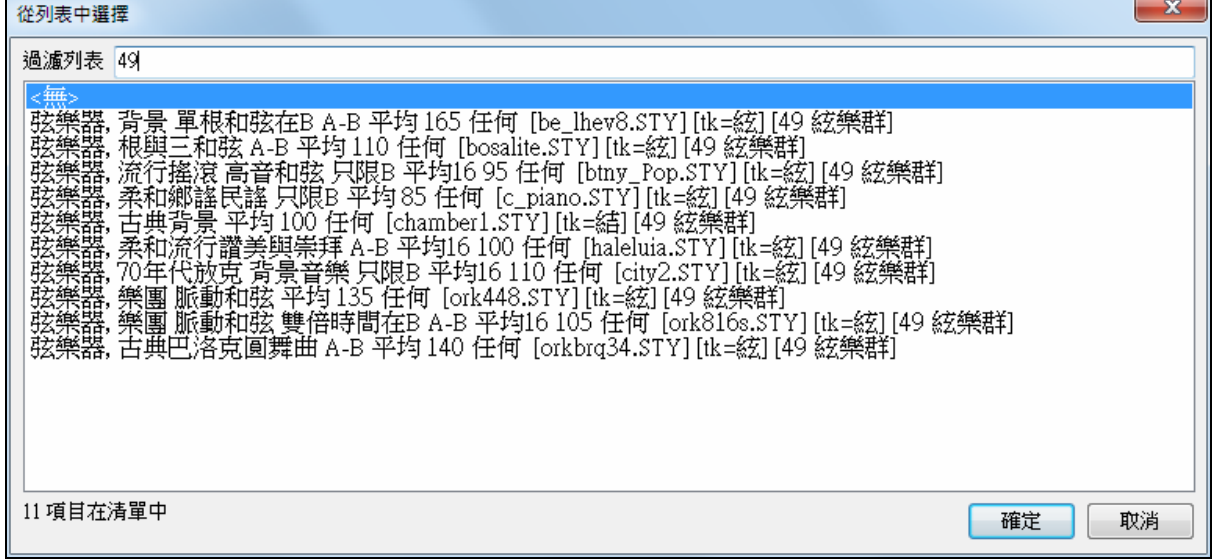

- [最愛] 按鈕會記住你最後的幾百個選擇,因此你可以重複使用它們。

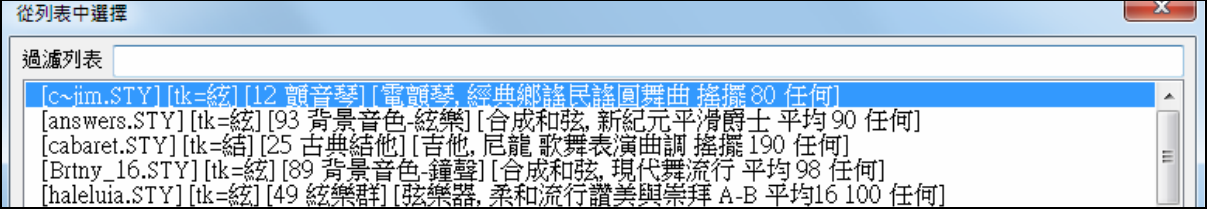

選擇後,MIDI 音軌將會在所選音軌上播放。請注意你可以使用某一風格的弦樂音軌在任何 BB 音軌上播 放,包括貝斯/鋼琴等,甚至旋律或獨奏音軌。

當你把樂器分配到不同的音軌時 Band-in-a-Box 將會打開一個黃色的訊息方塊去確認你的選擇。

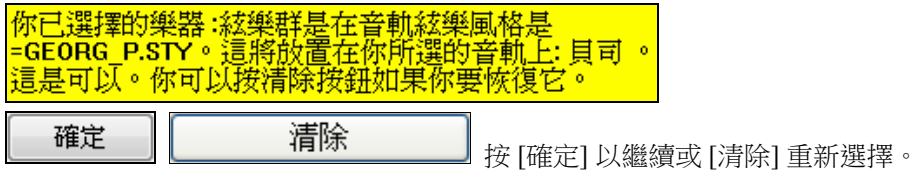

## 教程演示歌曲 **–** 添加 **MIDI** 音軌

要檢查一首歌是添加了兩條獨立的 MIDI 音軌,可打開此資料夾:C:\bb\Tutorial - BB2012 和打開檔 <=HANKMID Demo (MIDI Presets used over a country swing style).SGU>

計解

按**[**註解**]**按鈕可閱讀有關的功能和演示歌曲。

## 加入迴圈到音軌

你可以添加你自己或等三方廠商的迴圈到任何 Band-in-a-Box 的音軌。迴圈是放在真軌資料夾裡的 Loops 資 料夾中的音頻檔(WAV、 wma、 m4a、 mp4、 mp3)。你可以在此資料夾中添加你自己的檔案。

迴圈支援許多類型的 ACID 化迴圈 (為 WAV 和 mp3 檔)。而且,如果你添加一個 Acid 迴圈是在某一個根 (如 F), Band-in-a-Box 立即將允許你使用它作為一個完整的風格,通過移調這迴圈到 Band-in-a-Box 上的樂 曲當前的和弦,因此該迴圈會跟隨你的和弦進程。

以下介紹如何使用已在 Loops 資料夾中的迴圈。例如,我們可以添加一個"流水"的自然聲音到弦樂音軌, 用來伴奏一首新紀元歌曲/風格。

按一下 **[**迴圈**]** 工具列按鈕打開選擇迴圈的對話方塊。

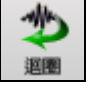

選擇此音軌的迴圈 [] ◎ 絃樂

你還可以在螢幕的頂部按右鍵在你想使用的音軌 (例如弦樂) 然後選 擇功能表項目*"*選擇一個迴圈給這音軌*"*。

當打開對話方塊時,從清單中選擇一個迴圈。

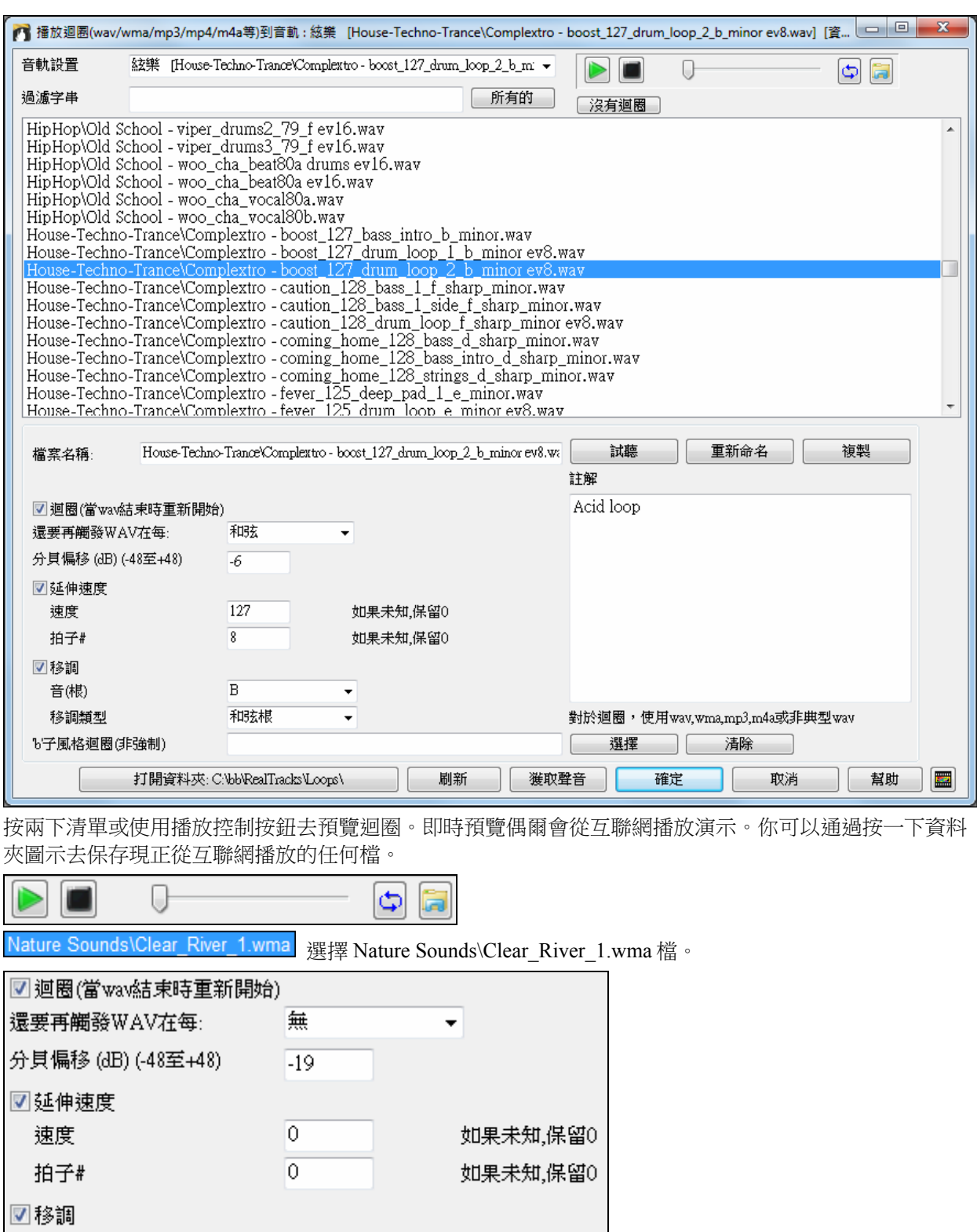

對於自然聲音,你可以將這些選項保留成預設值。但是如果你想要在每個樂段/聲部標記/小節/和弦等再觸 發迴圈,則可以設置它們。

 $\blacktriangledown$ 

 $\cdot$ 

 $\overline{\phantom{a}}$ 

#### 還要再觸發WAV在每: 無

對於自然的聲音,是沒有速度的,所以你不會想選擇"延伸速度"。

無

無

對於鼓的迴圈,你會想延伸速度。一旦你選擇了"延伸速度",請輸入 wav 檔的速度 (如果已知), 如果不知 道, 在 wav 檔中輸入拍子# (例如 2 小節即是 8 拍)

音(根)

移調類型

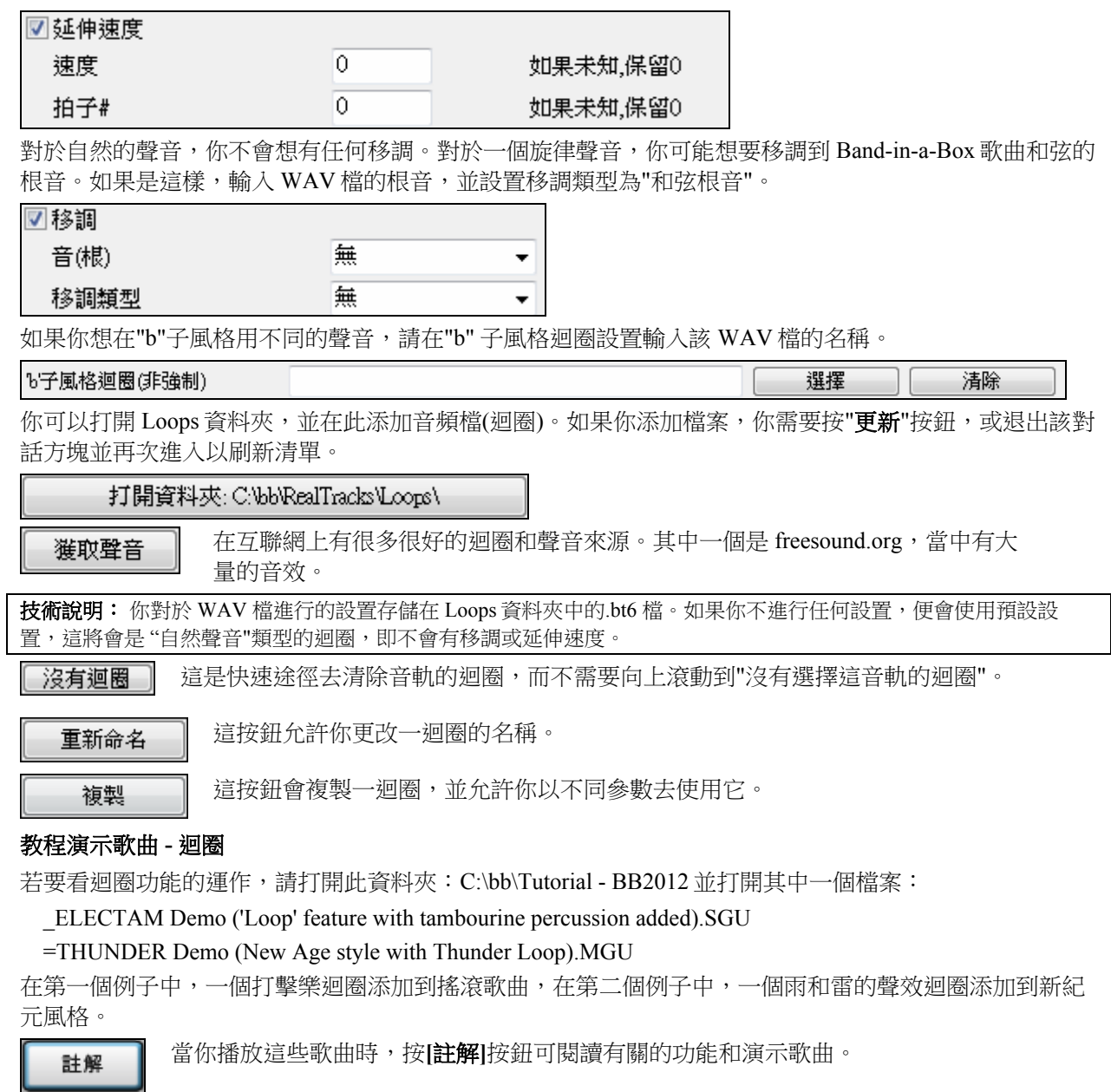

## 添加基於小節的歌詞

Bb·C 和弦顯示▼

你可以在和弦表的每小節輸入歌詞。

若要輸入歌詞,你首先需要通過按一下 **[**和弦顯示**]** 工具列按鈕並選擇層 *|*小節歌詞去顯 示小節歌詞層。

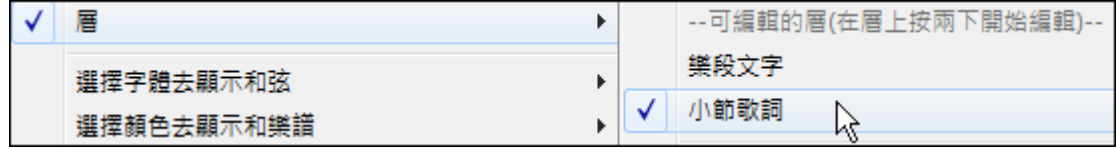

如果這首樂曲沒有任何歌詞,小節歌詞層在大多數的行不會出現,但它會出現在加亮小節的行上。如果你 按一下在另一行的小節時,該行將顯示層。

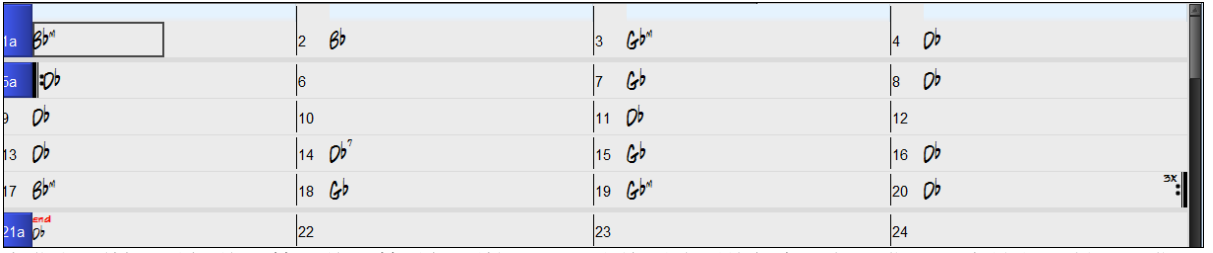

在你想要輸入歌詞的小節上的小節歌詞層按兩下。這將更改層的顏色,指示你可以在該位置鍵入。你可以 使用按鍵去橫越層: TAB 前進, SHIFT+TAB 後退。

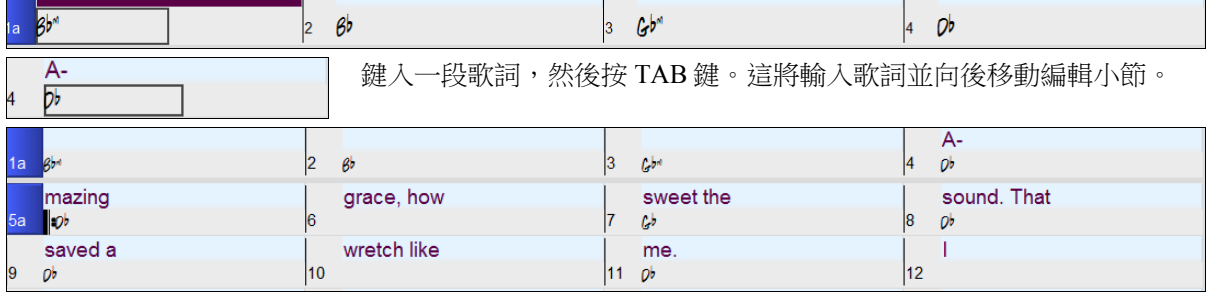

要編輯歌詞,通過按一下那小節或使用 SHIFT + TAB 鍵回到那裡去,然後重新鍵入。

如果你已輸入了歌詞而它們應當在一些小節上以空白分隔開,回到小節,並使用方向鍵將游標移動到應該 是下一小節歌詞開頭。然後按 ENTER 鍵。這將把歌詞推到下一小節同時把隨後的歌詞向後移動。

例子: 你意識到第 13 小節的"once was lost"應該是"once was", 而第 14 小節的歌詞應該分佈在一些小節上。

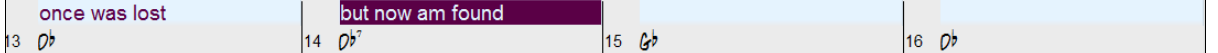

按 SHIFT+TAB 返回第 13 小節。

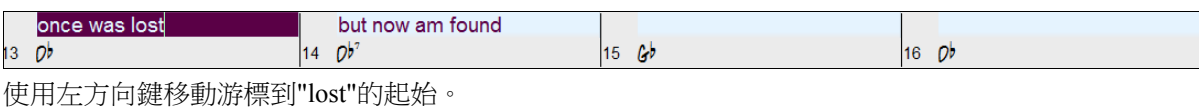

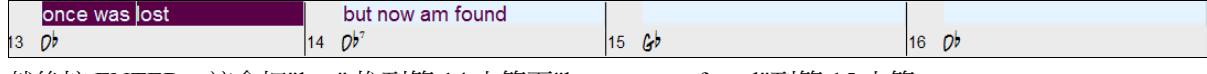

然後按 ENTER。這會把"lost" 推到第 14 小節而"but now am found"到第 15 小節。

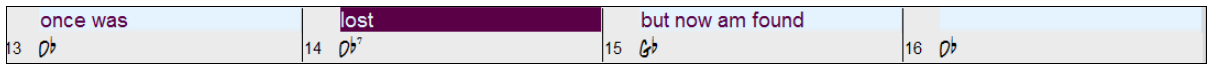

使用 TAB 或 SHIFT+TAB 在小節之間移動,左/右方向鍵在小節內移動游標,和 ENTER 或 BACKSPACE 去推歌詞直到歌詞在正確的小節。

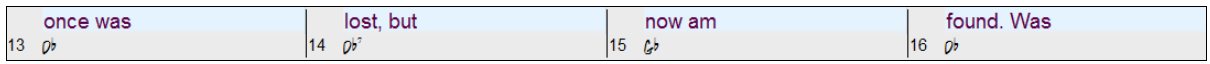

小節歌詞層是設計為即使在播放過程中仍可以編輯歌詞。

另一種方式輸入歌詞是從文字檔中複製歌詞並將其直接粘貼到小節歌詞層。

Amazing Grace.txt - Notepad File Edit Format View Help Amazing Grace How sweet the sound<br>That saved a wretch like mi once was lost But now am found as blind, but now I see

首先,準備歌詞在文字檔中,並將它們複製到剪貼簿中。 然後,回到 Bandin-a-Box,按兩下應插入歌詞的小節位置並按 CTRL+V。

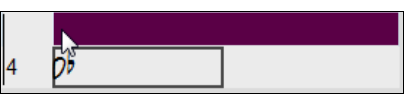

現在所有歌詞都已輸入到層裡。

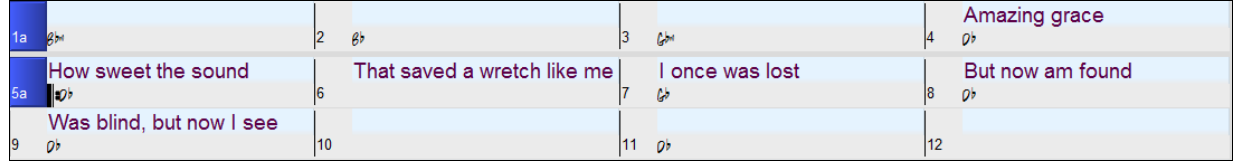

但歌詞並不都在正確的小節中,所以你需要使用 TAB、ENTER、或方向鍵去修復。

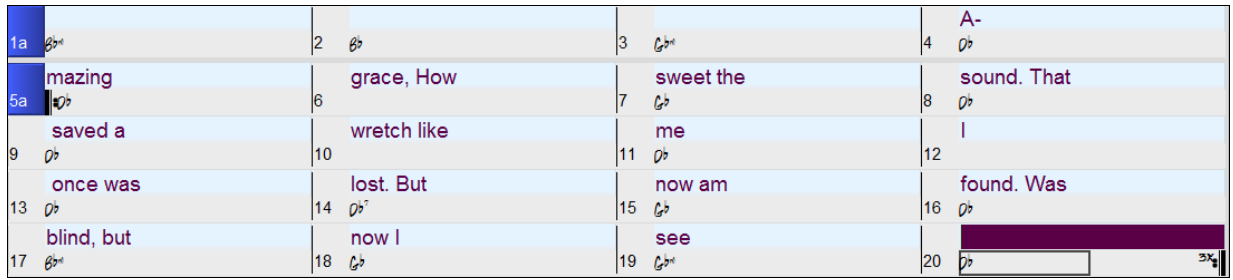

此複製與粘貼的方法還有更簡單的途徑。如果在文字檔中的歌詞是排列成每一行都代表一個小節,在粘貼 後你需要很少的功夫去修復。

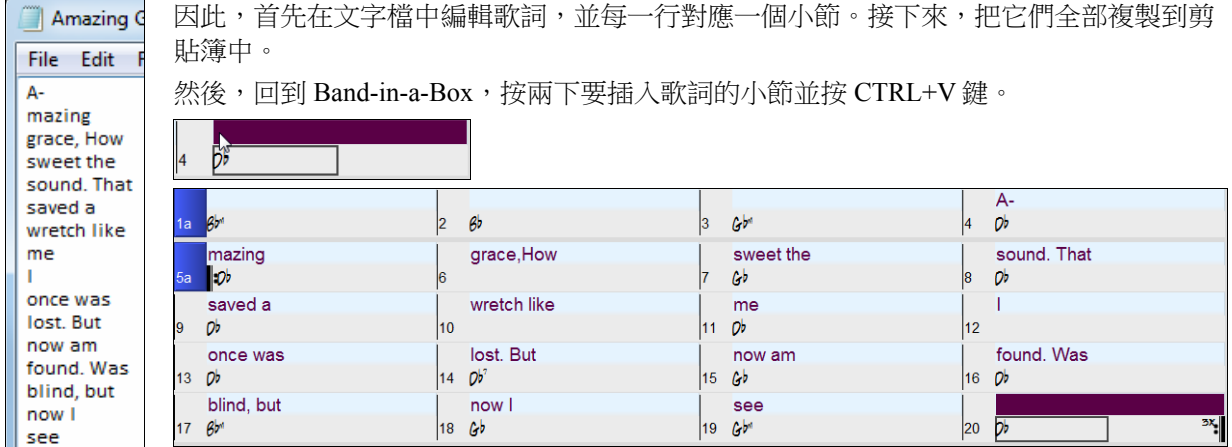

## 添加旋律 **- MIDI** 和**/**或音頻

## 錄製 **MIDI** 旋律

Band-in-a-Box 不只是一個智慧化的伴奏機,它還可以處理旋律。MIDI 錄製按鈕。外部 MIDI 鍵盤的演奏及 電腦鍵盤上的演奏都可以錄到旋律模組中。也可以在樂譜窗中一個一個地輸入音符,或用精靈功能使用電 腦鍵盤/連接的 MIDI 鍵盤控制器 輸入。

錄音或播放中可以打開節拍器。節拍器開關位於 *選項 |參數選擇* 對話方塊中,通過設置相關選項,節拍器 可以顯示在主視窗上。

按 **[MIDI** 錄音**]** 工具列按鈕開始錄音。它 將啟動錄製 **MIDI** 到旋律音軌的對話方塊,並提示你想 錄音的起始位置 (小節和主歌)。 MIDI競音

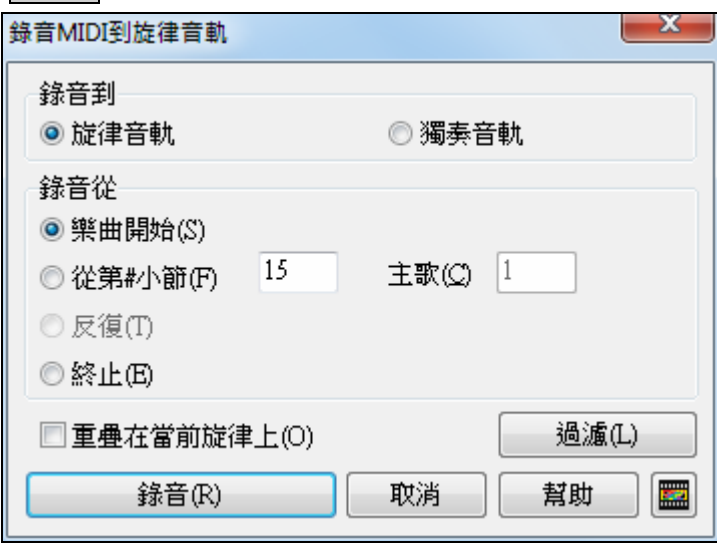

在對話方塊中按 [錄音]就可錄入轉接 (THRU)聲部。錄音開始前將有引導 節拍提示。

可以重疊錄音,也可以直接從某個標 籤或樂曲尾部開始錄音。錄音可以使 用 MIDI 篩檢程式可用來選擇錄製什 麼樣的 MIDI 事件。

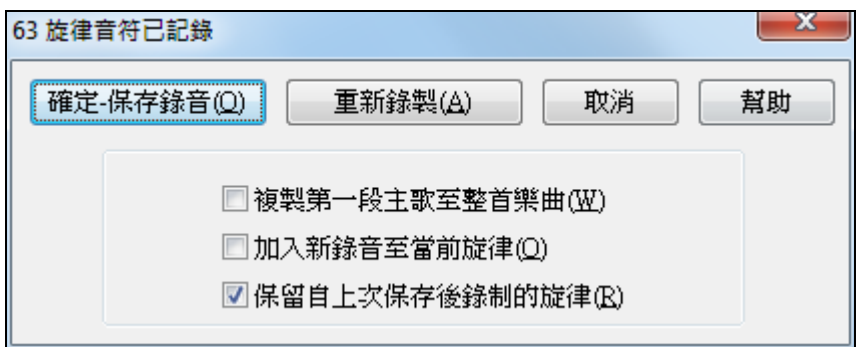

錄音停止,會彈出如圖所示 的對話方塊。Band-in-a-Box 會詢問錄音是否保留、 是否再錄,以及是否將錄入 的段落複製到整首樂曲等。 如果你沒有錄全部的軌道, 你能選擇保存軌道的其餘部 分在你剛剛錄音的部份之 後。

## 順序器模式

在 Band-in-a-Box 中有兩條軌道加入你的錄音。這是旋律和獨奏軌道。通常你想要在旋律和獨奏軌道上的一 個部份。因為 MIDI 資訊能有分開的涌道,這可儲存 16 個分開的部份在每一個旋律和獨奏部份上。當其中 一個軌道被設定為 "(16)多通道",這便是順序器模式。

如果你想要使用 16 個分開的部份作為旋律軌道, 你需要設定旋律軌道類型為 "(16)多通道"。

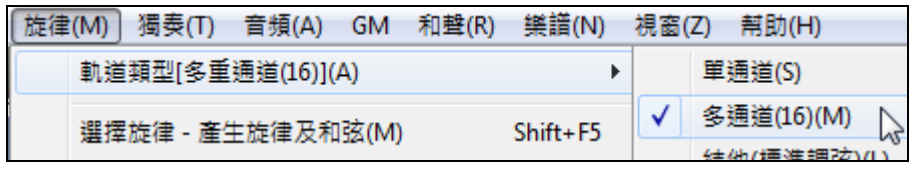

這可在旋律 (或者獨奏) 選單中設定, 或按順序器按鈕。

現在, 在多通道模式中, 來自旋律部份的輸出將儲存在任何的 MIDI 通道, 而不使用旋律 MIDI 通道。 旋律和獨奏軌道能被設定成高達 32 個通道的多通道演奏。

提示: 只需點擊一下按鈕, Band-in-a- Box的編曲器就會根據草稿創作出完整的樂曲,包括前奏、旋律,獨奏, 包括 前、旋律、華彩、結束等段落甚至樂曲的標題。即使和弦有所改變,編曲器也能在新的和弦進行上創作出新的 旋律。程序提供了爵士、流行、搖滾、拉丁、鄉村和古典等 100多種不同的旋律風格。

## 修飾旋律

SEQ<sup>1</sup> 編曲器

音樂家們通常不完全照搬樂譜來演奏,他們會在演奏中加入一些即興的變化,比如增加或改變音符時值以 達到切分、斷奏或連奏效果,及少量的增、刪音符等等。您可以使用 Band-in-a-Box 軟體的裝飾器自動地對 樂曲進行這些修飾工作。

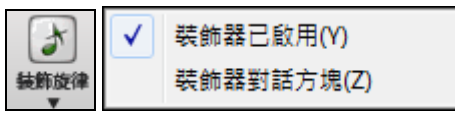

你可以從[裝飾旋律]功能表按鈕啟用裝飾器。所有的旋律都將加上修飾效果,聽感更加真實自然——並且 每次都會有不同感覺。

裝飾器對話方塊可以打開旋律裝飾器對話方塊,此對話方塊中有許多用戶設置選項可用來控制修飾設置。 裝飾器預置可以使您快速選定裝飾器的一些常用設置。

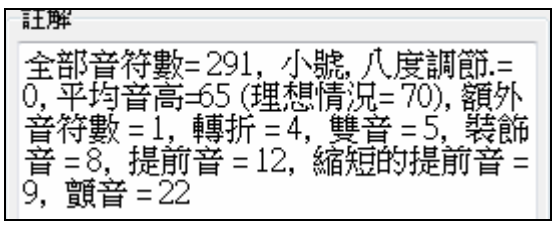

修飾功能僅在音樂播放時有效,錄入後的旋律軌不受 影響。 軟體中有一個修飾選項,只對那些機械呆板的 節拍進行人性化修飾。此選項可以使得保留那些具有 人性化的旋律,只對以固定節拍輸入的進行修飾。 裝飾器的注解欄描述了當前裝飾器情況,包括了對所 裝飾的音符數量的統計。

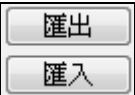

你現在能把你自己的預置存檔/載入到裝飾器。

當你已經在裝飾器對話方塊中設定自定的時候, 按匯出按鈕把資料儲存為 EMB 檔 。

當你想取回那已被存檔的預置時,按匯入按鈕並載入先前的 EMB 檔。你能與其他 Band-in-a-Box 的安裝使用 EMB 檔以共用你最愛使用的預設。

## 錄製即時音頻軌道

■錄音中顯示VU表

可以錄製您的即時人聲或樂曲演奏,並將其保存為音頻波形檔,在 Band-in-a-Box 軟體的伴奏下一同演奏。 請確保您已將麥克插入到音效卡,或者將調音台、鍵盤或其他音頻設備連到了音效卡上的線路輸入插孔。

 $\triangle$ 音頻錄音 按 [錄製音頻] 按鈕以準備音頻軌道記錄。

打開**錄製音頻**對話方塊時,VU 音量表也將自動打開。

要在錄製音頻時保留 VU 音量表打開,在錄製音頻對話方塊中啟用此選項。

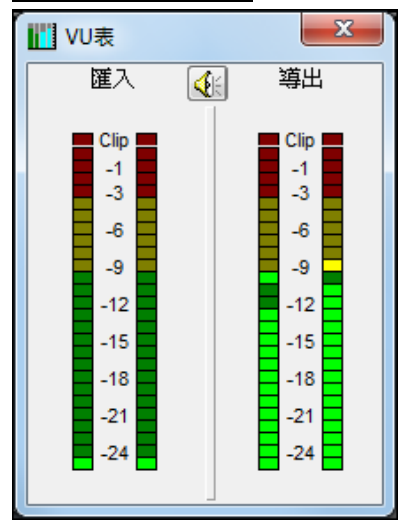

VU 表顯示了信號的平均力度,單位為 dB,並帶有一個削波指示器。 削波指示器顯示了信號是否超載,對超載的信號就予以削波。 綠色部分表示正常,紅色部分表示超載。

理想情況下,應將聲音保持在綠色部分,避免出現紅色。但是某些情況 下,可能需要一種非常高信號的效果。對數位錄製方式,應絕對避免電 平過高,因為任何超載的信號都會被削減,造成錄製失敗。

**錄製音頻**對話方塊顯示錄音是單聲/立體聲狀態。

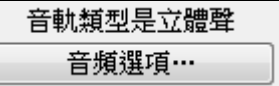

如果您希望從單聲道錄製改為立體聲錄製,或者是從立體聲錄製改為單 聲道錄製,請按下對話方塊中的**[**音頻選項**]**按鈕。視窗上方的標題欄也 顯示出了單聲道還是立體聲音軌狀態資訊。

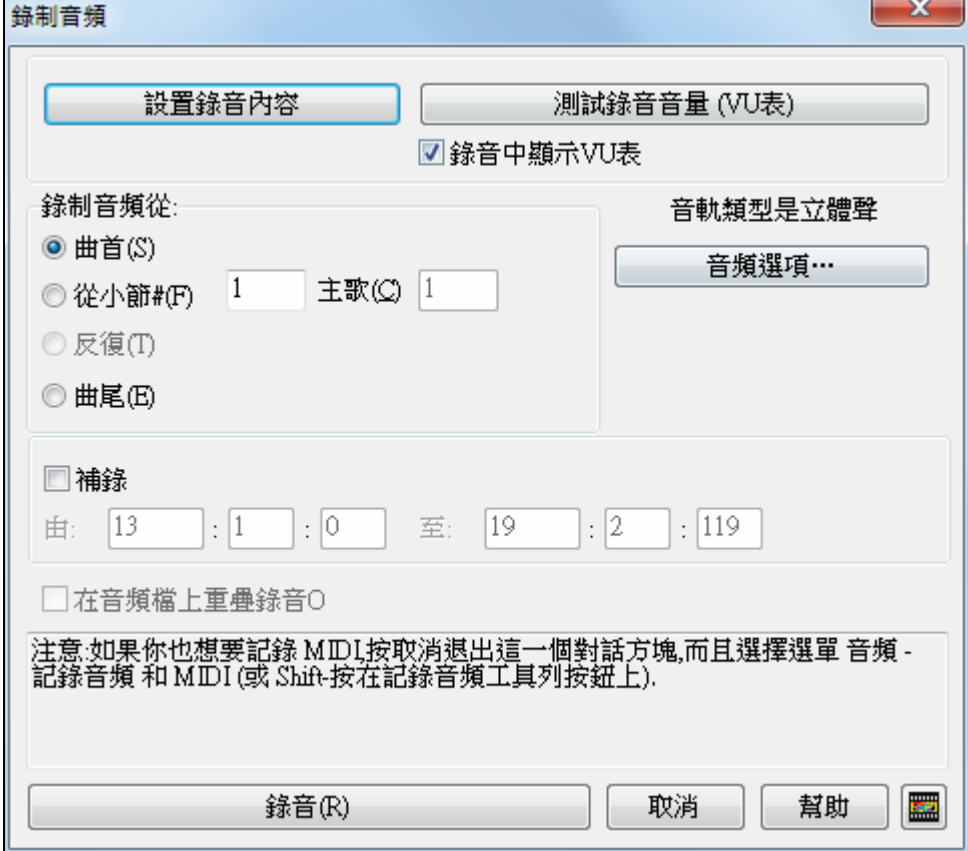

## 設置錄音起點位置

可以指定從樂曲的開頭,中間的某個位置或補錄(選定樂段和小節)開始錄音。

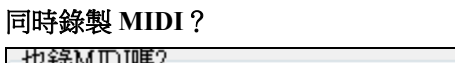

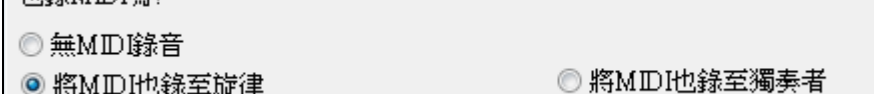

如果你也想要同時錄 MIDI, 按 **[**取消**]** 退出錄製音頻對話方塊, 而且選擇音頻選單指令錄製音頻及 *MIDI* (或 Shift+按 錄製音頻工具列按鈕)。這開啟錄製音頻對話方塊的另一個版本, 有選擇錄 MIDI 到旋律或獨奏軌 道。

## 點擊**[**錄音**]**按鈕

錄音(R)

錄音開始。如果勾選了"錄音中顯示 VU 表",則可看到 錄音時的音量變化。

## 點擊 **[**停止**]** 或按 **[Esc]** 鍵。

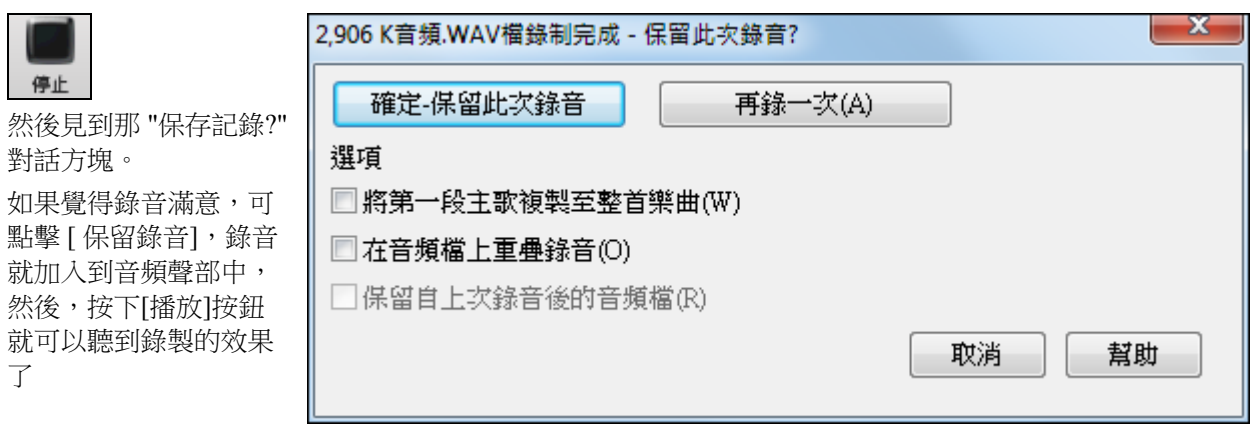

。如果試聽後發現效果不滿意,可點擊功能表*編輯\ 撤銷音頻*,剛才的錄音就被取消。

點擊"重錄"可重新開始錄音。

## 選項

 $\boxed{\Box}$ 將第一段主歌複製至整首樂曲(W)  $_{\rm QJ}$ 選後, Band-in-a-Box 可把錄入的音頻複製填入到整首樂曲。Bandin-a-Box 會將錄入的這段音頻在各樂段中重複。

7 在音頻檔上重疊錄音(O) 勾選此項可保留以前的錄音。"覆蓋式錄音"選項用於"切出"式錄音,即以片段 替換方式,讓將新的錄音替換以前的錄音。

## 開啟及匯入音頻檔

一個單聲道或立體聲的音頻檔可以被匯入至音頻軌上,合併或替換現有的音頻軌。選擇 檔| 匯入音頻檔 *(WAV, WMA, MP3, WMV)* 或 音頻 | 匯入音頻檔 (WAV, WMA, MP3, WMV) 功能表選項, 就可以選擇一個音頻 檔來匯入,顯示出匯入音頻對話方塊,該對話方塊允許您在其上選擇插入音頻檔的位置,以及是合併還是 覆寫現有的音頻軌。

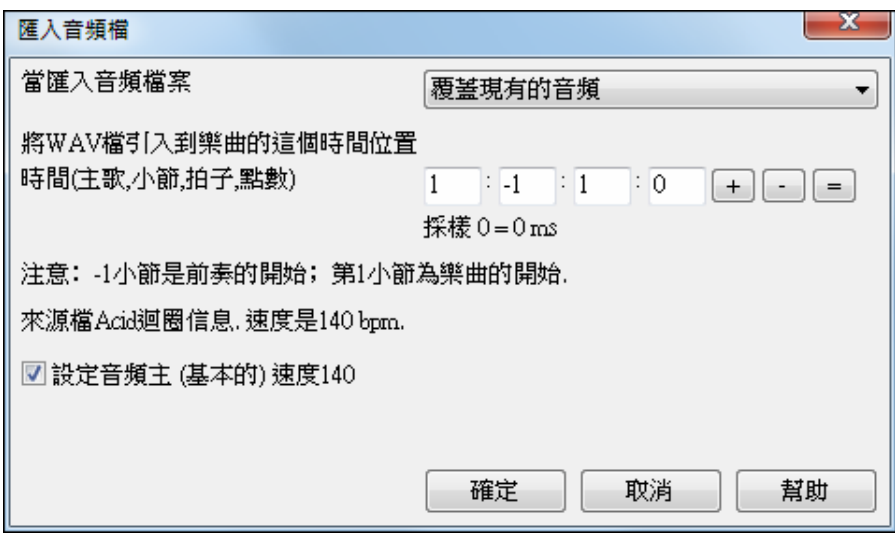

如果該檔包含 Acid 迴圈或 Apple 迴圈資料,對話方塊會顯示一選項去設置當前樂曲的音頻基本速度為該音 頻檔的速度。

## 音頻和弦精靈**(**和弦來自 **MP3)**

這功能分析 WAV、WMA、MP3、WMV 或 CDA 音頻檔及匯入它到 Band-in-a-Box。使用音頻和 **弦精靈是一個很棒的學習方法,當你播放歌曲的時候,可同時見到和弦練習歌曲。** 

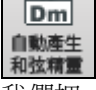

Π 和聲  $\overline{\mathbf{v}}$ 

 $M<sub>2</sub>$ 

我們把一個和弦譜視窗加入音頻和弦精靈,在一個螢幕上顯示整首歌曲的和弦。這讓你單擊和弦譜上的一 個小節,可跳到歌曲的那一個區域。

你能使用部份標誌標示歌曲的段落,而段落之間用新行隔開,因此它們清楚地被見到。你也能學習歌曲的 形式,因為你能在一瞥間見到各個不同的段落(前奏/主歌/樂段/間奏),或只是在和弦譜的部份上點兩下, 便很快地跳到任何段落。

音頻和弦精靈功能在 精靈、指導、和樂趣章節中詳細描述。

## 為**MIDI**旋律加上和聲

點擊合成器視窗的**[M]**按鈕可為旋律軌添加 MIDI 和聲。

使用 **[**和聲**]**功能表按鈕指令 *MIDI -* 旋律和聲去加入一 MIDI 和聲到旋律音軌。

這會打開選擇旋律和聲對話方塊允許您選擇任一預置的和聲類型或是您自定義的和聲類型。

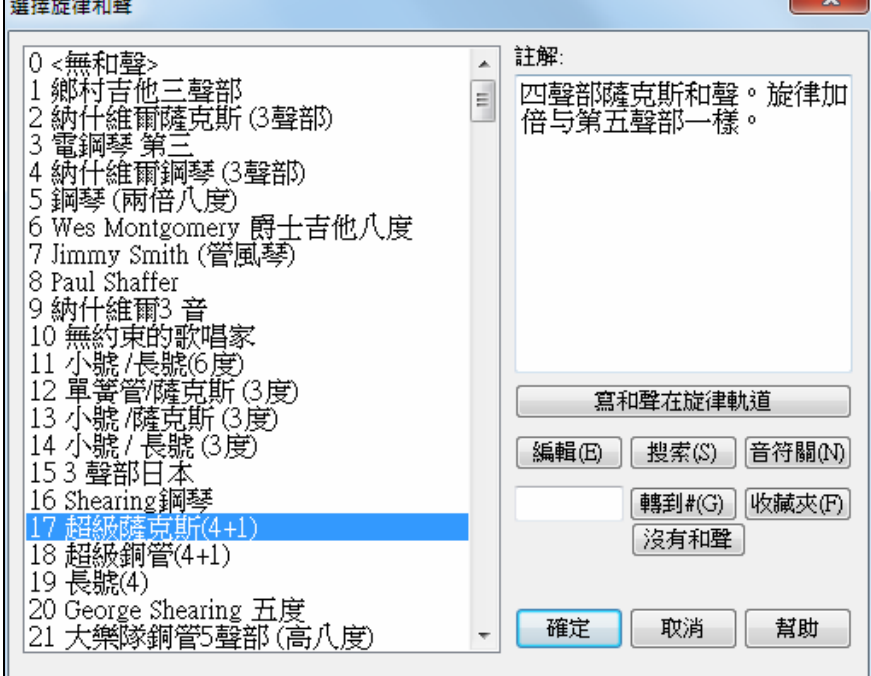

## 編輯(E)

這一個按鈕開啟和聲製作器,讓你自訂和聲。

搜索(S) | 在和聲或和聲收藏夾對話方塊中,都可以按關鍵字(比如輸入和聲樣式名稱的頭幾個字母)來 查找和聲樣式。

 $50 + 59 + 6 + 5$ 

[音符關(N) 這一個按鈕可把不要的音符清除。

(應該沒有任何。)

轉到#(G) 輸入想要的和聲的數目,按 **[**轉到 **#]**。

收藏夾(F) 點擊**[**收藏夾**]**按鈕可產生一個個人偏好列表:近期最常使用的 50 種和聲。

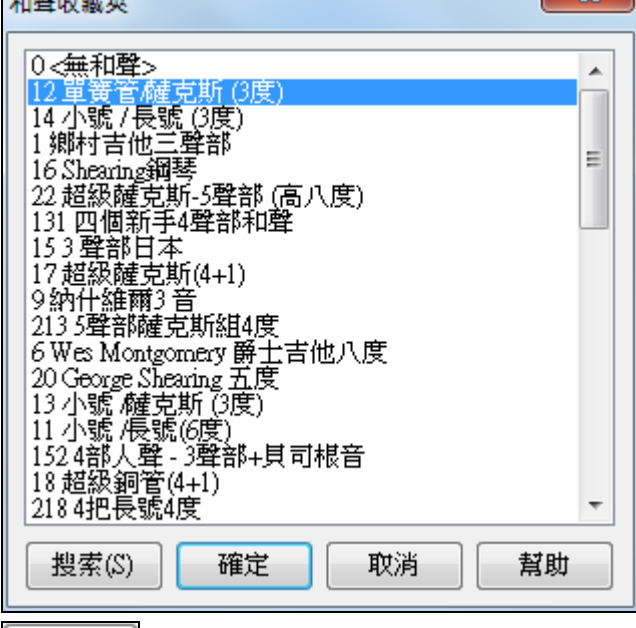

[沒有和聲]<br>[沒有和聲] [沒有和聲] 按鈕使歌曲沒有和聲。按 Shift+F10 也允許或禁止旋律的和聲。

當把和聲加入旋律 (或獨奏) 時,你能用選項放鬆和聲音符開始時間,達致更自然又豐富的和聲聲音。

選擇選單項目 *旋律\編輯旋律音軌\量化, 時間調整\放鬆開始時間*。你能選擇調整範圍。舉例來說,如果 你想要音符在早些時候播放, 便使用負數。負 5 到正 6 的設定將會導致開始時間被改早 5 個時脈到遲 6 個 時脈。也有一個設定選擇你是否只想影響呈現在軌道上的和聲音符,讓原本的旋律不被影響。

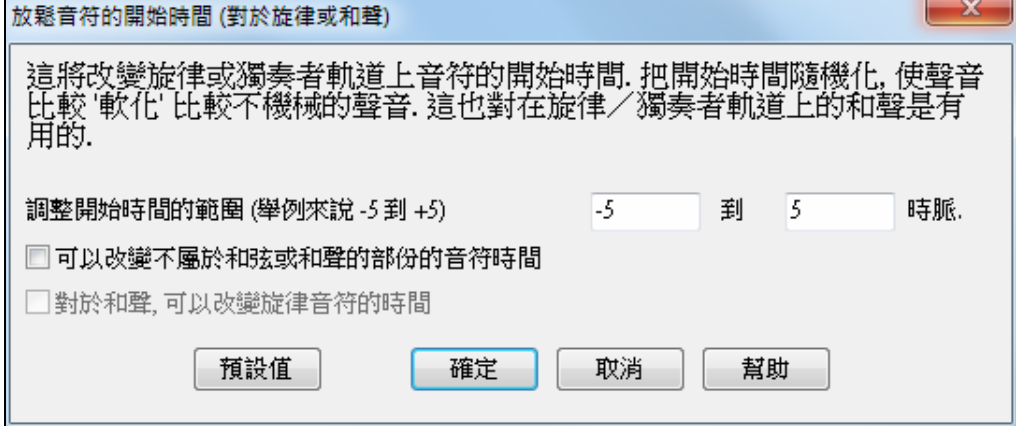

## 轉換軌道到和聲

寫和聲在旋律軌道 寫和聲至獨奏器軌道

這功能會永久地將指定的和聲寫到旋律或獨奏軌道,而非被即時應用。在**選擇 旋律/獨奏 和聲**對話方塊中 使用按鈕,或在旋律和獨奏選單中的*轉換和聲..*. 選單指令。你將見到一個對話方塊讓你增加和聲到選擇的 歌曲範圍,整首歌或一個指定範圍的小節。

可選擇 "移除複製的音符" 和 "放鬆音符的開始時間" 讓和聲音符達成一種更自然又比較豐富的和聲聲音。 這樣並不影響旋律,因為只是和聲音符,而且可選擇和聲音符延伸的範圍。

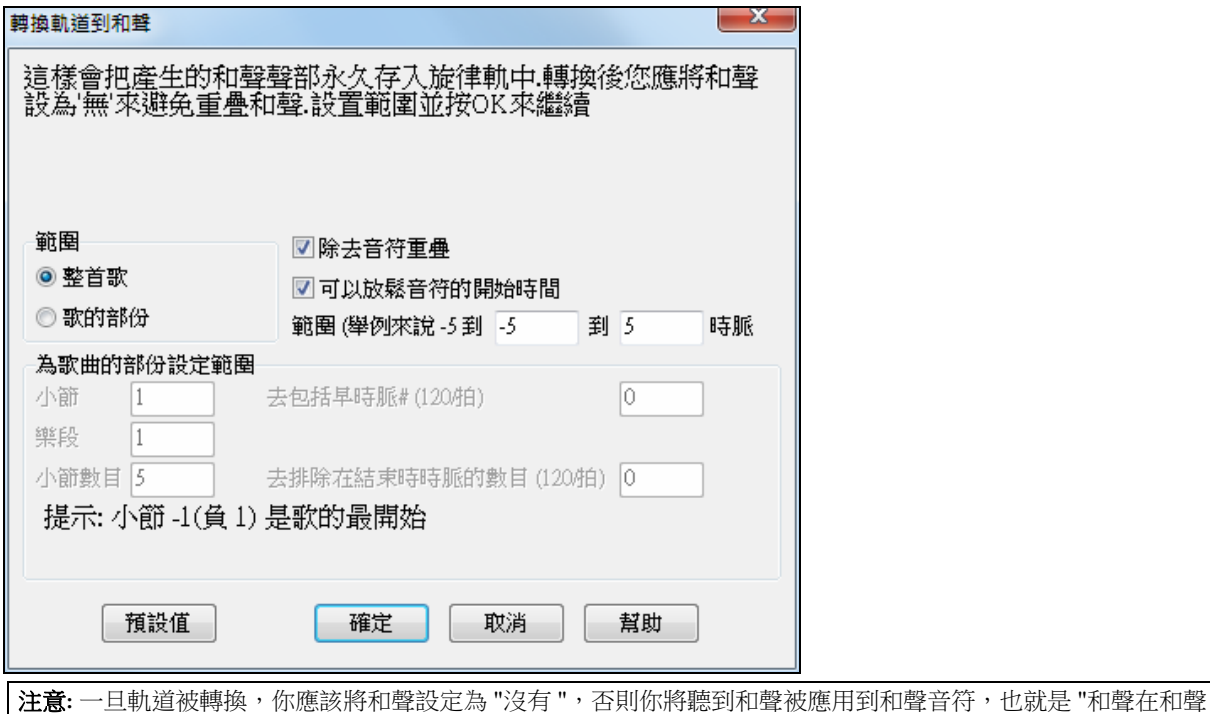

之上。"

## **Band-In-a-Box** 軟體停止後的即時和聲

一般地,在 Band-in-a-Box 軟體停止後不開啟即時和聲功能。但是,即使在樂曲沒有播放的時候,您也可以 運用即時和聲的功能。只需打開 [和聲|即時 MIDI 和聲] 功能表選項即可。注意: **即時和聲**對話方塊必須保 持打開狀態以便啟用此功能。

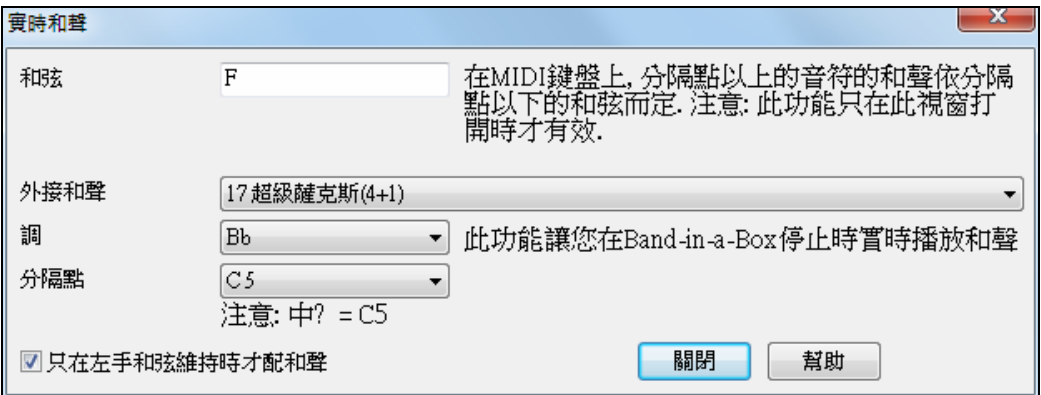

當如上所示的對話方塊打開後,您可以在左邊彈奏和弦,您所彈奏的和弦將會顯示於對話方塊中,然後, 您在右邊區域所彈奏的音符將會根據左邊的和弦加入相應的和聲。

如果您設置了"只在左手和弦維持時才配和聲",那麼,您可以控制對什麼音符加入和聲(當您希望對某些 音符加入和聲時,就在左邊按下和弦)。

# 匯入 **MIDI** 文件

可以將一個完整的 MIDI 檔調入 Band-in-a-Box,調入的 MIDI 檔將被放置到旋律模組。和弦精靈將自動分 析和弦,並啟用一個"無聲"風格,這樣播放時就會聽到 MIDI 檔本身而不包含任何 Band-in-a-Box 伴奏。檔 保存時,將被賦予 MGX 副檔名,以區別 Band-in-a-Box 標準格式樂曲。

然後利用 Band-in-a-Box 強大的創作特性為樂曲加進新的和聲、獨奏和旋律修飾,形成一個全新的伴奏編 曲。當這一切完成之後,又可將樂曲存回為 MIDI 檔。

## **MIDI** 檔和弦分析精靈

您可以在 Band-in-a-Box 軟體中打開任一 MIDI 檔,然後, Band-in-a-Box 軟體可以自動分析樂曲的和弦。程 式會對 MIDI 檔進行智慧化處理,推測哪是低音結他,哪是鋼琴,哪是旋律等等,然後分析和弦的進行。 分析出來的和弦將被寫到 Band-in-a-Box 的和弦表中。您也可以讀入旋律軌和獨奏軌。

要想對一個 MIDI 檔進行分析,請選擇功能表 檔 *|* 導入 *|* 從 *MIDI* 檔中導入和弦(或使用快捷鍵 **Ctrl+Alt+I**)打開分析 **MIDI** 檔和弦對話方塊,在此對話方塊中,可以通過設置或預置的應用來指定如何進 行和弦分析。

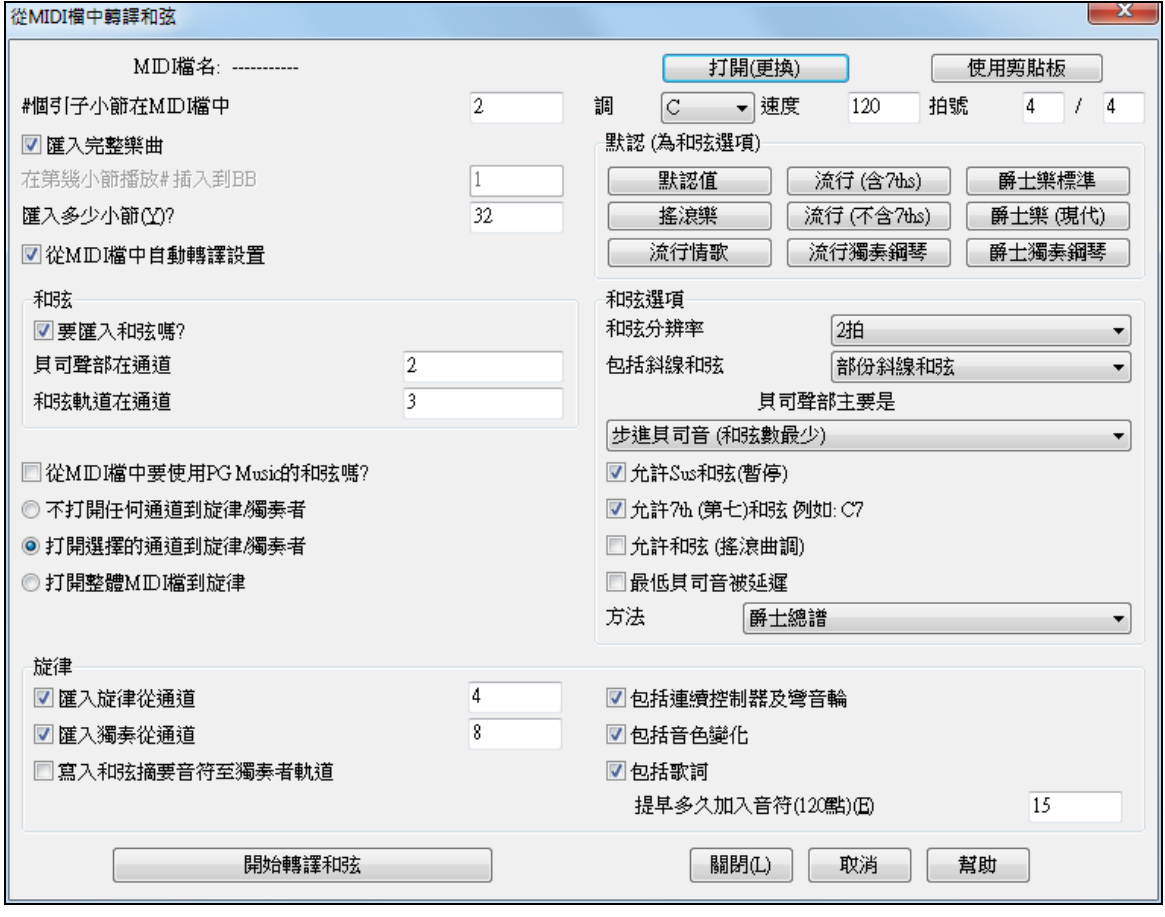

## 加入獨奏 **-** 獨奏產生器

這是對的!Band-in-a-Box 軟體可以產生過百種風格的 "專業級獨奏"。你可以使用專用的獨奏音軌,或你可 以將獨奏真軌分配給任何樂器聲部。

有兩種方法來選擇並添加一獨奏到你的樂曲。"最佳獨奏" 功能提供了通過資格預審的獨奏清單給你挑選。 **選擇獨奏**對話方塊為你提供完整的獨奏清單去選擇,並加上附加設置供你應用到獨奏上。

## 選取 **"**最佳的**"** 獨奏真軌

這個對話方塊顯示你哪些獨奏與你樂曲的類型、速度和感覺最配合。清單從最配合到最不配合顯示。例 如,如果你載入了爵士民謠風格 (速度 60),該清單將顯示所有最配合速度 60 的爵士獨奏在清單的頂部, 其他如快板,重金屬吉他獨奏則在清單的底部。

## 如何使用此功能

要把最佳獨奏添加到獨奏音軌,按獨奏按鈕,並選擇功能表選項 "添加最佳獨奏真軌到獨奏音軌"。

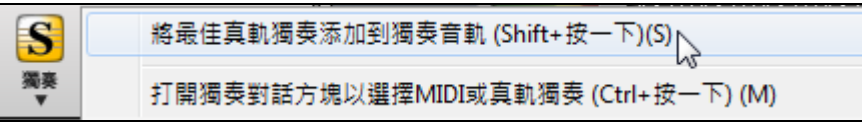

若要添加最佳獨奏到任何音軌,使用樂器選項按鈕 (例如鋼琴) 和按右鍵 (或按兩下) 來顯示功能表。選擇 " 選擇最佳獨奏真軌"。

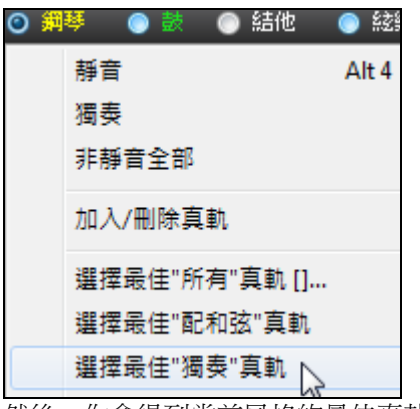

然後,你會得到當前風格的最佳真軌的清單可供選擇。

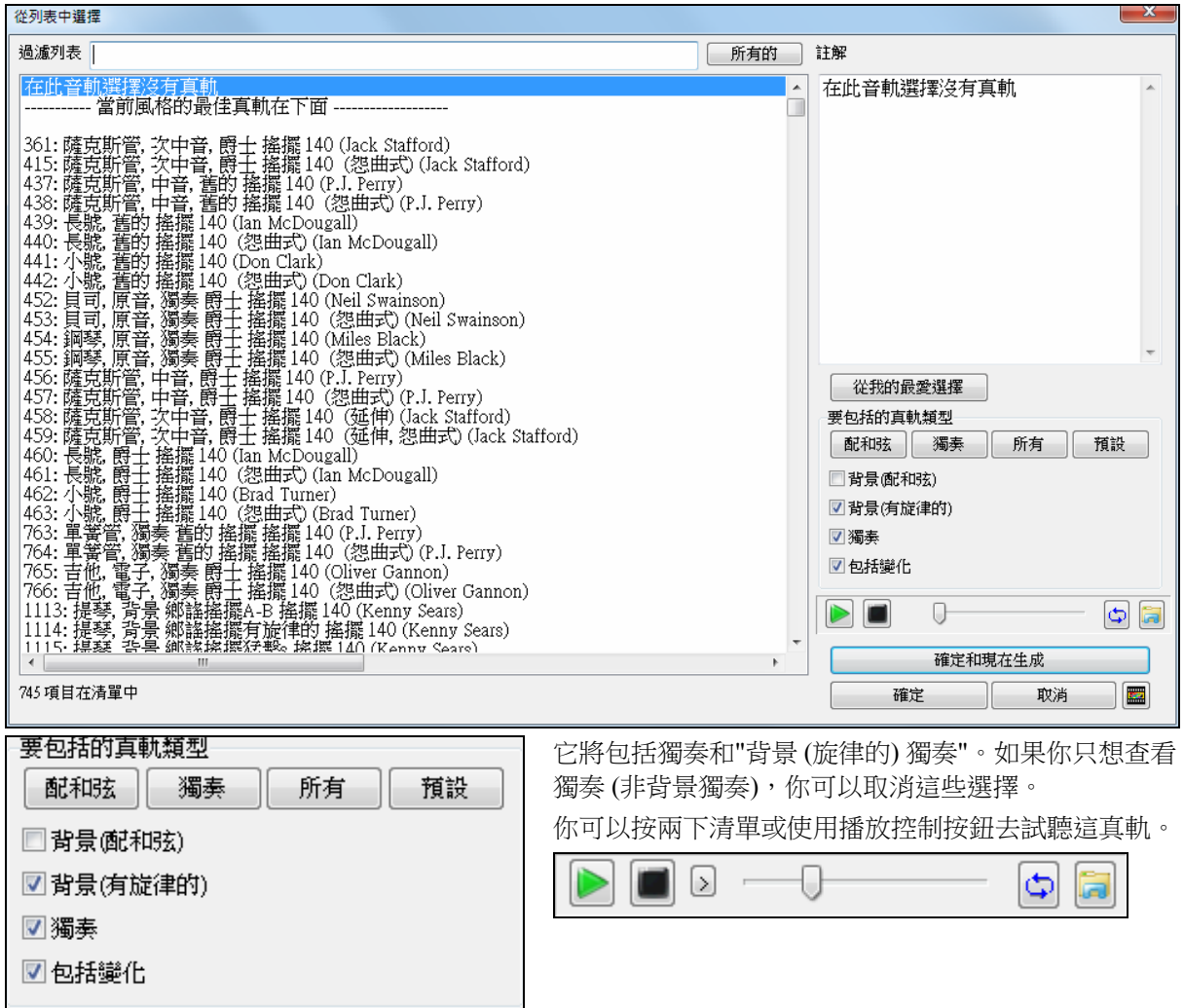

## 選擇獨奏對話方塊

在主畫面使用**[**獨奏**]**按鈕打開選擇獨奏對話方塊並可從超過 2000 個的獨奏範本中選擇。

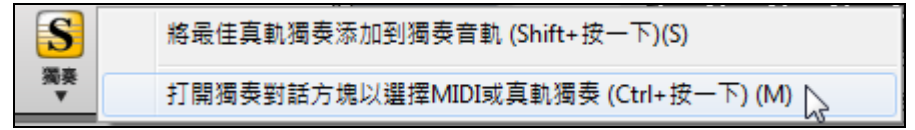

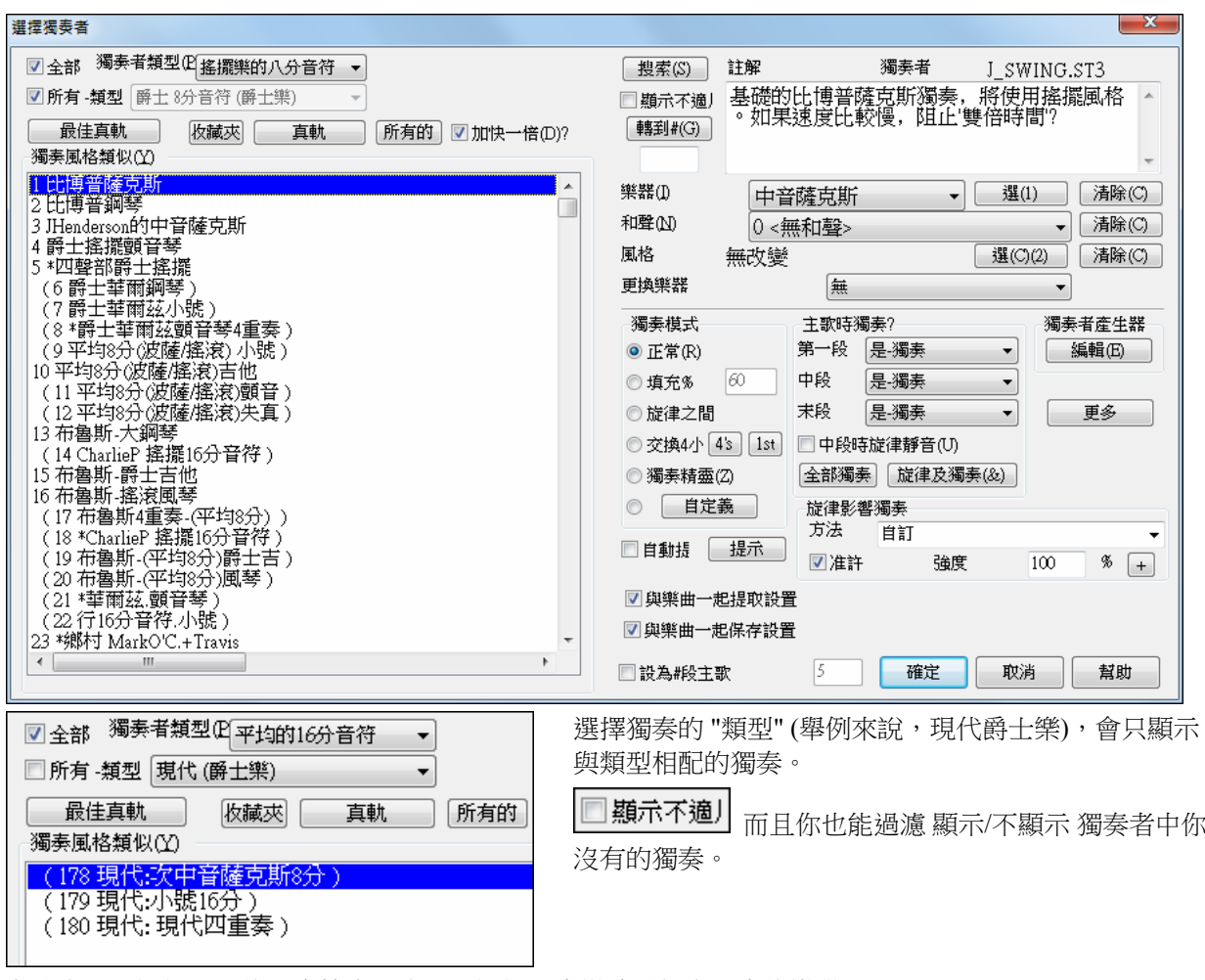

在這裏可以選擇預置的獨奏範本,也可以選擇獨奏模式並指定獨奏的樂段。

## 真軌獨奏

Band-in-a-Box 有真軌樂器,這是音樂家的現場音頻錄音。 這些軌道替換 MIDI 軌道的那一種樂器,而且能像 MIDI 樂器般控制 (音量改變,靜音等等)。使用獨奏功能,真軌能被產生到獨奏者 (或者旋律) 軌道。

所有 類型 真軌(音頻獨奏)

有數以百計真軌獨奏可以用, 開始在獨奏風格列表中的 #361。

最佳真軌

**[**最佳真軌**]** 按鈕給予你一個當前 Band-in-a-Box 風格的最佳真軌獨奏清單。

真軌產生的獨奏現在與歌曲一起儲存,因此,你將聽到真軌播放相同的獨奏,當你重新下載歌曲的時候。 當你使用真軌產生一個獨奏的時候, Band-in-a-Box 將記得這,和當你儲存歌曲的時候, Band-in-a-Box 會問你 是否想要儲存那一個獨奏 (和藉此固定獨奏軌道)。如果你說要,那麼當歌曲被重新下載的時候,獨奏立即以 相同的方式播放。當然你能隨時固定獨奏軌道。注意只有一個獨奏能被儲存。你不能產生不同片段的獨奏; 只有最後一個被儲存。

**◎交換4小 4s**  $|1st|$  在"交替"功能上,讓你的即時演奏和獨奏交替 2 小節,交替 4 小節 或 交替 8 小 節。在 **[1st]** 及 **[2nd]** 之間撥動,選擇獨奏或你先去。

有一個特定的功能用作改變在旋律或者獨奏軌道上的音符的開始時間,藉由選擇影響對那一個音符 (和 聲,和弦和差異數).選擇選單項目獨奏 | 編輯獨奏音軌 | 量化*,* 時間調整 | 放鬆開始時間。

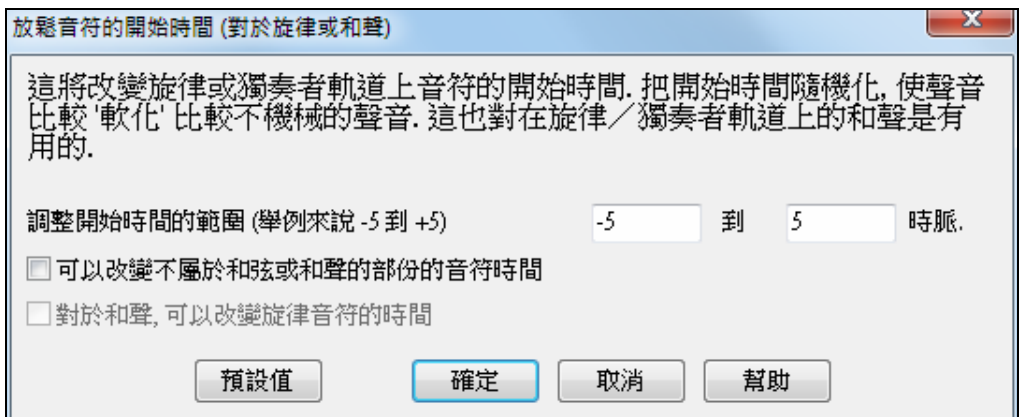

## 獨奏產生器功能應用

- 1. 產生一個獨奏風格,循環播放該獨奏、慢速播放、列印出樂譜,直至獲得滿意的獨奏為止。
- 2. 產生一個獨奏風格,並載入一個和聲,如"Big Band Brass",就可產生一個快速產生一個 Big Band Arrangements (大樂隊)類型的音樂編曲。將它保存為 MIDI 檔,送給您的朋友欣賞。
- 3. 讓獨奏器根據您伴奏和編曲(當然是屬於您的 Band-in-a-Box 中的其他成員)來演奏。
- 4. 4 小節輪回是一種有趣的應答方式的獨奏類型 (您獨奏 4 個小節, Band-in-Box 獨奏 4 個小節)。
- 5. 涌渦"精靈",將您不同的彈奏集中起來,找出效果較好的獨奏(自動包含進最好的音符),感受獨奏 的規律,並增強自信心。

│ 提示:當您試著使一種伴奏減弱,比如說鋼琴或其他的伴奏部分並且使它符合獨奏的特點,這是很有趣的。

- 6. 您可以在獨奏軌錄入其他的旋律聲部。
- 7. 在和弦中創造一首您喜歡的獨奏曲。Band-in-a-Box 將為您獨奏並且不使您感到厭煩。比如說您想按 II-V7-I 的和弦進行(2級-5級-1級)演奏,您僅僅需要鍵入您所想的和弦,並且在以上的和弦連接中創 浩一個獨奏曲。獨奏曲演奏時,如果您想默讀,則點擊樂譜視窗的"螢幕循環"按鈕,樂譜將會循環出 現在螢幕上,您可以掌握每 4 個樂句(II-V-I),然後滾動以看到接下來的 4 個樂句。

獨奉者產生器 此按鈕用於打開獨奏範本編輯器。可以對預置的獨奏範本進行修改,也可以自建獨 奏範本。 編輯(E)

要查看獨奏聲部的音符,可以點此按鈕打開樂譜窗,然後點擊樂譜窗上方的**[S]** 按鈕。

**BPDGSMS** 學辦

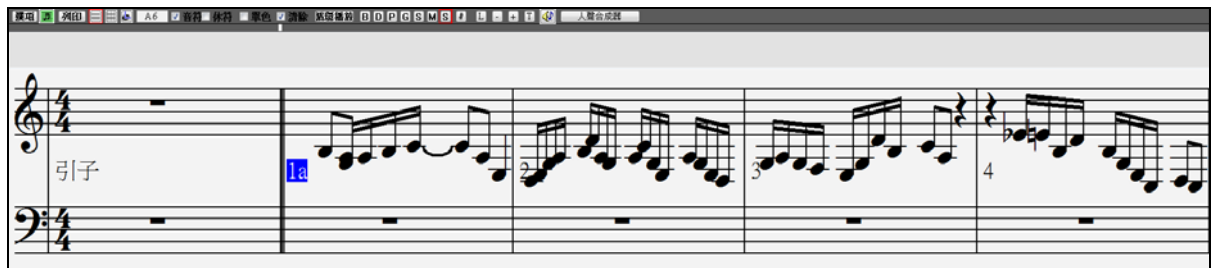

## 自動作曲 **-** 旋律產生器

Band-in-a-Box 不只是一個自動伴奏軟體,它還可以智慧化地創作樂曲(編曲配器)。根據用戶指定的不同風 格,Band-in-a-Box 可以自動創作前奏、旋律、和弦和伴奏,它甚至可以創作即興獨奏!

這一切歸功於 Band-in-a-Box 的旋律產生器。選擇一個風格後,它就可以立即創作出樂曲各個組成聲部,甚 至包括樂曲標題。如果對 Band-in-a-Box 產生的樂曲不滿意,可以修改其中的任何段落,並進行重新產生, 旋律產生器將在已有的和弦進行上產生旋律,旋律範本點唱機也將繼續執行新的創作。

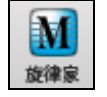

點擊此按鈕打開旋律產生器。對應的快捷鍵為 **Shift+F5** 。

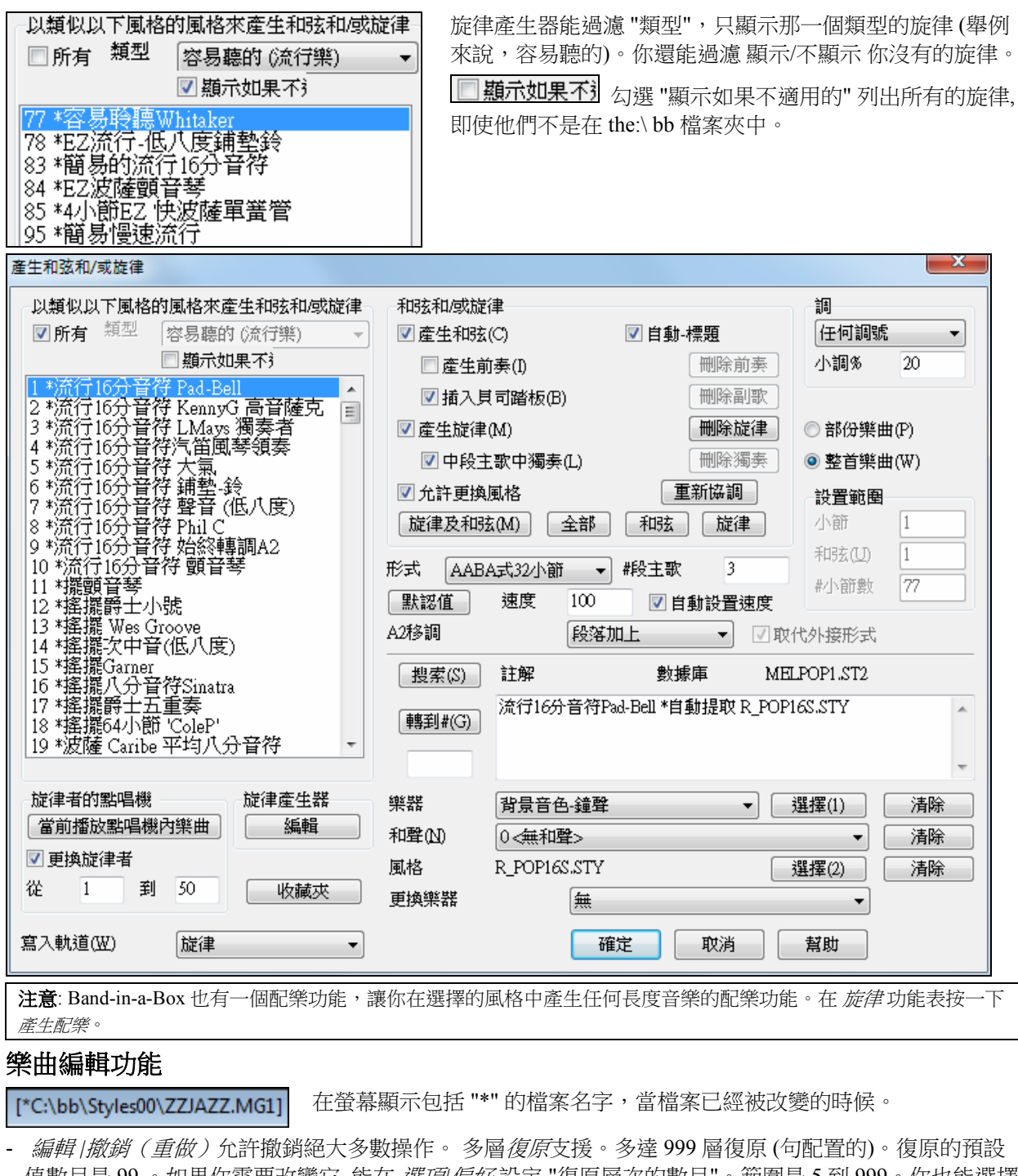

值數目是 99 。如果你需要改變它, 能在 選項*|*偏好 設定 "復原層次的數目"。範圍是 5 到 999。你也能選擇 編輯*|*重復 再做一個復原。 復原的層次數目 99

技術上注意**:**音頻復原是大的 WAV 檔案, 在 BB 目錄中一個復原檔案夾被儲存。當復原不需要時,這一個目錄是 空的。

- 編輯 *|* 剪切 將選中的內容移到剪貼板上。

## 突出顯示區域

此功能可以使您輕鬆進行編輯操作,例如複製/插入,等等。只需簡單地選定一個區域,使其突出顯示,然 後選擇相應的編輯選項即可。此功能對 從…… 複製到……、清除、移調、插入以及删除都有用。比如,您 可以用拖放滑鼠的方式選中某個區域使其突出顯示,然後選擇一個編輯功能表命令,對話方塊將根據您選 定的範圍自動調節為正確的設置。

若要選擇和弦譜、樂譜視窗或音頻編輯視窗的一個區域,你可以 **Shift +** 按一下結束點以方便地選擇大面 積。

您可以在複製和弦**/**旋律對話方塊中進行一些範圍設置,以設置複製功能是應用於樂曲的某個聲部還是應用 於整首樂曲。

## 複製與粘貼某部分和弦

和弦段落的複製與粘貼方法與 Word 中的操作類似,它同樣使用 Windows 系統的快捷鍵。

#### 將和弦複製到 **Windows** 剪貼板

- 先拖動滑鼠選取複製區域

- 然後用功能表編輯 *|* 複製或快捷鍵 Ctrl+C 複製到剪貼板。

#### 粘貼

- 將和弦框移動到目標小節上。
- 點擊功能表編輯 *|* 粘貼 或者用快捷鍵 Ctrl+V 即可將剪貼板上的內容粘貼進來。

粘貼的內容不包含小節節拍臨時性改變等屬性,如果需要改變,需要在目的小節的相應節拍處做新的設 置。

提示: 剪貼板中的內容可以重複使用,並可以粘貼到不同的樂曲中。

## 其他複製功能

功能表編輯 *|* 複製特殊 *|* 從*……*複製到*……*。 可以打開複製和弦、旋律 對話方塊,對複製操作進行更細緻 的調整。

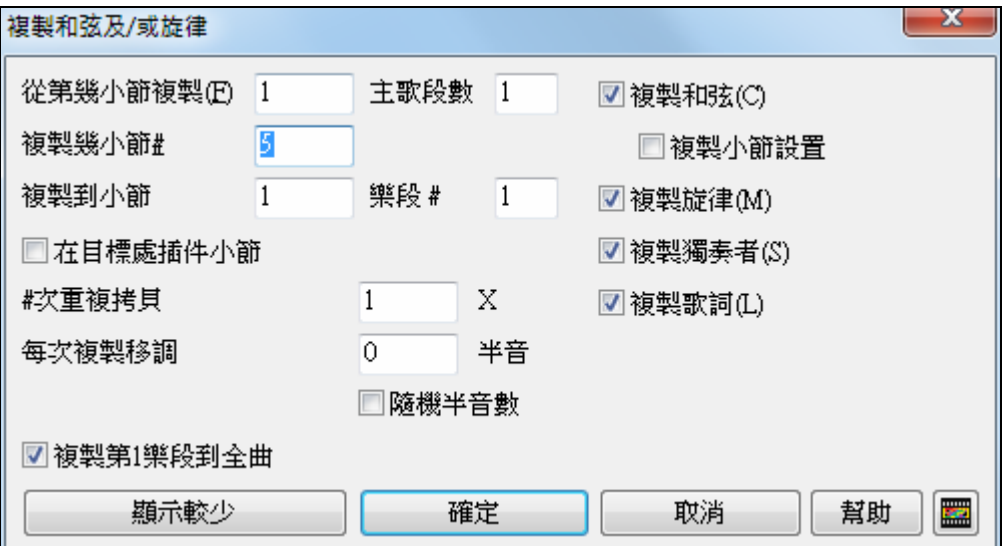

在對話方塊中可以選擇複製物件、複製的位置和小節長度以及樂段落。

拷貝一個範圍的小節,把它插入一個新段落延伸歌曲,選擇 "在目標處插入小節" 核取方塊插入額外的小 節。

## 快速複製鍵**"K"**

鍵入"k"並按**[Enter]**,可立即將樂曲最後 8 小節複製到當前位置。而且還可以為 k 命令添加選項,比如從 3 小節起複製 12個小節到當前位置,可以鍵入"k 12,3"。

如果樂曲只有 8 個小節,按 k 並按[Enter]後,樂曲就延長到 16 小節,和弦框將自動移到 17 小節。如果鍵 入"k,1",那麼程式將把 1-16 小節完整地複製到當前位置,也就是說樂曲會加長到 32 小節。

和弦總是被自動複製的,而旋律、獨奏、歌詞等是否複製則由**"**和弦和**/**或旋律**"** 對話方塊決定。

## 複製休止符

勾選功能表項功能表項 編輯 *|*複製特殊 *|* 複製休止符 可以將一段和弦的奏法複製到另一段和弦上,除了休 止,還可以複製"短促"和"延續"。

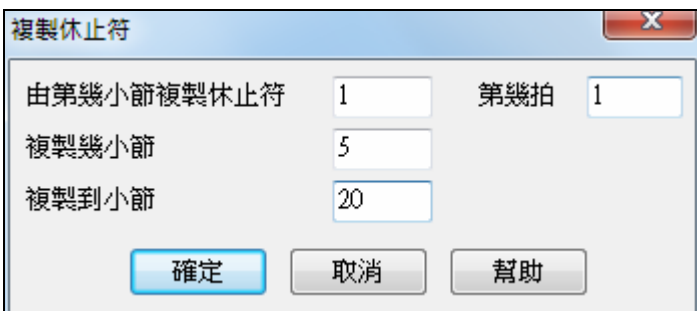

## 複製**/**移動音軌

在 編輯 *|* 複製特殊 *|* 子功能表中的 複製*/*移動音軌 命令會打開軌到軌複製**/**移動**/**刪除對話方塊,它允許從一 個音軌複製到另一個。

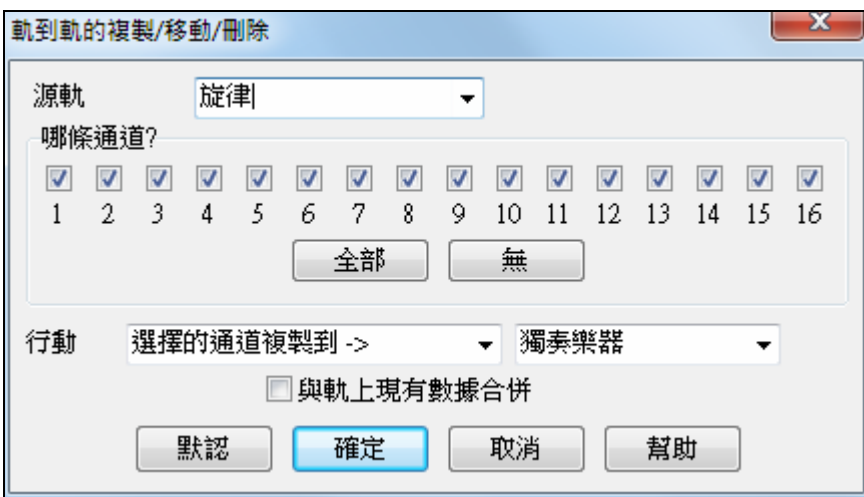

在對話方塊中,你應選擇 **"**源軌**"** 和目標音軌是選擇的通道複製**/**移動到。 源軌可以是任何 Band-in-a-Box 的音軌 - 貝司,鼓, 鋼琴, 吉他, 弦樂, 旋律, 或獨奏。 你可以從任何音軌將任何通道複製到任何其他音軌。用途的例子包括:

- 載入 MIDI 檔到旋律音軌,並將低音部分複製到貝司的音軌,然後凍結貝司音軌。這允許你設置與 Bandin-a-Box 使用相同音軌的 MIDI 檔。注意: 該指令在複製後自動凍結目標音軌。
- 以真圖表演奏,在另一樂器上加倍真軌的聲部。若要執行此操作,生成一鋼琴真軌到鋼琴的音軌上。然 後將鋼琴音軌複製到弦樂音軌,並設置一弦樂音色。你現在聽到真軌鋼琴,與加倍了鋼琴聲部的弦樂。
- 將真圖表替換為 MIDI 版本。如果有可用的真圖表,在上面的示例中複製真圖表。然後在原有音軌上消 除真軌。你現在有真圖表 MIDI 聲部演奏而不是真軌,你也可以跟任何 MIDI 音軌一樣編輯該聲部等。

在目標音軌還有一選項 "與軌上現有數據合併…"。

## 從**……**到**……**删除

點擊功能表編輯 *|*從*……*到*……*删除打開删除和弦/旋律對話方塊,可以設置附加選項:

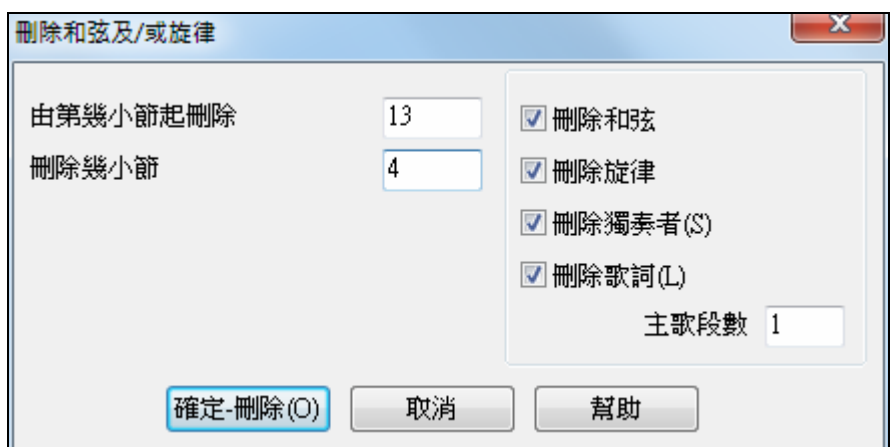

如圖,在對話方塊中可以設置起始小節、刪除小節數,還可有選擇地刪除(旋律、獨奏、歌詞等)並指定 樂段。

#### 前奏**――**自動產生(或刪除)

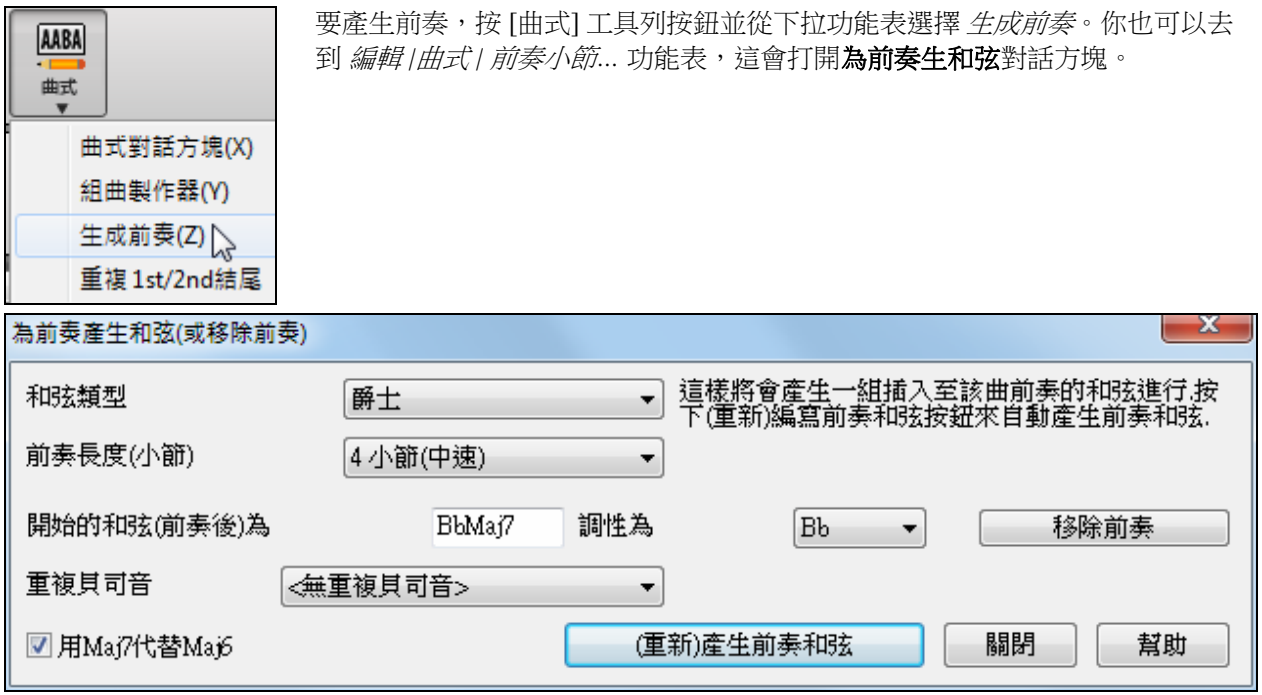

單擊這個按鈕,可以產生一個 2、4 或 8 小節的前奏。每次進行一次產生,其和弦進行都會有所變化,而且 程式會根據樂曲的風格來自動調整,使之更具人性化。前奏有可選的持續低音(低音踏板),它將前奏正 確地"引導"到樂曲的第一個和弦。

前奏長度可根據需要設置為 2、4 或 8 小節,點擊[刪除前奏]按鈕可刪除前奏。

#### 插入 **/** 刪除小節

- 功能表編輯 *|*插入小節 用於插入小節。
- 功能表編輯 *|*刪除小節 用於刪除小節。

## 移動和弦**/**旋律

"移動" 和弦功能容許移動任何數目的小節/拍的範圍。舉例來說, 你已經輸入一個完整的歌曲和弦進行, 然後 你發現所有和弦從小節 23 遲了 1 個拍差 (也許由於拍號改變)。你能移動所有和弦早 1 個拍差, 由設定移動 在小節 23, 拍 1, 和 -1(減 1) 拍的移動期間。

你可移動和弦及/或 旋律/獨奏部份。

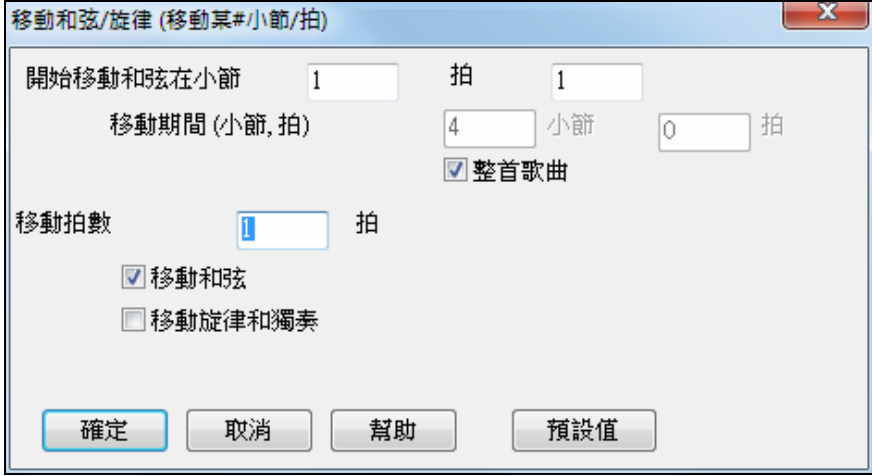

#### 反複**/codas/**第一和第二個結尾

1/2 次結尾, 反複, coda, 標籤和符號標記. Band-in-a-Box 支援輸入,顯示和列印這些符號的歌曲。這指今開 啟編輯反複和結尾對話方塊,讓你能輸入反複,第一和第二個的結尾, DC, DS al coda 和更多。

#### "自動-搜尋" 程式還會智慧化地為您自動添加 1,2 次結尾,因此您能用領奏譜格式觀看 自動ー發現 和轉換任何帶有 1,2 次結尾的樂曲。

當你已加入你的反複和結尾後,用人手或自動地,選擇在和弦譜或總譜視窗上的 "反複譜" 核取方塊。 Band-in-a-Box 將隱藏反複的小節及顯示使用第一和第二個結尾的反複譜。

減半 :將和弦切短到原來的一半(如 4 拍>>2 拍,2 拍>>1 拍)。

加倍:將和弦擴展到原來的 2 倍長度(如果 1 拍>>2 拍、2 拍>>4 拍)。

## 展開**(**轉換到一大樂段**)**

選擇 編輯 *|* 曲式 *|* 展開 將樂曲的所有樂段合併成一大樂段。

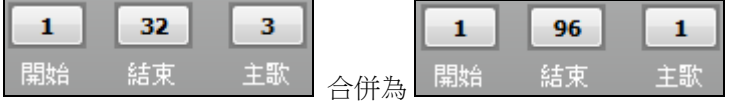

圖中所示,將 3 段 32 小節的樂段合併為一段 96 小節的大樂段。

## 摺疊**(**轉換一大樂段到多段**)**

"摺疊歌曲" 程式轉換一個大樂段到多個小樂段,及可選擇標籤結尾。如果你已經匯入一個 MIDI 檔案,你 可能有一個 96個小節長的檔案, 但其實是有 3 個樂段, 而每段有 32 個小節的歌曲 。你能使用 編輯|摺疊 歌 曲選項將這檔案轉換成一個 32 小節的歌曲,包括插入標籤結尾,和 2-小節完結。

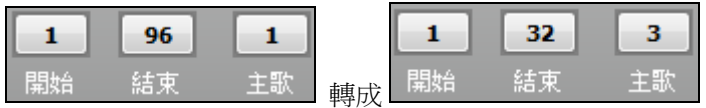

## 拍號設置

點擊編輯 *|* 設置小節節拍 功能表項打開拍號設置對話方塊,在這裏可以對樂曲的拍號進行精確設置:

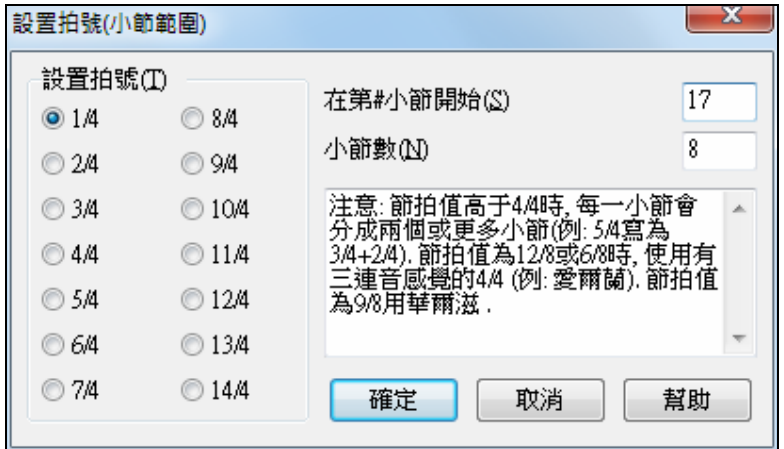

例如,要將 13 小節的拍號改為 5/4,可以選擇對話方塊右邊的 5/4 拍號,然後在對話方塊右邊指定起始變 化小節和覆蓋長度。

## 移調

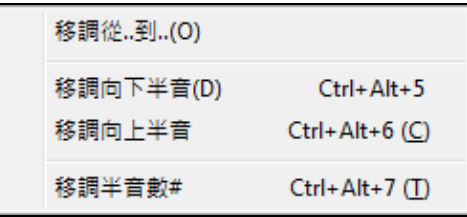

這子選單把整首歌曲移調至幾個半音,或記載一個範圍用 移調從..到.. 指令。

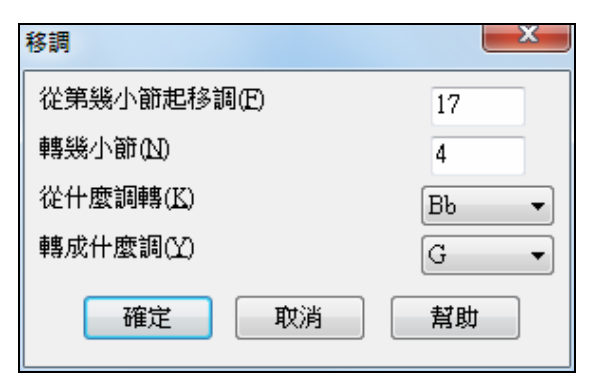

部份歌曲移調,只要突出顯示你想要移調的區域及在 子選單中選擇 移調從*..* 到*..*。當你已經確定你想要移調 的開始小節和小節數目的時候,在 "轉成什麼調" 區域 上單擊及選擇要移至的音調。

#### 樂曲注解

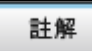

 一個樂曲附注最多可容納 2000 字元(1000 漢字)。樂曲包含附注時,"備註" 按鈕呈現藍色。 按 [摘要] 按鈕啟動**樂曲注解**對話方塊, 你能輸入或者編輯關於歌曲, 風格...等的註解 及 選擇 "自動 - 開啟" 選項在每次載入歌曲時顯示歌曲註解。

歌曲註解有一個關閉選項自動地在重播期間關閉。當這一個選項被設定的時候,當播放時註解按鈕將關, 停止時不會重開。這一個設定, 和 "自動 - 開啟" 組合, 確定歌曲開啟時註解開啟 , 但是在重播期間關閉。 歌 曲註解的字型大小是可選擇的。

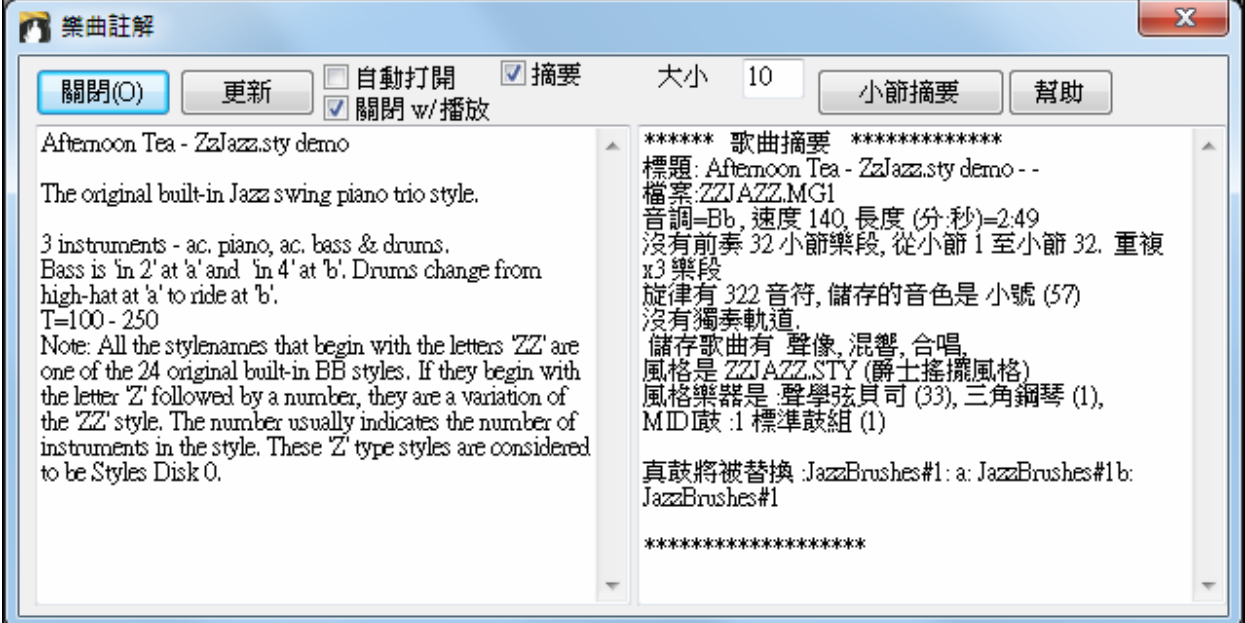

歌曲註解有一個 "摘要" 核取方塊。 如果選擇,你將見到一個附加的視窗,自動地顯示歌曲的完全摘要 (標 題/速度/音色),及其他特別功能,例如:子風格音色改變或和聲。

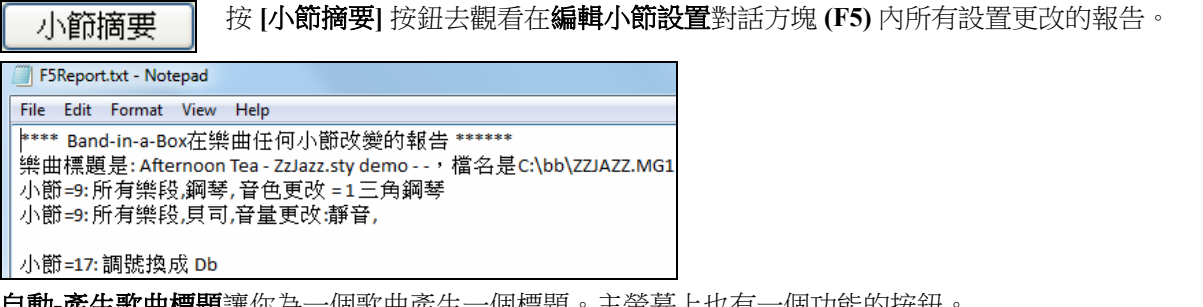

自動**-**產生歌曲標題讓你為一個歌曲產生一個標題。主螢幕上也有一個功能的按鈕。

## **'**爵士化**'** 和弦

編輯 *|* 和弦 *|*和弦*"*爵士化*"* 功能表命令會"爵士化" 和弦並改變像 C 和 Cmaj 一樣的和弦到 7 和 6 和弦。歌曲 裝飾將被啟動。選擇來自列表中的 7 和弦類型, 然後單擊 [確定–爵士化] 按鈕。

## **'**反爵士化**'** 和弦

編輯 *|* 和弦 *|*和弦*"*反爵士化*"* 功能表命令會"反爵士化" 和弦並改變屬 7 和弦(舉例來說 C7) 到 3 和弦( 舉例來 說 C) , 9 及 13 到 屬 7 和弦。歌曲裝飾被關掉。按 [確定–反爵士化] 進行。

## 搜尋**/**替換和弦

編輯 *|* 和弦 *|*搜尋*/*替換和弦 功能表命令會讓你搜尋並替換和弦名字,包括如萬用字元 (\*) 的支持。

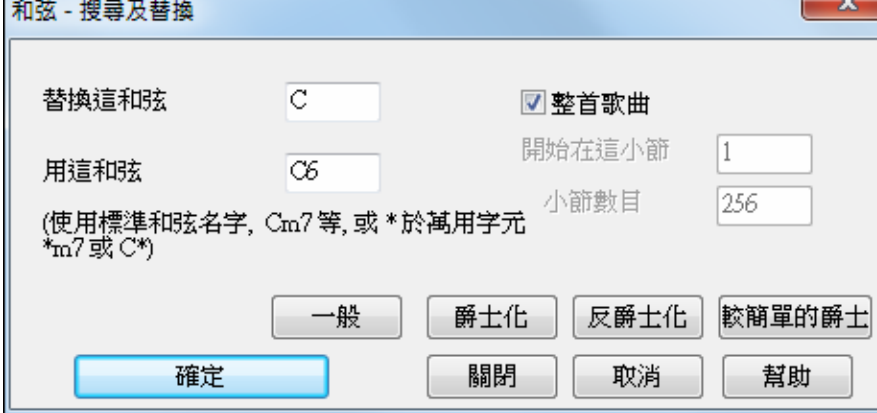

#### 和弦選項

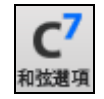

如果忘記了輸入休止和延續等和弦屬性的快捷鍵,可以到和弦選項對話方塊中輸入。和弦選項 對話方塊有兩個打開方法:一是從滑鼠右鍵功能表中進入,二是使用快捷鍵 **Alt+F5**。

 $\mathbf I$ 

從這個視窗還能打開預覽、和弦構造器或和弦替換功能。

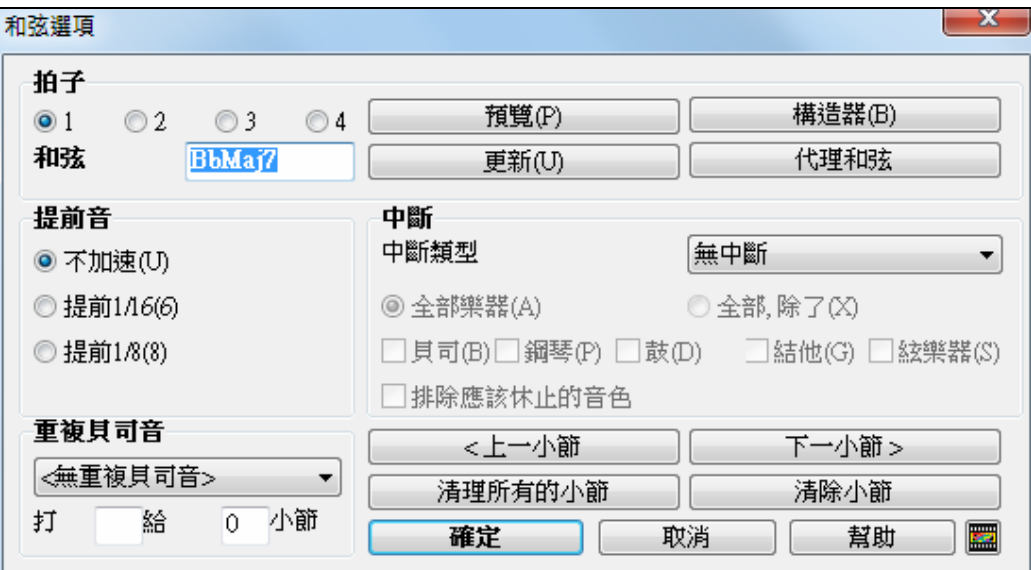

您可以輸入任何和弦作為踏板低音。例如您用 F 大調,希望踏板為 2 小節 C(Fm7 和弦)就如上圖輸入。 如果使用如圖所示的設置,那麼段落將按指定節奏在 2、4 拍播放。

**[**上一小節**]** 和 **[**下一小節**]** 按鈕允許你無需離開對話方塊而走過整個和弦譜。

按 **[**清除所有的小節**]** 按鈕抹去歌曲所有的休息/斷奏/提前/踏板貝司。

按 **[**清除小節**]** 按鈕抹去當前小節的所有的休息/斷奏/提前/踏板貝司。

#### 當前小節的設置

拍子數量、速度改變、音色、風格、以及和聲改變可以通過功能表 編輯 / 設置當前小節選項,或在你選擇 一小節去編輯後按 **F5**。
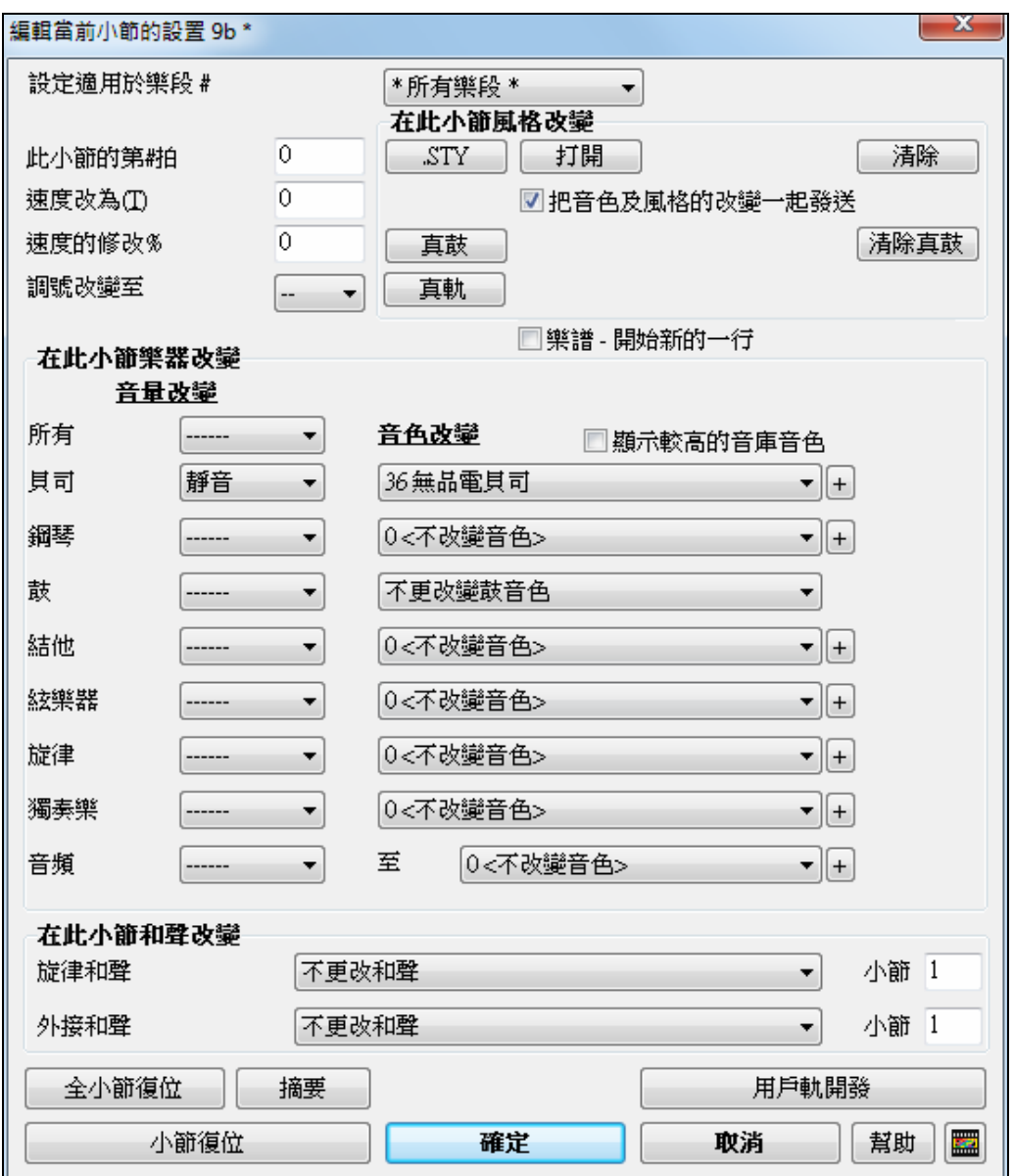

#### 設定應用在樂段 **#**

你能指定改變 每個樂段及/或 一個特定的樂段。這改變小節設定像速度改變、風格改變、真鼓改變、音色 改變、音量改變和和聲改變。

### 調整小節內的拍數

樂曲的拍號一般由風格決定(例如:爵士風格拍號為 4/4;圓舞曲風格拍號為 3/4)。某些樂曲中,您可能 會希望更改拍號。例如,您可能會希望在樂曲中加入一小節的 2/4 節奏或加入 8 個小節的 3/4 節奏。此選項 即提供了在樂曲中更改拍號的功能。

從變更的小節位置起,將一直保持這種變更了的拍號,直至另插入一個拍號變更。您可以選擇每小節有 1 拍、2 拍、3 拍或 4 拍。在記譜/主奏表上可以顯示出拍號的變化。

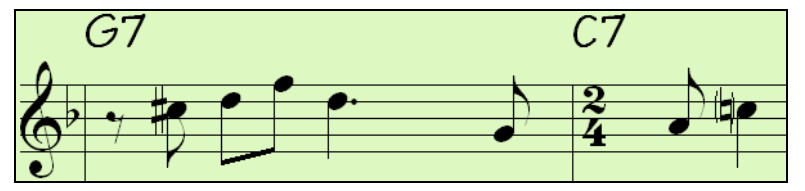

### 示例**:** 在 **4/4** 拍樂曲中加入一個小節的 **6/4** 拍

4/4 規定了每小節的最大拍數為 4,而 6/4 則要求小節內有 6 拍。修改方法是將 6/4 分解為 2 個小節–一個 4/4 和一個 2/4 (將後一小節的拍數改為 2),這樣就解決了拍數限制的問題。

### 速度變化

樂曲速度一般在 Band-in-a-Box 主視窗的速度框中設置,在這個對話方塊中也可以修改。

如果要改變樂曲中某段小節(比如 3-10)的速度,可先將和弦框移到該段的起始小節(3),然後進入對 話方塊,輸入新的速度值(比如 82 )。點擊 OK 後,從 3 小節開始到樂曲結束,速度都會變成 82。 接下來將和弦框移到11小節,將速度改回120。這樣 3-10 小節的速度就變為 82,而其他部分則保持了原 來的速度。程式還允許按百分比來調整速度。

### 調號改變

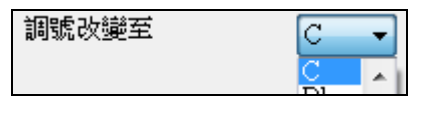

你能有多個音調於一首歌曲而新的調號在記譜上被顯示。 從列表選擇你想要的新調號,而且你見到新調號在記譜上的 那個小節。

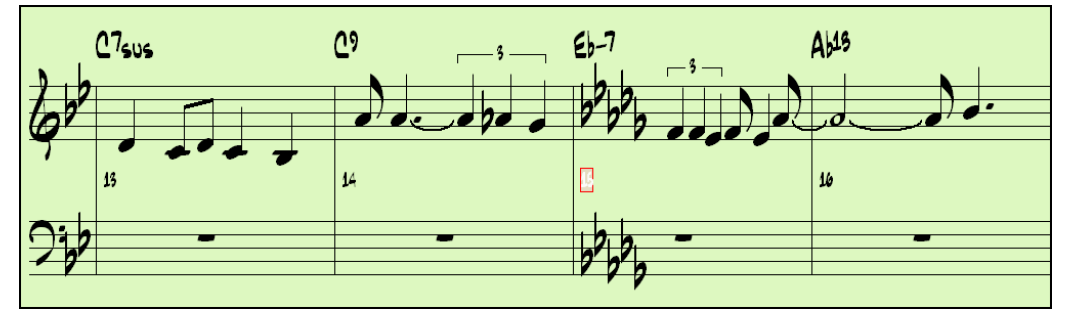

### 在此小節風格改變

在風格選取器中按 **[.STY]** 或按 **[**打開**]** 從 \bb 檔案夾選擇一個新風格給這小節。

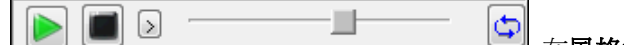

在風格選擇器中的播放按鈕允許你在載入風格之前試聽它。

這使你可以聽一下所選風格在你樂曲中的聲音。

網站示範 通過使用[網站示範]按鈕去從網上播放一個串流媒體演示,你可以在風格選擇器試聽一風 格而不用改變你現有的編排。例如,如果你看到一個風格像 JSWINGG"爵士搖擺並有電子吉他",你可以 試聽它而不用載入風格。因為你聽到這風格的一個很好的現成音頻演示例子,這是很有用的。因為它可以 演示一種你沒有的風格,或者你可以比較一下以確保你的聲音跟本來的聲音相同,這也是很有用的。

當撰擇,將顯示目前小節改變的風格名字。如果你不想要有風格改變,按 [清除風格]。

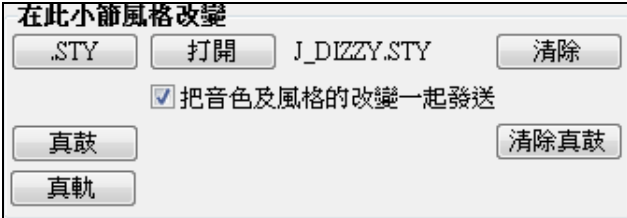

### 在此小節真鼓改變

你有多個真鼓風格在一首歌曲裡面。你可輸入一個真鼓的改變,或你也可輸入一個風格的改變,哪一個也 可造成一個真鼓的改變。

新的真鼓風格名字被顯示。那 [清除真鼓] 按鈕刪除風格變化。

每個風格有樂器音色分配給它們。"音色改變與風格改變" 選擇那些分配的音色在目前小節。如果你想要保 存先前在歌曲已經使用的音色,不選擇這一個選項。

### 在此小節真軌改變

你可以在任何小節插入一個指定的真軌樂器去創建一個自訂的表演。你可以更換指定的音軌而無須更換風 格。例如,如果你想在第 4 次主歌的第 1 小節更換一原音貝司伴奏聲部成一原音貝司獨奏,你可以這樣 做。

**[**真軌**]** 按鈕,你便可以看到真軌改變的對話方塊並且你可以選擇哪一條音軌你想更換真軌。真軌

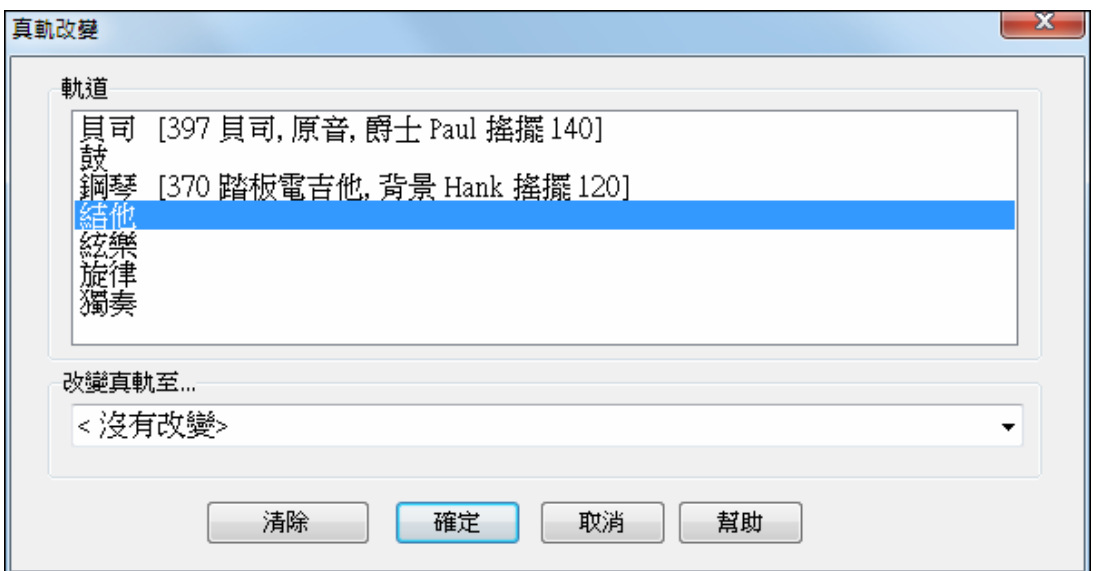

選擇一條音軌,然則按▼按鈕,你便會看到一真軌清單。

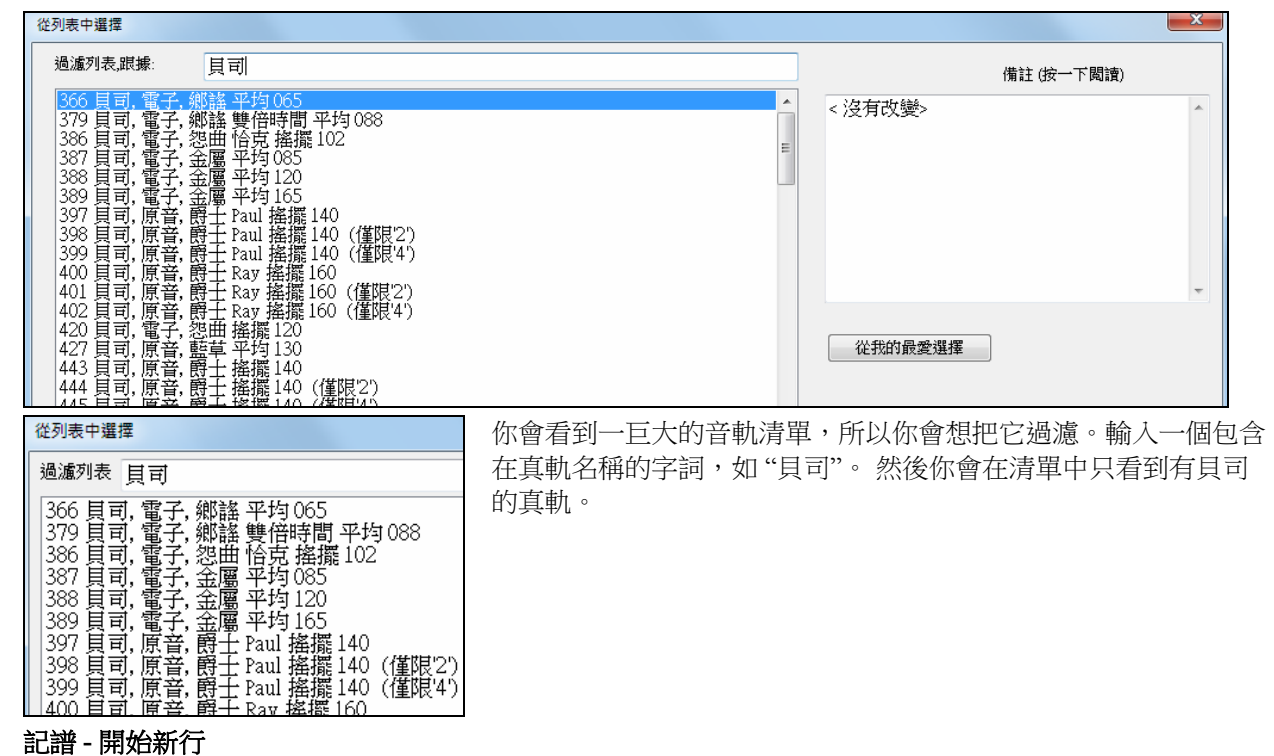

你能設定記譜開始新行在任何小節。這讓你自訂在每行上的小節數日,並且再同在記譜選項中的在記譜上 的 小節-每-行 的設定一起使用。

### 在此小節樂器改變

音量和音色改變能於任何小節的樂器部份和音頻軌道。

音量改變可指定數值或者淡入/淡出數量。那裡有預置為一個部份靜音或者回復音量。

音色選擇包括在更高音庫上的音色,這使用 [+] 按鈕選取。

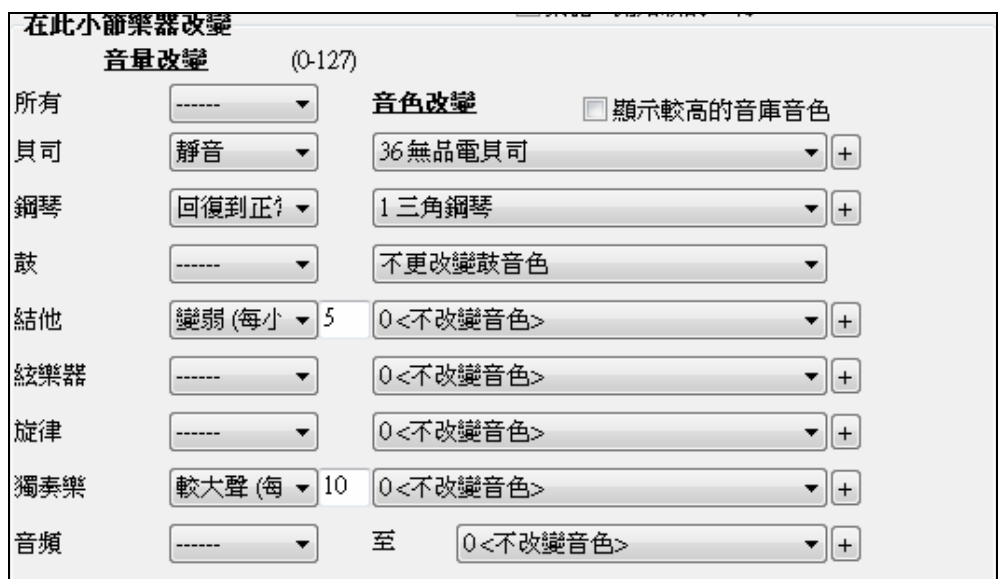

### 在此小節和聲改變

你設定在這一個小節開始或者結束和聲,於旋律或獨奏/外部軌道。如果你選擇 <沒有和聲>,一個先前正 在演奏的和聲將停止。

設定一個特定的拍子讓和聲開始,舉例來說,在小節結束的導入或起拍音符。你也能在歌曲中間轉到不同 優的和聲。

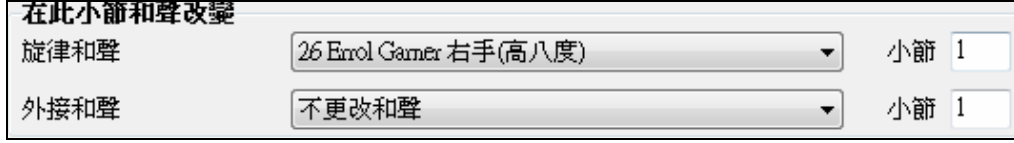

風格,速度,調號,音量,音色以及和聲變化會被記錄在樂曲編輯表中,樂曲編輯表上用紅色線在小節下 面表示。所插入的變化將被保持,直至新的變化被予以記錄或直到下一個樂段,如果你已經設定改變只適 用於目前的樂段。

全小節復位

這按鈕會清除你在所有小節所更改的任何設置。

這按鈕會清除你在當前小節所更改的任何設置。

用戶軌開發

小節復位

當製作用戶軌時這按鈕會打閏一對話方塊去進行進階設置。

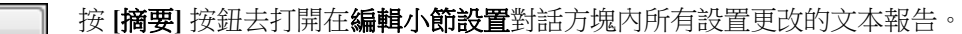

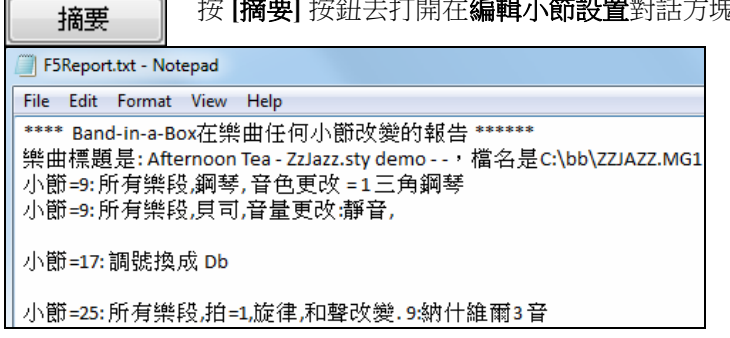

這摘要也可以從樂曲註解中取得。

## 鋼琴捲簾譜視窗

您可以使用鋼琴捲簾譜視窗編輯音軌,用法與許多音序軟體類似,編輯起旋律軌或獨奏軌更加便利和精確 了!視窗中有兩個窗格——一個用於音符編輯,另外一個用於控制器編輯(如力度和其他資料)。所有的 音符和控制器在座標方格中以黑色或灰色顯示。通過選定音符並用滑鼠拖拉,您可以更改音符的時值和音 高。

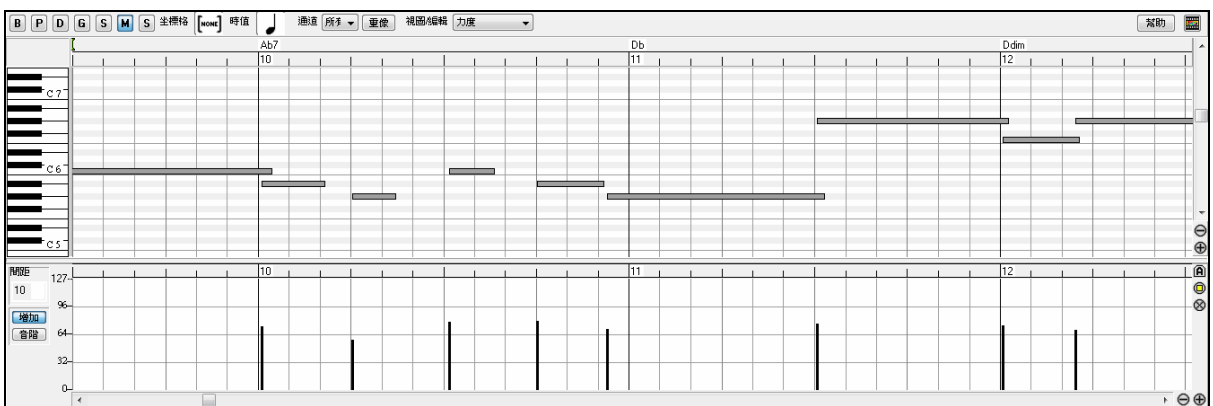

在鋼琴捲簾譜視窗中,您可以對音符的時間位置和時值進行精確地圖形編輯。您也可以對音符力度、控制 器、音色變換、通道觸後或彎音進行精確地圖形編輯。

我們可以用可移動視窗的方式打開鋼琴捲簾譜,打開的視窗將浮動於 Band-in-a-Box 軟體主視窗的上方;或 者您可以用嵌入方式打開鋼琴捲簾譜,其位置同 Band-in-a-Box 軟體主視窗中的和弦視窗/樂譜視窗。

## 音軌選擇

 $B$  $P$  $D$ **6 S M S** 当 選擇音軌——貝斯、鼓、鋼琴、結他、弦樂、旋律或獨奏。

最常用到的是編輯旋律軌和獨奏軌。每次 Band-in-a-Box 軟體重建樂曲時 (即每次點擊[播放]按鈕時), 其 他伴奏軌將被覆寫。因此,如果您編輯了一個"後備音軌",請確保在重建樂曲前將其保存為了一個 MIDI 檔,否則,您所作的編輯將不復存在。

### 鍵盤音高面板

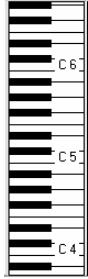

1. 點擊鍵盤上的一個音符,可以選擇所有等音高的音符。

2. 點擊並在鍵盤上拖動,可以選擇一個音高範圍內的所有音符。

- 3. 按住 Shift 鍵,點擊並拖動,可以將另一組音符加入選定範圍。
	- 4. 按住 Ctrl 鍵,點擊並拖動,可以轉換音高選定範圍 (即原來選定的不選了)。
- 比如,您可以點擊 C5 並拖動至到 C6,選定一個八度的音符。

然後,按住 **Shift** 鍵點擊 A3,可以將 A3 組中的所有音符加入選定範圍;之後,按住 **Ctrl** 鍵點擊 F5,將所有 F5 的音符從選定範圍中刪除。

### 音符面板

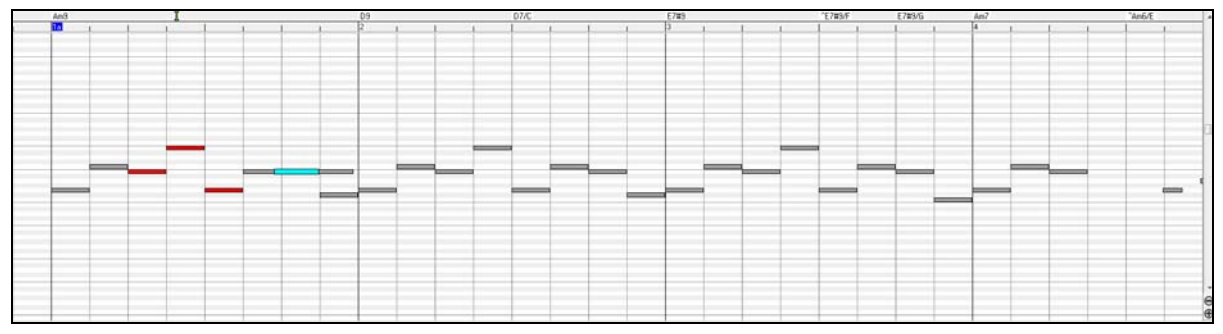

圖上那些橫條代表音符,我們可以選擇、編輯(起始時間位置、音高、時值)、插入和刪除音符。

#### 選擇音符

選定的音符以紅色表示。

- 1. 可以點擊各個音符,選中相應的音符。
- 2. 按住Shift鍵點擊各個音符,可以將點擊的音符加入到選定範圍。
- 3. 按住Ctrl鍵點擊一個音符,可以變換音符的選定狀態(即原來選中的不選了)。

用粗體水藍色顯示重疊音符,使它們容易識別。重疊音符能在視窗中用右擊選單除去。

點擊空白區域,並拖動出一個矩形框,可以選定一組音符。只有起始時間位置處於矩形框中的音符會被選 中。如果音符的左邊沒有在矩形框中,將不會被選中。這是軟體的一個功能特點,並不是軟體 bug!

1. 按住Shift鍵拖動出一個矩形框,可以將另外一組音符加入選定範圍。

2. 按住Ctrl鍵拖動出一個矩形框,可以改變矩形框中音符的選定狀態。

### 圖形事件面板

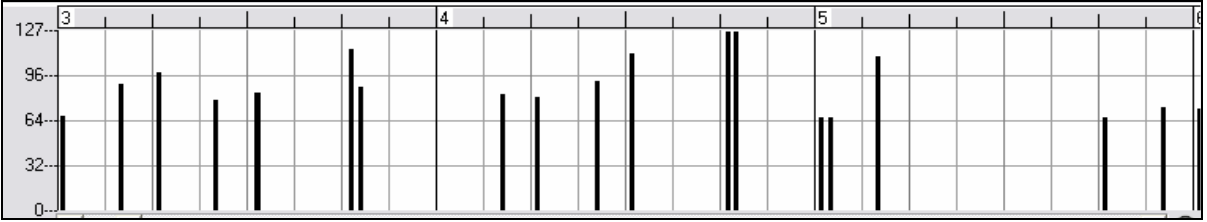

可以以圖形方式顯示和編輯非音符 MIDI 事件。此面板僅顯示通道、視圖/編輯、控制器類型的控制中特定 類型的 MIDI 事件。

0 值事件被劃成向下凹的方格,以易於識別。

當以圖形方式插入控制器和彎音時,事件密度可從1事件1時脈調整至1事件 30 時脈。

對於類似彎音或調製、延音控制器之類的 MIDI 事件,以 0 值事件作為結束狀態非常重要。否則,將影響 到後續的音符,使之永遠帶有不想要的彎音、顫音,或一直保持踩下延音踏板的效果。

#### 事件選擇

選中的事件以紅色顯示。

#### 圖形事件尺規時間位置選擇**:**

圖形事件尺規將僅選擇非音符事件。此外,它還僅用來選擇通道、視圖/編輯、控制器類型的控制中特定類 型的 MIDI 事件。當您進行尺規時間位置選擇時,只有選定時間位置範圍內可視的事件會被選中,這個時 間範圍內其他的 MIDI 事件將不會被選中。

#### **Snap-to-Grid**

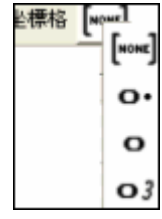

選擇、插入或刪除的音符將對齊網格,如果您不需要,請在其下拉式功能表中選擇 "NONE"。

#### 音符時值

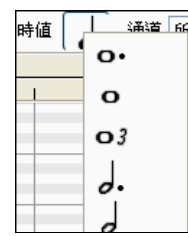

為新插入的音符設置預設時值。當音符被插入後,可以輕鬆地使用滑鼠來編輯音符的時 值,因此,我們通常根據需要選擇一個典型的音符時值,然後,對那些插入後不滿足要 求的音符時值予以滑鼠編輯。

### 視圖**/**插入通道

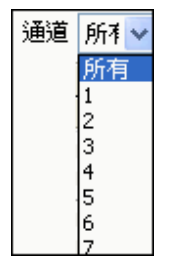

如果一個音軌包含了多條通道,選擇"所有"將顯示所有通道中的 MIDI 事件,否則,請選 擇您希望觀看的通道號。如果選定"所有",新的 MIDI 事件將被插入到 Band-in-a-Box 音軌 的指定通道。

除了可能的多通道結他音軌外,Band-in-a-Box 軟體在分配的音軌通道中演奏所有音軌事 件。因此,對於絕大多數情況,不必去關心音軌事件的通道。

例如,如果旋律軌被設為在通道 4 上傳輸,那麼,所有旋律軌上的事件將被發送於通道 4 上,而不會管每個音軌事件的實際通道。

#### 重像顯示

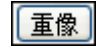

當檢視一個通道的時候,在其他通道上的音符以淺灰色被顯示。當檢視多通道軌道的時候, 這是很有用的。

### 視圖**/**編輯圖形資料

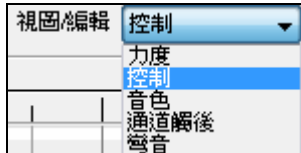

#### 控制器類型

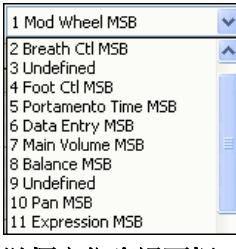

在底部的圖形資料面板上,我們可以確定要查看或編輯什麼樣的圖形資料。可 以選擇力度、控制器、音色變換、通道觸後和彎音。如果通道沒有被設為"所 有",將只顯示出選定通道中的事件。

如果"視圖/編輯"被設為"控制",控制器類型控制就變為可視,圖形資料面板將顯 示出選定的控制器類型。如果通道沒有被設為"所有",將只顯示出選定通道中的 事件。

#### 游標定位資訊面板

 $2.2 - 14$ **B2** 

資訊面板能夠顯示出游標所處的位置(小節:拍:時鐘點)、MIDI 音符或控制器值(取決 於游標所在的位置)。如果游標所在的位置,其值沒有任何實際意義,則狀態文本值將為 空。

例如,在音符面板顯示出了小節:拍:時鐘點和音高;在尺規時間位置面板上,只會顯示出小節:拍:時 鐘點;在左邊的鋼琴面板上,只會顯示出音高;在圖形事件面板上,能夠顯示出小節:拍:時鐘點和事件 值。

## 和弦尺規和音符時間位置尺規面板

在此,有兩個尺規。上面的和弦尺規可以顯示出和弦和重播位置指示;音符事件位置尺規可以顯示出小節 和小節分割線。以縮小比例方式顯示時,我們可以看到更多的小節分割線;而如果以放大比例顯示,能夠 顯示的小節分割線也少了。

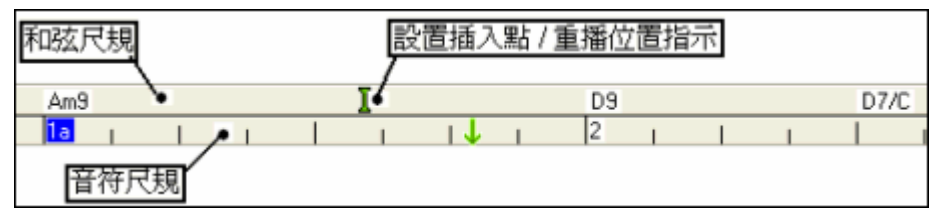

在和弦尺規上點擊或拖拉來設置插入點(此功能對使用[編輯/粘貼]功能表選項(**Ctrl+V**)粘貼至鋼琴捲簾 譜非常有效)。如果樂曲在播放中,點擊和弦尺規將停止播放。

在指示條上雙擊和弦尺規可以開始重播。您也可以設置插入點,然後,在所想要的位置按下 **Ctrl+G** 來開 始播放。

我們可以通過音符尺規來選定音符。但是,音符尺規不會選中類似於控制器或彎音的非音符事件。

- 1 在音符尺規上點擊並拖動,可以選定某個時間位置範圍內的音符。
- 2 按住Shift鍵點擊並拖動,可以將另一時間位置範圍內的音符加入選定範圍。
- 3 按住Ctrl鍵點擊並拖動,可以改變某一時間位置範圍內音符的選定狀態。

例如,您可以在音符尺規上點擊並拖動,選定第 2 小節至第 7 小節的所有音符,然後,您可以按住 Ctrl 鍵 拖動更改第4小節音符的選定狀態。通過使用 Shift 鍵和 Ctrl 鍵,可以進行非常靈活的時間位置選擇。

### 音符編輯

#### 編輯音符的時間位置標記(起始時間位置):

將游標移到音符的左邊,一個水平雙向的游標出現了,然後點擊並拖動音符至一個新的時間位置(水平拖 動)。

如果多個事件被選定,並且,您希望移動所有被選定的事件,請按住 Shift 鍵點擊並拖動,否則,若只點擊 一個音符,將取消先前選擇範圍的選定狀態,並且,只選擇/編輯所點擊的音符。

#### 編輯音符的音高:

將游標移到音符的中心,一個垂直雙向的游標出現了,然後點擊並拖動音符的音高(垂直拖動)。

如果多個事件被選定,並且,您希望移調所有被選定的事件,請按住 Shift 鍵點擊並拖動,否則,若只點擊 一個音符,將取消先前選擇範圍的選定狀態,並且,只選擇/移調所點擊的音符。

#### 編輯音符的時值:

將游標移到音符的右邊,一個右箭頭的游標出現了,然後點擊並拖動音符的時值(水平拖動)。

如果多個事件被選定,並且,您希望更改所有被選定事件的時值,請按住 Shift 鍵點擊並拖動,否則,若只 點擊一個音符,將取消先前選擇範圍的選定狀態,並且,只選擇/編輯所點擊的音符。

#### 插入一個音符:

按下 Shift+Ctrl 鍵,游標變成一個鉛筆形狀。點擊您希望將音符放入的位置,那麼,音符就被插入了,音符 的時值取決於"時值"下拉式菜單所作的設置;通道由"通道"下拉式菜單的設置選定。

如果選定了"對齊柵格",音符將對齊最臨近的柵格分界線插入。例如,如果"對齊柵格"設置為四分之一音 符,插入的音符將對齊最臨近的四分之一音符柵格分界線。

有一些可以幫我們鎖定游標位置的小技巧。時間位置尺規上的游標時間位置標記有助於指示時間位置。鍵 盤上的游標音高標記有助於指示音高。游標定位資訊面板給出了精確的時間位置和音高資訊。音符面板上 也有時間位置柵格標記,背景上以亮灰色標記了音高的位置。

如果您錯插入了一個音符,您可以按刪除鍵來刪除新插入的音符;或者也可以立即拖動音符為正確的時間 位置、音高或時值。

#### 刪除一個音符:

選擇一個或一組音符,然後按下刪除鍵;或者,選擇一些音符,用滑鼠右鍵點擊,在彈出的功能表中選擇 "刪除選定的事件"。

#### 擦子工具

可很快地刪除個別的音符或控制器。 Shift+Ctrl-點擊一個音符或圖形事件。如果選擇多個事件,所有挑選 的事件將被刪除。

#### 分割條

在音符編輯面板和圖形事件面板上有一個水平分割條。若要使音符面板最大化以看到更多的音符,請將分 隔條向下拖;若要使圖形事件面板最大化以便進行更精確地編輯事件,請將分隔條向上拖動。

兩個圖形的滑鼠編輯模式 (運用於計算)。 增加模式將增加/減去滑鼠-拖曳之數量到所有挑選的事件。複合 模式將依滑鼠-拖曳之比例計挑選的事件的百分比。

#### 兩個圖形事件滑鼠編輯模式用於編輯圖形事件:

#### **1.**增加模式

增加/減去數量到所有挑選的事件。.

#### **2.**複合模式

依比例計挑選的事件的百分比。選擇一個或者更多的圖形事件,移動滑鼠到其中一個事件。垂直地 Shift-拖曳,事件會依比例計。大數值事件依比例計會多過小數值事件。保存相同的形態,但可計出更大或更 小值。

#### 音符速度線工具

- **-** 於增加模式, 音符速度將完全與你畫的線的斜度相配。
- 於**程度模式**,線工具將會塑造動力,但是音符速度依程度跟隨你畫的線的大約形狀。於程度模式,當保 存音樂的速度動力的時候,你能插入一個速度轉弱,或改變區域的速度。

#### 編輯事件

### 編輯事件的值:

將游標移到事件的上半部分,一個垂直雙向的游標出現了。點擊並垂直拖動可以設定事件的值。如果要設 定一組選定事件的值,請按住 Shift 鍵點擊選定範圍中的任一事件並垂直拖動。

#### 編輯事件的時間位置:

將游標移到事件的下半部分,一個水平雙向的游標出現了。點擊並水平拖動可以設定事件的時間位置。如 果要設定一組選定事件的時間位置,請按住 Shift 鍵點擊選定範圍中的任一事件並水平拖動。

#### 插入事件

#### 直線工具:

空白空間的游標是一個直線工具,將游標移至空白空間,點擊並拖動劃出一條直線。當鬆開滑鼠按鈕時, 就沿著所劃的線插入了一系列的事件。

為避免 MIDI 流過大,最大事件密度為每 10 個時鐘點插入一個事件。同樣值的重複事件將不會被插入。因 此,那種長的比較緩的直線所插入的事件密度要比那種短的尖的直線所插入的事件密度低。

#### 鉛筆工具:

將游標移至空白處,按住 Shift+Ctrl 鍵,則出現了鉛筆工具。按住 Shift+Ctrl 鍵拖動劃出自由曲線。如果您 劃出的自由曲線沒有正好經過第一個事件,只需按住滑鼠按鈕,前後移動滑鼠,劃出您想要的自由曲線即 可。當鬆開滑鼠按鈕時,就沿著所劃的自由曲線插入了一系列的事件。

為避免 MIDI 流過大,最大事件密度為每 10 個時鐘點插入一個事件。同樣值的重複事件將不會被插入。因 此,許多自由曲線的事件密度都不高。

#### 刪除事件

使用尺規或點擊事件來選定事件,然後按下刪除鍵;您也可以用滑鼠右鍵點擊並在彈出的功能表中選擇"刪 除選定的事件"選項。

#### 點擊滑鼠右鍵彈出功能表

可以通過用滑鼠右鍵點擊音符、圖形事件或任一尺規的方式彈出右鍵功能表。

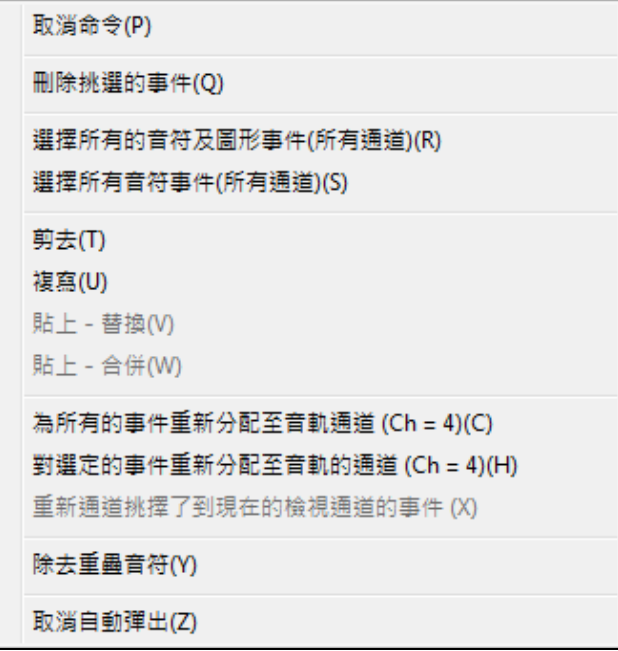

#### 撤銷:

與 Band-in-a-Box 軟體[編輯|撤銷](或 **Ctrl+Z**)功能相同。

#### 刪除選定的事件:

刪除任何選定的事件(紅色突出顯示部分)。按下刪除鍵,也可以進行刪除操作。

#### 選擇所有的音符和圖形事件:

如果"通道"選項框被設為"所有",將選定所有通道的所有事件(音軌中的所有事件),否則,選定所有事 件指的是當前 MIDI 通道的所有事件。

#### 選所有的音符事件(當前通道的):(用滑鼠右鍵點擊音符面板或音符尺規)

如果"通道"選項框被設為"所有",將選定所有通道的所有音符,但不會選擇任何非音符事件,否則,選定 所有音符指的是當前 MIDI 通道的所有音符。

#### 選擇所有的圖形事件(當前通道的):(用滑鼠右鍵點擊圖形事件面板或圖形事件尺規)

如果"通道"選項框被設為"所有",將選定所有通道中當前視圖/編輯類型的所有圖形事件,否則,選定所有 當前視圖/編輯類型的圖形事件指的是當前 MIDI 通道中的圖形事件。例如,您可以選定所有通道 4 的調製 事件,然後按下刪除鍵,就可以輕鬆地從音軌中刪除所有這種類型的事件。

### 剪切:

將選定的事件複製到剪貼板上,然後從音軌中刪除。 [編輯|剪切]選項 (或 **Ctrl+X**)也同樣可以執行剪切操 作。如果您願意,也可以從鋼琴捲簾譜上剪切事件,然後,粘貼到樂譜視窗;反過來一樣。

#### 複製:

將選定的事件複製到剪貼板上。也可以使用 [編輯|複製]選項 (或 **Ctrl+C**)來進行複製操作。如果您願意,您 可以從鋼琴捲簾譜上複製事件,然後,粘貼到樂譜視窗;反過來一樣。

### 粘貼**——**替換:

如果剪貼板上沒有任何事件,此選項狀態無效。

粘貼操作將把事件粘貼至滑鼠右鍵點擊的時間位置。將游標移至希望插入的位置。用滑鼠右鍵點擊音符面 板、圖形事件面板或任一尺規,然後從彈出的功能表中選擇此項。任何在粘貼範圍內的與剪貼板上事件類 型相一致的先前事件將被刪除,並被替換成剪貼板的資料。

如果"通道"選項框被設為"所有",粘貼的事件將被複製到原 MIDI 通道,否則,粘貼的事件將根據"通道"選 項框的設置重新確定通道。

#### 粘貼**——**合併:

如果剪貼板上沒有任何事件,此選項狀態無效。

粘貼操作將把事件粘貼至滑鼠右鍵點擊的時間位置。將游標移至希望插入的位置。用滑鼠右鍵點擊音符面 板、圖形事件面板或任一尺規,然後從彈出的功能表中選擇此項。剪貼板上的事件將與音軌上現有的資料 合併。如果"通道"選項框被設為"所有",粘貼的事件將被複製到原 MIDI 通道,否則,粘貼的事件將根據 "通道"選項框的設置重新確定通道。

使用功能表[編輯|粘貼](或 **Ctrl+V**)也可以完成此項操作(樂譜視窗也用到了合併風格的粘貼功能)。在使 用主功能表[編輯|粘貼](或 Ctrl+V)之前,請先確保插入位置標記已被設為您希望粘貼的時間位置。

這個做起來很容易,只需在和弦尺規上點擊並拖動,在您希望插入的位置做插入位置標記,然後按下 Ctrl+V 即可。

### 重新確定所有事件的通道為音軌通道**(Ch = xx)**

設置所有音符和圖形事件(整個音軌)的通道為音軌指定的 MIDI 輸出通道。某些情況下,此功能對於我 們在鋼琴捲簾譜上編輯非常便利。

例如,儘管預設的旋律輸出通道可能為通道 4,即 Band-in-a-Box 軟體在通道 4 上傳輸旋律軌上的所有事 件,但旋律軌上的真實事件可能在通道 1 或者在幾個通道組成的混合通道上。

對於普通的重播或者音符調節,事件通道是否為混合的並不重要,只要您將視圖通道設為所有即可。但 是,對那種要使用粘貼——替換功能的情況,因為此功能不允許音軌中事件與剪貼板上 MIDI 資料通道不 同,因此,將所有事件設為音軌通道,可以確保粘貼——替換功能的正確執行。

#### 重新確定選定事件的通道為音軌通道**(Ch = xx)**

只設置選定事件的通道為音軌通道。

#### 重新確定選定事件的通道為視圖通道

當編輯多通道結他聲部或編輯一個匯入的多通道 MIDI 檔,這個命令非常有用。注意,我們不要被搞糊塗 了。例如,或許有人將視圖通道設為所有,進行一個選擇(想把這些事件設置為通道 12),然後設置視圖 通道為 12,當然了,如果事件還有其他的 MIDI 通道,我們無法看到選定的事件。但是,當您使用"重新確 定選定事件的通道為視圖通道"功能,將重新在鋼琴捲簾譜上顯示出 MIDI 事件。

### 删除重疊音符

用粗體水藍色顯示重疊音符,使他們容易識別。重疊音符能在視窗中用右擊選單除去。

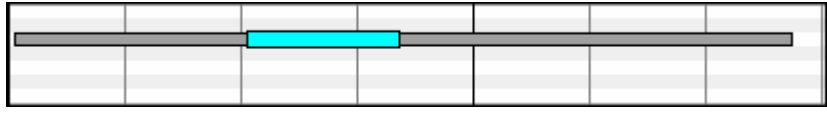

#### 水平捲軸以及**[+]**、**[-]**按鈕

按時間位置以水平捲軸顯示,可放大或縮小水平顯示比例。

 $\overline{1}$ 

 $\overline{\bullet}$  $\overline{\bullet}$ 

#### 垂直捲軸以及**[+]**、**[-]**按鈕

可以捲軸方式觀看不同的音符範圍(不能滾動顯示圖形事件面板),可放大或縮小垂直顯示比例。

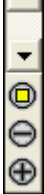

### 縮放按鈕

縮放按鈕在圖形事件面板的右邊,可縮放和回復-縮放鋼琴捲簾譜檢視範圍。

### 縮放選擇

可以進行音符的選擇,然後點擊縮放選擇按鈕,則垂直音高範圍和水平時間位置範圍將調節地可以填 入到帶有選定音符的音符面板上。

### 回復**-**縮放

可在放大一個區域之後回到先前的檢視範圍。  $\otimes$ 

### 縮放所有

面 縮放視窗,讓所有在軌道上的音符能一瞥之下看得見。

### 查看和列印樂譜

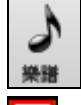

یا،

I# П 以 **[樂譜]** 工具列按鈕打開樂譜窗,顯示樂譜。Band-in-a-Box 的記譜窗有 3 種顯示模式,可在記譜 視窗工具欄中選擇按鈕。

標準記譜顯示音符、和弦、歌詞和可選的結他指板,也可以輸入和弦和歌詞。 這模式的記譜是不可 編輯的。

可編輯記譜用於滑鼠輸入和編輯音符。

譜表捲簾記譜與可編輯記譜類似,不過增加了音符力度和長度顯示與編輯功能。

### 標準記譜視窗

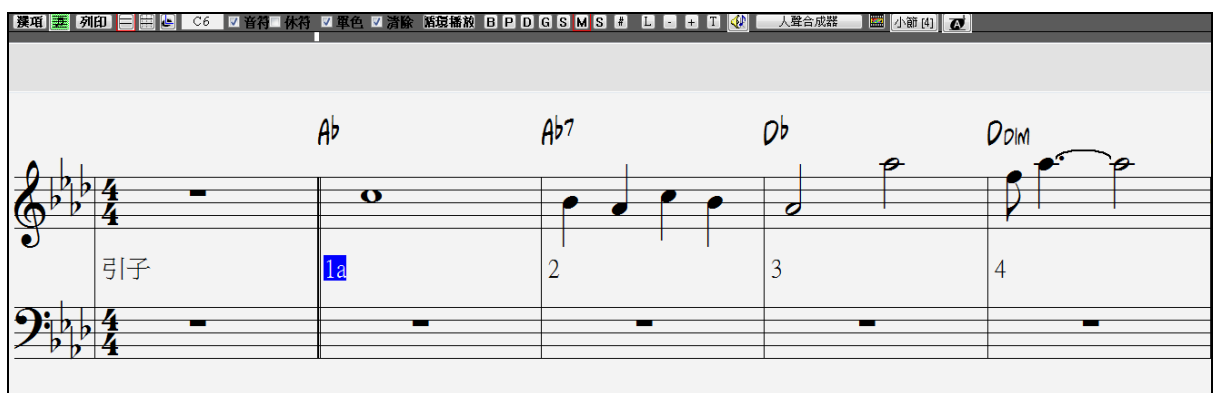

標準樂譜視窗可顯示並輸入和弦和歌詞,如果輸入和弦名稱,它將被插入到當前時間線位置(樂譜窗工具 欄下方的黑色垂直線)。

 $B$   $P$   $D$   $G$   $S$   $M$   $S$ 按下樂器按鈕去觀看不同聲部的樂譜。

按下此按鈕可以設置樂譜視窗選項,如音軌類型、小節解析度、歌詞字體大小和位置、移調選 | 澤咟 項、正規還是爵士字體等等。

按下此鈕將打開主奏譜表,這是一個全屏顯示的譜表,它只顯示選中的樂器聲部。按住 Ctrl,然後點 匪 擊聲部按鈕可以選取和顯示多個聲部。視窗還包含一些選項,如字體放大擴大或縮小、每頁顯示的 小節數以及附注等等。

列印 列印按鈕。在列印預覽視窗可以將樂譜保存為圖形檔。

打開旋律聲部或獨奏聲部的事件列表。

歌詞對齊按鈕,可將歌詞與旋律聲部的音符對齊。

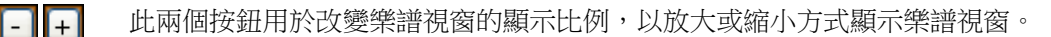

文本按鈕,用於輸入文字或文本框。

F

Ø

 $\boldsymbol{\sigma}$ 

打開此按鈕時,滑鼠點擊到的音符將被播放。

這將使用一個叫 Sinsy 的第三方人聲合成器生成一音頻音軌給一個有歌詞的 MIDI 人聲合成器 旋律。

這會啟動一互聯網瀏覽器,並顯示一關於樂譜視窗的視頻。

這允許你快速更改每行的小節數量。 [小節[4]

這允許你以更大字體大小去顯示樂譜和在音符頭內有音符名稱。再次按下按鈕以返回正常大小。

改進了顯示樂譜視窗的小節歌詞、樂段文字、小節設置和在標準和弦上的額外和弦模式 (羅馬數字、納甚 維爾符號、等等) 的系統。

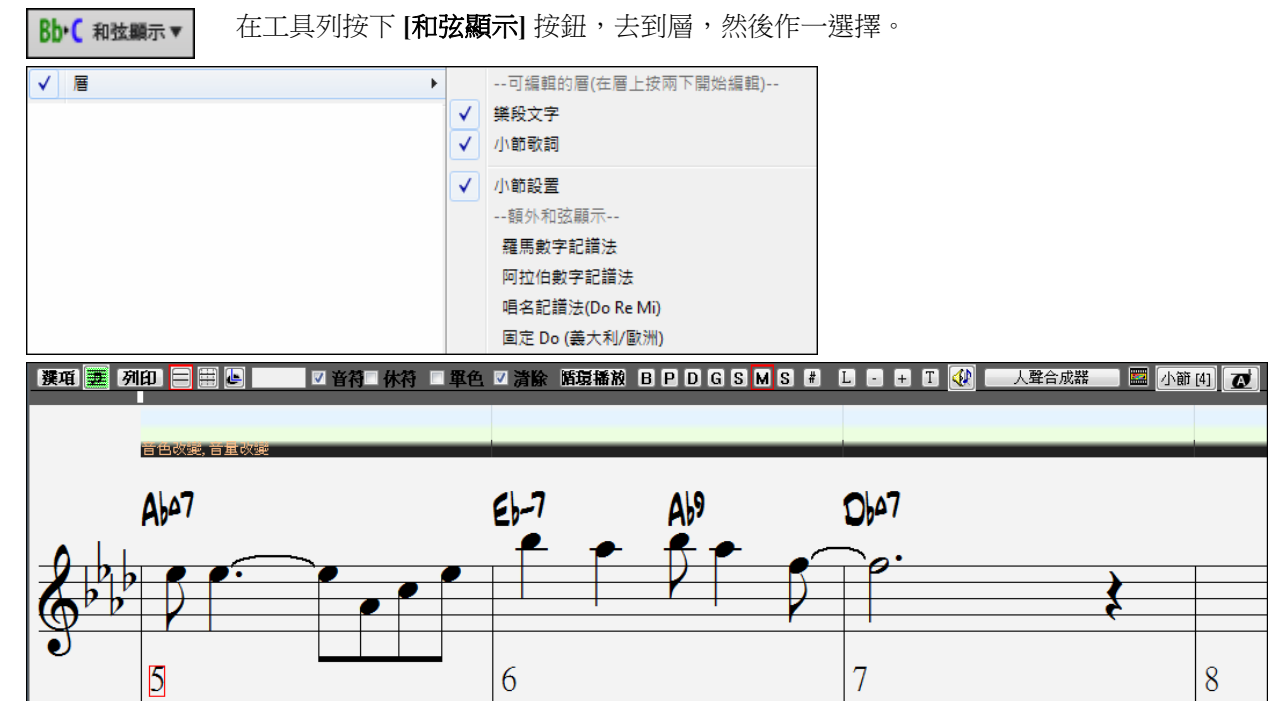

### 可編輯譜表模式

點擊可編輯記譜按鈕到可編輯譜表模式。與標準譜表一樣,在這裏也可以輸入和弦、歌詞和文 字。可編輯譜表模式還提供了用滑鼠指向並點擊來輸入音符和休止符的功能,也允許通過拖拉操

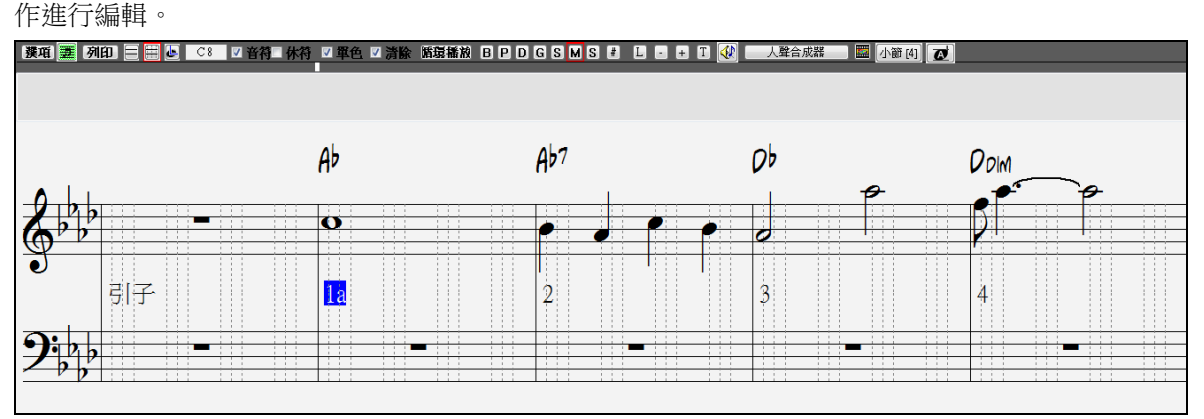

這螢幕可讓你一步步輸入旋律或編輯現有部份。有勾選方塊以選擇不同的音符輸入模式。

軍色 ■清除

當用滑鼠點擊時,音符或休止符勾選方塊會決定一個音符或者休止 符將被插入。

|▽ 音符||

勾選單一時,記譜會被輸入如單音(只有一個音符)。這對只有每次一個音符播放的旋律是很有用的。單一 模式是一個快速方法以輸入音符,因為記譜視窗將自動地刪除音符如杲你正在相同的位置上加入新音符。 所以如果你誤放 B 音符在 C 上,你僅須在 B 音符上點擊一下,在單一模式中,C 音符將被自動地刪除。 記譜有核實對話方塊避免意外地輸入一個重複音符 (相同音高於差不多相同的時間),一個非常高的或非常 低音音符 (過多的上加線或下加線)。

### 清理記譜

當音樂從 MIDI 鍵盤被播放的時候,時常會有效果如裝飾音和音符不依拍子演奏。清理記譜模式是可為你" 整理記譜" 的聰明功能。它可除去裝飾音在記譜中顯示,以及簡化記譜顯示,令它更易閱讀。清理記譜不 會影響真實的軌道,它只控制記譜如何被顯示。通常清理記譜應該是勾選的, 因為它可改善記譜的顯示。但 如果你想要見到每個裝飾音被播放,那麼便不勾選清理記譜。

### 拍子分割

在可編輯記譜模式中,每一拍都包含 3 到 4 條縱向虛線,這些虛線用於切割時值:

- 搖擺風格的樂曲每拍使用 3 條虛線,可分成每拍 3 個 8 分三連音。
- 平直風格的樂曲每拍使用 4 條虛線,可分成每拍 4 個 16 分音符。

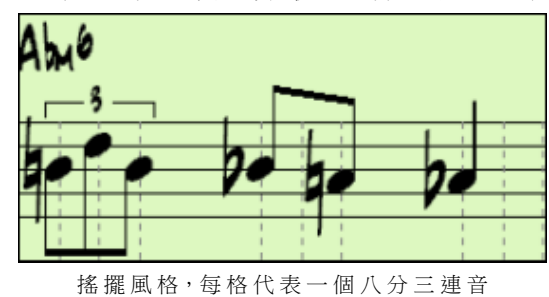

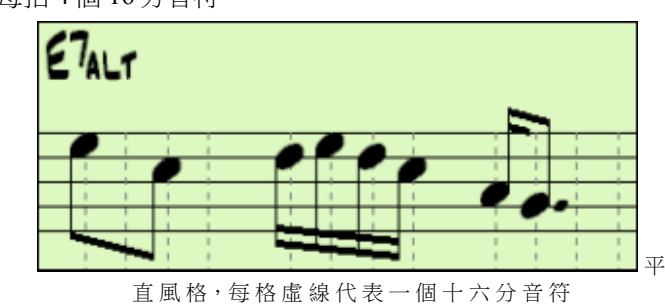

提示:當重新播放後,所作的編輯修改將被 Band-in-a-Box 產生的新伴奏覆蓋,因此,要試聽編輯結果,只能按[播放]按鈕右邊的[+] (再次播放)。編輯後的樂曲可以作為 MIDI 檔保存。

### 譜表捲簾記譜模式

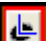

點擊此按鈕到譜表捲簾記譜模式。

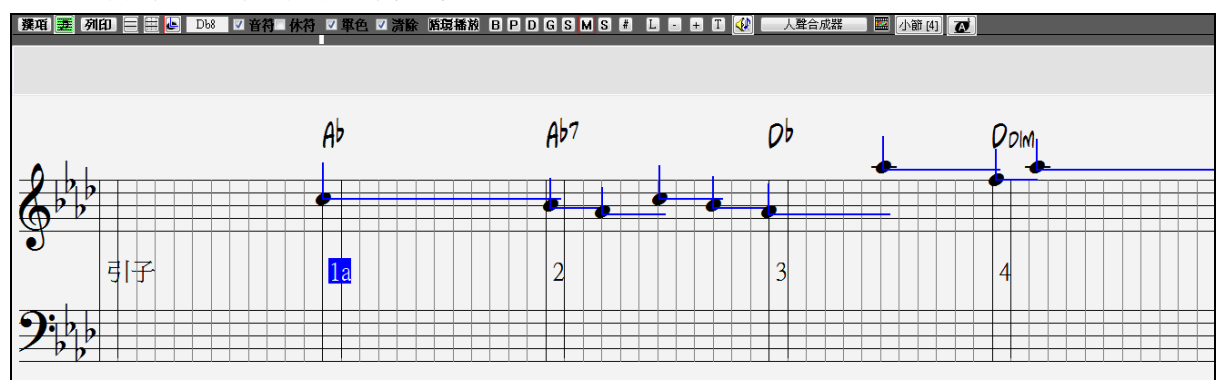

捲簾譜表與可編輯譜表類似,只是增加了音符力度 (以豎線表示)和時值 (以橫線表示)。可用滑鼠對它們進 行修改。

### 添加歌詞

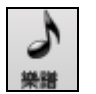

用此按鈕打開樂譜視窗。

**|\_|** 在樂譜視窗的工具欄中按[L]打開歌詞編輯視窗,當前音符會突出顯示出來。 在本例中,歌詞已經輸 入到 1、2 小節, "Swanee" 的第一個音節已經輸入到歌詞視窗中。現在,按[Enter]鍵或[Tab],"Swa-"將 被輸入到突出顯示的音符的下方,同時突出顯示部分將自動推進到下一音符。

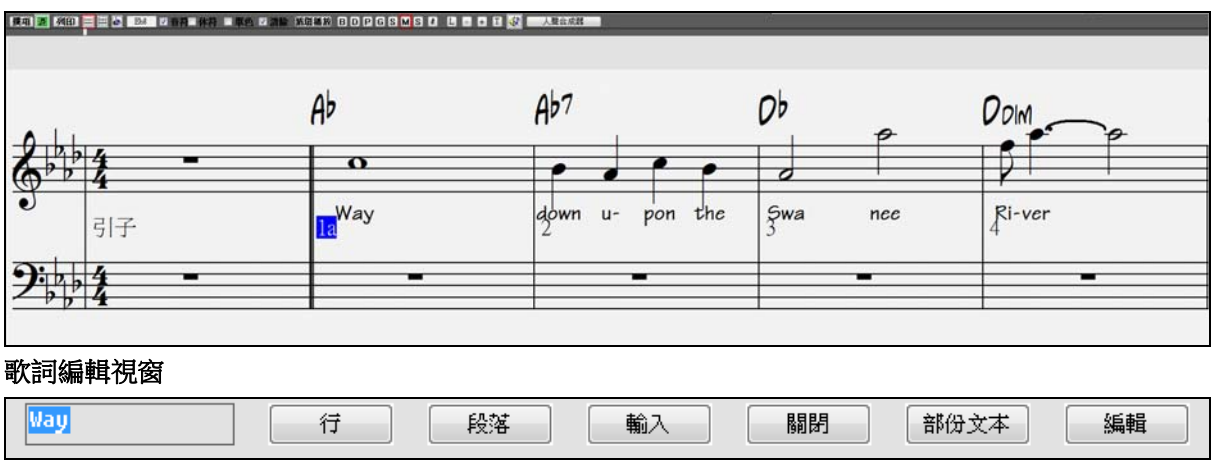

**[**行**]** 按鈕在目前的歌詞輸入一個 "/" 轉行標誌。

**[**段**]** 在目前的歌詞輸入一個 "/" 段落標誌。

**[**輸入**]** 按鈕輸入目前的歌詞(定位鍵相同)。

**[**關閉**]** 按鈕關閉歌詞編輯模式,等同再按 **[L]**。

**[**段落文本**]** 按鈕在歌詞方格中輸入文本當做段落文本在目前的小節。

### **[**編輯**]** 按鈕開啟編輯歌詞對話方塊**,** 編輯歌詞及段落文本。查看歌詞

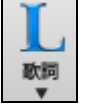

直接點擊檢視工具欄的大 [L]按鈕可打開 歌詞*/*卡拉 *OK* 視窗。視窗中的字體、背景顏色以及是否 顯示和弦等都可以設置。播放音樂時,歌詞會跟著加亮。

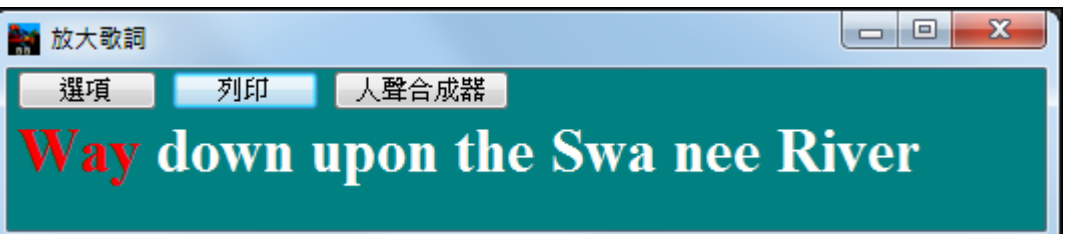

# 主奏譜表

主奏譜表視窗可以顯示出一張帶有若干選項的完整譜頁,例如可選的每頁五線譜行數、音部記號、字體大 小、頁邊距、歌詞等。您可以將其設置為大字體顯示,從房間另一頭也可以看譜,由於樂譜先滾動顯示, 所以,不必等翻頁就可以閱讀到樂譜。

# 打開主奏譜表

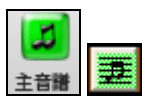

此按鈕用於打開主奏譜表,對應的快捷鍵為 **Alt+W**。標準譜表視窗中也有此按鈕。

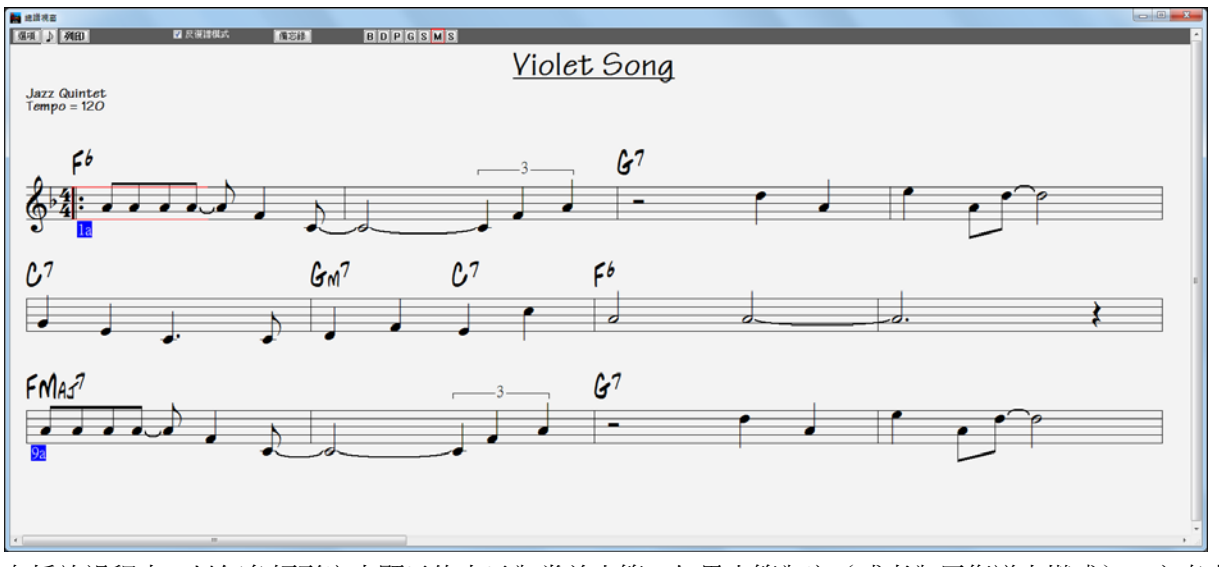

在播放過程中,以紅色矩形突出顯示的表示為當前小節。如果小節為空(或者為反復譜表模式),主奏表 上將以紅色劃出小節外框。

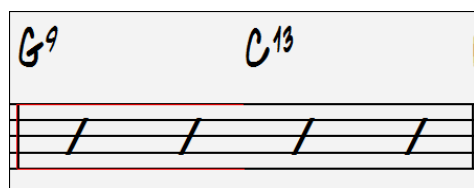

# 多聲部譜表

在主奏譜表視窗中,可以同時顯示多個樂器聲部的譜表。按住 **Ctrl**,然後點擊螢幕上部的聲部名稱按鈕**,**就 可選中多個聲部。例如,按住 Ctrl,然後分別點擊[M]、[P] 和[B] 按鈕,就可將旋律、鋼琴和貝斯聲部顯示 在主奏譜表中。這種多聲部譜表同樣可以列印輸出:

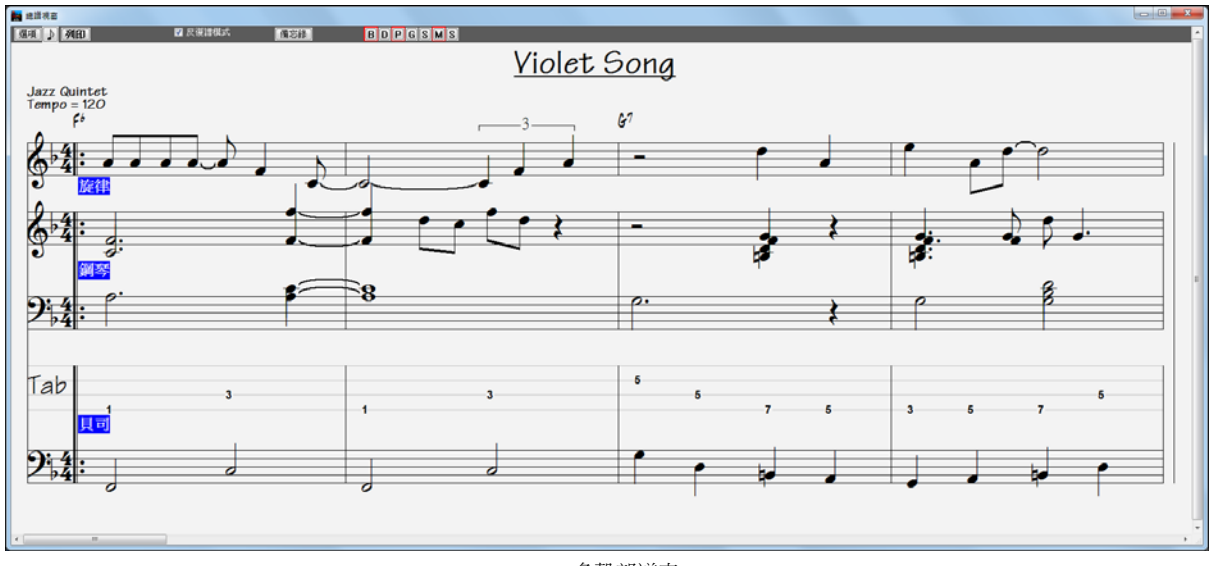

#### 多聲部譜表

# 譜表上的多行歌詞顯示

如果樂曲具有第一、第二尾奏,或有多段歌詞,可以多行顯示方式顯示歌詞,因此,您可以在同一譜頁上 看到所有段的歌詞。載入樂曲 c:\bb\ Tutorial - BB 2005 Demos\Listen Multi-line lyrics Demo.MGU。

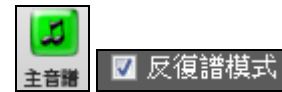

打開主奏譜表,選擇歌本模式。

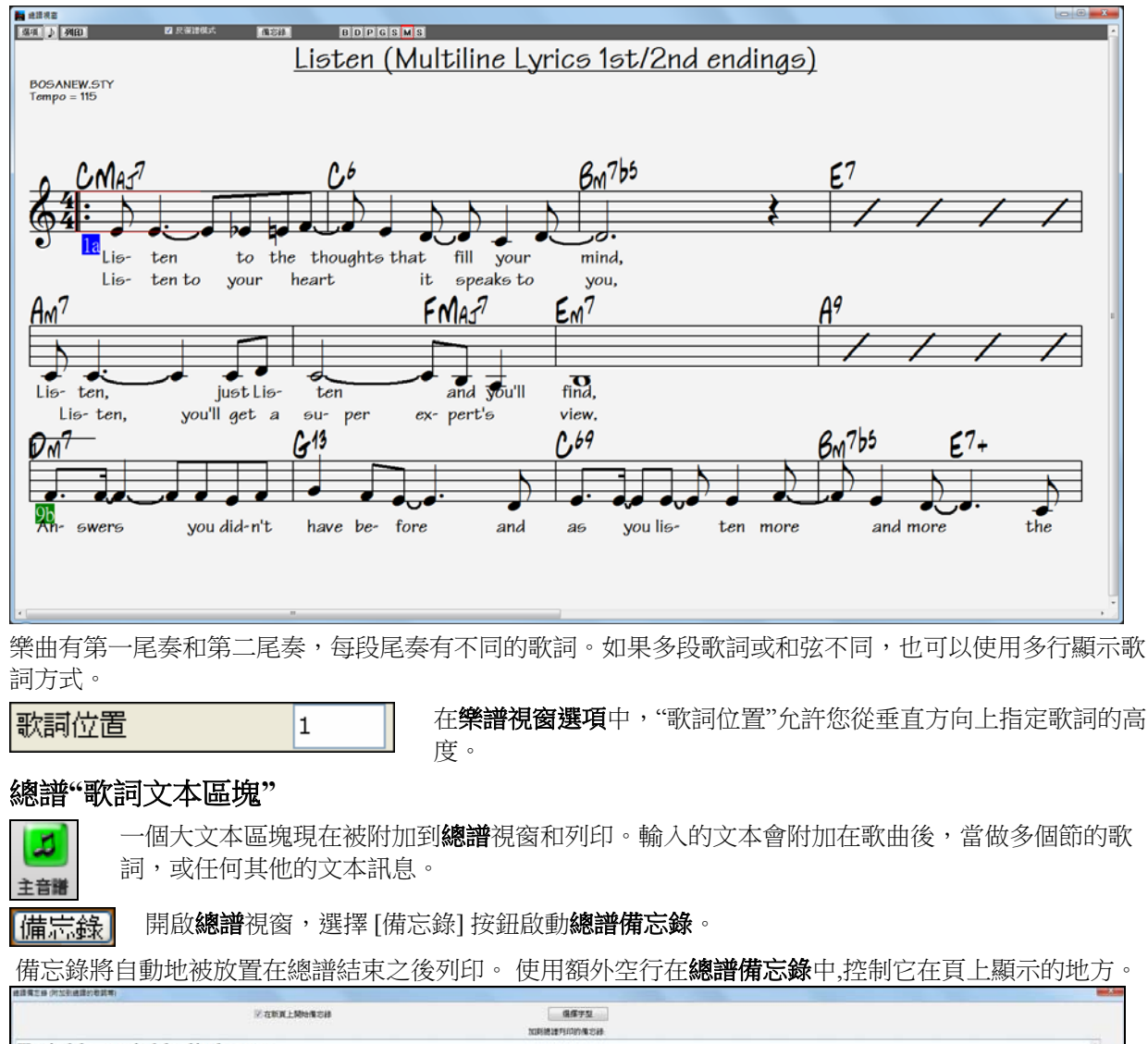

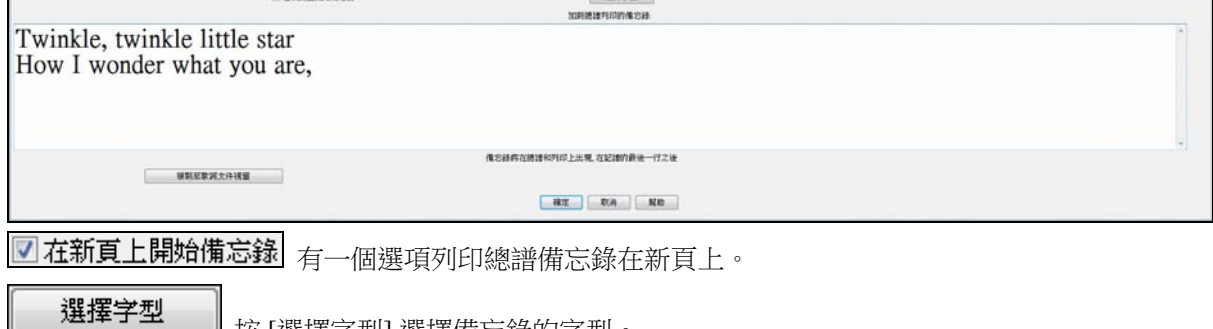

按 [選擇字型] 選擇備忘錄的字型。

文本區塊將被附加到總譜視窗列印。 這可能是你想附加在後面的歌曲歌詞,多個主歌或任何其他的文本。

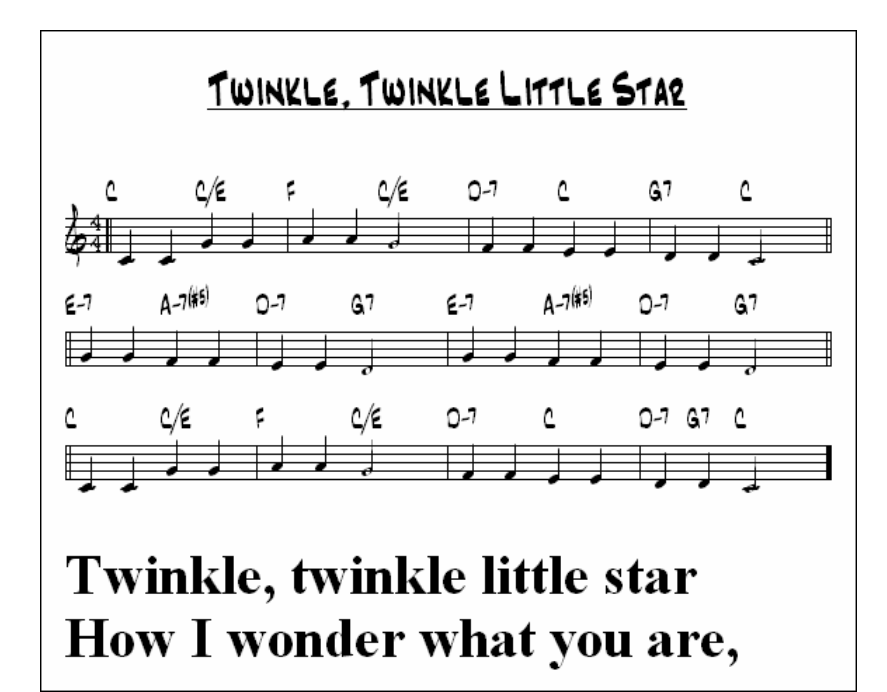

# 列印 列印

在樂譜視窗或總譜視窗點擊 **[**列印**]** 按鈕列印你的歌曲。會啟動 **[**列印選項**]** 對話方塊並有一系列 的選項包括 "列印份數" 和 "列印範圍" 。

這些選項在線上說明中和在本手冊的樂譜章充分說明。

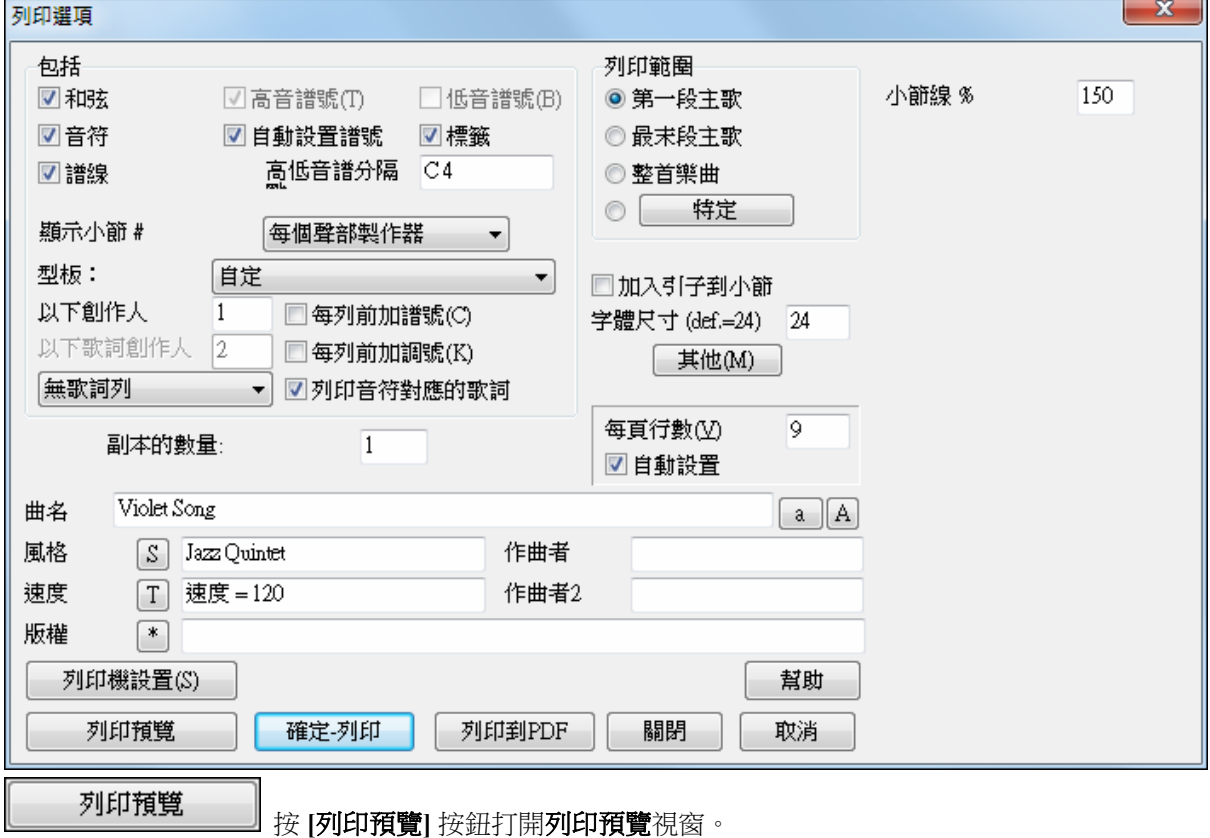

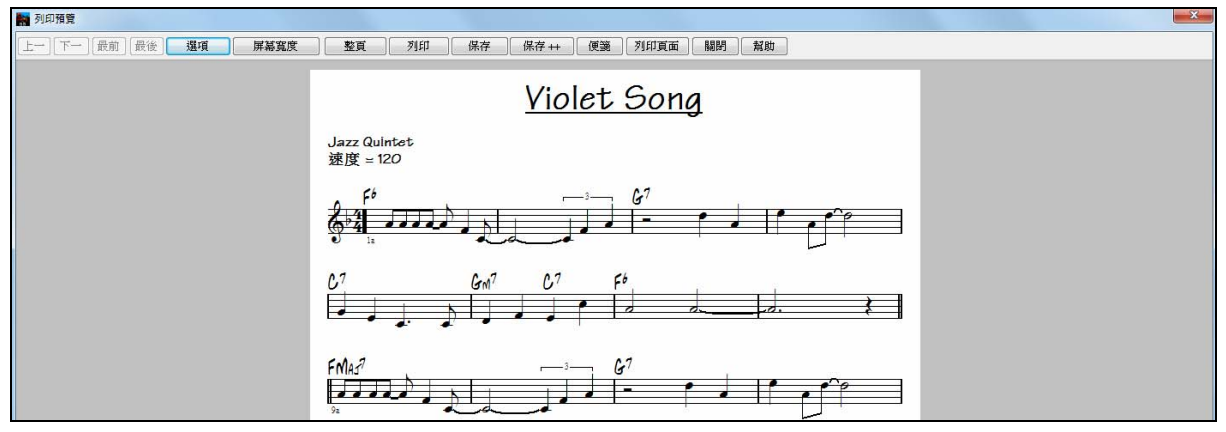

在這畫面可以將樂譜保存為圖像檔並可導入到一文件或上傳到一互聯網頁面。 選擇你想要保存的檔案格 式。如果你想要把畫面直接轉換,請選擇 MONO BMP, 因為 bitmap 檔案保存時並沒有任何品質上的損 失。如果你想要你的作品做成一個小檔案用在互聯網,可選擇如 JPG 或 PNG 格式。它們檔案更細小,因 為數據壓縮了,並有一些品質上的損失。

要保存為一 JPG 檔,按 **[**列印預覽**]** 然後 **[**保存**]** 按鈕並選擇 "保存到檔類型: JPG"。然後你 能見到檔案的估計大小,及按 低/中/高 解析度按鈕設定品質。

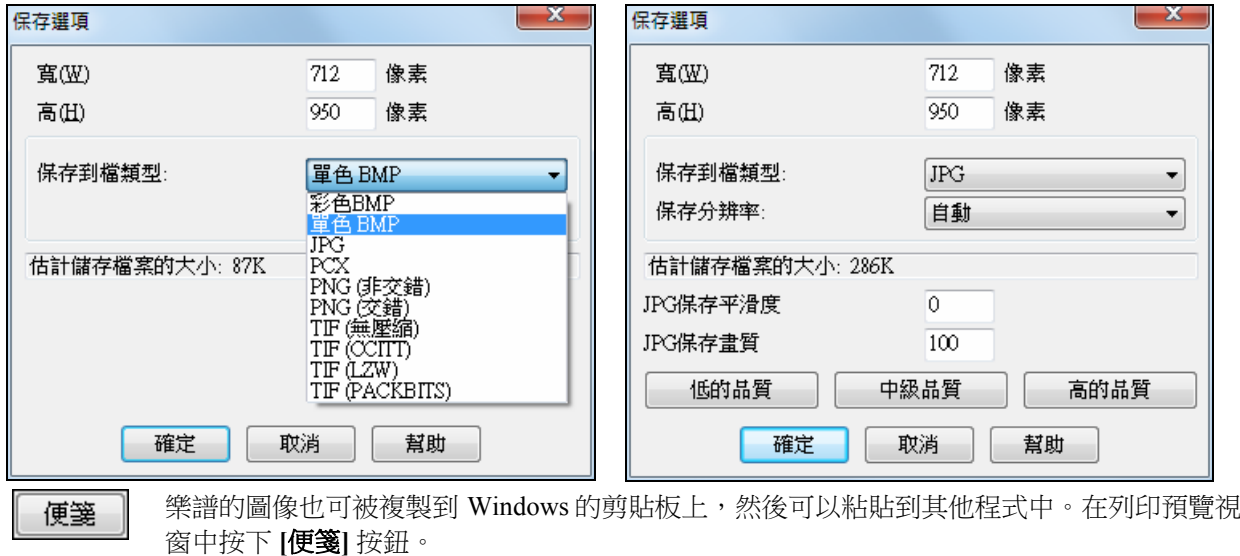

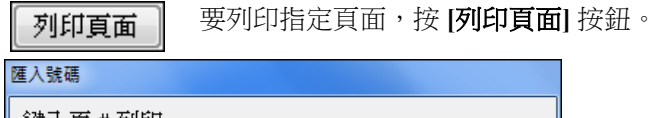

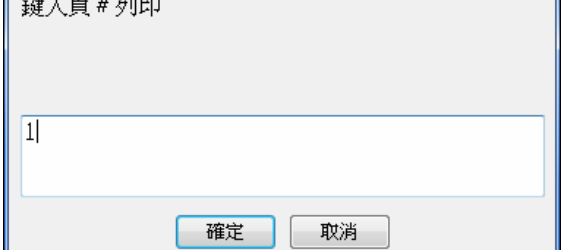

# 列印到 **PDF**

保存

#### 列印到PDF

 你可以把你的列印輸出直接儲存為 PDF 檔。從列印對話方塊中,按 **[**列印到 **PDF]**。這會 打開一 Pdf995 印表機驅動程式的另存為對話方塊。選擇你的 PDF 檔案路徑及名稱,然後按 **[**保存**]** 去創建 一個完全可便於攜帶的檔,你可以查看、列印、張貼、或上傳。

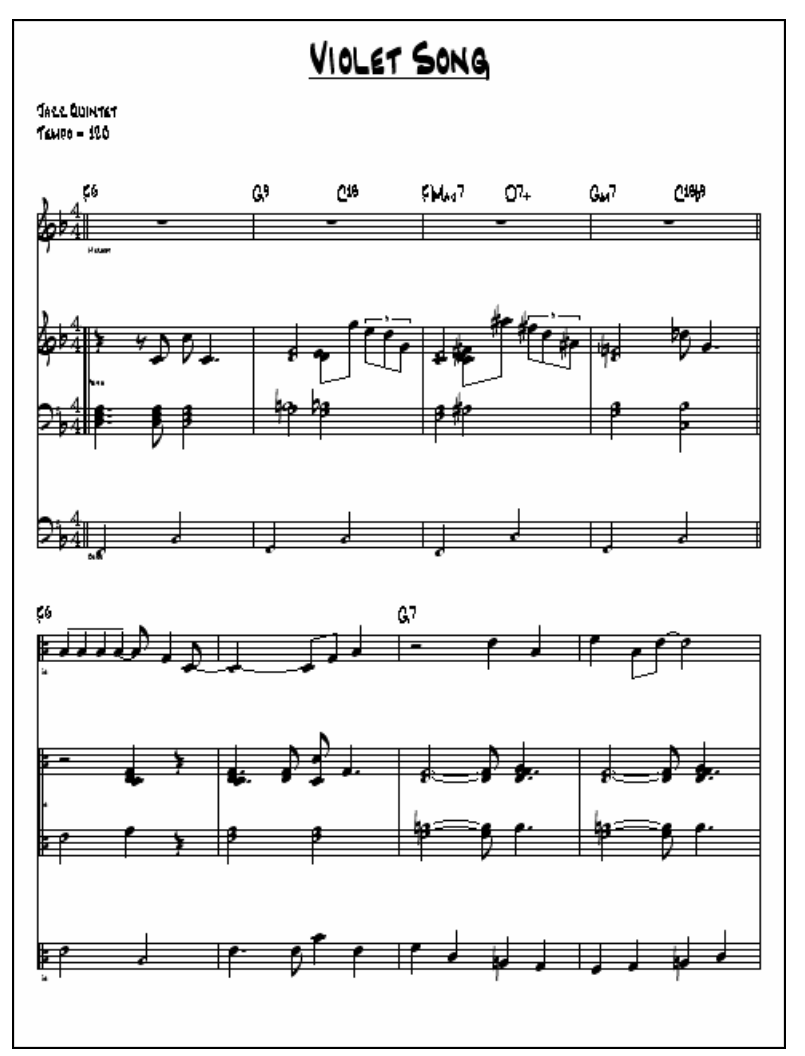

# 多通道記譜 **(**順序器模式**)**

通常你想要在旋律和獨奏軌道上的一個部份。因為 MIDI 資訊能有分開的通道,這可儲存 16 個分開的部份 在每一個旋律和獨奏部份上。當其中一個軌道被設定為 "(16)多通道",這便是順序器模式。

現在,當你用多通道模式的時候,來自旋律/獨奏部份的輸出將被儲存在任何的 MIDI 通道上,而不使用旋 律/獨奏 MIDI 通道。

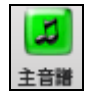

譯項

如果你打開總譜視窗,你將見到整個 MIDI 檔案被顯示在記譜上的分開軌道。除非你是交響樂 團指揮家,這可能太多資訊了。

於總譜選項可自訂記譜顯示,在總譜視窗工具列按 **[**選項**]** 的按鈕,可見到多通道軌道顯示的設 定。

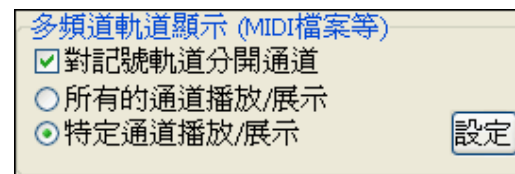

注意:當旋律或者獨奏軌道類型設定成 (16)多通道時,才 看得見這些設定。

選擇 "自定通道播放/顯示"及按 [設定]按鈕以啟動順序器視窗 **(**在旋律**/**獨奏上的多通道軌道**)** 的對話方塊。 然後你能自訂哪個通道播放和顯示。

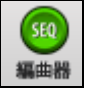

在主畫面上的 **[**編曲器**]** 工具列按鈕開啟這一個對話方塊。

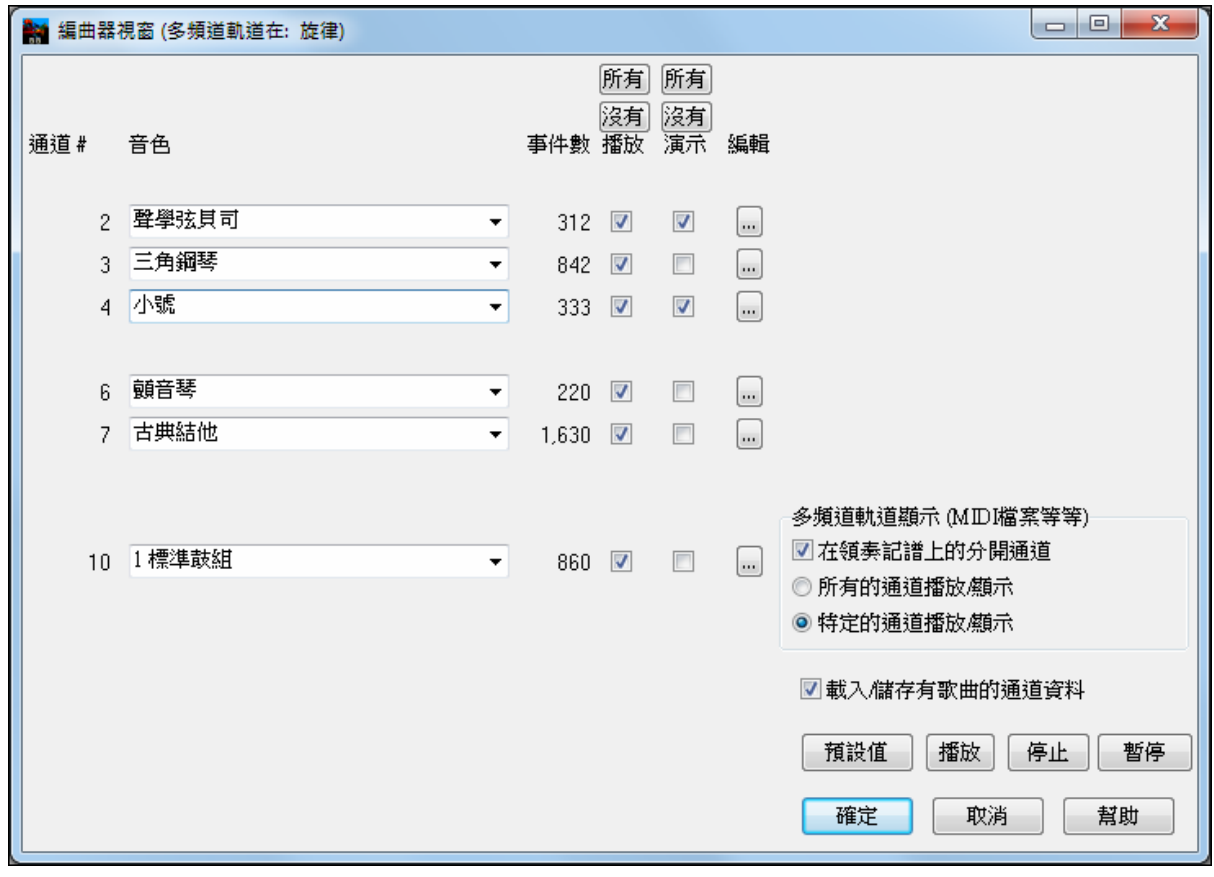

在圖中的例子,我們已經設定通道 2 (貝司) 和通道 4 (小號) 在記譜上顯示,及設定播放所有通道。 (聽到它們)。

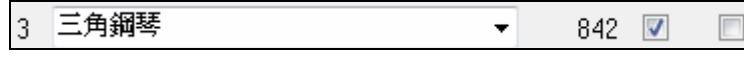

對於特定的通道,(舉例來說通道 3:鋼琴),我們見到下列的訊息。

通道 3: 原音鋼琴 (這是在軌道上的音色名稱)。

842: 道中有 842 個事件,通常每個音符是一個事件。

我們已經自訂鋼琴軌道為聽到 (演奏 = 是), 但不在記譜中顯示 (顯示 = 否)。

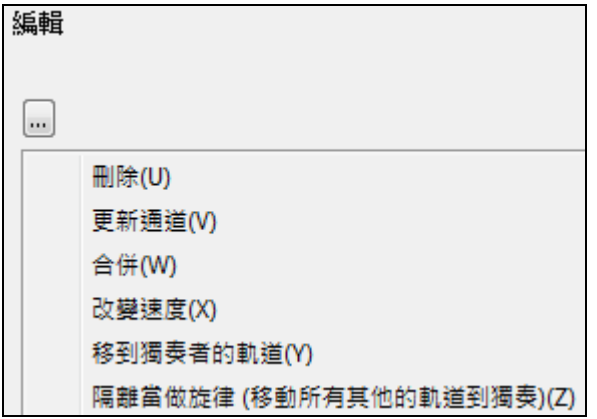

在軌道右面有一個小按鈕,這可讓你刪除通道/再 設通道或者和另一通道合併。

 $\blacktriangledown$ 

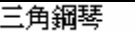

 $\Box$ 

你也能用樂器音色組合方格將軌道上的音色 (樂 器) 轉換。

現在我們已經自訂了顯示,我們見到貝司和喇叭在記譜上顯示,及聽到整個軌道。

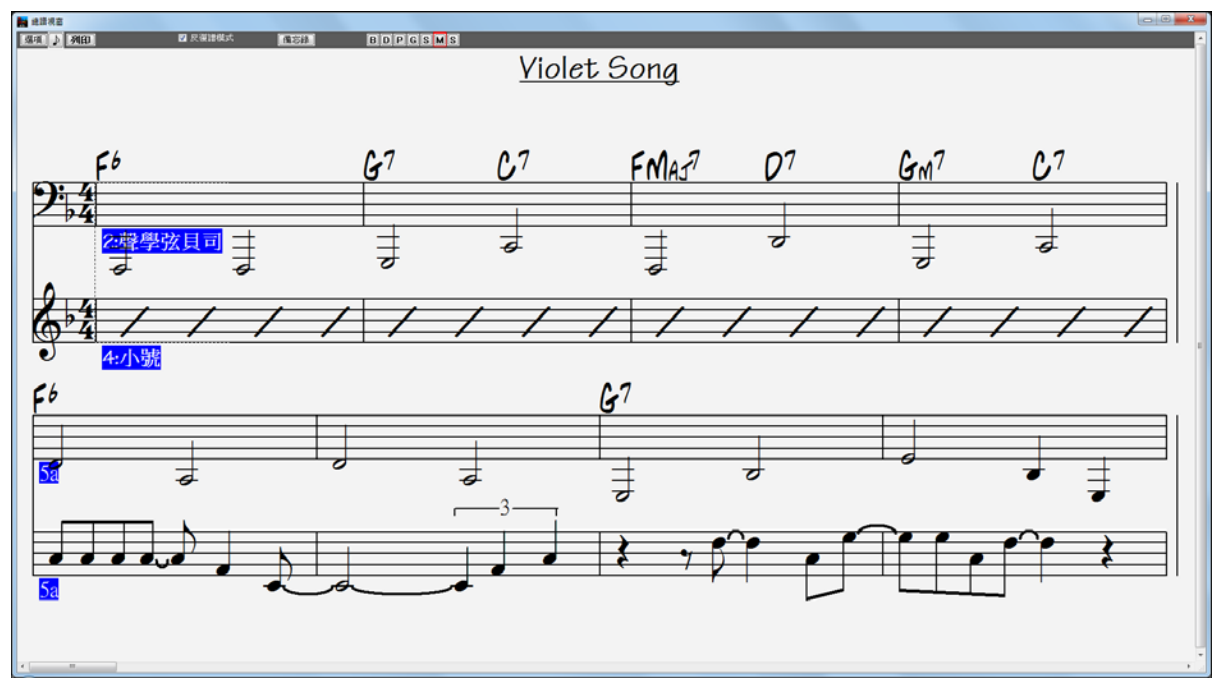

# 數碼音頻功能

福(F) 打開特殊(U) 打開音頻檔(WAV, WMA, MP3, WMV, CDA)(W) 有一個*檔 | 打開特殊 | 打開音頻* 指令, 以 開啟 WAV, WMA, MP3, WMV,或 CD 音頻檔案。當開啟檔案後,你能連同一首 Band-in-a-Box 的歌曲 與聲音的軌道一起播放。

開啟一個 MP3/WAV/WMA 或者聲音 CD 軌道,並以 1/2, 1/4,或 1/8 的速度重播而沒有影響音高。這是採 譜或分析聲音的好幫手。為了以更慢的速度播放它,在 編輯 *|* 拍子 的選單上選擇需要的速度。

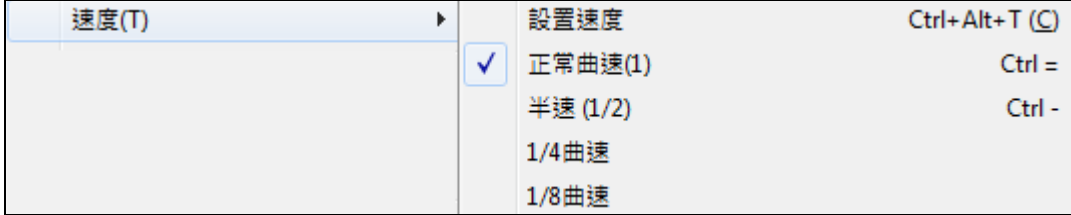

### 音頻和弦精靈**(**來自 **MP3** 的和弦**)**

這個神奇的精靈可自動地配置和弦於任何 MP3, WAV 或 WMA(視窗媒體)的音頻檔,並顯示在 Band-in-a-Box 中。只需載入任何的 MP3 檔案,你將立即地在 Band-in-a-Box 中見到和弦。

使用音頻和弦精靈是一個很棒的學習方法,當你播放歌曲的時候,可同時見到和弦練習歌曲。

### 和弦譜概觀

 $\overline{\mathsf{w}}$  $|Dm|$ 自動產生 和弦精靈

音頻和弦精靈的和弦譜視窗,在一個螢幕上顯示整首歌曲的和弦。這讓你單擊和弦譜上的一個小節,可跳 到歌曲的那一個區域。

你能使用部份標誌標示歌曲的段落,而段落之間用新行隔開,因此它們清楚地被見到。因此你也能學習歌 曲的形式,因為你能在一瞥間見到各個不同的段落(前奏/主歌/樂段/間奏),或只是在和弦譜的部份上點兩 下,便很快地跳到任何段落。

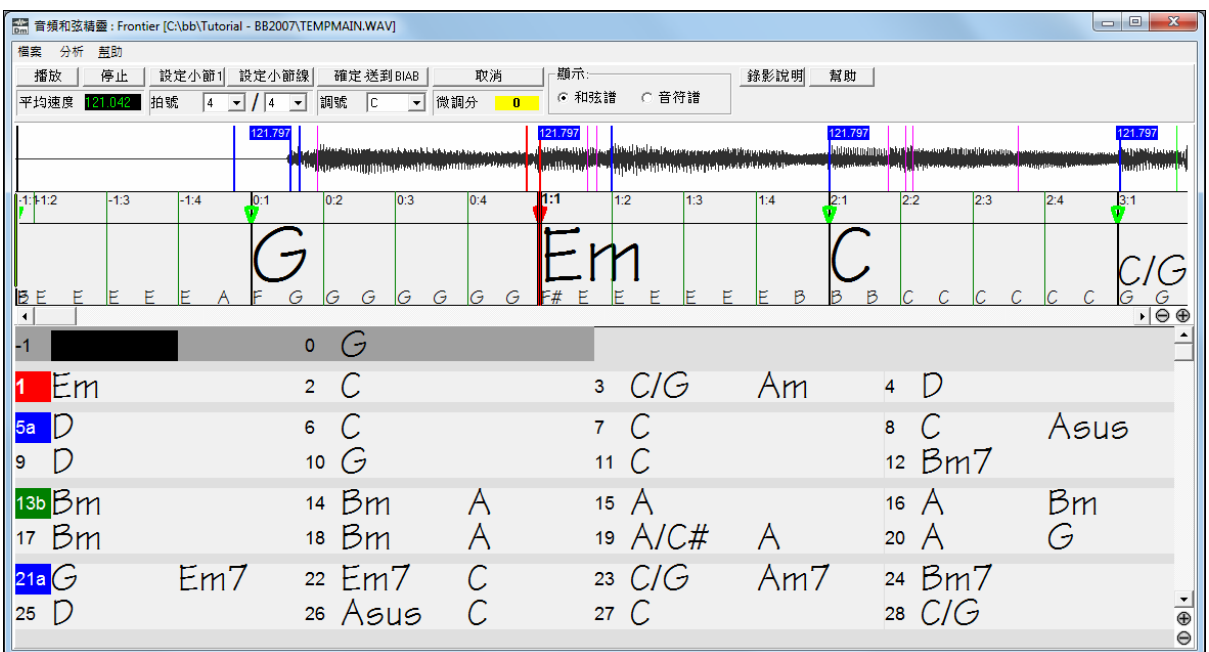

如果想要重排小節,在波形時間線上在你想要是小節 1 的地方右擊,而且選擇 "設定小節一"。 改變每列小節 #, 或每螢幕的列, 在和弦譜上右擊。

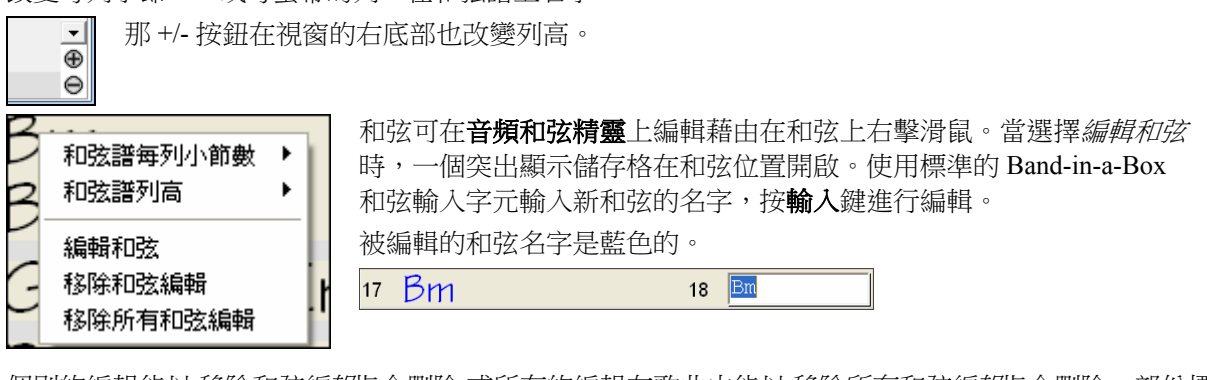

個別的編輯能以移除和弦編輯指令删除,或所有的編輯在歌曲中能以移除所有和弦編輯指令删除。部份標 誌,和弦符號,調號和調諧設定儲存在 Band-in-a-Box , 而且可在和弦精靈來回傳送。 除了歌曲的和弦之外,PG 音頻精靈也配置:

- 檔案的速度,

- 歌曲的小節線,

- 微調偵測 (舉例來說,從 A440 調高 5 分),

注意:音頻和弦精靈估計音頻檔的和弦進行。它不是一個音頻-至-MIDI 的採譜器,是一個更加精細的程式。

Band-in-a- Box 可以錄入數位音頻,並與 MIDI 一同輸出。它可以將 MIDI 或 MIDI+音頻的樂曲轉換成一個 WAV 檔,以便刻錄音頻 CD 或製作網路音頻。

數位音頻功能會在音頻運作章節中詳細說明。

### 錄製人聲或即時演奏樂器

開始錄製時,請首先將電聲樂器或麥克插入到電腦音效卡上。將樂器或擴音器的線路輸出連接到音效卡的 線路輸入。將麥克插到音效卡的 Mic 插孔上。

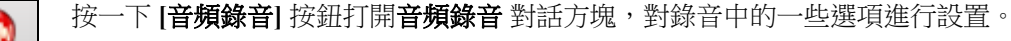

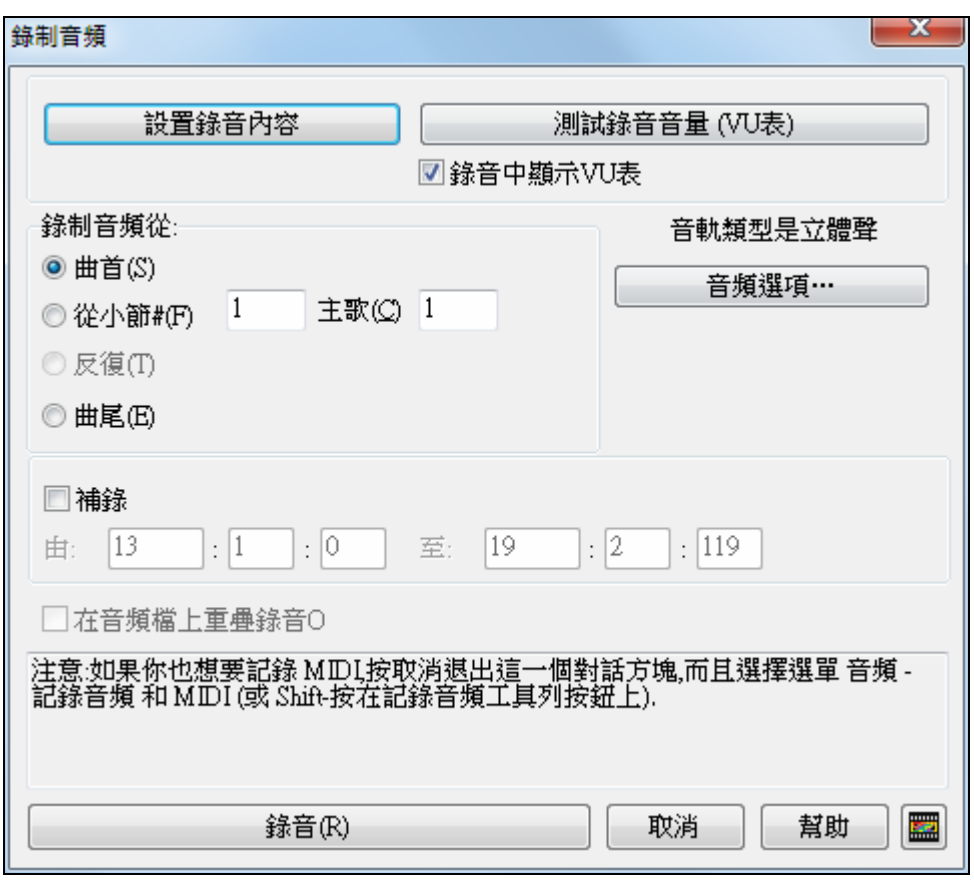

點擊[設置錄音屬性]按鈕可以調節和確定錄音電平的大小。

一經設置好錄音屬性,並測試好錄音電平,接下來的錄音就非常簡單了。只要告訴 Band-in-a-Box 從哪個小 節開始錄音,然後按**[**錄音**]**即可。

如果從樂曲的起點開始錄音,Band-in-a-Box 將在音樂播放之前先啟動引導信號,從其他位置處開始錄音則 沒有引導信號。

#### 音頻補錄

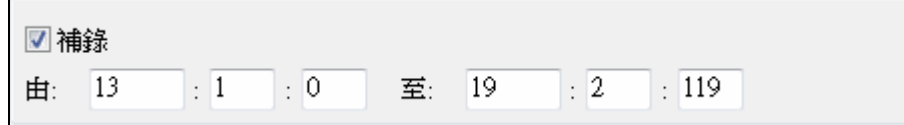

音頻補錄,讓你補錄或把音頻段落加錄上去。當把錄音加錄上去的時候,你也能聽到現有的音頻部份。

選擇補錄範圍: 開啟音頻編輯視窗並且突出顯示補錄的段落。被突出顯示的範圍設定從**:**及至**:**的補錄數值。 現在有音頻補錄,讓你補錄或把音頻段落加錄上去。當把錄音加錄上去的時候,你也能聽到現有的音頻部 份。按 Esc 鍵或點擊[停止]結束錄音。Band-in-a-Box 會提示是否保留或重錄。如果對錄音滿意,就點擊[確 定—保留錄音] 。

使用這些選項來錄製一個樂段,然後複製到整首樂曲,為原帶配好音軌中已有的音頻,保留最後一次錄製 的音頻。

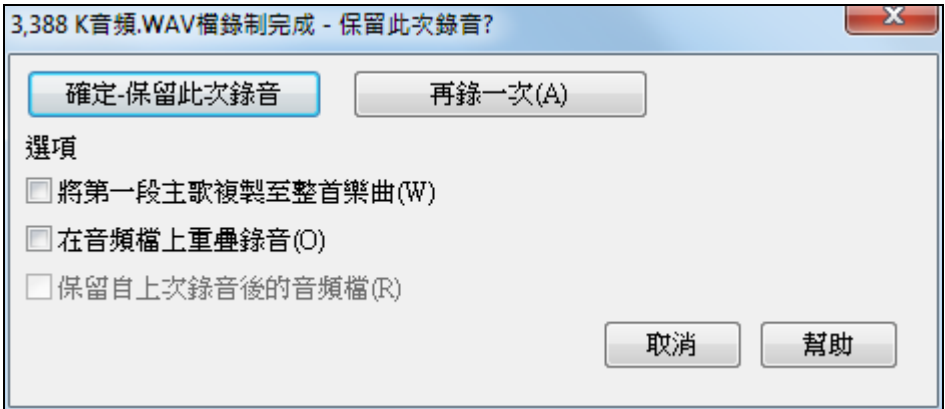

# 添加音頻和聲

您能把和聲應用在音頻聲部 -給您的演唱自動建立多達4部的和聲。也不必擔心您唱的音準不很完美, Band-in-a-Box 能夠自動為您修正音高! Band-in-a-Box 使用世界領先的 TC- Helicon 人聲技術引擎,當您在 Band-in-a-Box 錄好歌唱聲部就可以通過多種途徑使用這一特點,包括:

- 記錄您的歌唱到 BB 檔,用發生音頻和聲功能為部分或全曲創建和聲。您現在能聽到自己帶有完美和 聲的歌聲。
- 不必擔心錄音中離調的音符,讓程式幫您改正。
- 當你已經記錄你的歌唱聲音後,除了和聲之外,你能加入同音聲音來"增潤"你的聲音。每個同音聲音 能有不同的顫音和音高的特性。
- 每個和聲能有達 4 個"合唱"聲音,可複製及些微地改變時間、音高......以創造一個真實又完整的合唱團 聲音! 從你的單一聲音能創造一個 16 部聲音的合唱團!

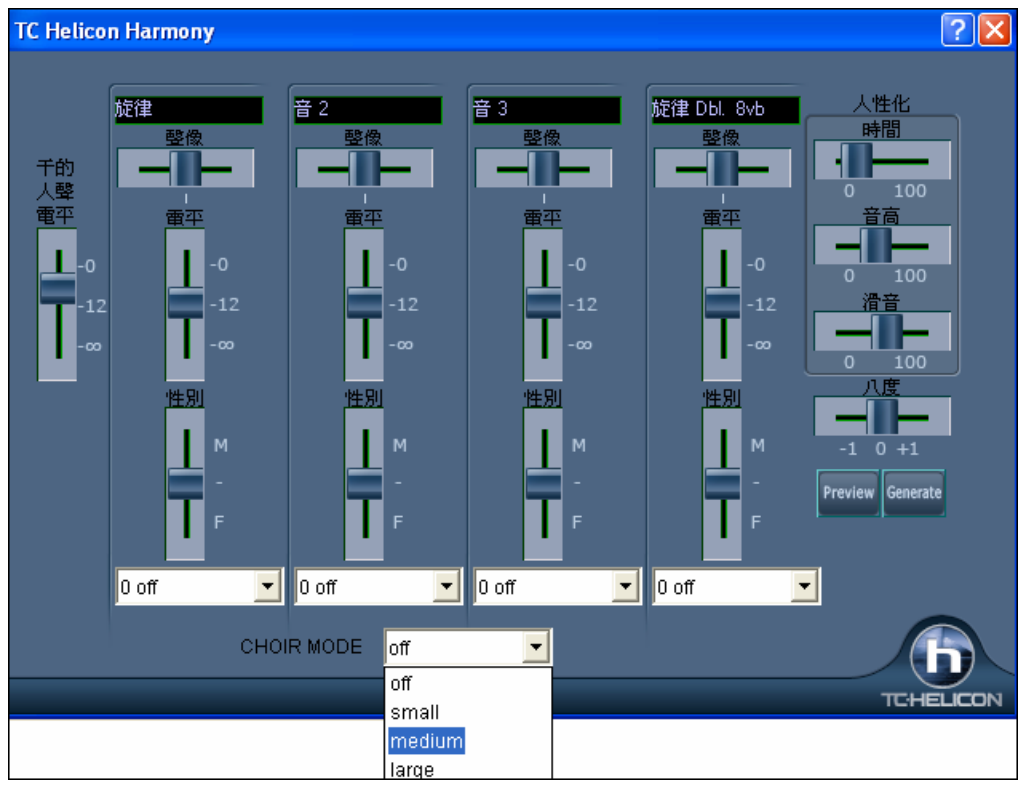

# 音頻混嚮

為真軌或真鼓加入個別軌道混嚮控制,因此你能容易地為任何的真軌加上混嚮 (0 到 127) 。混嚮類型也可設 定,和與歌曲儲存。

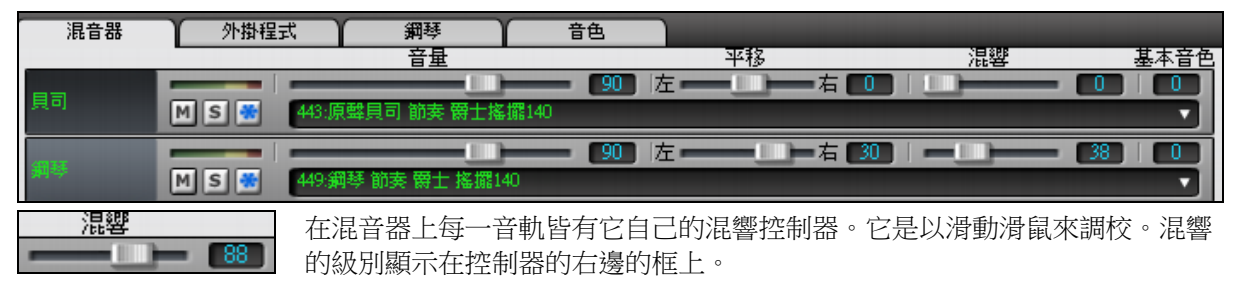

按一下音軌滑塊時按住 [Ctrl] 鍵,或拖動滑塊的指頭,這將強制所有音軌移動到原來的音軌相同的絕對位 置。按住 [Shift] 鍵,它將相對於原來音軌的移動去移動所有音軌。

這裡有低音/高音基本音色控制加入到個別的音軌,因此,你能容易地為任何的音軌調整低音/高音 EQ。設 置與樂曲一同儲存。控制的操作是在基本音色框按下右滑鼠按鈕,然後有一上/下箭頭出現。繼續保

基本音色 持按下右滑鼠,並滑動滑鼠從 -18(最大的低音) 到 +18(最大的高音) 。 預設值是 0 。

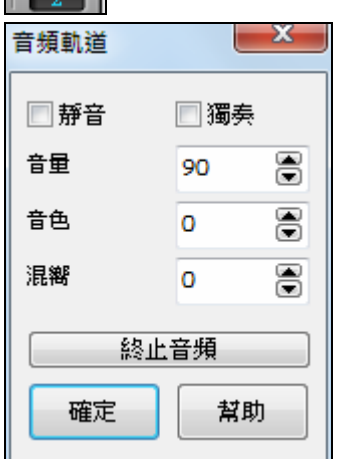

音頻混嚮和基本音色能按音頻標示打開音頻音軌對話方塊。 為音頻軌道轉換 , 混嚮被加到混音如果音頻軌道有混嚮設定。

加入音頻效果

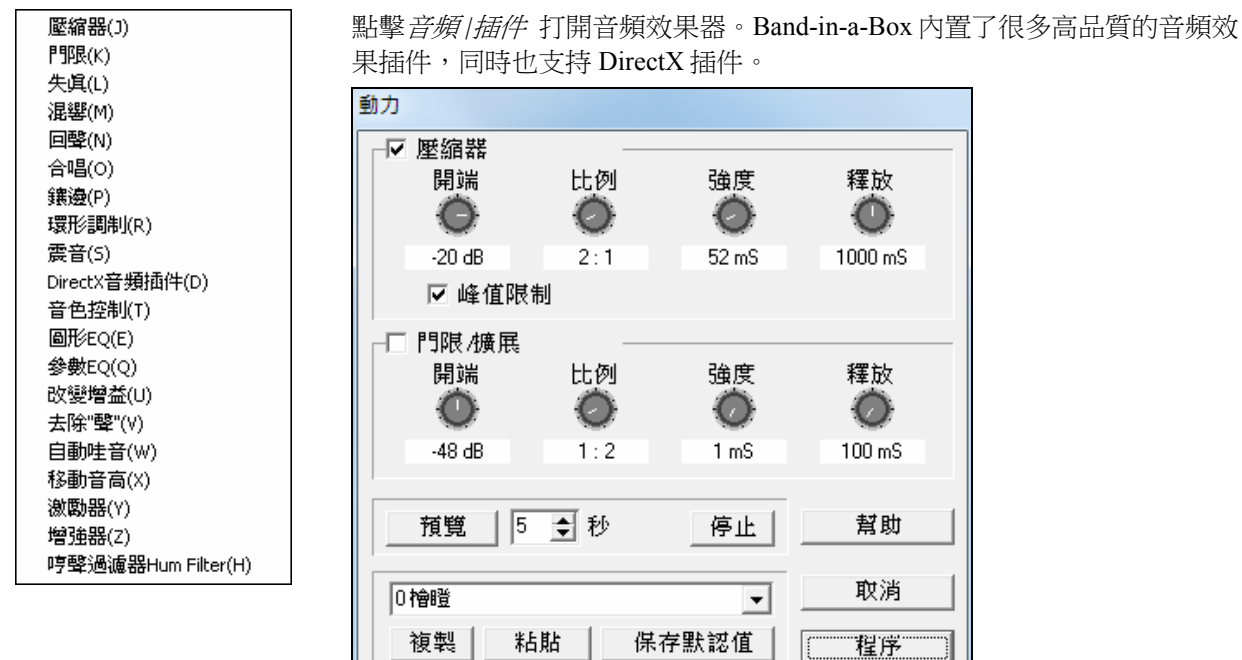

插件用於音頻效果處理,比如對音頻進行壓限、混響等。選擇某個插件後,就會顯示參數對話方塊,點擊 [預覽] 可試聽處理效果。

編輯 *|*撤銷功能表命令可撤銷效果處理,將音頻還原到處理前的狀態。

# 混合歌製造器

你想使用 Band-in-a-Box 組成一首有各種不同 Band-in-a-Box 歌曲 (MGU) 的混合歌嗎?在**[**曲式**]**按鈕功能表 的混合歌製造器可容易地做到。在混合歌製造器裡,只選擇你想要的歌曲,Band-in-a-Box 將為你製造混合 歌。

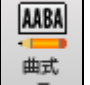

若要打開混合歌製造器,按一下工具工具列上的 **[**曲式**]** 功能表按鈕並在功能表中選擇 混 合歌製造器,或 選擇 檔 *|* 導入 *|* 混合歌製造器。

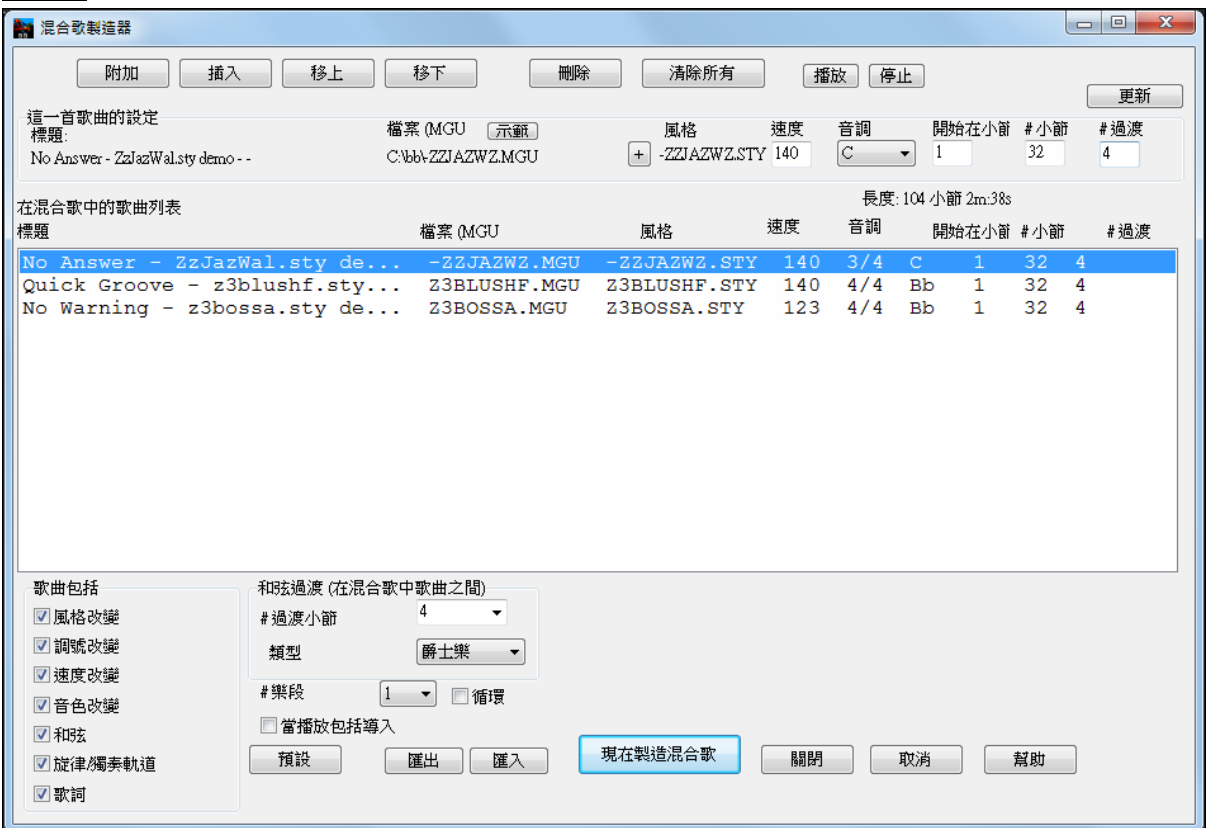

混合歌不只是結合歌曲。好的混合歌在歌曲之間使用一個 "過渡" 區域,引入新的風格,音調和速度。混合 歌製造器自動地為你創造一個美好的過渡區域,寫入的和弦將會平滑地調整到下一首歌曲、風格、音調和 速度中!

製造一首混合歌,

- 按 **[**附加**]** 或 **[**插入**]** 按鈕 加入歌曲。
- 使用 **[**刪除**]** 移除歌曲。
- 使用 **[**移上**]**,**[**移下**]** 改變歌曲的次序。
- 對於任何的歌曲,使用 "為這一首歌曲的設定"組格 自訂,包括改變風格、速度、音調、開始小節、# 小 節和過渡小節#。 在自訂之後,按 **[**更新**]** 顯示你的改變在混合歌列表。
- 在"歌曲包括"組格 選擇要包括的訊息類型 (風格、調號改變、歌詞等等)。
- 選擇過渡小節數目 (內定值是 4)。 過渡小節是 Band-in-a-Box 從一首到另一首歌曲自動插入的過渡和 弦,產生在歌曲之間的 "結束" 和 "前奏"。

現在製造混合歌

按 [現在製造混合歌] 按鈕產生一首混合歌。

|長度: 104 小節 3m:20s| 混合歌的大小是最大 255 個小節 (大約 7 分鐘)。目前的大小和你的混合歌的長 度在長度標籤顯示。

# 樂段  $\mathbf{1}$ 你能有多個樂段,因此,如果你有一首包含 3 個有 250 個小節的樂段的混合歌, 它會有 750 個小節。

提示:如果真鼓准許,你的混合歌將使用真鼓。如果如此,你應該保持歌曲的速度在一個接近的範圍裡面。由於真鼓 的品質將會下降,如果在混合歌中,一首歌曲較先前的歌曲的速度低很多,這應避免。

# 保存樂曲

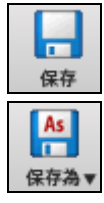

保存樂曲按鈕,對應的快捷鍵為 **Ctrl+S** 或**[F2]**,菜單項為檔 *|* 保存 。

使用**[**保存為**]**按鈕可以將樂曲保存為不同的名稱或不同的位置。 (歌曲 "另存檔案" 為一個不同的 名字現在有新的名字加到那最近使用的歌曲對話方塊)。**[**保存為**]**按鈕也包括額外的選項去儲存 一首樂曲。

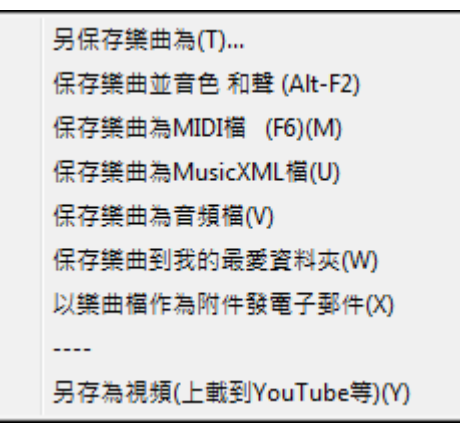

儲存歌曲+音色 & 和聲(**Alt+F2**)讓你儲存歌曲以自定音色,加上音量、混嚮、音庫、和聲、獨奏及真鼓。 當 儲存時,你也能選擇固定軌道。 參考下列的儲存歌曲設定。

 $\mathbf{I}$ 

樂曲保存後,檔的副檔名的最後一個字母以" U "來標識。但在老版本的 Band-in-a-Box 中,樂曲副檔名會與 使用的風格相關聯。比如樂曲 Mysong 使用了 ZZJAZZ.STY 風格,保存時它的檔案名就是 Mysong.MG1, "1" 代表 1#風格―ZZJAZZ。

現在,新版 Band-in-a-Box 將樂曲副檔名統一為.MGU。不過如果打開的是老版本的.MG1 檔,那麼保存時 仍將沿用這個相同的檔,以避免同一樂曲出現兩個檔案名。

注意: 樂曲一定要保存為Band-in-a-Box 格式 (而不是通用的MIDI格式),只有這樣,下次打開樂曲 時才能調入正確的伴奏織體。

樂曲中包含的音頻軌將保存為一個單獨的波形檔(.WAV)。

### 保存樂曲設置

預設值設定所有設定與歌曲一起儲存,除非不勾選 "所有設定與歌曲一起儲存",在分配樂器及和聲到歌曲 對話方塊 (**Alt+F2** 或 檔 | 保存特殊 *|* 儲存歌曲和音色*&*和聲)。

### ☑ 與歌曲儲存所有設定

這包括真軌,真鼓,和真軌獨奏以及音色,音量,音頻和 MIDI 混嚮,音色, 聲像, 音庫,和聲 (旋律和外 部), 和獨奏。

如果有一些自定項目不想以歌曲儲存,可不勾選 "儲存所有設定" 和使用這一個對話方塊只儲存想要保存的 設定。

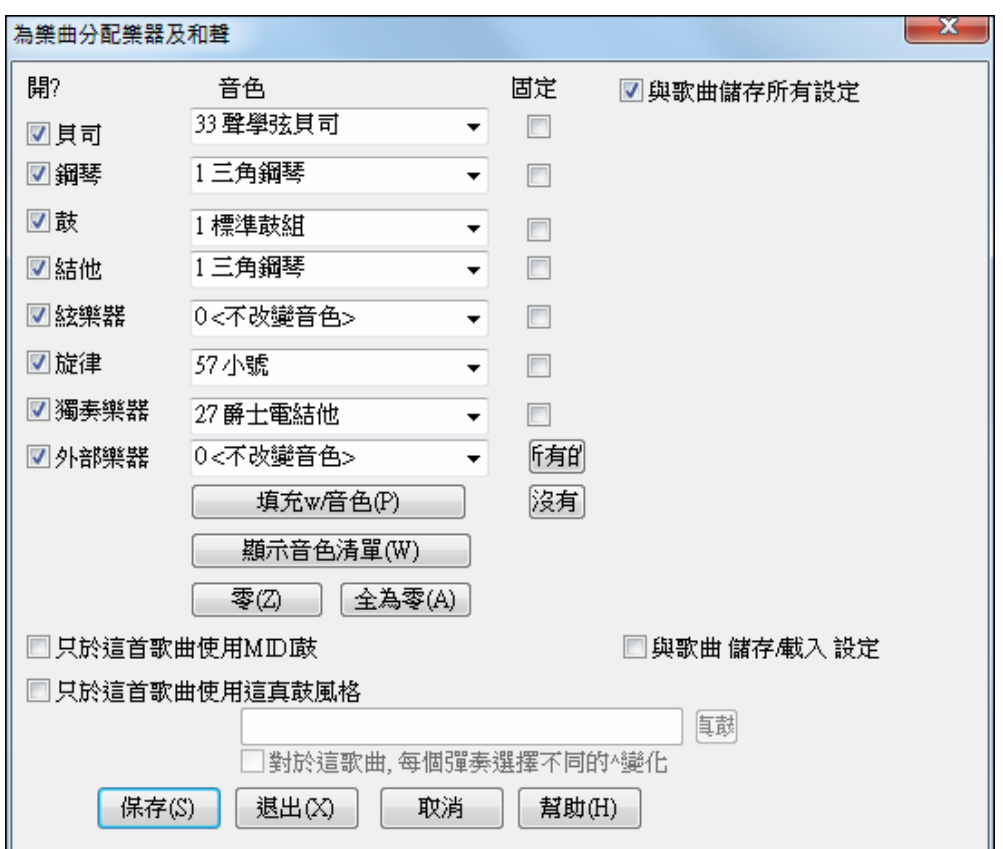

保存樂曲中的部分音色設置:

a) 從下拉式音色列表選擇想要的音色 (樂器)。其他聲部保持為 0。注意:這裏所說的音色號是指 GM 編 號。

或者

b) 點擊[音色],將樂曲當前使用的音色編號自動填入進來。

使用選項框來選擇保存什麼音色,以及是否要保存旋律和轉接和聲編配、是否要保存選定的獨奏產生器來 演奏樂曲。您也可以為每首樂曲保存音色為"開"或"關"。例如,我們可以讓某首樂曲沒有鋼琴聲部。

提示**:** 還可以根據實際需要,保存其他更多的設置。

使用 "固定" 核取方塊把軌道置於一個固定狀態,以特定的編排儲存和不被 Band-in-a-Box 重寫. 你能仍然編 輯固定軌道。

如果你總是想要 MIDI 鼓而不是真鼓,勾選 "只於這歌曲用 MIDI 鼓"。

分配一個特定的真鼓風格到你的歌曲,勾選 "只於這歌曲用真鼓風格" 。

按 **[RD]** 按鈕選擇真鼓風格。

這個對話方塊一般用來保存樂曲的部分資訊,而不是用來保存整個樂曲的全部內容。要想將樂曲嵌入資訊 保存到硬碟上,您應當:

1. 選擇 檔 *|*保存特殊 *|* 保存音色及和聲 **(Alt+F2)**。

2. 選擇音色和其他您希望嵌入到樂曲的設置。

3. 按下保存按鈕,將樂曲保存到硬碟上。

如果你為樂器 (貝司/鼓/鋼琴/結他/弦樂) 設定一個 MIDI 音色,載入另一個風格,Band-in-a-Box 將用風格音色 重寫你的音色。如果它沒有那樣做,你只有相同音色不管任何風格。所以如果你對於一個軌道想要一個特定 的音色, 載入風格之後然後設定它。

### 儲存固定真軌

能凍結任何軌道 (MIDI 或真軌)。 當固定的時候,它將不變或再產生。當再播放先前的歌曲時候,這能節省 時間, 而且讓你固定一個你喜愛的編排。如果你固定整首歌曲,你不須等候歌曲再產生。下次你播放時,它已 準備好。

能編輯和儲存所有軌道。貝司,鼓,鋼琴,結他和弦樂的 MIDI 軌道現在能被編輯和儲存。如果你固定一 條軌道,仍然能編輯它,因為它只固定在 Band-in-a-Box (你能仍然編輯它),MIDI 軌道將儲存到檔案。因此你 能自訂貝司部份與一個特定的歌曲相配,和以一個固定貝司部份儲存,Band-in-a-Box 將不重寫你的編輯。這 包括真圖表– 如果你想要編輯真軌獨奏的記譜,舉例來說。

編輯一個 MIDI 軌道 (貝司,鼓,鋼琴,結他, 弦樂), 或真軌的 MIDI 部份,那有一個真圖表 (採譜獨奏的 MIDI), 只是開啟記譜視窗 (或鋼琴捲簾譜視窗), 和單擊軌道和編輯。按固定按鈕確定固定軌道 和選擇固定 那軌道,或右擊在螢幕上面的樂器和選擇固定。現在你編輯的軌道與歌曲儲存。.

### 以電子郵件為附件發樂曲

你可以以電子郵件為附件發一首樂曲 (.MGU 或 .SGU), 風格 (.STY 和 .STX) 或已轉換的音頻檔 (m4a、 wma  $\cdot$  wav  $\cdot \overrightarrow{xy}$  mp3)  $\circ$ 

按下 **[**保存為**]** 按鈕並選擇以電子郵件為附件發樂曲去打開發樂曲電子郵件對話方塊。

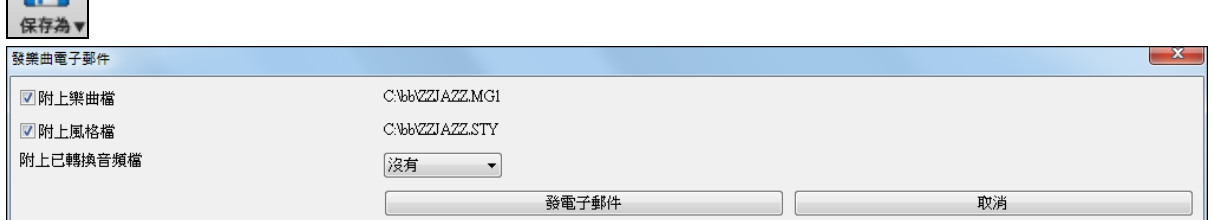

該對話方塊允許你選擇哪些檔你想發電子郵件:

- 樂曲 (.MGU 或 .SGU)
- 風格 (.STY 和 .STX)
- 一已轉換的音頻檔 (選擇 m4a、wma、wav、mp3)

### 另存為視頻並上載到 **YouTube**

現在你可以儲存你的樂曲為視頻並上載到 YouTube 或在視頻程式中工作。"視頻" 部分是在 Band-in-a-Box 的和弦表並當播放樂曲時顯示和弦和突出顯示小節的移動。樂曲標題和樂曲資訊顯示在視窗的頂部。例 如,你可以製作一條有一很酷和弦進程的背景音軌,並上載到 YouTube 讓其他人跟著演奏。做一視覺的移 調並上載第二個版本給 Bb 次中音薩克斯管演奏者。

若要使用此功能,請按 **[**保存為**]** 按鈕,從下拉式功能表中選擇 另存為視頻。

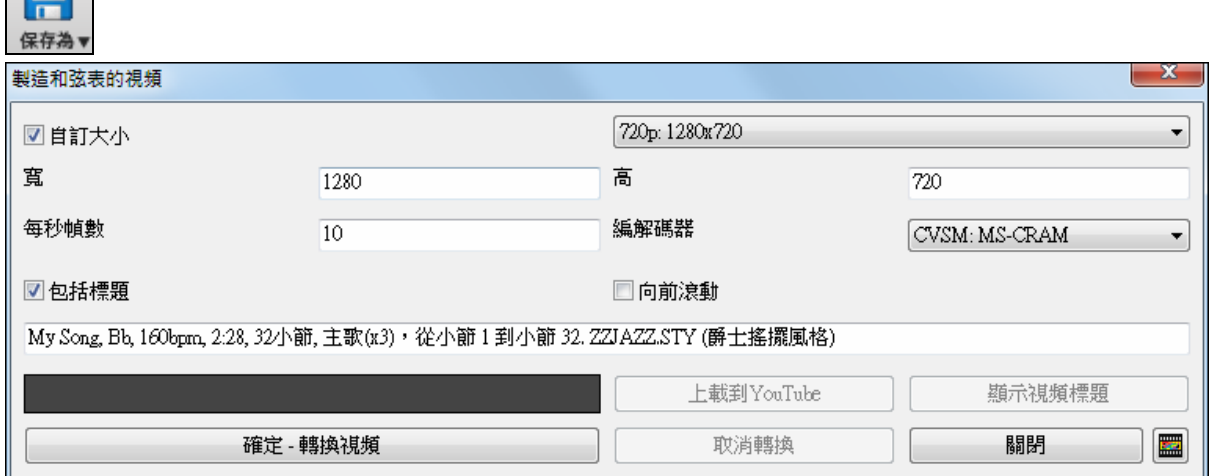

如果你想要選擇視頻的高度與寬度,請啟用 **"**自訂大小**"**。如果禁用了此選項,視頻的大小將配合顯示中的 和弦表。

如果啟用了 **"**包括標題**"**,視頻將有一個黑色的欄在頂部並包含如下所示的標題。

**"**向前滾動**"** 選項使和弦表滾動,以致當前現正播放的小節總是在視頻的頂部 (即是將能看到的更多前面的 小節)。

按一下 **[**確定 **-** 轉換視頻**]** 去開始轉換視頻。

# 保存樂曲為 **MusicXML**

Band-in-a-Box 支援 MusicXML,因此你可以輕鬆地匯出你的 Band-in-a-Box 樂曲到樂譜程式如 Finale、 Sibelius、和 Guitar Pro, 並仍可保留 Band-in-a-Box 樂曲中的和弦。

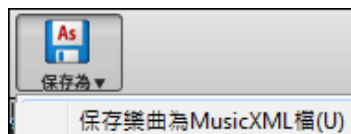

要將當前樂曲保存為 XML 檔,按 [另存為] 按鈕並選擇*另存樂曲為 MusicXML* 檔,或去到功能表 檔 *|* 保存特殊 *|* 另存樂曲為 *MusicXML* 檔。 當 BB 保存檔對話方塊打開時, 指定一檔案名和位置, 並按 [保存] 按鈕。

這會打開保存 **XML** 檔對話方塊。

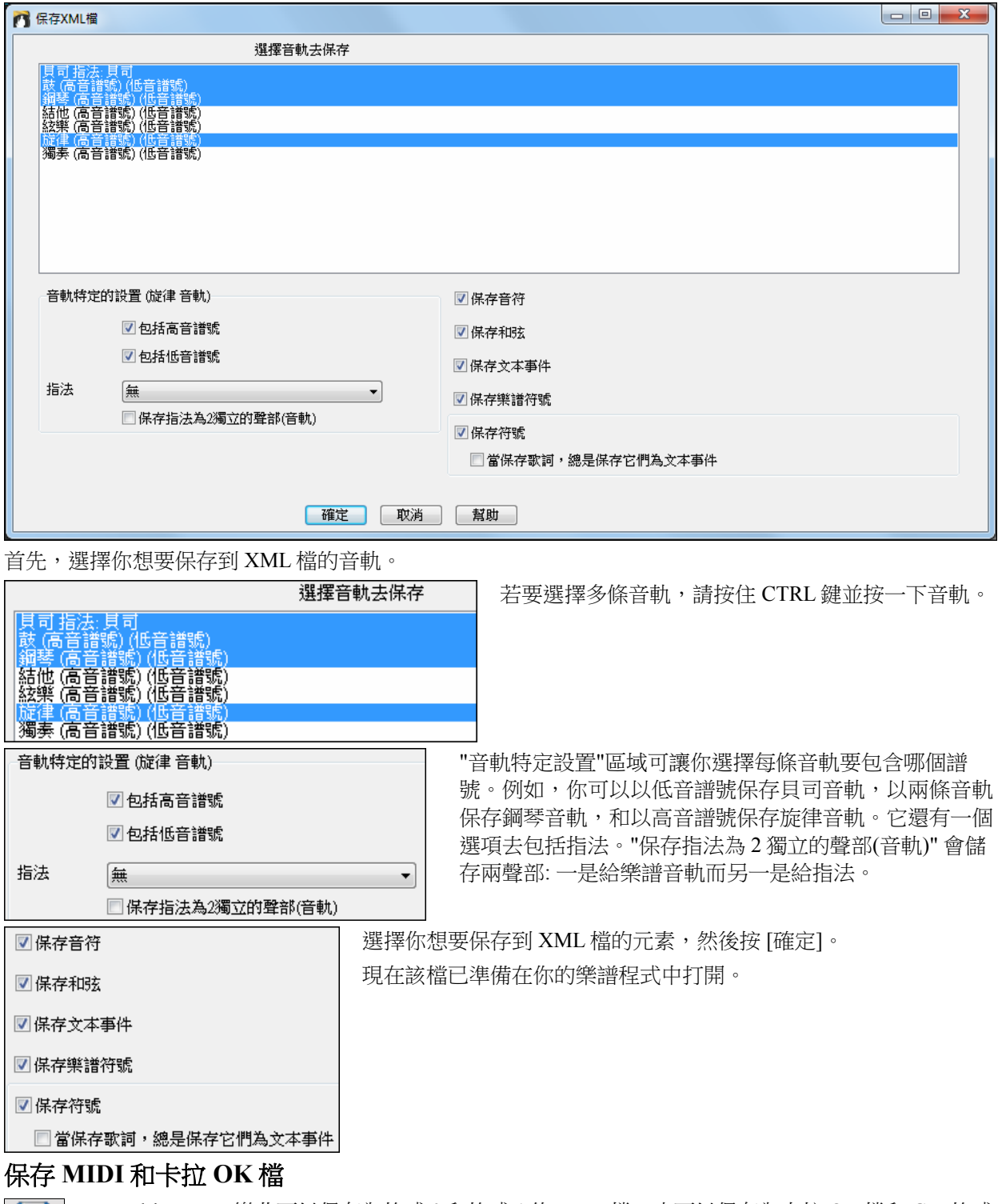

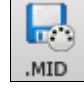

Band-in-a-Box 樂曲可以保存為格式 0 和格式 1 的 MIDI 檔, 也可以保存為卡拉 OK 檔和 GM 格式 的歌詞。按一下 **[.MID]** 按鈕或按 **[F6]** 鍵,打開對話方塊。

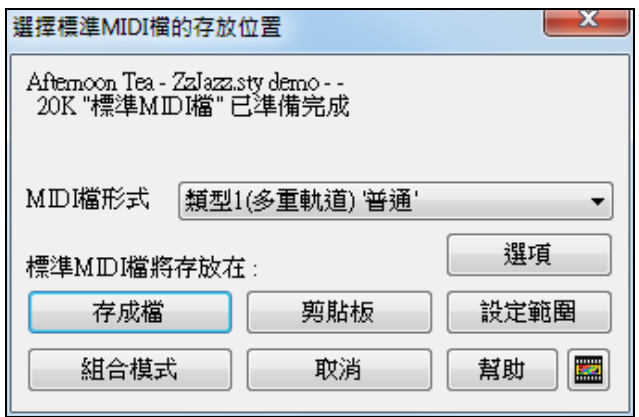

選擇保存的 MIDI 檔格式。

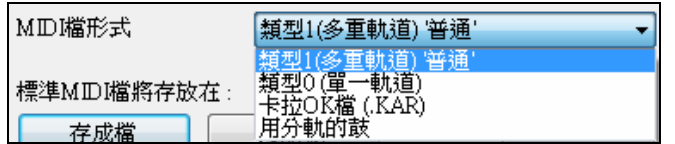

在下拉式"MIDI 檔類型"下拉式列示方塊內選擇您希望保存的 MIDI 檔類型。

預設情況下, Band-in-a-Box 選擇格式(多軌) MIDI 格式。如果選擇格式 0, 那麼所有的資訊都將灌入到 同一條 MIDI 軌中。格式 0 的優點是,很多音序器在使用它時不需預先讀入內容,而是直接在磁片上播 放。

卡拉 OK 文件 (.KAR) 是一種特殊的 MIDI 格式,它可以包含文本歌詞。Band-in-a-Box 還可以將樂曲的鼓 聲部分軌保存(在"MIDI 檔類型"選項框中選擇*鼓組分軌*), 以便在其他 MIDI 音序器中可以按樂器軌來編 輯。

### **MIDI** 檔選項

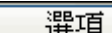

使用在 **MIDI** 檔案選項對話方塊中的這個按鈕來自定 MIDI 檔案的設定。這個對話方塊 也在偏好對話方塊中用 [MIDI 檔案] 按鈕 開啟 (*選項\ 偏好*)。

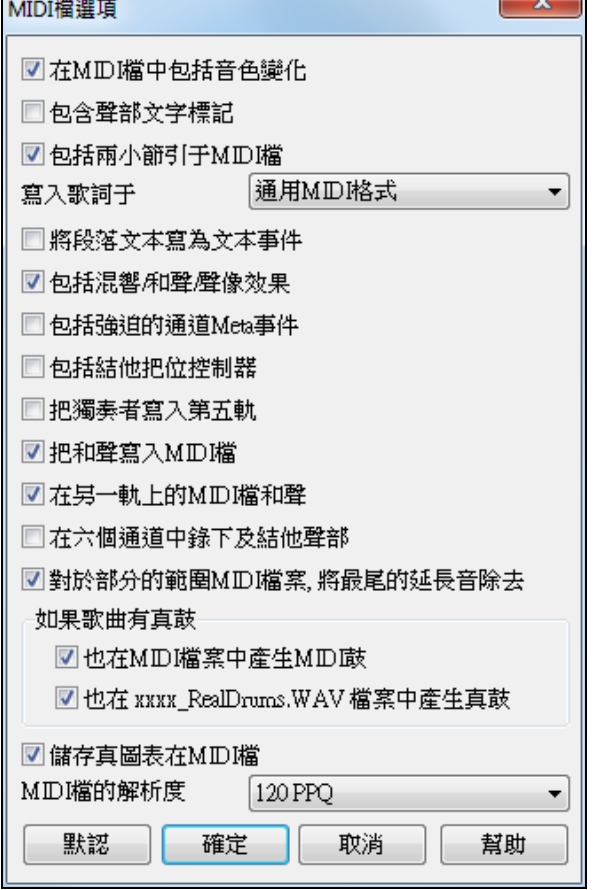

在 **MIDI** 檔中包括音色變化 **-** MIDI 檔中包含音色(樂器)改變。

包含文本的部份標記 - 可寫含描述性的文本部份標記到 MIDI 檔案。

如果在 MIDI 檔選項中選取了"包含文本的聲部標記",則製作的 MIDI 檔將包含文本標記。然後,在 PowerTracks Pro Audio 軟體的小節視窗中,您可以看到描述性的文本標記。

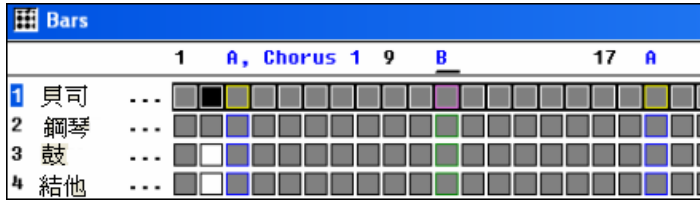

例如,在第三小節有一個"A,樂段 1"的標記,用於說明聲部標記為子風格"a"、第一樂段。文本標記可在 MIDI 檔案中被讀取,並在記譜上顯示成段落標記。

#### 包括兩小節前奏於 **MIDI** 檔

MIDI 檔中包含 2 小節預備拍。

寫入歌詞於通用 **MIDI** 格式-歌詞寫在 MIDI 檔案中符合 GM 規格特定的需求,所以在 Band-in-a-Box 中存 檔的歌詞可同樣地顯示在其他的 MIDI 程式中。這是在偏好對話方塊中的 MIDI 檔案選項之一。我們推薦用 GM 格式。

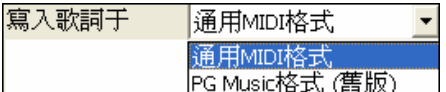

#### 將段落文本寫為文本事件

部分文字可以作為文字事件包含在 MIDI 檔中。

#### 包括混響**/**和聲**/**聲像效果

IDI 檔中包含音量、混響、合唱、聲像等設置。

#### 包括強迫的通道 **Meta** 事件

IDI 檔中包含 Forced Channel Meta 事件。

#### 包括結他把位控制器

PG Music 使用 84 號控制器指示結他把位,但一些合成器的 84 號控制器管理滑音,所以要小心使用。

#### 把獨奏聲部寫入通道 **5**

用 5 通道寫獨奏聲部。一般程式使用 8 通道,選擇此項可以寫在 5 通道。

#### 把和聲寫入 **MIDI** 檔

如果選擇 Yes,和聲也將寫進 MIDI 檔,否則僅寫旋律。

### 獨立音軌的 **MIDI** 檔和聲

如果選擇 Yes, 和聲寫進 MIDI 檔時各聲部寫在分別的軌上,便於列印分譜。

#### 在六個通道中寫入結他聲部

將結他聲部寫在 6 個 MIDI 通道。如果選擇 Yes,結他聲部寫進 MIDI 檔時將佔用 11-16 通道,每條弦單 獨使用一通道

為只有部分範圍 **MIDI** 檔,删除在後面的持續音符 - 不在小節內的相關音符事件不會存檔至 MIDI 檔案。

#### 如果歌曲有真鼓

可不勾選 也在 **MIDI** 檔案中產生 **MIDI** 鼓 ,如果你的歌曲使用真鼓,而且不想要 MIDI 鼓被包含在 MIDI 檔案之中。

也在 **xxxx\_RealDrums.WAV** 檔案中產生真鼓,把真鼓 (是音頻) 如一個 .WAV 檔案單獨存檔。這讓你容易 地匯入整個 Band-in-a-Box 歌曲進入另一個程式來編輯。

#### **MIDI** 檔以小節範圍選擇

設定範圍

當製造一個 MIDI 檔案的時候,現在你能選擇一個範圍的小節被包括在內。突出顯示 任何範圍的小節,使到 MIDI 檔案只包含所選擇的範圍。

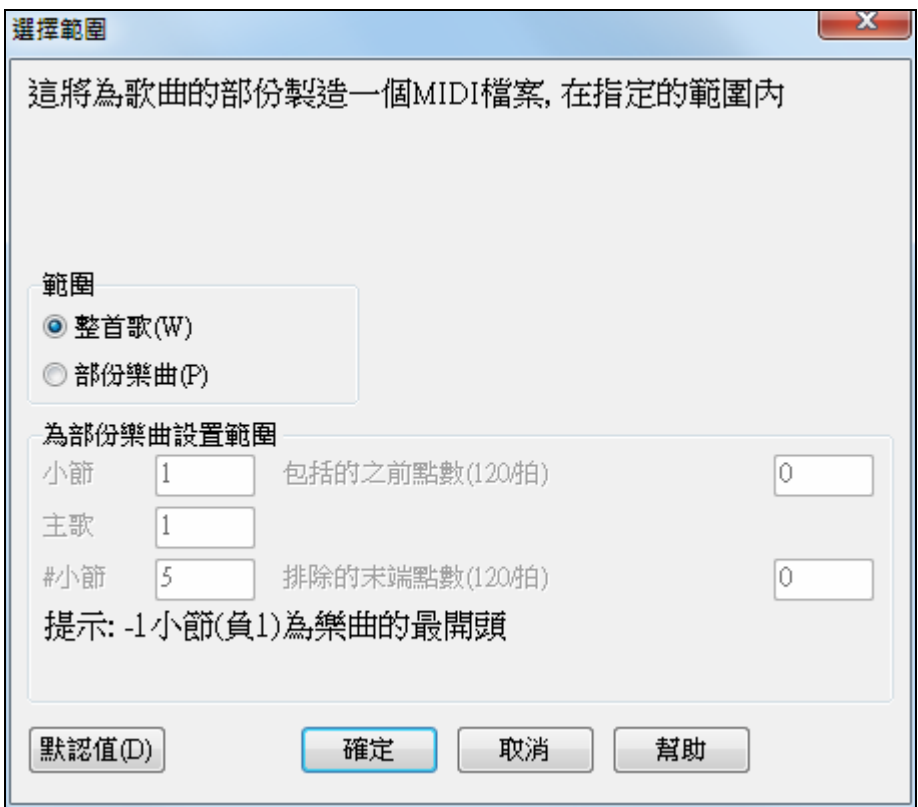

舉例來說,如果你只想要樂段 #2,便只選擇這樂段。

最終的 MIDI 檔案將是利用所挑選的範圍做成的。

設定範圍

如沒有在和弦譜上選擇一個範圍,你可按 MIDI 檔案按鈕製造一個只含部分範圍的 MIDI 檔案, 然後按 "設定範圍" 按鈕。

### 將一檔案夾的歌曲整批轉換成 **MIDI** 檔案。

只要一個指令便能將一檔案夾的歌曲整批轉換成 MIDI 檔案。你能選擇要建立的檔案名 組合模式 字,這可跟據原本的檔案名字或者歌曲名。

按在 MIDI 檔案對話方塊中 "整批模式" 的按鈕來應用這一個功能。

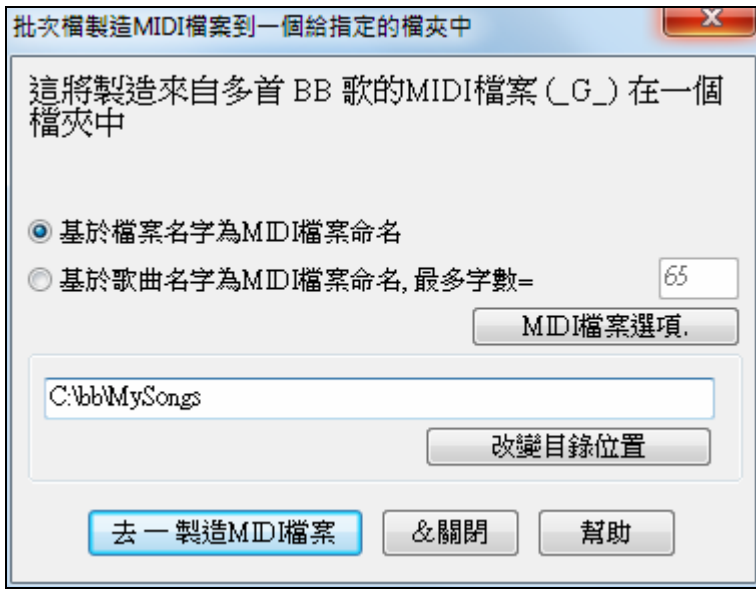

將檔保存到磁片。

### 保存選項

存成檔 剪貼板

 $\mathbf{I}$ 

將檔保存到 Windows 的剪貼板,這樣可以將樂曲按指定的 MIDI 檔格式粘貼的其他音 序軟體中。

旋律/獨奏(包括它們所選的和聲)都將保存到 MIDI 檔中。有關設置在選項 *|* 參數選擇對話方塊中。 和弦表中的段落標記也將存入 MIDI 檔, Band-in-a-Box 重新匯入時可以識別, 而且在 PowerTracks Pro Audio 軟體中也可以被識別。

### 錄製到外部音序器

很多人需要使用 Band-in-a-Box 軟體進行即時錄製。如果您無法隨身攜帶電腦, 您可以用音序器或帶內置音 序軟體的鍵盤來讀取標準 MIDI 檔。將樂曲傳送到 Sound Brush 的步驟是:

- 按下此按鈕,來製作樂曲的 MIDI 文件。
- 將其直接保存到一張軟碟上,或者將其保存到硬碟上然後再拷貝到軟碟上。
- Sound Brush 就可以讀取 IBM 格式軟碟上的 MIDI 檔。

### **MGX** 文件

MIDI 文件被調入到旋律(或獨奏)聲部後,旋律(或獨奏)聲部就變成一個多軌系統。相應的,保存為文 件時副檔名就變為 MGX,以區別於其他 BB 樂曲類型。

### 儲存音頻檔

如果你已經錄製一個原音樂器, Band-in-a-Box 能轉換 MIDI 資料到一個音頻檔 (\*.wav) 而且合併你的現場 音頻錄音產生一個完整的數位音頻檔。

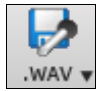

按 **[.WAV]** 按鈕然後選擇 保存所有樂曲為 *WAV* 檔*(*有選項*)* 功能表指令。這會打開轉換到音頻檔 對話方塊。

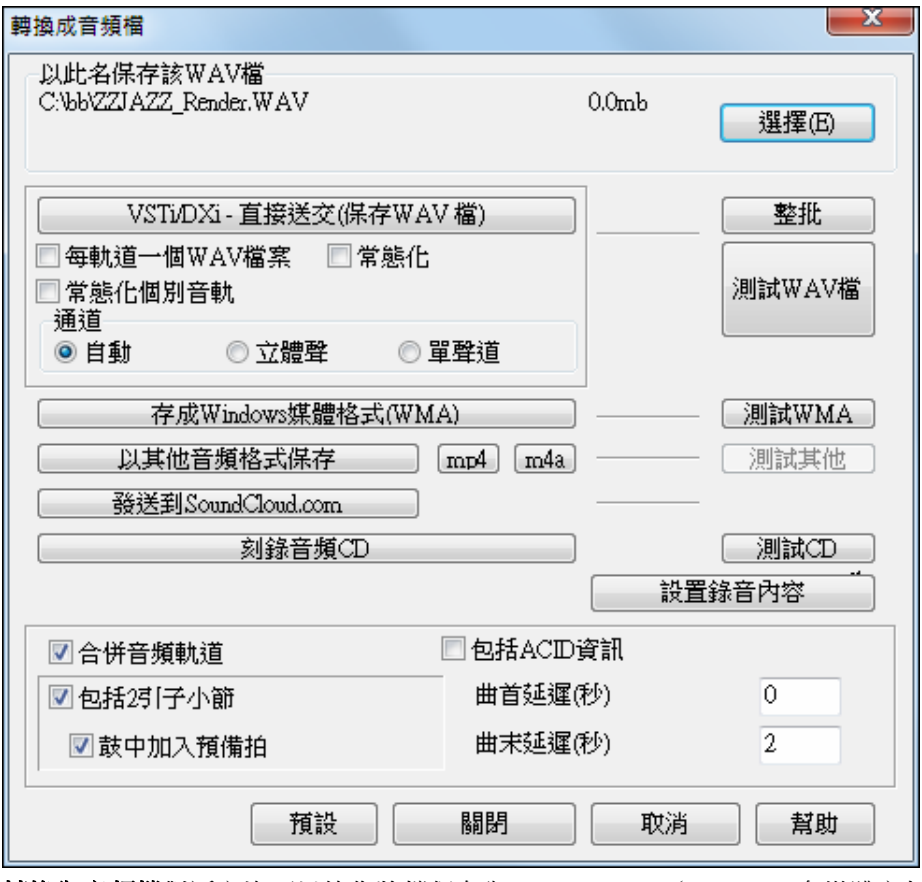

轉換為音頻檔對話方塊可以使您將檔保存為.WAV,.WMA (Windows 多媒體音頻)或其他壓縮格式的音頻 檔。注意, MP4 及 M4A 選項需要 Apple QuickTime(Windows) , 7.6 版或比較高,從 www.apple.com 可得. 您可以選擇只轉換 MIDI 檔形式的樂曲,使用已包含的 Coyote WT softsynths, 或任何其他你有的 DXi 或 VST softsynth。將樂曲轉換為高品質的音頻檔。

MIDI 檔將直接轉換成音頻,而不會繞過 Band-in-a-Box 的轉換 (實際上是重新混合錄音) 過程。通常只需 要幾秒鐘就可完成。

如果啟用了 "包活 ACID 資訊",那麼 ACID 資訊,例如速度,根音,以及該檔是否應伸展速度和移調也會 寫入到 WAV 檔。

整批 ■ 使用整批功能將整個檔案夾的 Band-in-a-Box 歌曲轉換成音頻檔。有一個選項命名被建立的音 頻檔,基於檔案名字或歌曲標題。

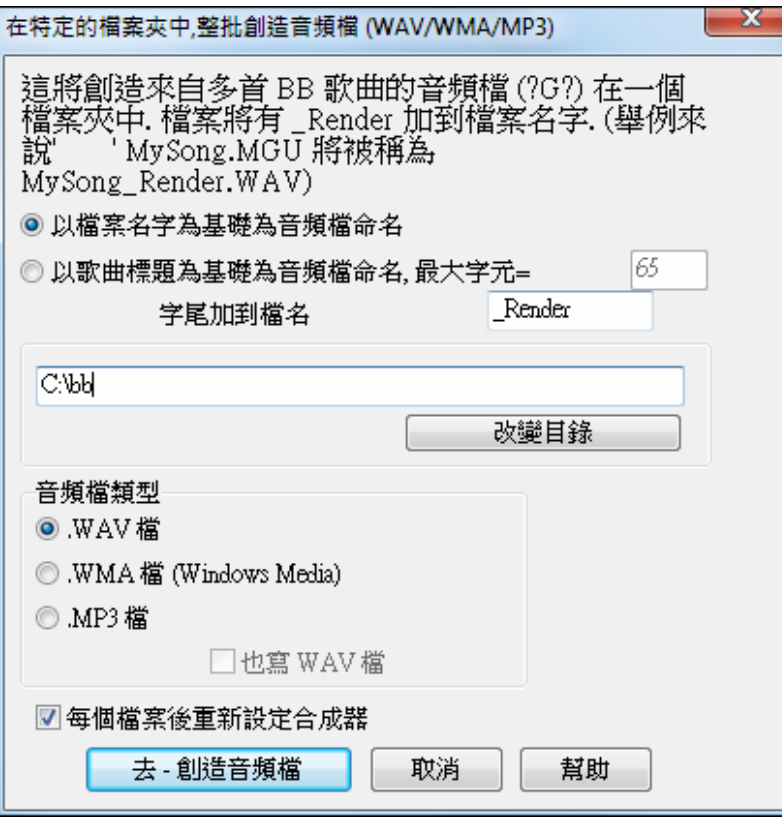

另一選項為在每個轉換之後,重新設定 DXi 合成器。這確定沒有來自先前檔案的音頻 (附著音符等等) 被保 留。

# 固定音軌

能凍結任何軌道 (MIDI 或真軌)。 當固定的時候,它將不變或再產生。當再播放先前的歌曲時候,這能節省 時間, 而且讓你固定一個你喜愛的編排。如果你固定整首歌曲,你不須等候歌曲再產生。下次你播放時,它已 準備好。

### 保存成表演

這功能使"凍結"音軌功能再進一步,能保存音頻本身。因此,你可以發送你的 Band-in-a-Box 樂曲給你的朋 友,他們將能播放該樂曲而無需安裝真軌。

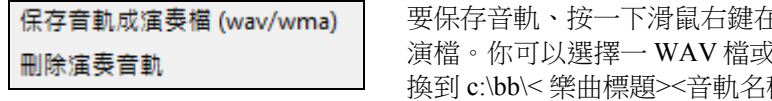

在樂器選項按鈕上並選擇保存音軌成表  $\zeta$  WMA 檔。當你選擇時,音軌將會轉 稱 (例如 Bass).WAV 或 .WMA。

使用 "清除演奏音軌" 指令去刪除演奏音軌。

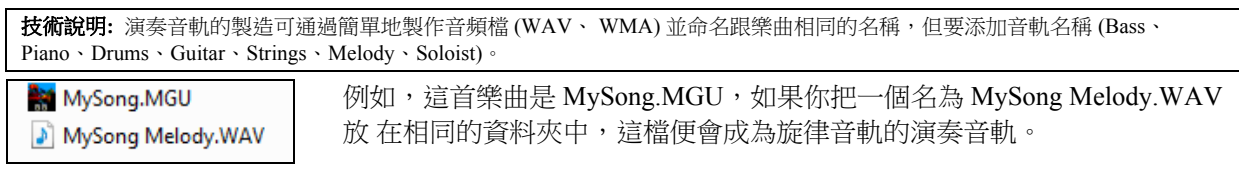

### **SoundCloud.com**

**SoundCloud.com** 的整合允許你輕鬆地將你的作品上傳到 SoundCloud.com 服務。

SoundCloud.com 是一流行的網上服務 (與 PG Music 沒有關連),使用者可以上傳他們原創的樂曲讓別人欣 賞。

按 WAV 按鈕,會看到功能表,其中包括 SoundCloud 選項去發送整首樂曲到 SoundCloud.com。

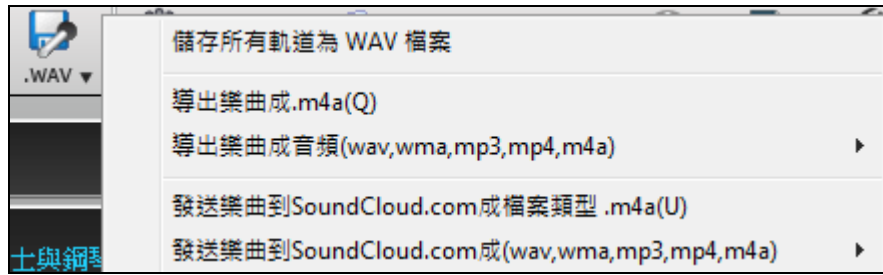

又或選擇主功能表項目*檔 | 保存特殊 | 將樂曲發送到 SoundCloud.com*。如果你想要發送一個音軌,將該音 軌從樂器選項按鈕拖到拖放按鈕,然後右擊 **[**拖放**]** 按鈕,選擇發送到 SoundCloud。

你的樂曲將會以你選擇的音頻格式 (M4A、 MP4、 WMA、 WAV、 MP3) 上傳。

保存到 SoundCloud 也將永久保存檔的副本在 \bb\SoundCloud 資料夾中並用名稱 <樂曲標題 >\_ToSoundCloud.wma。

注意:你需要有一個 SoundCloud 的帳戶,並遵循 SoundCloud 網站的服務條款。

# 儲存你的配置

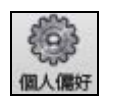

**[個人偏好]** 按鈕開啟**偏好**對話盒,讓你設定程式設定, 在 Band-in-a-Box 儲存的視窗配置檔案 INTRFACE.BBW。

各種不同的偏好在參考章中被詳細地描述。

### 自定偏好

藉由你目前的設定儲存和回復。舉例來說, 你能有特定的偏愛, 設定一組歌曲, 記譜轉調等等。 選項 |返回原本設定 選單指令現在儲存偏好到磁碟,讓設定能隨時被回復。

選擇選單項目 選項 | 儲存偏好為 儲存一個配置,或 選項 | 打開偏好檔載入一個被儲存的配置。

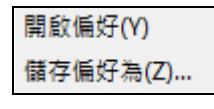

# 刻制 **CD**

Band-in-a-Box 可以將樂曲直接刻錄成音頻 CD。

### 刻制 **CD** 步驟

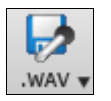

點擊 [.WAV] 打開**音頻輸出** 視窗。點擊 [刻錄為音頻 CD] 按鈕。Band-in-a-Box 將把樂曲轉換 成一個立體聲的音頻檔,然後啟動內置的 CD 刻錄程式 M**iniburn**。

刻錄音頻CD 轉換完成的檔將出現在刻錄列表中。可以將其他檔添加列

表,以填滿一張 CD,或者按**[刻錄 CD – 不做終結**],以便將來補刻其他文件。CD 在刻錄終結之前是不 能播放的。

注意:此功能將使用你電腦的 CD 或 DVD 光碟機。如果 MiniBurn 不能識別你的光碟機,你可能需要從製造商的網 站下載並安裝最新的驅動程式。作為替代方法,你可以總是使用 CD/DVD 光碟機提供給你的軟體或是 Windows 媒 體播放機將已轉換的 Band-in-a-Box 檔燒錄到光碟裡。
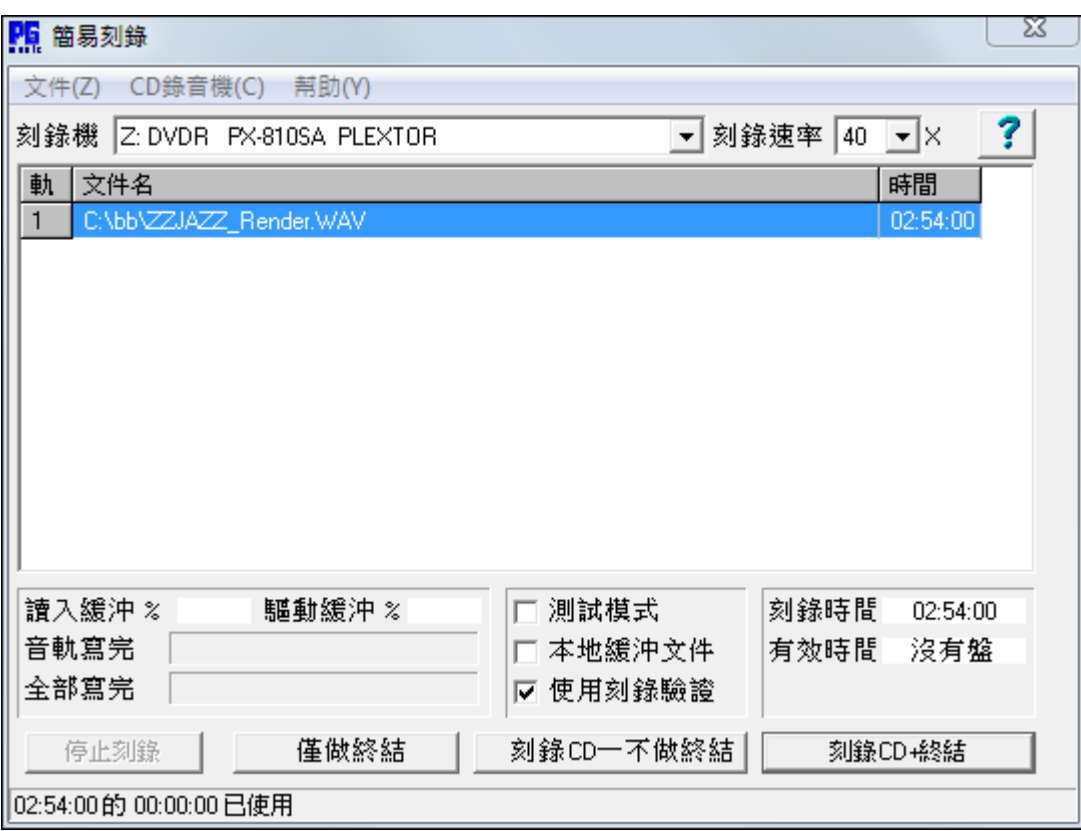

### 小結

你已經在 Band-in-a-Box 中完成歌曲生產的完整程序。

這一章介紹了 Band-in-a- Box 創作樂曲的完整過程。首先介紹了如何創作樂曲的旋律,獨奏與伴奏加上真鼓 和真軌及你自己的和聲和專業效果的音頻軌道。

接著介紹了如何定制、顯示和列印專業的"手寫"爵士樂字型的樂譜(包括和弦符號、歌詞和文字標記 等)。然後介紹了如何錄入音頻並添加和聲和音頻效果。最後介紹了如何保存樂曲,並刻制 CD (以各種不 同的 MIDI 和音頻格式)。

至此, Band-in-a-Box 的基本操作介紹完畢。你已準備好用 Band-in-a-Box 來製造許多有趣和棒的音樂。

# 第七章:真軌和真鼓

## 真軌

## 真軌是什麼**?**

真軌以頂尖樂手的現場音頻錄音製造 Band-in-a-Box 軌道。這些軌道替換那一個樂器的 MIDI 軌道,及能像 MIDI 樂器被控制(音量改變,靜音, 等等)。最好是它們跟隨你輸入的和弦進行,所以你聽到一個真實的音頻 伴奏你的歌曲。

這些不是 "樣本",而是完整的錄音,持續從 1 到 8 個小節在一段時間,和其他 Band-in-a-Box 軌道完美地同 步演奏。真軌能被建造到風格,而且會替換貝司,結他,鋼琴或弦樂部份,或使用獨奏功能產生獨奏(或 旋律) 軌道。

Band-in-a-Box Pro (專業版)有為流行﹐爵士樂和鄉謠的真軌組合。

### 更多真軌

有數以百計真軌可以分開加裝程序的方式使用,或以優惠價包含在各種不同的 Band-in-a-Box 套裝 之內。 到 (主選單)*選項 有什麼加裝程序*? 對話方塊 會見到你有那些真軌。 這將列出你有的真軌組。在說明選單也 有這一個功能。

當歌曲載入,播放或者儲存的時候,如果找不到任何真軌,一個黃色的提示訊息將出現,列出不見的檔案。

### 真軌設定

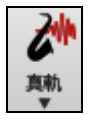

**Ctrl+**按一下**[**真軌**]**功能表按鈕開啟真軌設定對話方塊,或 S**hift+**按一下開啟真軌選擇器。在這按 鈕上按一下,開啟一個選擇選單:*真軌選擇器對話方塊,真軌偏好(*真軌設定對話方塊),有一選 項為這一個速度選擇更好的真軌,應用於貝司,鋼琴,結他和弦樂部份,如果它們存在,並有選 項以真軌代替 MIDI 風格。

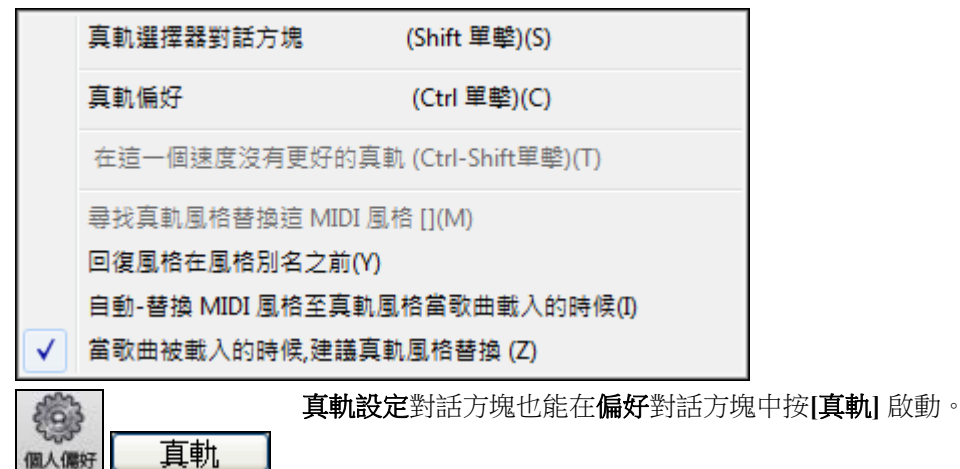

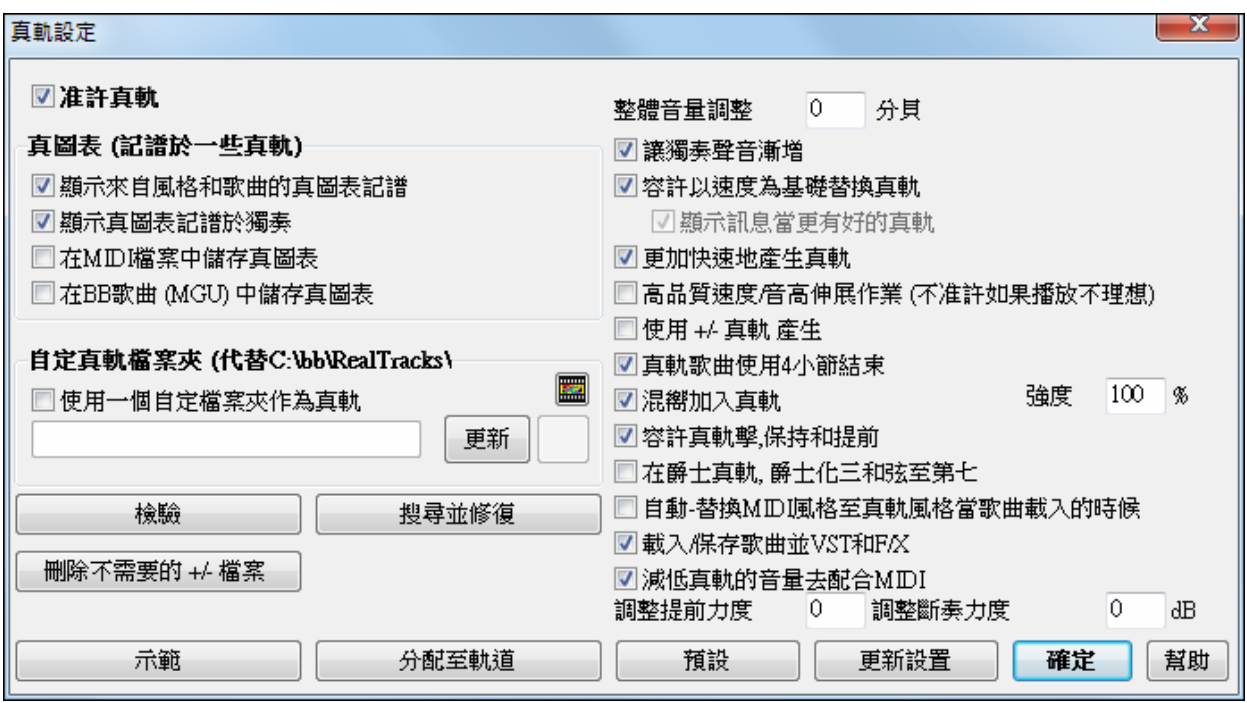

7.注許真軌」在真軌設定對話方塊中讓你 准許/不准許 真軌功能。

### 真圖表 **(**真軌的記譜**)**

● 貝司 ● 絃樂

● 結他

大多數的真軌現在在記譜顯示彈奏的音符, 也就是真圖表,顯示正在被彈奏的音符。一些結他真軌也顯示結 他譜和一個正確的在螢幕上的指板結他顯示裝置,以顯示結他正在彈奏的音樂。

要顯示哪個樂器有真圖表,在分配真軌到軌道對話方塊把欄 11 "圖表" 排序。樂器有 "N" 或 "Gt" 在這一個 欄中有真圖表。

- 在圖表欄中的樂器有 "Gt", 有真圖表以正確的結他譜和在螢幕上的結他指板顯示。
- 如果樂器是原音鋼琴及在圖表欄中有 "N",樂器有爵士鋼琴真圖表。
- 各種不同的其他樂器有 "N", (踏板電子吉他, 滑奏結他, Resophonic, 喇叭, 次高音薩克斯管, 次中音薩 克斯管) 有真圖表以標準記譜顯示。

在螢幕的頂端,如果軌道有真軌, 但不是真圖表軌道, 那麼軌道名字是綠色的。

真樂器圖表: 如果一個軌道有真圖表,軌道名字是綠色的並且在下面劃短線。

真結他圖表:如果一個軌道有真圖表,而且是一個結他軌道以正確的結他譜和在螢幕上的結他指 板顯示,它是綠色的並且下面劃長線。

真圖表能被儲存到 MIDI 檔案或歌曲 (MGU) 。

真圖表是可選擇的,在真軌設定對話方塊選擇。

### ■ 顯示來自風格和歌曲的真圖表記譜

▼顯示真圖表記譜於獨奏

真圖表 (記譜於一些真軌)

■ 在 MIDI 檔案中儲存真圖表

### ■ 屏 在 BB 歌曲 (MGU) 中儲存直圖表

- ☑ "顯示真圖表記譜從風格和歌曲" 將顯示真圖表,那從風格或歌曲產生,與真軌一起儲存的。
- ☑ "顯示真圖表記譜為獨奏"將顯示真圖表,從選擇獨奏對話方塊中產生的。
- "儲存真圖表在 MIDI 檔案中" 將儲存真圖表到一個 MIDI 軌道,如此你能在其他的程式中分析它。
- "儲存真圖表在 BB 歌曲 (MGU) 中" 將儲存真圖表 MIDI 訊息至 MGU 檔案。

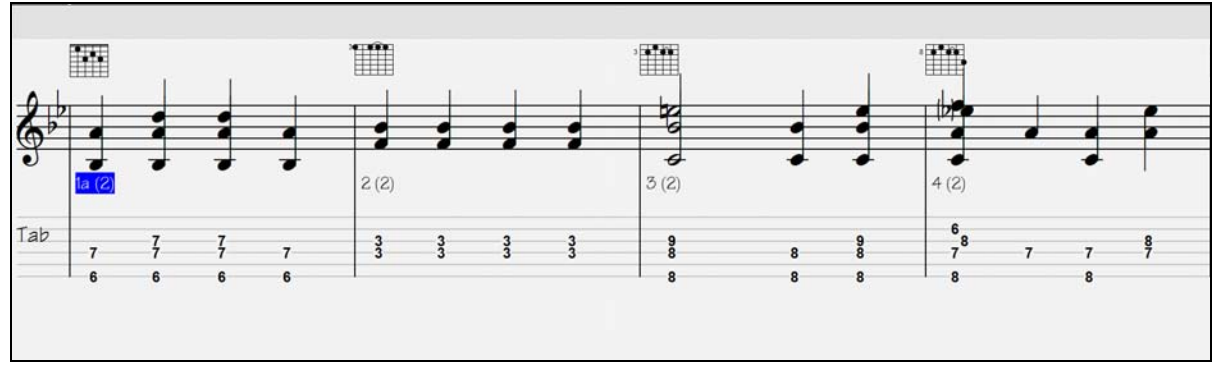

### 真軌檔案夾

真軌風格在 c:\bb\Realtracks 被儲存 (假試 c:\bb 是你的 Band-in-a-Box 檔案夾)。

你能按檔案夾按鈕及選擇另一個檔案夾,以選擇另一個位置。然後, 按 **[**更新**]** 按鈕確定新的位置。

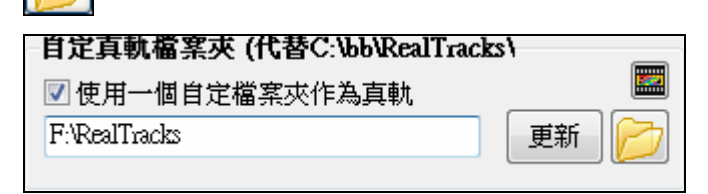

當使用真軌的時候,你不需要參閱這一個檔案夾;它被使用在 Band-in-a-Box 內部, 因此你不應該加入或者把 檔案從這一個真軌檔案夾移開,除非你 "知道你正在做什麼。"

如果 Band-in-a-Box 找不到你的真軌檔案夾,一個黃色的提示訊息會在啟動時出現,提醒你而且告訴你該如何 解決: "注意: 你有安裝真軌,但是不在你的真軌檔案夾中。 你應該在 偏好|真軌設定 指向你的正確真軌檔 案夾。

### 應用真軌設定

整體音量調整 0 分貝 你能調整整體的音量到真軌。如果它們整體太大聲, 試調整整體音量 大約 -10 個分貝。

■讓獨奏聲音漸增 "讓獨奏聲音漸增"能被應用到一些真軌,讓獨奏強度增加。

**7 容許以速度為基礎替換真軌**如果相似真軌有不同的速度,Band-in-a-Box 將自動地選擇一個最好的使用。 舉例來說,如果你載入一個民謠, 有原音貝司真軌速度 60,和你加速至 140,按**[**播放**]**, Band-in-a-Box 將自動地 選擇一個較近速度 140 的原音貝司真軌,如果它是相同的類型和感覺。這意謂你能使用一個簡單的爵士樂風 格, 和它在各種不同的速度播放,而不須以速度為基礎設定最好的真軌。支援交換速度的真軌列在真軌分配 對話方塊最後一個欄的旁邊。

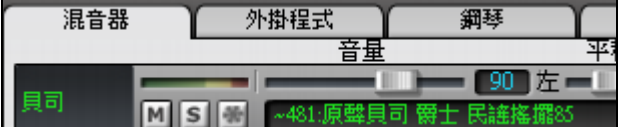

那指出它可以改變到一個不同的真軌風格在更高的速度。

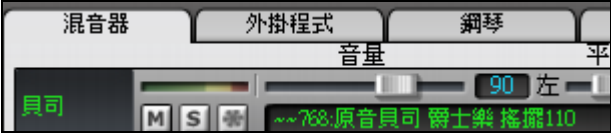

舉例來說,如果我們載入一個民謠爵士風格如 \_BALFRED.STY。

我們能見到貝司真軌風格的名字有一個 (~) 符號在 前面。

現在讓我們把歌曲的速度增加到一個更高的速度, 像 115。

我們將見到真軌樂器名字轉到適合一個速度=110 的。

所以當你按播放的時候, 你將聽到那真軌接近到你的速度, 而沒必要做任何事使這發生。

真軌的速度交換功能的內定值是 "准許" 。(它本來是不准許.)在**真軌設定**對話方塊中有一個選項不准許自動 速度交換。當自動替換真軌不准許 (不勾選)的時候,"顯示訊息當有更好的真軌在這一個速度" 設定被開 啟。

□容許以速度為基礎替換真軌 ■顯示訊息當更有好的真軌 如果真軌被選擇, 一個黃色的訊息會出現,但是有更好的真軌在目前的速度。

有較好的直軸,較接近款曲速度,於下列的軸道: 目司 85->110. 鋼琴 85->110. 結他 85->110

你能藉由按真軌工具列按鈕,然後*在這一個速度選擇更好的真軌* 單擎,替代所有四個部份。

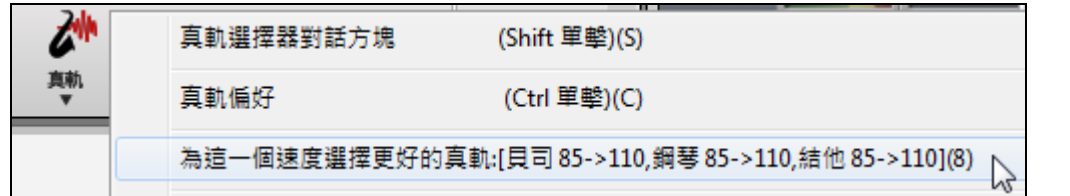

真軌速度分配對話方塊的速度交換 (TS) 欄表示那一個真軌可交換速度。速度交換只發生有真軌的安裝中。

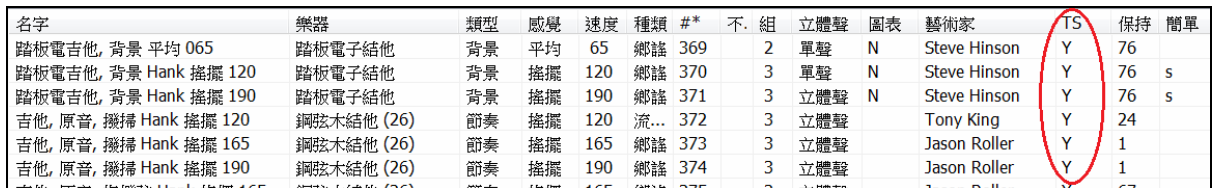

**7 更加快速地產生真軌** | 這一個 "加速" 功能自動地工作;在播放期間使用中央處理器資源。如果你有一部 多核心電腦,你可能一點也注意不到,因為它使用不同的核心而非 BB 執行緒。如果你有一個舊的電腦,低記 憶體,慢速硬碟機等等,或在播放期間有音頻雜音你能設定不准許這 '加速' 功能。這將確定你的電腦在播 放期間用較少的中央處理器資源。

7 高品質速度/音高伸展作業 (不准許如果播放不理想) 這能少許改善速度及音高伸展的品質。如果你有一 部快速的電腦而且沒有在播放期間沒有間斷,你能設定這。.

□使用 +/ 真軌 産生」 <sub>這一個設定是通常是不准許,但是如果你的電腦較慢,准許它。</sub>

■真軌歌曲使用4小節結束 | 4 小節結束容許時間給樂器有一個自然的衰變。"4 小節結束" 有一附加的兩個 小節讓音頻樂器自然衰變的完結 (而非很快淡出)。4 小節結束是預先設定。不勾選這,你能不准許全部使 用 4 小節結束,或在 歌曲設定 對話方塊中以每首歌曲的方式, 編輯 | 曲式 | 設定(給這一*首樂曲*)。

100 當這被設定的時候,混嚮將被加到真軌和真鼓。 強度% ■ 混嚮加入真軌

**7 容許真軌擊,保持和提前 و高**軌支援**斷奏,保持和提前**。只簡單地輸入和弦, 加入(…)為斷奏及保持, 真軌 播放會它們。

真軌分配對話方塊列出每個真軌,在最後一個欄為 "保持",列出那一個真軌是否支援斷奏, 保 持, 和提前。如果在那裡有一個數目 (不是一個空白的欄位) , 那麼它們全部被支援。如果有 "n" ,這意謂它們被支援, 但是你沒有 Holds\_## 檔案在 RealTracks\Library\Holds 檔案夾。

注意**:** 你需要安裝程式在你的真軌檔案夾中開 Library\Holds 檔案夾。

保持 76

假定你有你產生的真軌的保持檔案,然後你像平常使用 Band-in-a-Box, 和與斷奏輸入和弦 (舉例來說 C..), 保持 (C …), 或提前 (^C 或 ^^C 為 8 分音符 或 16 分音符提前),或提前和保持的組合 (^C….)。

■在爵士真軌, 爵士化三和弦至第七 當簡單的三和弦被輸入, 許多爵士伴奏風格演奏三和弦 (不是第 7),而 非"爵士化它們" 到 7 和弦。 准許這設定,如果你想自動地把三和弦 "爵士化",當使用爵士樂真軌伴奏。

7 自動-替換 MIDI 風格至真軌風格當歌曲載入的時候 如果這設定,當一首用 MIDI 風格的舊歌載入一個真 風格的時候,可能被自動替代, 使你的歌曲更好聽。你能回復替換, 藉由在真軌工具列選單中選擇 回復風格 在風格別名之前 。

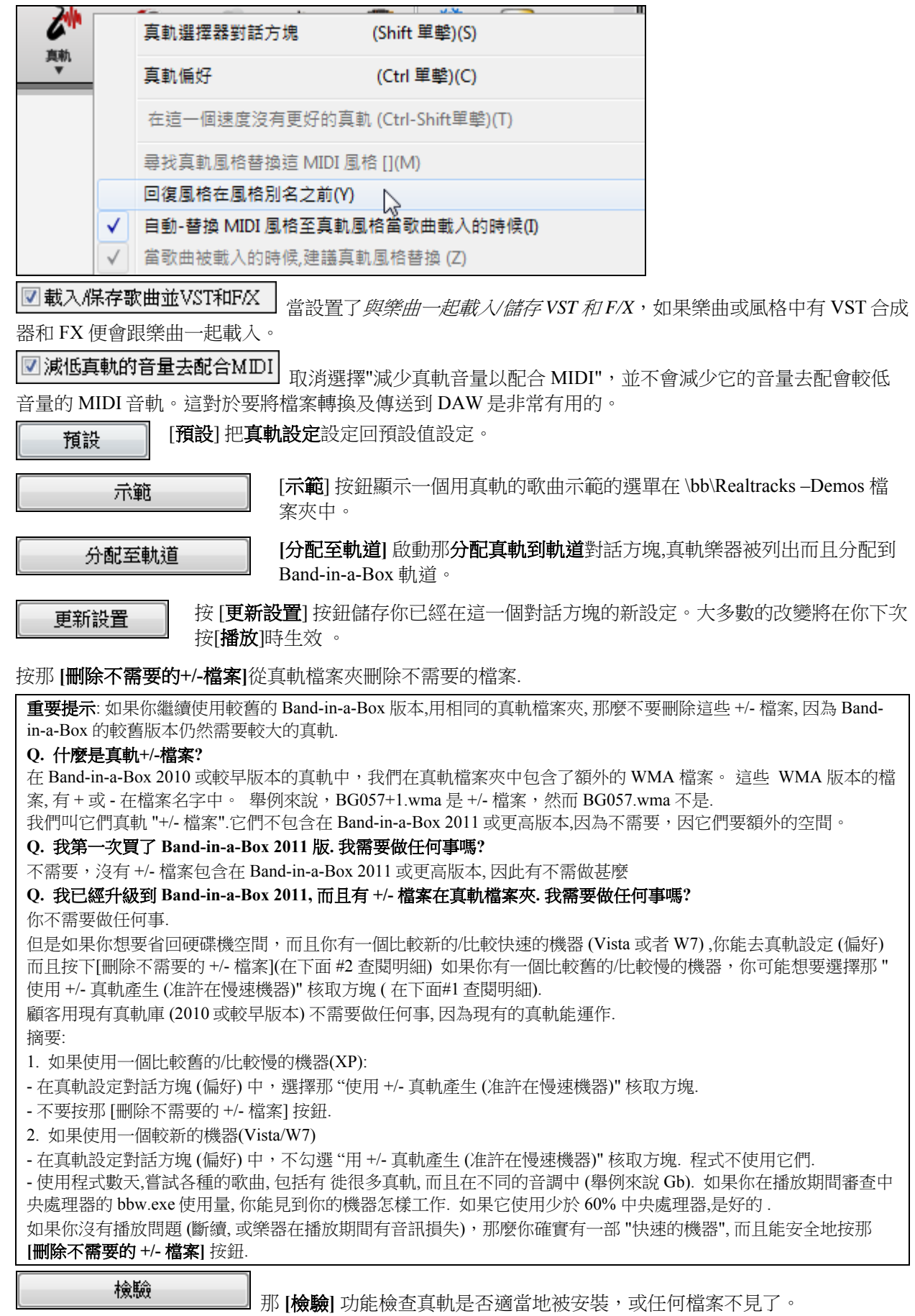

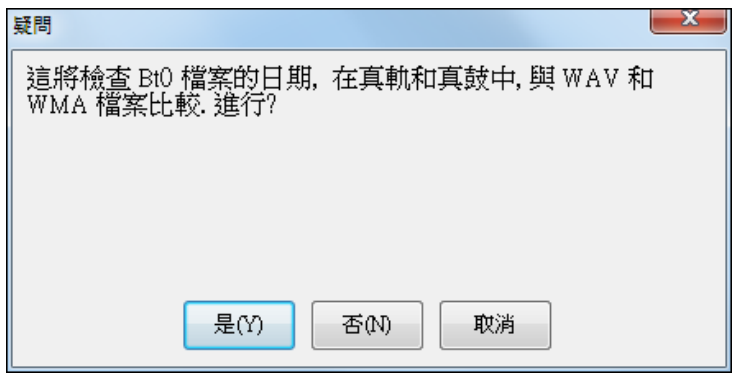

1.它檢查真軌 st2 的 Bt0 狀態,與在真軌檔案夾中的 Bt0 相較。

2.如果找到 st2,但是不是真軌檔案夾,發放錯誤訊息。

3.如果 xt2 找不到,發放一個訊息(於一個和弦真軌)。

這會搜尋在你的 \bb 資料夾所缺少的真軌 ST2/XT2 檔案,它會在你的真軌父資料夾搜 搜尋並修復 尋,如果找到,會讓你選擇複製到你的 \bb 資料夾。

確定

按 [確定] 作出你的選擇並且退出真軌設定對話方塊。

## 使用真軌

使用真軌的三個方法。

- 1. 真軌在歌曲中。在真軌設定對話方塊中的 **[**分配軌道**]** 按鈕讓你在歌曲中分配特定的真軌樂器到一個軌 道。它啟動那分配真軌到軌道對話方塊, 也顯示目前被指定給每個軌道的真軌。在任何的 Band-in-a-Box 部份名字上右擊滑鼠可得這一個對話方塊。然後選擇 加上*/*移除真軌 選單指令。
- 2. 真風格。這些是 Band-in-a-Box 風格 (.STY) 至少有一個真軌。 舉例來說 "=GeorgeP.sty" 的風格是一個 真風格。因為它使用真踏板電子吉他作為弦樂部份,連同其他的樂器 (MIDI 貝司,MIDI 鋼琴, MIDI 結他,真鼓)。

技術上的注意**:**你能在風格製作器中把一個真軌加入一個現有的風格,使用 [其他][更多] "分配真軌到風格。"產生真軌在其中一 個 Band-in-a-Box 風格軌道 (鋼琴,結他或弦樂) 上。

3. 真獨奏。按主畫面上的獨奏按鈕,這些是在獨奏軌道上產生的獨奏。獨奏 361-363 正在使用真軌。 提示**:**你能很快地去到獨奏 362, 打入 362 及按 "去到 #" 或者使用我的最愛如果你先前已經選擇這一個 獨奏。

### 在歌曲中使用真軌 **-** 分配真軌到軌道對話方塊

分配真軌到軌道對話方塊分配一個真軌樂器到任何一個 Band-in-a-Box 樂器軌道。它也顯示分配給 Band-ina-Box 軌道的任何的真軌。

注意:真軌能從風格或從歌曲被分配。這一個對話方塊讓你在歌曲中分配。

以不同途徑啟動這一個對話方塊:

1. 按一下 **[真軌]** 工具列按鈕並選擇 *真軌選擇器對話方塊*,或 shift-按一下這按鈕。

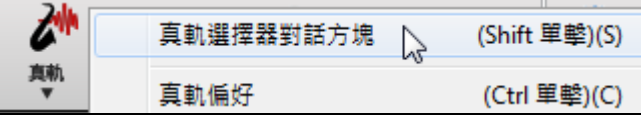

2. 在 Band-in-a-Box 主畫面的頂端一個樂器名字上右擊及在選單中選擇 加入/删除真軌或選擇最好...。

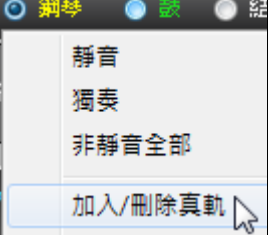

-或-

# 3. **分配至軌道** 按在**真軌設定**對話方塊中按 [分配至軌道] 按鈕。

分配真軌至音軌對話方塊 (真軌選擇器) 讓你在歌曲中分配一個特定的真軌樂器到一個軌道。它也顯示現在 被分配給每個軌道的任何真軌。

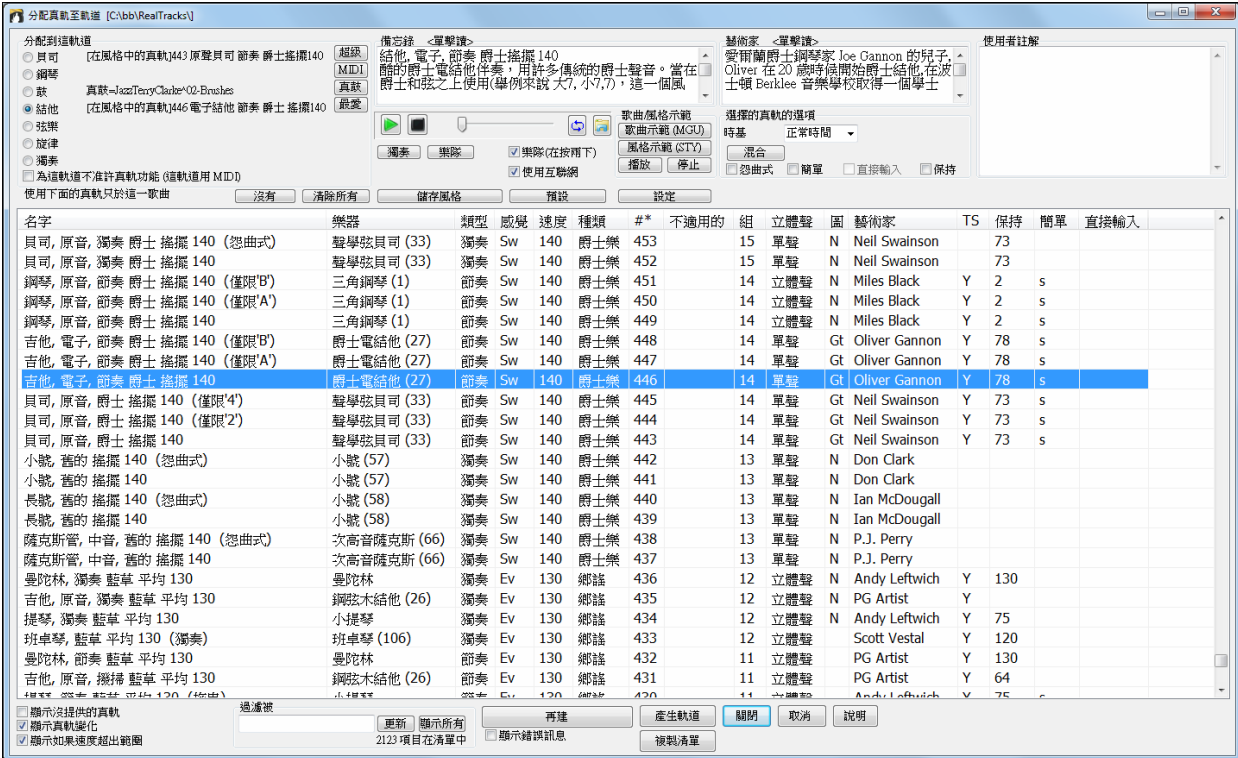

要使用對話方塊,首先選擇你想要分配的軌道。

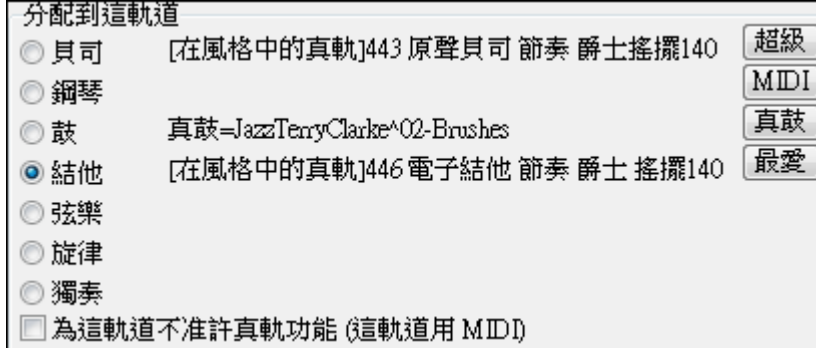

然後在下面列表中選擇想要的真軌。

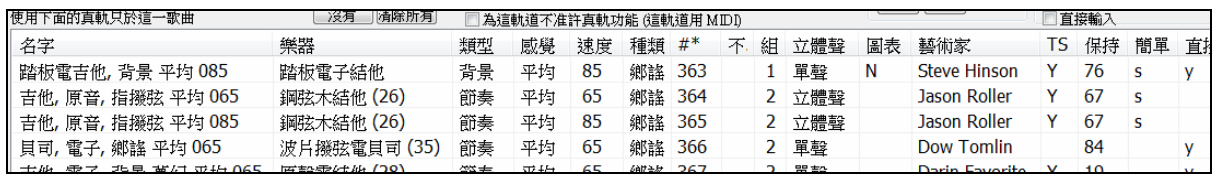

### 即時預覽真軌

通過按兩下清單中的真軌,你可以立刻聽到真軌的音頻演示。因為這不會影響你的樂曲,你可以快速試聽 很多不同的真軌,並找到一些最適合你的樂曲。

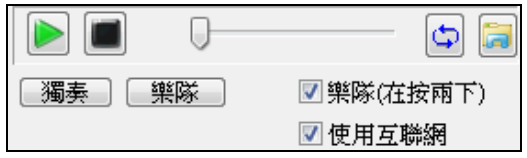

透過 "樂隊(在按兩下)" 的核取方塊,如果你按兩下真 鼓,你可以選擇首先播放樂隊還是獨奏。否則,請按 **[**樂隊**]** 或 **[**獨奏**]** 按鈕。這些演示會從互聯網 (www.pgmusic.com) 或你的硬碟 (/Applications/Band-in-a-Box/ RealTracks-Demos 資料夾) 播放。

 風格的演示偶爾會從互聯網播放。你可以按這按鈕去下載從互聯網上播放的檔案。如果檔案是從你的 硬碟中播放,這按鈕將顯示資料夾裡的檔案。

### 選擇我最喜愛真軌

你最近真軌的選擇會被保存,並在各種選擇真軌的對話方塊中可以使用。由於常見的選擇都是最近選定的 真軌,這加快了選擇真軌。顯示最近的 400 個選擇,最近的選擇在頂部。

當你用滑鼠右鍵按一下樂器功能表並使用其中一 選擇最佳"所有"真軌 []... 個"選擇最佳"指令時,你將在對話方塊中看到一 選擇最佳"配和弦"真軌 **[**從我的最愛選擇**]** 按鈕。 選擇最佳"獨奏"真軌

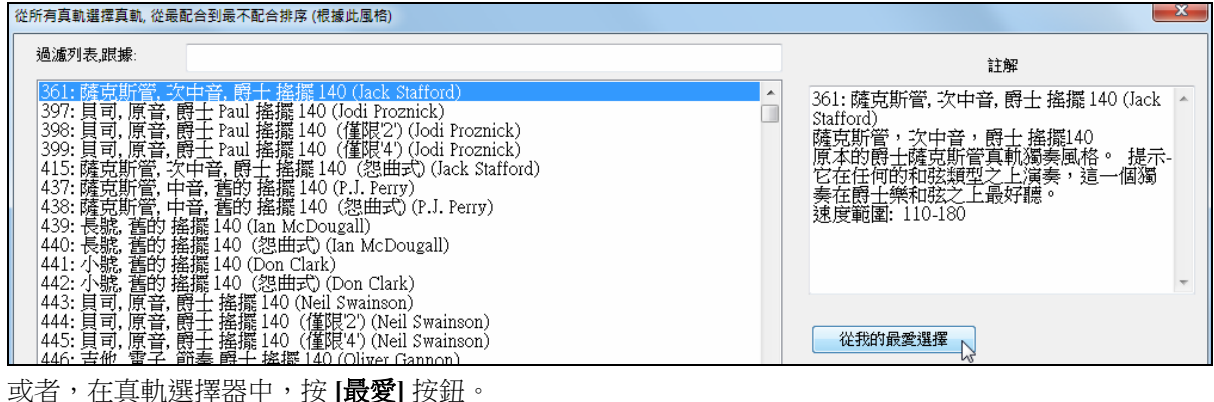

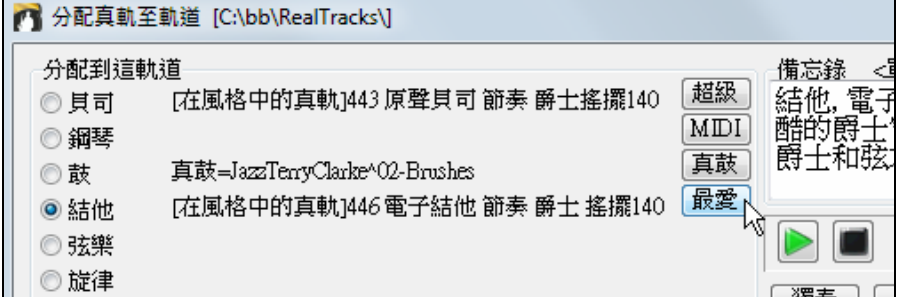

然後,你將看到一個對話方塊與並有你最近選擇的真軌清單,最近的在頂部。你可以用文字在此對話方塊 篩選,如"吉他",在最近使用的真軌中查找"吉他"一詞。

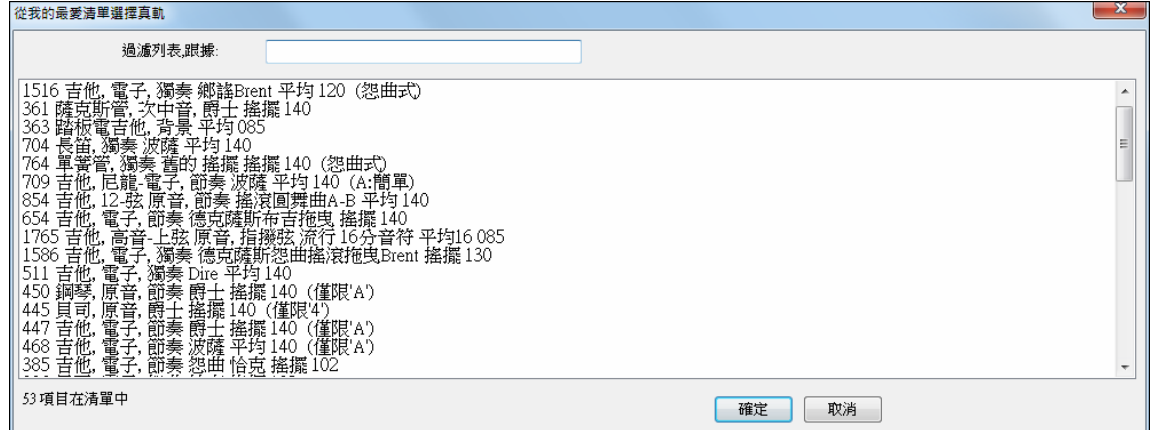

如果你右按一下螢幕頂部的音軌按鈕,並按下 *從最近選擇我的最愛的真軌選擇* 功能表命令,也可以看到最 近使用的真軌清單。從清單中按一下真軌可以迅速將其載入到音軌上。

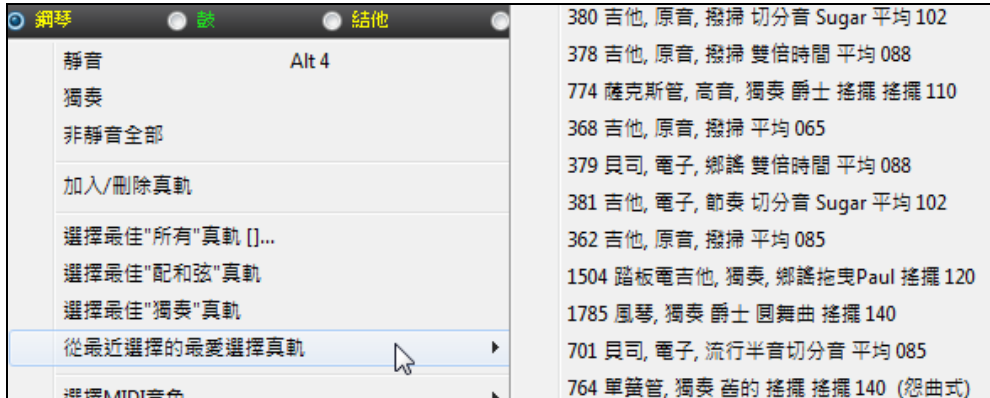

分配真鼓

在真軌選擇器 (分配真軌至軌道對話方塊) 按下 **[RD]** (真鼓) 按鈕可以讓你選擇真鼓而不需要 眞鼓 一個分開的對話方塊。

當前使用中的真鼓會顯示在真軌選擇器。

當在真軌選擇器按 **[**儲存風格**]** 時當前鼓的音量也會應用到風格中。

提示**:**在風格中的真軌在風格製作器被分配。按 **[**其他**]** 按鈕或者使用風格製作器選單指令 風格 *|* 其他設定 去其他風格設 定對話方塊,然後單擊 **[**更多**]** 按鈕到更多設定對話方塊。

### 分配真軌

名字 樂器 類型 感覺 速度 種類 #\* 不適用的 組 立體聲 圖表 藝術家 TS 保持 簡單 直接輸入

單擊任何欄位的標題把列表排序。名字,樂器,類型 (節奏或獨奏), 感覺 (平均或者搖擺),速度,類型和數 目,還有更多的欄關於每個真軌樂器的附加資訊。

顯示的速度是真軌樂器的"基本"或典型的速度,當它演奏時,但是真軌有一個速度伸展功能,能應用在一 個廣範的速度上。如果歌曲用真軌儲存,音頻基本的速度和歌曲速度是不同的,一個警告訊息將顯示, 要求 你確定你想要像這樣儲存它。

- "不適用的" 欄顯示 "不適用的" 真軌,那是你沒有安裝或沒有購買的,如果 "顯示不適用的真軌" 被勾選。

- "組" 是真軌組包括那樂器。

- "立體聲" 欄顯示樂器是以立體聲或單聲播放。
- 樂器有 "N" 或 "Gt" 在 "圖表" 欄中顯示真軌在記譜中。
- "藝術家" 欄有演奏真軌樂器的音樂家名字。"藝術家傳記" 方格有關於音樂家的資訊 。
- "Y" 在 "TS" 欄意謂支援速度交換為這樂器。如果你有相似真軌在不同的速度 ,Band-in-a-Box 自動地選擇 一個最好的使用。
- "保持" 列出真軌是否支援斷奏, 保持, 和提前。如果在那裡有一個數目 (不是一個空白的欄位) , 那麼它們 全部被支援。

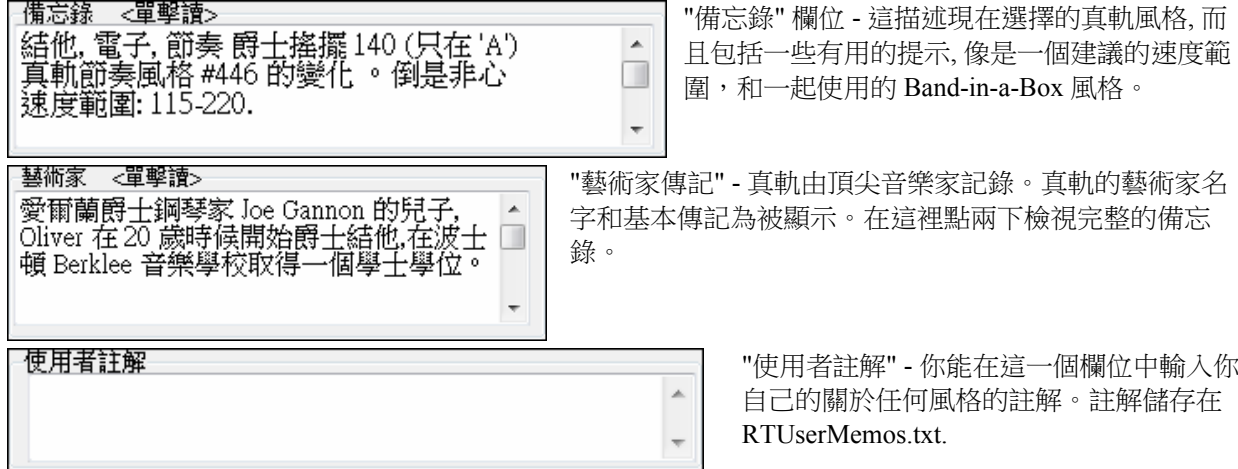

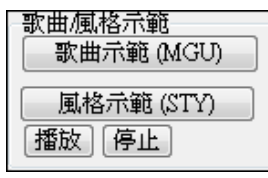

使用歌曲和風格演示試聽真軌。

那 [歌曲示範 **(MGU**)] 按鈕顯示一連串的歌曲在 bb\RealTracks – Demos 檔案夾中 使用選擇的真軌樂器。

那 [風格示範 **(.STY)**] 按鈕顯示一列的風格使用現在突出顯示的真軌樂器。在一 個風格名字上單擊將載入風格進入目前的 Band-in-a-Box 歌曲。

按 [播放] 試聽你目前的歌曲與你想要的真軌風格。單擊歌曲名字然後按 [播放] 聽它。

### 已選真軌的選項

預設

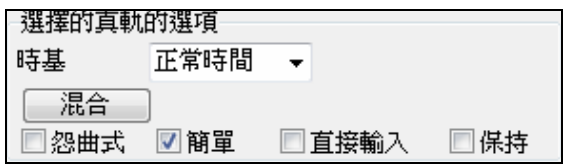

藉由時基選項,你能以正常,一半或雙倍時間演奏任何 的真軌。當一個非常慢速真軌被選擇的時候,快速歌曲 使用一半時間。當一個非常快速的真軌被選擇的時候, 慢速歌曲使用雙倍時間 (舉例來說民謠)。這容許你, 舉例 來說, 在一個 70 速度的民謠, 加上一個用 140 速度的

真軌薩克斯管獨奏,和以兩倍的時間播放, 那與民謠的 70 速度相配。所有你的現有真軌能在 3 種不同的速度 使用 (正常,一半, 兩倍時間)。

如果選中了 "怨曲式",所選的真軌將以怨曲的風格演奏,在那裡大三和弦像第 7 和弦般對待。

如果選中了"簡單",選定的直軌將演奏一更簡單的編曲 (不太繁忙,更少的裝飾)。請參閱"簡單可用"列以 知道簡單真軌的可用性。

如果選中了"直接輸入",選定的真軌將使用 "亮音信號" 吉他,以便你可以通過 AmpliTube 或類似的外掛程 式添加你自己的效果。請參閱 "可用直接輸入" 列取得可用的亮音錄音。

有時候你想盡可能有非常簡單的伴奏聲部,並且整首只有"保持和絃"。這就意味著例如鋼琴演奏者,只演 奏一單和弦並保持它和持續到下一個和弦。當你選中了"保持" 選項,所選真軌會演奏保持和弦。

**[**預設**]** 設定對話方塊為預設值。

設定 [設定] 啟動真軌設定對話方塊。

儲存風格 ||那 [**儲存風格**] 按鈕儲存目前的風格, 但是分配真軌到風格等於目前的歌曲的真 軌。在風格使用的音量將與在 Band-in-a-Box 中主畫面的音量相配 (與內定值 90 相較)。舉例來 說,如果你 設定貝司音量至 40, 風格將儲存一個負數的分貝設定, 這樣它將以較靜的音量播放 (當所有音量被設定成 90 的時候)。

沒有 那 [沒有] 按鈕設定目前的軌道為沒有真軌分配給歌曲。

清除所有 這設定歌曲所有的真軌為 "沒有"。它也可選擇不准許真軌存在這歌曲的風格。

□ 為這軌道不准許真軌功能 (這軌道用 MDD) 選擇 "為這一個軌道互不准許真軌功能" (強定這一個軌道到 MIDI),如果你不想要真軌樂器於這一個軌道,即使風格記載一個真軌。

■顯示沒提供的真軌】因為真軌是要購買的加裝程序,你的版本可能不包含所有真軌。選擇 "顯示不適用的 真軌" 核取方塊顯示全部可得的真軌。

提示: 選項 | 我有什麼加裝程序? 會告訴你有什麼真軌組。

■顯示真軌變化│ 一些直軌有變化,像原音爵士貝司,有只是 "2" , 只是 "4" , 或 "2" 和 "4" 彈奏的變化 (於 "a" 和 "b" 子風格)。通常你想要 "顯示真軌變化"。

使用 "顯示如果速度超出範圍" 核取方塊 顯示/忍藏 超出速度範圍的真軌。

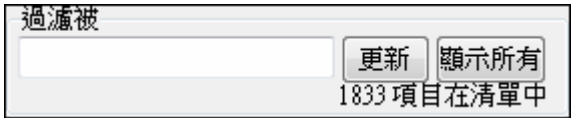

有過濾功能。輸入一個過濾文本, 和按 [**更新**], 然後, 顯示只有過濾的真軌列表,那是有字組在標題,備忘 錄,類型中等等的某處, 按 [全部顯示] 將取消過濾, 而且 再顯示所有真軌。

多個搜尋詞與過濾運作。如果你用一個空位分隔搜尋詞,每個詞分開地被尋找。因此一個 "鄉謠 結他 平均 120" 的搜尋將搜尋任何的鄉謠結他風格於平均感覺,與一個接近 120 速度運作。加入一個有一個數目的搜 尋詞,將過濾與速度相配或在一個相容的範圍裡面的真軌。

### 産生軌道

**[**產生軌道**]** 將產生一個真軌樂器在現在選擇的軌道。

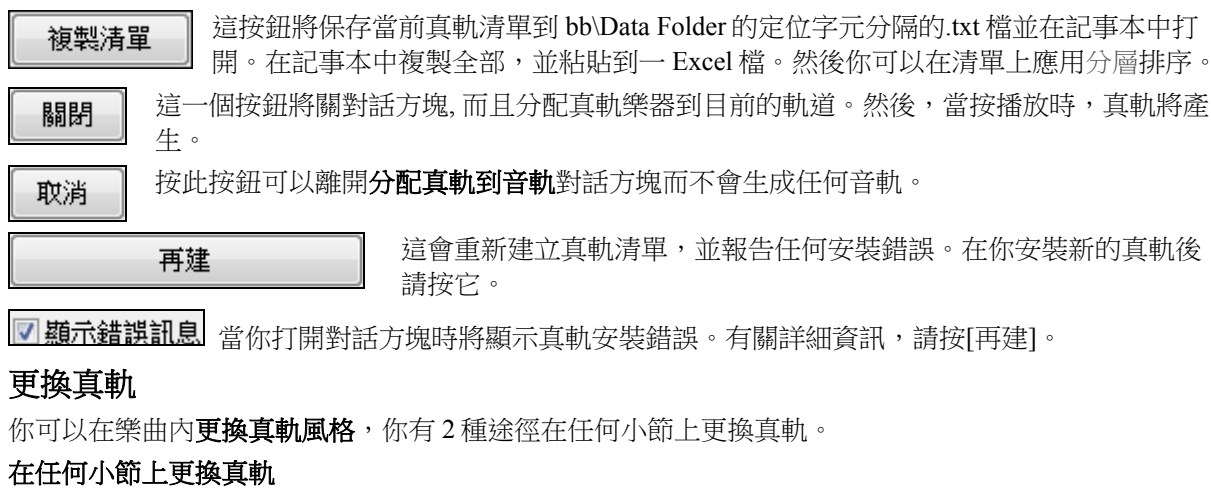

你可以在任何小節上更換真軌的風格。例如,在任何一個小節從爵士搖擺更換成波薩風格。

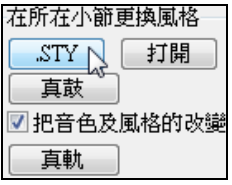

Ⅳ沒有改變>

清除

要這樣做,首先在你想要更換風格的小節上打開設置當前小節對話方塊 (按 **F5**)。然 後按 **[.STY]** 或 **[**打開**]** 按鈕去選擇一風格。

### 更換的個別音軌樂器可以添加到任何小節的任何音軌

你可以插入一個指定的真軌樂器到任何一小節去建立一個自訂的表演。你可以更換指定的音軌而無須更換 風格。例如,你想更換一原音貝司伴奏聲部成一原音貝司獨奏,你可以這樣做。

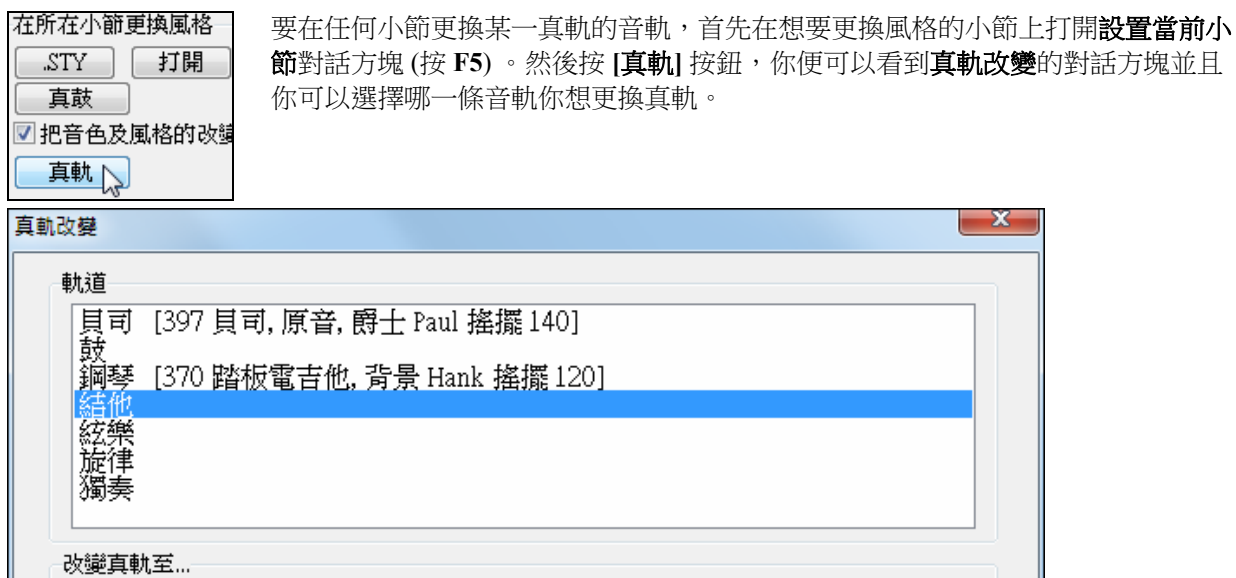

確定

選擇一條音軌,然則按"改變真軌至",你便會看到一真軌清單。

你會看到一巨大的音軌清單,所以你會想把它過濾。輸入一個包含在真軌名稱的字詞,如 "貝司"。然後你 會在清單中只看到有貝司的真軌。

幫助

取消

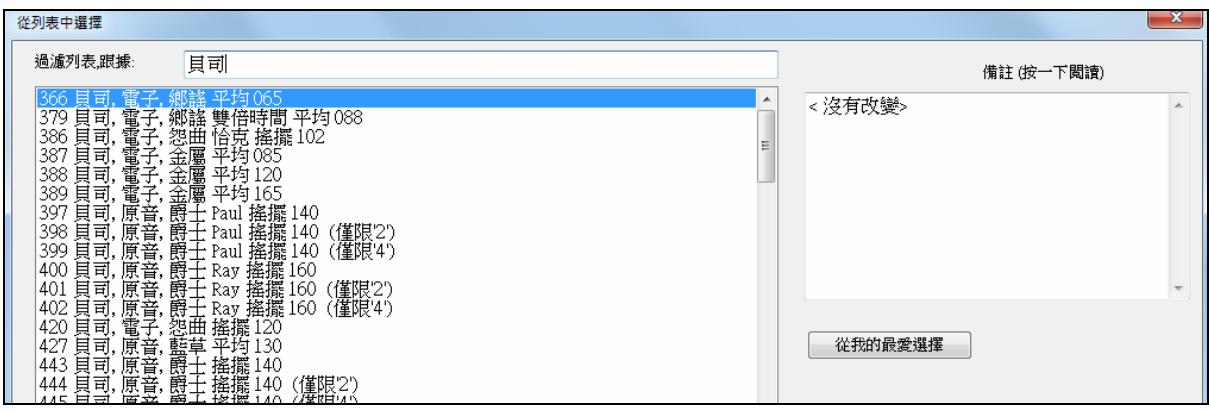

你可以按兩下清單或使用播放控制按鈕去預覽所選真軌。

按一下你的選擇並按**[**確定**]**。

### 真軌獨奏混合曲

在獨奏混合曲,真軌會在每"N"個小節或每次主歌切換。例如,你可以添加一個藍草混合曲獨奏而它會在每 4 小節從曼陀林、吉他、班卓琴和小提琴獨奏之間切換。又或者是一個爵士混合曲獨奏而它會在每次主歌 從次高音薩克斯、小號、鋼琴、和吉他獨奏之間切換。又或者插入 "沉默" 為其中一種樂器,讓你可以演奏 你自己的樂器。使用已包括的預先製作獨奏混合曲,或建立一個你自訂的在任何音軌。

這裡有 3 種途徑你可取得有混合曲的真軌 (改變的獨奏)。

1. 有些風格己內置它們 (詳情請參考風格選取器)。

### **DIXIMED** 迪克西蘭中板節奏樂段  $R = 4/4$ sw<sub>8</sub> 110

- 2. 有些真軌有內置混合曲,並能應用到所有樂曲。進入真軌選擇器,並搜尋過濾字"混合",你便會看到 可用的混合曲。
- 3. 你可以定義你的個人混合曲,並只會儲存到當前的樂曲。要這樣做,打開真軌選擇器,選擇你想成為 混合曲的第一個真軌。

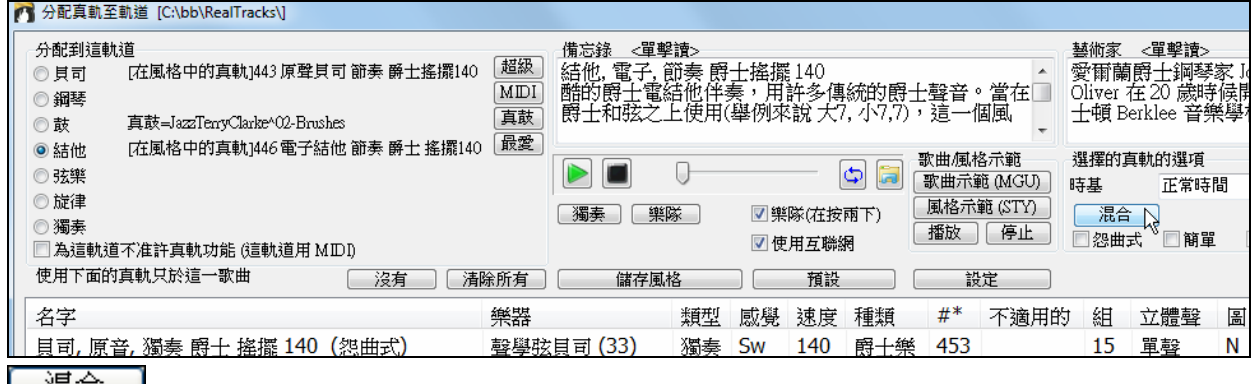

**| 混合| 迷行 | 然後按 [混合]** 接鈕。

### 你會看到以不同真軌創造混合的對話方塊。

在這對話方塊,你可以指定真軌改變的頻率,並建立一個你想包括的樂器的清單。在所示的例子,我們創 建了一個從真軌 361(次中音薩克斯) 而來的混合曲,加入了單簧管和長笛,並在每 4 個小節改變獨奏。

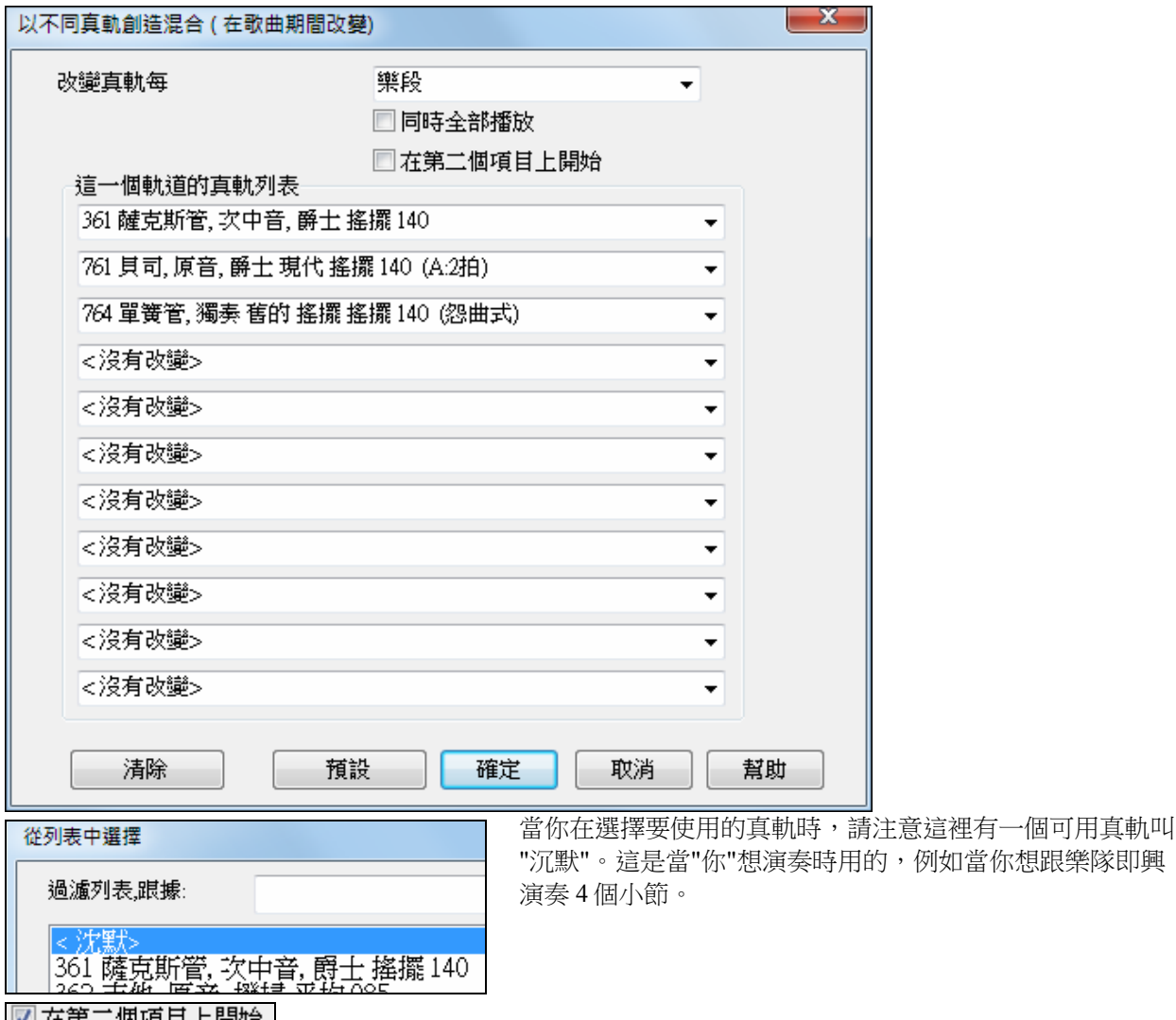

|■ 仕弟— 凹頃日工開炉 | 如果你想以不同樂器開始,又或以 "沉默" 開始,"在第二個項目上開始" 的選項 是很有用。

多真軌在同時間同音軌。 你可以用這功能去添加最多 10 個真軌在同一音軌上同時演奏。如果你想產生大 量真軌這是很有用的,而理論上的限制是 7 條音軌 x 10 每音軌 = 70 真軌樂器在同一時間演奏。

7 同時全部播放 多真軌的創建跟獨奏混合曲差不多 (已在上面詳述), 但你亦可選擇 "同時全部播放" 選 項。然後所有樂器會在全時間演奏。

## 在風格中使用真軌

於這討論,我們將使用真踏板電子吉他,在風格 "=GeorgeP.sty."

注意**:** 我們使用這為真風格命名。這是可選擇的。

第一個文字 "=" 指出至少一個樂器是真軌。

最後文字它是哪一個(些)樂器。

"P"= 踏板電子吉他, "G"=結他,"PG"=踏板電子吉他和結他。

因此,名字 "=GeorgeP.sty" 告訴你風格 George 有真踏板電子吉他。MIDI 軌道和另一個鄉謠風格 C\_George.STY 相 同。

載入歌曲 c:\bb\Tutorial BB2008\=GEORGEP Pedal Steel Demo.mgu

弦樂部份在螢幕的頂端被突出顯示綠色,指出這是一個真軌。

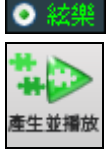

播放歌曲,按 **[**生成播放**]**。然後你將聽到在弦樂部份上的踏板電子吉他。

 $90<sup>-1</sup>$ M S H 363踏板電子結他 背景 平均85

你能為弦樂部份用音量控制調整踏板電子吉他部 份的音量, 正如任何的 Band-in-a-Box 部份 ,

或在弦樂部份上右按一下靜音。

注意**:**真軌能選擇性地產生在一個 Band-in-a-Box 風格中的鋼琴,結他或弦樂部份上。

### 尋找所有有真軌的風格

**ARLINE** 風格

真軌能被加入風格,因此你能有風格是:所有是 MIDI, MIDI 軌道及真軌的混合, 或所有真軌。風格只使用真 軌叫做真風格。

開啟風格選取器及在風格清單上面找出類別按鈕。這按鈕允許你去以類別去篩選清單(真或 MIDI)。

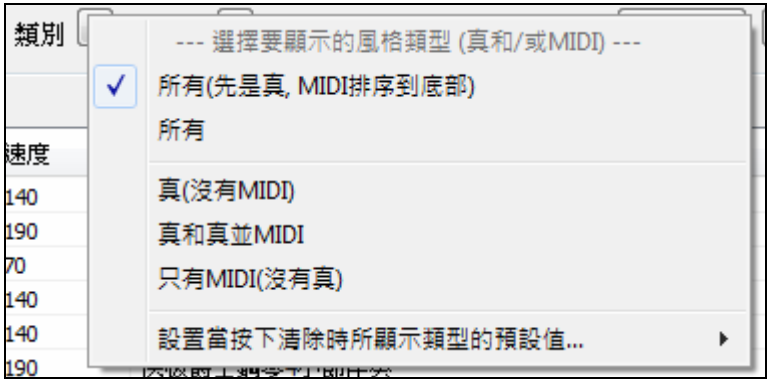

如果你想看到真風格,選擇 真/ 沒有 MIDI)。如果你想看到真風格和有真軌和 MIDI 軌的風格,選擇 *真和真* 並 *MIDI*.

真風格的風格名稱前面會有一底線

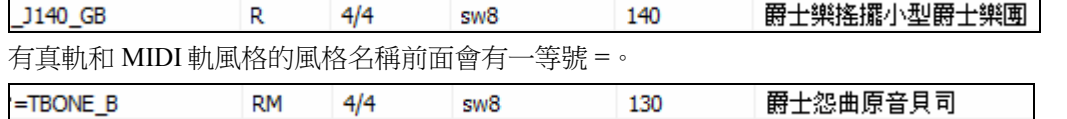

### 從樂隊風格清單選擇真風格

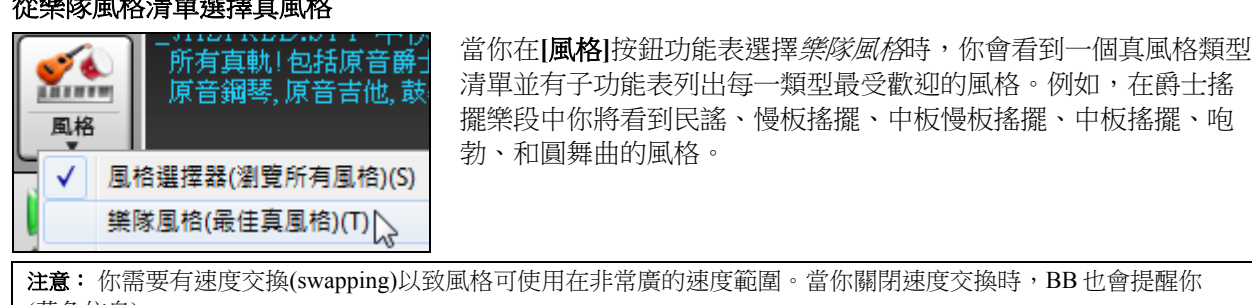

(黃色信息)。

顯示的每個風格中使用的樂器,給予一 "小圖" 摘要 (例如貝司、鋼琴、吉他、鼓刷、中音薩克斯管獨奏)。

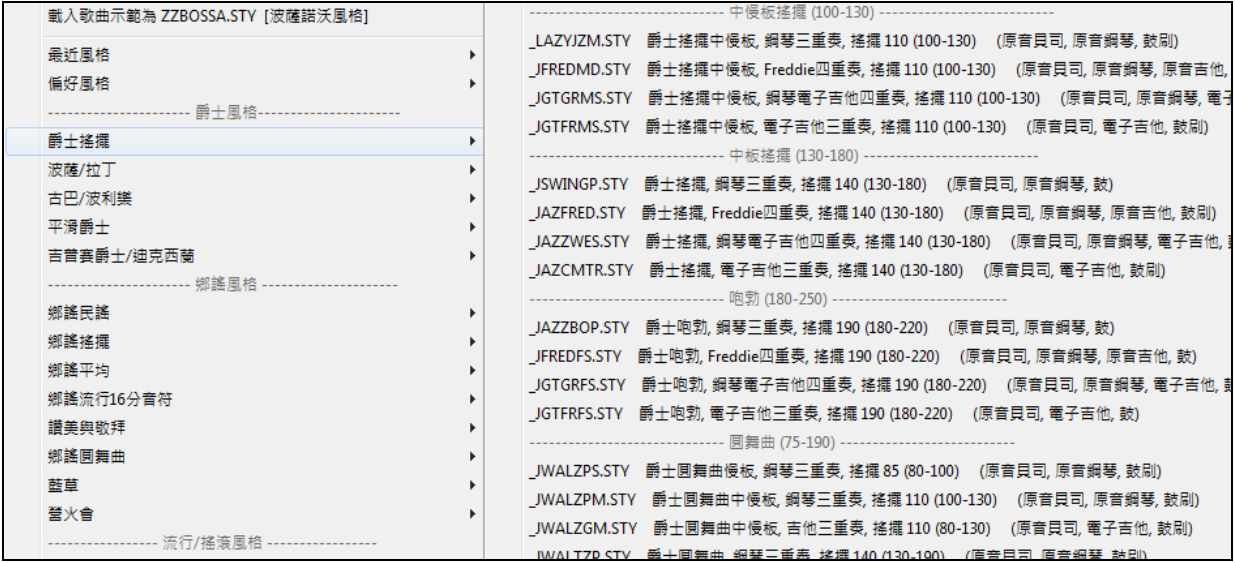

### 歌曲演示

載入歌曲示範為 JAZFRED.STY [中快速的爵士]

你也可以選擇功能表項目 載入歌曲演示 並載入當前選擇的 歌曲演示。

### 自訂樂隊清單

使用者可以自訂此清單的風格。你可以創建一個文字檔來把風格添加到清單的頂部和/或底部 (即在 PG Music 所提供的風格清單之上或之下)。若要自訂頂部清單,創建一個名為 c:\bb\ RealCombos\_User\_Top.txt 的檔,若要自訂底部清單,創建一個名為 c:\bb\ RealCombos\_User\_Bottom.txt 的檔。

該檔的格式跟 PG Music 所包括檔案的完全相同,名稱為 c:\bb\ RealCombos.txt。您可以列出一行文字 (標題 ), 例如

---- My Favorite Country Styles ----

或一行包栝風格的如

\_JAZFRED\$ Jazz Style with 4 in the bar Guitar

在這行,\$ 字元是風格名稱和說明之間的分隔符號。

按 Band-in-a-Box 工具列上的 **[**影像說明**]** 按鈕觀看編輯樂隊風格清單的教程。要瞭解更多有關樂 隊按鈕,可打開此資料夾: C:\bb\Tutorial - BB2012 和打開檔 < JAZFRED Demo ('樂隊' 按鈕選擇 常用的真組合).SGU>。

註解

按**[**註解**]**按鈕可閱讀有關的功能和演示歌曲。

## 在獨奏使用真軌

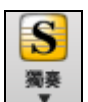

**DOM:** land 視頻說明

按獨奏按鈕 **(Shift+F4)** 及啟動選擇獨奏對話方塊。

到獨奏在範圍 361 和更高。你也能這樣做:

轉到#(G)

1. <sup>361</sup> **输入 361 和按 [去到#]**。

2. **\_\_\_\_<sup>真軌</sup>\_\_\_\_** 按下 [所有真軌] 按鈕。

3. □所有-類型 真軌 (音頻獨奏) ■ 取消選中 "所有類型" 並從類型清單中選擇 "真軌 (音頻獨奏)"。

選擇來自類型的列表的類型 "真薩克斯管",可得到所有使用真薩克斯管的獨奏。

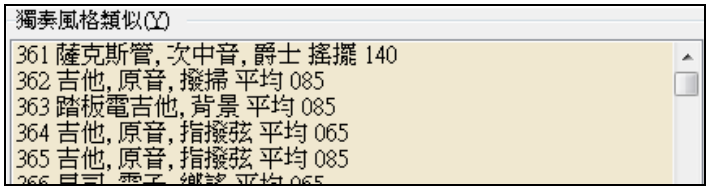

### |全部獨奏||旋律及獨奏(&)|

 就像其他的獨奏, 按 **[**所有獨奏**]** 按鈕,確定為所有的樂段產生獨奏, 或 **"**旋 律和獨奏**"** 如果僅僅為一個特定的樂段要獨奏。

你的真軌獨奏將與歌曲一起儲存和獨奏軌道將會固定和以一個星號(\*)標示。 ● 獨奏\*

## 儲存真軌

固定的真軌與歌曲一起儲存。固定的軌道立即地播放, 不需要時間產生。每次播放都相同, 因此如果你喜歡 一個獨奏, 你能 "固定它"。如果你將一首 "固定" 的歌曲送給一位朋友,他們將聽到相同的演奏。

### 轉換真軌至 **.WAV**

真軌性能不與 Band-in-a-Box MGU 檔案一起儲存。這是因為 Band-in-a-Box MGU 檔案只包含和弦/旋律/歌 詞 (和一個可選擇的音頻軌道 WAV 檔案)

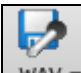

**.wav ▼** 像其他的 MIDI Band-in-a-Box 部份和真鼓,這能儲存真軌

VSTI/DXi - 直接送交(保存WAV 檔) \_\_\_\_\_\_\_ 轉換性能到一個 WAV 檔案, 或

7 每軌道一個 WAV 檔案 分開 WAV 檔案。

技術上的提示: 如果你想要永久地把一個真軌 WAV 檔案附在 MySong.MGU 歌曲, 你可以轉換以分開 WAV 檔案, 然 後把真軌 WAV 檔案重新命名為 MySong.WAV。然後真軌將在音頻軌道上。

當歌曲被載入, 播放或者儲存的時候, 如果任何的真軌或者真鼓不見, 一個黃色的提示訊息將出現, 列出不 見的檔案。

### 其他可得的的真軌**?**

現在有超過 100 個真軌可以使用,有鄉謠,爵士,搖滾和金屬和更多在生產中。到 http://www.pgmusic.com/products\_realtracks.htm 杳看最新版本。

## 真鼓

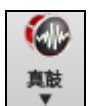

真鼓功能以音頻鼓替換 MIDI 鼓。單擊在工具列按鈕上,開啟一個選單,選擇 真鼓選擇器對話方 塊及 真鼓偏好。

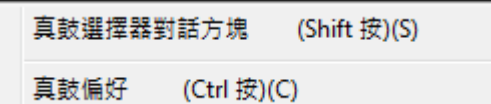

**Shift+**按 在真軌工具列按鈕上直接地去真鼓選擇器, 或 **Ctrl+**按 開啟真鼓設定對話方塊.

### 真鼓為什麼比較 **MIDI** 鼓更好聽**?**

這以真正頂尖鼓手的錄音,演奏不同小節句型。而 MIDI 鼓則基於單一鼓擊,機械化地模仿鼓手的演奏。 我們記錄鼓手在多個速度的演奏, 因此你在各種不同的速度所聽到的,不僅僅是 "加速" 而已。鼓手在比較 慢速/比較快速的速度演奏不同類型的填充...等等,這些是真實鼓聲的記錄。

技術上注意**:** 如果有興趣,你可在 c:\ bb\drums\folder 中查看風格記錄了那些速度。

### 真鼓如何運作**?**

有一些方法用新的或現有的 Band-in-a-Box 歌曲可聽到真鼓。最簡單的方法是選擇一個已經使用真鼓的風 格。

在風格選取器有真鼓的風格名字有一個減號在開頭。舉例來說 "-ZZJAZZ.STY" 是 ZZJAZZ.STY 使用真鼓版 本。

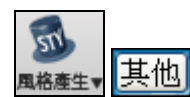

你能見到那些真鼓組在一個特別的風格被使用,在風格製作器的**其他風格設定**對 話方塊中。開啟風格製作器和單擊 **[**其他**]** 按鈕。

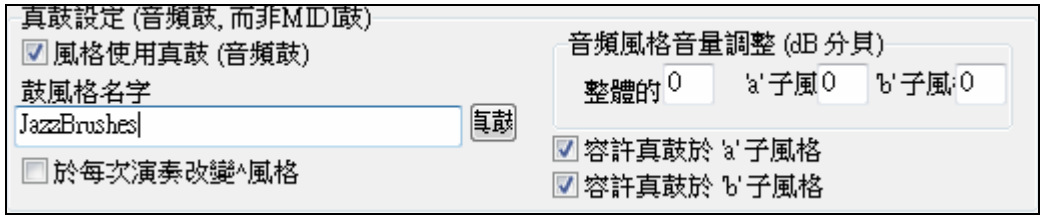

你能改變真鼓風格,或分配真鼓到一個沒有它們的風格,藉由在 **[**真鼓**]** 按鈕按一下和在真 [遠] 鼓選擇器對話方塊中選擇。

當歌曲播放的時候,直鼓也能准許替代 MIDI 鼓,或它們能被指定給特定的歌曲。這在**直鼓設定或真鼓選擇** 器進行。

### 真鼓設定

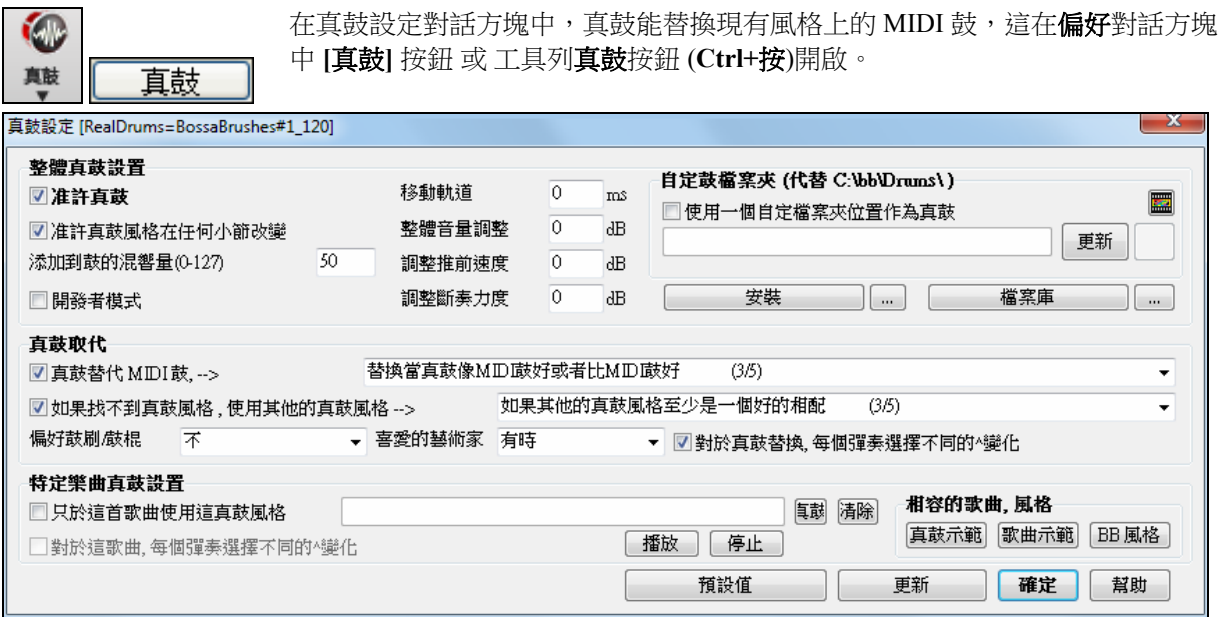

■ 在許真鼓 | 藉由勾選 "准許真鼓",真鼓會被使用而非 MIDI。有一個快捷鍵組合 准許/不准許 真鼓 (**Ctrl+Shift+F6**)。當歌曲正在演奏的時候,這也能運作。

這會以真鼓替換 MIDI 鼓。. 你能從 1 到 5 改變設定。

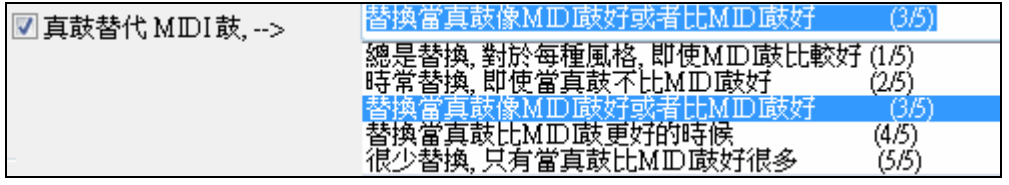

如果設置 1, 幾乎所有的 MIDI 鼓將被真鼓替換。如果設置 5, 只有與風格完全相配的真鼓才被替換。 這一個功能選擇真鼓樂器變化,於每次播放。

### ■對於真鼓替換,每個彈奏選擇不同的^變化

大多數的真鼓風格 (從真鼓 5 開始) 包含許多樂器變化 ("鼓刷和鼓棍","腳踏雙面銅鈸和高架鈸","只是敲 擊" 等等)。現在,藉由選擇 [個人偏好][真鼓] …選擇不同的變化於每個演奏,你能聽到不同的演奏變化, 於每次按演奏時,歌曲每次都有新鮮感。今次,你聽到鼓刷,下次以鼓棍和高架鈸,等等。

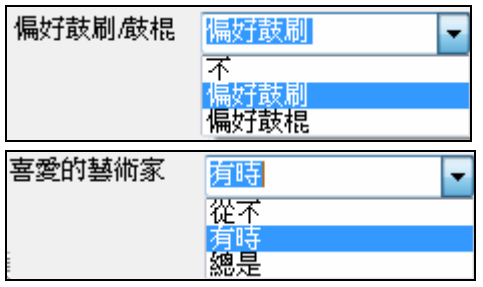

當選擇真鼓風格給風格使用的時候,BB 使用鼓刷和鼓棍作 為你的偏好。舉例來說,如果你選擇 "偏好鼓刷",BB 將總 是在包括鼓刷的變化之中選擇 (當可應用)。

我們有 "藝術家" 支援。這讓你在不同鼓手演奏相同的風格之 中選擇。舉例來說,我們讓多個藝術家演奏 "JazzBrushes" 風 格。你能設定 Band-in-a-Box 選擇不同的藝術家於每個彈 奏,或總是選擇一個特定的藝術家。

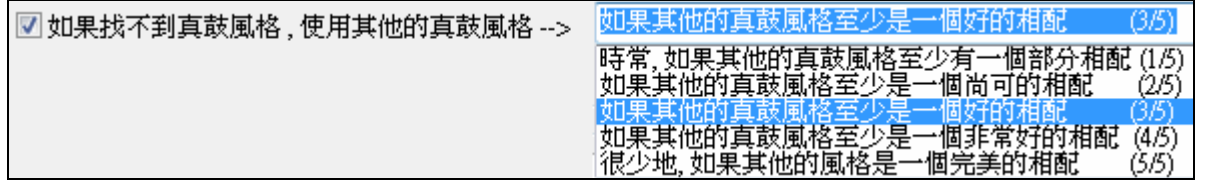

### 這以你有的真鼓替換你沒有的。

技術上注意:這由 PG Music 提供的文本檔 a\_pgmusic.ds 控制, 如果用户製做自己的真鼓風格, 可製造其他的檔案 MySubs.ds 。

JazzBrushes ■只於這首歌曲使用這真鼓風格

淸除

辑

這讓目前的歌曲使用特定的真鼓風格。

按 **[**真鼓**]** 按鈕選擇一個特定的真鼓風格在一首特別的歌曲中使用。這將啟動真鼓選擇器及一連串所有可得 的真鼓風格。**[**清除**]** 清除歌曲現在已選擇的真鼓。

**7 對於這歌曲,每個彈奏選擇不同的^變化** 當這被設定的時候,如果你把歌曲以特定的風格存檔,於每次 按演奏時,你聽到風格的不同變化,用不同的鼓樂器。

■准許真鼓風格在任何小節改變<br>清讓真**鼓風格在任何小節改變** 風格,風格改變或特定的真鼓風格改變。

50 添加到鼓的混響量(0-127) 通常情況下是沒有混響添加到鼓,但如果你想添加一些混

響,你可以在這裡設置。

移動軌道 l0. ms 通常設定為 0 ,除非你有 MIDI 軌道和真鼓之間的同步的問題。

整體音量調整 0 ďВ 如果真鼓軌道相對 MIDI 部份太大聲或者太細聲,你能在這裡調整音量。 影 響所有的真鼓風格。

調整推前速度 0 dB 如果你覺得真鼓提前音太大聲,把一個負數放入這一個欄位。 如果它們太細 聲,輸入一個正數。

調整斷奏力度 0 dB. 如果你覺得真鼓斷奏太大聲,把一個負數放入這一個欄位。 如果它們太細

聲,輸入一個正數。

相容的歌曲, 風格 |真鼓示範| |歌曲示範| |BB風格| 這些按鈕,對於一個被選擇的真鼓風格,使你能(1)播放真鼓示 範歌曲, (2)顯示會與真鼓風格配合的一個 BB 風格的列表和 (3) 播放與真鼓風格配合的一個各種不同 BB 風格的歌曲示範。

安裝  $\ddot{\phantom{a}}$ 當按 **[安裝]** 按鈕的時候,從任何的真鼓風格仍是 WMA 檔案中建立 WAV 檔案。確定你在安裝真鼓之前,你的硬碟機上有可用的充足空間。小按鈕是為一個檔案夾安裝 WAV 檔 案。

注意: 通常 WAV 檔案在安裝時已被建立, 如是, 不需要這功能。

檔案庫 當有更小的 WMA 可以用,這將在鼓檔案夾中抹掉 WAV 檔案。WAV 檔 案能藉由按 **[**安裝**]** 按鈕回復。小按鈕是為一個檔案夾存檔。

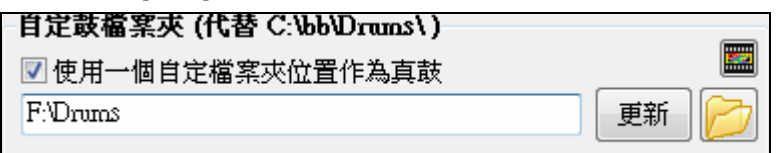

可選擇的檔案夾給你的真鼓風格。現在你能為你的真鼓選擇任何的檔案夾 (舉例來說 e:\Drums)。這讓你, 舉例來說,在你的 C:\ drive 上保存空間。

如果 Band-in-a-Box 找不到你的真軌檔案夾,一個黃色的提示訊息會在啟動時出現,提醒你而且告訴你該如何 解決: "注意: 你有安裝真軌,但是不在你的真軌檔案夾中。 你應該在 *偏好 真軌設定* 指向你的正確真軌檔 案夾。"

為選擇的真鼓風格檢查速度。如果你選擇一個真鼓風格,和為這風格是在推薦範圍以外,BB 將通知你, 而你當然仍能使用風格。自動地由 Band-in-a-Box 選擇的真鼓風格總是與你的歌曲相容。

### 真鼓選擇器**–**分配真鼓到歌曲

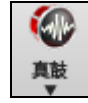

**Shift+**按一下 **[**真鼓**]** 工具列按鈕開啟真鼓選擇器。

又或按一下這按鈕並選擇功能表指令 真鼓選擇器對話方塊。

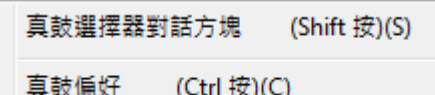

真鼓選擇器從真鼓設定對話方塊也是可得的, 藉由選擇 "只為這歌曲,使用這真鼓風格" 而且按下那 **[**真鼓**]** 按鈕。

### ■只於這首歌曲使用這真鼓風格

JazzBrushes

镇真 清除

真鼓選擇器用作只為你正在進行的一首歌曲分配一個特別的真鼓風格。你製造的真鼓 (或者其它), 被你加 入真鼓檔案夾也在真鼓選擇器對話方塊中出現。

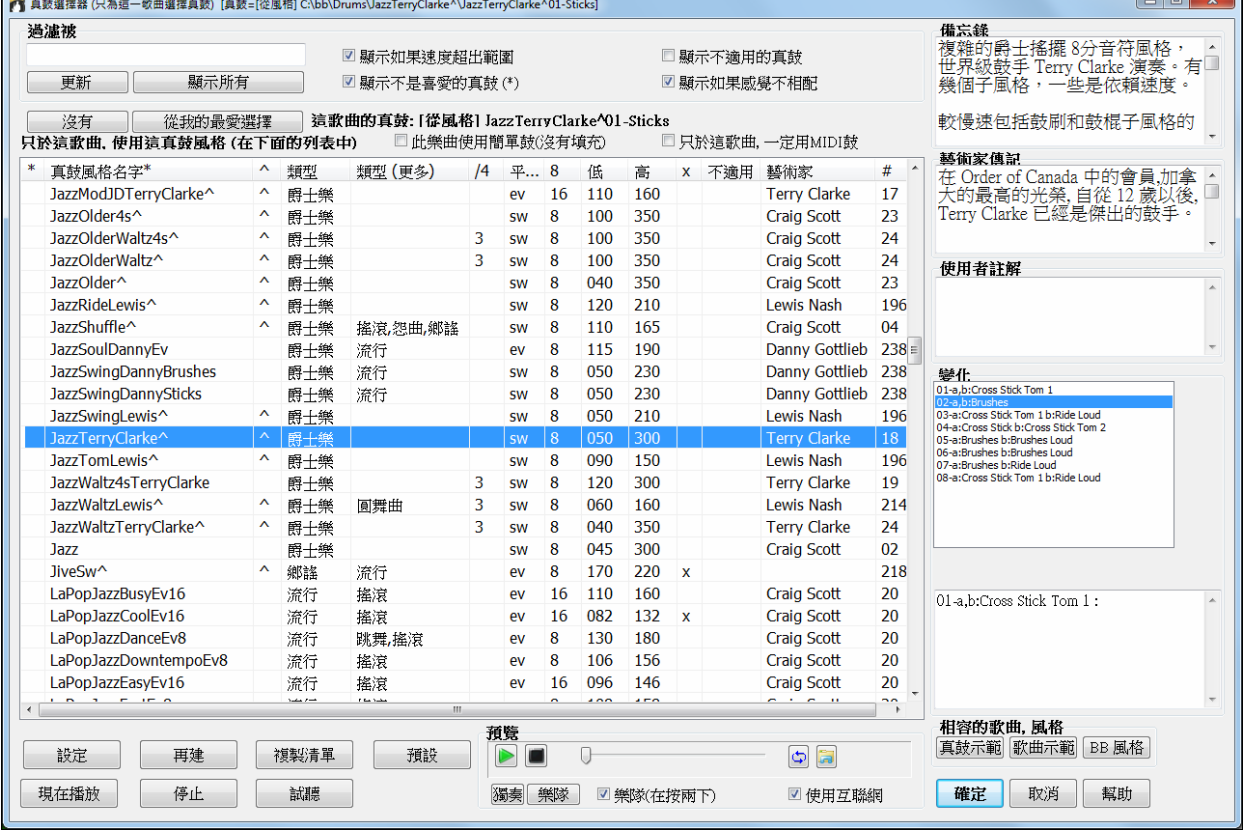

### 即時預覽真鼓

你可以按兩下真鼓或真鼓的變化名稱,去試聽每個真鼓的變化。例如,如果你找到了 CountryWaltz ^,你 便可以聽到該變化 (CountryWaltz^1-HiHat,Ride; CountryWaltz^2-Brushes, 等) 的演示。

每一個演示都有一 "樂隊" 版本並有所有樂器,以及只有鼓的 "獨奏" 版本。

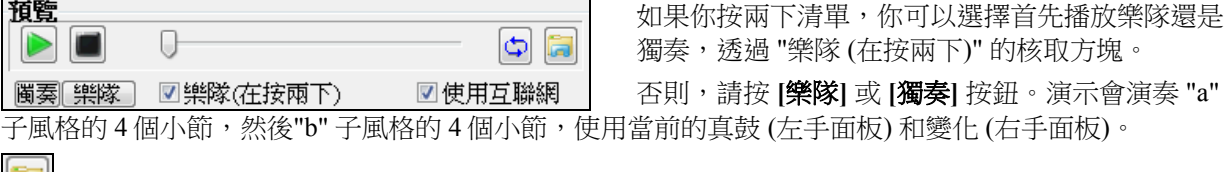

否則,請按 **[**樂隊**]** 或 **[**獨奏**]** 按鈕。演示會演奏 "a" 支(左手面板)和變化 (右手面板)。

■■■ 預覽偶爾會從互聯網播放。你可以按這按鈕去下載從互聯網上播放的檔案。如果檔案是從你的硬碟中 播放,這按鈕將顯示資料夾裡的檔案。

### 從我的最愛選擇

從我的最愛選擇 你最近真鼓的選擇會被保存,並在不同的對話方塊中讓你選擇真鼓。在真鼓選擇 器,按 **[**從我的最愛選擇**]** 按鈕 去打開一個最近 400 個選擇的清單。使用篩選字串去收窄選擇並輸入文字如 "波薩" 或 "搖擺",這會只列出名字上有這些文字的真鼓。

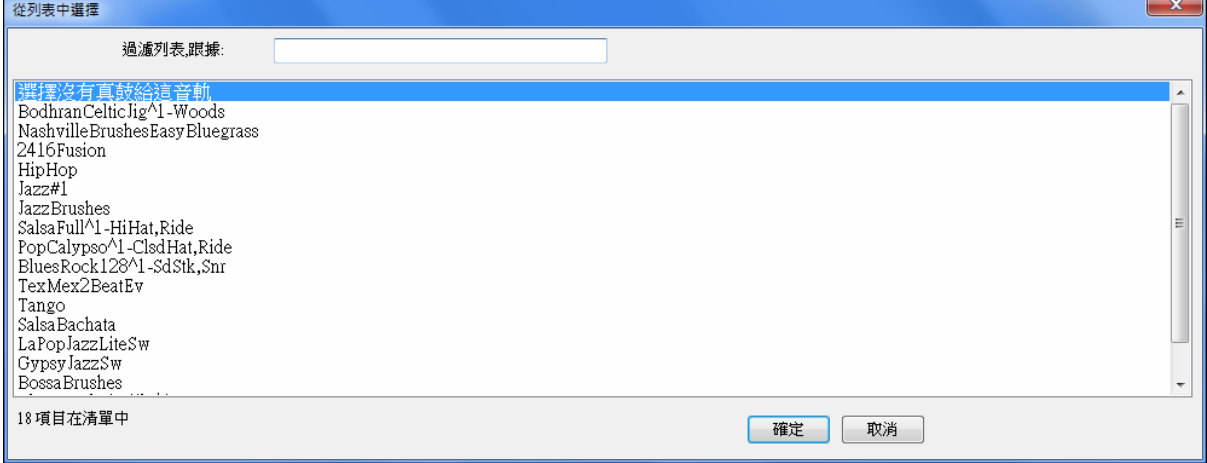

### 過濾

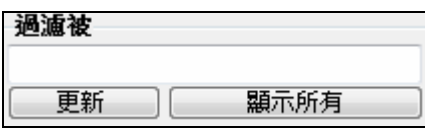

有過濾功能。鍵入一個過濾文本,(舉例來說,森巴舞曲) 及按 **[**更 新**]**, 然後見到被過濾及只顯示有字組森巴舞曲在標題、備忘錄中和 類型等等的某處的真鼓列表。

按 **[**全部顯示**]** 將取消過濾,而且再一次顯示所有真鼓。

多個搜尋詞與**真鼓選擇器**運作。如果你用一個空位分隔搜尋詞,每個詞分開地被尋找。因此一個 "森巴 搖滾 平均 120" 的搜尋將搜尋任何的森巴搖滾風格於平均感覺,與一個接近 120 速度運作。加入一個有一個數目 的搜尋詞,將過濾與速度相配或在一個相容的範圍裡面的真軌。.

### 當前樂曲的真鼓

**這歌曲的真鼓: 「從風格] BossaBrushes#1**」這是當前樂曲的真鼓。可以來自風格, 或一個特定的真鼓於這歌 曲, 在這一個對話方塊中設定。

提示:風格製作器分配真鼓在風格中。按 [其他] 按鈕或者使用選單指令 風格 | 其他設定 去其他風格設定對話方塊及做 你的選擇在 "真鼓設定"。

### 強制簡單編曲

2 此樂曲使用簡單鼓(沒有填充) 如果啟用它,真鼓會演奏一更簡單的編曲而沒有填充。

### 強制 **MIDI** 鼓

沒有

只於這歌曲,一定用MDI鼓 在這設定,如果你想要 MIDI 鼓及想要蓋過一個在風格設定的真鼓。

這設定鼓為沒有真鼓蓋過歌曲, 可選擇性地強迫 MIDI 鼓 (也就是, 沒有真鼓於風格)。

### 附加的設定

以下是在真鼓選擇器中附加的設定。

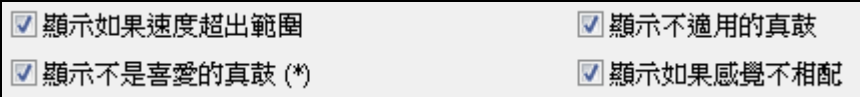

"顯示如果速度超出範圍" 將顯示在目前的歌曲速度不能運作良好的風格。可接受的範圍顯示在風格列表低/ 高 (第 9 和第 10) 欄。

"顯示如果感覺不相配" 將顯示一首歌曲,鼓是平均感覺及風格是搖擺(或反之亦然)。

"顯示不是我的最愛的真鼓" (\*) 在第一個欄中單擊,你能設定一個風格為你的最愛之一。然後你能把我的最 愛分類或者使用這一個選項,只見到我的最愛。

"顯示真鼓" 那是不適用的" 這些是在鼓檔案夾沒被找到的風格,或許是沒有購買的加裝風格。按那 [再建] 按 鈕及勾選真鼓設定,確定你選擇正確的鼓檔案夾。

如果 Band-in-a-Box 找不到你的真鼓檔案夾,一個黃色的提示訊息會在啟動時出現,提醒你而且告訴你該如何 解決: 注意: 你有安裝真鼓,但是不在你的真軌鼓案夾中。 你應該在 *偏好|真鼓設定* 指向你的正確真軌檔 案夾。

### 備忘錄

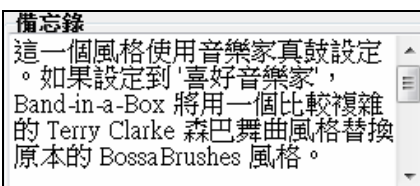

"備忘錄" 是風格的描述。這些儲存在 bb\RDPGMemos.txt 檔案。你 也能把你自己的備忘錄加入以下的使用者註解方格。

### 藝術家傳記

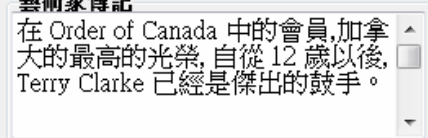

"藝術家傳記" 顯示出現在真鼓的頂級鼓手的事業摘要。

### 清單列

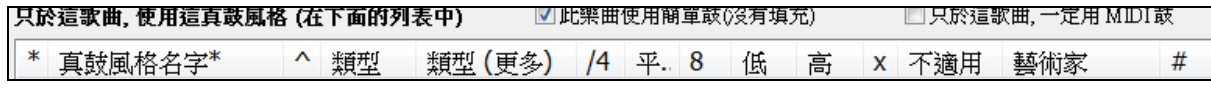

真鼓列表能被任何一個欄位分類。

- \* 在這一個欄中單擊輸入一個星號,指出這是一個喜愛的風格。
- 在你想要為歌曲選擇的真鼓風格名字上單擊。名字完結為 ^, 有其他的變化。
- ^ 單擊此欄,顯示選擇的真鼓風格的變化(如果有)。
- 類型是真鼓風格的類型,像是爵士,搖滾或鄉謠。
- 類型 (更多) 意味音樂的附加類型,真鼓風格可運作的。
- /4 指出拍號, 這預先設定為 4/4 。如果欄是空的,拍號是 4/4, 如果是一個 3 在這一個欄中,拍號是 3/4。
- Ev(平均)\* 指出那真鼓風格感覺, 平均或搖擺。
- 項目在欄 8 中指出儀錶基礎是八分音符 (8) 或十六分音符(16)。
- 低 是適合真鼓風格的最慢速度。
- 高 是最快速度推薦給風格。
- X 指出歌曲的風格速度超出範圍。
- 不適用 是在鼓檔案夾找不到的風格。
- 藝術家是記錄真鼓的鼓手名字。
- # 是風格的真鼓組。

### 使用者註解

你能在 "使用者註解" 欄位中輸入你自己的註解, 儲存在 RDUserMemos.txt 的檔案中。

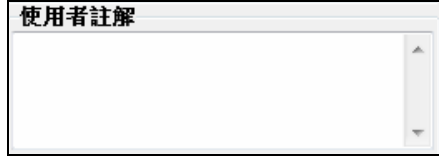

### 變化

以(^)結束的真鼓風格有其他變化。在這裡被列出。顯示兩個樂器,例如鼓刷/鼓棍, 第一個 "a" 子風格及 第二個樂器在 "b" 子風格中。

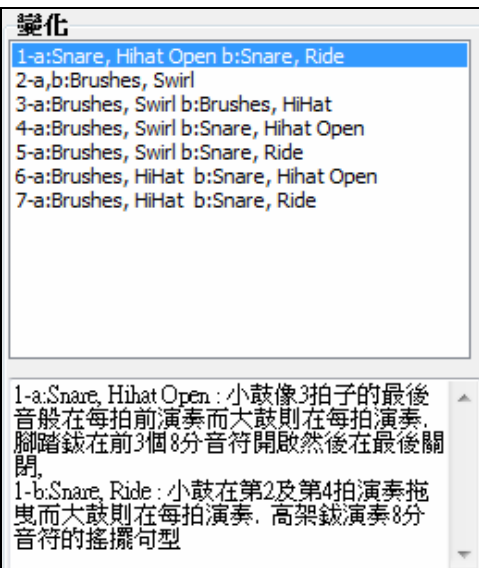

### 相容的樂曲和風格

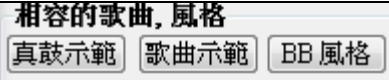

**[**真鼓示範**]** 載入及彈奏選擇的真鼓風格的一個示範。

**[**歌曲示範**]** 顯示將使用這一個真鼓風格的 Band-in-a-Box 風格,如果選擇 "替代真鼓"。將載入風格的歌曲示 範。

[BB 風格] 顯示將使用這一個真鼓風格的 Band-in-a-Box 風格, 如果選擇 "替代真鼓"。如果選擇選單, 將載 入風格。

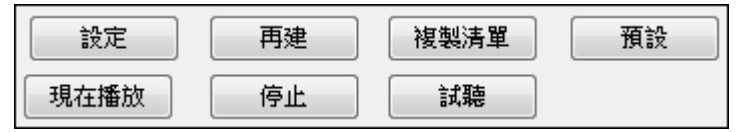

**[**設定**]** 按鈕打開真鼓設置對話方塊。

**[**再建**]** 建立真鼓列表在 bb\Drums 檔案夾中。如果你加上新的鼓風格, 按這一個按鈕更新列表。(這些儲存在 bb\DrumFolderNames.txt 檔案)

**[**複製清單**]** 將當前清單的所有資料保存到定位字元分隔的.txt 檔,並在記事本中打開它。在記事本中複製全 部,並將其粘貼到試算表如 Excel 檔等。之後,你便可以在清單上應用分層排序。

**[**預設**]** 返回對話方塊預設值設定,這將顯示所有風格。

**[**現在播放**]** 載入選擇的真鼓和開始播放。如果你仍然沒有播放歌曲,因為你沒有產生非鼓軌道,你只聽到鼓。 按 **Shift+**單擊以產生所有軌道。

**[**停止**]** 按鈕停止歌曲播放。在 [現在播放] 上單擊 (或 Shift+單擊) 重新開始。

那 **[**試聽**]** 按鈕不載入風格,但是改為使用媒體播放器播放一個示範 .WAV 檔案給風格。

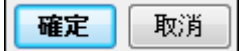

按 **[**確定**]** 作出你的選擇和返回真鼓設定對話方塊。

按 **[**取消**]** 沒有作出一個選擇去關閉對話方塊。

注意**:** 當歌曲被載入, 播放或者儲存的時候,如果任何的真軌或者真鼓不見,一個黃色的提示訊息將出現, 列出不見 的檔案。

## 用戶軌

用戶軌 (UserTracks) 是在 Band-in-a-Bo 一令人興奮的新功能,允許任何人在 PG Music 的 Band-in-a-Boxd 中 創建他們自己的音訊風格。透過用戶軌風格,你可以在 Band-in-a-Box 鍵入任何和弦,而你所製作的用戶軌 風格會演奏這和弦進程!例如,如果你已經錄下自己演奏的吉他節奏並製作了用戶軌風格,你可以在 Band-in-a-Box 鍵入任何和弦,結果將是,它將會以全新的、原本的和弦變化去演奏你的吉他節奏!你甚至 可以更改速度,或鍵入任何音調的樂曲,它仍然能夠演奏它!

你可以在任何數位音訊工作站 (或 "DAW"), 如 RealBand、ProTools 或 Reaper 去製作用戶軌, 你並不需要 Band-in-a-Box 或 RealBand 去製作風格 (儘管你需要這些程式的其中一個去使用完成的風格)。 你還可以下載背景音軌伴著你去錄音。

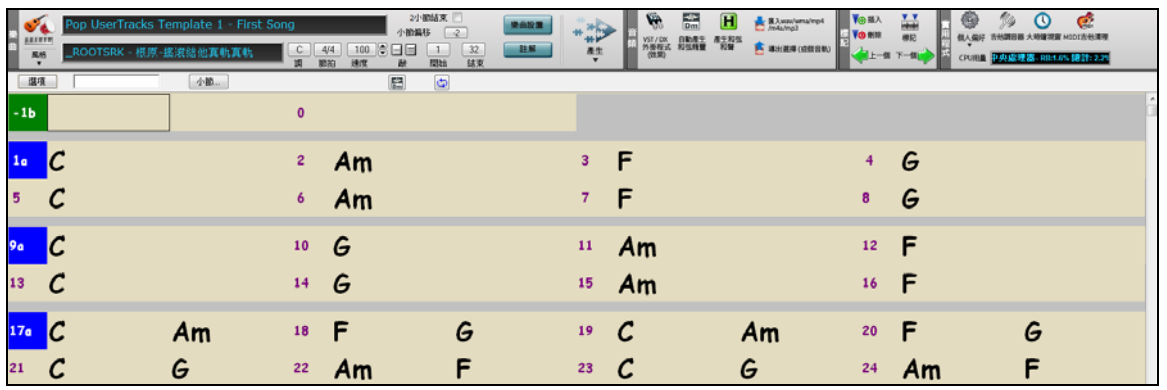

這裡還有更多選擇,包括各種各樣的不同音樂風格,和各種不同的速度。每一個,但是,將順應流行、爵 士、或怨曲的其中一個範本。你不需要使用這些背景軌道去製作你的風格,但他們可以使該過程更容易。 你可像使用真軌的方式去使用用戶軌。

◎ 結他 若要選擇音軌的用戶軌, 首先選擇在螢幕的頂部的音軌。

例如,如果你想要將一用戶軌添加到吉他音軌,啟動吉他選項按鈕上的功能表 (通過按右鍵或按兩下),並 選擇 "選擇一用戶軌為此音軌" 選項。

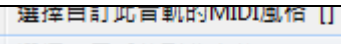

選擇一用戶軌到此音軌 [1]  $\sum_{i=1}^{n}$ 

選擇此套軸的洞圈 [1] 功能表外的另一替代方案是選擇吉他音軌,然後在主畫面按用戶軌按鈕。

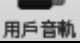

現在你將看到用戶軌對話方塊

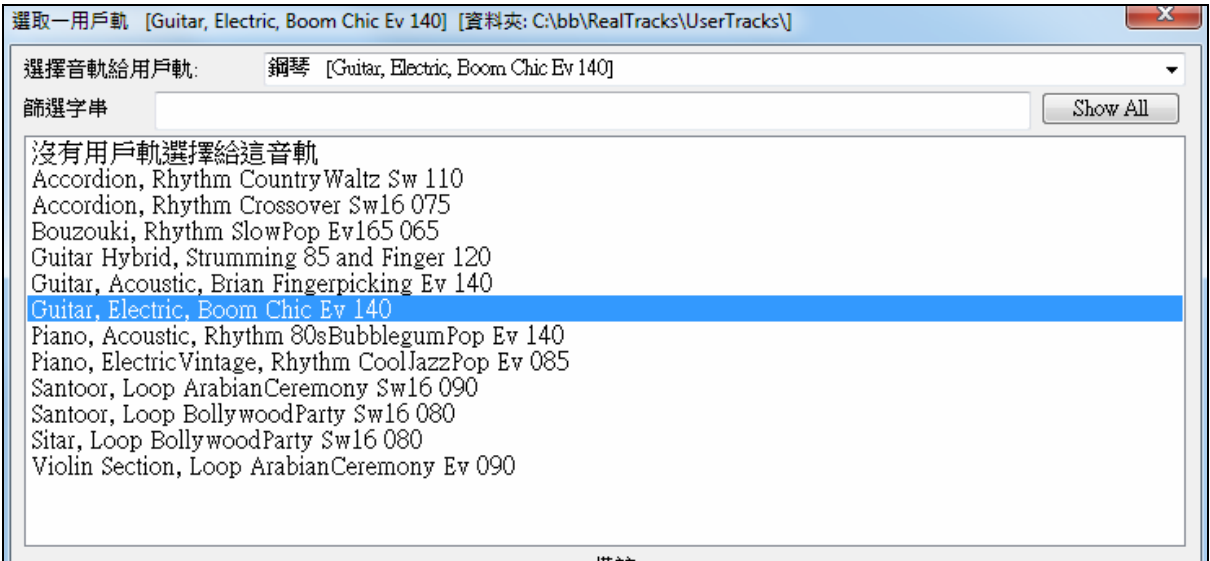

此對話方塊列出了可用的用戶軌。這跟真軌的對話方塊不同。在此示例中,我們想要添加稱為" Guitar, Electric, Boom Chic Ev 140"的用戶軌。我們只需選擇此用戶軌並按確定。現在,我們看到我們的用戶軌列 在混音器上的吉他音軌上。

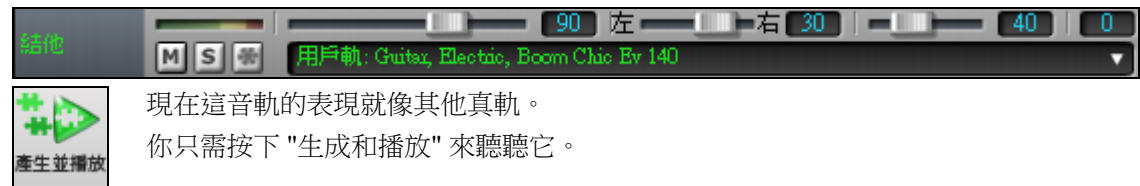

## 添加新的用戶軌 **(UserTracks)**

真軌是由 PG Music 製作。用戶軌是由你去製作,或是其他 Band-in-a-Box 使用者。所以你會有跟上面顯示 不同的清單。我們在 Band-in-a-Box 包裝包括少量的用戶軌。在 PG Music 論壇裡有一 UserTracks 論壇,使 用者可以通知其他人有關他們創作的用戶軌,並可選擇跟他們分享。

例如,如果你的朋友以他的手風琴演奏製作了一用戶軌,並想要把它送給你...

- 他可以給它他喜歡的名字,而他把它叫作 "Accordion, Rhythm CountryWaltz Sw 110"。
- 他發送給你這資料夾的一 ZIP 檔。
- 你可以將其解壓縮到你的 UserTracks 資料夾中。

一用戶軌包含單個資料夾,該資料夾的名稱為用戶軌的名稱。要將用戶軌添加到你的收藏中,你只需將該 資料夾放到你的 c:\bb\RealTracks\UserTracks 資料夾中。(注意: 如果你使用像 h:\MyMusic\RealTracks 的位置 作為真軌的資料夾,那麼你的 UserTracks 資料夾中會在 h:\MyMusic\RealTracks\UserTracks 中)。

### 創建你自己的用戶軌

創建你自己的用戶軌是一個簡單的過程 !它包括以下步驟:

- 在 UserTracks 資料夾中創建一個資料夾 (i.e. 通常是 c:\bb\RealTracks\UserTracks) 把它名為 "Guitar, Acoustic, Brian Fingerpicking Ev 140"。
- 現在,在該資料夾中,你需要至少放入一首 Band-in-a-Box 樂曲。這首樂曲可以有任何和弦,但應該有各 式各樣的和弦與和弦類型。假設你命名該檔為 MyGuitarPlaying1.sgu。
- 在每首你放在資料夾中的 BB 樂曲,都需要有一對應的音訊檔 (WAV 或 WMA),去匹配這首 BB 樂曲。 所以名稱必須是 MyGuitarPlaying1.wav 或 MyGuitarPlaying1.wma。你可以用任何程式去建立該 WAV 檔 (Band-in-a-Box、RealBand、Sonar、Pro Tools 等)。它需要像 BB 樂曲總是有一個 2 小節的引入,也當然 需要在相同的速度,和跟 BB 檔一樣以相同的和弦播放。

就這麼簡單 ! 你現在有一個資料夾,看起來像這樣,而你可以使用你的用戶軌了。

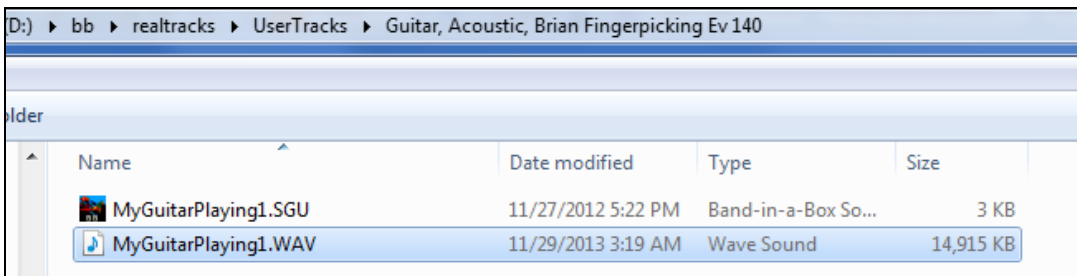

若要使用它,按照上文所述的同一常規,打開用戶軌對話方塊,你現在會看到你的用戶軌與其他的一起列 出。

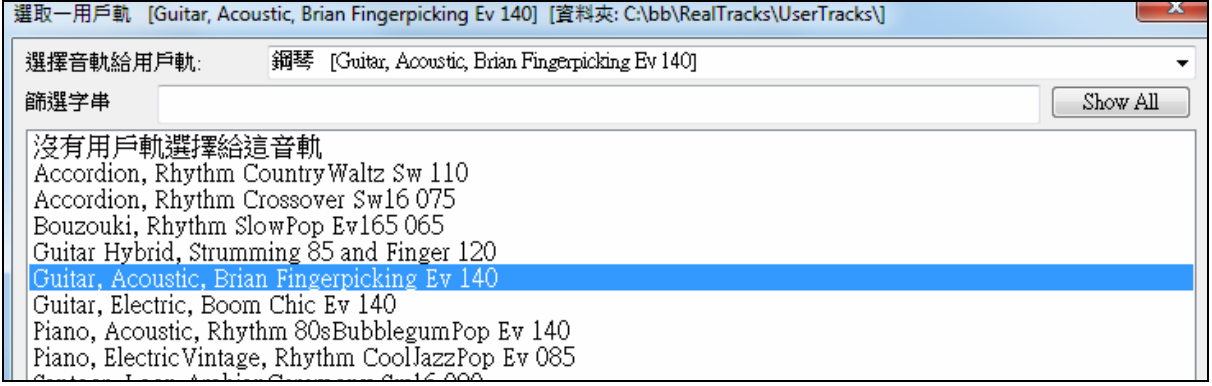

現在,你可以把他留在那裡,或者你可以錄製更多的檔,(i.e. 更多對檔案當中有 BiaB 檔和對應的 wav 檔)。這些可以是任何其他名稱。你只需將它們添加到資料夾中。Band-in-a-Box 會自動添加這些檔到你的用 戶軌,你只要把它們放在那裡。

你可以在我們的網站找到很多關於使用用戶軌的説明,而此網頁是一個好的開始。

http://www.pgmusic.com/usertracks1.htm

## 用戶軌 **(UserTracks)** 教學

## 第 **1** 部分 **–** 製作一基本的用戶軌風格

本教程將向你展示如何製作一風格,從你可以製作的最基本、簡單的風格開始,然後進展到其他方法,使 你製作的風格更好,更多的功能和更多樣化。

最簡單方法去開始是使用一個我們預先製作的範本。你可以在 C:\bb\Data\TemplatesForUserTracks 資料夾中 找到範本,或從 pgmusic.com 下載更多的範本。

每個範本都包含.pdf 和弦圖表和 Band-in-a-Box 的檔。檔是以 PopSong 1 ...、PopSong 2 ..., 等等去編號。 你不需要使用這些背景軌道去製作你的風格,但他們可以使該過程更容易。以你能製作最基本的用戶軌風 格,你只需要使用 Song\_1。我們會先向你顯示如何製作一基本的流行風格。

你需要做的第一件事是下載並解壓縮該範本,UserTracks Template Files.zip。從該存檔的檔,你需要查找 和列印 PopSong\_1\_FirstSong.pdf。這是一個 7 頁的和弦圖表。下一步是設置你的 DAW 並你想你的用戶軌 風格所用的速度。現在,你已準備好錄下你的聲部。

前兩個小節是分配為引入,並不會在 Band-in-a-Box 使用,所以你的演奏應在 DAW 的第 3 小節開始。這將 會對應於圖表中的第 1 小節。你然後可以錄製全首樂曲 (補錄,或重錄,多少次是根據你喜歡或需要)。你 將注意到該圖表是跟隨基本的流行進程 (例子: I-VIm-IV-V; I-V-VIm-IV; 等), 它在頭 80 小節是 C 調, 而在 之後的 80 小節切換到 E,然後再在之後的 80 小節切換到 G。

一旦你完成了錄製整個圖表,轉換你錄製的音軌到 .wav 或 .wma 檔。作為引入的開始 2 小節必須在最後的 檔中。

然後,你所製作的音訊檔可以命名為任何你喜歡的,例如: MyGuitarStyle.wav,和 Band-in-a-Box 範本檔 (它 具有檔副檔名 .SGU) 必須保存為完全相同的名稱, 即一定要是: MyGuitarStyle.sgu)。這兩個名稱之間的唯 一差異是你的檔以, wma 或, wav 結尾, 而 Band-in-a-Box 檔則以, sgu 結尾。

若要使用你所製作的風格,需要把檔案放在 Band-in-a-Box 資料夾某一特定位置中。如果 Band-in-a-Box 是 安裝到 C:\bb,那麼檔案便需要在 C:\bb\RealTracks\UserTracks\ 的一子資料夾中。所以,例如,如果你希望 你的用戶軌名稱為 "My First Guitar UserTracks style",那麼這兩個檔會放在: C:\bb\RealTracks\UserTracks\My First Guitar UserTracks style。注意: 這資料夾名稱會決定風格的名稱並且將出現在 Band-in-a-Box 或 RealBand,而不是個別 wav/wma/sgu 檔的名稱。

一旦完成,這風格現在可以供你在 Band-in-a-Box 或 RealBand 中使用!

### 第 **2** 部分 **–** 通過錄製更多的材料添加到你的基本風格

一旦你已經完成本教程的第 1 部分的基本風格,你可能會發現你想要添加更多的材料,使你的風格更加 好。這裡有幾個原因。開始時,那第一個基本範本有有限數量的和弦類型。例如,第一首流行範本的樂曲 只使用大或小三和弦。另一個原因是某些功能不能在第一首錄製的樂曲中使用。例如樂曲的結尾,將在正 確的時間停止,但你不會有專用錄製的結尾。最終的原因是你可能想錄製更多的材料只不過是希望你的樂 曲更多樣化。以只有第一首錄製的樂曲,當你使用該風格時你可能注意到某些節奏在重複。當你錄製更多 的材料,當你使用該風格時你便不太可能會注意到這種重複。

所以,我們有特定的範本設置去應付這些不同的問題。所以,你可以自由錄製某些或所有其他範本。你可 以根據某些如對你和你的風格更重要的問題去選取和選擇,或你可以把它們所有都錄製,以確保你的風格 可以處理任何音樂的狀況!

對於所有其他範本,錄製它們的方法與第一首樂曲是完全一樣。

完成錄音後,你只需簡單地再一次把你錄製的音軌轉換成 wav 或 wma,將它保存在

bb\RealTracks\UserTracks 資料夾中跟 song1 檔相同的位置,並給它一個獨有的名稱,並需要跟對應的 Bandin-a-Box sgu 檔名稱相同。

當完成後,Band-in-a-Box 或 RealBand 使用這用戶軌風格的時候,你放在該資料夾中的所有其他材料現在 將成為風格的一部分!對於大多數其他範本,它跟錄製 song1 的方法是完全相同。

你可以在我們的網站找到很多關於使用用戶軌的説明,而此網頁是一個好的開始。

http://www.pgmusic.com/usertracks1.htm

### 真軌和真鼓音頻混嚮

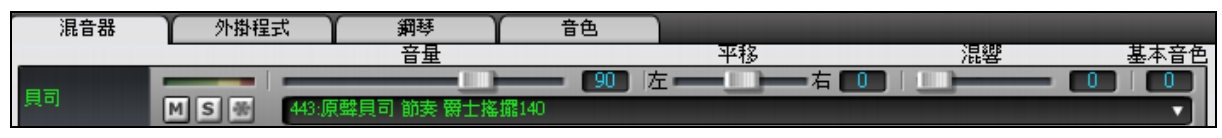

## 音色控制

有貝司/高音音色控制,為真軌或者真鼓的個別軌道,因此,你能容易地為任何的真軌調整貝司/高音等化。 設定與歌曲儲存。

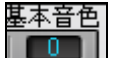

選擇一個樂器然後使用音品控制調整音色,從 -18(最大的貝司) 到 +18(最大的高音) 。 內定  $\begin{array}{|c|c|c|}\n\hline\n\hline\n0 & \multicolumn{1}{|c|}{\end{array}}\n\quad \text{if } \mathbb{E} \setminus \mathbb{R}$ 

### 音頻混響控制

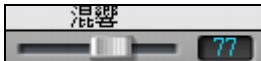

這裡有一真軌或真鼓個別軌道的混響控制,因此你可以容易地為任何真軌加上混 響 (0 到 127)。混響類型也可設置,和與樂曲儲存。

### 自動**-**加上混嚮

也有一個自動地依照樂器種類加上混嚮真軌的功能。沒有混嚮被加到貝司部份,舉例來說,但是大多數的樂 器有混嚮。

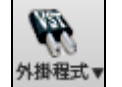

這一個功能預設值是開啟,但是你能在 **PG Music** 混響對話方塊中把它關掉,透過按下 **[**外 掛程式**]** 按鈕並選擇功能表指令音頻混響對話方塊。

■混嚮加入真軌 強度 %  $100$ 如果你想多些或少些混嚮加入, 你能調整強度 %.舉

例來說, 預設值 Band-in-a-Box 混嚮設定是 40 於大多數的軌道。如果你將強度設定為 75%,它變成 30 。

### 混響設定

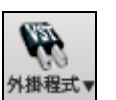

你也能設定混響的類型。預設值是一個 "房間" 類型的混響 。要這樣做, 按[外**掛程式]** 按鈕並選擇功能表指令 音頻混響對話方塊,然後在 **PG Music** 混響對話方塊中調整各種 不同的參數。

x

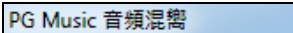

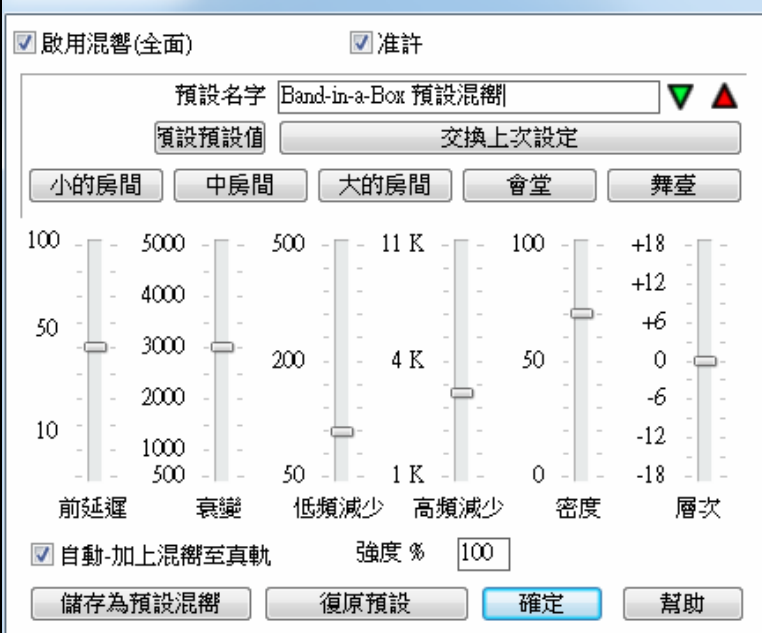

■ 啟用混響(全面) ■准許 可以全面啟用/禁用所有樂曲的混響,在這種情況下設置仍將出 現但不會應用混響。或你可以只啟用/禁用當前樂曲的音頻混響。這將節省一些 CPU 週期,如果你使用的 是較慢的機器。

 單擊在綠色的選擇一個預設按鈕開啟預設列表。這一個列表只將顯示 "Band-in-a-Box 混嚮內定值" 直 到你儲存一些你自己的預設。

■ 1 Band-in-a-Box 預設混嚮(B) 選擇預設(Z) ▶

交換上次設定

 當你調整設定,它們將被應用到目前的歌曲。那 **[**交換 **"**預 設值**"]**按鈕,撥動你目前的設定和預設值設定。這讓你聽到你改變設定的的效果。

使用 "房間" 按鈕列為不同類型的空間載入典型的設定。這些按鈕方便應用特別的效果或者載入設定,然後 你能設定你自己的預設。

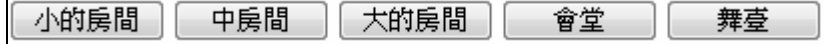

### 混嚮參數

前延遲是第一次反射的時延。

衰變是混嚮衰退需要的時間。混嚮時間測量為 RT60, 當混嚮衰退至 -60 分貝的訊號水平的時間。

低頻減少 逐漸地減少貝司頻率。如果你不能加入足夠的混嚮,因為聲音太泥濘, 試在低頻減少滑動器增 加。它在 50 Hz 和 500 Hz 之間可調整。

高頻減少是高頻減少的速度當混嚮衰退。硬表面的房間是明亮的, 但是軟表面的房間通常比較暗。它在 1 KHz (暗) 和 11 KHz (明亮) 之間可調整。

密度是在混嚮尾部的結束附近的低層回聲的密度。高密度的設定把光澤加入聲音。

混合混嚮訊號和最初訊號的比例。

輸出調整外掛程式的最後水平。

### 典型的混嚮設定

- 大的會堂有長的前延遲,長的衰變, 和適度的密度。

- 硬的大空間 , 像是一個健身房,有長的前延遲, 高的密度和高的高頻減少。
- 軟的大空間如音樂會堂,有地毯,加墊座位, 帷幔,有適度的密度和低的高頻減少。
- 小的硬空間 , 像一個瓷磚浴室,有短的前延遲,中-至-長的衰變,高的高頻減少。
- 小的軟空間 , 像一間大的客廳,有短的前延遲,短的衰變,中至低的密度, 和低的高頻減少。

### 儲存設定到預設

你能儲存你的混嚮類型為預設,和目前的設定也將在一個 DX Settings\PGReverbSettings.bin 檔案中與歌曲儲 存。

為了儲存目前設定至個預設的, 在 "預設名字" 欄位中輸入你的預設名字。

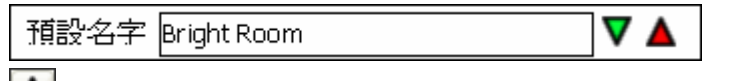

■ 然後在儲存預設箭咀上單擊,而且在預設列表中選擇一個位置。你能在一個現有的名字上重寫。

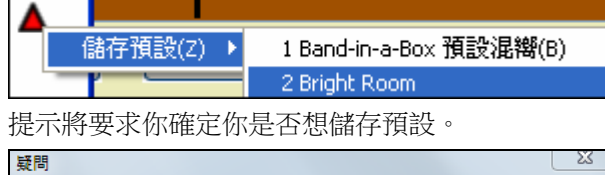

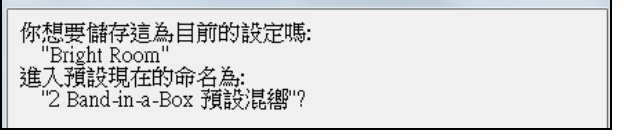

選擇 **[**是**]** 儲存新的預設到選擇的位置。

### 自動混嚮

強度 % ☑ 自動-加上混嚮至真軌 |100| 准許 "自動-加上混嚮別到真軌"會自動地依照樂器種類加 上預設混嚮到真軌。沒有混嚮被加到貝司部份,舉例來說,但是大多數的樂器有混嚮。

如果你想增加或減少混嚮, 你能調整強度 %.舉例來說, 預設值 Band-in-a-Box 混嚮設定是 40 於大多數的軌 道。如果你將強度設定為 75%,它變成 30 。

儲存為預設混嚮

你能儲存目前設定為混嚮的預設值。

復原預設

單擊 **[**復原預設**]** 回去最初 Band-in-a-Box 混嚮內定值的混嚮 "出廠"設定。

# 第八章:樂譜與列印

本章講解 Band-in-a-Box 的樂譜及其列印功能。

點擊這個按鈕打開樂譜視窗,再次點擊可將它關閉。

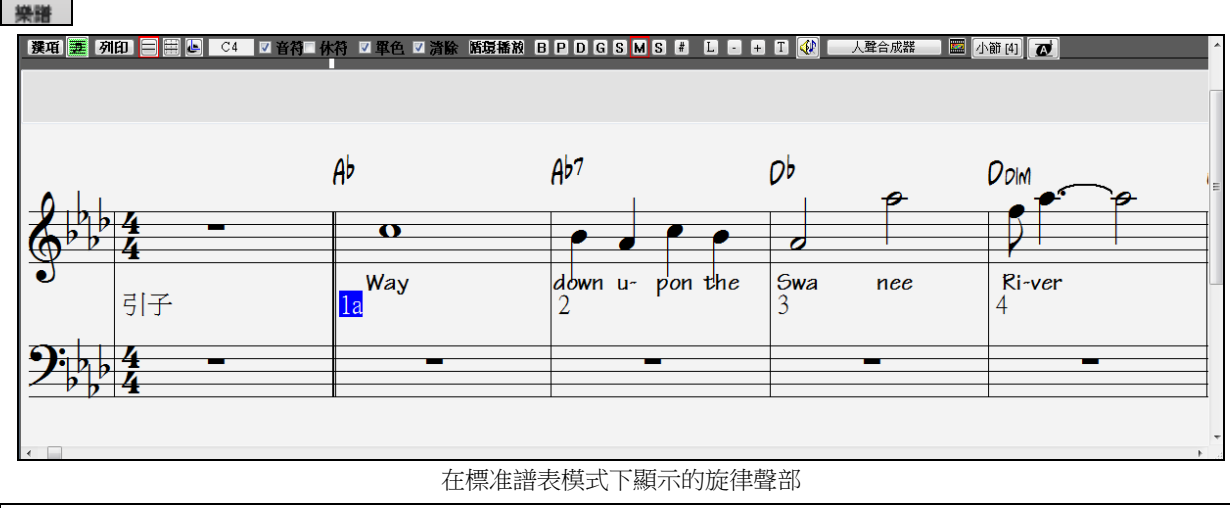

提示**:** 你可以以 視窗 *|*全螢幕和弦譜視圖 或用 **Ctrl+T** 鍵檢視全螢幕視窗。

Band-in-a-Box 提供多個記譜模式。記譜預設是標準記譜模式,可選擇在記譜視窗工具列上的按鈕進入其他模式。 標準記譜:可以顯示和列印鋼琴大譜表或結他譜、和弦符號及歌詞。

可編輯記譜:可用滑鼠進行編輯的記譜。 ₩

譜表捲簾記譜:可以輸入和編輯音符、力度、時值。 上

主**奏譜表**:以全屏方式顯示單聲部譜表。這是一個包含音符,和弦符號及歌詞的全螢幕記譜視窗。

### 樂譜視窗的相關調整

ä,

這是樂譜視窗頂部的工具欄:

- 接項 <sub>選項</sub> 打開有關選項。
- 王 主奏譜表 打開主奏譜表。
- 初印 列印譜表。

 記譜模式按鈕 選擇記譜視窗模式 - 標準記譜,可編輯記譜或譜表捲簾記譜

 $F6$ 當前音符 當前滑鼠所指的音符。

**□ 休符 │ <sub>幻撰音符/休止</sub> │** 決定滑鼠點擊時插入的是音符還是休止符。

**〖色〗<sub>單聲道模式</sub> 勾選後譜表上只顯示單旋律音符。** 

着<mark>餘</mark> 清掃譜表 清掃譜表中的一些修飾音符,使譜表更易於閱讀。

**循環播放** 奋幕洄圈 迴圈播放螢幕當前顯示區域內的音符。

你可以顯示或列印任何音軌。按一下合適的按鈕去變更所想的音軌。

### 音軌選擇

 $B$   $P$   $D$   $G$   $S$   $M$   $S$ 

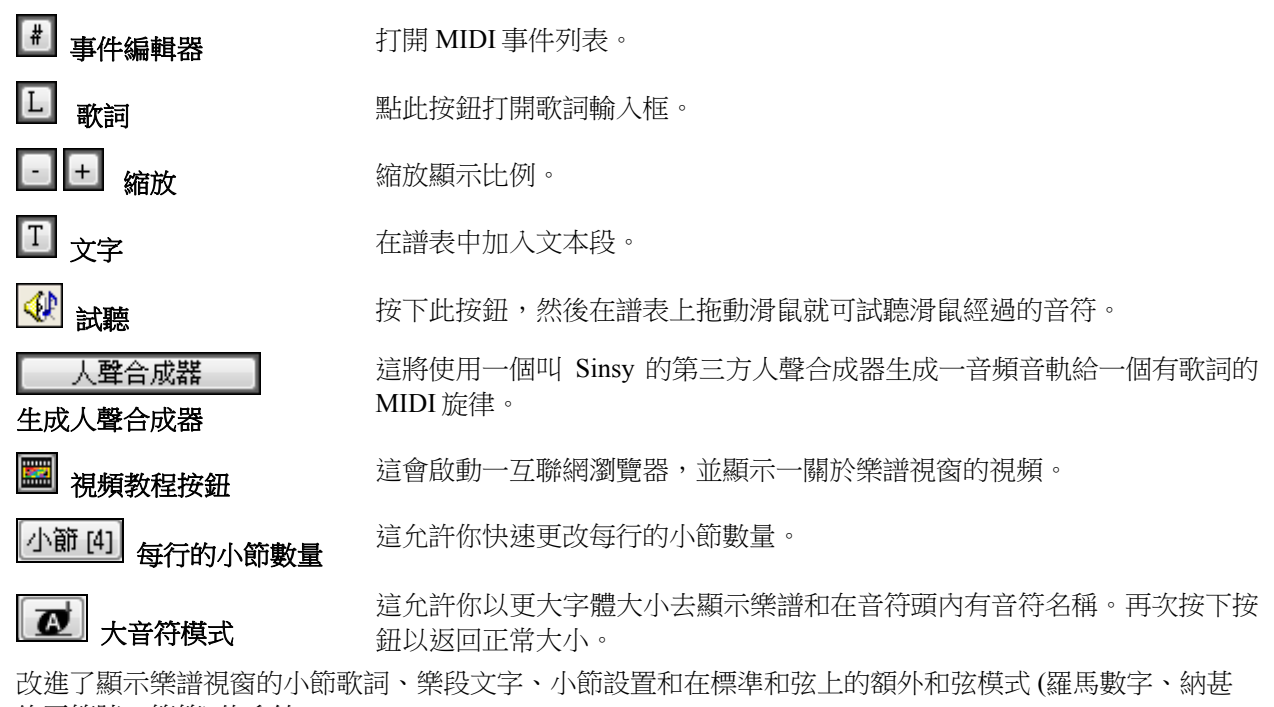

維爾符號、等等) 的系統。

在工具列按下 **[**和弦顯示**]** 按鈕,去到層,然後作一選擇。 Bb·C 和弦顯示▼

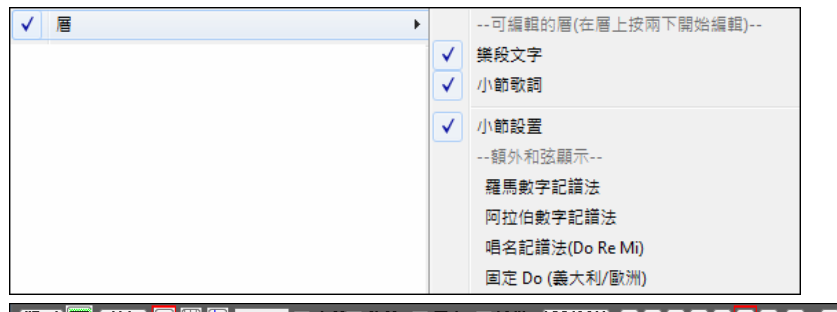

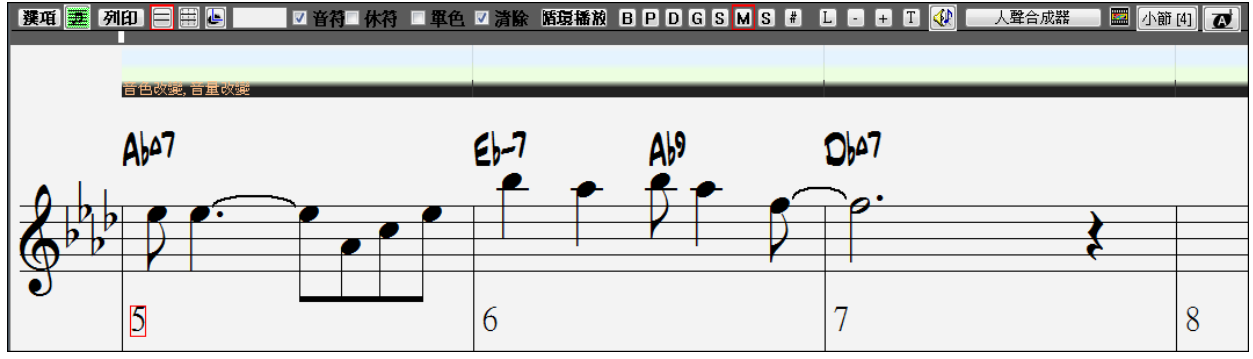

### 和弦步進

使用數位小鍵盤上的 **Ins** 和 **Del** 就可在任何聲部上實現和弦步進。進行和弦步進前請線選擇聲部。

注意**:**本章中,"和弦"是指在相同或相近時間點上發音的任意一組音符或者一個單音符。在樂譜選項-更多對話框 中,可以設定多長時間範圍內的音符為一個"和弦"。

## 標準樂譜模式

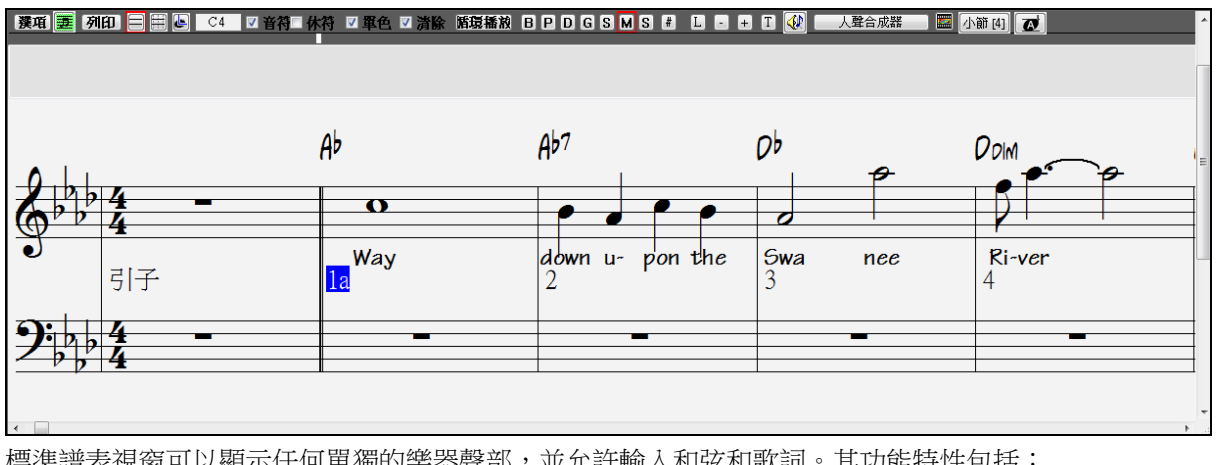

標準譜表視窗可以顯示任何單獨的樂器聲部,並允許輸入和弦和歌詞。其功能特性包括:

- 可顯示貝斯、鼓組、結他、鋼琴、弦樂、旋律和獨奏聲部。
- 可選擇顯示吉他和弦圖表。
- 樂曲播放時可以動態顯示音符。
- 可以在不影響當前樂譜閱讀的前提下設置 1~2 小節的向前捲動。
- 可正確處理爵士風格的 8 分音符(三連音)。
- 提供一些自動調整功能,使樂譜閱讀更加方便。
- 自動傾斜時值線。
- 5 連音被自動劃分為 3+2 的編組, 也可人手指定。

### 標準記譜的右擊選單

在標準記譜視窗中單擊右滑鼠按鈕開啟這選單。 可使用這個選單存取主要的編輯功能和對話方塊。你能在 列表中選擇另一個記譜模式。

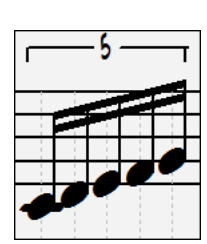

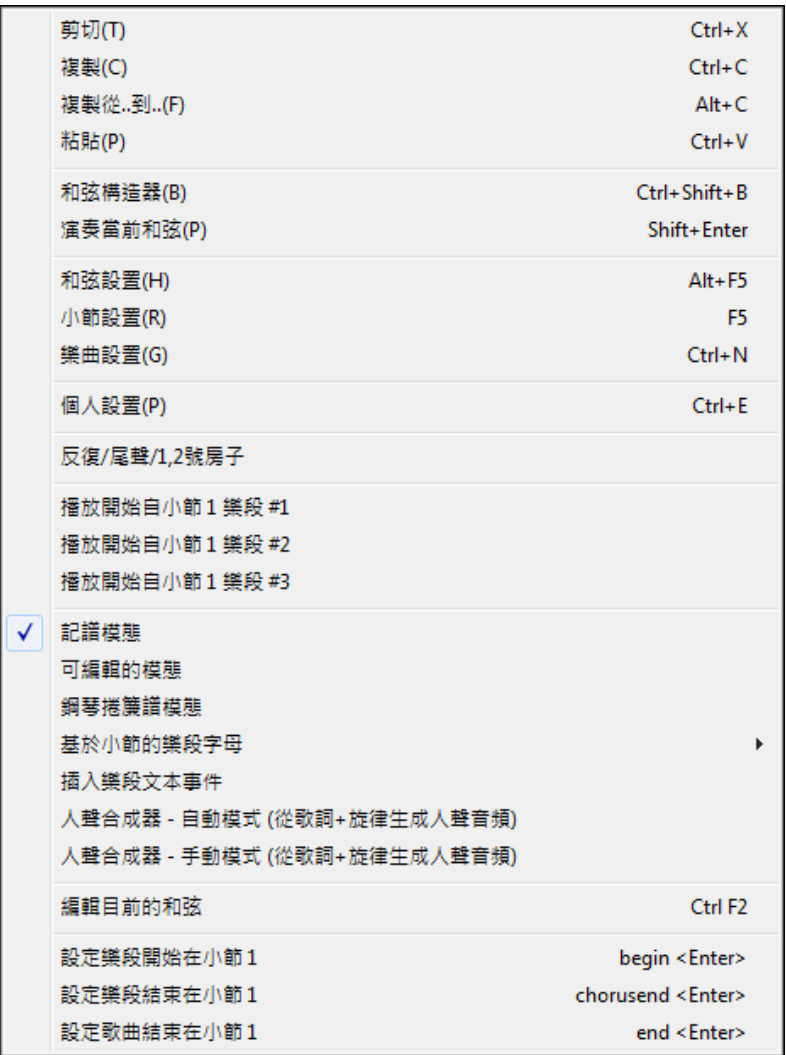

### 快捷鍵命令

- 打開樂譜選項: **Alt+N+O**
- 切換譜表顯示模式: **Alt+N+N**
- 打開列印選項視窗: **Alt+N+P**
- 螢幕迴圈:數位小鍵盤" **1** "
- 前跳 4 小節:↓
- 後跳 4 小節:

## 非音樂會視覺的移調

這功能顯示非音樂會調的樂器的音符及和弦,像小號和薩克斯管,在非音樂會的調 (Bb, Eb) 而以音樂會的 調演奏。

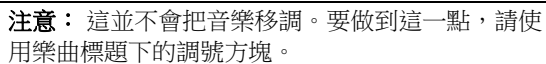

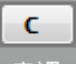

按 **[**和弦顯示**]** 功能表按鈕可打開音樂會和非音樂會樂器的清單。Bb·C 和弦顯示▼

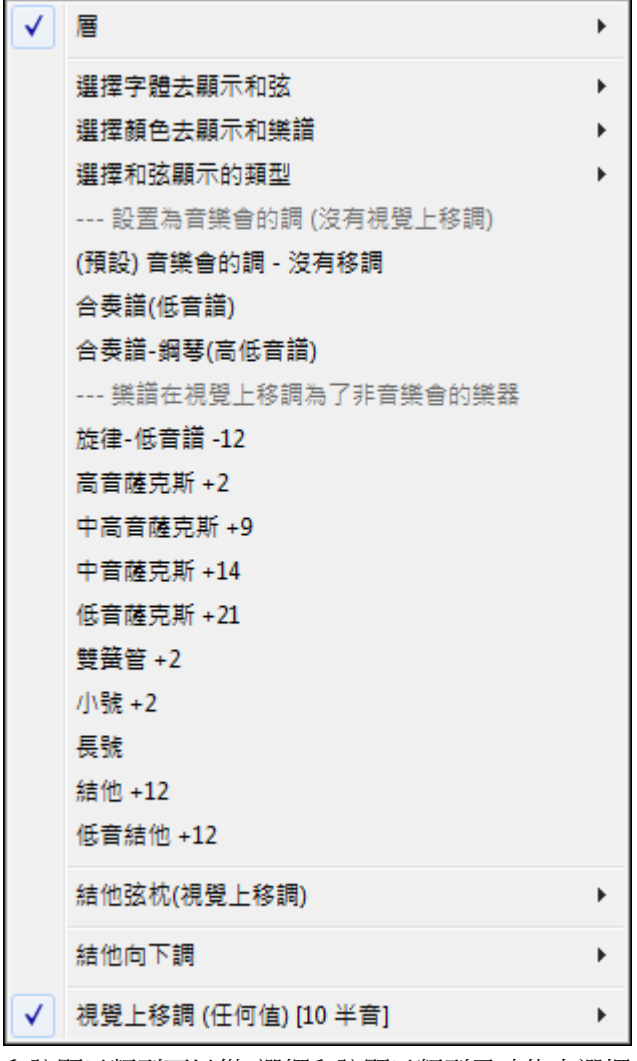

和弦顯示類型可以從 選擇和弦顯示類型子功能表選擇。

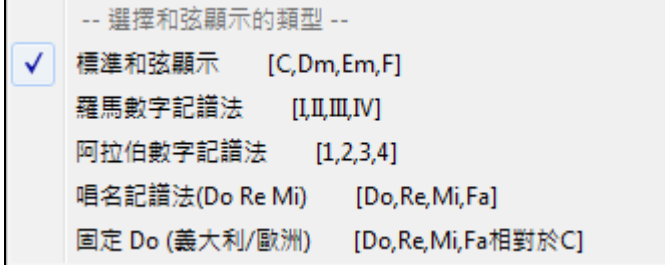

它也包括吉他弦枕、吉他向下調音、和任何數量半音視覺移調的設置。

### 吉他設置

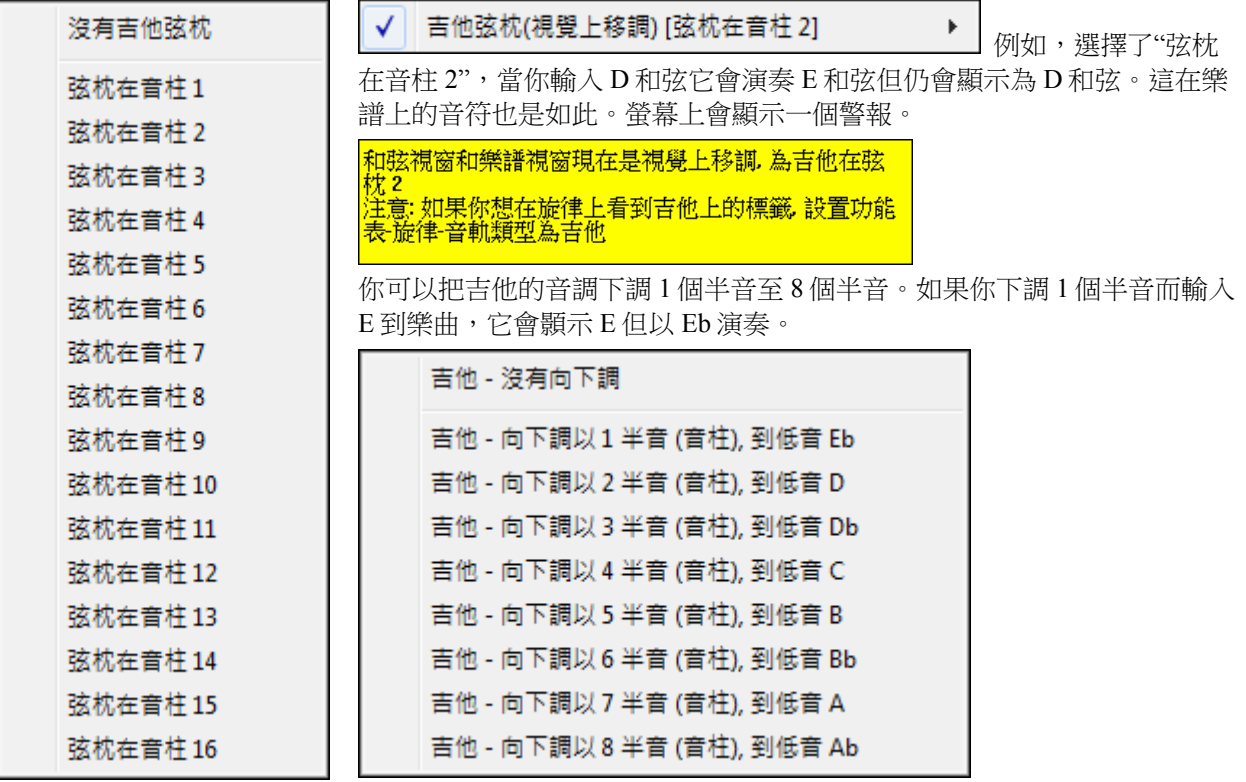

## 可編輯譜表

點擊此鈕切換到可編輯譜表視窗。

在可編輯譜表模式下,可以使用滑鼠輸入、移動、編輯音符和休止符– 指向並點擊、拖拉以及用滑鼠右鍵 點擊打開音符編輯對話方塊。

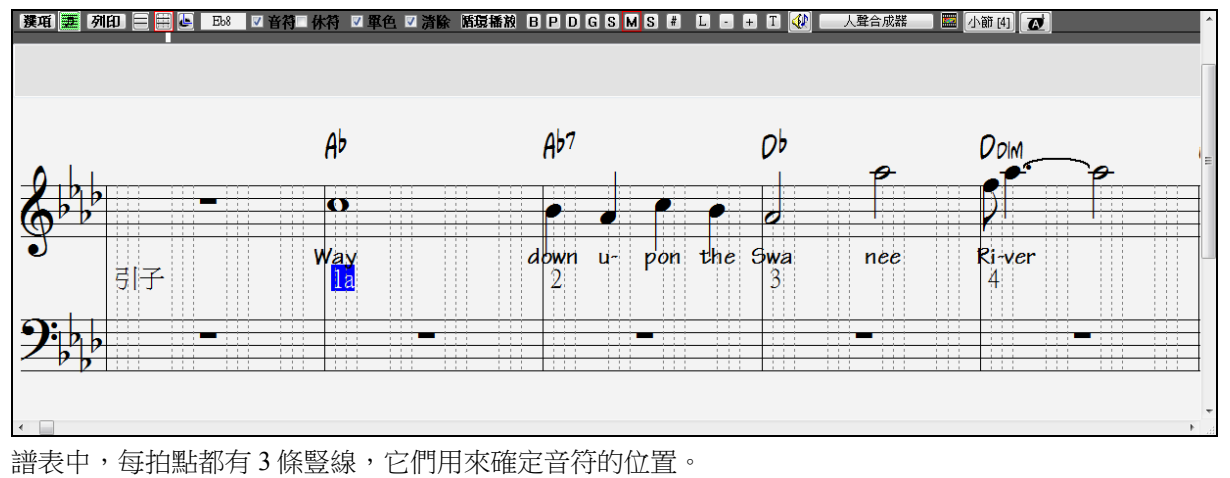

當滑鼠在音符上的時候,關於音符的資訊摘要會被顯示(音高/通道/力度/長度)。 音符:G5 通道:1 力度:90 其他(M) 使用這功能,單擊 [其他] 按鈕。在記譜選項中開啟 其他譜選項 對話方 時間:1:1:0 長度:1:27 塊。 図顯示音符特性提示 然後勾選 "顯示音符特性提示"。

## 簡單的方法去輸入吉他標籤

按一下弦 (在標籤上),然後按一下音符 (在樂譜,或螢幕上的吉他) 把音符輸入到該弦線/指板上。若要使用 此功能,如果是旋律 (或獨奏) 音軌, 首先設置功能表-旋律-音軌類型為吉他。然後打開樂譜視窗,並選擇 可編輯樂譜。現在,你將看到吉他標籤在高音譜號下面。你現在可以突出顯示一音符,使用 **Shift+**右方向

**鍵**(或左)。當一音符以紅色突出顯示時,你可以在你想音符演奏的地方按一下在的弦上的標籤。這將改變 該弦的音符,和標籤將更新以反映這一點。

在可編輯的樂譜並有吉他標籤中,你現在可以輕鬆地更改音符的弦,通過將音符從一個標籤的弦拖到另一 個上。

**B P O G S** 
$$
M_{\rm S}
$$
  $T_{\rm E}$ 

日野四 進入可編輯的樂譜。

設定音軌類型為吉他 (經由主功能表旋律 *-* 音軌類型 *=* 吉他)。

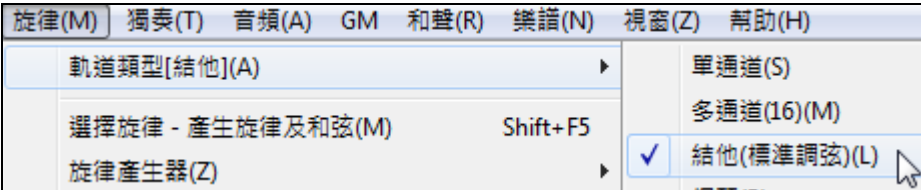

現在你有可編輯的樂譜和吉他標籤。當插入音符在樂譜上之後,你可以從一個標籤的弦拖動音符到另一個 去改變通道和在吉他上演奏的檔子位置。

例如,在這裡你可以拖動 "1" 向下一條弦 並有中央 C 音符在第三條弦演奏而不是第 二條。

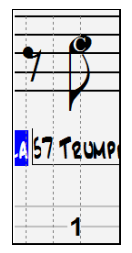

## 解析度

上圖是搖擺爵士風格的顯示樣式。譜表中每拍都被均分成 3 份(三連音)。在樂譜選項對話方塊中,可以 調整這個解析度。

- 搖擺風格每拍劃分成 3 份。

- 直板風格每拍劃分成 4 份。

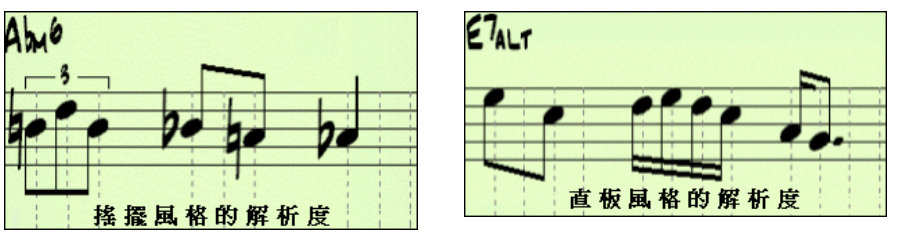

### 拍點解析度

在拍點解析度對話方塊中,可以指定每拍的豎線條數:

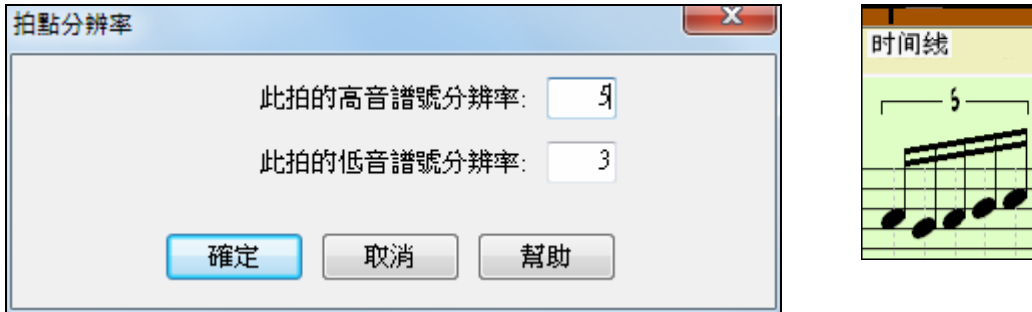

如圖,高音譜表的解析度為 5,表示在高音譜表上每拍將分成 5 份。

## 輸入音符

將滑鼠指向插入位置並點擊就可輸入音符。

核實對話方塊顯示警告以避免意外地輸入一個重複音符 (相同音高於差不多相同的時間) 和輸入一個非常高 的或非常低音音符 (過多的上加線或下加線)。

### $A<sub>5</sub>$ 這裏顯示滑鼠所指位置的音符。移動滑鼠至某個音符,即可顯示該音符的標準唱名。

升降號會顯示在譜表上。

- 插入升號:按住 Shift 然後輸入音符。
- 插入降號:按住 Ctrl 然後輸入音符。
- 插入還原號:按住 Alt 然後輸入音符。

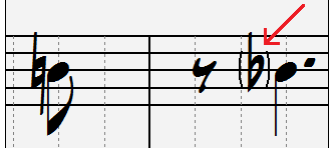

### 如何確定音符的長度**?**

Band-in-a-Box 使用智慧化的自動時值調整功能來確定音符的時值。

在自動時值調整模式下,任何輸入的音符都具有一個基本的時值――2 小節(2 個全音符)。下一個音符放 置到後 2 小節時,Band-in-a-Box 將自動調整前面音符的時值,使它們的長度小於 2 小節。因此輸入音符時 只需要給出正確的位置就可,不用擔心音符的長度。

如果不想要自動調整的時值,也可以用滑鼠右鍵進行精確修改。

### 輸入休止符

通過按下 back-quote 鍵然後點擊樂譜視窗,可以插入一個休止符;另外一種插入休止符的方式是點擊休止 符選項框,然後將滑鼠指向某個位置並點擊。插入休止符將使 Band-in-a-Box 自動縮短前一音符的長度。

提示**:**如果發現插入的休止符短於四分音符,可去掉選項對話框中的最小化休止符。

### 強制休止(硬休止)

插入強制休止符後,即使設置了最小化休止符,也不會改變它的時值。例如,在最小化休止符打開時仍然 可以顯示一個 16 分休止符。方法是點擊[休止符]按鈕,然後點擊插入點,硬休止就被插入並以藍色顯示 (在可編輯譜表中),按住[DEL](刪除鍵)並點擊可將它刪除。

### 移動音符的時間位置

用滑鼠左鍵拖動音符,可改變音符的開始位置。也可通過右鍵功能來編輯音符。

### 修改音符的音高

縱向拖動音符就可改變音高。

按住 **Shift**、**Ctrl**、**Alt** 可分別輸入升號、降號和還原號。

### 在樂譜上插入推弦

在可編輯樂譜視窗中,通過右按一下音符並從 編輯音符 指今更改音符類型為 "吉他推弦",可以將音符變 為推弦。

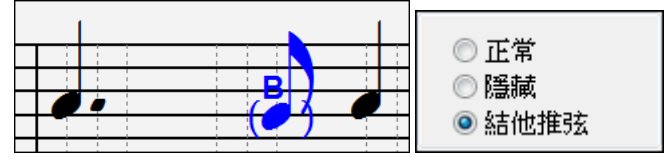

### 右擊可編輯記譜選單

在可編輯記譜視窗中右擊滑鼠開啟這選單。
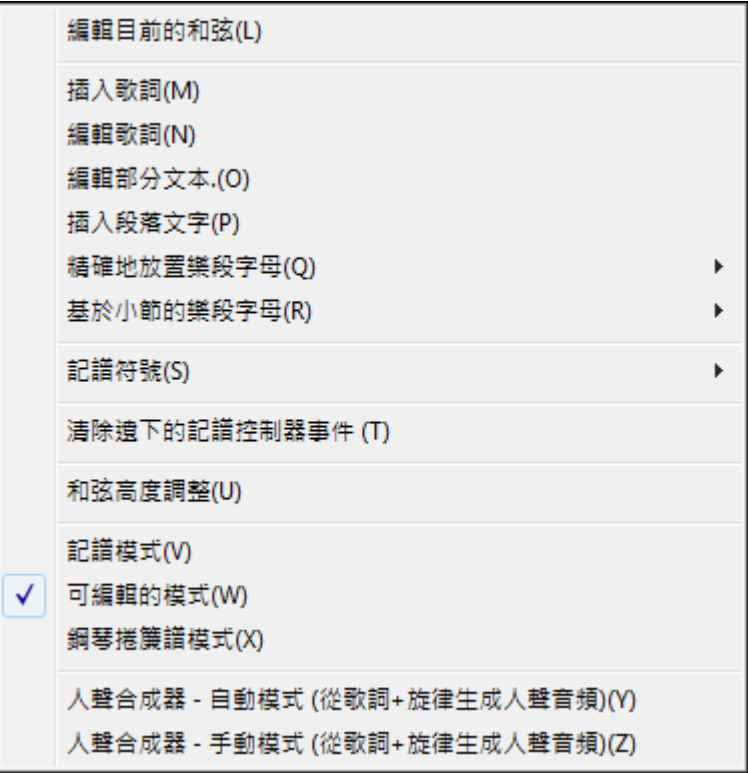

#### 編輯目前的和弦

輸入任何的改變及按 **Enter** 或者 **Tab** 回到可編輯的記譜視窗。

插入歌詞開啟歌詞編輯視窗。

**編輯歌詞**開啟歌詞事件列表編輯器。

**編輯段落文本**開啟文本事件列表,能插入、編輯、或刪除段落文本。

加入段落文本啟動文本事件對話盒,輸入一般的或盒裝的段落文本的地方,以時間及垂直位置輸入。

#### 精確地放置樂段字母

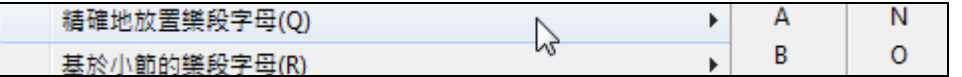

從字母清單選擇一個樂段字母,將它插入小節的當前位置。用相同的項目移除段落字母。

#### 基於小節的樂段字母

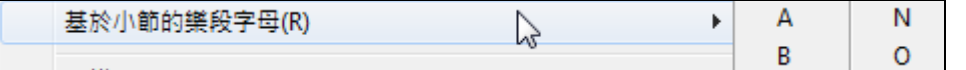

從字母清單選擇一個樂段字母,它便會插入到小節線的頂部,因此它不會覆蓋和弦或音符。

#### 感情和發音記譜符號

右擊可編輯記譜視窗,在**記譜事件**對話方塊中輸入記譜符號。這對話方塊讓你插入 (或者移除) 記譜符號, 例如:

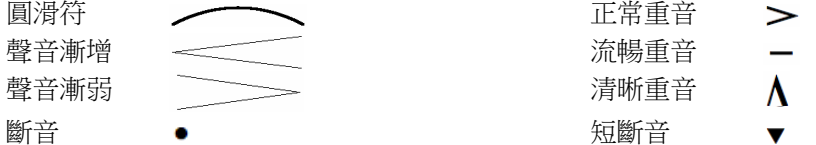

選擇記譜符號,記譜事件對話方塊便開啟。在對話方塊中,你能進一步設定事件和它的精確位置,然後按 [可以–插入事件] 插入記譜。使用 [可以–除去事件] 刪除一個現有的事件。

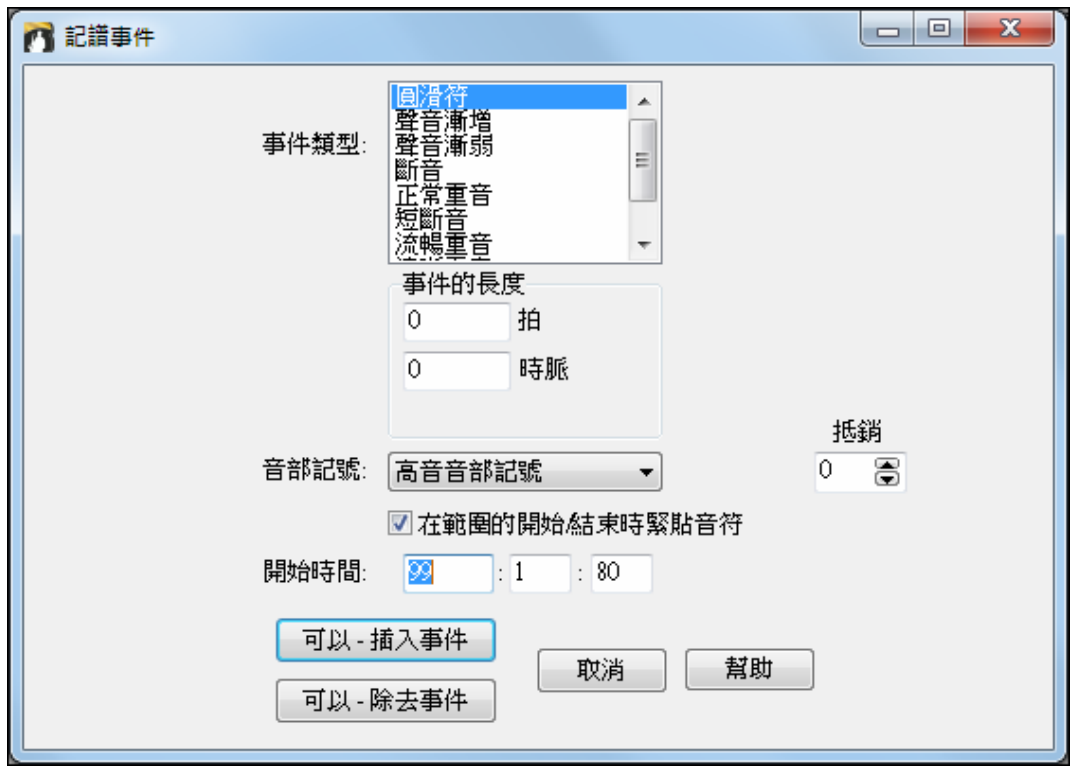

事件類型列表讓你選擇事件類型。 (圓滑符、聲音漸弱、等等)

事件長度欄位決定圓滑符、聲音漸增或聲音漸弱的長度,用拍和時脈指定長度。如果事件是像斷音或重 音這樣的 "單樁" 事件,那麼如果範圍是大過零 (和範圍跨距多個"樁"),這將插入多個事件。假如你在右 擊(啟動選單及選擇記譜符號)之前突出顯示記譜視窗的一個區域,這只會影響被突出顯示的範圍。

注意:被突出顯示的區域實際上不包括那些在突出顯示範圍中最邊的最後"椿"。

音部記號欄位指出事件將會插入(或者刪除) 的音部。大多數的事件只影饗一個音部,因此你一定要選擇 音部記號,這一個欄位被預設為你最初在記譜視窗上滑鼠右擊的地方 (你啟動這選單的位置)。舉例來 說,如果你在高音音部上右擊,那麼這將預定為高音音部。

當範圍的開始/結束時緊貼音符被勾選,圓滑符、聲音漸增和聲音漸弱將跟據出現在指定範圍的開始和結 束的音符。

**偏移**欄位 (如果存在) 讓你調整事件的垂直位置, 舉 說圓滑符或和弦高度。

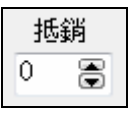

開始時間欄位是事件開始的時候 (節:拍:時脈)。

可以**–**插入事件 – 退出這對話方塊,然後插入事件到記譜軌道。

可以**–**除去事件 – 退出這對話方塊,然後除去記譜軌道的事件 (如果在指定的時間範圍中存在) 。

#### 清理單獨記譜控制器事件

這個指令將移除那些不夠接近音符因而不能適當地顯示的記譜符號事件 (例如斷音)。

#### 和弦高度調整

在記譜事件對話方塊中輸入 "偏移:" 的數值以調整和弦的高度。

抵銷:(+值=降低,-值=升高) 0 **圖**<br>圖 注意正數值會移動和弦符號到較低處,反之亦然。

#### 模式

單擊另一記譜模式將轉換到那模式的畫面及停留在歌曲中相同的位置。

#### 人聲合成器 **(**自動**)**

你附有歌詞的旋律或獨奏音軌可以轉換成一人聲音頻音軌,通過將它發送到第三方廠商的人聲音合成器 Sinsy。

選擇語言,日語或英語,並女性或男性的歌唱家之一。你可以調整聲音的性別,從一個 -0.8 到 +0.8 的範 圍。更高的值是更有男子氣概。如果你的音軌並不包括歌詞,你可以輸入一個音節並使用在沒有歌詞的音 符上。

使用 "自動" 指令,你的樂曲將自動發送到樂曲伺服器並返回一音頻檔到音頻音軌上。這可能需要幾分鐘。 當人聲合成器已生成時,**導入音頻檔**對話方塊會打開。 按 [確定], 將其導入到音頻軌道。

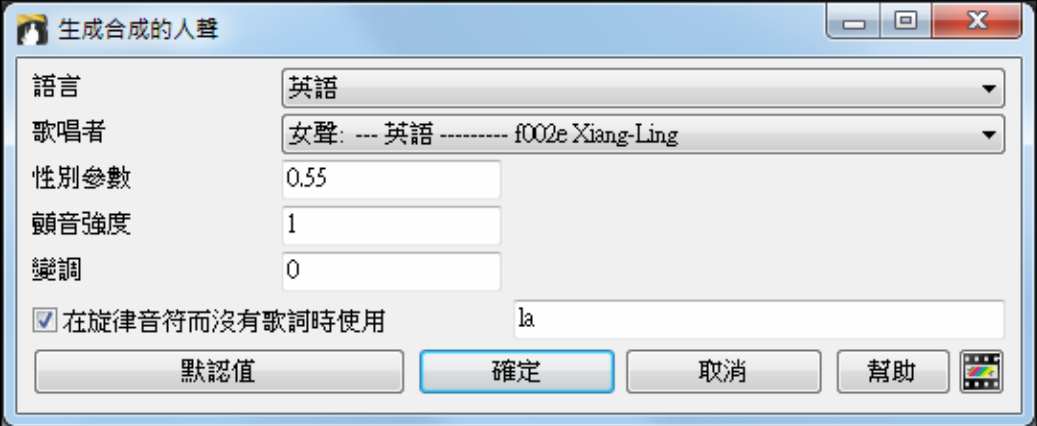

#### 手動生成人聲合成器音軌

使用此指令, Band-in-a-Box 將生成一個名為 Sound.XML 的檔並將其保存在 bb\Data\SRequest。使用你的瀏 覽器導航到 www.sinsy.jp 並上傳該 xml 檔。名為 sound.wav 的檔將返回並載入到你樂曲的音頻音軌上。

#### 編輯音符

右擊音符,這可開啟另一個右擊視窗,可編輯或刪除音符。單擊 *編輯音符* 以開啟**音符**對話方塊。 在音符對話方塊中,通過輸入確切的數值,您可以更改音符的參數。例如,您可以更改音符力度和時值 (增加 1 個時鐘點),也可以更改音符的音高及在小節中的相對位置。

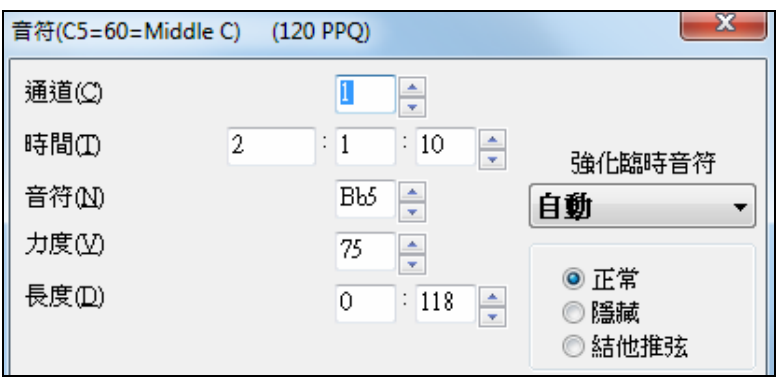

 在音符屬性視窗中有加减箭咀按鈕。連續地按住箭咀以增加數值,Shift-單擊(或右擊)可增加更大的數 值。

**Shift**-單擊 增减箭咀按鈕可改變:

- 音符音高 (每八度,而不是一個半音)。

- 音符力度,時值 (以 5 為單位,而不是 1)。

舉例來說,改變音符(八度),可按 Shift-單擊(或右擊) 增减箭。在右擊選單中挑選刪除音符將音符從記譜中刪 除。

#### 選擇記譜區域以編輯

您可以按下 **Shift** 鍵點擊要選定區域的終點位置,來選定樂譜視窗某塊較大區域。

- 拖動滑鼠方式用於選定較小區域。

- 選擇較大區域時,請使用按下 Shift 鍵點擊終點位置的辦法。

\*注意:按下 **Shift** 鍵點擊的方式也用於輸入升(#)音符,因此按下 Shift 鍵點擊來選定區域的前提是已有小部分區域 處於選定狀態。

強定臨時符號 - 如果一個音符被當做一個升號顯示,但是你想要它當做一個降號 (或者反之亦然), 你能在 這裡強定使用。音符像 Fb 、 Cb, E#, B# 能被輸入。 要做這,在一個音符 (像 F) 上右擊, 而且設定強定臨時 符號至 #, 及音符將當做 E#顯示.

## 譜表捲簾記譜模式

點擊此鈕切換到捲簾記譜。

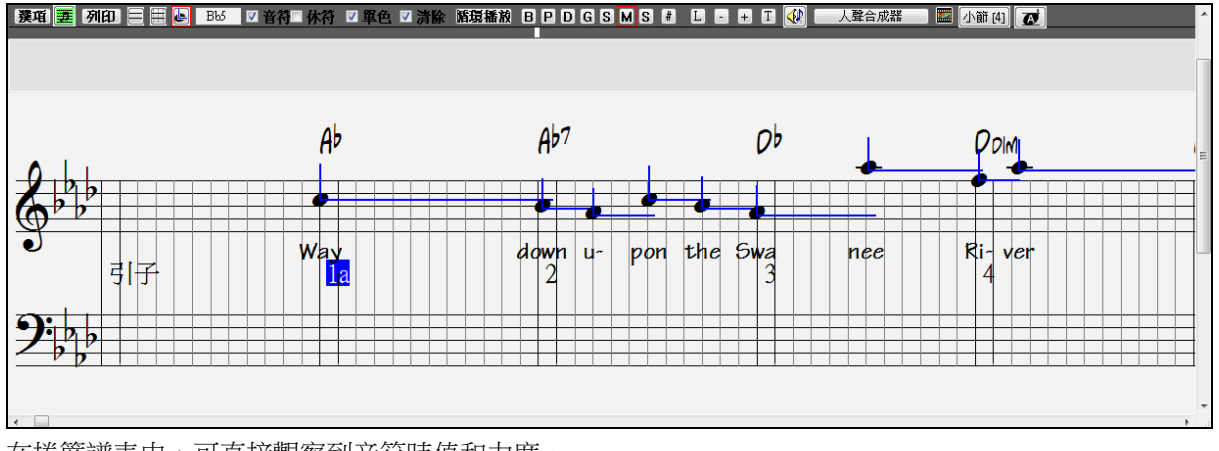

在捲簾譜表中,可直接觀察到音符時值和力度。

提 示**:** 如 果 看 不 到 虛 線 ,可 點 擊 [ 選 項 ] 按 鈕,在 選 項 對 話 框 中 勾 選 " 顯 示 小 節 / 時 值 線"。

#### 用滑鼠修改音符力度和時值

在捲簾譜表中,可以用滑鼠右鍵拖放音符。將滑鼠指標指向音符的頭部,然後按住右鍵拖動,滑鼠拖到 哪,時值線就延伸到哪。同樣,縱向拖動可改變音符的力度值。

#### 鋼琴捲簾譜視窗

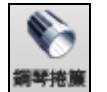

撰項

如果要進行高級的音符事件或圖形控制器事件編輯,請到鋼琴捲簾譜視窗進行。方式為:選擇工 具條上的鋼琴捲簾譜按鈕或者選擇[視窗|鋼琴捲簾譜視窗]功能表選項。

## 樂譜視窗選項

點擊譜表視窗工具欄的 **[**選項**]** 按鈕打開譜表選項對話方塊。

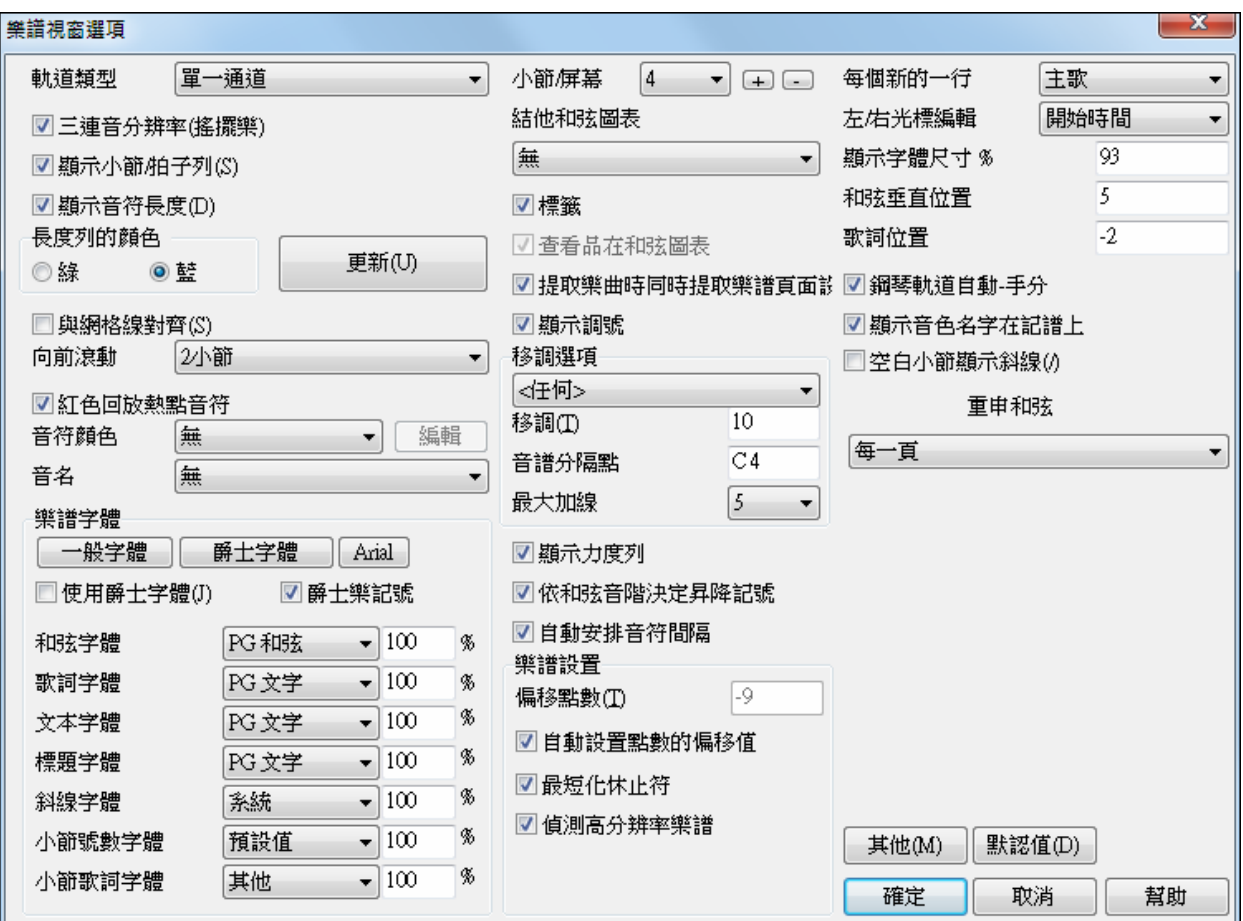

#### 音軌類型

預設為單通道,也可選擇多通道、結他、鋼琴等模式。

多 **16** 通道**:** 所有 MIDI 通道都用來播放。匯入完整的 MIDI 檔時,通常採用這種模式。Band-in-a-Box 將在 旋律聲部播放並使所有伴奏聲部靜音。

結他**:** 在此模式下,MIDI通道 11~16被分配給結他的 1~6弦,導出 MIDI檔時這些設置也將被保留。

鋼琴**:** 在此模式下,通道 8和 9分別分配給高(右手)、低(左手)譜表。

#### 三連音(搖擺)模式

此模式下,譜表中每拍時值被均分為三格,用於搖擺爵士等風格。

調入平直風格(如流行和拉丁等)時,這個選項將自動關閉。

#### 顯示小節**/**時值線

這個選項只針對捲簾譜表。如果關閉,則譜表中的縱向小節線和時值線都將被隱藏。

## 顯示音符時值

顯示捲簾譜表中的音符時值(橫向線條)。

## 時值線顏色 **(**綠 **/**藍**)**

指定時值線顏色。

#### **[**更新**]**

**[**更新**]** 按鈕確定這對話方塊的改變。按 **[**確定**]** 有相同的效果。

#### 自動定位

勾選後,插入的音符將自動移到最靠近的縱向時值線上。

#### 提前顯示

在一屏樂譜(比如4小節)播放完之前,自動在螢幕的前端(第一小節位置)調入第二屏的樂譜。如果選 擇"無",那麼程式只有在播放完一屏樂譜後才顯示第二屏。

## 突出顯示

正在播放中的音符及其相關資訊會以紅色突出顯示。突出顯示的資訊包括兩類:音符外表與音名。

#### 音符顏色

音符的配色既可以基於絕對音名,也可基於音級 (當前調號或和弦)。配色的音符可以在彩色印 表機上列印出來,配色方案也可以修改。 預設的配色方案引自俄羅斯作曲家 Alexander

Scriabin (1872-1915)。

編輯 ||按下**[編輯]**按鈕,啟動**音符顏色** 編輯對話方塊。

點擊音符名上的顏色可以更改顏色。

按下**[**確定**—**保存**]**按鈕,關閉對話方塊,並將檔 保存為 c:\bb\default.NCL。

您也可以將不同的顏色設置保存為不同的 NCL 檔,並調入使用。

 $\overline{\phantom{a}}$ 

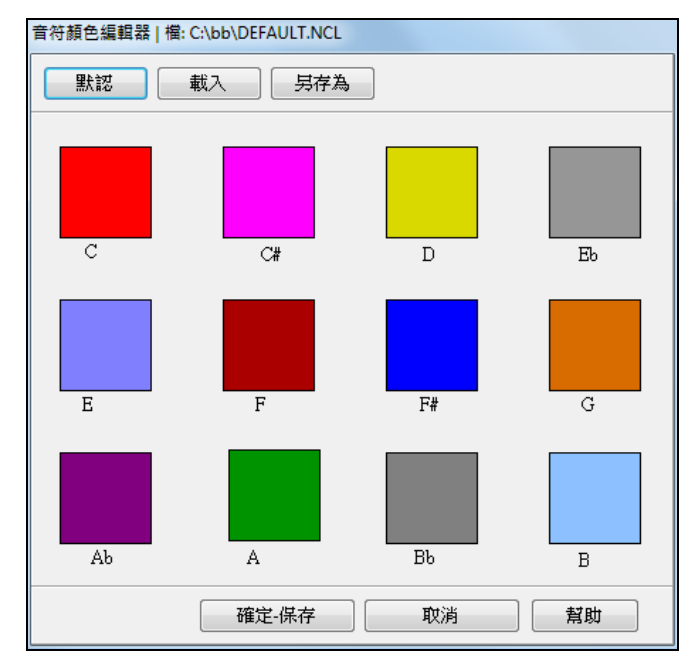

## 音名

在符頭部位元,可以顯示絕對音名,也可顯示基於當前調號或和弦的音級。

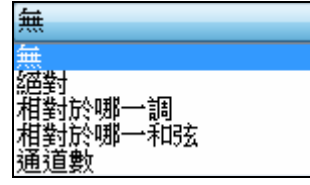

這裏的可選項包括:無- 不顯示音名。音名 - 顯示絕對音名。基於調號- 顯示 基於當前調號的音級名。基於和弦- 顯示基於當前和弦的音級名。通道號- 顯 示音符所佔用的 MIDI 通道號。

#### 樂譜字體樂譜:字體

可以選用 PG Music 字體或者爵士字體來顯示和弦和樂譜,也可選擇 Arial 或其他任何字體來顯示和弦、歌 詞、文字和標題、爵士字體看上去比較像手寫體,它可讓 Band-in-a-Box 樂譜外觀不至於過分的 " 機器 化"。

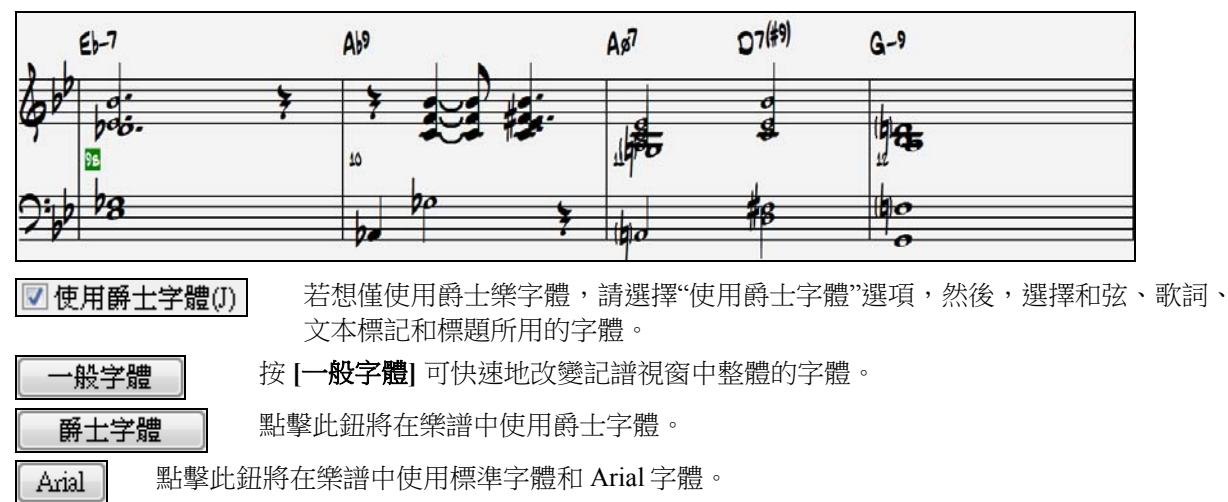

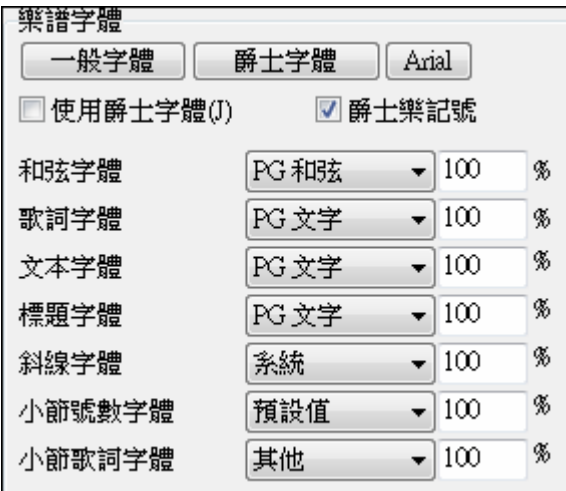

"小節號數字體" 是用於小節號數。

基於小節的歌詞使用 "小節歌詞字體"。

注意**:**安裝 Band-in-a-Box 時,PGMusic 和 PG 文本字體會自動安裝。

#### 爵士和弦符號(圓形,三角形)

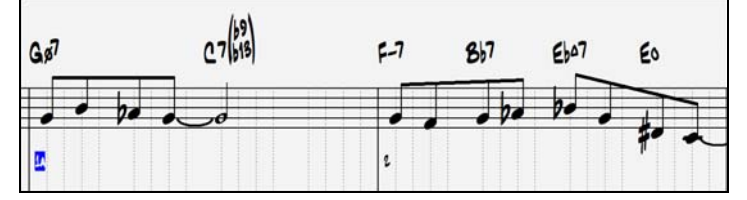

爵士樂和流行音樂一般使用某些非字母的記號來表示不同的和弦類型。如用三角形表示大調和弦,用圓圈 表示減和弦,圓圈上加一斜線表示半減和弦。b9 和 b13 和弦是用括弧括起來並上下疊置的。您可以選定此 選項,看看和弦視窗、樂譜視窗和領奏視窗中顯示/列印輸出的和弦符號。

爵士和弦符號也可以單獨顯示於和弦視窗、樂譜視窗或領奏視窗上。

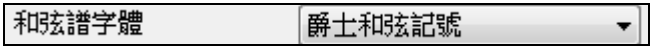

如果想在和弦視窗上顯示爵士和弦符號,請選擇[選項|優選|顯示選項],並設置"和弦視窗字體"為"爵士和弦 符號"。

然後,您會看到類似下面的和弦表。

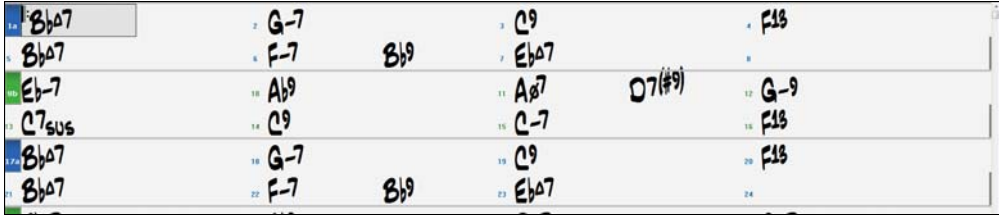

■爵士樂記號│如果想在樂譜視窗/領奏視窗上顯示爵士和弦符號,請對樂譜選項進行相應設置。然後,您 會看到類似下面的譜表。

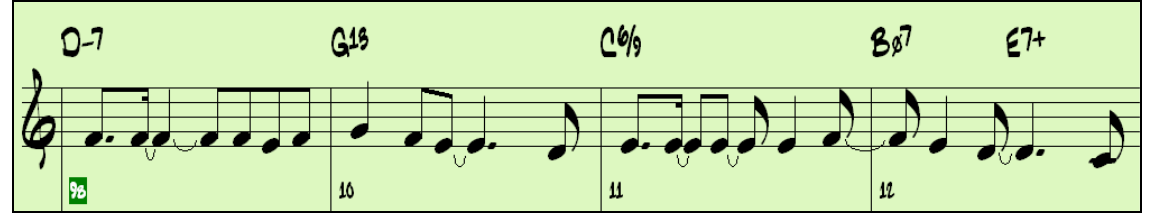

歌詞和文本標記也可在樂譜視窗、主奏表顯示和列印輸出。標題字體 用於主奏表視窗及列印輸出的標題、 作曲家和風格的名稱。您可以從選定的字體中選擇或選擇"其他…"來使用其他字體。例如, 您可以使用 PG Jazz Text Extended (PGTextje) 。

你可以通過樂譜選項對話方塊中的設置,選擇電腦上已 安裝的任意字體。

在"使用爵士字體"選項框中做選取標記,可以使用爵士 字體;在"爵士記號"選項框中做選取標記,可以在樂譜 中使用速記爵士和弦符號。

歌詞和文本字體可顯示在樂譜視窗、主奏譜表並列印輸 出。

"標題字體"用於主奏譜表視窗下的標題、作曲家、風格 名稱,可列印輸出。你可以從已選字體選擇,或使用" 其他..." 選擇去使用任何字體。例如, 你可以使用 PG Jazz Text Extended (PGTextje) 去給予一爵士的外觀。 "斜線字體"是用於斜線 / / / /, 並出現在空白小節上。

注意:Band-in-a-Box 軟體已自動將 PG Music 樂譜和文本字體安裝於您的 Windows | Sys*tem* 目錄下。

#### 小節數**/**畫面

指定每畫面顯示(和列印)的小節數。

#### 和弦指法圖

在譜表上顯示結他和弦指法圖,也可列印輸出。

#### 結他譜

當設定時,結他和貝司部份將以結他譜列印。

#### 顯示格數在結他和弦指法圖上

這將在結他和弦指法圖上顯示格數在每條弦線的。

#### 載入譜表版面編排及樂曲

勾選此項,則譜表視窗版面編排將隨樂曲一同保存。當您下次載入該首樂曲時,譜表版面編排將被恢復。

#### 顯示調號

如果關閉,樂譜視窗將不顯示調號,這樣可節省一部分螢幕空間。

## 移調選項

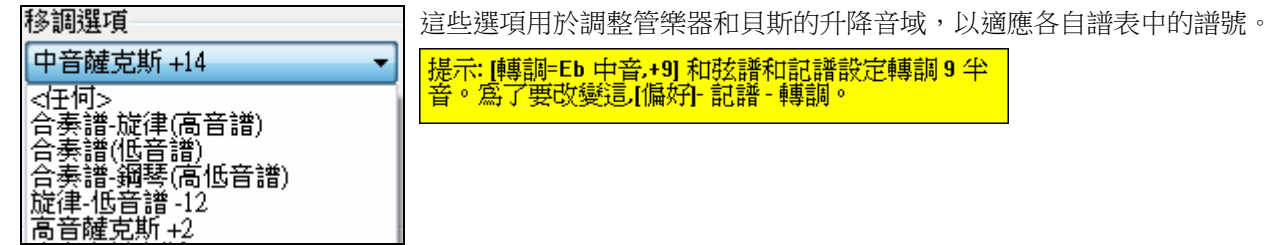

#### 移調

人手調整移調。

#### 譜號分割點

指定高、低譜表的分割點,預設為 C5 (對應中央 C)。

#### 上加線數

指定譜表上加線的最大條數,超出這個高度的音符,譜表將不顯示出來。預設的最大上加線數為 6, 即在高音譜表上方最多可顯示 6 條上加線。

#### 顯示力度線

在捲簾譜表中顯示/不顯示以縱線顯示音符的彈奏力度值。

#### 使用和弦音級等音

Band-in-a-Box 中的升降號通常是與和弦相關聯的。例如,對於 Eb 調中的 E7 和弦,G #將顯示為 G# 而不 是 Ab 。

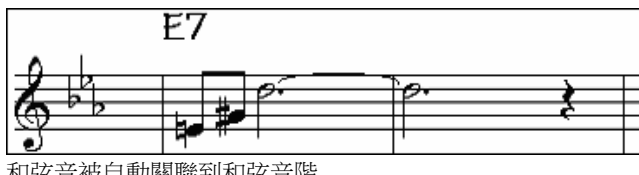

和弦音被自動關聯到和弦音階

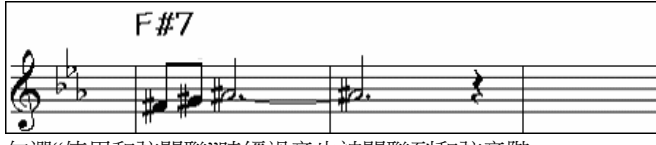

勾選"使用和弦關聯"時經過音也被關聯到和弦音階

例如,對於 Eb 調中的 F#7 和弦,音符 Ab 屬於 F#7 音階(對於 G #,它是 2 級音 ),但它也是樂曲所用的 Eb 調 的組成部分。在 F#7 和弦中,它是 G # ,而對於 Eb 調,它是 Ab 。勾選" 使用和弦音階",程式將用 符合和弦 F#7 音階的 G# 來取代 Ab 。

#### 異符同音在斜線和弦上

一個像 Gm7b5/Db 的和弦將正確地使用 Db 顯示而非 Gm7b5/C#,因為 Band-in-a-Box 現在將它建立於一個 Gm 音階之上。

#### 自動間隔

自動分配譜表中的音符間隔。僅在標準譜表模式下有效。

#### 樂譜設置

#### 偏移點數

樂譜設置的偏移點數是其中一個令樂譜更美的關鍵。它會處理演奏時是在拍子之前或之後。音軌會自動被 審視並決定最好的偏移點數而你並不用自己設置。它能產生更美的樂譜。你可以在**樂譜視窗選項**更改/蓋過 這設置,縱使最好的偏移點數已自動設置好。

例如,要適當地標記爵士演奏,有時需要設置偏移點數為大約-15。這能有效地調校在演奏時輕微的在拍子 '之後',或是爵士術語 "very laid back"。

在可編輯的記譜模式時,當用滑鼠輸入音符時也會把偏移量考慮在內。所以,如果音符偏移值設為 -7,如 果一個音符點擊在節拍 1:1:0 時音符將會輸入到 1:1:7。這樣的編曲會有更人性的感覺。

#### 自動設置偏移點數

如果選中,Band-in-a-Box 通過分析在音軌上的音符會自動確定點數的偏移量。如果你想要設置手動點數偏 移值請停用此功能並在上述 "偏移點數" 選項輸入數值。

#### 最小化休止符

勾選後,Band-in-a-Box 將自動去除譜表中不必要的休止符。例如,一個斷奏的八分音符通常顯示為一個 16 分音符加上一個 16 分休止符。而勾選此項後,程式會將前面的 16 分音符改為 8 分音符,並去掉休止符。

#### 檢測最佳解析度

預設為勾選狀態,程式將自動檢測譜表的解析度,並最大支援 128 分音符。

如果要人手指定解析度,可去掉此項勾選,然後右擊樂譜上方時間線,在彈出的高、低音譜表解析度對話 方塊中,輸入指定的數值。

#### 開始新一行

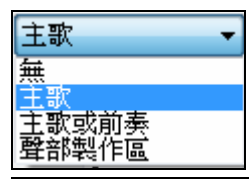

自動設定新行於每個樂段和前奏上或在每個部份標誌上。用於總譜的顯示和列 印。

■樂譜 - 開始新的一行 | 如果你想在一般 (非反復譜模式) 顯示中控制每行有多少小節,可使用目前小節編 輯設定 (F5) 選項,及在你想要新行的小節上選擇 "記譜 - 開始新一行" 。在記譜視窗選項設定中的 "小節數/ 畫面" 和 "開始新一行",可讓你把非反復譜模式中自定每行有多少小節的設定存檔。

#### 滑鼠右**/**左鍵編輯

用於使用鍵盤進行音符編輯。

#### 小節數的字體大小 **%**

為小節數字選擇任何安裝的字型及按百分比 (由 10% to 100%.) 改變小節數的字體大小。這些設定影響記 譜、總譜和列印。

#### 字體顯示百分比

按百分比縮小記譜字體的顯示比例。在總譜和列印對話方塊中也有此選項。

#### 和弦縱向位置

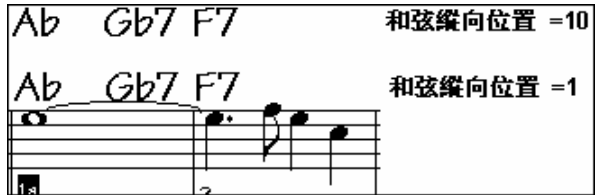

調整譜表中和弦標記的顯示高度。如果設為 5,則和弦標記位於譜表上方 5 個音符高度。譜表中高音音符 較多時,可適當加大和弦標記的高度值,以免影響視譜。

## 歌詞位置

調整歌詞的高度。

## 自動分手鋼琴軌道

當勾選, 鋼琴軌道 (不是其他軌道) 在兩個譜號上用聰明的分手程式顯示。你能印出分開手的鋼琴軌道。 你也能用聰明的分手常式以人手分開一個旋律或獨奏軌道上的鋼琴部份。 左手/右手在大鋼琴上以紅色/藍 色顯示,及在記譜上的底音/高音譜號上顯示。舉例來說,如果你有一首鋼琴獨奏的 MIDI 檔案,用 *檔 | 打* 開特殊 *|* 打開 *MIDI* 檔 把樂曲放在旋律軌道。

旋律(M) 編輯旋律軌道(E) ▶ 公用程序(X) ▶ 鋼琴分手(Z)

然後選擇 旋律| 編輯旋律音軌| 鋼琴手分。確定那一個 旋律| 軌道類型 被設定成鋼琴。你然後將見鋼琴部 份聰明地分手。

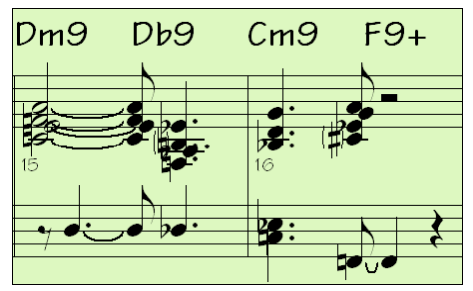

## 顯示音色名字在記譜

當這一個方格在記譜視窗選項被勾選的時候, 音色名字在記譜, 總譜和列印上顯示。

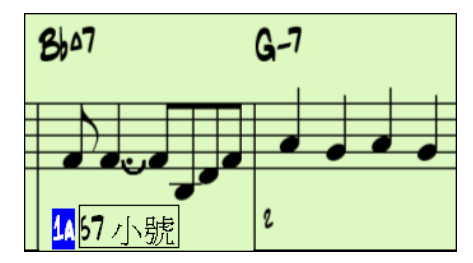

## 空白小節顯示斜線 **(/)**

如果它是啟用,斜線記號 / / / / 會顯示在空白小節上。

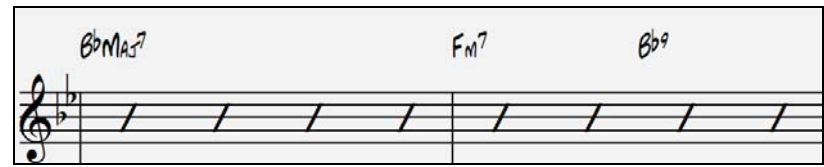

#### 重申和弦

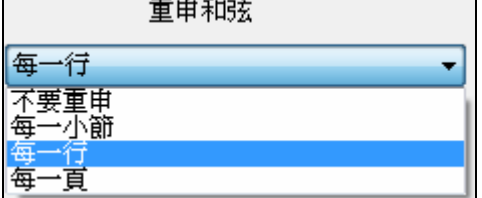

如果設置為 "不要重申",那麼該程式運行像以前的版本,並且 如果和弦保持不變,它將永遠不會在編曲中再重申直到和弦改 變。如果設置為"每小節","每行" 或 "每頁",那麼樂譜、 總譜 和列印輸出將在每一小節、一行或頁重申和弦。預設的設置是 " 每頁",這意味著總譜視窗的第一小節將總會有一個和弦,而每 一樂譜視窗螢幕的頂部也一樣。

## 其他按鈕

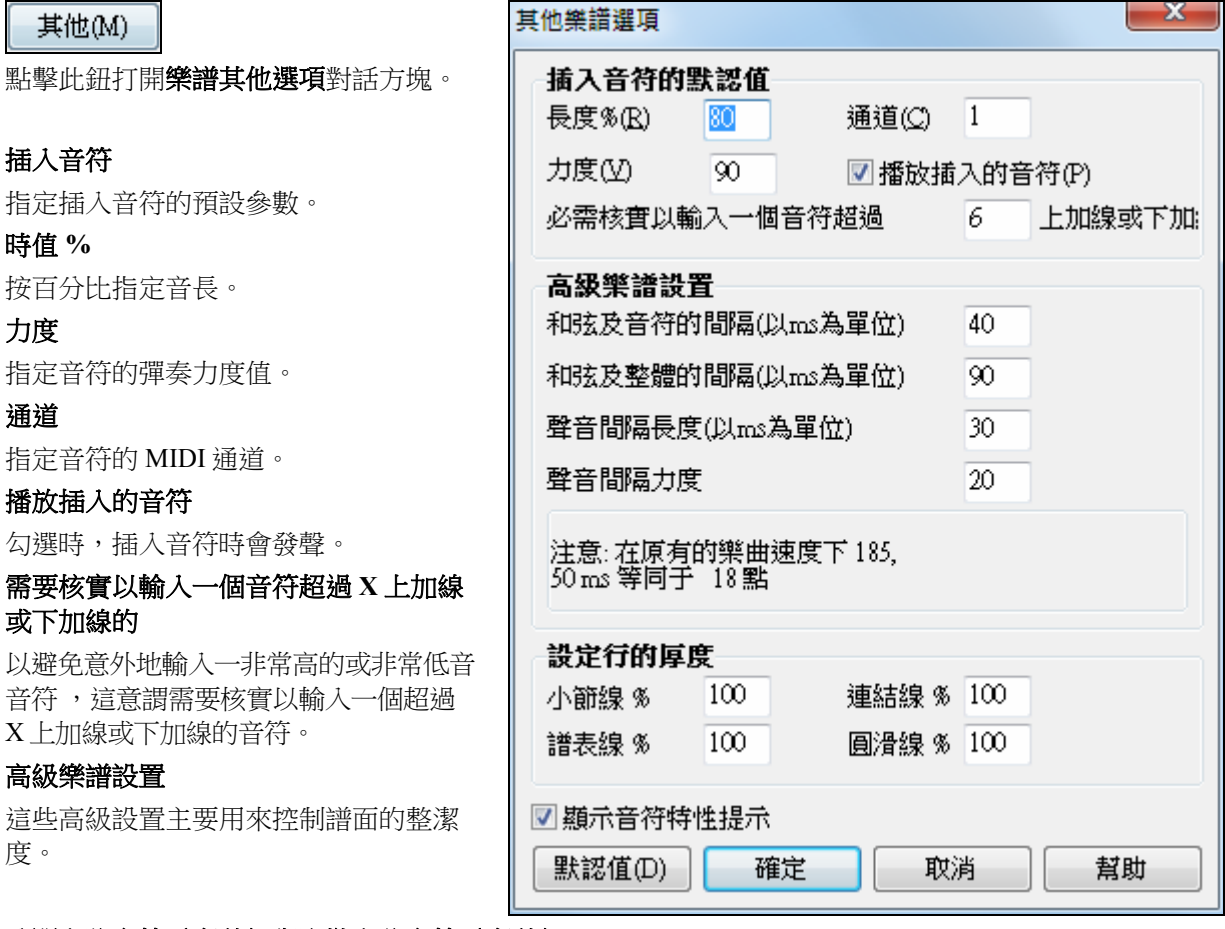

## 分開和弦音符(毫秒)與聚攏和弦音符(毫秒)

指定和弦的寬度。在 Band-in-a-Box 中,音符是以和弦為編組來顯示的。將和弦音符的分開時間設置為一個 較小的值(比如10毫秒),就可使每個音符都有自己獨立的符幹。 和弦寬度參數同樣也作用於" 和弦步進"。

## 按音長剔除與按力度剔除

小於指定長度和指定力度值的音符都將被剔除。

#### 線的厚度設定

這設定讓你控制記譜中各種線的厚度。舉例來說,如果將小節線寬度設定為 200%,小節線會以兩倍寬度 顯示和列印。

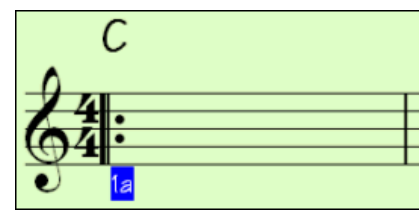

## 顯示音符特性提示

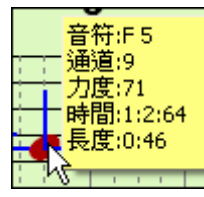

■顯示音符特性提示

如果這被勾選,在可編輯的記譜視窗中,滑鼠在一個音符上時,音符特性將顯示。

## 預設按鈕

默認值(D)

按 [默認值] 讓所有修改回復到最初設定。

## 使用鍵盤編輯音符

在樂譜視窗中,可以用鍵盤來編輯音符。要使用這個功能,請按以下步驟操作:

- 1. 打開樂譜視窗。
- 2. 按和弦步進鍵 INS 或 DEL 來移動和試聽和弦或音符。
- 3. 按↑↓方向鍵,可移動音高。
- 4. 按←→方向鍵,可改變音符的起始位置、長度、通道或力度(由樂譜選項對話方塊中的"右/左方鍵編輯" 決定)。

完成之後按[ Esc] 或[ 停止] 。

## 樂譜中的文本段

**下 點擊此鈕可在樂譜中添加自定義的文本段或文本框。** 

按以下步驟,在樂譜中加入文本段:

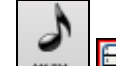

- **\* · 《三》打開樂譜視窗**,並切換到可編輯譜表模式。
- 右按一下樂譜的插入點,彈出"插入文本段嗎?"提示時選擇"是"。
- 程式會彈出文本段事件對話方塊,可以輸入文字,並指定文本的類型是正常的文本段還是文本框:

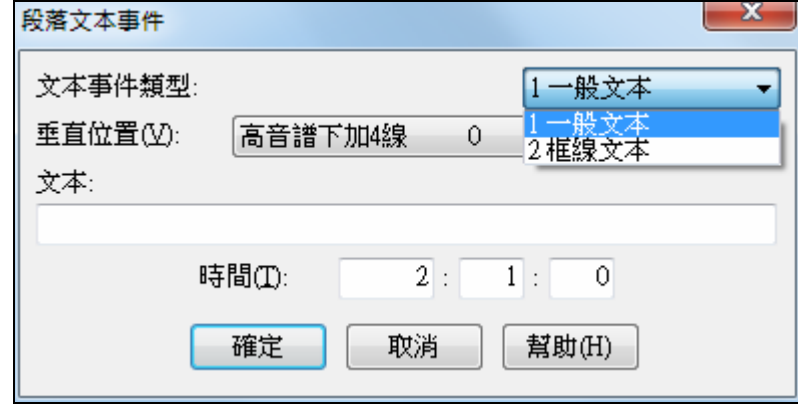

#### 記譜視窗能容易地輸入部份文本

輸入一個反斜線 "\",跟隨任何文本,把那一個文本放到目前小節的最初地方 , 如一個部份文本訊息盒。 舉例來說 \哈囉將會把 "哈囉" 放入一個部份文本盒的事件。

輸入 "\" 啟動編輯對話方塊為部份文本。

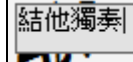

輸入你想要的部份文本,像是 "結他獨奏", 然後按**輸入**。

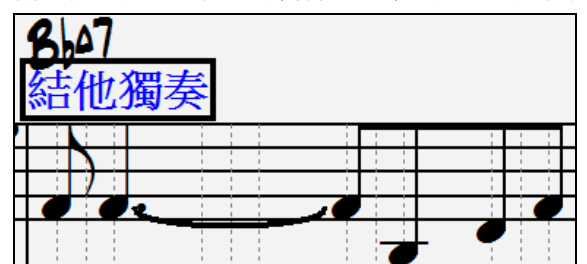

這文本能於每小節被輸入一次。你能使用這作為部份標題 或甚至是一個一個小節的歌詞。

## 譜表的試聽模式

點擊此鈕打開試聽模式。試聽模式下,可用滑鼠點擊的方式試聽和弦或音符。 **d** 

## 主奏譜表視窗

主奏譜表是以全屏方式來顯示一個或多個聲部。每屏的小節數、是否提前捲動、譜面字體、結他和弦指法 圖等都可以調整,也可有選擇地顯示譜號、歌詞等。

主奏譜表視窗現在可以調整大小。當你調整視窗的大小時所有元素的大小也會調整。

點擊此鈕或菜單樂譜 | 主奏譜表打開主奏譜表,對應的快捷鍵為 **Alt+W** 。

z 主音譜

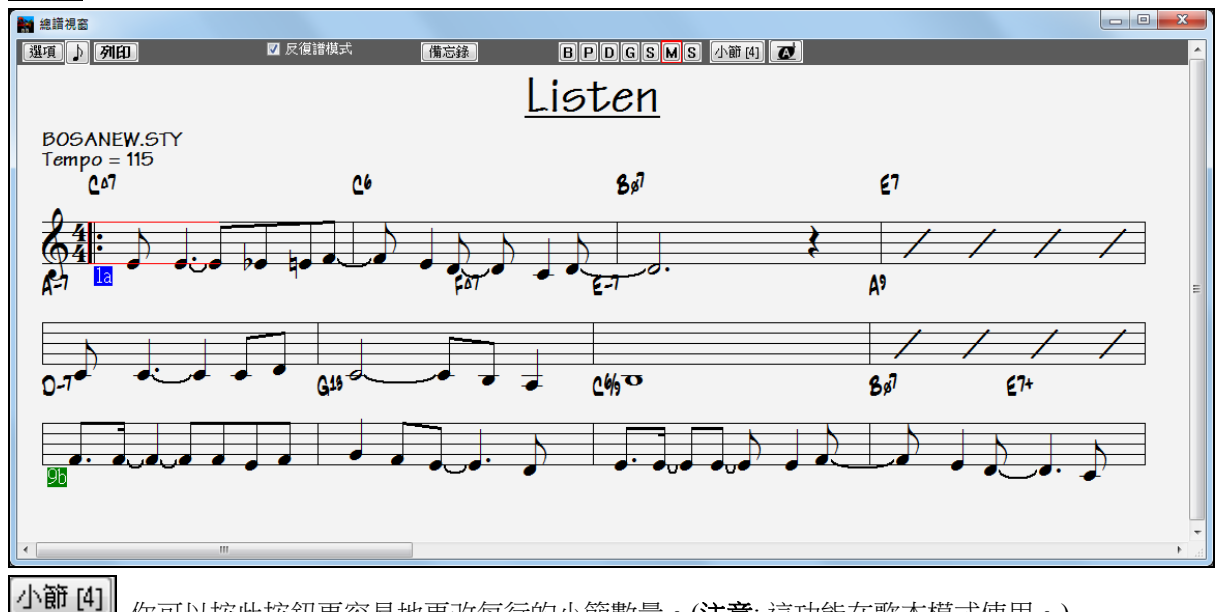

你可以按此按鈕更容易地更改每行的小節數量。(注意: 這功能在歌本模式使用。)

 $\boldsymbol{\sigma}$  這按鈕會以更大字體大小去顯示樂譜和在音符頭內有音符名稱。再次按下按鈕以返回正常大 由於樂譜滾動提前顯示,所以,不必等翻頁就可以閱讀。在播放過程中,以紅色長方塊突出顯示的表示為 當前小節。如果小節為空(或者為反復譜表模式),主奏表上將以紅色劃出五線譜線和小節線。

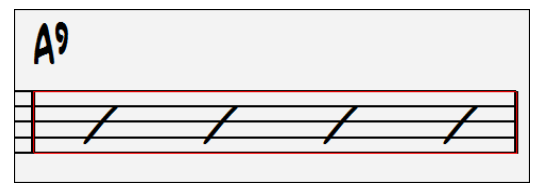

主奏表也可用作列印預覽功能。

您可以用多種方式移動主奏表視窗。游標和滑鼠點擊可移動藍色方框,可在方框位置輸入和弦。在某個小 節雙擊滑鼠,可從該小節處開始播放。

## 聲部選擇按鈕

**BPDGSMS** 下各聲部選擇不同的音軌。B-貝斯,D-鼓組,P-鋼琴,G-結他,S-弦 樂,M-旋律,S-獨奏。

 $B$   $D$   $D$   $G$   $S$   $M$   $S$  要同時顯示多個聲部,首先按你想顯示在頂部的聲部按鈕,然後按住 Ctrl 再順序 按一下其他你想要從上而下顯示的聲部。你會看到一組音軌,以你要求的先後順序顯示。沒有按下 Ctrl 鍵 而只簡單按一下一音軌,即可返回到單條音軌的樂譜。

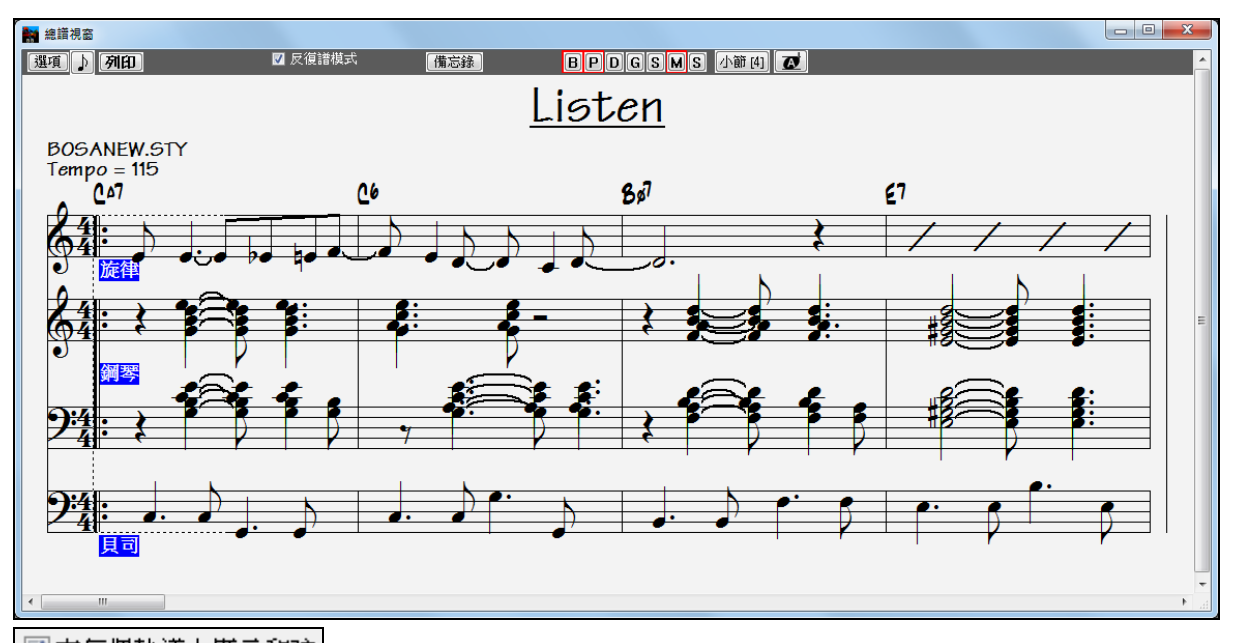

■在每個軌道上顯示和弦 這是主奏譜表對話方塊中的一個選項,允許您在每軌上方顯示和 弦,也可以顯 示在每軌的樂譜上方。點擊 [列印]可將多聲部譜表列印輸出。

## 反復譜表模式

主奏譜視窗有自己的"反復譜"模式選擇框,如果不選擇它,主奏譜表為線性的"流水譜"。

■ 反復譜模式 | 如果選擇了"反復譜模式",主奏譜的樂段將會加上反復記號和第一尾奏、第二尾奏。 反復譜表可以顯示帶有第一尾奏和第二尾奏的多行歌詞,也可以多行疊置的方式顯示多個樂段。

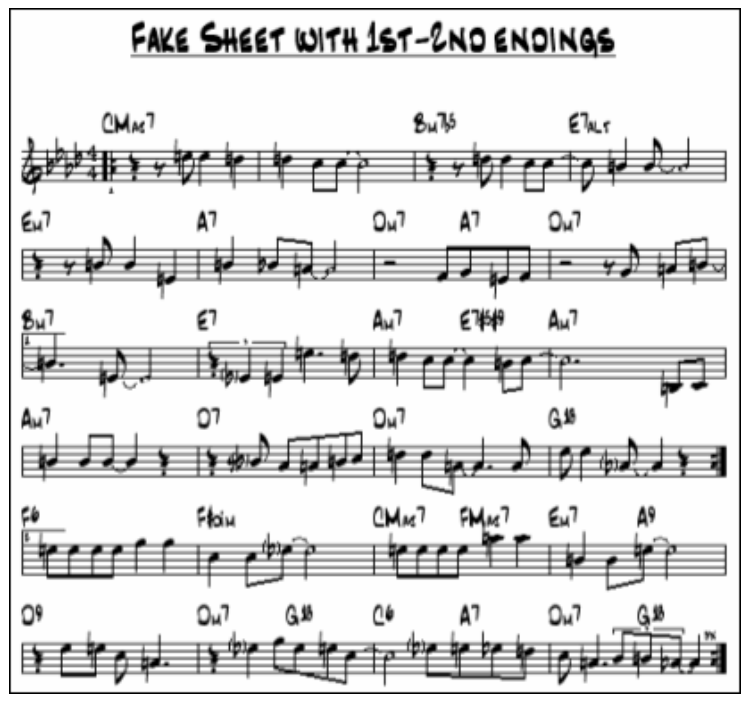

## 反復譜表上的多行歌詞

如果您的樂曲帶有第一尾奏和第二尾奏,或者有多段歌詞,可以多行顯示的方式來顯示歌詞,這樣,您可 以同時看到所有樂段的歌詞。載入樂曲 c:\bb\ Tutorial - BB 2005 Demos\Listen Multi-line lyrics Demo.MGU。 打開主奏譜表,並選擇"反復譜表模式"。

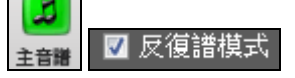

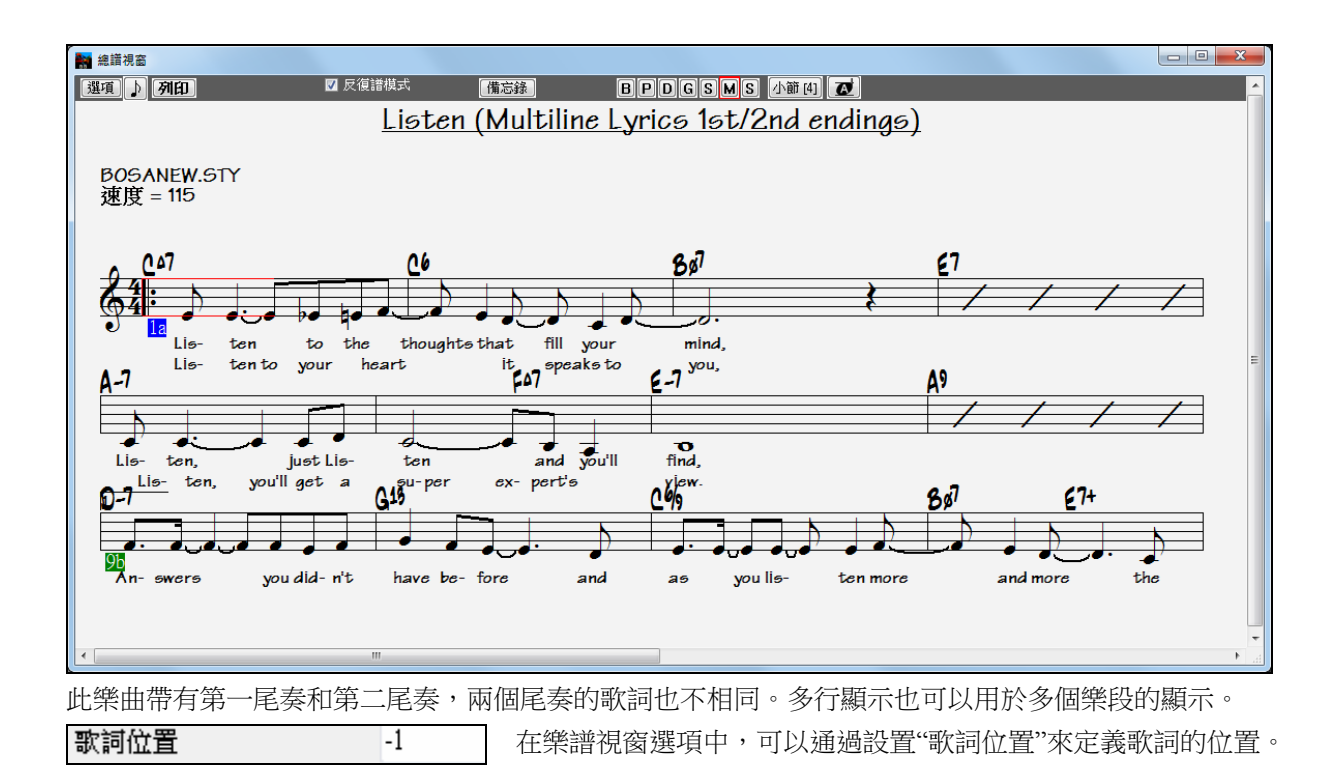

和聲顯示

在主奏譜表中,和聲部分每個內聲部都可佔用單獨一行譜表,也可列印輸出。下面舉例說明如何將和聲內 聲部分開放置到單獨的譜表中。打開樂曲"Night\_T.MGU",這是一首

爵士風 格樂曲,預先已用和聲 | 將和聲轉換到旋律 選項,將和聲部分匯入到旋律聲部中。因此,現在可以 看到的就是包含了和聲的旋律聲部。

點擊此鈕 (**Ctrl+W**) 可在高音譜表上看到四個聲部:

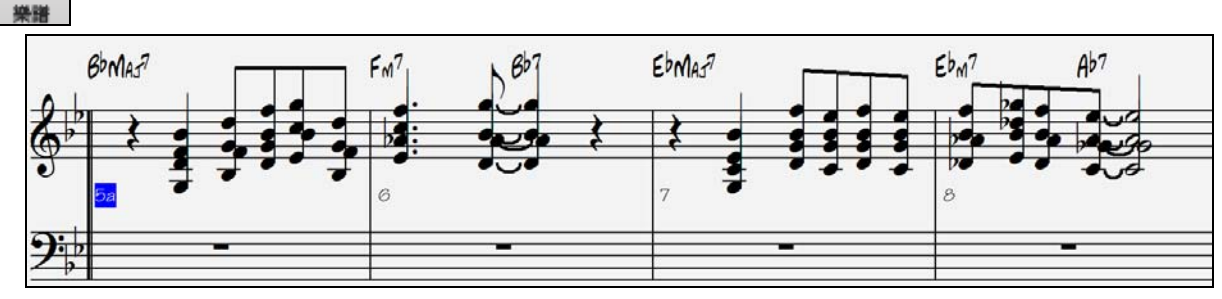

四 個 聲 部 在 同 一 行 譜 表 上

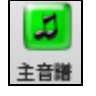

點擊此鈕打開主奏譜表,因為預設將和聲內聲部分開到單獨的譜表,因此在主奏譜表中,可以看 到四個聲部分別佔用了各自獨立的譜表。

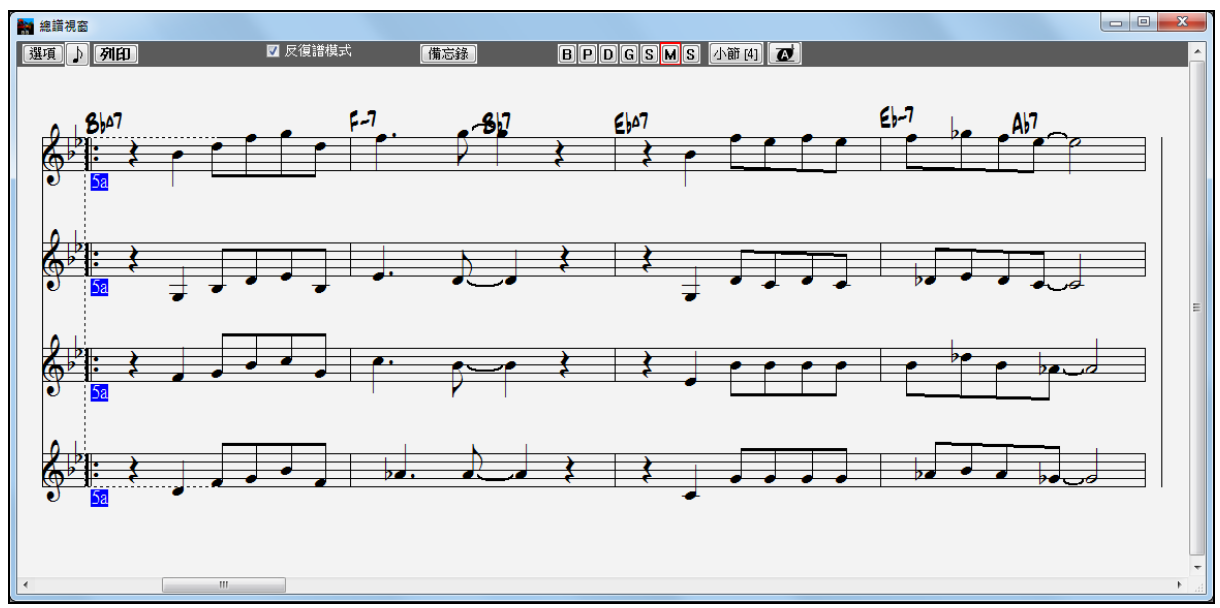

四個聲部各占一行譜表

列印 按下[列印]按鈕來列印輸出聲部 2。使用"移調選項"可顯示符合次高音薩克斯調號(Eb)的譜 表。

# 多通道記譜 **(**順序器模式**)**

通常你將會想要在旋律和獨奏者軌道上的一個部份。但是, 因為 MIDI 訊息能有單獨的通道, 有可能每一個 旋律和獨奏部份是分開儲存為 16 個部份的。當其中一個軌道設定為 "(16) 多通道", 我們稱這為 順序器模 式。

現在,當你在這個多通道模式中的時候, 來自 旋律/獨奏 部份的輸出訊息將儲存在任何的 MIDI 通道之上, 而 不使用 旋律/獨奏 MIDI 通道。

n 主音譜 Opt.

息"了,除非你是交響樂指揮家。

如果你打開**總譜**視窗,你將見到整個的 MIDI 檔案在記譜分開的軌道上顯示。這可能有 "太多訊

要自訂順序器模式的記譜顯示,在總譜工具列上按 **[**選項**]** 按鈕。

設定

-多頻道軌道顯示 (MIDI檔案等)-

■對記號軌道分開通道

◎ 所有的通道播放/展示

◎ 特定通道播放/展示

選擇 "自定通道播放/顯示" 並按下 **[**設置**]** 按鈕,將啟 動音序器視窗 (在旋律/獨奏上的多通道軌道) 對話方 塊。在那裡你能自訂哪一個通道播放和顯示。

## 主奏譜表選項對話方塊

【選項】 按下主奏譜表視窗的[選項]按鈕或優選對話方塊中的[主奏譜表]按鈕,來打開主奏譜表選項對話 方塊。

這個對話方塊中的設置只適用於主奏譜表。如果您希望選項設置同時適用於主奏譜表和樂譜視窗,請按下 [樂譜選項]按鈕。

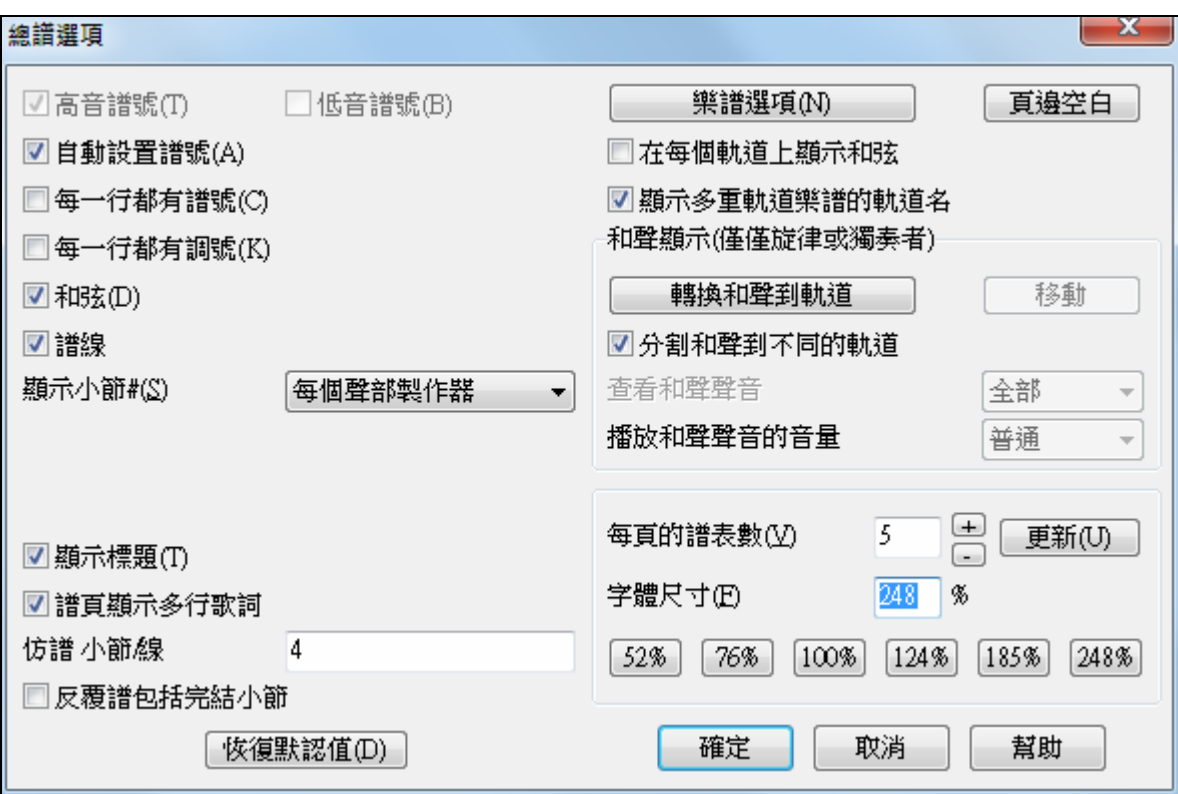

#### 高音譜號 和 低音譜號

指定譜表使用的譜號。

#### 自動設置譜號

這是預設狀態。程式會根據各聲部的特點自動分配譜號。除了鋼琴和鼓組為雙行譜表外,其他各聲部都採 用單行譜表。

## 每行都顯示譜號和每行都顯示調號

預設狀態下,譜號和調號只顯示在每頁的開頭部分,勾選此項則在每行的開頭都顯示譜號和調號。Band-ina-Box 能有多個音調於 一首歌曲,新的調號在記譜上被顯示。

#### 和弦與樂譜線

預設狀態下都被勾選,這樣譜表上就會顯示結他和弦指法和樂譜線。

## 顯示小節

可選擇:不顯示小節號、只顯示在有聲部標記的小節、全部顯示。

#### 顯示標題

勾選此項則可顯示和列印樂曲標題。

譜頁顯示多行歌詞 **-** 反復譜表可以顯示帶有第一尾奏和第二尾奏的多段歌詞,也可以以多行疊置方式顯示 多個樂段。

# 反復譜 小節**/**列 仿譜小節線

你能設定在反復譜上的每個列顯示多少小節的訂製數目舉例來說,

在總譜視窗的選項中輸入"4,6,4",程式將顯示 4個小節在第一個列,6在第二個列,和4在其餘的。這 使反復譜變得更易閱讀及清楚。

#### 反複譜包括結束小節

反複譜能選擇地包括兩個小節的歌曲完結。

4,6,4

#### 還原預設設置

點擊此鈕將主奏譜表選項還原到預設狀態。

#### 樂譜選項

這些選項只針對主奏譜表。

## 頁邊距

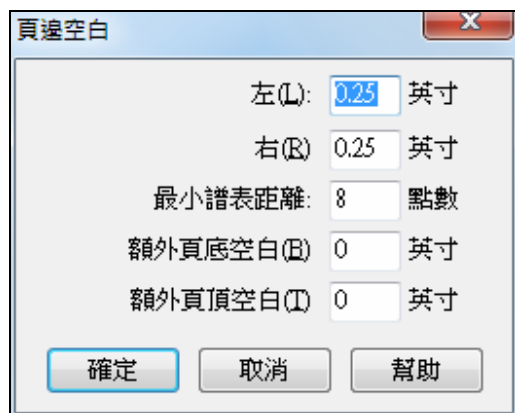

#### 設置主奏譜表的頁邊距。

這個設置只調整主奏譜表的顯示版面編排,並不影響列印效 果。

列印時的頁邊距在列印選項中設置。

#### 在每個聲部上顯示和弦

勾選此項將在每個聲部上都顯示結他和弦指法。

#### 顯示多聲部模式下的聲部名

勾選此項則顯示多聲部模式下各個聲部的名稱。

#### 和聲顯示

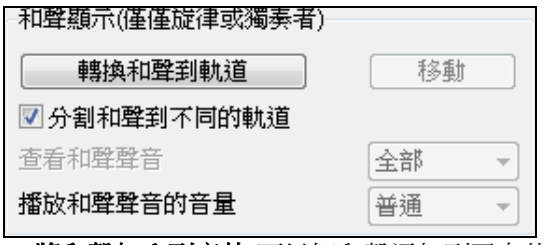

- **[**將和聲加入到音軌**]**可以把和聲添加到已有的旋律中。
- **[**移去**]** 移去添加進來的和聲內聲部。
- **將和聲分割到單獨譜表** 添加和聲時,把和聲內聲部添加到另一行(或幾行)單獨的譜表中。
- 顯示和聲內聲部數可以指定顯示和聲中的哪個內聲部。假若選擇" 聲部 2",則只顯示和聲部分的第 2 聲 部音符。

#### - 聲部音量

指定和聲聲部的音量:

- 正常 正常音量。
- 獨奏 僅選取的聲部發聲。
- **50%** 獨奏 選取的聲部音量大於其他聲部。
- 減弱 選取的聲部音量小於其他聲部。
- 靜音 選取的聲部靜音。並不影響其他聲部。

#### 每頁五線譜行數

點擊[+] 和[-] 設置每頁顯示的譜表行數。如果選擇了"自動設置",則每頁中的五線譜行數將自動設置,會 儘量將主奏譜表顯示於一頁上。

#### 字型大小

您可以通過常用字號的預置按鈕來選擇字型大小,或者在主奏譜表選項對話方塊中輸入介於 45%至 300% 的百分比數來設置字體大小。

## 總譜備忘錄

你能輸入一份備忘錄到總譜列印。選擇在總譜視窗上的 [備忘錄] 按鈕啟動總譜備忘錄。你能 備忘錄 拷貝/貼上 從/到 這一份備忘錄。

在總譜備忘錄的文本也在大歌詞視窗中顯示。如果你有以文本格式的歌詞,在備忘錄中很容易貼上它們, 然 後也在大歌詞視窗上見到它們。

備忘錄將自動地在總譜和列印的結束之後被放置。使用在**總譜備忘錄**中的額外空行控制它在頁上顯示的地 方。

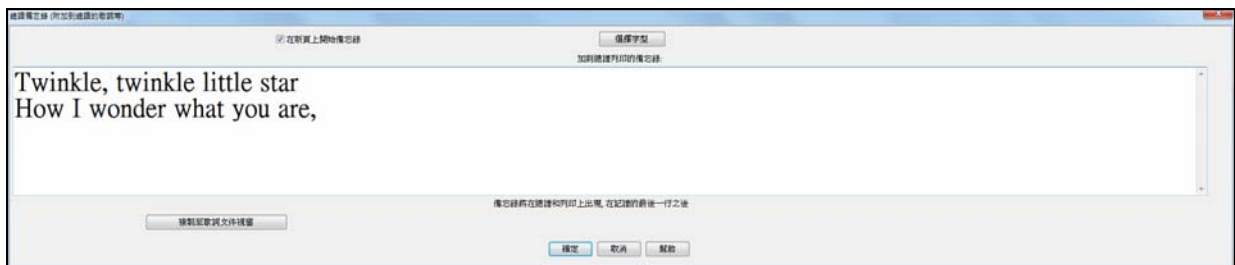

7 在新頁上開始備忘錄 有一個選項列印總譜備忘錄在列印的新頁上。

選擇字型

按 [選擇字型] 選擇你想要的字型。

一個文本區塊被附加到總譜和列印。 這可能是歌曲的附加歌詞, 多段歌詞 , 或 任何其他的文本。

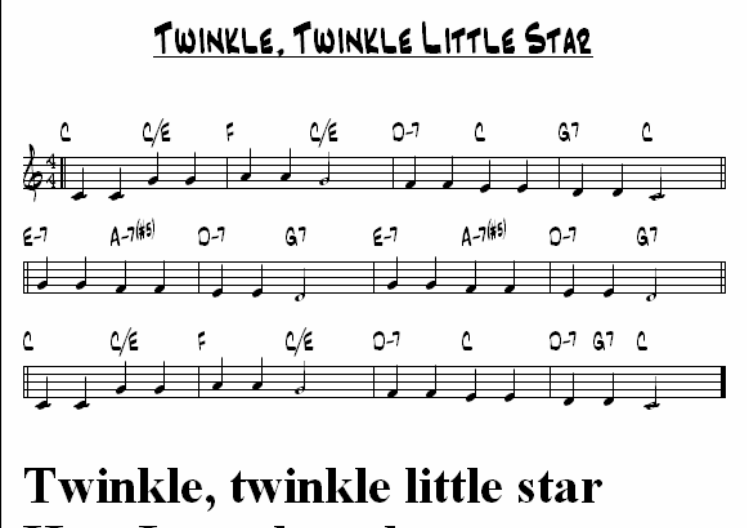

# How I wonder what you are,

# 歌詞

Band-in-a-Box 支援三種歌詞顯示模式――基於音符的歌詞、基於小節的歌詞和大歌詞 (卡拉 OK) 視窗。基於音 符的歌詞可以在樂譜視窗中輸入,基於小節的歌詞可以在和弦視窗中輸入。

在以前的版本中,有基於行的歌詞,可以在樂譜視窗上以每行輸入。你已不再需要輸入這種類別的歌詞, 但如果你現有樂曲是基於行的歌詞,Band-in-a-Box 可以將他們轉換為基於小節的歌詞。在**蓋過整體歌曲**對 話方塊,有一選項允許你去選擇當打開有基於行的歌詞的樂曲時要怎樣轉換。

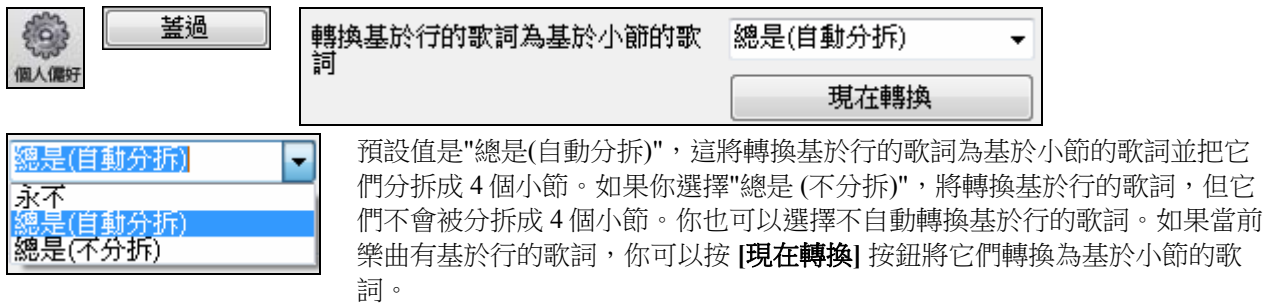

# 基於小節的歌詞

要看到你已在和弦視窗上輸入的基於小節的歌詞,按一下 **[**和弦顯示**]** 工具列按鈕並選中小節歌詞。

Bb·C 和弦顯示▼

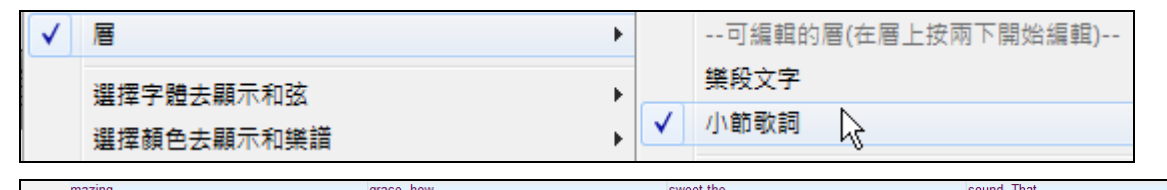

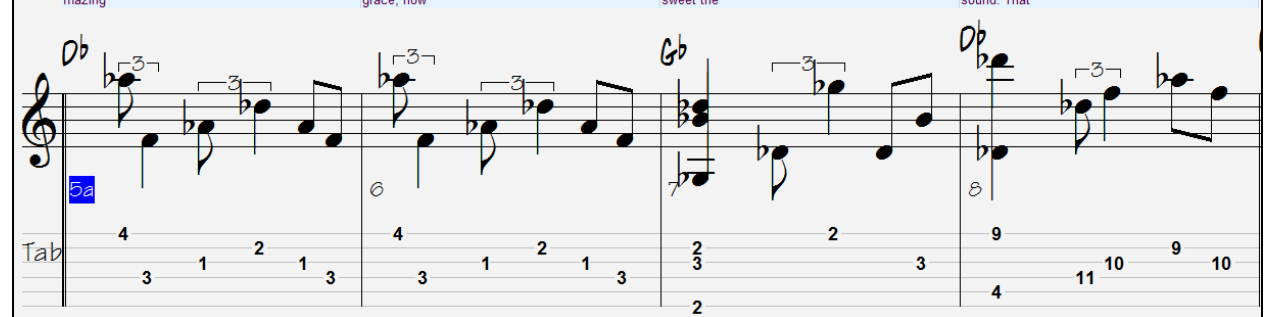

## 基於音符的歌詞

所謂基於音符,就是將歌詞鎖定在與音符對應的縱向位置上。

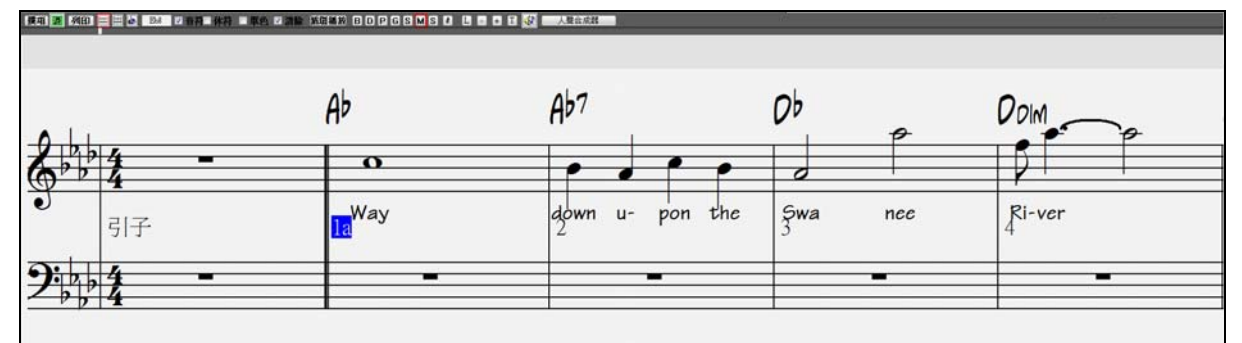

按 Ctrl+L 輸入以音符為基礎的歌詞,或者按下在記譜工具列上的 [L] 按鈕開啟歌詞編輯視窗。 н.

#### 歌詞編輯視窗

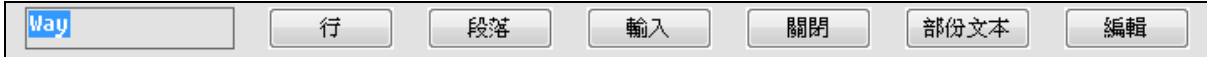

**[**行**]** 按鈕在目前的歌詞輸入一個 "/" 轉行標誌。

**[**段**]** 在目前的歌詞輸入一個 "/" 段落標誌。

**[**輸入**]** 按鈕輸入目前的歌詞(定位鍵相同)。

**[**關閉**]** 按鈕關閉歌詞編輯模式。等同再按 **[L]**。

**[**段落文本**]** 按鈕,在歌詞方格中輸入文本在目前的小節,當做段落文本。

**[**編輯**]** 按鈕開啟編輯歌詞對話方塊, 編輯歌詞及段落文本。

輸入歌詞時,對應的音符會突出顯示,按 Tab 或[Enter]鍵可移到下一音符位置。*編輯\ 復原* 指令將 "復原" 歌詞。

當你完成一行歌詞的時候, 按那 [**行**] 按鈕。 使用"/" 和 "\" 來輸入換行符和換段符。這輸入一個 反斜線 "\" (分行標誌) 在目前的歌詞。

基於音符的歌詞可以保存到 MIDI 檔中,這樣,您就可以在其他 MIDI 軟體中使用了。

歌詞位置

Œ

歌詞位置在**樂譜選項**對話方塊中設定。取-10 時歌詞將直接放在高 音譜表的下方。

## 歌詞事件列表

點擊此鈕,也可在事件列表中編輯歌詞。

 $-1$ 

編輯歌詞(L)

點擊#後,再點擊此按鈕,可看到歌詞事件列表。

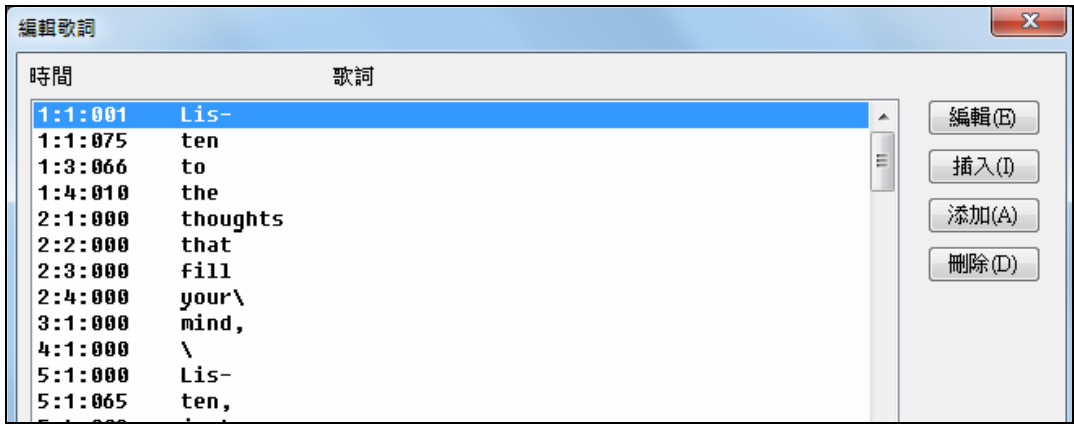

在這裏可以編輯、插入、添加、刪除歌詞。每個單獨的歌詞事件最長可容納 128 個字元。

#### 歌詞功能表

編輯*|* 歌詞 子功能表中包含了全部的歌詞功能列表。

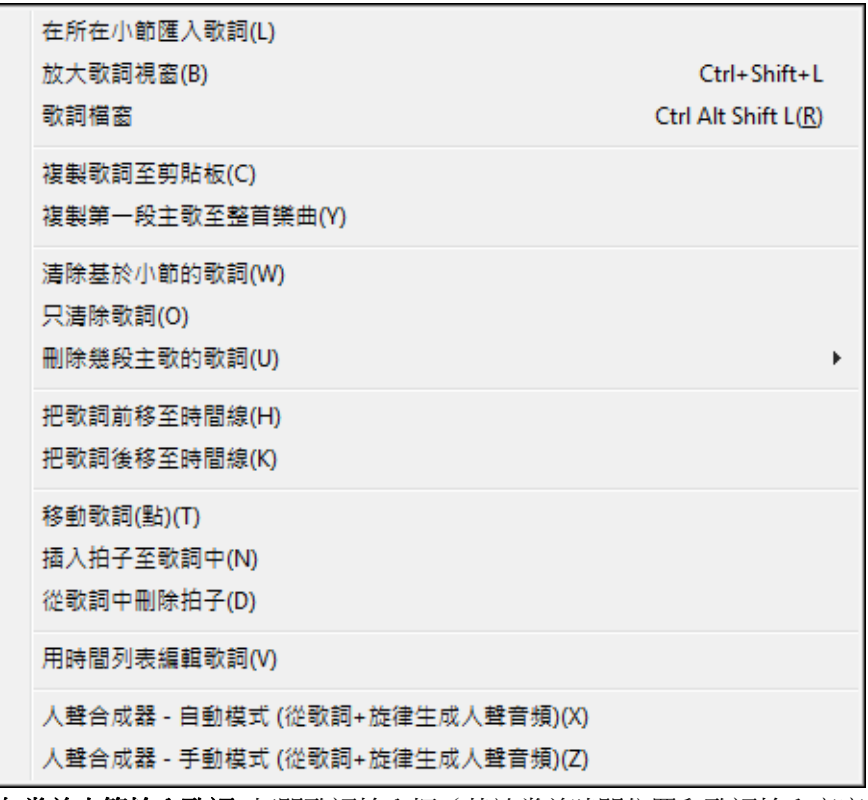

- 在當前小節輸入歌詞**:** 打開歌詞輸入框(基於當前時間位置和歌詞輸入高度框)

- 大歌詞視窗**:** 打開大歌詞(卡拉 OK)視窗。
- 歌詞檔視窗**:** 以全屏方式顯示歌詞,可方便地進行歌詞的複製和粘貼操作。
- 將歌詞複製到剪貼板**:** 此功能可以將歌詞(和/或和弦)複製到 Windows 剪貼板。
- 將第一段歌詞複製到整首樂曲**:** 即將一段歌詞重複填滿樂曲各段。
- 刪除所有歌詞: 刪除基於音符的歌詞和基於小節的歌詞。
- 只刪除音符歌詞: 只刪除基於音符的歌詞。
- **刪除基於小節的歌詞**: 從樂曲中刪除基於小節的歌詞。
- **刪除基於音符的歌詞**: 從樂曲中刪除基於音符的歌詞。
- 刪除樂段中的歌詞**:** 用於選擇刪除第一樂段、中間樂段還是最後樂段的歌詞。
- 將歌詞移到時間線前 / 將歌詞移到時間線後: 如果您希望對基於音符的歌詞的位置進行前後移動, 您可以 點擊目標位置的時間線,然後,選擇此選項;您也可以使用歌詞事件列表移動時間線。
- 按時鐘點移動歌詞 **/** 在歌詞中插入拍 **/** 從歌詞中刪除拍**:** 這些功能可用於整個歌詞軌。此功能常用於在樂 曲中插入小節或拍而需要使歌詞與音符保持同步的場合。
- 將歌詞編輯為事件列表**:** 打開編輯歌詞對話方塊,在此,可進行編輯、插入、添加和刪除歌詞的操作。
- 人聲合成器自動模式 **/**手動模式這將使用一個叫 Sinsy 的第三方人聲合成器生成一音頻音軌給一個有 歌詞的 MIDI 旋律

提示: 歌詞可打印在和弦行的上方或下方, 也可單獨打印到樂曲的結尾。支持國際字符集, 如 è、š 和 6 等。

## 歌詞檔視窗

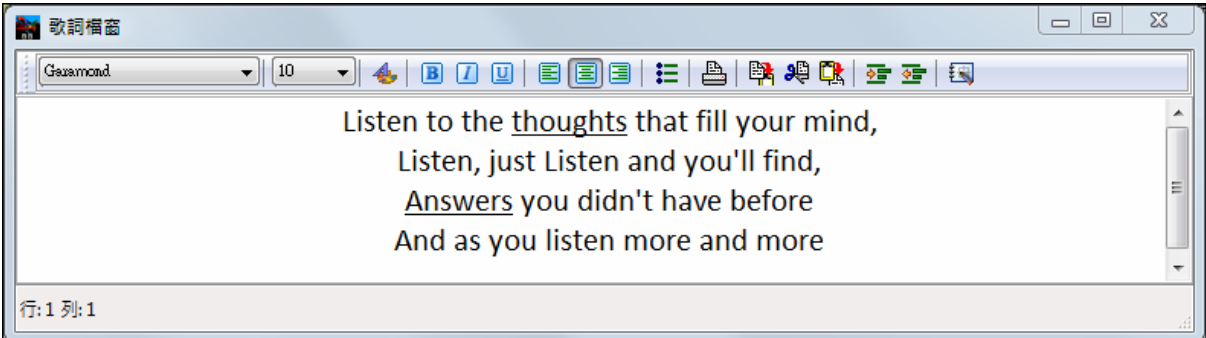

歌詞檔視窗可以全屏顯示歌詞,您很容易從其他文書處理軟體把歌詞拷貝到這裏,用於 Band-in-a-Box 。 可能您已經在文書處理軟體中寫好了歌詞,確定了字體/顏色/粗體等格式。以前您需要重新輸入歌詞,失掉 原有的格式。現在用拷貝粘貼方法則可以保留已經確定的格式。這讓你很快地把歌詞加入任何的 Band-ina-Box 歌曲,而且在大歌詞視窗中顯示。

選擇歌詞檔視窗按 Ctrl+Alt+Shift+L 鍵,另外如果您已經在歌**詞視窗選項**對話方塊中選擇"自動打開歌詞視 窗",載入樂曲時歌詞窗將自動打開。

歌詞檔視窗中也可以編輯歌詞因為這些資料保存為 RTF 檔格式,工作情況與寫字板很相似。

围 按" 拷貝到剪貼板" 鈕,您能把樂譜窗的" 以行為基礎"或"以音符為基礎"歌詞傳送到歌詞檔窗。這些 歌詞然後將在大歌詞視窗中顯示。

a de la composición de la composición de la composición de la composición de la composición de la composición de la composición de la composición de la composición de la composición de la composición de la composición de l 您同樣可以在這裏直接列印,或與樂曲備忘錄之間做拷貝粘貼操作。

# 大歌詞(卡拉**OK**)視窗

大歌詞視窗主要用來視唱卡拉 OK。從 編輯 *|* 歌詞或視窗 *|* 歌詞 子功能表,快捷鍵 **Ctrl+Shift+L** 或工具列 的 **[L]** 按鈕可打開。

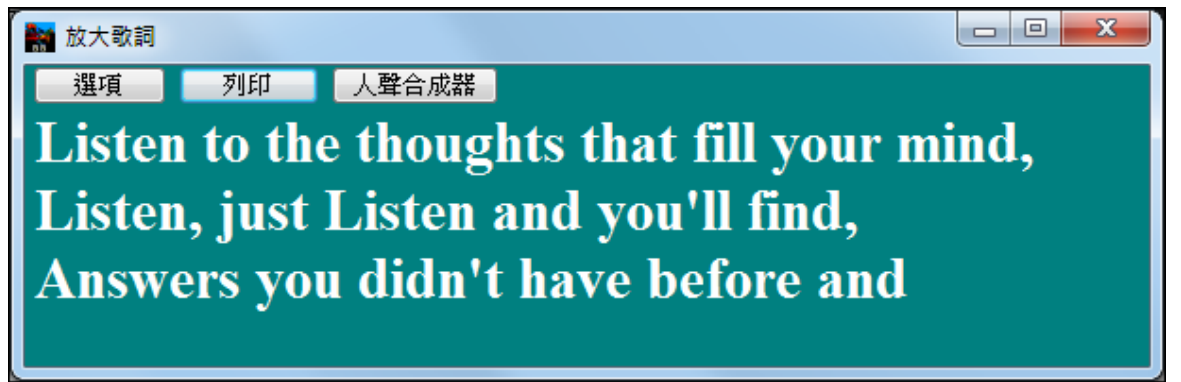

與卡拉 OK 字幕類似,歌詞會隨著樂曲的播放而變化亮度。點擊[選項]可定制視窗。在大歌詞視窗中點擊歌 詞可立即播放。

#### 歌詞視窗選項

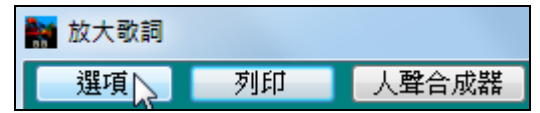

在歌詞視窗選項對話方塊中,可以增加和弦符號,自定義 顏色設置,選擇字體和字型大小。

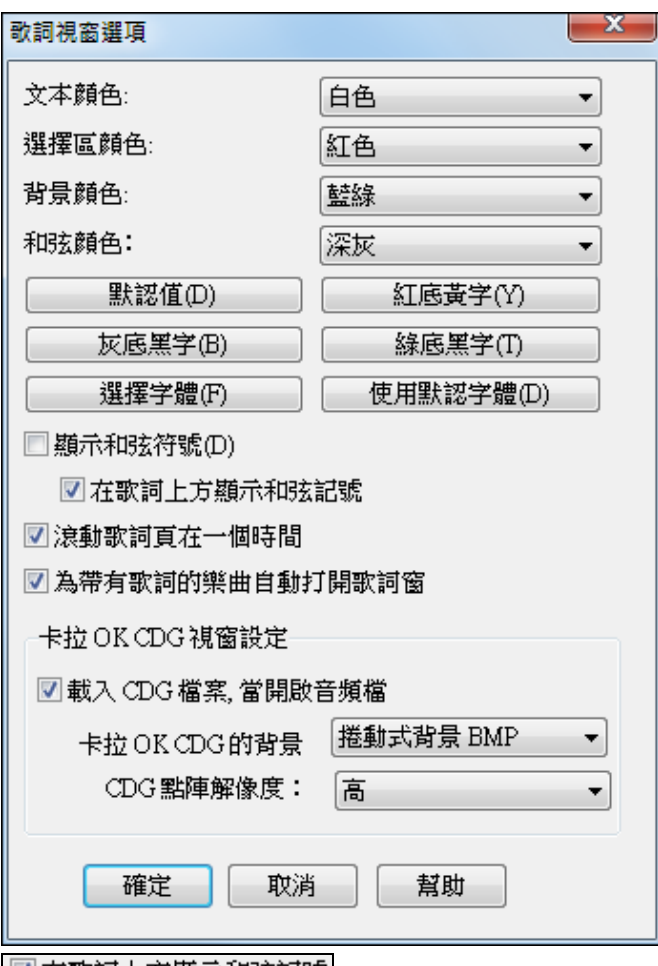

■在歌詞上方顯示和弦記號|如果設置了"在歌詞上方顯示和弦符號", 您就可以看到和弦寫到了獨立的行 上。如果某些小節中沒有歌詞,大歌詞視窗將用一條帶小節分割的直線表示和弦。

和弦和歌詞使用不同的和弦顏色,支援獨立顯示和弦或歌詞。

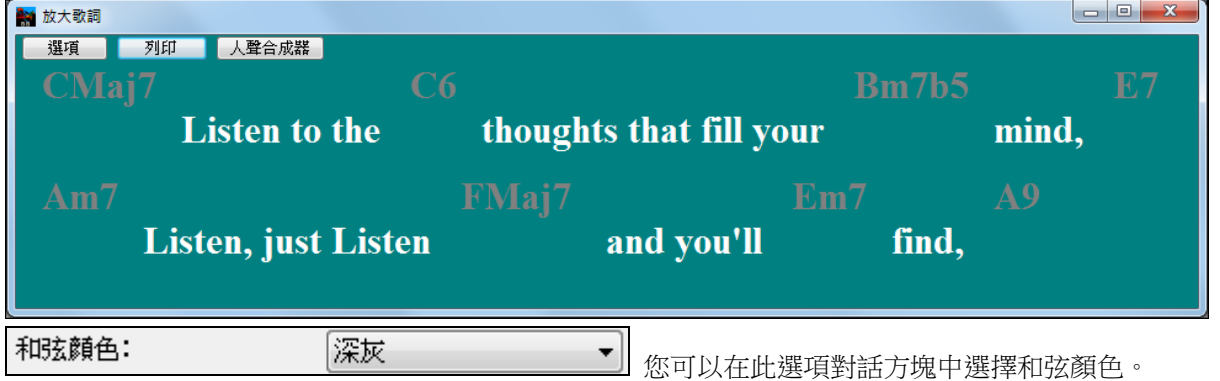

7. <mark>对象詞頁在一個時間</mark> 選擇此項,則大歌詞視窗將每次滾動顯示一頁歌詞,這樣,可以保證不間斷地 閱讀到歌詞。

7 為帶有歌詞的樂曲自動打開歌詞窗 如果選定了此選項,就可以打開一個包含歌詞的 MIDI 檔(或.KAR 檔),歌詞視窗也將被打開,在其上顯示歌詞。

在 Band-in-a-Box 軟體中,可以好像打開 MID 檔的方式直接打開流行卡拉 OK 格式的檔(.KAR)。卡拉 OK 檔中的和弦符號(Band-in-a-Box 軟體可以智慧地分析出樂曲和弦)以及歌詞都會顯示出來。

#### 卡拉 **OK MP3/CDG** 檔案

音頻卡拉 OK 檔案通常使用一些格式。最常用的是 CDG 格式,在音頻 CD 上以圖解式的格式包括歌詞。因 為電腦使用者通常不使用音頻 CD,現在有一個格式結合 MP3 (包含音樂) 和 CDG (圖解式的歌詞)。現在你

能在 Band-in-a-Box 開啟 MP3/CDG 檔案,而且見到來自你的卡拉 OK 檔案的捲動歌詞。最好的是,你能使 用音頻和弦精靈分辨和弦,播放你的卡拉 OK 檔案, Band-in-a-Box 是很棒的選擇!

開啟 卡拉 OK 檔案,用檔案 *|* 開啟 及尋找一個在相同的檔案夾中,一個與 CDG 檔案相同 命名的 WAV、MP3 或 WMA 檔案。然後卡拉 OK 視窗將開啟及顯示歌詞。 打開v 大歌詞視窗為卡拉 OK 視窗有一些選項。 卡拉 OK CDG 視窗設定 你能選擇視窗的背景,一張動感的或固定的照片。 這些照片在 c:\bb\KaraokeBMP 檔案夾中,而且你 ■載入CDG檔案,當開啟音頻檔 能把你自己的 BMP 或 JPG 影像加入那一個檔案 |捲動式背景 BMP  $\blacktriangledown$ 卡拉OKCDG的背景 夾。 CDG 點陣解像度: 髙 ۰ 放大歌詞視窗的 [列印] 按鈕開啟 複製歌詞至剪貼板選項對 30 放大歌詞 話方塊。這個功能允許你複製一首樂曲的歌詞(和/或和弦)到 選項 列印 人聲合成器 標準的 Windows 剪貼板中。並粘貼這個數據到 **| X |** 一個文字處理程序內,你能用 '旗脚歌詞至節貼版'的選頂 打印歌詞。

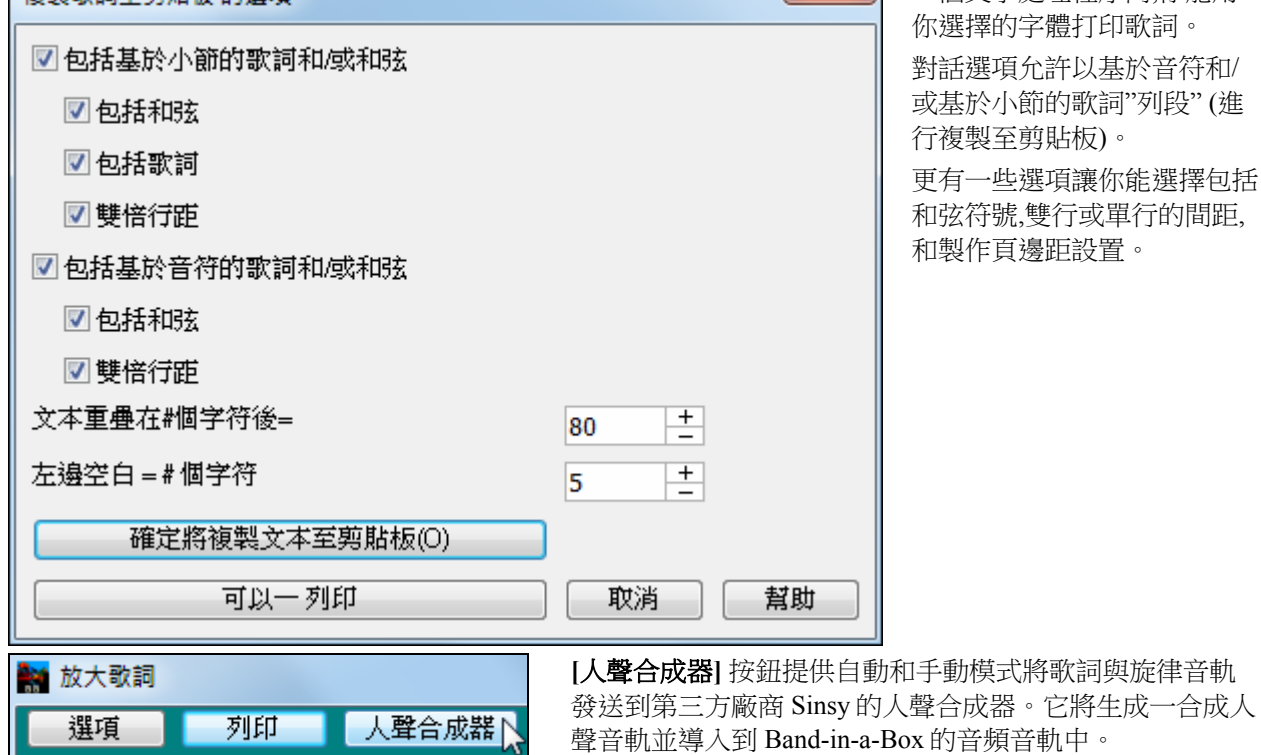

## 列印

Band-in-a- Box 可列印主奏譜表格式的和弦、旋律、歌詞和文字附注,也可列印伴奏樂器聲部(單聲部或多 聲部)。

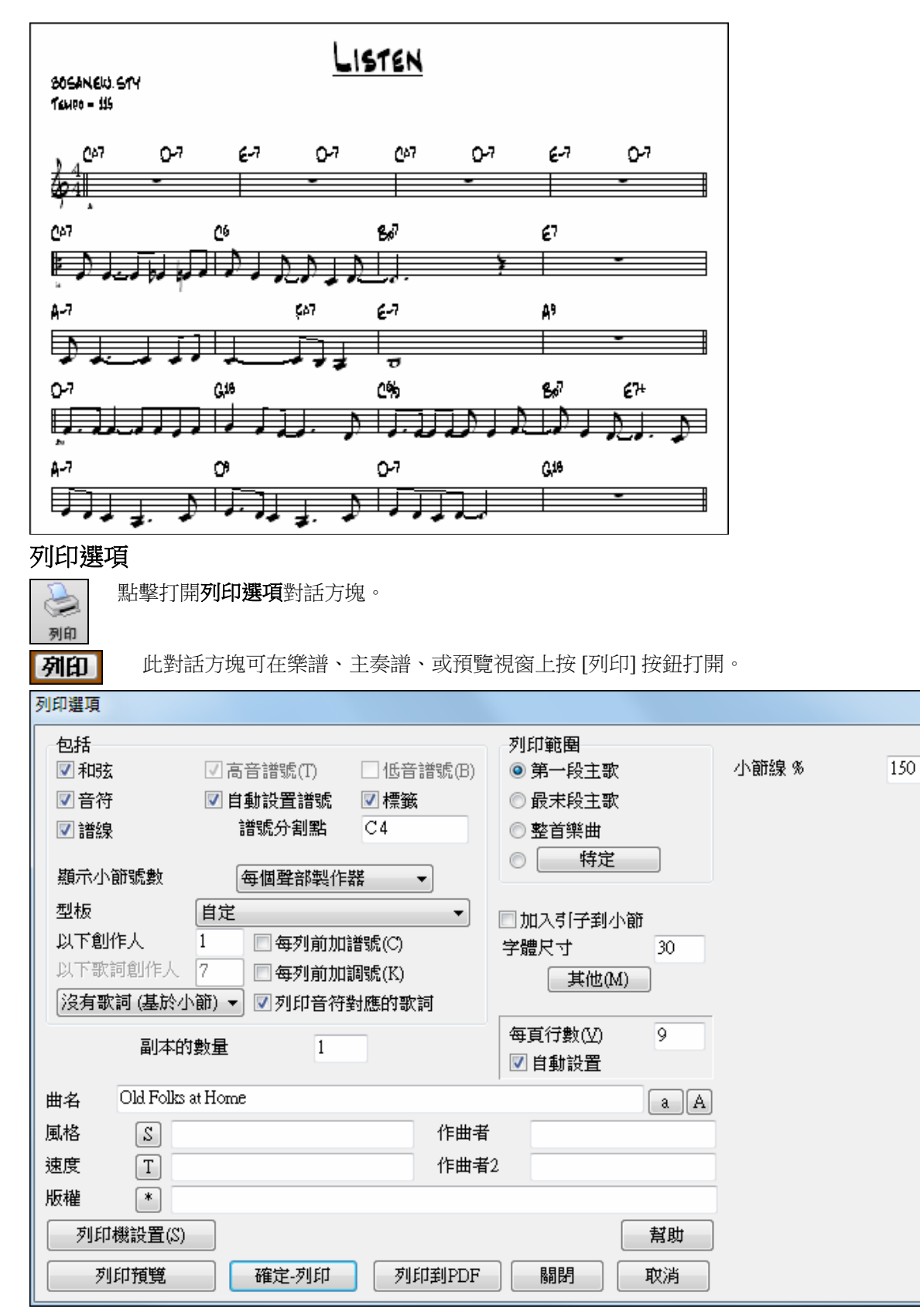

## 和弦

勾選此項,列印時將包含主奏譜表中的和弦標記。和弦標記的高度可在另一選項對話方塊中設置 (**樂譜視** 窗選項對話方塊)。

## 音符

如果只列印主奏譜表中的和弦,則去掉此項的勾選。

 $-x$ 

## 譜線

如果不勾選,列印出來的樂譜將沒有譜線和音符,只有小節線和和弦。

## 高音譜號

除了鋼琴和低音樂器外,其他樂器一般都只用高音譜號。

#### 低音譜號

列印鋼琴、貝斯、鼓組等聲部時要用低音譜號。

#### 自動設置譜號

由程式自動添加譜號。

#### 標籤

顯示手法譜,供結他和低音結他軌列印。

#### 譜號分割點

指定高、低譜號的分割點。對於旋律或者獨奏聲部,應選擇 C4。

#### 顯示小節 **#**

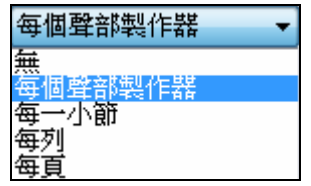

## 有選項包括小節在列印上(舉例來說, 每個小節、每一部份標誌、每列、每 頁)。

#### 列印樣板

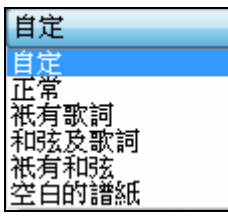

在列印對話方塊中的列印樣板能提供各種不同的列印風格 - 正常/只是歌詞/ 和弦和歌詞/只是和弦/空白的譜表紙。選擇 "正常" 樣板回到 "正常設定"。

#### 小節 **#** 在下面

這設定小節數字在列印中的垂直位置 (在 1 和 7 之間)。1 最接近譜表和 7 是離開譜表最遠 (最低的)。

#### 歌詞

歌詞既可以列印在和弦上方、樂譜下方、樂曲結尾,也可不列印。一般情況下歌詞列印在譜表下方。

#### 每行都用譜號

一般情況下不要勾選此項。

#### 每行都用調號

大多數情況下,調號只顯示在樂曲開頭小節。如果勾選此項,每行譜表都會顯示調號。

#### 列印基於音符的歌詞

勾選此項,則會將歌詞與旋律聲部一起列印。

## 列印範圍**(**第一段**/**最後一段**/**整首樂曲**)**

用於選擇列印範圍(第一樂段、最後一個樂段還是整首樂曲)。當您改變設置時,Band-in-a-Box 軟體會自 動調整每頁中的五線譜行數,以自動適應一頁的列印輸出。

提示: 如果樂曲包含尾奏跳轉, 或者需要查看 2 小節的結尾, 則可選擇打印最後一段。

#### 訂製列印範圍

可列印一個特定範圍的小節,藉由突出顯 示一個區域或輸入一個範圍的小節。

特定

舉例來說,列印在列印選項對話方塊中的 歌曲的第11至16小節,按 [自定] 按鈕, 並輸入範圍:由第 11 小節開始列印 5 個小 節。

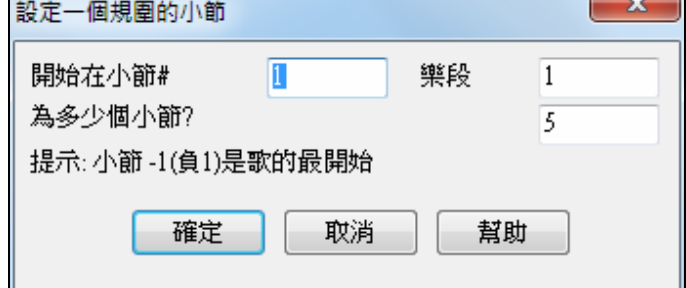

#### 包括引導小節

選擇是否列印引導小節。

#### 字體大小

列印樂譜用的字體,改變字體可以在預覽中看到。

#### 每頁譜行數

Band-in-a-Box 軟體可以按適應 1 頁列印輸出自動進行此項設置。而此功能可以取消 Band-in-a-Box 軟體的 自動設置,使每頁的譜行數為指定數值;注意:樂曲標題要佔用一行。選擇自動設置選項,則 Band-in-a-Box 軟體將會根據儘量在一頁上顯示主奏譜表的原則對每頁譜行數自動設置。

#### 小節線 **%**

它允許你去設置小節線的粗度。

#### 其他**(**邊界及其他設置**)**

- 其他(M) 點擊此鈕設置頁邊距。

選擇 總是填上速度 選項,這自動地在目前的歌譜 上寫上速度。

在列印上,如果設定 "包括 'a'/'b' 部份標誌", 小節 數字將包括 "a" 或 "b" 在它們之後 (子風格的名 字)。

使用 "偏移小節數字" 偏移小節數字的顯示在列印 或總譜上。舉例來說,如果你想要小節 1 顯示成小 節 17,輸入一個 16 的偏移。

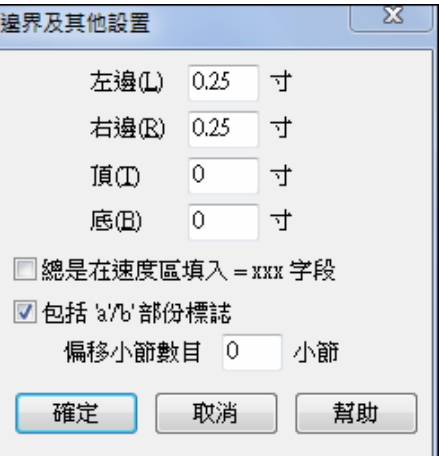

#### 標題**/**風格**/**速度**/**作者**/**版權

輸入樂曲相關資訊。樂曲標題在顯示時會加上下劃線,其最大字元數為 60。

- 點擊[A]列印大寫的標題。
- 點擊[T]自動插入速度標記。
- 點擊[©]插入版權符號。
- 點擊[S]可加入完整的風格名稱。

#### 設置印表機

點擊此鈕設置印表機。如果選擇新印表機,Band-in-a- Box 會自動將它設置 列印機設置(S) 為預設印表機。

點擊[設置...]打開列印屬性對話方塊,設置紙張類型、清晰度等。

提示: 在 樂 譜 選 項 中 設 置 的 " 最 大 上 加 線 " 對 打 印 同 樣 有 效。

#### 列印到 **PDF**

列印到PDF

你可以把你的列印輸出直接儲存為 PDF 檔。從列印對話方塊中,按 **[**列印到 **PDF]**。 這會打開一 Pdf995 印表機驅動程式的另存為對話方塊。選擇你的 PDF 檔案路徑及名

稱,然後按 **[**保存**]** 去 創建一個完全可便於攜帶的檔,你可以查看、列印、張貼、或上傳。

## 列印預覽

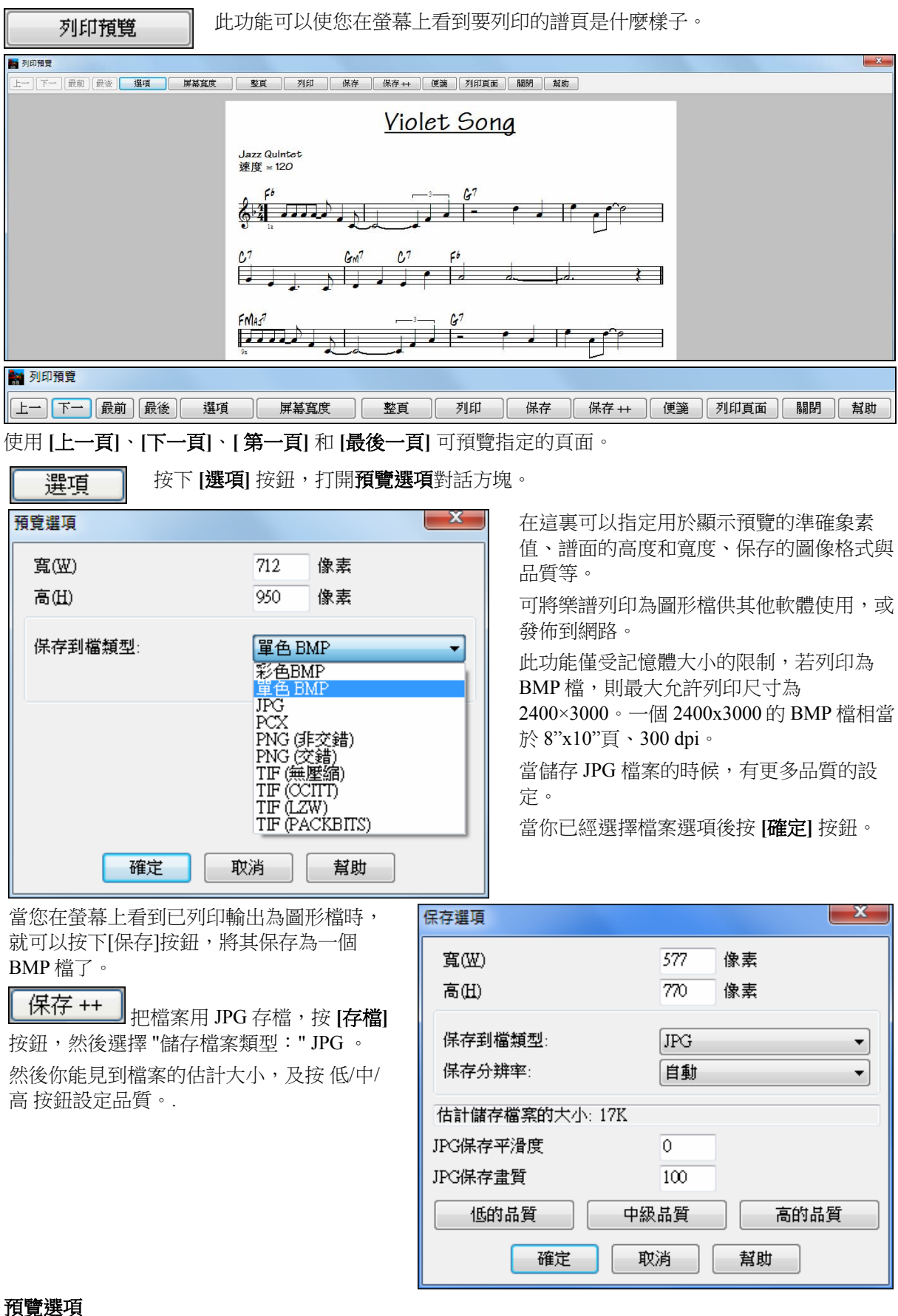

使用全屏寬度預覽樂譜。

屏幕寬度

整頁

把整首樂曲壓縮到一個頁面上預覽。

## 將頁面保存為圖形檔

保存

便箋

**[**保存**]** 按鈕將當前頁面保存為一個圖形檔。

**[**保存**++]** 按鈕把當前樂曲的所有頁面依次保存為圖形檔,自動使用 SONGNAMEXXX.BMP 的命名規則, XXX 為頁碼。

將當前頁複製到 Windows 剪貼板。

## 從預覽中列印

副本的數量

列印頁面

保存 ++

點擊 **[**列印**]** 退出預覽視窗列印樂譜回列印選項,點擊 **[**確定 **-** 列印**]** 在預覽模式下直接列印。 便箋

> 你能在列印選項中設定要列印的份數。  $\mathbf{1}$

按下**[**列印頁面**]** 按鈕,輸入一頁數並將僅列印所選的那頁,而不是列印整個樂曲或整個樂

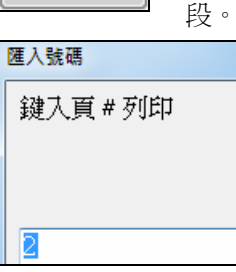

## 只顯示和列印和弦

在主奏譜表中只顯示和列印和弦,而隱去譜線和音符。 日譜線 只列印主奏譜表的和弦時,去掉此項勾選。

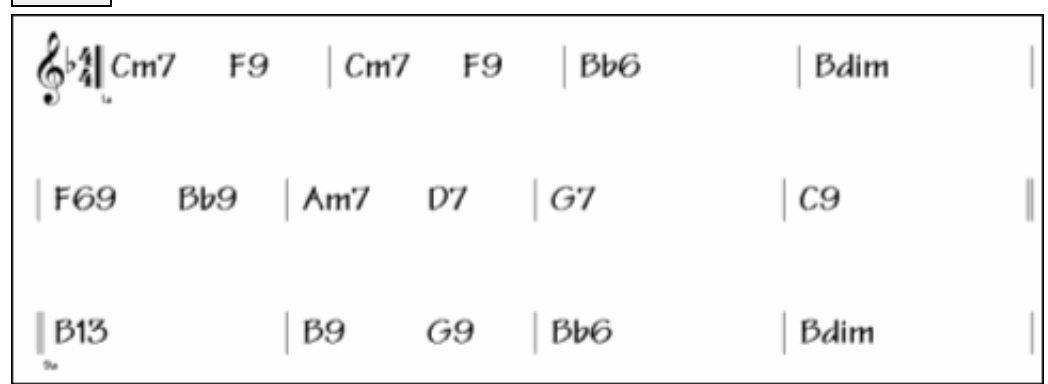

## 列印多聲部

要列印多聲部:

- 打開主奏譜表視窗
- 點擊需要顯示在第一行的聲部。

- 按住 **Ctrl** 單擊滑鼠左鍵可進行多選。所有選取的聲部都將同時顯示並列印出來。

注意**:**多聲部顯示模式下,程式將使用自動譜號。例如貝斯聲部只能使用低音譜號而不能人手改動。

在主奏譜表中點擊[列印]即可列印選定的多聲部譜表。列印

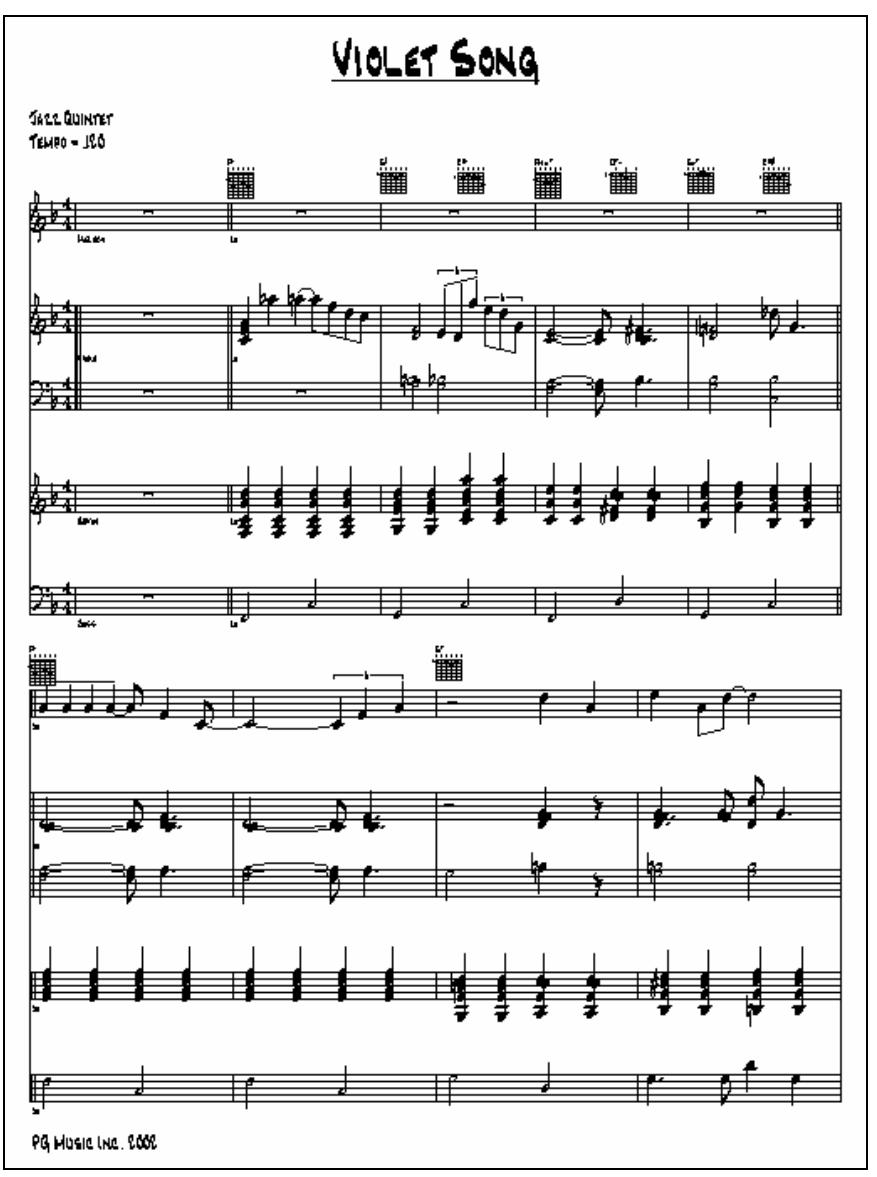

包含了吉他和弦指法的多聲部樂譜

# 多版列印

點擊樂譜視窗的[列印]只能列印一首樂曲,若要列印多首樂曲,可使用 Band-in-a-Box 的多版列印功能。點 擊檔 *|* 多版列印 打開多版列印對話方塊:

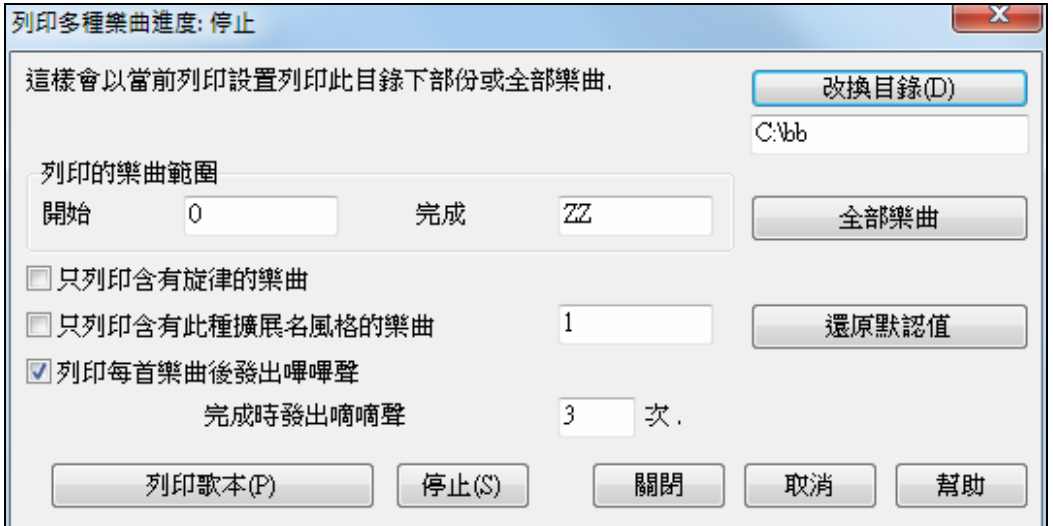

多版列印功能可以一次性列印某個指定目錄下的所有樂曲。在這個對話方塊中,可以指定一些列印選項比 如只列印某類風格的樂曲,或只列印包含旋律聲部的樂曲,以及只列印以某些字母開頭的樂曲等。 多版列印之前,須進入列印選項對話方塊設置好列印選項,所有的列印樂曲都將使用這一相同設置。

## 改換目錄(D)

選擇樂曲所在目錄。預設為當前樂曲所在的目錄。Band-in-a-Box 可以將某個目 錄下所有的樂曲樂譜列印出來。

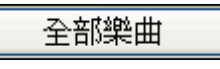

點擊此鈕將列印選定目錄下的所有樂曲。點擊按鈕後將【開始】和【結束】分 別設置為【空】和【ZZ】。因為可能出現類似 8dayweek.MGU 這樣的樂曲名, 因此必須把開始字母設置為空才能包含進所有的樂曲。

通常,還需要將" 樂曲列印範圍"設置為" 全部樂曲",不過,如果已經列印出 A 到 M,而又想從 N 開始列印 到 Z 的話,則應將列印範圍設置為 N 到 Z,這樣就不會重複列印已有的樂曲。

如果選擇 " 僅列印包含旋律的樂曲" ,那麼程式將只列印包含有旋律聲部的樂曲(檔案名以 mg?為結尾)。

" 僅列印指定風格"用於列印使用了指定風格類型的樂曲,例如只列印搖擺爵士類樂曲那麼就填上 1,因 為 1 表示搖擺爵士。下表是 Band-in-a-Box 規定的 24 種風格編號,其中用戶自創風格用"U"標記。1-U 分 別代表某一種指定的風格。

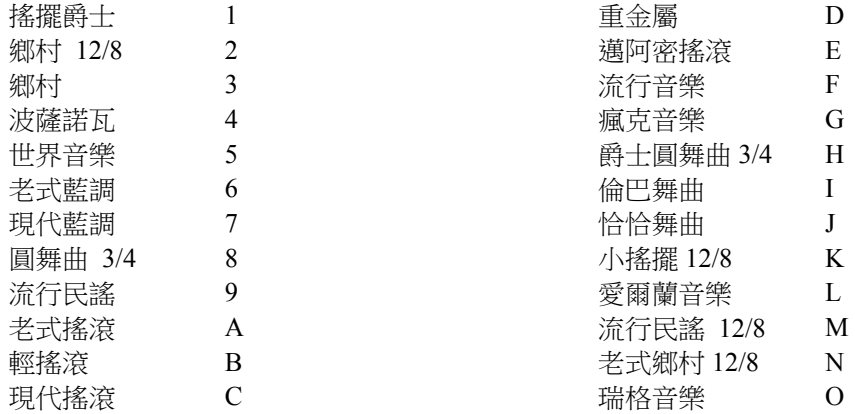

"每列印完一首樂曲鳴叫一次" 和" 列印完成後鳴叫 X 次 "用於設置列印提示。 如果長時間沒有鳴叫提示, 可能是印表機缺紙。

列印歌本(P)

這兩個按鈕用於啟動和停止多版列印。

Band-in-a-Box 會監視列印過程並調整負荷。印表機缺紙時,系統會彈出提示框。

停止(S)

# 第九章:自動編曲功能

## 自動產生混合歌 **-** 混合歌製造器

你想使用 Band-in-a-Box 組成一首有各種不同 Band-in-a-Box 歌曲 (MGU) 的混合歌嗎?混合歌製造器可容易 地做到。在混合歌製造器裡,只選擇你想要的歌曲,Band-in-a-Box 將為你製造混合歌。混合歌不只是結合 歌曲。好的混合歌在歌曲之間使用一個 "過渡" 區域,引入新的風格,音調和速度。混合歌製造器自動地為 你創造一個美好的過渡區域,寫入的和弦將會平滑地調整到下一首歌曲、風格、音調和速度中!

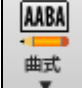

要打開混合歌製造器,在工具工具列上按一下 **[**曲式**]** 按鈕並從功能表選擇混合歌製造器。你也可 以到功能表 檔| *導入 | 混合歌製造器* 去打開此對話方塊。

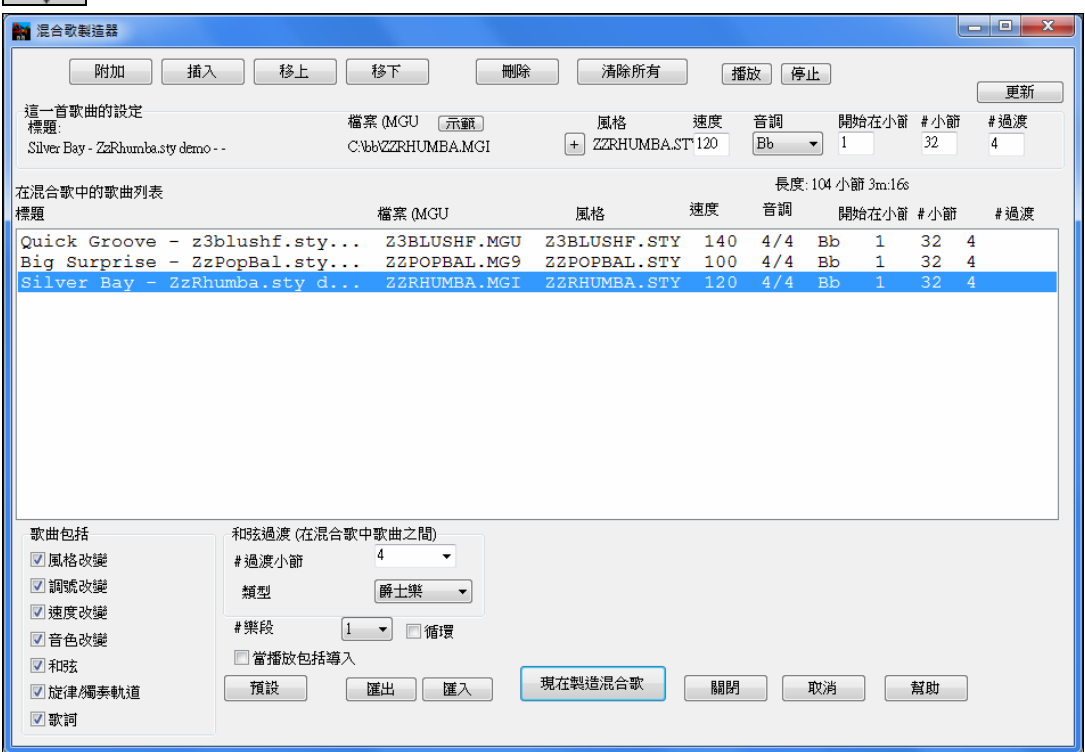

製造一首混合歌,

- 按 **[**附加**]** 或 **[**插入**]** 按鈕 加入歌曲。
- 使用 **[**刪除**]** 移除歌曲。
- 使用 **[**移上**]**,**[**移下**]** 改變歌曲的次序。
- 對於任何的歌曲,使用 "為這一首歌曲的設定"組格 自訂,包括改變風格、速度、音調、開始小節、# 小 節和過渡小節#。按 **[**更新**]** 顯示你的改變在混合歌列表。
- 在"歌曲包括"組格 選擇要包括的訊息類型 (風格、調號改變、歌詞等等)。
- 選擇過渡小節數目 (內定值是 4)。 過渡小節是 Band-in-a-Box 從一首到另一首歌曲自動插入的過渡和弦 ,產生在歌曲之間的 "結束" 和 "前奏"。

現在製造混合歌

按 [現在製造混合歌] 按鈕產生一首混合歌。

<mark>長度: 104 小節 3m:20s</mark> 混合歌的大小是最大 255 個小節 (大約 7 分鐘)。目前的大小和你的混合歌的長度 在長度標籤顯示。

#樂段 1 ■ 你能有多個樂段,因此,如果你有一首包含 3 個有 250 個小節的樂段的混合歌, 它會有 750 個小節。

提示:如果真鼓准許,你的混合歌將使用真鼓。如果如此,你應該保持歌曲的速度在一個接近的範圍裡面。由於真鼓的品質將會下 降,如果在混合歌中,一首歌曲較先前的歌曲的速度低很多,這應避免。

## 自動編曲 **-** 旋律產生器

## 想寫一首新歌嗎?

使用 Band-in-a-Box 軟體的旋律產生器還可以用來創作新歌曲。您所選擇的每一種風格均包含了前奏、和 弦、旋律、伴奏及即興獨奏等元素,這些都由程式自動產生!您所要做的,就是在"伴奏產生器"模組中選 擇需要的風格,

然後點擊 OK-程式將根據選取的風格產生一段包含前奏、和弦、旋律和伴奏編曲的歌曲。它甚至可以為產 生的歌曲自動加標題!歌曲產生後,旋律和伴奏都將被灌入 Band-in-a-Box 的音軌中,可以對他們進行編輯 修改、列印,以及保存為標準 MIDI 檔等等。

您可以重複上述過程來產生歌曲的其他部分。旋律產生器可以在現有和弦進行的基礎上,產生一段新旋 律。系統還提供了旋律點唱機功能,您可以用它不斷地產生需要的歌曲片段。通過系統所提供的一些功 能,您還可以將成生的歌曲用於視唱、練耳的訓練。

62 按下旋律產生器按鈕打開旋律產生器, 它對你訓練視唱練耳也很有用。

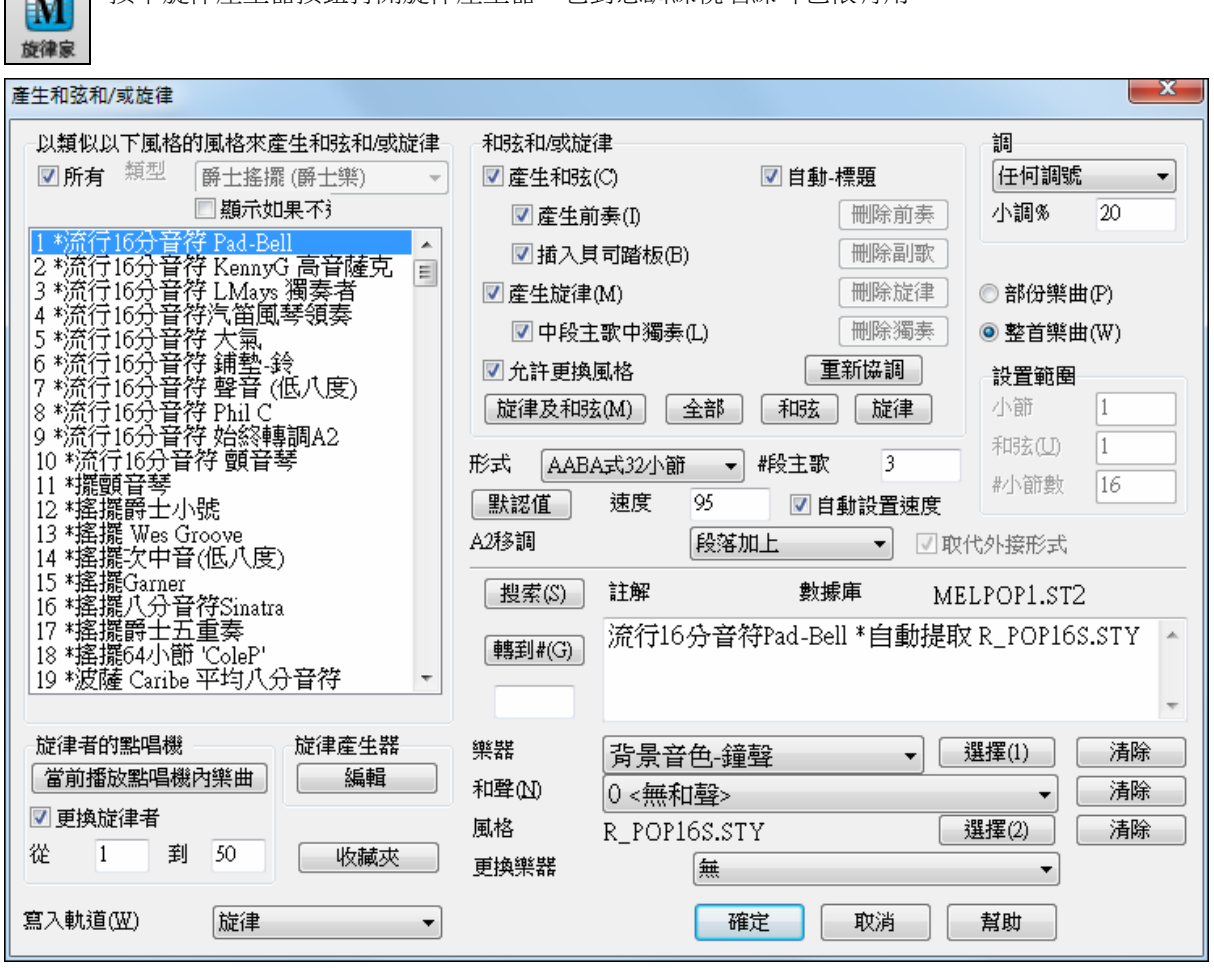

如圖,系統提供了流行、搖擺、圓舞曲、搖滾等多種風格供選擇。

■所有| 勾選 "所有",顯示所有提供的旋律,或 "類型" (舉例來說:狄克西蘭爵士樂) 以過濾只顯示那類型 的旋律。

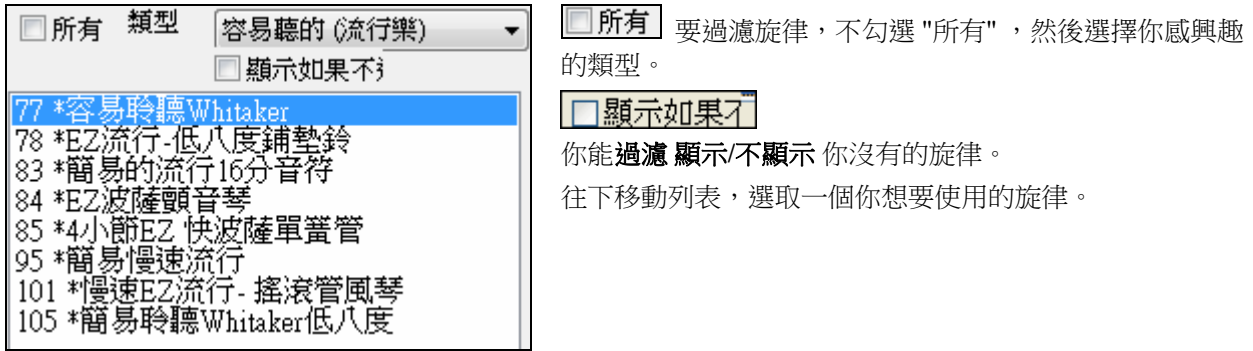

Band-in-a-Box 套裝軟體含了旋律產生器的各種預置設置,可以產生前奏、和弦、旋律和聲、風格和獨奏。 在滾動下列列表中,選取一個希望使用的旋律產生器。

#### 產生和弦**/**產生旋律**/**產生前奏**/**自動標題

選定上述各項後,將產生相應的部分。您也可以通過 Band-in-a-Box 軟體便利的預置按鈕,來使用預設的設 置。

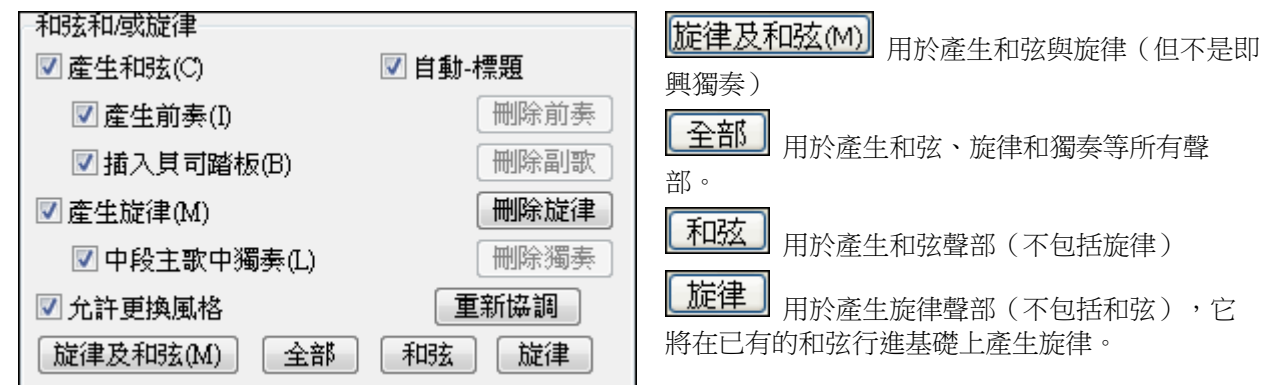

插入低音踏板 **-** 當選擇低音踏板時,它將被插入到前奏中,直至該部分末尾。

中間樂段中的獨奏 **-** 在歌曲的中間樂段產生即興獨奏。

允許風格變化 **-** 選中時,這個選項允許將產生的旋律調入它所關聯的風格中。如果不希望旋律發生器改變 風格本身,則不要勾選此項。

#### 結構模式

形式 AABA式32小節 默認値無表格

 $\overline{3}$ 

選擇產生歌曲的結構模式,有兩種基本結構模式供選擇:自由結構和 AABA 32 小節模式。大多數流行歌曲都使用的是後者。要使歌曲沒有 任何結構模式,可以選擇自由結構,雖然這不是常規的音樂結構模式, 但可以訓練聽覺。

提示:主旋律可設置為 64 小節 (比如 18 號"ColeP" 64 小節結構模式的旋律)。歌曲結構模式實際上由不同的主歌和樂 段 落重複組合而成,一個"AABA32"結構的歌曲由 4 個包含 8 小節的片段組成:"A"部分是主歌,"B"部分是樂段(或 過渡)。

#### 樂段數

椴主歌

這決定著要產生多少樂段。如果設置 5,主旋律將形成 5 種樂段,其中前奏一個, 尾奏一個,另三個用於中間部分。

#### 默認值

默認値 使主旋律製作恢復到預設狀態。

#### 速度**/**自動速度

速度 85 ■ 自動設置速度 | 速度設置決定歌曲的速度,而當前歌曲預設的速度為前一次打開的 樂曲的速度。若勾選"自動速度",那麼速度範圍將被保存到旋律產生器中。例如,若一個編曲範本名為"快 速圓舞曲",那麼它將被快速保存到主旋律製作程式中,歌曲將自動形成快節奏的旋律。

#### **A2** 段移調

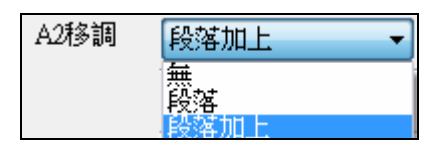

在 AABA 結構的歌曲中,第二個 A 段通常會被移調。比如,第一 個 A 段的調號為 bE,到第二個 A 段時就被轉為 bG。這是很常見 的。如果不希望旋律產生器產生這樣的移調,請選擇無。

#### 調

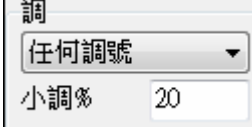

#### 部份樂曲 **/** 整首樂曲

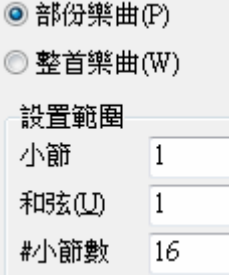

選擇歌曲的調子。如果選擇"任意調號",則系統會隨機選擇一個調號。 小調 20%決定歌曲中小調和大調的組合比例,如果設置 20%, 歌曲的 20%將以 小調產生。

先確定您是要創作整首歌,還是僅僅創作它的一部分。如果只是創作其中的一部 分,您可以在開始的時候確定拍子和樂段,以及要創作多少個小節。

提示:您也可以將"樂曲調號"設置為一個特定的調,或者設置為前一歌曲的調號。如果只想產生歌曲的一部分,那 麼您可以在打開旋律產生器對話方塊之前,先拖曳滑鼠選定一段小節區域,然後再打開旋律產生器。此時創作範圍 將自動被設置在"樂曲聲部"上,並將選中的部分作為創作的小節範圍。

#### 段落複製

7取代外接形式 遠個選項用於通知旋律產生器將某一結構(比如 A 段)中的某些小節複製到歌曲其他位 置的同一段落。比如在 AABA 結構中,您可以讓旋律產生器只產生第一個 A 段中的第五、第六兩個小節, 然後旋律產生器會自動將這兩個小節複製到另外兩個 A 段所對應的 13、14 小節和 29、30 小節。 要使旋律產生器能夠這樣自動複製結構,必需將旋律產生器設置為"產生樂曲聲部",並勾選"替換轉接"。

提示: 如果要刪除當前的前奏、旋律或者獨奏聲部, 可以按 [清除前奏] 、 [清除旋律] 和 [清除獨奏] 按鈕來實 現。

#### 搜索 **/**轉到

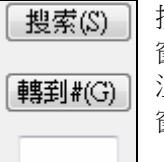

按"搜索"(或 Alt+ S),然後輸入旋律名稱、附注、風格名稱其他關聯文本,左邊的風格 窗中就可現實與之相關的風格。同時在本搜索區域也將顯示相關資訊,比如對風格的附 注,以及包含該風格的資料檔案等。在"轉到"下方輸入一個風格編號(見左邊風格視 窗),然後點擊該按鈕,也可以直接跳轉到指定編號的風格上。

#### 註解 **/** 數據庫

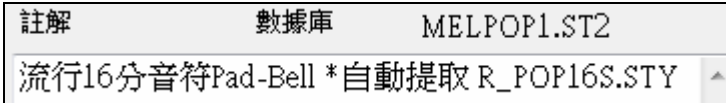

如圖,庫顯示該更風格檔是 MELPOP1.ST2,右邊視窗顯示了附注文字。

## 樂器音色 **/** 和聲 **/** 風格 **/** 音色切換

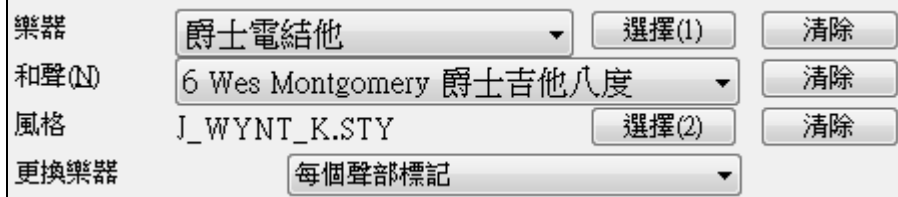

旋律產生器中的各種風格都可以保存音色和和聲設置,並將相關資訊顯示出來。

通過改變樂器音色,您可以改變每一段樂段的效果。您可以拋開各種風格所固有的音色、和聲以及音色切 換,而代之以自己的設置。

## 點唱機

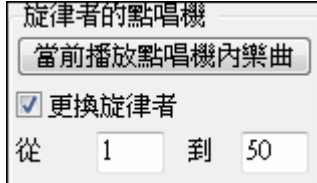

## 寫入到音軌

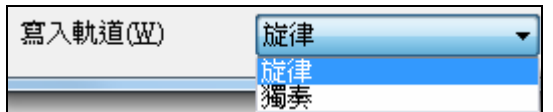

收藏夾

收藏夾

[收藏夾]按鈕用來選取最近用過的旋律。

自動改變每次的旋律。

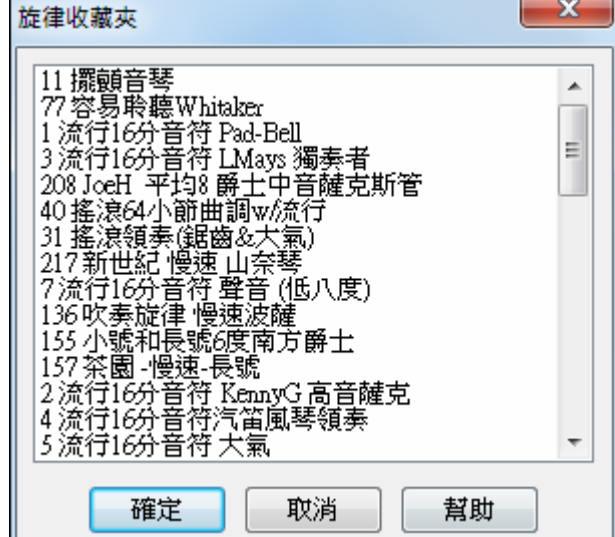

在旋律收藏夾中,顯示了經常使用的 50 個旋 律,您可以很容易地使用它們。

通常,我們把點唱機產生的旋律匯入歌曲的旋律聲 部。當然,也可以將它匯入獨奏聲部(比如對於一個

點擊[點唱機]按鈕,系統會自動從風格表中隨機選取一個風格,將其匯入 到當前的歌曲中。若勾選"改變旋律",則系統在不斷重複播放的過程中,會

> 突出顯示的表示當前選定的旋律,如果想應用 這個旋律,請按下[確定]按鈕,或雙擊選定的 旋律。

#### 旋律產生器

旋律産生器 編輯

如果要創作個性化十足的主旋律,或保存對現有主旋律的修改,請按【編輯】 鈕啟動旋律產生器。

反向進行的旋律)。

# 自動前奏 **-** 歌曲的前奏

產生出來的前奏將是一個非常巧妙的和弦進行,適當的前奏加上可選擇的踏板低音,在產生爵士/流行風 格時大有用處,並能使整首歌在它的引導下朝著好的方向發展。前奏同樣也可以刪除。

按 **[**曲式**]** 工具列按鈕並從下拉功能表選擇生成前奏。你也可以選擇 編輯 | 曲式*|* 前奏小節。這 **AABA** 會打開 生成和弦給前奏 對話方塊。曲式 x 為前奏產生和弦(或移除前奏) 這樣將會產生一組插入至該曲前奏的和弦進行.按<br>下(重新)編寫前奏和弦按鈕來自動產生前奏和弦. 和弦類型 |爵士 ۰ 前奏長度(小節) 4小節(中速) Ψ, 開始的和弦(前奏後)為 C 調性為  $|c -$ 移除前奏  $\blacktriangledown$ 重複貝司音 《無重複貝司音》 ۰ ■用Maj?代替Maj6 (重新)産生前奏和弦 關閉 幫助
#### 按下此鍵將在當前設置下插入或替換前奏。 (重新)產生前奏和弦

和弦的類型:您可在爵士或流行兩種和弦風格之間選擇。

前奏長度(小節數):設置前奏的小節數。

起始和弦(位於前奏之後):這個設置確保前奏能圓滑地過渡到歌曲主體部分。

刪除前奏:刪除產生的前奏

低音踏板:在前奏區域插入踏板低音符號。

用M**aj7** 和弦代替M**aj6** 和弦:在使用 Maj7 和弦還是 Maj6 和弦之間進行選擇。

注意: 旋律產生器也有自動-產生前奏和歌曲標題的設定。

# 自動產生歌曲標題

勾選【自動標題】後,歌曲標題產生器可以為每首歌曲自動產生一個標題並保存。這一特徵可以幫助您根 據作品內容來確定標題,您可讓它重複創作,直到獲得您滿意的標題為止。

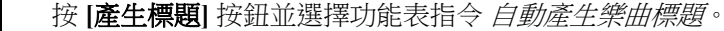

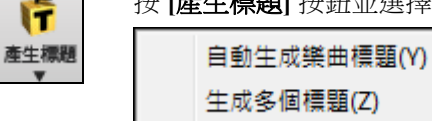

一個新的標題就會立刻在螢幕上的標題區域出現。選擇 編輯*/*撤銷標題 回到前一個標題。

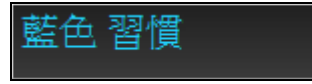

## 自定義樂曲標題產生器

標題辭彙被存放在 TITL1.TXT 這個文字檔案中,這個檔有多個單元組成,每個單元由兩部分組成(形容詞 單元和名詞單元),您可以在檔中添加新的辭彙單元(形容詞單元以及名詞單元)。詳情可查看 TITL1.TXT 檔的公共資訊部分。

# 自動配樂產生器 **-** 配樂

配樂功能讓你在選擇的風格中設定任何長度來產生音樂。作為"製作人",你可選擇類型、時間、樂器、及 淡入/ 淡出。配樂調整速度和長度與設定相配,然後你可儲存於 WAV,WMA(視窗媒體) 或 MP3 檔案,讓 你可進一步在計劃中使用。

產生原創的音樂 (超過 20 種類型) 或選擇來自超過 50 種供應的配樂類型 (藍調式/刺激/心靈爵士樂/爵士的/ 熱帶地方的...等)。在幾秒鐘之內,你能在選擇的類型中產生,舉例來說,一個 30 秒的音頻音樂剪輯! 要使用配樂功能,按配樂按鈕 (在螢幕的右/中央的工具列上), 或選擇 *旋律\產生*配樂 選單項目。

# 視窗(Z) 產生配樂(Q)

然後你見到產生配樂視窗。

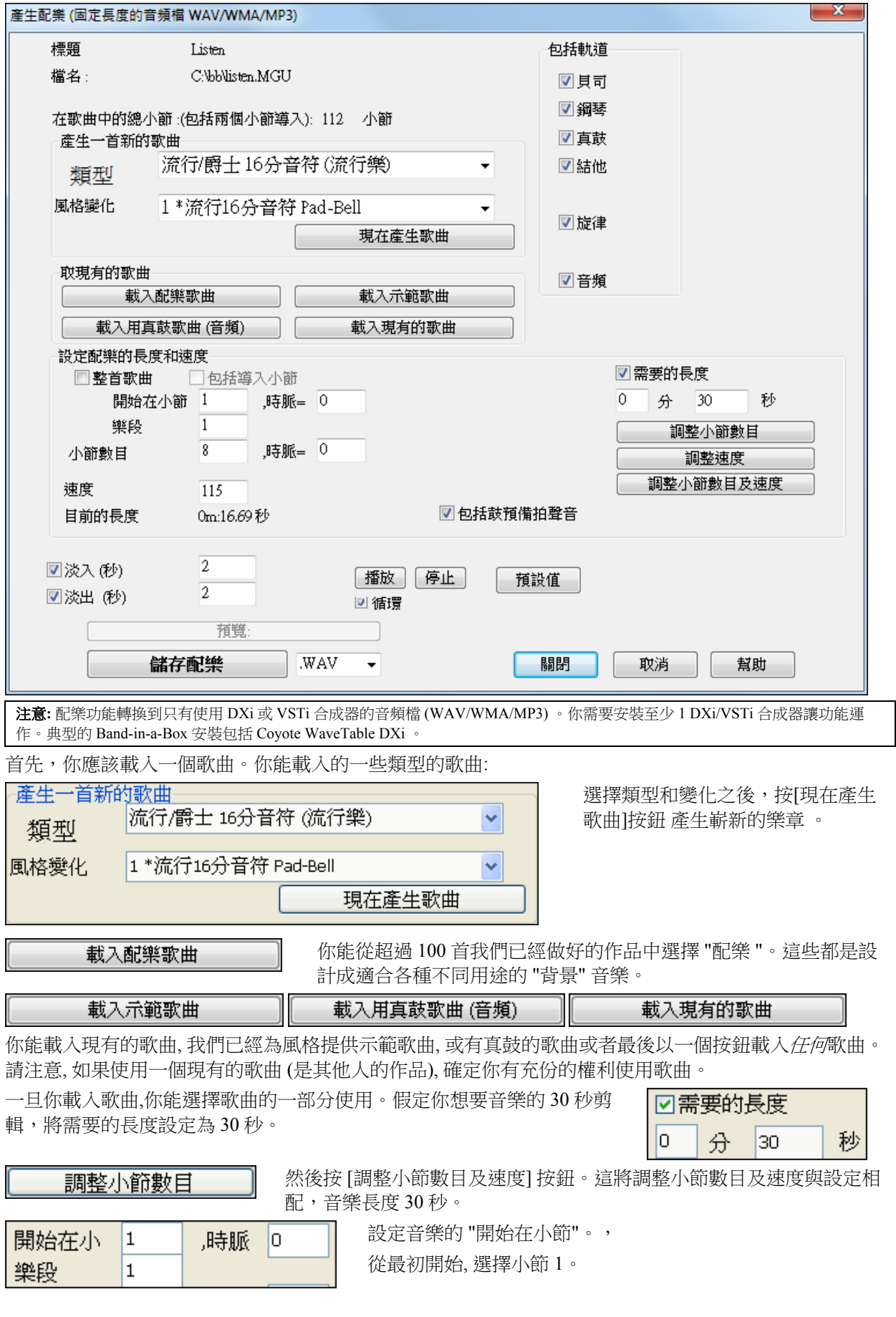

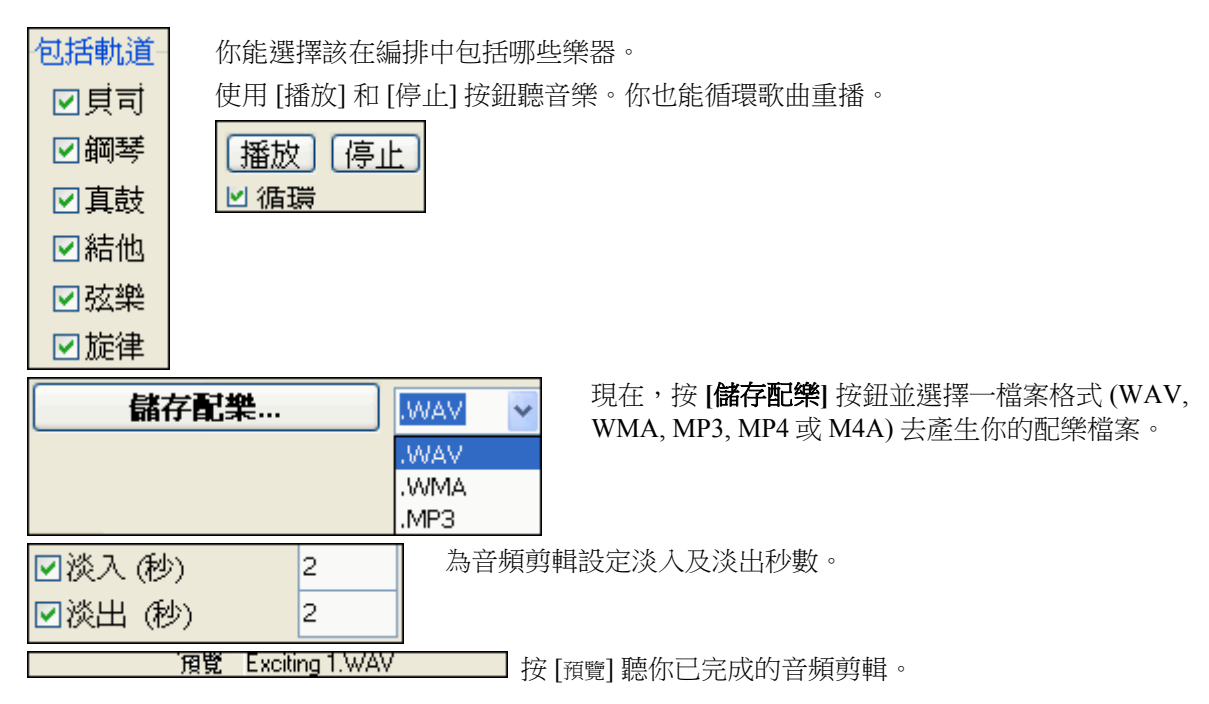

# 自動獨奏產生 **–** 獨奏產生器

有兩種方法來選擇並添加一獨奏到你的樂曲。"最佳獨奏" 功能提供了通過資格預審的獨奏清單給你挑選。 **選擇獨奏**對話方塊為你提供完整的獨奏清單去選擇,並加上附加設置供你應用到獨奏上。

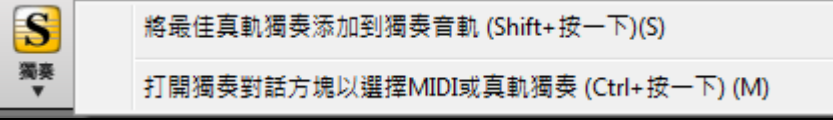

# 選取 **"**最佳的**"** 獨奏真軌

這個對話方塊顯示你哪些獨奏與你樂曲的類型、速度和感覺最配合。清單從最配合到最不配合顯示。例 如,如果你載入了爵士民謠風格 (速度 60),該清單將顯示所有最配合速度 60 的爵士獨奏在清單的頂部, 其他如快板,重金屬吉他獨奏則在清單的底部。

### 如何使用此功能

要把最佳獨奏添加到獨奏音軌,按 **[**獨奏**]** 按鈕,並選擇功能表選項 "添加最佳獨奏真軌到獨奏音軌"。或在 **[**獨奏**]** 按鈕上 **Shift+**按一下。

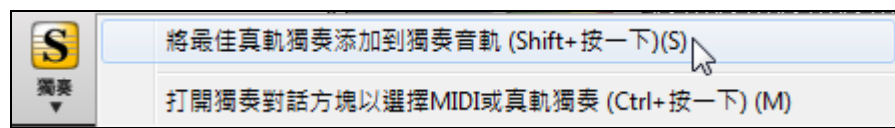

若要添加最佳獨奏到任何音軌,使用樂器選項按鈕 (例如鋼琴) 和右按一下 (或按兩下)。選擇 "選擇最佳獨 奏真軌" 功能表指令。

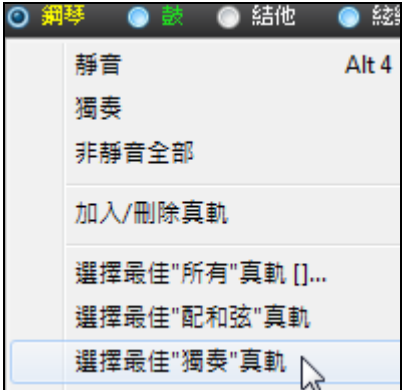

然後,你將看到一個對話方塊,其中列出了當前風格的最佳獨奏。

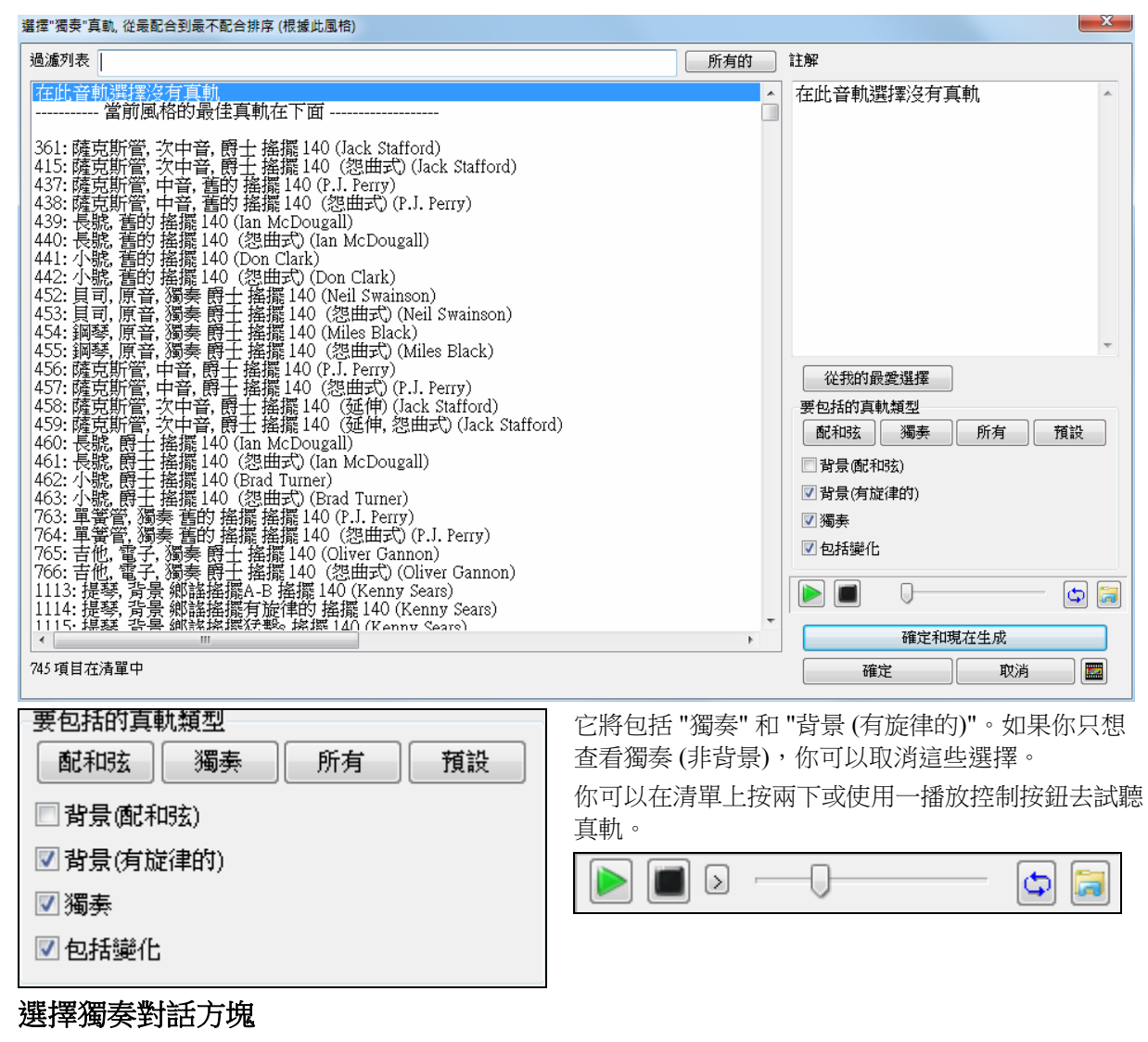

若要選擇預製獨奏,在工具列上按一下 [獨奏] 按鈕,或按下 Shift + F4,或選擇 *獨奏 | 生成和演奏獨奏*。 **選擇獨奏**對話方塊將打開。

你還可以 **Ctrl +** 按一下 **[**獨奏**]** 按鈕直接去到選擇獨奏對話方塊中,或從獨奏按鈕下拉清單功能表中選擇 它。

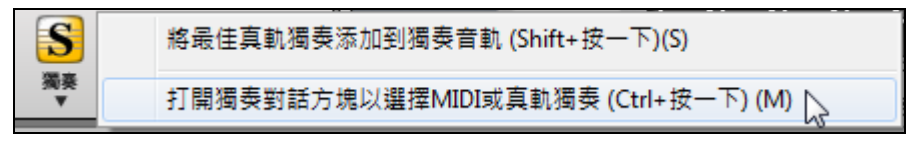

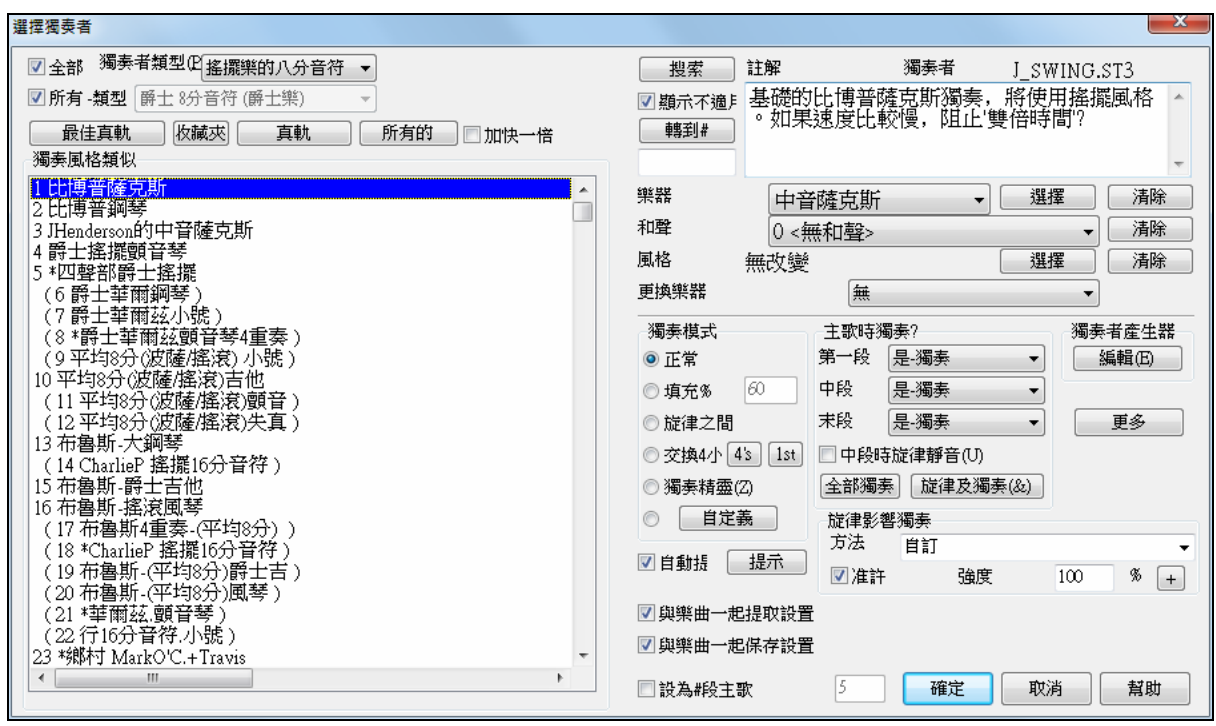

在"獨奏類型"列表中選擇一個獨奏類型,或者勾選"自動",這樣可以將您選擇的獨奏類型醒目地羅列出 來。然後,您可以輕鬆的選擇您想聽的一種形式。

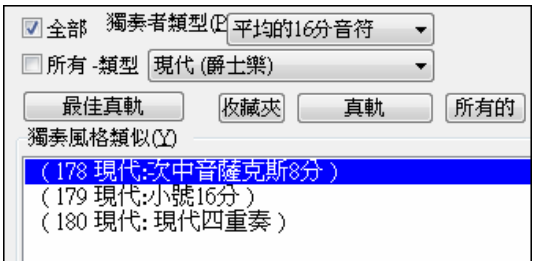

你能選擇獨奏(例如:現代的爵士樂)的類型,及只顯示 那類型中的獨奏。不勾選 "所有的類型", 然後選擇你感 興趣的類型。

 視窗上 [收藏夾] 按鈕,可產生一個個人偏好列表:近期最常使用的 50 種獨奏。你最時常使用的 獨奏將在列表的頂端, 讓你較容易選擇你想要的獨奏,而不必檢視整個列表。

勾選 "加快一倍? 如果你想要加快獨奏時間一倍: 16 分音符代替 8 分音符。

日顯示不適川你可以選擇清單是否顯示你沒有的獨奏組裡的獨奏。

搜索(S)

 您可以按[搜索]鍵並輸入關鍵字,然後查找所需的獨奏類型。 轉到#(G)

輸入獨奏類型的編號,然後按"轉到"即可跳轉到指定編號的獨奏類型上。

"註解" 有獨奏風格的簡短描述,而目前資料庫的名字亦被顯示。

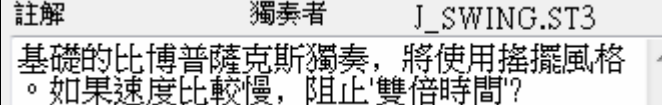

可以根據需要改變其中的某些設置。

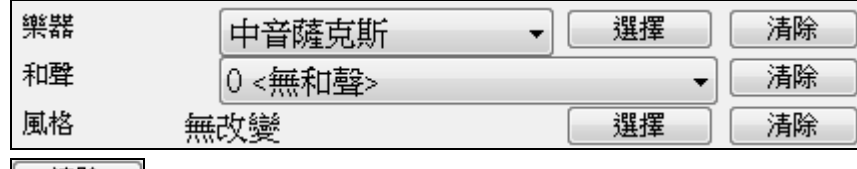

[ 清除 ] 清除當前的選擇,包括當前獨奏所使用的樂器音色、伴奏風格等。

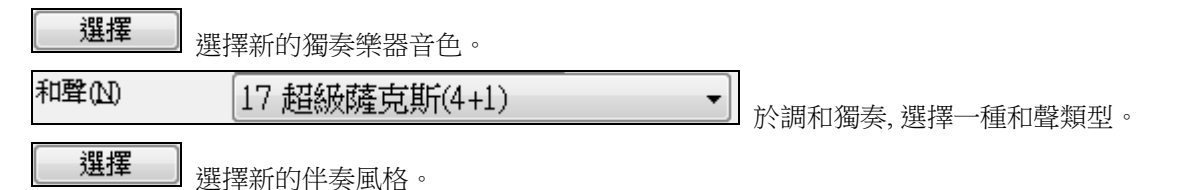

# 真軌

"真正的" 樂器軌道替換 MIDI 軌道的那一種樂器,而且能像 MIDI 樂器般控制 (音量改變,靜音等等)。而最 好的是,它們跟隨你已經輸入的和弦進行,讓你聽到真實的音頻伴奏於你的歌曲。這些不是 "樣本",而是 從 1 到 8 個小節的完整持續錄音,和其他 Band-in-a-Box 軌道完美地同步播放。真軌能被建造到風格,更換 貝司,結他,鋼琴或弦樂部份,或使用獨奏功能產生到獨奏者 (或旋律) 軌道。

取得獨奏#361 或以上。你能用下列方法:

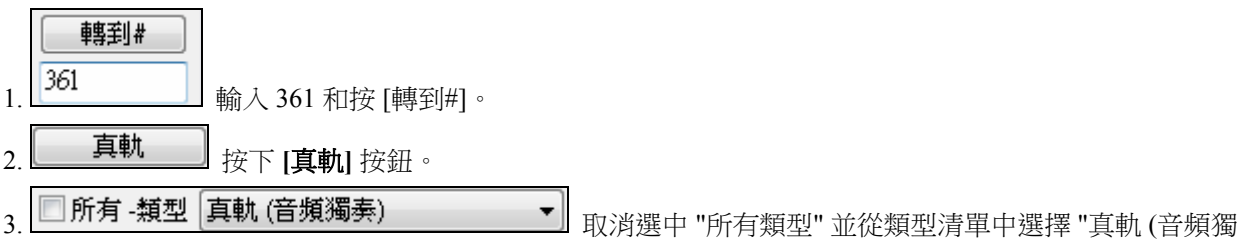

奏)"。

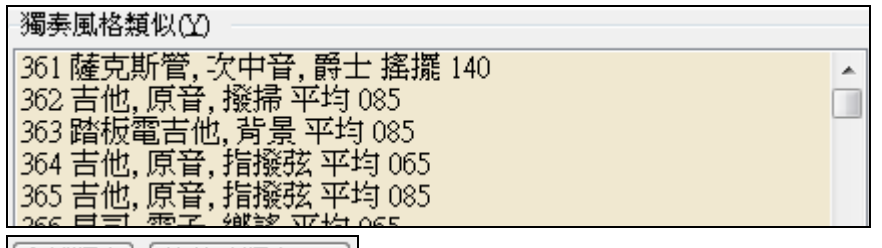

[全部獨奏] [旋律及獨奏(&)]] 按 [所有獨奏] 按鈕確定為所有樂段產生獨奏,或 "旋律和獨奏" 如果你只為 一個特定的樂段想要獨奏。至於其他的獨奏,按 [所有獨奏] 按鈕確定為所有樂段產生獨奏,或 **[**旋律和獨 奏**]** 如果你只為一個特定的樂段想要獨奏。

你的真軌獨奏將與歌曲一起儲存和獨奏軌道會被凍結而且以星號星號標示。

真軌產生的獨奏與歌曲一起儲存,因此,你將聽到真軌播放相同的獨奏,當你重新下載歌曲的時候。

### 獨奏模式

●種

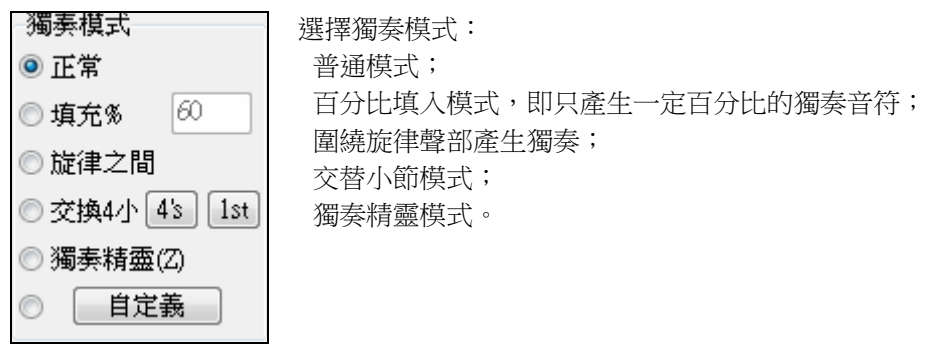

百分比填入該模式能指導獨奏程式在用戶指導的一段時期內如何安排歌曲的材料。

圍繞旋律模式要使產生的獨奏圍繞旋律,請按一下步驟操作:

- 打開一首包含旋律聲部的歌曲,最好是在某些區域旋律音符相對較少的曲子, 以便獨奏聲部能較好地切 入。
- 點擊"獨奏"按鈕,將獨奏模式選為"圍繞旋律"。
- 點擊"全部獨奏"按鈕,並取消"中段旋律休止"前面的勾選。

- 點擊"確定",獨奏將產生。

提示:為增強效果,您可以添加一個結他和弦獨奏到產生的獨奏部分(在結他視窗中點擊"和弦獨奏"按鈕,並將目標 選為獨奏,或者簡單地選擇一個結他和聲,比如 32 J Pass)。

交替模式有一種類型的獨奏不同的獨奏 "交替" 樂句。舉例來說, "交替 4 小節"。這裏的 4 是指一種持續 4 個小節的獨奏,通常在它後面的四個小節是不同的旋律獨奏或鼓獨奏。Band-in-a-Box 可以"交替" 2,4, 或 8 小節的樂句。你能和獨奏者輪流演奏你自己的樂句。按"交替"鈕旁的數目按鈕,撥動交替 2,4 或 8 小 節。Band-in-a-Box 能產生第一個樂句或第二個樂句。

獨奏產生器精靈使用獨奏精靈後,您在 MIDI 鍵盤或電腦鍵盤彈奏任意鍵,都將觸發符合預先選擇類型的 獨奏音符。這意味著,您可以每次都獲得最佳的獨奏演奏效果,而無論您在鍵盤上按下的是什麼鍵,程式 會自動對您彈奏的音符進行修正。

提示:由獨奏產生器產生的音符,既可以採用您彈奏時的力度值,也可以預先指定。具體結果取決於 選項 *|* 偏好 *|* 獨 奏 *|* 讓獨奏精靈使用 *MIDI* 音量 的設置。

### 自定義獨奏產生器

點擊獨奏選擇對話方塊上的【自定義】按鈕,進入為指定範圍小節產生獨奏的對話方塊。在此,您可以設 置需要的獨奏範圍:

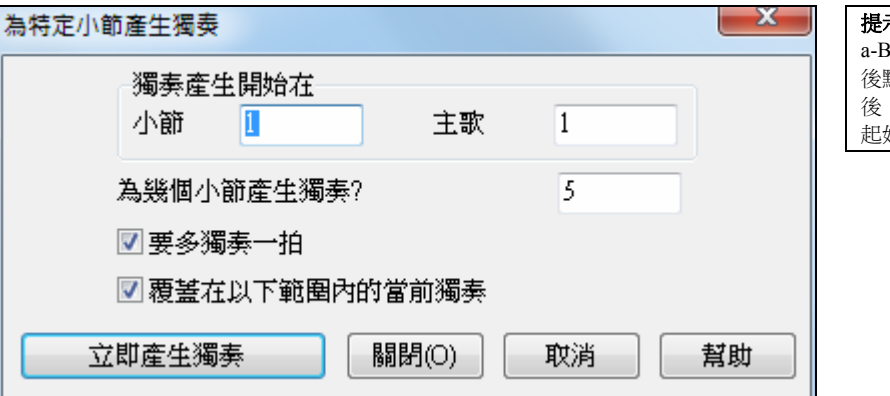

示:您可以先在和弦表(即 Band-ina-Box 的主視窗)中選中一段小節,然 點擊獨奏鍵,進入定制對話方塊 後,"小節"欄中將顯示和弦表中選中的 起始小節。

獨奏變拍 **-** 通常,獨奏的終止比小節要略微滯後一點時間――它們會在小節結束後繼續彈奏幾個額外音 符,讓音符飄移到下一小節。勾選此項,即可使產生的獨奏具有這種效果。

覆蓋現有的獨奏 **-** 去掉此項勾選可使新產生的獨奏疊加到原有獨奏之上。

產生獨奏 **-** 點擊此鈕,程式就根據指定的範圍開始產生獨奏。樂曲將在新段落之前播放 2 個小節。新的獨 奏可以用於不同的獨奏範本,比如,可以在一些小節使用 " tenor sax jazz " 獨奏範本,而後插入 4 小節定制 的 " bluegrass banjo" 範本

 $\mid$ 提示:如果要生成滿意的獨奏,還需要做更多的精細設置。

### 自動提示

如果勾選,將發現合適的獨奏類型已經選好給您了。如果還想選別的獨奏類型,按[提示]按鈕,Band-in-a-Box 將重新提示一個合適的獨奏類型。繼續按鍵直到您滿意為止。

### 載入**/**保存設置

這些設置(比如音色、獨奏、雙倍時值等等)可以保存(並讀取)在獨奏產生器中。若要保存這些設置, 請勾選此項。

### 強制指定樂段數

允許您強行設置一首歌曲的樂段數量(比如 5),只有這樣,每一輪獨奏才能獲得足夠的樂段。這個選項 允許快速決定 Band-in-a-Box 產生樂段的數量,而不必打開[用戶]強制指定樂段數]功能表選項;預設值為 5。要注意的是,常這個設置被打開(核取方塊中選"是"),所有隨後讀入的歌曲都將遵循這裏的編號設 置。

#### 在哪個樂段中產生獨奏

選擇在哪個樂段中產生獨奏。有開始,中間,最後,任意組合、全部等項選擇。如果您想在任何樂段中都 有獨奏,那麼按 [全部獨奏]鍵。

### 受旋律影響的獨奏

當音樂家為一首歌曲獨奏的時候,獨奏典型地被旋律及和弦影響。Band-in-a-Box 也能讓旋律影響由獨奏者 功能產生的獨奏類型。結果為歌曲產生更好的獨奏。

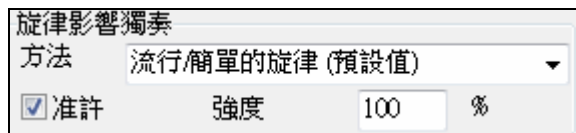

強度 (%) 設定讓你控制獨奏將被旋律影響多少。選 擇旋律影響力(%),和其中一個預置來控制影響的 類型 (音高/節奏/音符密度...等等)

選擇獨奏的 "類型" (舉例來說,現代爵士樂),會只顯示與類型相配的獨奏。

日注許 要產生受旋律影響的獨奏,勾選"受旋律影響的獨奏"組合。

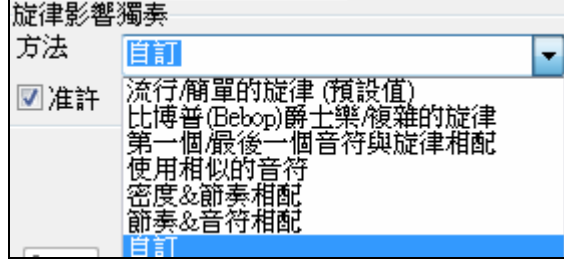

然後選擇強度 (0 到 100%) 和類型以影響獨奏。預設方 法在簡單的旋律或流行樂曲上運作得最好,而其它方法 處理爵士樂和複雜旋律。

 $\mathbf{x}$ 

### 受旋律影響的獨奏設定

有提供"自定"方法啟動一個對話方塊,讓你你改變各種不同的參數控制獨奏將如何與旋律的音符,節奏和 密度相配。當這一個方法被選擇的時候, 會顯示 [+] 按鈕。

 $+$ 按此按鈕啟動**受旋律影響的獨奏**設定對話方塊。

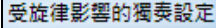

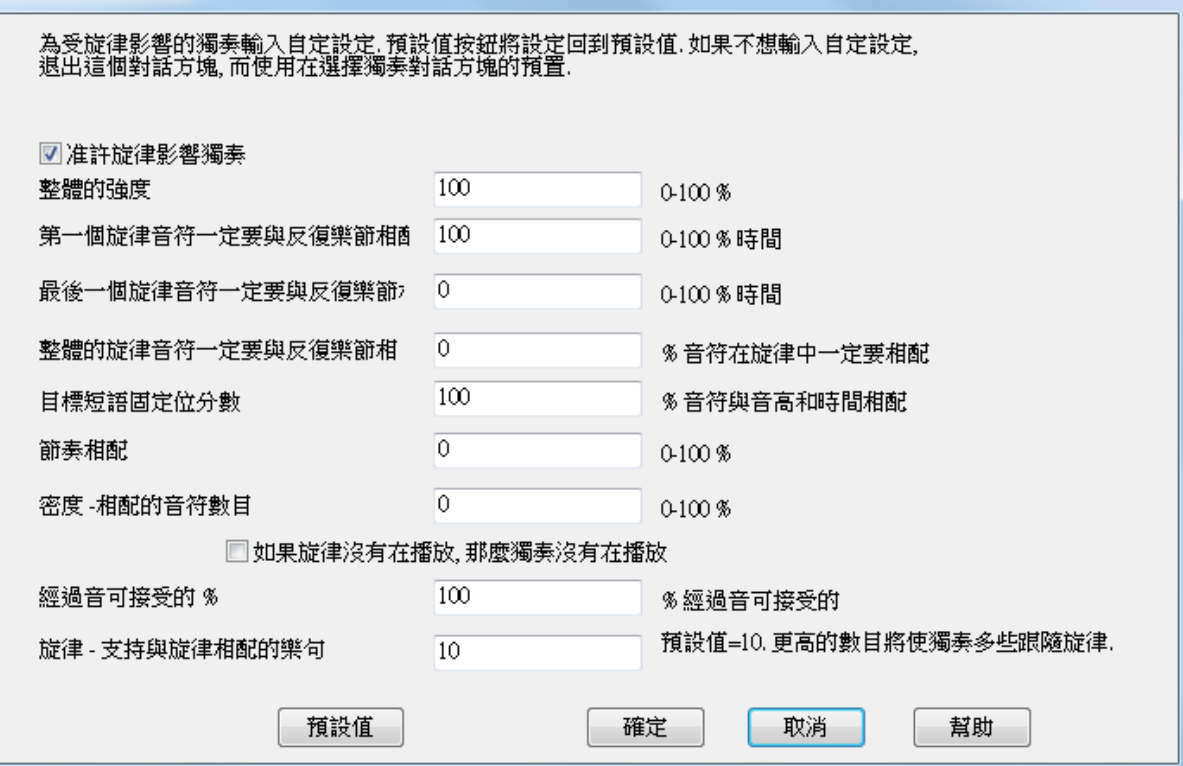

准許旋律影響獨奏 –准許旋律影響獨奏 (當勾選)。

整體的強度 –你想旋律影響獨奏多少?.

第一個旋律音符一定要與反復樂節相配–反復樂節的第一個音符一定要與歌曲中的旋律的音高相配。

最後一個旋律音符一定要與反復樂節相配- 反復樂節的最後一個音符一定要與歌曲中的旋律的音高相配。 整體的旋律音符一定要與反復樂節相配-在反復樂節中,需要在某處找到音高。

目標短語固定位分數–短語固定位是旋律音符的音高和時間與反復樂節相配的位置。

節奏相配–% 時間在反復樂節中找到旋律音符 (音高沒有關係)。

**密度 -相配的音符數目**–這是在旋律中的音符數目和在獨奏中的音符數目的比較。舉例來說,8 個旋律,10 個獨奏 = 80%。注意: 如果這被設定成 49,59,69 等,當旋律沒有在播放的時候,獨奏將變得比較靜。

### 如果旋律沒有在播放,那麼獨奏沒有在播放

**經過音可接受的%** – 在反復樂節中可以是經過音 (如果在旋律找不到)。舉例來說,設置 20% 意思是如果 20% 的音符可以是經過音。

旋律 **-** 支持與旋律相配的樂句 –更高的數目將使獨奏多些跟隨旋律。

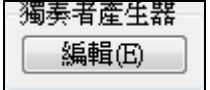

獨奏產生器[編輯]按鈕可以打開獨奏產生編輯器,在此,您可以創作或修改已有的獨 奏。此功能可以使您自定義您的獨奏產生器。跟着的獨奏產生器章節中有功能的詳細 描述。

# 更多的獨奏設置 更多

這按鈕用於打開更多的獨奏和旋律設置對話方塊。

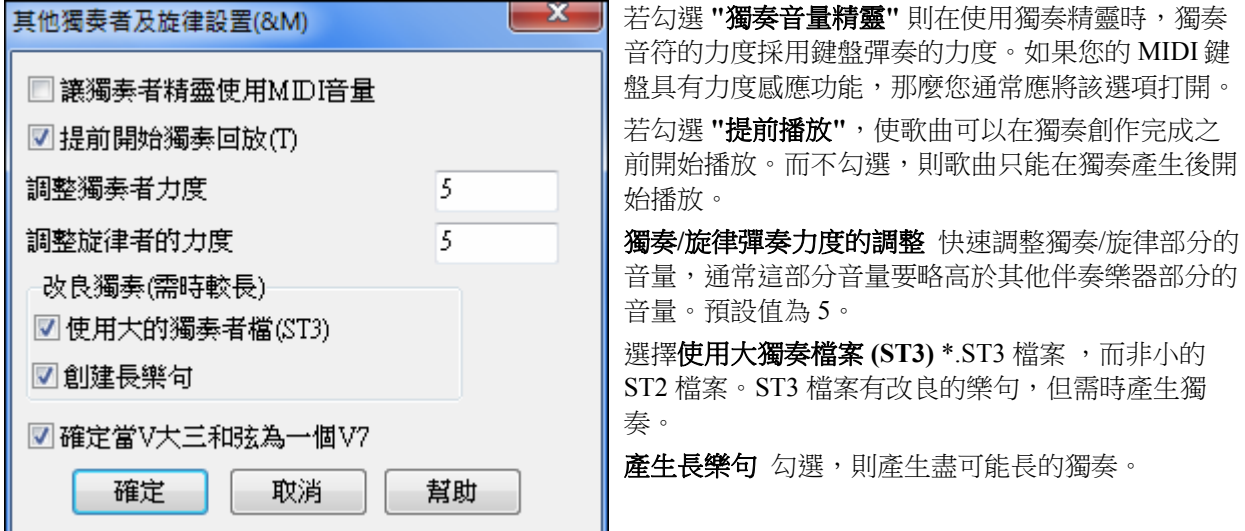

如果設定 **V** 主三和弦為 **V7** 的時候,所有爵士樂的 MIDI 獨奏和一些爵士樂和鄉謠真獨奏將 V 和弦當為 V7 (屬七)。

### 獨奏產生器功能應用

- 1. 產生一個獨奏風格,迴圈播放該獨奏、慢速播放、列印出樂譜,直至獲得滿意的獨奏為止。
- 2. 產生一個獨奏風格,並載入一個和聲,如"Big Band Brass",就可產生一個快速產生一個 Big Band Arrangements (大樂隊)類型的音樂編曲。將它保存為 MIDI 檔,送給您的朋友欣賞。
- 3. 讓獨奏器根據您伴奏和編曲(當然是屬於您的 Band-in-a-Box 中的其他成員)來演奏。
- 4. 4 小節輪回是一種有趣的應答方式的獨奏類型(您獨奏 4 個小節, Band-in-Box 獨奏 4 個小節)。
- 5. 涌渦"精靈",將您不同的彈奏集中起來,找出效果較好的獨奏(自動包含進最好的音符),感受獨奏的 規律,並增強自信心。

提示:當您試著使一種伴奏減弱,比如說鋼琴或其他的伴奏部分並且使它符合獨奏的特點,這是很有趣的。

- 6. 您可以在獨奏產生器軌錄入其他的旋律聲部。
- 7. 在和弦中創造一首您喜歡的獨奏曲。Band-in-a-Box 將為您獨奏並且不使您感到厭煩。比如說您想按 II-V7-I 的和弦進行(2 级-5 级-1 級)演奏, 您僅僅需要鍵入您所想的和弦, 並且在以上的和弦連接中創造 一個獨奏曲。獨奏曲演奏時,如果您想默讀,則點擊樂譜視窗的"螢幕迴圈"按鈕,樂譜將會迴圈出現在 螢幕上,您可以掌握每 4 個樂句(II-V-I),然後滾動以看到接下來的 4 個樂句。

### 提示:

1.獨奏產生器有自己單獨的通道和設置,但是當獨奏器使用了和聲聲部時,它們將被鏈結到和聲聲部的通道設 置中。因為 Band-in-a-Box 已經使用了 16 個可用通道中的 12 個,我們也就沒有必要再佔用專用於獨奏和聲的 2 個 通道。因此,如果您想獲得帶有和聲的獨奏,請使用轉接(THRU)和聲設置。也就是說,當轉接(THRU) 和聲被選 中時,獨奏部分將沿用轉接(THRU) 和聲的設置。

2. 我們已經設計了不重複任何獨奏構想的獨奏曲,使得獨奏一直以新鮮的形式彈奏。我們還提供了一個*刷新獨* 奏產生器 功能表項(獨奏產生器功能表下方),若勾選,則獨奏發生器將利用現有素材重新進行最大限度的設 計。 選擇刷新獨奏產生器是能夠使獨奏曲有規律的更新以達到最大限度的好構思。

3.獨奏產生器功能表包含許多選擇項。它含有同旋律功能表一樣的編輯選擇,因此您可以將獨奏軌視為一條第 二旋律軌,即使您不打算用自動獨奏產生工功能,您也可以將用於獨奏的聲軌當作第二旋律軌來用。

# 自動鋼琴分手

這一個功能應用在鋼琴,旋律和獨奏音軌上。它可以在**樂譜視窗選項**及*旋律*和*獨奏*功能表中找到。

# 鋼琴軌道**(**記譜選項**)**

鋼琴部份在兩個譜號上用聰明的分手程式顯示,自動地設定分手點。 □ 鋼琴軌道自動-手分

鋼琴軌道 (不是其他軌道) 在兩個譜號上用聰明的分手程式顯示。你能印出分開手的鋼琴軌道。

# 旋律和獨奏軌道

你也能用聰明的分手常式以人手分開一個旋律或獨奏軌道上的鋼琴部份。 左手/右手在大鋼琴上以紅色/藍 色顯示,及在記譜上的底音/高音譜號上顯示。匯入鋼琴 MIDI 檔案到旋律軌道,取得分手顯示和列印!

旋律(M) 編輯旋律軌道(E) 鋼琴分手(W)

舉例來說,如果你有一個鋼琴獨奏的 MIDI 檔案,用 檔案|開啟 MIDI 檔案 把樂曲放在旋律軌道。然後選擇 旋律 | 編輯旋律軌道 | 公用程式 | 鋼琴手分。確定那一個 旋律 | 軌道類型 被設定成鋼琴。你然後將見鋼琴部 份聰明地分手。

左手將在旋律軌道上的通道 8 上被儲存, 右手在通道 9 上 。你能輸出 MIDI 檔案到一個順序器, 而 8/9 通道 設定將被保存。

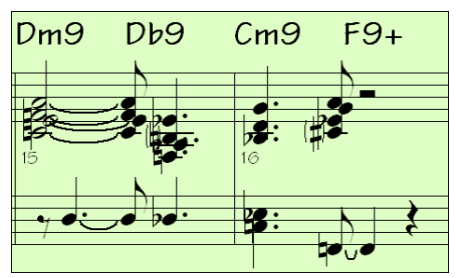

# 自動結他獨奏 **-** 結他演奏器

結他演奏器可以為任意的旋律產生一段結他和弦獨奏。Band-in-a-Box 可以巧妙地將旋律安排到一段結他和 弦獨奏中。您可以在眾多的結他演奏器範本中選擇需要的演奏模式,您也可以定制自己的結他演奏器範 本。

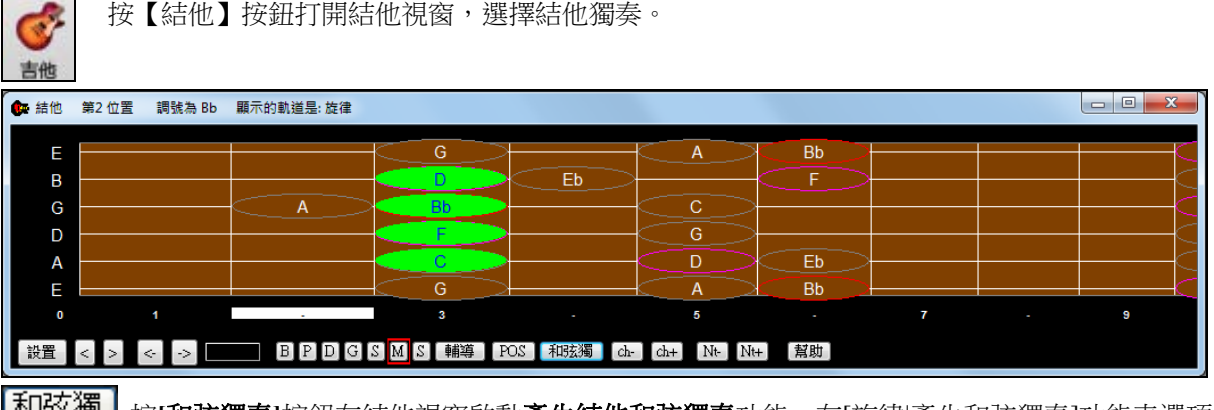

|和弦獨 | 按[和弦獨奏]按鈕在結他視窗啟動產生結他和弦獨奏功能。在[旋律|產生和弦獨奏]功能表選項中 同樣可以。

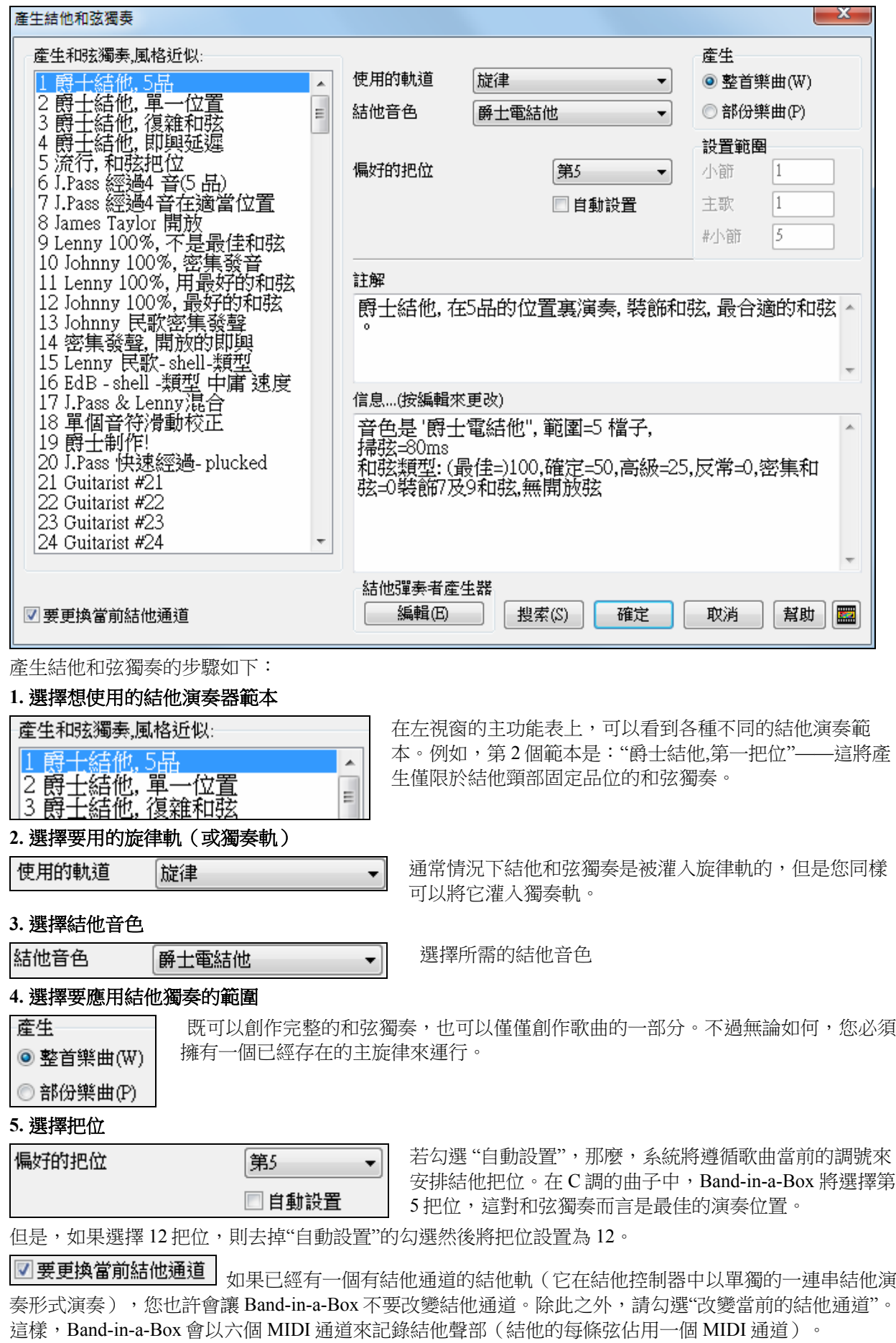

### **6.** 產生獨奏

獨奏共有 668.

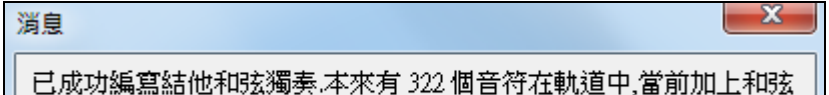

彈出對話方塊,告訴您獨奏已經 添加到獨奏軌上,以及有多少音 符存在。

當您試聽產生的獨奏時,可以注意到:

- 一部分音符被作為主旋律留下來,另一部分被分配到和弦中。
- 大量的結他和弦會被使用,包括一部分高級和弦。所有的流行和弦在實際的結他獨奏中被使用—沒有純理 論化的和弦。
- 和弦中的音符將被打散,以模擬真正的結他演奏。
- 旋律聲部的類型被設置到結他中– 以[Tab 表]來顯示, 而且 MIDI 檔將與結他通道(11-16)一同保存。
- 所有的這些項目都可以按照您的意願進行重新編輯。

**提示**:既然結他演奏能以一種推遲的方式被分配到和弦演奏中,那麼您反復地創作獨奏,主旋律的形成就會變得越來越慢。解決 這種情況的方法是在反復創作之前先選擇"編輯|撤銷"獨奏或選擇一種不會推遲演奏的結他獨奏。在選擇結他螢幕演奏的"資訊"控 制面板上有演奏推遲位置。

### 一經產牛了結他和弦獨奏

和弦獨奏便成為樂譜軌的一部分(即變成音符)。可以好像編輯音符一樣的編輯它,如刪除、移動、插入 等。可以利用結他視窗中的一些特殊功能來改變結他聲部,或按照和弦及習慣來替換某些音符。

lch $ch+$ 

 在音符或和弦突出顯示的狀態下,點擊這兩個按鈕,(小鍵盤 7 或 8)來插入結他和弦。每次 按下[Ch-]或[Ch+]鍵,您都會看見結他和弦改變為不同的聲音。每個和弦有可能在 5 到 10 個可用的不同的 聲音中往返。有些音符並沒有和弦聲音,例如,Cmaj7 和弦下的 C#音符,將被作為調外音符和過渡音來處 理。

 $Nt+$  $Nt-$ 以同樣的方式,使用插入結他音符的方法,您可以用結他音符改變和弦。按[N+]鍵(小鍵盤3 或 4) 在 6 根琴弦上重複迴圈演奏同一音符。

當我們使用了結他部分的 11 到 16 通道時,獨奏將與歌曲(.MGU)一起存儲,並在琴弦把位元正確的情況下 輸入到 MIDI 檔中。即使是在獨奏被存儲或重新讀入的情況下,您也可以使用 旋律 *|* 編輯旋律音軌 *|* 從旋律 軌中刪除和聲*(*或吉他獨奏*)* 的功能表,在任何時候使用獨奏。

結他演奏範本可以根據您的需要使用結他演奏器來定制,具體情況將在用户可編程功能章節進行講解。

### 自動修飾功能 **-** 裝飾器

### 概述

通常,音樂家幾乎不會按照樂譜直接演奏。他們會改變切分的時間與持續時間以實現斷奏、連奏、顫音、 加入裝飾音以及其他效果。可以在 Band-in-a-Box 中使用修飾程式實現以上效果的自動化(人性化)。您可 以聽到更生動、更現實而且每次都不一樣的主旋律。修飾程式僅在音樂演奏時發揮作用,而且它並非永久 作用於主旋律聲軌。但是如果您很喜歡某種修飾效果,您也可以將它保留下來,將它加到主旋律的聲軌 上。總之,使用修飾程式可使音樂聽起來更像是人在演奏。

# 裝飾器的使用

旋律裝飾器功能可以透過 **[**裝飾旋律**]** 工具列按鈕或 **Ctrl+Alt+E** 鍵去開啟或關閉。裝飾器只在播放時起作 用。

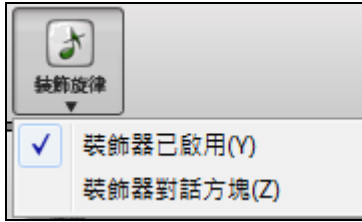

您將聽到主旋律被修飾,而且可以看到已被修飾的音符。按下[停止]鍵時,樂譜將返回到原始的(沒有經 過修飾的)主旋律狀態。修飾程式將改變音符的時值、長度、力度、連奏等等。下面的例子,顯示了主旋 律被修飾的情況。

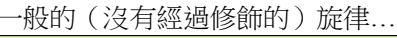

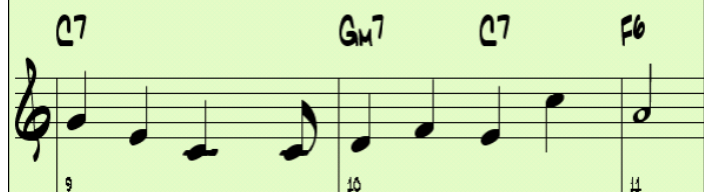

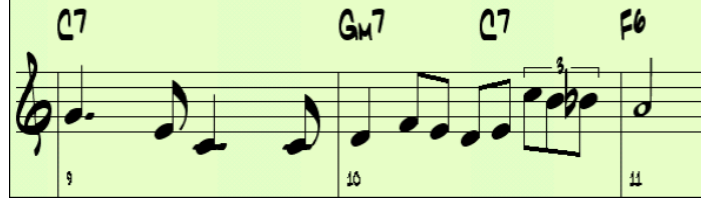

經過修飾的旋律... 正如您所看到的樂譜例子,被修飾的主 旋律在 9 小節第一音符被提前,在 10 小 節上加了一些調外音,並改變了音符的 時值,使旋律聽上去更加優美和人性 化。

如果你停用裝飾器,透過不選擇 當播放時裝飾旋律或按 Ctrl+Alt+E 鍵,然後旋律 (或獨奏) 便會正常播 放,沒有加入變化。

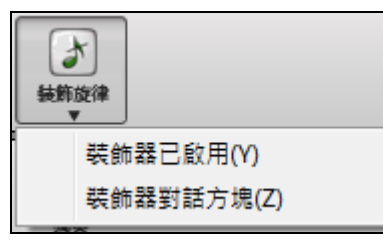

# 旋律裝飾器設置

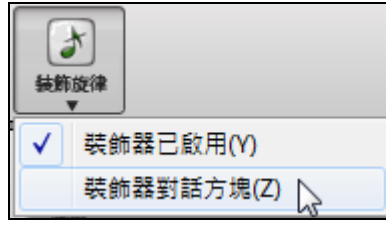

播放過程中,按下修飾按鈕就可進行相應的修飾。也可以通過功能表 旋律 *|* 裝飾旋律 *|* 裝飾旋律對話方塊 來實現相同的功能。熱鍵是 Ctrl+Alt+L。

# 這是一個主旋律修飾的對話方塊,您可以:

- 根據需要來定制修飾程式,或者在預存的修飾程式中選擇。
- 製作一個專門的永久的修飾程式。

 $\Box$ 每次回放時實時聲音裝飾(L) 自動開啟:播放期間的設置與在[裝飾旋律] 工具列按鈕的*當播放時裝飾旋* 律核取方塊設置是一樣的。若勾選,則每次播放都將產生修飾。不勾選,則修飾不會啟動,除非您按下對 話方塊中的[開啟]按鈕。

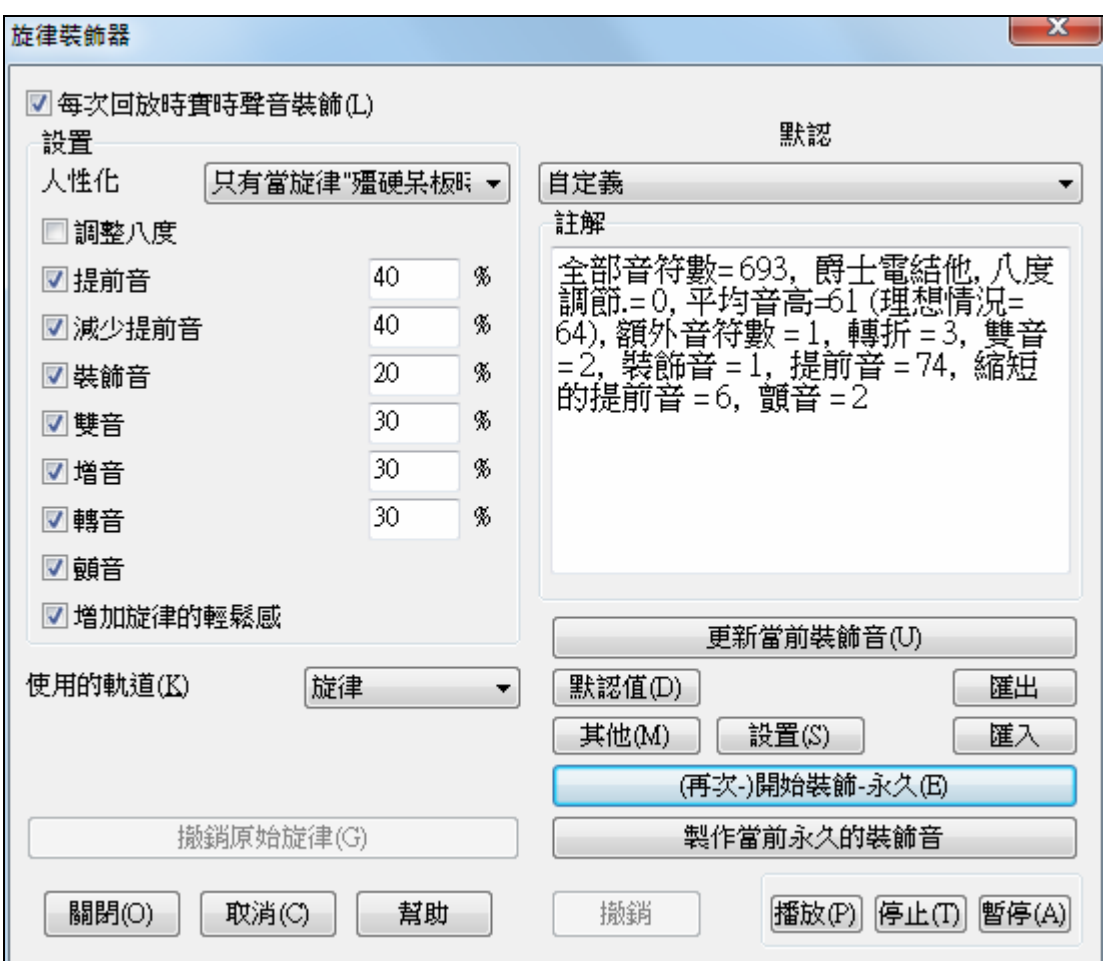

## 修飾的設置

您可以對修飾程式設置一些基本參數,它們可以被開啟和關閉,並能決定修飾的百分比程度。這些設置包 括:

# 人性化

彈奏力度、時值(連奏)以及音符節拍等,都可以被人性化修飾。音符的原始力度等將被忽略。Band-in-a-Box 軟體中新增一個修飾選項,只對那些以機械呆板的節拍開始的進行人性化修飾。此選項可以使得保留 那些具有人性化的旋律,只對以固定節拍輸入的進行修飾,這將使它們聽起來更加生動。

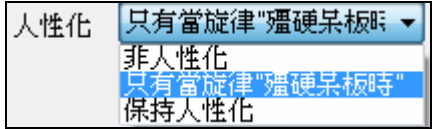

選項"僅修飾旋律呆板僵硬的"為預設設置。如果被設為此設置,則 對那些非呆板僵硬的旋律不會修飾,不會更改其節拍、時值和力 度。Band-in-a-Box 軟體會自動分析旋律大概是不是被人直接演奏 的,若是這樣,就不會對旋律進行修飾。

# 八度

這個參數可以將旋律音符調整到當前樂器音色的最佳音區內。如果音色是短笛,那麼程式將會把音符以八 度為單位提升到它的最佳發音區。該參數還有一個"更多"對話方塊,用於設置更具體的參數。

### 提前彈奏

即提前彈奏音符。

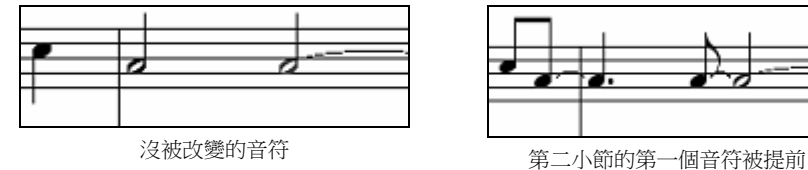

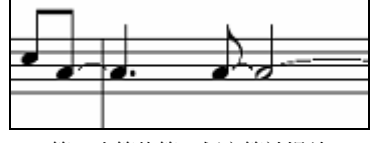

# 延緩彈奏

這是提前彈奏的反向操作。

# 優美的音符

優美的音符是剛彈奏的主音符,也是下面原音符的半音符。優美音符有意不顯示符號,使得它更容易被閱 讀。它們可以直接聽到。

# 雙音符

即一個音符被平分為兩個更小時值的音符:

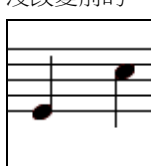

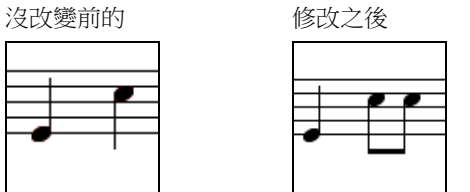

### 額外音符

額外音符是旋律音符之外的附加音符,通常是過渡音或調外音。

沒改變前 加入外音後

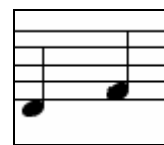

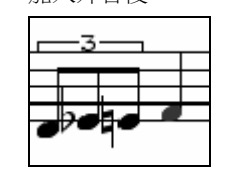

### 音符轉變

轉變音符,使單個音符被包括原音符和半音符或上下有音階的音符一組音符代替。比如:

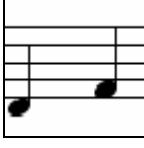

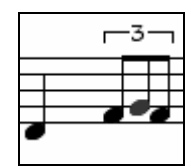

# 顫音

顫音效果在"更多"對話方塊中添加。顫音不能在音符視窗看見,但可以在事件列表中看到([樂譜|事件列表 編輯器])。

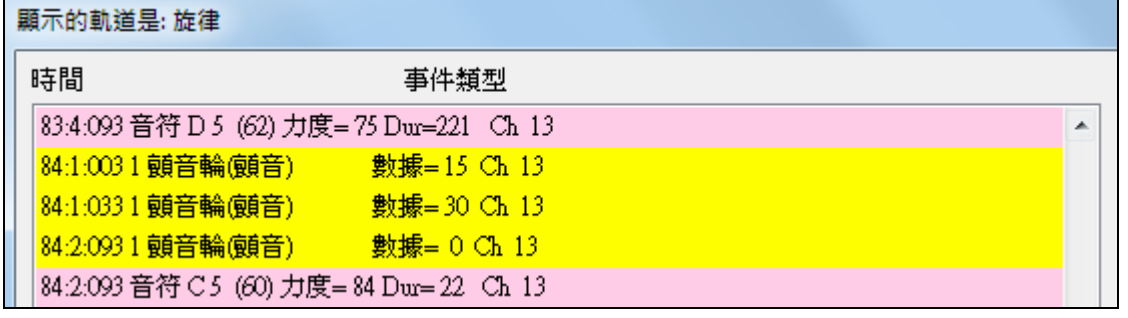

| ☑ 増加旋律的輕鬆感 │ 如果選擇此項設置,那麼旋律將會略有一點延遲的感覺。

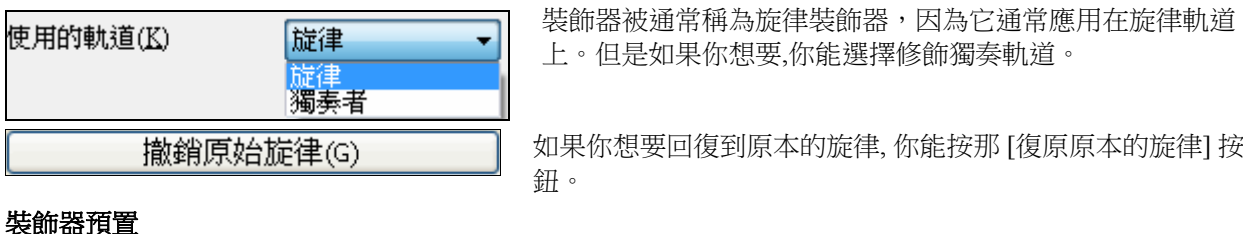

# ₹₹EW<mark>⊺</mark>

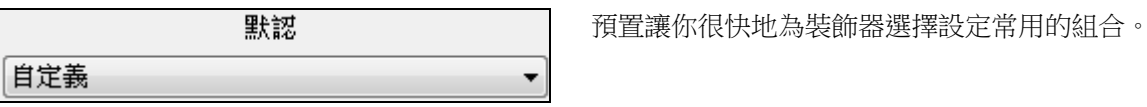

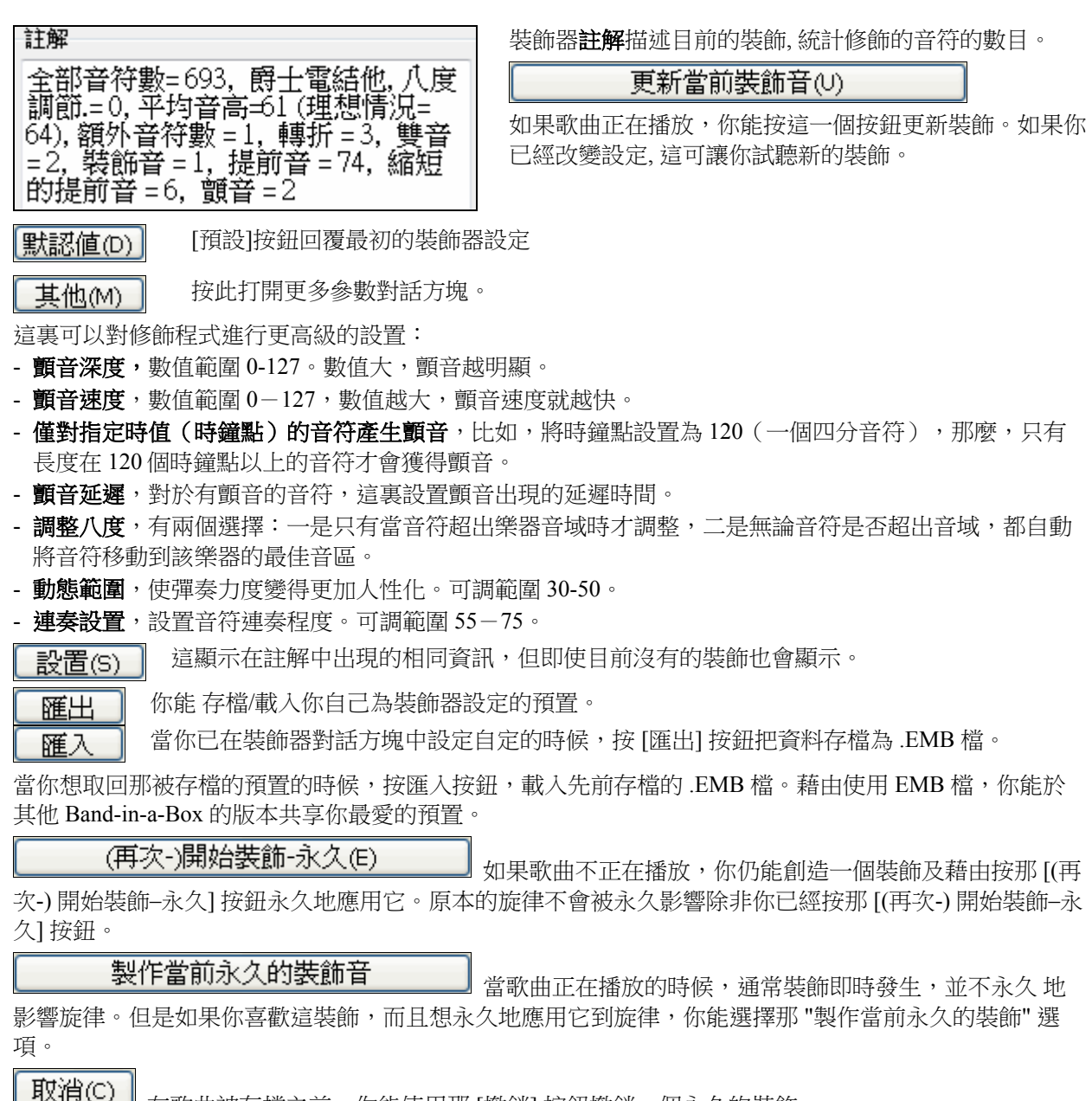

在歌曲被存檔之前,你能使用那 [撤銷] 按鈕撤銷一個永久的裝飾。

|播放(P)| 停止(T)| 暫停(A)|

在裝飾器對話方塊中使用這些按鈕控制歌曲播放。

# 第十章:**MIDI** 運作

Band-in-a- Box 有兩個內置的特殊聲部,分別被命名為旋律(樂曲)聲部和獨奏聲部。它們都可以用來錄製 MIDI-比如說其他 MIDI 檔中原有的聲部,甚至整個 MIDI、或者是直接錄製各種伴奏、旋律和獨奏。利用 Band-in-a-Box 來錄製 MIDI 音樂的時候:

- 需要 MIDI 鍵盤、MIDI 結他或 MIDI 控制器與您的電腦相連。
- 可以通過用滑鼠在音符視窗中輸入音符,以音階的形式錄製。
- 使用精靈功能,用標準鍵盤來"演奏",然後用滑鼠進行編輯。
- 可以把標準的 MIDI 檔,匯入樂曲聲部或獨奏聲部上。

# 即時錄製

**MID** 

你可以補錄、做無限的重疊錄音,直接錄音到反覆或結束,並從任何小節開始錄音。要使用 MIDI 鍵盤、吉他或風控制器現場錄音,按下 [MIDI 錄音] 按鈕,或按 [R] 鍵,也可以選擇功能表

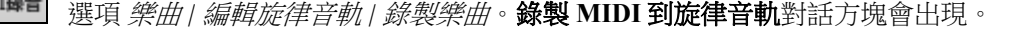

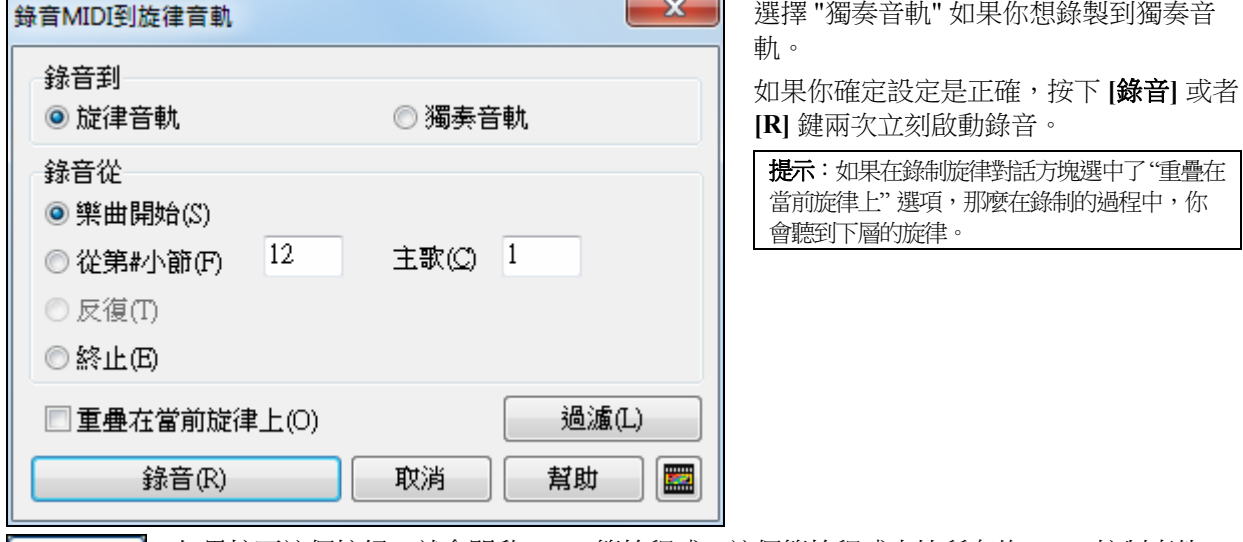

如果按下這個按鈕,就會開啟 MIDI 篩檢程式。這個篩檢程式支持所有的 MIDI 控制事件。 │ 過濾(L) │

可以把任何類型的 MIDI 檔載入到旋律聲部或是獨奏聲部上,並用篩檢程式選擇保留哪些類型的資訊。錄 音的時候,選擇工具欄下的篩檢程式選項,也可以打開**篩檢**程式對話方塊。

再次按下 **[**錄音**]** 或者是 **[R]** 鍵,開始錄音。

按 **[Esc]** 鍵、空白鍵或單擊 **[**停止**]** 按鈕,結束錄音,這將彈出**[**確定**–** 保存錄音**]** 對話方塊。

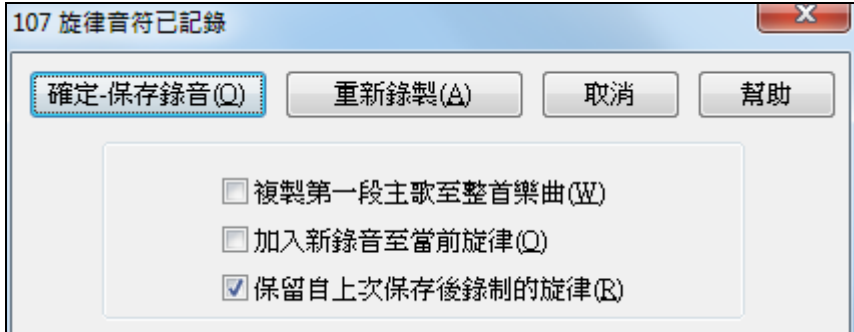

**[**保存錄音**]** 單擊此按鈕保存剛剛錄好的 MIDI 資料。在音符編輯窗或事件列表窗裏,可以很方便地進行修 改。

**[**重新錄製**]** "重新錄製"按鈕可以讓您迅速刪除剛才的錄音,重新開始錄製。按"A"鍵,也可以執行這項操 作。

**[**取消**]** 結束這段錄音,不作任何保存。重新錄音,可以按 [MIDI 錄音] 按鈕或按 [R] 鍵。當選擇保留一段錄 音的時候,Band-in-a-Box 會給您提供一些有幫助的選項。

### 複製第一段到整首曲子

如果已經錄製了一首曲子中的某段,那麼在錄音結束的時候選中這個選項,就可以把這一段複製到樂曲的 所有部分(複製式填入)。

### 錄製伴奏音樂

可以選擇將錄音混入已有的旋律中。如果沒有潛在的旋律,那麼這一項就會是灰色的(不可選)。

### 保留後面的音樂

在錄製完畢後,如果後面還有樂曲的話,您可以選擇保留或是抹去。如果存在無旋律的前奏和尾奏時,通 常要選擇該項功能。

### 錄製到外部的音序器

很多人需要使用 Band-in-a-Box 軟體進行即時錄製。如果您無法隨身攜帶電腦,您可以用音序器或帶內置音 序軟體的鍵盤來讀取標準 MIDI 檔。將樂曲傳送到 Sound Brush 的步驟是:

- 按下此按鈕,來製作樂曲的 MIDI 文件。
- 將其直接保存到一張軟碟上,或者將其保存到硬碟上然後再拷貝到軟碟上。
- Sound Brush 就可以讀取 IBM 格式軟碟上的 MIDI 檔。

# 人手輸入音符

在音符編輯模式或譜表捲簾模式下,可以直接輸入音符。

|<br>|<mark>| |</mark>| 單擊 鈕,可以進入音符編輯模式。音符編輯模式下,滑鼠單擊、拖放以輸入音符,單擊滑鼠右鍵彈出音符 屬性對話方塊,可以編輯音符和休止符。在音符那一章裏,有關於此主題的詳細介紹。核實對話方塊顯示警告 以避免意外地輸入一個重複音符 (相同音高於差不多相同的時間) 和輸入一個非常高的或非常低音音符 (過 多的上加線或下加線)。

輸入音符後,可以好像在文檔中複製和粘貼那樣,對樂曲的任何一段執行類 似的操作,只需用滑鼠拖過這段區域,使之成為突出顯示區域,然後選擇 編 輯 *|* 複製 功能表。點擊想要粘貼的地點(音符視窗頂部的五線譜),然後選 擇 編輯 | 粘貼。可以在粘貼樂曲對話方塊裏精確地指定粘貼位置。

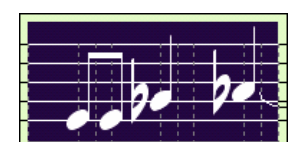

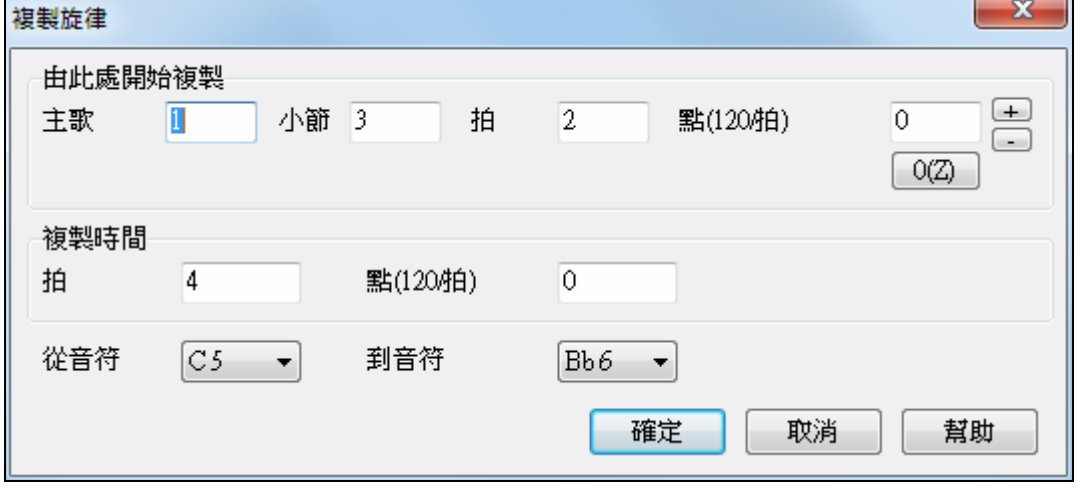

### 錄製精靈

如果沒有 MIDI 鍵盤,但是您又想錄成"現場"效果,那個這項功能是非常有用的。操作方法如下:

1. 按一下 **[MIDI]** 工具列按鈕並選中 *MIDI* 鍵盤精靈已啟用。

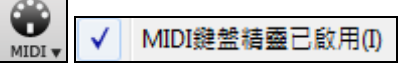

- 2. 按 **[R]** 鍵開始錄音。
- 3. 跟著音樂的節拍,用電腦鍵盤的最下面兩排的任意按鍵來彈奏這首樂曲。當然,這些"精靈式"的音符沒 有正確的音調,但是您在錄音的時候並不用擔心。錄音結束以後,在音符視窗中,可以看到一個個位置 正確、時值無誤的音符,只不過它們的音調不對。
- 4. (用滑鼠左鍵)把這些音符拖到五線譜上正確的位置。當拖放這些音符的時候,您會聽到聲音,音符的唱 名也會顯示出來。要做升半音、降半音或是本位音,只需按下 **Shift** 鍵、**Ctrl** 鍵或者是 **Alt** 鍵即可。

提示:如果開啟"向導"功能,那麼空格鍵就失去了暫停的功能,停止錄音,需要按[Esc]鍵。這是為了避免在向導式 錄音的時候,由於錯誤地按下空格鍵而無意中停止了錄音。

### 旋律精靈

對於有旋律的歌曲, 有 QWERTY 鍵 (輸入,\,T,6) 從旋律觸發音符當歌曲正在被播放。其他的鍵觸發 1-4 接 近音符從下面或者上面能被記錄,讓一個生硬的旋律人性化,以更好的時間,及接近音符,於視奏,節奏練 習或者演奏是有用的。旋律精靈與和聲合作。

- 旋律音符: T, 6, 輸入, \
- 相同的旋律音符: 5
- 接近音符: QWER YUIO
- 八度組: 1, 2, 3

MIDI 音符也運作 (如果 偏好 **[**轉調**]** 設定為 "容許旋律精靈在外部部份")。

- 八度組: E(40), F(41), G(43)
- 旋律音符: F(53), G(55)
- 接近音符: B(47), C, D, E A, B, C, D(62)

為了使用旋律精靈, 確定鍵盤精靈被能夠在主畫面上。

⊕ MIDI鍵盤精靈已啟用10  $MIDI$ 

這也將使 MIDI 精靈能夠在 QWERTY 鍵 。

如果你也想要使用旋律精靈在 MIDI 音符上, 去 偏好 **[**轉調**]** 及准許"容許旋律精靈在外部部份" 在載入歌曲 轉調設定中或者 **"**現在進行**"** 對話方塊。

■為外部部份使用精靈

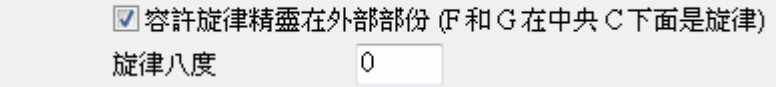

\*.MGU 然後, 選擇一首有旋律軌道的歌曲。

●旋 旋律軌道靜音,在旋律軌道上右擊 (Alt+8)。

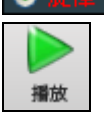

播放歌曲。

輸入 或 **\** 當你播放歌曲,你能使用輸入鍵或者 \ 鍵 (或者 T 或者在 T 上面的 6 ) 彈奏旋律音符。

W,E,R,T 這將是到旋律的接近音符。你能在任何的音符開始。

Q,E,R,T 在 Q 上開始而非 W 將使用更寬的聲音作為接近音符。

I,U,Y,T 這將是離旋律的接近音符。 在任何的音符開始。

O,U,Y,T 在 O 上開始而非 I 將使用更寬的聲音作為接近音符。

### 使用鍵盤精靈輸入

可使用一個 MIDI 鍵盤連接精靈。鍵盤精靈總是播放正確的音符 (在目前和弦的和弦音或經過音),這是一 個有趣的方法與 Band-in-a-Box 合奏 MIDI 鍵盤可傳送音量訊息 (不像 QWERTY 鍵盤), 如果你有連接 MIDI 鍵盤,這會是更好的選擇。

在 偏好 對話方塊 中 的 [變調] 按鈕 設定這功能。

■ 為外部部份使用精靈 | 幻選 "為外部部份使用精靈" 容許 MIDI 控制。

確定鍵盤精靈功能已啟用。

œ √ MIDI鍵盤精靈已啟用(I)

現在,當你用 MIDI 鍵盤演奏 (在重播期間) 音符的時候,和弦音會被再配置。用外部鍵盤演奏的 C/E/G/Bb 音符將被再配置到和弦音,而 D/F/A/B 是經過音。這音階 - C D E F G A Bb B - 被考慮為 "咆勃" 音階,可 應用在屬 7 和弦之上。

精靈可很快地輸入記譜。如果你彈鋼琴不是很好, 播放正確節奏的精靈。音高可能是錯誤的, 但是你稍後能 在記譜中修改它們,而長度,音量和時間已經正確。

# 旋律**/**獨奏順序器

SEQ. 編曲器

Band-in-a-Box 中有兩個軌道加入你自己的錄音,這是旋律和獨奏軌道。 通常你想要在旋律和獨奏軌道上的 一個部份。因為 MIDI 資訊能有分開的通道,這可儲存 16 個分開的部份在每一個旋律和獨奏部份上。下面 的討論將假定你使用旋律軌道,但獨奏軌道也有相同的功能。當旋律軌道被設定為 "(16)多通道", 這便是 順序器模式。

我們將假定你已載入一個多通道軌道。讓我們載入一個 MIDI 檔案,使用 檔案| 開啟 MIDI 檔案,選擇一個 MIDI 檔案, 例如 c:\bb\Violet.MID.

如果你想使用 16 個分開的部份在旋律部份上, 你要把旋律軌道設定為 "(16)多通道"

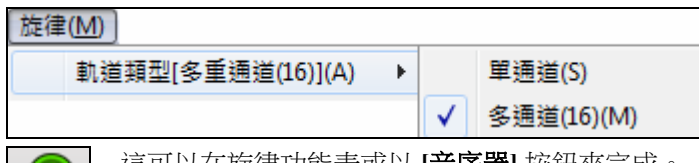

這可以在旋律功能表或以 **[**音序器**]** 按鈕來完成。

現在,當你用多通道模式的時候,來自旋律部份的輸出將被儲存在任何的 MIDI 通道上,而不使用旋律 MIDI 通道。

按在記譜視窗上的 [#] 按鈕,你能檢查軌道及從事件列表中見到通道。

在多通道軌道中,事件列表的通道有不同的顏色。舉例來說, 通道 7 是粉紅色的,通道 10 是金色的。

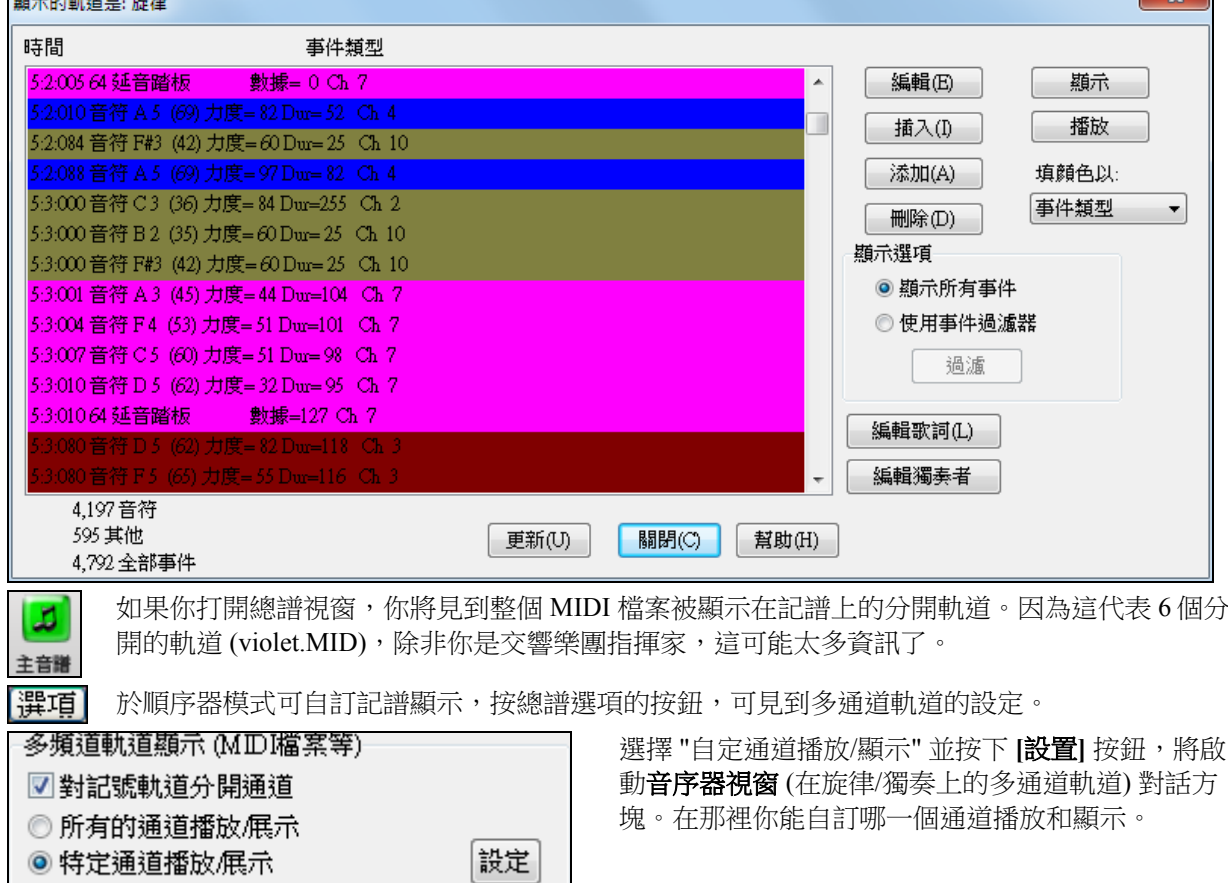

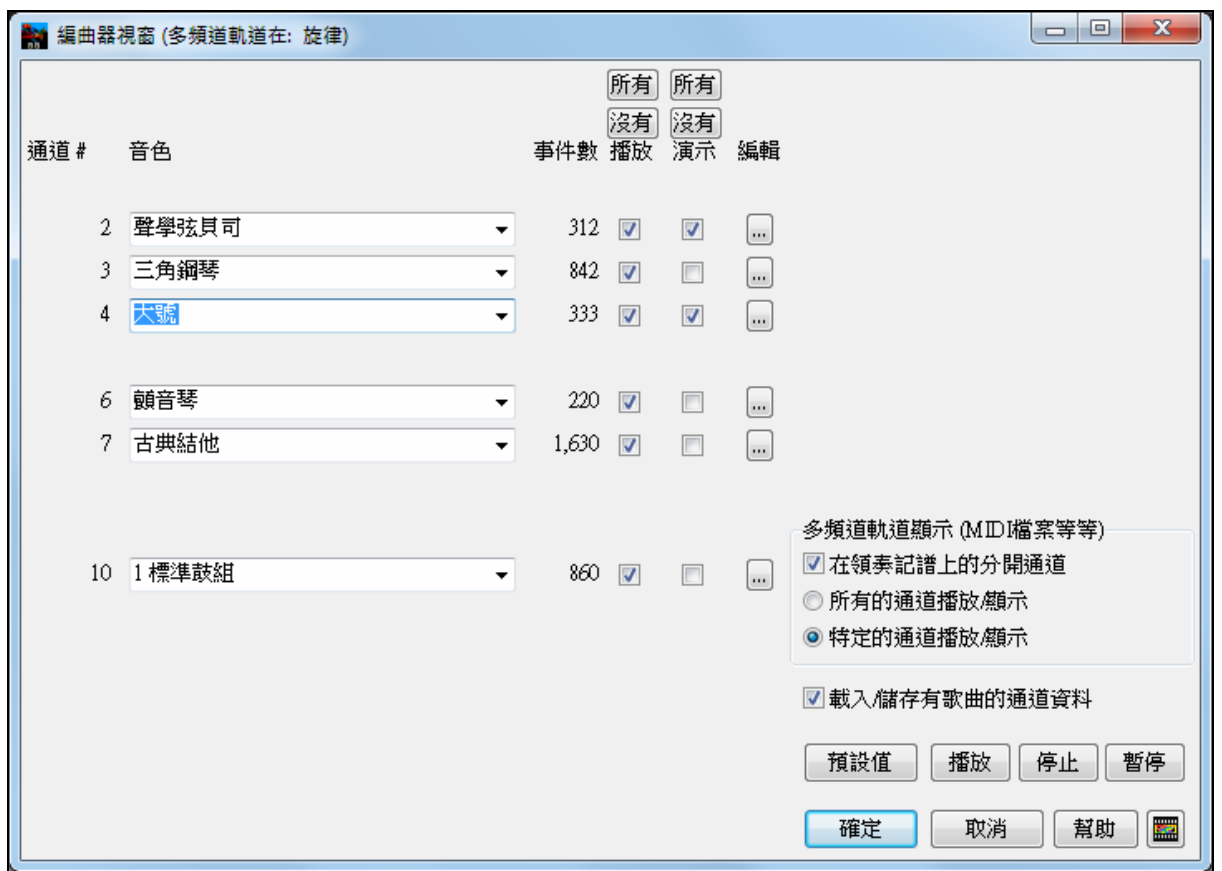

在圖中的例子,我們已經設定通道 2 (貝司) 和通道 4 (小號) 在記譜上顯示,及設定播放所有通道。(聽到它 們)。

 $\overline{\phantom{a}}$ 

 $\Box$ 

3 三角鋼琴  $\bullet$  842  $\overline{V}$ 

對於特定的通道,(舉例來說通道 3:鋼琴),我們見到下列的訊息。

通道 3: 原音鋼琴 (這是在軌道上的音色名稱)。

842: 軌道中有 842 個事件,通常每個音符是一個事件。

我們已經自訂鋼琴軌道為聽到 (演奏 = 是), 但不在記譜中顯示 (顯示 = 否)。

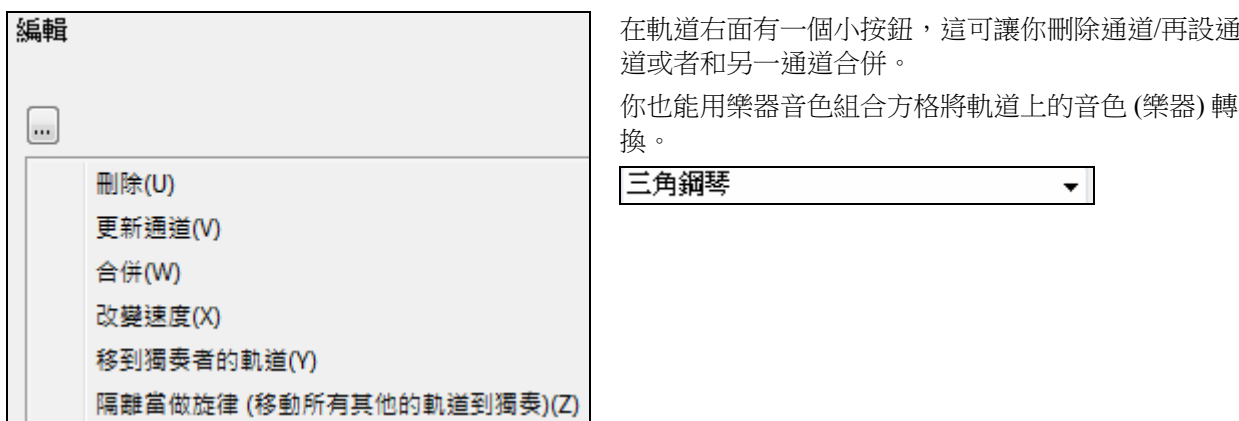

現在我們已經自訂了顯示,我們見到貝司和喇叭在記譜上顯示,及聽到整個軌道。

# 删除所有軌道只保留 **MIDI** 檔案的旋律

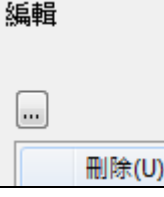

順序器模式其中一個用途是載入 MIDI 檔案, 並刪除除了旋律以外的所有通道,然後讓 Band-in-a-Box 的節奏功能提供伴奏。開啟順序器視窗,並使用編輯下拉式選單刪除旋律 以外的所有軌道。

你再不需要 旋律 | 軌*道類型* 設定為多通道, 你應該設定它為 軌*道類型 [單通道]*, 它將像任何其他的 Bandin-a-Box 歌曲,及使用旋律通道重播。

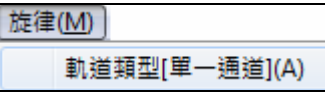

# 記錄你自己的部份到旋律順序器

通常你的部份會記錄於旋律,及不用關心它使用什麼通道,因為 Band-in-a-Box 會使用旋律通道 (通常通道 4)。但是如果你已經設定軌道類型是多通道,旋律部份將儲存在任何通道。

當你記錄旋律部份時及軌道類型設定成多通道,在記錄旋律結束後,"保留錄音" 對話方塊將會出現讓你選 擇用哪個通道記錄。

#### 錄到這一個通道 6 17  $\hat{\phantom{a}}$

當你記錄旋律部份時及軌道類型設定成多通道,在記錄旋律 結束後,"保留錄音" 對話方塊將會出現讓你選擇用哪個通道 記錄。

|☑加入新錄音至當前旋律(0)| 並留意你已勾選"重叠在當前旋律上",或你在記錄時不會聽到其他的旋 律部份。

# 例子**:** 記錄 **4** 個分開的對位旋律在旋律軌道上

舉例來說,如果你想要記錄 4 個分開的部份以配合一首 Band-in-a-Box 歌曲,你應做下列各項:

1.設定旋律軌道到多(16)通道 (順序器)

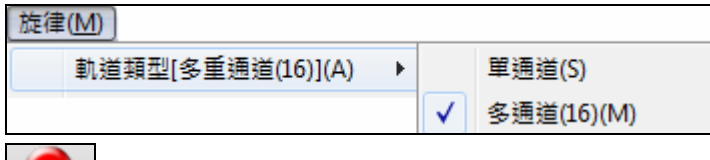

- 2. **MIDI<sup>錄音</sup> 記錄一個旋律部份。在記錄結束的時候,選擇一個沒有被 Band-in-a-Box** 使用的通道。BB 使用 通道 2-10,因此通道 11 到 16 可用作你的對位旋律部份。
- 3.重複步驟 2 記錄更多的旋律部份。

MIDI音軌

MIDI超級軌(M)

MIDI音軌(從 .STY)(I)

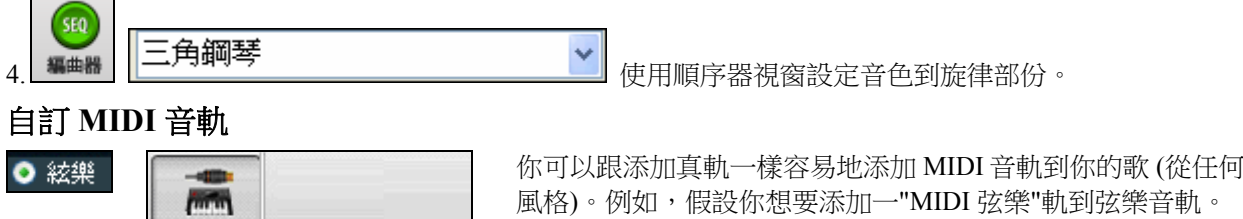

選擇弦樂音軌,然後點擊 MIDI 音軌 按鈕以打開 **MIDITrack** 選擇器對話方塊。或者你可以按右鍵頂部的弦 樂聲部,並選擇 "選擇自訂 MIDI 風格給此音軌"。

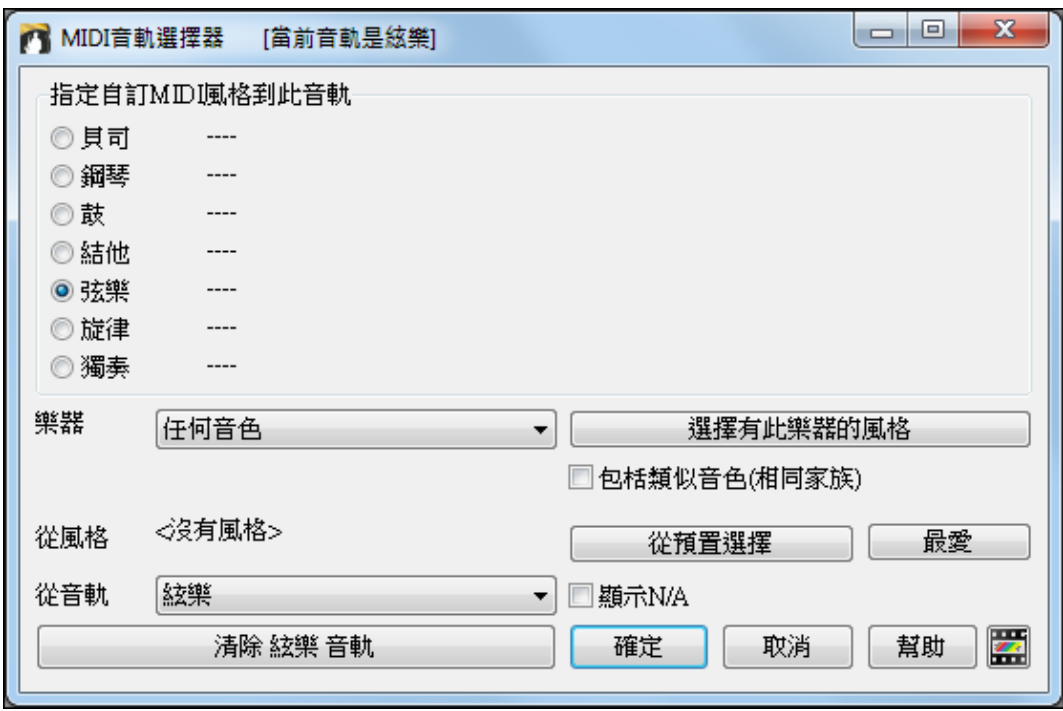

你可以用幾種不同的方法去選擇 MIDI 聲部:

- **[選擇有此樂器的風格]** 這將啟動風格選擇器,過濾並只顯示包含指定樂器的風格。例如,如果你選擇 "49 弦樂",它將會只顯示有弦樂的 MIDI 風格。
- **[**從預置選擇**]** 這將啟動給添加 MIDI 音軌使用的 "受歡迎"預置選擇的對話方塊。你可以鍵入一個如"49" 或 "弦樂" 的過濾去只顯示"49 弦樂"。此對話方塊會顯示該樂器是否在子風格 "a" 或 "b" 或兩者 ("ab")。

- **[**最愛**]** 按鈕會記住你最後的幾百個選擇,因此你可以重複使用它們。

選擇後,MIDI 音軌將會在所選音軌上播放。請注意你可以使用某一風格的弦樂音軌在任何 BB 音軌上播 放,包括貝斯/鋼琴等,甚至旋律或獨奏音軌。

### 教程演示歌曲 **–** 添加 **MIDI** 音軌

要檢查一首歌是添加了兩條獨立的 MIDI 音軌,可打開此資料夾:C:\bb\Tutorial - BB2012 和打開檔 <=HANKMID Demo (MIDI Presets used over a country swing style).SGU>

註解

按[註解]按鈕可閱讀有關的功能和演示歌曲。

# 匯入一首 **Band-in-a-Box** 歌曲

可容易地匯入部份或者所有現有的 Band-in-a-Box 歌曲到目前的歌曲,藉由設定來源和目的地範圍的選項, 匯入訊息的類型 (和弦、旋律、歌詞等等),和更多。

選擇 檔案 | 導入 | 匯入 MGU 歌曲。

在匯入 **Band-in-a-Box** 歌曲對話方塊中,選擇你想要匯入 (匯入從小節和小節數目),和目的地小節 (匯入到 小節)的範圍。你也能選擇該匯入哪一個訊息,和插入模式 (插入/蓋過)。

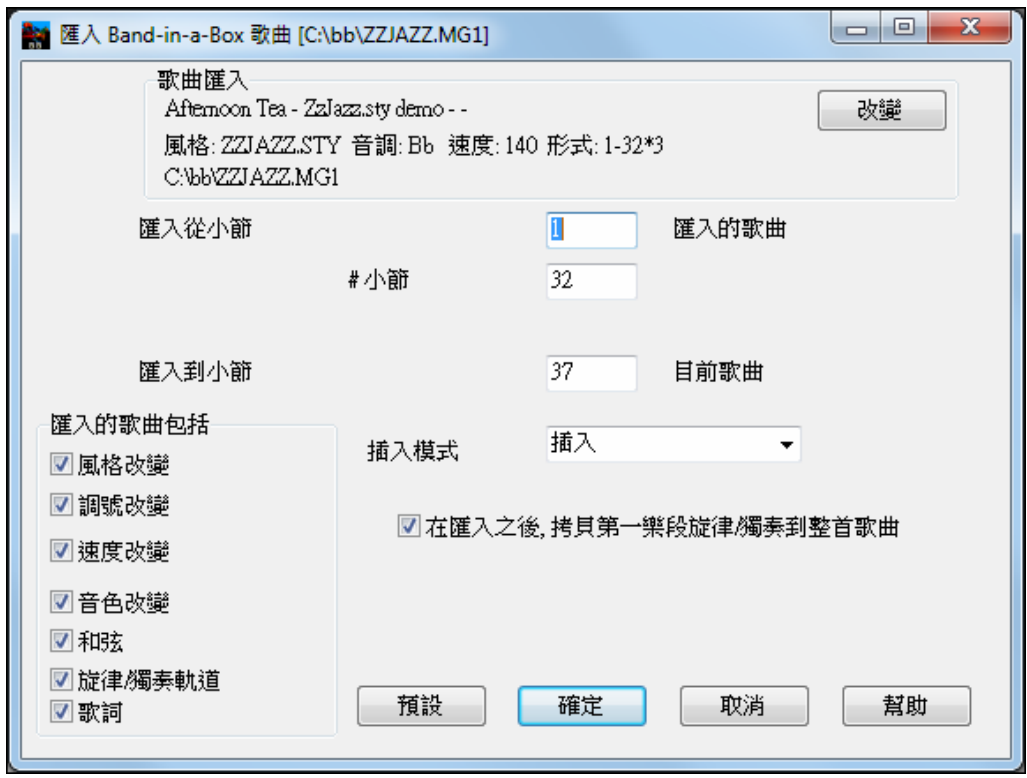

# 匯入 **MIDI** 文件

# 將 **MIDI** 文件匯入到旋律軌或是獨奏軌

該功能將把 MIDI 檔或是 Windows 剪貼板中的 MIDI 資料匯入到旋律聲部或是獨奏聲部上。可以把整個 MIDI 檔全部匯入,也可以選擇通道和特定範圍的幾個小節。

- 1. 旋律 | 編輯旋律音軌 | 匯入 MIDI 檔——打開 Windows 檔選取對話方塊,從磁片中選擇一個 MIDI 檔。
- 2. 旋律 | 編輯旋律音軌 | 匯入剪貼板中的 MIDI 檔——當 MIDI 資料已經從其他程式中複製到 Windows 剪貼 板上的時候,執行這個命令。如果剪貼板上沒有 MIDI 資料,那麼這個選項就是灰色的。

之後會彈出匯入 **MIDI** 檔-選項對話方塊。

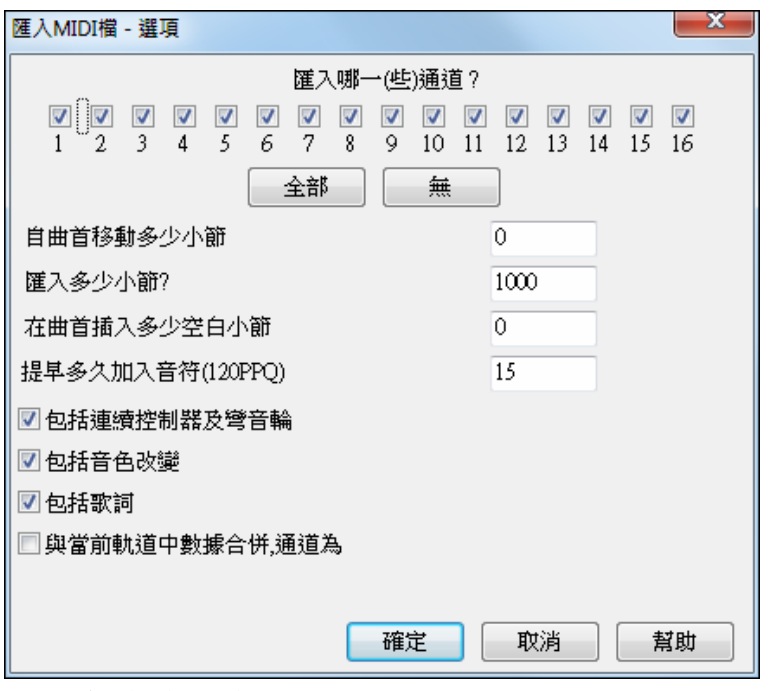

匯入哪個(些)通道?

您需要知道您的樂曲在 MIDI 檔的哪個(些)通道上,然後選擇這些通道,讓 Band-in-a-Box 來讀取。如果 選擇了"全部",那麼 Band-in-a- Box 就會讀取所有的通道,並把它們合併到旋律聲部上。如果在樂曲功能 表裏把聲部類型設置成為多通道,那麼就可以在旋律聲部上輸入並播放整個檔。

### 從開頭算起偏離的小節數

如果從 MIDI 檔的開頭匯入,把偏離量設為 0。如果匯入第 32 小節以後的內容,就把偏離量設為 32。

### 匯入多少小節?

如果匯入全部檔,那麼就保留預設設置 1000 (除非樂曲的長度超過 1000 個小節);如果不想讀取全部 檔,那麼就設置具體的小節數。

### 在開頭插入空白小節數

此選項會在旋律聲部上增加空白的小節。注意,Band-in-a- Box 通常有 2 小節的前奏節拍。如果匯入的 MIDI 檔開頭沒有前奏,那麼就必須把這項值設為 2,以補償那 2 小節的前奏節拍。

### 包含確定小節之前的事件(**120** 個時鐘點之內)

比如說從 MIDI檔的第 5小節開始匯入,而剛好有一個音符的起始位置在第 5小節之前一點點,這個音符又是 您想匯入的,那麼使用該功能就可以保留這個音符(事件)。注意:之前位置不能超過 120個時鐘點。

### 包含連續的控制器和彎音輪、音色改變、歌詞等事件

通過選中這些選項,準確地指定您想輸入的部分。

### 將資料合併到聲部上

可以把輸入的資料合併到已有的旋律聲部上。

# 利用**MIDI** 和弦精靈功能匯入到旋律聲部上

可以使用 MIDI 和弦精靈在 Band-in-a- Box 中打開一個完整的 MIDI 檔。和弦精靈將自動進行編譯、顯示和 播放。當檔被保存的時候,它的尾碼是 MGX,這就可以很容易地辨認出那些包含有整個 MIDI 檔的 BB 樂 曲。

MIDI 和弦精靈功能可以通過功能表 檔 *|* 從 *MIDI* 檔中匯入和弦來實現。在從 **MIDI** 文件中編譯和弦對話方 塊中,選中"打開整個 MIDI 文件到旋律聲部"單選按鈕,然後在[編譯和弦]按鈕上點一下。

和弦會被編譯並寫到 Band-in-a- Box 的和弦列表中,而且在類型名稱前面會有一個"X"。點擊〔播放〕按 鈕,可以聽到旋律聲部上播放的 MIDI 檔。

# 旋律**/**獨奏產生器聲部的附加選項

選擇功能表 旋律 *|* 編輯旋律音軌 *|* 量化*,* 時間調整 *|* 移動旋律時間,可以將樂曲移動特定的時鐘點。每個四 分音符有 120 個時鐘點。舉個例子,要想使一首歌聽起來有明顯的歌詞滯後的感覺,就可以把樂曲向前移動 10 個時鐘點。

在同一個子功能表中,選擇 插入節拍 *|* 刪除節拍 來插入或者是刪除樂曲中的節拍。比如,要在第 5 小節前 插入 2 個小節,選擇功能表選項 *旋律 | 編輯旋律音軌 | 量化, 時間調整 | 插入節拍*,然後選擇第 5 節,再選 擇插入 8 個節拍(2 小節)。

# 旋律軌和獨奏軌的智能人性化

量化程式涌常會讓音樂聽起來很僵硬,沒有樂感。一些程式試圖靠增加"隨機值"來使一段音樂人性化,但 很少能達到預期效果,因為人是不可能機械性的隨機改變節奏和音量的。Band-in-a-Box 靠人工智慧程式來 使一段樂曲人性化,從一種感覺為另一種感覺,從一個節拍到另一個節拍,變化的節奏可以達到八分音 符。效果很悅耳,樂曲聽起來非常自然。我們來看看人性化 的設置參數。

本例通過選擇功能表 旋律 *|* 編輯旋律音軌 *|* 量化*,* 時間調整 *|* 人性化 得到。獨奏聲部人性化的視窗跟這個 一樣。

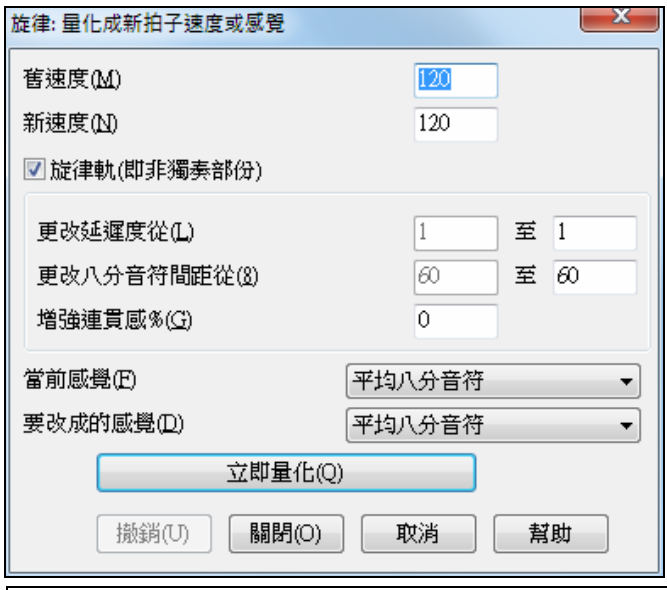

可以看到,我們把人性化效果分解為五個主要 屬性: 節拍, 遲滯,八分音符間隔, 圓滑程度 和感覺。要想知道這些參數組合起來的效果, 最好的辦法就是嘗試。

如果效果不是您所期望的,可以點擊"撤銷"按 鈕。)比如說,改變一首歌的節拍,來看看會 給八分音符間隔和遲滯這兩項屬性帶來什麼變 化。按下"量化"按鈕進行試聽。

提示:通常,音樂家進行快速演奏的時候,往往將8分音符做搖 擺風格的切分處理,即每一拍後一個8分音 符稍微延遲一下再奏出。

這些屬性簡單易懂,要達到預期的效果應該沒有困難。記住在運用諸如圓滑程度和遲滯這些參數的時候, 要小心謹慎。按下"量化"按鈕,把將改變更新到歌曲中。

# 編輯旋律軌

# 事件列表編輯器

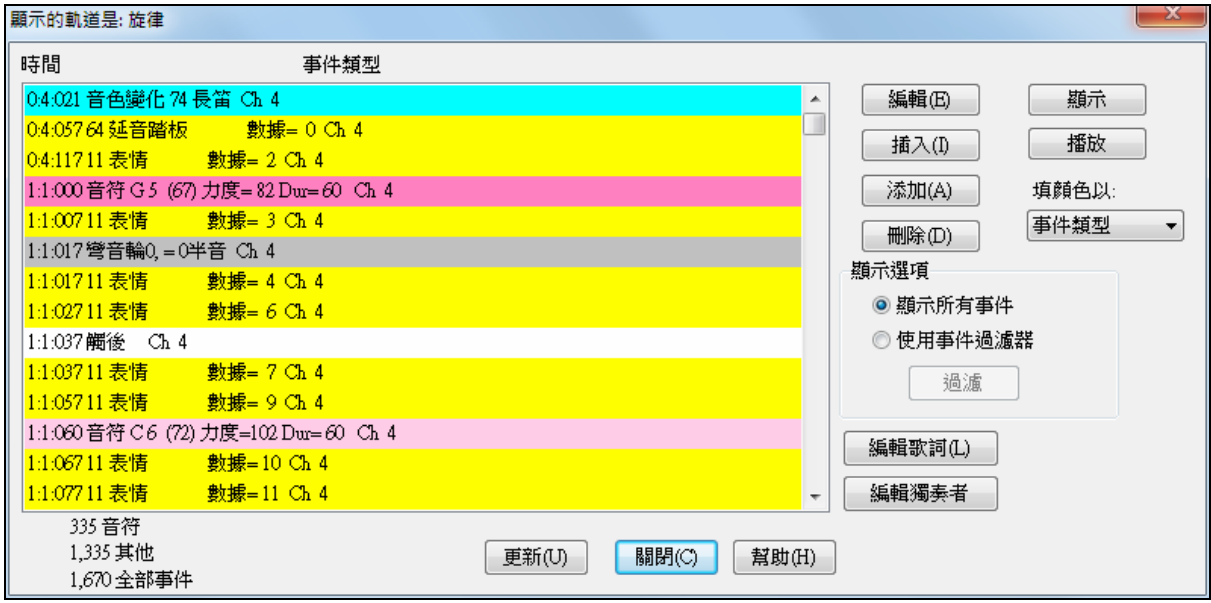

利用事件列表編輯器,可以編輯所有的事件,包括所有的 MIDI 事件和歌詞事件。

如下幾種方式可以打開事件列表編輯器:

- 在旋律功能表,選擇[編輯旋律軌]分步編輯旋律]選項。
- 在獨奏產生器功能表,選擇[編輯獨奏軌]分步編輯獨奏聲部]選項。
- 在視窗功能表,選擇 樂譜 *|* 事件列表編輯器…。
- 在樂譜視窗,按下事件列表按鈕(#)。

清單基於事件類型、通通、持續時間或強度去使用一顏色編碼。

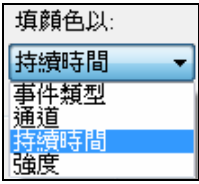

- 如果顏色編碼是基於 "事件類型",清單會如下顯示事件:
- 音符起始於小節的第一拍為深粉色;
- 音符起始於小節的最後一拍為淺粉色;
- 音色變化事件為藍綠色;
	- 控制器變化事件為黃色;
	- 彎音事件為灰色。

事件列表編輯器允許修改、插入和刪除音符:

- 雙擊某一事件來編輯它(或者按下[編輯]按鈕。)
- [插入]:在當前事件的前面,插入一個新事件。
- [添加]:將一個事件寫入聲部的結束處。
- [刪除]:用來刪除一個事件。
- [顯示]:退出對話方塊並加亮在樂譜視窗上的音符。
- [播放]:播放當前事件並移到下一事件。
- [更新]:用來刷新音符螢幕。
- 〔編輯歌詞〕〔編輯獨奏〕〔編輯旋律〕:這三個按鈕用來選擇編輯哪一個聲部。

# 事件列表過濾

顯示選項

事件列表編輯器有一個過濾, 讓你,舉例來說,很快地認出所有的音色改變。舉例來說,調查在旋律軌道上 的所有的音色改變。

選擇 "使用事件過濾", 然後按 [過濾…] 按鈕。

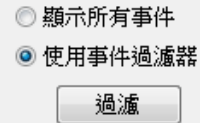

在 事件列表過濾 中, 選擇你想要顯示的訊息類型。在這情況, 只是程式改變 (音色)。

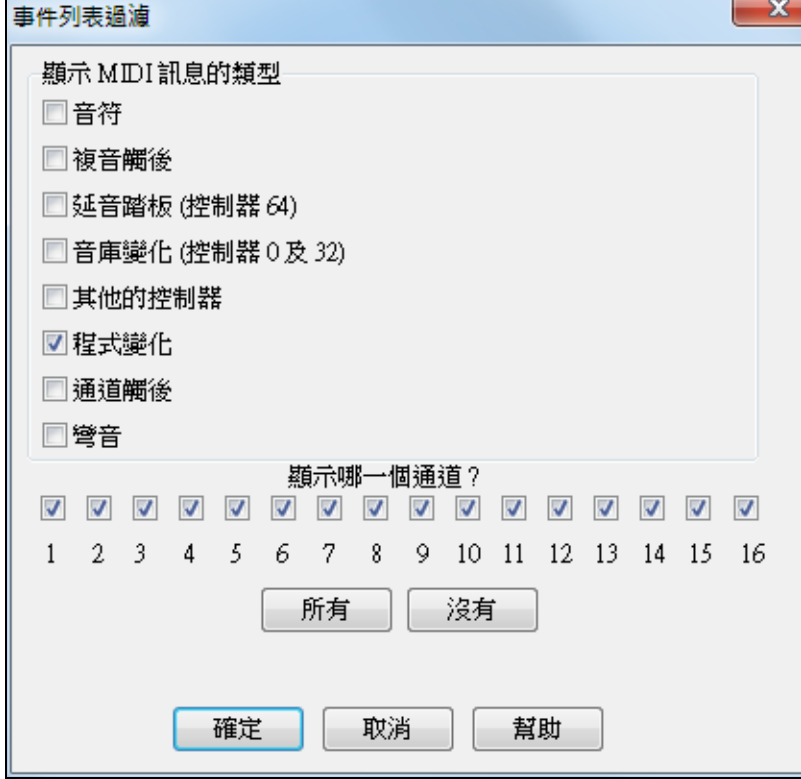

軌道然後只顯示程式改變。

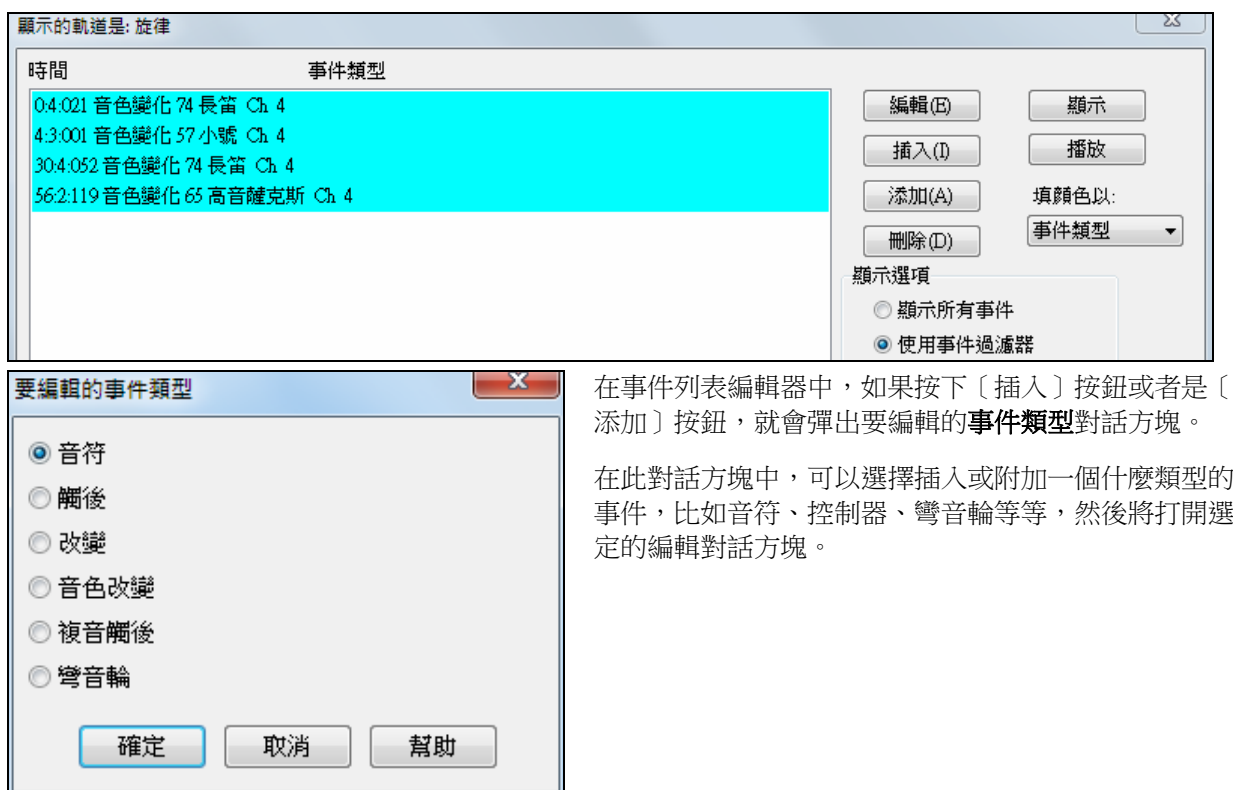

# 樂譜視窗編輯

在這個視窗中編輯音符,要比用事件列表編輯器來編輯音符的效果好很多。可以在可編輯音符模式,或者 是譜表捲簾模式下,打開音符視窗。這兩種模式下,都可以用滑鼠拖入音符。

滑鼠右鍵點擊音符可以進行精確編輯。這項操作會彈出一個音符對話方塊,裏面可以找到該音符的全部參 數。

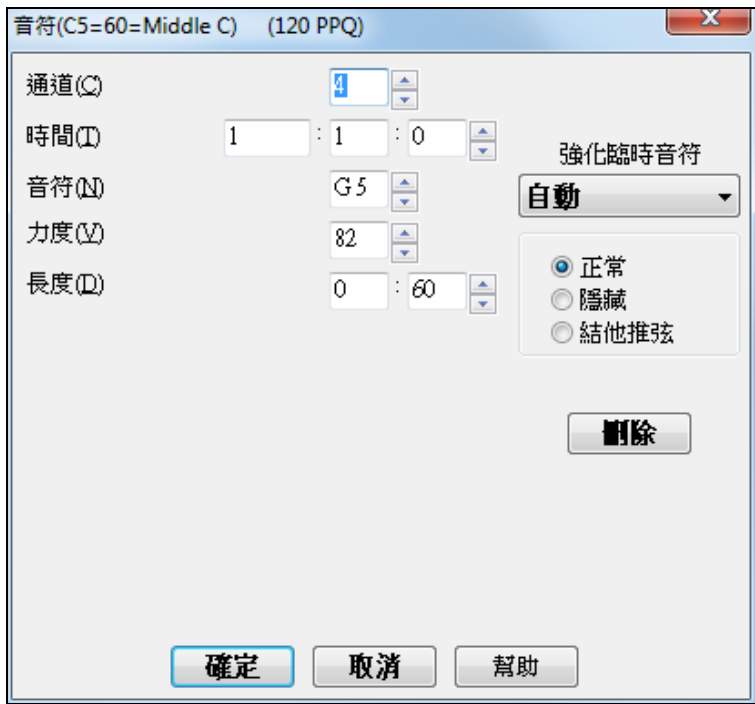

### 鋼琴捲簾視窗編輯

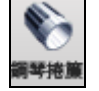

在鋼琴捲簾譜視窗中,您可以對音符的時間位置和時值進行精確地圖形編輯。您也可以對音符 力度、控制器、音色變換、通道觸後或彎音進行精確地圖形編輯。

我們可以用可移動視窗的方式打開鋼琴捲簾譜,打開的視窗將浮動於 Band-in-a-Box 軟體主視窗的上方;或 者您可以用嵌入方式打開鋼琴捲簾譜,其位置同 Band-in-a-Box 軟體主視窗中的和弦視窗/樂譜視窗。

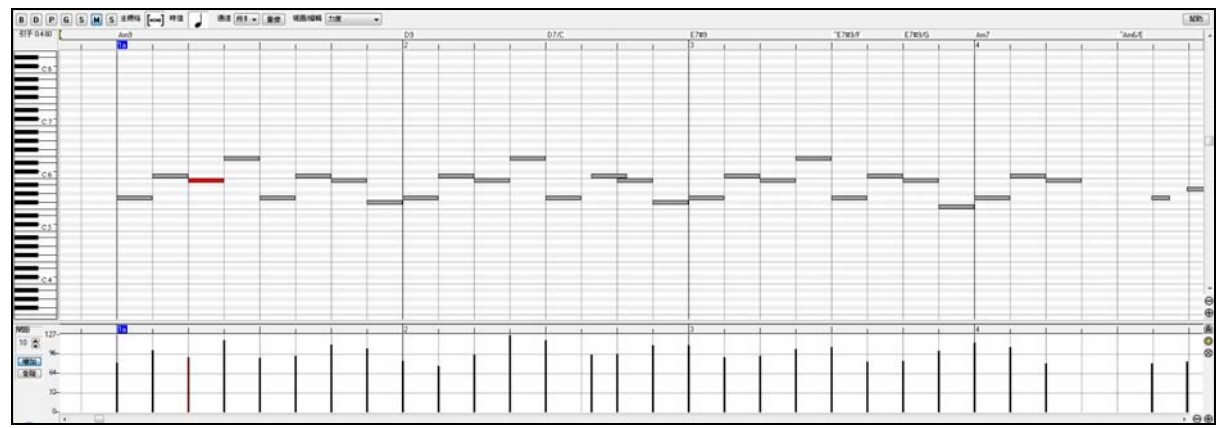

### 音符面板

圖上那些橫條代表音符,我們可以選擇、編輯(起始時間位置、音高、時值)、插入和刪除音符。選定的 音符以紅色表示。

- 可以點擊各個音符,選中相應的音符。
- 按住**Shift**鍵點擊各個音符,可以將點擊的音符加入到選定範圍。
- 按住Ctrl**鍵點鑿**一個音符,可以變換音符的選定狀態(即原來選中的不選了)。

用粗體水藍色顯示重疊音符,使它們容易識別。重疊音符能在視窗中用右擊選單除去。

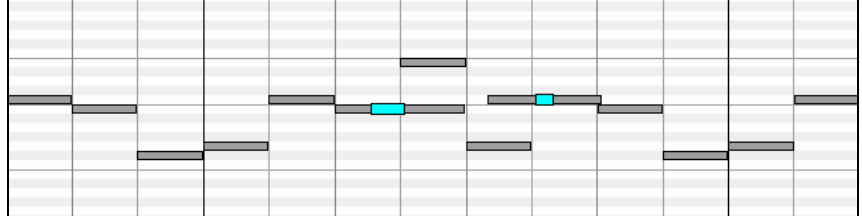

點擊空白區域,並拖動出一個矩形框,可以選定一組音符。只有起始時間位置處於矩形框中的音符會被選 中。如果音符的左邊沒有在矩形框中,將不會被選中。

- 按住**Shift**鍵拖動出一個矩形框,可以將另外一組音符加入選定範圍。
- 按住**Ctrl**鍵拖動出一個矩形框,可以改變矩形框中音符的選定狀態。

### 分割條

在音符編輯面板和圖形事件面板上有一個水平分割條。若要使音符面板最大化以看到更多的音符,請將分 隔條向下拖;若要使圖形事件面板最大化以便進行更精確地編輯事件,請將分隔條向上拖動。

### 兩個圖形事件滑鼠編輯模式用於編輯圖形事件:

### **1.** 增加模式

增加/減去數量到所有挑選的事件。

### **2.** 複合模式

依比例計挑選的事件的百分比。選擇一個或者更多的圖形事件,移動滑鼠到其中一個事件。垂直地 **Shift-**拖曳,事件會依比例計。大數值事件依比例計會多過小數值事件。保存相同的形態,但可計出更 大或更小值。

# 音符速度線工具

- **-** 於增加模式, 音符速度將完全與你畫的線的斜度相配。
- **-** 於程度模式,線工具將會塑造動力,但是音符速度依程度跟隨你畫的線的大約形狀。於程度模式,當保 存音樂的速度動力的時候,你能插入一個速度轉弱,或改變區域的速度。

### 編輯事件

### 編輯事件的值:

將游標移到事件的上半部分,一個垂直雙向的游標出現了。點擊並垂直拖動可以設定事件的值。如果要設 定一組選定事件的值,請按住 **Shift** 鍵點擊選定範圍中的任一事件並垂直拖動。

### 編輯事件的時間位置:

將游標移到事件的下半部分,一個水平雙向的游標出現了。點擊並水平拖動可以設定事件的時間位置。如 果要設定一組選定事件的時間位置,請按住 Shift 鍵點擊選定範圍中的任一事件並水平拖動。

### 插入事件

### 直線工具:

空白空間的游標是一個直線工具,將游標移至空白空間,點擊並拖動劃出一條直線。當鬆開滑鼠按鈕時, 就沿著所劃的線插入了一系列的事件。

為避免 MIDI 流過大,最大事件密度為每 10 個時鐘點插入一個事件。同樣值的重複事件將不會被插入。因 此,那種長的比較緩的直線所插入的事件密度要比那種短的尖的直線所插入的事件密度低。

### 鉛筆工具:

將游標移至空白處,按住 **Shift+Ctrl** 鍵,則出現了鉛筆工具。按住 **Shift+Ctrl** 鍵拖動劃出自由曲線。如果 您劃出的自由曲線沒有正好經過第一個事件,只需按住滑鼠按鈕,前後移動滑鼠,劃出您想要的自由曲線 即可。當鬆開滑鼠按鈕時,就沿著所劃的自由曲線插入了一系列的事件。

為避免 MIDI 流過大,最大事件密度為每 10 個時鐘點插入一個事件。同樣值的重複事件將不會被插入。因 此,許多自由曲線的事件密度都不高。

### 刪除事件

使用尺規或點擊事件來選定事件,然後按下**刪除**鍵;您也可以用滑鼠右鍵點擊並在彈出的功能表中選擇"刪 除選定的事件"選項。

### 擦子工具

可很快地刪除個別的音符或控制器。 **Shift+Ctrl**-點擊一個音符或圖形事件。如果選擇多個事件,所有挑選 的事件將被刪除。

### 圖形事件面板

可以以圖形方式顯示和編輯非音符 MIDI 事件。此面板僅顯示通道、視圖/編輯、控制器類型的控制中特定 類型的 MIDI 事件。0 值事件被劃成向下凹的方格,以易於識別。當以圖形方式插入控制器和彎音時,事件 密度可從 1 事件 1 時脈調整至 1 事件 30 時脈。

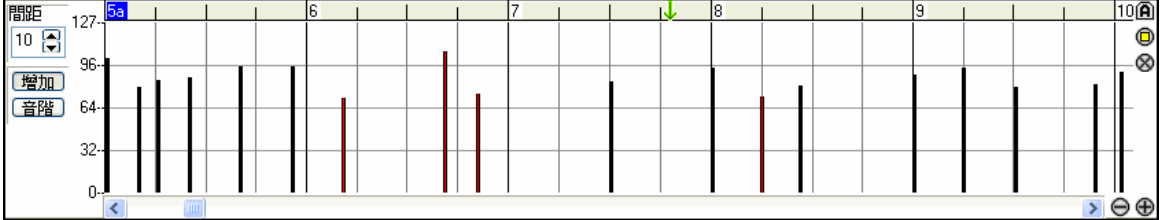

對於類似彎音或調製、延音控制器之類的 MIDI 事件,以 0 值事件作為結束狀態非常重要。否則,將影響 到後續的音符,使之永遠帶有不想要的彎音、顫音,或一直保持踩下延音踏板的效果。

### 事件選擇

圖形事件尺規時間選擇**:** 選中的事件以紅色顯示。圖形事件尺規將僅選擇非音符事件。此外,它還僅用來 選擇通道、視圖/編輯、控制器類型的控制中特定類型的 MIDI 事件。當您進行尺規時間位置選擇時,只有 選定時間位置範圍內可視的事件會被選中,這個時間範圍內其他的 MIDI 事件將不會被選中。

# 第十一章:音頻運作

# 關於 **Band-in-a-Box** 音頻檔

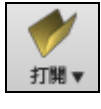

你可以通過按一下 **[**打開**]** 工具列按鈕,從下拉功能表中選擇 打開音頻 *(wav, wma, mp3, wmv, cda)* 去打開一個音頻檔。

打開音頻檔(wav, wma, mp3, wmv, cda)(W)

開啟一個音頻檔案可在 *檔案* 選單中選擇 *打開 | 打開音頻 (WAV,WMA,MP3,WMV,CDA)*。 開啟一個 MP3/WAV/WMA 或者聲音 CD 軌道,並以 1/2,1/4,或 1/8 的速度重播。這是採譜或分析聲音的好幫手。 如果你載入一首音頻歌曲 (WAV 檔案, MP3), 當歌曲播放的時候你可:

- 改變音頻的速度以 減慢/加快 歌曲。

打開MIDI慍(F/)(M)

- 按 Ctrl+[-] 半速, Ctrl+[=] 完全速度。
- 突出顯示音頻編輯視窗的一個區域和按 **[**重複所選區域**]**。這將循環音頻。

- 使用 音頻*|*設定音頻主 *(*基礎*)* 速度選單項目以碓保速度伸展是基於正確的主速度。

這些功能是採譜的好幫手。

如果 MySong.MGU 被載入,相同名字的音頻檔 (MySong.WMA、MySong.MP3、MySong.WAV 等等) 是存 在,Band-in-a-Box 將開啟音頻檔到音頻軌道。

這讓第三者製造音頻檔有和弦在裡面,藉由製造 MySong.MGU 和 MySong.MP3 檔案,載入 Band-in-a-Box 之内,將音頻壓縮以用小磁碟空間。舉例來說,為 Band-in-a-Box 製造一個伸縮喇叭檔案的教學組, 以一 個音頻伸縮喇叭軌道和一個有和弦的 Band-in-a-Box 檔案,所有包含在一個小檔案內。

# 音頻播放和音頻轉換

除了真軌和真鼓之外, Band-in-a-Box 有兩個音頻功能:

- 1. 音頻軌: Band-in-a-Box 提供一條 44KHz 採樣率的單聲道或立體聲音軌,用於錄製人聲或現場樂器。除 此之外,最常用的音頻檔類型能可匯入到這一個軌道及播放。
- 2. 轉換:即通過音效卡的"內部錄製(MIDI)",將一首 BB 樂曲轉換成立體聲.WAV 文件 或不同的壓縮音 頻格式,於 Media players 中的播放或匯出到其他的音頻軟體程式。

# 音頻軌

音頻軌道只包括你的現場錄音或導入的音頻檔,而轉換了的.WAV 檔則已包括所有東西;MIDI 聲部加上 音頻軌道。

# 將音頻檔匯入到音頻軌

大多數常用的音頻檔類型能在 Band-in-a-Box 中直接地開啟,但是你可能想要導入一個音頻檔到你的 Bandin-a-Box。可以把一個單聲道或立體聲的音頻檔匯入到音頻軌,合併或替換現有的音頻軌。這支援大部分常 用的音頻檔類型,包括: WAV、WMA、MP3、WMV 和 CD 音頻。

選擇 檔 *|* 導入 *|* 匯入音頻*(WAV, WMA, MP3, WMV…)* 或 音頻 *|* 匯入音頻*(WAV, WMA, MP3, WMV…)* 功能表選 項,然後,選定一個音頻檔匯入。相應的匯入音頻對話方塊將打開,在此可選擇將音頻檔插入的位置,以 及是合併還是替換現有的音頻軌。

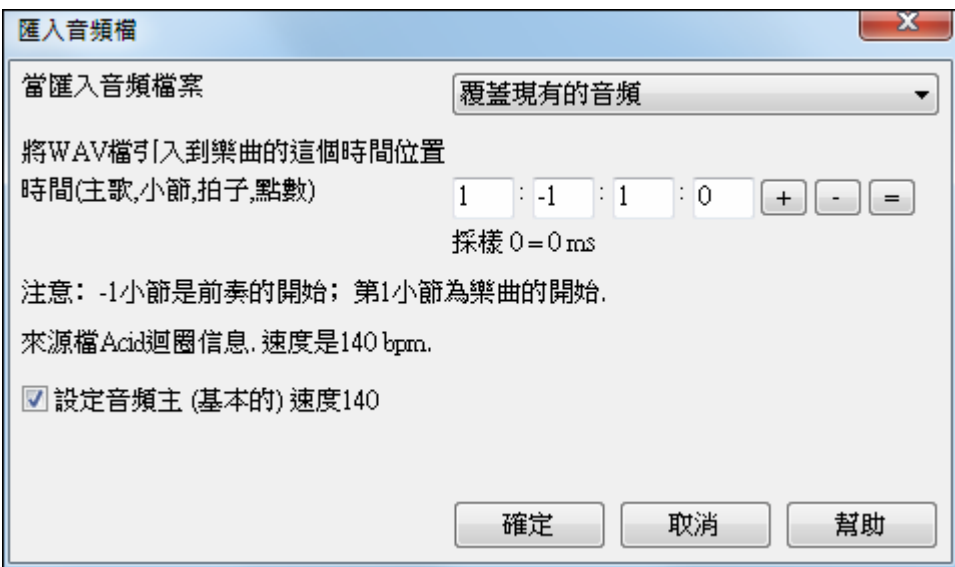

開啟音頻檔後,開啟音頻視窗你能見到在軌道上的聲音資料。

如果該檔包含 Acid 迴圈或 Apple 迴圈資料,對話方塊會顯示一選項去設置當前樂曲的音頻基本速度為該音 頻檔的速度。

# 使用聲音半速功能可幫助你採譜。

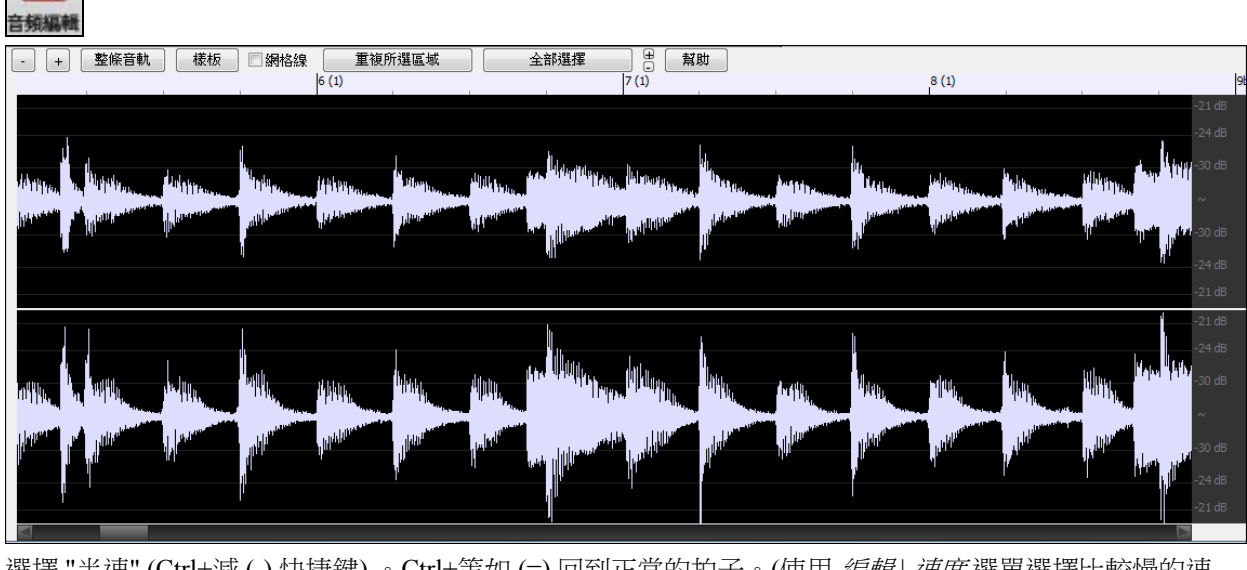

選擇 "半速" (Ctrl+減 (-) 快捷鍵) 。Ctrl+等如 (=) 回到正常的拍子。(使用 編輯 | 速度選單選擇比較慢的速 度,例如 1/4,1/8 。)

突出顯示你想聽到的範圍,然後按 "播放選擇區域。"

當你在採譜時,可在視窗內選擇播放不同的段落。 重複所選區域

# 音頻偏移

音頻偏移功能讓音頻檔的任何一點與 Band-in-a-Box 歌曲的小節 1 同步–通常使音頻檔和歌曲的其它部分同 步。

假設你有一個現場表演的錄音, 存檔成 WAV 檔案 (或 MP3/WMA)。檔 | 打開特殊 *|* 打開音頻 將把歌曲載入 Band-in-a-Box 。

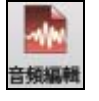

現在打開 音頻編輯 視窗, 當你聽到在你想要的小節 1 時右擊, 及回答 "是" "將這點設定為小節 1。

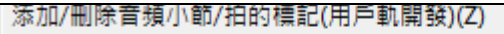

標記這一點為樂曲的第1小節(e.g.用於導入長引入的音頻)(E)

移除這一點為樂曲的第1小節(1)

當歌曲正在播放, 使用速度功能 (負號鍵,在速度中擊 4 次) 設定速度。

你的音頻檔會和 Band-in-a-Box 歌曲的小節 1 及你已經標示為小節 1 的地方同步播放, 小節將會是同步 (大約 在同步中,當你的現場表演速度改變時,它們將移動。) 如果你想,你能把速度改變設在特定的小節上, 讓它完全地同步。

# 音頻軌道播放設定

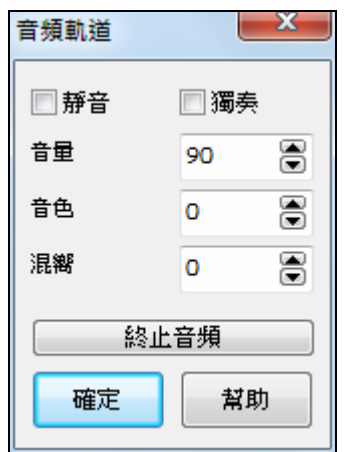

<mark>音獎</mark> 螢幕右上的 "音頻" 標示,它在 "外部" 設定旁邊。 單擊 "音頻" 標示啟動**音頻軌道** 對話方塊。 這對話方塊可靜音,獨奏, 或改變音頻軌道的音量, 類似其他 Band-in-a-Box 樂 器的控制。 只要在螢幕上的 "音頻" 標示上單擊, 及選擇這些選項。 在音頻軌道也有音色和混嚮控制。 音色控制是一個貝司/高音組合的控制。 設定範圍是從 -18(最大的貝司) 到 +18(最大的高音) 。 內定值是 0 。 混嚮範圍在 0 至 127。

音頻混嚮類型在 **PG Music** 混嚮視窗中設定。

# **PG Music**混響

Ŵ 外掛程式

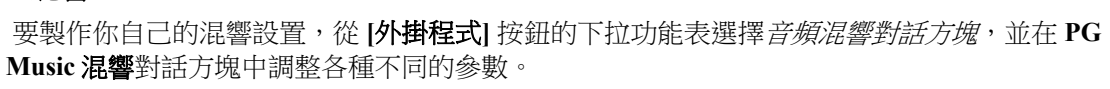

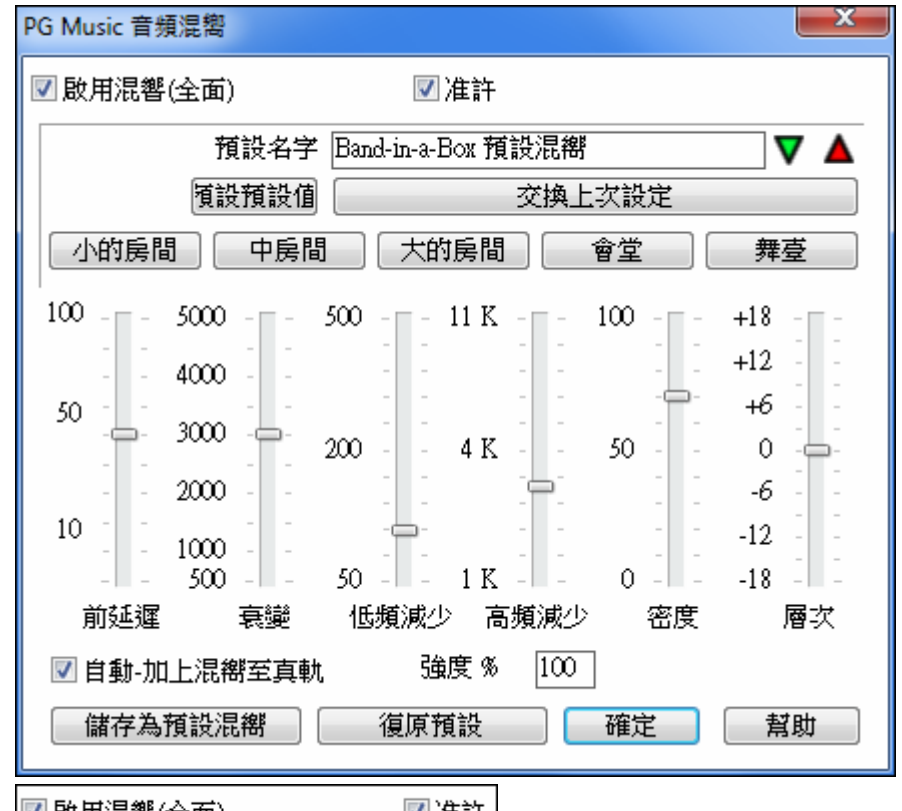

■啟用混響(全面) Ⅴ准許 音頻混嚮可以在所有樂曲上啟用或禁用,在這情況下設置仍會 出現但不會應用到混嚮。你也可以只啟用/禁用當前樂曲的音頻混嚮。這將節省一些中央處理器週期,因此 建議用在比較舊/慢速的電腦上。

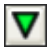

**▼ 單擊在綠色的選擇一個預設**按鈕開啟預設列表。這一個列表只將顯示 "Band-in-a-Box 混嚮內定值 " 直到你儲存一些你自己的預設。

選擇預設(Z) ▶ 1 Band-in-a-Box 預設混嚮(B)

**預設值"|**按鈕,撥動你目前的設定和預設值設定。這讓你聽到你改變設定的的效果。

當你調整設定,它們將被應用到目前的歌曲。那 **[**交換 **"**

交換上次設定

使用 "房間" 按鈕列為不同類型的空間載入典型的設定。這些按鈕方便應用特別的效果或者載入設定,然後 你能設定你自己的預設。

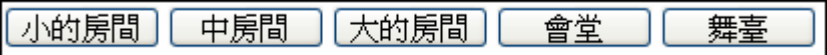

# 混嚮參數

前延遲是第一次反射的時延。

衰變是混嚮衰退需要的時間。混嚮時間測量為 RT60, 當混嚮衰退至 -60 分貝的訊號水平的時間。

低頻減少 逐漸地減少貝司頻率。如果你不能加入足夠的混嚮,因為聲音太泥濘, 試在低頻減少滑動器增 加。它在 50 Hz 和 500 Hz 之間可調整。

高頻減少是高頻減少的速度當混嚮衰退。硬表面的房間是明亮的, 但是軟表面的房間通常比較暗。它在 1 KHz (暗) 和 11 KHz (明亮) 之間可調整。

密度是在混嚮尾部的結束附近的低層回聲的密度。高密度的設定把光澤加入聲音。

混合混嚮訊號和最初訊號的比例。

輸出調整外掛程式的最後水平。

# 典型的混嚮設定

- 大的會堂有長的前延遲,長的衰變, 和適度的密度。
- 硬的大空間 , 像是一個健身房,有長的前延遲, 高的密度和高的高頻減少。
- 軟的大空間如音樂會堂,有地毯,加墊座位, 帷幔,有適度的密度和低的高頻減少。
- 小的硬空間 , 像一個瓷磚浴室,有短的前延遲,中-至-長的衰變,高的高頻減少。
- 小的軟空間 , 像一間大的客廳,有短的前延遲,短的衰變,中至低的密度, 和低的高頻減少。

# 儲存設定到預設

你能儲存你的混嚮類型為預設,和目前的設定也將在一個 DX Settings\PGReverbSettings.bin 檔案中與歌曲儲 存。

為了儲存目前設定至個預設的, 在 "預設名字" 欄位中輸入你的預設名字。

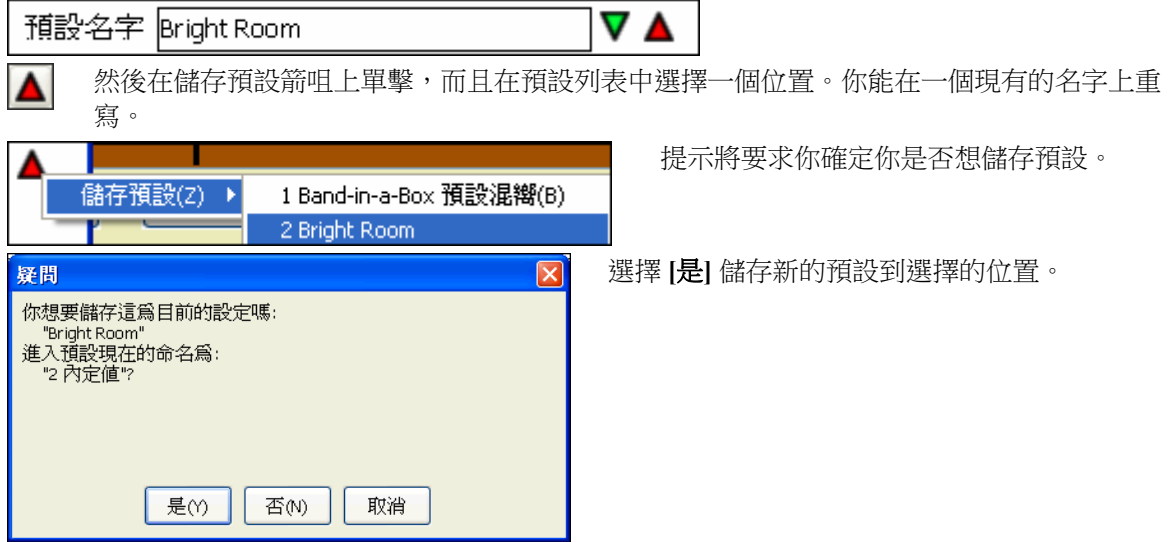

### 自動混嚮

#### ☑自動-加上混嚮至真軌 強度 % 1100 准許 "自動-加上混嚮別到真軌"會自動地依照樂器種類加 上預設混嚮到真軌。沒有混嚮被加到貝司部份,舉例來說,但是大多數的樂器有混嚮。

如果你想增加或減少混嚮, 你能調整強度 %.舉例來說, 預設值 Band-in-a-Box 混嚮設定是 40 於大多數的軌 道。如果你將強度設定為 75%,它變成 30 。

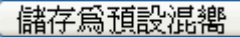

復原預設

你能儲存目前設定為混嚮的預設值。

單擊 **[**復原預設**]** 回去最初 Band-in-a-Box 混嚮內定值的混嚮 "出廠"設定。

# 錄製音頻

錄音之前,需要:

### 設置錄音屬性

通過調整音效卡的錄音調音台來指定錄音的來源,比如是使用音效卡的 MIC 口,還是使用 LINE 口。 同時在錄音調音台中,還要調整好錄音的電平。

在音效卡中,可以用來錄入音頻的介面主要有三種(普通多媒體音效卡,非專業音頻卡):

麥克風輸入,插入到音效卡上去錄製人聲或現場樂器。

線路輸入,用於連接電子樂器(合成器、電結他等)。

### 光碟機 **CD** 音頻輸入。

如果"轉換"整首 Band-in-a-Box 樂曲到音頻時使用**"**你聽到的**"**或**"**立體聲混音**"**。這是一個在 Band-in-a-Box 使用音頻時要瞭解的重點:音效卡應該能夠錄製從音效卡發送到揚聲器的傳出 MIDI。當錄製音頻軌道(人 聲等)時,你應該不會想要記錄傳出的 MIDI,因為它將會與音頻軌道混合在一起。然而,在轉換你的整首 作品到單一個 WAV 檔並要發佈在一張 CD 或互聯網時你總是想要記錄傳出的 MIDI。

技術說明:這是只當你正在使用音效卡作為你的輸出 MIDI 驅動程式才是正確。如果要錄入外接設備,如 Roland SC 音源等的音頻,則需要將 Sound Canvas 的輸出口接到音效卡的線路輸入口去記錄(轉換)MIDI。

設置錄音內容

當你點擊**[**設置錄音屬性**]**按鈕,你會看到你電腦的聲音設置。你可從這 裡選擇你的錄音來源。

> 這裡顯示的面板是一典型的 Windows 7 電腦並加載了 音效卡。對於不同的音效卡,調音台的面板可能會與 示例的有所不同,但基本版面編排和操作方式是一樣 的。在這調音台面板上,可以選定你想要錄製的項 目。讓我們以麥克風現場錄製為例子。

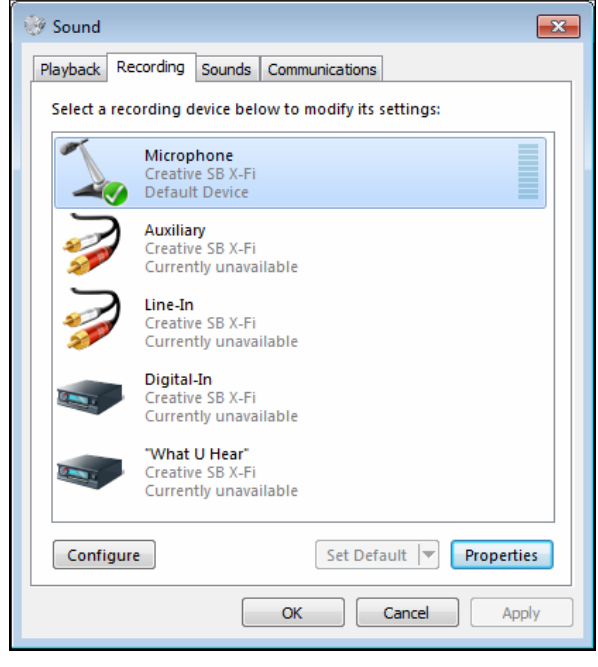

- 我們選擇麥克風作為為錄音裝置。

Properties 在屬性上我們可以設定麥克風的音量以及其他屬性如取樣速率和位元深度。

- 使用 Band-in-a-Box 内置的 VU 表,我們可以測試麥克風的錄製輸入音量。

# 音頻 **VU** 表

用於顯示音頻的錄製和重播電平,允許進行麥克和揚聲器電平的調節。

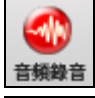

打開錄製音頻對話方塊時,VU 表也將自動打開。

■錄音中顯示VU表 第製音頻對話方塊中"保持 VU 表打開"選項的設置情況,可以設定在錄製音頻對話方 塊保持打開的情況下是否打開 VU 表。

VU 表顯示了信號的平均力度,單位為 dB,並帶有一個削波指示器。削波指示器顯示了信號是否超載,對 超載的信號就予以削波。

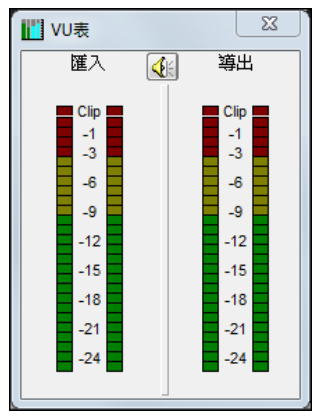

綠色部分表示正常,紅色部分表示超載。

理想情況下,應將聲音保持在綠色部分,避免出現紅色。但是某些情況下, 可能需要一種非常高信號的效果。對數位錄製方式,應絕對避免電平過高, 因為任何超載的信號都會被削減,造成錄製失敗。

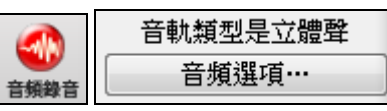

按下[錄製音頻]按鈕,開始錄製音頻。這將打開錄製音頻對話方塊,此對話 方塊可以顯示是單聲道錄製還是立體聲錄製。如果您希望從單聲道錄製改為 立體聲錄製,或者是從立體聲錄製改為單聲道錄製,請按下對話方塊中的[音 頻選項]按鈕。視窗上方的標題欄也顯示出了單聲道還是立體聲音軌狀態資 訊。

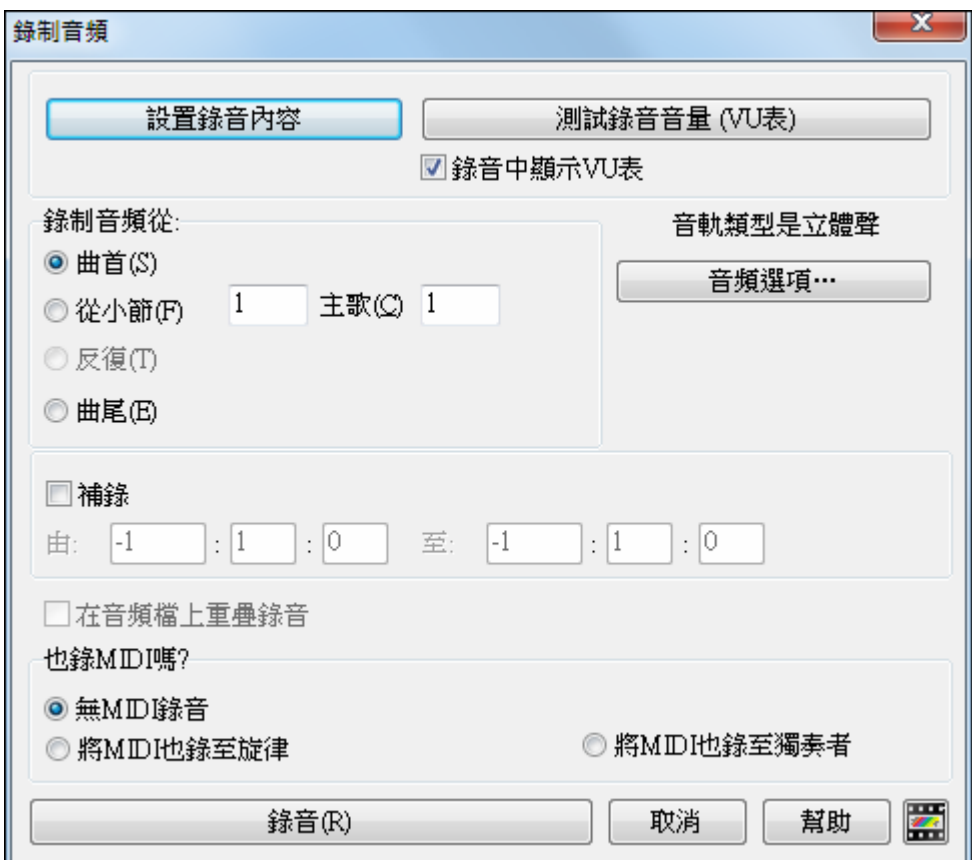

### 設置錄音起點位置

可以指定從樂曲的開頭,中間的某個位置或補錄(選定樂段和小節)開始錄音。
### 同時錄製 **MIDI**?

也錄MIDI嗎?

- **◎無MIDI錄音**
- ◎ 將MIDI也錄至旋律

◎ 將MIDI也錄至獨奉者

如果你也想要同時錄製 MIDI, 按 **[**取消**]** 退出錄製音頻對話方塊, 而且選擇那 音頻 選單指令 錄製音頻及 *MIDI* (或 **shift+**單擊在錄製音頻工具列按鈕上)。這開啟錄製音頻對話方塊的另一個版本,可選擇錄製 MIDI 到旋律或獨奏軌道。

### 補錄

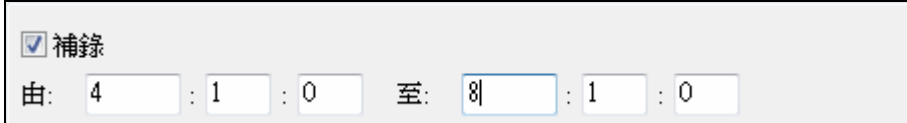

音頻補錄,讓你補錄或把音頻段落加錄上去。 開啟**音頻編輯** 視窗並且突出顯示補錄的段落。當把錄音加錄 上去的時候,你也能聽到現有的音頻部份。這是自動化的。

現在有音頻補錄,讓你補錄或把音頻段落加錄上去。當把錄音加錄上去的時候,你也能聽到現有的音頻部 份。

### 重疊原來音頻

■在音頻檔上重疊錄音 錄音時還可選擇重疊錄音模式(勾選"重疊模式"),這樣可以在不刪除原有音頻 聲部的同時加入新的錄音。不過要注意,錄音過程中音頻聲部原來的聲音不會被播放出來。

### 點擊**[**錄音**]**按鈕

錄音(R)

錄音開始。你如果設置了 "錄音時顯示 VU 音量表" 選項,那麼 VU 音量表將打開 並在錄音期間顯示以便你可以監察 VU 音量表。

### 點擊 **[**停止**]** 或按 **[Esc]** 鍵。

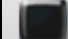

錄音暫停,並彈出"是否保留?"對話方塊:

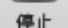

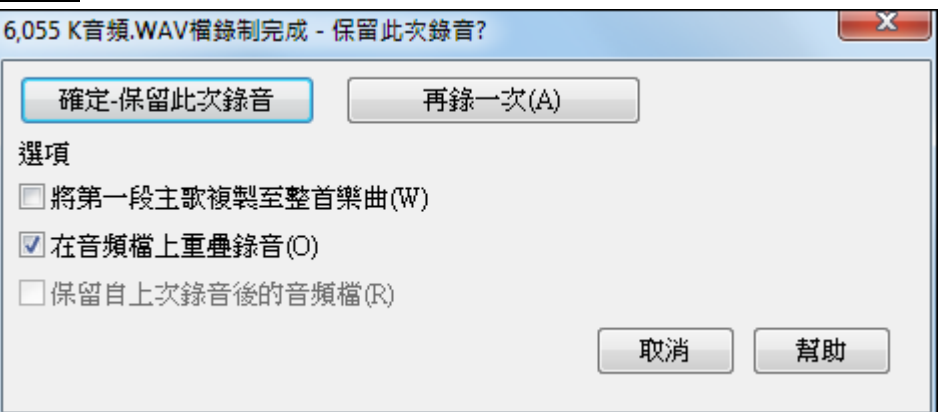

如果覺得錄音滿意,可點擊 [ 保留錄音], 錄音就加入到音頻聲部中, 然後, 按下播放按鈕就可以聽到錄製 的效果了。如果試聽後發現效果不滿意,可點擊功能表*編輯\ 撤銷音癪*, 剛才的錄音就被取消。 點擊"重錄"可重新開始錄音。

細節提示**:**錄入的音頻被放到一個臨時文件 TEMP\_REC.WAV中,它位於\bb或當前樂曲所在的目錄下。一旦選擇了保留錄音, 它就會與樂曲建立關聯,其文件名會與樂曲標題保持一致(如樂曲名為 Mysong,它的文件名就變為 Mysong.WAV)。

### 選項

□將第一段主歌複製至整首樂曲(W) 如果你已經錄製了樂曲的第一主歌,你可以有選項去選擇將第一主歌 的音頻複製到整首樂曲。這將把音頻按需要重複填滿整首樂曲。然後你只需要錄製這首樂曲的結尾。

7 在音頻檔上重疊錄音(O) 勾選此項可保留以前的錄音。"覆蓋式錄音"選項用於"切出"式錄音,即以片段 替換方式,讓將新的錄音替換以前的錄音。

# 播放音頻檔

你可以按**[**播放**]**去播放你所錄製的音頻檔。

[5.6MB WAV Stereo 1:04] 標題欄右邊顯示了音頻檔的容量和時長。

有一 "5.6MB"的 .WAV 音頻檔聯繫到樂曲檔,音頻長度為 1:04 (1 分 4 秒)。

當存入樂曲時,相應的音頻檔也自動跟樂曲檔命名,並可用其他軟體對它直接進行編輯。如要這樣做,請 確保音頻檔總是 44K 採樣,單聲道的.WAV 文件。

### 轉換音頻聲道

你可以很輕鬆地將音頻音軌從立體聲轉換到單聲道,或反之亦然,去到功能表指令音頻 *|*編輯音頻 *|*轉換聲 *道(單聲道/立體聲*)。當你轉換聲道時,你可以選擇每個聲道的百分比。

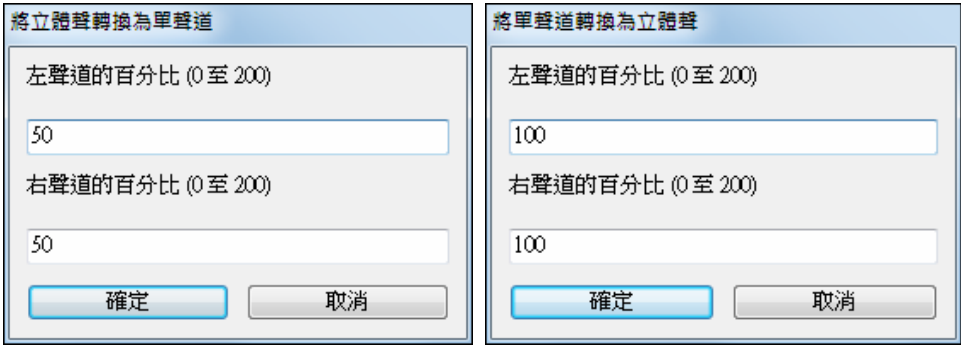

# 產生合成器人聲

你附有歌詞的旋律或獨奏音軌可以轉換成一人聲音頻音軌,通過將它發送到第三方廠商的人聲音合成器 Sinsy。

若要使用此功能,應首先選擇一首有歌詞和旋律的樂曲。如果沒有歌詞存在,你仍可以使用你所選擇的音 節 (la la la 等) 生成一人聲合成器。

一旦你已經載入在一首樂曲中,你可以啟動人聲合成器生成,可以從:

- 在主畫面工具列的 **[**大歌詞**]** 按鈕。

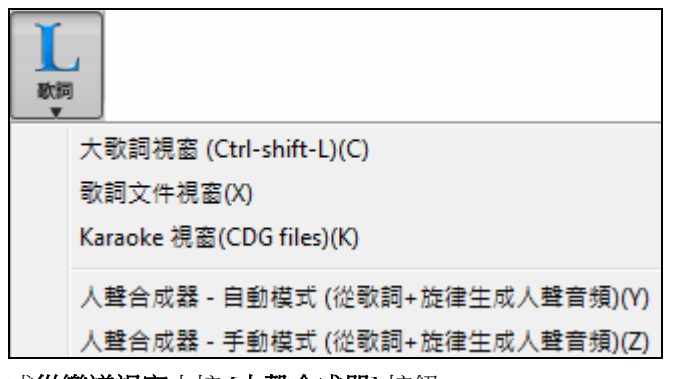

- 或從樂譜視窗中按 **[**人聲合成器**]** 按鈕。

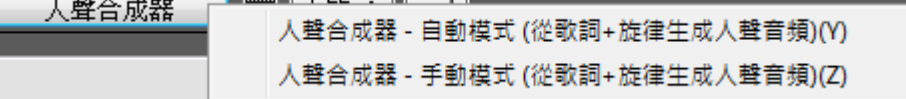

- 或功能表 編輯 *|* 歌詞 *|*人聲合成器。

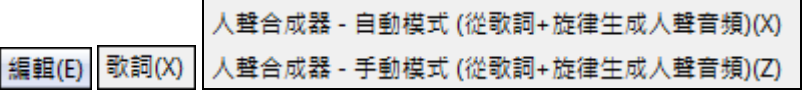

使用手動模式,Band-in-a-Box 會創建一個 Sound.XML 的檔,而你需要上載到 Sinsy 伺服器。當 Sinsy 已生 成一有人聲合成器的音頻檔,導入它到 Band-in-a-Box。

通常情況下,你會使用自動模式,它會為你自動處理。當你選擇自動模式時,將會打開 生成合成的人聲 對 話方塊。

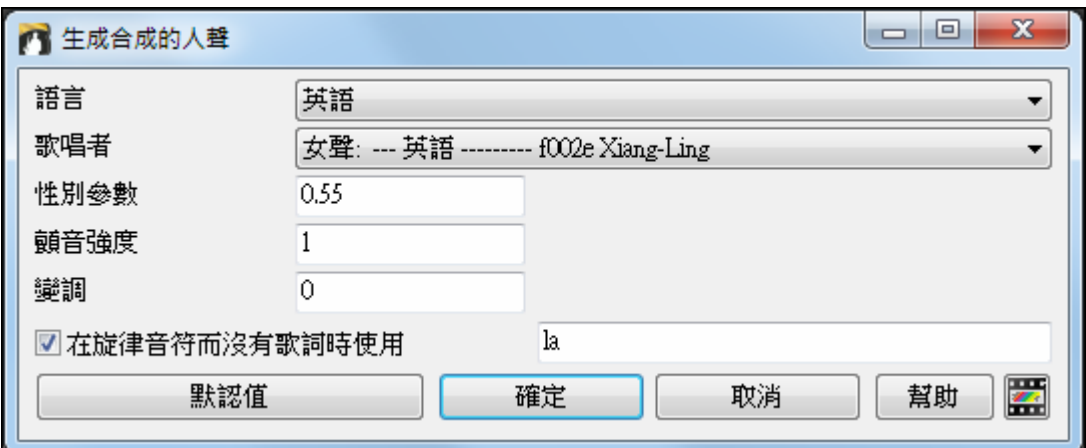

語言: 可以選擇英語或日語。除非你輸入了日語歌詞,否則請選擇英語。

歌唱家: 選擇一女性或男性的歌唱家。如果語言設置為英語,你只能選擇一英語歌唱家。

性別參數: 你可以調整聲音的性別,從一個 -0.8 到 +0.8 的範圍。更高的值是更有男子氣概。預設是 0.55。 顫音強度: 它控制人聲的顫音量。範圍由 0 到 2。預設是 1。

變調: 這設置會以半音來變調。範圍由-24 到 +24. 設置為 -12 會低一個八度。預設是 0。

沒有使用歌詞的旋律音符: 如果音軌並不包括歌詞, 你可以輸入一個音節 (例如 la) 並使用在沒有歌詞的音 符上。(注意: 如果你選擇了日語歌唱家, 你需要輸入日語音節。)

當你按 [確定],你的樂曲將自動發送到 Sinsy 伺服器並轉換成一人聲合成器。這可能需要幾分鐘。當人聲 合成器已生成時,**導入音頻檔**對話方塊會打開。 按 [確定],將其導入到音頻軌道。

### 編輯音頻檔

以工具列按鈕、點擊[音頻|音頻編輯視窗]功能表選項、或按下快捷鍵 **Ctrl+Shift+A**,打開音頻 **編輯**視窗。在此視窗中,您可以進行複製、剪切、粘貼音頻資料的操作。

在音頻編輯視窗左側,還可以看到 dB 值。

按住 **Shift** 鍵點擊欲選取區域的終點位置,可以輕鬆地選取音頻編輯視窗的一大塊區域。

- 點擊起始小節;
- 然後按住 **Shift** 鍵點擊欲選取區域的最後一個小節來選定區域。

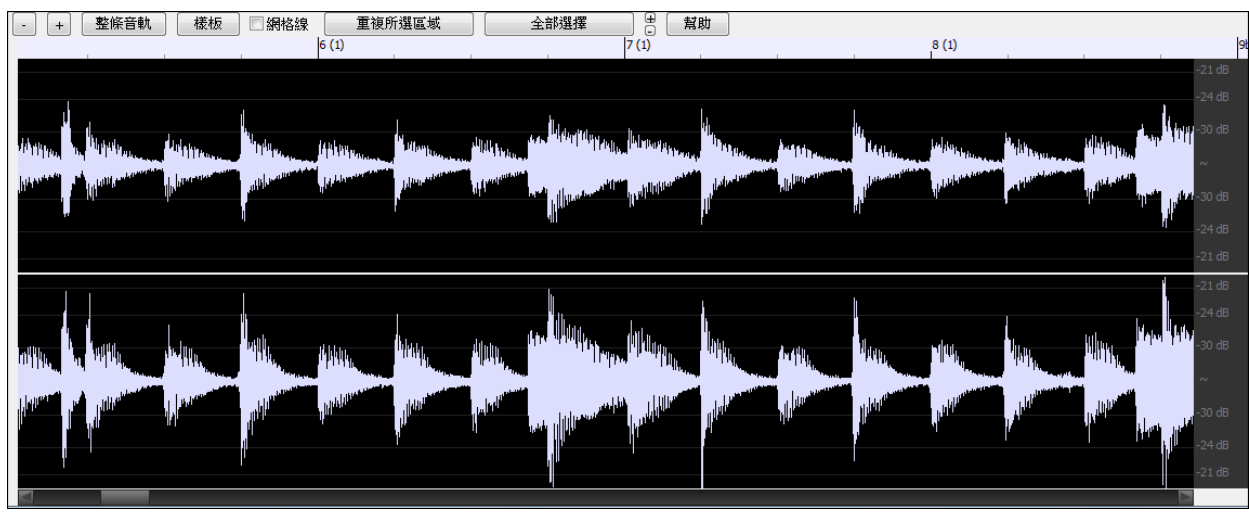

視窗顯示立體聲 WAV 檔為 2 條獨立音軌。

在視窗的頂部的數字刻度指示小節和拍子,每小節有一全高度的垂直分隔號而為每拍或四分音符有一短的 垂直分隔號。有聲部標記的小節也包括 A 或 B 聲部標記字母並有小節號數(1a、9b)。

# 音頻編輯視窗工具欄

此按鈕將以水平縮小以顯示更大的音頻區域。縮放焦點在音頻游標。你也可以以滑鼠滾輪縮小,並

會對焦在滑鼠指標。

此按鈕將以水平放大以顯示較小的音頻區域。縮放焦點在音頻游標。你也可以以滑鼠滾輪放大,並  $\pm$ 會對焦在滑鼠指標。

這按鈕盡可能縮到最小,以顯示整條音頻軌道。 整條音軌

樣板

這按鈕盡可能放大到最仔細的等級,在這等級會顯示樣本點之間的插值。這是有限頻寬 的插值去表示波形並會在從數位轉換到類比後聽到實際的效果。

∏網格線

這設置允許你以對齊 16 分音符選擇音頻(或是在搖擺風格時用三連音)。音頻檔的一段可以 通過在音頻檔上的區域按一下並拖動滑鼠去選擇。要擴大或減小選擇,當按下所需的新邊界 時同時按住 **Shift** 鍵。

播放選取區域,其他所有聲部都將靜音。 重複所選區域 全部選中。用於對音頻部分施加插件效果。 全部選擇

這些按鈕會更改波型顯示的高度。**[+]** 增加波型顯示的高度,**[-]** 減小波型顯示的高度。  $\left( \overline{+)$ 

當你從*音頻 |編輯音頻*功能表執行各種編輯任務時,**選擇範圍**的對話方塊將自動使用該**音頻編輯視窗**中所選 的區域。

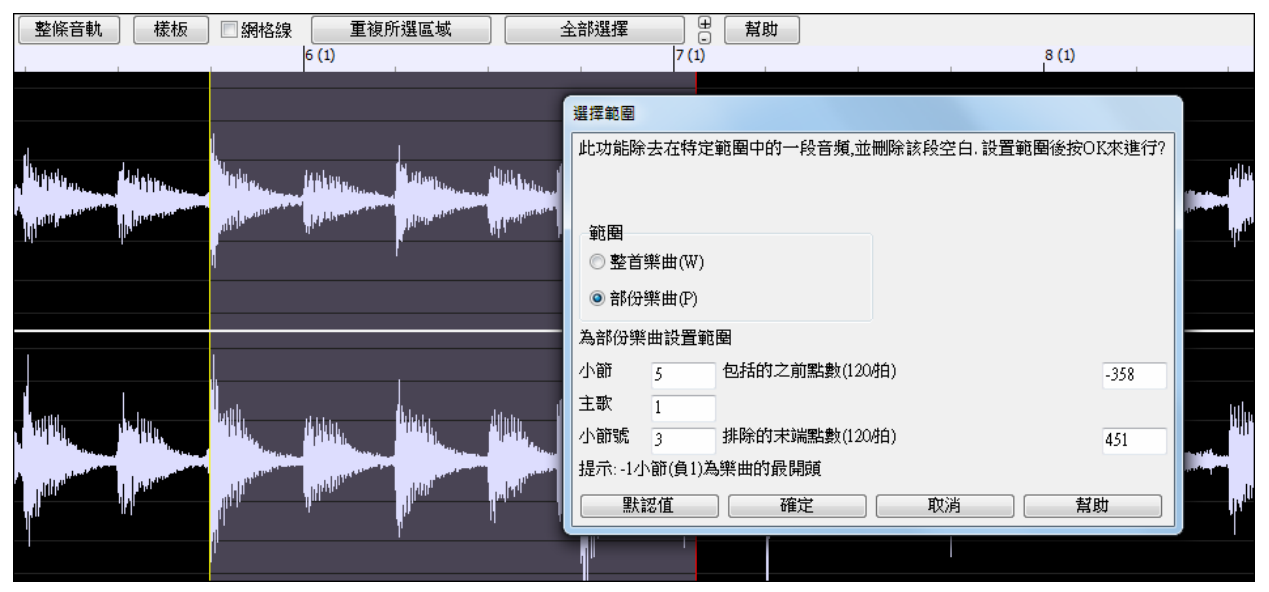

# 無損的音頻軌編輯

現在,Band-in-a-Box 軟體中,關於音頻軌的編輯為無損編輯,並且,只有在您保存檔時,這種編輯才變成 永久性編輯。

假設我們有一首樂曲,其名稱為 MySong.MGU,音頻軌存於 MySong.WAV 檔,如果對音頻進行編輯,所做 的編輯將另以臨時音頻檔(名稱為 TEMPMAIN.WAV)形式存在,當保存樂曲時,所做的編輯將被保持至 MySong.WAV 音頻檔,但是,如果不保存,將保留原始檔(即不會破壞原文件)。

# 音頻和聲

您能將和聲用於音頻聲部— 為您的歌聲自動創建 4 聲部的聲樂和聲。而且不用擔心您唱的音準不大完 美。Band-in-a-Box 能夠自動幫助您修正音高!只要錄好歌唱聲部選擇和聲,程式就能利用世界領先的 TC-Helicon 人聲科技引擎發生出和聲聲部。

有多種方法來使用這一新特點,包括:

- 把歌聲錄進文件,為某聲部或全曲創建聲樂和聲;
- 讓程式改正您離調的音符。

# 音頻和聲教程

注意**:**所有的示範樂曲都在 Band-in-a-Box 檔夾(C:\bb)的教程-音頻和聲目錄下。

載入樂曲"Listen.MGU。"

首先,播放一下樂曲"Listen" – 此樂曲有一個音頻軌,您可以聽到大約 16 小節的男聲音軌(由於音頻檔非 常大,我們僅做了一個 16 小節的音頻檔用作示範)。

我們將為該示範曲加入一些音頻和聲。

由於一經對音頻檔進行保存操作,則所做的編輯就是永久性的,因此,我們在此先對原文件複製一個備 份。

### 複製樂曲並另存為**"Listen 4 Part Harmony"**。

 $rac{As}{1}$ 保存為▼ 按下 **[**另存為**]** 按鈕,並從下拉功能表選擇 保存樂曲為*...*。保存樂曲為 "Listen 4 part harmony"。 現在,我們所做的編輯就是關於該檔的編輯,對原始檔不會有任何影響。

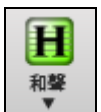

按一下 **[**和聲**]** 工具列按鈕並從下拉功能表選擇 和聲 *|* 音頻和聲*&*音高追蹤。或者去功能表和聲 *|*  音頻和聲*&*音高追蹤。你會看到產生音頻和聲對話方塊。

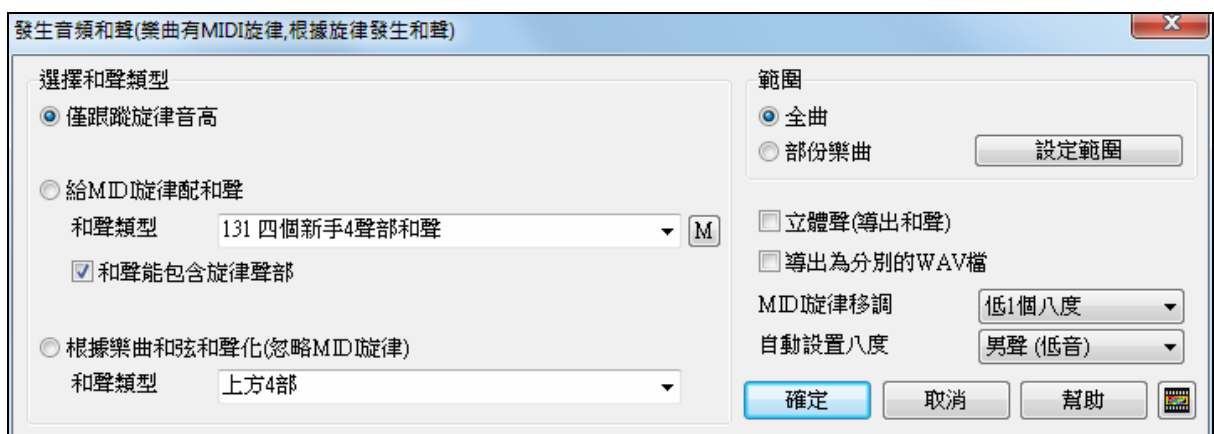

在此對話方塊中,有三種類型的和聲可以選擇:

- 1. 旋律音高追蹤(此項可以將我們所唱的音高更改為 MIDI 旋律軌上的正確音高)。
- 2. 對 MIDI 旋律予以和聲化。選擇此項,可以應用 1 個至 4 個聲部音頻和聲,使您的演唱音軌變為一個四 重奏。
- 3. 對樂曲的和弦予以和聲化。如果樂曲沒有 MIDI 旋律,您也可以基於樂曲的和弦創建一個人聲和聲。

◎給MD旋律配和聲 未們的示例是對 MIDI 旋律予以和聲化,因此,選擇此選項。

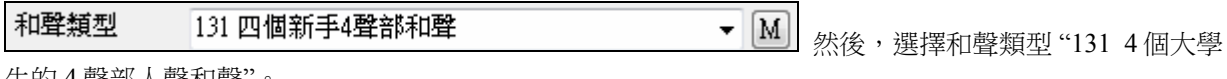

生的 4 聲部人聲和聲"。

這是一種包含了旋律的 4 聲部和聲,其中一個聲部要高於旋律。

<u>◎ 全曲 |</u> 選擇"全曲"來對整首樂曲加入和聲。輸出可以為單聲道或立體聲,在此,

☑ 立體聲(導出和聲) 選擇"立體聲"。

□導出為分別的WAV檔│ <sub>我們希望用 Band-in-a-Box 軟體直接來播放處理後的檔,但是,由於 Band-in-a-</sub> Box 軟體每次只能播放一個音頻檔,所以,我們不選"輸出(導出)為獨立的音頻檔"選項,以避免將加入 的 4 度人聲導出為 4 個獨立的音頻檔。

確定 按下確定按鈕,打開 **TC-Helicon** 和聲對話方塊;在此對話方塊中,可以對和聲的效果進行 控制。

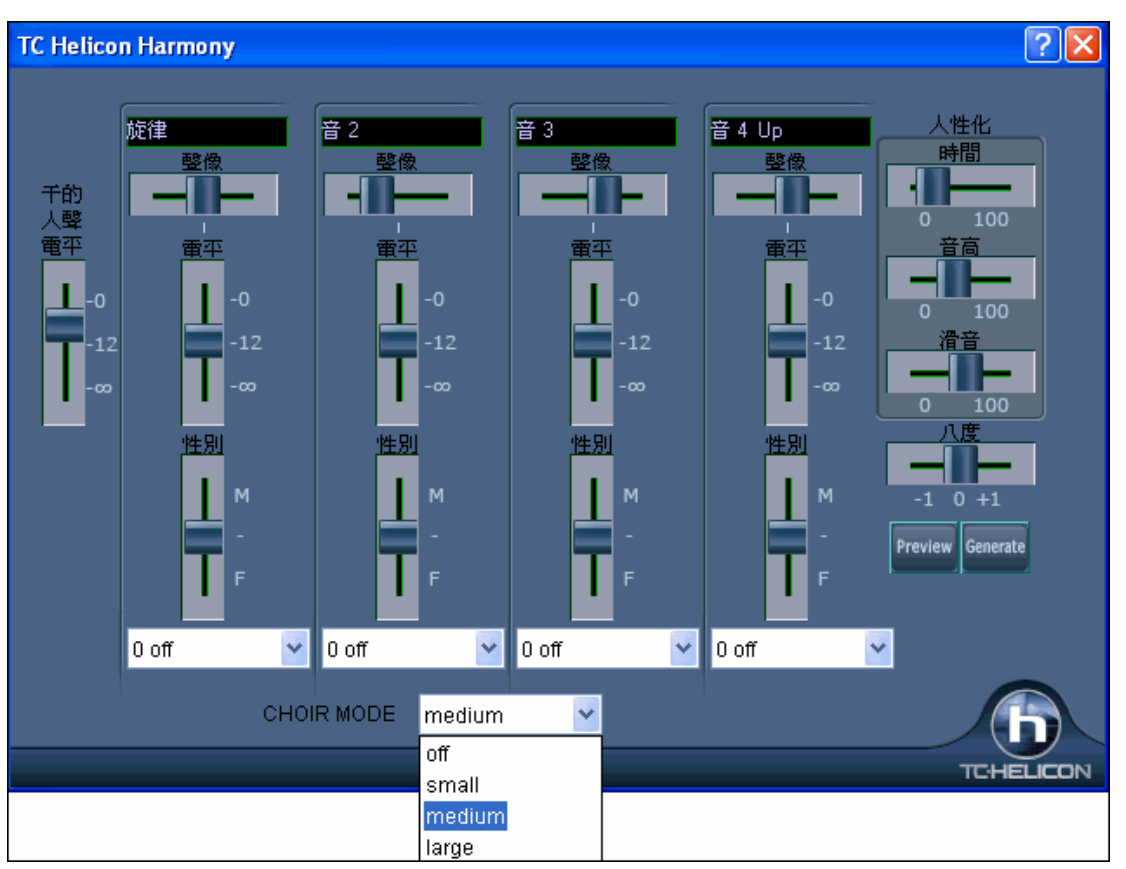

我們來移動一下對話方塊中的各個推杆,驗證一下是不是在"Listen 4 part Harmony"文件中加入了和聲。

"幹音電平**"** 推杆用於調節原始聲音電平。通過升高推杆,可以使和聲包含大部分的原始聲音。將其設為中 間位置(12dB)。

如上 4 列分別為旋律、聲部 **2**、聲部 **3** 和聲部 **4-8va**,這是 4 聲部的 MIDI 和聲,"8va"表示聲部 4 高於旋 律。

對於每個聲部,都有一個**電平**(響度)推杆以及"**性別**"設置推杆。"**性別**"推杆可以使聲音聽起來好像男聲 或女聲(將推杆升高,聽起來更像女聲)。較高的和聲音調會應用女聲聲部,請按上圖所示設置各項。

八度為一個重要設置,可以對所有產生的和聲進行整體八度控制。如果和聲過高,可以在此處降低八度的 設置。

請將八度設置為 0,聽一下效果,然後,再將八度設置為–1,聽一下效果;您可以感受到設為–1 時,聲音 要感覺低一些。對此示範曲,設置八度為 0。

還有三個人性化的設置(節拍、音高和滑音),能夠影響各個聲部聽起來的感覺。

節拍控制的是"張馳感",在此,設置為 20,使樂曲帶有自然的放鬆的感覺。

音高控制的是音調的變化,如果設為 0,將是嚴格的 MIDI 音高;如果設為較高的值,則音高將隨原始音頻 檔變化。

滑音控制的是音高變化的快慢,將其設置為 0,這樣,可以從一個音高平滑變化到另外一個音高。

### 音高風格

在為錄製的人聲軌產生音頻和聲時,您可以選擇音高風格,以加入顫音或者 scooping 效果。您可以在每個 聲部底端的下拉清單下拉式列示方塊中,選擇一種類型的音高效果/音高風格(顫音或是 scooping),將其 應用到相應的和聲聲部中。

在我們的螢幕截圖示例中,我們分別選擇了"Crooner", "Lite Jazz", "Lounge"以及"Head Voice"——這些是 類似的顫音風格類型,但可以使每個和聲聲部又略有不同。

音高風格對處理由 MIDI 軌產生的和聲尤其有用,因為由 MIDI 軌產生的和聲沒有任何顫音的效果,現在, 我們就可以應用一些音高效果,使這些和聲具有自然的顫音效果。

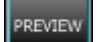

現在,我們來試聽一下和聲效果!按下**[試聽**]按鈕,過 5-10 秒鐘後,您就可以聽到一段 10 秒鐘 的和聲採樣。試聽完畢,您可以調節某些設置。例如:

- 通過升高幹音電平推杆,加到原始聲音響度;
- 若要增加某個和聲聲部的響度,請調節相應聲部的推杆;
- 使用聲像推杆,調節為立體聲模式;
- 升高節拍推杆,以獲得比較"放鬆的"效果;
- 升高音高推杆以及滑音推杆,可以使音高以及音高的變化更具有人性化;
- 使用八度推杆來更改所有和聲的八度。

اد 按下對話方塊中的"幫助"按鈕,並點擊對話方塊中的任一處,可以打開 Band-in-a-Box 幫助文件,閱 讀有關如何設置的更多資訊。

設置完畢,按下[產生]按鈕,就可以為樂曲產生和聲了。(大約需要20秒,這取決於您的 CPU 速度)。 然後,將退出對話方塊,可以在 Band-in-a-Box 軟體中播放樂曲了。Band-in-a-Box 將會給出已為樂曲創建

音頻和聲的確認資訊。

提示:播放和聲時,應使 MIDI 旋律保持靜音(用滑鼠右鍵點擊視窗上方的旋律聲部或者使用快捷鍵 Alt+8 關閉)。

您可以打開檔夾 c:\bb\Tutorial - Audio Harmonies 中的"Listen 4 part harmony.MP3", 感受一下所創建的和聲 的效果。

### 旋律音高追蹤

現在,我們試試用音頻和聲來對某些離調的音高予以修正,或者更改某些音符的音高。

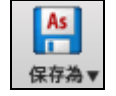

重新載入樂曲 Listen.MGU,將其另存為"Listen Pitch Tracking.MGU"。現在,我們要對 MIDI 旋 律的某些音符進行更改。打開樂譜視窗,將第 2 小節最後一個音符 D 的音高更改為 E。,將第 7 小節的'B' 更改為'G'。

將第 10 小節的'E'更改為 C#。

◎ 僅跟蹤旋律音高

選擇音頻和聲,並選擇"旋律音高追蹤",然後按下確定按鈕,再次打開 TC-

Helicon 和聲對話方塊。現在,我們的人聲軌就與 MIDI 旋律音高相匹配了。

對話方塊中有一列顯示出音軌名稱為"旋律(BB)"。

本例中,保持原始聲部為 0(因此,不會聽到這個聲部),進行一些人性化的設置。

按[試聽]按鈕來感受一下,您會明顯感到和聲的八度過高,這是因為 MIDI 旋律的八度要高於人聲軌(男聲 部為低音聲部 )。不過,這沒有關係,只需將八度設置調為–1,然後,再試聽一下效果吧。

這一次,您會感覺到聽起來像原始聲部了,只不過音高是嚴格與音調相匹配的,並且,某些音符的音高被 更改了(按我們上面所做的更改,例如:第2小節末尾的 E 音符)。現在,按下[產生]按鈕,來聽一下整 首樂曲。您可以打開檔夾 c:\bb\Tutorial - Audio Harmonies 中的"Listen Pitch Tracking.MP3", 感受一下所創 建的音高追蹤最終檔的效果。我們的教程示範曲聽起來就是這種效果。

#### 和弦和聲

在我們的上一個示範曲"Listen"上,我們再來做一個"和弦和聲";這是基於和弦而不是旋律的 4 度和聲。 載入 Listen.MGU,將其另存為"Listen – Chordal Harmony.MGU"。現在,使用[旋律—編輯—清除全部旋律] 功能清除旋律(這樣可以確保不會應用到旋律),然後,選擇[和聲—音頻和聲]打開對話方塊,再在其上 選擇"和弦和聲"。您也可以看到,由於沒有旋律,唯一有效的和聲類型就是和弦和聲。

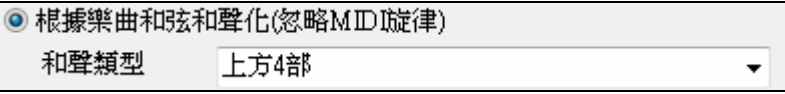

您可以選擇多種不同的和聲變化,例如,選擇"四種以上"或"三種以上",等等。在此,我們選擇"四種以 上",這將在原始旋律的基礎上創建 4 個和聲聲部。

調節"幹音信號電平",使其輸出至調音台中,這樣,可以包含原始人聲軌。按對話方塊所示進行設置,按 下**[**試聽**]**按鈕聽完後,點擊**[**產生**]**按鈕來為樂曲產生和聲。

播放該演示曲,或者,您可以播放示範曲檔夾中的"Listen Chordal Harmony.MP3"檔,效果類似。

#### 同音和聲

同音和聲可用於和弦和聲。舉例來說,如果你記錄 一個聲音軌,然後選擇和弦和聲 (也就是 "跟據樂曲 和弦和聲化"),跟着選擇預置 "1 同音,2 向下,1 向 上。"

這會產生 4個和聲,而其中之一是一個同音和聲加 到你的聲音。你能設定特定的顫音和其他設定到同 音聲音以便它聽起來有些微地不同你自己的,這樣 可創造一個 "增潤" 效果到你的聲音。

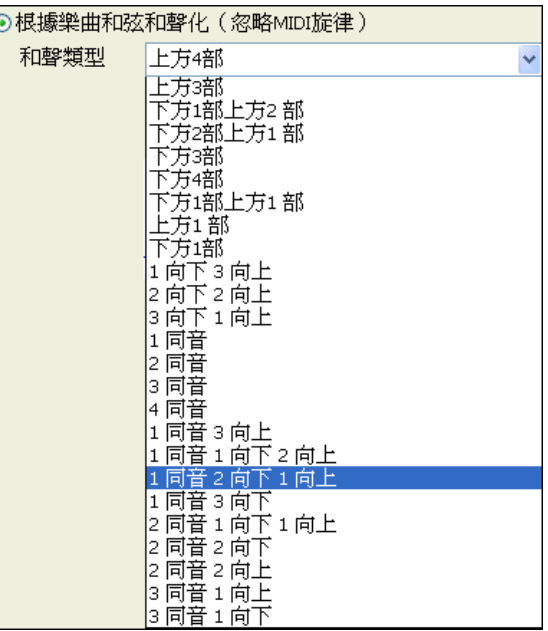

# 合唱效果

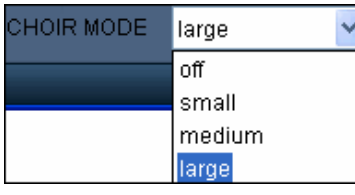

TC-Helicon 對話方塊中,你能選擇合唱效果: 沒有/小/中/大。"大" 合唱效果使每個聲音聽起來像 4個人合唱一樣,如果你使用 4 部和 聲,你將聽到好像有 16 個人在合唱的效果。

# 音頻和聲音高風格(自動**"**顫音**"**和**"Scooping"**效果)

在為您錄製的人聲軌產生音頻和聲時,您可以選擇音高風格來為人聲和聲加入顫音和 scooping 效果。可以 從許多顫音或音高預置效果中進行選擇,比如:民謠、百老匯、流行歌劇,等等!

啟動 TC-Helicon 音頻和聲對話方塊,可以看到,在每個聲部下方有一個下拉式的組合列表。可以供您選擇 一種音高效果(即:顫音和 scooping 的選項組合;也稱為音高風格,)來應用到每個和聲聲部中。在我們 的螢幕截圖示例中,我們為各和聲聲部分別選擇了"自然顫音"、"民謠"、"百老匯"和"吟唱歌手"這四種不同 類型的顫音效果。

音高風格對處理由 MIDI 軌產牛的和聲尤其有用,因為由 MIDI 軌產牛的和聲沒有任何顫音的效果,現在, 我們就可以應用一些音高效果,使這些和聲具有自然的顫音效果。

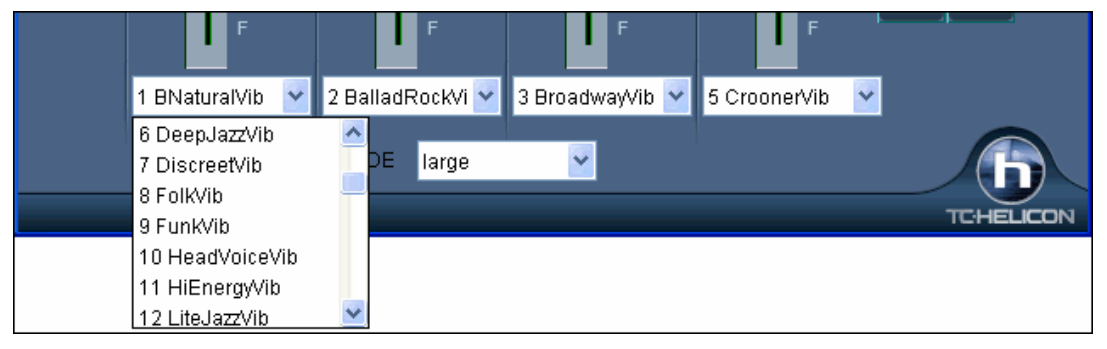

# 音高風格預置介紹(每個聲部都有 **1** 個預置列表)

每個聲部都有一個音高風格的預置選擇列表,可以用於選擇顫音和 scooping 音高效果,並加入到和聲聲部 中。此項功能,可以將旋律音高追蹤方式產生的和聲處理為更自然的人聲效果,產生更優美、更專業的聲 部音色,甚至可以創建一些非常有趣的特殊效果(有沒有試著創建羊群的和聲效果呀?)

下表提供了預置音高風格的列表及描述,您可以根據需要選用:

風格名稱 いっとう おおおし 描述

1 B Natural Vibrato B **Ending 自然顫音 一種非常微妙的顫音風格,帶有音高效果,可以使和聲對一些音符** 加入輕微的 scoop 效果,這樣,會使之與領奏聲部有截然不同的音色。

2 Ballad Rock Vibrato 敍事搖滾顫音 一種慢速的搖滾顫音風格。 3 Broadway Vibrato <br>
百老匯顫音 紐約百老匯經典顫音。 4 Classic Rock Vibrato 古典搖滾顫音 古典搖滾—一種充沛有力的音色。 5 Crooner Vibrato **comes of Selver Selver Selver Selver Server Server Server Server Server Server Server Server** 6 Deep Jazz Vibrato **清厚爵士顫音 一種可以讓人想起 50年代濃厚爵士樂的音色**。 7 Discreet Vibrato 微顫音 一種非常輕微的顫音風格。 8 Folk Vibrato 民族顫音 一種熱烈愉悅的顫音風格。 9 Funk Vibrato **book book by by by by by by 50** 年代的活力充沛的音色。 10 Head Voice Vibrato 頭音顫音 一種共鳴顫音, 使用音高和振幅調製。 11 Hi Energy Vibrato 活力顫音 一種快速的顫音風格。 12 Lite Jazz Vibrato 淡淡爵士顫音 輕微的爵士音色。 13 Lounge Vibrato 閒散顫音 休閒音樂裏的粗曠音響。 14 Mellow Folk Vibrato 柔美民族顫音 一種甜美圓潤的音色。 15 Mellow Pop Vibrato 柔美流行顫音 在流行聲樂中稍微強調一些重拍。 16 Nervous Tremolo Vibrato 緊張顫聲 一種非常快的顫音,給人以緊張不安的感覺。 17 Opera Tenor Vibrato 歌劇院男高音顫音 古典男高音音色。 18 Tenor Delayed Vibrato 延遲的男高音顫音 古典男高音音色,帶有一點延遲。最好用於慢速樂曲中。 19 Pop Diva Vibrato 流行歌劇顫音 在許多流行音樂裏可以聽到的顫音效果。 20 Pop Diva XT Vibrato 流行歌劇 XT 顫音 一種更濃厚和更完全的流行歌劇顫音,稍快。 21 R&B Vibrato 節奏藍調顫音 另一種流行音樂—節奏藍調顫音風格。 22 Slow Ballad Vibrato 慢速民謠顫音 一種典型的 70年代慢速流行民謠風格。由於顫音不是由短促音 符觸發的,所以,此種風格只能應用於慢速樂曲中。 23 Slow Gospel Vibrato 慢速福音顫音 南美教堂唱詩班音色。 24 Smooth Pop Vibrato 優雅流行顫音 優雅流行顫音風格。 25 Soprano Vibrato 女高音顫音 古典女高音的顫音音色。 26 Tremolo Vibrato **netally of the original of the original of the set of the set of the set of the set of the s** 27 Warm Vibe Vibrato 熱烈電顫琴顫音 一種熱烈的快速顫音音色。 28 Memphis Scoop Vibrato 孟斐斯 Scoop顫音 孟斐斯歌手使用的一種典型民謠顫音風格。音符中加入長 的 scoop,有力的慢速顫音。 29 Changing Scoop Vibrato <br />
<br />
<br />
變化 Scoop 顫音 手鼓演奏者使用的一種典型顫音風格。如果您只是說出歌詞 而不是唱出歌詞,最好用於慢速樂曲中! 30 Country Scoop Vibrato 鄉村 Scoop顫音 類比一些鄉村音色效果。 31 Jungle Vibrato 叢林顫音 一種特殊效果,叢林居民的音色。 32 Landing Vibrato **Fach The Product 著陸顫音 一種特殊效果,太空船著陸音色**。 33 Motorbike Vibrato **DEDDEGITY DETER** 一種特殊效果,類似摩托車的音色。 34 Nervous Vibrato **Ware on our orges with SEP SEPS** and Nervous Vibrato 35 Sheep Vibrato **hetage of the set of the set of the visible of the visible visible of the visible of the visibl** 36 Siren Vibrato **The Same State State 警報顫音 一種特殊效果,類似北美突發緊急事件時的警報聲音。** 37 Slicer Vibrato **2000 b**oog on by 包煤機顫音 一種特殊效果,從像波濤一樣的大顫音到標準顫音。 38 UFO Vibrato **UFO 颤音 一種特殊效果,科幻空想音色。** 

# 使用音頻插件

錄入音頻後,通常要加入一些效果,比如混響、合唱等。點擊*音頻\ 插件*菜單,可在列表中選取所需的效 果。點擊功能表*編輯\ 撤銷*可撤銷插件操作。

# **Direct-X** 或 **VST** 插件

Band-in-a-Box 可以使用 DirectX 或 VST 插件。點點擊**音頻 | 插件 | DirectX 插件**, 選擇所需的插件。

特別說明**!**DirectX 插件是基於 MicrosoftDirectX 驅動的,要使用這些插件必須先安裝 MicrosoftDirectX。您可以去 www.Microsoft.com下載最新 DirectX 版本。

### 即時 **DirectX** 或 **VST**音頻插件

您能使用 DirectX 或VST 音頻插件即時處理音頻軌,以便在音頻軌中"非破壞性 "的應用均衡、回聲、混

### 響、動態和其他效果。

即時處理的好處是今天您設置了效果,如果明天不再喜歡,隨時可以改變。因為即時效果並不永久影響您 存放在硬碟中的音頻檔。

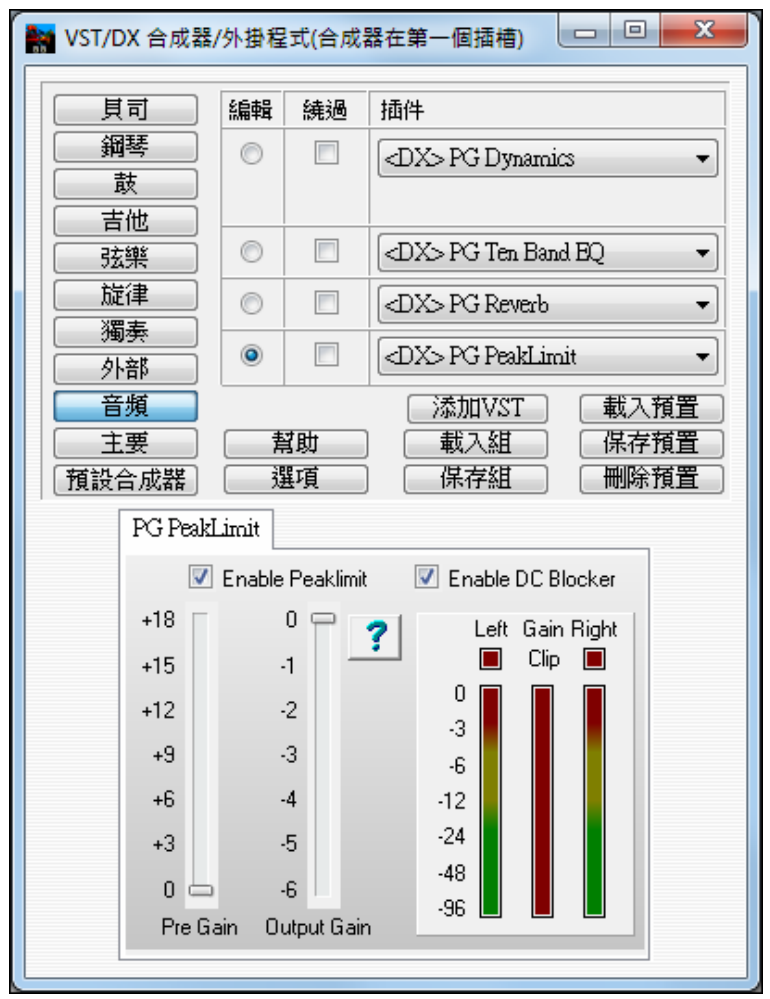

為了使用即時 DirectX 或VST 音頻插件,用 **[個人偏好] [音頻]** 鈕打開**音頻設置**對話方塊。

給"使用即時VST/DX音頻插件"選項勾選,讓它可以應用。

[7]使用實時DX音頻插件| <sub>這一特點在</sub>比較老/慢的電腦上可能引起麻煩,因此預設的選擇是不使用。如果 您的電腦使用 DirectX/VST 音頻插件出現問題,就不要勾選這一選項。

DirectX/VST 音頻插件和合成器重播的時候會有一點等待演奏音符到聽見音符之間的延遲)。

根據您的電腦調整"音頻等待毫秒",如果您的電腦夠快,音效卡夠好,等待時間可以調到很低,可是如果您 聽見了音頻丟碼,應該把等待時間設定在2000毫秒以上。

無論等待時間長或短都不會影響到重播的同步,但是過長的等待時間會在重播開始的時候出現明顯的延遲, 如果在重播的過程中調整DX插件設置也會出現明顯的延遲。

#### 編輯插件設置 為了編輯DX插件,點擊 [編輯插件設置] 鈕。

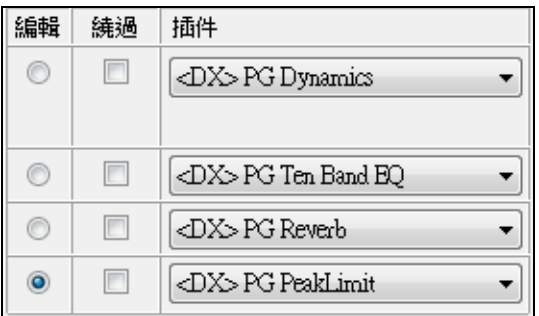

編輯鈕讓您選擇4種線上效果。

旁路選擇框可以讓您繞過這4種效果。

在上圖中,4個DX插件用於音頻軌。**PG Dynamics**用於平衡輸入電平;**PG Ten Band EQ**用於音色定位; **PG Reverb**加上環境氣氛;**Peak Limit** 提升輻度。

[載入組] 和 [保存組] 鈕讓您裝載和保存當前選定軌的效果設置。

[載入預置] 和 [保存預置] 鈕讓您保存和裝載當前效果的預置(比如PG Reverb)。

[删除預置] 鈕讓您從已經保存的預置列表中移走某個預置。

[選項] 鈕調出 **DX/VST**選項(您偶然需要的非常有用的實用功能)。

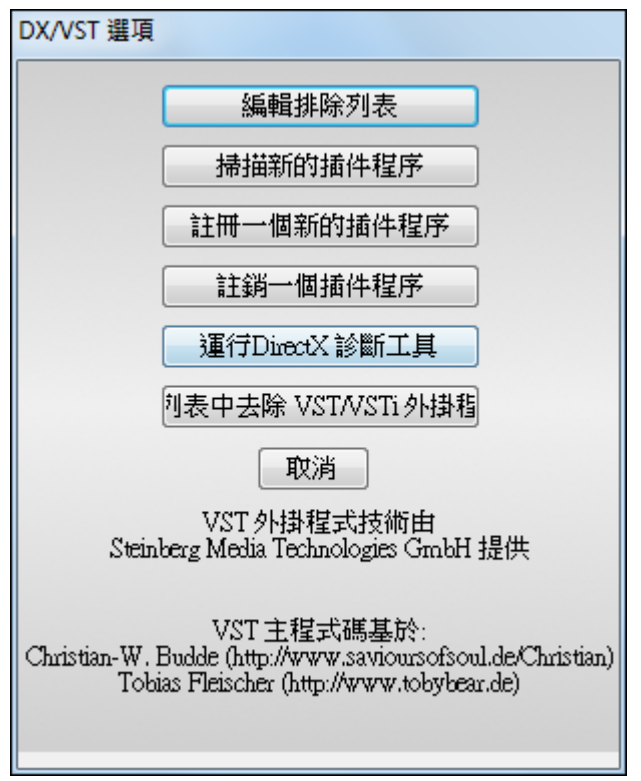

[編輯排除列表] 鈕讓您編輯DirectX編輯器內包含或去除的插件列表。如果您安裝的某些插件不能相容 Band-in-a-Box,就可以除去。這個對話方塊左邊顯示包含在內的插件;右邊顯示排除在外的插件。

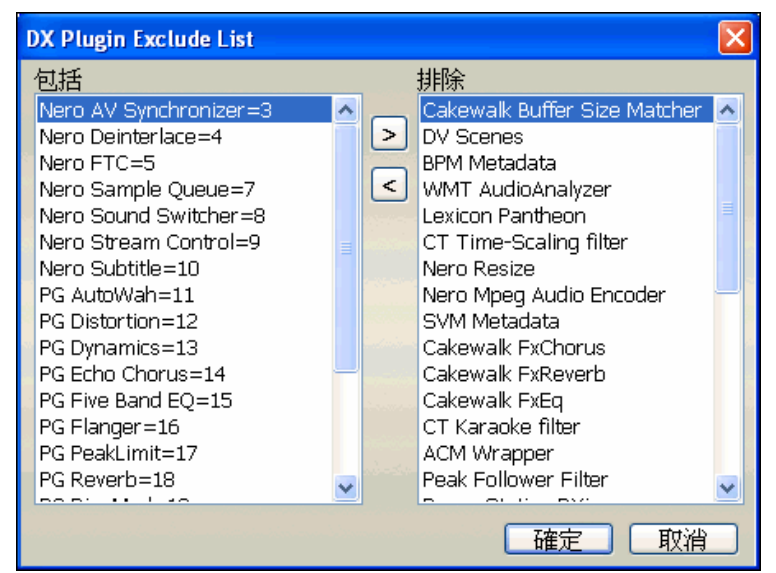

[**<**] 鈕讓您把插件從排除在外的列表移動到包含在內列表;[>] 鈕讓您把插件從包含在內列表移動到排除在 外的列表。

[**掃描新的插件程序**] 鈕將重新檢視搜索最新安裝的插件。如果您在 Band-in-a- Box開始工作之後安裝了插 件,需要用這一功能。

[**註冊一個新的插件程序**] 鈕能把插件註冊到Windows,這樣其他音頻軟體也能夠使用。許多插件安裝器會 自動註冊,但是這一選項對於不會自動註冊的插件很有用。

[註銷一個插件程序] 鈕取消插件在Windows的註冊,使它不再有用。許多插件在卸載時會自動取消註冊, 但是這一選項對於不會自動取消註冊的插件很有用。本功能並不從硬碟刪除插件,只是取消插件在 Windows 的註冊,它就不能用了。

[運行DirectX 診斷工具] 鈕運行微軟的Direct X 檢測工具,檢查Direct X 的問題。

[刪除 **VST** 插件 **(**從列表**) …**] 開啟另一列表,讓你能移除 VST 或 VSTi 插件。

提示:您希望同時啟動的即時效果數目取決於電腦的速度,鏈結的效果越多,對 CPU 功率的要求越高。例如僅僅 一個等化器插件相比 4 個效果(諸如壓縮-均衡-合唱-混響)所要求的 CPU 功率少得多。現如今的電腦通常都 夠快,足以支援音頻軌和 DXi 合成器二者的全部效果。

# 給獨立音軌的 **VST/DX** 外掛程式

外掛程式

VST 和 DX 效果都可以應用到獨音的真軌。控制效果的外掛程式是由"外掛程式"標籤 頁上的混音器管理。

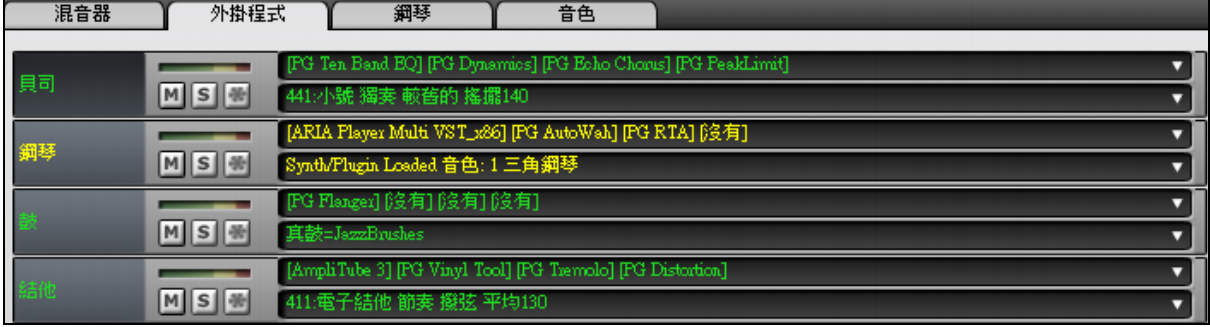

# 匯入其他音序器

可以將包含音頻的 Band-in-a-Box 樂曲調入其他音序器 (如 PG Music 的 PowerTracks Pro Audio),不過要 注意:

- 檔案名為 MYSONG.MGU 的樂曲, 其關聯的音頻檔為 MYSONG.WAV。
- 需要在 Band-in-a-Box 中將樂曲的 MIDI 部分導出為一個單獨的 MIDI 檔。
- 確保 MIDI 和音頻檔在同一目錄下。
- 在其他音序器中打開 MIDI 文件,並將相應的.WAV 文件匯入音序器。

提示**:** PowerTracks Pro 可以識別 Band-in-a-Box 文件及其關聯的音頻,但早期版本的 PowerTracks Pro以及 其他音序器則必須按上述方法操作。

# 轉換為音頻檔

# 轉換為 **WAV** 檔

音頻轉換就是將 MIDI 樂曲轉換成音頻格式,通常為 WAV 檔。

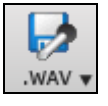

按下 **[.WAV]** 工具列按鈕,並從下拉功能表選擇 儲存所有軌道為 *WAV* 檔案 *(*有選項*)* 去啟動轉換 為音頻檔對話方塊。

儲存所有軌道為 WAV 檔案

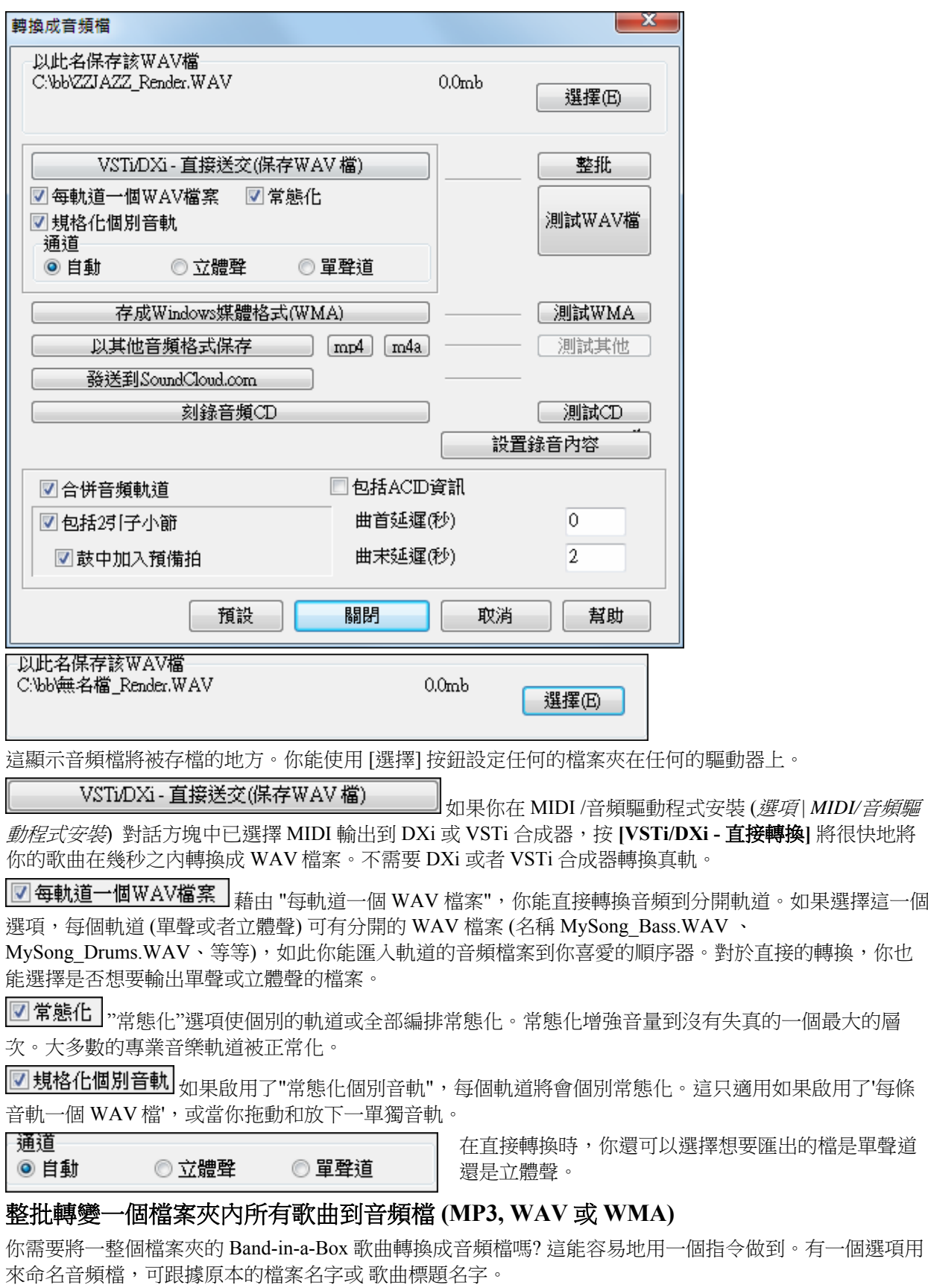

<mark>■整批■</mark> <sub>按 [</sub>整批] 按鈕,**整批產生音頻檔**。

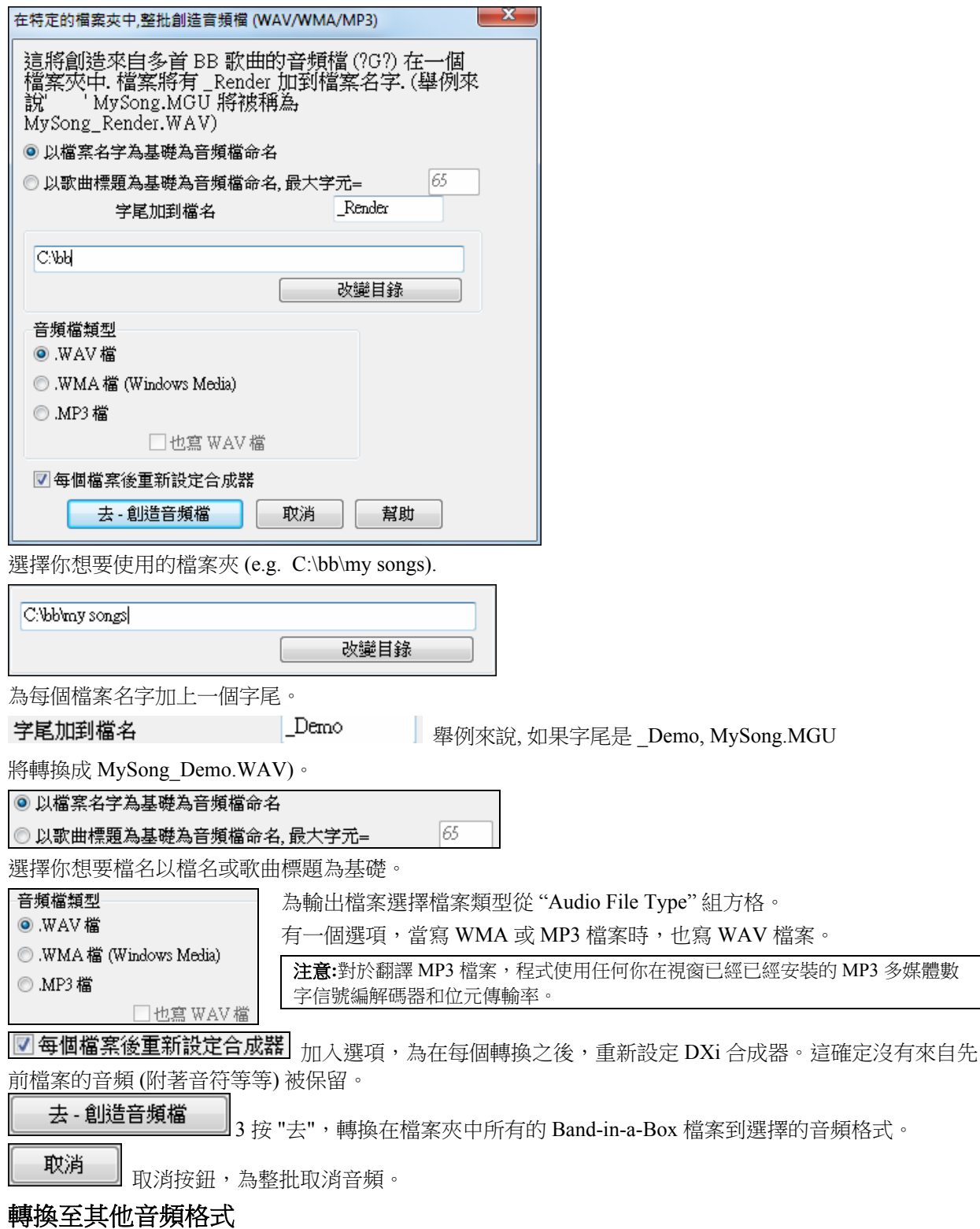

Band-in-a-Box 已經提升音頻支援功能,以視窗媒體播放器的格式儲存。

# 儲存為視窗媒體檔案

你啟動之前,選擇目的地。檔案的目的地是顯示在 "用這一個名字儲存 WAV 檔案" 欄位的檔案夾。按 [選 擇] 為完成的 WMA 檔案選擇一個不同的位置。

存成Windows媒體格式(WMA) 按那 [以視窗媒體的格式 (WMA) 儲存] 按鈕儲存你的

Band-in-a-Box 歌曲如一個視窗媒體音頻檔。這轉換檔案為一個立體聲的 WAV 檔案, 然後提問變換到 WMA。

疑問

此功能將WAV檔轉為Windows Media檔.檔名將為<br>C:\bb\violet\_Render.WMA繼續嗎?

### 按 **[**確定**]** 轉換檔案。

如果有真軌, 它們將為歌曲產生, 然後所有的軌道將被轉換到一個 WAV 檔案。一個進行螢幕出現, 顯示 轉換 WMA ,跟隨一個完成訊息。

 $\mathbf{x}$ 

C:\bb\無名檔 Render.WMA 成功地轉換!

### 以其他的壓縮格式儲存 **(MP3)**

你啟動之前,選擇目的地。檔案的目的地是顯示在 "用這一個名字儲存 WAV 檔案" 欄位的檔案夾。按 [選 擇] 為完成的 WMA 檔案選擇一個不同的位置。

以其他音頻格式保存

當你按 **[**以其他音頻格式和 **MP3** 保存**]** 按鈕後,Band-in-a-Box 將呈現一個提問的螢幕。

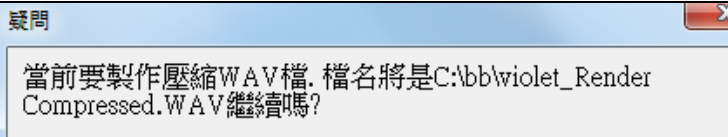

 $\mathbf{I}$ 

### 按 **[**確定**]** 轉換檔案。

如果有真軌, 它們將為歌曲產生, 然後所有的軌道將被轉換到一個 WAV 檔案。一個對話方塊將開啟, 選擇 檔案的音頻格式。

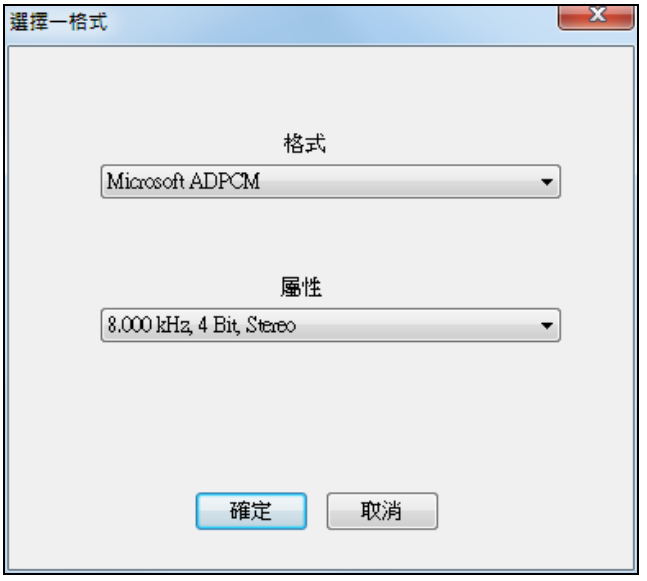

你將在轉換期間看到一個進度螢幕,緊接著一完成信息。

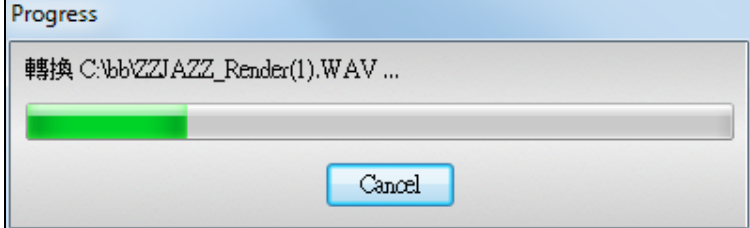

從這一個對話方塊,你能選擇適當的壓縮類型 (從已安裝的 codecs)。

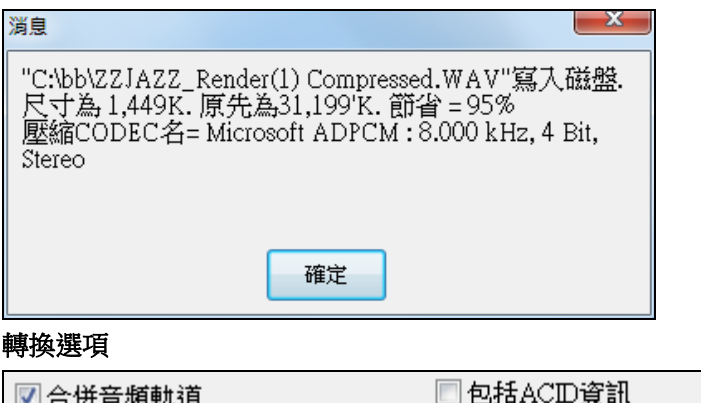

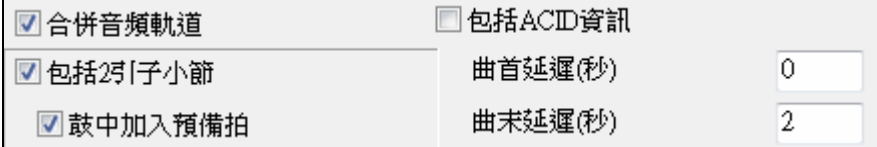

# 合併音頻軌道

轉換歌曲到.WAV 檔案總是包括 MIDI 軌道。如果這選項被勾選,音頻軌道將與有 MIDI 軌道的檔案合併。

### 包活 **ACID** 資訊

如果選中,那麼 ACID 資訊,例如速度,根音,以及該檔是否應伸展速度和移調也會寫入到 WAV 檔。

### 包括 **2** 小節引子

如果這不被勾選及沒有旋律軌道引子,2 小節引子不會加入檔案

### 加入鼓預備拍

如果這被設定,鼓預備拍將被包含在被轉換的 WAV 檔案之中。

曲首延遲 **(**秒**)** 加入幾秒鐘的靜默時間在檔的開頭。

曲末延遲 **(**秒**)** 加入等待時間在檔的結尾。

||刻錄音頻CD|

# 刻錄音頻 **CD**

按下[刻錄音頻 CD]按鈕,打開簡易刻錄軟體,將音頻檔刻

錄至 CD, 以便在 CD 機中播放。

注意:任何沒有終結的 CD 都不能在 CD 機上播放。因此,如果選擇了[刻錄 CD-不終結],應注意最後一次刻錄完畢 對其終結。

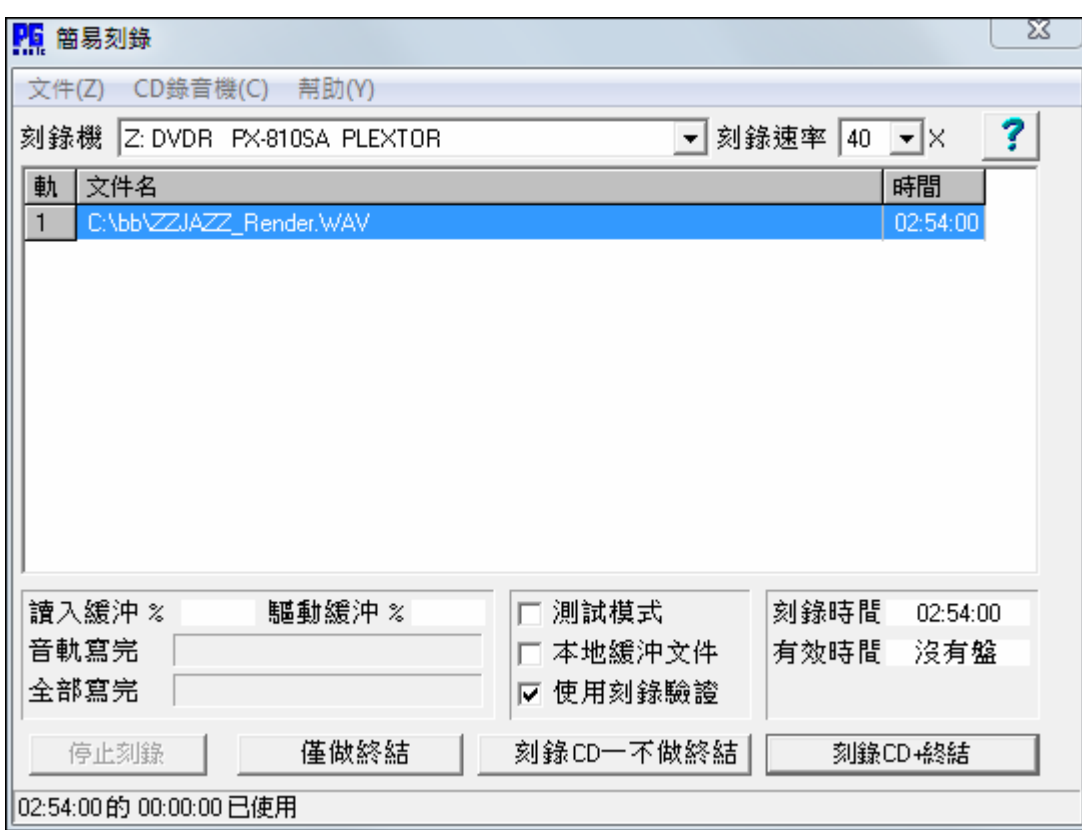

如果由 Band-in-a-Box 軟體中進入,當前的 Band-in-a-Box 樂曲將自動加入到刻錄列表中。如果簡易刻錄軟 體為單機獨立運行,應將音頻檔加入到刻錄列表中。

#### 刻錄列表

在簡易刻錄軟體視窗中間的檔列表區為刻錄檔列表。

第1列為音軌號;

第 2 列為音色以及音頻檔案名稱;

第 3 列為每條音軌的播放時間(分:秒:幀格式)。

刻錄時間指示的是所有刻錄列表音軌時間之和。

有效時間指示了 CD 刻錄器中 CD-R 上的空白有效時間。如果沒有插入光碟,會提示"沒有光碟";如果插 入了一張不可寫的光碟(比如插入了一張 CD-ROM、已經終結的 CD-R 或 CD-RW),會提示"不可寫"的資 訊。

#### 將文件添加到刻錄列表中

有如下三種添加方式:

1.使用功能表選項[檔|增加音軌…];

2.用滑鼠右鍵點擊刻錄列表,從彈出的功能表中選擇"增加音軌";

3.從一個打開的檔夾中將音頻檔直接拖放至簡易刻錄軟體視窗中。

│注意:只能刻錄.WAV 檔,並且,.WAV 檔應是 16 位元,立體聲,44.1 K 採樣頻率格式(標準音頻 CD 格式)。

#### 從刻錄列表中刪除檔

有如下兩種刪除方式:

1.點擊滑鼠左鍵選取音軌,然後,使用功能表選項[檔|刪除選定的音軌]來刪除檔;

2.點擊滑鼠左鍵選取音軌,然後,用滑鼠右鍵點擊刻錄列表,從彈出的功能表中選擇"刪除音軌"來刪除 檔。

#### 清除刻錄列表中的所有檔

有如下兩種方式:

1.使用功能表選項[檔|從刻錄列表中清除所有音軌]來清除;

2.用滑鼠右鍵點擊刻錄列表,從彈出的功能表中選擇"清除所有音軌"。

#### 更改刻錄列表中音軌的順序

使用滑鼠左鍵點擊想要移動的檔的"音軌"列,然後將其拖動到希望的位置上。

#### 試聽刻錄列表中的音軌

點擊滑鼠左鍵選取刻錄列表中的一個音軌,然後,用滑鼠右鍵點擊刻錄列表,從彈出的功能表中選擇"播放 選定的檔"來試聽。

用滑鼠右鍵點擊刻錄列表,從彈出的功能表中選擇"停止"可以結束試聽。

一般地,在播放一個新的音頻檔以及在進行刻錄前不必提前終止已試聽的音頻檔;等待試聽結束之後我們 再開始刻錄。

### 刻錄器控制

彈出:使用功能表選項[CD 刻錄]彈出]可以彈出光碟機。當然,也可以直接按光碟機上的彈出按鈕來彈出。

收回:使用功能表選項[CD刻錄|收回]可以使光碟機收回。您也可以再按一下光碟機上的彈出按鈕來使光碟機 收回,或者將光碟機輕輕地推合回去。某些廠商可能會不建議用手推回光碟機的做法。

#### 選擇刻錄軟體

如果電腦上有多個刻錄軟體,請從下拉式功能表中選取一個刻錄軟體及驅動。如果電腦上沒有相應的支援 驅動,則刻錄軟體功能表將為空,不能進行刻錄。

#### 設置刻錄速度

刻錄軟體將自動選擇您的驅動所能支援的最快刻錄速度。但是,如果您已經知道您的電腦在高速刻錄情況 下刻錄效果不是很好,就可以設置一個較低的刻錄速度來保證刻錄質量。

#### 測試模式選項框(仿真刻錄)

如果想測試刻錄情況但不實際寫入光碟,請在測試模式選項框中做選取標記。如果您的電腦已經實踐證明 可以保證好的刻錄質量,則不必先進行測試了。

### 緩存檔選項框

如果啟用此功能,刻錄軟體在刻錄 CD 前將先寫一個臨時的編碼檔。如果沒有出現刻錄失敗,則關閉此選 項可以加快刻錄過程。一般情況下,我們不需要啟用此功能,但是,對於下述情形,應注意緩存文件:

- 1. 如果使用的電腦速度過慢,在刻錄時電腦無法將所有的 WAV 資料轉換為 CD 音頻資料,此種情況下, 啟用緩存檔功能可以避免刻錄錯誤。
- 2. 如果要刻錄的檔不是存儲於本地電腦上,而是存儲於本地網的另一台電腦上,由於網路傳輸的延遲可 能會引起錯誤,因此,在刻錄之前,將這些要刻錄的檔全部緩存到本地硬碟上,可以有效避免刻錄錯 誤。

#### 使用刻錄驗證選項框

許多較新型的 CD/DVD 刻錄機都支持刻錄驗證功能。此功能可以減少刻錄失敗。如果刻錄機支援刻錄驗證 功能,則此選項將自動處於啟用狀態;如果刻錄機不支持刻錄驗證,則此選項框將呈灰色顯示,也不可以 調整。一般情況下,應保證此功能處於選定狀態,除非是啟用此功能會引起某些奇怪的問題才需要關閉此 選項。

### 刻錄 **CD** 並終結(製作可以播放的 **CD**)

此按鈕用於刻錄可以在 CD 機上播放的 CD。而使用下面的"刻錄 CD 但不終結"選項以及"僅終結"選項,可 以通過電腦的光碟機閱讀光碟上的內容,但是不能在 CD 機上播放。要想在 CD 機上播放,就必須先終 結。

 $^{\text{!`}}$  **注意:**如果要刻錄可以在 CD 機上播放的 CD,應使用 CD-R 而不是 CD-RW 來刻錄。很多 CD 機不能讀取 CD-RW 盤。

#### 刻錄 **CD** 但是不終結(允許後續添加音軌)

刻錄好的 CD 必須終結後才能在 CD 機或 DVD 機上播放。但是,很多電腦上的光碟機可以讀取未終結的音 頻 CD, 因此,您可以在電腦上播放這種未終結的 CD。

如果您希望後續添加音軌,請使用此選項來刻錄 CD。

▎**注意:**當所有音軌加入完畢,請使用"刻錄 CD 並終結"或"終結"選項,以使刻錄完畢的 CD 可以在 CD 機上播放。

在把音軌加入到未終結的 CD 中時,請注意刻錄機上的有效時長顯示。這表示的是當前插入光碟的空白時 長。

示例:如果一個總時長為 74 分鐘的光碟已刻錄了 40 分鐘,則刻錄機會顯示還有大約 34 分鐘的有效時長。 請注意增加音軌的數量,應確保其總時長不要超過光碟剩餘的有效時長。

### 僅終結(製作可播放的 **CD** 但不再添加新的音軌)

刻錄好的 CD 必須終結後才能在 CD 機或 DVD 機上播放。如果您先前是使用"刻錄 CD 但不終結"選項來刻 錄 CD,可以使用此選項來對光碟終結,以便可以在 CD 機上播放。

### 停止刻錄

在刻錄完成之前終止刻錄。

提示:提前終止刻錄的做法往往會損壞光碟。

### 刻錄過程

在刻錄 CD 過程中,刻錄視窗左下方會有進程指示,視窗底部的狀態條也會顯示出刻錄進程的資訊。 讀緩存 %—可以指示硬碟讀取緩存情況。如果刻錄機沒有刻錄驗證功能,則可以關注此項。如果在刻錄時

此項突然降為 0,這表示可能出現了刻錄錯誤,此種情況下,應將刻錄速度設置得低一點。

驅動緩存 %—可以指示 CD 刻錄機寫緩存情況。如果刻錄機沒有刻錄驗證功能,則可以關注此項。如果在 刻錄時此項突然降為 0,這表示可能出現了刻錄錯誤,此種情況下,應將刻錄速度設置得低一點。

如果在刻錄過程中出現了緩衝區欠載的情況,刻錄機也會在刻錄完畢顯示出一個錯誤資訊提示框。

通過關注讀緩存和驅動緩存的情況,可以有助於問題發現和診斷:如果讀緩存效率過低,可能是因為硬碟 或網路連接不夠快;如果是驅動緩存效率過低,但是讀緩存效率還可以,可能是因為後臺運行佔據了大量 的 CPU 資源。

音軌寫情況—可以指示當前音軌的刻錄進程。

總計寫情況—可以指示全部刻錄內容的刻錄進程。

# 第十二章:精靈、指導、和樂趣

# 視頻視窗

現在你可以載入你已從 YouTube 或其他地方下載到 Band-in-a-Box **視頻視窗**。音頻會從視頻提取到音頻音 軌。

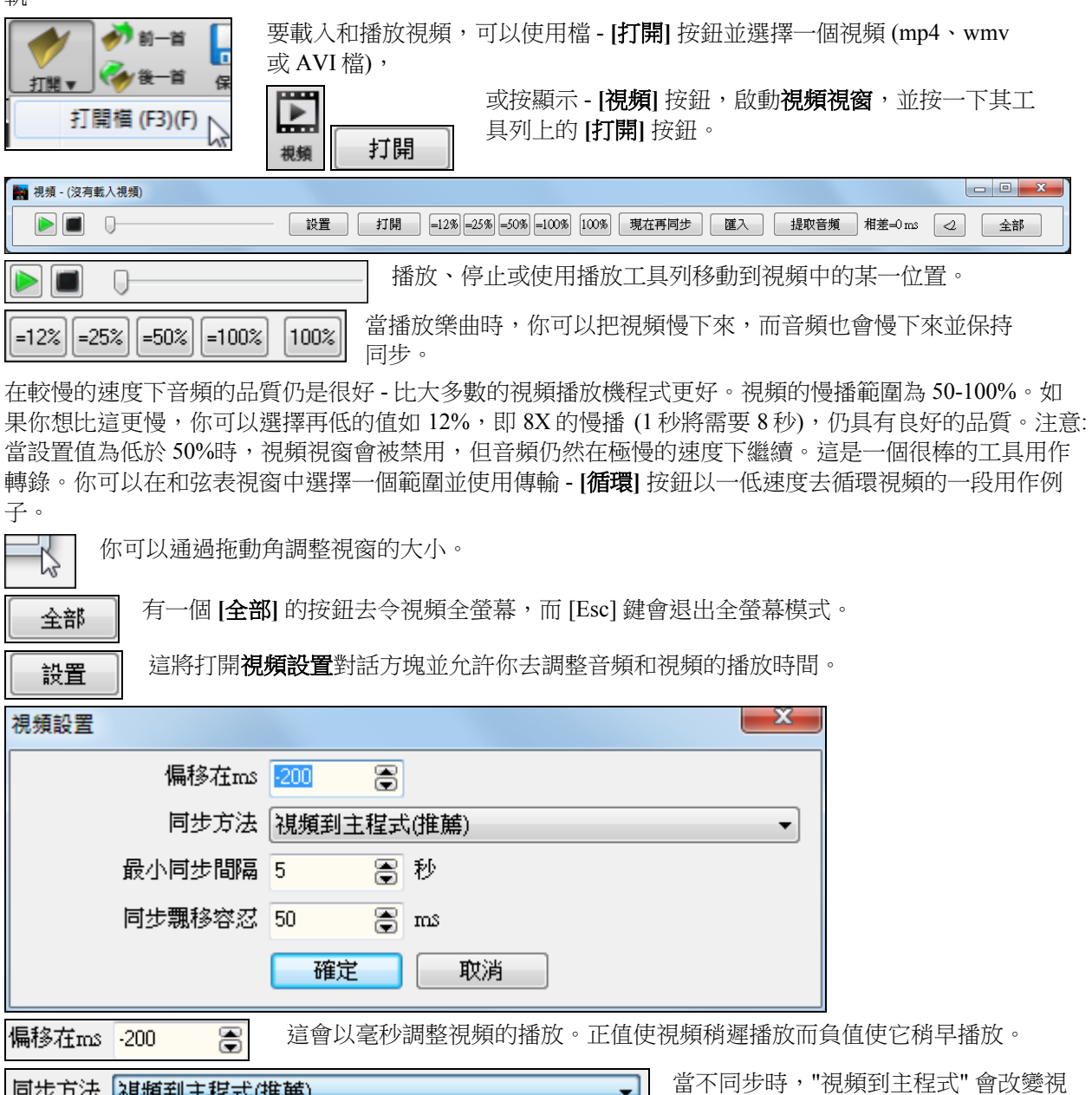

頻位置。"主程式到視頻" 會改變音頻位 同步間隔 」<br>主程式到視頻(可能導致不順暢音頻)<br>|不同步(可能導致飄移) 置並可能會產生噪音。"不同步" 將永遠 不會嘗試重新同步。 ر<br>د مخموط <del>۱۹۵۰</del> 這允許你設置嘗試重新同步視頻和主要程式之間的最小秒數。 最小同步間隔 5 8 秒 同步飄移容忍 50 這允許你設置音頻和視頻之間最大可容忍飄移時間 (以毫秒為單位)。 3  $m$ s 如果不同步小於此值,該程式將不會嘗試重新同步。

# **"Woodshed"** 速度練習功能

當練習(或"woodshedding") 一首曲子時,每一次重複樂段或重頭開始一首樂曲並需要加快速度時此功能是 非常有用。

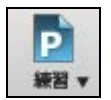

按下 **[**練習**]** 工具列按鈕,從下拉功能表中選擇 *Woodshed (*增加*)* 速度*...*。這將打開速度練習 **(Woodshedding)** 對話方塊。

例如,如果你在這對話方塊設置 "練習速度" 的值為 5,速度將在歌曲 (或所選樂段) 每次從頭重複時加快 5。這個理念是你開始時用慢速度演奏至完美,並隨著歌曲的速度加快時持續下去。

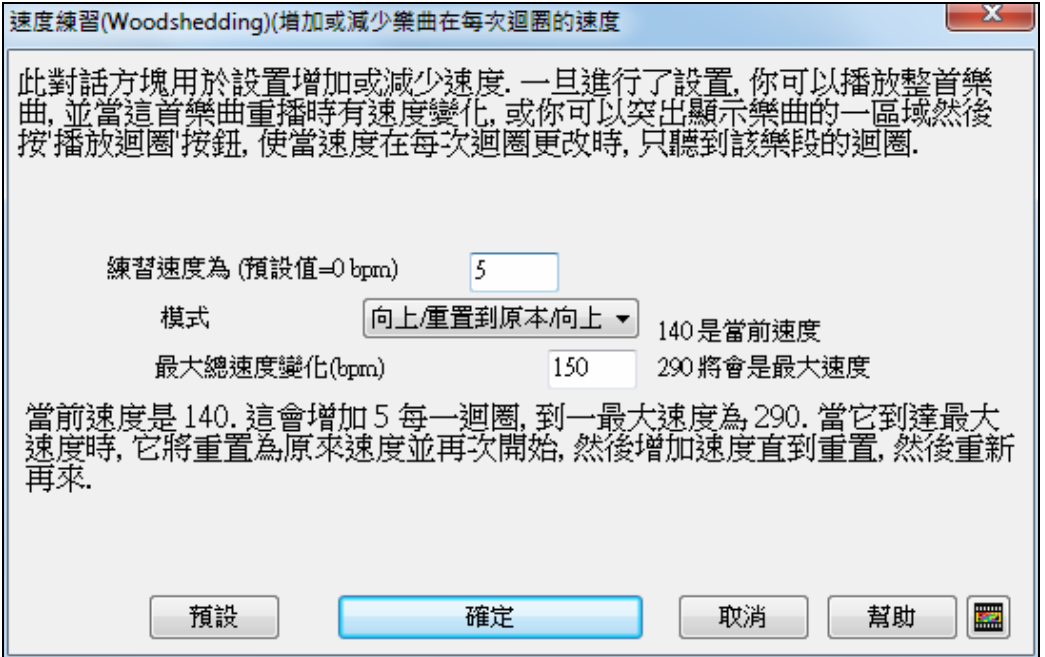

當你按下停止時速度將回復為原始的速度。

練習速度欄位有 4 種模式。當你設置練習速度值為非 0 時它們才可有用。

- 1. "只會向上",這會"永久"令每次重複時加快,直到速度 = 500,即是 BB 的最高速度。
- 2. "向上再向下"的模式,根據[可設定的增量]加速到[可設定最大],然後開始按增量下降回原來的速度。 例如,一首歌速度 140,如果你設置速度增加 5,增加到最大 100,這首歌會從 140,145,150 ...到 240, 然後到 235, 230…回到 140 然後再循環。
- 3. "向上然後重置"模式,這會按增量加速至可設定最大然後重置為原來速度並再次開始。例如,一首歌 速度 140,如果你設置速度增加 5, 增加到最大 100,這首歌會從 140,145,150 …到 240,然後轉到 140 再次開始。
- 4. "向上和停留在最大值"模式,這會加速直到可設定最大並停留在此。

模式 2 和 3 是類似 "跑步鍛煉",有速度變化的程式。

# 來自 **MP3** 的和弦**("**音頻和弦精靈**")**

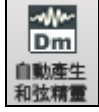

這個令人驚異的精靈自動地分辨來自任何 MP3 , WAV 或 WMA (視窗媒體音頻) 檔案的和弦, 並在 Band-in-a-Box 中顯示。只要載入任何的 MP3 檔案,

將立即在 Band-in-a-Box 中見到和弦。使用音頻和弦精靈是一個很棒的學習方法,當你播放歌曲的時候,可 同時見到和弦練習歌曲。

### 和弦譜概觀

我們把一個和弦譜視窗加入音頻和弦精靈,在一個螢幕上顯示整首歌曲的和弦。這讓你單擊和弦譜上的一 個小節,可跳到歌曲的那一個區域。

你能使用部份標誌標示歌曲的段落,而段落之間用新行隔開,因此它們清楚地被見到。因此你也能學習歌 曲的形式,因為你能在一瞥間見到各個不同的段落 (前奏/主歌/樂段/間奏),或只是在和弦譜的部份上點兩 下,便很快地跳到任何段落。

對於這討論,開啟 c:\bb\Tutorial BB2007\Frontier.MP3。

你現在將見到歌曲,而且看見新的和弦譜視窗在音頻和弦精靈中。

播放歌曲。

# 設定小節線 着新的小節開始,擊輸入鍵 (或 F8)。這叫做 "在小節線上輕打"。

你第一次這樣做時,程式將設定那一點為 "小節 1"。 再在幾條小節線上輕打。

在和弦譜上單擊,音樂將跳到那一個位置。

現在,讓我們在歌曲中設定一些段落。

如果小節開始一個新的段落,在和弦譜上單擊小節 #,或按 **P** 鍵加入一個部份標誌。再一次按 **P** 將改變部 份標誌,然後把它删除。

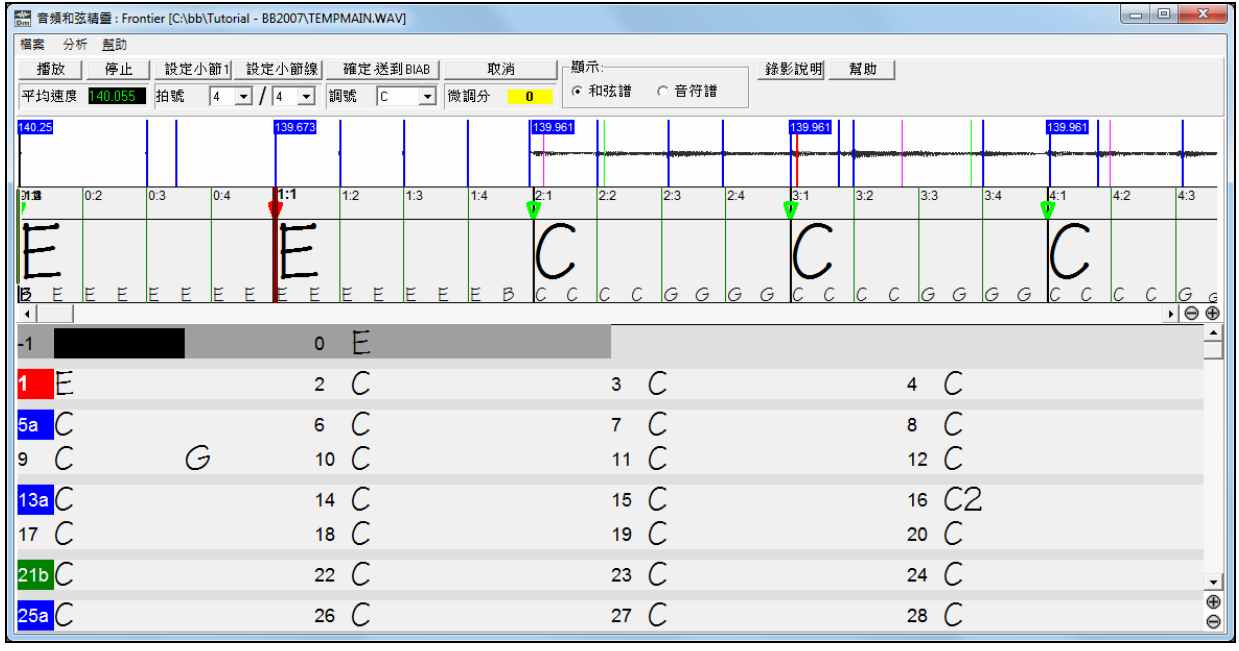

現在歌曲被分為數個段落,在每個段落之間有空間,每個段落於新行上。

如果我們想要再排小節數字,在波形時間線上,在你想設定小節 1 的地方右擊,及選擇 "設定小節一"。 在和弦譜上右擊,改變每列小節數,或每螢幕列數。

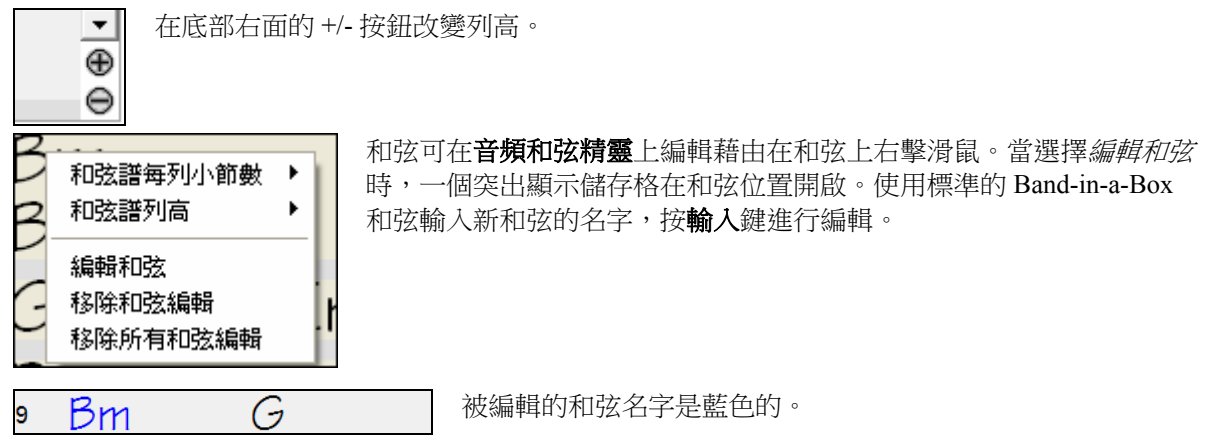

個別的編輯能以*移除和弦編輯*指令刪除,或所有的編輯在歌曲中能以*移除所有和弦編輯*指令刪除。部份標 誌,和弦符號,調號和調諧設定儲存在 Band-in-a-Box , 而且可在和弦精靈來回傳送。

音頻和弦精靈是一個很棒的方法學習歌曲的和弦。你能加入段落及邏輯地分開歌曲,因此它也是一個很棒 的方法學習歌曲的 "形式",一個重要的方式學習流行歌曲。

不僅是歌曲的和弦,音頻和弦精靈也分辨,

- 檔案的速度,

- 在歌曲各處的小節線,

- 微調偵查 (舉例來說, 從 A440 調高 5 分)

注意**:**音頻和弦精靈估計音頻檔的和弦進行。它不是一個音頻-至-MIDI 的採譜器,是一個更加精細的程式。

# 開啟檔案

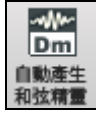

在音頻和弦精靈中開啟你的音頻檔,你能按下它的工具列的按鈕或者使用 檔功能表指令 打開特 殊 *|* 打開音頻及和弦。

如果你已載入 Band-in-a-Box 一個音頻檔案,使用 開啟音頻和弦精靈指令。

開啟音頻及和弦 (WAV, WMA, MP3, WMV, CDA)(A)

開啟音頻和弦精靈 (WAV, WMA, MP3, WMV, CDA)(3)

當你選擇一個檔案開啟的時候,你會見到一系列的進行訊息。

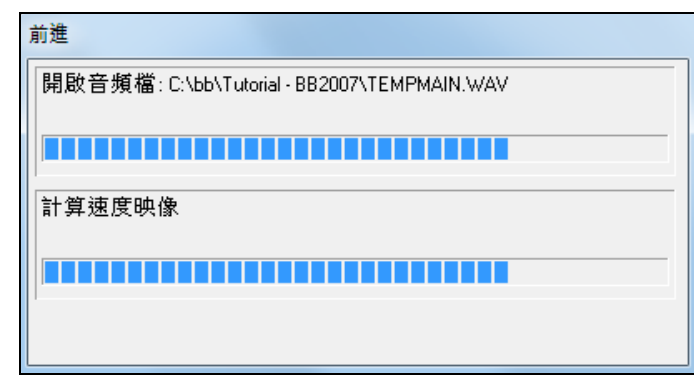

音頻和弦精靈首先開啟音頻檔,而且作最初的估計,找出音頻拍子,而且估計一個速度映像, 然後顯示你的音頻 檔。

# 音頻和弦精靈視窗

撥動播放/暫停 倥

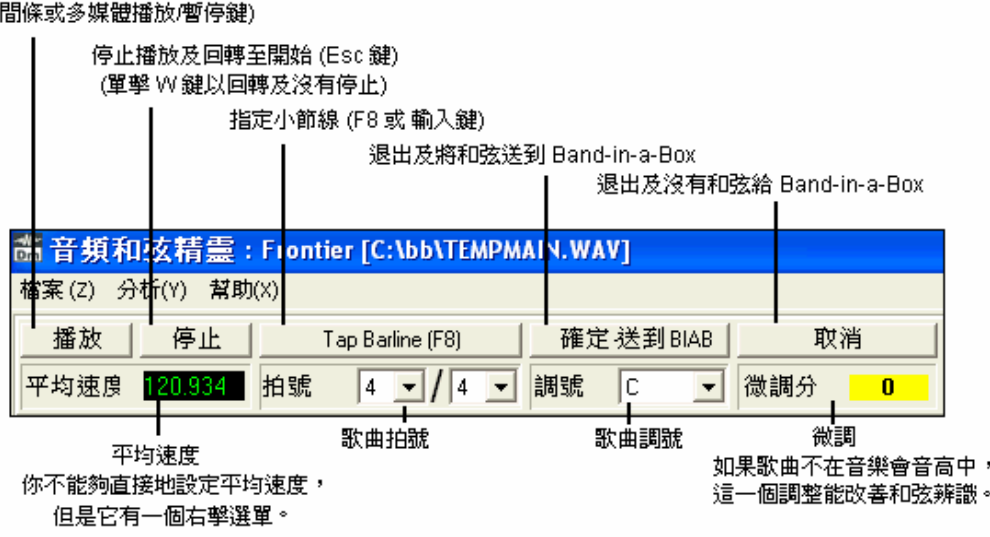

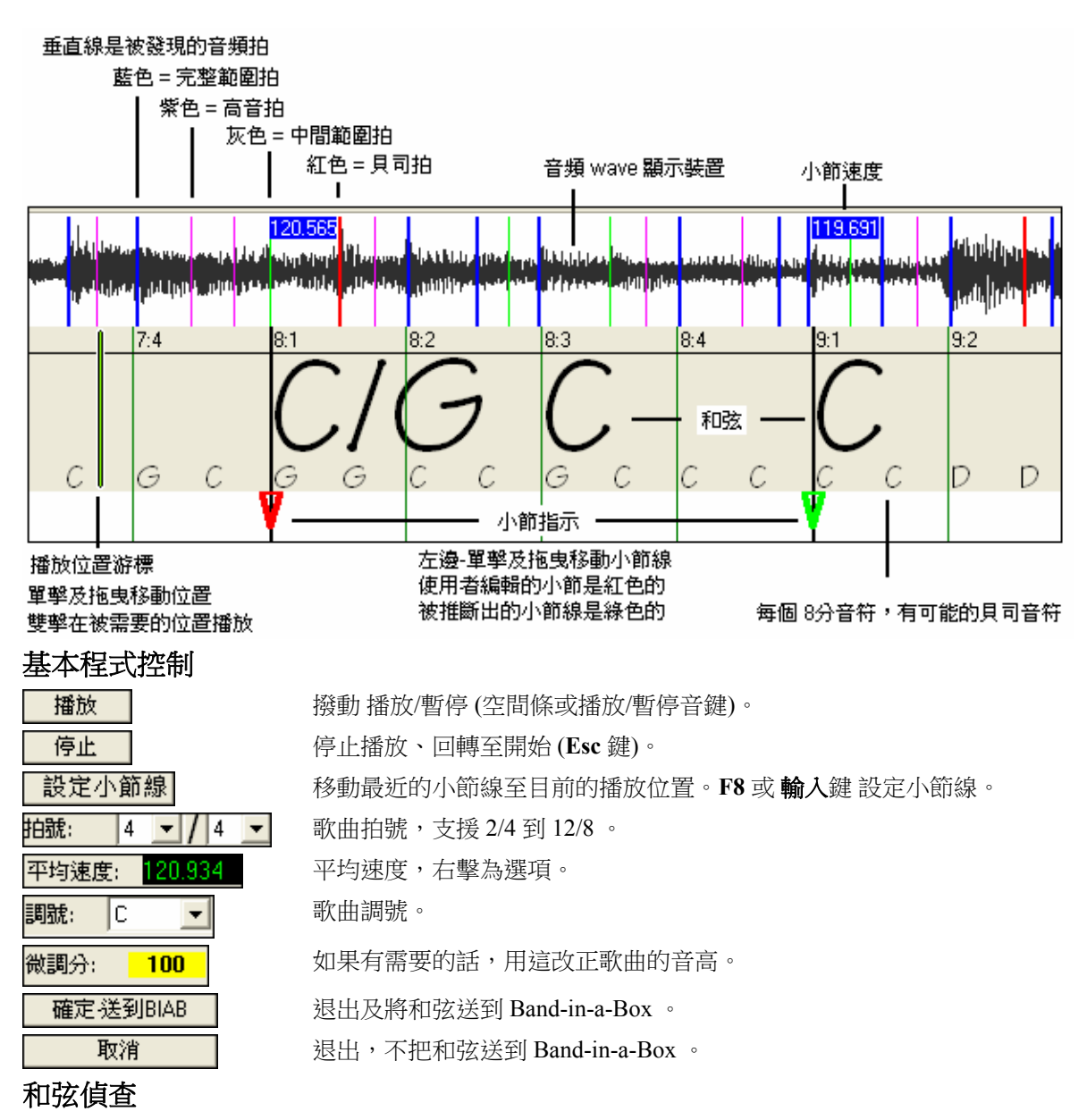

和弦偵查準確度取決於小節線的準確度。 如果小節線不是對很齊, 那麼和弦偵查會不太好。 一旦你學了怎 樣對齊,在大多數的歌曲上對齊小節線是又快又容易的。

第一個任務是設置小節一的開始。 因為一個音頻檔可以有一陣任意的沈默在歌曲最初的地方, 而且許多歌 曲從小節某部份開始,如果沒有你的提示,音頻和弦精靈不能夠容易地猜測第一個小節。

快捷鍵及滑鼠播放控制讓找尋小節一變得容易。輕打空間條開始播放, 觀察位置游標, 而且聽重拍。 如果位 置游標經過重拍,而且你不完全確定位置, 你能輕打 W 鍵回轉歌曲至開始,而且重新播放歌曲的第一部份,如 需要可多次試聽重拍,直至確定它的位置。

你也能在和弦面板中單擊,跳至播放位置。如果節奏在重拍的附近是異常地複雜的,你可以在疑似的小節一 位置之前微微重複地按, 直至在正確的重拍上。

在下列的歌曲例子中,我們已經找到小節一的重拍,因此我們在那位置上右擊設定小節一。

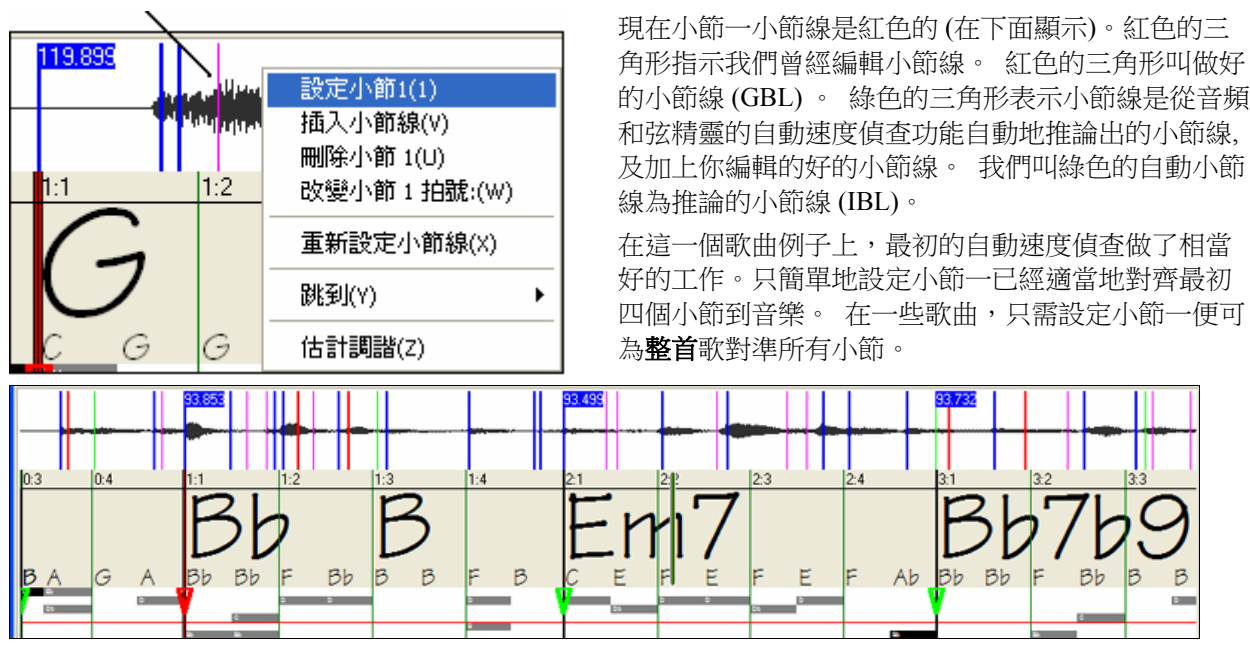

當這一個例子繼續播放 (下面),我們注意到,音頻和弦精靈在接近小節 5有它的第一個錯誤。音頻和弦精 靈估計小節 4 的速度太慢。但是很容易解決。 如果你喜歡即時控制,只要在哪裡實際上應該是重拍的地方 按**F8** 或者輸入鍵。

如果你喜歡停止時編輯, 你能以滑鼠拖放小節 5到它應該的位置, 或拖放播放位置游標到它應該的位置然後 輕打 **F8** 或輸入鍵。

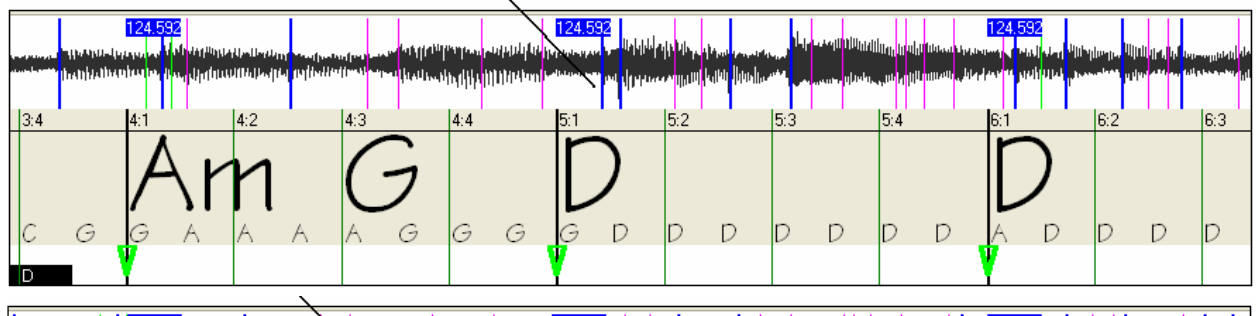

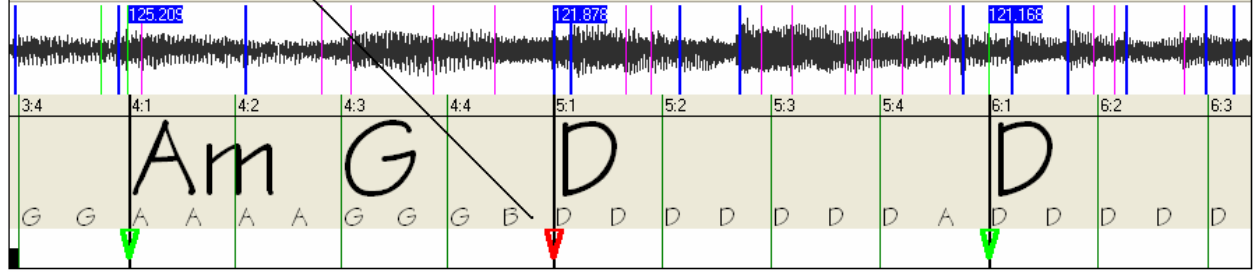

當滿意小節線及和弦, 單擊 [好] 從和弦及速度映像回到 Band-in-a-Box。

### 和弦編輯

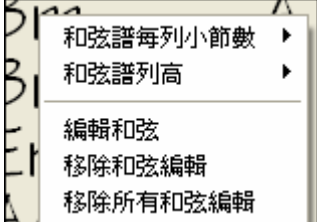

和弦可在在音頻和弦精靈中以右滑鼠單擊編輯。當選擇 編輯和弦的時候, 一個反白儲存格在和弦位置開啟。 使用標準的 Band-in-a-Box 和弦輸入字元 輸入新的和弦名字,而且按輸入鍵編輯。

個別編輯能以 移除和弦編輯 指令移除, 或以 移除所有和弦編輯 指令移除在 歌曲中的所有編輯。

部份標誌,和弦符號,調號和調諧設定儲存在 Band-in-a-Box , 而且可在和弦精靈來回傳送。

# 捷徑鍵

捷徑鍵使在歌曲中移動較容易及設定小節線而不須操作滑鼠用作 開始/停止/捲軸。

播放**/**暫停**-** 空間條 , 或多媒體鍵盤 播放/暫停 鍵或 (某些鍵盤) 播放鍵。

停止**-**ESC 鍵, 或暫停鍵 , 或多媒體鍵盤 STOP (停止) 鍵。

設定小節線**-**F8, 或 ENTER (輸入) 鍵。

跳到歌曲開始**-** W 鍵, 或 HOME 鍵。

#### 跳到歌曲結束**-** END 鍵。

向前地跳一個小節**-** 右箭頭鍵。

向後地跳一個小節**-** 左箭頭鍵。

向**前跳四個小節-** PAGE DOWN (下頁) 鍵,或 下箭頭 鍵,或多媒體鍵盤 NEXT TRACK (下條軌道)鍵。. 向後跳四個小節**-** PAGE UP (上頁) 鍵, 或 上箭頭 鍵 , 或多媒體鍵盤 PREVIOUS TRACK (先前軌道)鍵。

### 特別的情形

### 拍號**:**

如果一首歌曲不是預設值 4/4 拍號,在你做別的東西之前,設定拍號。.

### 差的最初速度估計

### 兩倍**/**一半 的速度**:**

音頻和弦精靈 有時將你想要的速度 加倍-或者一半的速度 。

#### 些微錯誤**:**

有時切分音的歌曲能有音樂的先來音,這使 音頻和弦精靈 猜測一個太快或太慢的速度。

#### 完全地**,** 可怕地錯誤**:**

一些歌曲的節奏讓一部電腦很困難了解。有時歌曲的旋律拍子是 120 的完美速度,在數學上更能配合音頻拍 子在一些簡單的 (但是錯誤的) 相關的比率例如 80,100,160, 或 180 BPM。

如果最初速度估計是好的, 設定小節線功能將是最容易的方法更改這樣的錯誤,只需要在播放期間按一些 鍵。

然而,如果最初的速度估計是可怕地錯誤,在你按一些 F8 以使它完全正確之前,約略估計最初的速度,可 較有效。

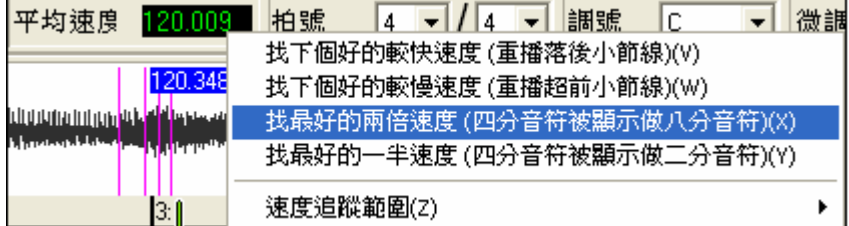

右擊平均速度控制,做一些容易的自動修改。

注意**:**如果你想要使用平均速度選單功能, 在你已經做很多小節編輯之前,開啟歌曲之後便使用選單。如果你啟動平均速度選單 功能, 在你已經吃力地編輯許多小節線之後, 這些功能的自動性質能毀壞你先前的編輯。

在一些情况中,有好理由將最初速度設定至慢速,使用 "找尋最好的一半速度" 功能。

舉例來說,如果最初的速度估計比你想要設定的速度更加快速,設定小節線功能會錯誤地認為你想要一個很 快速度,這會把餘下的歌曲設定不必要的快速小節。在那情況,如果你最初設定非常慢速(找到最好的一半 速度),然後 音頻和弦精靈 將比較不可能誤解你設定的小節線。

#### 設定調號

一旦和弦看起來是合理的--舉例來說,如果你的歌曲看起來很有可能是 F 調--設定調號到 F 可控制更好的和 弦寫法。這只影響音符和和弦的表面顯示 (降和升)。調號控制目前不影響和弦偵查的基本準確度。

### 調整微調

如果歌曲明顯地不是音樂會音高,這使和弦偵查比較不正確。

如果你的和弦看起來合理, 沒有需要理會調諧。大多數的歌曲是接近音樂會音高。

但是如果你見到很多的和弦錯誤,可調整微調控制。

如果你在鍵盤上演奏歌曲,你要用聽覺估計歌曲是如何不符合音調:

舉例來說, 你可以調整鍵盤上的微調控制直到你的鍵盤與歌曲的音高相配 (依照你的聽覺)。然後你可以看鍵 盤的調諧,調整 音頻和弦精靈 的微調控制以相配。單擊拖曳 音頻和弦精靈 的微調控制 (像滑動器控制),或 右擊微調控制然後輸入一個數目。

微調控制現在不改變播放的音高 (雖然那將會是一個優良的功能)。現在 音頻和弦精靈 的微調控制只改善在 錯誤調諧歌曲上的和弦偵查。

微調控制以分檢定--半音的百份之一。因此,如果歌曲在 C 調中,但是如果你將微調設定為 +100 分,音頻和 弦精靈 將會顯示和弦在 B 調中。同樣地,如果你將微調設定為 -100 分, 它將會顯示歌曲的和弦在 C# 調。 微調控制可簡單地用作一種相反的方法把和弦轉調。但是如果你設定微調在中間某處,音頻和弦精靈 將會尋 找在鋼琴鍵之間的不調音符。

舉例來說,如果歌曲應該是 C 調,但是它不幸地升高了 50 分—

許多原因可以導致一個記錄不符合音樂會音高。也許錄音室有一個壞掉的膠帶記錄器。也許鋼琴調諧器損 壞,或歌手無法唱到最高的音符。或一些記錄主管決定歌曲長了 10 秒,而要求工程師把它加速一些。如此, 音頻和弦精靈 會被混淆,錯誤地識別一些音高太高和其他的音高太低及偵查無意義的和弦。

所以如果你喜愛的歌曲不幸地被記錄高了 50 分,只要將微調控制設定為 +50 分,以便 音頻和弦精靈 適當地 在 '原本的' 音調中顯示。

### 自動估計調諧

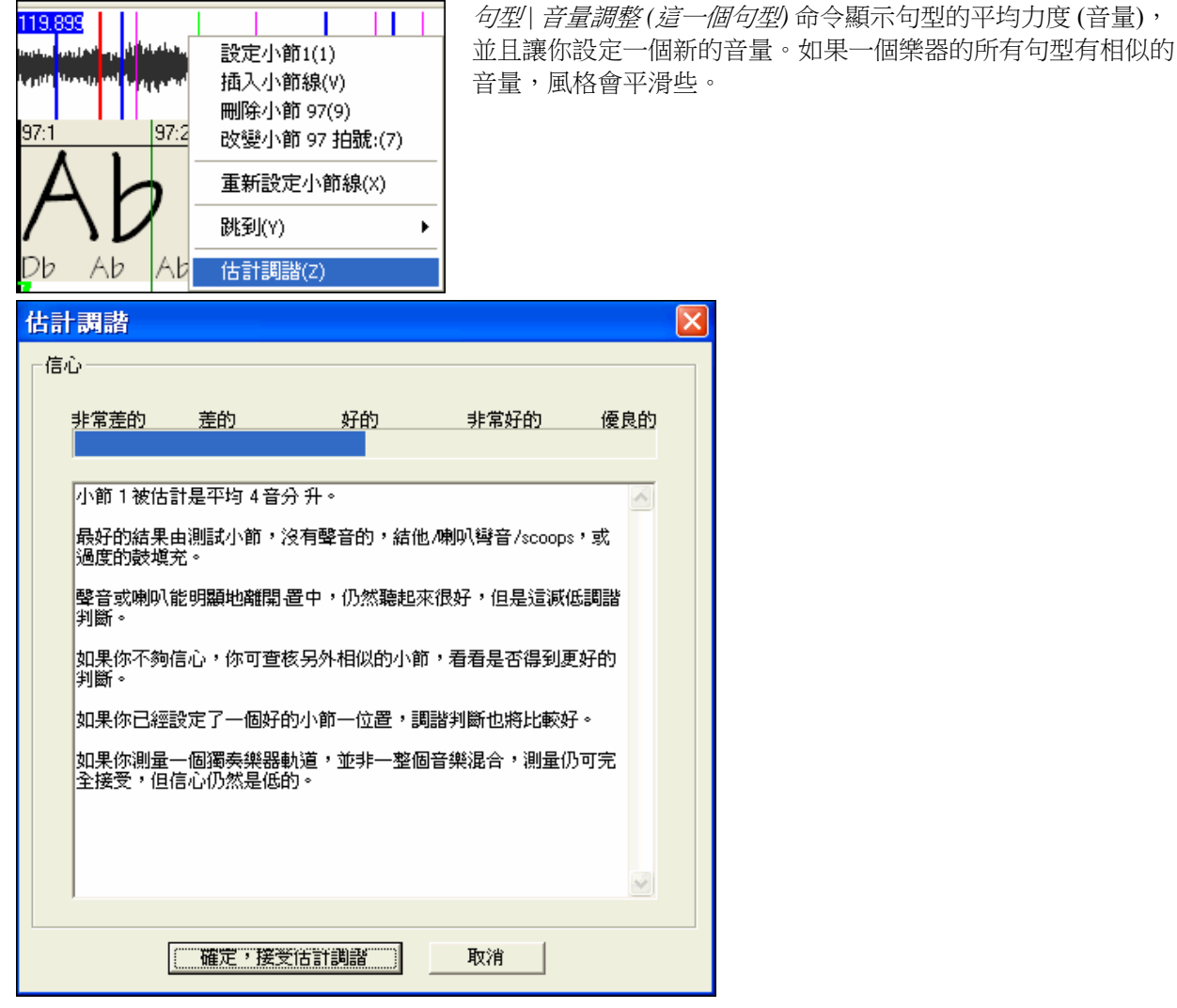

# 不固定長度小節和速度大改變

如果一首 4/4 歌曲偶然包含 3/4,5/4, 或任何的小節--或如果速度有極端地轉慢或轉快的部份,有時你能在播放 期間設定小節線以調整它。

但是有時手動加上或者刪除小節線是更方便的。下列的歌曲例子整體有一個 4/4 的拍號, 但是小節 9 應該有 一個 2/4 的拍號。如果你只是在 9:3 設定小節線以縮短小節,音頻和弦精靈 將錯誤地決定你想把所有跟着

### 的小節線改成雙速度 4/4。

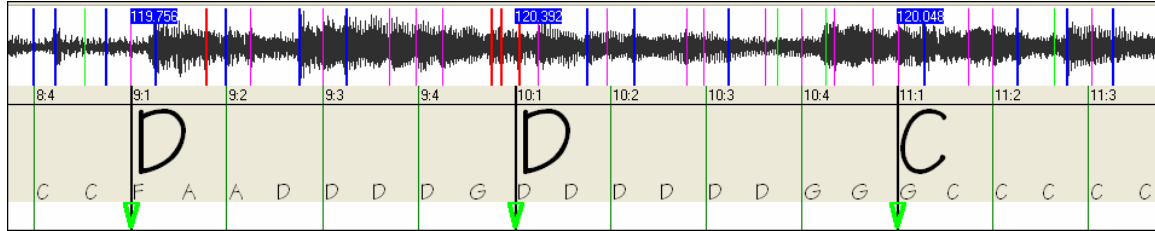

解決方案

首先, 在拍 9:3 右擊, 插入一個小節線。

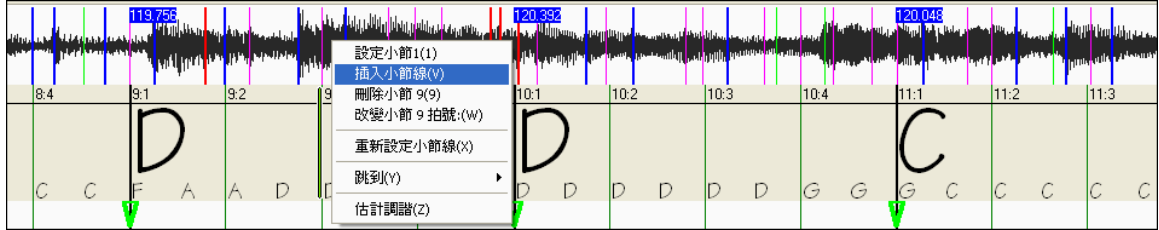

現在一個新的小節線被增加,及三個新的 GBL 小節線是紅色的。

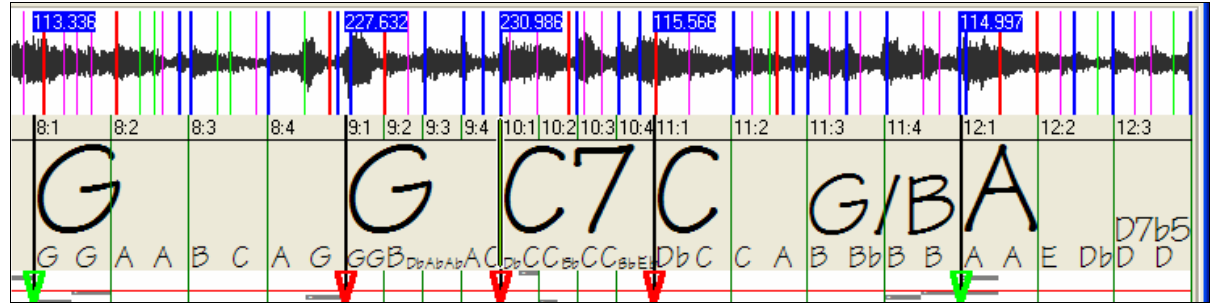

現在一個新的小節線被增加,及三個新的 GBL 小節線是紅色的。

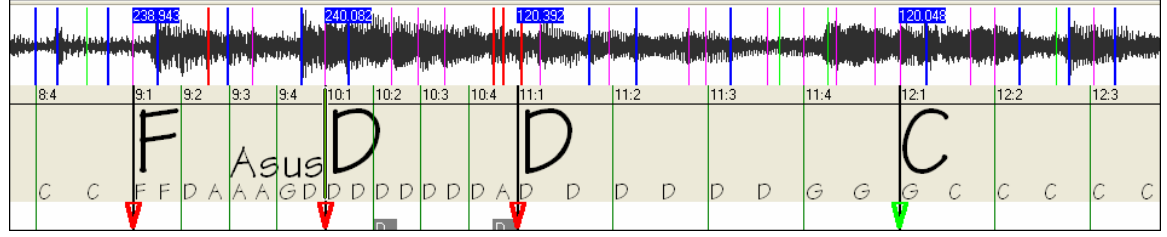

在短了的小節 9 上右擊,而且設定了拍號至 2/4。

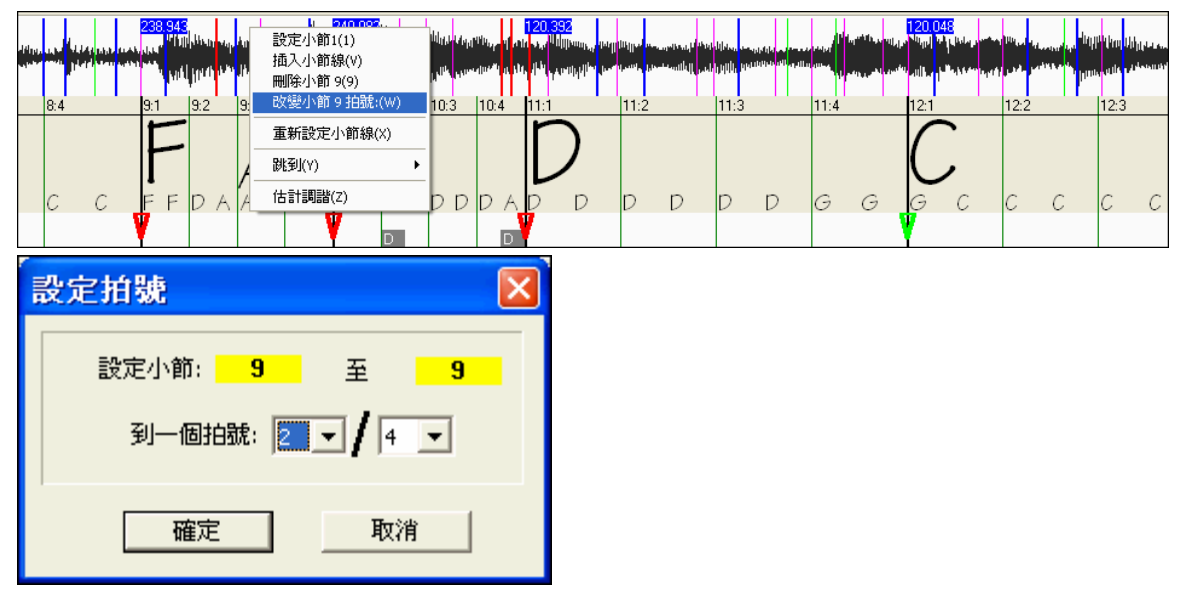

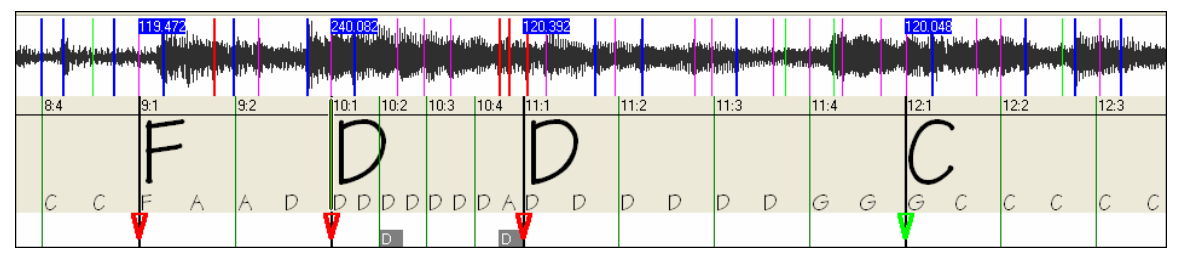

改變小節 10 至它需要的長度。在小節 11,把滑鼠設置在紅色的三角形標誌之上,滑鼠游標變成一個拖曳 游標。單擊及拖曳小節線到標示 11:3 的位置。

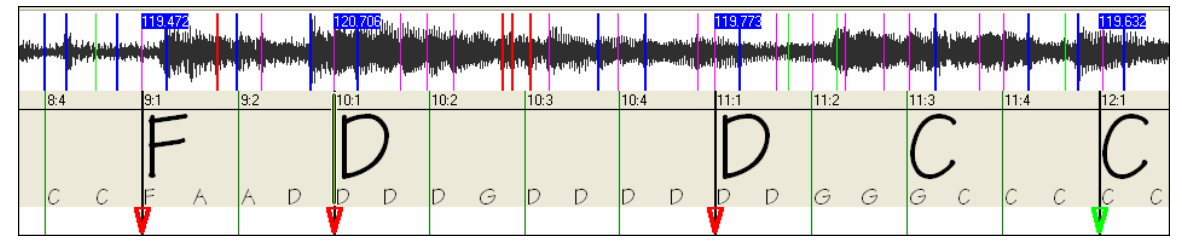

現在我們已經編輯了小節 9 用適當的 2/4 拍號,而且保留在這 2/4 小節兩邊的速度。

### 音符顯示裝置

音符顯示裝置看起來像一個 MIDI 鋼琴捲簾譜一樣, 但是它不完全相同。音頻和弦精靈尋找在每個八分音 符時發現的最強烈頻率,及在音符顯示裝置中顯示它們。

有時被顯示的頻率真的是在音頻檔中彈奏的樂器音符。但是它們可能是假的訊息,例如是鼓拍的臨時符號 最大聲的頻率。一個中間範圍頻率音符可能顯示來自幾種樂器的頻率的總數。

 $\blacktriangleright$ 

但是不要假定每一顯示音符在音頻中是一個真正的音符。

# 顯示控制

### 橫的捲軸欄

在 .WAV 檔案中向前/向後。

### $\left\vert \cdot \right\vert$

### 加**/**減 縮放按鈕

 $\mathbf{I}$ 

縮放顯示裝置以顯示多些或少些。

# 音頻和弦精靈的公用程式對話盒

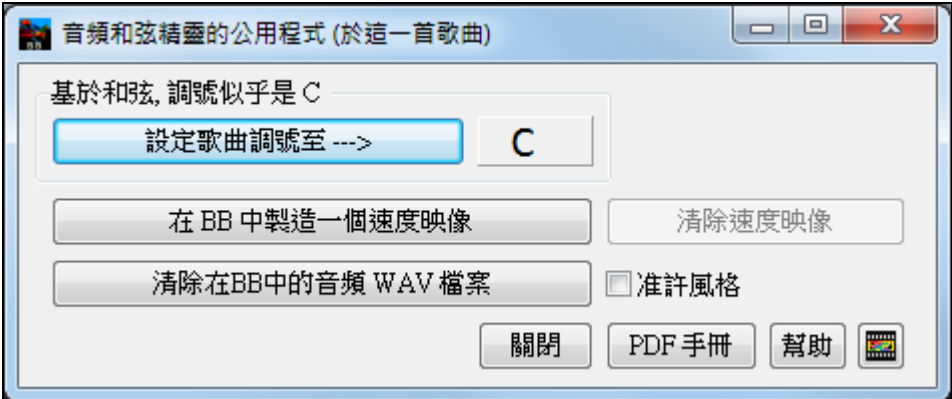

音頻和弦精靈的公用程式對話盒能隨時從選單項目中啟動(檔 |打開特殊 | 音頻和弦精靈的公用程式,或 音 頻 *|* 音頻和弦精靈的公用程式)。

它也從返回音頻和弦精靈之後自動地啟動。

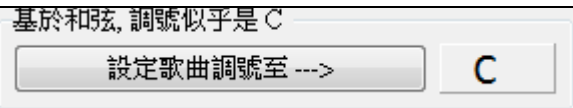

# 只以和弦為基礎自動偵查調號。這對來自音頻和弦精靈的歌曲是有用的,當你忘記設定調號或者對於沒有

設定調號的任何歌曲。

### 設定歌曲調號至--->

如果你同意分析,你接受為歌曲推薦和弦調,按那 "將歌曲調號設定

為…" 按鈕。

# 製造一個速度映像

在 BB 中製造一個速度映像

 當一首音頻歌曲 (MP3/WAV/WMA) 被載入音頻和弦精靈之 後,音頻和弦精靈 將自動地分配小節線,而且也許把它修改。如果你想要 Band-in-a-Box 歌曲檔案跟隨這些小 節線,以便 BB 檔案和音頻檔同步中播放,按 "製造一個速度映像" 按鈕。

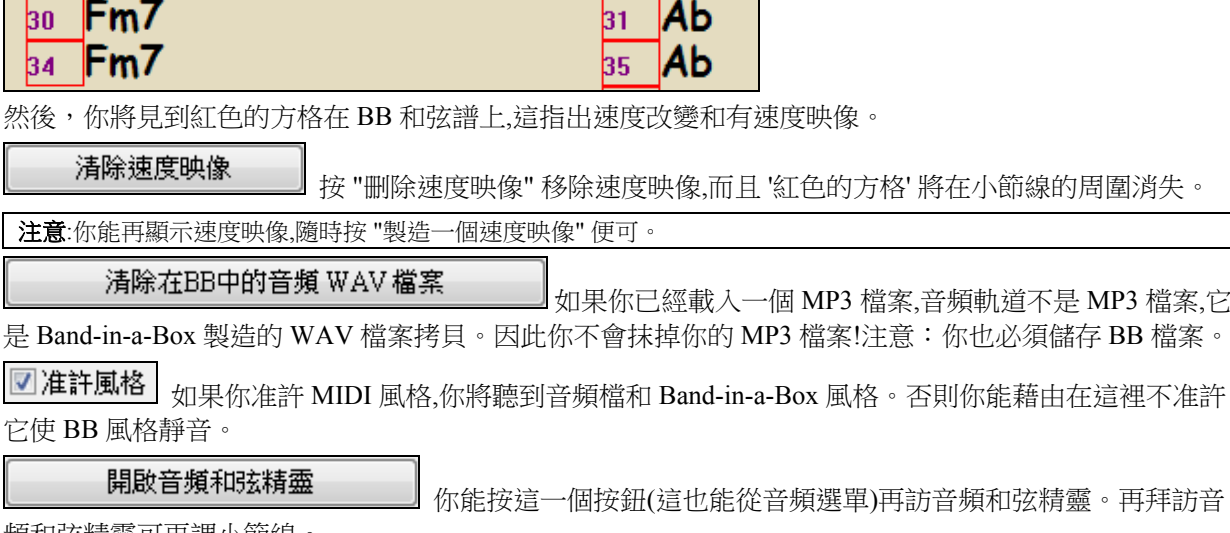

頻和弦精靈可再調小節線。

# 提示**:**如果你再訪音頻和弦精靈,該如何保存和弦

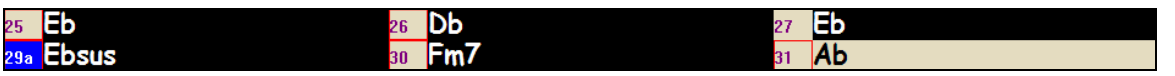

如果你確實再訪音頻和弦精靈,而且想保存你已經編輯的和弦,首先選擇所有和弦,選擇編輯-拷貝,然後,在 音頻和弦精靈之後,選擇編輯-貼上。否則音頻和弦精靈可能再分析你的和弦!

幫助 說明按鈕開啟說明檔案 (BBW.CHM 檔案),描述主題的對話方塊,和音頻和弦精靈。

PDF手冊

 "PDF 手冊" 按鈕 啟動音頻和弦精靈的 PDF 手冊,描述最新的功能。這一本手冊在 BB 音頻 和弦精靈的檔案夾中。

# **MIDI** 檔和弦解釋精靈

MIDI 檔通常是沒有和弦標記的, Band-in-a-Box 的 MIDI 和弦檢測精靈可以*自動*對 MIDI 樂曲進行分析。 和 弦像任何其他的歌曲寫到 Band-in-a-Box 和弦譜上。你也能讀軌道入旋律和獨奏軌道。

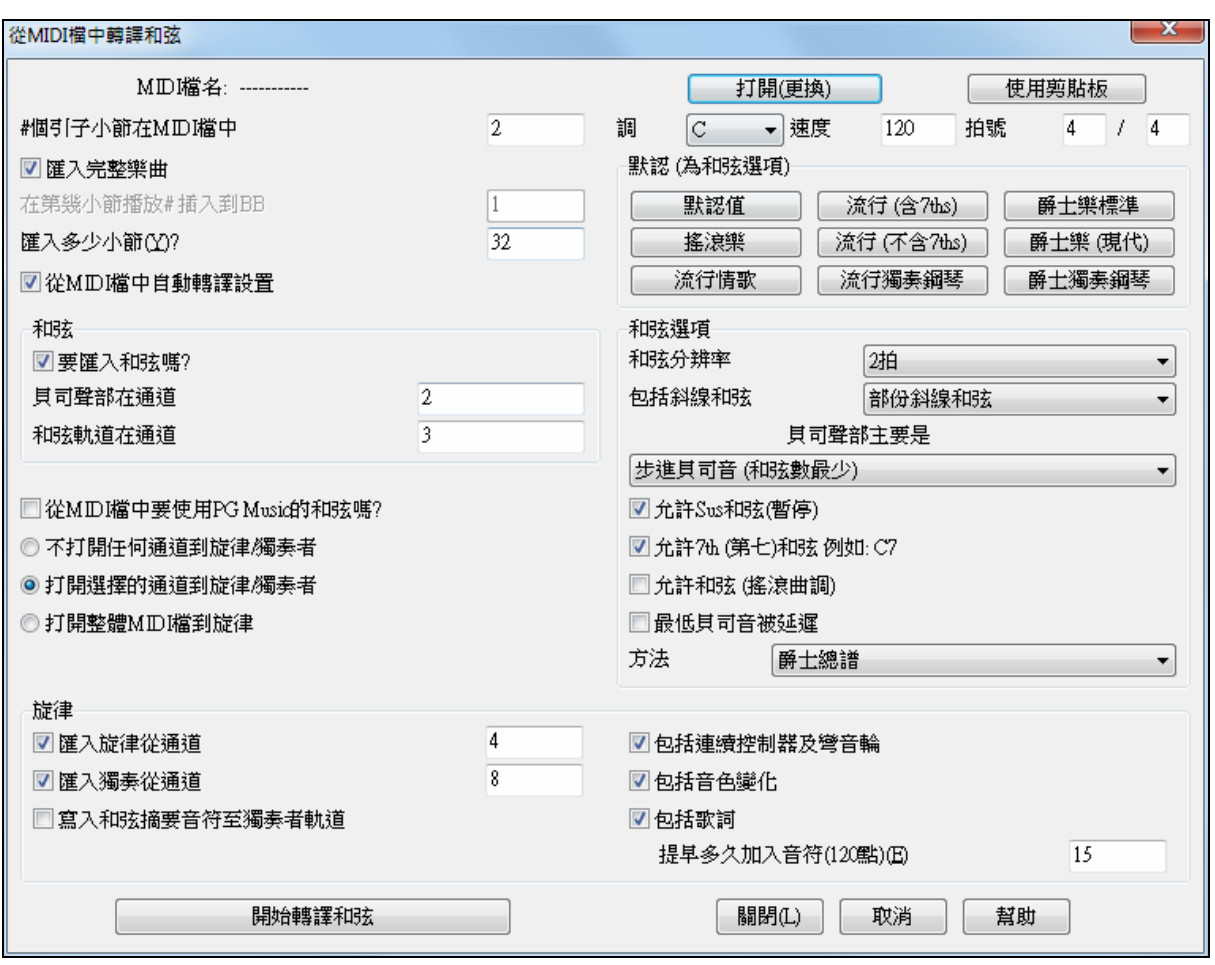

# 匯入和弦

可從 MIDI 文件中匯入和弦。首先,點擊檔 *|*新建 清空當前樂曲,然後點擊功能表檔 *|* 導入*|* 從 *MIDI* 檔中導 入和弦。

打開(更換) 點擊此鈕,選擇要匯入的 MIDI 檔。

開始轉譯和弦

點擊此鈕開始**檢測和弦**。

可以設置以下檢測選項:

■ 從MID 檔中自動轉譯設置 匯入 MIDI 檔後,Band-in-a-Box 就自動開始進行相關的猜測,因此,通常 應勾選此項。

一經載入了 MIDI 檔,並且,啟用了自動解釋功能,就可以在對話方塊中看到相應的解釋值,如調號、樂 曲使用的通道等。

下面以\bb 下的一首例曲 Violet.MID 為例,講解和弦檢測指南的操作過程。

- 點擊文件 *|*新建 清空當前樂曲。

- 點擊菜單檔 *|* 導入*|* 從 *MIDI* 檔中導入和弦。

點擊此鈕,打開 c:\bb\Violet Song.MID 文件 打開(更換)

一經匯入了檔,在檢測指南視窗中就可看到相關的檢測結果:

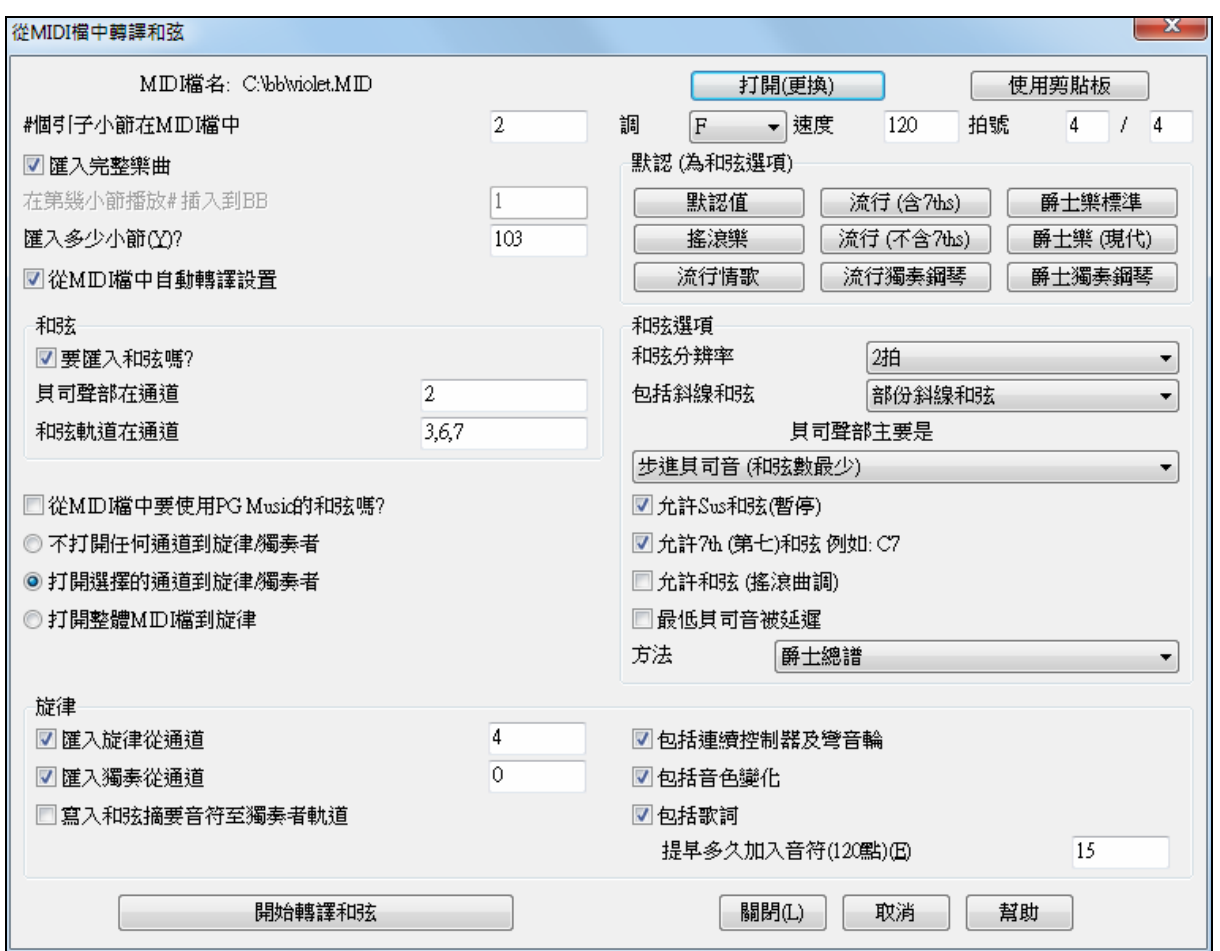

上圖的對話方塊中,包含了 Band-in-a-Box 檢測的結果,用戶還可以在該對話方塊中進行更精細的設置和調 整。

#個引子小節在MIDI檔中

▼速度

120

拍號

k.

 $3,6,7$ 

103

 $\sqrt{ }$  $|4\rangle$ 

l4

14

þ.

匯入多少小節①?

F

貝司聲部在通道

和弦軌道在通道

Ⅳ 匯入旋律從通道

☑ 匯入獨奏從通道

調

- 有 2 個小節的導入 。
- 有 103 個小節的和弦。
- 在 F 的音調中,4/4 拍號, 速度 120.
- 貝斯在 2 通道
- 有撥弦 (伴奏) 在通道 3, 6 及 7 上 分開.}
- 在通道 4 上有旋律。
- 沒有其他的部份,像旋律,在獨奏軌 道。

以上就是 Band-in-a-Box 檢測出來的基本結果,如果與檔不相符,可以人手更改。例如,如果旋律通道在通 道 3 上, 可以人手將它覆蓋自動檢測的結果。

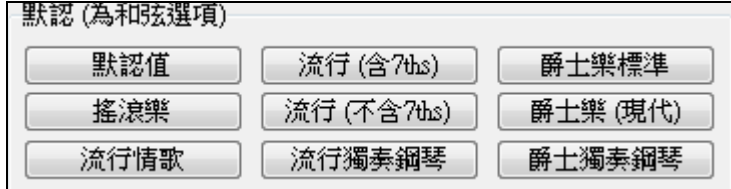

這裏可以選擇樂曲使用的和聲類型。

### 和弦選項

點擊某個預置風格後,下列和弦選項將調出預置參數。你能在這對話方塊中蓋過它們。

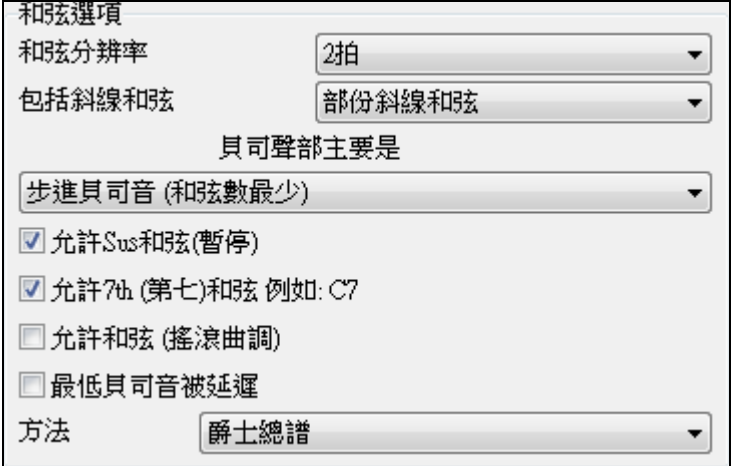

### 和弦解析度

決定一個和弦持續的最小拍數。例如,如果設置為"2 拍",那麼和弦精靈將在和弦上使用小於 2 拍的時 值。如果樂曲內有一拍就改變一個和弦的情況,則應將長度單位改為"1 拍"。預設的長度為 2 拍。

#### 包括短促和弦

指定是否包含類似 F7/A 或 Cm/G 的"短促和弦"。

### 貝斯聲部類型

可以選擇"根音"、"根音-**3**-**5**"或"隨意"。如果選擇"根音",和弦精靈會把和弦的根音作為貝斯音符;選擇 "根音-3-5",則和弦精靈會將認為貝斯可以位於和弦的根音、三音或五音上;選擇"隨意",則和弦精靈 不會限制貝斯音符的位置。

### 允許掛留和弦**/7** 和弦

決定是否使用 Csus 和 Bbsus7 之類的掛留和弦以及無三音的和弦(搖滾風格)。

#### 延遲最低的貝斯音符

決定是否使用貝斯延遲。

### 主要風格

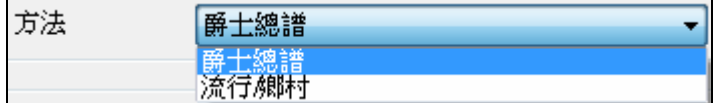

從方法組合框設置樂曲的主要風格為爵士 或流行/鄉謠。

### 使用預置選項快速設置

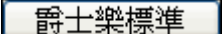

對於"Violet Song.MID",我們知道它是一首爵士搖擺風格樂曲,因此可直接點擊此 鈕使用預置參數。

綜上所述,和弦檢測分以下三個步驟:

1. 匯入 "Violet Song.MID"

2. 點擊此鈕使用預設和弦參數。也可根據需要修改某些設置。

3. レコンコントンの開始轉譯和弦<br>3. レコンコントンの種類があるコントンの関係が発揮検測出來的和弦匯入和弦表。

檢測結果如下圖:

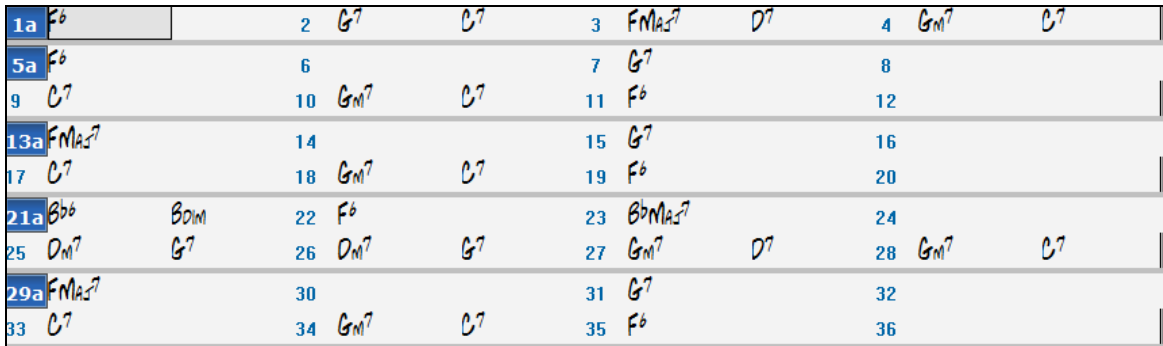

從和弦表中可以看到檢測結果。

但對於 Violet Song.MID 樂曲,這個結果並不完全準確,下圖是正確的和弦:

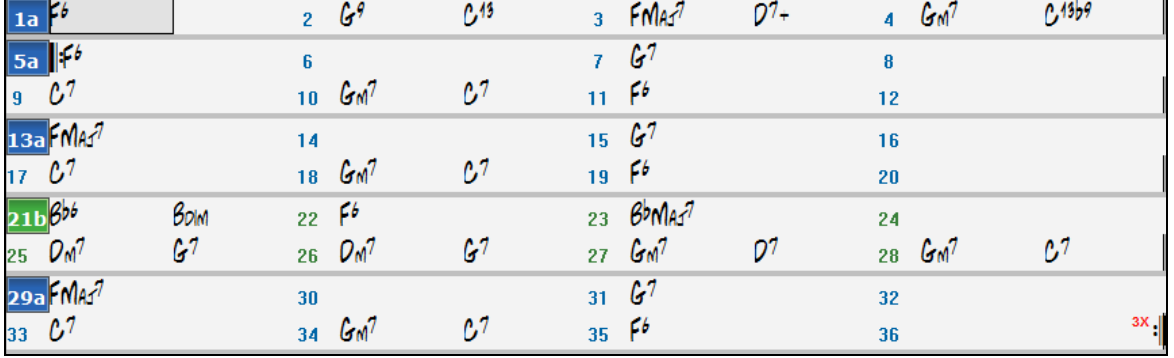

比較兩個和弦表,可發現和弦檢測精靈具有很高的準確程度。和弦精靈故意去掉了"C13"和弦,而用簡單的 "C7"代之,使它看起來更像一個主奏譜表。

# 匯入部分 **MIDI** 檔或再做和弦譜的一個段落

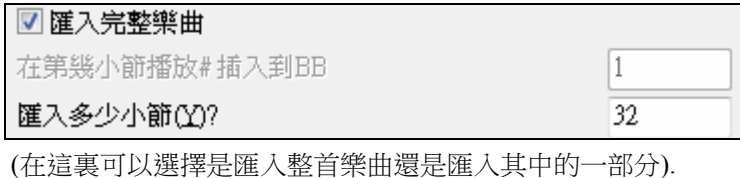

可以試著按以下設置匯入 Violet Song.MID 檔的一部分:

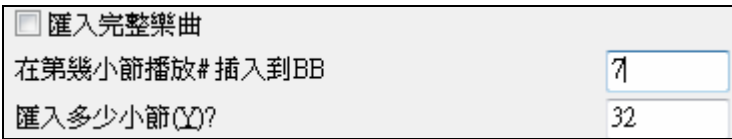

### 其他設置

**同從MD檔中自動轉譯設置**使用 PG Music 的和弦名稱,將在樂曲中添加一些特殊的事件,可以被 Bandin-a-Box 和 PowerTracks Pro 精確地識別。和弦精靈一經發現這些事件,就可準確地還原出和弦。

日寫入和弦摘要音符至獨奏者軌道 此選項僅用於診斷系統或其他特殊情況。 如果檢測結果存在大量錯 誤,可以使用這個選項,將和弦音符匯入獨奏聲部以確定正確的和弦。用數位鍵盤的 [Ins] 和 [Del]可以快 速試聽和弦。

選擇是否包含控制器和歌詞。 ☑包括連續控制器及彎音輪

■包括音色變化

■包括歌詞

### 練習視窗

一個新的練習視窗容許方便地 "按一個制" 便可使用幫你練習的 Band-in-a-Box 功能。

這包括聽力訓練對話方塊,遊戲 (音高侵略者...等等),節拍器,學我演奏,視奏,101 反復樂節系列,和 更多。

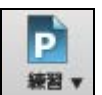

要啟動練習視窗,按在工具列上的 **[**練習**]** 按鈕並從下拉功能表選擇 練習中心。你也可以去到 功能表 視窗 | 練習視窗 或使用快捷鍵 **Alt+Shift+L**。

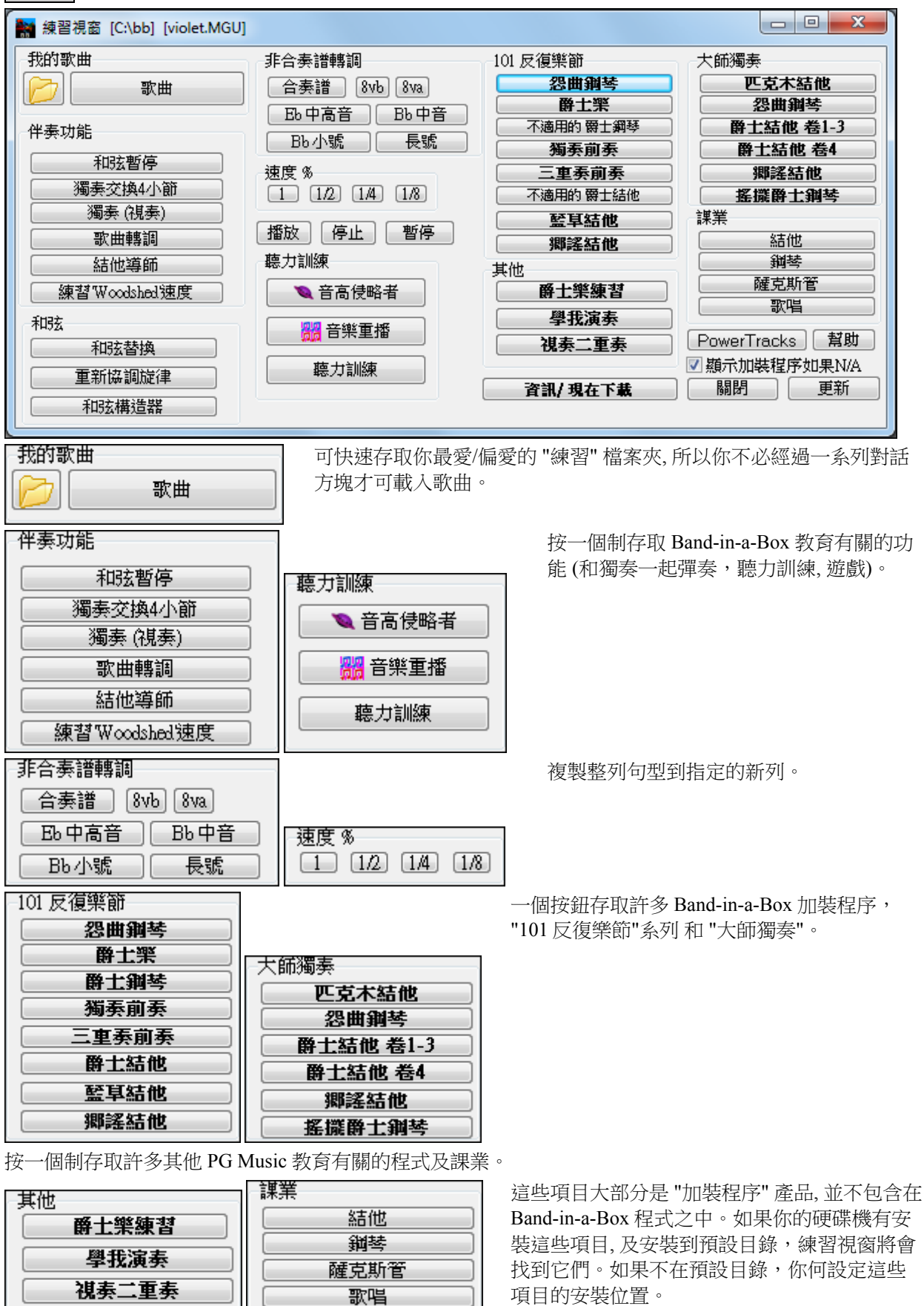

### ■顯示加裝程序如果N/A

"顯示加裝程序如果 N/A" 設定,你能選擇顯示或不顯示你沒有的項在螢幕 上 。

關於所有加裝程序程式的更多資訊能在www.pgmusic.com/practice.htm 找到。

### 製造及使用練習檔案夾

如果你正在和朋友準備一個表演或者即興演奏,你應該用一列的歌曲。假設它們是在 " c:\Bob's Tunes" 的檔 案夾中。

在檔案夾圖像上單擊。你將見到一個選單列出處理檔案夾子選單, 讓你 製造/移除 練習檔案夾。

處理檔案夾  $\blacktriangleright$ ------- 現在是 C:\bb 沒有設定練習檔案來 ------- 喜愛的檔案夾----C:\bb\ Melodist 5 Demos - Bluegrass, Irish\ Tutorial - Audio Harmonies\ Soundtrack MIDI Fakebook\ Soloist 10 Demos - Ballads and Guitar\

這是所有練習檔案夾的列表 (開始時可能沒有,你能使用處理檔案 夾選單指令加上它們)。加上一個你時常使用的檔案夾到這一個列 表。

注意: 練習檔案夾被限制為 200 首歌曲,因為它們在一個選單上顯示為快速存取。因此當檔案夾有數以百計的歌曲時,不使用這一個 功能,而使用歌曲列表對話方塊。

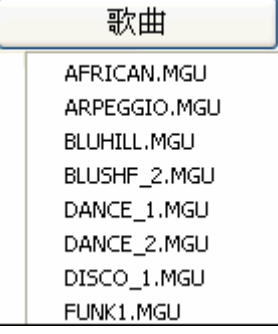

在練習檔案夾的列表之後,你見到一列的 "喜愛的檔案夾" – 這些是你最近常 用的檔案夾。

一旦你已經選擇一個檔案夾,按 [歌曲] 按鈕,你將見到那一個檔案夾內的檔案 名字的選單, 於目前的歌曲有一個檢查標誌。藉由選擇選單項目載入一首歌 曲。

# 練耳輔導

聽力訓練是所有音樂家的一種重要練習。現在你能用來自 Band-in-a-Box 的輔助練習訓練你的聽力。除了普 通的音程練習之外 (純 4 度,小 2 度, 等等), 聽力訓練練習更進一步提高給爵士樂和流行樂曲音樂的 "用耳朵 彈奏"練習,認識普通的和弦類型 (舉例來說, 大調, 小調, 和屬等等)。

在練耳輔導中,程式可以隨機地產生一些音符(或音程、和弦),用戶根據聽辨結果進行回答,完成一個 階段練習後,程式會顯示成績報告。

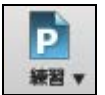

按在 **[練習]** 工具列按鈕並從下拉功能表選擇 聽力訓練 去啟動**聽力訓練視窗**。另一選擇是,按 **Ctrl+Shift+J**,或去到 視窗 *|* 聽力訓練。

聽力訓練視窗中有 2 個模組:

- 1. 音程輔導播放音程你確認音符。
- 2. 和弦輔導播放和弦讓你確認(根音 + 延留音)。

### 音程輔導

音程輔導

此按鈕對應音程練耳模組。
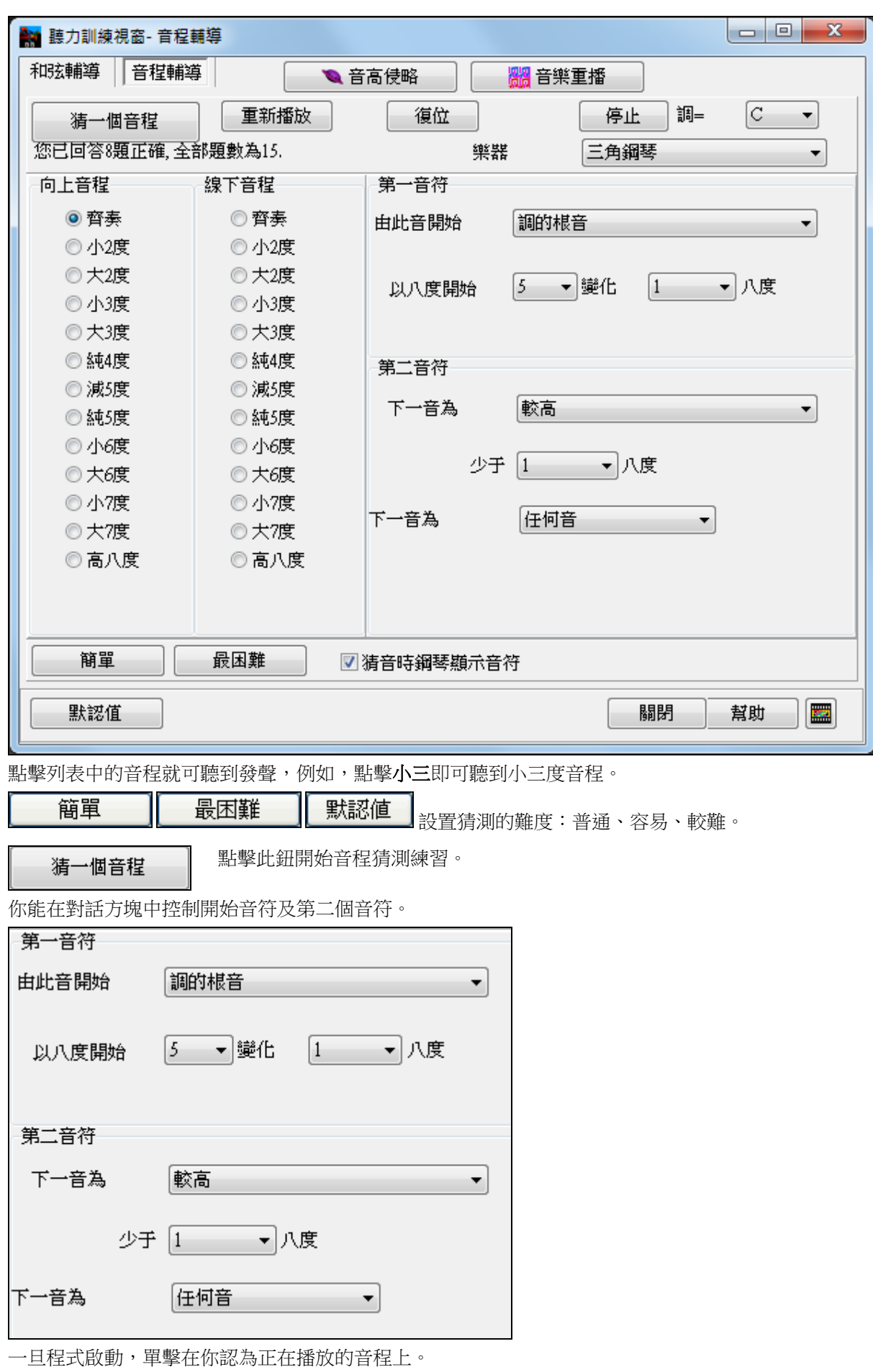

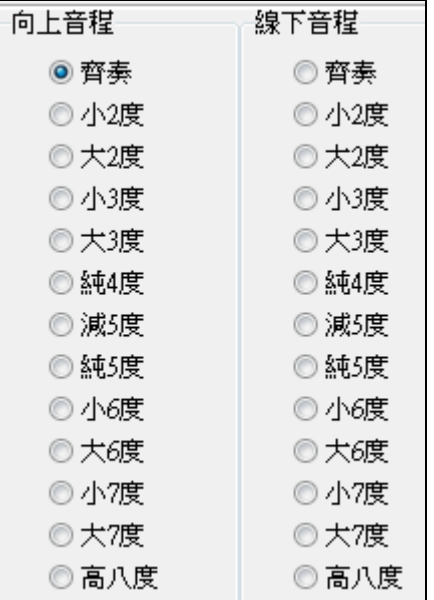

# 和弦輔導

|和弦輔導| 此按鈕對應和弦猜測練習模組。

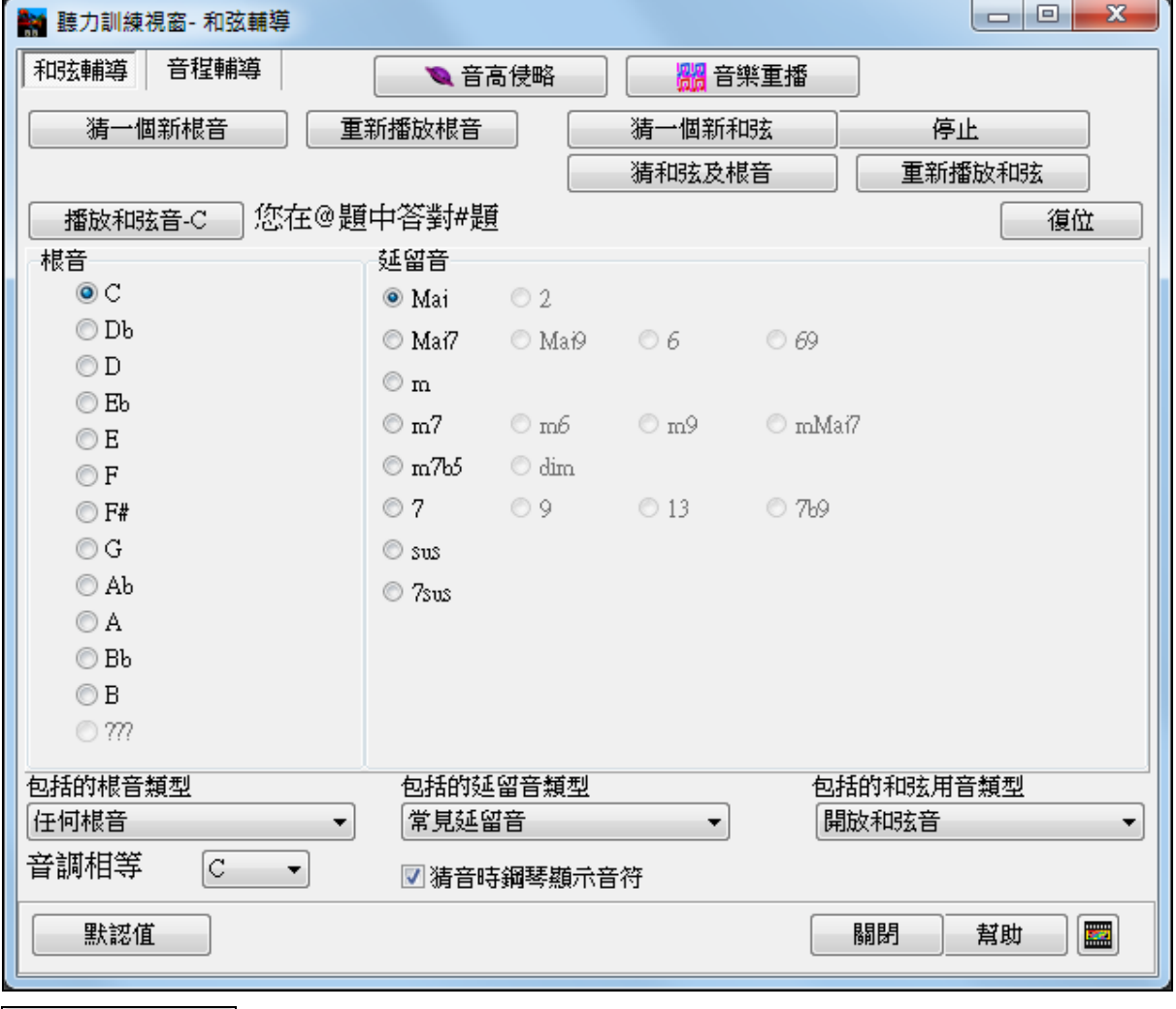

點擊此鈕給出一個C音作為參考。

左邊為根音,點擊可發聲。

右邊為延留音,點擊可發聲。

#### 猜測根音

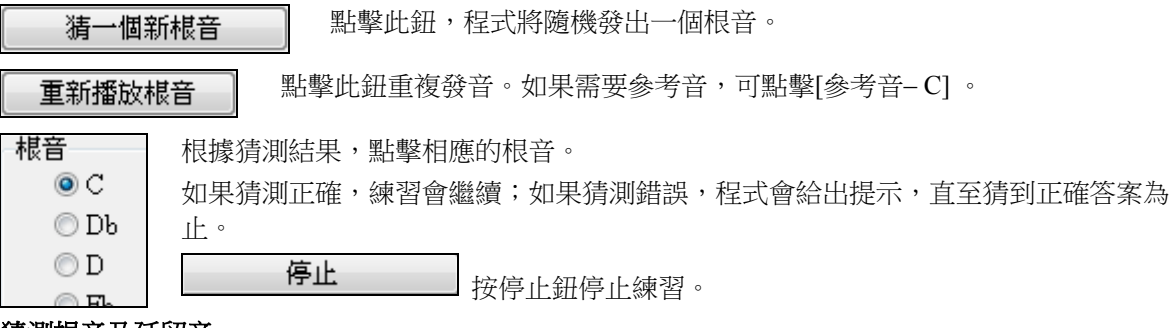

猜測根音及延留音

猜一個新和弦

點擊此鈕進行和弦猜測練習。

點擊[重複]可重複播放一次。

猜和弦及根音

在此模式下,需要同時猜測出根音與和弦。

根音與和弦同時發聲,但猜測時分兩步進行。可以先回答根音,也可先回答和弦。

#### 包含的根音類型

指定包含進練耳部分的根音類型。

#### 包含的和弦類型

指定包含進練耳部分的和弦類型。

#### 包含的發聲模式

可選擇和弦的發聲模式:根音位置、開放式、封閉式。該設置也用於試聽和弦。

#### 在琴鍵上顯示音符

勾選此項,則在猜測練習時琴鍵會顯示音符。

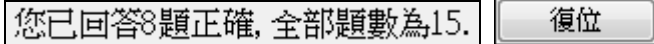

這是練習成績記錄,點擊[重置]可清除記錄。

# 聽力訓練遊戲

學習最有效是當它是樂趣的時候。已加入兩個新的遊戲到 Band-in-a-Box 聽力訓練模組內以加添在 "Woodshed" 中的樂趣。

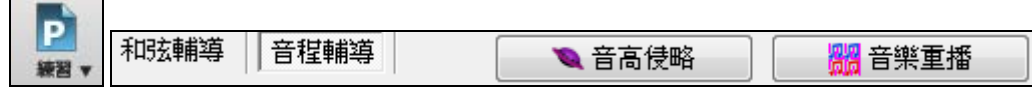

按聽力訓練對話方塊中的按鈕,或按在工具列上的特定按鈕可應用程式。

# 音高侵略者

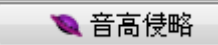

音高侵略者 從你擊落由上方侵略的 "外星" 音符時,幫助你發展完美的音高。 你聽到音符聲音,便按在螢幕上的鋼琴/MIDI 或者 QWERTY 的鍵盤以擊落它 們。

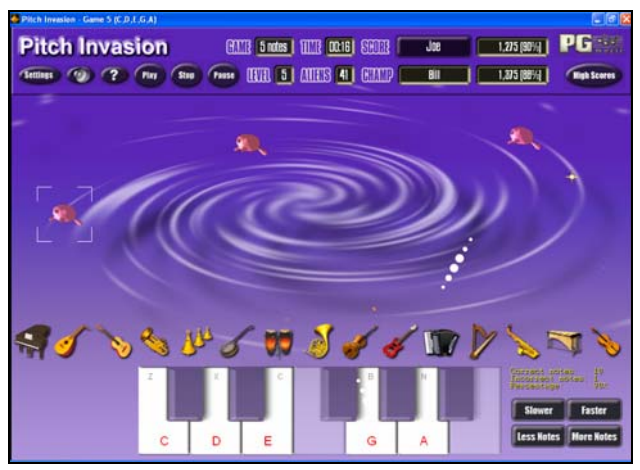

 $\text{HMI}$  4 notes  $\blacktriangledown$   $\text{HJI}$  4  $\blacktriangledown$ 

選擇侵略音符類型的數目,和級數以決定音符 的速度。

I

按在螢幕上的鋼琴,MIDI 鍵盤或者 QWERTY 鍵以擊落外星人。

**Settings** 

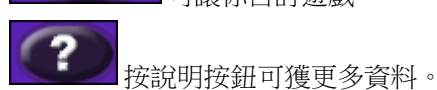

可讓你自訂遊戲。

# 音樂重播

▓▓ 音樂重播

音樂重播 藉由讓你再演奏遊戲程式剛播放的音符、節奏或旋律以發展你對音 高、節奏和旋律的辨識。

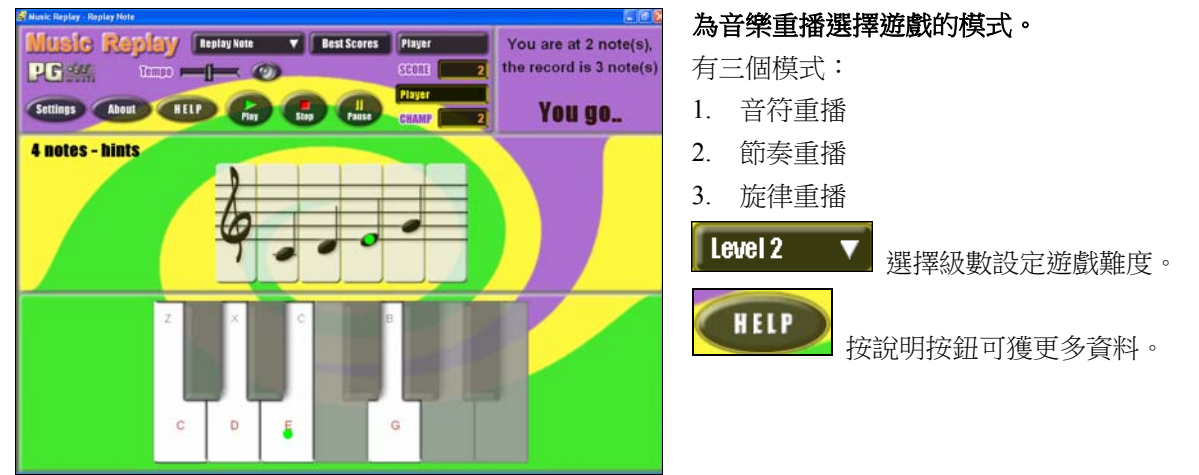

# 人聲精靈

#### 人聲精靈可以顯示出最適合演唱者人聲範圍的音調!

此項功能可以幫助您選擇最適合您的樂曲調號。打開人聲精靈,輸入您的人聲類型(男中音、男高音等) 或者選擇一個自定義的人聲範圍。然後,人聲精靈會對樂曲進行分析,並給出樂曲的建議調號。我們會用 到的一些選項包括"包含/不包含假音範圍"、"限制使用這些音調[…]"、"立即移調"。

在進入人聲精靈之前,先載入 c:\bb\Tutorial - BB 2005 demos 檔夾中的樂曲:*Old Folks at Home* ,該樂曲為 F 調, 我們使用人聲精靈來為男中音類型的歌手找到最適合的音調。

選擇功能表項目 視窗 | 歌詞 | 人聲精靈 去進入人聲精靈。

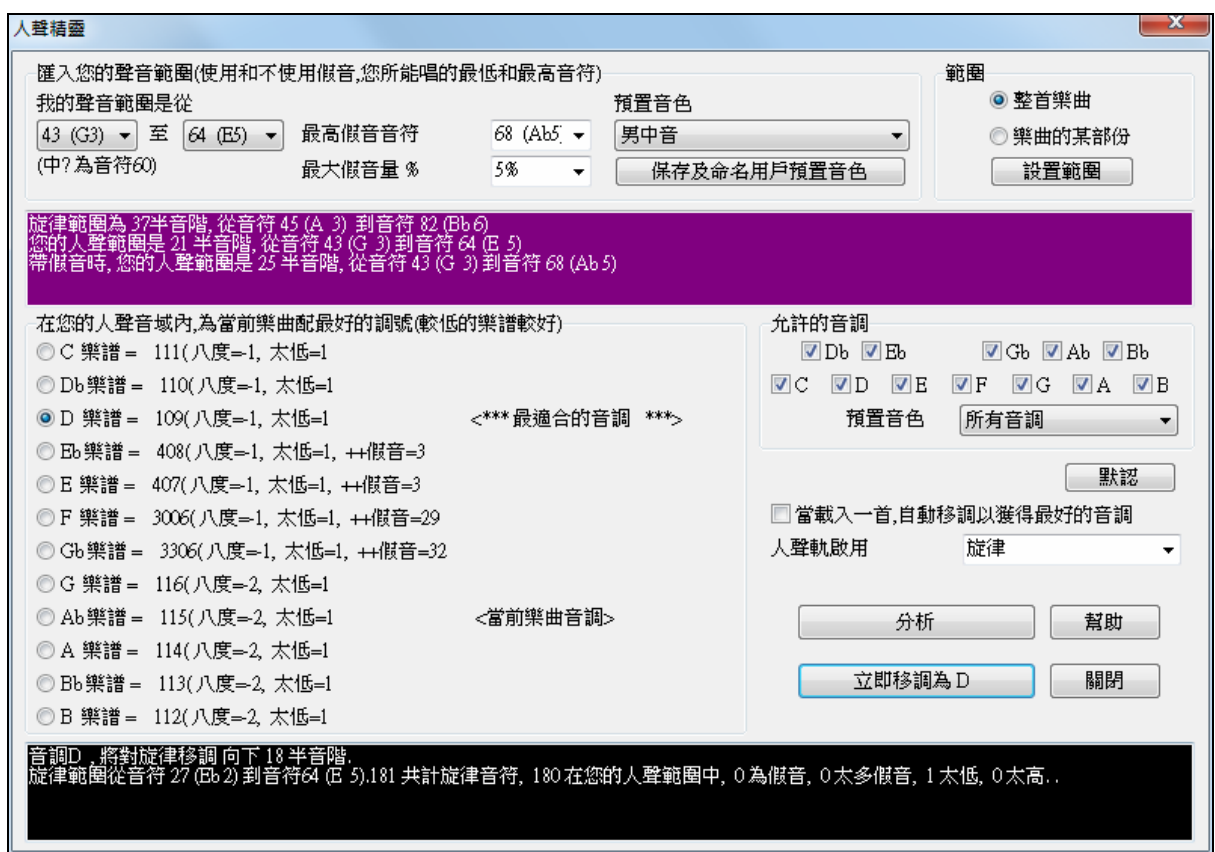

從如上的螢幕截圖中可以看出:人聲精靈經分析得出對於男中音來說,D 調為最適合的音調(以綠色表 示);其他建議的音調以紅色表示;不建議使用的音調以灰色表示(包括當前樂曲音調 F 調)。

下面我們來看看人聲精靈視窗中的各個部分。

人聲精靈視窗共有 4 部分需要您來輸入。

1. 輸入您的人聲範圍。

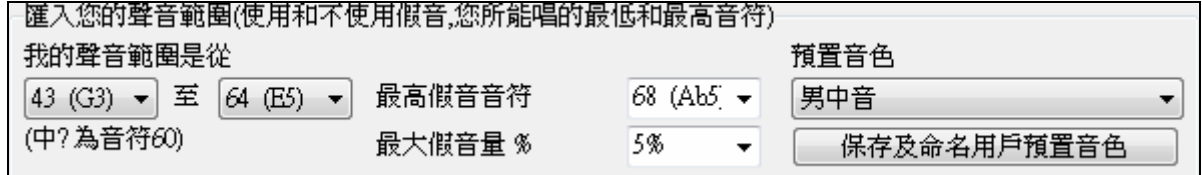

2. 在此,可以輸入您的人聲範圍(最低音符到最高音符)。如果您能夠以假音演唱,您也可以輸入您所 能唱的最高假音音符,以及能接受使用百分之多少的假音音符。

也可以選擇一種預置的人聲類型(例如男中音、女低音等),或者可以從 8 種用戶自定義預置中選擇一 種,並保存其自定義的人聲範圍(這需要按下[保存及命名用戶預置]按鈕)。

3. 選擇允許使用的音調。

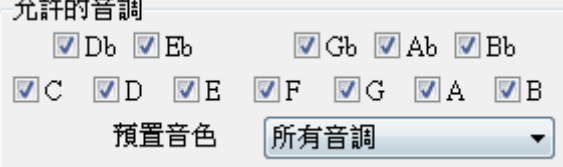

許多音樂製作人都有一些自己偏愛使用的音調,因此,可以在此設置允許使用音調以供人聲精靈選擇。 例如,如果選擇了"爵士"音調,則人聲精靈會推薦最適合的音調為 C 調,而不是 D 調。

4. 設置對樂曲的哪段範圍進行分析(通常設置為對整首樂曲進行分析)。

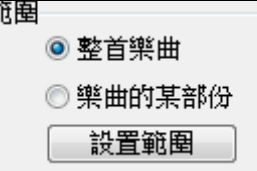

-般情況下對整首樂曲進行分析,當然了,您也可以指定一個範圍,讓人聲精靈對樂曲的指定範圍推行 分析。

5. 選擇要分析的音軌。一般應選擇旋律軌,當然,也可以選擇獨奏軌,對獨奏軌進行分析。

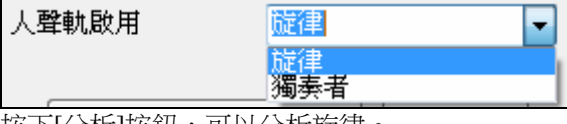

|按下||分析||按鈕,可以分析旋律。

分析

有許多功能可以自動對樂曲進行再分析,但是該按鈕是強制對樂曲進行分 析。如下為樂曲分析的結果。

1.紫色區域描述的是樂曲的當前範圍,給出了最低音符和最高音符,並與您的人聲範圍相對照。

旋律範圍為 14半音階, 從音符 65 (F 5) 到音符 79 (G 6) 您的人聲範圍是 21 半音階, 從音符 43 (G 3) 到音符 64 (E 5) 帶假音時,您的人聲範圍是 25 半音階,從音符 43 (G 3) 到音符 68 (Ab 5)

2.收音按鈕可以顯示出 12 個半音階對應音調的分析結果,並給出評測值。評測值最低的為最合適的音調 (以綠色表示);其他建議使用的音使用黃色表示;灰色表示不建議使用音調。

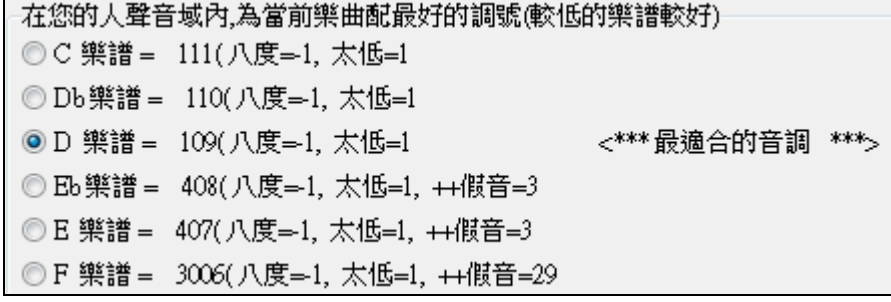

以示範曲 Old Folks at Home 為例,由圖可見, D調為最適合的音調; G調至 Db調為其他建議使用的音調。 底部的黑色區域給出了如果要把樂曲移調至選定音調有關人聲範圍的分析。

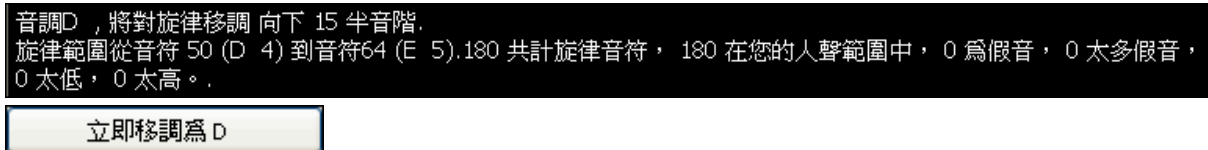

現在,人聲精靈已給出樂曲最適合的音調,我們可以關閉人聲精靈對話方塊或者將樂曲立即移調至建議使 用的音調上。

# □當載入一首,自動移調以獲得最好的音調

在"自動移調"選項框中做選取標記,就可以使人聲精靈工作於自動模式下,並且在樂曲載入時就對樂曲自 動移調,而不必打開人聲精靈對話方塊進行有關操作。這樣,保證載入的樂曲都能自動移調為適合您的人 聲範圍,但是,如果移調後的效果不是很理想,可以打開人聲精靈,根據人聲精靈的分析結果,將樂曲重 新移調為其他推薦的音調。

# 重新協調**(**旋律的和弦**)**

#### 為旋律產生和弦

新的 "重新協調" 功能能為旋律產生和弦,或為旋律產生改良的和弦進行。這功能在你選擇的類型中,只基 於旋律產生和弦進行。

重新協調是為一個旋律產生一個完全新的和弦進行, 在你選擇一個類型中.(爵士樂,鄉謠...等等), 這不理會 任何在歌曲中現有的和弦。

重新協調有兩個分開的視窗。

1. 為全首歌曲重新協調,產生全新的和弦進行。 -或 –

2. 為部分歌曲顯示一個可能的和弦進行選單。

# 產生全新的和弦進行

為全首歌曲或部分歌曲產生全新的和弦進行, 進到功能表 編輯 | 和弦 | 自動-產生和弦重新協調。 你然後見 到選擇重新協調對話方塊。

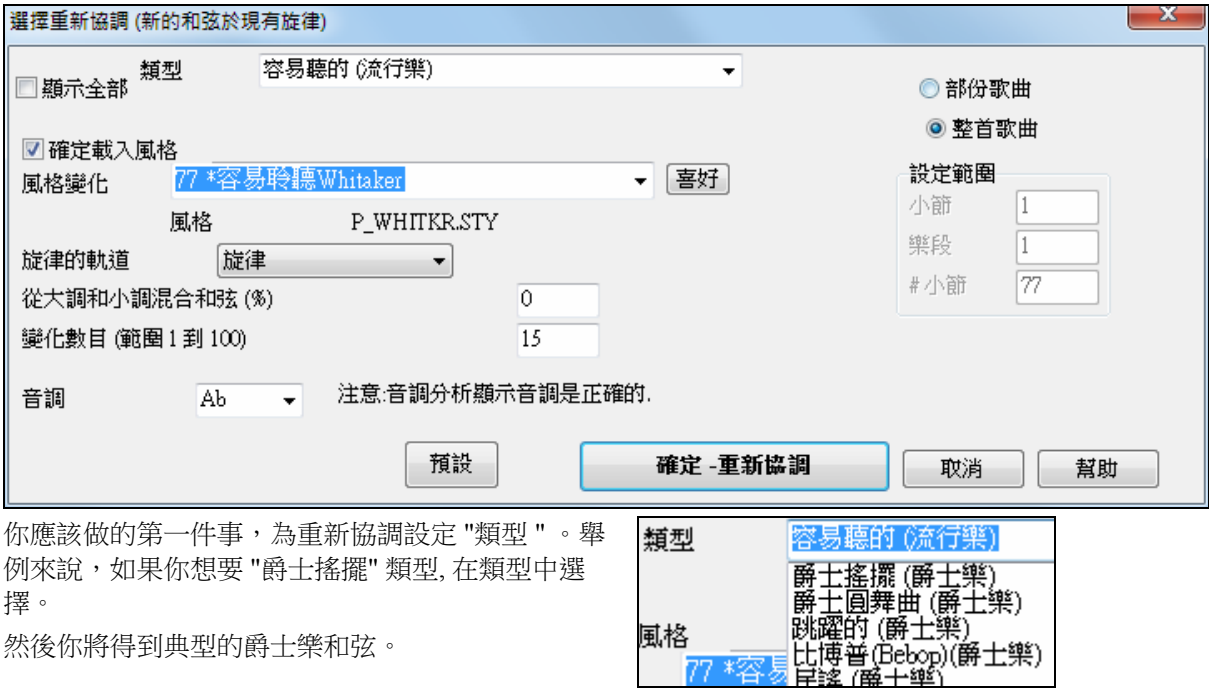

確認音調是正確的。Band-in-a-Box 分析旋律, 而且為歌曲猜測音調。如果目前的音調是不同的,Band-in-a-Box 將建議新的音調,你能按按鈕設定新的音調。

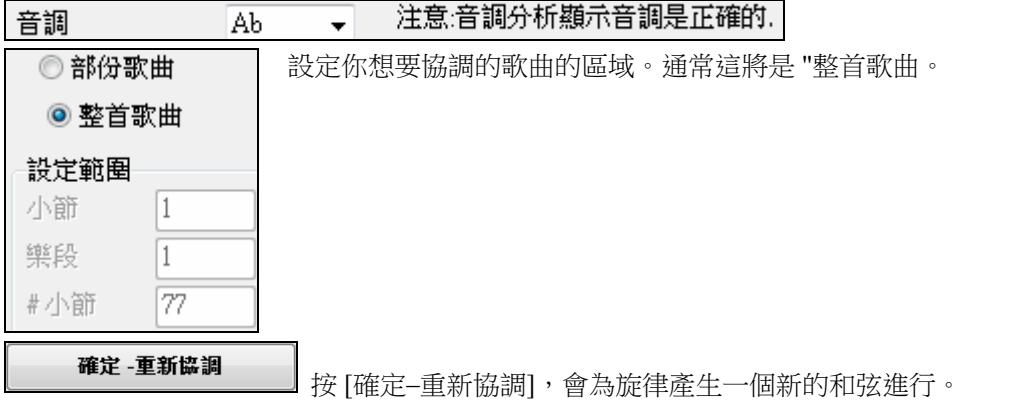

#### 可能的和弦進行選單

互動地使用這功能,使用 "小節重新協調" 為部分旋律顯示一個可能的和弦進行選單,你可試聽以選擇一個 最好的。這讓你聽到一些新的和弦進行於現有的旋律或為沒有和弦的歌曲調整全新的和弦進行。 選擇 編輯 *|* 和弦 | 和弦重新協調 對話方塊 *(*選擇你自己的*)*。這顯示在歌曲中目前的小節 (舉例來說, 小節 7)。 基於旋律和你選擇類型,它為目前的旋律顯示一連串的建議和弦進行。

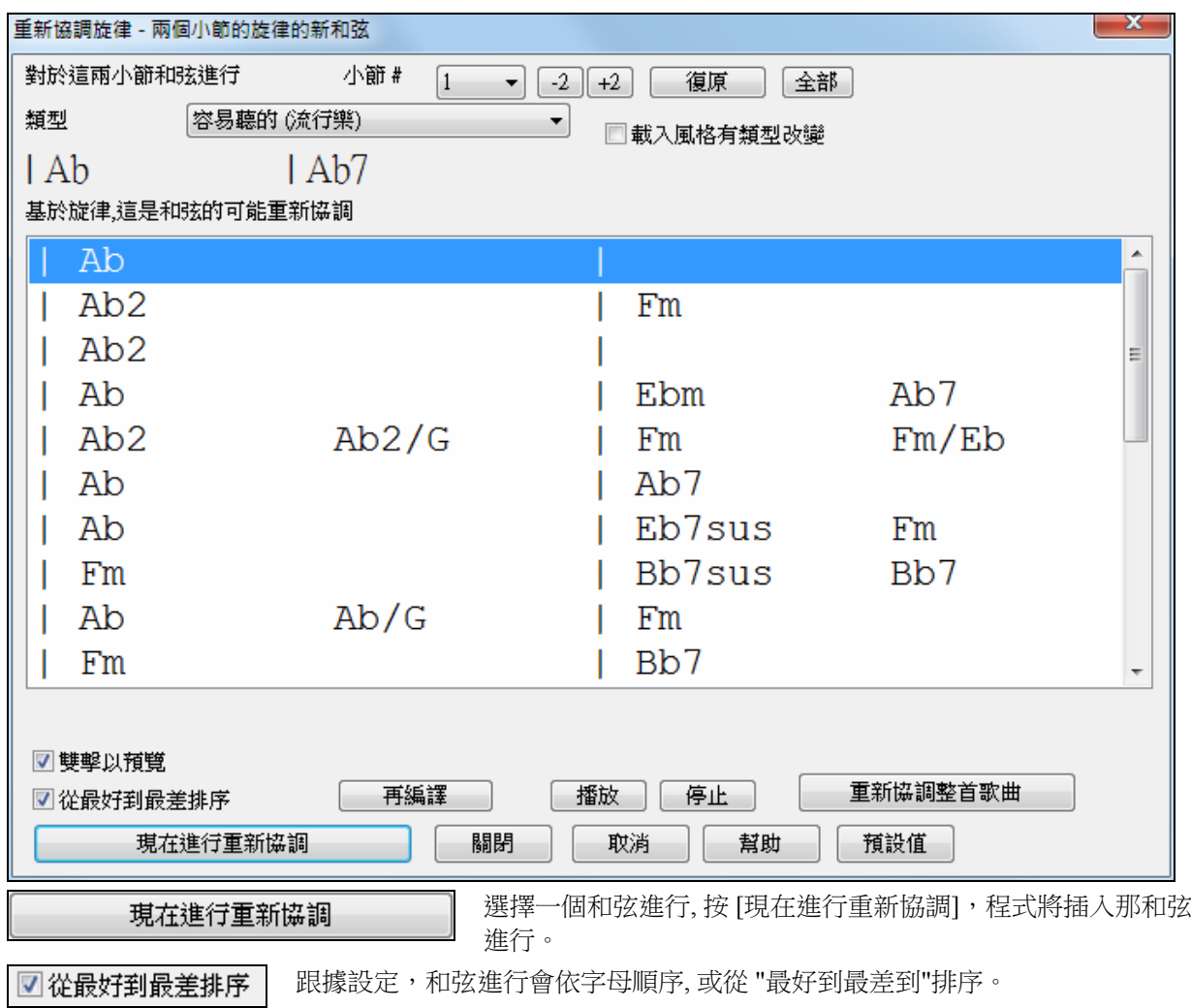

# 和弦置換精靈

可使用"和弦置換精靈"對樂曲重新編配和弦,比如用"Dm7 Db7b5 Cmaj7"替換 "Dm7 G7 Cmaj7"等。和弦的 置換既可由 Band-in-a-Box 自動選擇,也可人手指定。置換對話方塊對應的功能表為視窗 *|* 和弦置換 。

有 2 個方法替換和弦

- 1. 讓 Band-in-a-Box 顯示一連串可能的替換,使用 視窗 | 和弦替換 對話方塊 自己選取。
- 2. 藉由使用 編輯 | 和弦 | 自動-產生和弦替換 自動地讓 Band-in-a-Box 選取。

# 和弦置換對話方塊

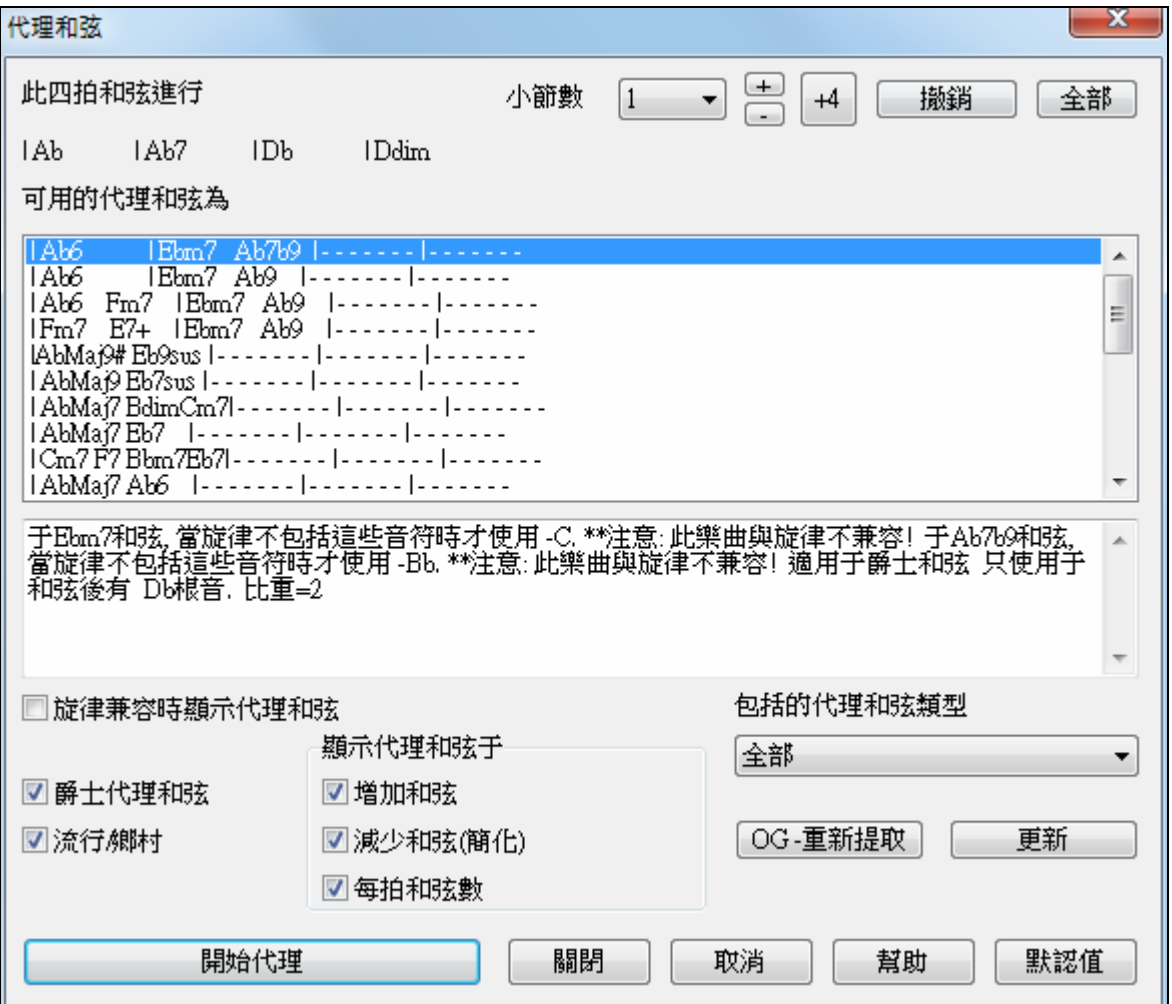

對話方塊的顯示內容取決於當前選中的小節號,小節號可在對話方塊中修改。在上圖例子中,當前和弦是 F7,因此置換列表顯示了相應的可選置換和弦。

根據不同的置換需要,置換操作每次針對 4 個以上小節長度。在上圖中,置換操作針對的是 2 個小節。

#### 爵士置換**/** 流行**/**鄉村

選擇不同的置換風格。某些置換將包含比原始連接更多(或更少)的和弦,而勾選相應的選框即可顯示出 來。每一拍都可以選擇置換和弦。

#### 置換包含的類型

選擇置換類型。

#### 刷新

修改了置換檔 chordsub.TXT 後點擊 [刷新]即可保存。刷新過程可能需要 1~2 分鐘時間。

#### 執行置換

點擊此鈕完成置換。雙擊置換列表中的某個和弦行也可獲得同樣的執行結果。

執行完當前小節段的置換後,點擊對話方塊右上方的小節按鈕,可繼續移動到其他小節執行置換。

#### 還原 **/** 全部還原

這兩個按鈕是置換撤銷按鈕,用於撤銷置換操作。

# 自動和弦置換

在自動產生和弦置換對話方塊中, Band-in-a-Box 可對整首樂曲或某個段落產生快速的和弦置換。該對話方 塊對應的功能表為 編輯 *|* 和弦 *|* 自動產生和弦置換。

下圖是!Freddie.MGU 樂曲的原始和弦:

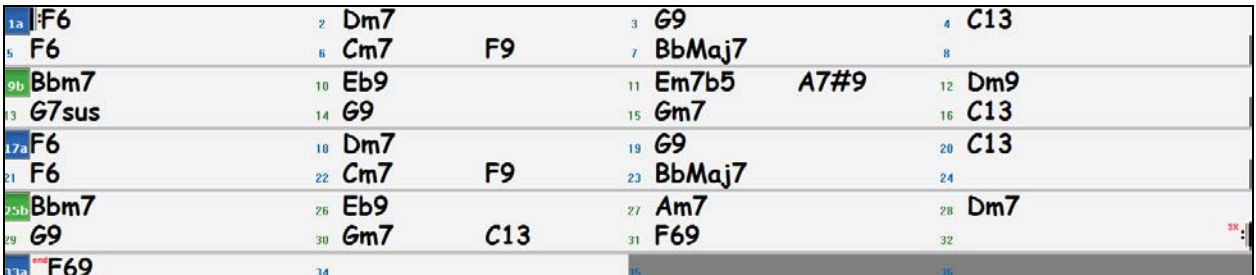

這是使用了自動置換之後的和弦:

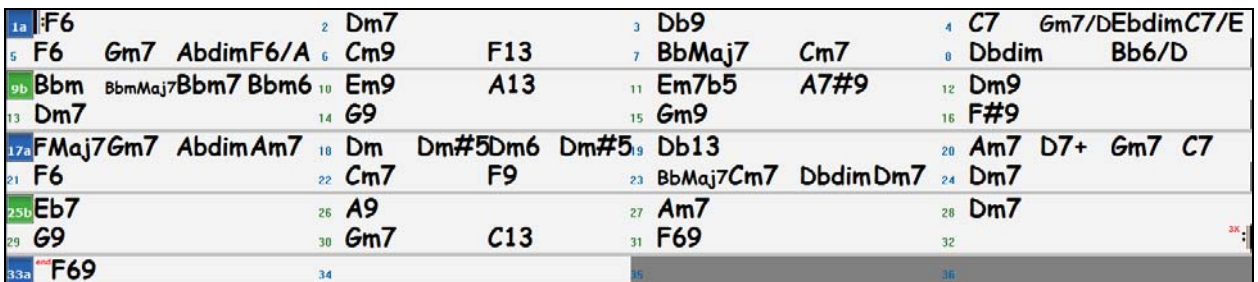

可以看到,Band-in-a-Box 對樂曲中 70%的和弦進行了置換,樂曲的第一個和弦 F6 即被置換為 Fmaj7 Gm7 Abdim Am7。對話方塊還提供了一些高級置換選項(例如可將 2 小節的 Bbmaj7 置換為|Bb6 Ebmaj7 Dm7 Gm7|Bbmaj7 Cm7 Dbdim Dm7 等)。

自動置換的執行結果:

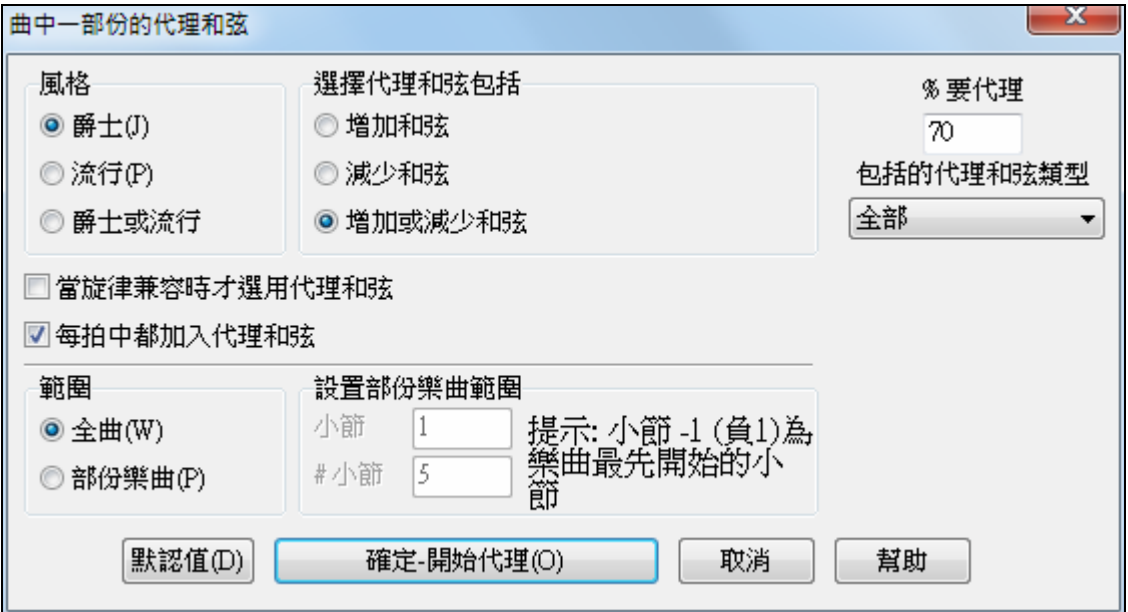

如果想讓 Band-in-a-Box 的置換只針對特定的小節,則可以先在和弦表中選中小節範圍,然後再進入這裏。

# 和弦構造器

右擊某個和弦,可立即聽到它的發聲,也可進入和弦構建器進行試聽,以找到所需的和弦。

通過按下 **[**和弦構造器**]** 按鈕,或者右按和弦譜並選擇功能表選項 和弦構造器,或選擇 視窗 *|*和 ∖≢ 弦構造器 功能表選項去啟動和弦構造器。 和弦構造器

和弦構造器能完全合適地置於和弦譜上,所以當你在和弦譜上使用它的時候,你可把它一直打開。也可使 用外接的 MIDI 鍵盤,遭奏完一個和弦後,按 Ctrl+[Enter]就可輸入。

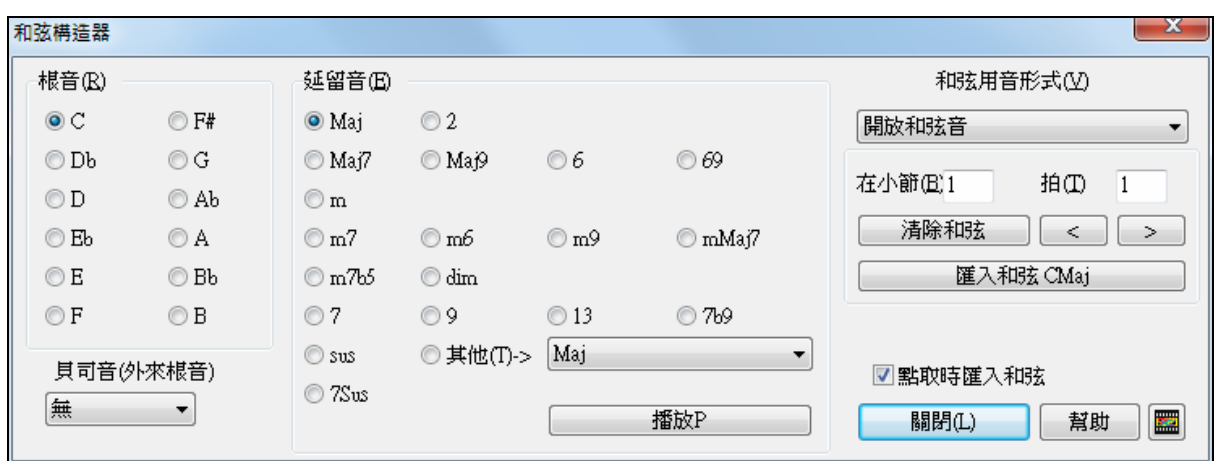

左邊根音區域用於指定和弦根音,右邊選擇和弦類型。和弦的根音可以自由指定,例如,要產生一個 F9/A 和弦(即根音為 A 的 F9 和弦),可先在左邊選擇根音 F,然後在右邊選擇 9 和弦,最後在**根音位置**下拉清 單中 選擇 A。試聽到滿意的和弦後,點擊[輸入和弦]即可將和弦輸入指定的小節。勾選"點擊時自動輸 入",則小節內的和弦會隨著點擊而自動變化。. [<] & [>] 按鈕右按一下會移動 1 拍, 左按一下會移動 2 拍。

# 節奏結他和弦指導

結他輔導可用於分析任何樂曲,它可在虛擬的結他把位元上即時顯示和弦。通過結他輔導,可以瞭解和弦 在結他上是如何演奏的。

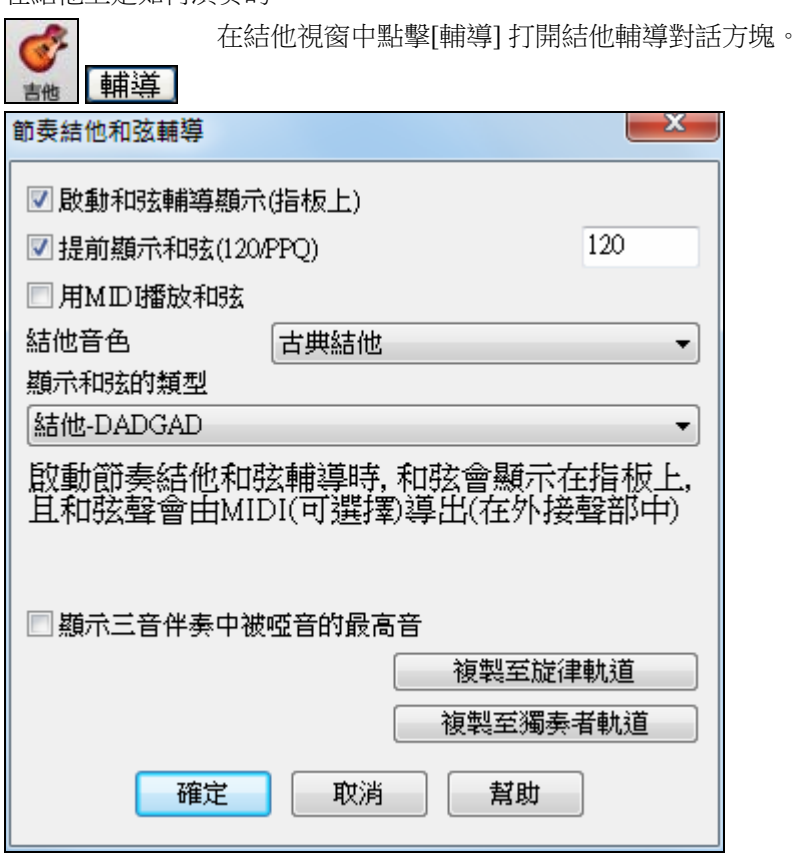

#### 顯示和弦

在結他指板上顯示和弦。"提前…時鐘點顯示和弦"是一種"預見"模式,可以提前顯示下一和弦,也就是 說,可以在和弦奏響之前提前顯示和弦,這樣,我們可以有個要使用什麼和弦演奏的準備。如果設為 120,則正好是提前一拍顯示和弦。

#### 通過 **MIDI** 演奏和弦

要聽到和弦,勾選"通過 **MIDI** 演奏和弦"。在 MIDI鍵盤上彈奏,就可聽到和弦,並顯示在結他指板上。

提示**:** 程序通過 MIDI 轉接 (THRU) 來播放和弦。通過調整主窗口轉接 (THRU) 聲部的參數,可以調整音量、聲像等。

#### 結他音色

可直接在結他輔導對話方塊中選取結他音色。

#### 顯示的和弦類型

# 程式可以顯示不同結構的爵士、流行和民謠等風格的和弦。 結他輔導 顯示和弦的類型 上有一些可切換的調弦方式,如 DADGAD 調弦、開放 G 調弦,等等, |結他-DADGAD 可以從下拉式列表予以選擇。 簡單爵士和弦 高級爵士和弦 高級爵士和5%<br>行進爵士樂-四音和5%<br>遊走爵士 - 三音符和5%<br>流行結地 - 簡單<br>流行結地 - 草 流行結他 高級 歿斑卓琴 結他-降D調弦 結他-開放G<br>結他-雙降D調弦 結他-EBEG#BE 結他指板(高把位) 結他流行音樂(高把位) 結他民謠(高把位) 結他-降D調弦(高把位) 結他+DADGAD(高把位)<br>結他+開放G(高把位)<br>結他+雙降D調弦(高把位)<br>結他+雙降D調弦(高把位) 結他-EBEG#BE(高把位)

#### 顯示 **3** 音伴奏中被靜音的最高音符

指導之一使用 3 個音符模擬爵士大樂隊的和弦結他伴奏風格。如果你使用這指導, 你只見到和弦的 3 個音 符。由於有時需要見到整個 4 音和弦, 這選項顯示被靜音的音符。

注意**:**這適用於結他導師。也有選項顯示這結他風格。這一個選項存在於結他選項對話方塊。

#### 複製到旋律**/** 複製到獨奏

將和弦複製到指定的聲部。

和弦暫停

編排

# 和弦 **"**暫停**"**

這是一個很棒的功能來練習控制速度。選擇小節數目,Band-in-a-Box 播放, 舉例說 4 個小節 (可選擇的), 然後所有樂器在跟着的 4 個小節靜音。

在靜音的時候,你繼續演奏 (伴奏、鼓、旋律...等等),並嘗試保持速度。鼓手可把鼓部份靜音。

當樂隊在 4 個小節之後回來時,你將立即知道自己能否保持速度。

一旦設定,這一個功能會自動地在所有歌曲運作,直到你把它關掉。

使用和弦暫停功能, 按練習視窗的 [和弦暫停] 按鈕,然後選擇 "插入暫停"。

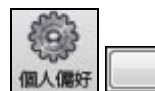

它可以從 **[**個人偏好**] [**編排**]** 啟動。

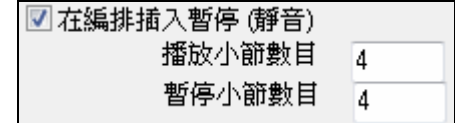

你然後選擇程式應該播放多少小節 , 和程式不應該播放多少小節。 這一個設定對所有歌曲有效。如果你想歌曲正常播放,把它關 掉。

#### 轉換 **MIDI** 為風格

用風格精靈產生風格包括以下幾個步驟:

將 MIDI 文件匯入風格精靈。

通過通道靜音來識別各個聲部。

- 選取用於 BB 聲部的通道。
- 指定 a、b 子風格包含的小節。
- 點擊[產生新風格] 。

本節將講述風格精靈對話方塊中各個選項及附加設置的用法。

風格精靈是 Band-in-a-Box 用來從 MIDI 檔中創建風格的工具,它通過分析匯入的 MIDI 檔來產生新的伴奏 風格。

注 意**:** 最 好 使 用 具 有 自 主 版 權 的 MIDI 文件,如 果 使 用 別 人 創 作 的 樂 曲,應 先 獲 取 授 權。

# 使用 **MIDI** 檔案至風格精靈

風格精靈將任何的 MIDI 檔案轉換成一個 Band-in-a-Box 風格。在這一個教程中,我們載入在 \bb 檔案夾中 的 Violet.MID 及將它轉換成一個風格 - 我們將它稱為 Violet.STY。

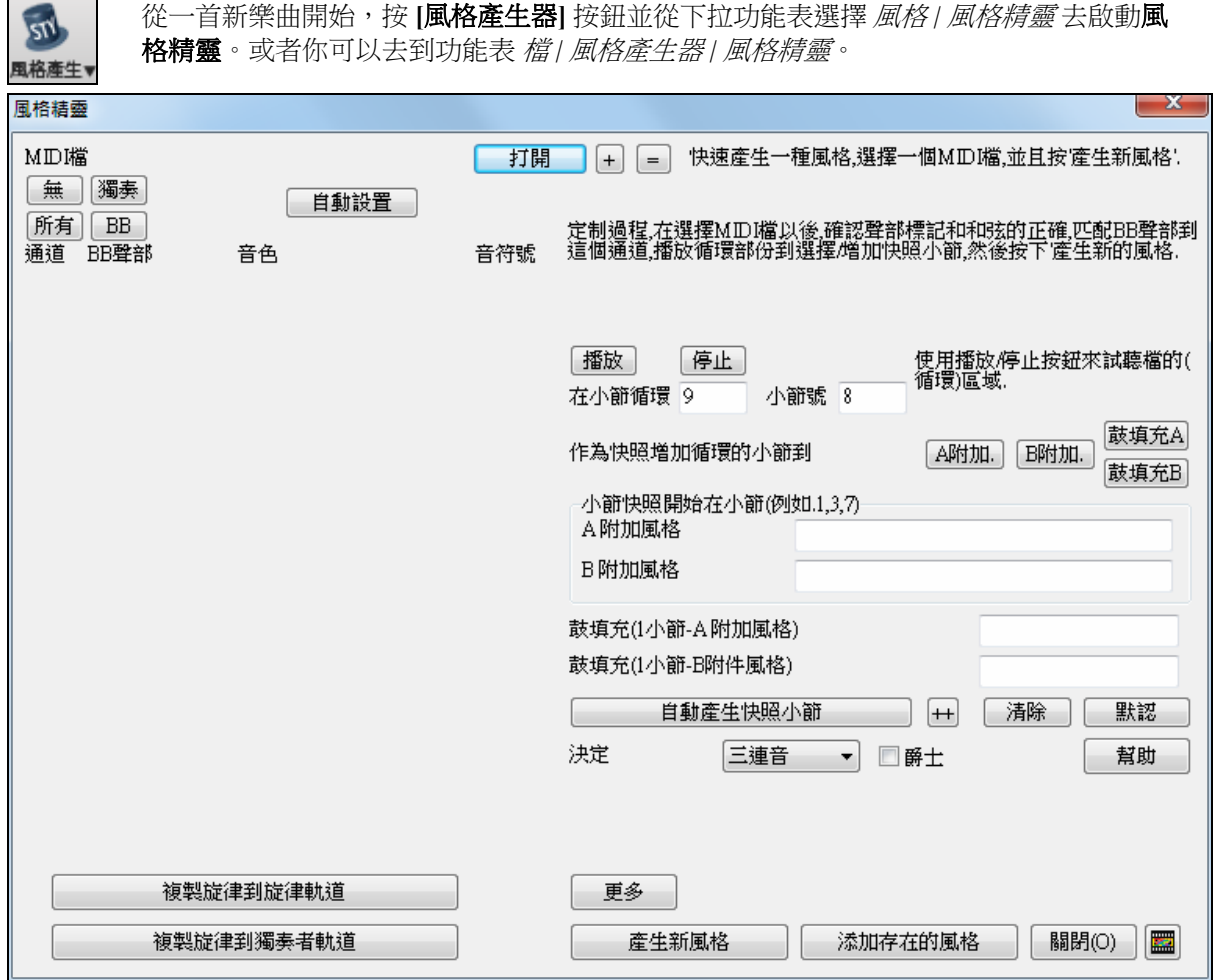

因為我們仍沒有選擇一個 MIDI 檔案,所以對話方塊大部份是空的。

打開 按那 **[**開啟**]** 按鈕,載入 c:\bb\violet.MID 檔案 。然後風格精靈自動地進行以下進作:

MIDI 檔案的和弦被分柝及顯示在和弦譜上。

檔案的 "部份標誌"在和弦譜上顯示。對於 Violet.MID,風格精靈已經找到正確的部份標誌–藉由找尋鼓填 充和部份改變的其他號訊–而且已經分配子風格 "a" 到它們全部。我們稍後將它們其中的一些換成 "b"。

對話方塊顯示在 MIDI 檔案使用的通道、使用的音色 和在每條通道上的音符數目 (於 Violet.MID,你能見到 使用通道 2、3、4、6、7 和 10 )。

風格精靈分析聲部和猜測在哪一個 Band-in-a-Box 聲部 - 使用貝司、鋼琴、鼓、結他或弦樂於每條軌道。 Band-in-a-Box 已經正確地分配 5 件樂器–不分配一個 部份到旋律。

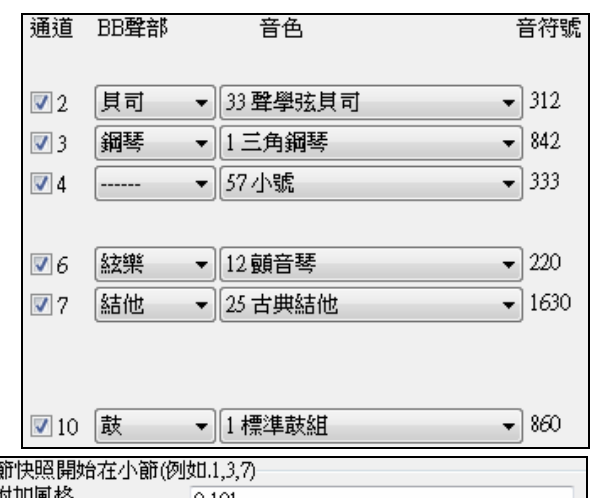

風格精靈建議哪一些小節 ("快照") 包括在風格 中。被建議的小節是有所有的 "BB 聲部" 樂器的 小節。

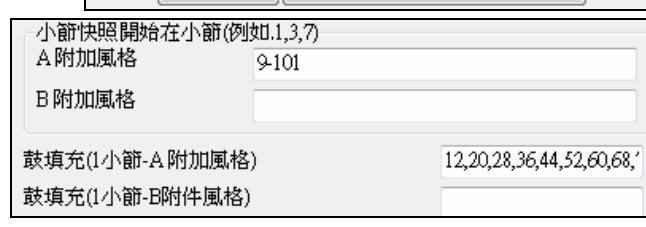

通常你將想要自訂這些快照小節以控制哪些小節被包括在 "a" 或 "b" 子風格內 。在 Violet.MID 風格之中, 風格精靈包括小節 9-101 及把它們全部放在 "a"子風格。想要一個*很棒的*風格的話,下列二個項目很重要:

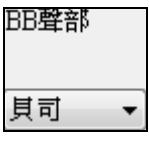

"BB 聲部" 必須是正確的。我們能試聽 MIDI 檔案,藉由循環播放及聽到 MIDI 檔案和藉由 在 "通道" 核取方塊上勾選以靜音通道。從那裏,我們能正確地聽到個別的部份及分配它 們,因為我們在風格中想包括它們。藉由在風格精靈裡面播放 MIDI 檔案,我們能看得出該 使用哪些小節為 "a" 和 "b" 子風格。

注意**:** 風格精靈已經自動地輸入一些設定–但是你必須跟指示輸入資料中。

**"a"** 和 **"b"** 子風格的快照小節應該是正確的。你需要告訴程式哪些小節使用在 "a" 子風格和 "b" 子風格。 程式嘗試猜測,但是因為 MIDI 檔案能包含許多不同的子風格 (但一個 Band-in-a-Box 風格只容許 2 個),你 將或許想要自己控制這些快照。

#### 幫助你選擇該使用哪些小節的提示**:**

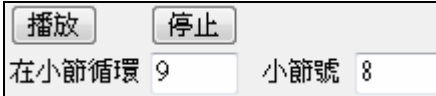

要聽 MIDI 檔案,你能退出風格精靈對話方塊及像任何其他的 Band-in-a-Box 檔案播放歌曲,或風格精靈裡面播放循環部份,使 用 [播放]、[停止] 和 "循環在小節" 的設定。

好,風格精靈已經為 "BB 聲部" 做正確的設定了,因此我們不需要在那裡作任何的改變。讓我們移動到快 照部份,及輸入我們想要爵士樂曲的子風格的小節數字。在聽樂曲之後,我們注意有一個 "2-感覺" 爵士樂 段落,和一個 "4-在小節" 段落 。我們想把那些當做 "a" 和 "b" 子風格,因此我們輸入符合這些設定的小節  $# \circ$ 

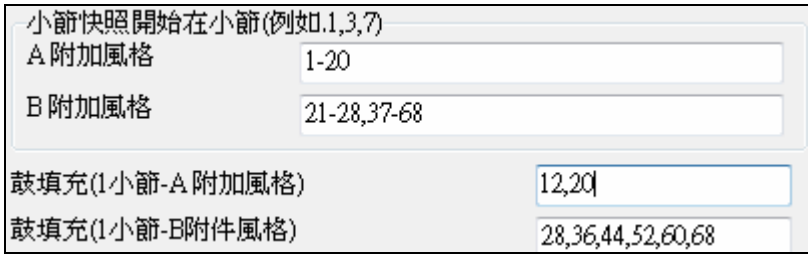

在風格精靈的快照區域中:-

- 為 "A" 子風格輸入小節 "1-20"。

- 為 "B" 子風格輸入 "21-28、37-68"。

- 為 "A" 鼓填充輸入 "12、20"。

- 為 "B" 鼓填充輸入 "28、36、44、52、60 和 68"。

注意:當然你不需要輸入這麼多細節。你可以對於 "a"子風格只輸入一個範圍,像 1-20, 及快速製造一個風格。我們 在這裡說明 "進階" 風格-產生。

#### 産生新風格

按 **[**產生新風格**]**;為你的風格選擇一個名字,風格將被製造。

讓我們稱它為 Violet.STY。現在聽你的風格!你當然可以以任何的歌曲播放風格,藉由載入一首歌曲,然 後載入 Violet.STY。它從喜愛風格對話方塊可容易得到 (**Shift+F9**)。

對於這一個教程,載入我們為你準備的歌曲 V\_TEST.MGU。那是爵士樂搖擺歌曲,使用和 Violet 不同的和 弦,及它使用 Violet.STY (因此你需要已經做那一個風格,在你試著播放歌曲之前或者你將得到 "找不到 Violet.STY" 訊息)。

在載入新的歌曲中之前,儲存現有的歌曲。當 Band-in-a-Box 把一首歌曲存檔的時候,那在旋律或獨奏軌道 上有一整個 MIDI 檔案,它給它一個特別的 MGX 副檔名。因此你將儲存檔案如 Violet.MGX。

或者,如果你想播放 Violet.STY 風格沒有載入另一首歌曲,你能依下列各項做。由於 Violet.MGX 檔案現 在有整個 MIDI 檔案在旋律軌道上,第一件我們需要做的是靜音旋律 (**Alt+9** 或右擊在螢幕頂端的旋律部份 上)。下一件事是准許風格,藉由選擇 *檔 | 載入風格風格特殊 | 開啟風格*,這一個項目有一個核取方塊。

#### 為沒有結尾的風格自動結尾

如果你已經做了一個風格,及沒有包括一個完結,一個 2 小節的結尾能基於風格自動地產生。讓風格精靈 容易地製造完整的風格。

聽一個例子,載入歌曲 c:\bb\tutorial – BB 2005\No Ending.MGU。這一首歌曲使用 NOENDING.STY,一個 沒有一個結尾的風格。一個結尾將自動地為這一個風格產生。

我們已經做了第一個風格!總括來說,使用風格精靈製造風格的程序包括:

1. 將 **MIDI** 文件匯入風格精靈。

- 2. 涌過通道靜音來識別各個聲部。
- 3. 選取用於 **BB** 聲部的通道。
- 4. 指定 a、b 子風格包含的小節。
- 5. 點擊[產生新風格…] 。

# 進階設定和偏好

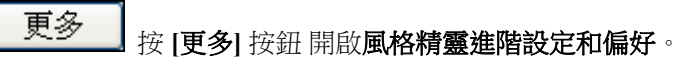

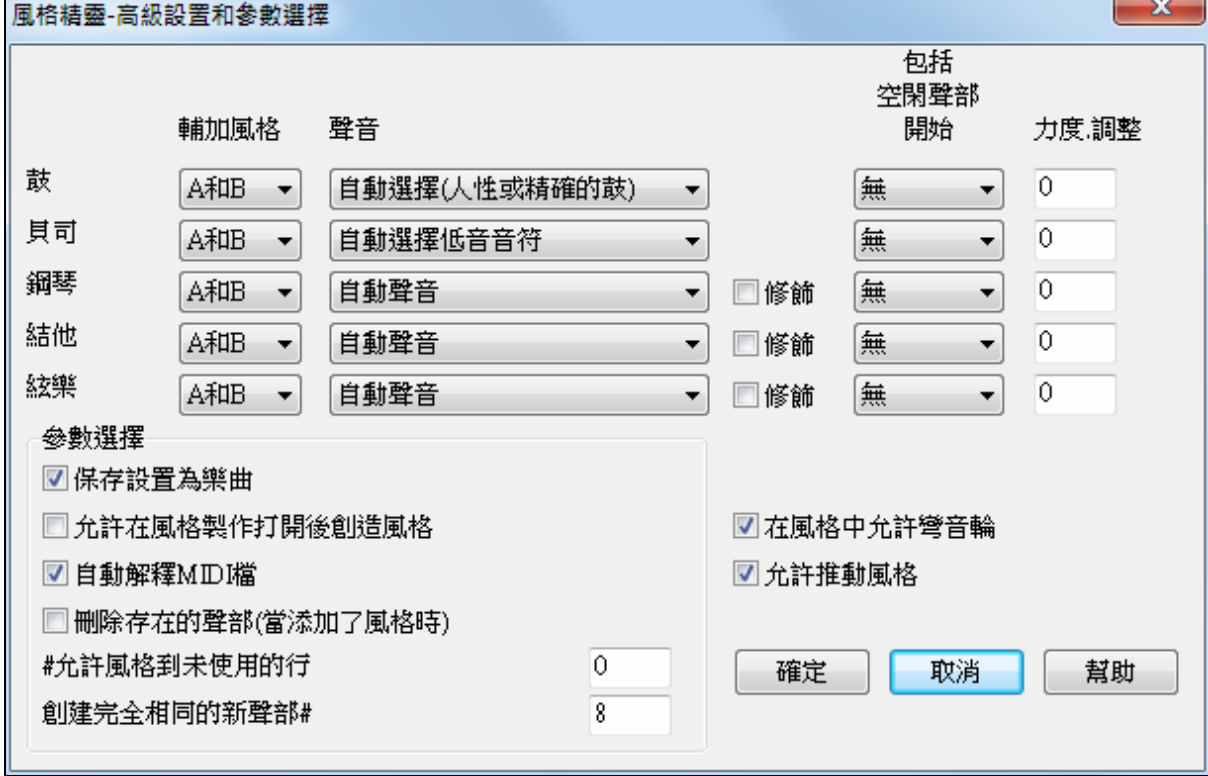

這一個對話方塊有 2 個部份,進階樂器設定和偏好。

#### 進階樂器設定

進階樂器設定包含在風格之中的樂器 (鼓/貝司/鋼琴/結他/弦樂)。設定是:

輔加風格 |A和B|  $\blacktriangledown$ 

"子風格"決定樂器是否包含在 "A"、"B" 或 "A&B" 子風格之中。舉例來說, 如果你想要製 造一個在 "B" 子風格只用弦樂的風格,設定弦樂樂器部份為 "僅是 B"。

聲音設定決定,於各種不同的樂器:

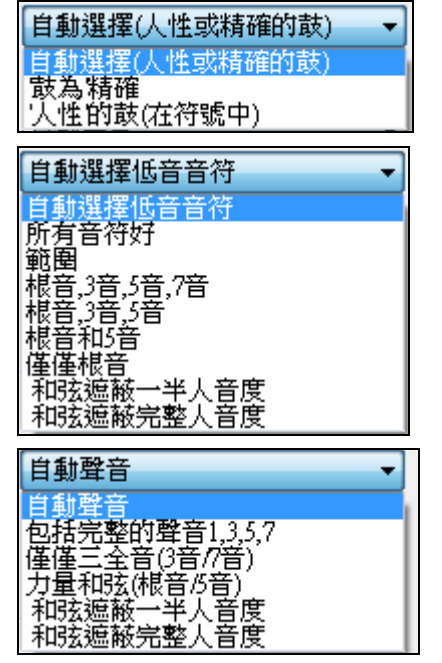

鼓 ("聲音"):句型是否使用人性或精確風格句型。預設值是"自動",通 常使用人性句型,但是你能強制它使用人性或精確風格句型。人性句 型有比較高的解析度而且能使用更多的樂器,所以通常是更好的選 擇。

貝司 ("聲音") 決定貝司部份將使用 所有音符 / 僅是音階音調 / 根音,3 音,5音,7音/根音,3音,5音/根音,5音/或僅是根音。內定值 是"自動-選擇",通常容許所有 12 個半音。

鋼琴,結他和弦樂聲音決定鋼琴句型如何發聲。選擇是自動,包括 宗整的聲音,僅是 3 全音 (3 音/7 音),力量和弦 (根音/5 音), 和弦掩 飾一半的八度音,和 和弦掩飾完整的八度音。

自動-設定 通常使用 "包括完整的聲音"。如果該部份使用 2 音符和 弦,你應該設定使用 "3 全音"以便和弦最重要的音符 (3 全音) 被包括 在內。你也能使用和弦掩飾以便在和弦上的特定句型將加到你的

風格,及完全像你的 MIDI 檔案播放 (已轉調)。設定聲音使用 "和弦掩飾一半的八度音"或 "和弦掩飾完整的 八度音"。

#### 添加存在的風格

你不會用和弦掩飾從頭製造一個風格精靈的風格,因為在風格中需要一般的句 型。因此你用 2 級的程序。第一次,使用一般的句型製造風格 (舉例來說,聲音類型 "自動")然後將聲音換 成和弦掩飾,及把那些加到風格。如其他的風格精靈功能,這是很重要,在和弦譜上的和弦和部份標誌要 非常正確。所以如果它們不正確,你應該在產生一個風格之前修改它們。

│□ 修飾│ 修飾核取方塊決定是否修飾鋼琴,結他和弦樂的句型。如果使用修飾,像 D7 這樣的和弦就會被 加上 9 音和 11 音。類似於爵士鋼琴風格。

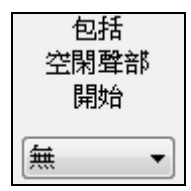

"包括空的句型開始" 預設設置為"無"。 可選擇 無 / 2 拍 / 1 小節 / 2 小節。如果設置為 無,風格內的樂器音色將保持不變;如果設置為"1小節",那麼風格內將存在該音色1 小節 (如果連在一起則更長) 的無聲區。因此,如果某音色在風格內使用較少,則應將它 設置為一個較"無 "高的值。

力度調整 力度調整使一個樂器在風格中較大聲或較細聲。

 $\theta$ 偏好

偏好影響風格本身。

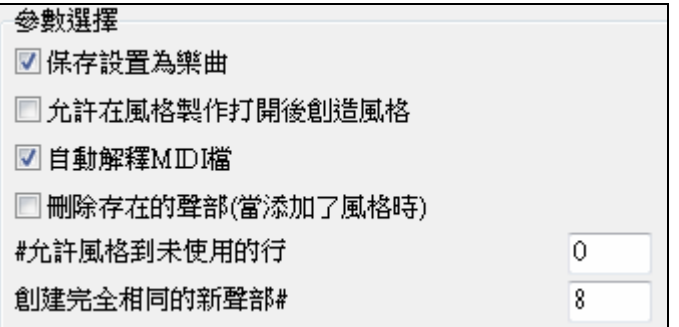

#### 為歌曲儲存設定

歌曲將如一個 MGX 檔案存檔,由於旋律軌道類型是多通道並且包含 MIDI 檔案。如果你選擇這, 風格精靈的 設定以 MGX 檔案全部被存檔。

#### 在創造風格之後讓風格製作器開啟

如果設定, 在產生風格之後, 風格製作器會開啟,讓你直接地調查/編輯風格。

#### 自動**-**解釋 **MIDI** 檔案(預設值 = 勾選)

當設定的時候,風格創造精靈將為你設定通道,BB 部份和快照。通常這一個設定應該被開啟

#### 刪除現有的句型 **(**當加到風格的時候**)**(預設值 = 不勾選)

如果這一個選項被設定,當你把創造的風格句型加到一個現有的風格的時候,整個樂器將首先在新的風格被抹 掉,給在風格中使用的任何樂器。當你藉由加到一個現有的風格以產生一個風格的時候, 風格製作器會開啟, 讓你為風格選取一個新的名字 (因此你不會重寫現有的風格).

#### **#** 行不使用在風格中(內定值=0)

如果設定為 0 (預設值),風格創造精靈能創造最大的風格–以句型完全地填滿列。但是如果你將這設定為一 個非 0 的數值,它將限制 # 能造的句型。由於在風格製作器中有 30 個列,可設定為 0 到 29。

#### 產生新的句型在 **#** 之後重複

風格創造精靈不插入句型,除非它們與已輸入的相比是獨特的。但是 (內定值 8),在 8 個相同的句型之 後,第二個句型將會加入,那是另一個句型的重複。設定這到 0 將意謂每個句型會加入 (不管它是否很獨 特); 設定它到較高數目像 200 意謂只有真正獨特的句型被加入。在風格中維持平衡,由於在風格製作器 中,句型的最大影響值是 8,這一個設定應該在大多數的情形中設定為 8 。如果你的風格是 "填滿" 所有可 得的欄,將這設定為一個更高的數目。

在風格中容許彎音 ■在風格中允許彎音輪

■允許推動風格

如果設定,在 MIDI 檔案上的彎音將被包含在風格之中。確定 MIDI 檔案彎 音範圍 = 二個半音。

#### 在風格中容許提前音

如果設定,風格將容許提前音(演奏樂器在拍之前)。 在個別的句型選項中的提前數值設定。

# 第十三章:工具,用途和應用程式

# 下載管理員

下載管理員自動下載並在後台安裝所有 Band-in-a-Box 的內容 (主要是真軌檔)。它位於 bb\Data\DownloadManager 資料夾中,並可以從程式裡通過選擇 幫助 | 實用程式 | 現在執行下載/安裝管理員

功能表命令啟動。

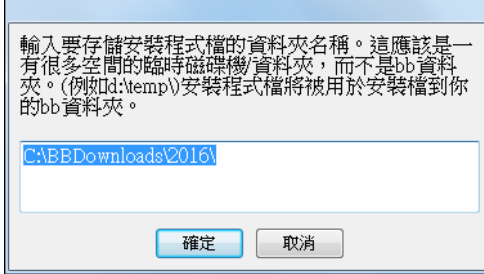

首先,你將看到一條信息詢問你要在哪裡儲存下載了的安裝 程式檔。選擇位置並按確定。 如果你得到一個使用者帳戶控制提示,回答是以允許

DownloadManager.EXE 對你的電腦進行更改。

然後,你將看到 **PG Music** 下載管理員視窗。它將顯示基於你擁有的安裝包 (例如 Pro、MegaPAK、 EverythingPAK) 可下載的檔的清單。它決定需要下載哪些檔以完成安裝,並選擇這些檔去下載。

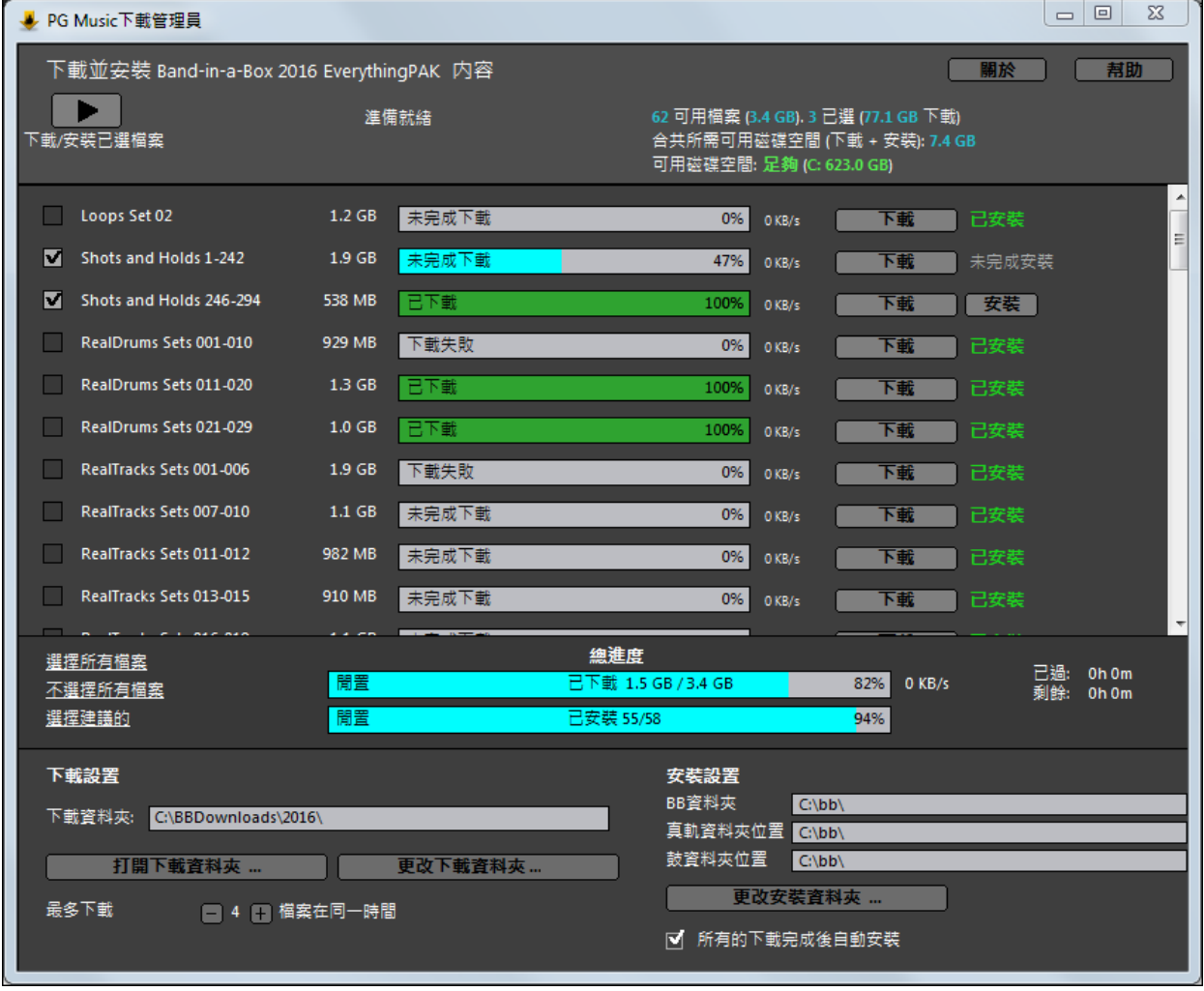

# 下載設置

你在開始下載之前,請檢查你的下載資料夾位置以確定安裝程式將下載到哪裡。如果你想要更改位置,請 按一下 **[**更改下載資料夾**]** 按鈕。

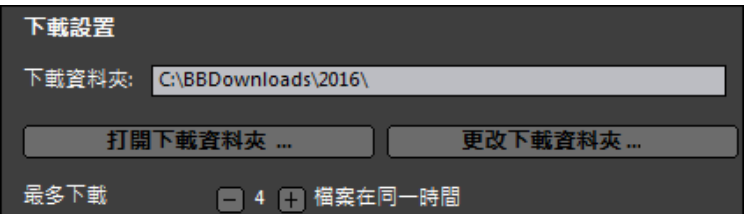

"在同一時間內最多能下載 X 個檔"設置 允許你選擇要同時下載的檔數量。預設 值為 4。 如果你有一個可靠的互聯網連 接,增加此數目通常會減少總下載時 間,但會降低其他程式的互聯網表現。

### 安裝設置

你還應該檢查資料夾的位置。如果你正在安裝升級,位置應要跟你現有的安裝匹配。

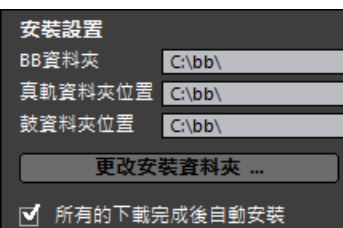

這裡有三個安裝位置,因為你允許較大的真軌和鼓的音頻內容跟其餘的 Band-in-a-Box 檔放在不同位置, 預設 Band-in-a-Box 的資料夾是 C:\bb。 通常情況下,真軌和鼓的資料夾位置也是 C:\bb。如果你想要改變這些 位置,請按一下 **[**更改安裝資料夾**]** 按鈕。

# 如果選擇了"完成所有下載後自動安裝",當下載完成這些檔後,將自動安裝它們。

#### 下載**/**安裝

 $\blacktriangleright$  .

你可以通過按下 **[**下載**/**安裝所選檔**]** 按鈕開始下載。下載管理員然後將開始順序下載所有 已選的檔,而且如果你已選擇"完成所有下載後自動安裝"選項也將安裝它們。 下載/安裝已選檔案

一旦下載開始後,你將在進度列中看到狀態並且在安裝狀態指標中看到估計的已過時間/剩餘時間。

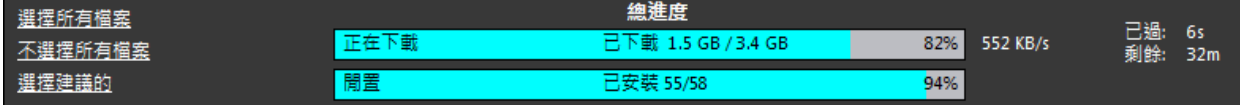

下載可以隨時暫停並稍後繼續。要暫停個別下載,按一下右邊的小暫停按鈕,要暫停所有下載,按一下視 窗的左上角的大暫停按鈕。

如果你在該程式工作時關閉它,它會在你的系統工作列最小化並繼續在後台運行。

RealDrums Sets 011-020 1.3 GB 已下載 100% 0 KB/s 下載

當所選的所有檔都已下載並安裝後,你可以檢查每個檔的下載狀態。它們應該所有的都在進度列說"100% 下載"和在右邊的安裝狀態指示說"已安裝"。然而,一些可能會顯示"下載失敗"或"安裝失敗",如果它們出 現問題。通過使用個別的小下載按鈕,或選擇所有有問題的檔並按下大 **[**下載**/**安裝所選檔**]** 按鈕再重試那些 檔。

# **BB** 遙控

# 遙控桌上型電腦的 **Band-in-a-Box Windows** 版

BB 遙控是你的 iPhone 的一個應用程式。它當做一個遙控使用,控制你現有的桌上型電腦的 Band-in-a-Box Windows 2011.5 或比較高的版本。 會聽到從桌上型電腦程式而不是 iPhone 出來的聲音。 你一定要有桌上 型電腦 Band-in-a-Box Windows 2011.5 的版本來使用程式。

注意**:** 我們另外製造的 iPhone 叫做 **Band-in-a-Box iPhone** 那讓你產生新的歌曲 - 聲音來自 iPhone - 及它不是一個像 這樣的遙控。 更多關於 Band-in-a-Box iPhone 的說明在 pgmusic.com/help100。

如果你使用 Band-in-a-Box (Windows),你播放歌曲時,你可能想在某處,不是坐在你的個人電腦前。舉例 來說,你可能想要坐在鋼琴前,或在你的樂譜架,或與你的結他坐在長椅上。

安裝 BB 遙控應用程式到你的 iPhone (經由 iPhone app store) 的, 然後連接桌上型電腦的 Band-in-a-Box (Windows 2011.5) 版本。

注意**:** 為了要讓 BB 遙控連接,確定 Band-in-a-Box 伺服器正在你的桌上型電腦執行。你需要一個程式叫做 C:\bb\bbhelper\BandInABoxServer.exe 在執行。如果它在執行,在視窗工作列的右下角的 Windows 系統托盤上,你會 見到音樂音符圖像。你能執行或者安裝伺服器,它來自主 Band-in-a-Box Windows 程式使用選單項目 Windows|BB2Go。你需要有 BandInABoxServer.exe 在系統托盤中執行- 說明在 pgmusic.com/help102)。

BB 遙控應用程式有不同的螢幕,可藉著 "刷" 到左邊/右邊的螢幕存取。

# **BB** 遙控主畫面**-** 和弦檢視

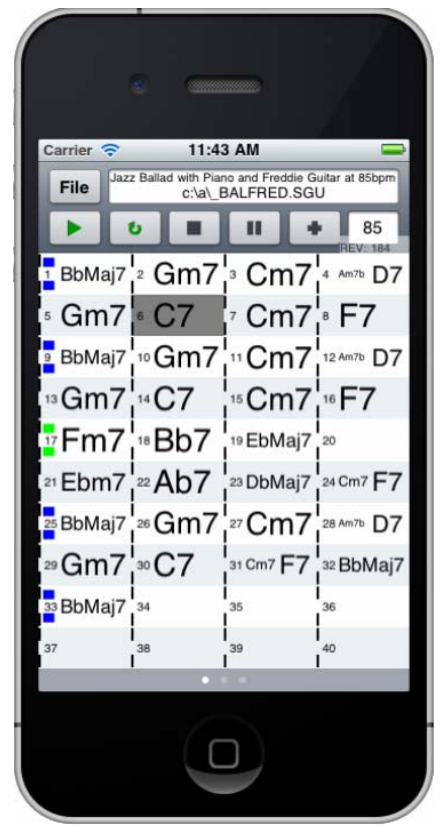

和弦檢視讓你見到歌曲的和弦,及亮區在播放期間的歌曲的目前 小節。舉例來說,你可能在你的鋼琴,離桌上型電腦個人電腦很 遠,而且載入及播放歌曲,聲音來自你的桌上型電腦,但是你能在 iPhone 上見到和弦及目前的小節。

**BB** 遙控指揮家視窗

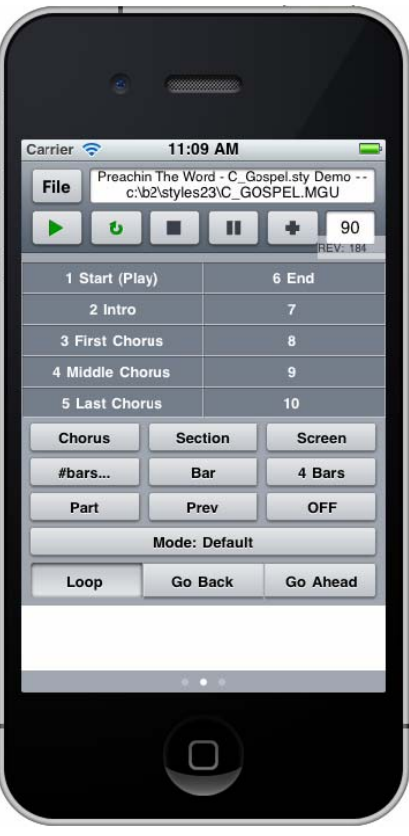

這容許控制播放,包括跳到段落,樂段,小節 # 等等及循環。

# 混音器視窗 **- BB** 遙控

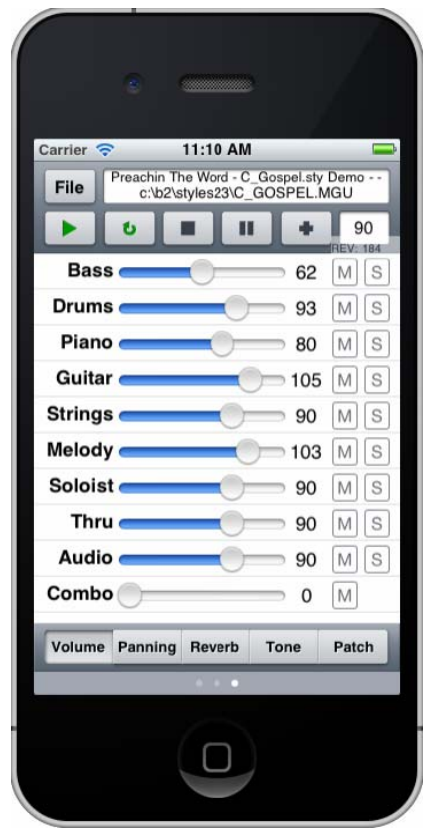

iPhone 的 BB 遙控的混音器視窗讓你即時遙控桌上型電腦程式: 靜音/獨奏或者調整音量、聲像、混嚮、音色。

iPhone 的 BB 遙控的音色選擇視窗讓你檢視或者選擇音色。 如果 你再次按演奏,改變的音色將播放。

音色選擇 **- BB** 遙控

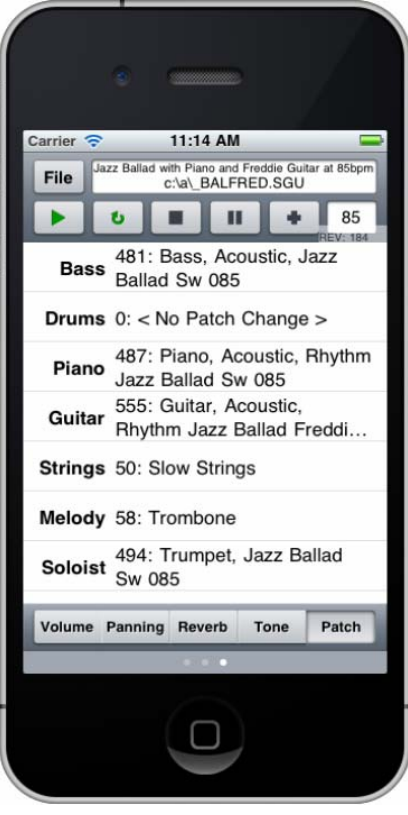

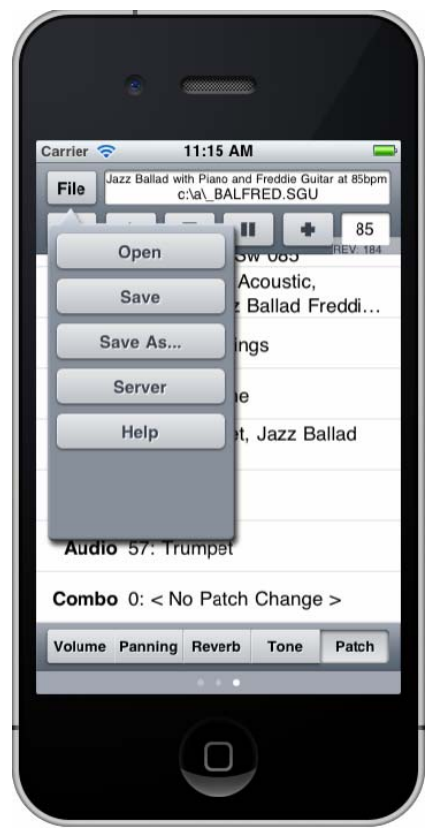

# 檔案選單 **- BB** 遙控 伺服器連接視窗 **- BB** 遙控

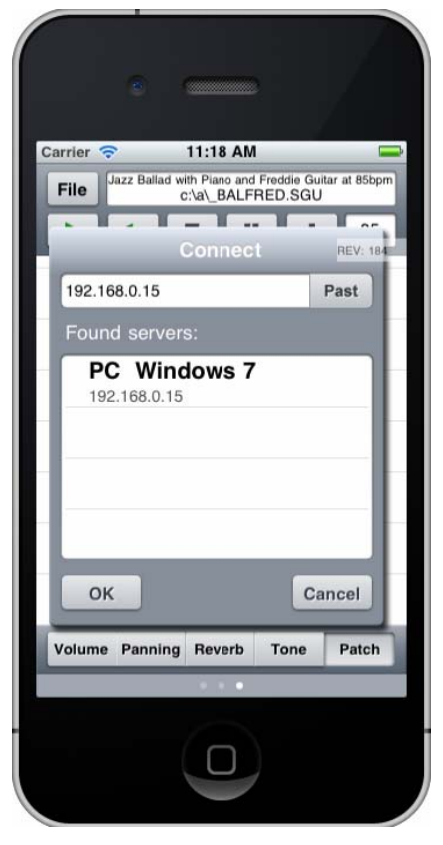

# **DAW** 外掛程式模式

Band-in-a-Box 有一個 **"**外掛程式**"** 模式與其他你喜愛的順序器 **(RealBand ,Sonar, Reaper, ProTools, FL-Studio, Nuendo** 和更多**)** 一起使用。藉由新的外掛程式模式, Band-in-a-Box 開啟一個小視窗,而且在你喜愛 的 DAW/順序器作為一個外掛程式,以便你能拖放 **MIDI** 和音頻 **(WAV)** 軌道從 **BB** 到其他喜愛的順序器 **(**或 到 **Explorer)**。在你喜愛的順序器中,在 Band-in-a-Box 中鍵入前進, 然後只是把軌道從 Band-in-a-Box 拖到你 的順序器的軌道,在想到的軌道和小節的位置。

DAW 外掛程式模式是在一般 Band-in-a-Box 程式裡面的一個模式。這一個模式讓你容易地把軌道, 或軌道 的部分轉到其他的 DAW 順序器, 只是從 Band-in-a-Box(BB) 拖放軌道圖像到你的 DAW 軌道視窗。

你能容易地進入和離開外掛程式模式。

要令拖放能夠運作,你需要在你的 MIDI 驅動程式設置為使用 DXi 或 VSTi 合成器 (像 Coyote WaveTable DXi)。

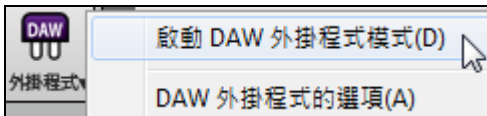

按在主要的工具列上的 [外掛程式] 按鈕,選擇選單項目 *開啟 DAW* 外掛程式模式, 或去 視窗選單選擇 *DAW* 外掛程式模式。

當你這樣做的時候:

- 1. Band-in-a-Box 的視窗變小 (你能調整你想要大小/位置, 和它將記着)。
- 2. Band-in-a-Box 會 總是-在-視窗之上 (如果這選項在外掛程式選項設定)。

#### 拖放音軌

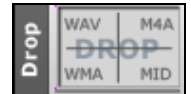

這是一拖放站,在這裡你可以放下一拖動的音軌來得到一個音頻或 MIDI 版本的音軌。它 有 4 個四分體,並且它們根據拖放所製作出的檔的類型為標記: 音訊檔 (wav、 wma、 m4a) 或 MIDI 檔 (mid)。

此拖放站使它更快和更容易地製作不同的檔案類型。它還允許你製作 MIDI 版本的真軌(真圖表),通過簡單 地將一真軌拖到拖放站的 "MIDI" 四分體。

**◎ 主要** | 如果你想要整個表演拖到 DAW,拖動主要按鈕到拖放站。預設是一個檔案與整個編曲一起放 下。但是如果你想要所有的軌道轉移到分開檔案的時候,你可以在外掛程式設置對話方塊中不選中 "拖放 主要為分開的軌道" 選項。

⊙貝司 如果你想要轉移單一軌道,拖動這音軌名字。舉例來說,拖動貝司圖像去轉移貝司音軌。如果 音軌是一個真軌並有真圖表,你可以把它放下到 "MIDI" 四分體。

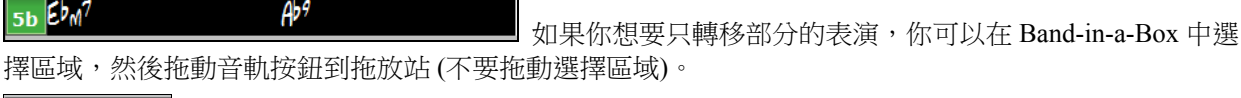

當你把檔放下到拖放站,你會看到橙色,表示這檔已被接納並在預備中。

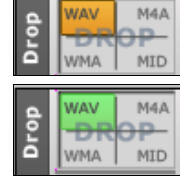

當檔案已預備好,拖放站會轉為綠色。你現在可以把它拖到你喜歡的 DAW (Sonar、 Pro Tools 等) 或 Windows 檔案總管。

# 外掛程式設置

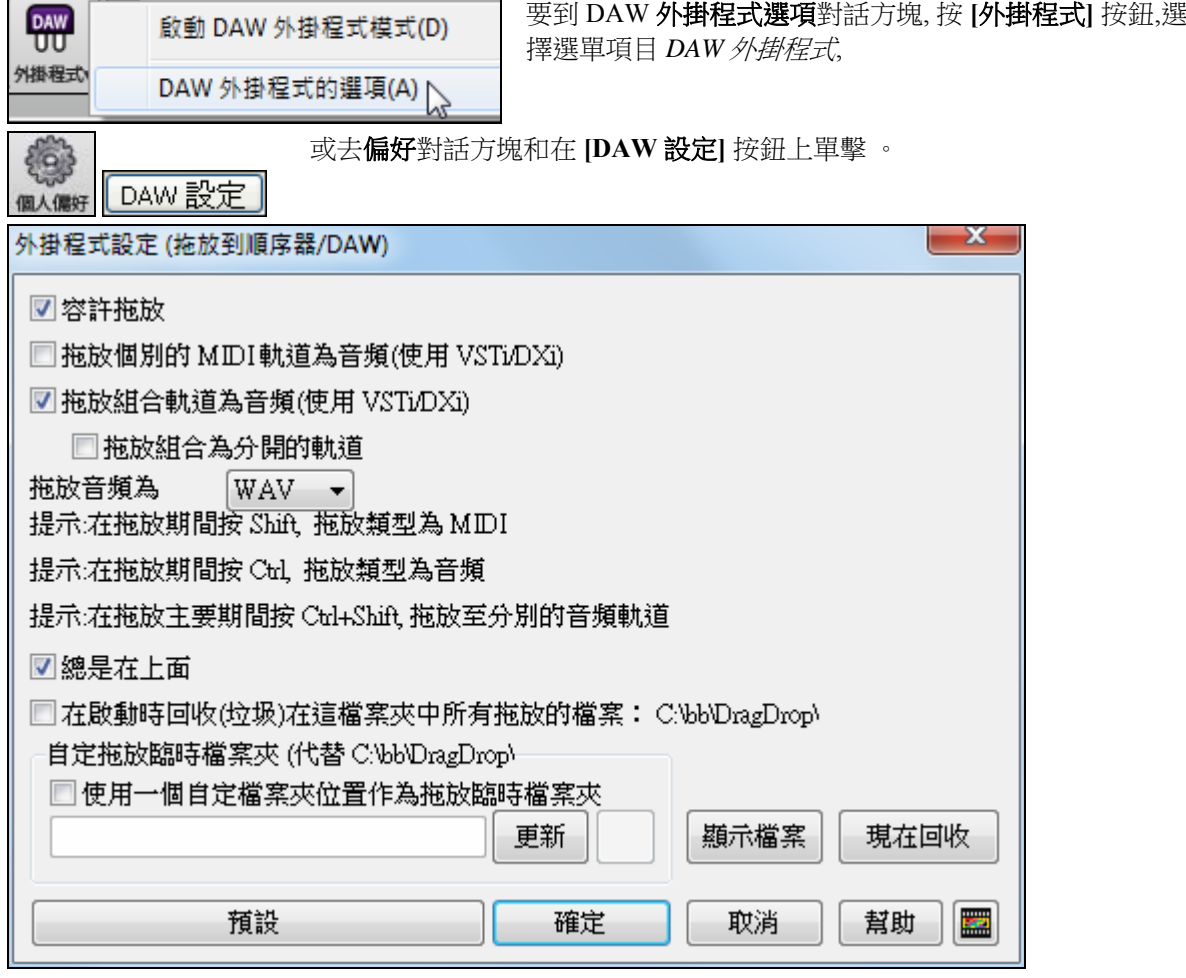

#### 然後你將見到外掛程式選項。

容許拖放**(**預設值**=**容許的**)** 如果不准許, 拖放功能不運作。應該沒有一個理由不准許。

拖放個別的 **MIDI** 軌道為音頻 **(**使用 **VSTi/DXi) (**預設值**=**否**)** 這選項當你直接拖動一音軌到一 DAW 時會應 用。當准許,被選擇的 MIDI 軌道會轉換到音頻, 使用你現在選擇的 VSTi/DXi(舉例來說 Coyote 或 Forte) 。

拖放主要軌道為音頻 **(**使用 **VSTi/DXi) (**預設值**=**是**)** 這選項當你直接拖動一主要音軌到一 DAW 時會應用。 當啟用,每一音軌會轉換到音頻,使用你現在選擇的 VSTi/DXi (舉例來說 Coyote 或 Forte)。如果沒選擇, 在 編排的 MIDI 軌道轉移為 MIDI,在一個檔案中。

拖放主要為分開的軌道 **(**預設值**=**否**)** 如果設定為是, 當拖放主要選擇鈕的時候,拖放將造成多個檔案,每軌 道一個檔案。

拖放音頻為 **WAV/WMA** 如果設定為 WAV , 音頻拖放為 WAV 。如果設定為 WMA , 音頻拖放為 WMA 。 注意大多數的順序器想要 WAV 檔案。

總是在上面如果設定, 外掛程式視窗總是將是在上面。注意,如果你在對話方塊中改變這,它在你退出對話 方塊之前沒效。

保留拖放檔案永久在檔案夾中 **(**預設值**=**否**)** 當你拖放一個檔案的時候, Band-in-a-Box 會把它做成一個複製 和放入 c:\bb\DragDrop 檔案夾。這是一個臨時檔案夾。大多數的 DAW (和視窗 Explorer) 會把拖放檔案做成 複製和合併它們的檔案結構, 但是一些不會 (舉例來說 "純粹的" wav 編輯器, 像 SoundForge)。所以如果你 正在拖放檔案到一個 DAW, 那與拖放的檔案運作和不會複製它們 (像 CoolEdit 或 SoundForge),然後你應該 設定 "保留拖放檔案永久在檔案夾 c:\ bb\DragDrop 中" 至是。否則, Band-in-a-Box 將在啟動時回收(垃圾)在 DragDrop 檔案夾中 的檔案。如果需要,你能從垃圾取回的這些檔案。

如果你想,你能為臨時檔案**自定拖放檔案夾** ,舉例來說, 在你的 DAW 檔案夾裡。然後被拖放的檔案在 Explorer, 在你的 DAW 音頻專案附近的一個檔案夾中。

#### 搜尋檔案

這麼多檔案,但這麼少時間?這一個功能是一把 "瑞士軍刀",讓你尋找一首 Band-in-a-Box 歌曲 (或者任何 Band-in-a-Box 能開啟的檔案),包含過濾字組被發現在檔案名或在檔案中的任何本文中。

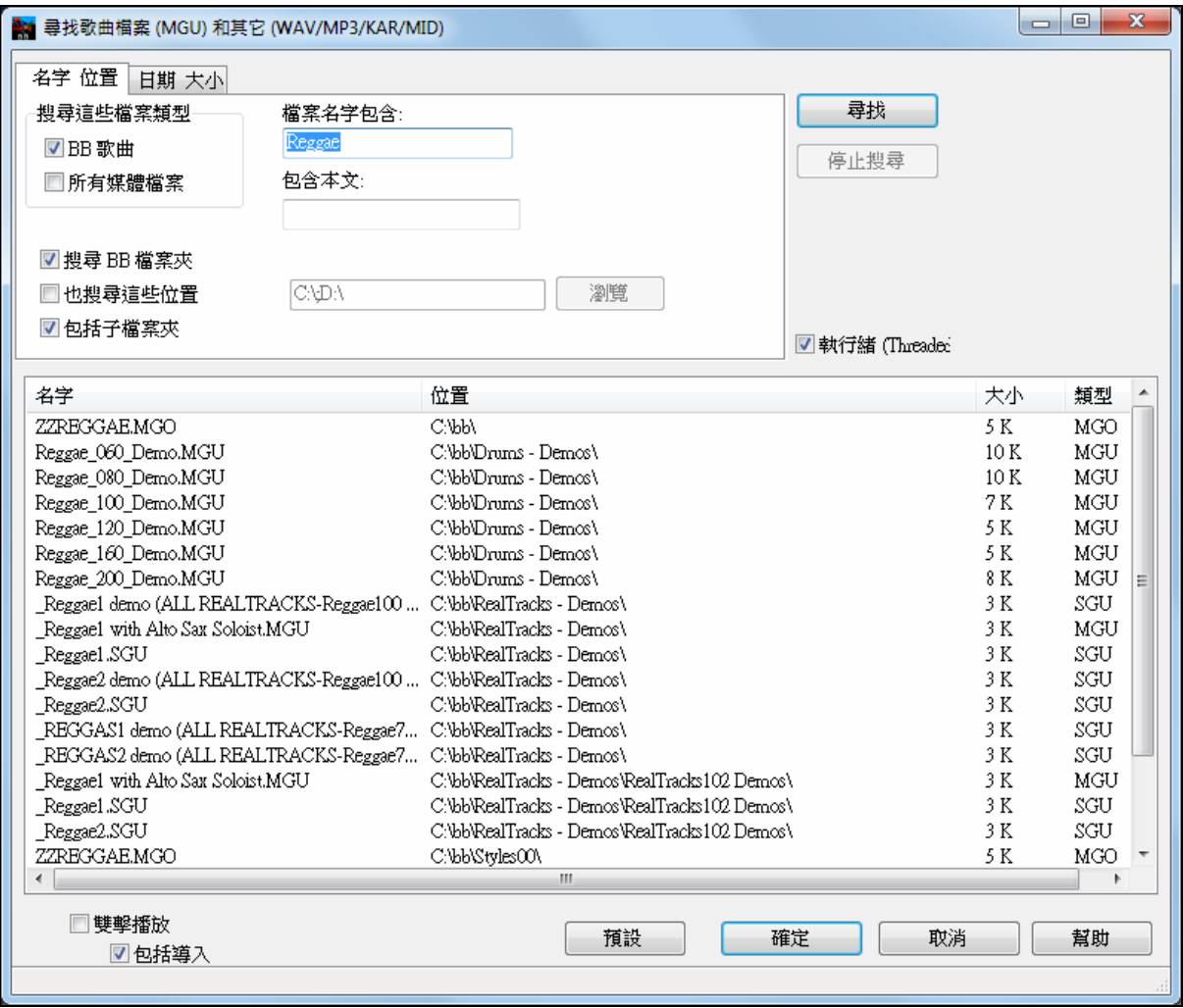

舉例來說:

你可:

- 得到一個在你的電腦上,所有 Band-in-a-Box 歌曲在標題中有 "怨曲" 字串的列表。
- 得到一個在 BB 檔案夾中,所有 Band-in-a-Box 歌曲在他們裡面有 "雷鬼" 字串的列表。這在 MegaPAK ( 海量版) 中產生超過 50 首歌曲的列表,如此你能很快地從它們中選擇,而且你知道如果你是雷鬼愛好者 ,你沒有錯過任何在 Band-in-a-Box 中用雷鬼的歌曲/風格。"怨曲" 有一個相類似的列表顯示 454 個檔案  $\circ$

列表保留在期間中,因此,你能從容不迫探究 Band-in-a-Box 提供給你尋找到相配的所有檔案。

# **CoyoteWT**

**Coyote WaveTable DXi** 合成器和 Band-in-a-Box 包含在一起。這與 Band-in-a-Box 及其他的 DXi 相容的主 機程式合作生產真實的樂器聲音, 而且是與所有的最新的 Windows 作業系統相容 ,包括 Windows 7,8 或 10 的 64 個位元版本。

當你安裝 Band-in-a-Box 的時候, CoyoteWT 能自動地被安裝, 或你能稍後安裝它, 藉由執行來自 Band-in-a-Box(bb) 檔案夾的檔案 SetupCoyoteWT.exe。

# 選擇 **CoyoteWT**

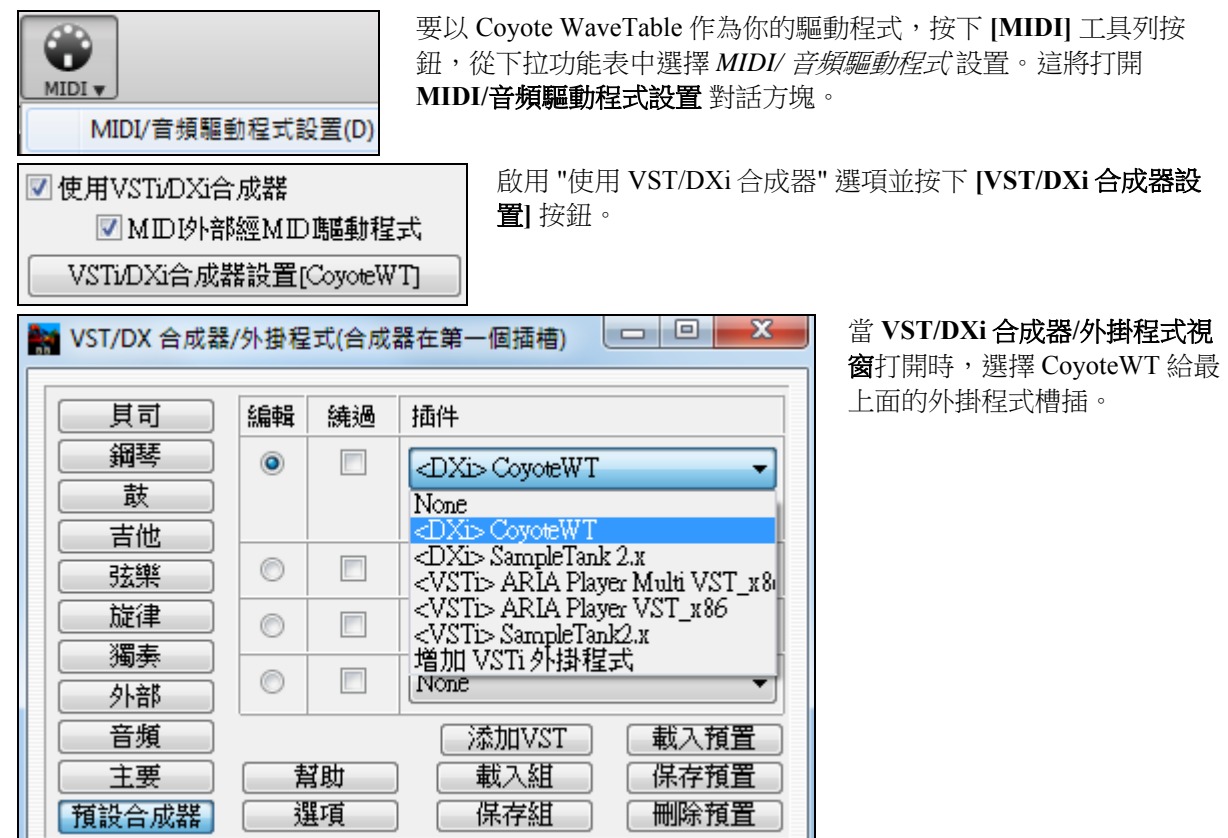

# **Coyote WT** 概觀

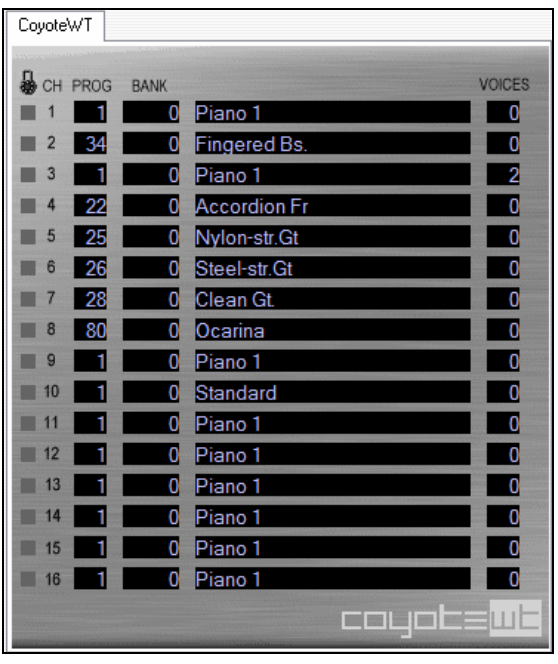

主顯示面板列出十六個可得的 MIDI 通道在左下邊, 顯示程式,音庫編號及每個樂器音色指定的名字。在 播放期間,被每個樂器使用的聲音 (音符) 的數目會 被顯示。

#### **CoyoteWT** 做什麼工作**?**

CoyoteWT(Wavetable) 連同 Band-in-a-Box 或者其他的 DXi-相容的主機程式運作, 產生真實的音頻輸出。它 回應來自 DXi 主機的指令,播放真實樂器的 "樣本"。 舉例來說, 當 Band-in-a-Box 要使用一個原音鋼線結他 大聲播放一個中央 C 的時候,CoyoteWT 在它的樣本-音庫中查找那一個樂器的音符,然後輸出音符到音效卡, 在要求的音量,要求的長度。

# 系統需求

基本需求:

- Pentium III CPU, 500 MHz.
- 128 MB RAM.
- 20 GB 硬碟, 7200 rpm.
- 16-位元音效卡.
- Windows 2000, XP, Vista, 7, 8, 8.1  $\overrightarrow{\mathbb{R}}$  10.

要有最好的性能,推薦下列的規格:

- Pentium-4 或 Athlon XP CPU,1.7 GHz.
- 256 MB RAM.
- 40 GB 硬碟, 7200 rpm, 30 MB 讀取率.
- 20-位元或 24-位元音效卡.
- Windows 2000, XP, Vista, 7, 8, 8.1  $\overrightarrow{\mathbb{E}}$  10.

#### **Coyote** 設定

CoyoteWT 的程式設定在這選單中設定。

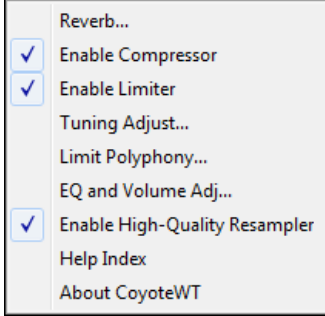

這選單能在 CoyoteWT 屬性頁上右擊開啟 (那是它的主要顯示裝置) 按在列表中的功能准許或者不准許。一些功能另外開啟對話盒. 要查閱說明,按下 說明索引項目。

#### 混嚮

按這一個選單項目顯示一個對話盒,讓你能控制混嚮參數。可控制的是:

- 房間大小:選擇其一:
	- 俱樂部 (最小的模擬空間)
	- 台
	- 會堂 (最大的模擬空間)
- 阻尼: 設定滑動器到最左邊的位置,模擬一個硬的, 反射的牆壁空間。設定滑動器到最右面的位置,模擬一個 牆壁能吸音的空間。這控制的結果非常隱約。

按下確定,使用改變。

## 准許壓縮

按下這一個選單項目, 准許或關閉壓縮。當准許的時候 ,會見到在選單項目旁邊有勾選標誌。

當壓縮是准許的時候,整體的動力範圍將些微地被壓縮 (通常藉由提升較安靜的訊號) ,而且聲音將些少更有 "存在"感。

# 准許限制

按下這一個選單項目, 准許或關閉壓縮。 當准許的時候 ,會見到在選單項目旁邊有勾選標誌。

當限制器是准許的時候,整體的音量被增加, 而且為了要使瞬間的峰巔不斷續或扭曲, CoyoteWT 會略略地 在尖峰發生之前減少音量,然後在尖峰結束之後再次增加。 音量改變順滑地執行而且通常是不覺的。音量 增加是有用,因它增加整體的訊號對雜音比例。

#### 調諧調整

按下這一個選單項目顯示一個對話盒,讓你輸入一個調整適用於在被樣本-組中的所有樣本。調整根據"分"指 定,一分是 1/100 個半音。

# 限制複音

按下這一個選單項目顯示一個對話盒,讓你記載最大的複音(同時播放的音符數目)。如果你的中央處理器規 格不能同時處理 100 個音符(有些不能), 你可藉由選擇一個低於 100 的數目,以減少音頻雜亂.

### 音質等化器

按下這一個選單項目顯示一個對話盒,讓你記載用於低或高頻的增強或者減值。你能為你的喇叭的回應頻率 使用這補償,你的樣本檔案, 或只是用於你喜愛的。

貝司 (低頻) 及高音 (高頻) 能被提升或減少達 12 個分貝。正數是低頻增強; 負數是減少。

你也能記載一個整體的音量調整。允許的範圍限制為正負 3 個分貝。

### 准許高品質重新取樣

CoyoteWT 藉由再抽樣修改音符的音高。

通常你應該設定為預設值:准許高品質。然而,如果你正在一部慢速個人電腦 (例如 500 MHz 或者更少),你 可能要不准許高品質模式。

# **Fretlight®**

FRETLIGHT

Fretlight 是一酷的電子硬體吉他並有 LED 在指板上。現在,如果你有 Fretlight, 你可以映照 Band-in-a-Box 螢幕上吉他的輸出到 Fretlight 指板。

因此你可以在伴著任何出色的真軌或吉他樂手表演一邊聽著演奏一邊只看著 Fretlight,去看你 Fretlight 吉 他的指板位置。

声他

設置 ▼Fretlight吉他支援 要啟用 Fretlight 的支援,你需要在吉他視窗中設置 "Fretlight 吉他支援 "。

插入 Fretlight, Band-in-a-Box 將會找到它。然後, 在 Band-in-a-Box 吉他視窗產生的任何輸出將自動映照到 Fretlight 以便你看到在你的 Fretlight 上播放的吉他。現在你可以使用你的 Fretlight 去:

- 觀看顯示在你的 Fretlight 吉他上,由納甚維爾偉人 Brent Mason 的樂手演奏的音軌,同時你聽到這音軌。
- 設置 Band-in-a-Box 的吉他導師去演奏撥掃和弦形狀,適用於 Band-in-a-Box 中的任何樂曲 (選擇你的和弦 類型為爵士/流行/民歌等) 。
- 當你聽到大師在錄音室的演奏時,在你的 Fretlight 吉他上觀看真軌。

提示**:** Fretlight 吉他支援核取方塊預設為否,因此你需要勾選它 (只需一次,會記下這設置)。如果你想在第一次運行 時將預設值設為是,你可以把一個名為 c:\bb\FretlightSupport.txt 的檔 (此檔內容是無關) 放到 BB 資料夾中,它將預 設為是。

# **TranzPort® -** 無線遙控

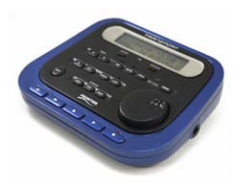

尖端設計的 TranzPort 是一個無線的遙控硬體裝置 (*Electronic Musician* 編輯選擇 2006) 讓你控制遠至 30 呎及牆壁後的 Band-in-a-Box!

注意**:**Tranzport 遙控現在沒有生產。但仍然是一個很棒的產品。

**TranzPort** 支援 **-** 無線遙控支援 **Band-in-a-Box** 

背光液晶顯示器提供二線的讀出,及按鈕和一個輪控制許多 Band-in-a-Box 的功能。選擇歌曲,然後可播放 /停止/暫停/循環。選擇/靜音/獨奏 軌道和音量/速度改變,這全部支援。而最好的是,當歌曲正在播放的時 候,歌曲的和弦顯示在背光液晶顯示器上。

舉例來說,你在家把 Tranzport 遙控裝置放在你的鋼琴 (或在演奏的譜架),它能 載入/播放/控制 歌曲和檢視和 弦,全部無線地在遠處控制 -直到 30 呎- 甚至牆壁後的電腦 !可選擇轉調讓 Tranzport 遙控顯示和弦用非合奏譜 音調 (舉例來說 Eb 中高音),而電腦則顯示合奏譜 - 用於即興演奏是很棒的! 或在遙控上顯示及捲動歌詞,用 於無線卡拉 OK! Tranzport 能立即地與其他常用音樂軟體運作,包括 Sonar™, Logic\*和其它。

# **Band-in-a-Box** 一使用 **Tranzport**

首先,你需要購買一個 Tranzport 遙控裝置, 及安裝它。

現在,確定 Tranzport 遙控已安裝及能運作。藉由執行 Band-in-a-Box , 你能知道它是否安裝和運作, 查看 MIDI 驅動程式 (選項-MIDI 驅動程式) 列表.如果 "Tranzport" 出現在 MIDI-匯入 和 MIDI-導出的驅動程式列 表上 , 那麼 Tranzport 遙控已正確地安裝。

注意**:**不要選擇 Tranzport 驅動程式,因為它不是一個聲音模組。Band-in-a-Box 將自動地用 Tranzport 遙控裝置 發送/ 接收資料。

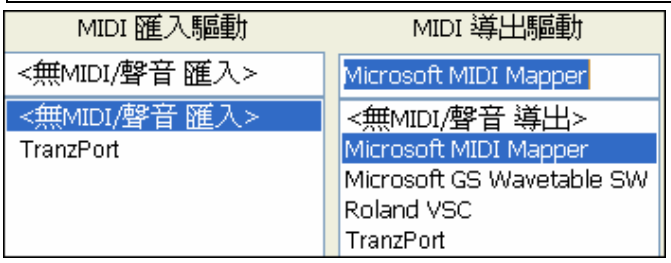

# 開始使用 **Tranzport**

- 當 Band-in-a-Box 正在運作, 按在 Tranzport 遙控上的一個鍵啟動 Tranzport (舉例來說,停止鍵)。
- Tranzport 顯示裝置將顯示
	- "BB 歌曲的標題" <速度> <目前的軌道> <軌道音量> <音色 #/名字>

舉例來說, 螢幕可能顯示

- "My Tune"
- 120 Mel v 122 p1 Acoustic Piano
- Track < and Track(及軌道)>按鈕改變目前的軌道 Bass (貝司)/Drums(鼓)/Piano(鋼琴)/Guitar(結他)/Strings(弦 樂)/Melody(旋律)/Soloist(獨奏)/Thru(外部)

# 控制 音色**/**速度**/**音量

- 輪子改變速度。
- Shift-輪子改變所有軌道的音量。
- [Prev] [輪子] 改變目前軌道的音量。
- [ADD] [輪子] 用喜愛的音色改變目前軌道的音色。
- [NEXT] [輪子] 環迴所有音色改變目前軌道的音色。
- MUTE AND SOLO 靜音或獨奏目前軌道.
- [SHIFT] MUTE, 靜音/不靜音所有軌道.

# 載入歌曲

- [IN] 按鈕開啟 "Favourite Songs (喜愛的歌曲)" 對話方塊。Tranzport 的液晶顯示器螢幕顯示目前的歌曲, 而且輪子循環不同的歌曲。當你已經找到你想要的歌曲的時候, 按 PLAY(播放) 載入和播放歌曲 (或者 " Solo", 像在喜愛的歌曲 對話方塊中的 OK 按鈕一樣,注意 "Play song when chosen (播放歌曲當選擇)" 有否在那對話方塊中設定。按 UNDO 取消對話方塊。
- [OUT] 按鈕以相似的方法運作, 除了它使用 Song List (歌曲列表) 對話方塊。
- [Shift]-[IN] 依字母順序載入先前的歌曲, 跟據在相同檔案夾中的檔名。
- [Shift]-[OUT] 依字母順序載入下一首歌曲, 跟據在相同檔案夾中的檔名。

# 播放歌曲

- PLAY (播放) 按鈕播放歌曲。
- [ PLAY (播放) 旁邊的紅色按鈕] 暫停歌曲。
- STOP (停止) 按鈕停止歌曲。
- [<<] 和 [>>] 按鈕跳到歌曲的先前或下個段落。你能自定歌曲的段落 (使用 Band-in-a-Box 中的指揮家) , 但是如果你沒有設定,段落預設是引子,前奏,第一樂段,中央樂段,最後樂段,結束。
- LOOP (循環) 按鈕將循環目前的段落
- SHIFT LOOP (循環) 按鈕 循環 4 個小節
- UNDO (取消) 是應急按鈕 (關閉 MIDI 音符)

# 播放顯示裝置

在播放的時候,你將見到歌曲的和弦 (及/或 歌詞), 與音樂同時捲動。舉例來說, 你可能見到…

- $*5|D|$  | D7 |
- $7|G |Gm|$
- \* 標示目前的小節 (小節 5), 這是 D 和弦。螢幕總是提前捲動 2 個小節。

#### **TranzPort** 對話方塊

î6

Tranzport 個人儒好 在 Band-in-a-Box,有一個 **Tranzport** 設定對話方塊。

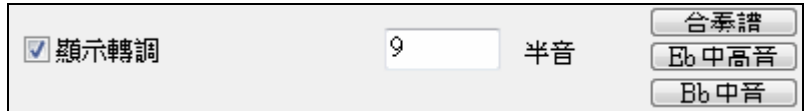

如果你是非合奏譜樂手,你能在 偏好 |Tranzport 中設定顯示轉調裝置。舉例來說,一個次高音薩克斯管樂手 會按 "Eb 中高音" 按鈕,然後 Tranzport 會顯示和弦轉調到他的音調。這一個功能是有用的,如果你有一位朋 友與你即興演奏。你們其中之一能看電腦螢幕,而另一個能看 Tranzport, 於非合奏譜樂器顯示不同的音 調!

如果你想要歌詞在播放期間在 Tranzport 遙控上顯示, 在偏好 |Tranzport 中設定這些選項。

■在重播期間顯示以音符為基礎的歌詞

# □在重播期間顯示以行為基礎的歌詞

- [REC] 沒有反應。
- [PUNCH] 沒有反應。
- [Footswitch] 沒有反應。

# 結他**/**貝司調音器

這是一個絕對精確的結他校音器。把電結他或者是低音樂器連接到音效卡的 Line-In 介面,或把麥克風連 接到您的音效卡麥克風接入口來調節原聲樂器。彈奏一個音符,調音器就會自動測定範圍,確定最相近的 音符,然後顯示出您的樂器音調。

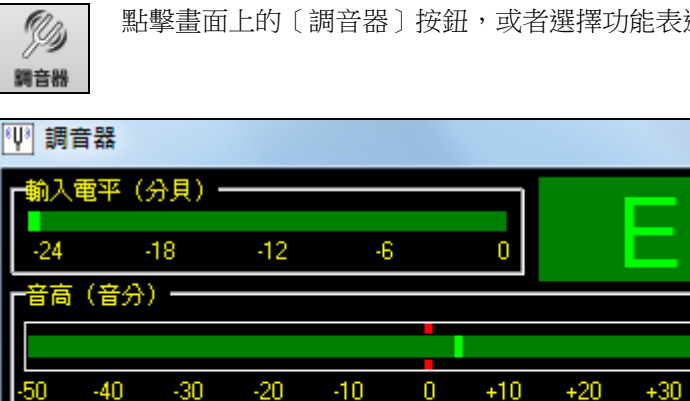

fertz

◎ 吉他

目司

點擊畫面上的「調音器] 按鈕,或者選擇功能表選項 *視窗 | 結他調音器*, 彈出調音器視窗。

-x

 $+50$ 

音色

設置

幫助

 $+40$ 

|**提示**:理論上說,就算是第一次用調音器,也能用得非常好。如果確實遇到了困難,在線幫助主題中有關樂器的部分 有詳細的指導。

◘ 平滑濾波

■顯示更多

結他調音器必須涌過音效卡的 line-in 口,或麥克風介面接收樂器的聲音。請確認*麥克風接入口或者是 Linein* 口的錄音屬性處於啟用狀態。

# 總體調音

 $A = 440.000 Hz$ 

÷

o

此功能允許音效卡或其他設備進行總體調音,設置為 0 就是預設為 A=440。選擇功能表選項 選項 *| GM* 設 置, 等等| *總體調音*, 彈出**總體調音**對話方塊。

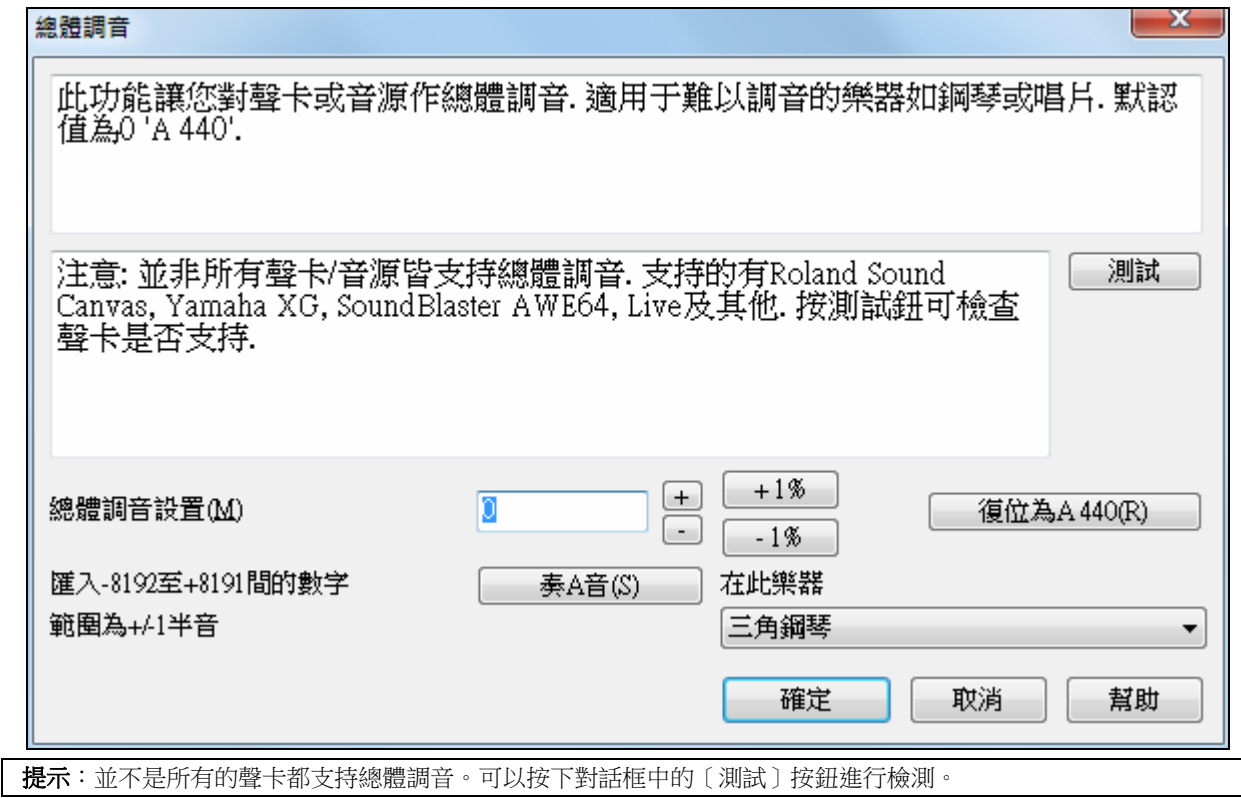

# 動態的 **3D** 鼓組視窗

該視窗中有全套的標準鼓組,包含61個鼓件。通過鍵盤或是滑鼠,可以點擊並試聽每一個鼓件的實際聲 音,進行彈奏或錄音。

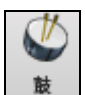

點擊鼓組按鈕打開該視窗。

- 即時觀看鼓組的演奏。
- 用滑鼠或鍵盤在各鼓件上點擊,可以即時演奏。滑鼠指標在某鼓件上停留,可以把電腦按鍵、鋼琴鍵和 聲音名稱顯示出來。
- 把彈奏的鼓組錄到 Band-in-a-Box 節奏音軌上。

# 鼓組顯示

顯示所有的標準鼓件。某些效果是通過多重鼓件同時打擊來實現的。還有一些同一鼓件上的效果是通過不同 的 MIDI 控制事件來實現的。比如,Hi- Hat 在關閉 Hat、持續演奏和打開 Hat 時,聲音效果有很大不同。各 鼓件可以通過滑鼠點擊或按電腦按鍵來演奏。有個選項可以顯示所有鼓件的標準名稱,這樣您就可以知道該 敲哪個鍵,而不用通過滑鼠來彈奏了。按 **Shift** 鍵可以將力度在指定的兩個級別中轉換(強力=100,輕柔 =50)。用戶彈奏的鼓件顯示為綠色;電腦即時演奏時顯示為紅色。某些鼓件,點擊不同的位置時,會有不 同的聲音效果,比如點擊大鑔的鑔邊和鑔心時,出來的聲音效果就是完全不同的。

│ 提示:窗口頂端的 hintline 描述鼠標當前的控制。可以利用 hintline 來了解各個鼓件的對應回應區域。

鼓組窗可以縮小為一個圖示或調整大小,還可以把鼓件移出去。

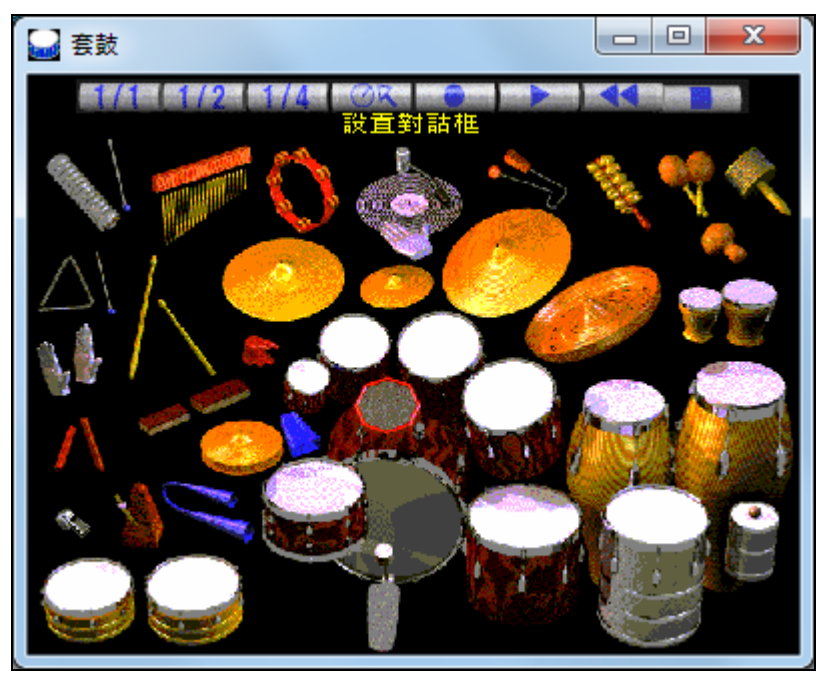

# 控制按鈕:

- 錄音:可以錄下鼓組的聲音。
- 播放:播放樂曲。
- 倒帶:停止並倒回樂曲開始處。
- 停止:停止播放。
- 尺寸按鈕 **1/1 1/2 1/4**:調整鼓組窗為實際大小、一半大小或者是四分之一大小。(也可以通過拖拽 視窗的邊界,把鼓組視窗調整為任意大小。)
- 設置:調整動作。參閱下面的設置視窗部分。
- 幫助:按下 **F1**,可以打開相應的幫助檔。

# 電腦標準鍵盤對應的鼓件

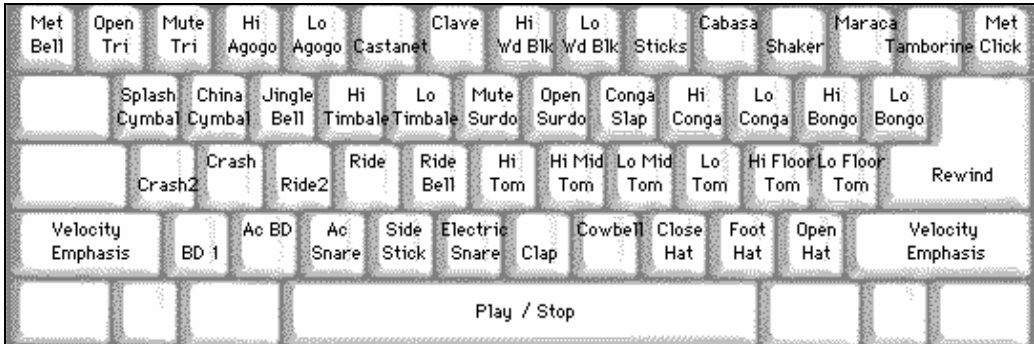

# 數位鍵盤

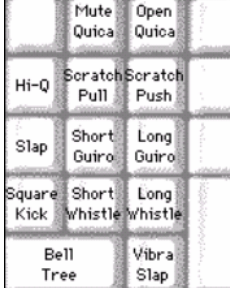

#### 按電腦按鍵來演奏鼓組。

電腦鍵盤上,各鼓件分類排列。地鼓、軍鼓和開閉鑔在鍵盤的最下 面。中下排包括通鼓和大鑔。中上排包含的是拉丁風格的鼓組。 最上面一排是手鼓樂器。數位小鍵盤是其他風格的手鼓和電子音效。

接下不同的電腦鍵盤鍵,對應的鼓件將發聲,鼓件視窗的對應鼓件也將有動畫顯示。

# 設置對話方塊

設置按鈕在倒帶按鈕的左邊,可以調整鼓組的各種設置。

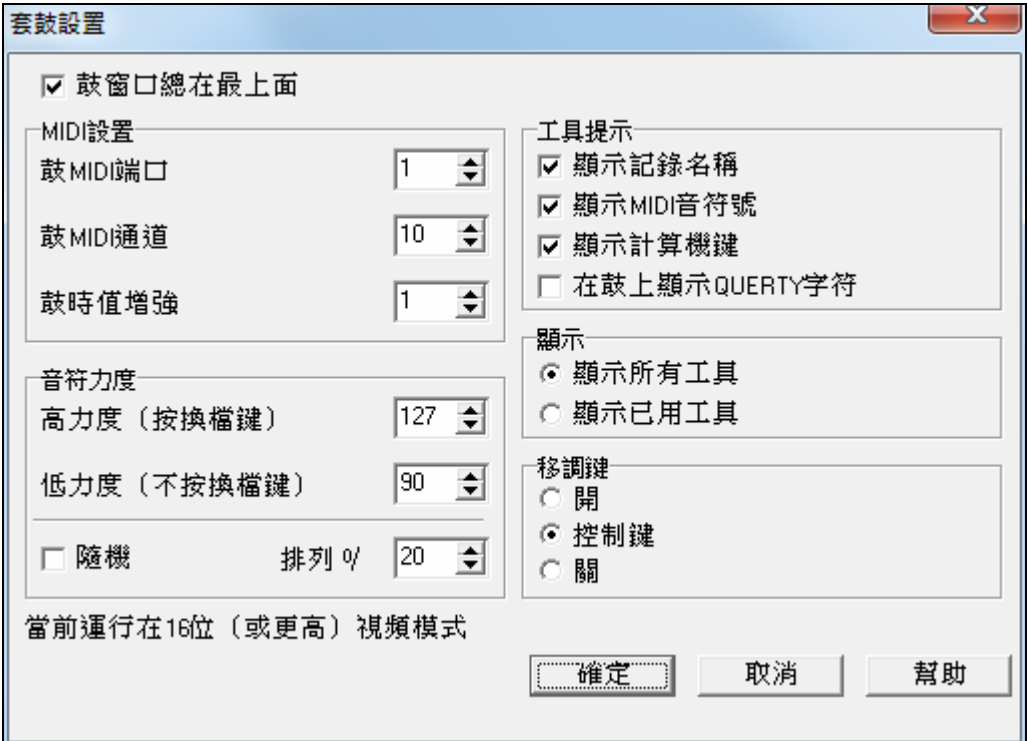

# 對話方塊中包含以下選項:

鼓組視窗總在最上層

鼓件音量(力度)

隨機音量(力度):程式在演奏鼓組的時候,隨機選擇音量級別。當您使用對音量不敏感裝置,比如說滑 鼠或是電腦鍵盤的時候,它非常有用。

"範圍"控制隨機音量的值。通常 10%到 30%左右效果最好。比如說,如果音量設置在 127,隨機範圍設定 為 20%,那麼音符就會在 127 和 102 之間隨機變化。

#### 狀態提示

可以自定義 Hint line 的外觀

- 顯示音符名稱
- 顯示 MIDI 音符的編號
- 顯示電腦按鍵

#### 顯示

1. "顯示所有鼓件":顯示鼓組視窗的所有鼓件。

2. "顯示基本鼓件":顯示基本的鼓件,不顯示任何額外的樂器,除非它們在某一首樂曲裏面用到過 每一次按下**播放**或者是停止鍵,鼓組視窗就刷新一次。

## **MIDI** 監控器

MIDI 監控器顯示從電腦 MIDI 輸入口和 Band-in-a-Box 輸出口接收到的資料列表。

MIDI 監控器可以通過打開主介面工具欄,或使用功能表命令[視窗|MIDI 監控器] 來開啟。

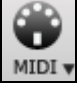

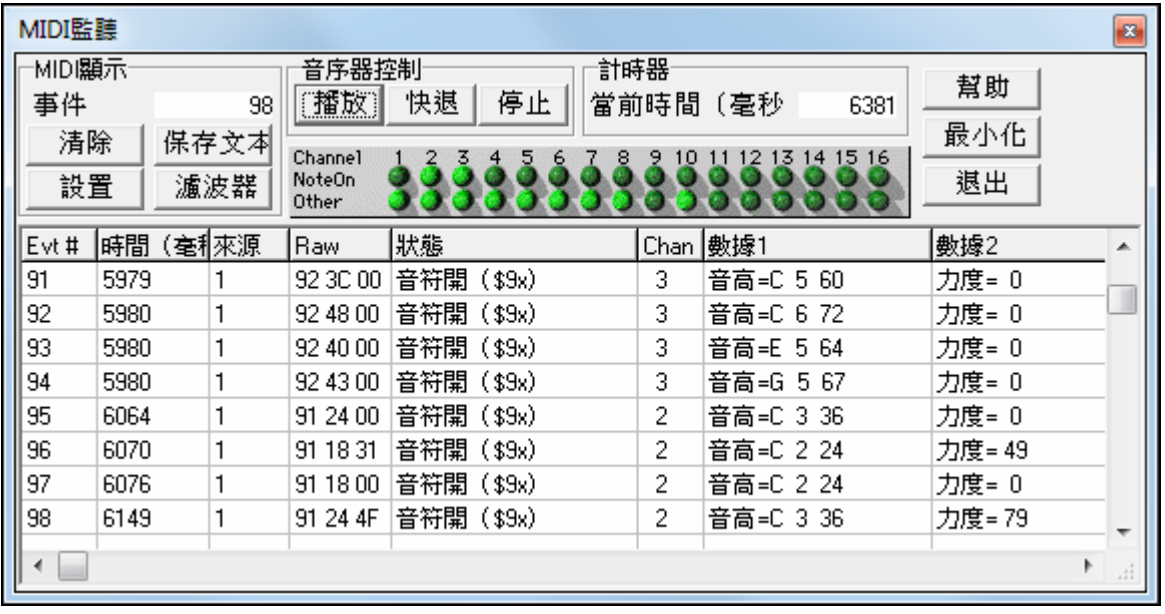

提示: 要顯示從電腦 MIDI輸入口接收到的數據, Band-in-a-Box 裏面的 MIDI 轉接 (THRU) 選項必須設為開啟。

MIDI 監察器有選項可顯示以 1 為基礎的音色數和音色名稱。快速檢視過濾器的預置:如 "只有音符"、"只 有控制器" 、"只有程式改變" 和 "程式包括音庫改變"。

# **MIDI** 監視器**―**主介面

## **MIDI** 控制

事件**:** 從上次顯示清除算起,當前事件序號。

清除**:** 清除 MIDI 事件顯示和通道面板。

保存文本**:** 保存 MIDI 顯示中資訊用標號分開的資料。該檔可以用 word 處理器或者是製表程式編輯和列 印,設置視窗中可以調整各種保存文本選項。

設置**:** 打開設置對話方塊,可以調整顯示。

篩檢程式**:** 打開篩檢程式對話方塊。

#### 音序器控制

用來顯示和設置 MIDI 音序器的各控制號及大小。

#### 計時器

這是一個在資訊之間察看時間關係的非常有用的毫秒計時器。其靈敏度和電腦 CPU 負荷及資源佔用有直接 關係。要想用 Band-in-a-Box 以毫秒的精度來計時,需要把每一拍的時值單位分為 480 個時鐘點。

一經接收到 MIDI 資料,計時器就會自動開啟.MIDI 活動停止以後,計時器繼續運行的時間,可以在設置對 話方塊裏調整。

#### 通道面板

通道面板有一排"發光二極體"來顯示當前哪些通道是啟動的。如果某通道接收到 MIDI 資訊,那麼它的發 光二極體就會被點亮。在通道面板裏的任意地方點擊一下,可以清除所有的指示。

#### **MIDI** 顯示區域

主視窗下部的 MIDI 顯示區域,屬示 Band-in-a-Box 產生的資料和從電腦 MIDI 輸入埠接收到的資料。每一 行是一個單獨的 MIDI 事件。

**事件:** 事件序號, 從上一次被清除之後算起。

時間(毫秒)**:** 從計時器被清零算起,某個 MIDI 事件的時間。

來源**:** Int 表示該事件是由 Band-in-a- Box 產生的,Ext 表示該事件是由電腦 MIDI 接入口連接的一個外部 MIDI 設備產生的。

原始**:** 原始位元組代表了一個個的 MIDI 資訊。大部分 MIDI 資訊類型包含三個位元組,但是也有一些資訊 只包含一或兩個位元組。SysEx 資訊可包含任意數量的位元組。

狀態**:** 文本名稱和事件類型。

通道**:** MIDI 事件的通道。對於系統資訊(從\$F0 到\$FF 的值),這一區域是空白的。系統資訊沒有關聯的 通道。

數據 **1:** MIDI 資訊中第一個資料位元組的文本名稱。某些資訊,比如彎音輪等,位元組 1 和位元組 2 的值 都會顯示在資料 1 中。

數據 **2:** MIDI 資訊中第二個資料位元組的文本名稱。

注意:某些 MIDI 信息,比如音色改變或通道繁忙時,就只有一個數據字節,數據 2 區域是空白的。還有一些 MIDI 信息沒有數據字節,這種情況下,兩個數據區域都是空白的。

### 顯示篩檢程式

濾波器 顯示篩檢程式對話方塊可以選擇和過濾 MIDI 事件,以方便在 MIDI 監控器中顯示。

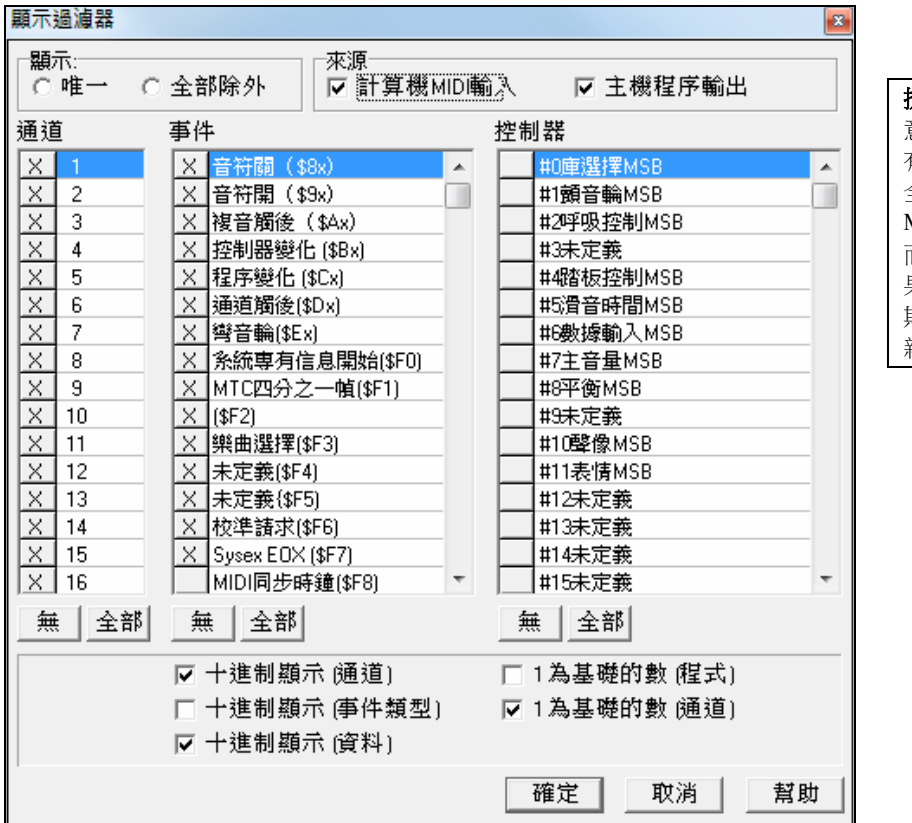

#### **提示**:過濾器中,可以選擇任 意組合來顯示事件。因此,就 有可能選中一個組合,而它完 全不顯示任何 MIDI 事件。 MIDI 監控器會警告您一些更顯 而易見的"無效"組合,但是如 果您發現所得到的結果跟您預 期的不一樣,您就要認真地重 新檢查一下這些過濾器設置。

#### 事件列表編輯器

可以用事件列表編輯器來編輯所有的事件,包括所有的 MIDI 事件和歌詞事件。如下幾種方式可以打開事 件列表編輯器:

- 在*旋律*功能表,選擇 *編輯旋律軌分步編輯旋律* 選項。
- 在*獨奏*產生器功能表,選擇 *編輯獨奏軌分步編輯獨奏聲部* 選項。
- 在 *視窗* 功能表,選擇 *樂譜 | 事件列表編輯器.*.. ,
- 在樂譜視窗,按下事件列表按鈕(#)。

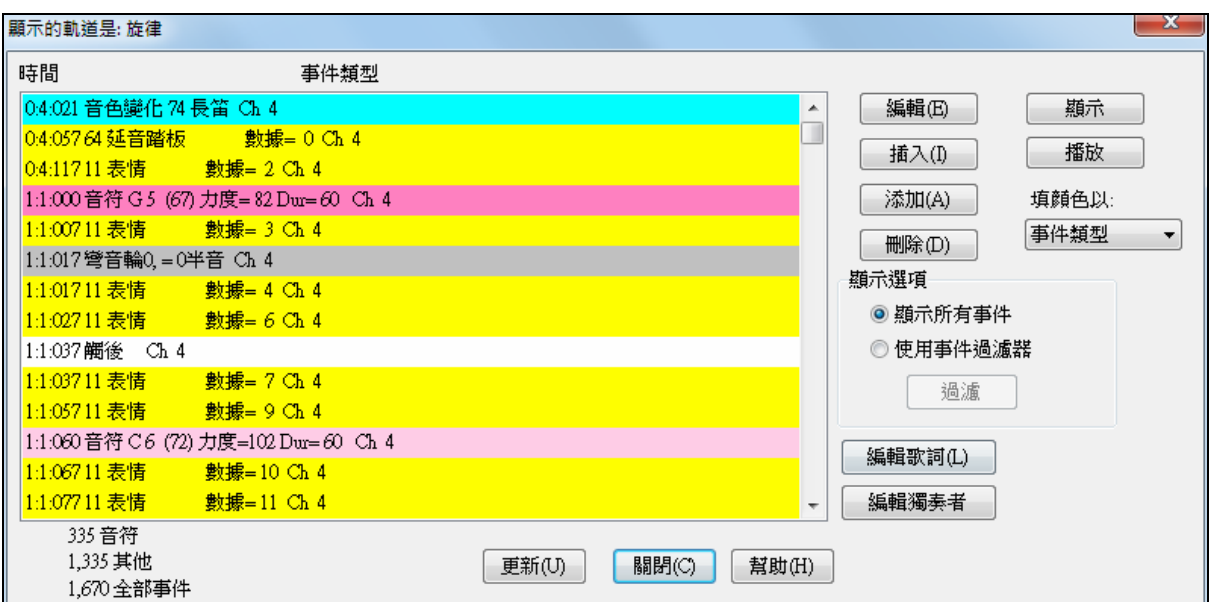

在事件列表中,用不同的顏色表示不同的事件類型,這樣,很好區分音符事件、音色變化事件,等等。事 件列表中,不同顏色代表的事件類型如下:

如果顏色編碼是基於 "事件類型",清單會如下顯示事件:

清單基於事件類型、通通、持續時間或強度去使用一顏色編碼。

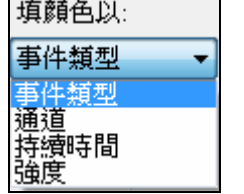

- 音符起始於小節的第一拍為深粉色;
- 音符起始於小節的最後一拍為淺粉色;
- 音色變化事件為藍綠色;
- 控制器變化事件為黃色;
- 彎音事件為灰色。

事件列表編輯器可以修改、插入和刪除音符:

- 雙擊某一事件來編輯它(或者按下〔編輯〕按鈕。)
- 〔插入〕:在當前事件的前面,插入一個新事件。
- 〔添加〕:將一個事件寫入軌道的結束處。
- 〔刪除〕:用來刪除一個事件。
- [顯示]:退出對話方塊並加亮在樂譜視窗上的音符。
- [播放]:播放當前事件並移到下一事件。
- 〔更新〕:用來刷新音符螢幕。
- 〔編輯歌詞〕〔編輯獨奏〕〔編輯旋律〕這三個按鈕用來選擇編輯哪一個聲部。

# 事件列表過濾

事件列表編輯器有一個過濾, 讓你,舉例來說,很快地認出所有的音色改變。舉例來說,調查在旋律軌道上 的所有的音色改變。

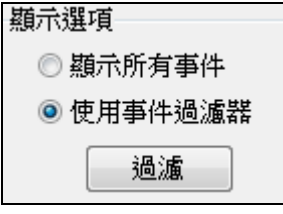

選擇 "使用事件過濾", 然後按 [過濾] 按鈕。

在 事件列表過濾 中, 選擇你想要顯示的訊息類型。在這情況, 只是程式改變 (音色) 。

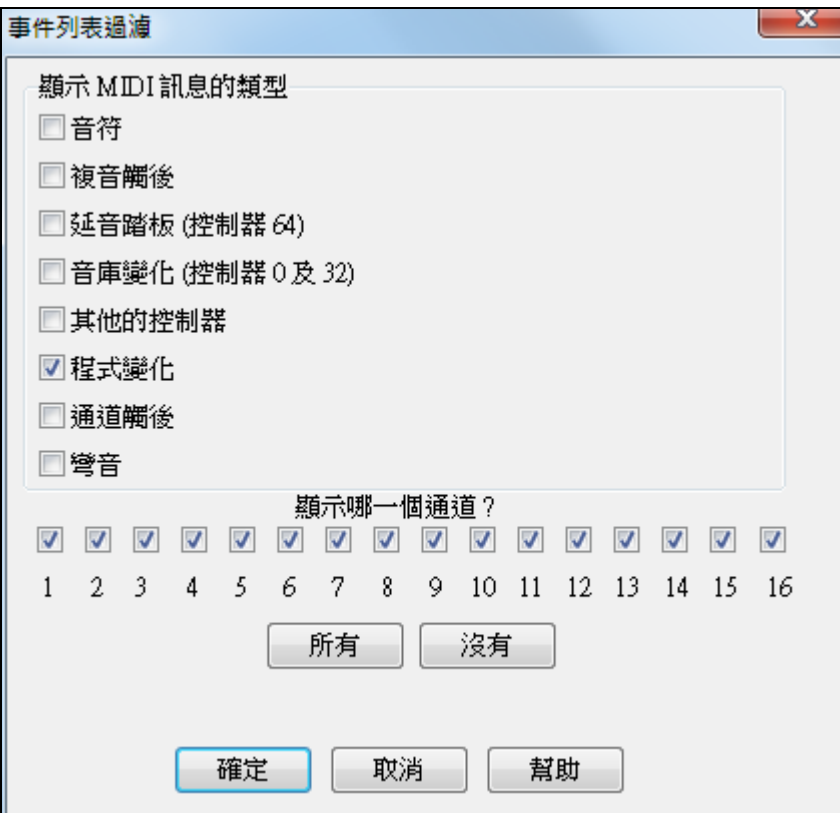

軌道然後只顯示程式改變。

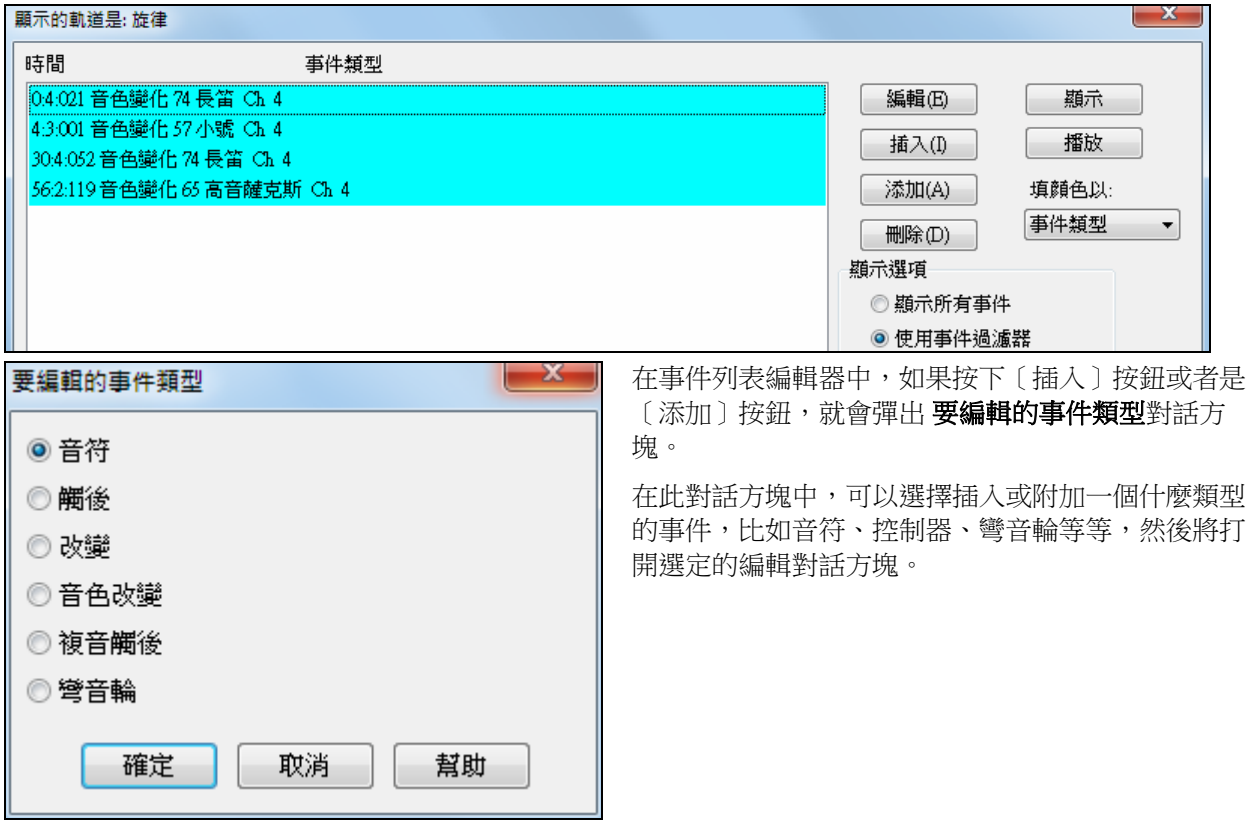

# **PG Vinyl (**黑膠唱片**) DirectX** 外掛程式

PG Vinyl (黑膠唱片) 工具能把雜音從你的舊 vinyl (黑膠唱片) 收藏中移開, 如果你沒有唱機前置放大器, 只須把你的唱盤連接你的混音器控制台。PG Vinyl(黑膠唱片) 能以 RIAA 等化出比較好的音質。PG Vinyl (黑膠唱片) 能減少寬頻雜音,及移除在數位音頻軌道上的雜音。
雖然 PG Vinyl (黑膠唱片) 並非設計作刪除失真,但在其些情况下它能減少在數位音頻軌道上的失真。

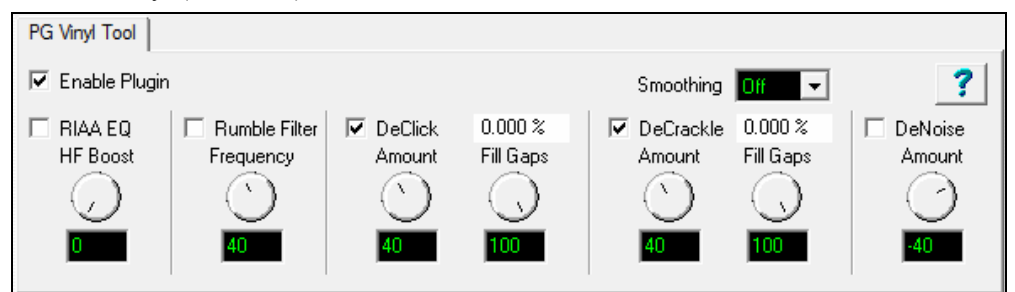

# **PG Vinyl (**黑膠唱片**)**工具功能

# **Enable Plugin (**准許外掛程式**)** 核取方塊

撥動核取方塊比較最初的記錄和外掛程式輸出。這可避免過度的設定。PG Vinyl(黑膠唱片)工具使用向前緩 衝, 因此如果你省略外掛程式, 輸出將 "跳時間"這是預計的,因為當准許 PG Vinyl(黑膠唱片)工具時,會有 一些附加的延遲。

## **RIAA EQ (**等化**)** 核取方塊

如果你從立體聲收音機或者其他的機械裝置經聲音輸入插座記錄, 不要准許 RIAA 等化。RIAA 等化選項是 給沒有轉盤前置放大器的, 以一個平常的混音器記錄。

RIAA 等化被設計克服黑膠唱片的缺點。RIAA 前強調會被應用當製造黑膠唱片母碟時 。高頻會推高,而 低頻會減少。這使高頻可更好對抗不可避免的黑膠唱片雜唱。前強調也阻止低頻訊號把唱針從唱片紋道彈 開。

當你播放一個記錄的時候,前置放大器的 RIAA 解強調將逆轉等化。高頻會減少,而低頻會推高。如果你 不應用 RIAA 解強調,以一個唱機前置放大器或在軟體中,黑膠唱片將聽起來太明亮的和淺薄。

## **HF Boost (**增強**)**

如果你用混音器記錄光碟,這有高-阻抗輸入 (最好 1 個百萬歐或者比較好的),設定 HF 增強為零,"完全的 "RIAA 解強調"。

大多數的音頻混音器樂器/線輸入有 10 KOhm 至 100 KOhm 的阻抗範圍。轉盤的電針匣將負荷低於預期的 混音器阻抗 。這不損害轉盤, 但是影響頻率平衡 。一個 10 KOhm 混音器輸入可以減低高頻一點,甚至一個 100 KOhm 混音器輸入可以減低高頻至可觀數量。

沒有方法預測你的轉盤針匣的特性和預測你的混音器的輸入阻抗。用耳朵以聽的方法調整 HF 增強,直到 頻率平衡聽起來正確。你未必能像工程師一樣可精確地掌握想要的頻率,但如果你對結果感到滿意,便沒有 關係。

一些 PG 黑膠唱片工具選項能減低高頻。如果一個記錄被嚴重損害,因而後來的 PG 黑膠唱片工具連同雜音 一起減少高頻,你可以增強 HF 來保償損失。

#### **Rumble Filter (**隆隆聲、低沈聲音過濾**)** 核取方塊

便宜的或用舊的轉盤留聲機唱片有比音速稍慢的振動。些微弄歪的記錄也能發出不想要的低頻雜音。使用 Rumble 過濾阻隔不必要的低頻。

Rumble 過濾是每 Octave Butterworth High Pass(音頻通過) 有 24 分貝的過濾, 這減弱不想要的低頻。

在大多數的情形中,它將不做成傷害,可時常准許 Rumble Filter(過濾)功能。

#### **Rumble Filter Frequency (**隆隆聲、低沈聲音過濾**)** 頻率

內定值為 40 赫茲, 信號在 40 赫茲下面被减弱, 信號在 40 赫茲上不受影響。

程式避免了比 40 赫茲低的頻率。它難以乾淨地重製特低頻。同時, 大多數的用戶, 甚至用昂貴立體聲的音響 迷,都沒有可製造比 40 赫茲低的喇叭。

除非複製古典風琴記錄,很難找到任何在 30 或 40 赫茲以下。當調整 PG 黑膠唱片工具的時候,你能實驗 式地撥動 Rumble Filter (過濾) 開/關,以確定沒有移除重要的音頻功能。

#### **DeCrackle** 核取方塊

PG 黑膠唱片工具定義 crackle 為在 2000 赫茲至 20,000 赫茲的高頻缺點 。

一點極細的灰塵, 或一個極小的靜電能引起一個 "tick (滴答聲)", 這是太短而無法被考慮為 "click"。 DeCrackle 移除這些 ticks (滴答聲)。Crackle 是一群高頻的 ticks (滴答聲)。如果有多個的 ticks (滴答聲), 會被 認為是 crackle 聲音。

首先不勾選 DeClick 核取方塊,只調整 DeCrackle 。在一個乾淨的優良記錄上, DeCrackle 可能是唯一必需 的。如果 DeCrackle 不足以清理雜音,那時你才會使用 DeClick 功能。

#### **DeCrackle** 數量

這調整 PG 黑膠唱片工具考慮是一個 tick(滴答聲) /crackle 的靈敏度。設定零,沒甚麼被移除。當 DeCrackle 數量增加, PG 黑膠唱片工具將移除更多 "可能的 tick(滴答聲)"。如果控制被設定得太極端,PG 黑膠唱片工 具將可能移除部份音樂功能,像是手敲擊樂。只控制至足夠移除 ticks(滴答聲) 和 crackles。如果更長的 clicks 仍然存在,准許 DeClick 以加強清理。

## **DeCrackle** 使用率

這顯示被移除的音頻的百分比。除了非常舊的記錄以外, 調整 DeCrackle 數量, 以便 DeCrackle 使用率不會 高過幾個百分比。在非常好的碟上,少於一個百分比的 DeCrackle 使用率可以得到 "完美的" 結果。盡量只 移除最小的以清理你的記錄。

注意**:** 如果 DeCrackle 設定到非常高,DeCrackle 使用率會超過 100% 。這不是一個錯誤。DeCrackle 在比較低的漸進 頻帶中有三重處理。可能第一層處理可 "治癒" 一個 click,但是後來的處理可 "治癒" 那個 click 的剩餘雜聲。 有時一個壞的 click 可在多重處理後被修理,直到缺點不再被發現。用極高的 DeCrackle 設定,DeCrackle 使用率能超 過 100%,因為逐級地處理同一的壞 click。

#### **DeCrackle Fill Gaps (**填補間隙**)**

當一個 tick 被發現的時候, 高頻被平滑地 "剪斷出",沒有影響更低的頻率。高頻 ticks(滴答聲) 持續少過一毫 秒。每個被移除的是非常短, 只有幾個樣本。

如果 Fill Gaps 設定為零,這極小的高頻移除區域不會被替換。像一個非常簡短的高頻脫離一樣。在一個乾 淨的記錄上,偶然移除的 ticks(滴答聲) 不會被注意到。但是在一張很花的碟上,如果剪了許多,它將聽起 來像高頻減少了一樣。

當你增加 Fill Gaps , PG 黑膠唱片工具外推至鄰近 click, "猜測"訊號可能在在什麼極小的移除區域中。如 果設定 Fill Gaps 100, 會如同最初的訊號層次外推及猜測。這讓許多 ticks(滴答聲) 從一個很花的記錄被剪 斷,而沒有減少高頻內容。

可能遇到一個嚴重被損的音頻記錄,猜測可能不夠好。在這些問題情况中,試設定 Fill Gaps 至 70,或 50, 用比較低波幅猜測填補間隙,這可能聽起來比較舒服一點。

設定 Fill Gaps 至 100, 除非它聽起來很差。

## **DeClick** 核取方塊

准許 DeClick, PG 黑膠唱片工具定義 clicks 為在 500 赫茲至 2000 赫茲的中頻缺點.

#### **De Click** 數量

這調整 PG 黑膠唱片工具考慮是一個 click 的靈敏度。設定零,沒甚麼被移除。當 DeClick 數量增加, PG 黑 膠唱片工具將移除更多 "可能的 clicks"。如果控制被設定得太高,PG 黑膠唱片工具將可能移除部份音樂功 能,像是小鼓擊。只控制至足夠移除 clicks。

注意**:**長缺點 (長過幾毫秒) 聽起來像 click 或 pop ,直到修理高和中的頻率缺點。在長缺點上, 剩餘的缺點可能聽起來 像 "thump(砰然聲)"。

#### **DeClick** 使用率

這顯示被移除的音頻的百分比。除了非常舊的記錄以外, 調整 DeClick 數量, 以便 DeClick 使用率不會高過 幾個百分比。在非常好的碟上,少於一個百分比的 DeClick 使用率可以得到 "完美的" 結果。盡量只移除最 小的以清理你的記錄。

注意**::** 如果 DeClick 設定到非常高,DeClick 使用率會超過 100% 。這不是一個錯誤。DeClick 在比較低的漸進頻帶中 有二重處理。可能第一層處理可 "治癒" 一個 click,但是後來的處理可 "治癒" 那個 click 的剩餘雜聲。 有時一個壞的 click 可在多重處理後被修理,直到缺點不再被發現。用極高的 DeClick 設定, DeClick 使用率能超過

#### 100%,因為逐級地處理同一的壞 clicks。

#### **DeClick Fill Gaps (**填補間隙**)**

當一個 click 被發現的時候, 中頻被平滑地 "剪斷出",沒有影響更低的頻率。典型的 click 持續 0.5 至 2 毫秒。 每個移除是非常短。

如果 Fill Gaps 設定為零,這細小的移除區域不會被替換。像一個非常簡短的中頻脫離一樣。在一個乾淨的 記錄上,偶然移除的 clicks 不會被注意到。但是在一張很花的碟上,如果剪了許多,它將聽起來像高和中 頻減少了一樣。

當你增加 Fill Gaps , PG 黑膠唱片工具外推至鄰近 click,"猜測" 訊號可能在在什麼極小的移除區域中。如 果設定 Fill Gaps 100, 會如同最初的訊號層次外推及猜測。這讓許多 clicks 從一個很花的記錄被剪斷,而沒 有減少中頻內容。

在許多錄音上,外推猜測可相當好。時常發生的 clicks 能被移除而不會影響錄音。

可能遇到一個嚴重被損的音頻記錄,猜測可能不夠好。

在這些問題情况中, 試設定 Fill Gaps 至 70,或 50,用比較低波幅猜測填補間隙,這可能聽起來比較舒服一 點。

設定 Fill Gaps 至 100, 除非它聽起來很差。

#### **Smoothing (**平滑**)**

一些嚴重損害的記錄 (特別舊的 45 轉和 78 轉) 有很多高頻雜音。表面雜音聽起來像炸煙肉一樣。雜音上再 加上雜音, 甚至這之上再加雜音。

Smoothing 對於嚴重的表面雜音是很有用的。它是一個非常溫和的 Gaussian 低頻通過過濾, 用 6 個可選擇 的強度。

Gaussian 低頻通過過濾是以"大約是好的" 減弱散亂雜音 ,而對音樂只有很少的影響。

然而,Gaussian 過濾仍然是低頻通過濾。所有低頻通過過濾可連同表面雜音一起減少高頻。你應該只准 許 Smoothing,如果是一個嚴重被損的記錄。嘗試不同程度的 Smoothing,比較減少表面雜音和減少音樂的 高頻,以找到一個可接受的。

#### **DeNoise** 核取方塊

PG 黑膠唱片工具 DeNoise 是一 "hiss(嘶嘶聲)閘"。它逐漸地減弱在 Denoise 限點下面的細聲高頻。

許多黑膠唱片是利用捲軸-至-捲軸錄音造成的。過去就算最好品質的捲軸-至-捲軸磁帶錄音器也比現代的數 位記錄器有更多的 hiss(嘶嘶聲)。優良的黑膠唱片可以包含原本磁帶的 hiss(嘶嘶聲)。在一些情况, 小心地調 整 DeNoise 可明顯地改善原本的雜音。

DeNoising 也可改善低程度的碟面雜音 (些微磨損的碟)。如果你有低程度的 "炸煙肉" 表面雜音,DeNoise 比 Smoothing 是較佳的。

對於大聲的 "炸煙肉" 表面雜音,你可以試一個判斷正確的 Smoothing 和 DeNoise 組合。

#### **DeNoise** 數量

這控制設定 DeNoise 限點分貝。

舉例來說,如果設定為 -40 個分貝, 高頻比 -40 個分貝大聲的可通過及不受影響。高頻比 -46 個分貝細聲的 會完全地靜下。在 -40 和 -46 個分貝之間的會逐漸淡出至完全地靜下。

如果音頻在 8000 個赫茲,及碰巧是在限點下;音頻在 4000 個赫茲,及碰巧在臨限上。8000 赫茲訊號會被 靜音,但是 4000 赫茲訊號將會通過及不受影響。這是 "多頻道單一端型雜音縮減"。DeNoise 能滑動過濾到 500 個赫茲;如此在記錄的 "沈默的" 段落上, DeNoise 沈默可以是相當沈默。

DeNoise 能滑動過濾到 500 個赫茲;如此在記錄的 "沈默的" 段落上, DeNoise 沈默可以是相當沈默。

小心地調整 Denoise 數量,以便音樂中想要的高頻被影響最少,但是 hiss(嘶嘶聲) 在音樂的細聲段落中被移 動。當調節 DeNoise 數量的時候,甚至 1 分貝不同可容易被分辨。許多高逼真度黑膠唱片記錄沒有很多比 10 個千赫高的訊息。在許多記錄上, 10 個千赫以上的頻率可大部分時間被消雜音而不會顯著地影響聲音。 調節 DeNoise 數量的一個建議;首先增加設定直到音樂的高頻顯然不見了。然後逐漸地減少,直到音樂不受 影響。這能確定任何的雜音在影響音樂最少下被移除。勾選 DeNoise 數量只於最細聲的錄音部分 ,因為如果

DeNoise 數量設定得太高,細聲的位置是最有可能受到影響的。

## 總結

PG 黑膠唱片工具提供許多清理黑膠唱片記錄的工具。

但是為嚴重被損壞的碟是有一個限制的 (沒有投資在非常貴的工具中)。在非常損壞的記錄上, 你可能不得不 在 "自然" 聲音 (包含一些剩餘雜音)和加工聲音之間決定。

# **PG RTA (**即時分析器**) DirectX** 外掛程式

PG RTA 即時分析器外掛程式顯示一個軌道或整個混合的第三個八度頻率圖表以尋找合適的等化設定。 PG 即時分析器只是一個頻率測量工具。PG RTA 從不修改音頻。

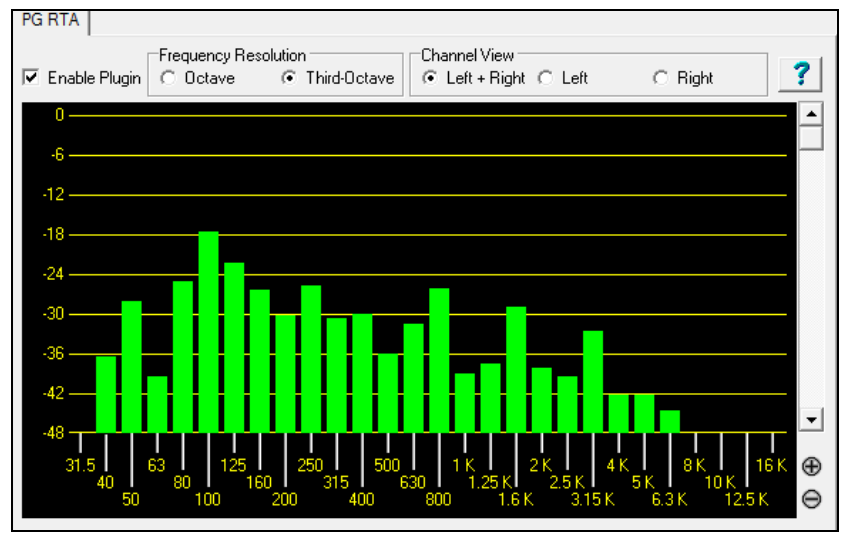

# 控制描述

# 准許外掛程式核取方塊

撥動核取方塊開或關 RTA。

PG RTA 才處理,當:

- 1. 已准許外掛程式。
- 2. 看得見外掛程式。

如果 PG RTA 不被准許或者看不見的,它在播放期間不加到電腦。

當外掛程式在螢幕上看不見的時候, 它將不下載入電腦。

## **Frequency Resolution (**頻率解析度**)**

八度音按鈕顯示 10 個頻帶,代表在音頻中每個八度音的層次。三個八度音按鈕顯示 28 個頻帶,代表在音頻中 每三個八度音的層次。

可能有情形用八度音解析度顯示 '一般的' 概觀是更有用的。但你可能偏愛八度音解析度的主要理由是減少 中央處理器負荷。與三個八度音解析度相比,八度音解析度只呈現三分之一的電腦負荷。

## **Channel View (**通道檢視**)**

通道檢視唯一意義是,當計量立體聲軌道,或輔助/主要 插入 (那幾乎總是立體聲的) 的時候。通道檢視設 定在單聲軌道是沒有效的。

如果計量立體聲插入, 選擇 Left+Right(左邊+右邊)按鈕檢視左邊和右邊的通道的總計的頻率。選擇 Left(左 邊)或者 Right(右邊)的按鈕只檢視通道之一。

# **Zoom In/Zoom Out (**放大**/**縮小**) (**調整垂直的波幅的幅度解析度**)**。

如果軌道有寬闊的動力, 縮小檢視所有的頻帶,而不須捲動。如果縮小太多, 這很難檢視頻率。所有的頻帶 可能於相同的層次出現。

放大到最好的波幅解析度。舉例來說,在上圖顯示被縮放到每尺標線有3個分貝,強調在大聲的和細聲頻帶 之間的不同。

## **View Range Scroll(**檢視範圍捲軸**)**

調整捲軸條到置中以感受顯示。當放大一個細聲的軌道 (如上圖) ,你可往下移動得到頻率分佈的一個好的 檢視。

# **PG Vocal Remove (**移開主音**)** 外掛程式

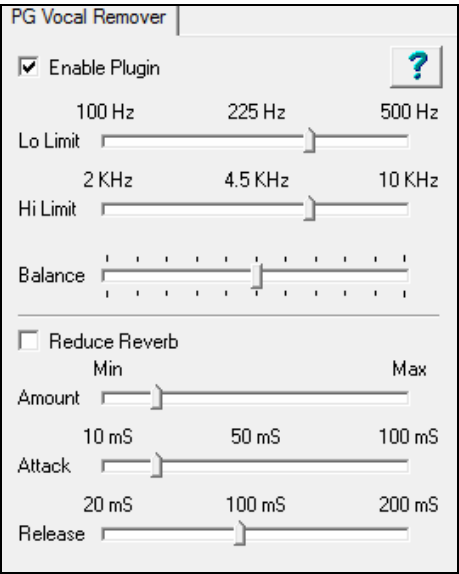

 PG 移開主音的外掛程式能減少在許多錄音上的主音層次。你能 微調移除聲音的頻率範圍,而且可選擇減少剩餘聲音混嚮的層 次。

PG 移開主音利用常見的混合技術;主音通常在中央的 (也就是, 左邊的和右邊的立體聲通道有相同的聲響)典型地,貝司和底鼓 被置中, 而且小鼓時常置中。然而, 大多數的伴奏樂器軌道和和 聲則在旁邊 (一邊比另一邊較大聲)。

在典型的錄音上,我們能減去其中一個立體聲通道,移除 "常見 模式" 主音, 但是讓旁邊的伴奏軌道相對地不受影響。

# 操作

## 准許外掛程式核取方塊

撥動核取方塊比較聲音有與沒有啟動主音移除功能。

#### **Balance Slider (**平衡滑動器**)**

用平衡滑動器調整平衡。中央的位置通常都是好的, 但是一些錄音會左邊-右邊偶然不平衡。對於黑膠唱片 或者卡帶錄音, 或者再發行的 CD-老歌是普遍的。你可藉由調整滑動器找到一個好的平衡點改良主音移除。

#### **Lo Limit and Hi Limit Sliders (**低音界限和高音界限滑動器**)**

調整這些滑動器配合聲音的性質。預設值設定對許多歌曲已是好的。在低音界限下的頻率及在高音界限上 是不被處理的,這保存逼真度除了在聲音的中間範圍之外。設定低音界限滑動器至僅足夠減弱低音音符。設 定高音界限滑動器至僅足夠減弱高音音符。

顯然地,最好的設定對於一個男中音,男高音,次音或女高音聲音是不同的。他們最好用耳朵設定。一些 女高音有溫暖的低音音色,但是一些男中音有非常明亮的音色,如此中頻率聲音的範圍可能比預期更寬。

## 減少混嚮核取方塊

撥動核取方塊比較有/沒有混嚮縮減。

## **Reduce Reverb Amount Slider (**減少混嚮數量滑動器**)**

混嚮縮減表現像動力壓縮器,但是中央通道的響度影響旁邊通道的響度。移動滑動器到右邊增加影響。影 響會比較在中央和旁邊通道之間的相關層次,應不須處理,除非在中央和旁邊通道的響度比較有顯着的不 同。

主音不是唯一的聲音能引起壓縮。任何大聲的中間範圍能引起壓縮器, 因此如果你設定的數量太高, 小鼓或 者其他的大聲的中央樂器可能影響旁邊的通道。

## **Reduce Reverb Attack Slider(**減少混嚮起奏滑動器**)**

像壓縮器運作起奏控制。移動滑動器到左邊以更快速的回應響度的突然增加(當開始一個樂句的時候)。到 右邊以較慢速的回應響度的突然增加。

#### **Reduce Reverb Release Slider(**減少混嚮釋放滑動器**)**

像壓縮器釋放控制。在響度減少後 (當結束一個樂句的時候),移動到左邊可更快速恢復。移動到右邊會較 慢速恢復。

#### 調整混嚮縮減

試驗以摸索有什麼運作。可能有一些歌曲是不能改良混嚮, 在這情況下,不勾選減少混嚮核取方塊。 一些主音是有短的前延遲和混嚮尾。短的起奏和釋放將會是合理的。

一些歌曲 (尤其民謠) 有大聲的 "氣球" 混嚮尾和長的前延遲。由於在主音樂句開始之後是混嚮,及在主音樂 句結束之後持續一段長時間,較長的起奏和釋放將會是合理的。調整起奏,以便壓縮大約如前延遲混嚮的時 間開始,及調整釋放至足夠的長度以抑制混嚮在主音行完成之後。

不要期待奇蹟。你能減少混嚮程度, 但是不能完全除去主音混嚮。正確地使用足夠的壓縮避免影響整體的保 真度。

比較未加工聲音和已加工的聲音 。最大的主音縮減設定可足夠影響樂器的品質。有時漏一些主音以達到最 好的樂器品質。漏一些低音能改善貝司回應嗎?漏一些高音能改善鈸和原音吉他嗎?

用 PG 移開主音被調整到好之後, 試插入一個等化器外掛程式。在一些頻率上刻凹痕以改善效果。

如果輸出波幅是不一致的, 試插入一個壓縮器或截峰器外掛程式。

## **Band-in-a-Box iPhone** 版

Band-in-a-Box iPhone 版 (BB iPhone) 是一個 iOS 裝置的應用程式包括 iPhone®,iPad®,以及 iPod Touch®。 BB iPhone 版本的用途是正常 Band-in-a-Box 桌面版本的用戶端。如果你沒擁有 BB 桌面軟體的版本, BB iPhone 版本的用途會相當有限。

Band-in-a-Box iPhone 版可以在 Apple App Store 找到, http://www.apple.com/iphone/apps-for-iphone/。

如果你已擁有 Band-in-a-Box 2011 或更高版本,那麼加上 Band-in-a-Box iPhone 版你便能:

- 快速將你現有的歌曲庫從 BB 桌面轉移到 BB iPhone,包括和弦主譜和音頻 (M4A)。你可看到和弦主譜和 任何時候播放你的 iPhone 上的樂曲,而不需再連接到 BB 桌面。
- 在你的 BB iPhone 透過鍵入歌曲的和弦符號去從頭輸入歌曲。
- 在按播放時在你的 BB iPhone 產生樂曲的音頻。在 iPhone 上播放的樂曲是以 M4A 檔案儲存在 iPhone 裡。 它會通過你的家用網絡或互聯網去連接你的 Band-in-a-Box 桌上版。
- 從 BB iPhone 發送樂曲到 BB 桌上版。

這裡有一些 BB iPhone 版的典型的用途。這裡假設你也擁有 BB 桌上版。

- Jim 多年來已輸入了很多歌曲到他的 BB 桌上版本。他現在想要練習他的吉他演奏並只用他的 BB iPhone 裡的樂曲。以一次性的步驟,在家裡 (透過他的家用網路 WiFi) 他首先將他整個歌曲庫轉移到 BB iPhone, 包括主譜和音頻。每首樂曲大約需要 10 秒。現在他的 BB iPhone 上有他的 BB 歌曲庫,所以並 不需要再連接到他 BB 桌面 (除非他想要更多的樂曲,或產生不同的和絃給樂曲)。他在 iPhone 上播放他 的樂曲,使用 iPhone 的揚聲器或耳機,又或把 iPhone 的線路輸出插入他的立體聲系統。在他想要取得更 多樂曲時他才需要再連接到 BB 桌面,又或者他想再產生不同的風格等等。
- Joan 正在進行個人演唱會並以 BB iPhone 作為她的伴奏樂隊。她將 iPhone 音訊輸出連接到擴音系統。一 位客戶請求她唱一首她的作品,一首她知道的歌,但並沒有伴奏樂隊的編曲。在她休息時,她輸入歌曲 的和絃,按播放,然後便產牛音頻檔並可以在她的 BB iPhone 上播放 (通過互聯網連接到 BB 桌面) 。演唱 會後,她把這首歌發送到她的 BB 桌面,因此成為她桌面歌曲庫中的一首樂曲。

#### 程式教程

## **Band-in-a-Box iPhone** 版使用說明.

通過按一下小圖示運行 BB iPhone 程式。然後,你會看到 Band-in-a-Box 螢幕。它包括:

- 頂部工具列區域 (檔案 混音器 設置 播放/停止 和弦鍵盤)。
- 標題顯示行。
- 和絃區域。

如果你想修改樂曲的資料,請按和弦鍵盤圖示。這會打開和弦鍵盤並且在頂部有一"歌曲參數"讓你選擇風格,速度 以及曲式。

#### 讓我們打開及播放一首現有樂曲。

按檔案然後按打開。你會看到一個包括在 BB iPhone 的演示歌曲清單。你應該看到 "Blues Shuffle Demo" 和"Jazz Swing Demo"。你會發覺這些檔案名稱是綠色。綠色指出這些樂曲已有音頻 (M4A),並且不需要再產生而"準備好播 放" 。

選擇 **"Jazz Swing Demo"**。這首樂曲是之前用 BB iPhone 生成,而整個編曲都是根據和弦進程製造出來的。編曲是 非常逼真,因為它是以 Band-jn-a-Box 的高品質真軌所生成。

按綠色的播放按鈕。(注意: 如果播放按鈕是紅色,這顯示樂曲需要連接 BB 桌上版再產生)。 任何時間按停止。

#### 讓我們從頭輸入自己的樂曲。

我們會輸入一個簡單的怨曲進程,是 12 個小節長,調號用 C。 按檔案然後按新建。

打開和弦鍵盤,以致可以編輯樂曲。

**選擇一風格給樂曲**。按風格按鈕(在螢幕的左邊,標題之下),然後選擇怨曲類型,再選擇 BLSHUFF 風格(怨 曲拖曳),它在清單中的第 3 個項目。

速度保留預設 140 (或按它並更改它)。

調號保留 C (或按它並更改它)。

**樂曲公式**會顯示如 [1] [16] [3] 的格子。這表示曲式從第 1 小節開始,在第 16 小節結束,並會重複 3 遍。因為這是 12 小節的怨曲 (不是 16 小節),所以我們按 "16"然後它改成 12。我們可以保留曲式的重複次數為 3 (或按它並 更改它)。

**鍵入和弦**。按和弦譜的第 1 小節。然後利用和弦鍵盤鍵入和弦。要移到新的小節,按想要到的小節以致這小節強調顯 示。當你在小節內,以和弦鍵盤鍵入和弦。

在第 1 小節鍵入 "C" 。 在第 5 小節鍵入 "F" 。 在第 7 小節鍵入 "C" 。 在第 9 小節鍵入 "G7" – 先鍵入 "G" 然後 "7"。 在第 10 小節鍵入 "F7" 。 在第 11 小節鍵入 "C" 。

為你的樂曲輸入標題。命名為 "我的怨曲" 然後選擇檔案-儲存去儲存它。

#### 就是這樣!你已經輸入了你的第一首樂曲。

#### 關閉和弦鍵盤視窗。

現在聽一下你的樂曲,你將需要連接到你的 Band-in-a-Box 桌上版本。

#### 連接到 **BB** 桌上版本

由於這首樂曲尚未生成,播放按鈕會是紅色,表示這首樂曲的音頻需要產生。按紅色播放按鈕,然後這將 啟動伺服器連接對話方塊。在這裡你需要輸入你家用網路顯示的 IP 位址 (如果 BB 桌面和 iPhone 在相同的 家用網路),或你的 BB 桌面 (或路由器) 的 IP 位址。路由器設置的詳細資訊可在檔案-幫助找到。

當你輸入了伺服器的 IP,請按確定,然後輸入密碼 (預設密碼為 admin,因此,如果你還沒有更改它,它是 能用的)。

然後你會看到 "載入風格"... 這只會在它是一個新的連接時才會發生, 並且 BB 桌面會告訴 BB iPhone 有什麼風格可 用。

之後,你將看到"正在產生樂曲",然後"正在下載檔案"。等待 15-30 秒之後,你的樂曲會開始播放。按停止 去停止這首樂曲。在這時候,歌曲 "我的怨曲" 已有一儲存了的音頻,並預備好在下一次播放而不需要連接 到 BB 桌上版本。

#### 讓我們從 **BB** 桌上版本取得現有的樂曲。

按檔案然後按伺服器,然後按 "取得樂曲"。 跟著你將看到 BB 桌面程式上可用的樂曲清單 (即是在 BB 資 料夾內的 BB2Go 資料夾中存在的樂曲)。

選擇一首歌,然後按下載。這將下載這首歌。按播放去產生它並聽它。

#### 本教程到此結束。

# 第十四章:用戶可編程功能

# 風格製作器

風格製作器是 Band-in-a-Box 提供的一個元件,讓用戶可以自行創建新的伴奏風格,或者對已有的風格進行 編輯修改。

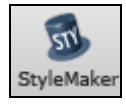

風格製作器視窗可以經由主畫面上按 **[**風格製作器**]** 工具列按鈕並選擇 在風格製作器編輯當前 風格 功能表指令進入。

這視窗也可在 檔 / 風格產生器 功能表中進入,並可選擇以下三種操作方式:

- 新建製作一個新風格在空白範本上創建一個全新的風格。
- 編輯一個風格(**Alt+F9**) 打開已有風格進行編輯。
- 編輯當前風格(**Ctrl+Shift+F9** ) 打開當前的風格進行編輯。

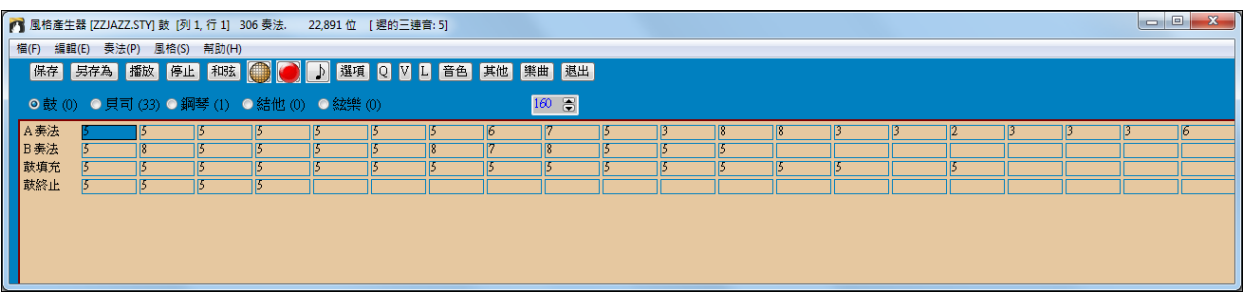

# 風格製作器的功能表

風格製作器視窗有獨立的功能表系統,其中很多功能表命令都可以直接通過按鈕來實現。

以下介紹各菜單項:

# 文件

保存風格 (**F2**) 使用當前的檔案名保存風格。 另存為 (**Alt+F2**) 換名保存。 退出 **Alt+F4**) 退出風格製作器。

## 編輯

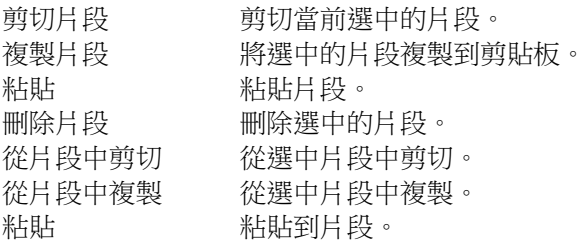

片段

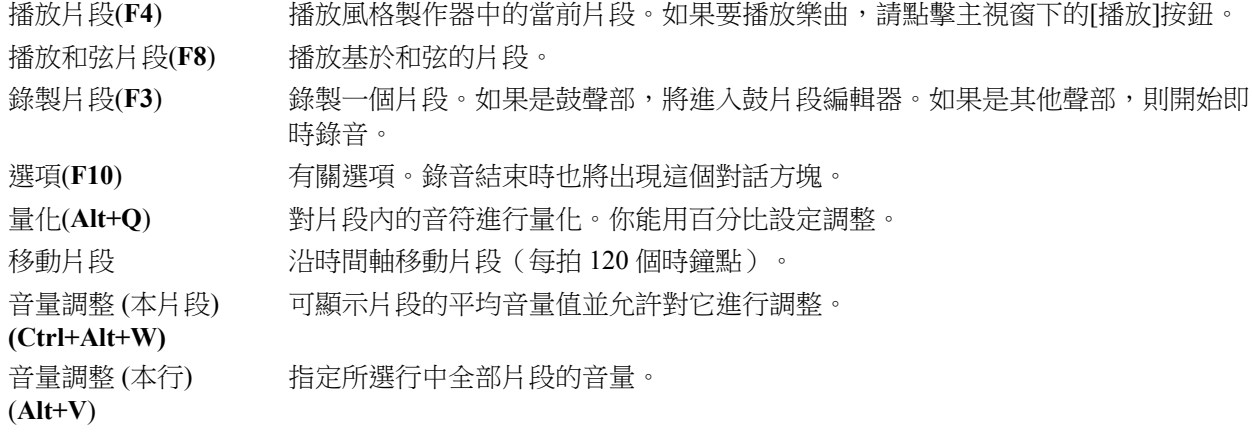

音量調整 (所有片段) 將選中的聲部進行一次性的音量調整,調整結果將同時作用於該聲部的所有片段。

(**Alt+J**)

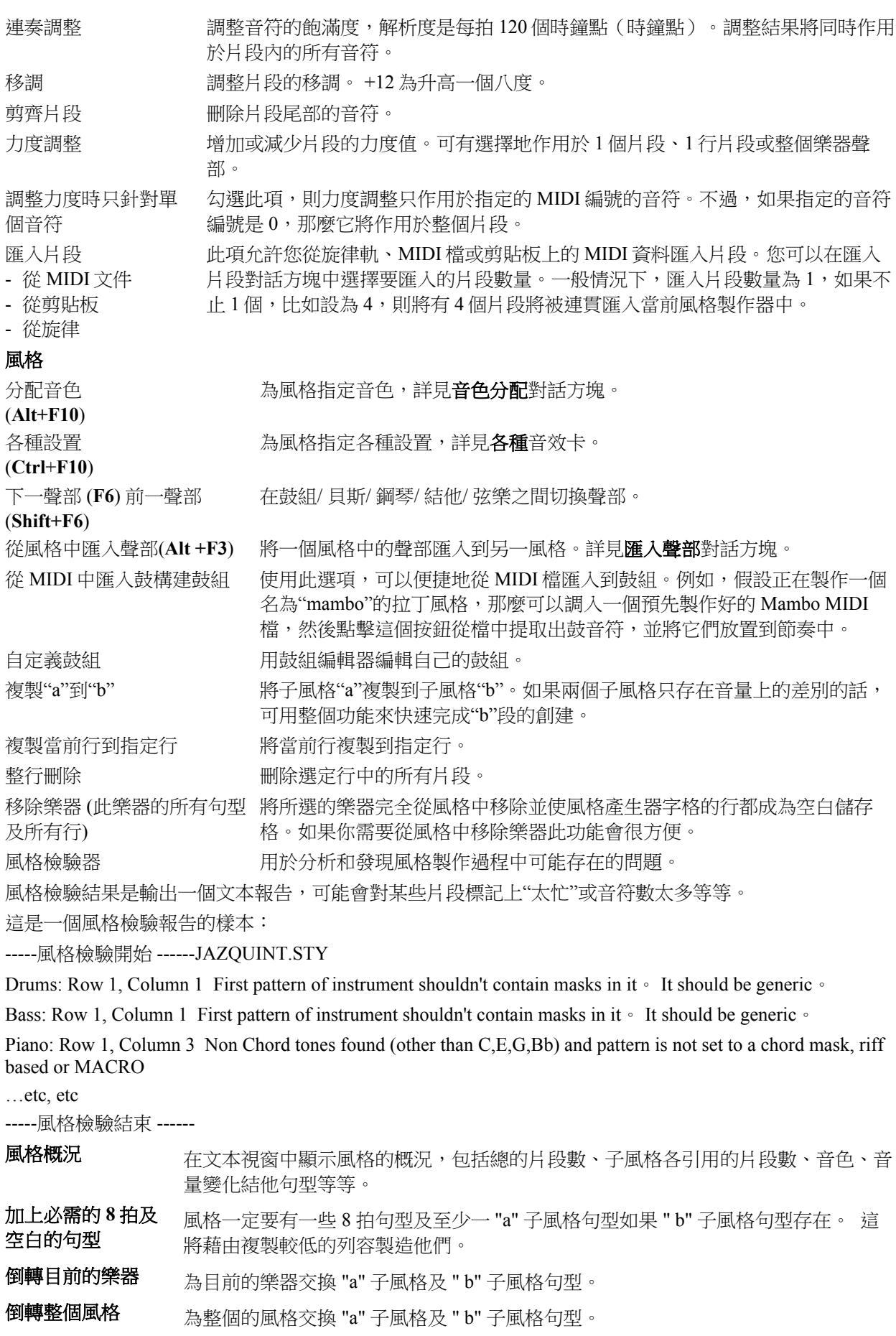

設定修飾**…**目前的 打開選項,修飾現在選擇的樂器部份。修飾不適用於貝司及鼓。

# 樂器

設定修飾**…**所有的 打開選項,修飾所有的鋼琴、結他及弦樂部份。修飾不適用於貝司及鼓。

鋼琴**/**結他**/**弦樂

縮少風格 **(**到 **16** 分 音符**)**  為你想要從 8 分音符減少到 16 分音符的風格,舉例來說, 8 分音符風格在 260 速度到 16 分音符風格在 130 速度。

伸展風格 **(**到 **8** 分音 伸展風格從 16 分音符到 8 分音符舉例來說, 16 分音符風格在 130 速度到 8 分音符風格 符音符**)**  在 260 速度。

# 幫助

為風格製作器提供幫助資訊。

#### 索引 **(F1)**

主題搜索**(Ctrl+F1)** 

#### 風格製作器概覽

指南 **5** 編輯現存風格

指南 **6** 製作新風格

鼓組片段

貝斯片段

鋼琴**/**結他**/**弦樂片段

如何**… (Shift+F1)** 

# 風格製作器工具欄按鈕

這些按鈕的功能也可在相應的功能表選項中實現。

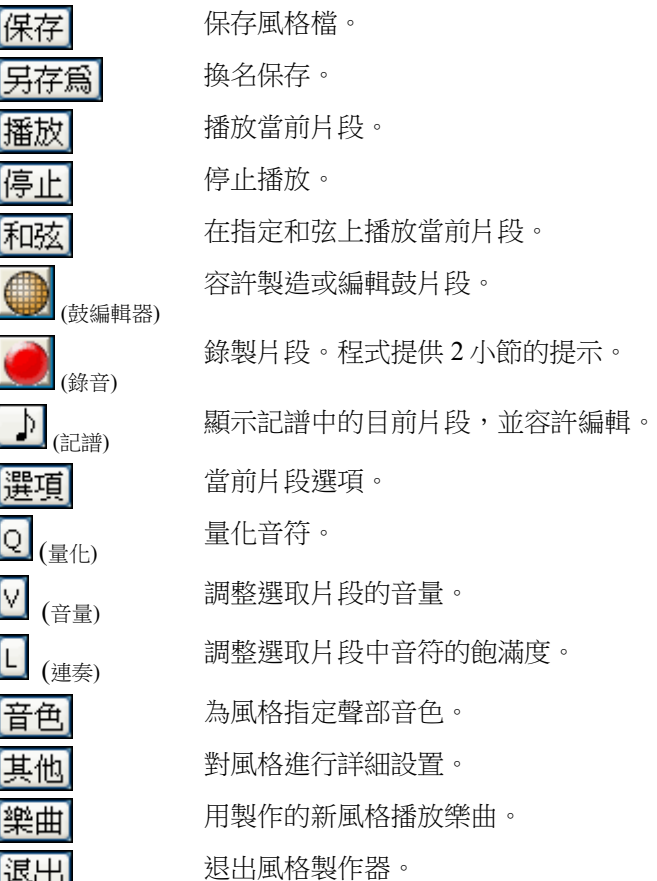

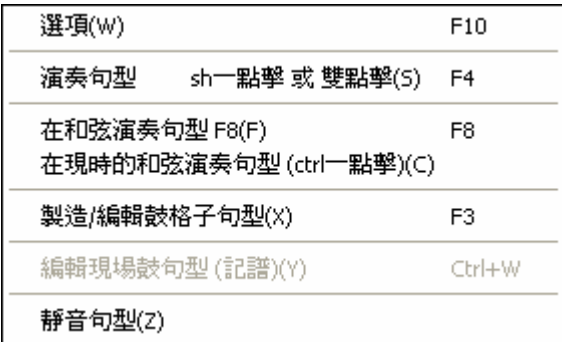

# 探索風格製作器

本節將舉例說明風格製作器的用法。

樣本風格為 ZZLITROK.STY,一個基本的輕搖滾風格。 這是該風格在風格製作器視窗下播放的情形:

●鼓 (0) ●貝司 (36) ●鋼琴 (5) ●結他 (28) ●絃樂 (49)

風格製作器顯示目前在主視窗上的部份的音色編號。

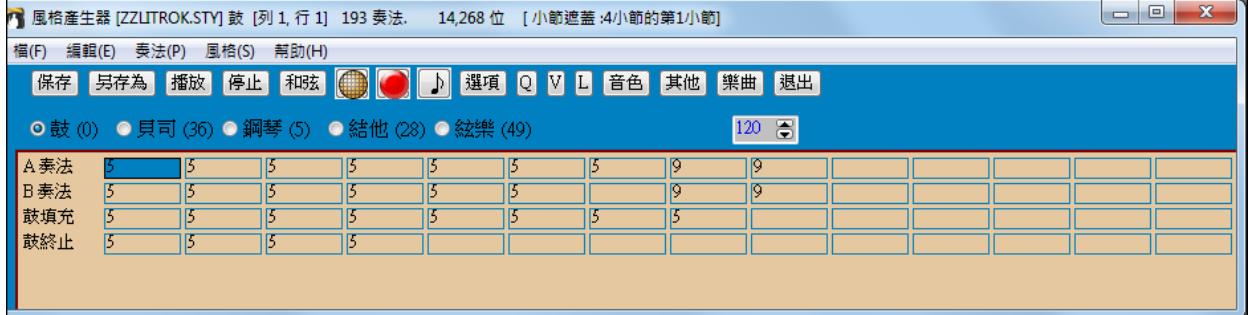

風 格 制 作 器 中 的 鼓 組 視窗

如同樂曲主視窗一樣,風格製作器視窗也提供聲部切換按鈕,點擊聲部名,就可切換到相應的視窗。圖中 選中的是鼓組聲部。

每一行都有若干方框組成,每個方框代表一個片段位置。使用了片段的地方,會顯示一個數位。該數位代 表片段在風格中使用的頻率,通常為 5。

在上例中,可以看到鼓組片段中包含了 4 行:

- 第一行用於錄製 A 子風格的鼓組。
- 第二行用於錄製 B 子風格。
- 第三行用於錄製鼓花。

- 鼓結尾(1 小節內 2 個連續的片段)

從視窗中可以看出,在 a 段子風格中使用了 9 個鼓片段,而在 b 段使用了 8 個;鼓花和結尾部分分別使用 了 8 個和 4 個片段。

## 什麼是片段**?**

片段就是一個小的音符段落,它是組成風格的基本單位。

## 鼓片段

在本例中,鼓片段採用的是輕搖滾風格樂曲。

在鼓組編輯器中可以看到所有的鼓片段。

鼓組片段編輯器列出了18種常用的鼓件。節拍區域縱向分成4大塊,分別對應一小節內的4拍。點擊時基 可選擇每拍的子拍點數量。

如圖,突出顯示的方框表示低音鼓在第一拍演奏,力度值為 83。接著往後看,第二拍的後半拍位置以及第 三拍的首拍位置各有一個低音鼓拍點,力度值分別為 73 和 93。這個節奏型主要用在流行歌曲和 Bossa Nova 風格音樂中;閉鑔每拍演奏 2 次,力度值分別為 83、63、108、63、83、63、93、63;而小鼓則分別 在 2 拍和 4 拍各演奏一次,力度值為 80。這是輕搖滾風格的基本節奏型。

右滑鼠選單有選項 播放片段、播放在和弦上的片 段,或靜音片段。

選擇一個空白方框,點擊[錄音] 打開一個新的鼓組編輯器,可創建自己的鼓組片段。點擊[播放]即可播放 新片段。

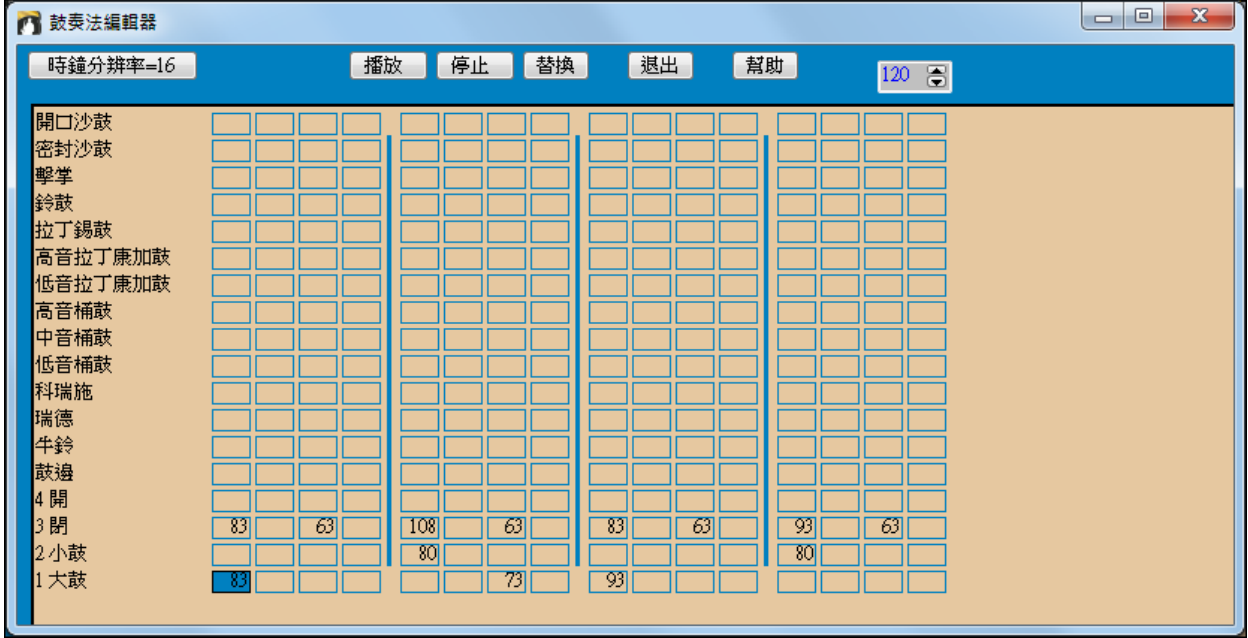

#### 自定義一個用戶鼓組

在風格製作器視窗中點擊功能表*風格\自定義用戶鼓組*,打開自定義用戶鼓組對話方塊。在這裏可以根據 需要組合 18 種鼓件, 組合好的鼓組可以保存到磁片。

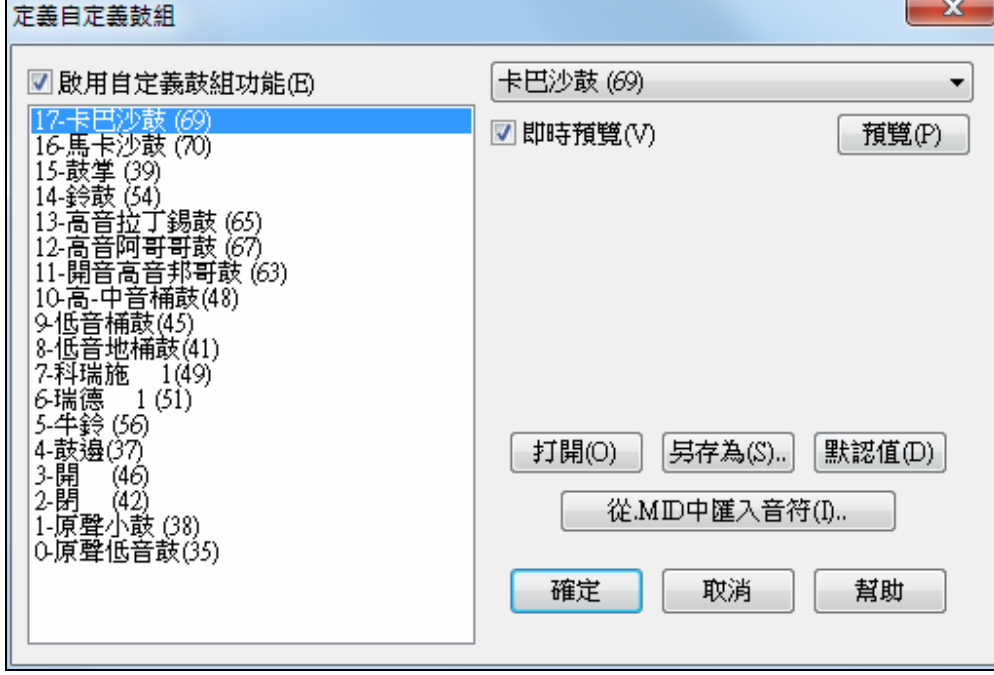

要自定鼓組,你可從 MIDI 檔中調入鼓音符。

從.MID中匯入音符(I).. 例如,假設正在製作一個名為"mambo"的拉丁風格,那麼可以調入一個預先 製作好的 Mambo MIDI 檔,然後點擊這個按鈕從檔中提取出鼓音符,並將它們放置到節奏中。

## 鼓組的替換音符

什麼是替換音符?

替換音符是用於片段之中的額外的色彩性音符。根據指定的發音次數比例, Band-in-a-Box 會隨機地讓它播 放出來,這樣可使得鼓節奏型更富於變化性。例如:

- 可以在踩鑔上使用替換音符,使得閉鑔占演奏次數的 80%,而開鑔占 20%。

- 同樣可以讓高音康茄鼓占 60%,低音康茄鼓占 40%。
- 或者高音嗵鼓占 30%,其他無音符的部分占 70%等等。

這樣一個鼓組片段(即節奏型)在實際的演奏中就可產生多種不同的發聲效果。

如何插入替換音符

在鼓組編輯器中點擊要添加替換音符的方框

[替換] 點擊[替換]或按 F5 打開**替換鼓組音符**對話方塊。

- 替換音符將播放 50%的次數。
- 替換音符編號為 4,在鼓組編輯器列表中,它對應的鼓件為 開鑔。
- 替換音符將以 90 的力度值播放。

"雙音(32 分音符", 選取此項將使替換音符以 32 分音符的雙音 符形式彈奏。

"忽略第一個音符"與上一項若同時選定,則只彈奏雙音符中 的第二個 32 分音符。

3閉 退出對話方塊時,可以看到方框加 上了紅色週邊線,這表示該位置設置了替換音符。

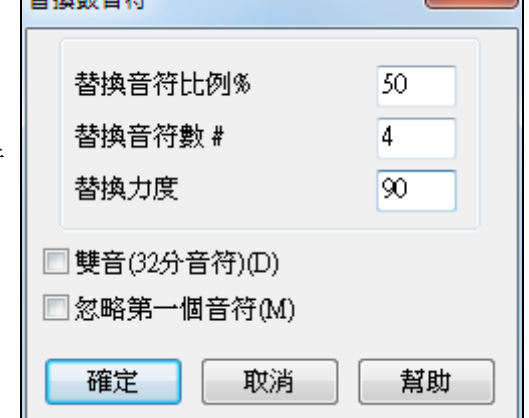

 $\mathbf{y}$ 

提示:在所有的 Band-in-a-Box 風格中,必須至少含有一個鼓組片段,不管這個鼓組片段是否被風格所調用。如 果不使用鼓組片段,可在鼓組片段編輯器中,將每個鼓件的第一拍輸入0然後保存片段。

點擊[退出]按鈕退出鼓組編輯視窗,同時會 彈出鼓組片段選項對話方塊。如果按預設 設置保存,只需點擊[確定]即可。 這些選項決定一個單獨的鼓片段如何以及 在何時播放。

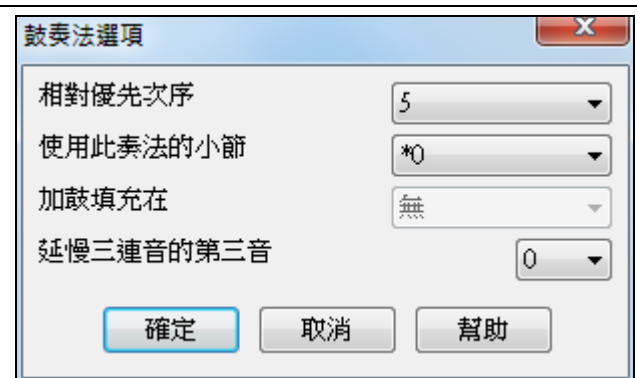

##444###

## 使用頻度**(**通常為 **5)**

指定該片段在風格中的使用頻度,可選擇 1~9。其中 1~8為不同的使用頻度等級,而 9則表示始終使用這個 片段。設置為9時,通常還有其他選項需要進一步設置,以指定確切的使用次數(比如,用在鼓花之後的小節 中)。

# 播放的小節位置**(**通常為 **0)**

指定片段在哪些小節內播放。

小節號是從最近的段落標記處開始計算。例如,小節 1 是位於某個段落標記開始位置的第一小節。 預設的設置為 0,以使片段在任何位置播放。

其他設置包括:

- 4 小節的第一小節
- 4 小節的第二小節
- 4 小節的第三小節
- 4 小節的第四小節
- 8 小節的第五小節
- 8 小節的第六小節
- 8 小節的第七小節
- 8 小節的第八小節
- 加花之前――即用於加花節奏之前的小節。
- 加花――用於加花小節。實際上該小節只會使用加花節奏型。
- 加花之後――用於加花節奏之後的小節。

#### 子風格中的鼓花(通常為 **0**)

此設置只針對於鼓花一行,指定鼓花用於哪個子風格(a 或 b ), 預設設置為 0,就是兩個子風格都可以用。 遲滯型三連音 **(**通常為 **0)** 

此設置只針對時基為 12(三連音類節奏)的鼓片段,用於指定三連音音符的遲滯時間。典型慢速三連音風 格的遲滯時間為 5 個時鐘點。注意:每 120 個時鐘點為一拍。

#### 編輯現場鼓句型 **(**或句型從一個 **MIDI** 檔案匯入**)**

你也能用 風格製作器的 *句型 | 匯入句型來自 MIDI 檔案* 指令,匯入來自任何標準的 MIDI 檔案的 MIDI 句 型。

V

為了編輯這些句型, 按在風格製作器工具列中的記譜按鈕, 開啟一個特別的 風格製作器句型編輯 器 記譜視窗。在可編輯的記譜或者譜表捲簾譜中 編輯鼓音符,如你編輯一般的記譜。

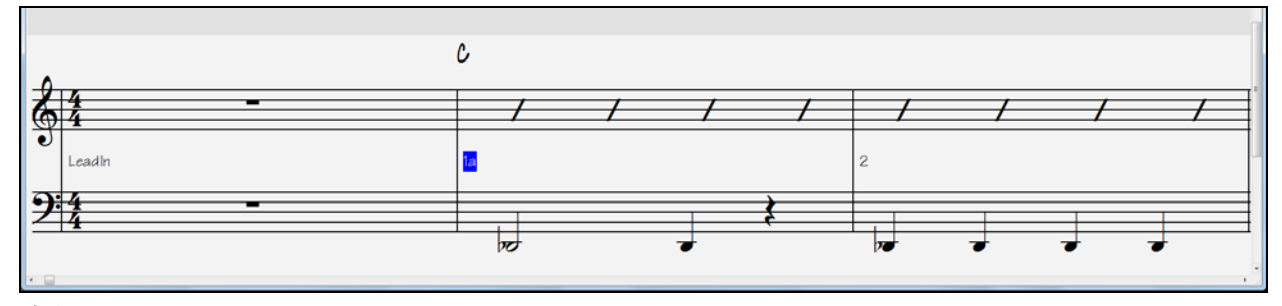

## 真鼓風格

真鼓是鼓手的真實錄音, Band-in-a-Box 綜合創造一個與 Band-in-a-Box 風格建立的 MIDI 軌道配合的獨特的 "真實的" 鼓軌道。

在其他風格設定對話方塊中,分配真鼓 (音頻鼓) 到一個特別的 Band-in-a-Box 風格。 其他

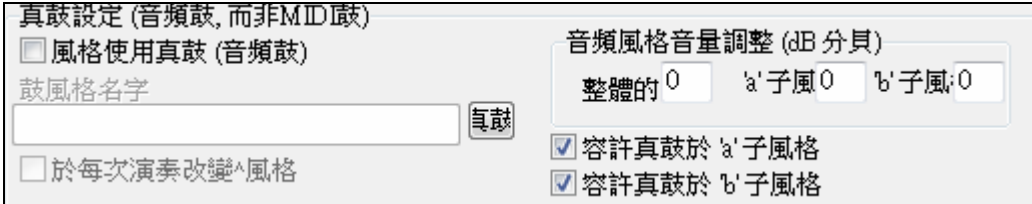

## 真鼓設定 **(**音頻鼓**,** 而非 **MIDI** 鼓**)**

准許 "風格使用真鼓 (音頻鼓)",指定一個真鼓風格, 然後按 [真鼓] 按鈕選擇你的真鼓風格。無論何時播放 目前的風格,它將使用你的真鼓風格,只要在**真鼓設定**對話方塊中已准許真鼓。在這裡也有附加的音量控 制。

你能在這裡輸入一個設定,於這個特別的 Band-in-a-Box 風格設定你的整體分貝,變成較高或者比較低一 點。也有欄位調整 'a' 或 'b' 部份的音量。

如果你從 "容許真鼓於 'a' 子風格" 或 "容許真鼓於 'b' 子, 風格" 移除勾選, 仍勾選的標記將被整首歌曲使用, 不管歌曲現在的子風格。

詳程請參閱章節中關於**製造真鼓風格**的課程 。

# 貝斯片段

單擊貝斯打開貝斯片段:

單擊貝司左邊的按鈕,開啟貝司片段視窗。注意狀態欄提供目前片段的列和欄編號。

# | ■ 風格産牛器 [ZZLITROK.STY] 貝司 [列 1, 行 11 193 奏法. 14,268 位

這視窗不同於鼓視窗,它有不同長度的片段–8拍、4拍、2 拍和 1 拍–給 A 及 B 子風格,和結束。

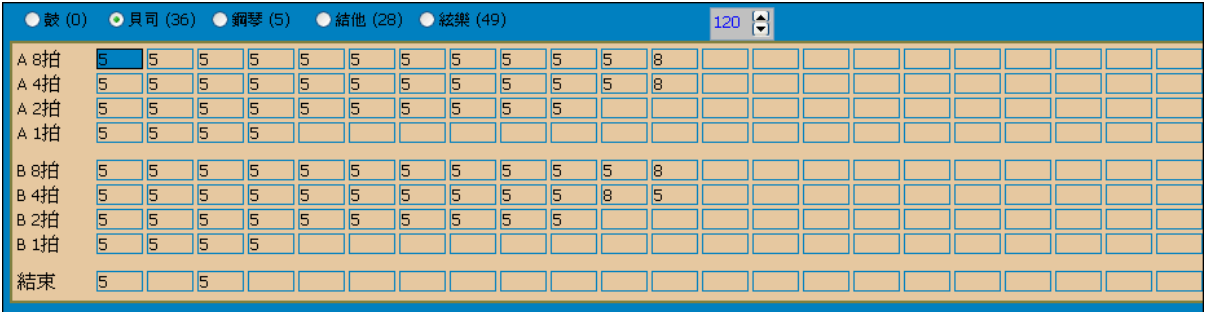

## 點擊此鈕打開樂譜窗。

譜表上以音符的形式顯示了選中的片段,按一下這按鈕切換到可編輯譜表,這樣就可編輯片段中的音符 了。

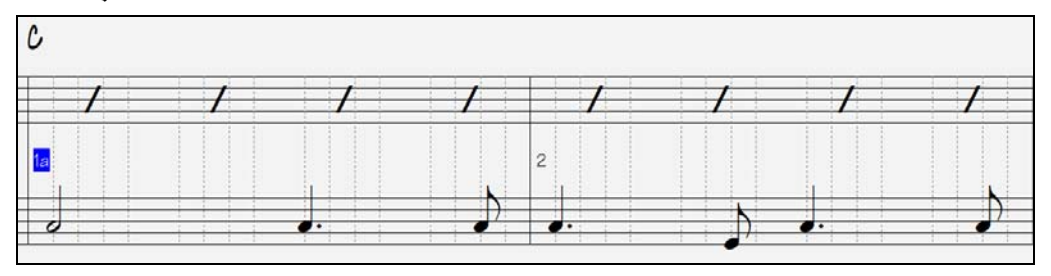

在風格製作器視窗中選擇一個空白方框,然後打開**風格製作器-片段編輯** 視窗,就可輸入音符創建一個新 片段。輸入音符最快的方法是通過 MIDI 鍵盤彈奏。

#### 錄製新片段

P)

彈奏 MIDI 鍵盤就可即時錄入片段音符。如果不想聽到其他聲部,比如彈奏時只想聽到鼓節奏,可在 Bandin-a-Box 主視窗中通過右擊聲部名稱來關閉其他不需要的聲部。

選擇要錄製的行(8拍、4拍等等)然後點擊[錄音],程式會給出2小節的引導提示。

提示**:**錄入的片段可在風格制作器-片段編輯敞窗口中修改,所以即使彈奏中有少許錯誤也無關緊要。

 $- x$ 貝司奏法選項 錄音停止後,會彈出一個錄製選項對話方塊。可以在此設置單 個的貝斯片段如何播放以及何時播放。當保存風格後,這些設 相對優先次序  $\left|5\right\rangle$ 置還可以更改。 使用此奏法的小節  $\overline{\ast}$  $\blacktriangledown$ 點擊[確定]按預設選項保存片段,點擊[取消] 則取消剛才的錄 使用此奏法的拍子  $*$ 0  $\ddot{\phantom{1}}$ 音,重新開始。 使用此奏法的和弦  $*$ <sup>0</sup>  $\blacktriangledown$ 點擊[播放]即可聽到剛才錄製的片段。不過最好的試聽方法是 和弦類型 \*任何  $\overline{\phantom{0}}$ 打開和弦(點擊風格製作器工具欄的[和弦]按鈕),讓片段在 離下一和弦的音程 \*任何間隔  $\blacktriangledown$ 和弦上播放。 半八度範圍 \*全部 提前奏法頻率  $\overline{0}$ 名 提前奏法點數  $\theta$ □要使用宏音符

## 貝斯片段選項

#### 使用頻度**(**通常為 **5)**

指定該片段在風格中的使用頻度,可選擇 1~9。其中 1~8 為不同的使用頻度等級,而 9 則表示始終使用 這個片段。

確定

取消

幫助

設置為 9 時,通常還有其他選項需要進一步設置,以指定確切的使用條件。

#### 播放的小節位置**(**通常為 **0)**

指定片段在哪些小節內播放。

小節號是從最近的段落標記處開始計算。例如,小節 1 是位於某個段落標記開始位置的第一小節。 預設的設置為 0,以使片段在任何位置播放。

#### 其他設置包括:

- 4 小節的第一小節
- 4 小節的第二小節
- 4 小節的第三小節
- 4 小節的第四小節
- 8 小節的第五小節
- 8 小節的第六小節
- 8 小節的第七小節
- 8 小節的第八小節

#### 特別小節裝飾

- 加花之前――即用於加花節奏之前的小節。
- 加花――用於加花小節。實際上該小節只會使用加花節奏型。
- 加花之後――用於加花節奏之後的小節。

#### 播放拍點位置**(**通常為 **0)**

指定片段播放的拍點位置,1 為第一拍,2 為第二拍……

#### 播放的音級 **(**通常為 **0)**

指定播放音級,比如只想在 I 級和 IV 級和弦上使用片段。 這個設置很少使用。

#### 和弦類型 **(**通常為任意**)**

這個設置非常有用。設置和弦類型後,錄製的片段將只工作在指定的和弦上,比如可錄製一段即興彈奏, 讓它在 Cm7 和弦(而不是 C7)上播放。

#### 和弦間距 **(**通常為任意間距**)**

該設置允許用戶限制和弦播放的時值,以便和下一個和弦形成帶有斷奏的切分效果。

#### 半個八度範圍 **(**通常為完整八度**)**

這是風格製作器的一項新設置。通常設置為完整八度,這樣片段可以被 12 個根音所使用。如果選擇 A~D 或 Eb ~ Ab, 則只有指定範圍內的和弦才能使用片段。

#### 搶拍比率 **(**通常為 **0 %)**

#### 搶拍時鐘點數**(**通常為 **0)**

搶拍就是讓片段在和弦之前出現。爵士風格常在鋼琴聲部使用搶拍片段。片段在錄製時拍點是規整的,製 作完成後可以指定播放的搶拍比率和時鐘點數(每拍 120個時鐘點)。 片段搶拍效果只能在樂曲中播放,在風格製作器中無法聽到效果。

#### 使用大音符模式

音符# 72 (C): 流行音樂的貝斯音符模式 音符# 76 (E): 比下一和弦根音低半音的音符。 音符# 77 (F): 下一和弦的根音。 音符 # 78 (F#): 比下一和弦根音高半音的音符。 音符 # 79 (G): 五度音符 要貝司指令運作,你必須記得: - 擊中正確的音符 # (你可能擊了八度外的音符)。

- 將 "確定使用指令" 設定為 "是"。
- 用 [F8] 或 [和弦] 按鈕播放片段。[F4] 播放鍵會如實的播放特別聲音的高音指令音符

# 和弦選擇對話方塊

 點擊 [和弦]按鈕或功能表片段 | 在和弦上播放(F8)打開和弦選擇對話 方塊。可讓片段在對話方塊指定的和弦 上以 C 大調或 F 大調播放。 選擇一個和弦,然後點擊[確定]。

注意**:**不要在鼓片段上使用這個功能。

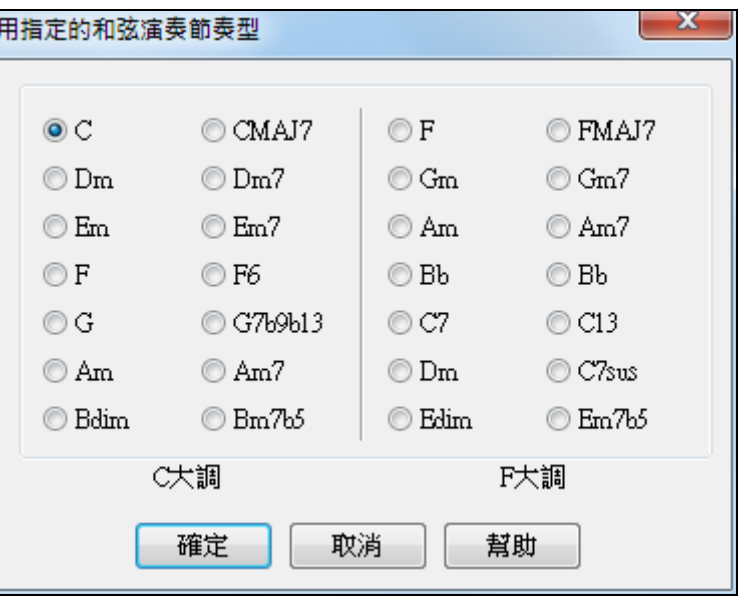

# 鋼琴、結他和弦樂片段

鋼琴、結他和弦樂片段的錄製方法與鼓和貝斯相同,不過增加了一些選項。

## 鋼琴**/**結他**/**弦樂片段選項對話方塊:

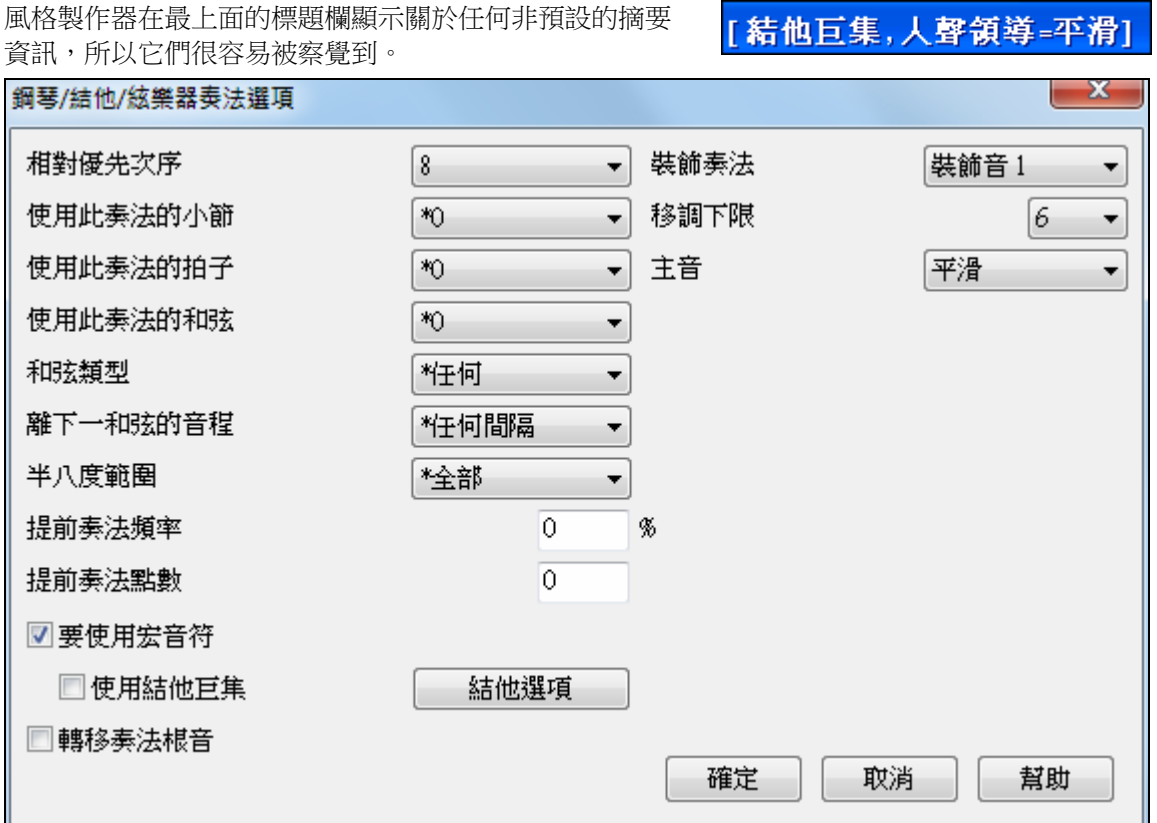

# 使用頻度 **(**通常為 **5)**

指定該片段在風格中的使用頻度,可選擇 1~9。其中 1~8 為不同的使用頻度等級,而 9 則表示始終使用 這個片段。

設置為 9 時,通常還有其他選項需要進一步設置,以指定確切的使用條件。

# 播放的小節位置**(**通常為 **0)**

指定片段在哪些小節內播放。

小節號是從最近的段落標記處開始計算。例如,小節 1 是位於某個段落標記開始位置的第一小節。

預設的設置為 0,以使片段在任何位置播放。

其他設置包括:

- 4 小節的第一小節
- 4 小節的第二小節
- 4 小節的第三小節
- 4 小節的第四小節
- 8 小節的第五小節
- 8 小節的第六小節
- 8 小節的第七小節
- 8 小節的第八小節

## 特別小節裝飾

- 加花之前 即用於加花節奏之前的小節。
- 加花 用於加花小節。實際上該小節只會使用加花節奏型。
- 加花之後 用於加花節奏之後的小節。

## 播放拍點位置**(**通常為 **0)**

指定片段播放的拍點位置,1 為第一拍,2 為第二拍,3 為第三拍,4 為第四拍。

## 播放的音級 **(**通常為 **0)**

指定播放音級,比如只想在 I 級和 IV 級和弦上使用片段。

這個設置很少使用。

# 和弦類型 **(**通常為任意**)**

這個設置非常有用。設置和弦類型後,緣製的片段將只工作在指定的和弦上,比如可錄製一段即興彈奏, 讓它在 Cm7 和弦(而不是 C7)上播放。

#### 和弦間距 **(**通常為任意間距**)**

同貝斯。

## 半個八度範圍 **(**通常為完整八度**)**

通常設置為完整八度,這樣片段可以被 12 個根音所使用。如果選擇 A~D 或 Eb ~ Ab,則只有指定範圍内 的和弦才能使用片段。

搶拍比率 **(**通常為 **0 %)** 

## 搶拍時鐘點數**(**通常為 **0)**

搶拍就是讓片段在和弦之前出現。Jazz 風格常在鋼琴聲部使用搶拍片段。片段在錄製時拍點是規整的,製 作完成後可以指定播放的搶拍比率和時鐘點數(每拍120個時鐘點)。片段搶拍效果只能在樂曲中播放, 在風格製作器中無法聽到效果。

## 使用大音符模式 **(**通常設置為**"**不**)**

MIDI 音符 # 83 B 流行音樂的和弦(8 度內) MIDI 音符 # 84 C 流行和弦 MIDI 音符 # 85 C# 流行和弦(8 度外) MIDI 音符 # 88 E 爵士和弦 1 MIDI 音符 # 89 F 爵士和弦 2 MIDI 音符 # 90 F# 爵士和弦 3

要貝司指令運作,你必須記得:

- 擊中正確的音符 # (你可能擊了八度外的音符)。

- 將 "確定使用指令" 設定為 "是"。

- 用 [F8] 或 [和弦] 按鈕播放片段。[F4] 播放鍵會如實的播放特別聲音的高音指令音符.

■ 使用結他巨集

結他選項

選定此項,可以在該片段使用結他巨集音符。

點擊[結他選項]按鈕,來設定結他巨集音符參數值。

## 根音移調**(** 通常不用**)**

這項設置極少使用。如果勾選,那麼片段的中心將移到樂曲的調號上。

#### 修飾片段 **(** 通常設置為無**)**

主要用於 Jazz 風格。"修飾 1"只對片段作一次修飾,"修飾 2"則在片段播放過程中始終進行修飾。

#### 移調下限 **(** 通常為 **6)**

這是個常用選項,它控制片段的播放過程。例如,如果設置為 2(錄製時為 C),則片段最多只能下移 2 個半音。

## 主音**(** 通常設置為移調**)**

如果音符 C-E-G-Bb 按 C7 進行播放和處理, Band-in-a-Box 將自動對主音進行移調處理, 比如 F7 和弦按 F-A-C-Eb 進行。

## 使用風格製作器製作的結他風格

使用風格製作器可以製作出難以置信的結他風格。

## 播放結他風格

對於結他風格,通常在名稱上用驚嘆號(!)來標識。但這只是通常的做法,並不是必須的。

開結他和弦巨集設置對話方塊。

# ●結他 第13位置 調號為 Bbm 顯示的軌道是:結他 [結他聲音 ]

在結他指板視窗的標題欄可以看到一些相關的資訊。

如果當前處於結他風格聲部,則聲部名稱後標記[結他音色]。

不同的風格可以使用不同類型的結他音色,比如,爵士、流行和民謠類音色等。

## 製作一個結他風格**:**

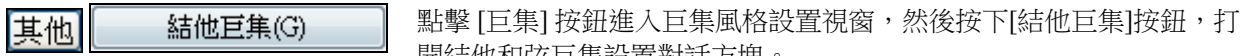

注意**:** 一個巨集就是一個單獨的音符,它用來觸發一個和弦片段。

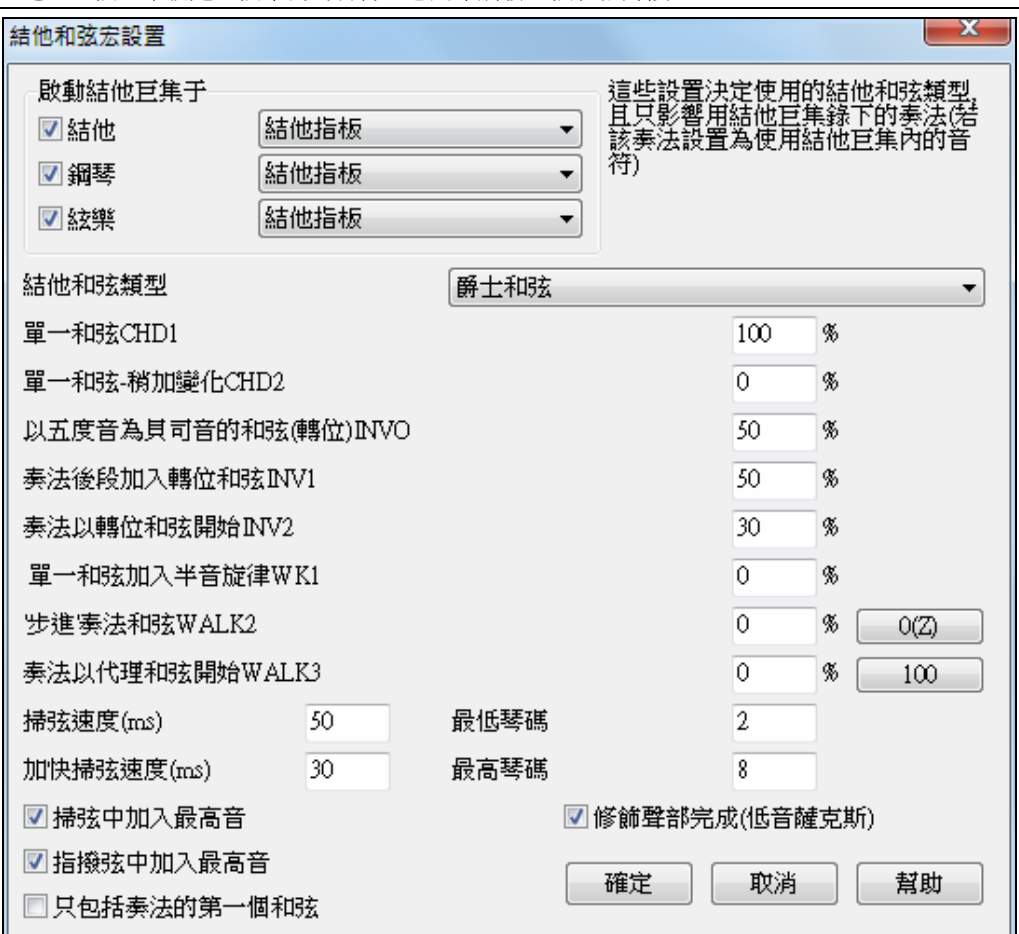

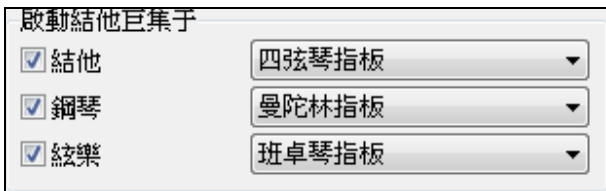

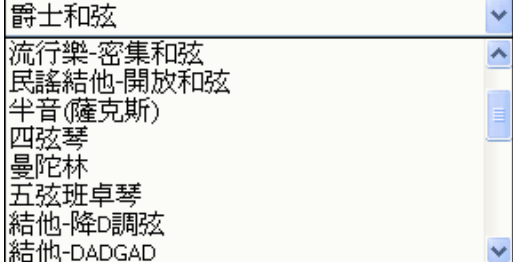

結他和弦巨集對話方塊中,選擇使用結他的聲部。

點擊下拉清單"結他和弦類型",選擇和弦類型,比如:爵 士, 流行, 民謠, 二分音符 (薩克斯), 四弦琴, 曼陀林, 5 弦班 卓琴或交替結他調諧。

而後設置和弦複雜程度。如果您只要簡單的結他風格,把第一項設為 100%,其餘都是 0%。

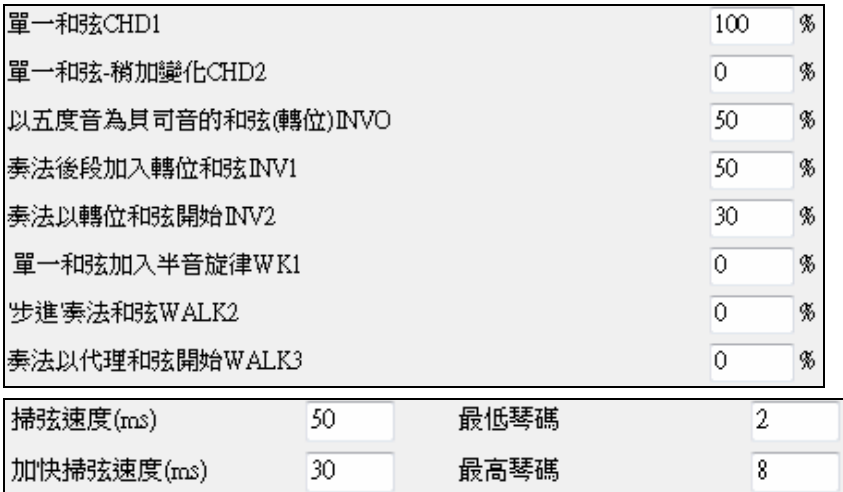

設置掃弦速度和指板範圍。

■只包括奏法的第一個和弦 | 片段中僅包含第一個和弦。此片段將不進行和弦變化。

結束節奏型錄音後選擇這兩項進入下一步。

■使用結他巨集

■要使用宏音符

按照慣例,保存風格時檔案名的第一個字母被加上一個驚嘆號,表示這是一個智慧的結他風格。

## 結他巨集音符模式

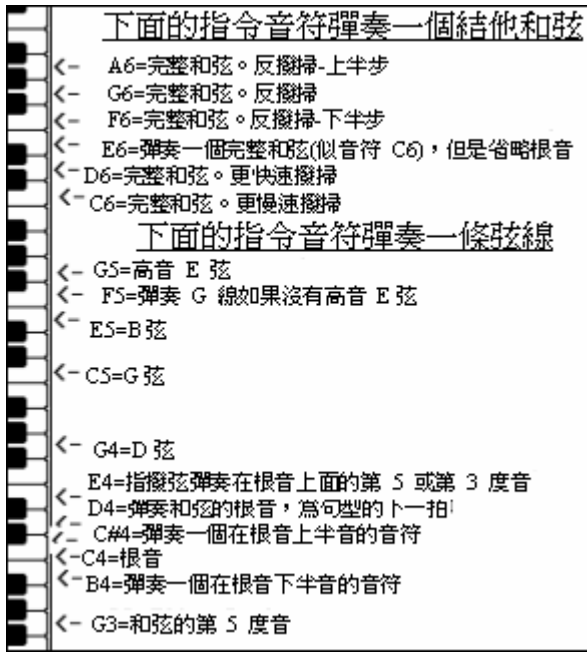

提示**:**中央 C 即 C5,對應的 MIDI 音符編號為 60。

#### 掃弦類和弦

C6 慢速掃弦 D6 快速掃弦

#### 另外的掃弦和弦

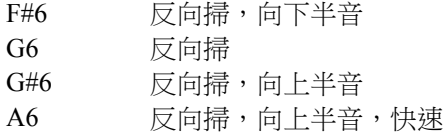

## 和弦中的各弦

C4 在一條弦上奏和弦的根音

- G4, C5, E5 在一條弦上奏 (D/G/B 弦)。
- G5 在高音 E 弦上奏
- F5 在高音 E 弦上奏,不用 G 弦

## 通過按弦增加的非和弦音

G3 低於根音 5 度 E4 高於根音 5 度或 3 度

除非您想覆蓋已經在混合風格設置對話方塊中的設定,一般不需要單獨為節奏型做任何結他風格選項設 置。在風格製作器視窗中點擊[選項] 鈕然後選[結他選項]可以看到當前節奏型的選項。

勾選 "只取代此奏法的結他設置" 為這一個句型設定新的參數。

## 結他和弦類型

使用這一個功能為這句型設定使用來自列表的結他和弦類型,這包括交替的調諧。

## 單一和弦 **CHD1**

單一和弦功能跟據輸入的百分比數值,演奏和弦如所想要句型。

# 單一和弦 - 稍加變化<br> **CHD2**

跟據輸入的百分比數值,稍加變化演奏指定和弦。

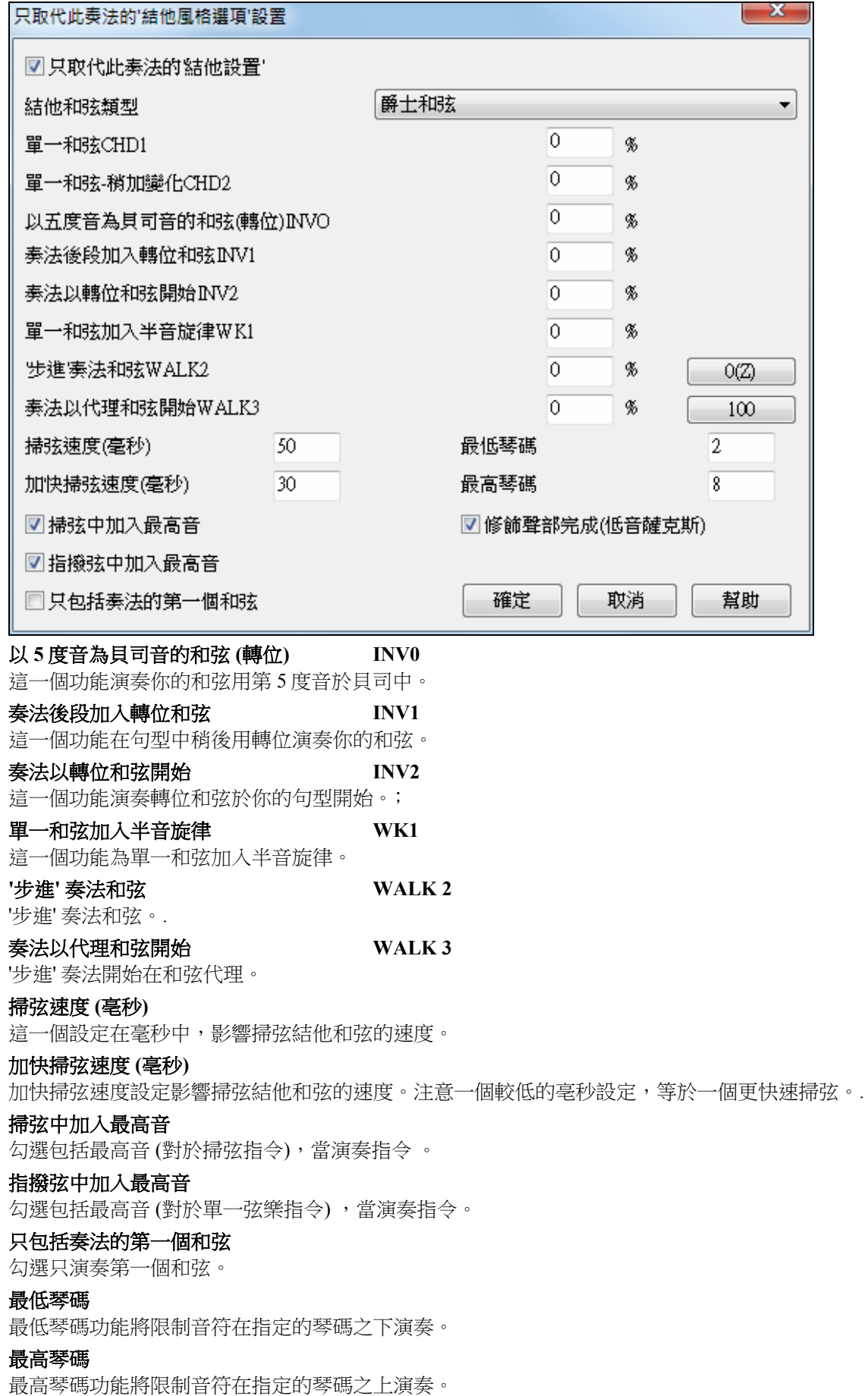

## 修飾聲部完成 **(**薩克斯 **dB)**

這容許來自薩克斯奏法的資料庫裝飾奏法。

#### **[0]**

單擊這一個按鈕重新設定所有的百分比欄位為零。

## **[100s]**

單擊這一個按鈕設定所有的百分比欄位至 100。

## 有關風格的各種設置

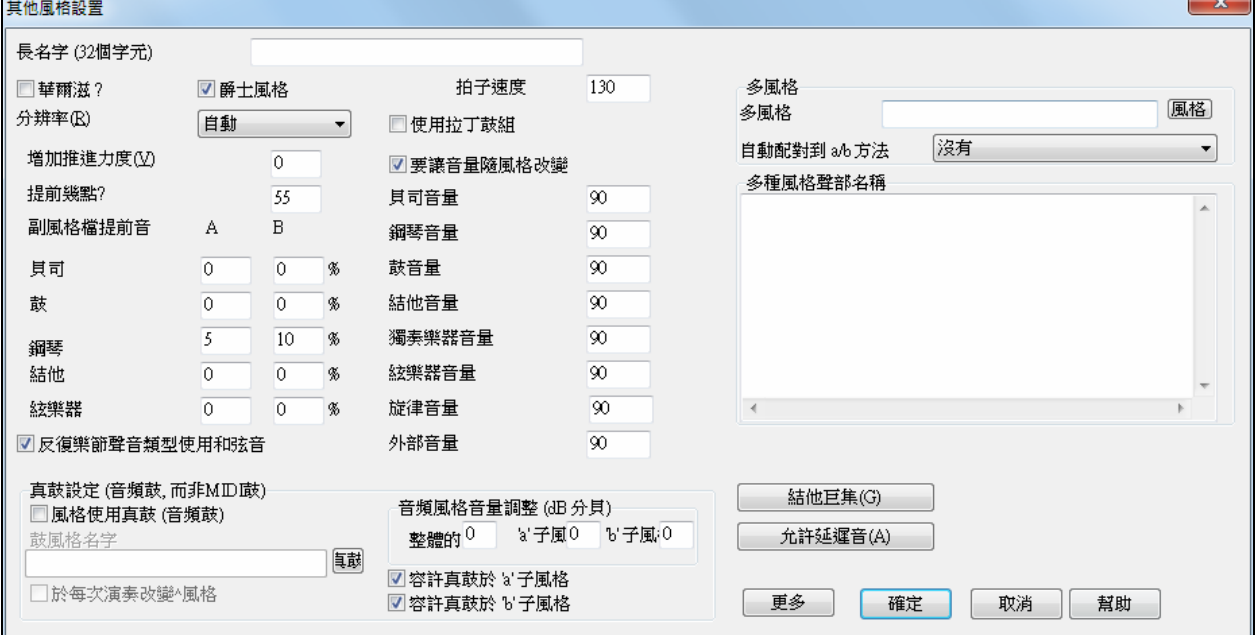

在此對話方塊中,可以對風格的各個參數進行設置。包括:

#### 長名字 **(32** 個字元**)**

長的風格名字能儲存在風格 (達 32 個字元),及這將在螢幕上和在風格選取器中出現。

## 圓舞曲?

如果你想要用風格製作器來製造圓舞曲,,就在此選項框中做選取標記,這樣,風格製作器就會按 3/4 拍錄 製和播放片段。如果是8分音符,則每小節有"6拍"。

如果選定此項,則新製作的風格就是 3/4 拍的圓舞曲風格,第一小節不必加入 3/4 拍號資訊。

## 爵士風格?

此項可以設置是否採用爵士風格。如果使用爵士風格,那麼風格中的流行小鼓/低音鼓將代之以爵士小鼓/低 音鼓,其他相關屬性也將有所改變。

## 速度

用於設置風格的預設速度。當創造一首新歌曲的時候,速度將被設定成風格的預設速度。

#### 精度

風格可有三連音 (搖擺八分音符) 或平均 (平均八或十六分音符) 分辨率。

## 使用拉丁套鼓

選擇此項,將在風格中使用拉丁套鼓用像響葫蘆,卡巴沙鈴和啊哥哥鼓的樂器。

## 搶拍力度

調整"搶拍"部分的彈奏力度,通常設置為10。

## 搶拍時鐘點

Band-in-a-Box 軟體使用的時間精度為時鐘點,120 個時鐘點為一個四分之一音符。

- 30 個時鐘點 = 1 個 16 分音符
- 40 個時鐘點 = 三連音 8 分音符(搖擺感覺)
- 60 個時鐘點 = 1 個 8 分音符

選擇搶拍的時鐘點數。

# 子風格搶拍

搶拍音符的% ,能在每個樂器部份,和在 "a" 及 "b" 子風格分開地設定 。 本示例中, 貝斯聲部片段將隨機推前 10%作為子風格 A,推前 20%作為子風格 B。

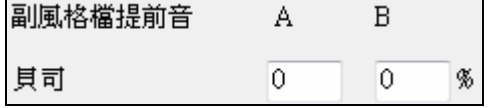

# 允許風格的音量改變

通常情況下,風格一經產生,其各聲部的音量就不應改變。但是,如要更改某聲部樂器的音量,可先勾選 此項,然後輸入音量值。(更好的調整聲部音量的方法是使用片段 *|* 音量調整 (**Alt+W**) 來單獨設置各聲部音 量)

# 多風格

風格可的子風格可以儲存名稱。當在多風格時要描述不同子風格時是特別有用的。

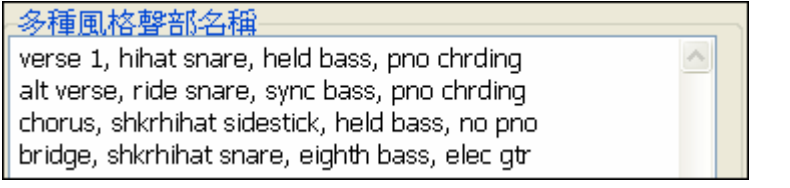

如果設置了多風格名稱,在右按小節號數時會顯示名稱。

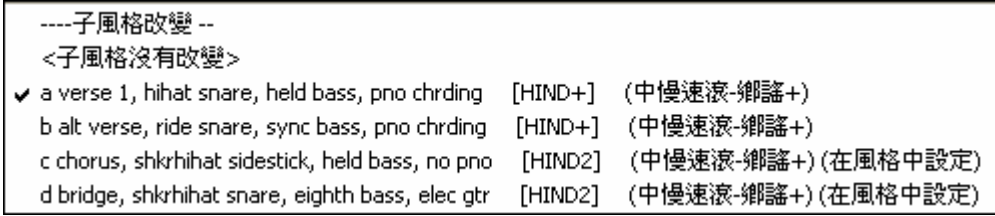

# 反復樂節聲音類型使用和弦音

反復樂節聲音類型是鋼琴/結他/弦樂句型選項。如果選擇,聲音修改與和弦及音階相配。不選擇這個,當進 行一個簡單的轉調 (不理會和弦類型)。

# 真鼓設定 **(**音頻鼓**,** 而非 **MIDI** 鼓**)**

可分配真鼓 (音頻鼓) 到某一 Band-in-a-Box 風格。

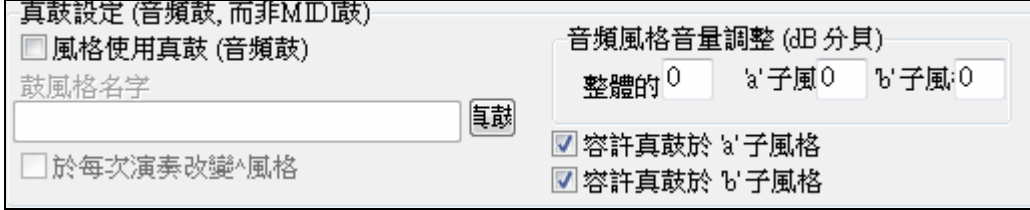

准許 "風格使用真鼓 (音頻鼓)", 指定一個真鼓風格, 然後按 [真鼓] 按鈕選擇你的真鼓風格。無論何時播放 目前的風格,它將使用你的真鼓風格,只要在**真鼓設定**對話方塊中已准許真鼓。在這裡也有附加的音量控 制。

注意: 有一個快捷鍵組合 准許/不准許 真鼓 (**Ctrl+Shift+F6**)。當歌曲正在演奏的時候,這也能運作。

你能在這裡輸入一個設定,於這個特別的 Band-in-a-Box 風格設定你的整體分貝,變成較高或者比較低-點。也有欄位調整 'a' 或 'b' 部份的音量。

如果你從 "容許真鼓於 'a' 子風格" 或 "容許真鼓於 'b' 子, 風格" 移除勾選, 仍勾選的標記將被整首歌曲使用, 不管歌曲現在的子風格。

選擇 "不同的^變化於每個演奏" 你能聽到不同的演奏變化,於每次按 **[演奏]**時,歌曲每次都有新鮮感。今 次,你聽到鼓刷,下次以鼓棍和高架鈸,等等。

結他巨集

結他巨集(G)

可用於指定使用何種類型的結他和弦, 及只應用於如果句型使用結他指令

音符記錄, 及如果句型預定使用結他指令音符。

允許延遲音

打開**遲滯音符休止設置**對話方塊。在句型結束附近播放的音符通常和下一 個和弦有衝突。因此會避免播放句型結束附近的音符。

在編排選項對話方塊中的選項 偏愛 [編排] 按鈕,在那裡一個整體設定為 "在句型中容許遲音,在和弦改變 之前" 和一個百分比設定能被容許多久。

# 更多設定**(**休止**,** 提前音**,** 真軌**)**

允許延遲音(A)

更多 點擊[更多] 按鈕,打開附加設置 休止**,** 提前音**,** 真軌對話方塊。

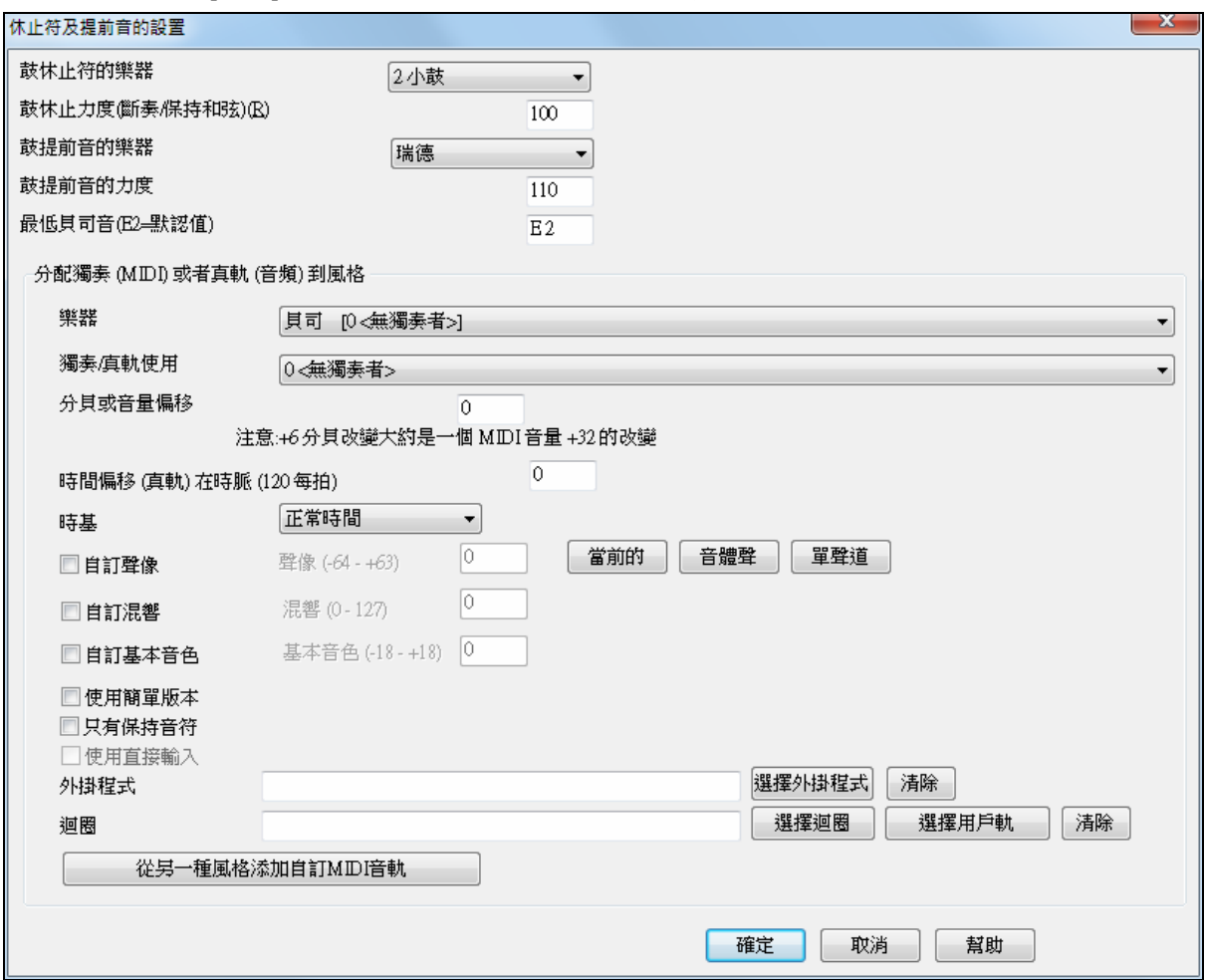

可在這裏設置鼓組的休止、搶拍與推進等屬性。比如鼓件、力度等。

最低音符預設值為低音結他或原聲結他上的低音 E,可以更改此設置,這樣就可以與其他低音樂器相匹 配,如大號、鍵盤的低音區或 5 弦/6 弦低音結他。

#### 分配獨奏 **(MIDI)** 或者真軌 **(**音頻**)** 到風格

風格能包含真軌和真鼓或 MIDI 獨奏。

分配真軌到一個風格,設定使用的 "樂器"和真軌 #。在例子中,我們使用真結他作為結他軌。

## 分配獨奉 (MIDD 或者直軌 (音頻) 到風格

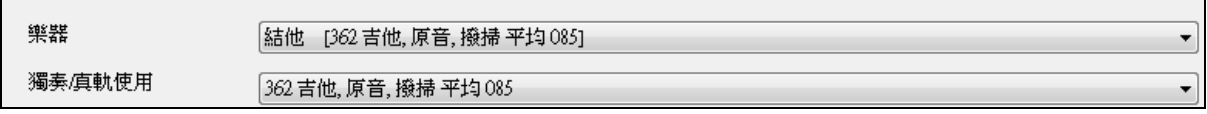

風格能有多個真軌。舉例來說,你可以有真踏板電子吉他和真原音結他。以及真鼓。

風格能使用 MIDI 獨奏。舉例來說,用一個有如同 Band-in-a-Box 班究琴獨奏一般的品質班究琴部份來製造 一個風格。在這裡我們分配一個 Earl Scruggs Bluegrass 獨奏到弦樂部份。

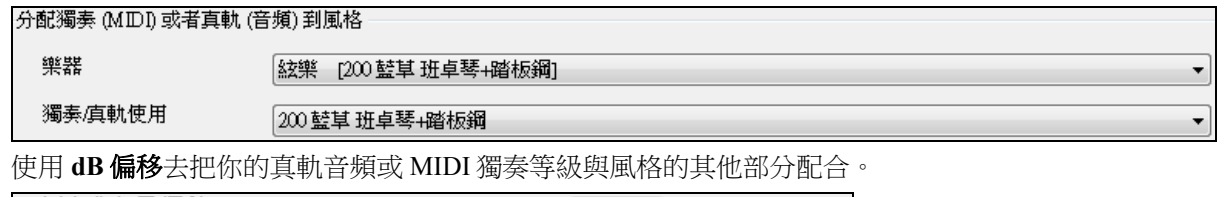

分貝或音量偏移

# $\overline{0}$ 注意:+6分貝改變大約是一個 MIDI音量 +32的改變

時間偏移可以用來把你所選的音軌偏移特定的點數,可以是加或減。如果是減便會給予一種悠閒的感覺, 如果是加則會把聲部"推前"。

 $\circ$ 

## 時間偏移 (真軌) 在時脈 (120每拍)

時基可以讓風格使用一半時間和雙倍時間的真軌。我們包括了一些這樣的風格。

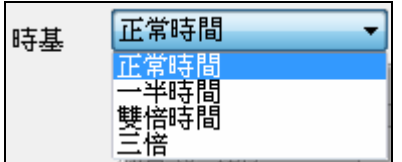

例如,你可以產生一個爵士民謠風格 (速度 65) 去使用一個速度 140 的薩克斯獨奏 (演奏雙倍時間)。

# 自訂設置

風格可以有一些如自訂聲像,混響,基本音色並有外掛程式和迴圈的設置。亦可以使用簡單版本的真軌, 只有 '保持' 音符版本的真軌和直接輸入 (DI) 樂器。

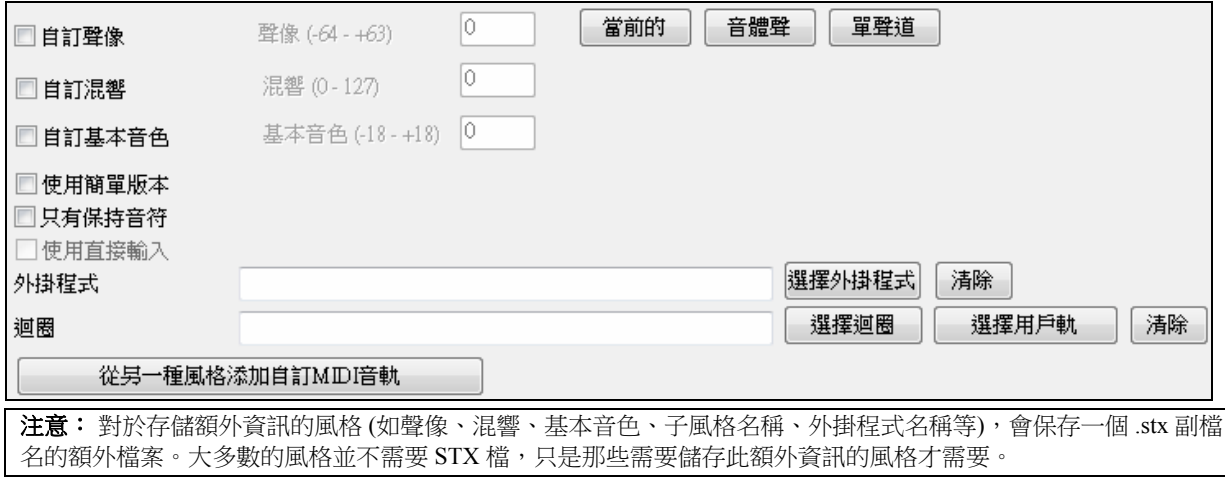

# 指定風格音色對話方塊

點擊風格製作器工具欄上的**[**音色**]**按鈕,打開指定風格音色對話方塊。

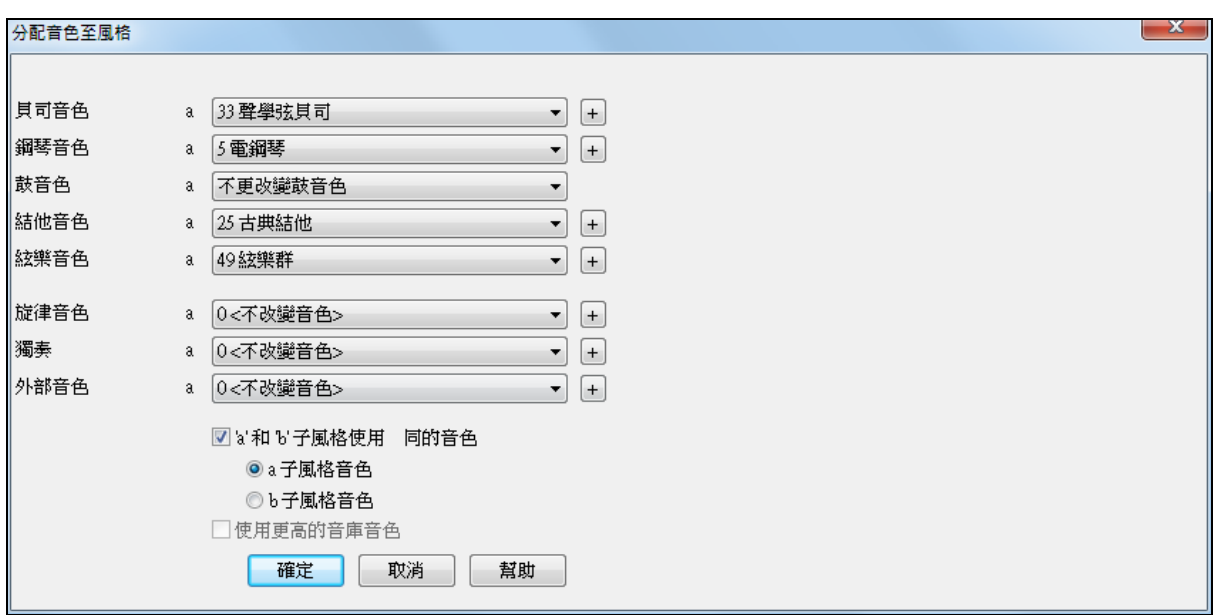

在此對話方塊中可以指定風格的音色資訊。當使用此種風格播放樂曲時,音色變化資訊將發送到合成器 上。注意:對話方塊中的音色號是指 GM 音色號,而不是合成器上的音色編號(除非您的合成器是 GM 合 成器)。

如果不需要特殊指定音色,請設置為 0 **<** 無音色變化 **>**.

風格現在能有不同的樂器 (音色) - "a" 和 "b" 子風格。 舉例來說, 你能 在 "a" 子風格上用鼓刷, 和在 " b" 子風格上用鼓棍, 或在 "a" 子風格 上用原音鋼琴和於過門時用電鋼琴。

■ a'和 b'子風格使用 同的音色 ◎a子風格音色 ◎b子風格音色

我們可以在風格中即時感受到音色的變化,因此,如果您在錄製貝斯聲部,您可以當時就感受到選定的貝 斯音色。

#### 旋律音色**/**獨奏音色

如果沒有設為 **0 <** 無音色變化 **>**,則播放的旋律或獨奏將帶有指定的音色。比如,如果我們正在製作一種 "Grover Washington"的風格,我們可能會希望製作的任何旋律都帶有薩克斯的音色,因此可以在此指定音 色。

## 通過音色

如果沒有設為 **0 <** 無音色變化 **>**,則使用者會使用在此指定音色的樂器應用風格,比如,如果您正在製作 一種"重搖滾"的風格,並且,您希望使用者用搖滾結他演繹重搖滾風格,就可以在此設置通過聲部音色為 搖滾結他。

# 片段的高級編輯

可以使用風格製作器的高級功能來對片段進行高級編輯,如:剪齊片段、遲滯音符和事件列表編輯器。

## 剪齊片段

刪除片段尾部的或指定距離的音符。點擊片段 *|* 剪齊片段,行 打開剪齊對話方塊:

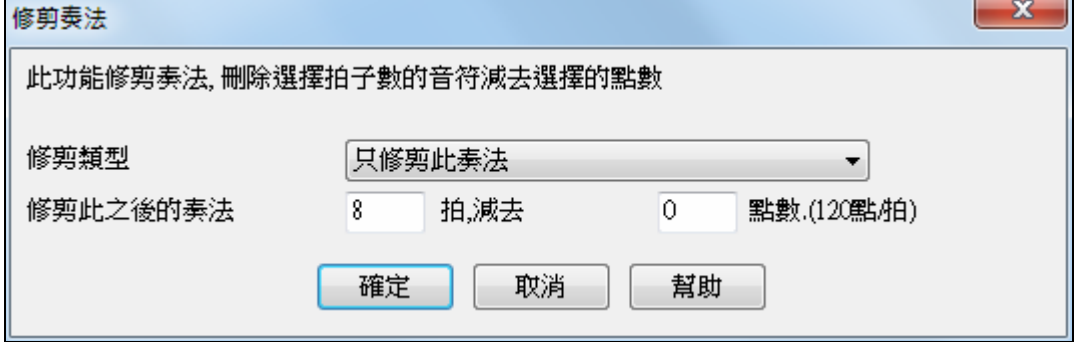

從圖中可以看出,一個 8 拍子片段被修剪了 50 個時鐘點。這意味著,所有 8 拍之後 (減去 50 時鐘點)的 資訊都將被刪除。

# 片段力度調整

調整單個片段、某一行或某個樂器聲部內所有片段的彈奏力度。可以使設置值有選擇地作用於 1 個片段、1 行片段或整個樂器聲部。

對應的菜單項為片段*|* 力度調整 。

提示**:**力度調整與"音量調整"不同,它作用於彈奏力度值,用於制造力度的"圓滑淡出"效果。

# 遲滯音符

[遲滯音符]按鈕位於其他風格設置對話方塊中,點擊後彈出遲滯音符休止設置對話方塊。

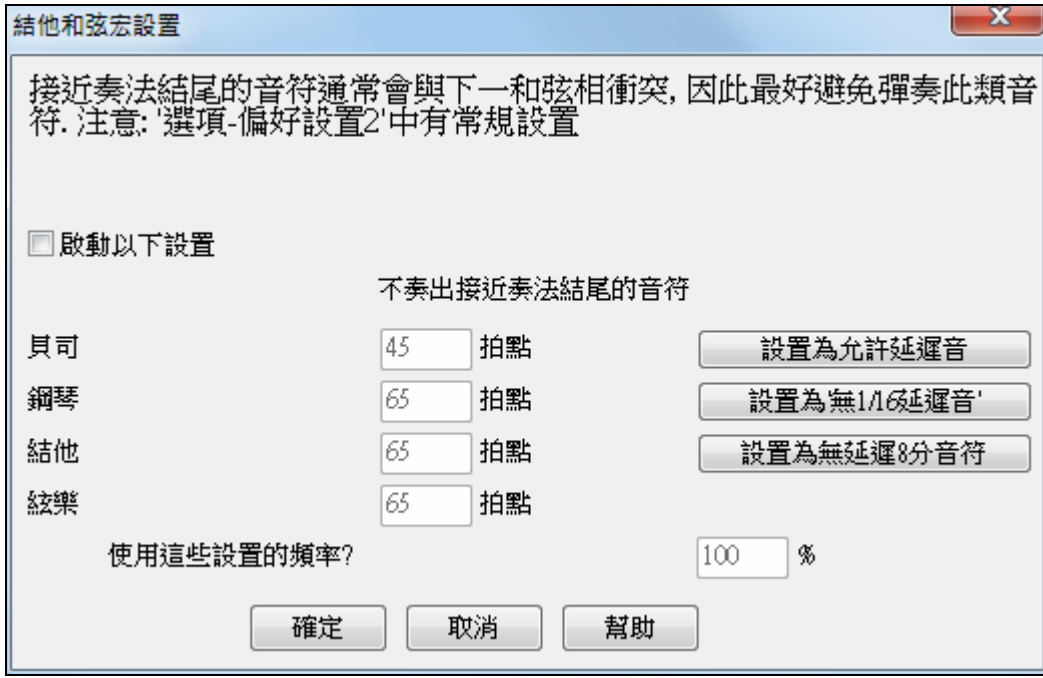

在選項 *|* 優選*|*參數*[*編排*]*中可對遲滯音符進行全局性設置,其結果是減小遲滯音符的音量,使和弦的過渡 更加圓滑自然。

# 事件列表編輯器

點擊風格製作器-片段編輯器樂譜視窗中的 [#]按鈕可打開事件列表,在此,可以編輯、插入或刪除  $\boldsymbol{t}$ 片段中的音符。

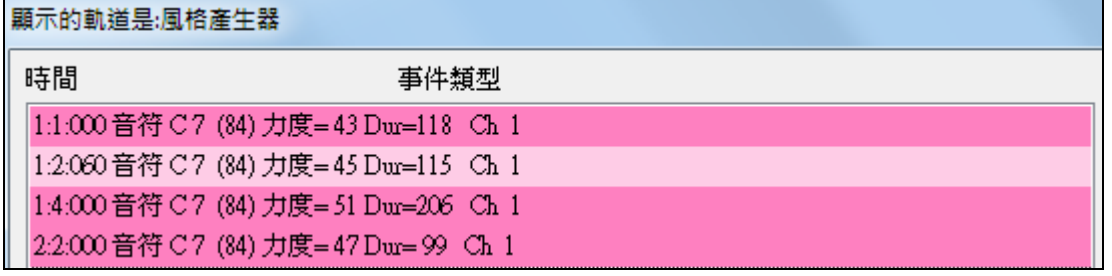

## 風格紀錄選項

給製造風格者,這一個文字檔完全顯示在歌曲製造時,每個樂器和小節/拍所使用的句型。在修理錯誤句型 時是很有用的。

設定一個風格紀錄,選擇風格製作器 風格*|*寫 *BBStyleLog##.txt* 檔案 選單選項 在筆記本中顯示 *BB StyleLog##.txt"*於每次演奏。

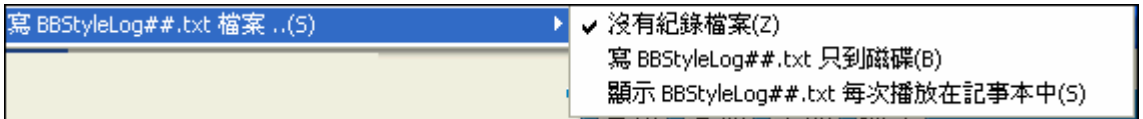

然後,顯示 BBStyleLog##.txt 檔案。像這個樣本:

Bass: Bar 1 Beat=1, Row= 1, Col=12, Location=13, Chord= C Piano, Bar 1 Beat=1, Row= 1, Col=17, Location=140, Chord= C Guitar , Bar 1 Beat=1, Row= 5, Col=8, Location=287, Chord= C Strings, Bar 1 Beat=1, Row= 5, Col=23, Location=274, Chord= C

這告訴你當產生歌曲的時候,於貝司軌道,在小節 1,發現句型在列 1,選擇風格製作器的欄 12。

# 其他錄製片段的方法

並不需要為一個風格錄製每個片段,風格製作器的輸入特點使它從現有的風格中組合成全新的風格,或者 從 MIDI 檔中輸入片段。

# 混合風格

混合風格這一特點能讓您創建並演奏包含 5 種樂器的風格!例如演奏一首帶有 Reggae 貝斯、Rock 鼓、 Salsa 鋼琴或聯合任何 5 件樂器的樂曲。您可以給混合風格命名,與樂曲一同保存。

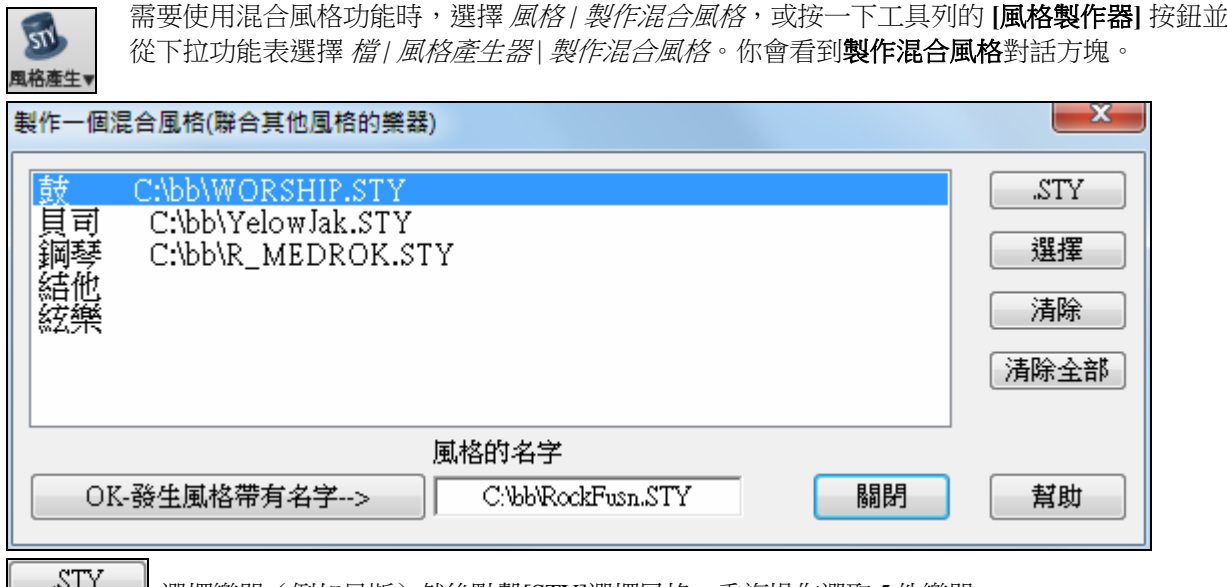

└────────────────────選擇樂器(例如貝斯)然後點擊[STY]選擇風格,重複操作選取 5 件樂器。

OK-發生風格帶有名字-->

然後點擊這裏發生風格。給您的風格取一個名字。切記為風格命名最多用 8個字母,不含空格!點擊[播放]可以聽到結果,再進入製作混合風格對話方塊可以做任何修改。

## 編輯混合風格

混合風格可以和任何其他風格一樣編輯。打開風格製作器可以看到節奏型,如果您在這裏按[Misc]鈕,可 以看到風格的備忘錄。

# 從其他風格輸入樂器

這是一個有趣而節省時間的製作風格方法,從[風格]輸入樂器]功能表打開對話方塊。

選擇您希望輸入的樂器並選擇有關選項。點擊[確定]打開一個標準 Windows 打開對話方塊,讓您從電腦的 任何地方選擇需要輸入樂器的風格。

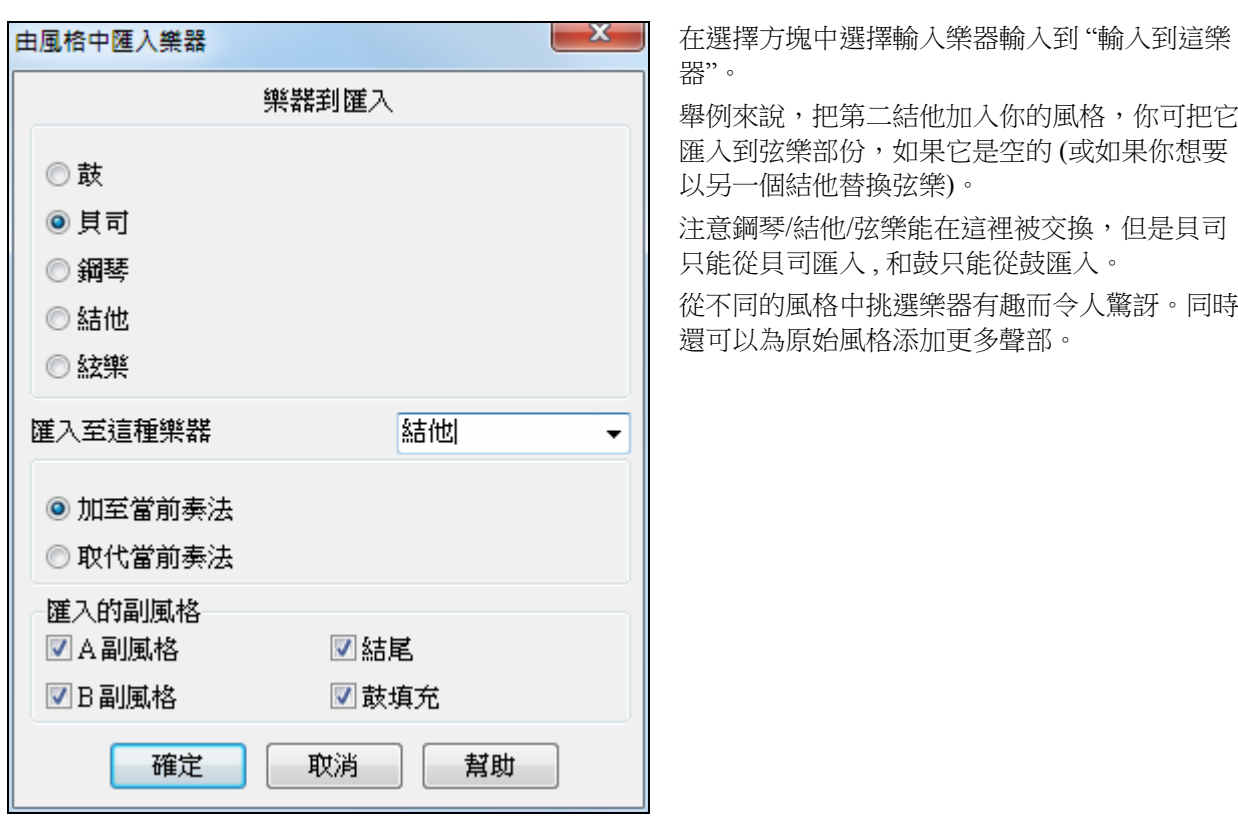

# 從 **MIDI** 文件中匯入片段

您能夠把任何 MIDI 檔作為風格製作器的片段來源。在 MIDI 檔功能表中選擇[片段|輸入片段],這裏的選項 可以讓您同時輸入多個片段。

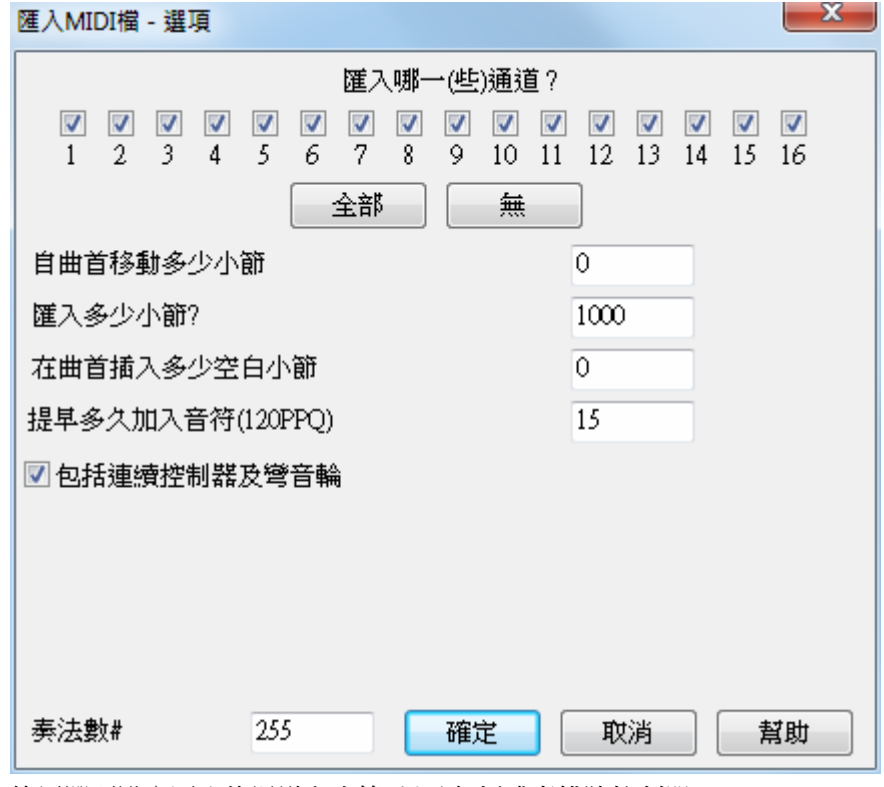

使用選項設定匯入的通道和小節, 以及包括或者排除控制器。

奏法數#  $\boxed{8}$ 比如您輸入8個片段,它們將插入風格製作器當前的一行,佔據最前面 8 個位置,將其他拍子向後移。

## 把音軌轉換成 **C7** 和弦

這一功能的目的是讓您快速將任何 MIDI 檔輸入風格製作器, 路徑是*旋律|匹配旋律軌到 C7 和弦* 

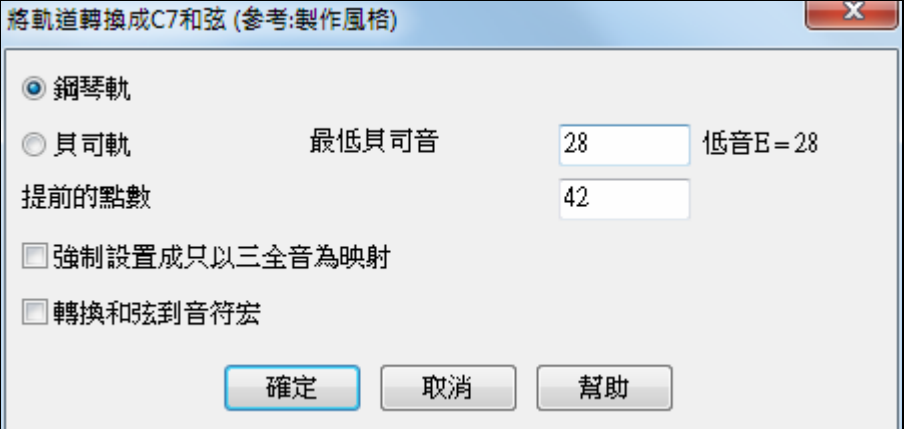

一旦您選擇了這項,就要選擇貝斯軌或鋼琴軌(實際上是指除貝斯軌和鼓組以外的任何聲部)。

如果您想輸入貝斯軌,它將使用低於 C4 (MIDI 音符 48 號)的音符。

如果您選擇了鋼琴軌,音符將匹配到 C7 和弦,這對於和弦是否正確展開並不重要,然而這對於貝斯軌很 重要。您可以通過選項讓片段按自己的願望轉換,同樣可以把和弦轉換成"巨集音符"。強制匹配到 3 個音 符對於結他或弦樂僅有 2 個音符的聲部很有用。

一旦您將音符匹配到軌,就可以在旋律軌檢查其結果是否正確,然後用"片段|從旋律軌輸入"命令設定輸入 的片段數目等。這一功能允許您從 MIDI 檔讀出任何軌,快速轉換成風格製作器的片段。

因為風格製作器要求全部片段都以 C7 和弦為基礎,這一功能將整軌的音符都匹配到 C7 和弦,使您能夠輸 入任何數量的片段。

## 編輯片段

#### 移動片段

風格製作器功能表中還提供了其他一些選項,可以將片段按任意時鐘點數移動。風格製作器螢幕顯示了片 段編號,並組合了匹配到 C7 的功能,以便快速調入 MIDI 檔並產生風格。

其他附加功能包括,可定義鼓件音色、鼓件視窗中可用 32 分音符、" 實況"鼓以及可以從 MIDI 檔中將鼓組 調入片段等等。

#### 力度調整

調整單個片段、某一行或某個樂器聲部內所有片段的彈奏力度。可以使設置值有選擇地作用於 1 個片段、1 行片段或整個樂器聲部。

#### 風格檢驗器

類似"質檢員",用於分析和發現風格製作過程中可能存在的問題。檢驗結果是輸出一個文本報告,可能會 對某些片段標記上"太忙"或音符數太多等等。

查詢風格檢驗器的方法是:打開風格製作器(**Ctrl+F9**),然後點擊[風格 | 風格檢驗器]。如下為一個檢驗 報告的樣本:

-----Start of style checking ------JAZQUINT.STY

Drums: Row 1, Column 1 First pattern of instrument shouldn't contain masks in it. It should be generic. Piano: Row 1, Column 3 Non Chord tones found (other than C, E, G, Bb) and pattern is not set to a chord mask, riff based, or MACRO.

#### 風格概況

在文本視窗中顯示風格的概況,包括總的片段數、兩個子風格各引用的片段數、音色、音量變化等等。 點擊風格 *|* 風格概況 可查看到當前風格的基本情況。

## 將 **MIDI** 檔轉換為風格

使用風格精靈可將 MIDI 檔轉換為 BB 風格。本節將以\bb 下的 Violet.MID 文件轉 Violet.STY 風格為例,講 解風格精靈的使用方法。

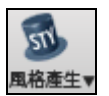

從一首新樂曲開始,按 **[**風格產生器**]** 按鈕並從下拉功能表選擇 風格 *|* 風格精靈 去啟動風格精 靈。或者你可以去到功能表檔 *|* 風格產生器 *|* 風格精靈。

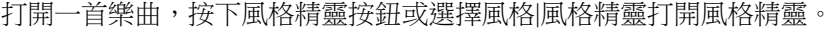

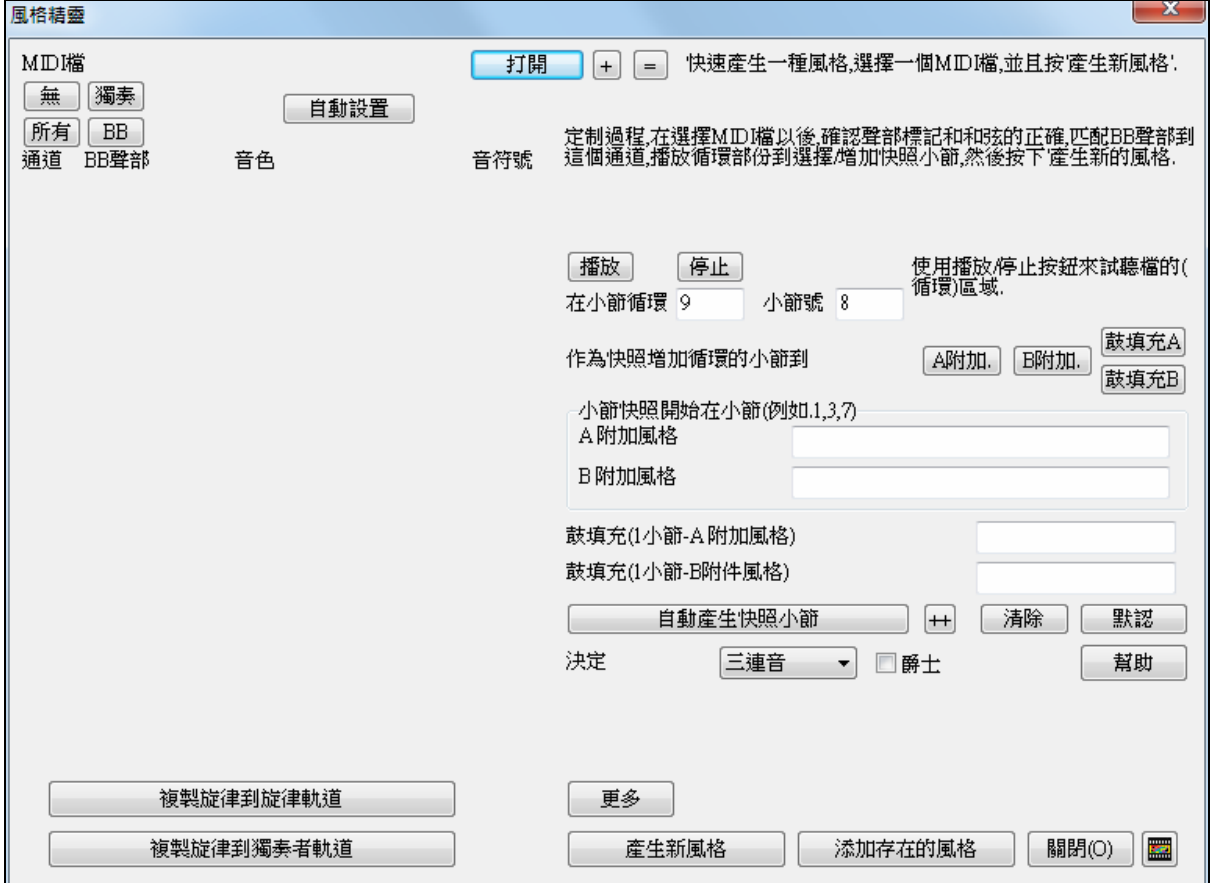

因為我們仍沒有選擇一個 MIDI 檔案,所以對話方塊大部份是空的。

打開 ■按那 **[開啟]** 按鈕,載入 c:\bb\violet.MID 檔案 。然後風格精靈自動地進行以下進作:

MIDI 檔案的和弦被分柝及顯示在和弦譜上。

檔案的 "部份標誌" 在和弦譜上顯示。對於 Violet.MID, 風格精靈已經找到正確的部份標誌--藉由找尋鼓填 充和部份改變的其他號訊–而且已經分配子風格 "a" 到它們全部。我們稍後將它們其中的一些換成 "b"。

對話方塊顯示在 MIDI 檔案使用的通道、使用的音色 和在每條通道上的音符數目(於 Violet.MID, 你能見到 使用通道 2、3、4、6、7 和 10 )。

風格精靈分析聲部和猜測在哪一個 Band-in-a-Box 聲部 - 使用貝司、鋼琴、鼓、結他或弦樂於每條軌道。 Band-in-a-Box 已經正確地分配 5 件樂器–不分配一個

部份到旋律。

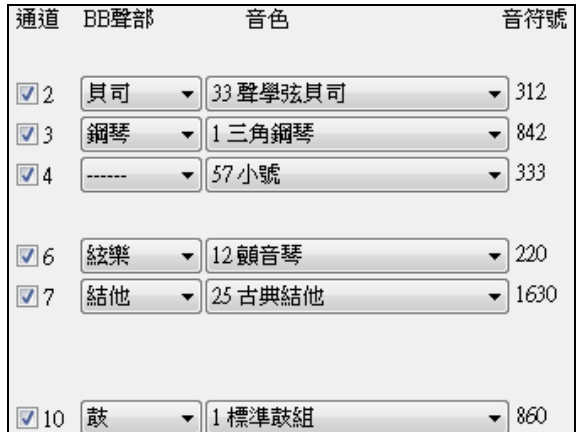

小節快照開始在小節(例如.1.3.7) 風格精靈建議哪一些小節 ("快照") 包括在風格 A附加風格  $9-101$ 中。被建議的小節是有所有的 "BB 聲部" 樂器的 B附加風格 小節。 鼓填充(1小節-A附加風格) 12.20.28.36.44.52.60.68.

通常你將想要自訂這些快照小節以控制哪些小節被包括在 "a" 或 "b" 子風格內 。在 Violet.MID 風格之中, 風格精靈包括小節 9-101 及把它們全部放在 "a"子風格。想要一個*很棒的*風格的話,下列二個項目很重要:

BB聲部 貝司

"BB 聲部" 必須是正確的。我們能試聽 MIDI 檔案,藉由循環播放及聽到 MIDI 檔案和藉由 在 "通道" 核取方塊上勾選以靜音通道。從那裏,我們能正確地聽到個別的部份及分配它 們,因為我們在風格中想包括它們。藉由在風格精靈裡面播放 MIDI 檔案,我們能看得出該 使用哪些小節為 "a" 和 "b" 子風格。

鼓填充(1小節-B附件風格)

注意**:** 風格精靈已經自動地輸入一些設定–但是你必須跟指示輸入資料中。

**"a"** 和 **"b"** 子風格的快照小節應該是正確的。你需要告訴程式哪些小節使用在 "a" 子風格和 "b" 子風格。 程式嘗試猜測,但是因為 MIDI 檔案能包含許多不同的子風格 (但一個 Band-in-a-Box 風格只容許 2 個),你 將或許想要自己控制這些快照。

#### 幫助你選擇該使用哪些小節的提示**:**

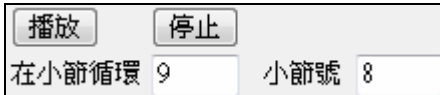

要聽 MIDI 檔案,你能退出風格精靈對話方塊及像任何其他的 Band-in-a-Box 檔案播放歌曲,或風格精靈裡面播放循環部份,使 用 [播放]、[停止] 和 "循環在小節" 的設定。

好,風格精靈已經為 "BB 聲部" 做正確的設定了,因此我們不需要在那裡作任何的改變。讓我們移動到快 照部份,及輸入我們想要爵士樂曲的子風格的小節數字。在聽樂曲之後,我們注意有一個 "2-感覺" 爵士樂 段落,和一個 "4-在小節" 段落。我們想把那些當做 "a" 和 "b" 子風格,因此我們輸入符合這些設定的小節  $# \circ$ 

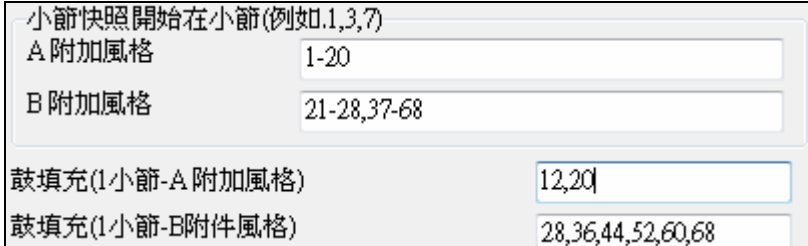

在風格精靈的快照區域中:-

- 為 "A" 子風格輸入小節 "1-20"。

- 為 "B" 子風格輸入 "21-28、37-68"。

- 為 "A" 鼓填充輸入 "12、20"。

- 為 "B" 鼓填充輸入 "28、36、44、52、60 和 68"。

注意: 當然你不需要輸入這麼多細節。你可以對於 "a"子風格只輸入一個範圍, 像 1-20, 及快速製造一個風格。我們 在這裡說明 "進階" 風格-產生。

#### 産生新風格

按 **[**產生新風格**]**;為你的風格選擇一個名字,風格將被製造。

讓我們稱它為 Violet.STY。現在聽你的風格!你當然可以以任何的歌曲播放風格,藉由載入一首歌曲,然 後載入 Violet.STY。它從喜愛風格對話方塊可容易得到 (**Shift+F9**)。

對於這一個教程,載入我們為你準備的歌曲 V\_TEST.MGU。那是爵士樂搖擺歌曲,使用和 Violet 不同的和 弦,及它使用 Violet.STY (因此你需要已經做那一個風格,在你試著播放歌曲之前或者你將得到 "找不到 Violet.STY" 訊息)。

在載入新的歌曲中之前,儲存現有的歌曲。當 Band-in-a-Box 把一首歌曲存檔的時候,那在旋律或獨奏軌道 上有一整個 MIDI 檔案,它給它一個特別的 MGX 副檔名。因此你將儲存檔案如 Violet.MGX。

或者,如果你想播放 Violet.STY 風格沒有載入另一首歌曲,你能依下列各項做。由於 Violet.MGX 檔案現 在有整個 MIDI 檔案在旋律軌道上,第一件我們需要做的是靜音旋律 (**Alt+9** 或右擊在螢幕頂端的旋律部份 上)。下一件事是准許風格,藉由選擇 *檔| 載入風格特殊| 開啟風格*,這一個項目有一個核取方塊。

## 為沒有結尾的風格自動結尾

如果你已經做了一個風格,及沒有包括一個完結,一個 2 小節的結尾能基於風格自動地產生。讓風格精靈 容易地製造完整的風格。

聽一個例子,載入歌曲 c:\bb\tutorial – BB 2005\No Ending.MGU。這一首歌曲使用 NOENDING.STY,一個 沒有一個結尾的風格。一個結尾將自動地為這一個風格產生。

我們已經做了第一個風格!總括來說,使用風格精靈製造風格的程序包括:

6. 將 **MIDI** 文件匯入風格精靈。

- 7. 通過**通道靜音**來識別各個聲部。
- 8. 選取用於 **BB** 聲部的通道。
- 9. 指定 a、b 子風格包含的小節。

10. 點擊[產生新風格…] 。

## 進階設定和偏好

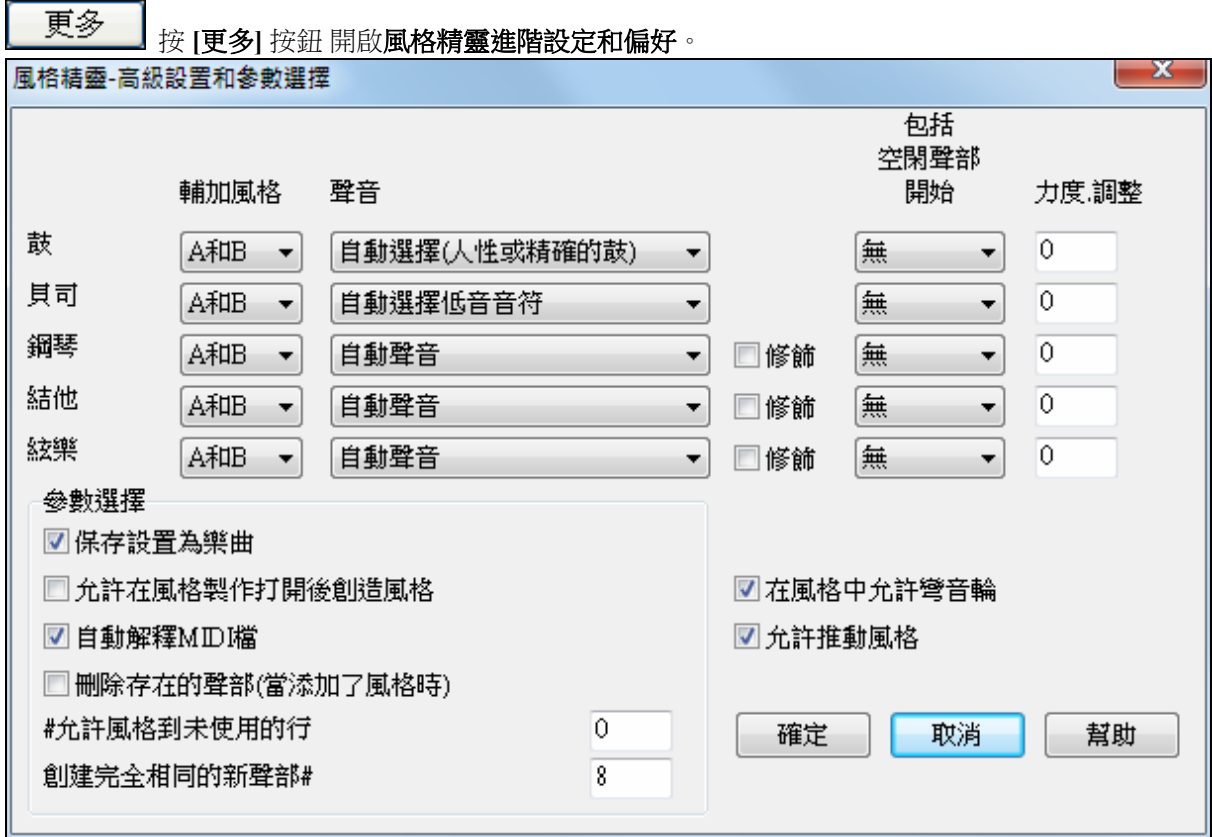

這一個對話方塊有 2 個部份,進階樂器設定和偏好。

#### 進階樂器設定

進階樂器設定包含在風格之中的樂器 (鼓/貝司/鋼琴/結他/弦樂)。設定是:

輔加風格 A和B ▼

"子風格"決定樂器是否包含在 "A"、"B" 或 "A&B" 子風格之中。舉例來說,如果你想要製 造一個在 "B" 子風格只用弦樂的風格,設定弦樂樂器部份為 "僅是 B"。

聲音設定決定,於各種不同的樂器:

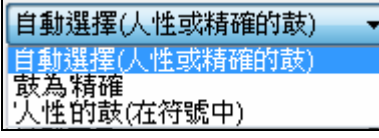

鼓 ("聲音"):句型是否使用人性或精確風格句型。預設值是"自動",通 常使用人性句型,但是你能強制它使用人性或精確風格句型。人性 句型有比較高的解析度而且能使用更多的樂器,所以通常是更好的 選擇。

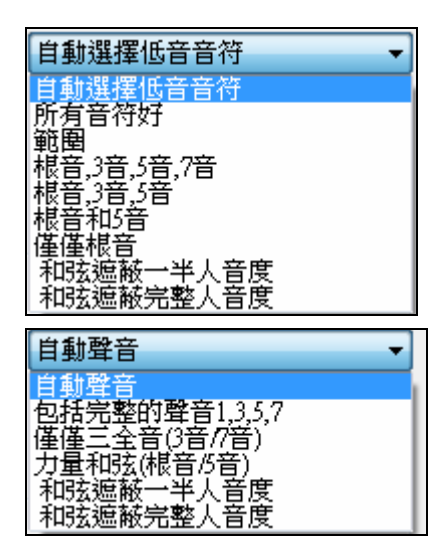

貝司 ("聲音") 決定貝司部份將使用 所有音符 / 僅是音階音調 / 根音, 3 音,5 音,7 音 / 根音,3 音,5 音 / 根音,5 音 / 或 僅是根音。内定 值是"自動-選擇",通常容許所有 12 個半音。

鋼琴,結他和弦樂聲音決定鋼琴句型如何發聲。選擇是自動,包括 完整的聲音,僅是 3 全音 (3 音/7 音),力量和弦 (根音/5 音),和弦掩 飾一半的八度音,和 和弦掩飾完整的八度音。

自動-設定 通常使用 "包括完整的聲音"。如果該部份使用 2 音符和 弦,你應該設定使用 "3 全音"以便和弦最重要的音符 (3 全音) 被包括 在內。你也能使用和弦掩飾以便在和弦上的特定句型將加到你的

風格,及完全像你的 MIDI 檔案播放 (已轉調)。設定聲音使用 "和弦掩飾一半的八度音"或 "和弦掩飾完整的 八度音"。

添加存在的風格

你不會用和弦掩飾從頭製造一個風格精靈的風格,因為在風格中需要一般的句 型。因此你用 2 級的程序。第一次,使用一般的句型製造風格 (舉例來說,聲音類型 "自動")然後將聲音換 成和弦掩飾,及把那些加到風格。如其他的風格精靈功能,這是很重要,在和弦譜上的和弦和部份標誌要 非常正確。所以如果它們不正確,你應該在產生一個風格之前修改它們。

□修飾 | 修飾核取方塊決定是否修飾鋼琴,結他和弦樂的句型。如果使用修飾,像 D7 這樣的和弦就會被 加上 9 音和 11 音。類似於爵士鋼琴風格。

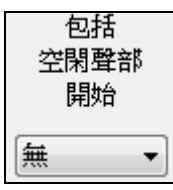

"包括空的句型開始" 預設設置為"無"。 可選擇 無 / 2 拍 / 1 小節 / 2 小節。如果設置為 無,風格內的樂器音色將保持不變;如果設置為"1小節",那麼風格內將存在該音色 1 小節 (如果連在一起則更長) 的無聲區。因此,如果某音色在風格內使用較少,則應將它 設置為一個較"無 "高的值。

力度 調整

力度調整使一個樂器在風格中較大聲或較細聲。

Ю

## 偏好

偏好影響風格本身。

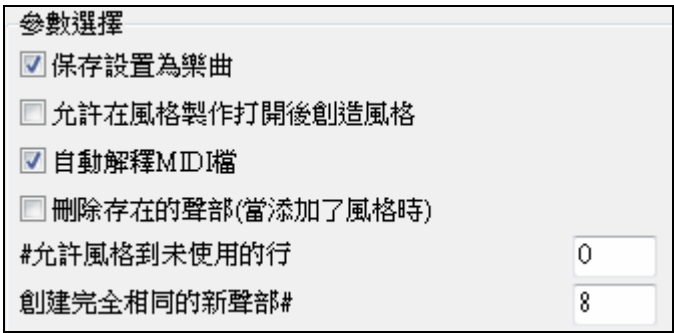

## 為歌曲儲存設定

歌曲將如一個 MGX 檔案存檔,由於旋律軌道類型是多通道並且包含 MIDI 檔案。如果你選擇這, 風格精靈的 設定以 MGX 檔案全部被存檔。

#### 在創造風格之後讓風格製作器開啟

如果設定, 在產生風格之後, 風格製作器會開啟,讓你直接地調查/編輯風格。

#### 自動**-**解釋 **MIDI** 檔案(預設值 = 勾選)

當設定的時候,風格創造精靈將為你設定通道,BB 部份和快照。通常這一個設定應該被開啟

#### 刪除現有的句型 **(**當加到風格的時候**)**(預設值 = 不勾選)

如果這一個選項被設定,當你把創造的風格句型加到一個現有的風格的時候,整個樂器將首先在新的風格被抹 掉,給在風格中使用的任何樂器。當你藉由加到一個現有的風格以產生一個風格的時候, 風格製作器會開啟, 讓你為風格選取一個新的名字 (因此你不會重寫現有的風格).

#### **#** 行不使用在風格中(內定值=0)

如果設定為 0 (預設值),風格創造精靈能創造最大的風格–以句型完全地填滿列。但是如果你將這設定為一 個非 0 的數值,它將限制 # 能造的句型。由於在風格製作器中有 30 個列,可設定為 0 到 29。

#### 產生新的句型在 **#** 之後重複

風格創造精靈不插入句型,除非它們與已輸入的相比是獨特的。但是 (內定值 8),在 8 個相同的句型之 後,第二個句型將會加入,那是另一個句型的重複。設定這到 0 將意謂每個句型會加入 (不管它是否很獨 特);設定它到較高數目像 200 意謂只有真正獨特的句型被加入。在風格中維持平衡,由於在風格製作器 中,句型的最大影響值是 8,這一個設定應該在大多數的情形中設定為 8 。如果你的風格是 "填滿" 所有可 得的欄,將這設定為一個更高的數目。

在風格中容許彎音 ■在風格中允許營音輪

■允許推動風格

如果設定,在 MIDI 檔案上的彎音將被包含在風格之中。確定 MIDI 檔案彎 音範圍 = 二個半音。

## 在風格中容許提前音

如果設定,風格將容許提前音(演奏樂器在拍之前)。 在個別的句型選項中的提前數值設定。

## 創造真鼓風格

## 真鼓介紹**™**

真鼓是鼓手的真實錄音, 與 Band-in-a-Box 風格建立的 MIDI 軌道配合創造的獨特 "真正的" 鼓軌道。你能結 合任何真鼓風格和任何 Band-in-a-Box 風格,因此,潛在的組合是永無止境的!

一個真鼓風格包含一個 wave 檔案,包含各種不同小節的鼓句型;及一個文字檔,關於 Band-in-a-Box 應該 如何解釋 wave 檔案操作。以使風格運作,文字檔需要位於主要的 Band-in-a-Box 目錄的 "Drums"檔案夾中, 然後在一個用風格組名字的子目錄中。檔案名字需要是相同於風格組, 跟隨( \_ ) 和一個三數位數目代表速 度 。再者, "\_Style" 檔名必須在速度後。

舉例來說,為 "JazzBrushes" 風格, 每分鐘 120 拍, 這一個文字檔需要是:

C:\bb\Drums\JazzBrushes\JazzBrushes\_120\_Style.txt

wave 檔案也需要在 子目錄的 "Drums" 檔案夾中。它通常位於和文字檔一同的地方:

C:\bb\Drums\JazzBrushes\JazzBrushes\_120\_Style.wav

它通常位於和文字檔一同的地方:然而它可在一個不同的目錄中, 而且有時是必需的。

"真鼓風格組" 是有相同基本感覺的, 但是用不同速度記錄的多個真鼓風格。在以上例子中, "JazzBrushes"

是組, "JazzBrushes\_120\_ Style" 是風格。在那個特別的例子中, JazzBrushes 組包含 10 個真鼓風格:

JazzBrushes\_045\_Style JazzBrushes\_060\_Style JazzBrushes\_070\_Style JazzBrushes\_100\_Style JazzBrushes\_120\_Style JazzBrushes\_145\_Style JazzBrushes\_175\_Style JazzBrushes\_210\_Style JazzBrushes\_250\_Style JazzBrushes\_300\_Style

製造風格的最容易的方法是使用一個文字檔樣板。

## 使用一個現有的樣板創造一個真鼓風格

樣板可從這裏下載

http://nn.pgmusic.com/pgfiles/realdrums\_stylemaking\_templates.zip. 使用提供的任何一個樣板,下面是創造一個真鼓風格的需要的資料。
對於更多創造風格的的深入資料, 請查閱**真鼓風格元件**的章節。

### 記錄你的 **wave** 檔

為真鼓風格使用 wave 檔案,你能記錄一個鼓手, 或用鼓循環合成一個 wave 檔案。如果你使用鼓循環, 要確 定你有許可使用。

不管你選擇任可方法創造你的鼓 wave 檔案, 也需要遵照這些描述,讓它相配樣板:

**1**. 32\_bars\_of\_drumming.txt

- **2**. 32\_bars\_of\_drumming\_with\_shots.txt
- **3**. 32\_bars\_of\_drumming\_with\_shots\_two\_endings.txt
- **4**. 64\_bars\_of\_drumming.txt
- **5**. 64\_bars\_of\_drumming\_with\_shots.txt
- **6**. 64 bars of drumming with shots two endings.txt
- **1**. 32\_bars\_of\_drumming.txt
	- 小節 1-2 兩個小節的預備拍 (也就是 "1,2,1-2-3-4")
	- 小節 3-18 使用相同的基本常規:
		- 3 後填充 (通常是在重拍擊鈸的小節, 或在填充之後會聽起來很好的某種小節)
		- 4-9 –正常演奏
		- 10 –填充
		- 11 –後填充
		- 12-17 –正常演奏
		- 18 –填充
	- 小節 19-34 使用比 3-18 些微不同的常規 ('B' 段落)
		- 19 –後填充
		- 20-25 –正常演奏
		- 26 –填充
		- 27 –後填充
		- 28-33 –正常演奏
		- 34 –填充

### 小節 35-36 結尾, 維持兩個小節 (通常第二個小節在重拍完結, 及鈸聲轉弱)

**2**. 32\_bars\_of\_drumming\_with\_shots.txt

這完全相同於 1, 加入了這些小節:

37 –單一鼓擊, 在 Band-in-a-Box 中用作 "擊"

### 38 –單一鼓擊, 在 Band-in-a-Box 中用作"提前"

### **3**. 32 bars of drumming with shots two endings.txt

小節 1-2 兩個小節的預備拍 (也就是 "1,2,1-2-3-4")

小節 3-20 使用相同的基本常規:

- 3 –後填充 (通常是在重拍擊鈸的小節, 或在填充之後會聽起來很好的某種小節)
- 4-9 –正常演奏
- 10 –填充
- 11 –後填充
- 12-17 –正常演奏
- 18 –填充
- 19-20 –兩個小節結尾

### 小節 21-36 使用比 3-20 些微不同的常規 ('B' 段落)

- 21 –後填充
- 22-27 正常演奏

28 – 填充 29 – 後填充 30-35 – 正常演奏 36 – 填充

小節 7-38 –結尾, 維持兩個小節 (通常第二個小節在重拍完結, 及鈸聲轉弱)

小節 39 –單一鼓擊, 在 Band-in-a-Box 中用作"擊"

小節 40 –單一鼓擊, 在 Band-in-a-Box 中用作"提前"

### **4**. 64\_bars\_of\_drumming.txt

小節 1-2 兩個小節的預備拍 (也就是 "1,2,1-2-3-4")

小節 3-34 使用相同的基本常規:

3 –後填充 (通常是在重拍擊鈸的小節, 或在填充之後會聽起來很好的某種小節)

4-9 – 正常演奏

- 10 填充
- 11 後填充
- 12-17 正常演奏
- 18 填充
- 19 後填充
- 20-25 正常演奏
- 26 填充
- 27 後填充
- 28-33 正常演奏
- 34 填充

小節 35-66 使用比 3-18 些微不同的常規 ('B' 段落)

- 35 後填充
- 36-41 正常演奏
- 42 填充
- 43 後填充
- 44-49 正常演奏
- 50 填充
- 51 後填充
- 52-57 正常演奏
- 58 填充
- 59 後填充
- 60-65 正常演奏
- 66 填充

小節 67-68 –結尾, 維持兩個小節 (通常第二個小節在重拍完結, 及鈸聲轉弱)

### **5**. 64 bars of drumming with shots.txt

這完全相同於 5, 加入了這些小節:

- 小節 69 –單一鼓擊, 在 Band-in-a-Box 中用作"擊"
- 小節 70 –單一鼓擊, 在 Band-in-a-Box 中用作"提前"

### **6**. 64\_bars\_of\_drumming\_with\_shots\_two\_endings.txt

- 小節 1-2 –兩個小節的預備拍 (也就是 "1,2,1-2-3-4")
- 小節 3-36 使用相同的基本常規:

3 –後填充 (通常是在重拍擊鈸的小節, 或在填充之後會聽起來很好的某種小節)

- 4-9 正常演奏
- 10 填充

11 – 後填充 12-17 – 正常演奏 18 – 填充 19 – 後填充 20-25 – 正常演奏 26 – 填充 27 – 後填充 28-33 – 正常演奏 34 – 填充 35-36 –兩個小節結尾

小節 37-70 使用比 3-18 些微不同的常規 ('B' 段落)

37 – 後填充 38-43 – 正常演奏 44 – 填充 45 – 後填充 46-51 – 正常演奏 52 – 填充 53 – 後填充 54-59 – 正常演奏 60 – 填充 61 – 後填充 62-67 – 正常演奏 68 – 填充 69-70 –兩個小節結尾

小節 71 –單一鼓擊, 在 Band-in-a-Box 中用作"擊" 小節 72 –單一鼓擊, 在 Band-in-a-Box 中用作"提前"

#### 編輯文字檔

大致上, 本文檔案已準備好。然而, 仍需要一些必要的改變, 和一些其他的小改變,以改善風格。

#### 必要的改變

你需要做的第一件事是改變 wave 檔名及文字檔,與真鼓風格組相配。舉例來說,如果你的風格組稱為 "MyFunkyStyle", 及你記錄的風格是一分鐘 70 拍, 你的 wave 檔案必須稱為 "MyFunkyStyle\_070\_Style.wav" 和你的文字檔必須叫做 "MyFunkyStyle\_070\_Style.txt"。 這兩個檔案必須放在 Band-in-a-Box 主目錄 (通常是 C:\BB) 之內的 "Drums" 檔案夾中, 和在一個為風格組命名的檔案夾中。在這情況, 它將會是 C:\BB\Drums\MyFunkyStyle\。

你必須做的第二件事是改變文字檔的第一行,以便它的名字如同 wave 檔案的名字。在這情況, 你會改變 "wavename=mystyle.wav"  $\tilde{\equiv}$  "wavename=MyFunkyStyle 070 Style.wav"

你需要做的最後一件事是,如果你的風格是一個圓舞曲 (3:4) 風格, 你需要改變 "TimeSig=4" 至 "TimeSig=3"。 然而,如果你正在製造一個 4:4 風格, 你的風格已準備好被使用!

#### 額外的改變

一些額外的改變可微調你的風格。首先是在 "Offset=" 行中輸入一個不同的數值。鼓手時常在拍前幾毫秒擊 鼓,因為鼓的真實聲音是在擊它之後才達到高點。因為這樣,你想要 Band-in-a-Box 提早鼓的小節幾個時脈 (1 拍 = 120 個時脈)。在樣板中的數值是–5 (時脈), 但如果你發現鼓擊在最初的小節沒有適當地開始,你能設 定一個不同的偏移數值。–6 或 比較低的 (由於它是一個負數 "比較低的" 意思是–7,-8,-9, 等等。)將意謂鼓小 節會提早些, 和一個更高的數值 (-4,-3,-2,-1, 0, 等等) 意謂它將被更靠近的到小節線。

你能改變的另一件事是音量。如果你的風格在 Band-in-a-Box 中太大聲, 你能藉由在 "dbAdjust=" 行中輸入更 低的數值。預設值是 0,但如果你輸入–1,-2,-3 等等,鼓音量將降低。

對於句型和擊,在樣板中所有句型與 wave 檔案相配,只要 wave 檔跟上面列出的規格記錄。你改變給句型和 擊,但是最好先進一步了解這些行的元件的特定意義。

#### 測試你的真鼓風格

一旦你已創造你的真鼓風格, 能在 Band-in-a-Box 中測試它, 藉由載入一首歌曲及設定速度接近你剛剛創造 的風格的速度。然後你會進入 **真鼓設定** 對話方塊 (藉由選擇 選項 | 偏好 | 真鼓 或 藉由按 真鼓工具列 按鈕) 及確定准訐真鼓。勾選 "只於這首歌曲 , 使用真鼓風格",然後按 "真鼓" 按鈕選擇你的風格。當你關對話方 塊及播放歌曲的時候,你的真鼓風格應該也演奏。

為了要確定它正在演奏, 你能查看 Band-in-a-Box 標題欄。如果你的風格是 "MyFunkyStyle\_070\_Style", 你應 該見到 [RealDrums=MyFunkyStyle\_070]。

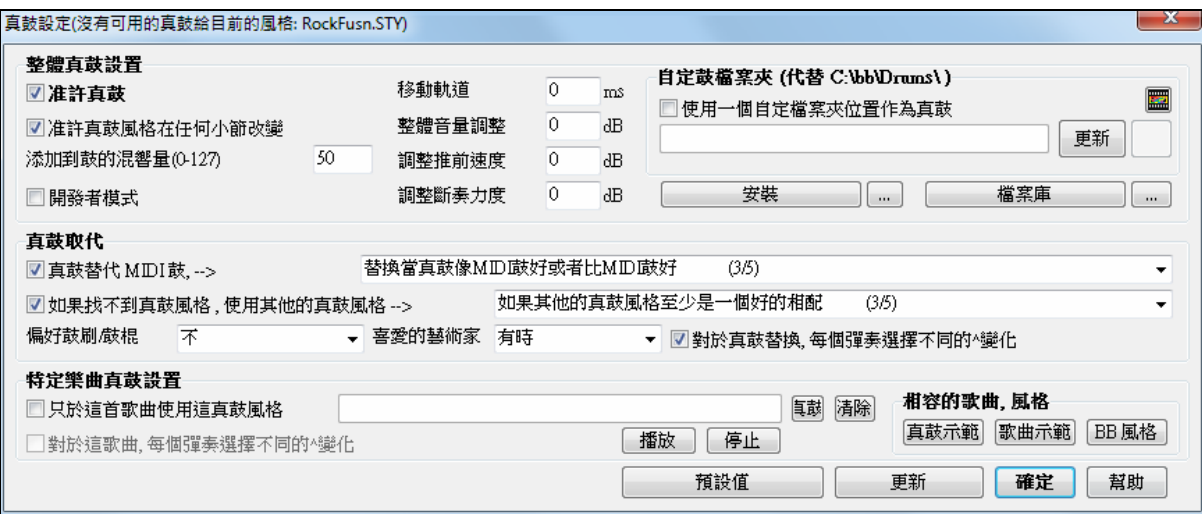

#### 真鼓風格元件

對於所有元件的深入解釋,請閱讀下面。

#### **Wave** 檔案元件

Wave 檔案一定要包含兩個小節預備拍。這可能是節拍器聲音,一個鼓手實際在數, 或甚至是兩個小節的鼓 填充。這兩個小節總是在 Band-in-a-Box 歌曲最初的地方播放,除非預備拍在偏好設定不要。最重要是注意 Wave 檔案的開始不應該包含在歌曲中央使用的小節。如果選擇這一個小節, 當在 Band-in-a-Box 中播放, 那裡將會或許有一個沈默在小節頭 (這是由於 "亳秒偏移", 這將在稍後討論)。

然後,Wave 檔案的大部份可包含打鼓, 記着有兩個 "子風格" 在 Band-in-a-Box 中。這意謂基本的常規應該 在前半的鼓小節是相同的,然後常規可改變及維持至結尾。當你記錄或綜合你的 Wave 檔案,也記着

在每個 "子風格" 中, 在那裡需要填充, 正常小節和後填充的例子 (小節明確地設計跟隨填充, 時常包含一個 雙面鈸鈸完成一個填充)。你至少需要兩個小節結尾。

在鼓小節之後,應該是一個單一鼓擊的短段落。這些將混合鼓小節效法 提前和擊。

例子 1 顯示一整個真鼓風格的 Wave 檔案。你能見到最初兩個小節包含預備拍,然後檔案的大部份是有規則 的鼓(到一半時,句型是不同的 – 代表 'B' 部份),然後在最後有4 "擊" (單一鼓擊)。

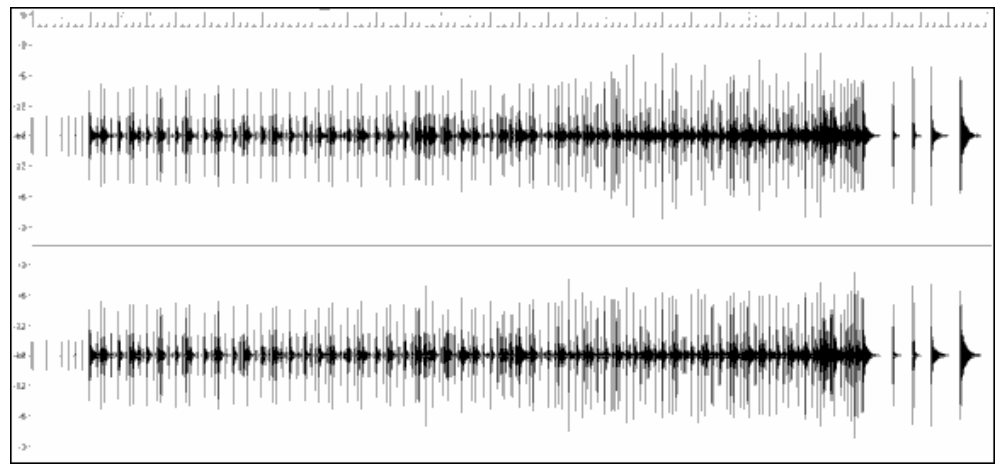

例子 1: 整個真鼓風格 Wave 檔案的 Wave 形式

# 文字檔元件

文字檔包含三主要部分,**通用的設定,句型定義和擊定義**。我們將分開地詳述。

### 整體設定

#### **Wavename=x.wav**

文字檔的第一行一定要是"wavename=x.wav", "x" 是檔名. 舉例來說, JazzBrushes 120 文字檔的第一行是 "wavename=JazzBrushes\_120\_Style.wav". 這一個檔案通常在文字檔的目錄中, 但是並非必要。舉例來說, 你 可以製造一個使用的 JazzBrushes 120 Style.wav 叫做 JazzBrushesAlternate 的交替風格。文字檔必須存在 C:\bb\Drums\JazzBrushesAlternate\JazzBrushesAlternate\_120\_Style.txt, 但是第一行仍然是 "wavename=JazzBrushes\_120\_Style.wav".

**ForceWavTempo=x** 

這只被使用,如果風格的速度不同於 wave 檔案的檔名中的速度。這些被叫做 "減少" 或者 "擴大" 風格, 會 在下面作更進一步討論。

#### **TimeSig=3**

這將會被使用,如果你正在製造一個圓舞曲風格。當製造 4:4 風格的時候,可省略此行。

#### **OFFSET=x**

鼓手時常在拍前些微地擊鼓或鈸,以便聽到真實的鼓聲在拍上。偏移決定從風格 Wave 檔案中,在鼓小節 的重拍偏移多少時脈 (1 拍 =120 時脈) 。要注意從風格 Wave 檔案的小節提早的 10 個時脈, 也會在 Band-ina-Box 鼓軌道提早 10 個時脈 ,因此沒有改變常規的。

如果沒有輸入偏移數值,程式預設偏移為 0。

要為 wave 檔案決定一個偏移數值, 可使用一個音頻編輯器 (像 Powertracks Pro Audio) 放大所有 (或某段) 小 節的重拍。然後你能測量鼓擊開始至真正的小節線開始之間的時脈數目。最高的例子將會輸入為偏移數 值。

在例子 2 中, 鼓擊開始在小節 15 在 14:04:118 發生, 或小節 15 的重拍前 2 個時脈。如果所有其他小節是相似 的,你會輸入一個–2 的偏移。

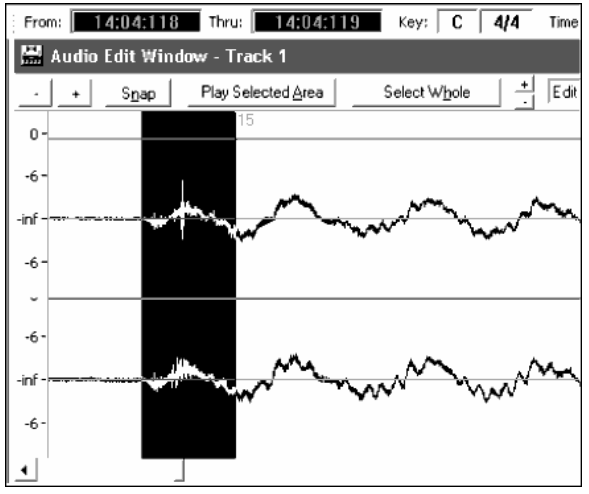

例子 2:被突出顯示區域左邊邊緣,代表鼓擊開始在小節 15 發生;及被突出顯示區域石邊緣,代表在小節 15 的真正重拍。

#### **dbadjust=x**

如果在這裡輸入一個數值, 當真鼓軌道在 Band-in-a-Box 播放的時候, 音量將被輸入的數值提升 (或者降低, 如果輸入一個負數) 。這用作平衡真鼓及其他 DXi 樂器。這數值可微調,一旦風格完成,可在 Band-in-a-Box 中測試它。

如果沒有輸入 dbadjust(分貝調整) 數值,程式預設調整為 0。

### **dbadjustA=x**

### **dbadjustB=y**

你能以如同 "dbadjust" 一般的方法,使用 "dbadjustA=" 和 "dbadjustB=" 分開地調整 A 段落和 B 段落句型的 音量。部份的最後音量將以 "dbadjust" 數值為基礎增加,以調整子風格。舉例來說, 讓我們假定這些數值被 輸入:

Dbadjust=-5 DbadjustA=-2 DbadjustB=3

A 段落總音量將會調整為 (-5)+(-2)= **-7**. B 段落總音量將會調整為 (-5)+3= **-2**.

注意: dbadjustA 和 dbadjustB 功能還沒有在 Band-in-a-Box 2007 版,但已計畫在將來版本中增加。然而,這些本文行不會對風格引 起任何問題, 他們不會有影嚮, 直到功能被增加。

#### **MultibarPatternPercent=x**

當 Band-in-a-Box 為歌曲中的一個特別的小節選擇一個真鼓句型 (見在下面 "句型" ) 的時候,它從所有可能句 型,基於他們的比重,任意地選擇適宜的。然而,如果在這裡輸入百分比, 在這一個步驟之前,

會先以這個百分比為基礎,決定目前的小節是否使用複合小節句型。如果是這樣, Band-in-a-Box 跟據這可 能性,為目前小節除去 1 小節的句型。舉例來說,如果 "MultibarPatternPercent=20" 被輸入,那麼每一次 Band-in-a-Box 尋找一個句型, 有 20% 機會除去 1 小節的句型。如果 "MultibarPatternPercent=80" 被輸入, 那 麼每一次將有 80% 機會除去 1 小節的句型。如果發生如此的例證, 當沒有複合小節句型適合,這容許選用 1 小節句型。

如果沒有輸入數值, 那麼 Band-in-a-Box 只是在以他們的比重,於所有可能句型之中選取。

### **PushAmount8=x**

#### **PushAmount16=x**

當輸入提前在 Band-in-a-Box 時 ("^" 為 8 分音符 或 "^^" 為 16 分音符提前, 在一個和弦之前輸入"), 真鼓混 合單一鼓擊及以一般演奏的小節以強調提前。這設定決定多少時脈在拍之前播放提前。

1 個四分音符是 120 個時脈, 在平直的 8 分音符風格,8 分音符是 60 個時脈,16 分音符是 30 個時脈;在搖 擺中,8 分音符是 40 個時脈。然而, 鼓手 不會只跟據這些數目演奏, 這些數目將基於他們的個人風格和 "搖 擺" 的數值改變。藉由在音頻編輯器中嚴密地查看鼓手演奏,及測量在數個 8 分音符之間在拍之前的時脈 數目,以決定一個適合的數值。

在這個平直-8 分音符風格 (例子 3) 中,這一個八分音符在小節 6 的重拍前,在 5:04:058 播放,或重拍前的 62 個時脈。檔案的其它部分可用這一種相似的方法 (或者隨機樣本) 調查, 但是基於這一個例子你會輸入 PushAmount8=62。

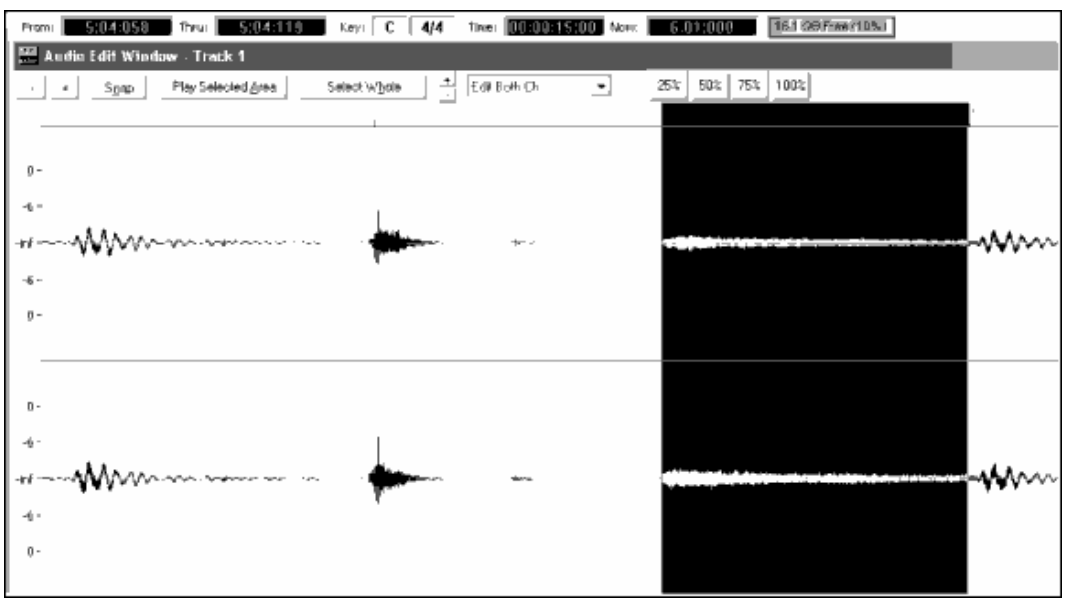

例子 3:被突出顯示區域的左邊邊緣,代表小節 6 的重拍前的八分音符;被突出顯示區域的右邊邊緣代表小節 6 的 重拍。

如果沒有輸入數值, Band-in-a-Box 會基於被使用的風格是搖擺或平直八分音符,以決定數值。

# **ASubstyleAllowed=NO**

### **BSubstyleAllowed=NO**

使用這些行之一阻止子風格用所有句型,然後使用句型於剩下的子風格作為整首歌曲,不管在 Band-in-a-Box 中選擇甚麽子風格。

這對改變一個現有的風格是有用的。舉例來說,如果你的風格在 A 段落使用鼓掃,在 B 段落使用鼓棍,但 是你想要改變它,只用鼓棍,你可輸入 "AsubstyleAllowed=NO" 在文字檔。所有的 B 段落的句型,將在 A 及 B 段落部份中使用。這也是創造 "交替" 風格方面一個有用的工具 (參查閱在下面的 "交替風格和擴大/減 少風格")。

然而,最重要是不要一起輸入這兩行。如果你這樣做, Band-in-a-Box 將不能夠使用任何的句型, 及收到一 個錯誤訊息。

## 句型定義

所有句型在文字檔中定義,使用包含七個元件的本文行,每一個元件藉著一個逗點分開。七個元件是: 1)本 文 "pattern", 2)句型的類型, 3) 段落定義 (A, B 或全部), 4) 比重 (多久演奏句型), 5) 限制 (限制句型在那裏演 奏), 6) 在小節中的句型長度, 7) 句型在風格 Wave 檔案中的位置。

在這裡是定義句型的一些例子:

pattern,Normal,A,2,1,2,75 pattern,Fill,A,1,0,1,58 pattern,PostFill,B,8,0,8,3 pattern,Ending,0,6,0,2,114 pattern,Count-in,0,5,0,2,-1

這裡的每個例子用本文 "pattern" 開始。這只是讓 Band-in-a-Box 知道行包含將插入關於鼓部份的訊息在真 鼓軌道之內。下一個元件是句型的類型,在這裡我們有這些例子: "normal" (正常) , "fill" (填充), "PostFill" (後填充), "Ending" (結尾) 和 "Count-in" (預備拍) 句型。下一個元件是段落定義,有這些例子: "A" 段落句型, "B" 段落句型和 "0" 句型即不適用於段落。下一個元件是比重。在這些例子中我們有比重 2,1,8,6 和 5。比重愈高, 句型有更大機會被選擇。下一個元件是限制。例子有: "0" 限制是沒有限制; "1" 限 制是有特定限制句型在哪裡播放。下一個元件是小節長度,這裡有1,2 或者 8 個小節例子。最後的元件是 句型在風格 Wave 檔案中的位置。這些數目代表小節,然而你將注意到例子之一有一個–1 的位置。這是因為 Band-in-a-Box 使用–1 音樂小節數系統在一首歌曲中,,這將在下面更詳細地解釋。

跟隨本文 "pattern" 的六個元件, 在這有進一步的詳細解釋:

### **1.** 句型的類型

句型有 5 個不同的類型, "Fill" (填充), "PostFill", "PreFill" (後填充), "Normal" (正常), "Ending" (結尾)and "Count-in" (預備拍)。

### **Fills(**填充**)**

填充在小節中,總是在部份標誌之前。在 Band-in-a-Box 歌曲中,部份標誌 (A 或 B) 被使用描繪音樂的樂 句。由於鼓填充也被使用總結音樂的樂句, 鼓填充總是在部份標誌之前的最後一個小節。不像其他的句 型,填充只是 1 個小節長。

在這裡是填充句型的一些例子:

- $\bullet$  pattern,**Fill**,A,1,0,1,8
- pattern,**Fill**,B,6,0,1,32
- pattern,**Fill**,B,5,0,1,58

### **PostFills(**後填充**)**

後填充小節在填充之後。那意謂後填充小節總是在部份標誌小節中。後填充小節通常是有鈸在重拍上的 小節,以完成在先前的小節中的填充。後填充可有任何數目的小節。

在這裡是後填充句型的一些例子:

- pattern,**PostFill**,A,8,0,8,1
- pattern, **PostFill**, A, 5, 0, 1, 9
- $\bullet$  pattern, **PostFill**, B, 4, 0, 2, 17

### **PreFills(**前填充**)**

前填充小節在填充之前。前填充不是必要的,但是在某些情形中,可能是有用的,當鼓手提早開始一個精 細的填充小節。當 Band-in-a-Box 挑選在填充之前的句型小節,它從正常和前填充庫中選擇。前填充可是 1 或兩個小節長。前填充可是 1 或兩個小節長, 2 小節的前填充包含真正的填充。

在這裡是前填充句型的一些例子:

- pattern,**PreFill**,A,4,0,2,7
- $\bullet$  pattern, **PreFill**, B, 7, 0, 1, 57

### **Normal patterns(**正常句型**)**

正常句型通常組成一首 Band-in-a-Box 歌曲的大部份。任何小節不在部份標誌之前或者之後, 和不是一個 預備拍或者結尾,將從正常句型庫中取得。.

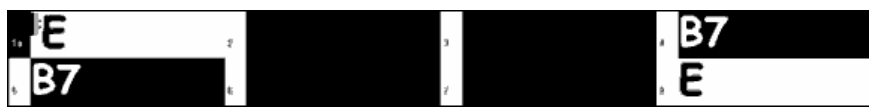

例子 4:所有的被突出顯示的小節在這一個例子中是 "正常" 小節。

在這裡是正常句型的一些例子:

- $\bullet$  pattern, **Normal**, A, 2, 0, 1, 3
- pattern,**Normal**,A,5,3,2,11
- pattern,**Normal**,B,5,1,2,75
- pattern,**Normal**,B,2,5,2,64

### 結尾

結尾總是兩個小節長, 通常第一個小節有填充的特性, 然後在第二個小節以鼓擊結束,有時以雙面鈸在重拍 上, 也時常以一個特別的旋律物體。你應該檢查你將使用真鼓風格的 Band-in-a-Box 風格的結尾,看看哪 一類節奏應該相配在鼓上使用。結尾只是兩個小節長,你需要至少定義一個結尾讓風格運作。

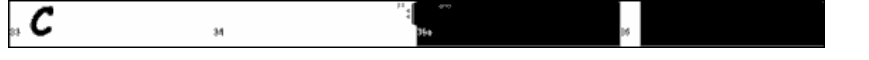

例子 5: 兩個被突出顯示的小節顯示結尾在 Band-in-a-Box 被播放的地方。

Count-ins(預備拍)

預備拍總是兩個小節長,總是發生在歌曲開始(除非預備拍在設定被無效)。預備拍通常是鼓邊敲擊,輕 打 "1...2...1,2,3,4",但是你能在這兩個小節放入任何東西。你能有人在實際擊預備拍, 或你能有兩個小節 鼓填充當做你的預備拍, 等等。.

### **2.** 段落定義

Band-in-a-Box 風格,和真鼓風格有兩個 "段落", 'A' 段落和 'B' 段落。當定義句型的時候,你需要記載句 型是否預計在 'A' 段落 或 'B' 段落期間被播放。不適用於段落的句型, 輸入 "0"。這包括預備拍和結尾。結尾 可例外,如果你想要明確地指定一個結尾,只於當前述的小節是 'A' 或 'B' 的時候。你可輸入 "Aending" 或 "Bending "代替 "0",。僅僅記得,如果你這樣做,你需要覆蓋兩個結尾。如果你輸入一個 "0" 結尾,這已覆蓋 兩個結尾。

在這裡是'A'句型的一些例子:

- pattern,Fill,**A**,1,0,1,8
- pattern,PostFill,**A**,8,0,8,1
- pattern,PostFill,**A**,5,0,1,9
- pattern,PreFill,**A**,4,0,2,7
- pattern,Normal,**A**,2,0,1,3
- pattern,Normal,**A**,5,3,2,11

在這裡是'B'句型的一些例子:

- pattern,Fill,**B**,6,0,1,32
- pattern,Fill,**B**,5,0,1,58
- $\bullet$  pattern, PostFill, **B**, 4, 0, 2, 17
- pattern,PreFill,**B**,7,0,1,57
- pattern,Normal,**B**,5,1,2,75
- pattern,Normal,**B**,2,5,2,64

在這裡是'0'句型的一些例子:

- pattern,Count-in,**0**,5,0,2,-1
- pattern,ending,**0**,1,0,1,33

在這裡是特別情况結尾的一些例子:

- pattern,ending,**Aending**,5,0,2,37
- pattern,ending,**Bending**,5,0,2,77

### **3.** 比重

每一次 Band-in-a-Box 需要找真鼓句型插入 Band-in-a-Box 小節之內,它首先找所有適合的可能句型 (基於句 型的類型,段落定義, 限制和長度),然後它隨機地按比重選擇哪些句型。

比重是一個在 1 和 8 之間的數目 (在特別情况,你能使用 0 或 9,我們將在這一個段落結束的時再說明)。 當 Band-in-a-Box 已經收集可能句型的列表時, 它然後加起這些句型的比重,然後跟據句型比重除以比重總數 得出的百分比,選擇句型。

舉例來說,如果 Band-in-a-Box 正在為歌曲的小節 3 找一個 "正常" 句型, 及它已經決定這四個句型是唯一的 可能性:

- $\bullet$  pattern, Normal, A, **5**, 1, 4, 11
- $\bullet$  pattern, Normal, A,  $1, 0, 2, 17$
- pattern,Normal,A,**7**,3,2,13
- pattern,Normal,A,**2**,1,1,20

它將會做的第一件事是加起所有比重。在這情況, 5+1+7+2=15。每個句型將在這一個例證被挑選的機會, 由每句的比重除總數決定。然後,每個句型在這一個例證被挑選的機會是:

- pattern,Normal,A,**5**,1,4,11: 5/15=0.333 or 33%
- pattern,Normal,A,**1**,0,2,17: 1/15=0.066 or 7%
- pattern,Normal,A,**7**,3,2,13: 7/15=0.466 or 47%
- pattern,Normal,A,**2**,1,1,20: 2/15=0.133 or 13%

當 9 被輸入為一個比重, 程式些微地對它不同。比重 9 意謂 8 或者比較小的比重的可能性完全去除。

藉由先前的例子,如果你改變了最初兩個句型的比重至9,但最後兩個為7及2,然後,最後兩個將會被盡可能 除去, 百分比將會換成:

- pattern,Normal,A,**9**,1,4,11: 50%
- pattern,Normal,A,**9**,0,2,17: 50%
- pattern, Normal, A, 7, 3, 2, 13: 0<sup>%</sup>
- pattern,Normal,A,**2**,1,1,20: 0%

因此要小心使用一個 9 的比重。它通常連同限制使用(限制將在下面更明細解釋)。舉例來說, 如果你有一個 限制是:一個正常句型只可在一個部份標誌之後 7 個小節播放,如果你給予它一個 9 的比重,Band-in-a-Box 隨 時需要找一個句型在一個部份標誌之後 7 個小節,它將總使用那一個句型。然而,它不影響任何其他的小 節。

另一個特別的情况是一個 0 比重。這只為填充使用。當 Band-in-a-Box 找可能的句型的時候,如果一個特別 的句型將要結束,由於部份標誌的安置地方需要一個填充,如果在風格 Wave 檔案中的那個小節已經被指定 當做在文字檔中某處的一個填充,句型只被包括在內為一種可能性。同樣地,如果填充在 Band-in-a-Box 歌 曲中不相配,一個以一個填充結束的句型將不被考慮。

舉例來說, 讓我們說 Band-in-a-Box 正在尋找一個句型在小節 5 放置, 在小節 6 將需要一個填充:

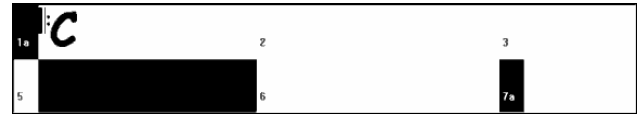

例子 6:小節 5 需要的句型。

它將找尋一個正常句型,及它使用一個 1 或 兩個小節長的正常句型。然而,如果它選取一個兩個小節句型, 需要確定在風格 Wave 檔案中, 第二個小節被指定為一個填充。

讓我們假定這一個句型在文字檔中:

#### Normal,A,5,0,2,**15**

這是一個兩個小節正常句型在風格 Wave 檔案中的第 15 小節。這一個句型只會在這一個例證被挑選,如果 在文字檔中的某處,定義在風格 Wave 檔案中第 16 小節為一個填充:

### Fill,A,5,0,1,**16**

然而*,* 這一個填充為單獨小節,可能不能運作良好(也許鈸在小節 15 及 16 漸弱,所以你不想要分開 - 参閱" 長度"章節)。在這情況,你將會仍然想要定義一個小節為填充,以便複合小節句型在這一個填充中完結,將 會在正確的地方被使用,但是你不想填充挑選自己。在這情況, 你可以給它一個 0 的比重:

#### Fill,A,**0**,0,1,16

### **4.** 限制

限制記載一個句型應該只使用於部份標誌後特定數目的小節。它只 適用於正常句型,所有其他的句型應該 是 0 比重 (0 意謂沒有限制)。

在這裡是一列可能限制 , 和他們有什麼效果:

0 –沒有限制: 這一個句型能使用在任何地方

- 1 –只是單數小節:在部份標誌後,3, 5, 7, 9, 11, 13, 等等小節
- 2 –只是雙數小節:在部份標誌後,2,4,6,8,10,12, 等等小節
- 3 –在部份標誌後,3, 7, 11, 15, 等等小節
- 4 –在部份標誌後,4, 8, 12, 16, 等等小節
- 5 –在部份標誌後,5, 13, 21, etc. 等等小節
- 6 –在部份標誌後,, 14, 22, etc. 等等小節
- 7 –在部份標誌後,7, 15, 23, etc. 等等小節
- 8 –在部份標誌後,, 16, 24, etc. 等等小節
- 等等

許多鼓拍使用兩小節的節奏然後重複,因此使用 "1" 和 "2" 限制是非常普通的。如果你已經分配一個 "1" 限制到一些正常句型, 和一個 "2" 限制到其它,你將確定兩小節組合保持一致。記得你必須確定有充足的句 型覆蓋所有的可能性。如果你只用 "1" 限制的句型, 而沒有 "2" 限制的句型, 那麼 Band-in-a-Box 將不能夠為 雙數小節找到任何句型。最安全是使用一個 "0" 限制,但是這不可能滿足多數的音樂方式。4 限制時常為 比較敏感的填充使用,可用於 4 個小節樂句 。普遍不使用超過 8 的限制 , 這意謂句型會非常少地被播放。

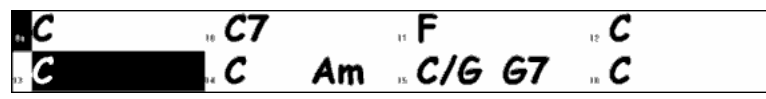

### 例子 7: 小節 13 需要正常句型。

在例子 7 中,如果 Band-in-a-Box 正在嘗試為小節 13 找一個正常句型,它找尋句型用 0,1 (因為它是從部份標 誌的雙數小節) 或 5 的限制。如果它正在嘗試為小節 14 找一個正常句型 ,會用一個 0,2 或 6 的限制找尋句型 6。

### **5.** 長度

後填充及正常句型可以是任何小節數目, 然而有一個普遍被使用的實際範圍。其他的句型被限制到一個特定 數目或小節的範圍。在這裡是一列句型類型 , 和長度範圍:

填充 –只有 1 個小節長

後填充 - 1 個小節或更多, 通常不會多過 8 個小節

前填充 –只有 1 個或兩個小節長

正常 –1 個小節或更多, 通常不會多過 8 個小節

結尾–只有兩個小節長

預備拍–只有兩個小節長

短句型和長句型之間的不同喜愛,是在穩定和變化之間的平衡。長句型比較一致,因為你聽到很多原始音 頻,完全像鼓手演奏。另一方面,藉由短句型,將有更多變化的樂句,因為當單一小節被混合及相配時, 將有更多可能的組合。許多人喜愛長和短句型的組合。同時, 當有非常長的句型時,最重要記得句型不會橫 越標誌部份。所以如果你指定 16 個小節句型,但是在你的 Band-in-a-Box 歌曲中每 8 個小節有部份標誌,那 16 個小節句型將無法被播放。

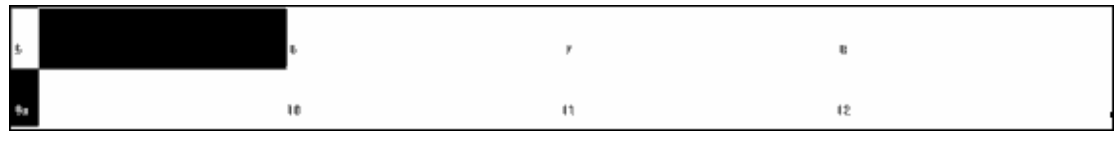

例子 8: 小節 5 需要正常句型。

在例子 8 中,如果 Band-in-a-Box 正在為小節 5 嘗試找一個正常句型,它能選取 1,2, 或 3 個小節句型 , 或以一 個填充結束的 4 個小節句型。它不能選取一個超過 4 個小節長的句型。

另一件事是,對於在風格 wave 檔案中的任何小節, 你能定義許多不同的句型。如此, 舉例來說, 你能定義一 個在小節 5 開始的 1 個小節句型,然後你也能定義一個在小節 5 開始的兩個小節句型; 一個4個小節句型; 8. 等等

要決定什麼長度的樂句將運作良好,最重要是考慮特定的小節線是否好的分割點。舉例來說, 讓我們假定在 一個風格 wave 檔案中, 小節 15 的第 4 拍有一個鈸漸弱至小節 16,但是在小節 16 結束之前淡出。小節 15 如是 1 個小節並不好,因為在小節 15 被使用後,然後會直接地去一個不同的隨機小節,或許是沒有一個鈸漸 弱。因此你將會聽到一個突然的切割,將減低鼓部份的音樂感。像這樣的情形, 你要確定其他的句型沒有結 束於小節 15。舉例來說, 在小節 14 的一個兩個小節句型句型不好,因為它將會在相同的地方切割,但是一個 3

個小節句型是好的。相反地, 小節 16 將或許不會製造一個好句型,因為它將從一開始鈸已漸弱但沒有開始。 這不意謂小節 16 將無法被使用,它只不是句型的開始。

好法則是至少有一個 1 小節的後填充,正常和填充句型於每個段落,只是確定涵蓋所有可能,你能基於鼓 手的樂句決定其他的句型怎樣使用。

### **6.** 位置

最後的元件在句型定義中是在風格 wave 檔案中的句型的位置。這一個數目在 wave 檔案中代表小節數目, 這是以 –1 為基礎的數系統。Wave 檔案的最初兩個小節保留為預備拍, 是小節–1 和 0。打鼓開始在 wave 檔 案的第三個小節, 但是被稱為小節 1。如此,如果你正在音頻編輯器中檢視小節, 記得當你在文字檔提反這 些小節時 ,在你輸入句型前 , 需要減去 2 。

如果你對這正在困惑, 有兩個簡化的方法。一些音頻編輯器讓你指定小節 "1" 在一個 wave 檔案中的任何 點。只需去小節 3 及指定那是小節 1 。然後, 你見到任何小節數目將直接地相配到文字檔需要的數目。你能 做的另一方法是:當你正實際上處理風格時,你能減去兩 2 個預備拍小節,這將把軌道的其它部分移回兩個 小節,你見到的任何小節將是你需要輸入文字檔的相同小節數目。一旦你已經完成文字檔, 你能把預備拍貼 回檔案的開始。

# 擊的定義

在 Band-in-a-Box 中, 藉由在和弦後輸入兩個或 3 個句號,以輸入擊和保持 (兩個句號是擊, 3 個是保持)。 當真鼓輸入擊或保持時, 鼓在和弦期間停止,及在鼓拍播放一個單一鼓擊。在和弦之前,用 1 或 兩個 ("^") 符號輸入提前(1個 "^"為8分音符的提前,兩個 "^"為16分音符的提前)。在真鼓中,當輸入提前時,會繼 續一般的鼓拍,但是加入一個單一鼓擊混合以強調提前。

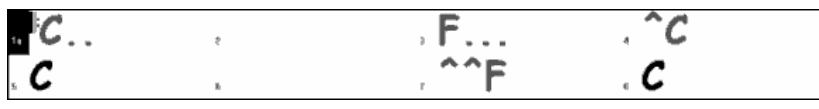

例子 9: 小節 1 顯示擊, 小節 3 顯示保持, 小節 4 顯示 8 分音符的提前, 和小節 7 顯示 16 分音符的提前。

單一鼓擊通常記錄在 wave 檔案結束的時候, 在主要的鼓常規之後, 但是他們不一定是這樣。

像句型, 擊也在文字檔定義,包含一些元件的本文行:1)本文 "shot", 2) 擊的類型 (0 是擊或保持,1 是提前), 3)在風格 wave 檔案中,擊的小節數目,4)擊發生在小節前或後的時脈 (1 拍=120 個時脈),5)擊的長度 (時 脈),6)比重, 7)擊的音量

在這裡是擊的定義的一些例子:

Shot,1,82,-2,455,1,100 Shot,0,83,5,360,1,90 Shot,1,171,240,200,1,80

跟隨 "shot" 本文的六個元件, 在這作進一步解釋:

#### **1.** 擊的類型

如果輸入 0,當和弦與兩個句號 (擊) 或三個句號 (保持) 一起輸入時,會使用擊。如果輸入 1,當兩個 "^" 符號 (8分音符) 或三個 "^" 符號 (16分音符)在和弦前輸入時,會使用提前 。.

#### **2.** 在風格 **wave** 檔案中的小節數目

與句型相似,真鼓風格使用–1 基礎的數,因此當你在音頻編輯器中看到它時,需要從小節數目減去 2 。一個 小節可播放超過一擊 , 你可使用時脈調整數量以分別它們。

### **3.** 時脈調整

擊未必是在小節線發生, 時脈調整能告訴 Band-in-a-Box 擊開始的地方。測量從輸入的小節的重拍到擊的開 始的時脈數目,使是輸入的數目。如果擊在輸入的小節之前開始,這裡輸入負數。 舉例來說,如果擊記錄在小節 82, 但是擊被提早兩個時脈播放,將輸入:

• Shot, 1, **82, -2**, 455, 1, 100

在另一個例子 (在下面的例子 10) 中,一個擊在小節 171 的第三拍播放。在這情況,你需要使用時脈調整指 出它在小節 171 兩個拍後。因為一拍是 120 個時脈,兩拍會是 240 個時脈,會輸入:

Shot,1,**171,240**,200,1,80

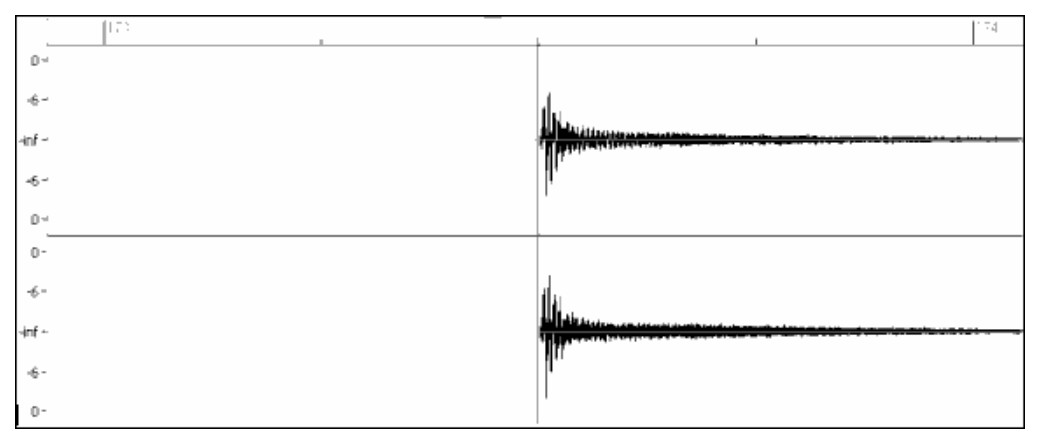

例子 10: 在這裡擊從小節開始 171(173-2), 在第三拍, 或在小節內的 240 個時脈。

### **4.** 長度

不像句型使用小節的數量為長度,擊使用時脈。如此,舉例來說,如果一個擊持續三拍,會輸入 360 (3 拍 \* 每拍 120 個時脈)。

在這裡為一個持續三拍的擊的例子:

Shot,0,83,5,**360**,1,90

最好的效果是,擊的聲音應該自然地減弱,擊的整個長度包括減弱應該輸入在文字檔。這尤其重要當所有 其他樂器靜音時,你所聽到的是鼓擊減弱的聲音。

### **5.** 比重

擊比重的運作與句型完全相同, 除不需要使用 0 或 9 的比重。這一個數目應該是在 1 和 8 之間,較大的數目 代表擊有較大機會被選擇。

### **6.** 音量

擊的音量在 1 和 127 之間。如果輸入 90 , 音量將一點也不被調整。如果輸入 1 和 89 之間, 音量將降低;如 果在 91 和 127 之間, 音量將適當地提升。一旦風格已完成, 通常較容易測試音量。

# 在文字檔中的附加項目

### 阻截小節

在測試風格候, 你可能偶然發現來自風格 wave 檔案的一個特別的小節進入另一個特別的小節時,是不好聽 的。當這發生的時候, 你能在文字檔輸入 "BarsBlocked" 行確定這些小節不被重播。

當 "BarsBlocked" 輸入文字檔之內時, 跟隨被逗點分開的小節數目。Band-in-a-Box 記下第一個小節, 而跟隨 的所有小節會被 "阻截" 跟隨最初的小節。

如此,舉例來說,如果輸入這一行:

 $\bullet$  BarsBlocked, 24, 35, 41

小節 24 無法被小節 35 或 41 跟隨。

然而, 當使用這功能時需要非常小心,你不會令 Band-in-a-Box 找不到可能的小節配合 。

### 註解

當你創造你的風格的時候, 你可能想要把註解加入文字檔作參照,或提醒關於風格的特性。能以這兩個方式 做:1)分號註解 2)Pascal-風格註解

如果你鍵入一個分號在文字檔,無論它是否在行的開始或在句型定義結束的時候,本文在分號之後會被忽略, 讓你鍵入註解。舉例來說:

- **;** 這整行被 Band-in-a-Box 忽略
- pattern,normal,A,5,0,4,15**;** 這本文也被 Band-in-a-Box 忽略

Pascal-風格的註解是在 { 和 } 字元內的註解。任何的本文在這些字元內將被 Band-in-a-Box 忽略。不像分 號,這些註解能在句型定義的中央發生,而且行能在註解之後繼續。舉例來說:

- {這整行被 Band-in-a-Box 忽略}
- pattern,normal,{ 這本文被忽略}A,5,0,4,15

### 交替風格 **&** 擴大**/**減少風格

### 交替風格

一個 wave 檔案可被使用多過一種風格。舉例來說,你可能想要複製一個風格, 但省略特定的填充, 或分配 不同的比重到特定的句型。

在這情況, 你仍然需要創造一個新的真鼓風格組,藉由在 "Drums" 檔案夾中創造一個新的子目錄,及需要風 格文字檔。唯一不同的是在文字檔中 , 你將會有你正在使用的 wave 檔案的名字,而那一個名字將不同於文 字檔名字。

舉例來說,如果有一個 "MyFunkyStyle" 風格是 90 bpm , 將會有這些檔案:

C:\BB\Drums\MyFunkyStyle\MyFunkyStyle\_090\_Style.txt

C:\BB\Drums\MyFunkyStyle\MyFunkyStyle\_090\_Style.wav

製造一個交替風格, 你可以創造這一個檔案:

C:\BB\Drums\MyFunkyStyleALT\MyFunkyStyleALT\_090\_Style.txt

這一個文字檔的第一行會是:

wavename=MyFunkyStyle\_090\_Style.wav

#### 擴大**/**減少風格

你時常發現脈衝是 8 分音符或 16 分音符的鼓常規例子。舉例來說, 不同的音樂家可能會用 16 分音符和 90 bpm 或可能會用 8 分音符和 180 bpm。在 Band-in-a-Box 中, 一些風格是用 8 分音符,其它用 16 分音符。你 可找到例子用 8 分音符風格和以一半速度用 16 分音符風格是一樣好。在這些情況,你能創造兩個分開風 格,兩者都指向相同的 wave 檔案及用兩個不同的速度。使用和 "交替風格" 相同的方法。在文字檔中不同 速度的風格,用 wave 檔名,及需要把 "ForceWavTempo=" 行加入文字檔。

舉例來說,如果有一個"MyFunkyStyle 90" Style, 將會有這些檔案:

C:\BB\Drums\MyFunkyStyle\MyFunkyStyle\_090\_Style.txt

C:\BB\Drums\MyFunkyStyle\MyFunkyStyle\_090\_Style.wav

對於一個擴大的風格, 你可以創造這一個檔案:

C:\BB\Drums\MyFunkyStyleEXP\MyFunkyStyleEXP\_180\_Style.txt

這一個文字檔的第一行會是:

wavename=MyFunkyStyle\_090\_Style.wav

及需要附加一行:

ForceWavTempo=180

在製造擴大及減少風格方面,在這裡有一些附加。首先,小節要確正相配。如果在較快速度版本的小節數 目是一個奇數,在慢速版本會有問題。舉例來說,如果你的快速版本有一個 A 後填充 ,一個 A 正常, 和一個 A 填充,及一個 B 後填充, 這意謂在較慢速版本中, A 後填充和 A 正常將變成一個單一後填充小節,但是 A 填 充和 B 後填充也將變成一個單一小節,這是不能運作的,這可以弄糟之後的事。如果快速版本有一個 A 後 填充,一個 A 正常, 另一個 A 正常, 然後 A 填充, 然後 B 後填充會比較好。因為這一個理由, 如果你知道 一個鼓部份會在兩個速度被使用,以慢速版本記錄或者綜合鼓部份是比較容易些,然後這可被擴大。

你需要考慮的其他事是預備拍和結尾。兩個速度的預備拍是不同的,因此,記錄兩個完全不同的預備拍是 最好的。對於結尾,也最好記錄兩個版本。

#### 測試真鼓風格

一旦你已完成真鼓風格(或, 依照完成的程度, 甚至正在製造期間) 你能在 Band-in-a-Box 中聽到它及測試它。 如果你的文字檔跟據命名方法,及位於正確的目錄,它應該自動地在 Band-in-a-Box 中出現。選擇你的真鼓風 格的最容易的方法是在 Band-in-a-Box 中進入 **真鼓設定** 對話方塊 (*選項 | 偏好 真鼓*), 或只是按真鼓工具列按 鈕)。確定准許真鼓, 然後勾選 "只於這一首歌曲使用這真鼓風格"。然後,如果你在真鼓按鈕上單擊, 會列出 所有可得的真鼓,你的風格應該在它們之中。當你退出這一個對話方塊及播放你的歌曲的時候,你應該聽 你的真鼓風格。

你能製造及把文字檔的改變存檔,及當再一次在 Band-in-a-Box 中按播放的時候, 在文字檔的任何改變將有 效。然而,如果你作任何改變給 wave 檔案,wave 檔案需要被重新下載讓改變有效。要這樣做, 選擇一個使 用不同真鼓的歌曲,按播放。然後停止及重新下載你正在進行中的歌曲。

# 調整音量水平

如果真鼓和 MIDI 樂器之間的音量需要平衡調整,你能在你的文字檔中,調整 dbadjust= 設定,儲存它,及在 Band-in-a-Box 中按播放。你能繼續這樣做,直到找到合適平衡。

對於擊和提前的音量水平, 最好的方法是每次測試一個。如果你有超過一擊或提前, 你能用註解忽略其他, 以測試一個,然後你總是只聽到那個擊或提前。舉例來說,讓我們假定有三個擊:

- $\bullet$  Shot, 0,82, 120, 547, 1, 110
- Shot,0,83,188,1151,1,90
- Shot,0,85,380,1058,3,90

測試第一個, 把一個分號加入第二和第三行的開始:

- $\bullet$  Shot, 0,82, 120, 547, 1, 110
- **;**Shot,0,83,188,1151,1,90
- **;**Shot,0,85,380,1058,3,90

Band-in-a-Box 將不理睬那些行,你只聽到第一個擊。然後你能調整音量水平直到適合, 然後對第二個擊...等 等一樣做。

### 開發者模式

當使用 "開發者模式" 測試真鼓風格時,它是非常有用的。在真鼓設定有一個核取方塊。當它被開啟時, Band-in-a-Box 會做兩件事。第一,當播放歌曲時,會檢查文字檔的拼字。如果發現錯誤,會在開始歌曲之 前報告錯誤。當開發者模式關閉時,如果在文字檔中有錯字,整個句型定義會被忽略。舉例來說,如果你拼 錯 "pattern" 為 "pattrn",當啟動的時候,你將見到一個錯誤訊息告訴你錯字和行數。當你按確定,恢復歌 曲。

開發者模式做的另一件事是:當你每次按播放時,會產生 "DrumAudioResults.txt" 文字檔 。這一個文字檔 告訴你,為每個 Band-in-a-Box 小節,從你的文字檔挑選什麼。檔案也有其他的整體和統計的訊息。當你微 調你的風格時候,這一個訊息是非常有價值。

### **DrumAudioResults.txt** 檔案

DrumAudioResults.txt 檔案給你的第一個訊息是關於風格和歌曲的整體資訊。它告訴你被使用的 wave 檔 案,歌曲速度,小節的總數和歌曲播放的次數。

它顯示的下一個訊息是歌曲的每個小節的訊息行。每一個小節的第一個項目是在歌曲中真正的小節數目,但 是之後被顯示的訊息類型是基於小節是否代表句型的開始,或在一個複合小節句型中的一個後來的小節。

### 在這裡是句型開始的小節的一個例子**:**

● 小節# 12,rel 小節=4, 最大小節數=5, 選擇句型#21, 行#26

Normal,a sub.,蓋掩 (限制)=2,小節長度=2, 寫 2,聲波(wave)小節=14, 候選=11 ,時間=0:26

在這裡是句型繼續的小節的一個例子:

● 小節#13 聲波小節線=15,時間=0:28

對句型開始的小節, 在這裡是跟隨小節數目的項目:

1. rel 小節=x

這一個數目代表從上個部份標誌之後的小節數目。這一個數目因此決定能否使用有限制的正常句型。舉例 來說, 如果 rel 小節=4, 一個正常的句型有 0,2 或 4 的限制可被選擇, 但是 1,3,5,6, 等等限制不會被選擇。

2.最大小節數=x

這一個數目代表到下個部份標誌的小節的數目。由於句型不能橫越部份標誌, 任何的句型長度比最大小節數 =數值 大,便不會被選擇。

### 3.選擇句型#x, 行 #y

這是選擇的真正句型, 以兩種不同的方式顯示,以便在文字檔中容易識別。如果在文字檔中從第一個句型數 起, 句型#x 只計算句型, 而不理會整體資訊。行#y 顯示文字檔中真正的行,這包括整體及任何註解行。如果 你的文字檔編輯器有行編號,這是最容易的方法找到被選擇的句型。

4. 類型,子段落和限制/蓋掩

下一個訊息是選擇的句型的: 類型 (Normal 正常,Postfill 後填充... 等等) ,子段落 (A 或 B) 和限制/蓋掩。

5. 小節長度=x, 寫 y

小節長度=數值告訴你在句型中的小節數目, 和 "寫 y" 數值告訴你真正寫了多少小節。在大部份的情形下, 這一個數目應該是相同的,因為 Band-in-a-Box 總是試及使被定義的句型保持是接觸過的。然而,有時複合 小節句型可能需要短些。舉例來說,如果它需要一個 1 個小節句型,但是你只有兩個小節句型。

6. 聲波小節=x

這告訴你被目前的 Band-in-a-Box 小節使用的,真正風格 wave 檔案的小節。記得這使用–1 為基礎的數。

7. 候選=x

這讓你知道也許一個特定類型的句型是不足夠。只要那裡是至少有 1 個,不會有任何真正的錯誤, 但是為了 多樣性, 多些會比較好。如果沒有可能的候選, 你將收到一個錯誤訊息 "\*\*\*\*\*\*\* 不能選取一個鼓音頻小節給 小節#x"。在這情況下, 你需要調查文字檔找出為什麼這會發生。這可能只是因為定義的的句型不足夠,但 是也可能是因為 過度使用"小節阻截" 功能。

#### 8. 時間=

這告訴你小節被設置的分和秒時間。如果你轉換了檔案,及正在為問題聽轉換的音頻檔,這是有用的。 對於句型的繼續小節, 被顯示的項目是 "聲波小節=x" 和 "時間=" 。例外的是填充, 在這一個情況可能有這兩 個訊息之一附籤在行的結束。"BB 歌曲有填充 , WAV 是在複合小節句型的結束。WAV 檔案也有一個填充" 意謂填充在文字檔中,及目前的句型以那一個填充結束。可能有另一個訊息 "\*\*\* BB 歌曲沒有填充, 但 WAV 有填充 \*\*\*(可能是 Error2 如果 mask(限制)0)", 這意謂 Band-in-a-Box 辨認出小節被指定如在句型裡 面的填充,但不是在需要填充的地方。填充通常聽起來都很好,當小節為樂句時,即使沒有指定填充。如 此在這些情況,這是可以的。然而, 如果填充聽起來不對,你要在文字檔中作進一步檢查。

在 DrumAudioResults.txt 檔案結束的時候,有關於你剛剛播放的歌曲的統計資訊。因為風格的隨機性質, 這一個訊息或許每一次是不同的 , 就算播放相同的歌曲。 然而你可能看一些句型發展,那能幫助你調整風 格。

總小節數對相同的歌曲總是相同的,但是被寫的句型數目是不同的,視乎多少短或長句型被隨機選擇。每 句型的平均小節給你句型長度的概觀。長的句型好處是較一致,短句型則較多變化。因此要在兩者之間平 均,在兩和 4 個小節之間的平衡是好的。

有高的平均候選數量是好的, 因為這是表示風格有好的變化的號訊。如果任何的 Band-in-a-Box 小節只有 3 或者比較少的句型選擇,會被標記為 " FEWCandidates", 及總數在底部被列出。這讓你知道是否需要定義更 多的句型。"複合小節句型%=" 讓你知道在文字檔中輸入的設定。

### 在 **Band-in-a-Box** 中使用你的真鼓風格

如之前顯示,你能在真鼓設定中為一首歌曲選擇你的真鼓風格。它也可分配你的真鼓風格到一個特別的 Band-in-a-Box 風格。這在風格製作器中設定。如果你有新的或現有的 Band-in-a-Box 風格在風格製作器中開啟, 只要選擇 "風格|其他設定" 或按 ctrl-<F10>。這開啟 其他風格設定 對話方塊。在這底部是真鼓設定。

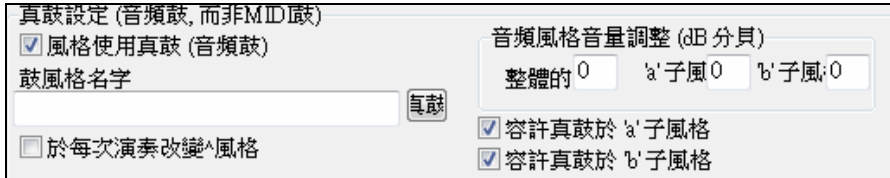

例子 11: 在風格製作器中的真鼓設定.

准許 "風格使用真鼓" 指定一個真鼓風格。如果風格在正確的目錄中,當你按 "真鼓" 按鈕的時候,它應該出 現。然後你能選擇你的真鼓風格, 無論何時播放目前的風格, 它將使用你的真鼓風格 (倘若已准許真鼓)。在 這裡也有附加的音量控制,於這個 Band-in-a-Box 風格,你想它較高/低, 你能在這裡輸入設定。也有為只調 整 'A' 或 'B' 段落的音量。

你也能不勾選 "容許 'a' 子風格真鼓" 或是 "容許 'b' 子風格真鼓",意謂對於這一個風格, 那一保持勾選的將會 被整首歌曲使用, 不管哪個子風格現在正被歌曲使用。

# 和聲製作器

和聲製作器用於創建新的和聲範本。這些和聲範本可用於旋律聲部,或者轉接(THRU)聲部(實況彈奏)。

H 和聲 編輯(E) 你可以在選擇旋律和聲對話方塊中按 **[**編輯**]** 按鈕去打開和聲製作器。

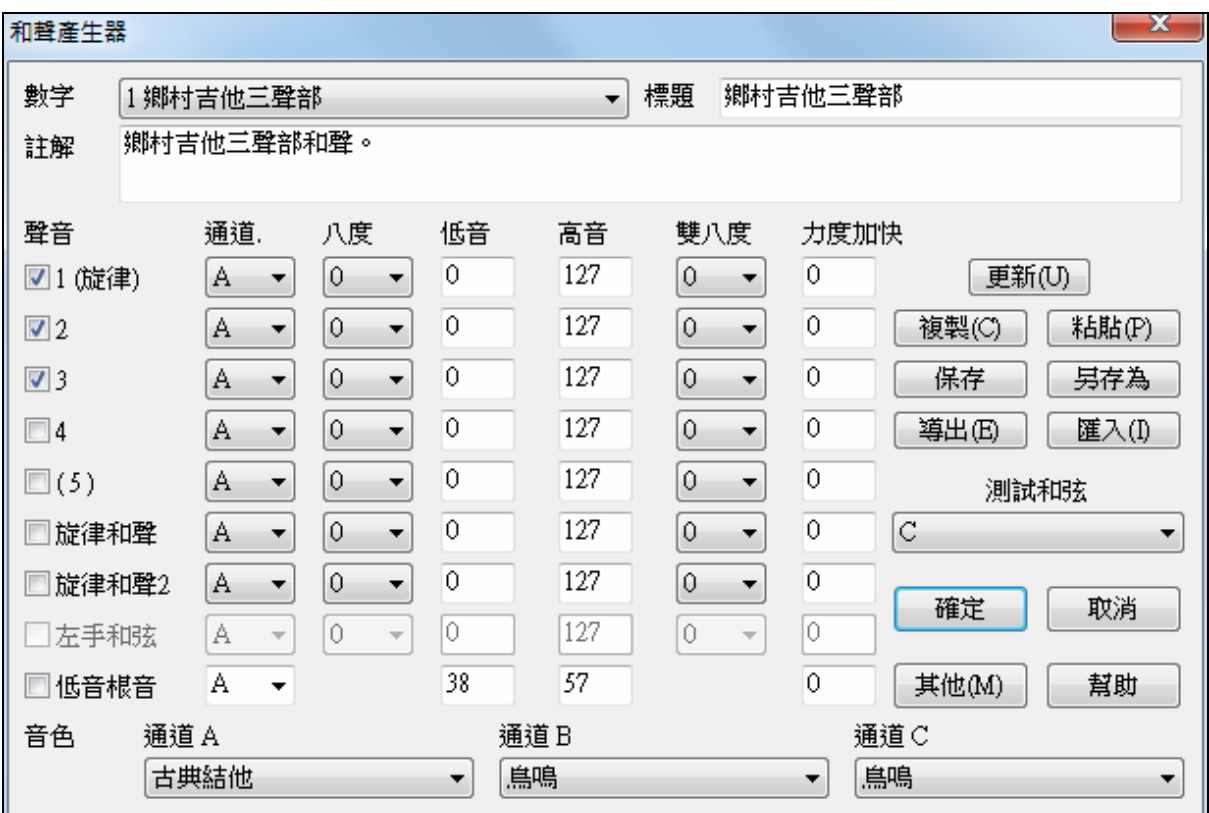

可以在如下對話方塊看到聲部的資訊。

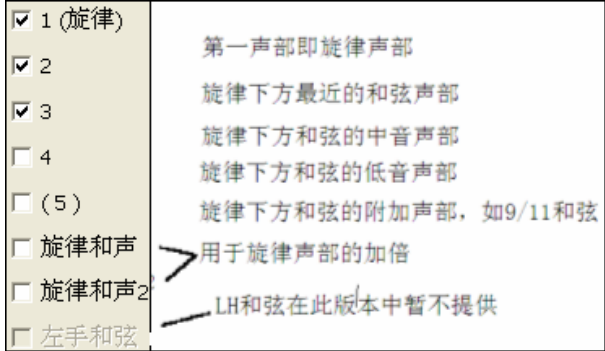

### 每個和聲範本可使用 **3** 個通道

即和聲通道 A、B、C,分別對應不同的樂器音色。如果只用一種音色,就只需使用一個通道(A)。

提示:要試聽和聲效果,必須打開一首包含旋律聲部的樂曲,然後進入和聲製作器,根據需要調整好和聲設置,並點擊[更新]按鈕 來感受一下和聲的變化。

### 每個內聲部的設置:

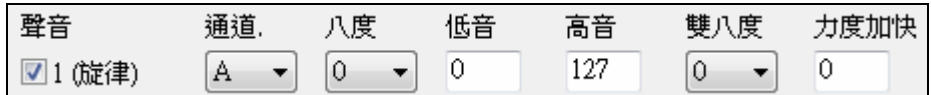

通道只用 1 種樂器就使用通道 A,多種樂器可根據需要使用 B 和 C。

提示**:** 這些通道都設置為和聲通道對話方塊中的數字,可通過選擇 選項 | 偏好 | |MIDI 通道選項... 功能表下的[和聲] 按鈕。

八度 指定和聲的八度位置。要注意,這個八度設置是針對右邊的"高音"、

"低音"區域内的全部音符的。0~127 表示所有的 MIDI 音符, 也可指定某個音符區間。

提示**:**可以讓所有的和聲內聲部整體移動八度,點擊[更多]在彈出的新對話框中指定。

加倍**(** 八度加倍**)** 這項設置用於對內聲部進行八度加倍,一般設置為-1,即產生一個額外的低八度聲部。 當然,也可選擇-2~+2。這項加倍只針對相同的內聲部,如果要使不同的內聲部同時加倍,可使用旋律 加倍選項。

#### 增加力度 對內聲部的彈奏力度進行修改。預設值為 0。

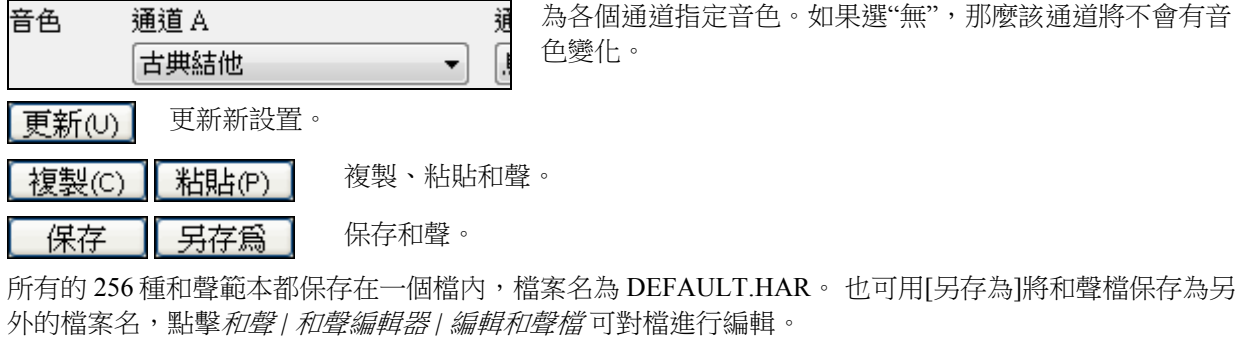

導出(E) 雁入(I)

每個.HAR 檔可容納 256 個和聲範本,因此一般情況下 1個 DEFAULT.HAR 文 件就足已。當然,也可以使用[導出]功能來導出一個

單獨的和聲範本,並用[匯入]功能將單獨的範本調入 Band-in-a-Box。單個和聲範本的副檔名為.h1。

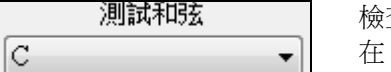

檢查和聲最直接的方法是試聽。點擊[應用]然後播放帶旋律的樂曲或者直接 MIDI 鍵盤上彈奏,就可聽到和聲效果。點擊[更新]按鈕,您同樣可以跟 隨樂曲的演奏在 Thru 通道聽到新的和聲。

### 附加設置

其他(M) 點擊 打開附加設置對話方塊。

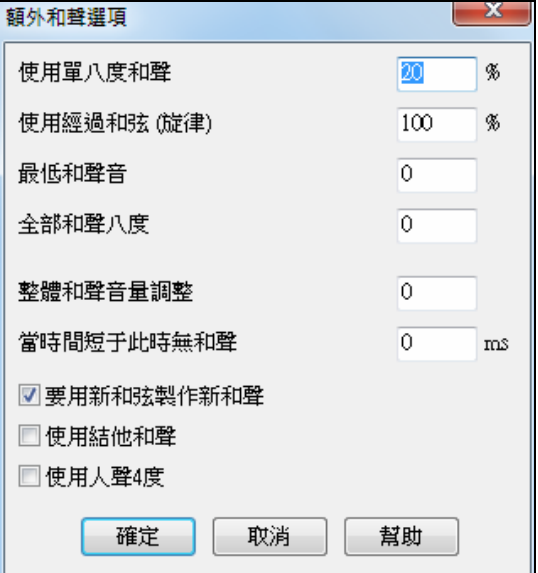

#### 使用關閉和聲

僅用於第 2、第 3 內聲部。 如果設置為 0,那麼它將只使用關閉式和聲。 如果設置為 100,那麼它將只使用大範圍和聲。 如果設置為 2~98 之間的值,將導致和聲在開放式與關閉式之間變化(針對內聲部 2 和 3)。

#### 使用開放和弦(旋律)預設**= 100 %**

當使用開放和聲時,Band-in-a-Box 將根據音符長度、下一音符、和弦音級、前一音符以及其他一些因素進 行音符篩選,作為用戶並不需要知道具體內情。程式會以直觀的方式顯示出正在使用的開放和弦:正常和 聲顯示為藍色,使用開放和弦時顯示為紅色。

如果不需要開放和弦,將它設置為 0。

### 音符下限

設置和聲聲部的音符下限。

#### 整體八度移動

將所有的和聲內聲部以八度為單位整體移動。

#### 時值下限

指定時值(以毫秒計)一下的音符將不加入和聲,這樣可以簡化和聲,避免和聲聲部過分活躍。

### 跟隨和弦改變

和聲聲部的音符隨和弦的變化而改變。

某些內聲部在行進中可能會出現不屬於當前和弦的音符,如果勾選此項,那麼該音符將被自動修改為和弦 所屬的音符。

### 使用結他和聲聲部

勾選後,和聲製作器將使用結他和弦聲部排列方式,各個內聲部將遵循結他和弦音級排列規則。主要用結 他和聲。

### 使用人聲 **4** 度和聲

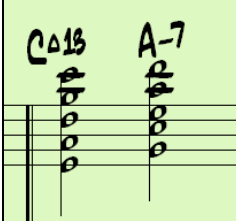

現代爵十和聲一般為人聲 4 度和聲。例如,一個 C 和弦,同時旋律音是音符 C, 那麼它的實際發音可能是 C, G, D, A, E。您可以在 Band-in-a-Box 軟體中選擇 3 聲 部、4 聲部或 5 聲部人聲 4 度,輕鬆地為旋律、獨奏或者 THRU (通過) 聲部配 和聲。我們在軟體中加入了一些預置和聲,所以,您只需簡單地進行選擇就可以 便利地運用和聲。對您現有的旋律應用一些複雜的 4 度和聲,來創建新的音色。

提示:可以打開 c:\bb\ Tutorial - BB 2005 Demos 檔夾中某些預先製作好的帶有4度和聲的樂曲,來感受一下4度和 聲的效果。

### 2135聲部薩克斯組4度 2145聲部銅管組4度 2155聲部薩克斯組4度和根音 216 5聲部協奏4度 2173把圓號4度

選擇 213 至 219,這些都是使用 4 度和聲的示範曲。例如,和 聲 218 使用的是 4 把長號 4 度。如果要製作使用 4 度的和聲, 請進入和聲製作器,點擊[更多]按鈕,然後在"使用4度和聲" 選項框上做選取標記。

■使用人聲4度 | 這樣,所製作的和聲就是 4 度和聲。可以製作 2、3、4 或 5 聲部的 4 度和聲。

# 獨奏產生器

這一個模組讓你定義獨奏者。舉例來說,你想要創造一個獨奏類似 John Coltrane 的風格-傳奇性的爵士樂薩 克斯管手。獨奏產生器讓你定義重要的參數於特別的獨奏彈奏,例如樂器範圍 (如中音薩克斯風),額外的 連奏彈奏,彈奏比大多數爵士樂手更多拍前,及彈奏比平常的搖擺更平直的 8 分音符。

除此之外,你能設定樂句選項,例如樂句應該是多長,和該在樂句之間離開多少 "空間"。你也能設定演奏 應該是如何 "在範圍之外" 。(Coltrane 會被設定成最大限度的 !)

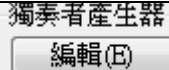

在獨奏範本對話方塊中點擊 [ 編輯] 打開獨奏範本製作器。

提示: [導出]、[匯入]可保存或調入磁盤上的獨奏產生器。點擊[另存為]可將獨奏產生器保存為.s1 文件。

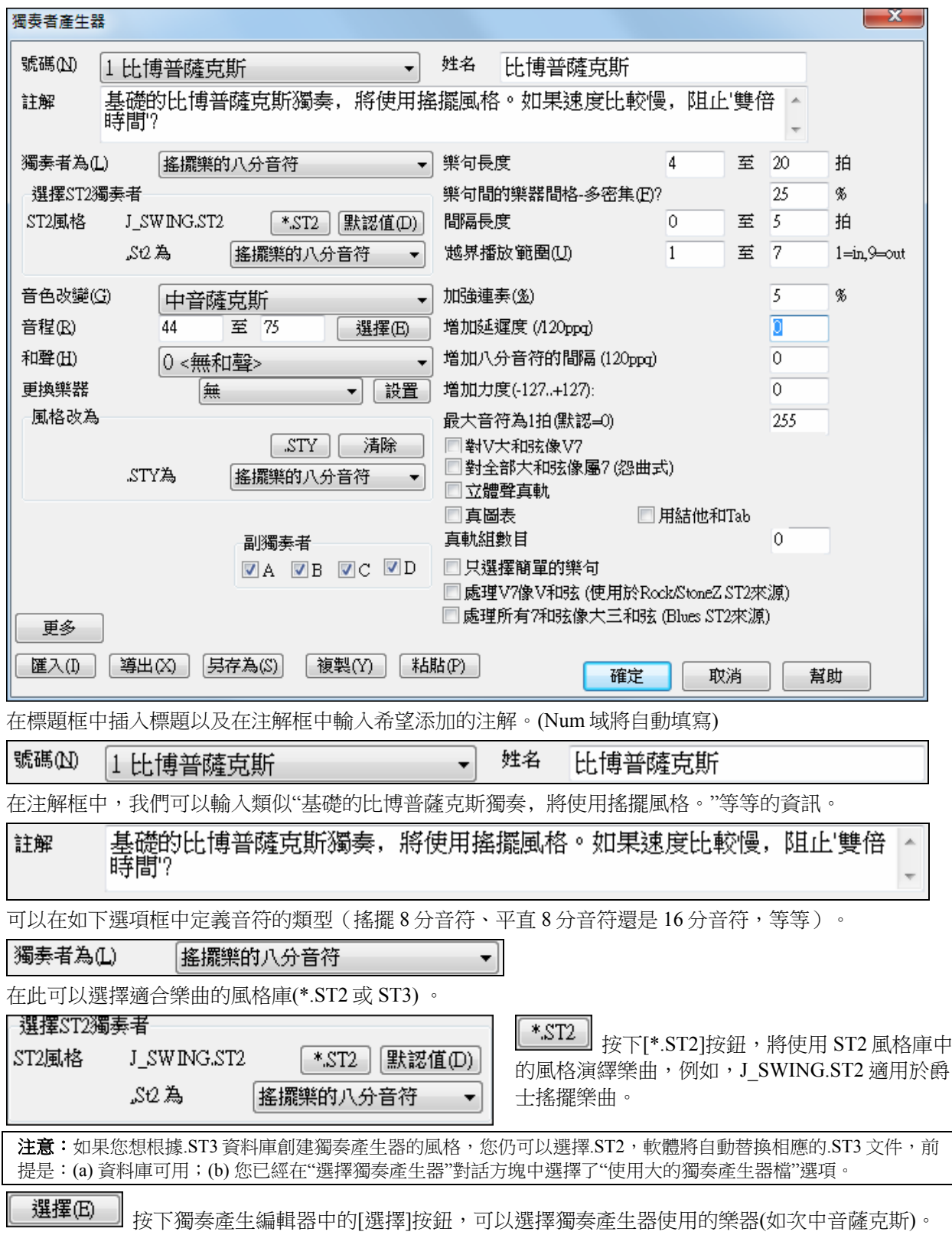

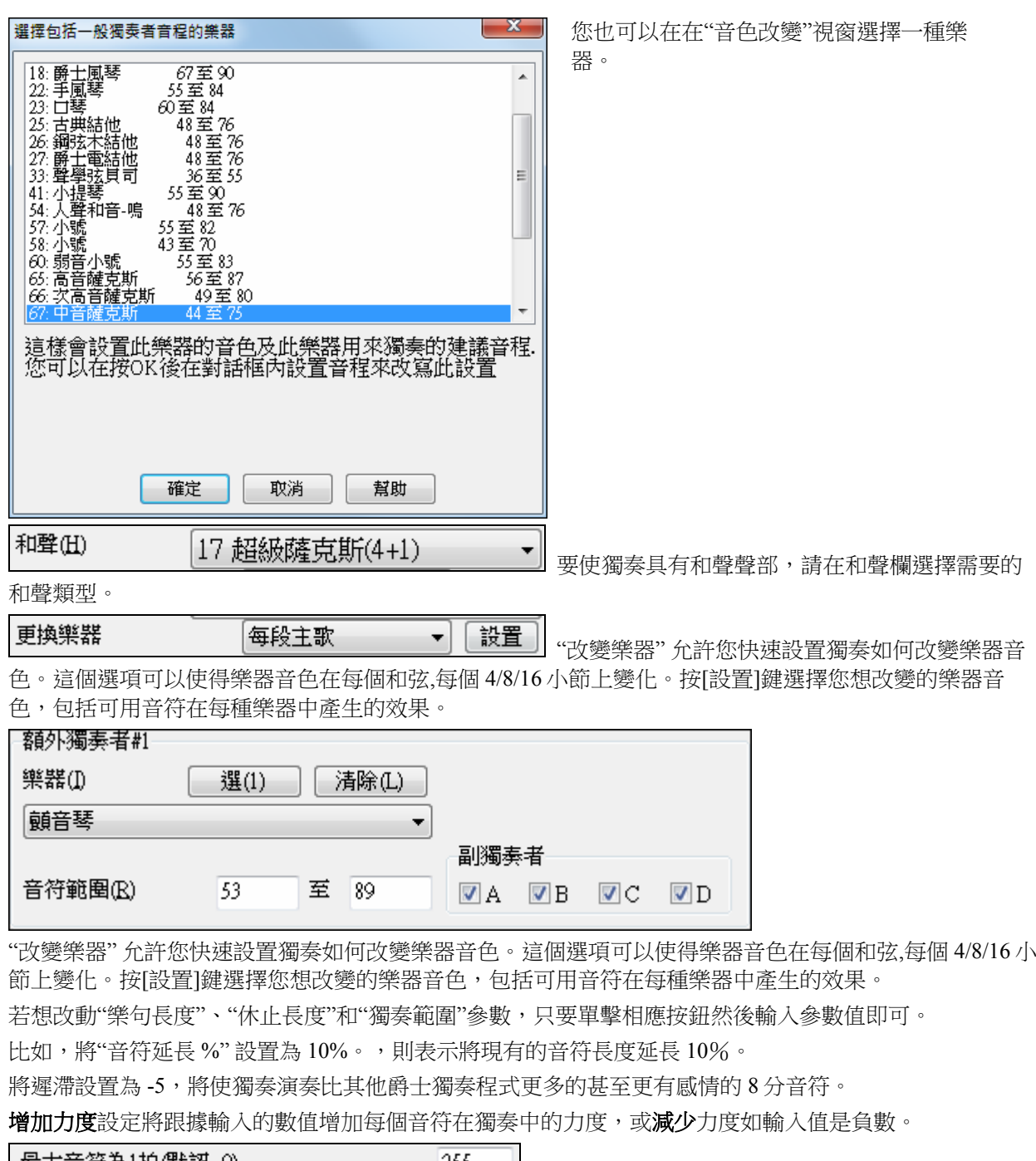

255 設置每拍的最大音符數量。這將決定獨奏聽覺上的效 果,比如非常快速的演奏就需要每拍包含更多的音符。你能控制獨奏將使用最多的音符數目於每四分音 符。例如,您可以設置一種"搖滾結他"獨奏產生器使用不超過 16 分音符,則將產生一些 32 音符的結他急 奏。或者,您可以僅使用四分音符或更長音符來產生一段爵士獨奏來用於視聽練習或供學生練習使用。

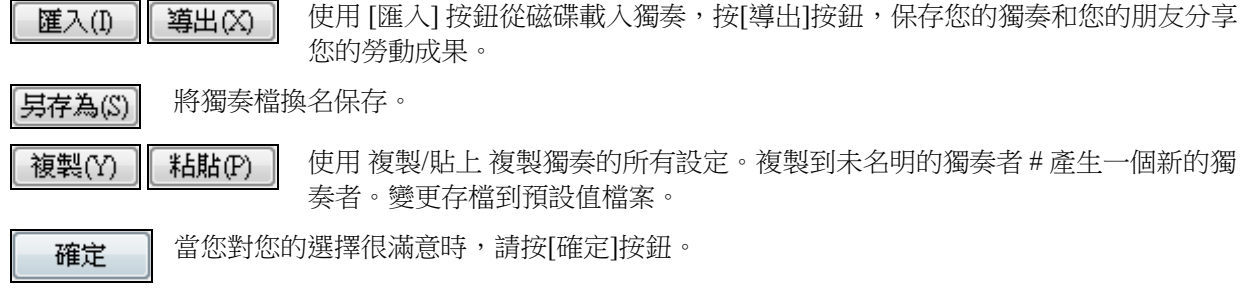

### 編輯真軌獨奏

更多

獨奏者產生器對話方塊現在可以讓你修改很多的真軌參數。 在獨奏者產生器按下 **[**更多**]** 按 鈕。

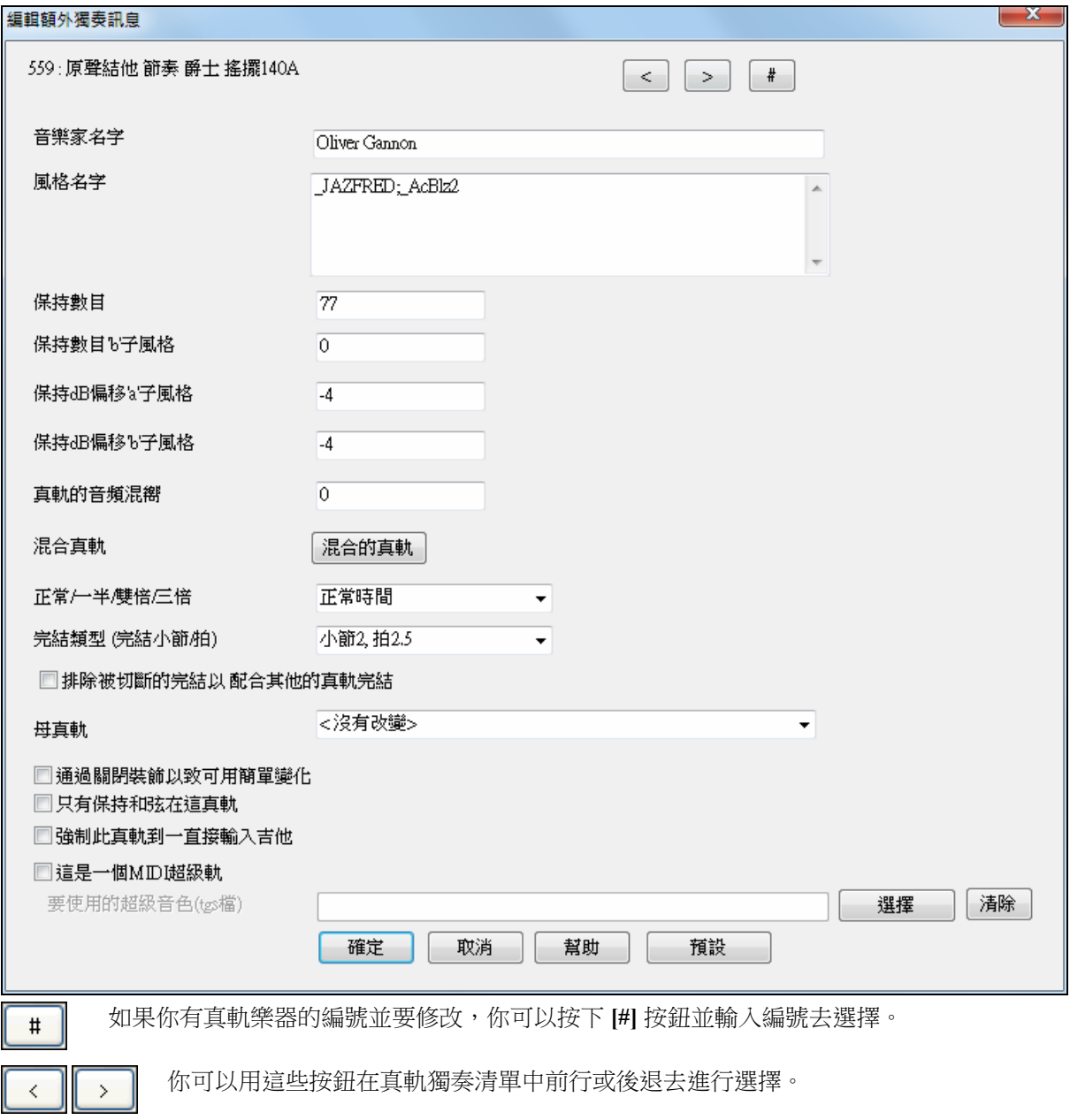

這會啟動修改額外獨奏訊息對話方塊。它讓你更改關於真軌的參數。

提供"音樂家名字",並且對於使用個別樂器的風格有"風格名字"。

"保持數目" 和 "保持數目 B 字風格" 在當輸入歌曲的斷奏或保持和弦時能確認播放的檔案位置。

"保持" 的演奏音量能被調整 +/- 64 dB。 "a" 及 " b" 子風格有分開的設定。

樂器的 "音頻混嚮" 能被調整。

混合的真軌

類似獨奏混合曲,並可依次序改變多個真軌樂器。

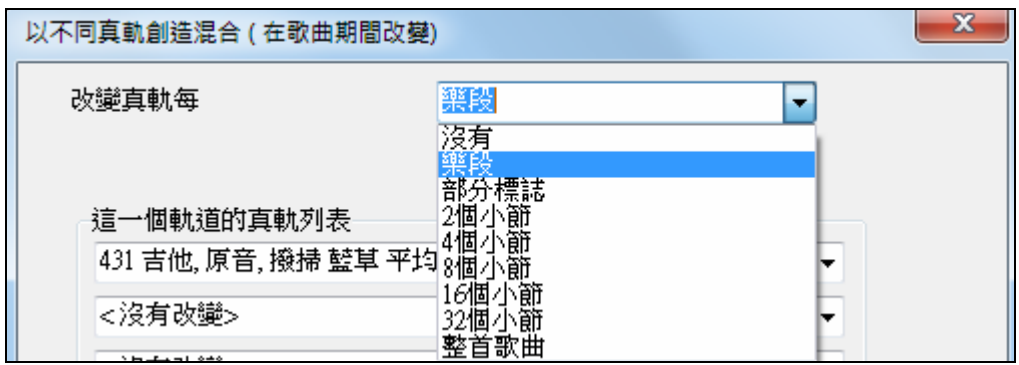

四同時全部播放 也有選項在真軌列表中所有十件樂器在軌道一起播放。

用 zplane.development 新的 elastique Pro V2 時間延展和音轉調引擎讓真軌可演奏在時間減半,雙倍時間或 甚至是三拍子。

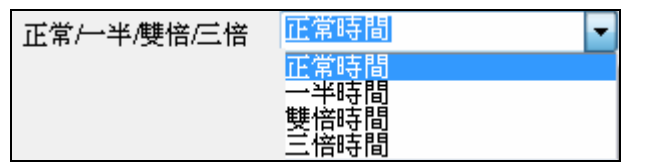

技術上的提示**:** 這資料儲存在名為 RTExtra.bin 的檔案中。 如果你想改變這些設定,而且想要保留,你應該複製這一 個檔案做備份,因為 PG Music 升級時可能會重寫它。

### 製作獨奏範本的 **10** 個步驟:

- 1. 點擊[獨奏範本]按鈕打開獨奏範本視窗。
- 2. 選擇一個空白獨奏範本,然後點擊[編輯]按鈕。
- 3. 插入獨奏的標題和備註。例如將標題定為比博普薩克斯,加入"基礎的比博普薩克斯獨奏﹐將使用搖擺 風格。"備註。
- 4. 選擇範本類型(也就是音符類型),這裏選擇"搖擺 8 分音符"。
- 5. 點擊[選擇] 確定獨奏所使用的樂器(如 Tenor Saxophone)。

**提示**:也可在音色切換窗口中選擇樂器,不過點擊[選擇]指定樂器時,該樂器的音域將被自動插入音符範圍。

- 6. 根據需要調整樂句長度、間隔長度和溢出範圍等參數。
- 7. 將連奏延續調到 10%,音符的飽滿度增加 10%。
- 8. 將**增大延遲**調到-5,這將產生比其他 Jazz 獨奏更多的音符。
- 9. 將**增大八分音符的間距**調到-5,八分音符將比其他 Jazz 獨奏更加平滑。
- 10.點擊[確定]完成。接下來,程式會花費一點時間產生獨奏範本,產生完畢將可自動播放。

# 旋律產生器

Band-in-a-Box 提供伴奏範本,除此之外,還可創建新的用戶範本。

旋律産生器 編輯

在旋律產生器對話方塊中點擊此鈕打開伴奏範本編輯器。

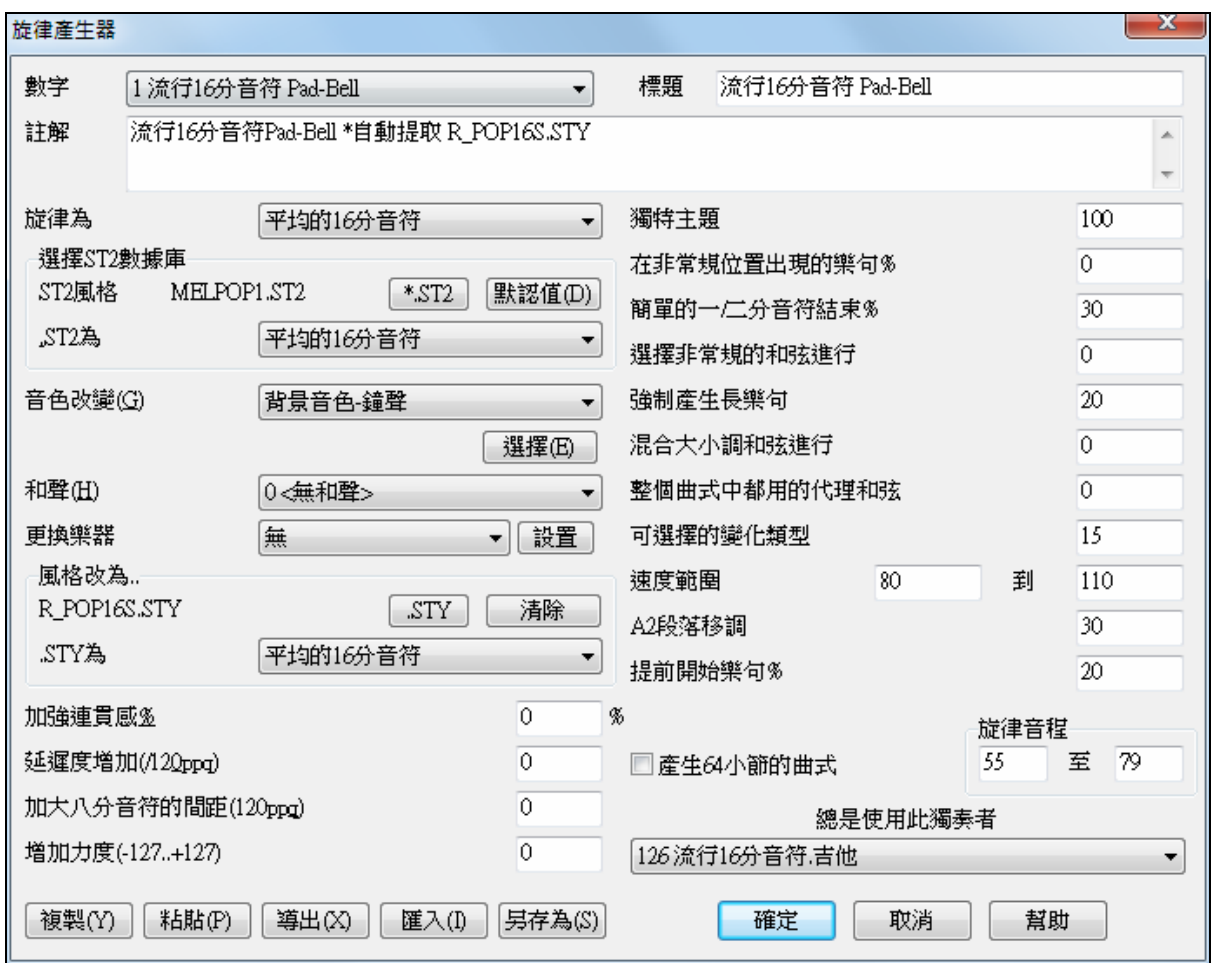

### 編號

在這裏選擇一個要編輯的伴奏範本。右邊會顯示範本標題,下方為備註。

# 選擇 **ST2** 資料庫

為伴奏範本選擇相關的 ST2 資料庫。這裏列舉了一些: MEL1.ST2=Jazz Swing (8 分音符) MELPOP1.ST2 (Pop Ballads, 16分音符) MELWLZ1.ST2 (Waltzes, 8分音符) MELROK1.ST2 (Rock, 8分音符)

提示 **:** 獨奏產生器數據庫同樣使用 ST2 副檔名,但它與伴奏模板數據庫文件並不通用。伴奏模板數據庫文件很易辨 認,它們一般都以 MEL 開頭。

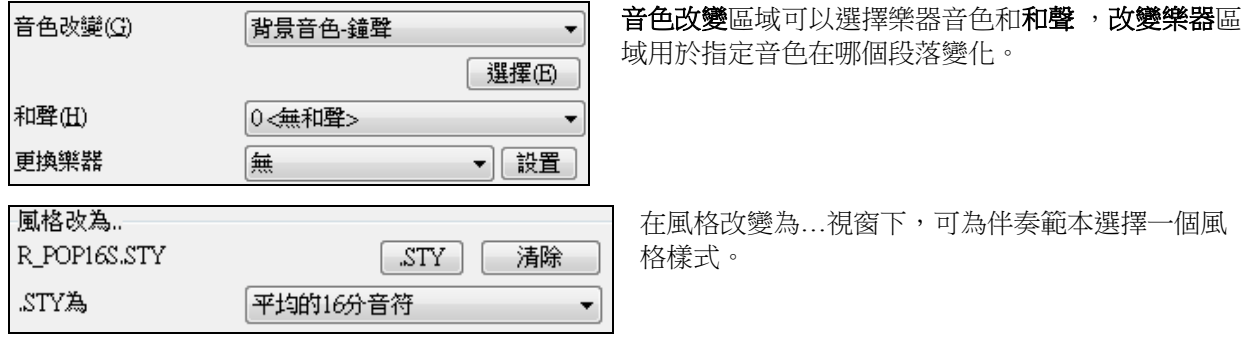

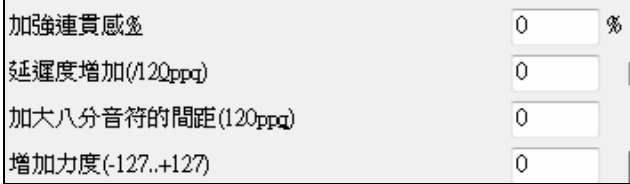

連奏延續**%**改變音符的飽滿度。例如薩克通常使用 較長的連奏。

增大延遲**(/120ppq)** ――指定延遲出現的時間,對於伴奏範本,一般應設為 0。

增大八分音符間距**(/120ppq)――**一般設置為。如果設置為 0 以外的值,八分音符將被分解。

旋律產生器中其餘的設置用於控制程式產生何種類型的旋律。

### 調外樂句

一般保持為 100%,以保持伴奏與樂曲主題的一致性。如果設置為 100%以外的值 (如 80%),伴奏範本 將產生一些超越樂曲主題之外的音符。

### 例外樂句

旋律產生器會根據樂曲內不同的位置點,產生相應的樂句。例如,旋律的開頭 2 小節一般適合放上"開放樂 句"。不過如果想突破這些基本原則,可以將該選項設置為 0%以外的值,這樣旋律產生器將嘗試產生一些 不合常規的樂句。

### 簡易結尾(**1** 或 **2**)

這個設置僅針對 JazzSwings (MEL1.ST2)或 Waltz (MELWLZ1.ST2)資料庫。它決定 A 段 (AABA 結構) 結尾的百分比時間,這部分通常用簡易的結尾(1 或 2 個音符)來代替完整的樂句。

通常,AABA 曲式使用 A 段結尾處的簡單樂句作為終結,因此這個數值一般設置為 80%或更高。預設值為 80%。

### 非常規和弦進行

如果設置為 0 以外的值,旋律產生器將使用非常規的和弦進行,例如,對於 Dm7|G7|Cmaj7 連接,旋律產 生器可能會以 Dm7 | Db7 | Cmaj7 Am7 代之。預設為 0。

### 使用長樂句

該百分比決定旋律產生器產生的樂句長度 (4 小節或更長),最好不要超過 20。預設為 20。

#### 大小調混用

典型的大調和弦進行為(C 調時) Dm7 | G7 | Cmaj7,相應的 Am 小調的典型進行為|Bm7b5| E7 |Am6。該設 置決定樂曲中大、小調和弦進行模式的混用比例。預設值為 0。

### 使用置換和弦

通常,在一首 AABA 結構的樂曲中,每個 A 段都會使用同樣的和弦進行。如果設為 0 以外的值,旋律產生 器將可產生一些置換和弦,用於不同的 A 段,以使樂曲更富於變化性。預設值為 0 。

### 變化性

當旋律產生器決定使用何種類型的樂句時,它將同時參考這裏的變化設置。如果取一個較高值,結果將導 致更多的旋律音符,但是和弦進行更加不規則。預設值為 15 。

#### 速度範圍**/** 自動速度

指定速度範圍。預設值為 110~180 bpm 。

自動速度在旋律產生器視窗中設置。

#### **A2** 段移調

對於 AABA 結構的樂曲,通常第二個 A 段會移調,例如,A1 段為 Eb 調,A2 段可能會變到 Gb 調。伴奏範 本可以保存這些移調資訊,並應用在樂曲中。

這個設置決定樂曲移調的幾率。一般情況下的移調範圍為 2 ( 上、下移動一個調 )、3(到關係調 ) 或 4 (到屬/下屬調)個半音。

預設值為 30。如果為 0 則不使移調。

### 樂句先現

調整樂句的先現時間,預設值為 20。

### 總是使用該獨奏範本

既然旋律產生器也可以產生獨奏,因此在這裏同樣也可以指定所需的獨奏範本。不過如果設置為"0-無獨 奏"的話,程式將智慧化地從中挑選出一個獨奏範本。

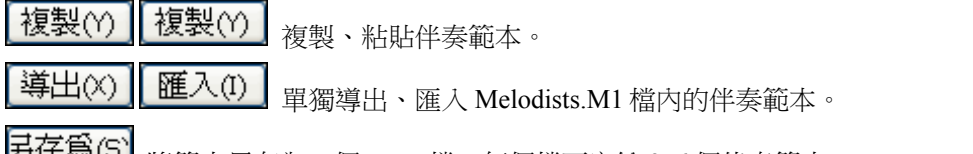

<mark>친世極史</mark>, 將範本另存為一個.MEL 檔,每個檔可容納 256 個伴奏範本。

預設的範本檔為 DEFAULT.MEL, 在**旋律產生器**對話方塊中每點擊一次[確定], DEFAULT.MEL 檔將會自 動更新保存一次。

### 結他彈奏產生器

這是一項非常實用的功能。

Band-in-a-Box 在作品中各處插入真正的結他聲音,聰明地安排任何旋律於一個結他和弦獨奏。或你能自訂 現有的吉他彈奏設定,或在結他和弦獨奏中重新製造你自己的吉他彈奏.

結他彈奏者產生器 在結他視窗中點擊[獨奏],然後在對話方塊中點擊此鈕可打開結他範本

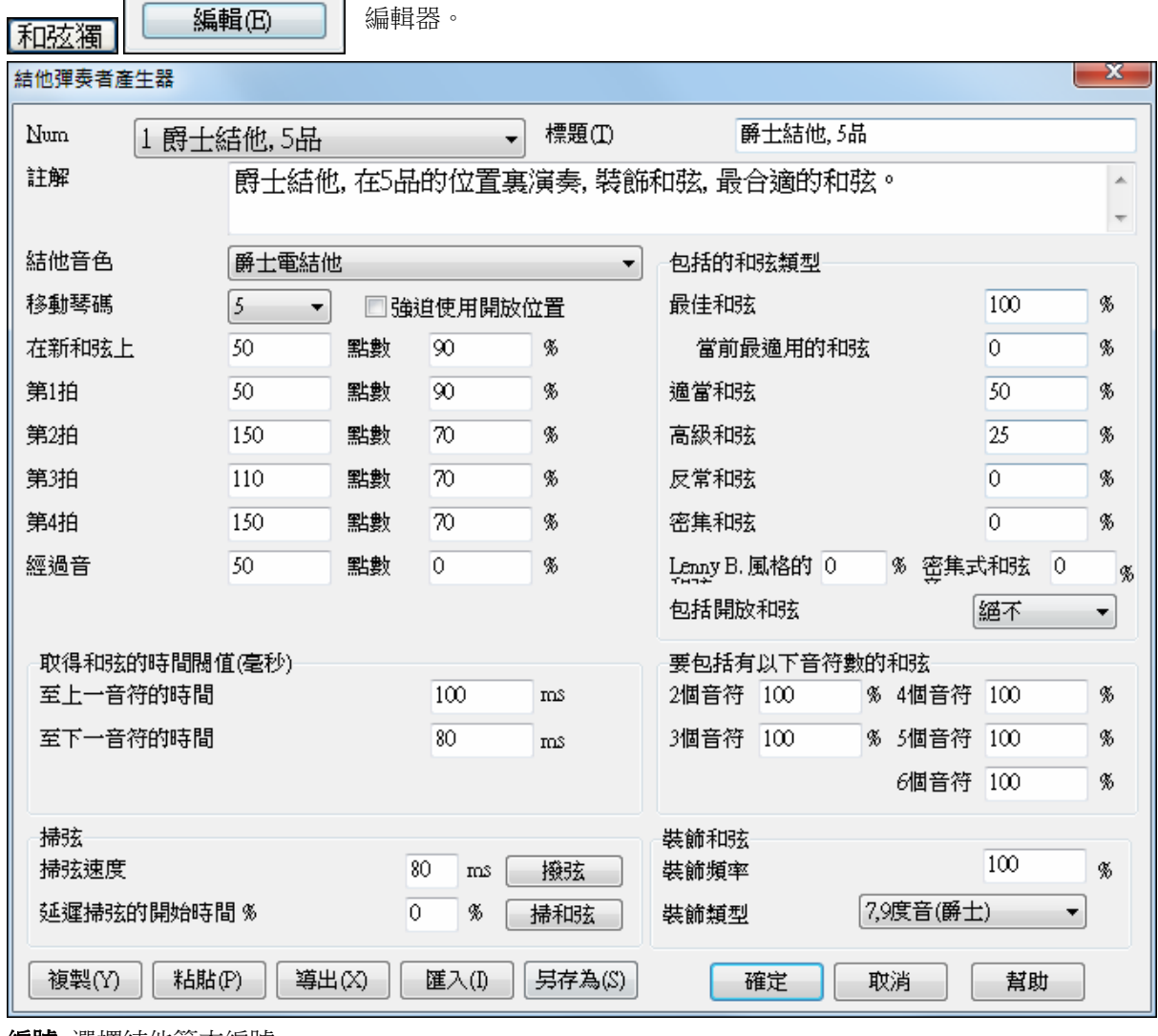

**編號**: 選擇結他範本編號。

標題: 結他範本標題。

備註: 備註文字。最多可容納 100 個字元。

結他音色: 選擇結他音色。

把位: 如果設為 0, 那麼結他可演奏的和弦將限制在當前把位上。如果設置為 5, 那麼結他不僅可演奏當前 把位,而且還可演奏上方 5 把位的和弦。

### 強制開放把位

這個選項可以強制所有的結他聲部都開放把位。如果旋律音符的音域很寬,就需要勾選此項。

### 音符起始長度

下面這些設置用於指定音符起始長度,即在和弦之前必須產生多長的音符 (4 分音符 = 120 點):

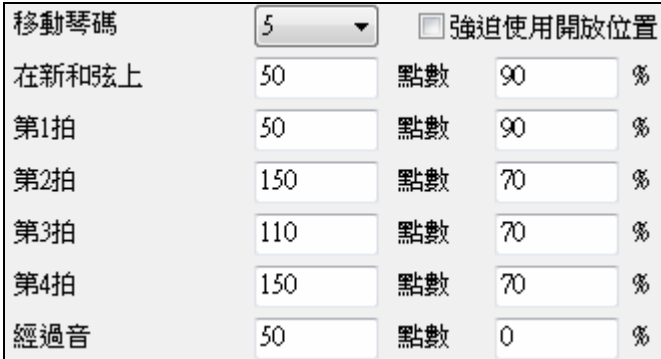

注意觀察上圖的這些設置(調入 2#結他範本):

- 如果出現的音符是"新和弦的第一個音符",而且不是緊跟其他音符之後,而是間隔至少50時鐘點以上 (一個四分音符為 120 個時鐘點),那麼和弦將獲得 90%的發聲時間。
- 如果出現的音符(不是和弦的第一個音符)位於"**小節第一拍**",而且不是緊隨其他音符之後,而是間隔 至少 50 時鐘點以上(一個四分音符為 120 個時鐘點),那麼和弦將獲得 90%的發聲時間。
- 同理,位於 2、3、4 拍的音符,起始時間越來越長,這是結他手習慣的和弦獨奏奏法。
- 所謂"**經過音**",是指不占拍點的時值很短的音符,它一般是依附於其他正拍音符之後。在上圖例子中, 經過音將不會作為和弦音發聲,因為它的起始時間為 0。

### 掃弦設置

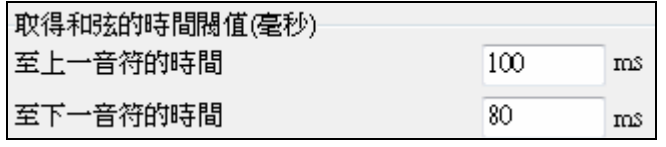

如果結他和弦音在同一時刻發出,那麼它產生的是拉扯式和弦效果。實際上結他手多採用掃弦方式來演 奏。

### 掃弦速度

設置掃弦速度和延時。

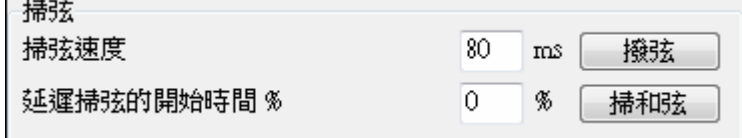

延遲時間**% -** 用來設置類似於錯拍或慢發音的結他演奏技巧。

#### 拉扯式 **/** 掃弦 **-**

點擊這些按鈕使用預設的時間值。

### 包含的和弦類型

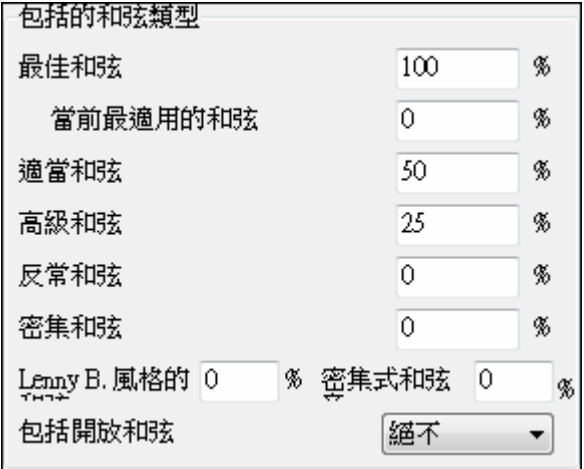

- 指定哪些和弦包含在和弦獨奏中。
- 其中
- 最佳和弦:一般專業結他家常用的和弦

可以選擇包含進和弦獨奏的和弦音級。在上例中,

- 適當和弦:流行的替換和弦
- 高級和弦:難於演奏的和弦
- 反常和弦:許多場合應該避免使用

和弦中的 2-6 音將被包含進去。

密集和弦:要求食指橫置演奏

### 包含的音級

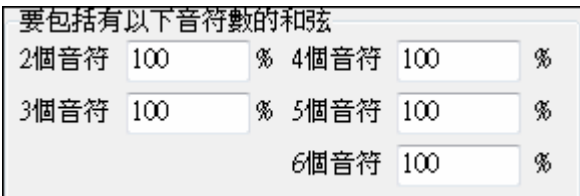

### 和弦修飾

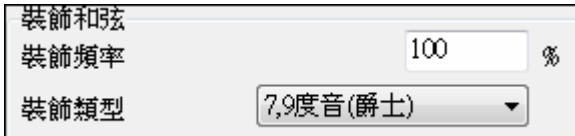

修飾頻度**:** 指定修飾的使用頻度。

修飾類型**:** 指定修飾類型:

- 流行結他範本一般只使用**9和弦**修飾,也就是用將 C7 和弦改為 C9,將 Cm7 改為 Cm9。
- "7和弦/9和弦"則用於爵士風格,它將用 Cmaj7 來代替 C,用 Cm7 來代替 Cm 等等。
- "7/9/11/13"用於"高級爵士"風格修飾,即在和弦上增加 11 音和 13 音。

另存爲(S)

改變結他範本設置後,點擊此鈕,然後以 DEFAULT.GIT 檔案名保存到\bb 目錄下。

導出凶 複製M 粘貼(P) 匯入(I)

單獨的結他範本可以複製、粘貼以及匯入、導出。

# 第十五章:參考

# **Band-in-a-Box** 菜單描述

本章逐條講解 Band-in-a-Box 軟體的所有功能表命令。

# 檔菜單

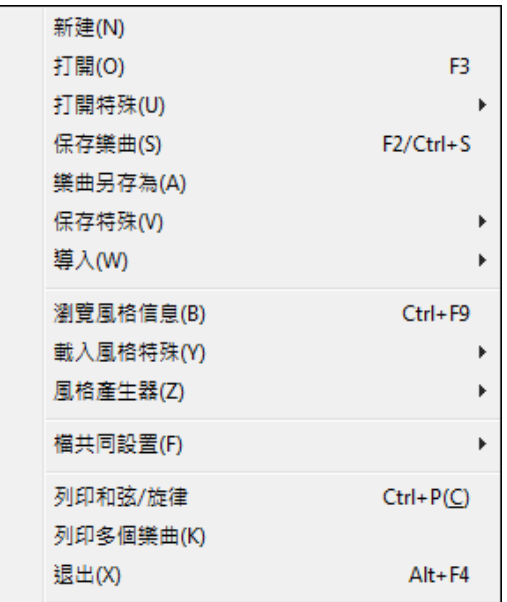

新建:建立一個空白的和弦圖,開始一首新的樂曲。

打開:打開 顯示及開啟所有可得的檔案類型 (MGU、WAV、WMA、MP3、MID、KAR、CDG 和 CDA)。 而且它記得你的偏愛,因此,你能限制它到一個特定的檔案類型。

打開特定文件:使用更多具體選項的子功能表打開樂曲。

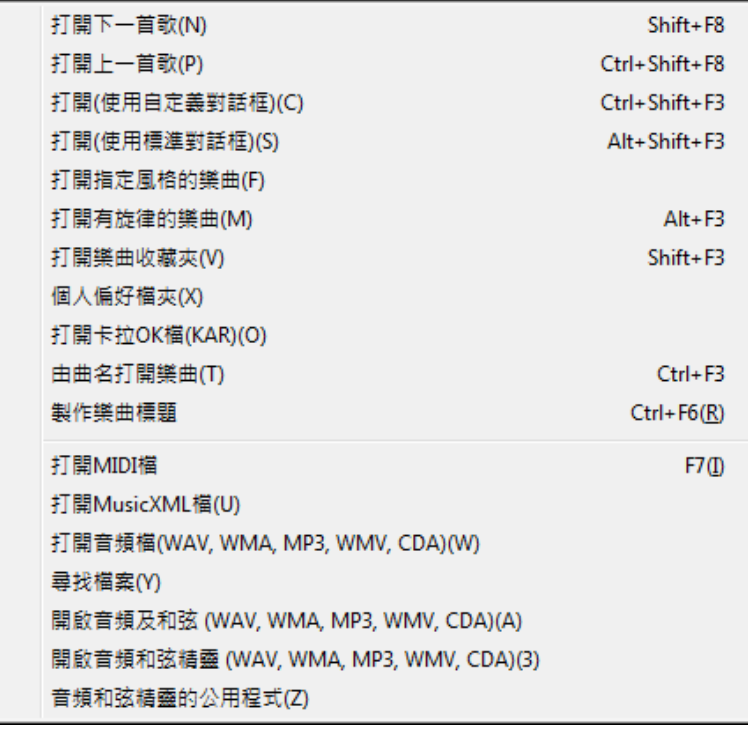

打開下一首(上一首)樂曲:快捷鍵 **Shift+F8** 和 **Ctrl+Shift+F8**。

提示:如果您要對很多的 Band-in-a-Box 樂曲進行編輯,請別忘記使用"打開下一首樂曲"命令,這可以節省大量時 間!

打開(使用自定義對話方塊):使用自定義的對話方塊打開檔,支援長檔案名,可選擇不同的顯示字 體,並能記住設置(不同於 Windows 預設的對話方塊)。

打開(使用標準對話方塊):使用 Windows 標準的檔選擇對話方塊。

按過濾後的風格打開:使用風格過濾,打開同一風格類型的檔。

打開有旋律的樂曲:打開帶有旋律的 Band-in-a-Box 文件 (文件擴展名為 mg?)。

打開偏愛的樂曲:將打開一個對話框,在其上將顯示出最近使用過的 150 首樂曲。

收藏夾 :打開近期使用過的檔夾的列表,可以快速查詢。

打開卡拉 OK 文件(KAR): 在 Band-in-a-Box 中直接打開卡拉 OK 檔, 可以顯示歌詞和樂曲的和弦符號。 按標題打開:該功能可以指定關鍵字,打開符合搜索條件的檔。

重建樂曲標題清單:更新當前資料夾的歌曲清單而無需打開樂曲選擇器。

打開 MIDI 文件: 載入 MIDI 檔, 演奏時螢幕上出現智慧的和弦編譯。MIDI 檔案讀入段落標誌及顯示它 們如部份標誌。

打開 **MusicXML** 檔導入樂譜程式如 Finale、Sibelius、和 Guitar Pro 的 MusicXML 檔到 Band-in-a-Box。

開啟音頻 **(WAV**,**WMA**,**MP3**,**WMV**,**CDA)**:開啟一個 WAV、MP3、WMA、WMV 或者 CD 音頻 (CDA) 格式的音頻檔,並以 1/2,1/4,或 1/8 的速度重播。這是採譜或分析聲音的好幫手。

搜尋檔案 尋找一首 Band-in-a-Box 歌曲 (或者任何 Band-in-a-Box 能開啟的檔案), 包含過濾字組被發現在 檔案名或在檔案中的任何本文中。

**開啟音頻有和弦 (WAV, WMA, MP3, WMV, CDA)** 指令開啟 WAV,WMA,MP3,WMV 或 CD 音頻 檔,分辨和弦及小節線。

啟動音頻和弦精靈… **(WAV, WMA, MP3, WMV, CDA)** 將開啟和弦精,為現有的 Band-in-a-Box 歌曲分析 和弦 (有一個 WAV 檔案在音頻軌道上)。

音頻和弦精靈功能開啟一個對話方塊,用便利的選項

- 在 Band-in-a-Box 中 製造/删除 速度映像。
- 從歌曲删除音頻檔。.
- 自動-設定調號,按鈕在音頻和弦精靈中。
- 准許/不准許 Band-in-a-Box 風格。

保存:保存當前樂曲。

另存為:以其他的名字另存當前樂曲

保存特殊打開一有更多保存樂曲選項的子功能表。

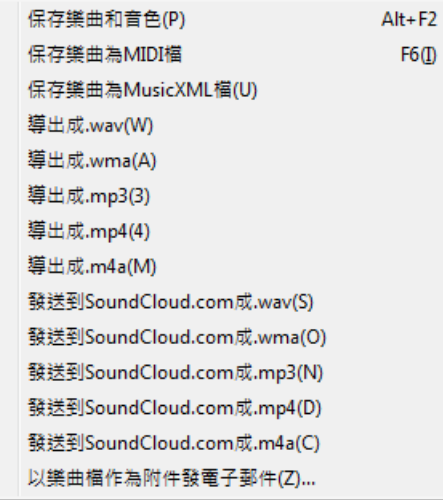

#### 保存樂曲與音色 **&** 和聲片段

所有設定通常與 Band-in-a-Box 檔案一起儲存。該功能可以保存當前檔中某段內的詳細資訊和所有設置, 比如音色變化等等。你也能在這一個對話方塊中固定選擇的軌道。

保存樂曲為 **MIDI** 檔 保存樂曲為一標準 MIDI 檔。你可以保存為格式 1 (多軌道) 或格式 0 (單一軌道) 檔。 也支援卡拉 OK MIDI 檔。

要保存 MIDI 檔為格式 0、1、或卡拉 OK 檔,按下 MIDI 檔按鈕,並選擇所想的 MIDI 檔格式。

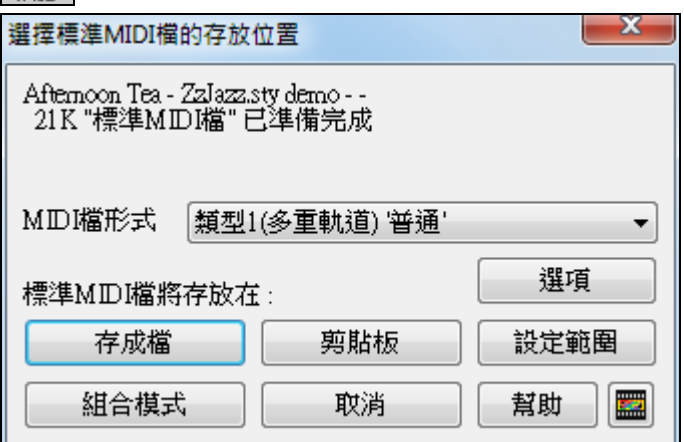

在此有個選項,允許分軌保存鼓,這是一種特殊的類型 1 的 MIDI 檔,以獨立音軌保存各種鼓樂器——如 小軍鼓、吊鑔等。當將這種類型的 MIDI 檔載入到 PowerTracks Pro Audio 之類的音序軟體時,可以對鼓組 中的每個鼓件進行精細調整。

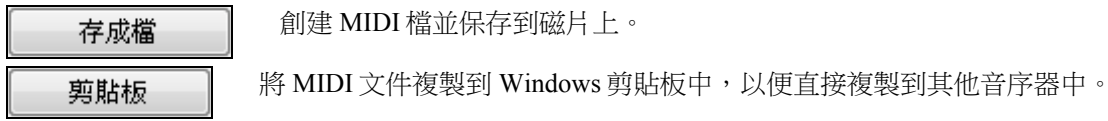

打開功能表 選項*|*優選 對話方塊,可以控制如何將樂曲旋律、獨奏和伴奏寫入 MIDI 文件中。

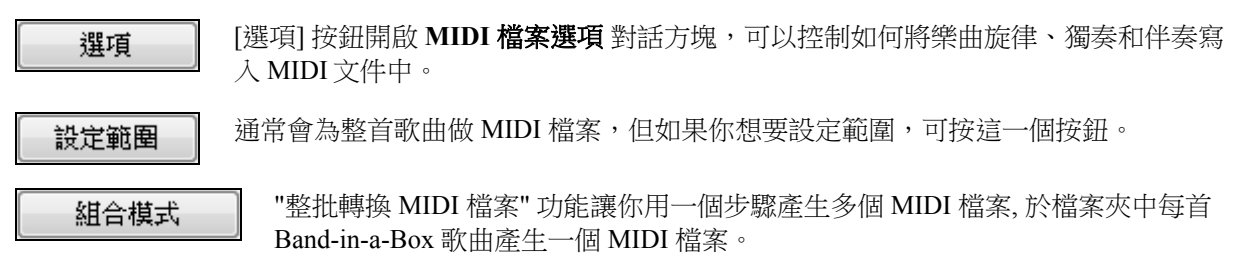

### 保存樂曲為 **MusicXML** 檔

Band-in-a-Box 支援 MusicXML 因此你可以很輕鬆地匯出你的 Band-in-a-Box 樂曲到樂譜程式如 Finale、 Sibelius、和 Guitar Pro,同時仍然保留 Band-in-a-Box 樂曲中的和弦。

導出樂曲成音頻 **(wav, wma, mp3, mp4, m4a)** 轉換樂曲成你所選擇的音頻格式並將其保存到你所指定的位 置。

發送樂曲到 **SoundCloud.com** 成 **(wav, wma, mp3, mp4, m4a)** 上傳樂曲到你的 SoundCloud.com 戶口並根據 你所指定的檔案格式。

以電子郵件為附件發樂曲允許你以電子郵件為附件發一首樂曲 (.MGU 或 .SGU), 風格 (.STY 和 .STX) 或 已轉換的音頻檔 (m4a、wma、wav、或 mp3)。

導入打開一子功能表並有選項去導入一檔案到當前樂曲。

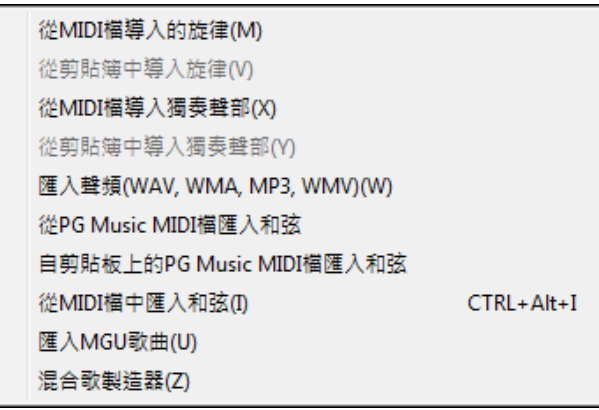

從 **MIDI** 檔導入旋律允許你從一檔案(\*.MID)導入 MIDI 數據到旋律音軌。

剪貼簿中導入旋律允許你把粘貼在剪貼簿中的 MIDI 數據(例如來自 PowerTracks 的音序)導入到旋律音 軌。

從 **MIDI** 檔導入獨奏聲部允許你從檔案(\*.MID)導入 MIDI 數據到獨奏音軌。

從剪貼簿中導入獨奏聲部允許你把粘貼在剪貼簿中的 MIDI 數據(例如來自 PowerTracks 音序)導入到獨奏 音軌。

從 **PG Music MIDI** 文件中匯入和弦 **(**在剪貼簿**)**:適用於自 PG Music 公司生產的 PowerTracks Pro Audio 等軟體匯入和弦。注意:使用此選項,並不能讀取和編譯任何 MIDI 檔的和弦,若想從任一 MIDI 檔匯入 和弦,請使用 檔 *|* 導入 *|* 從 *MIDI* 檔匯入和弦 選項。

#### 自剪貼簿上的 **PG Music MIDI** 檔匯入和弦

大部分 PG Music 程式的和弦可以複製到剪貼簿並以此指令導入。

#### 從 **MIDI** 文件中匯入和弦:

使用和弦檢測精靈檢測 MIDI 檔中的和弦,並把 MIDI 音符匯入旋律聲部或獨奏聲部。

匯入 **MGU** 歌曲 匯入部份或者所有現有的 Band-in-a-Box 歌曲到目前的歌曲,藉由設定來源和目的地範圍 的選項,匯入訊息的類型 (和弦、旋律、歌詞等等),和更多。

混合歌製造器 啟動混合歌製造器 - 這讓你自動地製造歌曲的混合歌。

瀏覽風格訊息**...**打開風格選取器視窗並有完全的風格資訊。

載入風格特殊打開一子功能表並有選項去載入一風格。

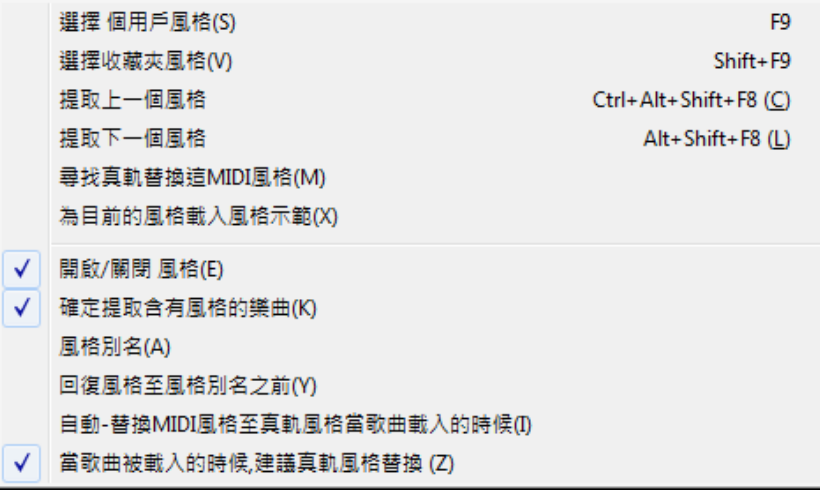

#### 載入用戶風格

可在長檔案名稱對話方塊選擇載入風格。

#### 選擇偏好的風格

打開最近使用的 150 個風格範本。

#### 載入前一種(後一種)風格

載入樂曲風格庫中當前範本的上一個或下一個風格範本。這些功能在 檔 *|* 載入風格特殊 功能表。快捷 鍵:Ctrl+Alt+Shift+F8 ( Alt+Shift+F8)。

#### 尋找真軌替換目前的 **MIDI** 風格

這將搜尋最好的真軌替換你目前的 MIDI 風格而且問是否你想要使用它。

為目前風格載入示範,載入風格示範,為目前風格載入示範歌曲。可單擊螢幕上的風格的名字。為目前 風格,顯示 "載入歌曲示範" 的選項。

#### 開啟**/**關閉 風格

被關閉的風格名字前顯示一個符號,它將不再發聲或寫任何資料到 MIDI 檔。最常用於 MIDI 檔載入旋律 軌時讓風格不發聲。

#### 確定提取含有風格的樂曲

此項可以保持風格,這樣,所有後續載入的樂曲將自動載入此風格(即便樂曲本身帶有不同的關聯風 格);此功能表選項提供了便捷地使用同一種風格播放樂曲的功能。如果發現了一種自己喜歡的新的風 格,使用此功能表選項,就可以便捷地試聽各種樂曲載入了此風格後的效果,而不必麻煩地每次載入風 格。

例如,我們發現了一種"GARNER"風格,想試試不同樂曲載入此風格後的效果。選擇 *檔 | 載入風格特殊 |* 確定提取含有風格的樂曲 並確定這項目沒有啟用,當載入樂曲試聽時,您會發現樂曲本身的關聯風格沒 有被載入,而是載入了 GARNER 風格。 您可以使用 **[**風格**]** 按鈕或檔 *|* 載入風格特殊 功能表,改變樂曲 載入時的預設風格。新選定的風格將作為預設載入風格,直至您重新選擇了另外的風格,或者關閉了強制 風格選項後載入了另外一種風格的樂曲。

#### 風格別名

給風格起一個別名。

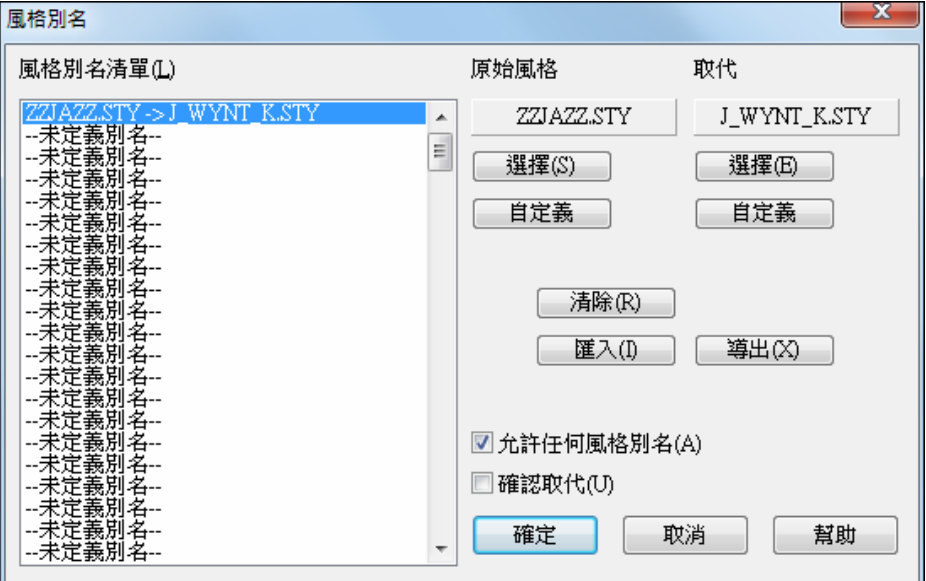

創造一個新的別名,單擊別名列表中的一個空白名,或如果你想要改變一個現有的別名,在你想要編輯的 別名上單擊。

- 按原始風格下的 [選擇],選擇你想要被替換的風格。

- 按取代風格下的 [選擇],指定用來替換的風格(別名)。

- 如果你想要輸入一個風格名字,使用 [自定義] 按鈕。

當你已經成功地創造一個別名的時候,在主視窗的風格框中將出現一個小箭頭,表示一個別名風格被匯入。

│ **提示**: 去掉 允許任何風格別名 的勾選,就可不准許別名功能。勾選 確認取代確認替換。

回復風格在風格別名之前回覆到最初的 MIDI 風格,在你使用真軌替換之後。 它也為歌曲關掉風格別名功 能。

### 自動**-**替換 **MIDI** 風格至真軌風格當歌曲載入的時候。

如果你有許多使用較舊 MIDI 風格的歌曲, 而且想用真軌,能藉由選擇選單選項 檔 *|* 載入風格特殊 *|*自動替 換 *MIDI* 風格至真軌風格。 然後,如果你安裝了所需的真軌,你的 MIDI 風格將替換至真軌風格。也有一 個手動選項當需要時做,為特定的歌曲不准許功能, 或轉回它如果你想要 MIDI 風格。

#### 當歌曲被載入的時候,建議真軌風格替換

這是手動選項以自動-替換 MIDI 風格。它將建議真軌風格替換, 但是不自動地載入它們。 這在真軌工具 列按鈕選單中手動進行。 勾選 "自動-替換" 不准許。

風格產生器打開一子功能表並有選項去制作和編輯風格。

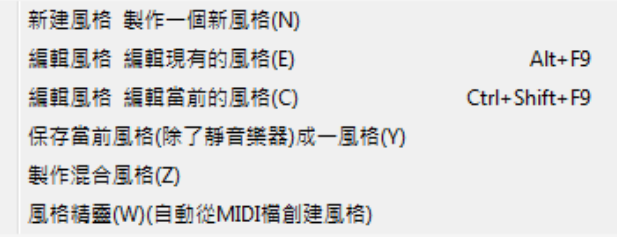

新建風格 製作一個新風格 **-** 這功能讓你使用風格產生器開始創建一個新風格。

編輯風格編輯現有的風格 **-** 這讓你從磁碟中編輯一個現有的風格 (\*.STY)。編輯後的風格可以儲存為同一 名稱或不同名稱。這功能使用風格產生器。

編輯風格編輯當前的風格 **-** 這讓你快速地開啟風格產生器去編輯當前的風格。當前的風格是在主螢幕風 格方塊上所顯示的風格。

通常你也可以用 **Ctrl+Shift+F9** 快速開啟它。

#### 儲存當前樂曲 **(**靜音樂器除外**)** 成風格

儲存使用中風格當前選擇的聲部到 \bb 資料夾。如果,例如一個 MIDI 風格加入了真軌,真軌將會一同儲 存到風格而風格名稱會有一個 = 的符號前綴。所以如果你加入了一個原音貝司真軌到 ZZJAZZ 風格並以 此功能儲存它,名稱便會更改為 =ZZJAZZ.STY。它並且保存 MIDI 超級軌和 Hi-Q 樂器 (或其他 TGS 檔),並基於音量自動計算 dB 偏移量,以現有的偏移量作考慮。

在風格產生器按一下 [重建] 按鈕後這新的風格名稱便會加入到其他風格的清單。

#### 製作混合風格

混合風格這一特點能讓您創建並演奏包含 5 種樂器的風格!例如演奏一首帶有 Reggae 貝斯、Rock 鼓、 Salsa 鋼琴或聯合任何 5 件樂器的樂曲。

### 風格精靈(自動從 **MIDI** 檔創建風格)

打開風格創建精靈,能夠自動將 MIDI 檔(.MID)轉換為 Band-in-a-Box 風格(.STY)。只需要打開 MIDI 檔, 選擇選項,點擊"保存為風格"。

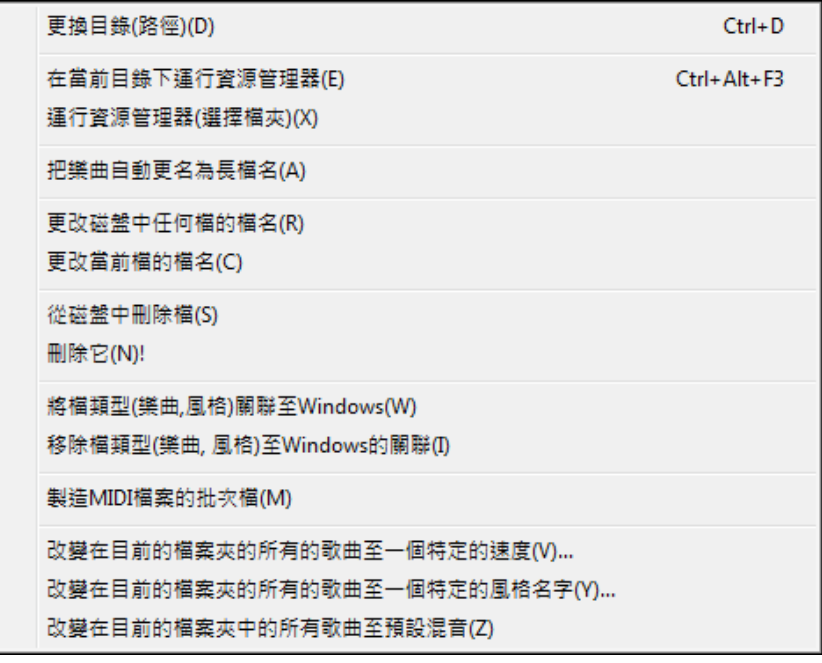

檔功能: 打開檔功能的子目錄。L

更換目錄**(**路徑**)**:改變 Band-in-a-Box 工作時的預設檔夾。

在當前目錄下運行資源管理器:在當前或選定目錄下打開檔資源管理器。

運行資源管理器**(**選擇檔夾**)**:打開一瀏覽檔案對話方塊並讓你選擇一檔案夾。

把樂曲自動更名為長檔名:將當前目錄中的所有樂曲自動重新命名為長檔案名(使用標題作為檔案 名)。

更改磁盤中任何檔的檔名:重命名當前文件。

#### 磁盤中刪除檔:將檔從磁片上刪除。

**"**刪除它**!" (**從清單刪除當前樂曲檔**)** 刪除當前樂曲。

將檔類型**(**樂曲**,**風格**)**關聯至 **Windows /** 類型**(**樂曲**,**風格**)**的

製造 **MIDI** 檔案的批次檔將整個檔案夾的 Band-in-a-Box 歌曲轉換成 MIDI 檔。你可以選擇檔案名稱是基 於檔案名字或歌曲標題。這一功能可用 **MIDI** 檔案 對話方塊中的 [整批模式…] 按鈕設定。

改變在目前的檔案夾中的所有歌曲至一個特定的速度將在檔案夾中的所有歌曲設定為你輸入速度,但是 它不能復原。(速度個別地復置)。

改變在目前的檔案夾中的所有歌曲到特定的風格名字也是不能復原.

改變在目前的檔案夾中的所有歌曲到預設混音應用預設混音為在組合右擊選單的設定.不能復原。

列印樂曲-和弦**/**旋律列印當前樂曲

多版列印**…** 列印多個選定的 Band-in-a-Box 檔

退出 關閉當前檔並退出 Band-in-a-Box 檔功能表的最下面是最近使用的 5 個 Band-in-a-Box 檔, 可以直接點 擊,調入 Band-in-a-Box 中,進行編輯或播放。

被開啟的最後五個檔案在選單的底部列出, 由 0 到 4 號。

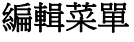

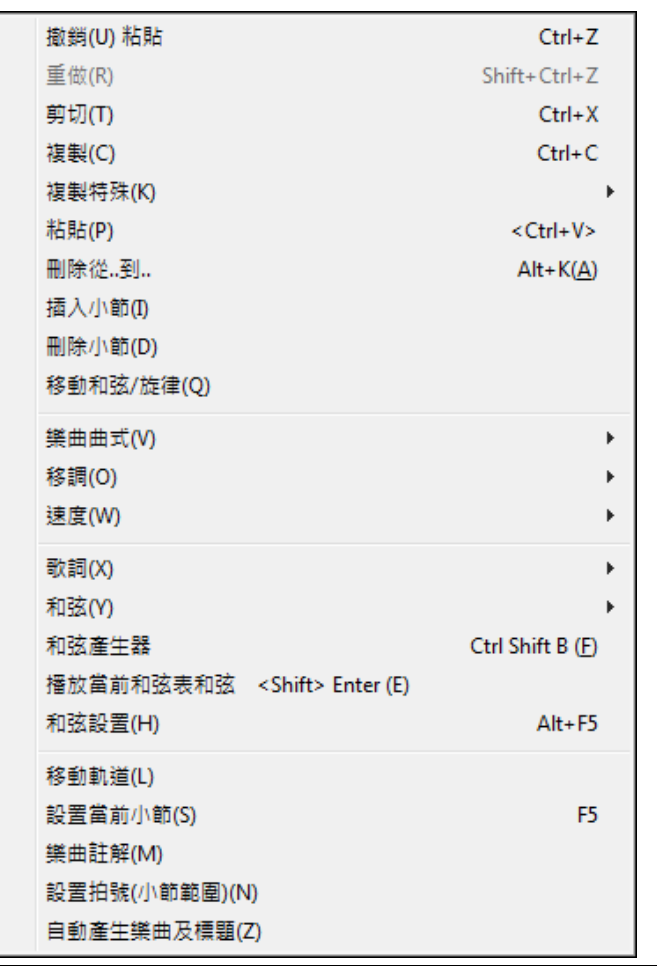

注意: 如果拖動滑鼠選定了一塊區域 (突出顯示部分為選定部分),然後,再選擇一個編輯功能表命令,對話方 塊中的選項框將根據選定的區域自動調整為正確的值。

撤銷**/**重做撤銷和重做上次操作。

剪切功能跟刪除命令相似並從樂曲中移除小節。

將和弦複製到剪貼簿。複製一樂段和弦,方式跟在 Windows 文書處理程式中複製文本是相同的。若要選擇 要複製的區域,請將滑鼠游標置於小節去開始選擇。然後,按住滑鼠左鍵,在該區域上拖動滑鼠。這樣做 的時候你會看到該區域顏色將倒置 (即看起來是暗)。當你選擇了所需區域的和弦進行複製,然後釋放滑鼠 按鍵。通過使用 **Ctrl+C** 鍵或選擇 編輯 *|* 複製 功能表項目去複製選定的區域到剪貼簿。

複製命令將選擇範圍的內容複製到剪貼板中。可以用 Ctrl+C,或選擇編輯|複製功能表進行複製。 複製特殊打開一子功能表並有更多選項去複製。

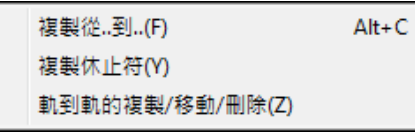

### 範圍複製 **/**複製休止符

其中一個最好的方法去複製和弦是 複製從*...*到*...*命令,或按 **Alt + C** 去啟動複製和弦和**/**或旋律對話方塊。 複製休止符 命令同樣會彈出複製休止符對話方塊以允許複製休止符。這些對話方塊允許你指定要複製的 小節數量,要複製到的位置,和有選項去複製和弦、旋律、獨奏,和/或歌詞。

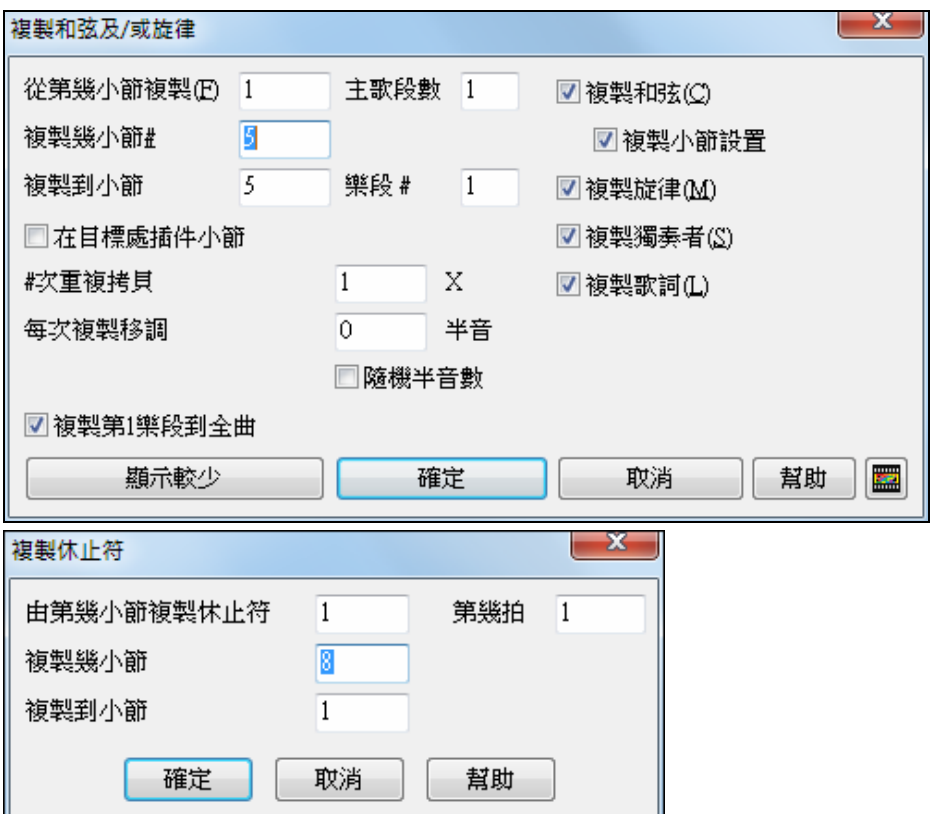

複製 **|** 移動音軌可以打開軌到軌的複製**/**移動**/**刪除對話方塊,可以在此對話方塊中進行從一個音軌複製到 另外一軌的操作。

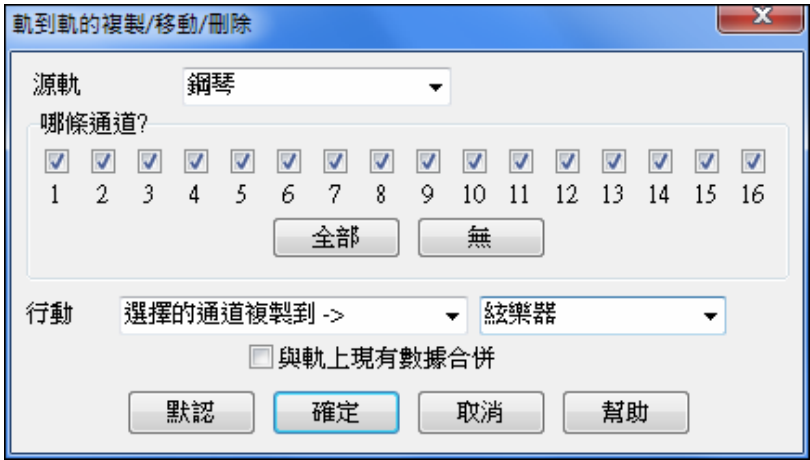

在對話方塊中,你應選擇 **"**源軌**"** 和目標音軌是選擇的通道複製**/**移動到。 源軌可以是任何 Band-in-a-Box 的音軌 - 貝司,鼓,鋼琴,吉他,弦樂,旋律,或獨奏。 你可以從任何音軌將任何通道複製到任何其他音軌。用途的例子包括:

- 載入 MIDI 檔到旋律音軌,並將低音部分複製到貝司的音軌,然後凍結貝司音軌。這允許你設置與 Band-in-a-Box 使用相同音軌的 MIDI 檔。注意: 該指令在複製後自動凍結目標音軌。
- 以真圖表演奏,在另一樂器上加倍真軌的聲部。若要執行此操作,生成一鋼琴真軌到鋼琴的音軌上。然 後將鋼琴音軌複製到弦樂音軌,並設置一弦樂音色。你現在聽到真軌鋼琴,與加倍了鋼琴聲部的弦樂。
- 將真圖表替換為 MIDI 版本。如果有可用的真圖表,在上面的示例中複製真圖表。然後在原有音軌上消 除真軌。你現在有真圖表 MIDI 聲部演奏而不是真軌,你也可以跟任何 MIDI 音軌一樣編輯該聲部等。

在目標音軌還有一選項 "與軌上現有數據合併…"。

### 從剪貼板中粘貼和 弦

如果剪貼板中已經複製了和弦,把和弦圖上的高光空格移到需要貼和弦的小節 用 Ctrl+V,或選擇編輯|粘貼 功能表進行粘貼 。

竅門: 複製的片段被保存在剪貼板中,可以反復使用。如果您的樂曲是結構,可以複製第一段貼到後面。剪貼板的 內容甚至保留到載入新樂曲之後,因此您也可以在樂曲之間粘貼。

#### 擦除範圍

人手指定起始和結束的小節進行操作。

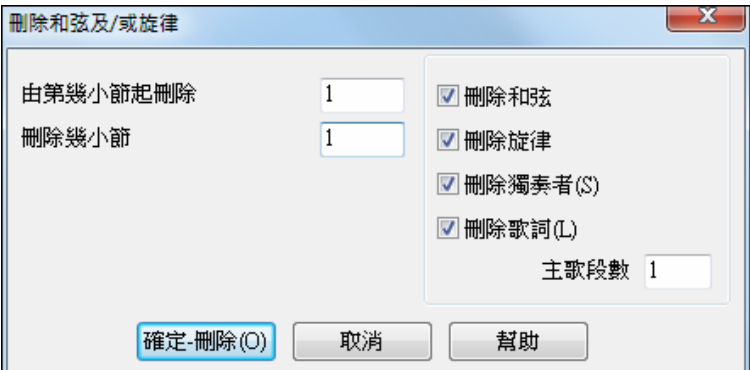

插入小節 插入一定 # 的小節到和弦譜。

刪除小節 把一定 # 的小節從和弦譜移開。

移動**/**和弦**/**旋律 功能容許移動任何數目的小節/拍的範圍。

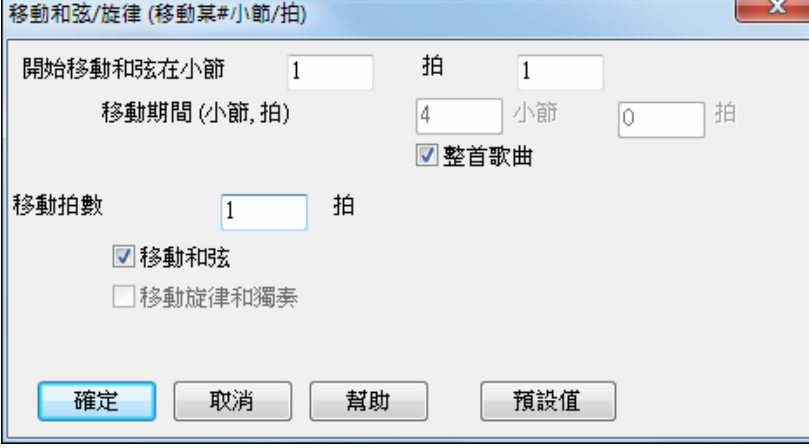

曲式打開一子功能表並有曲式的選項。

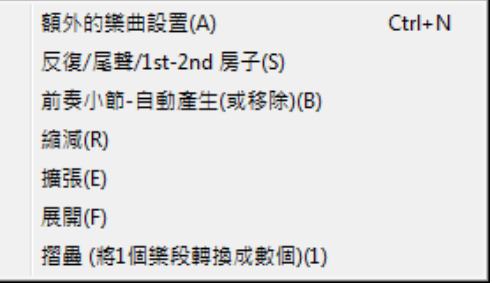

#### 樂曲設置
樂曲設置

按下主視窗樂曲標題下的 **[**樂曲設置**]** 按鈕,可以進入樂曲設置對話方塊。在本手冊的製作 歌曲 PowerGuide 章節中, 有關於樂曲設置的詳細介紹。

## 反復**/**結尾**/1**,**2** 次結尾

給領奏譜加上反復記號和結尾,能夠顯示和列印出 1, 2 次結尾。功能表中的這項命令可以打開編輯反復和 結尾對話方塊。

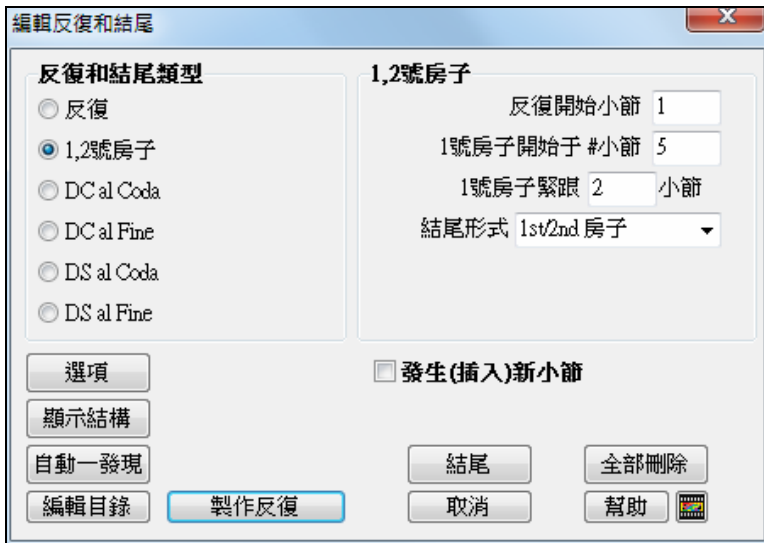

## 前奏小節(自動產生或刪除)

針對小節進行的幾項操作,可以自動產生或刪除已產生的前奏小節,在當前位置插入或刪除小節

時值減半:和弦長度減半。

時值加倍:和弦長度加倍。

## 展開(轉換為一個大的樂段)

把多段樂曲轉變為一大段流水譜,去掉反復和循環。例如:

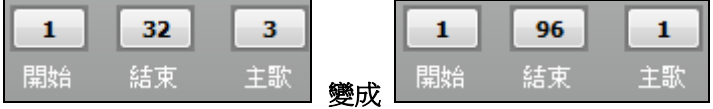

摺疊**(**轉換一大樂段成多段小樂段**)** 一首歌曲的一大樂段轉換成多段小樂段,基於你在摺疊歌曲對話方塊中 輸入的訊息 (樂段開始, 樂段結束, 標籤等等)。

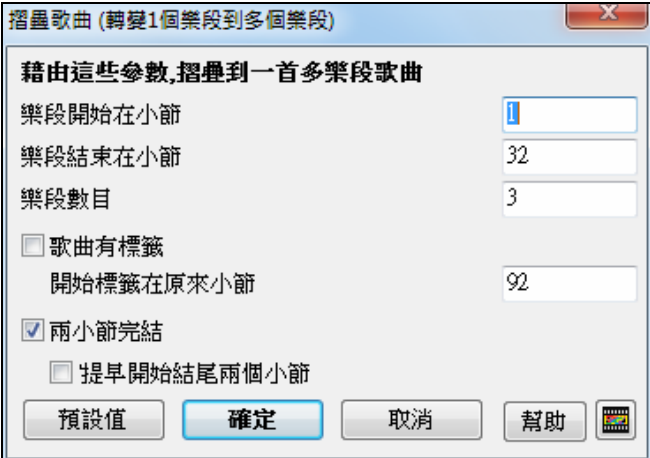

如果你已經匯入一個 MIDI 檔案,你可能有一個 96 個小節長的檔案,但其實是有3個樂段,而每段有 32 個 小節的歌曲 。你能使用 編輯|摺疊 歌曲選項將這檔案轉換成一個 32 小節的歌曲,包括插入標籤結尾,和 2-小節完結。

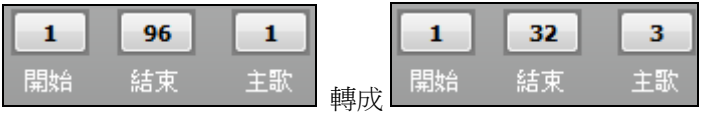

移調的子功能表包含了幾種基本選項。

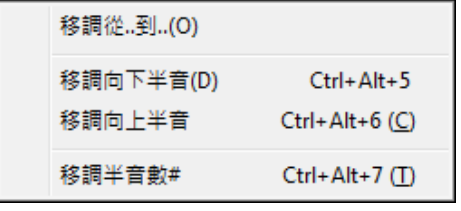

移調 範圍。從第幾小節開始,持續幾個小節,調號設置。

小節數值能輸入或你能把部分歌曲轉調,藉由突出顯示你要轉調的區域,選擇這一個選單項目,及輸入你 想要轉調至的新音調。

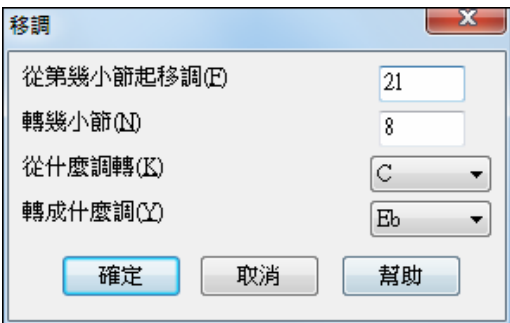

整曲移調-降低 或 升高一個半音(或指定的移調度數,以小二度半音音程為單位。)

在這裏輸入移調的半音數目。

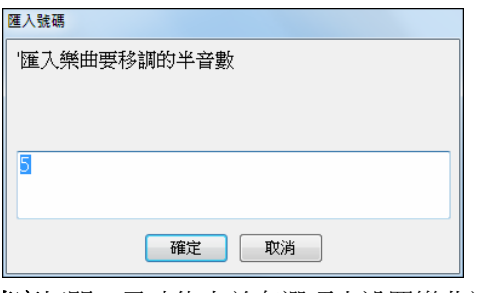

速度打開一子功能表並有選項去設置樂曲速度。

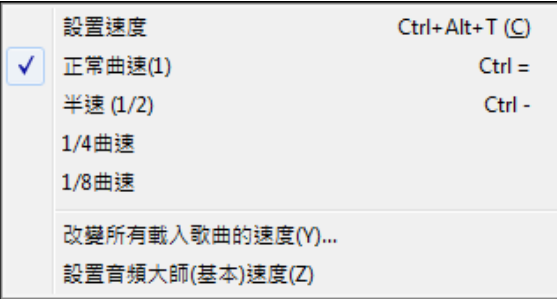

- 當啟動一首新歌的時候,速度是基於風格設定的。這是在風格檔案中埋入的速度。它能被重新設定到任 何的速度。

- 設置速度
- 標準速度
- 速度減半
- 原速度的 1/2
- 原速度的 1/4
- 原速度的 1/8

- 載入一個音頻檔並使用速度功能減速來播放,這不會改變音高,是採譜或分析聲音的好幫手。

- 如要練習樂曲,能夠在更快或更慢速度下演奏是很有用的。你可以輸人一個數值去改變每一首已載入的 樂曲的速度。

改變所有載入歌曲的速度**…** 

在練習曲子時,能在較慢或更快的速度下演奏它們是很有用的。你可以輸入一數值去更改每首已載入的樂 曲的速度。

設定音頻主 **(**基本的**)** 速度,確保速度伸展以正確的主速度為基礎。

歌詞打開一子功能表並有選項去顯示或編輯歌詞。

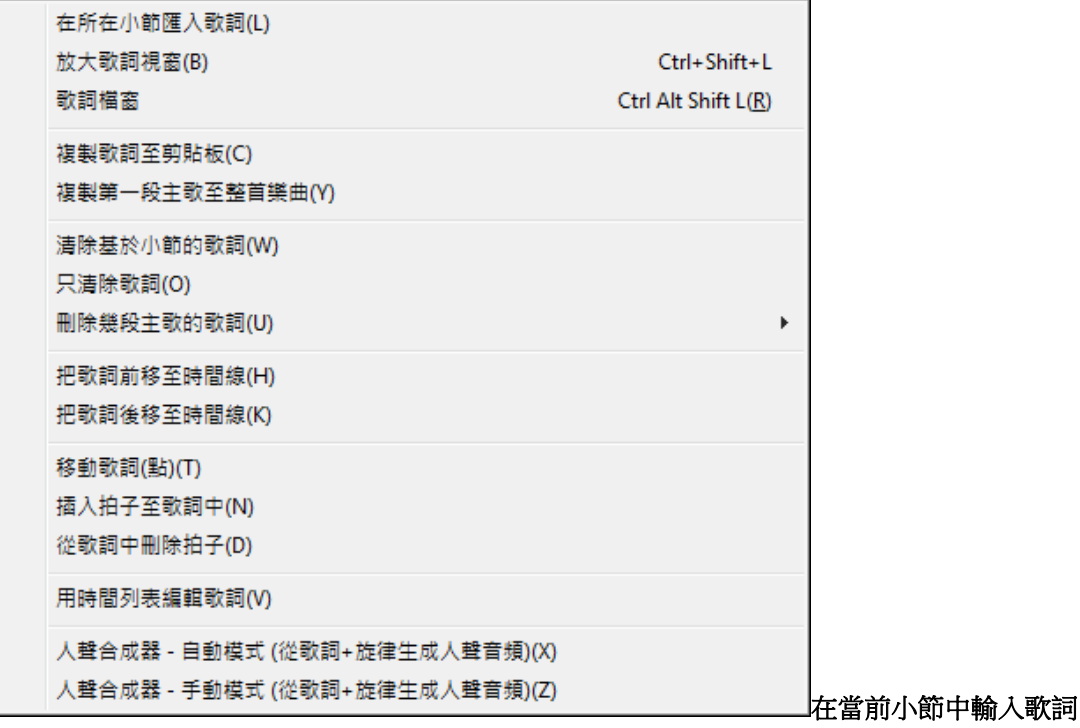

在當前時間位置打開歌詞輸入框。

### 大歌詞視窗

打開大歌詞視窗來看歌詞以及和弦符號。

## 歌詞檔視窗

以全屏方式顯示歌詞,可以輕鬆地進行複製和粘貼歌詞的操作。歌詞然後將在大歌詞視窗中顯示。

## 複製歌詞至剪貼板

將樂曲歌詞/和弦複製到 Windows 剪貼板。

海製第一段主歌至整首樂曲把第一主歌的基於音符的歌詞複製至樂曲餘下部分。

清除基於小節的歌詞。

消除基於音符的歌詞。

#### 清除幾段主歌的歌詞

從清單中選擇要清除歌詞的主歌。

### 歌詞前移**(**推後**)**

歌詞前移(推後) 。

### 移動歌詞 **(**時鐘點**) /** 歌詞中插入小節 **/** 歌詞中刪除小節

當樂曲中插入小節或改變小節節拍後,此項功能將保持原有的歌詞對位。

### 將歌詞作為事件列表進行編輯

打開歌詞編輯對話方塊,可以進行編輯,插入,添加和刪除的操作。

## 人聲合成器 **-** 自動模式**... (**從歌詞**&**旋律生成人聲音頻**)**

你附有歌詞的旋律或獨奏音軌可以轉換成一人聲音頻音軌,通過將它發送到第三方廠商的人聲音合成器 Sinsy。選擇語言,日語或英語,並女性或男性的歌唱家之一。你可以調整聲音的性別,從一個 -0.8 到

+0.8 的範圍。更高的值是更有男子氣概。如果你的音軌並不包括歌詞,你可以輸入一個音節並使用在沒 有歌詞的音符上。

使用 "自動" 指令,你的樂曲將自動發送到樂曲伺服器並返回一音頻檔到音頻音軌上。這可能需要幾分 鐘。當人聲合成器已生成時,時,**導入音頻檔**對話方塊會打開。 按 [確定],將其導入到音頻軌道。

## 人聲合成器 **-** 手動模式**... (**從歌詞**&**旋律生成人聲音頻**)**

使用此指令, Band-in-a-Box 將生成一個名為 Sound.XML 的檔並將其保存在 bb\Data\SRequest。使用你的 瀏覽器導航到 www.sinsy.jp 並上傳該 xml 檔。名為 sound.wav 的檔將返回並載入到你樂曲的音頻音軌上。

打開一子功能表並有選項去編輯和弦。

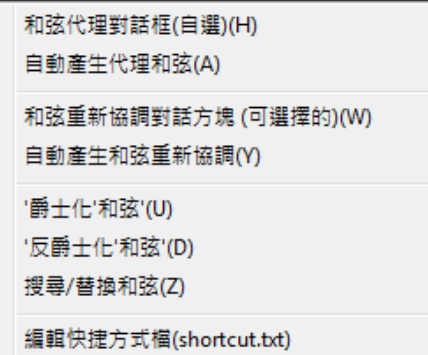

更新和弦快捷方式(0)

## 和弦替換對話方塊(選擇您自己的)

讓您看到一個當前進行和弦的替換表,同樣您可以在和弦表上點擊右滑鼠鈕或點擊和弦替換鈕使用本功能。

## 自動發生替換和弦

自動為部分樂曲或整首樂曲找出替換和弦。

和弦重新協調對話方塊**(**可選擇的**)** 顯示歌曲的目前小節,和一列建議的和弦進行於目前的旋律,基於旋律 和你選擇的類型。

自動**-**產生和弦重新協調 為全首歌曲或部分歌曲產生全新的和弦進行。選擇這一個選單選項開啟重新協調 對話方塊。

## 爵士化和弦

"爵士化"式和弦轉換類似如下: C 和弦將自動轉變為 Cmaj  $(7^{\text{th}}$  和  $6^{\text{th}}$  和弦 )。

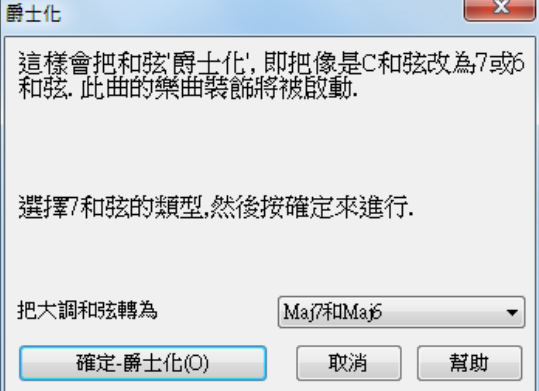

### 反爵士化和弦變換

"反爵士化"式和弦轉換將 7 和弦轉變為 3 和弦 (例如 C7 變成 C), 9 和弦和 13 和弦變成 7 和弦。

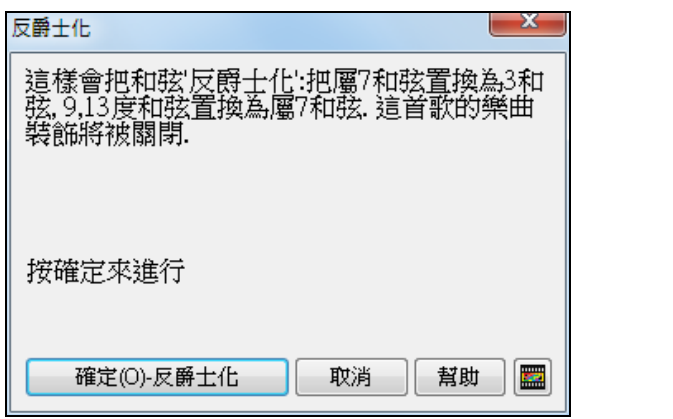

搜尋**/**替換和弦 搜尋及替換和弦,包括如萬用字元 (\*) 的支持。

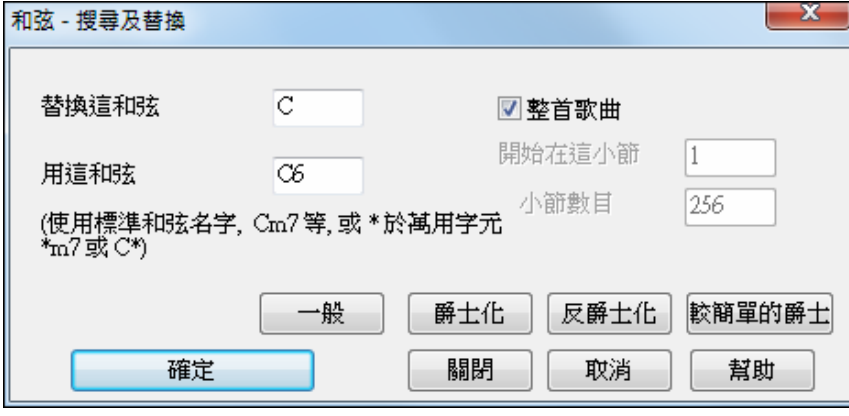

對話方塊也有 "爵士化" 和 "反爵士化" 功能。

按這一個按鈕使和弦進行常態化為九個大多數流行樂曲或爵士樂常用的和弦。真軌 用這些 "正常" 和弦演奏得更好。

<mark>交簡單的爵士</mark><br>"簡化爵士和弦" 選項將簡化像 C13#11#5 的和弦到只是 C9。

## 編輯和弦捷徑檔案**(shortcut.txt)…/**更新和弦捷徑

如果你發現了一個 Band-in-a-Box 軟體 不能識別的和弦,你可以在一文字檔添加你自己的捷徑並把它命名 為 c:\bb\shortcut.txt,那麼 Band-in-a-Box 將允許你在將來鍵入那個和弦。按一下此功能表命令來打開或創 建你自己的和弦捷徑檔。請務必保存編輯後的檔。更改並不會生效,直到你選擇 編輯 | 和弦 | 更新和弦捷 徑*...*

文字檔 \bb\shortcut.txt 允許你添加新的和弦捷徑。如果你找到一個 Band-in-a-Box 不會接受和弦,像 Csus2 而它期望是 C2 時,你可以輸入這一單行 (沒有引號) "Csus2@C2"。 然後每當你鍵入 Csus 2 時 Band-in-a-Box 將輸入和弦 C2。 你還可以使用它作為捷徑。例如,如果你輸入的 j@maj7 Band-in-a-Box 會讓你鍵入 Cj 作為 CMaj7。 請參閱有關捷徑的示例檔 c:\bb\pgshortc.txt。

注意**:** 該 shortcut.txt 檔不隨 Band-in-a-Box 一起提供,否則會覆蓋你的檔。c:\bb\pgshortc.txt 檔應僅用於 PG Music 公司在 Bandin-a-Box.所,提供的捷徑。

如果您發現 Band-in-a- Box 不能識別您的和弦,可以在 \bb\shortcut.txt 檔中增加這個和弦。這是一個文字 檔案,編輯修改過後要存檔,然後選擇更新和弦列表。

## 和弦構建器

→般

可以用滑鼠點擊構建和弦。

### 播放當前和弦視窗的和弦

此功能演奏和弦表上當前的和弦,更方便的使用方法是在和弦表上按 Shift+Enter 鍵。

### 和弦設置

打開和弦選項對話方塊,對和弦進行各種設置。

也可以點此按鈕或 **Alt+F5** 打開和弦選項對話方塊。

## 移動音軌

此項允許您將任何音軌(貝斯、鼓、鋼琴、吉他、弦樂、旋律、獨奏)按指定的時間長度前移或后推。例 如, 可以將貝斯音軌稍微前移, 以使貝斯手可以"引領樂隊"。

### 當前小節設置

此命令可以打開當前小節編輯設置對話方塊,在此對話方塊中,可以更改當前小節的速度、音色、音量、 風格、真鼓風格、以及和聲等。在本手冊的相關章節以及線上幫助檔中都有關於當前小節設置的詳細介 紹。你能設定改變於每個樂段 及/或 一個特定的樂段發生。

#### 樂曲注解

添加樂曲備註資訊。最多可以輸入 2000 個字元,帶有備註的樂曲註解字樣變成粉紅色。

按一下 **[**註解**]** 按鈕可啟動樂曲註解對話方塊,可以用來鍵入或編輯關於這首樂曲的註解,選擇 註解 "自動打開" 選項,將每次載入這首樂曲時會顯示註解。

歌曲註解有一個選項讓你可在重播期間自動關它。當設定這選項時,按播放時,註解按鈕會關閉;按停止 時,註解按鈕不會重開。這個設定和 "自動-開啟" 組合時,確定當歌曲開啟時,註解開啟,但是在重播期 間關閉。

歌曲註解有一個 "摘要" 核取方塊。 如果選擇,你將見到一個附加的視窗,自動地顯示歌曲的完全摘要 (標 題/速度/音色),及其他特別功能,例如:子風格音色改變或和聲。

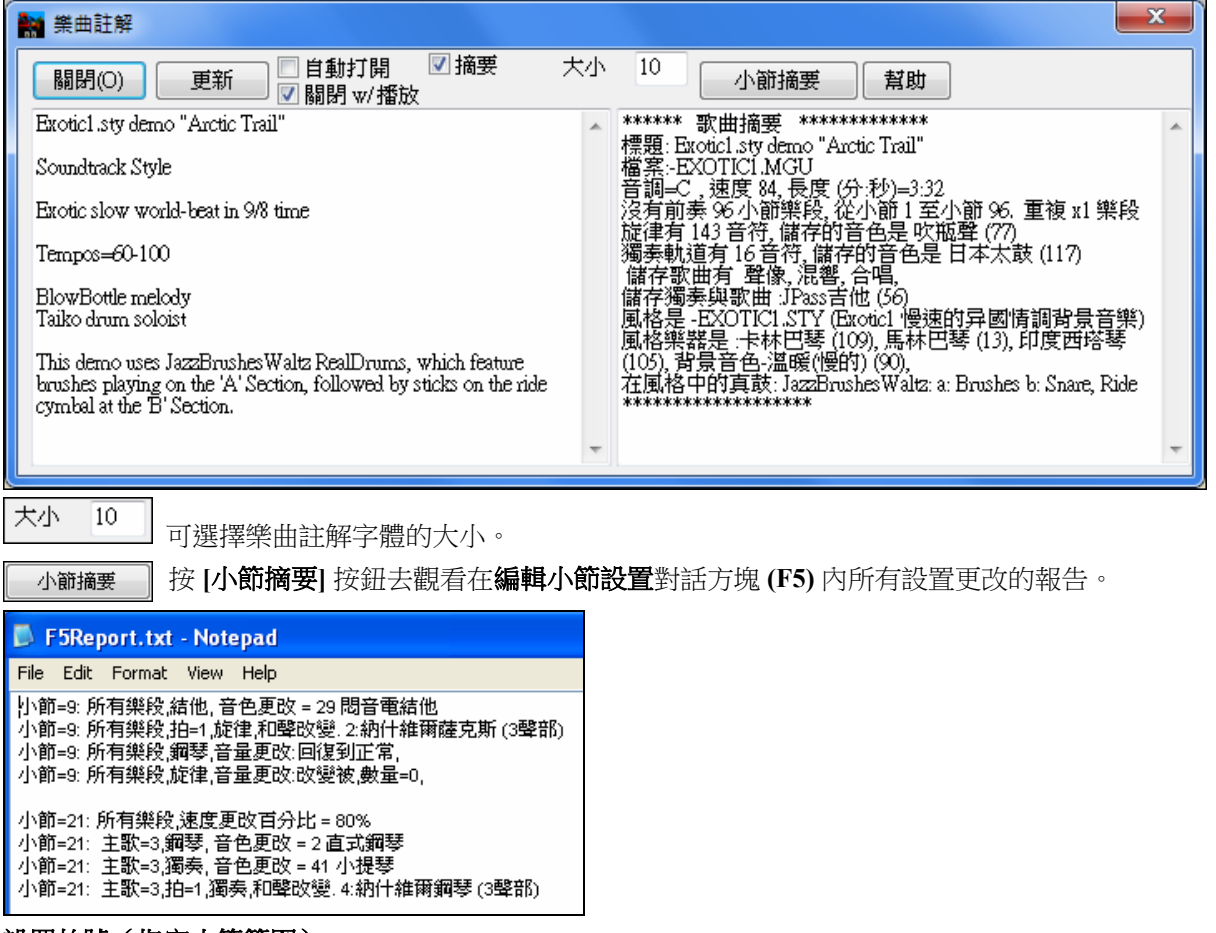

### 設置拍號(指定小節範圍)

可以通過[編輯|設置拍號(指定小節範圍)]功能表選項,使指定小節範圍應用特定的拍號。 比如原曲是 4/4 節拍,第 13 小節改變為 5/4 節拍。可以選定此功能表選項,按下 5/4 按鈕,然後,輸入拍號變化的起始 小節位置為 13、持續的小節數量為 1(表示僅第 13 小節為 5/4 拍)。

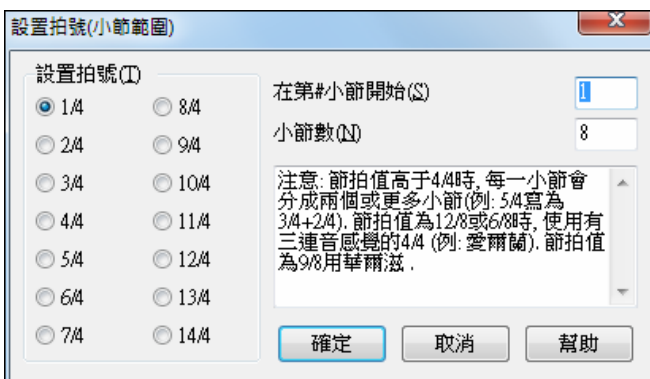

拍號的變化將列印輸出在樂譜和主奏表上。

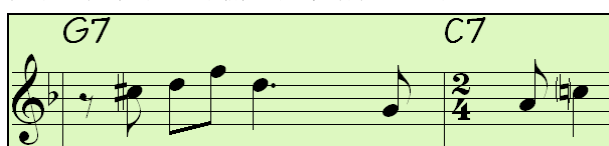

產生樂曲標題:為樂曲產生標題。主視窗上也有一個按鈕可以進行此項操作。

## 選項菜單

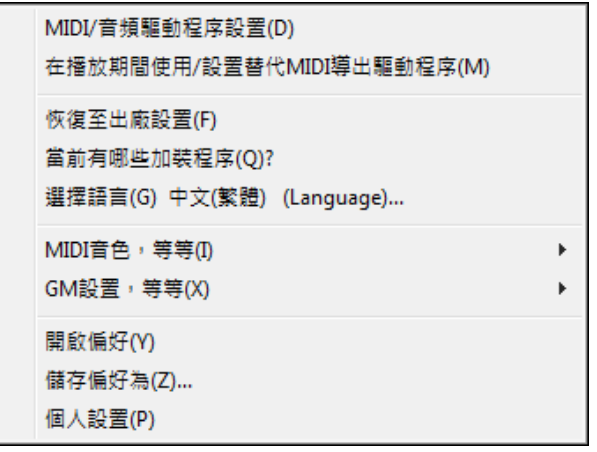

## **MIDI/**音頻驅動設置

選擇 MIDI 輸入/輸出驅動(設備埠)及選擇合成器 / 音效卡音色表。選擇 **[**執行驅動程式精靈**]** 按鈕以輔助 你選擇。單擊 [音頻設定] 按鈕,如果你需要建立音頻驅動程式, 像是 ASIO 驅動程式。這在 MIDI 及音頻 安 裝指令章節中詳細地討論。

## 替換 **MIDI** 驅動

當主 MIDI 驅動(埠)被其他軟體佔用時,可以通過此功能表選項設置一個臨時 MIDI 驅動(埠)來完成 Band-in-a-Box 中的工作。

## 恢復為廠家設置

該選項將全部重置所有的 MIDI 驅動設置為出廠預設值。此功能也可以撤銷鼓組和 MIDI 驅動的設置,使其 全部恢復為廠家設置。

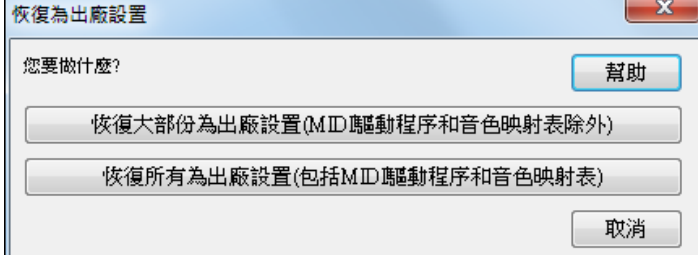

如果選擇了"大多數",則音色表和 鼓組將保持不變,不會被重置為廠 家設置。

如果選擇了"所有",則所有的設置 都會被重置為出廠設置。

## 查看所做的更改

此功能智慧化的查找、分析和顯示 Band-in-a-Box 程式安裝後所做的更改。

## 語言選擇

選擇程式介面的語言,預設為英語。當前 版本支援的語言將顯示在對話方塊中。國 際語言版本的支援檔可以到 www.band-ina-box.com 下載。

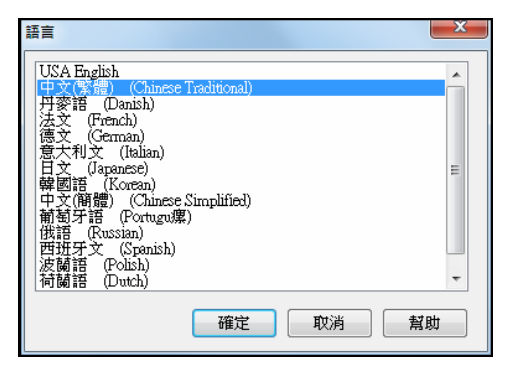

## **MIDI** 音色,等等

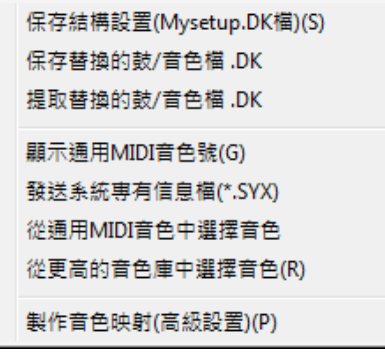

### 保存預設配置 **(**保存在檔 **Mysetup.DK** 中**)**

該檔保存的資訊如下:

- MIDI 通道/音色/力度/混響/合唱/音色庫
- 音色表
- 常用音色和其他設置
- 鼓組

### 保存**/**載入替換的鼓組音色表

除了預置的一套鼓組,您還可以自定一套,用這個命令進行替換。

## **GM** 音色庫 樂器一覽表

打開音色表以備參考。

### 給 **MIDI** 設備發送 **SysEx** 資訊

當要將不同的音色(包括由 SC-Pro 之類的音色編輯器混合出的音色)載入到 MIDI 設備,或者如果您的 合成器需要一個 SysEx 資訊以設置為某種模式,可以使用此項便捷地發送一個帶有可配置延遲(預設為  $100\text{ms}$ )的 SysEx 文件。

如果您希望在每次演奏開始自動向 MIDI 設備發送一個 SysEx 檔,您可以製作一個 STARTUP.SYX 檔,並 將其保存在 c:\bb 目錄中,這樣,每次打開 Band-in-a- Box 軟體,將自動向您的 MIDI 設備發送一個 SysEx 命令。

如果要在演奏進行中發送一個 SysEx 檔,請選擇 *選項 | MIDI 音色, 等等 | 發送一個 SysEx 檔* (\*.*SYX*) 功能 表選項,來打開發送 SysEx 檔視窗。由於某些 MIDI 設備需要延遲時間在 SysEx 訊息中, SysEx 檔預設延 遲時間為 100ms。

如果要更改這個延遲時間設置,請使用 *選項 | MIDI 音色,等等 | 製作高級音色匹配* 功能表選項,輸入 SysEx 延遲值(以 ms 為單位)。如果設為 0,軟體將自動恢復為預設設置 100ms,我們可以設的最小延 遲時間為 1ms。

注意: 使用 PG Music 公司出品的 PowerTracks Pro Audio 或 SC-Pro Editor/Librarian 之類的軟體可以製作出 SysEx 檔。這種檔的開頭是 F0(16 進制)位元,結尾是 F7 位元。 如下為一些可以通過 Band-in-a-Box 使用 SysEx 檔的示例: 應用一個自定義的設置或者應用您通過 SC-Pro Editor /Librarian 創建的音色; 當 Band-in-a-Box 軟體打開時自動發送一個 GM 模式啟用的資訊。

### 從 **GM** 音色庫擇樂器

從原始的 GM 音色庫中選擇樂器。

### 從高位庫中選擇音色

使用音色庫選擇,比 GM 音色庫有更多音色,

### 製作高級音色匹配

音色表包含音色名字和鼓組音符與您合成器的匹配,還有力度偏移,八度偏移,0 號控制器設置,32 號音 色庫設置等。另有一個高級選項可以允許載入.DK 文件時發送 SysEx 文件。

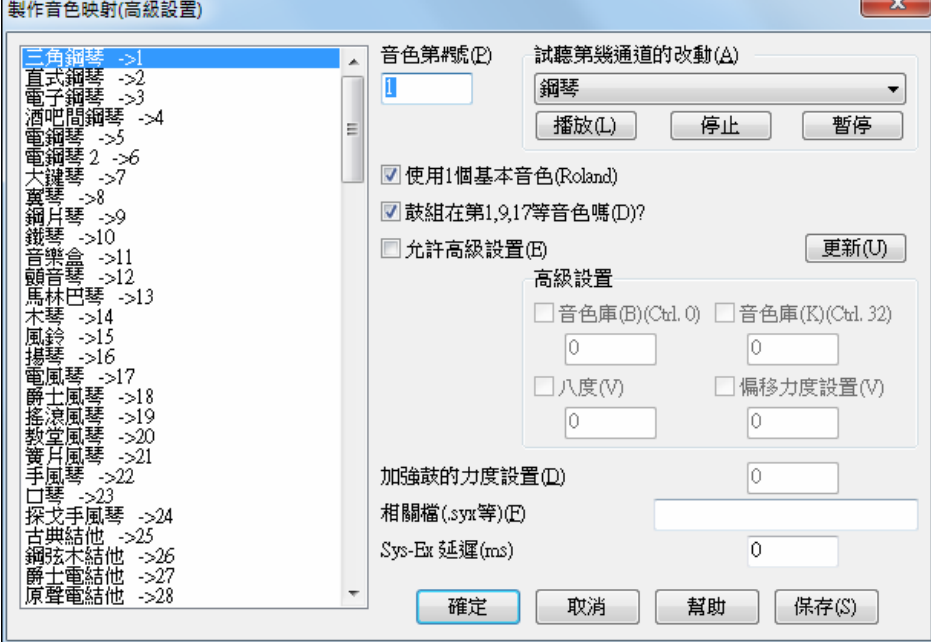

選擇 選項 / MIDI 音色, 等等 子功能表, 可以進行相應的設置。

如果您有一個支援函式庫變化和高位音色庫的新型合成器,或者需要為您的較早型號的合成器自定義音色 匹配,這個選項就很有用了。勾選開啟高級設置選項框,然後,輸入要變化的值。比方說,在合成器音色 庫 4、控制器 32 中存儲了一些聲音資料,使用此功能,並點擊[保存]按鈕,可以將這些聲音資料作為 Band-in-a-Box 設置的一部分存儲起來。新存儲的聲音資料將添加在 MYSETUP.DK 檔中,該檔包含了所 有您所喜歡的音色,而不管這些音色在合成器的什麼部分。

一些基本的音效卡不支援對鼓組音量的調節,這種局限性有時會讓我們非常難以接受,因為可能鼓組的聲 響太大了但是又不能夠調節,現在好了,Band-in-a-Box 軟體提供了在任何聲源上增加或減小鼓組力度的 功能。要想調整鼓組力度,請進入 *選項 | MIDI 音色,等等 | 製作高級音色匹配* 功能表選項,選中"開啟高 級設置",然後在鼓組力度調節選項框輸入一個介於-127 (最小)至+127(最大)的數值。

當要將不同的音色(包括由 SC-Pro 之類的音色編輯器混合出的音色)載入到 MIDI 設備,或者如果您的 合成器需要一個 SysEx 資訊以設置為某種模式,可以使用此項便捷地發送一個帶有可配置延遲(預設為  $100\text{ms}$  )的 SysEx 文件。

如果您希望在每次演奏開始自動向 MIDI 設備發送一個 SysEx 檔,您可以製作一個 STARTUP.SYX 檔,並 將其保存在 c:\bb 目錄中,這樣,每次打開 Band-in-a- Box 軟體,將自動向您的 MIDI 設備發送一個 SysEx 命令。如果要在演奏進行中發送一個 SysEx 檔,請選擇 選項 *| MIDI* 音色,等等 *|* 發送一個 *SysEx* 檔 *(\*.SYX)* 功能表選項,來打開發送 SysEx 檔視窗。由於某些 MIDI 設備需要一個聲部間的延遲時間,SysEx 檔預設延遲時間為 100ms。如果要更改這個延遲時間設置,請使用 選項 *| MIDI* 音色,等等 *|* 製作高級音 色匹配功能表選項,輸入 SysEx 延遲值(以 ms 為單位)。如果設為 0,軟體將自動恢復為預設設置 100ms,我們可以設的最小延遲時間為 1ms。

## **GM** 設置,等等

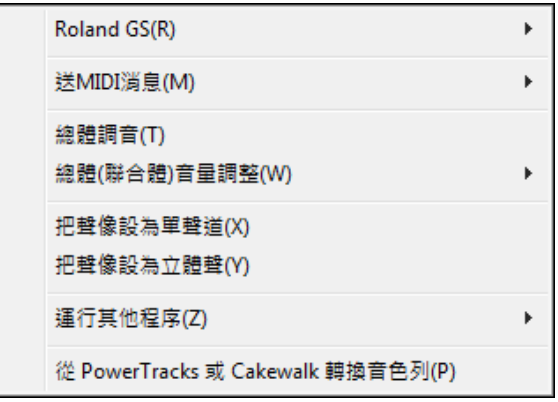

**Roland GS** 子功能表有 Roland GS 琴鍵和聲音模組的設置。

```
復位Roland GS音源
復位GS (全部ID)(G)
設置混響類型(V)
設置合唱效果類型(C)
分配聲部/通道等等(P)
```
## 重定 **Roland GS (**快速、包括全部 **ID)**

設置 **GS** 混響 合唱的類型Roland GS 音源允許用戶使用不同的混響和合唱類型,在這裏可以進 6 行選 擇。

指定埠和通道 這項設置針對 RolandGS 音源和其相容的合成器。這類合成器(音源)有 16 個埠,預設 設置是埠 1 對應 MIDI 通道 1,埠 2 對應 MIDI 通道 2......可以人手改變埠和 MIDI 通道的對應關係,比 如 MIDI 通道 1 和 2 同時對應埠 1,等等。這樣,您就可以在同一埠輸出兩種或更多的音色。

## 發送 **MIDI** 資訊子功能表

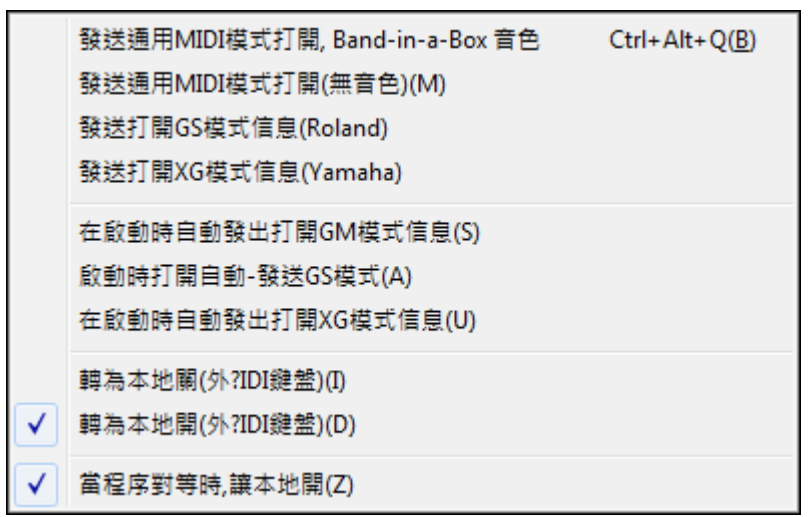

本功能表支援 GM 格式的 MIDI 音源,包括帶有 GM 格式音源的合成器、音效卡。

也支援 Roland GS 規格的系列音源,比如 Roland Sound Canvas, SCC1, JV-30。

XG 是 YAMAHA 公司制訂的一種 MIDI 音源格式,全相容 GM 格式。

## 發送 **GM** 模式-包括音色資訊

給外界 MIDI 設備發送打開 GM 模式命令並發送 Band-in-a-Box 的音色資訊。

### 發送 **GM** 模式-不含音色資訊

給外界 MIDI 設備發送打開 GM 模式命令,確保這些設備能夠接收 GM 的音色庫、控制器、音色資訊。

## 發送 **GS** 模式 **(Roland) / XG** 模式 **(Yamaha)**

作為模式的子集,還有廣泛使用的 Roland GS 模式和 Yamaha XG 模式,因此這裏準備了打開這兩種模式 的命令。

啟動時自動發送 **GM** 模式資訊:啟動時自動發送 GM 模式啟用資訊。

啟動時自動發送 **GS** 模式資訊:啟動時自動發送 GS 模式啟用資訊。

啟動時自動發送 **XG** 模式資訊:啟動時自動發送 Yamaha XG 系統資訊。

## 開啟**/**關閉外部 **MIDI** 設備的本地控制

關閉外部 MIDI 設備的本地控制後, Band-in-a-Box 將作為一個 MIDI 經由設備來使用(THRU), 無法控 制接受到的 MIDI 資訊。

## 退出程式後,本地控制自動開啟

結束 Band-in-a-Box 工作後,外接鍵盤恢復本地控制開啟狀態。

### 控制硬體調音**…**

對音效卡的標準音進行調整,以便與其他樂器一同演奏。預設參數 0 即 A=440Hz。

提示:並非所有的音效卡都支援硬體調音,可以點擊【測試】按鈕進行檢測音量調整。.

## 主音量調節子功能表

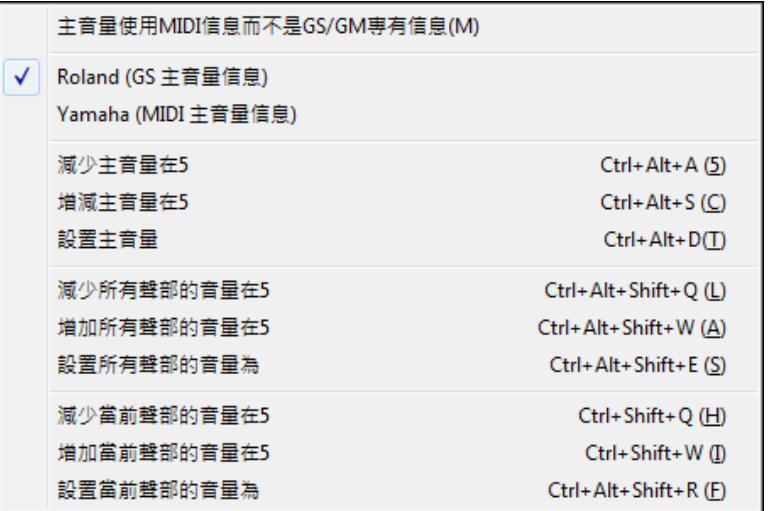

用 MIDI 資訊代替系統命令,可以設置除 Roland GS synth, Roland Sound Canvas, Roland VSC 外的所有設 備主音量。這個子功能表可以設置 Roland GS 或 General MIDI 的主音量,除非您使用 Roland,一般選用 General MIDI。您可以用功能表命令或熱鍵快速設置主音量。也可以用同樣的手法控制 5 個聲部的音 量,有關此項可以在功能表上見到具體的熱鍵(**Ctrl+Alt+Shift Q, W,** 和 **E**)。命令和熱鍵僅針對當前的聲 部。

## 設置聲像模式為單聲道

將 Band-in-a-Box 的聲部(貝斯、鼓組、鋼琴等)設置為單聲道。

## 設置聲像模式為立體聲

將 Band-in-a-Box 的聲部(貝斯、鼓組、鋼琴等)聲像設置為立體聲;可以將有關聲像模式的設置保存在 優選項中。

## 運行其他軟體子功能表

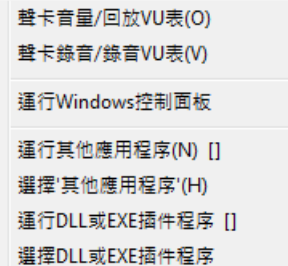

### 音效卡音量**/**播放電平表

打開音效卡的調音台視窗,調整重播音量。

### 音效卡錄音**/**錄音電平表

打開音效卡的調音台視窗,調整錄音音量。

注意:這裏使用了 c:\windows\sndvol32.EXE Mixer 程式。因此您的 Windows98 需要帶有錄音控制板並能夠正常 打開,否則需要在音量控制板中人工設置。

### 運行 **Windows** 控制面板

運行 Windows 控制面板,可以測試 MIDI 和音頻的多媒體設置、添加新硬體、檢查系統屬性等。

### 運行其他應用軟體**…**(或選擇**[**其他應用軟體**]**)

允許用戶人手指定要運行的和音效卡設置有關的程式, 比如專業音效卡自帶的調音台或音效卡設置程 式。

## 運行 **DLL/EXE** 插件(或選擇 **DLL/EXE** 插件)

運行為 PG Music 產品製作的特定插件。

#### 由 **PowerTracks** 或 **Cakewalk** 轉換音色表**…**

此項可以將 PowerTracks Pro Audio .INI 文件或 Cakewalk .INS 檔轉換為 Band-in-a-Box .PAT 文件。

#### 開啟偏好檔 **/** 儲存偏好為

藉由你目前的設定儲存和回復。舉例來說, 你能有特定的偏愛,設定一組歌曲,記譜轉調等等。 選項| 返回原本設定選單指令現在儲存偏好到磁碟,讓設定能隨時被回復。

#### 個人偏好

可以在個人偏好設置對話方塊中設置各種參數,並將這些設置保存於 Band-in-a-Box 配置檔 INTRFACE.BBW 中。

### 鍵盤快速鍵

通過鍵入顯示在選項標籤上帶底線的字母,可以用按鍵打開該對話方塊。 例如,你可以通過按鍵打開偏好 設置的"編排"選項標籤。

- **Ctrl+E** 打開偏好設置對話方塊,然後
- **A** 打開編排選項對話方塊。

#### 環境選項

#### 是否隨樂曲保存載入混響、音量等

如果您願意將混響、音量、聲像、合唱、音色庫資訊等鑲嵌在樂曲中一同存儲和使用,選擇 OK。主螢幕 樂器控制板的最後設置將被存儲,各件樂器的設置是否存儲可以在 檔 | 保存特殊 | 保存樂曲的音色及和聲 功能表項中選擇。

### 縮減**/**擴展的提示

如果風格改變為不同的感覺(例如用 8 分音符代替 16 分音符),Band-in-a-Box 將自動提議縮減或擴展和 弦的長度並改變速度以適應新的風格。

### 風格選取器預設當前的風格

如果您希望它停留在某個風格,不選這項。

#### 使用自定義檔案名對話方塊

選定此項後,選取[檔|打開]功能表選項(或使用快捷鍵F3)將打開**打開檔**對話方塊,它比傳統的 Windows 對話方塊有一些優點:

- 視窗比傳統的視窗更大,有更多空間。
- 可以選擇字體和字型。
- 能夠調整行間寬度。
- 能夠記憶您的設置。
- 頂部有一個表頭可以按名字日期等分類。

### 蜂鳴器開關

許多人的音效卡都連接著大型音響系統,Windows 提示按錯鍵的嗶嗶聲會被擴大得"吵醒鄰居"。

選擇 "silent beep" 後 Band-in-a-Box 以閃動標題欄提醒您注意,代替了嗶嗶聲。

#### 保存樂曲總是帶有**"U"**擴展

舊的 Band-in-a-Box 歌曲有附加文字 (1-9, A-O) 以指出風格類型。這設定將用 "U" 以 MGU 或 SGU 把那些 舊歌曲再存檔 (如果沒有旋律存在)。

### 在打開程式的時候 **……**

- 選擇開始工作的時候是否自動載入上次用過的最後一個風格或樂曲。

- 是否把上次工作最後使用過的目錄作為當前目錄。

### 顯示自訂音軌標籤和描述

如果啟用此選項,則主畫面頂部的音軌按鈕和混音器上的音軌標籤將顯示你已自訂的自訂音軌標籤和描 述。

### 自動生成音軌標籤

如果啟用此選項,則主書面頂部的音軌按鈕和混音器上的音軌標籤將顯示自動生成的標籤。例如,如果音 軌包含班卓琴,那麼標籤將顯示"班卓琴"而不是預設的音軌標籤 (貝司、鋼琴、鼓、吉他、弦樂旋律和獨 奏)。同時,在各種視窗上的音軌按鈕 (樂譜、總譜、吉他、鋼琴等) 將顯示自動生成標籤的首個字母。例 如,[H] 會在演奏口琴的音軌上顯示。

### 當打開 **BB** 歌曲的時候,打開 **MP3/WMA** 相同名字的檔案

如果 MySong.MGU 被載入,相同名字的音頻檔 (MySong.WMA、MySong.MP3、MySong.WAV 等等) 是存 在,Band-in-a-Box 將開啟音頻檔到音頻軌道。這讓第三者製造音頻檔有和弦在裡面,藉由製造 MySong.MGU 和 MySong.MP3 檔案,載入 Band-in-a-Box 之內,將音頻壓縮以用小磁碟空間。

復原層次 編輯|復原 指令的復原層次做高為 999。預設值是 99 。

## 自動檢查程式更新在每 **\_\_** 天

如果啟用,該程式會自動檢查新的更新。這只會在你所選擇多久的時間發生。設置 0 天會在每次運行程式 時檢查。

## 按鍵選項

## **Enter** 鍵使突出顯示小節前進

敲**[Enter]**鍵可以使突出顯示小節前進至下一位置。當您在和弦圖中輸入和弦的時候,這一選項可以加速工 作。右箭頭鍵也有同樣的功能。

## 空白鍵

空白鍵有 3 種功能供選擇:

- 不輸入和弦(刪除當前和弦)
- 從當前位置演奏(Ctrl+空格從頭演奏)
- 從頭演奏(Ctrl+空格從當前位置演奏)

預設設定是從目前的位置播放並且停止歌曲。

## 類比數位鍵盤(對筆記本用戶)

筆記本用戶經常因為沒有數位小鍵盤而不能使用 Band-in-a-Box 有關循環的熱鍵,選擇這一項後可以用大鍵 盤的數位鍵代用。例如 Ctrl+2 開始播放循環樂段。

## 等待 **MIDI** 信號或敲鍵

選擇此項後 Band-in-a-Box 等待從 MIDI 輸入口接收的 MIDI 音符或電腦鍵盤的敲擊開始演奏。

#### 文字提示

選擇是否需要隨時出現的文字提示,設置提示出現的延遲時間(毫秒),以及顯示時間。

允許運行多個 **Band-in-a-Box** 允許你可以同時打開多個 Band-in-a-Box。

### 優選按鈕

本對話方塊頂部有 3 行按鈕,包括了許多程式設置和選項,點擊這些鈕可以直接查詢。

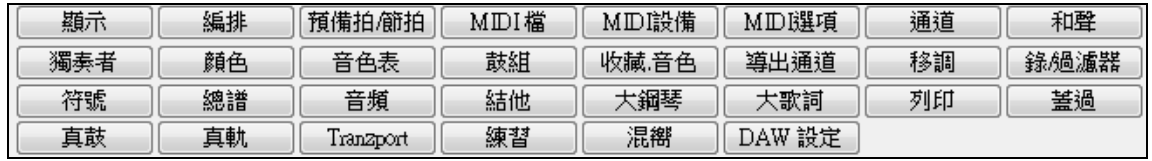

#### 顯示選項

顯示

Band-in-a-Box 支援視窗"主題"。它使用你在視窗控制板面已經選擇的主題,使用在視窗和對話方塊中。

點擊 **[**顯示**]** 按鈕,打開顯示選項對話方塊,並允許你自定和弦視窗的顯示。

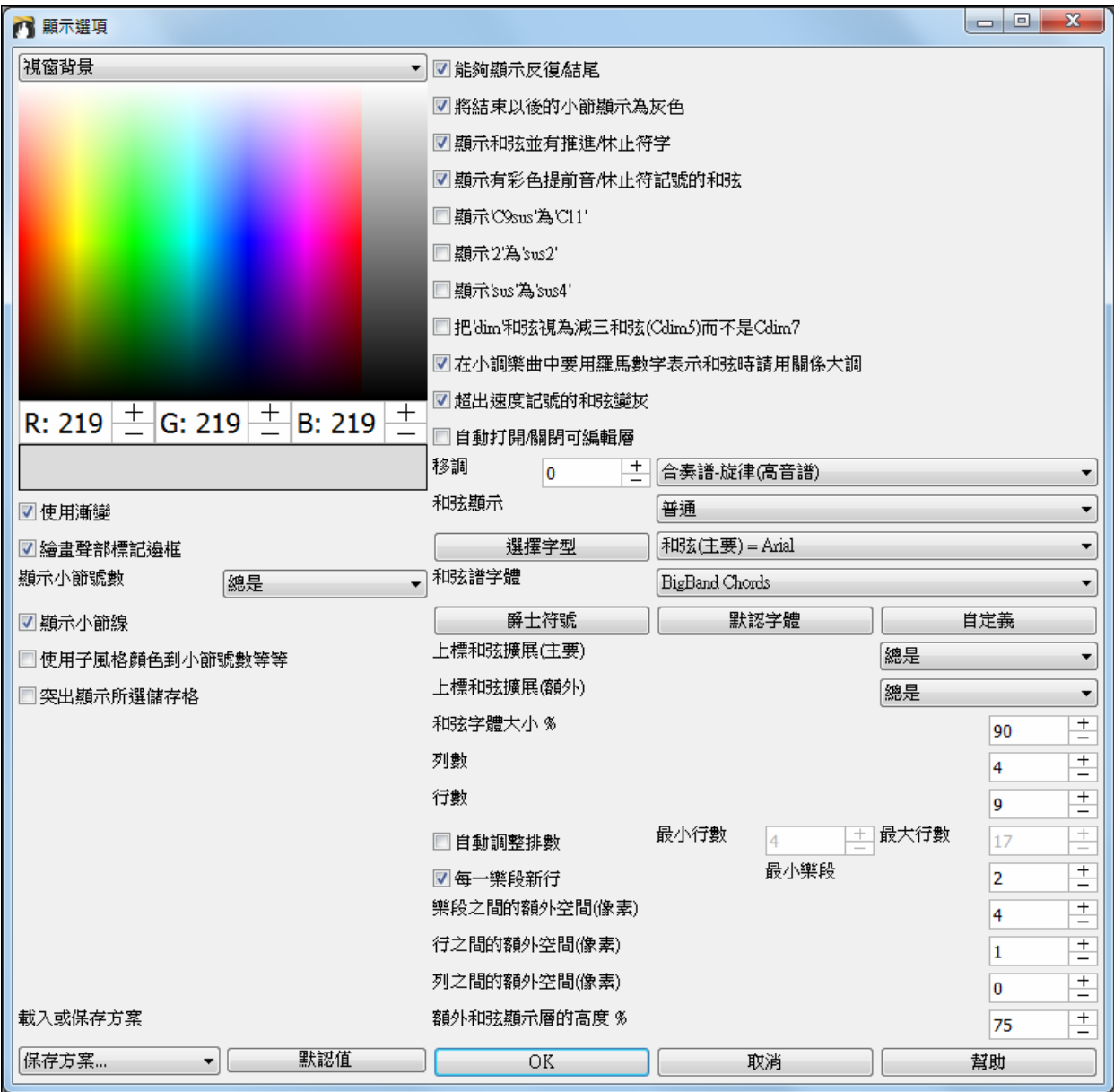

和弦視窗上的所有元素的顏色,可以在此對話方塊中的調色板自定。

## 使用漸變

這選項給你聲部標記有漸變的樣子。這也讓接縫層之間更平滑。

## 繪畫聲部標記邊框

這選項讓你選擇是否在每個聲部標記周圍繪畫一邊框。

## 顯示小節號數

這決定小節號數有幾經常要顯示。選擇有: 永不、總是、只在聲部標記、或只在新行。

## 顯示小節線

選中它如果你想在每一小節號數旁顯示小節線。

## 使用子風格顏色到小節**#s**,等等

這選項控制選擇性的小節線、小節號數和樂段字母的顏色。如果啟用,任何沒有聲部標記的小節會顯示當 前風格的顏色。如果禁用,一切都將根據"非聲部標記(文字)"調色板上的設置使用單一顏色顯示。

## 顯示反復記號和 **1**,**2** 次結尾

如果選擇了主,就別選擇這裡。

將結束以後的小節顯示為灰色會把和弦視窗上樂曲結束後的小節顯示為"灰色"。

### 顯示和弦的搶拍**/**休止特性

搶拍用(^)符號表示,休止用(.)符號表示。如果您不想看到它們,可以不選此項。

### 用顏色顯示和弦的搶拍/休止特性

如果選擇此項,用綠色表示搶拍,用紅色表示休止。但僅限於和弦圖,不涉及樂譜。

#### **"9sus"** 和弦的顯示為 **"11"**

這選項容許 "9sus" 和弦顯示為 "11"(舉例來說, Bb11 而非 Bb9sus)。這只影響和弦被顯示的方式,並不是如 何被儲存。你能輸入 C11 或 C9sus 以鍵入相同的和弦。

### 顯示 '2' 為 'sus2'"和"顯示 'sus' 為 'sus4'

這些選項將更明確地顯示掛留和弦: 'sus' 意味著 'sus4', 和 '2' 意味著 'sus2', 但你可能會想要看到完整的延伸 名稱。

視 **dim** 為減三和弦 **(Cdim5)** 而不是 **Cdim7** 控制 Cdim 是代表 Cdim5 還是 Cdim7。如果設置,Cdim 輸入一 減三和弦而 Cdim7 輸入一減第七和弦。

用羅馬數字顯示關係小調和弦,例如 Am 可以顯示為 Im 或 VIm。

#### 超出速度記號的和弦變灰

這設置會把不會在樂曲上演奏的和弦顯示為灰色。例如,如果你把一首 4/4 拍子記號的樂曲切換到一圓舞 曲風格,第 4 拍的和弦將會變灰。

### 自動打開**/**關閉可編輯層

如果啟用,任何可編輯層(小節歌詞&樂段文字)當打開樂曲時會自動打開或關閉。

### 移調

此項可以通過輸入一個數值或者選擇一個預置,來對一致或非一致音高的樂器進行移調。

如果一個和弦譜或記譜視窗設定轉

<mark>提示: [轉調=Eb 中音.+9] 和弦譜和記譜設定轉調 9 半</mark><br>音。為了要改變這.[偏好<del>]</del> 記譜 - 轉調。

#### 和弦顯示

這設置允許你去選擇主層的和弦顯示。

調,會開啟一個黃色的提示訊息。

#### **[**選擇字體**]**

,這按鈕允許你在右方的下拉式列示方塊中所選的項目去選擇一字體、樣式、和大小。

## 和弦視窗字體

這允許你選擇一主層上的和弦字體。 如果你按一下 **[爵士符號**] 按鈕,則將選擇 "爵士和弦符號"而你會在和 弦視窗上看到速記爵士和弦符號。**[**預設字型**]**按鈕會選擇樂隊和弦。**[**自訂**]**按鈕允許你同時選擇的大小。

#### 上標和弦擴展**(**主要**)** / 上標和弦擴展**(**額外**)**

上標以小的凸起字體顯示和弦擴展。這使和弦的根更明顯,並也幫助把和弦表空間最大化。"上標和弦擴展 (主要)"是應用在和弦表上主和弦的擴展。而 "上標和弦擴展(額外)"是用在額外和弦顯示層的擴展。

#### 列數

你可以選擇和弦表上顯示的列數。

#### 行數

可以手動選擇和弦表上顯示的列數去最佳地配合你的螢幕大小和解析度。這只應用在如果禁用了'自動調整 #行'。

### 自動調整 **#**行

如果設置,當載入樂曲時,行數會因應樂曲有多少小節而改變,而行數會因應所提供的"最小行數"和"最大 行數"範圍而變化。

#### 每頁行數

在和弦譜上顯示的列數,這是可讓你選擇與螢幕大小和解析度相配的列數。也有選項可自動地調較。如果 設定 "自動 - 調較列數",當載入歌曲後,列的數目會跟據在歌曲中的小節數目,列的數目將在提供的 "範 圍:" 內改變。

### 新行於每個段落

當"新行於每個段落" 設定,大部分部份標誌在和弦譜上開始新行。這使段落更易查看。不准許這一首歌 曲 ,使用 編輯*|*設定 *(*為這一首歌曲*)* 。

"額外的行在段落之間隔開" 設定加上新行的空間數量 (像素)。額外的行在段落之間隔開 **(**像素**=)**當有一個部 份標誌,加上新行的空間數量。

## 行之間的額外空間(像素)

這允許你設置行之間的框線粗度。

## 列之間的額外空間(像素)

這允許你設置列之間的框線粗度。

## 額外和弦顯示層的高度 %

這設置額外和弦顯示層的百分比。例如,如果你想要看到附加和弦顯示層的納甚維爾音符跟在它下面的主 和弦顯示一樣大,設置此選項為 100%。

## 保存和載入設置和顏色

所有的設置和顏色可以保存和載入為.csc 檔。若要保存,選擇*保存方案*,並鍵入方案的名稱。

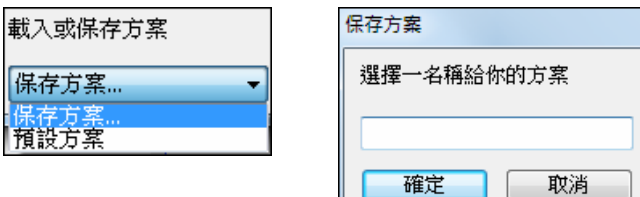

## 編排選項

編排

點擊 [編排] 按鈕,打開編排選項對話方塊。

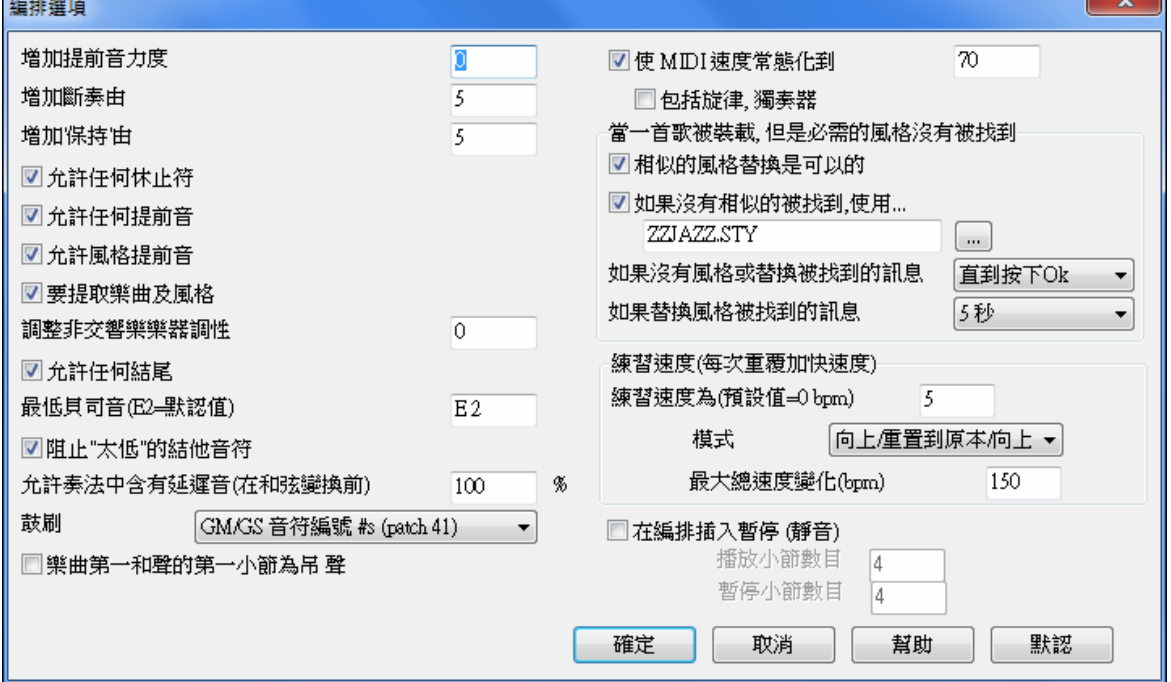

### 提升搶拍力度

英文字 push 在 Band-in-a- Box 中的含義是搶在拍子前面演奏,一般比其他和弦更響,這裏設置搶拍和弦的 提升程度,設置範圍為 0-10。

### 提升重音

和弦音頭重音的提升量。

### 提升保持

和弦保持音的提升量。

## 允許任何休止

如果因為某些理由您不希望樂曲中出現休止,例如鼓組聲部的過多休止使旋律錄音出現困難時可以臨時取 消休止,以便聽到鼓聲。

## 允許任何搶拍

如果因為某些理由您不希望風格或樂曲中出現搶拍,可以在這裏設置為"不"。

## 允許風格搶拍

如果因為某些理由您不希望風格中出現搶拍,可以在這裏設置為"不"。

#### 隨著樂曲載入風格

選擇是否裝載隨樂曲保存的風格,如果您希望在一些不同的樂曲試用新的風格,可以不裝載隨樂曲保存的 風格。

#### 移調樂器調整

為與移調樂器合奏提供方便。例如對 Bb 調樂器設置為-2;Eb 調樂器設置為-3。

| **提示**:這裏的調整是比較老的方法,使用樂譜移調大概更好。

#### 允許任何尾奏

本選項同樣可以取消任何形式的尾奏。

### 最低的貝斯音符

使用選項可以讓貝斯奏出比低音 E 更低的音符。

#### 防止**"**過低**"**的結他音符

在結他、鋼琴或弦樂部份上使用結他音色的風格,這將防止比低音 E 更低的音符。

### 變換和弦時對前一個片段末尾音符的處理

一般情況下照常奏出,但有時會覺得連接太緊。如果這裏設置成 70%,前一個片段的最後音符將奏得弱一 些,大約只有一半音量。

### 鼓刷

許多 GM 音源的 41 號音色是鼓刷。一些聲霸卡則需要載入 Sound font 才有。如果您的音源沒有鼓刷音色, 選擇此項之後程式會用其他鼓音色來替代。

### 樂曲第一樂段的第一小節加入鼓鑔聲

如果選定此項,樂曲第一小節(即前奏後面緊接著的那個小節)將加入鼓鑔聲。因為一般情況下,不會在 樂曲的第一小節就敲鼓鑔,所以,通常不選此項。

#### **MIDI** 音量規格化

如果現場表演或在即興彈奏,它幫助調較所有歌曲至相似的音量。"MIDI 音量規格化" 的功能可讓你調較 音量在一個範圍內。舉例來說,你能設定所有的音量在 70,程式便會使每首歌曲播放在那些範圍裡面。

當你已設定規格化時,在螢幕的頂端標題窗會顯示規格化被設定成 70,和現在播 [使速度常態化=70,是 64] 放的歌曲速度已經從 64 增加到 70。

#### 包括旋律和獨奏

規格化影響貝司、鼓、鋼琴、吉他和弦樂。如果你選擇 "包括旋律和獨奏" 選項, 規格化也影響旋律和獨奏 部份。

### 當一首歌曲被載入時,但是必需的風格沒有被找到

當找不到所要的風格,這組設定能讓你控制程式的行為。 文本檔類似 c:\ bb\A\_PGMUSIC.NA 列出可使用 的替代風格。你能製造你自己的 \*.NA 檔,但名稱要類似 MYSTYLES.NA。不要編輯 A\_PGMUSIC. NA 檔。

## 可以以相似的風格替換

如果設立,這會使用 c:\bb\A\_PGMUSIC.NA 和任何其他的 \*.NA 檔替換風格。

#### 如果沒有相似的被找到**,** 使用這一種風格

使用這一種風格,如果在 A\_PGMUSIC.NA 和任何其他的 \*.NA 檔沒有更好的替換風格被找到。

#### 如果沒有風格或替換被找到的訊息

如果沒有替換風格被找到, 哪一類訊息 (如有) 應該被顯示?

#### 如果替換風格被找到的訊息

當替換風格被找到,哪一類訊息 (如有) 應該被顯示?

### 練習速度 **(**每次重複加快速度**)**

當練習 (或"woodshedding") 一首曲子時,每一次重複樂段或重頭開始一首樂曲並需要加快速度時此功能是 非常有用。

#### 速度練習為 **(**預設值**=0 bpm)**

這會設置每次速度改變時的 bpm 數值。練習速度欄位有 4 種模式。當你設置練習速度值為非 0 時它們才可 有用。

- 1. "只會向上",這會"永久"今每次重複時加快,直到速度 = 500,即是 BB 的最高速度。
- 2. "向上再向下"的模式,根據[可設定的增量]加速到[可設定最大],然後開始按增量下降回原來的速度。 例如,一首歌速度 140,如果你設置速度增加 5,增加到最大 100,這首歌會從 140,145,150 ...到 240, 然後到 235, 230…回到 140 然後再循環。
- 3. "向上然後重置"模式,這會按增量加速至可設定最大然後重置為原來速度並再次開始。例如,一首歌 速度 140,如果你設置速度增加 5,增加到最大 100,這首歌會從 140,145,150 …到 240,然後轉到 140 再次開始。

4. "向上和停留在最大值"模式,這會加速直到可設定最大並停留在此。

模式 2 和 3 是類似 "跑步鍛煉",有速度變化的程式。

### 編排插入暫停**(**靜止**)**

這是一個很棒的功能來練習控制速度。選擇小節數目,Band-in-a-Box 播放, 舉例說 4 個小節 (可選擇的), 然後所有樂器在跟着的 4個小節靜音。一旦設定,這一個功能會自動地在所有歌曲運作,直到你把它關 掉。 當樂隊在 4 個小節之後回來時,你將立即知道自己能否保持速度。

## 預備拍和節拍器選項

[6]<br>[5] **慎捕拍/節拍** 點擊優選項中[預備拍/節拍器]按鈕,可以打開預備拍和節拍器選項對話方塊。

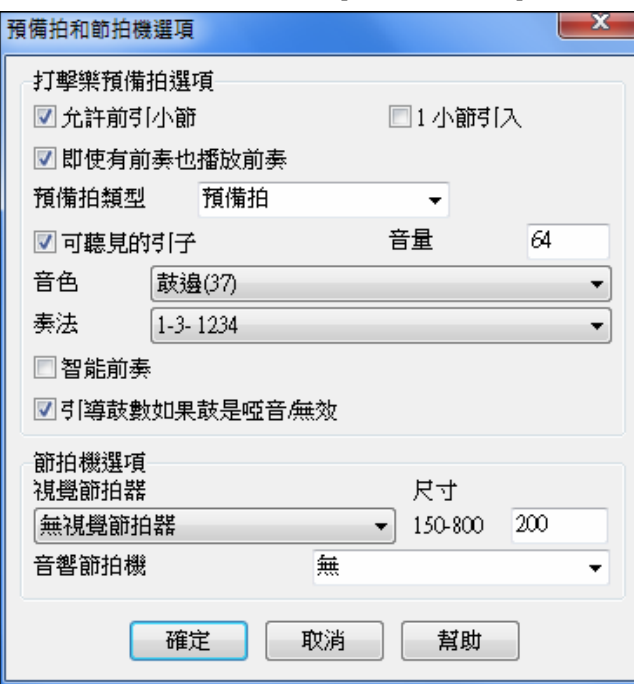

## 鼓組預備拍選項

### 允許預備拍小節

獨奏家循環練習時有人不喜歡被預備拍打斷,不選這一項樂曲就直接從第 1 小節開始。

#### **1** 小節導入

如果設立,1 小節導入取代兩個小節。.

#### 有前奏的樂曲也奏預備拍

如果樂曲有前奏,通常不需要 2 小節預備拍,這個新的選項讓程式忽略前奏的存在。

## 預備拍類型

可以用鼓點代替傳統的"1-2-1234",以便提供更多的節奏資訊。用來伴舞時可以使樂曲之間有更好的銜接。

#### 預備拍音量

音量可以調整,設置為 0 的時候靜音。

#### 樂器**/**節奏型

您能選擇任何鼓件奏預備拍,也能夠選擇不同的節奏,例如用2和4代替,甚至可以選擇"智能預備拍"。

## 智能預備拍

用一段旋律代替鼓組預備拍。

### 引導節拍發聲(當鼓組聲部靜音或未使用時)

過去當鼓組軌靜音或不使用時,連預備拍也不響了。現在可以在奏完預備拍之後靜音。

### 節拍器選項

## 可視節拍器

演奏整首樂曲(或僅在預備拍)時在螢幕上顯示節拍器。可以選擇位置(右上方或中間)和尺寸(最大接 近全螢幕),同時選擇節奏型 (1234、1-3、1----、2-4 等)。

 $- x$ 

۳

## 聽覺節拍器

可以選擇為不使用、僅用於錄音或錄音放音都用。

#### **MIDI** 檔選項

點擊優選項中的 [MIDI 檔]按鈕,打開 MIDI 檔選項對話方塊。

MIDI 檔 MIDI檔選項 ■在MID檔中包括音色變化 □包含聲部文字標記 ■包括兩小節引于MID 嘴 |通用MIDI格式 寫入歌詞子 □將段落文本寫為文本事件 ■包括混響和聲聲像效果 □包括強迫的通道Meta事件 □包括結他把位控制器 □把獨奏者寫入第五軌 ■把和聲寫入MID騰 7 在另一軌上的MDI檔和聲

□在六個通道中錄下及結他聲部

■對於部分的範圍MID 檔案,將最尾的延長音除去

如果歌曲有真鼓 ■也在MD嘴案中産生MD蔵

■也在 xxxx RealDrums.WAV 檔案中產生真鼓

確定

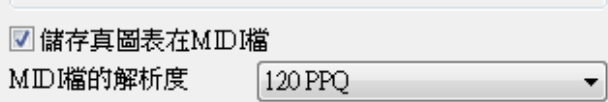

### **MIDI** 檔中包含音色變化

MIDI 檔中包含了音色的變化。

## 包含文本的聲部標記

默認

將描述性的文本標記(如第23小節,聲部 A)寫入 MIDI 檔中,也可以從 MIDI 檔中讀出文本標記,並作 為段落標記顯示於樂譜視窗中。

幫助

## **MIDI** 檔中包含 **2** 小節的引導拍

如果您不希望 MIDI 檔中出現 2 個引導小節,可以不選此項。

取消

## 將歌詞寫入 **MIDI** 文件中

同時支持 GM 和 PG Music 兩種格式,建議使用 GM 格式。

## 寫入文本資訊(事件)

MIDI 檔中可以包含文本事件。

# 包含音量**/**混響**/**合唱**/**聲像

在 Band-in-a-Box 合成器視窗做的這些設置都可以保存到 MIDI 檔。

## 包含通道事件

這些強制通道元事件僅供 PowerTrack Audio Pro 和 PG Music 公司其他軟體使用。

## 包含 **84** 號(結他滑音)**MIDI** 控制資訊

因為合成器通常用 84號控制器管理滑音,使用時要小心。

## 將 **SOLO** 聲部寫入 **MIDI** 第 **5** 通道

一般程式將獨奏聲部寫在 8 通道,本選項可以用 5 通道代替。

## 將和聲寫入 **MIDI** 文件中

預設寫入,如果不選,只有旋律寫入 MIDI 檔。

## 將和聲的各聲部寫入分別的音軌

如果選擇此項,各聲部使用分別的音軌,便於列印分譜。

## 結他聲部佔用 **6** 條通道(**11**-**16**)

每條弦使用不同的 MIDI 通道,便於正確顯示指板圖。

## 部分範圍 **MIDI** 檔,删除在後面的持續音符

如果你以歌曲某部份做 MIDI 檔案,這個設定將控制在範圍結束的時候,會否刪除在後面的持續音符。

## 如果歌曲有真鼓

- 也在 **MIDI** 檔案中產生 **MIDI** 鼓 如果你的歌曲使用真鼓作為鼓軌,你可能想不勾選這一個選項。
- 也在 **xxxx\_RealDrums.WAV** 中產生真鼓 **-** 儲存真鼓音頻軌在分開的 .WAV 檔,如此它能匯入為另一個程 式之內被編輯。

## 儲存真圖表在 **MIDI** 檔

這允許你將真圖表 MIDI 資料保存在 MIDI 檔中,以便你可以在其他程式中學習它的表演。

**MIDI 檔案解析度**設置你要匯出的 MIDI 檔案解析度,範圍從 120 到 1920 PPQ。預設是 120 PPQ, 即是 4ms 解析度並在速度 125。

## **MIDI** 驅動設置

MIDI設備 點擊此按鈕,打開 MIDI/音頻驅動設置對話方塊。

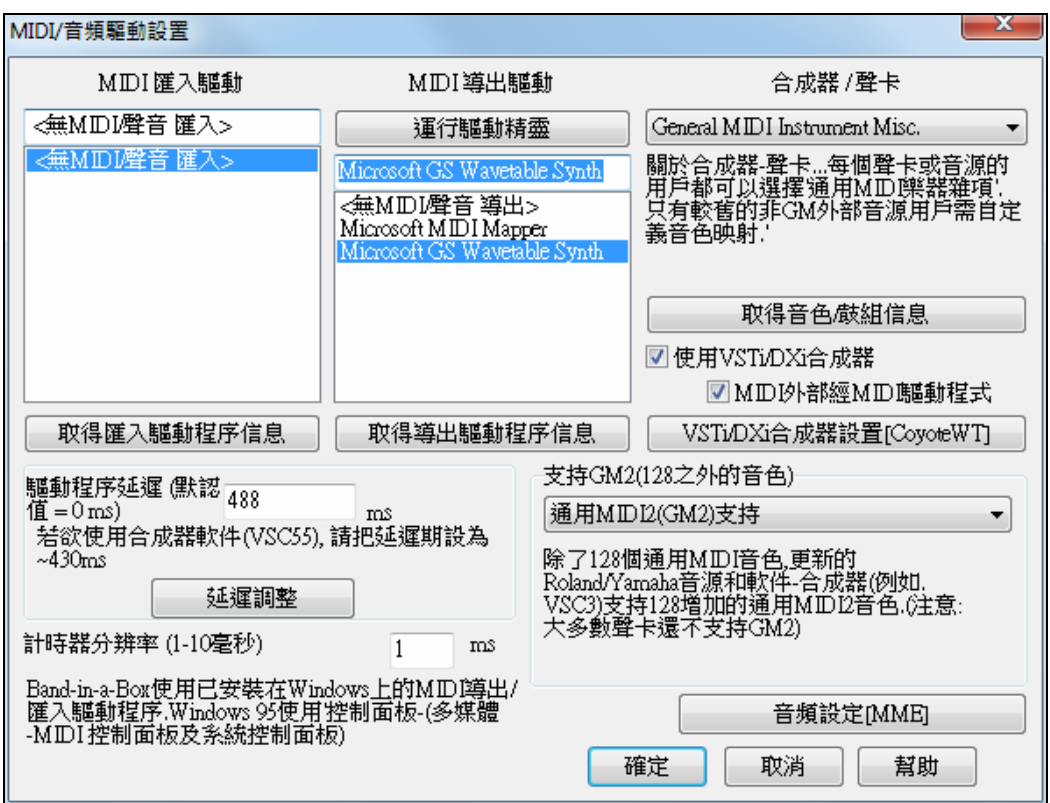

#### **MIDI** 輸入驅動

如果使用 MIDI 鍵盤輸入,在此欄選擇相應的驅動。如果不用 MIDI 鍵盤輸入,選擇<無 MIDI/聲音輸入>。

#### **MIDI** 輸出驅動

選擇 MIDI 輸出驅動,同樣包含音效卡輸出。

運行驅動精靈 ■利用程式準備的"運行驅動精靈"大概最簡單的設置方法。點擊此鈕之後精靈將一步一 步的帶領您完成設置工作。前提條件是您已經做好了聲音驅動的安裝。

#### 合成器**/**音效卡

每張音效卡或一般的 MIDI 聲音模組能選擇 "GM 樂器雜項"。唯較舊的非 GM 外部模組需要自定音色。選 擇您使用的合成器或音效卡,以便程式自動安排相應的音色和鼓聲。如果你選擇 < 合成器卡不被列出 > 它 將自動地預設到一般的 MIDI 音色列表。

## 取得音色 **/** 鼓組訊息

這包含關於自定音色 / 鼓組的資訊。

#### 使用 **VST/DXi** 合成器

如果使用 VST/DXi 合成器,選擇此項。前提條件是已經有一個 VST/DXi 合成器安裝在您的電腦中。 選中 "使用 VST/DXi 合成器" 核取方塊去啟用 VSTi 或 DXi 播放。

要使用這選項,你必須是已經有一個 VST/DXi 合成器安裝在您的電腦中,例如是 Coyote WT 或 Cakewalk TTS-1。如過你的 VSTi/DXi 合成器能使用 General MIDI 或 GM2T 音色便會更方便。

### 轉 **MIDI** 外部到 **MIDI** 驅動程式

如果這沒有勾選,當歌曲正在播放的時候,MIDI 外部 (現場播放) 將被轉至 DXi 合成器,而並非 MIDI 外 部驅動器。(只與 MME 音頻驅動程式應用。)

#### **DXi** 合成器設置

點擊[DXi 合成器設置]鈕,打開 DirectX 插件視窗,選擇您的 DXi 合成器和 DirectX 即時效果。

## 驅動等待

軟體合成器(例如 Coyote WaveTable DXi)經常在接收 MIDI 信號到實際發音之間有一段等待時間(約 430 毫秒)。為了使程式各部分(例如樂譜顯示)達到同步,可以在這裏調整等待時間。

如果使用音效卡或音源,基本沒有等待時間,可以設置為 0。

於 DXi/VSTi 軟體合成器,自動地設定延遲。單擊 [延遲調整] ,用**軟體合成器延遲調整**常式,以人手彌補 延遲。

## 支持 **GM2**

- **支持 GM2:** 如果您使用最新版的 Sound Canvas (1999 年以後推出,或比 Roland SC88 更新的)音源,那麼 請選擇這個 GM2 support(支持 GM2)。
- Roland GS : 這是針對早期 Sound Canvase 音源 (SC55/SC88)的, 它們的格式標準為 GS, 而不是 GM2。不 過好在它們的音色放置位置都相同。因此,如果您選擇這一項,Band-in-a-Box 會將找到的 GS 音色視為 GM2 音色。如果您有最新的 GS 音源(如 SC8820),那麼它同時支援 GM2 和 GS ——您仍然可以選 GM2。
- **不支持 GM2** : 絕大多數音效卡 ( 包括 Sound Blasters ) 至今都不支持 GM2,而只支援 128 種音色。在此 情況下,Band-in-a-Box 使用這個選項。

[音頻設定] 按鈕,開啟**音頻設定**對話方塊,建立音頻驅動程式。

## **MIDI** 選項

點擊此按鈕打開 MIDI 選項對話方塊。

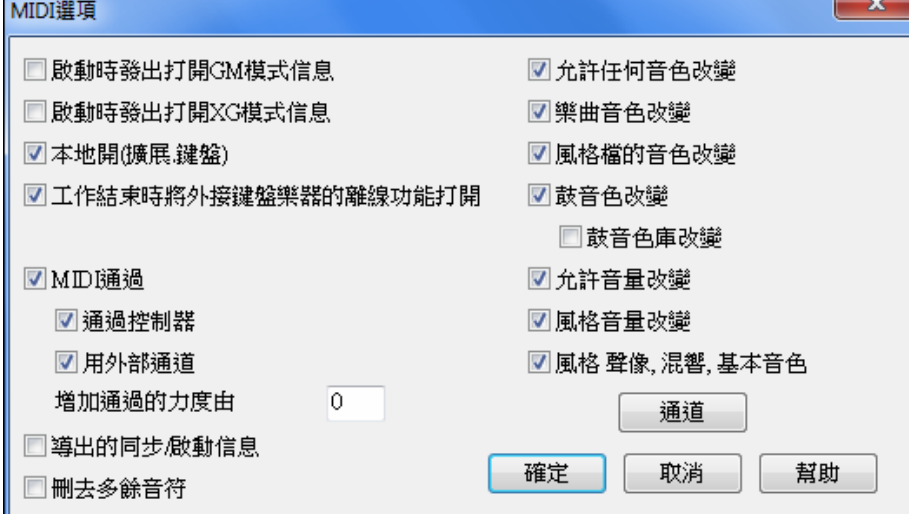

打開程式時發送 **GM** 和 **XG** 模式命令**:** 勾選之後每次打開程式時發送命令,使合成器進入適當的模式。

打開本地開關**:**如果您在鍵盤上演奏的資訊可以聽到 2 次(有回聲效果)應該去掉對勾;如果您全然聽不見 自己的演奏,應該加上對勾。

轉換外部鍵盤的本地開關**:**如果您關掉了鍵盤的本地開關,這項設置在 Band-in-a-Box 工作結束後再打開 它。

**MIDI 涌過**:如果您不希望在 MIDI 鍵盤上的演奏經過 Band-in-a-Box 後再發送到輸出端,就不選這項。

控制器通過**:**結他和吹管控制器包含大量 Band-in-a- Box 並不要求的 MIDI 資料,它們的通過會對電腦系統 正常工作造成不良影響,為阻止這些資訊通過,不選這項。

使用通過通道**:** Band-in-a- Box 將通過通道作為一個聲部,就如同貝斯、鋼琴等一樣,在 MIDI 設置對話方 塊中為它分配通道。如果您願意自行設置,不選這項。

提升通過的音量**:**當您跟著 Band-in-a-Box 樂隊演奏鍵盤時如果感覺音量過小,可以在這裏提升音量。

輸出同步**/**開始資訊**:**與其他音序器一起工作時需要這些資訊。

發送額外的音符關斷資訊**:**通常不選這項,除非您在發出停止命令後總有延續的音符。如果選擇此項,在您 按停止鈕後程式再為全部音符發一次音符關斷資訊。

允許任何音色變換**:**通常不選,以防全部音色改變。

樂曲音色變換**:**樂曲能夠保存音色變換,如果您希望阻止規定的樂器載入到某樂曲,不選此項。

風格音色變換**:**創建風格時包含音色變換資訊,如果您不用原來的樂器,希望自己選擇,不選此項。

鼓組音色變換**:**為了阻止音色變換,不選此項。

#### 鼓音庫改變**:**

這通常不被勾選,因為大多數的合成器不使用音庫改變鼓的。但是如果你需要鼓音庫改變,可選擇這選 項。

允許音量改變**:**不選此項可以阻止音量改變。

風格音量改變**:**不選此項可以阻止風格內音量的改變。

風格聲像,混響,基本音色改變**:**如果設置,風格便容許設置聲像,混響,基本音色。 **MIDI** 設置

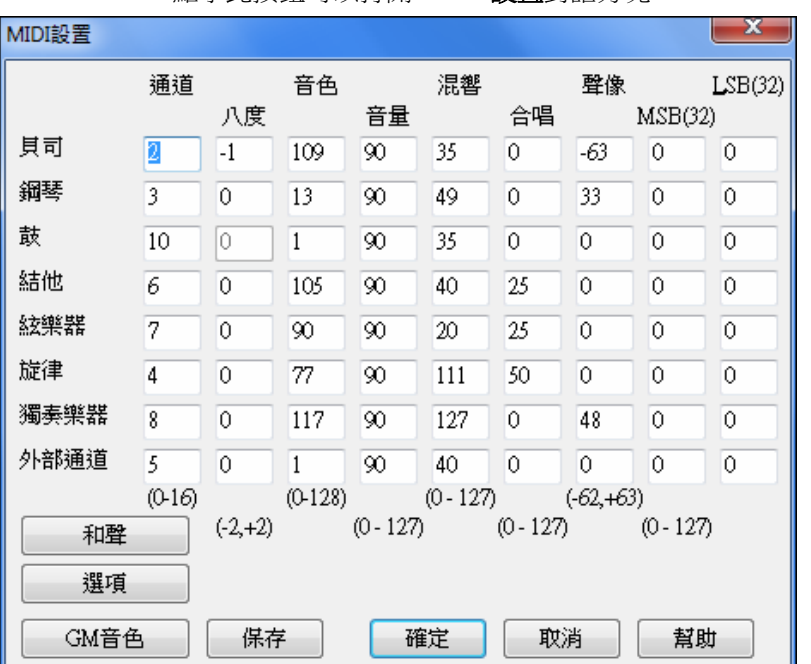

通道 點擊此按鈕可以打開 **MIDI** 設置對話方塊。

MIDI 通道:範圍 0-16, 如果某聲部設定為 0, 即表示關掉不用(與靜音不同)。

八度:調整聲部的八度,範圍-2 到+2,通常為 0。(許多 GM 樂器把貝斯設定為-1)

音色:**GM** 的音色編號從 0 到 128。

音量:範圍從 0 到 127,平均音量設置值為 90。同樣可以從主螢幕設置。

注意**:** 只有通用 MIDI, XG, 和 GS 樂器會對混響,合唱,和音色庫改變有反應。

混響:範圍 0 至 128。預設設置是 40。

合唱:範圍 0 至 127。預設設置是 0。

聲像:決定聲部在立體聲場中的位置,範圍-63 到+64,0 位於聲場中央。

音色庫 **0** 和 **LSB(32)**:許多 GM 樂器帶有另外的音色庫,編號為 8 的倍數(0、8、16 等)。它們不是用控 制器 0(MSB)就是用控制器 32(LSB)或聯合二者進行選擇。

## 和聲

和聲 點擊 **[**和聲**]** 按鈕,打開和聲通道及設置對話方塊。

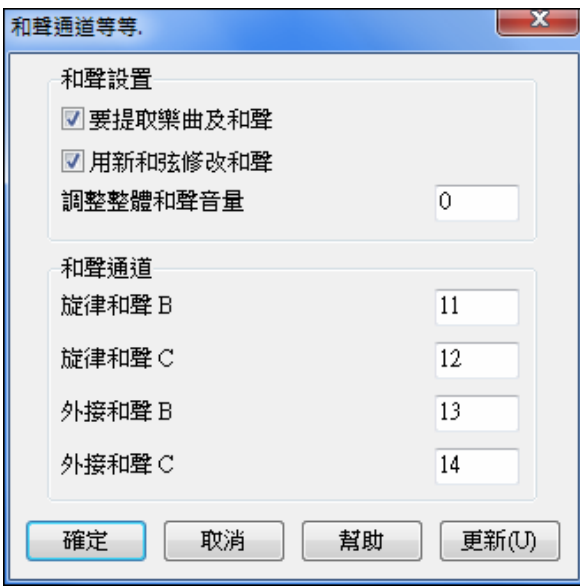

## 和聲設置

## 隨著樂曲載入和聲:

如果不選此項,和聲設置將不隨樂曲保存和載入。

### 和聲隨著新的和弦改變

例如第一小節為和弦,音符保持,但和弦變成,選擇此項的情況下和聲也隨之改變,各聲部向最近的和弦 音移動,避免不協和的聲音出現。如果沒有特別的理由,要選擇此項。

### 和聲音量總體調整

範圍從-128 到 128,0 是程式設置的音量。

### 和聲通道

Band-in-a- Box 已經使用了7條通道(貝斯、鼓組、鋼琴、結他、弦樂、旋律、通過),加上和聲佔用的 4 條可以在這裏分配。

### 獨奏產生器

獨奏者 點擊 **[**獨奏**]** 按鈕,可以打開更多獨奏產生器和旋律產生器設置的對話方塊。

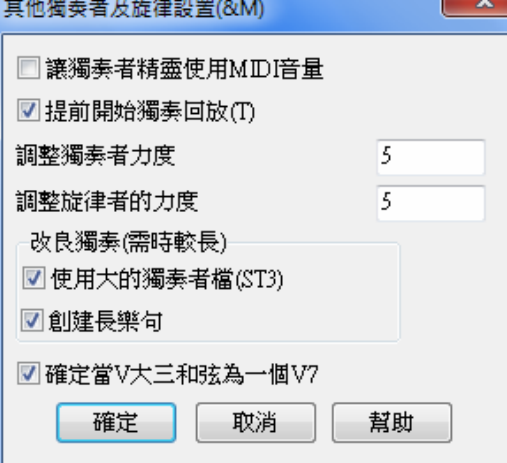

獨奏 **MIDI** 音量使用精靈:如果您使用力度 MIDI 鍵盤並希望控制獨奏的音量,選擇此項。

觸發重播在先:樂曲在獨奏完成作曲之前就開始重播,否則要等 Band-in-a-Box 完成獨奏部分才開始重播。 獨奏使用長樂句: 選擇此項, 獨奏將使用它所知道的最長樂句。

注意:選擇此項要增加獨奏部分的創建時間,較慢或內存小的電腦慎用。

**獨奏/旋律音量調整:**讓您快速提升或降低獨奏聲部相對其他聲部的音量,預設為 5。實際混合中,獨奏的音 量通常比其他樂器大些。

## 改良了獨奏 **(**但較需時**)**

使用大的獨奏者檔案 **(ST3)** 當勾選,用更大的資料庫改良樂句。

創造長樂句**,** 當勾選,獨奏使用最長的音樂樂句。通常連同那 "使用大獨奏者檔案" 一起設定。

## 確定 **V** 主三和弦為 **V7**

如果設定, 所有爵士樂的 MIDI 獨奏和一些爵士樂和鄉謠真獨奏會視 V 和弦為 V7。

## 色彩

顏色 點擊優選對話方塊中的[顏色]按鈕,可以打開顏色選擇對話方塊。

可以從 Windows 的 256 色調色板中選擇色彩,類似控制面板中的色彩設置。按[匯入] 鈕可以選擇預置的色 彩方案,[導出] 鈕可以保存自己的色彩方案。

要製作自己的色彩設置時,點擊希望改變顏色的成分名字(和弦區、目錄框等)然後點擊選擇鈕,在調色 板中點擊需要的顏色。或者在紅、綠、藍的小框內輸入數值。

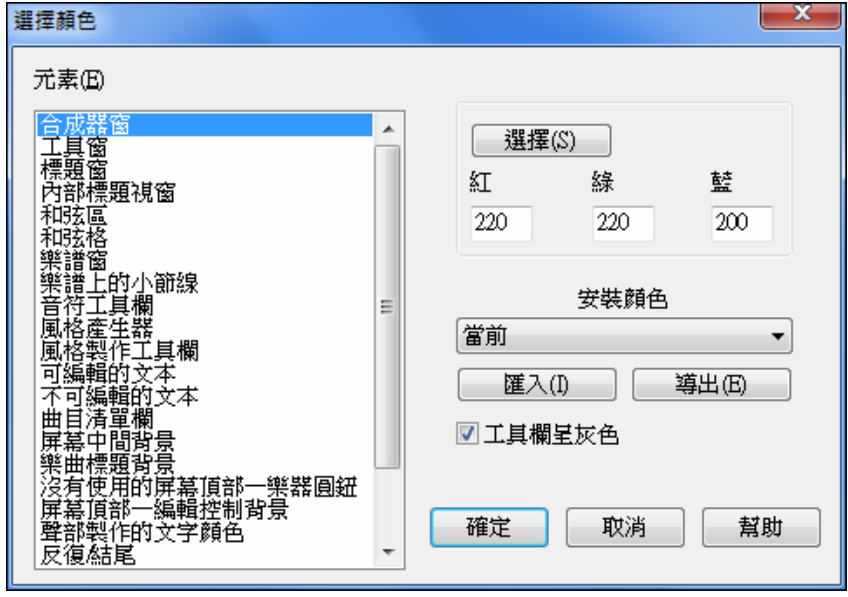

音色表

音色表

點擊這裏打開通用 MIDI 音色編輯對話方塊。

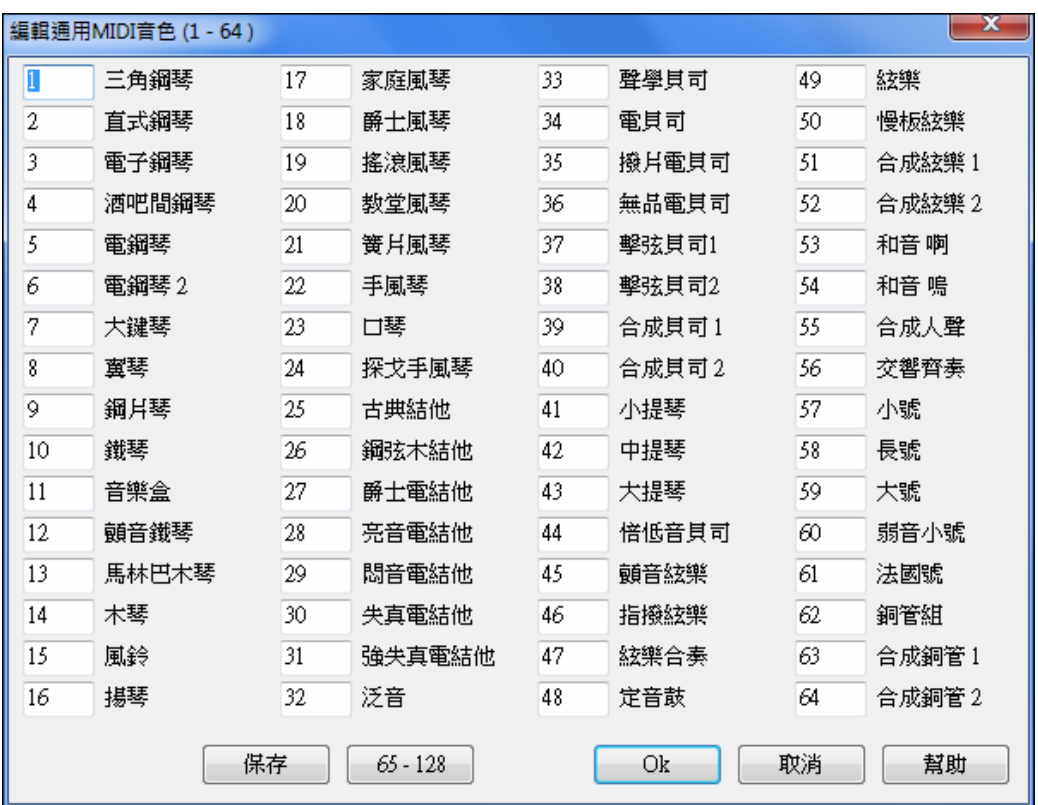

如果您使用不相容 GM 的合成器或音效卡,可以在這裏設置音色匹配。例如您的合成器中聲學鋼琴音色號 為 41, 就在左上方第一欄裏填上 41。如果遇到您合成器中缺乏的樂器,可以用相近的音色代替。

## 鼓組

鼓組 **│** 如果沒有找到預置的鼓件音符匹配,可以連接一個 MIDI 鍵盤,並在鍵盤上試著彈奏出所有 鼓件音符,聽聽相應的鼓件音色。

輸入各種樂器的 MIDI 音符號(可以在相應鼓件或鍵盤上找到),按下[保存]按鈕,將套鼓保存為 MYSETUP.DK。如果要將設置的套鼓另存為一個不同的名稱,請使用 選項 | MIDI 音色, 等等 | 保存替換 鼓件音色 功能表選項來保存套鼓。

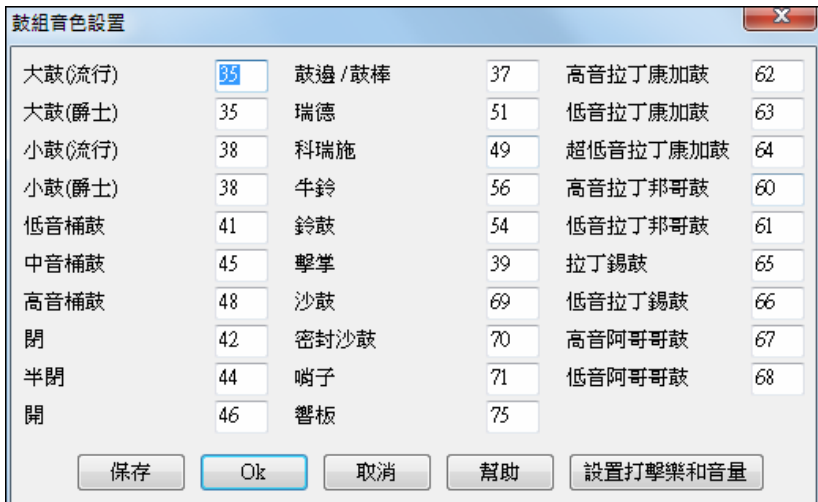

## 自定義各鼓組樂器的音量

設置打擊樂和音量

當您使用 Band-in-a-Box 軟體試聽時,或許您會覺得科瑞斯鑔聲音過大,而低音 鼓的聲音又太小了。

沒有關係,我們可以在鼓組對話方塊中的**[設置鼓組音量]**中,將 crash cymbal 音量降低 10%,將低音鼓音量 提高 15%,並關閉小手鼓的全部音量。當此功能處於啟用狀態時,所做的音量更改將應用於所有的樂曲, 播放樂曲以及寫成 MIDI 檔時也都應用了更改的音量設置。

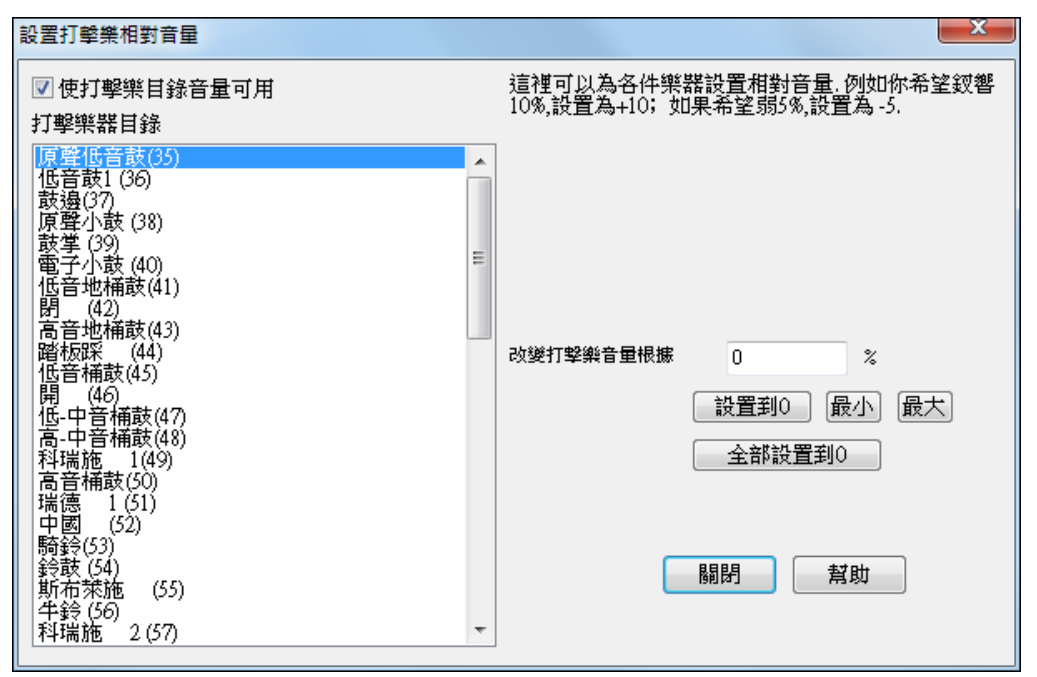

預設的設置為不更改音量值,即保持鼓組樂器的音量不變。假設一個鼓件音符的力度值為 50,音量值更改 百分比數的影響如下:

若音量值更改百分比數設為+40%,則其音量調節範圍為: 50至 70 (50+50×40%);

若音量值更改百分比數設為-40%,則其音量調節範圍為: 30 (50-50×40%)至 50。

鼓件的當前力度設置保存於 intrface.bbw 配置檔中。

## 樂器收藏夾

收藏音色

點擊打開樂器收藏夾對話方塊。

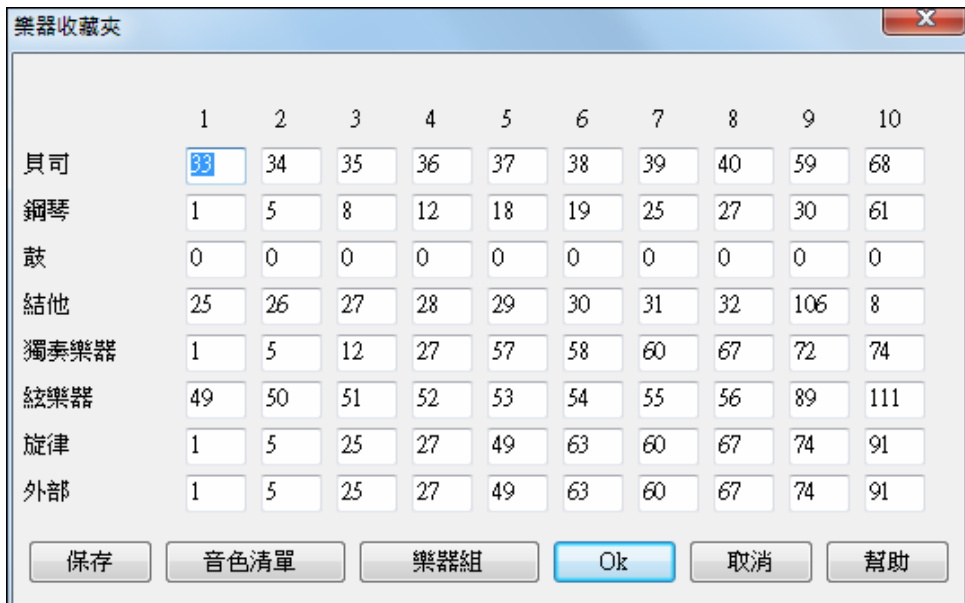

對於 Band-in-a-Box 的每個聲部,都可以指定最多 10 種 喜歡的 GM 樂器。

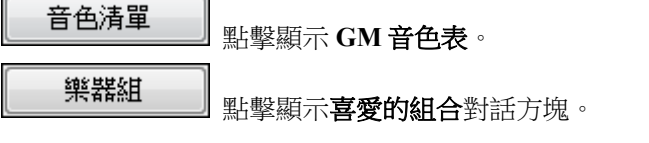

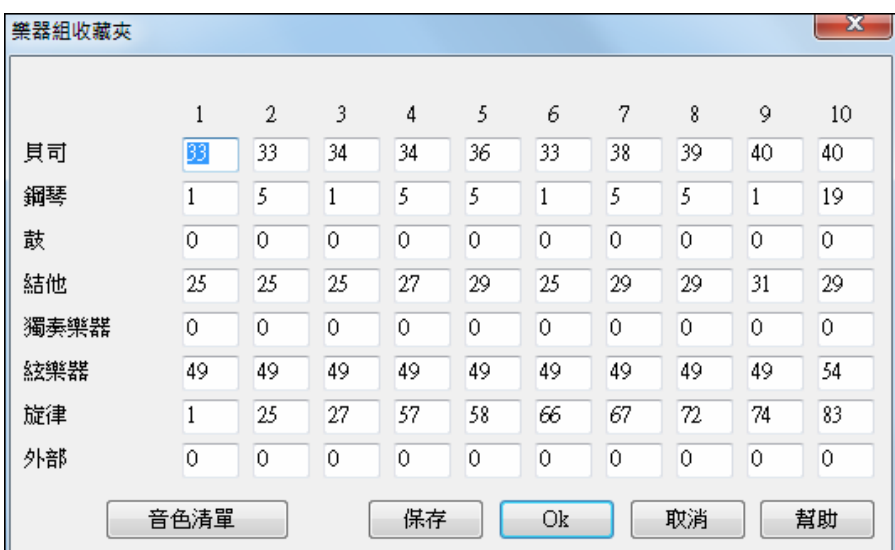

對話盒讓你把達 10 個喜愛樂器組存檔。輸入樂器音色號碼後,按 [保存] 按鈕存檔。

導出通道 點擊優選項中的 **[**輸出和絃通道**]** 按鈕會打開輸出和弦通道對話方塊。一些外置設備要求即 時驅動的和弦處於根音位置。

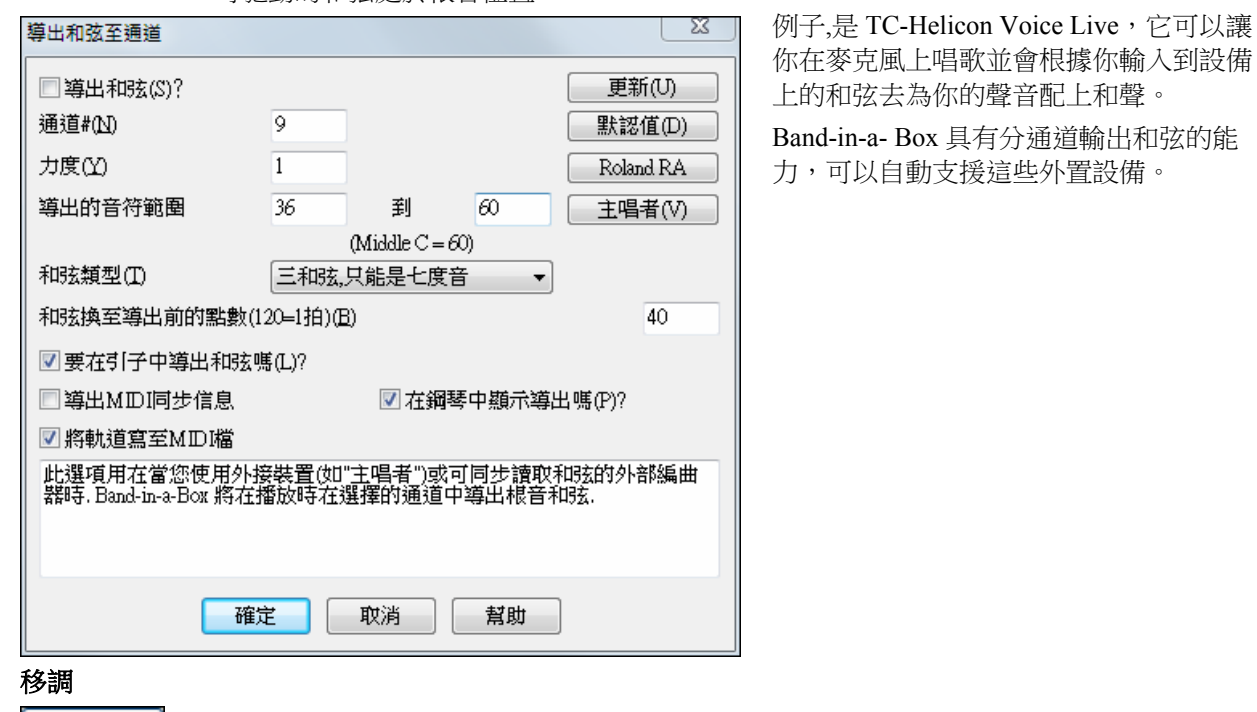

點擊優選項中的 **[**移調**]** 按鈕,可以打開載入樂曲時的移調設置或者打開 **"**立即進行**"** 對話方

塊。

輸出和弦通道

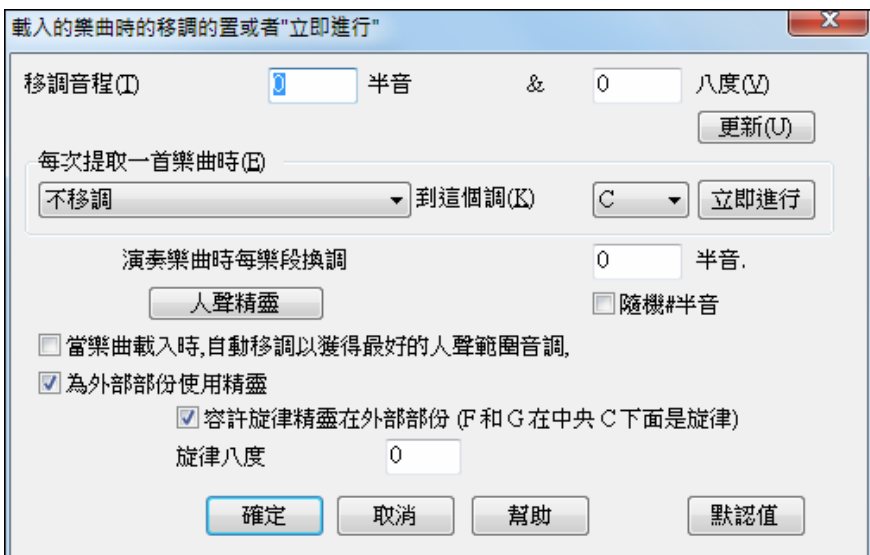

當在 MIDI 鍵盤上演奏時,可以半音階或八度為單位移調。您可以定義"喜歡的音調", Band-in-a-Box 軟體 就可以將載入的樂曲自動移調為指定的音調。

也可以設置將通過聲部移調為喜歡的音調,這樣,您就可以總是用喜歡的音調演奏樂曲(而不管樂曲的實 際音調)。選擇[選項|優選],然後點擊"移調"選項卡,或者按下快捷鍵 **Ctrl\_Shift\_K** 來進行移調的操作。 要在不同的音調中練習一首歌曲,可在每樂段指定轉調之半音數目,或讓 Band-in-a-Box 隨機轉調不同半 音。

人聲精靈 此項將啟動人聲精靈。人聲精靈可以根據演唱者的人聲範圍顯示出最適合演唱者的音調。 如果選擇了"樂曲載入時自動移調為最適合的人聲音調",將根據人聲精靈中的設置,將樂曲自動移調為最 適合演唱者人聲範圍的音調。

如果你有一個外部的鍵盤, 勾選 "為外部使用精靈" 選項及精靈核取方塊能夠。Band-in-a-Box 將確定當播放 的時候,你不會彈奏錯誤的音符!

當設定 "容許旋律精靈在外部部份 (F 和 G 在中央 C 下面是旋律)",中央 C 下面的 F 和 G 在一個連接的 MIDI 鍵盤上是旋律音符,假定一個旋律軌道存在。A、B、 C、 D 和 E 是接近音符從下面。F# = 重複音符。D 、 C、 B 和 A 是接近音符從上面。低音 E 、F 和 G 改變旋律人音度。

## 錄音篩檢程式

[錄/過濾器]點擊優選項中的[錄音篩檢程式]按鈕,可以打開錄音篩檢程式對話方塊。

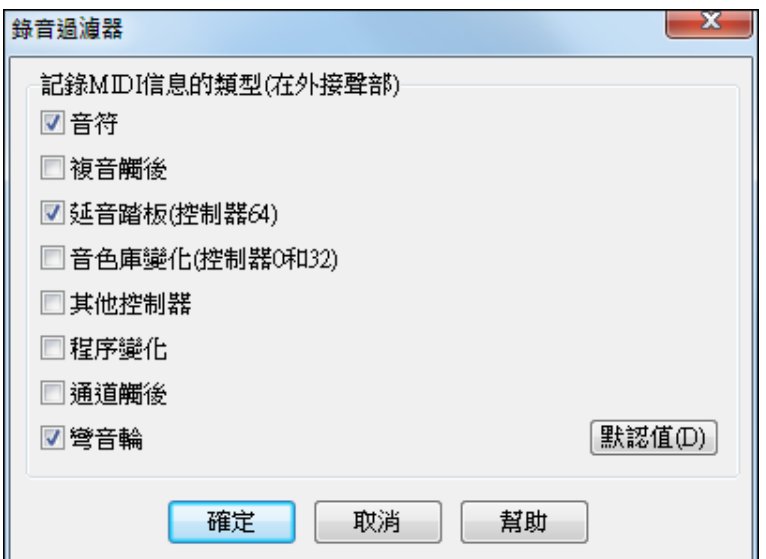

錄音篩檢程式支援所有 MIDI 控制器和延音踏板。你可以記錄任何類型的 MIDI 資訊到旋律或獨奏音軌,通 過使用錄音篩檢程式功能來選擇要包括哪些類型。

在此視窗,你可以選擇哪些類型的 MIDI 資訊 Band-in-a-Box 會記錄。

樂譜

符號 點擊此鈕打開樂譜視窗選項對話方塊。如果樂譜視窗之前沒有打開,那麼,軟體將打開此視

窗。

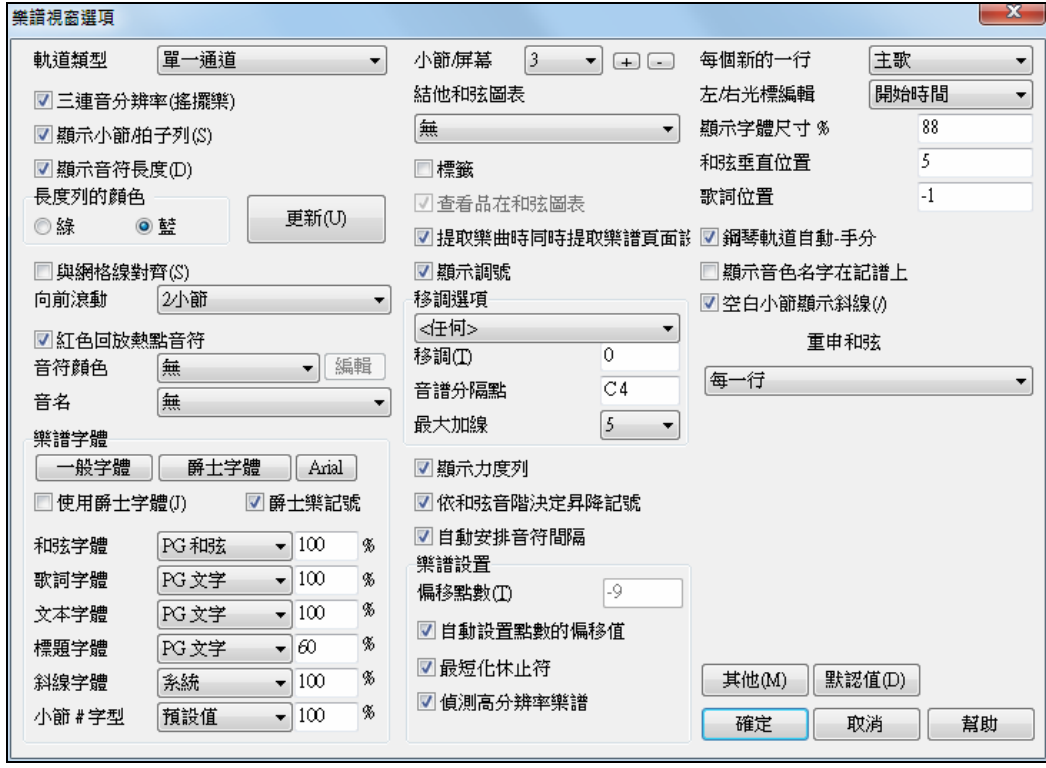

幫助

總譜

這裏的許多詳細設置請參見有關章節或查看線上幫助。

## 總譜選項

[總譜]按鈕可以打開總譜選項對話方塊;如果總譜視窗之前沒有打開,那麼,軟體將打開 此視窗。

-52

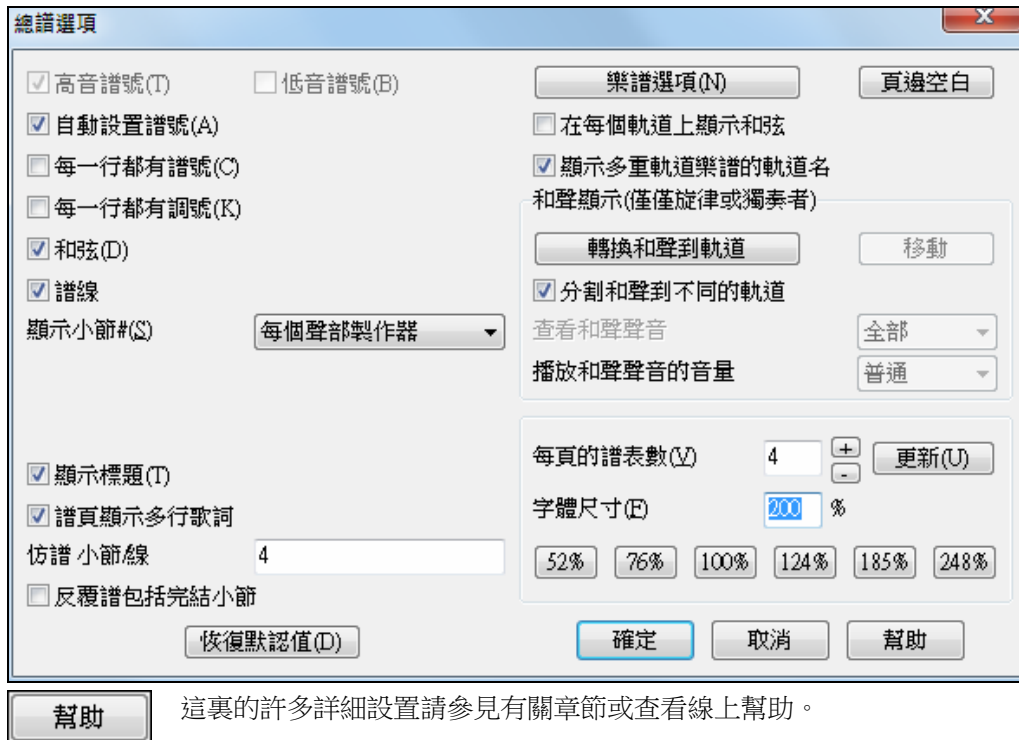

## 音頻設置

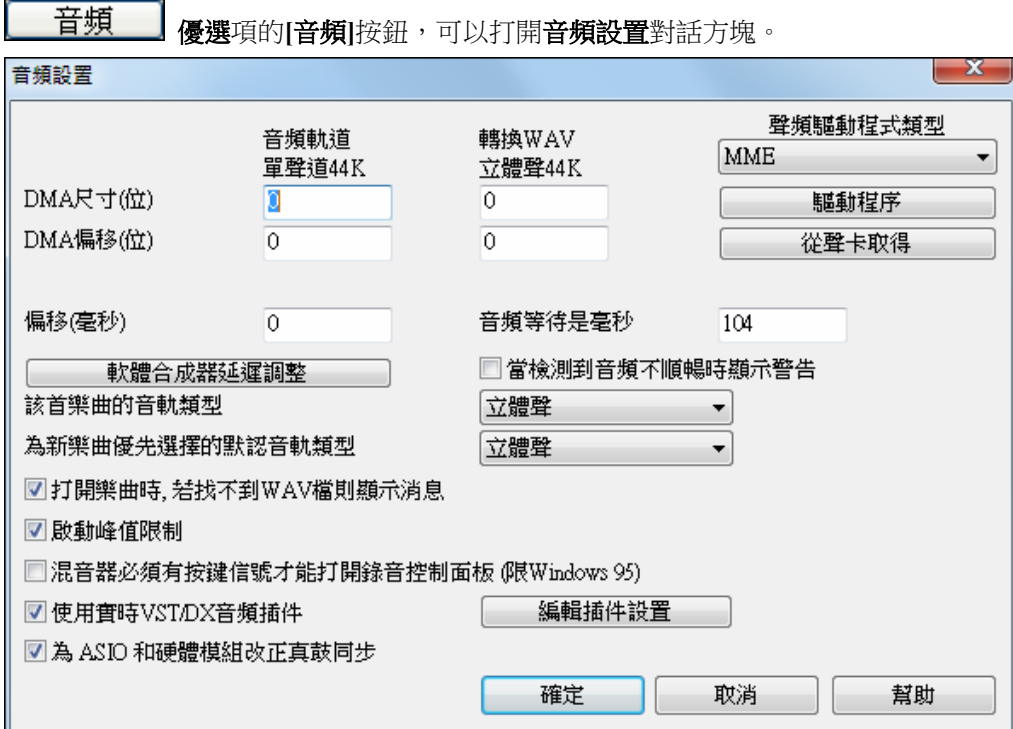

### 音頻驅動程式類型

你將見到下列的選項: "音頻驅動程式類型",**MME** 或 ASIO · MME 是視窗預設的音頻驅動程式 · MME 很好, 但 是有與 MME 驅動程式有關的延遲。

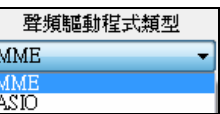

因為這一個理由,Steinberg 發展了一個比較快速的聲音驅動程式系統,叫做 **ASIO**。它比平常的 **MME** 驅 動程式有更低的延遲。

注意**:** 許多 OEM 或 音效卡不包括 ASIO 驅動程式,因此你可能沒有一個 ASIO 驅動程式。在這情況,你將需要從互 聯網中得到一個 ASIO 驅動程式。

## **ASIO** 音頻驅動程式

當你選擇 ASIO, ASIO 音頻驅動程式對話方塊將會開啟。

**ASIO** 音頻驅動程式對話方塊讓你選擇一個 ASIO 驅動程式。

你能以 3 種不同的方式到這對話方塊:

- 1) 如果你沒有使用 ASIO 驅動程式, 但是 Band-in-a-Box 發現了它們, 而當 Band-in-a-Box 問你是否想要使 用一個 ASIO 驅動程式的時候,你回答 "是"。
- 2) 如果在音頻的設定裡面 "音頻驅動程式類型",從 MME 改變到 ASIO。
- 3) 如果"音頻驅動程式類型" 已經被設定成 ASIO, 但是你稍後在音頻設定中按 [音頻驅動程式...] 按鈕。

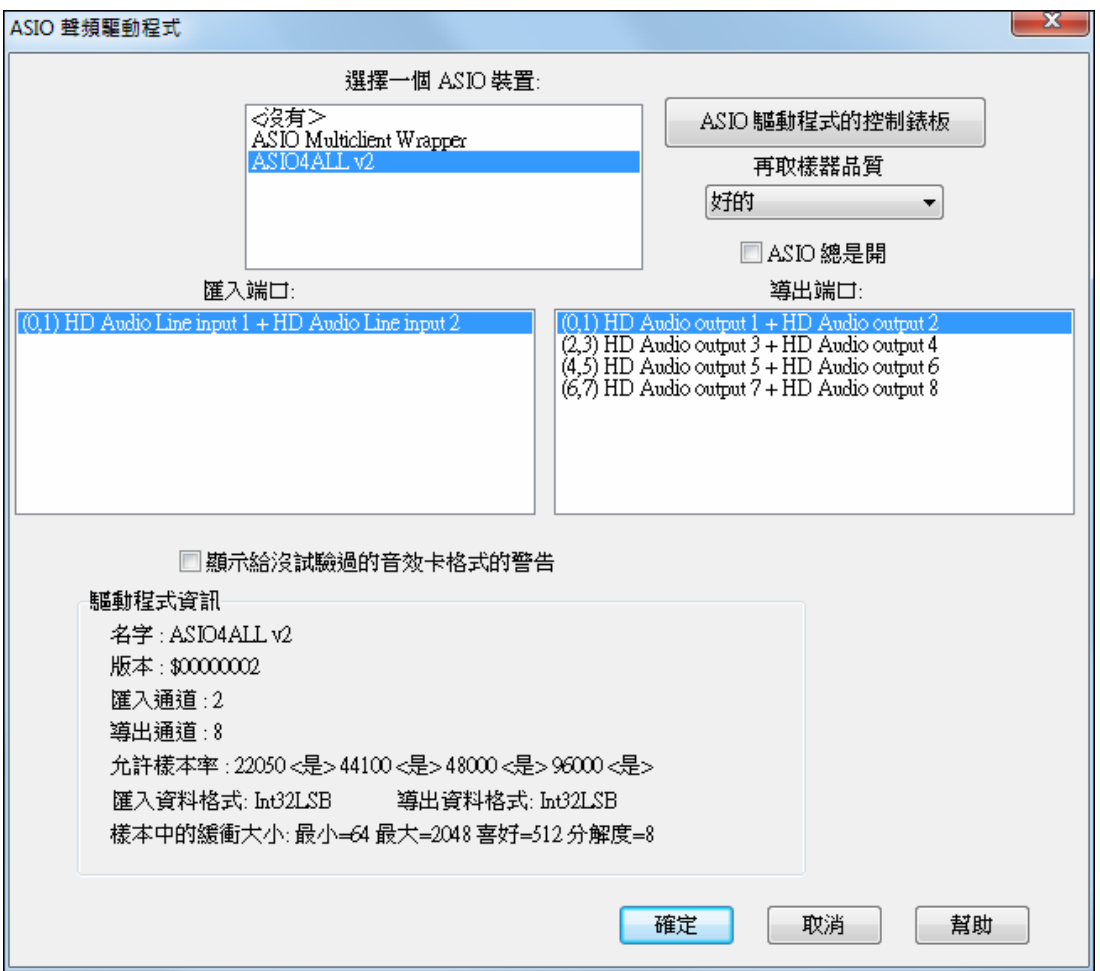

一旦你已經選擇一個 ASIO 驅動程式,你會在輸入埠和輸出埠列表方格中見到你的驅動程式的輸入埠和輸 出埠。第一個將被預設地選擇。你容許選擇不同的埠。 (但是每次只能選擇一個輸入埠和一個輸出埠)。你 選擇的埠將在 Band-in-a-Box 裡面用來輸出。如果你沒聽到輸入或者輸出,那麼你可能需要試不同的埠而不 是預設。你可能需要閱讀你的音效卡指令以決定使用正確的埠。

ASIO 驅動程式控制板按鈕為你的驅動程式啟動控制板。這通常讓你選擇不同大小以毫秒計的緩衝來調整 延遲。一些驅動程式可能讓你在樣本中選擇緩衝大小,這較毫秒不方便。愈小的緩衝,延遲愈降低和更快 速地回應。較小的緩衝需要更多中央處理器能力,如果你聽到遺漏或加工,你可能需要增加緩衝大小。因 為許多 ASIO 驅動程式不支援多樣本率,Band-in-a-Box 有内建的再試樣器,讓你播放及記錄歌曲時可有一 個不同的抽查率,而不是直接地用你的 ASIO 驅動程式支援的。舉例來說,如果驅動程式不支援 44.1K 抽 查率,但是支援 48K,那麼當重播時, Band-in-a-Box 將使用再試樣器轉換到 48K, 當錄音時從 48K 轉換。 再試樣器品質組合讓你選擇快速、好的、比較好的、或最好的。快速是最快的,但是品質是四級中最低 的。最好是最慢的 (使用更多的中央處理器時間),但是有最清晰和最正確的品質。

**ASIO** 驅動程式控制板按鈕啟動一個由你的驅動程式製造商者提供的設定對話方塊。這通常讓你調整延 遲,而通常你可在緩衝大小之間的選擇 (以毫秒知計)。

為沒試驗過的聲卡格式顯示警告 可不勾選, 如果你不想看到警告訊息,為沒有被 Band-in-a-Box 測試的 ASIO 驅動程式。

**驅動程式資訊**欄位顯示你的驅動程式的各種不同特性。

名稱是驅動程式的名稱。

版本是你的驅動程式的版本號。

輸入通道是你的音效卡有的單一輸入通道的總數。(注意:Band-in-a-Box 集合每個為立體聲。)

輸出通道是你的音效卡有的單一輸出通道的總數。(注意:Band-in-a-Box 集合每個為立體聲。)

容許的樣本率欄位顯示你的音效卡 ASIO 驅動程式所容許的樣本率。Band-in-a-Box 有内建的再試樣器,讓 你播放及記錄歌曲時可有一個不同的抽查率,而不是直接地用你的 ASIO 驅動程式支援的。

緩衝大小在樣本中顯示緩衝大小的容許範圍。"Pref" 是優先選用的大小,而且這是 Band-in-a-Box 使用的大 小。如果你已經啟動 ASIO 驅動程式控制板並且已經從驅動程式控制板中選擇新的緩衝大小,你的驅動程 式可能改變優先的大小。如果你的驅動程式改變優先的大小,那麼 Band-in-a-Box 會留意到新優先的大小。

### **MME** 音頻驅動程式

如果您的電腦中安裝了多塊音效卡,可以使用[音頻驅動]按鈕選擇使用哪塊音效卡。大部分情況下,我們 的電腦中僅有一塊音效卡,因此,不必理會這個設置,但是,如果增加了音頻設備(如 USB 音頻適配 器),這也屬於多個音頻設備的情形,因此,需要在此選擇使用哪個音頻設備。

臨動程序 r i

選擇 MME 為音頻類型,並點擊[音頻驅動] 按鈕,來打開音頻驅動對話方塊,在該對話 方塊中選擇要使用的音頻驅動。

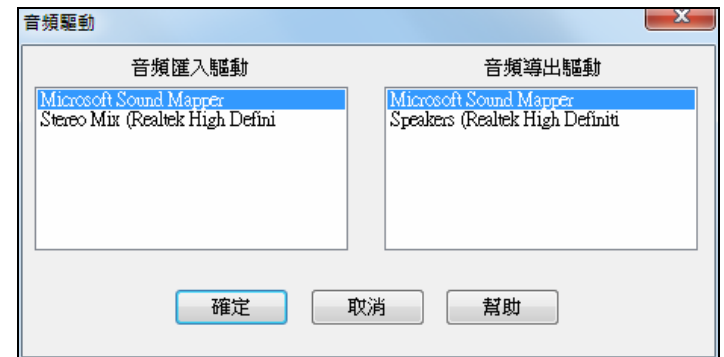

**DMA** 和偏移量是根據對音效卡的測試自動設置的,點擊[從聲卡取得] 可以重複測試操作。許多預設值為 0 的設置通常不需要改變。

### 當檢測到音頻不順暢時顯示警告

如果啟用,並且檢測到音頻不順暢時,停止播放後將顯示閃光警告信息。這僅適用 MME 音頻驅動程式(不 是 ASIO)。

## 樂曲的音頻軌類型

可以選擇音頻軌的類型是單聲道還是可體聲。在單聲道或立體聲模式下都可以編輯音軌,也可以將音軌類 型由單聲道轉換為立體聲或者是由立體聲轉換為單聲道。

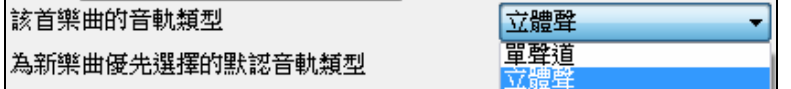

你可以在任何時候對樂曲的音頻軌類型進行變換(由單聲道轉換為立體聲或者是由立體聲轉換為單聲 道)。例如,如果您已經錄製了一個單聲道的音軌,可以在此更改音軌類型為立體聲。

注意**:** 內置的音頻插件對單聲道音軌或者是立體聲音軌都起作用。

### 為新樂曲設置預設的音軌類型

此項設置了錄製新樂曲時的預設錄製音軌類型(單聲道還是立體聲)。例如,如果是通過立體聲麥克錄 製,當然是將預設音軌類型設置為立體聲為宜。

## 打開樂曲時,如果沒有找到相應 **WAV** 檔顯示資訊

假設有一個名稱為"My Song.MGU"的 Band-in-a-Box 樂曲,就應該有一個名稱為"My Song.wav"的關聯音頻 檔。如果 Band-in-a-Box 載入樂曲時沒有發現關聯的音頻檔,就會 彈出相應提示資訊。如果這些提示資訊 影響了您的工作,並且,您也不需要這些提示資訊(比如某些情況您可能沒有錄製樂曲的音頻檔),您可 以通過取消該選項框的選取標記來關閉此項功能。

#### 啟動最高限制

勾選 "啟動最高限制" 限制過度的層次被記錄 (篩選)。

#### 混音器需要按鍵以開啟錄音控制面板 **(**限視窗 **95)**

如果你使用視窗 95,勾選這項讓你存取 Band-in-a-Box 的錄音控制面板。如果使用視窗 98 或以上,不要勾選 。

### 使用即時 **DX** 音頻插件

即時音頻插件處理的優點在於其即時性,簡言之就是您今天對樂曲應用了一種效果,如果以後不喜歡這種 效果了,可以隨時更換。即時音頻效果不會永久地影響硬碟上的音軌。在優選項的[音頻]設置下,勾選"使 用即時 DX 音頻插件"選項, 啟用即時 DX 音頻插件功能。

## 改正真鼓與 **ASIO** 硬體模組同步

當使用真鼓與硬體模組 (零延遲) 一起的時候,一些系統有同步問題。如果設定, 同步問題被修定當歌曲開 始播放 (小節 1)。

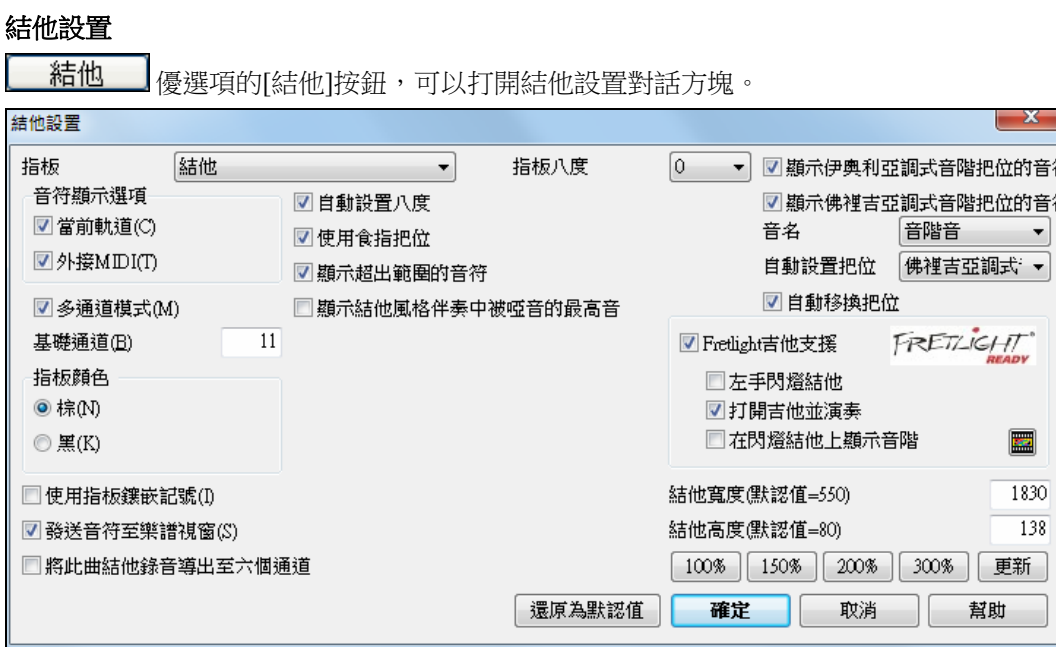

調整虛擬結他指板的設置可以使顯示視窗的顯示更有效和方便。

請點擊**[**幫助**]**按鈕,查看更詳盡的線上描述資訊。

## 大鋼琴設置

幫助

大鋼琴 點擊優選項上的[大鋼琴]按鈕,可以打開大鋼琴設置對話方塊。

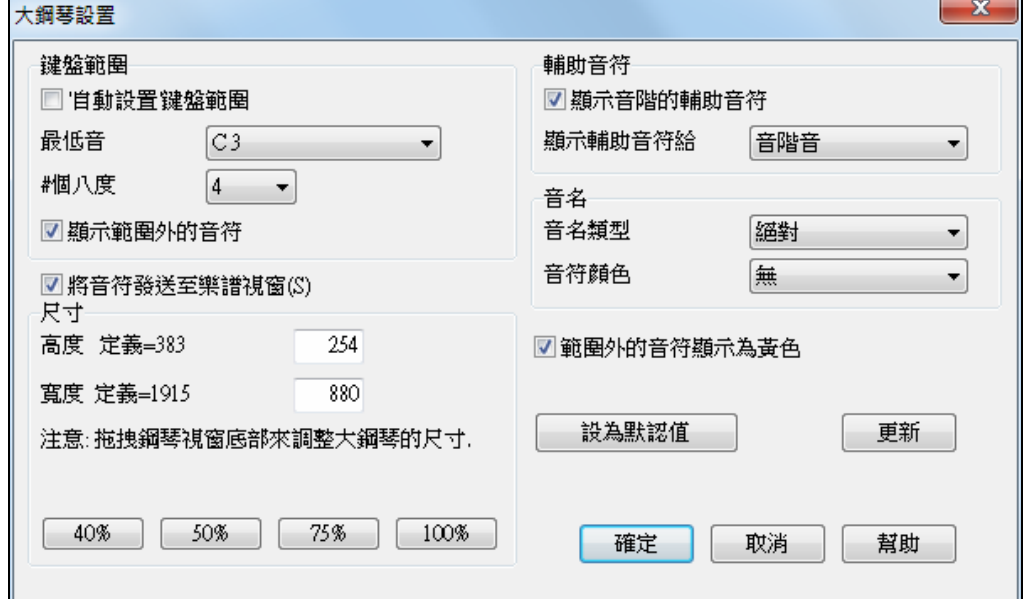

## 本對話方塊中您可以設置以下各項:

- 規定鍵盤的音域,開始的音符和八度,不必顧及"自動"的設置。
- "顯示超出音域的音符"選項確保顯示出所有的音符。
- 如果選擇了"將音符送往樂譜視窗",在虛擬鍵盤上的點擊將為樂譜軌插入音符(樂譜視窗必須打開並設 置為可以編輯)。
- 如果選擇了"音符引導",引導音符(可以是音階音符、和弦音符或根音)將顯示在鍵盤上。
- 樂譜可以使用音名和色彩。
- 將超出音域的音符顯示為黃色。

- 輸入象素決定鍵盤大小,也可以拖動視窗的底邊進行調整。

## 歌詞視窗選項

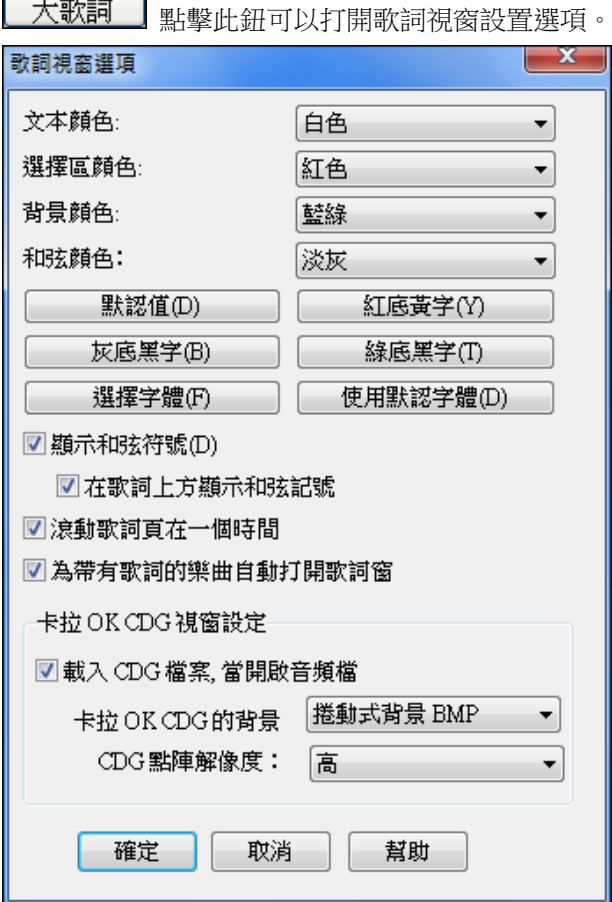

能夠為視窗各部分選擇色彩,或使用預置色彩。

顯示和弦符號將在歌詞中插入和弦符號。

在歌詞上方顯示和弦符號 若選擇此選項,將以獨立的行顯示和弦。

每次滾動顯示一頁歌詞 如果選定此選項,將每次滾動顯示一頁歌詞,這樣,可以保證不間斷地閱讀到歌 詞。

每次滾動顯示一頁歌詞 如果選定此選項,將每次滾動顯示一頁歌詞,這樣,可以保證不間斷地閱讀到歌 詞。

## 卡拉 **OK CDG** 視窗設定

開啟卡拉 OK CDG 檔案,用*檔案 | 開啟* 及尋找一個在相同的檔案夾中,一個與 CDG 檔案相同命名的 WAV、MP3 或 WMA 檔案。然後卡拉 OK 視窗將開啟及顯示歌詞。

你能選擇視窗的背景,一張動感的或固定的照片。這些照片在 c:\bb\KaraokeBMP 檔案夾中,而且你能把你 自己的 BMP 或 JPG 影像加入那一個檔案夾。

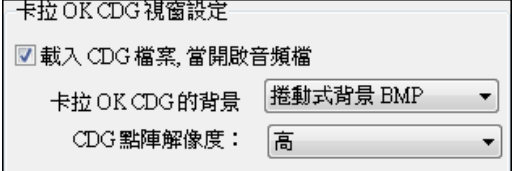

### 列印選項

列印 點擊此鈕打開**列印選項**對話方塊。

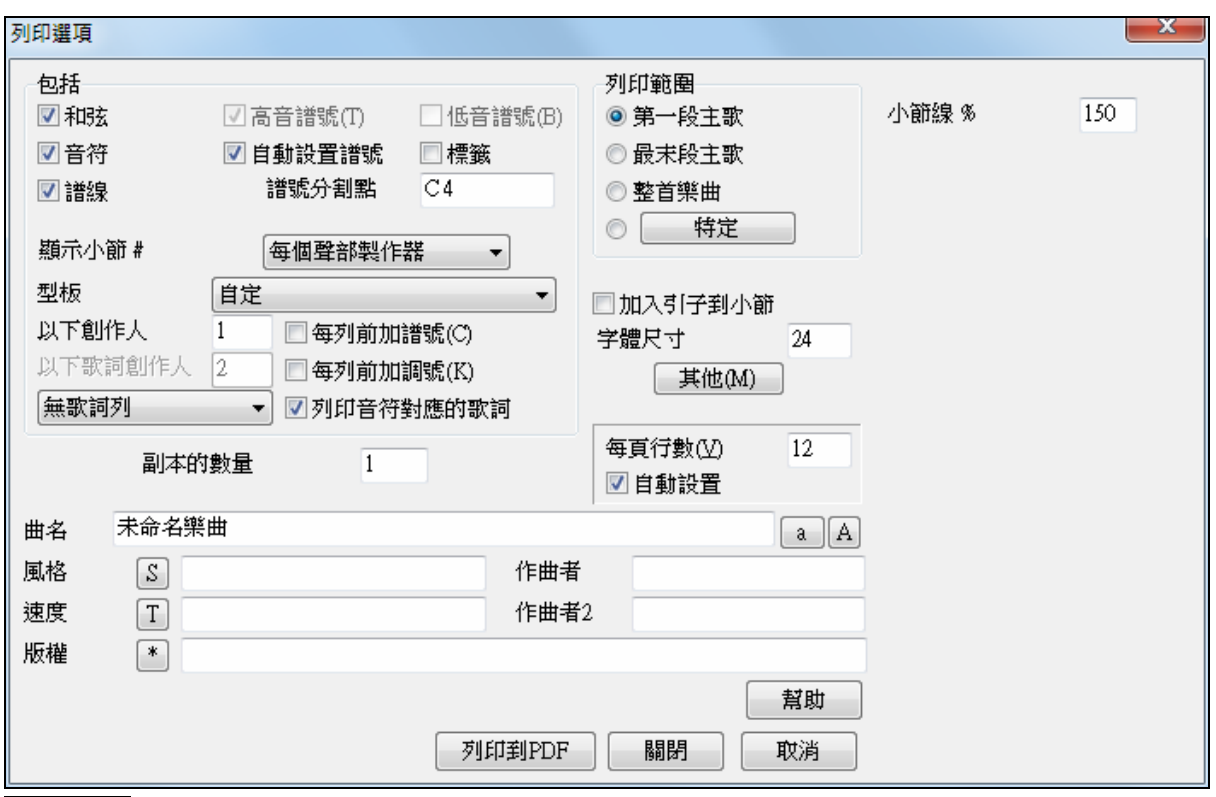

┃ 幫助 在樂譜章節以及線上幫助中有關於此方面的詳細介紹。

## 蓋過

◯ 蓋過 │ **」**可選擇甚麼其他的訊息從檔案載入,像音色、和聲、音量/混嚮/樂段/聲像/音庫。舉例來說,你 能設定每首歌曲載入有循環設定,而不要載入來自歌曲的任何混嚮設定。

所有歌曲蓋過這能讓你設定整體的歌曲循環 (所有設定為不用、所有設定為用或如設定在歌曲中)。

## 讓歌曲載入設定**:**

如果設定,這些項目將被容許從歌曲被載入。如果不,當載入歌曲的時候,設定將被忽略。

 $\checkmark$ 

 $\mathbf{I}$ 

循環全首歌曲 有循環設定

舉例來說,你能設定每首歌曲載入有循環設定,可設定 "有循環設定"。

循環全首歌曲 沒有循環設定

但如果你不想要任何歌曲循環,可設定 "沒有循環設定"。

循環全首歌曲 如同在歌中的設定 v

如果你想設定跟隋先前的版本操作,便使用 "跟據歌曲設定",或**預設值**按鈕。
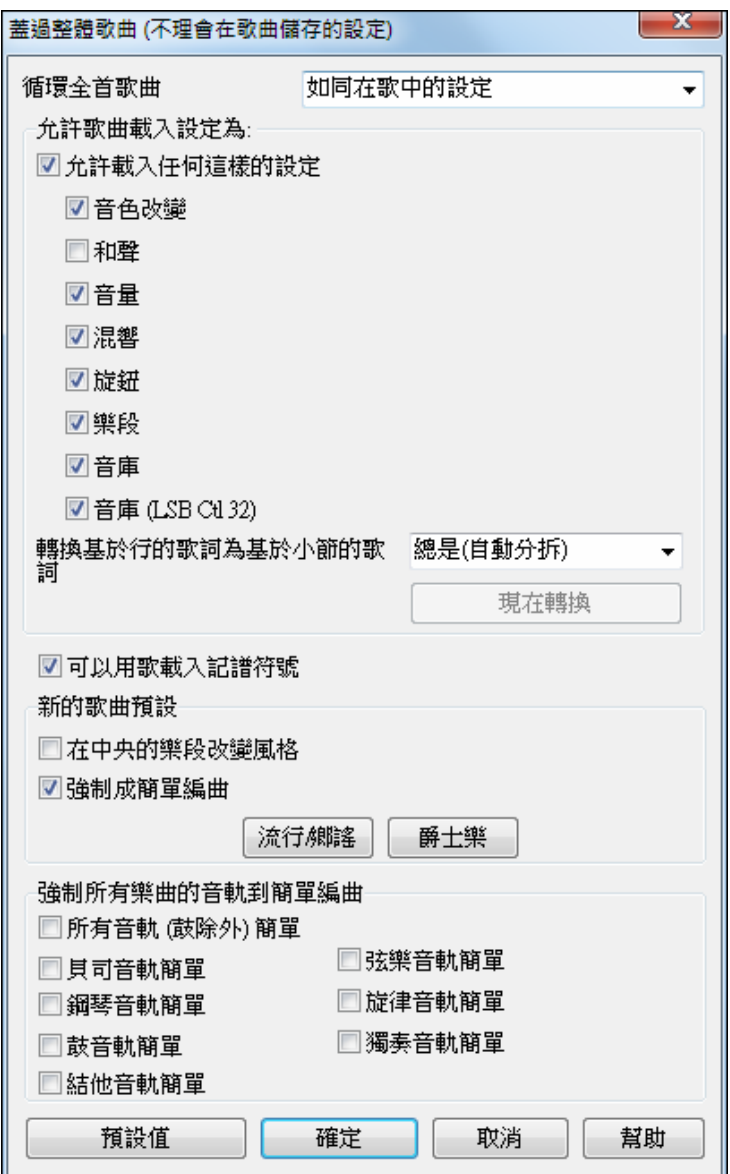

# 可以用歌載入記譜符號

如果這不被選擇,記譜符號 (圓滑符,斷音, 聲音漸增) 將不從歌曲載入。

#### 基於行的歌詞轉換為基於小節的歌詞

在以前的版本中,有基於行的歌詞,可以在樂譜視窗上以每行輸入。你已不再需要輸入這種類別的歌詞, 但如果你現有樂曲是基於行的歌詞,Band-in-a-Box 可以將他們轉換為基於小節的歌詞。這選項允許你去選 擇當打開有基於行的歌詞的樂曲時要怎樣轉換。預設值是"總是(自動分拆)",這將轉換基於行的歌詞為基於 小節的歌詞並把它們分拆成 4 個小節。如果你選擇"總是 (不分拆)",將轉換基於行的歌詞,但它們不會被 分拆成 4 個小節。你也可以選擇不自動轉換基於行的歌詞。如果當前樂曲有基於行的歌詞,你可以按 **[**現在 轉換**]** 按鈕將它們轉換為基於小節的歌詞。

"新歌曲的預設" 的選項是來自**歌曲設定**對話方塊的設定。

當選擇 "在中間樂段改變風格" (預設值),歌曲在中間樂段用子風格 B, 只有第一和最後樂段用 子風格 A。 如果這一個設定不被選擇,子風格將跟隨和弦譜的部分標誌改變。

當 "容許和弦裝飾" 被選擇 (預設值), 爵士風格能演奏修飾和弦。舉例來說, C7 可能演奏如 C13 或 C7b9,更真實聲音。

那 **[**流行**/**鄉謠**]** 預先設定按鈕關掉這兩個設定,為典型的流行或鄉謠編排,跟隨部分標誌和不修飾和弦。

那 **[**爵士**]** 預設按鈕啟動這兩個設定,為典型的爵士樂編排支援在中央的樂段的獨奏和容許爵士和弦裝飾。

使用強制所有樂曲的音軌為簡單編曲下面的選項去設置所有樂曲的個別音軌或所有音軌為簡單編曲。如果 你想逐首樂曲去強制簡單編曲,請使用工具列上的 **[**凍結**/**簡單**]** 按鈕。

真鼓

真鼓

真鼓 按鈕開啟 真鼓設定 對話方塊。

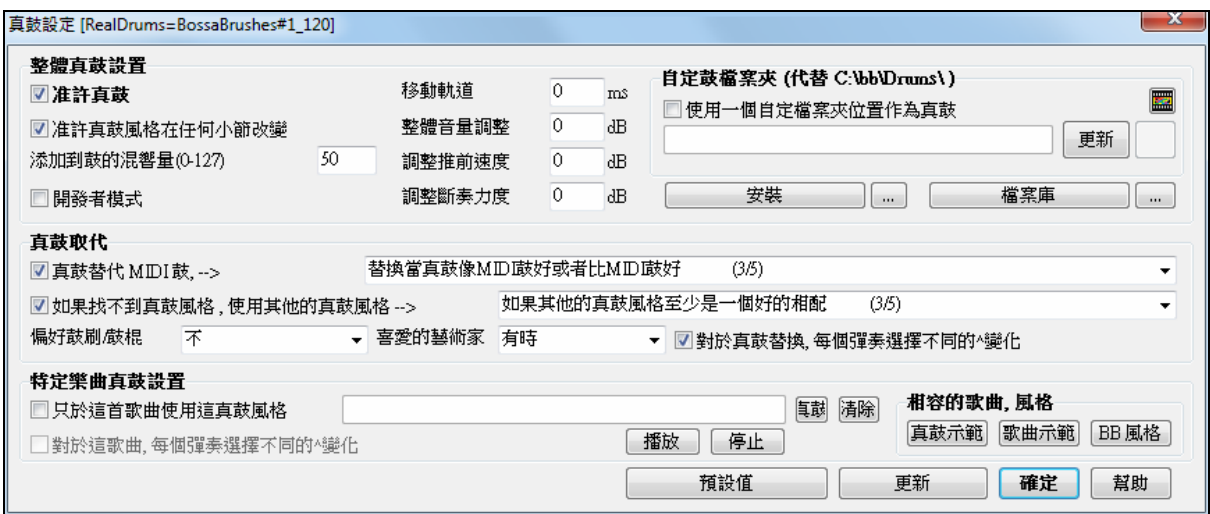

■■准許真鼓 <sub>|</sub> 藉由勾選 "准許真鼓",真鼓會被使用而非 MIDI。有一個快捷鍵組合 准許/不准許 真鼓 (**Ctrl+Shift+F6**)。當歌曲正在演奏的時候,這也能運作。

這會以真鼓替換 MIDI 鼓。. 你能從 1 到 5 改變設定。

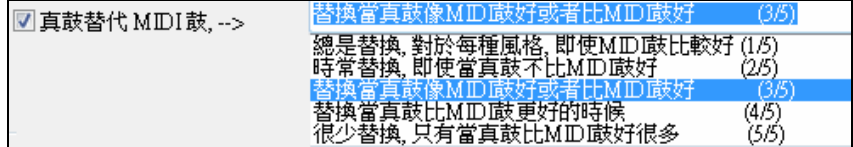

如果設置 1, 幾乎所有的 MIDI 鼓將被真鼓替換。如果設置 5, 只有與風格完全相配的真鼓才被替換。 這一個功能選擇真鼓樂器變化,於每次播放。

# ■對於真鼓替換,每個彈奏選擇不同的^變化

大多數的真鼓風格 (從真鼓 5 開始) 包含許多樂器變化 ("鼓刷和鼓棍","腳踏雙面銅鈸和高架鈸","只是敲 擊" 等等)。現在,藉由選擇 [個人偏好][真鼓] …選擇不同的變化於每個演奏,你能聽到不同的演奏變化, 於每次按演奏時,歌曲每次都有新鮮感。今次,你聽到鼓刷,下次以鼓棍和高架鈸,等等。

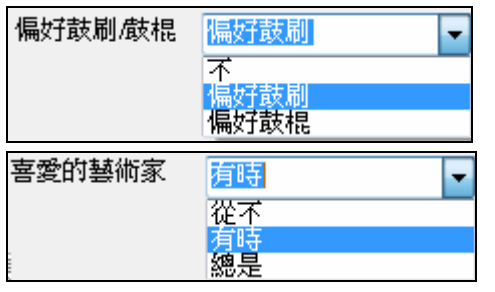

當選擇真鼓風格給風格使用的時候,BB 使用鼓刷和鼓棍作 為你的偏好。舉例來說,如果你選擇 "偏好鼓刷", BB 將總 是在包括鼓刷的變化之中選擇 (當可應用)。

我們有 "藝術家" 支援。這讓你在不同鼓手演奏相同的風格之 中選擇。舉例來說,我們讓多個藝術家演奏 "JazzBrushes" 風 格。你能設定 Band-in-a-Box 選擇不同的藝術家於每個彈 奏,或總是選擇一個特定的藝術家。

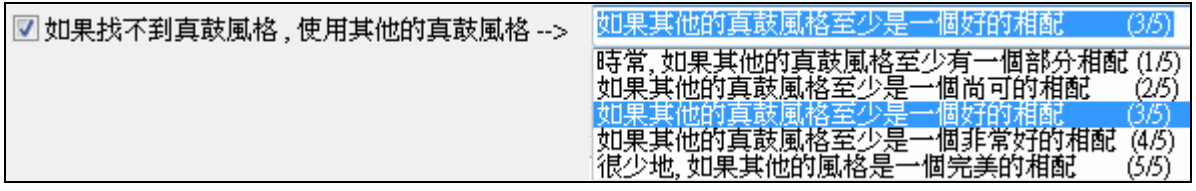

這以你有的真鼓替換你沒有的。

技術上注意:這由 PG Music 提供的文本檔 a\_pgmusic.ds 控制,如果用户製做自己的真鼓風格,可製造其他的檔案 MySubs.ds 。

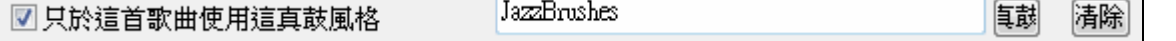

這讓目前的歌曲使用特定的真鼓風格。

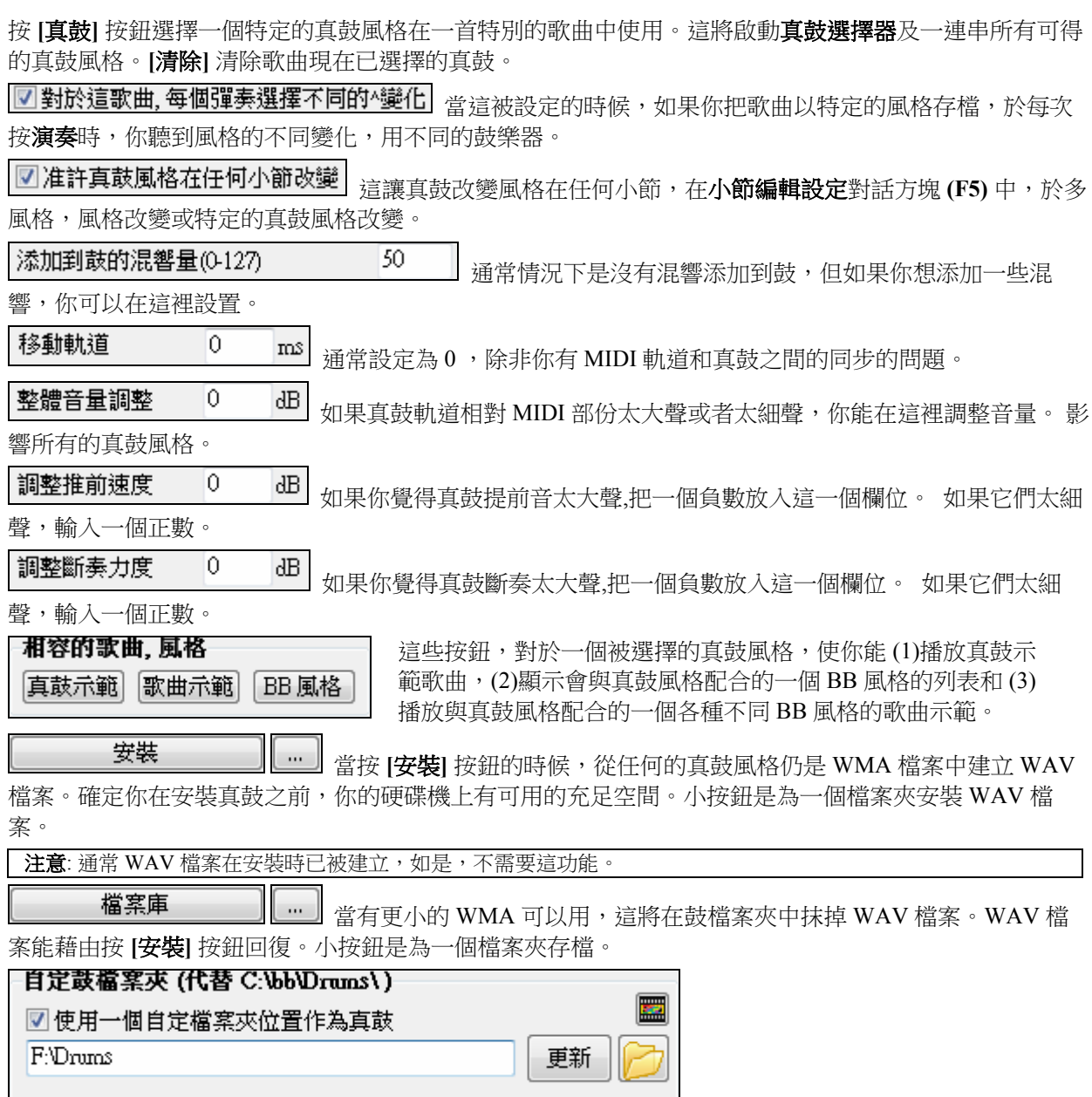

可選擇的檔案夾給你的真鼓風格。現在你能為你的真鼓選擇任何的檔案夾 (舉例來說 e:\Drums)。這讓你, 舉例來說,在你的 C:\ drive 上保存空間。

如果 Band-in-a-Box 找不到你的真軌檔案夾,一個黃色的提示訊息會在啟動時出現,提醒你而且告訴你該如何 解決: "注意: 你有安裝真軌, 但是不在你的真軌檔案夾中。你應該在 *偏好|真軌設定* 指向你的正確真軌檔案 夾。"

為選擇的真鼓風格檢查速度。如果你選擇一個真鼓風格,和為這風格是在推薦範圍以外,BB 將通知你, 而你當然仍能使用風格。自動地由 Band-in-a-Box 選擇的真鼓風格總是與你的歌曲相容。

# 真軌

真軌 真軌設定對話方塊讓你控制真軌。

 $\begin{array}{c} \boxed{23} \end{array}$ 直軌設定 ■准許真軌 整體音量調整 In. 分貝 真圖表 (記譜於一些真軌) ■讓獨奏聲音漸增 网顯示來自風格和歌曲的真圖表記譜 □容許以速度為基礎替換真軌 ■顕然结素原料图示器 ■顯示訊息當更有好的真軌 ■在MDI檔案中儲存真圖表 ☑ 更加快速地產生真軌 ■ 在 BB 歌曲 (MGU) 中儲存真圖表 ☑ 高品質速度/音高伸展作業 (不准許如果播放不理想) ■ 使用+/ 真軌産生 自定真軌檔案夾 (代替C:\bb\RealTracks\ ☑ 真軌歌曲使用4小節結束  $\frac{1}{2}$  $100 -$ 強度 □使用一個自定檔案夾作為真軌 ■ 混嚮加入真軌 ☑ 容許真軌擊 保持和提前 更新 ☑ 在爵士真軌, 爵士化三和弦至第七 □自動-替換 MIDI風格至真軌風格當歌曲載入的時候 檢驗 搜尋並修復 ■載入保存歌曲並VST和FX 删除不需要的+/檔案 ■ 減低真軌的音量去配合MIDI  $\Omega$ 調整提前力度  $\Omega$  $AB$ 調整斷奏力度 預設 更新設置 確定 示範 分配至軌道 幫助

7 准許真軌 | 在真軌設定對話方塊中讓你 准許/不准許 真軌功能。

# 真圖表 **(**真軌的記譜**)**

● 貝司

大多數的真軌現在在記譜顯示彈奏的音符, 也就是真圖表,顯示正在被彈奏的音符。一些結他真軌也顯示結 他譜和一個正確的在螢幕上的指板結他顯示裝置,以顯示結他正在彈奏的音樂。

要顯示哪個樂器有真圖表,在分配真軌到軌道對話方塊把欄 11 "圖表" 排序。樂器有 "N" 或 "Gt" 在這一個 欄中有真圖表。

- 在圖表欄中的樂器有 "Gt",有真圖表以正確的結他譜和在螢幕上的結他指板顯示。
- 如果樂器是原音鋼琴及在圖表欄中有 "N",樂器有爵士鋼琴真圖表。
- 各種不同的其他樂器有 "N", (踏板電子吉他,滑奏結他, Resophonic, 喇叭, 次高音薩克斯管, 次中音薩 克斯管) 有真圖表以標準記譜顯示。

在螢幕的頂端,如果軌道有真軌, 但不是真圖表軌道, 那麼軌道名字是綠色的。

真樂器圖表: 如果一個軌道有真圖表,軌道名字是綠色的並且在下面劃短線。

真結他圖表:如果一個軌道有真圖表,而且是一個結他軌道以正確的結他譜和在螢幕上的結他指 板顯示,它是綠色的並且下面劃長線。

真圖表能被儲存到 MIDI 檔案或歌曲 (MGU) 。

真圖表是可選擇的,在真軌設定對話方塊選擇。

☑ 顯示來自風格和歌曲的真圖表記譜

■顯示真圖表記譜於獨奏

真圖表 (記譜於一些真軌)

■ 在 MDI 檔案中儲存真圖表

■ 7 在 BB 歌曲 (MGU) 中儲存直圖表

☑ "顯示直圖表記譜從風格和歌曲" 將顯示直圖表,那從風格或歌曲產生,與真軌一起儲存的。

☑ "顯示真圖表記譜為獨奏"將顯示真圖表,從選擇獨奏對話方塊中產生的。

Ø "儲存真圖表在 MIDI 檔案中"將儲存真圖表到一個 MIDI 軌道, 如此你能在其他的程式中分析它。

"儲存真圖表在 BB 歌曲 (MGU) 中" 將儲存真圖表 MIDI 訊息至 MGU 檔案。

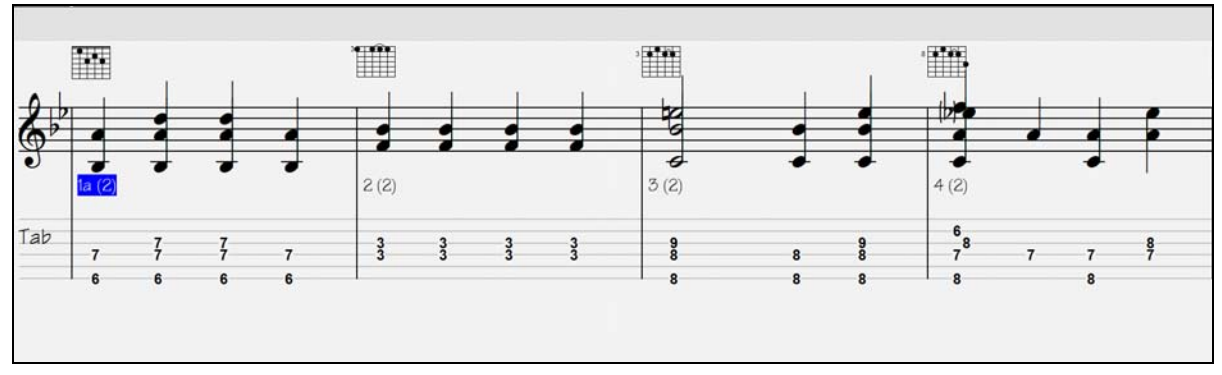

# 真軌檔案夾

真軌風格在 c:\bb\Realtracks 被儲存 (假試 c:\bb 是你的 Band-in-a-Box 檔案夾)。

你能按檔案夾按鈕及選擇另一個檔案夾,以選擇另一個位置。然後, 按 **[**更新**]** 按鈕確定新的位 置。

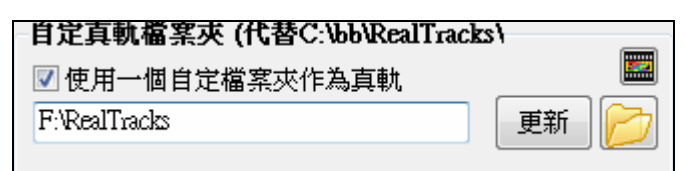

當使用真軌的時候,你不需要參閱這一個檔案夾;它被使用在 Band-in-a-Box 內部, 因此你不應該加入或者把 檔案從這一個真軌檔案夾移開,除非你 "知道你正在做什麼。"

如果 Band-in-a-Box 找不到你的真軌檔案夾,一個黃色的提示訊息會在啟動時出現,提醒你而且告訴你該如何 解決: "注意: 你有安裝真軌,但是不在你的真軌檔案夾中。 你應該在 偏好|真軌設定 指向你的正確真軌檔 案夾。

# 應用真軌設定

 $\overline{0}$ 整體音量調整

分貝 你能調整整體的音量到真軌。如果它們整體太大聲, 試調整整體音量

大約 -10 個分貝。

■讓獨奏聲音漸增 "讓獨奏聲音漸增"能被應用到一些真軌,讓獨奏強度增加。

**7 容許以速度為基礎替換真軌** 如果相似真軌有不同的速度,Band-in-a-Box 將自動地選擇一個最好的使用。 舉例來說,如果你載入一個民謠, 有原音貝司真軌速度 60,和你加速至 140,按**[**播放**]**, Band-in-a-Box 將自動地 選擇一個較近速度 140 的原音貝司真軌,如果它是相同的類型和感覺。這意謂你能使用一個簡單的爵士樂風 格, 和它在各種不同的速度播放,而不須以速度為基礎設定最好的真軌。支援交換速度的真軌列在真軌分配 對話方塊最後一個欄的旁邊。

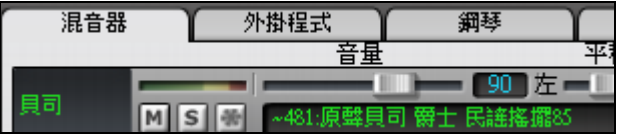

那指出它可以改變到一個不同的真軌風格在更高的速度。

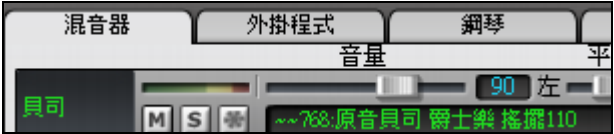

舉例來說,如果我們載入一個民謠爵士風格如 \_BALFRED.STY。

我們能見到貝司真軌風格的名字有一個 (~) 符號在 前面。

現在讓我們把歌曲的速度增加到一個更高的速度, 像 115。

我們將見到真軌樂器名字轉到適合一個速度=110 的。

所以當你按播放的時候, 你將聽到那真軌接近到你的速度, 而沒必要做任何事使這發生。

真軌的速度交換功能的內定值是 "准許" 。(它本來是不准許.)在**真軌設定**對話方塊中有一個選項不准許自動 速度交換。當自動替換真軌不准許 (不勾選)的時候,"顯示訊息當有更好的真軌在這一個速度" 設定被開 啟。

□容許以速度為基礎替換真軌 ■顯示訊息當更有好的真軌 如果真軌被選擇, 一個黃色的訊息會出現,但是有更好的真軌在目前的速度。

有較好的直軸,較接近款曲速度,於下列的軸道: 目司 85->110. 鋼琴 85->110. 結他 85->110

你能藉由按真軌工具列按鈕,然後*在這一個速度選擇更好的真軌* 單擎,替代所有四個部份。

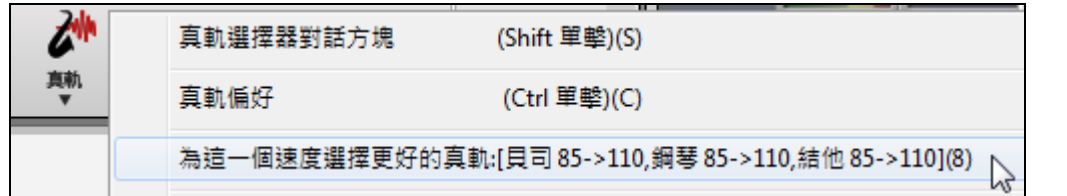

真軌速度分配對話方塊的速度交換 (TS) 欄表示那一個真軌可交換速度。速度交換只發生有真軌的安裝中。

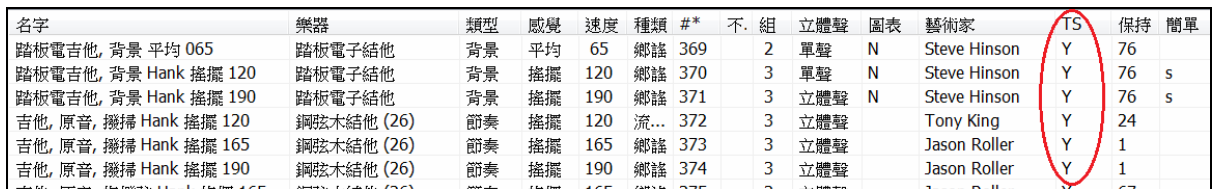

**7 更加快速地產生真軌** <sub>這一個</sub> "加速" 功能自動地工作;在播放期間使用中央處理器資源。如果你有一部 多核心電腦,你可能一點也注意不到,因為它使用不同的核心而非 BB 執行緒。如果你有一個舊的電腦,低記 憶體,慢速硬碟機等等,或在播放期間有音頻雜音你能設定不准許這 '加速' 功能。這將確定你的電腦在播 放期間用較少的中央處理器資源。

7 高品質速度/音高伸展作業 (不准許如果播放不理想) 這能少許改善速度及音高伸展的品質。如果你有一 部快速的電腦而且沒有在播放期間沒有間斷,你能設定這。.

<u>『使用 +^ 真軌 産生</u>】<sub>這一個設定是通常是不准許,但是如果你的電腦較慢,准許它。</sub>

■ 真軌歌曲使用4小節結束 | 4 小節結束容許時間給樂器有一個自然的衰變。"4 小節結束" 有一附加的兩個 小節讓音頻樂器自然衰變的完結 (而非很快淡出)。4 小節結束是預先設定。不勾選這,你能不准許全部使 用 4 小節結束,或在 歌曲設定 對話方塊中以每首歌曲的方式, 編輯設定(於這一首歌曲)。

100 當這被設定的時候,混嚮將被加到真軌和真鼓。 強度% ■ 混嚮加入真軌

**7 容許真軌擊,保持和提前 و高**軌支援**斷奏,保持和提前**。只簡單地輸入和弦, 加入(…)為斷奏及保持, 真軌 播放會它們。

真軌分配對話方塊列出每個真軌,在最後一個欄為 "保持",列出那一個真軌是否支援斷奏, 保 持, 和提前。如果在那裡有一個數目 (不是一個空白的欄位) , 那麼它們全部被支援。如果有 "n" ,這意謂它們被支援, 但是你沒有 Holds\_## 檔案在 RealTracks\Library\Holds 檔案夾。

注意**:** 你需要安裝程式在你的真軌檔案夾中開 Library\Holds 檔案夾。

保持 76

假定你有你產生的真軌的保持檔案,然後你像平常使用 Band-in-a-Box, 和與斷奏輸入和弦 (舉例來說 C..), 保持 (C …), 或提前 (^C 或 ^^C 為 8 分音符 或 16 分音符提前),或提前和保持的組合 (^C….)。

■在爵士真軌, 爵士化三和弦至第七 當簡單的三和弦被輸入, 許多爵士伴奏風格演奏三和弦 (不是第 7),而 非"爵士化它們" 到 7 和弦。 准許這設定,如果你想自動地把三和弦 "爵士化",當使用爵士樂真軌伴奏。

7 自動-替換 MIDI 風格至真軌風格當歌曲載入的時候 如果這設定,當一首用 MIDI 風格的舊歌載入一個真 風格的時候,可能被自動替代, 使你的歌曲更好聽。你能回復替換, 藉由在真軌工具列選單中選擇 回復風格 在風格別名之前 。

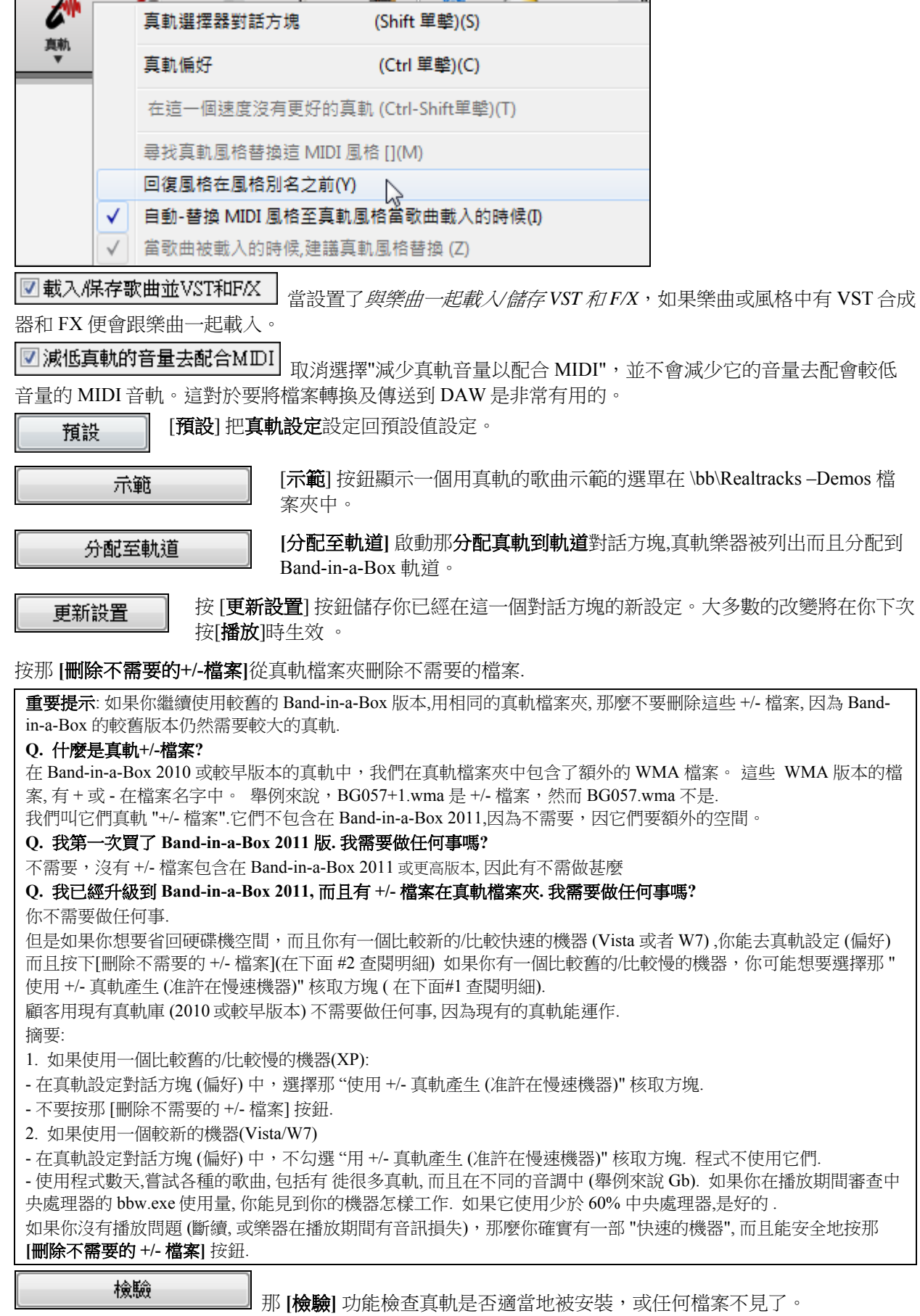

 $\mathbf{r}$ 

m.

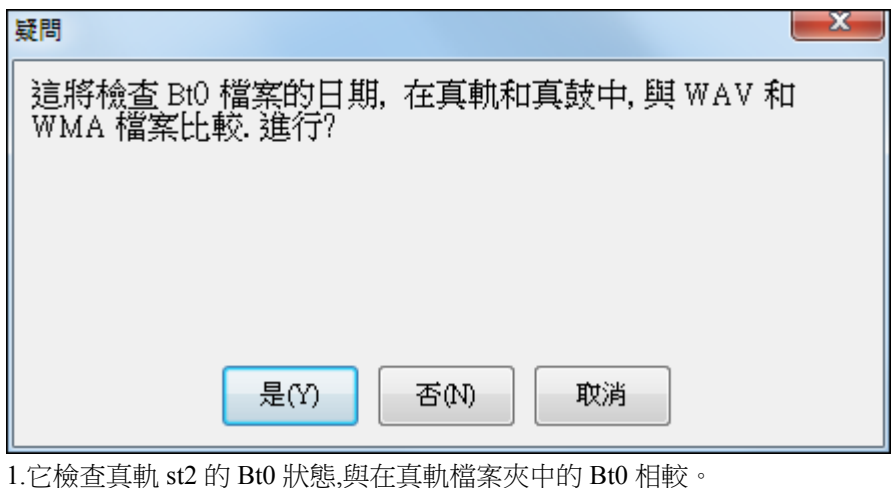

2.如果找到 st2,但是不是真軌檔案夾,發放錯誤訊息。

3.如果 xt2 找不到,發放一個訊息(於一個和弦真軌)。

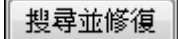

這會搜尋在你的 \bb 資料夾所缺少的真軌 ST2/XT2 檔案, 它會在你的真軌父資料夾搜 尋,如果找到,會讓你選擇複製到你的 \bb 資料夾。

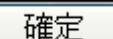

按 [確定] 作出你的選擇並且退出真軌設定對話方塊。

# **Tranzport** 無線遙控

Tranzport

TranzPort 是一個無線的遙控硬體裝置控制 Band-in-a-Box 2007。要另外購買 Tranzport 。 注意**:** TranzPort 無線遙控目前並未生產。如果你能找到一個,它仍然是一個偉大的產品。

首先確定 Tranzport 遙控已安裝及能運作。藉由執行 Band-in-a-Box , 你能知道它是否安裝和運作, 查看

MIDI 驅動程式 (選項 *| MIDI* 驅動程式)。.如果 "Tranzport" 出現在 MIDI-匯入 和 MIDI-導出的驅動程式列表 上 , 那麼 Tranzport 遙控已正確地安裝。

在 Band-in-a-Box 的 **Tranzport** 設定對話方塊中,設置支援 Tranzport。

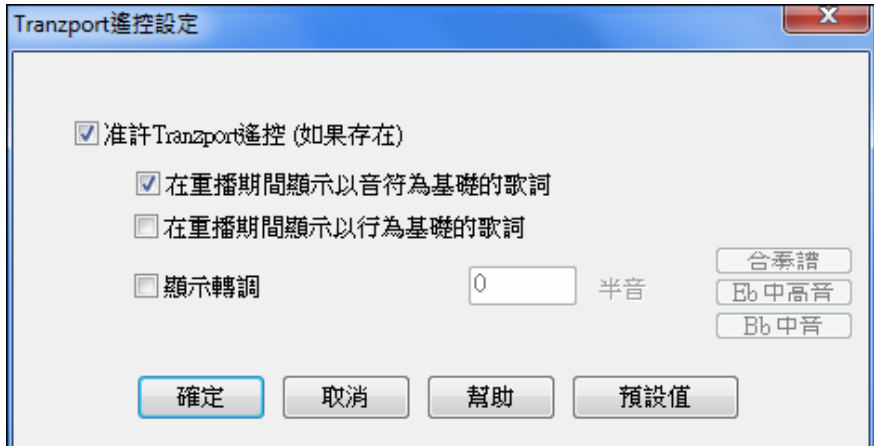

如果你想要歌詞在播放期間在 Tranzport 遙控上顯示,設定這些選項。如果是非合奏譜樂手,可設定 "顯示轉 調裝置"。舉例來說,一個次高音薩克斯管樂手會按 "Eb 中高音" 按鈕,然後 Tranzport 會顯示和弦轉調到他 的音調。

# 練習

練習 練習視窗容許方便地 "按一個制" 便可使用幫你練習的 Band-in-a-Box 功能。

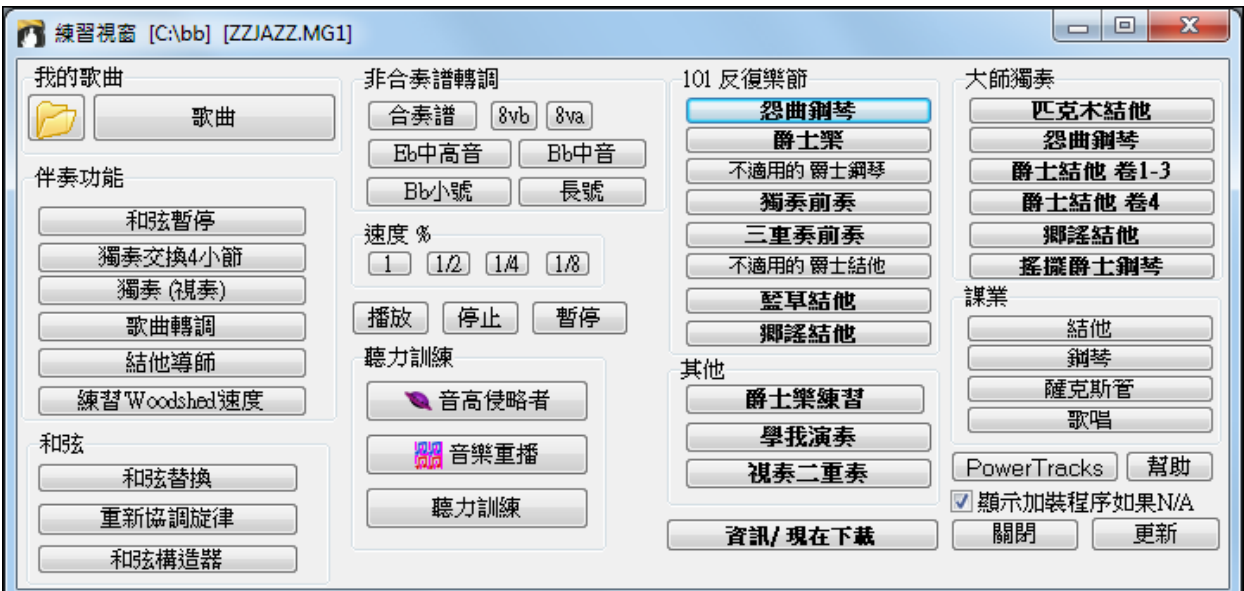

# 練習視窗的功能。

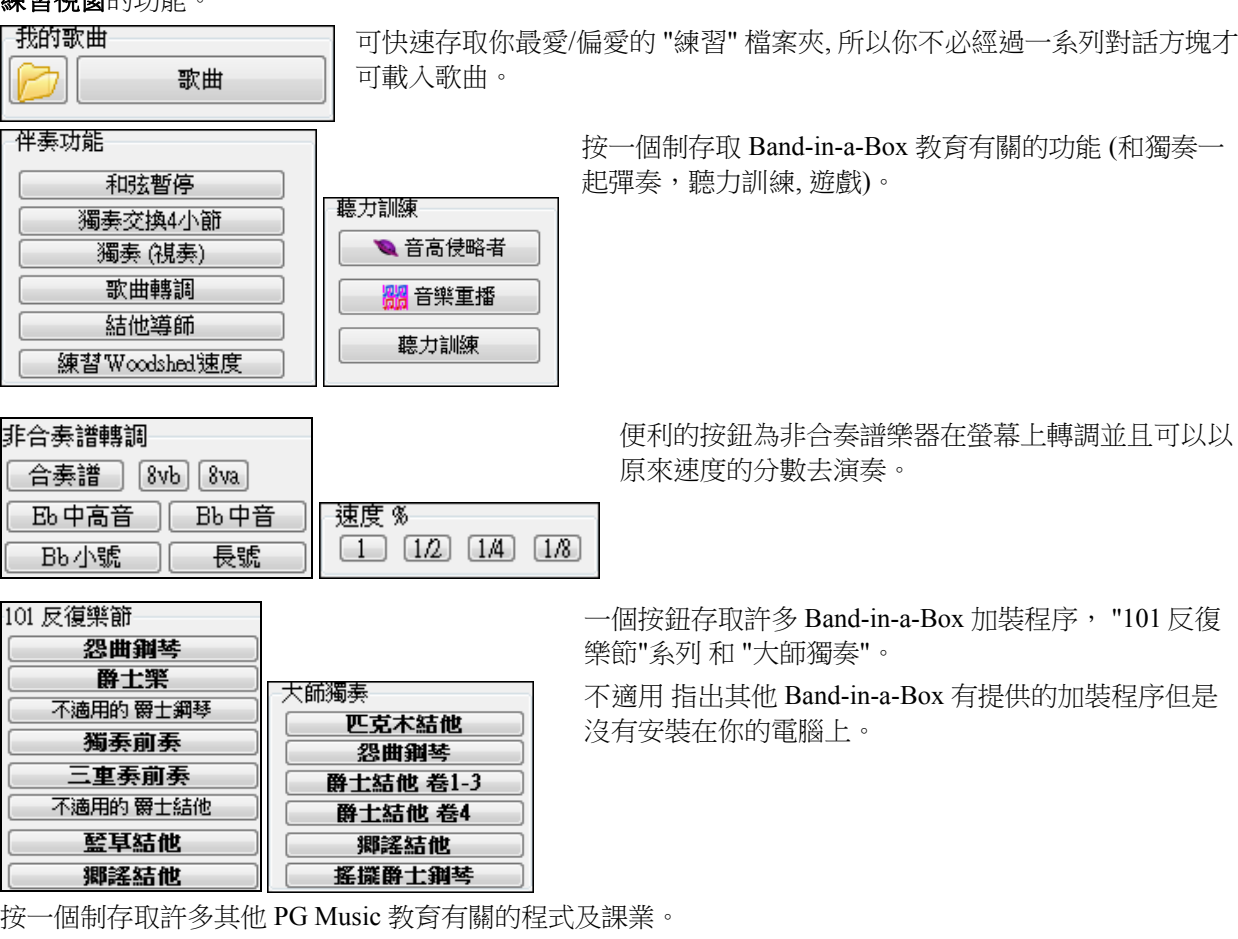

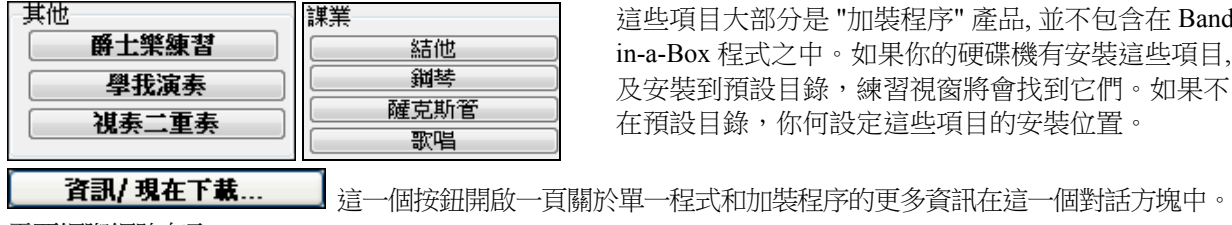

這些項目大部分是 "加裝程序" 產品, 並不包含在 Bandin-a-Box 程式之中。如果你的硬碟機有安裝這些項目, 及安裝到預設目錄,練習視窗將會找到它們。如果不 在預設目錄,你何設定這些項目的安裝位置。

需要網際網路存取。

第十五章: 參考 513

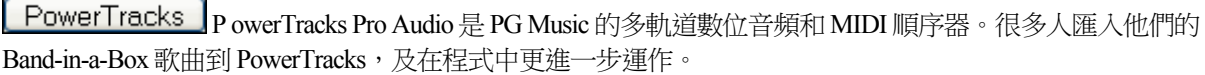

■ 顯示加裝程序如果N/A │ "<sub>顯示加</sub>裝程序如果 N/A" 設定,你能選擇顯示或不顯示你沒有的項在螢幕上。

更新 如果你才安裝一個加裝程序或一個程式,按這一個按鈕。這讓你從練習視窗使用它。

混嚮

混響 **PG Music** 混嚮視窗讓你選擇音頻混嚮類型或者設定你自己的混嚮設定。

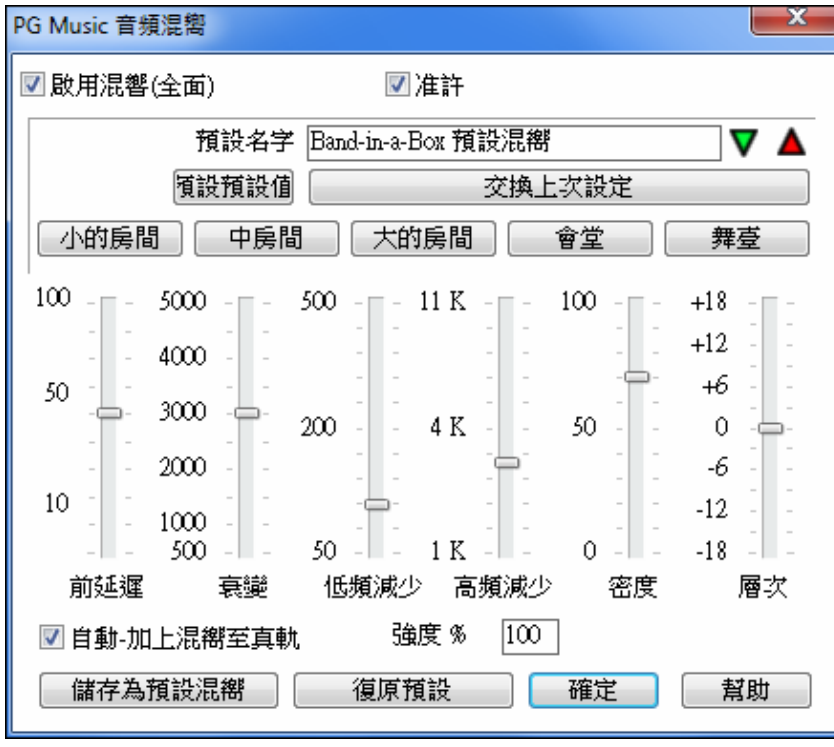

■ 啟用混響(全面)

図准許

 $\mathbf{I}$ 

可以全面啟用/禁用所有樂曲的混響,在這種情況下設置仍將出現但不會應用混響。或你可以只啟用/禁用當 前樂曲的音頻混響。這將節省一些 CPU 週期,如果你使用的是較慢的機器。

 單擊在綠色的選擇一個預設按鈕開啟預設列表。這一個列表只將顯示 "Band-in-a-Box 混嚮內定值" 直 到你儲存一些你自己的預設。

選擇預設(Z) ▶ 1 Band-in-a-Box 預設混嚮(B)

當你調整設定,它們將被應用到目前的歌曲。那 **[**交換 **"**預設值**"]**按鈕,撥動你目前的設定和預設值設定。 這讓你聽到你改變設定的的效果。

交換上次設定

使用 "房間" 按鈕列為不同類型的空間載入典型的設定。這些按鈕方便應用特別的效果或者載入設定,然後 你能設定你自己的預設。

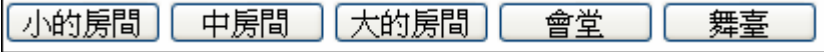

# 儲存設定到預設

你能儲存你的混嚮類型為預設,和目前的設定也將在一個 DX Settings\PGReverbSettings.bin 檔案中與歌曲儲 存。

為了儲存目前設定至個預設的, 在 "預設名字" 欄位中輸入你的預設名字。

預設名字 Bright Room V A ▲ 然後在儲存預設箭咀上單擊,而且在預設列表中選擇一個位置。你能在一個現有的名字上重寫。

# **DAW** 外掛程式

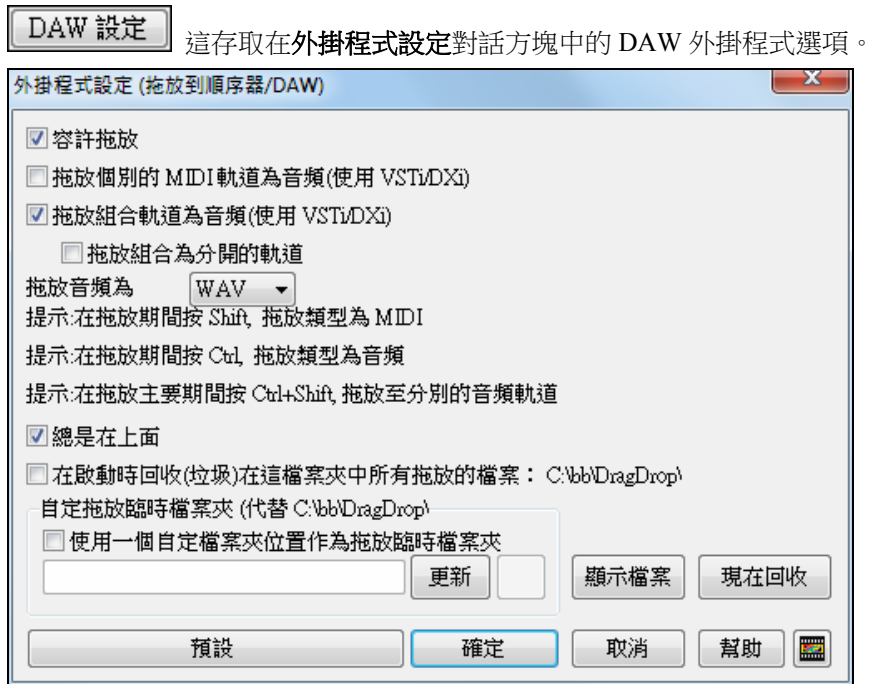

容許拖放**(**預設值**=**容許的**)** 如果不准許, 拖放功能不運作。應該沒有一個理由不准許。

拖放個別的 **MIDI** 軌道為音頻 **(**使用 **VSTi/DXi) (**預設值**=**否**)** 這選項當你直接拖動一音軌到一 DAW 時會應 用。當准許,被選擇的 MIDI 軌道會轉換到音頻, 使用你現在選擇的 VST/DXi(舉例來說 Coyote WT 或 Forte)

拖放組合軌道為音頻 **(**使用 **VSTi/DXi) (**預設值**=**是**)** 這選項當你直接拖動一主要音軌到一 DAW 時會應用。 當准許,整個編排會轉換到音頻,使用你現在選擇的 VST/DXi (舉例來說 Coyote WT 或 Forte)。如果沒選擇, 在編排的 MIDI 軌道轉移為 MIDI, 在一個檔案中。

拖放主要為分開的軌道 **(**預設值**=**否**)** 如果設定為是, 當拖放主要選擇鈕的時候,拖放將造成多個檔案,每軌道 一個檔案。

拖放音頻為 **WAV/WMA** 如果設定為 WAV , 音頻拖放為 WAV 。如果設定為 WMA , 音頻拖放為 WMA 。 注意大多數的順序器想要 WAV 檔案。

**總是在上面** 如果設定, 外掛程式視窗總是將是在上面。注意,如果你在對話方塊中改變這,它在你退出對話 方塊之前沒效。

保留拖放檔案永久在檔案夾中**(**預設值**=**否**)** 當你拖放一個檔案的時候, Band-in-a-Box 會把它做成一個複製和 放入 c:\bb\DragDrop 檔案夾。這是一個臨時檔案夾。大多數的 DAW (和視窗 Explorer) 會把拖放檔案做成複 製和合併它們的檔案結構, 但是一些不會 (舉例來說 "純粹的" wav 編輯器,像 SoundForge)。所以如果你正 在拖放檔案到一個 DAW, 那與拖放的檔案運作和不會複製它們 (像 CoolEdit 或 SoundForge),然後你應該設 定 "保留拖放檔案永久在檔案夾 c:\ bb\DragDrop 中" 至是。否則, Band-in-a-Box 將在啟動時回收(垃圾)在 DragDrop 檔案夾中 的檔案。如果需要,你能從垃圾取回的這些檔案。

如果你想,你能為臨時檔案自定拖放檔案夾, <sup>,</sup>舉例來說, 在你的 DAW 檔案夾裡。然後被拖放的檔案在 Explorer, 在你的 DAW 音頻專案附近的一個檔案夾中。

# 播放菜單

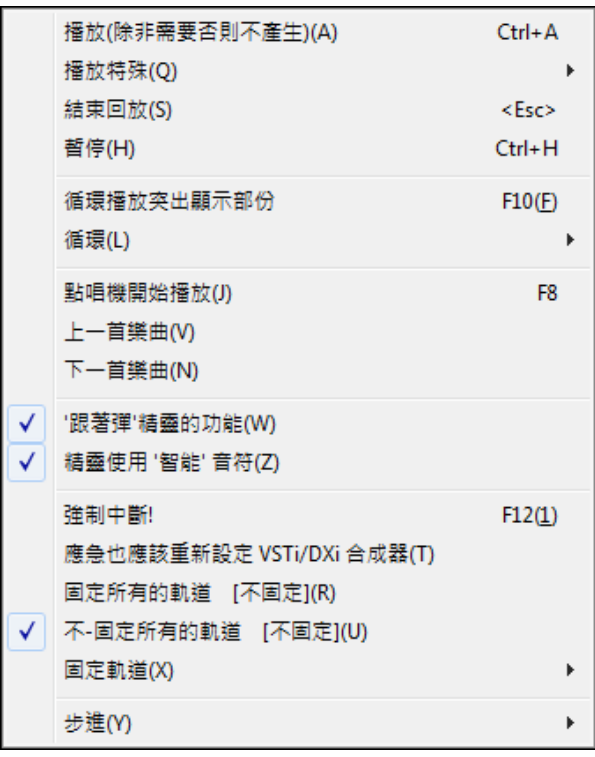

提示**:** 和播放有關的更多命令,可以點擊主介面中的相關按鈕。另外使用快捷鍵也是最有效率的辦法。

# 播放 **(**除非需要否則不產生**)**

除非從未產生過,不再用產生聲部而從開始播放目前的安排。保持被編輯的伴奏聲部。

**播放特殊**打開一子功能表並有選項去播放樂曲。

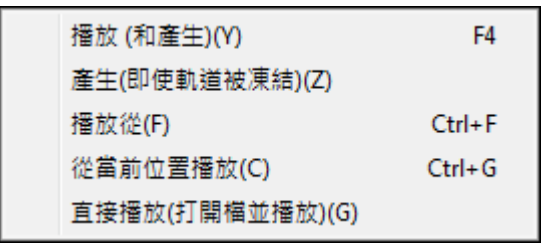

### 播放 **(**和產生**)**

產生新的樂曲編排,並播放樂曲。

# 產生 **(**即使軌道被固定**)**

當你這樣做的時候,歌曲將再產生,軌道將重寫,而且歌曲將停留固定。所以如果你正用真軌固定歌曲, 得到立即的播放, 但是厭倦那固定的編排, 只要按 Shift+播放, 產生一個新的編排, 和按儲存。然後新的 "最 新-固定" 編排立即地播放, 甚至與許多真軌一起。

提示:明顯地你不使用這一個功能強行再產生一首固定歌曲如果你已經為歌曲做自定的編輯,除非你已經儲存歌曲而且 有一個後備的複製。

#### 從某小節開始播放

選擇一個主歌和小節來播放當前的安排。聲部不被再產生。在回放期間使用這個命令可以跳轉到樂曲的任 何小節。

# 從當前位置播放

當樂曲被停止時這個命令讓再一次回放的時候從反白區域的小節開始。

# 轉到

在任何的目錄中彈出打開檔對話框來選擇任意樂曲。被選擇的樂曲提取並自動地在 Band-in-a-Box 中播 放。

# 停止

停止播放或錄音。要從當前小節恢復播放,請使用 從當前位置播放 命令或 [播放從小節...] 工具列按鈕。要 從一開始播放樂曲,請按 [播放] 工具列按鈕。

# 暫停

暫停樂曲。重複命令再繼續從樂曲被暫停的精確位置播放。

# 循環播放突出顯示部分

移動滑鼠指標,選定和弦視窗的一定小節範圍,然後,通過此選項,循環播放選定的部分。

# 循環播放

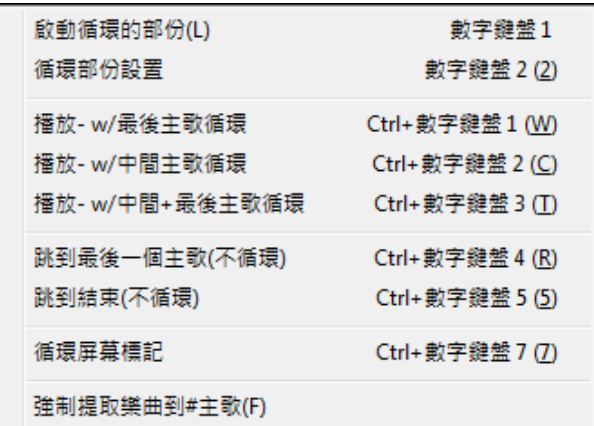

- 開啟循環播放
- 循環區域設置
- 循環播放最後(中間)樂段
- 跳到最後樂段(結束處)
- 循環播放當前的螢幕區域

播放時插入其他樂曲

強制提取樂曲到**#**主歌設置你載入的每首樂曲為同樣數量的主歌。.

# 用點唱機播放

打開點唱機對話框開啟選項為自動點唱機選擇一個播放列表。

# 播放上一首**/**下一首

播放點唱機列表中的上一首/下一首樂曲

#### 精靈式播放

"跟着彈"精靈功能,讓你使用 QWERTY 鍵盤或者連接的 MIDI 鍵盤與 Band-in-a-Box 一起彈奏。精靈只在 播放期間啟動。

# 智能化播放

撥動到開,精靈只播放音符基於歌曲的和弦/音調。撥動到關 "智慧" 音符 (不勾選), 精靈讓你存取半音 階。

#### 強制中斷

如果接受和輸出的 MIDI 資訊發生紊亂和嚴重問題,可以強制中斷。快捷鍵: F12。

# 強制中斷也應該重新設定 **DXi** 合成器

當選擇,懸掛的 DXi/VSTi 音符也被清除。

# 固定所有的軌道

凍結所有的軌道–MIDI,宣軌和直鼓–快速重播不須再產牛軌道。

#### 解**-**固定全部追蹤

不固定軌道容許正常的再產生。

### 固定軌道

容許固定選擇的軌道。

# 單步播放

當一首樂曲暫停時這些命令可以用來逐步在當前所選的音軌上定位。例如,如果當前音軌是設置為旋律音 軌,使用樂譜視窗、總譜視窗或吉他視窗上的一行按鈕;按前移按鈕將顯示在鋼琴顯示、吉他顯示、總 譜、和樂譜上的旋律的下一個音符或和弦。 這是一個很棒的方法去並研究所演奏的音符,以及在音軌上周 圍定位。

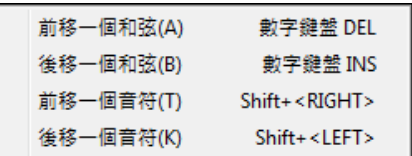

# 旋律菜單

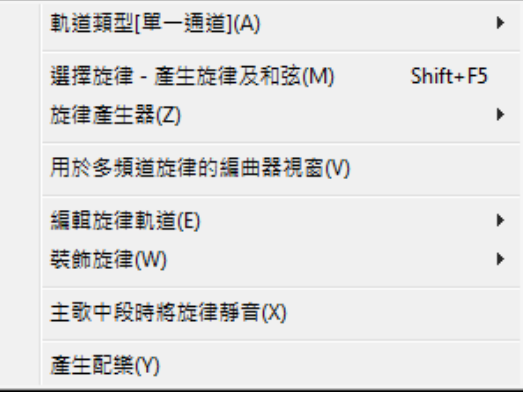

# 音軌類型

通常您可以將音軌類型設置為單通道類型,但是也可以設置為:

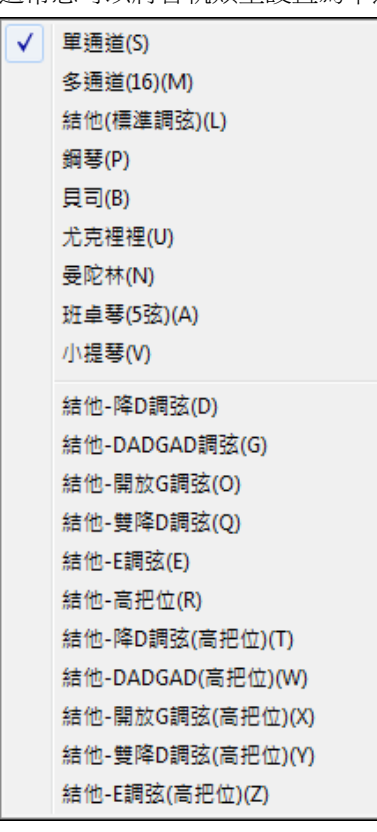

- 多(16)軌:保留全部通道,都可以輸出。對於輸入完整的 MIDI 檔並重播旋律通道很有用(使用靜音風格)。 - 結他通道:11 到 16 通道保留給結他各弦,可顯示手法譜。記譜 提高一個八度,MIDI 檔包含了預留通道。
- 鋼琴:此種模式下,8、9通道分別分配給鋼琴的左、右手。
- 選擇貝斯、尤克里里、曼陀林、班卓 (五弦) 或小提琴時樂譜視 窗會顯示正確的譜號,結他視窗會顯示相應的指板圖。
- 將音軌設置地與 Band-in-a-Box 所支持的 11 種結他調弦方式 (如 DADGAD 調弦、開放 G 調弦或雙降 D 調弦)相匹配,您 就可以在結他指板、樂譜以及 Tab 譜上看到正確的音符

旋律產生器可產生旋律與伴奏和弦功能。 旋律製作器 讓您使用旋律產生器編輯旋律檔。

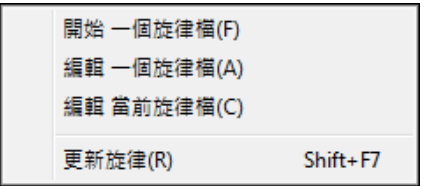

# 多通道旋律順序器

Band-in-a-Box 中有兩個軌道加入你自己的錄音,這是旋律和獨奏軌道。 通常你想要在旋律和獨奏軌道上的 一個部份。因為 MIDI 資訊能有分開的通道,這可儲存 16 個分開的部份在每一個旋律和獨奏部份上。 當旋 律或獨奏軌道被設定為"(16)多通道",這便是順序器模式。選擇這一個指令將啟動順序器視窗。然後你能 自訂哪個通道播放和顯示。

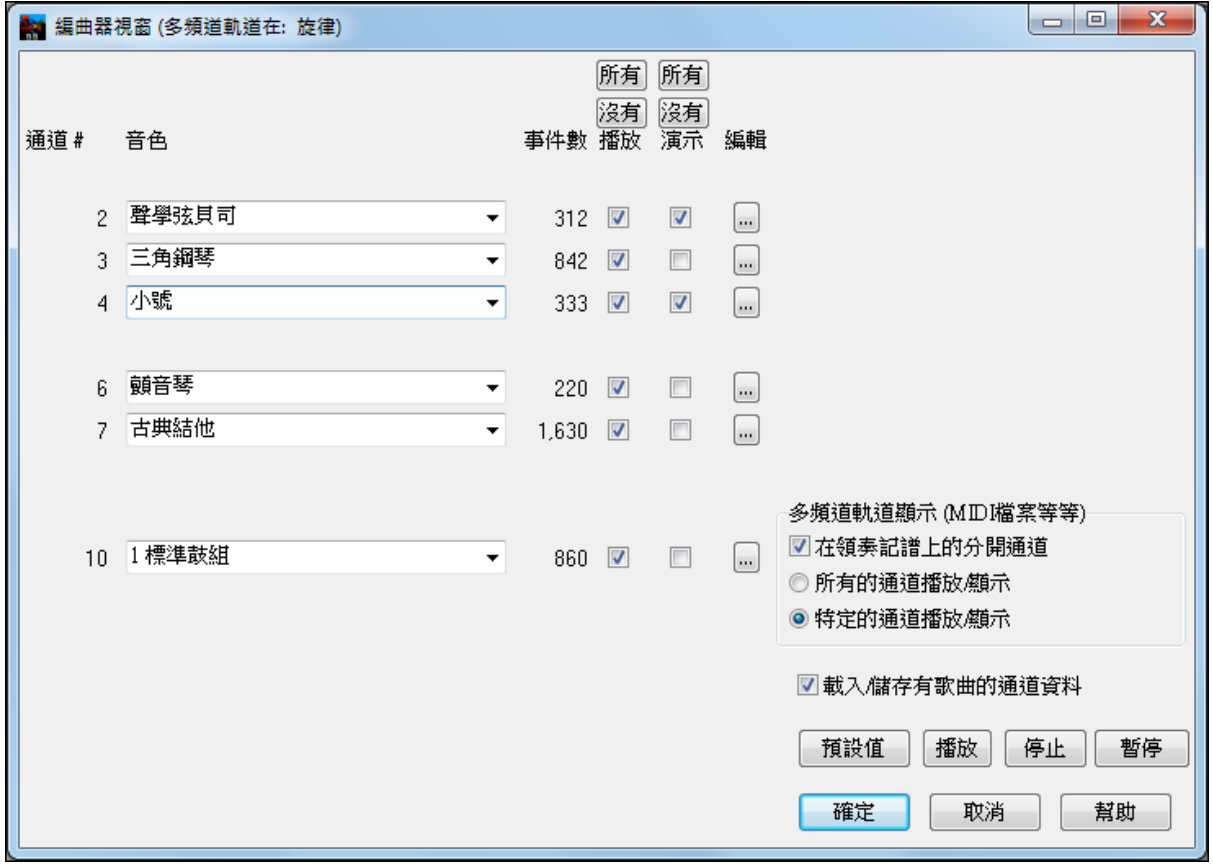

在圖中的例子,我們已經設定通道 2 (貝司) 和通道 4 (喇叭) 在記譜上顯示,及設定播放所有通道。(聽到它 們)。

 $\overline{...}$ 

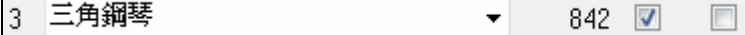

對於特定的通道,(舉例來說通道 3:鋼琴),我們見到下列的訊息。

通道 3:原音鋼琴 (這是在軌道上的音色名稱)。

842 : 在軌道中有 842 個事件,通常每個音符是一個事件。

我們已經自訂鋼琴軌道為聽到 (演奏 = 是), 但不在記譜中顯示 (顯示 = 否)。

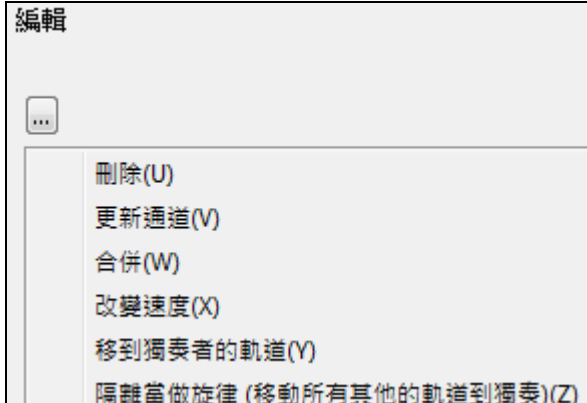

在軌道右面有一個小按鈕,這可讓你刪除通道/再設通 道或者和另一通道合併。

你能增加或者減少軌道的力度而且移動它到獨奏者軌 道。你也能用樂器音色組合方格將軌道上的音色 (樂 器) 轉換。

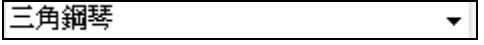

現在我們已經自訂了顯示,我們見到貝司和喇叭在記譜上顯示,及聽到整個軌道。

# 編輯旋律軌道子功能表

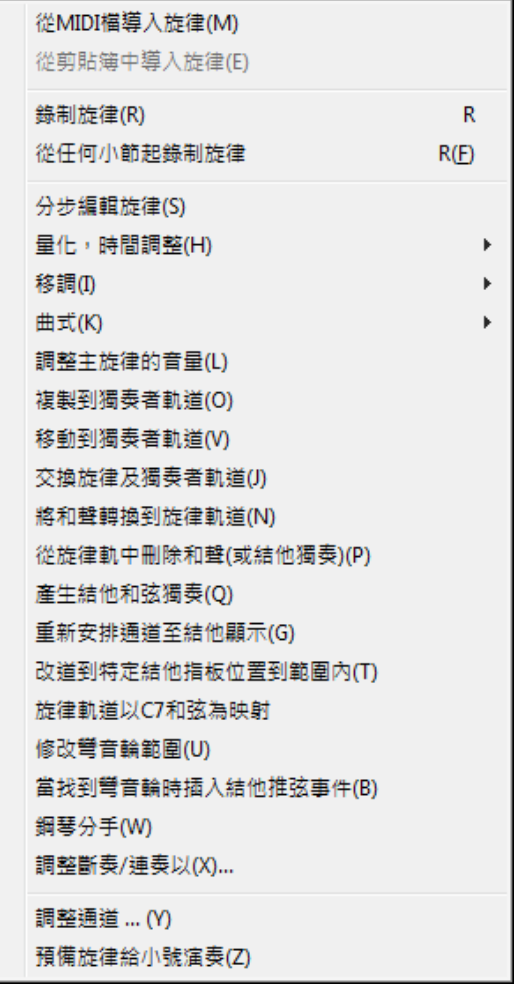

# 從 **MIDI** 文件中匯入旋律

允許您從 MIDI 檔(\*.MID)中將資料登錄旋律軌。

### 剪貼板匯入旋律

允許您把粘貼在剪貼板中的 MIDI 資料(例如來自 PowerTracks 的音序)輸入旋律軌。

# 錄製旋律

打開錄製旋律對話方塊,錄製 MIDI 旋律。

# 從**#**小節起錄製旋律

2 小節預備拍之後從當前高光顯示的格子開始錄音。

# 單步編輯旋律

允許您在樂譜視窗使用事件表一步一步地輸入/編輯旋律。

# 量化,時間調整

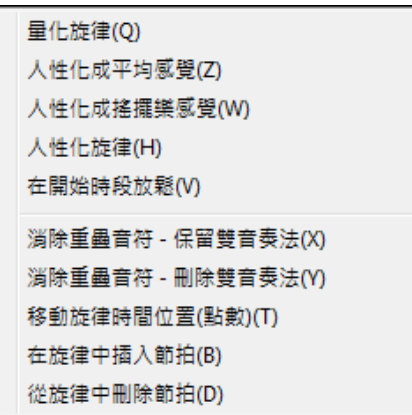

# 量化旋律

打開量化旋律選項對話方塊。

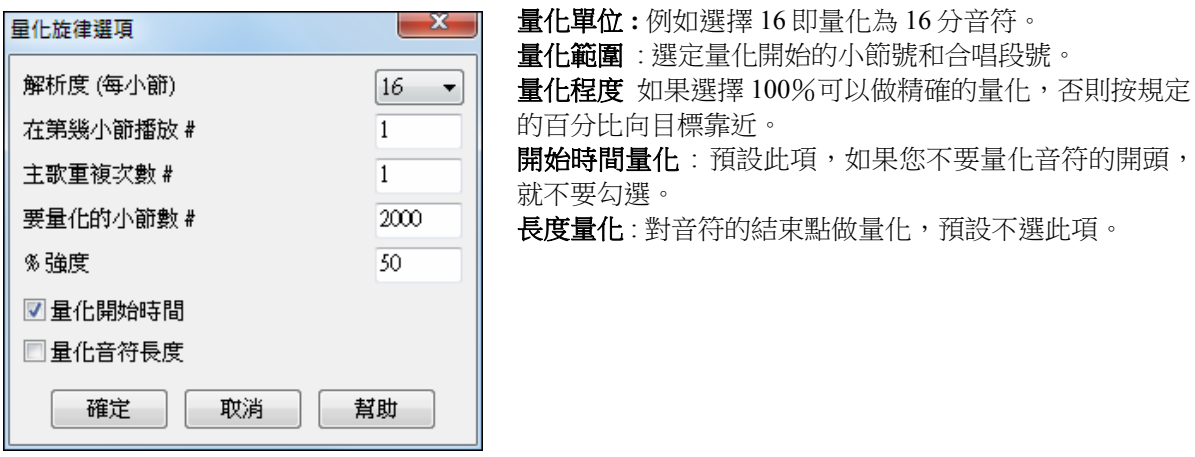

# 旋律風格-標準式、搖擺式

Band-in-a- Box 使用智慧的人性化程式,使旋律從一種感覺到另一種,一個速度到另一個,在八分音符 的基礎上形成搖擺感覺(但不是隨機的),結果是非常自然、音樂化的 MIDI 旋律。

# 旋律聲部人性化

打開"量化成新的速度和感覺"對話方塊,人性化效果包含5個主要範疇:速度,延遲,8分音符空間, 連音,感覺。

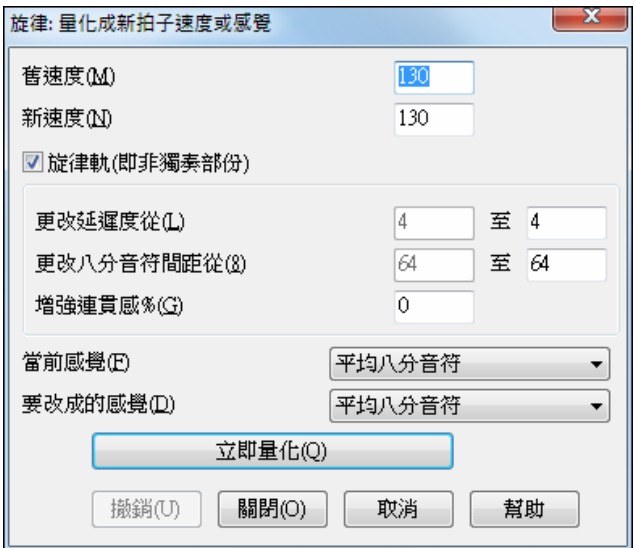

放鬆音符開始時間是一個特定的功能用作改變在旋律或者獨奏軌道上的音符的開始時間,藉由選擇影響 對那一個音符 (和聲、和弦和差異數)。

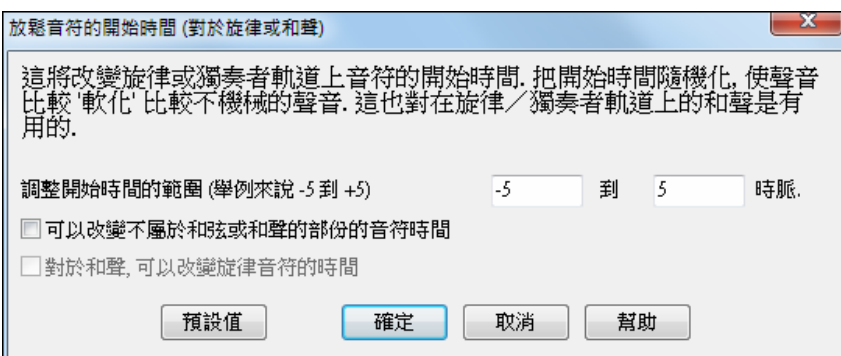

### 消除重疊的音符 **–**保留雙音**/** 消除雙音

打開一個範圍選擇對話方塊,讓您選擇此項應用的有效小節範圍。

# 移動旋律-以時鐘點為移動單位

以微小的增量前後移動旋律,用 tick 或 PPQ 作計量單位。

# 旋律中插入節拍

根據當前樂曲的拍號在旋律中插入空拍。

# 刪除旋律中的節拍

根據當前樂曲的拍號刪除旋律中的拍子。

移調顯示一子功能表並有功能去移調旋律音軌。

只轉旋律的調(P) 下移一個八度  $Ctrl + Alt + 1(C)$ 上移一個八度  $Ctrl + Alt + 2(1)$ 

#### 旋律臨時移調**…**

僅旋律軌移調,不影響其他軌。

八度轉換低八度、高八度 將旋律聲部做上、下八度轉換,經常用於改換旋律樂器的時候。可以在樂曲 演奏時進行轉換。

曲式

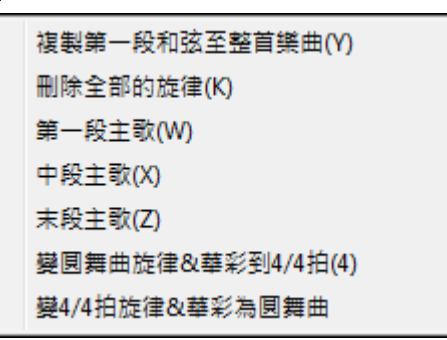

# 將第一段樂段複製到全曲

將旋律軌複製到全樂曲各段。

#### 清除全部旋律

抹去旋律軌及其資料。

# 清除合唱段旋律

有選擇地清除第一段、中段或最後一段的旋律。

將圓舞曲旋律和獨奏轉換成 **4/4** 拍使用智慧演算法立即將 3/4 拍樂曲改變成 4/4 拍的感覺,同時改變拍 號。

將 **4/4** 拍旋律和獨奏轉換成圓舞曲使用智慧演算法立即將 4/4 拍樂曲改變成 3/4 拍圓舞曲的感覺,同時 改變拍號。

### 調整旋律音量

僅調整旋律軌的音量(velocity)大小,不影響其他軌。

#### 複製為獨奏

將整個旋律軌複製到獨奏軌,這對於臨時保留旋律軌或並軌很有用。

#### 移動到獨奏軌

複製旋律軌全部內容到獨奏軌並清除旋律軌原有的資料。

### 獨奏與旋律互換

執行雙重的複製/移動,讓獨奏軌與旋律軌的內容進行互換。

# 自動匹配 **7** 和弦

這是一種製作風格常用的工具。

### 和聲轉換為旋律**…**

使單聲部的旋律軌包含當前的和聲部分。

### 旋律中移除和聲與獨奏

如果旋律是從獨奏或和聲中轉換得到的,可以使用此命令將之移除。

#### 產生和弦式結他獨奏

打開結他特點對話方塊,產生結他和弦獨奏。

### 自動轉換結他聲部的通道

將音軌分配到結他使用的 11 到 16 通道,以便標明結他把位。

疑問 確定再通道已經在通道11到16的音符?

在範圍內改變通道到指定吉他檔子位置在所選範圍改變檔子位置。

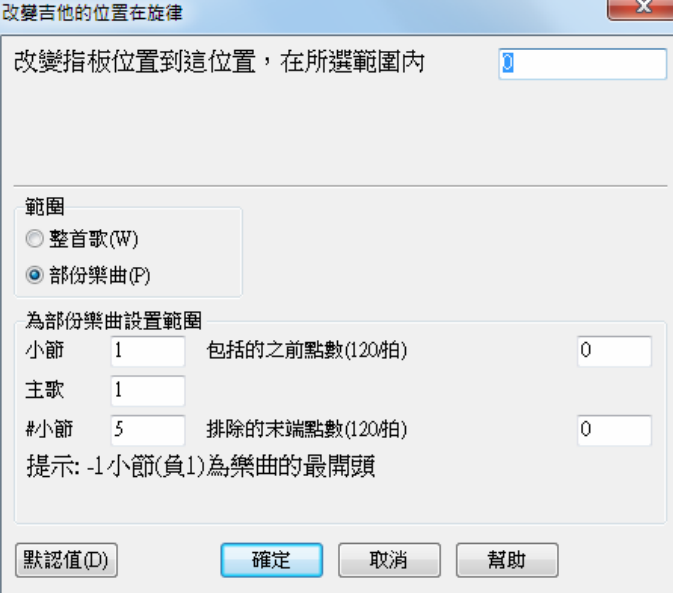

#### 改變彎音輪係數以半音為單位

設置結他滑音範圍當模組中包含彎音輪事件時

鋼琴手分 用聰明的分手常式以人手分開一個旋律或獨奏軌道上的鋼琴部份。 左手/右手在大鋼琴上以紅色 /藍色顯示,及在記譜上的底音/高音譜號上顯示。匯入一個鋼琴 MIDI 檔案到旋律軌道可取得'分手'顯示和 列印。

#### 調整斷奏**/**連奏以**...**

這允許你去增加在旋律音軌的連奏音符 N 點數,避免下一個音符在 M 點數,或減少音符的長度 N 點數, 音符保留最少 M 點數。要增加音符的連奏,請在第一個對話方塊中輸入一個正數。在音軌中的音符時長 將增加此點數數目。 然後,在接下來的對話方塊中指定點數數目以避免下一個音符。要減少音符的長

度,請在第一個對話方塊中輸入負數。在音軌中的音符時長將減少此點數數目。 然後,在接下來的對話 方塊中,指定音符的最少時長。

調整通道數值**:** 以輸入的數值調整所有 MIDI 通道。

準備旋律給小號演奏調整旋律音軌的通道以在 SampleTank 中使用 PG 小號 1 音色。音軌類型更改為多通 道和顯示閃光的確認訊息。

旋律已經為小號改道. 請確保在SampleTank中選擇PG 小號1音色

移飾旋律顯示一子功能表並有選項去啟用或自訂裝飾的功能。

```
回放時裝飾旋律(B)
                Ctrl+Alt+E
旋律裝飾對話框(G)
                 Ctrl+Alt+L
```
# 演奏進行中的人性化處理(修飾)

打開修飾對話方塊,讓您在演奏過程中對旋律進行修飾。

# 人性化(修飾)設置

本對話方塊供用戶自定修飾的類型和參數。

6 在中央的樂段期間靜音以獨奏。

產生配樂 配樂功能讓你選擇的風格中設定任何長度來產生音樂。作為"製作人",你可選擇類型、時間、樂 器、及淡入/ 淡出。配樂調整速度和長度與設定相配,然後你可儲存於 WAV, WMA(視窗媒體) 或 MP3 檔 案。

# 獨奏菜單

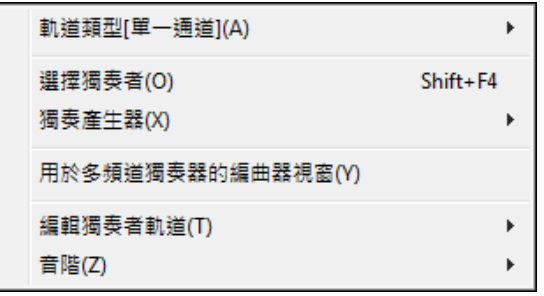

# 音軌類型

通常您可以將獨奏軌設置為單通道類型,但是也可以設置為:

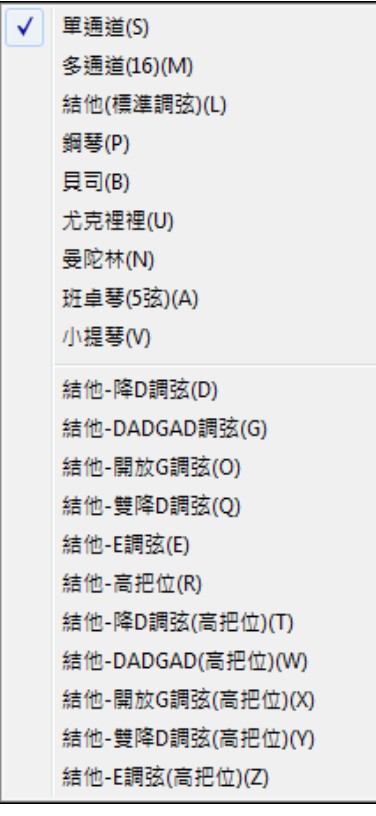

- 多 (16) 軌: 保留全部通道, 都可以輸出。對於輸入完整的 MIDI 檔並重播旋律通道很有用(使用靜音風格)。
- 結他通道:11到 16 通道保留給結他各弦,可顯示手法譜。記譜提 高一個八度, MIDI 檔包含了預留通道。
- 鋼琴:此種模式下,8、9 通道分別分配給鋼琴的左、右手。
- 選擇貝斯、尤克里里、曼陀林、班卓或小提琴時樂譜視窗會顯示正 確的譜號,結他視窗會顯示相應的指板圖。
- 將音軌設置地與 Band-in-a-Box 所支持的 11 種結他調弦方式 (如 DADGAD 調弦、開放 G 調弦或雙降 D 調弦)相匹配, 您就可以在 結他指板、樂譜以及 Tab 譜上看到正確的音符了。

### 產生並播放獨奏**…**

打開選擇獨奏對話方塊,選擇預置的獨奏風格或定義自己的獨奏。

### 獨奏產生器子功能表

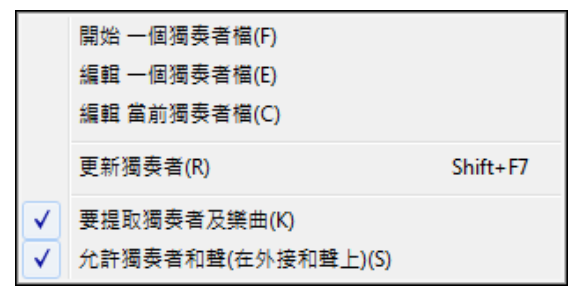

### 載入獨奏範本

讓您製作和編輯獨奏風格並保存在您選擇的名字下。

#### 編輯獨奏範本

在打開檔對話方塊中,您可以選擇任何獨奏檔(\*.SOL)進行編輯,如果您沒有創建自己的獨奏檔或只是 希望編輯正在使用的獨奏,請使用編輯當前的獨奏範本命令。如果您希望製作自己的或修改現有的獨奏, 請使用獨奏製作模組。這裏可以定義獨奏演奏的基本參數如樂器音域(例如中音薩克斯),特別的連音, 少一些搖擺,更按拍子演奏等。此外還有關於樂句的選項,比如多長的句子,每句之間的空間等。

# 編輯當前的獨奏範本

為已經安裝的獨奏檔打開選擇獨奏對話方塊。

#### 更新獨奏

Band-in-a-Box 每次產生的獨奏都不盡相同,每次更新,都自動產生全新的獨奏,哪怕使用的是同一獨奏 範本。

### 隨樂曲載入獨奏

載入樂曲時自動載入隨之保存的獨奏資訊。

### 允許獨奏和聲 **(** 和聲位於 **THRU** 模組**)**

選擇此項可將和聲特點用於獨奏,製作出和聲化的獨奏。

# 多通道獨奏順序器

Band-in-a-Box 中有兩個軌道加入你自己的錄音,這是旋律和獨奏軌道。 通常你想要在旋律和獨奏軌道上的 一個部份。因為 MIDI 資訊能有分開的通道,這可儲存 16 個分開的部份在每一個旋律和獨奏部份上。 當旋 律或獨奏軌道被設定為 "(16)多通道",這便是順序器模式。選擇這一個指令將啟動**順序器視窗**。然後你能 自訂哪個通道播放和顯示。

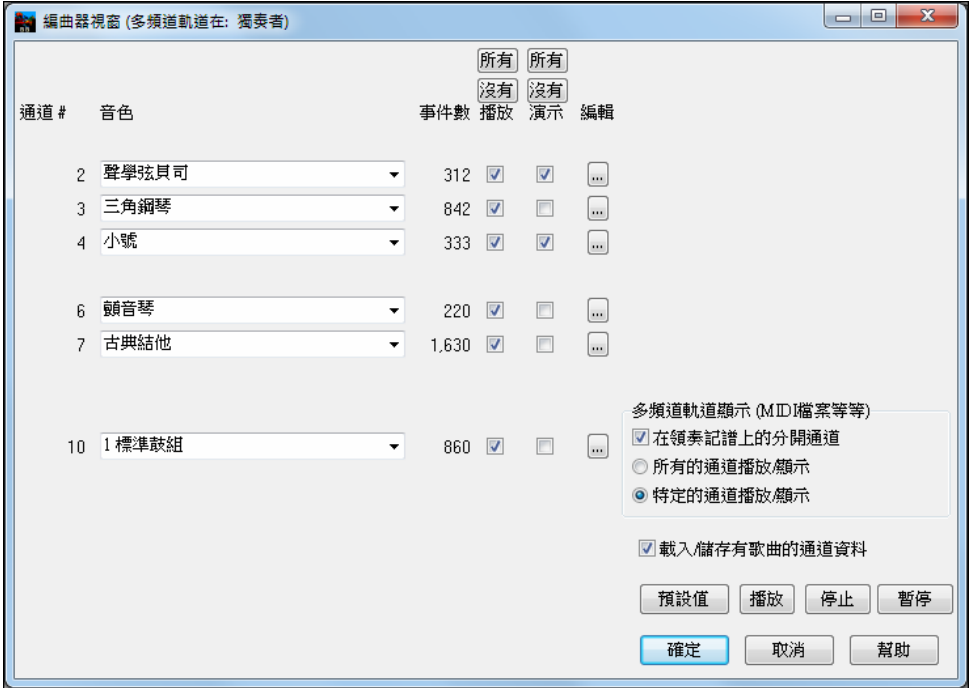

在圖中的例子,我們已經設定通道 2 (貝司) 和通道 4 (喇叭) 在記譜上顯示,及設定播放所有通道。(聽到它們)。

3 三角鋼琴

對於特定的通道,(舉例來說通道 3:鋼琴),我們見到下列的訊息。

通道 3 : 原音鋼琴 (這是在軌道上的音色名稱)。

842 : 在軌道中有 842 個事件,通常每個音符是一個事件。

我們已經自訂鋼琴軌道為聽到 (演奏 = 是), 但不在記譜中顯示 (顯示 = 否)。

 $\bullet$  842  $\boxed{2}$   $\boxed{3}$ 

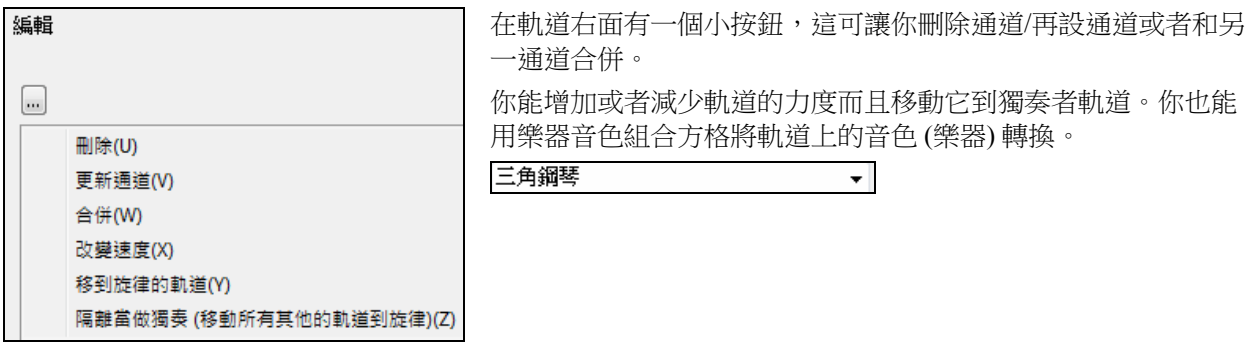

現在我們已經自訂了顯示,我們見到貝司和喇叭在記譜上顯示,及聽到整個軌道。

編輯獨奏聲部編輯獨奏聲部的子功能表如下。

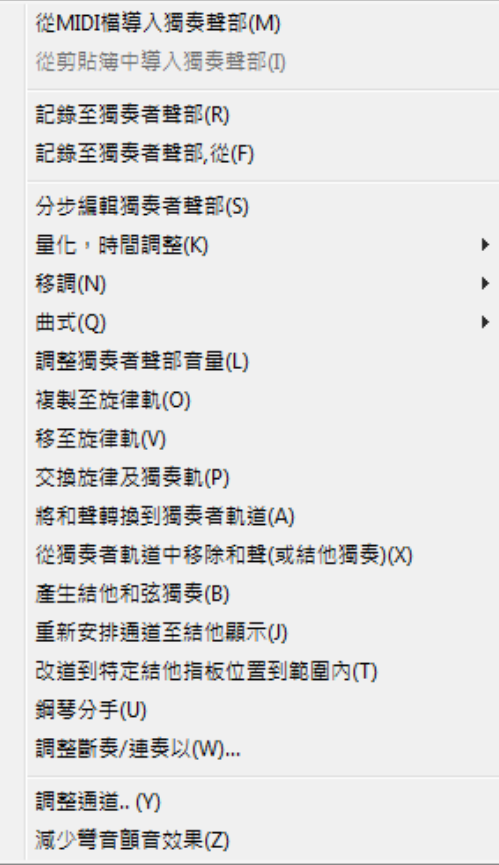

# 從 **MIDI** 文件中匯入獨奏

從 MIDI 文件(\*.MID)中輸入獨奏軌。

# 從剪貼板中匯入獨奏

輸入複製或剪切進剪貼板中的 MIDI 資料(例如來自 PowerTracks 音序器的資料)

### 錄製到獨奏聲部

將 MIDI 聲部錄入到獨奏軌上,而不是錄入到旋律軌。因此,您可以錄製第二個旋律軌。

# 從某小節開始錄製

從當前的高光格子開始錄音,有 2 小節預備拍。

# 單步編輯

在樂譜視窗使用事件表用步進方式輸入或編輯獨奏。

# 量化,時間調整

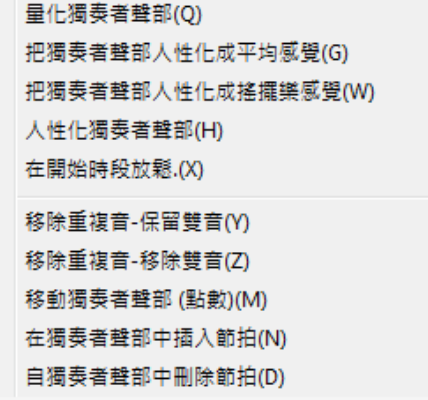

# 量化獨奏

打開量化獨奏選擇對話方塊,具有人性化處理等高級特點。

# 獨奏風格-標準式、搖擺式

Band-in-a- Box 使用智慧的人性化程式,使獨奏從一種感覺到另一種,一個速度到另一個,在八分音符 的基礎上形成搖擺感覺(但不是隨機的),結果是非常自然、音樂化的 MIDI 獨奏。

### 獨奏聲部人性化

打開"量化成新的速度和感覺"對話方塊,人性化效果包含5個主要範疇:速度,延遲,8分音符空間, 連音,感覺。

放鬆音符開始時間是一個特定的功能用作改變在旋律或者獨奏軌道上的音符的開始時間,藉由選擇影 響對那一個音符 (和聲、和弦和差異數)。

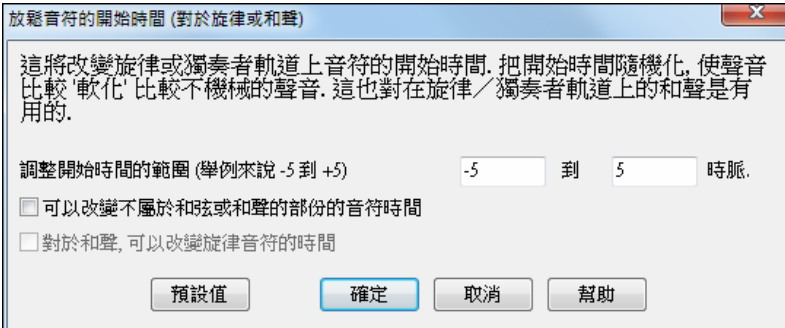

消除重疊的音符**-**保留雙音**/**消除雙音打開一個範圍選擇對話方塊,讓您選擇此項應用的有效小節範圍。

#### 移動獨奏-以時鐘點為移動單位

以微小的增量前後移動旋律,用 tick 或 PPQ 作計量單位。

#### 獨奏中插入節拍

根據當前樂曲的拍號在獨奏中插入空拍。

### 獨奏中刪除節拍

根據當前樂曲的拍號刪除獨奏中的拍子。

移調顯示一子功能表並有選項去移調獨奏音軌。

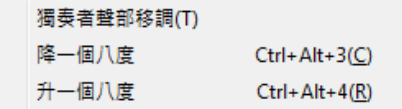

#### 獨奏臨時移調

僅獨奏軌移調,不影響其他軌。

八度轉換 **-** 低八度、高八度將獨奏聲部做上、下八度轉換,經常用於改換獨奏樂器的時候。可以在樂曲 演奏時進行轉換。

# 曲式

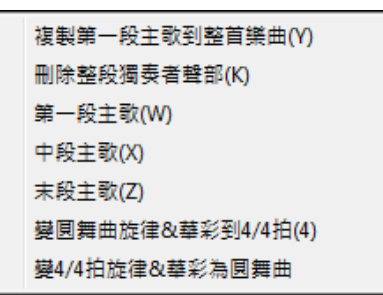

#### 複製第一段主歌到整首樂曲

將獨奏軌複製到全樂曲各段。

#### 清除整個獨奏

抹去全部獨奏軌及其包含的任何資料。

# 清除第一段主歌**/** 清除中段主歌 **/** 清除末段主歌

這些功能表命令允許你清除任何主歌的獨奏。

將圓舞曲旋律和獨奏轉換成 **4/4** 拍使用智慧演算法立即將 3/4 拍樂曲改變成 4/4 拍的感覺,同時改變拍 號。

將 **4/4** 拍旋律和獨奏轉換成圓舞曲使用智慧演算法立即將 4/4 拍樂曲改變成 3/4 拍圓舞曲的感覺,同時 改變拍號。

#### 調整獨奏音量(力度)

僅調整獨奏軌的音量(velocity)大小,不影響其他軌。

#### 複製到旋律軌

將整個旋律軌複製到獨奏軌,這對於臨時保留獨奏軌或並軌很有用。

#### 轉換為樂曲旋律

複製獨奏軌全部內容到旋律軌並清除獨奏軌原有的資料。

# 獨奏和旋律互換

執行雙重的複製/移動,讓旋律軌與獨奏軌的內容進行互換。

# 獨奏轉換為有和聲的

將單線條的獨奏軌轉換為包含當前和聲。

#### 獨奏中移除和聲

從獨奏軌中除去用前面一個命令添加的和聲。

### 產生和弦式結他獨奏

打開結他特點對話方塊,發生結他和弦獨奏。

### 自動轉換結他聲部的通道

將音軌分配到結他使用的 11 到 16 通道,以便標明結他把位。

#### 開程

確定再通道已經在通道11到16的音符?

在範圍內改變通道到指定吉他檔子位置在所選範圍改變檔子位置。

鋼琴手分 用聰明的分手常式以人手分開一個旋律或獨奏軌道上的鋼琴部份。 左手/右手在大鋼琴上以紅色 /藍色顯示,及在記譜上的底音/高音譜號上顯示。匯入一個鋼琴 MIDI 檔案到旋律軌道可取得'分手'顯示和 列印。

 $\mathbf{x}$ 

調整通道數值 以輸入的數值調整所有 MIDI 通道。

#### 調整斷奏**/**連奏以**...**

這允許你去增加在獨奏音軌的連奏音符 N 點數,避免下一個音符在 M 點數,或減少音符的長度 N 點數, 音符保留最少 M 點數。要增加音符的連奏,請在第一個對話方塊中輸入一個正數。在音軌中的音符時長 將增加此點數數目。 然後,在接下來的對話方塊中指定點數數目以避免下一個音符。要減少音符的長 度,請在第一個對話方塊中輸入負數。在音軌中的音符時長將減少此點數數目。 然後,在接下來的對話 方塊中,指定音符的最少時長。

音階顯示一子功能表並有選項去產生音階。

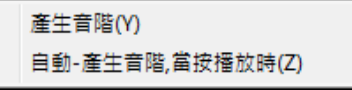

#### 產生音階**/** 自動**-**產生音階**,**當按播放時

這個音階精靈讓你容易地產生音階, 當做記譜出現在獨奏軌道上。 選項包括樂器範圍, 音色選擇,爵士的 模式 (將使用 Lydian 屬音階為一些 7 和弦) 及全音階的模式 (保持音調與歌曲音調相關)。

選單項目:產生音階及自動*-*產生音階當按播放時, 讓你為一特定的歌曲產生音階, 或者為所有載入的歌曲 自動產生。你能在記譜及在螢幕上的結他及鋼琴中檢視音階。

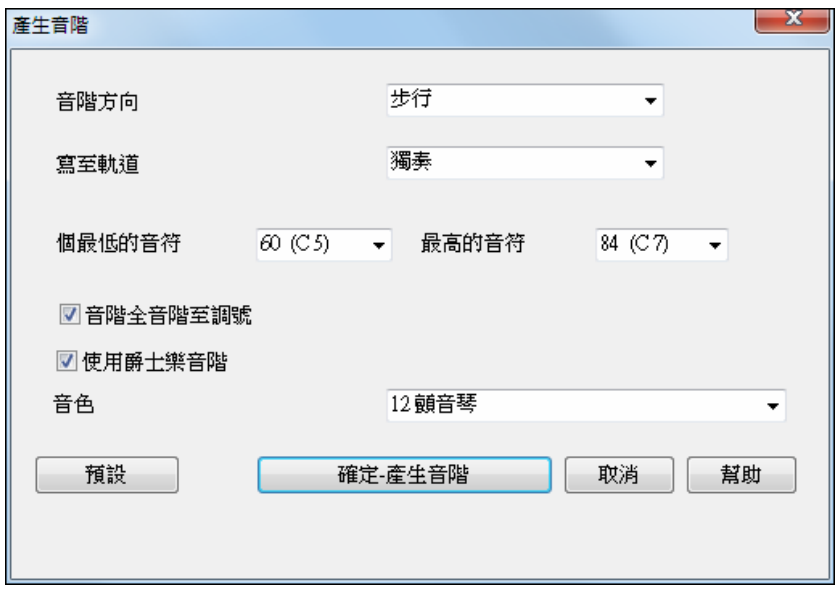

# 音階方向

當播放一個新的音階的時候, 在音階的根音上開始(上升), 或用最靠近的音階音色開始(向上或下移動)。 這二個模式是:

1. 向上。音階將總是根音開始。 最低的音符上面的八度。

2. 步行。音階將根據先前播放的音色的最近的音階音色開始。音符將向上到最高的音符 ,然後降 (根據音 階音色) 下對最低的音符。

寫至軌道**-** 選擇旋律或者獨奏軌道寫音階

最低的音符是任何音階的最低音符。C5(音符 60) 是中央 C 。

最高的音符是播放的最高的音符,當音階方向上及下時使用(步行)。

音階調和全音階到調號 **-** 如果全音階的, 小調音階將是依照音調(VI 小調是 Aeolian 等等)。不然所有的小 調是 Doris。

使用爵士音階 **-** 如果設定,將使用 Lydian b7 和弦。和弦像 C 調的 Bb7 將有 Lydian b7 音階 (也就是 A#4 在音階中)。

音色 **-** 傳送這一個 MIDI 音色 (樂器) 當播放音階的時候。

**[**預設**]** 設定為預設值。

**[**確定**-** 產生音階**]** 寫音階至選擇軌道、獨奏或旋律的記譜。

# 音頻菜單

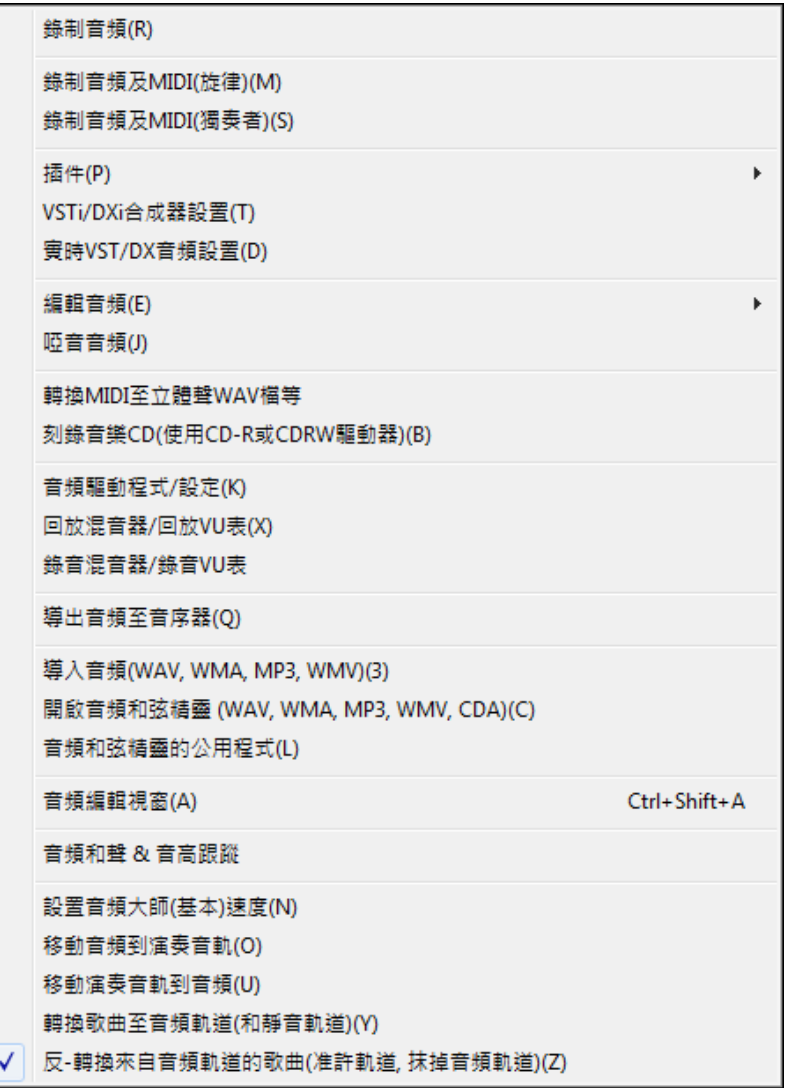

它將帶出錄製音頻和將音頻錄入音軌對話方塊。

下面兩項錄製音頻和 MIDI (旋律)和錄製音頻和 MIDI (獨奏)適用於同時錄製音頻軌(例如人聲)和 MIDI 鋼琴的時候。您也能錄製旋律和獨奏的 MIDI 軌。

插件功能表命令是指運行一種插件音頻效果,可以在錄製的音頻聲部中加入某種音頻插件效果,如混響或 合唱。

Band-in-a-Box 帶有大量的高品質的內置音頻效 果插件,例如:壓縮器,門限,失真,混響, 回聲,合唱,鑲邊,調製,顫音,DX 音頻插 件,音高修飾,圖形化均衡,參量均衡,增 益,嘶聲消除,哇音,移調,激勵,立體聲擴 展,低頻濾波等等。也支持 PG Music 公司或其 他廠家的 DirectX 插件。詳細介紹請見線上幫助 檔。

壓縮器(J) 門限(K) 失真(L) 混響(M) 回聲(N) 合唱(O) 鑲邊(P) 環形調制(R) **壽音(S)** DirectX音頻插件(D) 音色控制(T) 圖形EO(E) 参數EQ(Q) 改變增益(U) 去除"聲"(V) 自動哇音(W) 移動音高(X) 激勵器M 增強器(Z) 哼聲過濾器Hum Filter(H)

# **DXi** 合成器設置

為合成器軌打開 DirectX 插件對話方塊,您可以選擇 DXi 合成器並對音頻輸出應用即時效果。

# 即時 **DX** 音頻設置

為音頻軌打開 DirectX 插件對話方塊,您可以對 Band-in-a-Box 音頻軌輸出應用即時效果。

þ

**編輯音頻**顯示一子功能表並有選項去編輯音頻音軌。

複製第一段主歌至整首樂曲(Y) 刪除整段音頻(K) 刪除音頻的主歌段數(U) 刪除音頻檔中的區塊(E) 調整WAV檔的導出音量(永久)(L) 移動音頻檔(毫秒)(T) 在音頻檔中插入拍子(N) 從音頻檔中刪除拍子(D) 轉換頻道(單聲道/立體聲)(Z)

### 複製式填入

將第一段樂段複製到全曲。

# 清除所有音頻

清除音頻軌。

# 選擇性清除

可以選擇清除某一段的音頻。

#### 清除範圍

清除規定的小節拍子範圍內的音頻。

#### 區域性調整音頻音量**(**永久**)**

這種調整方式將直接對實際波形產生作用,是永久性的。該項操作無法恢復。它使用完善的峰值限制演算 法,確保增強的音量不會引起剪切失真。參數以分貝為單位,0分貝表示無變化,+6表示加倍,-6表 示減半。

# 移動音頻**(**毫秒**)**

用以解決可能存在的音效卡與 MIDI 設備之間同步不良問題(例如 VSC-88 有 430 毫秒的延遲),更多的 設置請參見音頻選項對話方塊。

提示**:** 1000 毫秒 = 1 秒。 填入正數代表音頻向後移動,負數表示音頻位置提前。

# 音頻中插入(或刪除)節拍

與插入、靜音、刪除聲部相同,需要規定位置。例如您要加 2 小節前奏,而且您已經錄好音頻軌,就插入 2 小節(4/4 拍號的 8 拍) 谁音頻軌。

轉換聲道 **(**單聲道**/**立體聲**)** 允許你將音頻音軌從立體聲轉換到單聲道,或反之亦然。這裡有一選項去選擇 每個聲道的百分比。

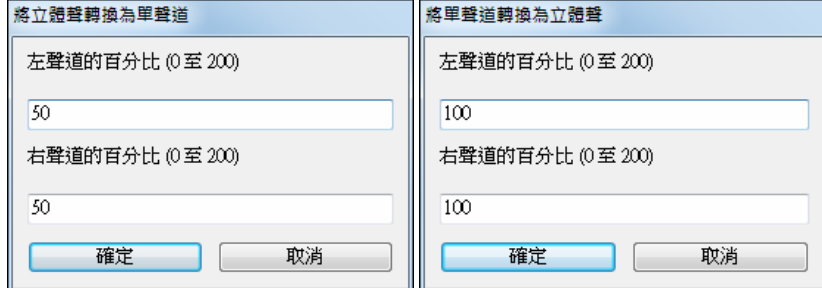

# 音頻靜音

觸發音頻軌的啞音和不啞音。

# 將 **MIDI** 轉換為立體聲的**.WAV** 文件**…**

此功能可以打開一個對話方塊,在對話方塊中可以將 Band-in-a-Box 樂曲轉換為立體聲的**.WAV** 文件。

### 刻錄音頻光碟

將打開轉換為音頻檔對話方塊,在此對話方塊中,可以按下[刻錄音頻 CD]按鈕來打開內置的光碟刻錄軟 體。

# 播放調音台**/**播放 **VU** 表

直接進入 Windows 播放控制,調整音效卡的音量。但並不是所有的聲音設備都有 VU 表。

# 錄製調音台**/**錄製 **VU** 表

直接進入 Windows 錄音控制,調整音效卡的音量。但並不是所有的聲音設備都有 VU 表。

**將音頻導出到音序器...**可以將已經錄製並保存的音頻檔用其他外部音頻軟體打開,進行更細緻和專業的編 輯處理。

匯入音頻 **(WAV, WMA, MP3, WMV)** 開啟一個 WAV、MP3、視窗媒體播放器或 CD 音頻格式的音頻檔。 開啟音頻和弦精靈開啟音頻和弦精靈在現有的 Band-in-a-Box 歌曲 (即在音頻軌道上的 WAV 檔案)分辨和 弦。

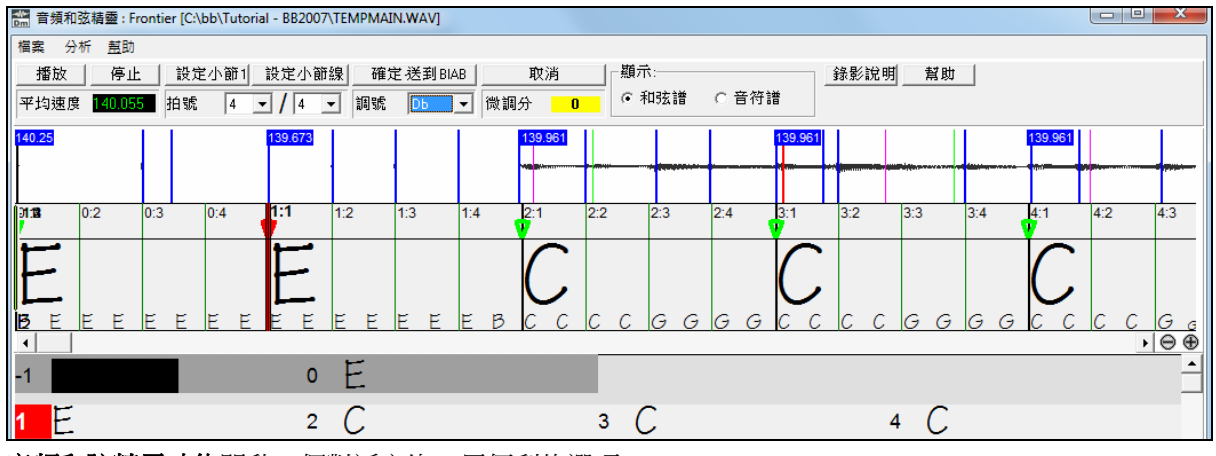

音頻和弦精靈功能開啟一個對話方塊,用便利的選項

- 在 Band-in-a-Box 中 製造/删除 速度映像。
- 從歌曲删除音頻檔。
- 自動-設定調號,按鈕在音頻和弦精靈中。
- 准許/不准許 Band-in-a-Box 風格。

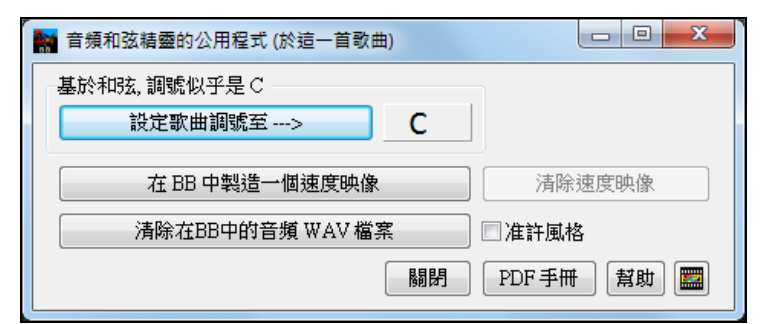

# 音頻編輯視窗

打開音頻編輯視窗,如下圖所示。

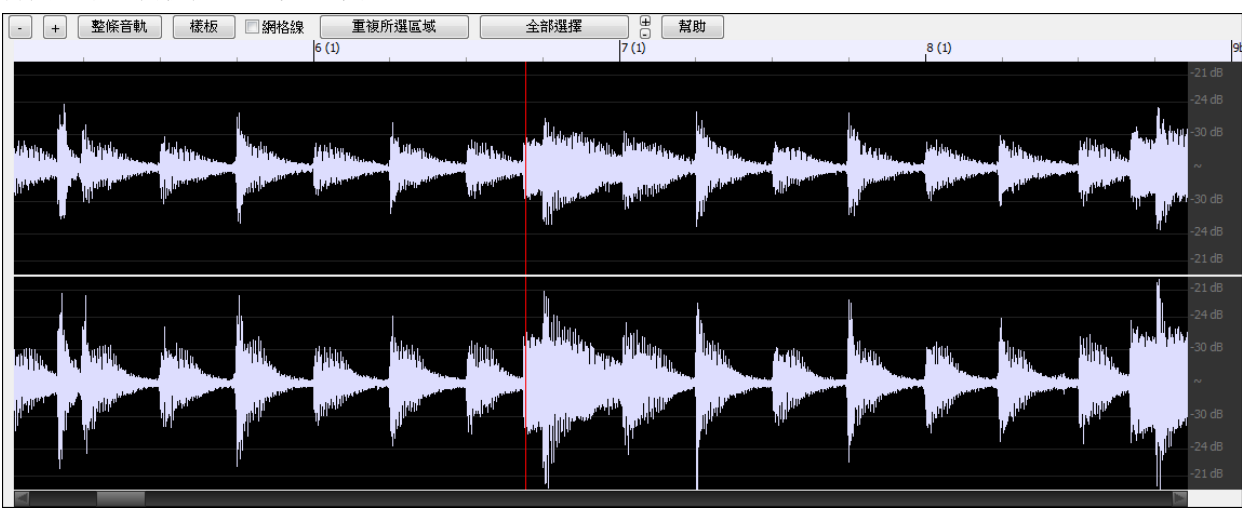

# 音頻和聲與音高跟蹤

打開發生音頻和聲對話方塊,這裏有3種用法:

- 音高跟蹤(固定);

- 使用 Band-in-a-Box 的和聲功能對您的聲音做和聲化 ( 有 MIDI 旋律時 ) ;

- 根據樂曲和聲對您的聲音做和聲化(無 MIDI 旋律時)。

音頻驅動程式/設定,開啟 音頻設定 對話方塊,建立音頻驅動程式。舉例來說,選擇 ASIO 驅動程式,如 果在你的系統上有。

設定音頻主 **(**基本的**)** 速度,確保速度伸展以正確的主速度為基礎。

設定音頻伸展方法為 0=內定值, 1=薩克斯管, 2=原音結他, 3=踏板電子吉他。

使用快速載入音頻檔,容許音頻檔快速載入,用較低品質的伸展。不准許這一個設定使音頻檔載入減慢, 在第一次載入 WAV 時,但是將創造一個高品質速度伸展檔案 (bt0)。

移動音頻到演奏音軌將音頻軌道複製到所選的音軌為 WAV 或 WMA 檔案。

移動演奏音軌到音頻轉換所選音軌 (如旋律), 並將它移動到音頻軌道。

# 轉換歌曲到音頻軌道 **(**而且靜音軌道**)**

轉換所有軌道到音頻軌道而且靜音 MIDI 軌道。

### 解**-**轉換來自音頻軌道的歌曲 **(**准許軌道**,** 抹掉音頻軌道**)**

抹掉一個被轉換的音頻軌道而且回復 MIDI 播放。

# 和聲菜單

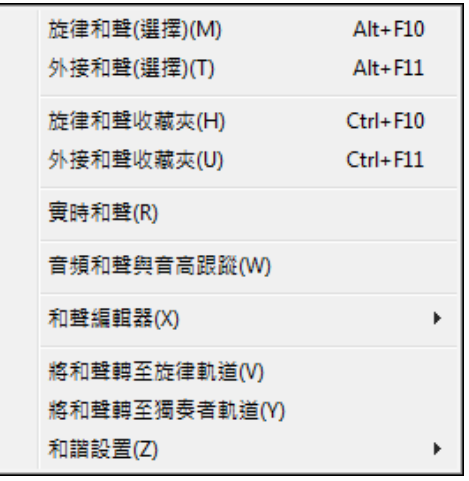

# 選擇旋律和聲

此命令將打開一個對話方塊,包含全部的和聲範本以供用戶選擇。選定的和聲將載入到 Band-in-a-Box 的旋 律聲部中。

### 選擇外接和聲

用戶選定的和聲將載入到 Band-in-a-Box 的轉接聲部中。外部在 MIDI 設備中是一個常用的埠,這個埠起到轉 接,經由,過橋的作用,即它所接受到的信號,設備本身不進行任何處理,再原原本本的發送出去。Band-in-a-Box 是一個音序器軟體,也可以看成電腦中的一個 MIDI 設備,Band-in-a-Box 的轉接聲部,相當於這個設備的外接 埠。該聲部的所有資料 Band-in-a-Box 都不進行任何記錄和處理。這些資料經過 Band-in-a-Box 再原封不動 的發送出去,比如發送給已經連接的外部 MIDI 設備,合成器或音源等等。

# 偏好的旋律和聲

打開一個最近經常使用的50種和聲風格列表,讓您選擇一個用於旋律軌。

# 偏好的轉接和聲

打開一個最近經常使用的 50 種和聲風格列表,讓您選擇一個用於轉接軌。

### 即時和聲

此功能允許為用戶的即時演奏增加和聲。比如 Band-in-a-Box 停止播放的時候,用外部 MIDI 鍵盤彈奏和弦或 旋律,Band-in-a-Box 將自動產生和聲並進行即時播放。

# 音頻和聲和音高跟蹤

和聲也可以用於音頻聲部-您可以為自己的歌聲自動創建 4 聲部和聲。合唱效果能創造達十六個聲部。 Band-in-a-Box 使用世界領先的 TC-Helicon 聲樂技術引擎發生和聲。它們還可以:

- 跟蹤旋律音高並給以修正;

- 使用 Band-in-a-Box 和聲對歌聲和聲化(在 MIDI 旋律存在的情況下);
- 根據樂曲的和弦對歌聲做和聲化(MIDI 旋律不存在的情況), 包括同音聲部。

顯示一子功能表並有選項去創建或編輯和聲。

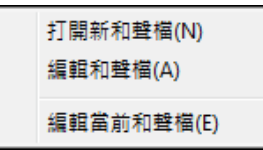

### 新建和聲文件

該命令允許用戶創建,編輯和保存和聲檔。

### 編輯和聲檔

打開已存在的和聲檔進行編輯。

# 編輯當前的和聲檔

編輯當前載入到系統的和聲檔。

# 將和聲轉換到旋律軌**…**

將單行的旋律轉變成包含當前和聲選擇的,有選項轉換整首歌或某段小節,删除重疊音符,及放鬆音符開 始時間。

# 將和聲轉換到獨奏軌**…**

將單行的獨奏轉變成包含當前和聲選擇的,有選項轉換整首歌或某段小節,刪除重疊音符,及放鬆音符開 始時間。

和聲設置顯示一子功能表並有選項去使用和聲。

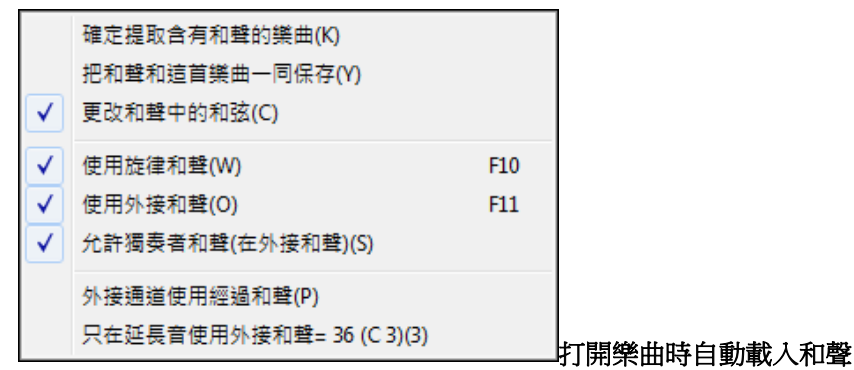

選擇此項即載入樂曲時同時載入隨樂曲保存的任何和聲設置。

# 將和聲保存到樂曲中

自動在當前樂曲中增加和聲聲部,並嵌入當前和聲。

# 和聲進行隨和弦改變

選擇此項允許程式在樂曲遇到新和弦時改變和聲性質。

# 允許旋律和聲

選擇此項允許旋律 MIDI 通道應用和聲特點。

# 允許轉接和聲

選擇此項允許轉接 MIDI 通道應用和聲特點。

### 允許獨奏和聲

選擇此項允許獨奏 MIDI 通道應用和聲特點。

# 使用轉接聲部發送和聲

當您用 MIDI 鍵盤跟隨演奏並使用轉接和聲時可以使用經過和聲,例如一個 C7 和弦出現降 A 音,和聲可 以變為 B 減和弦,這就是經過和聲。

# 限制和聲音階的音程

預設是中央 C 以下兩個八度範圍內的音階。

# 視窗菜單

這 視窗功能表啟動 Band-in-a-Box 的不同視窗。

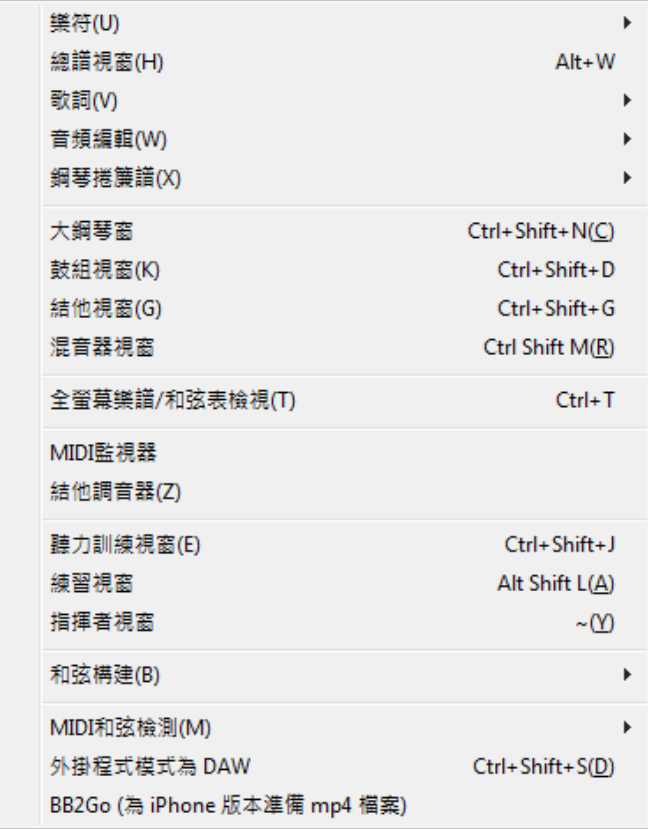

樂譜打開一子功能表並有選項去顯示你的樂曲的樂譜。

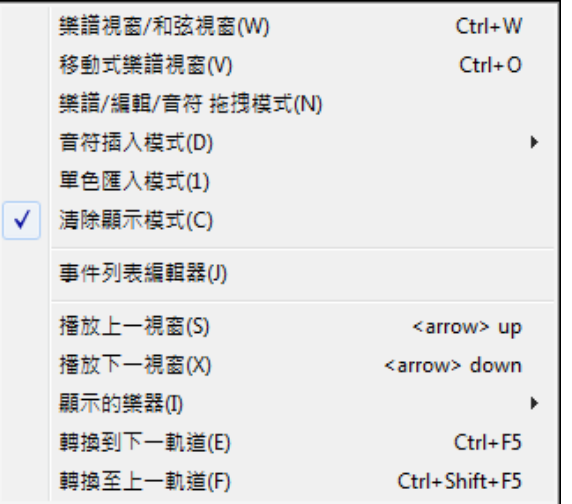

# 樂譜(或和弦)視窗

在樂譜與和弦列表顯示之間進行切換。

# 可移動的樂譜視窗

打開可以移動和改變大小的樂譜視窗。

# 樂譜**/**編輯**/**譜表捲簾模式

通過各種輸入方式移動樂譜視窗。

# 音符插入模式

如果選擇此項,可以用滑鼠或鍵盤在樂譜視窗插入音符或休止符。

#### 單音輸入模式

選擇此項,在樂譜視窗插入單音(不是和弦)。

# 量化顯示模式

此項選將改變音符的顯示狀態,使之看起來更符合傳統的正規樂譜。(不改變音符的實際時值,也不影響播 放)

# 事件列表編輯器

打開事件表視窗,供您編輯全部 MIDI 事件包括旋律、獨奏、歌詞或風格製作器範本等。 在多通道旋律和獨奏軌道中,事件列表的通道有不同的顏色。 在樂譜視窗點擊事件表鈕(#)同樣可以打開事件表編輯器。

### 播放上一屏

樂曲退回 4 小節。

### 播放下一屏

樂曲前進 4 小節。

# 選擇聲部

由於螢幕沒有足夠的空間顯示全部樂器的樂譜,每次僅顯示一個聲部。這裏讓您選擇顯示在樂譜視窗的樂 器。

### 切換聲部

選擇樂器欄從左到右排列的聲部。

#### 領奏譜視窗

打開領奏譜視窗。

歌詞顯示一子功能表並有選項去打開歌詞視窗或人聲精靈。

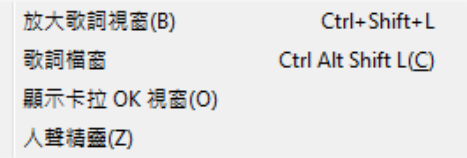

# 大字歌詞視窗

打開卡拉 OK 格式的歌詞顯示視窗。

### 歌詞檔視窗

全螢幕顯示帶有格式的歌詞,方便您在 BIB 與喜歡用的文書處理軟體之間複製和粘貼歌詞。歌詞也將在 大歌詞視窗中顯示。

**顯示卡拉 OK 視窗** 和 載入**卡拉 OK MP3/CDG** 檔案,在 CDG 視窗中見到捲動的卡拉 OK 歌詞。

### 人聲精靈

為樂曲選擇並自動移調為最適合演唱者人聲範圍的音調。

音頻編輯顯示一子功能表並有選項去打開兩種視窗。

音頻編輯窗(A) Ctrl+Shift+A 可移動式音頻編輯視窗(V)

#### 音頻編輯視窗

音頻編輯窗可以編輯音頻資料,應用複製、剪切和粘貼操作。您能將音頻放大到樣本水平,看到波形的形狀。

### 可移動的音頻編輯視窗

打開常規音頻編輯視窗,但是可以移動到螢幕的任何位置。

**鋼琴捲簾譜**顯示一子功能表並有選項去打開兩種視窗。

鋼琴卷帘視窗(Y) 可移動的鋼琴卷帘視窗(Z)

### 鋼琴捲簾視窗

打開鋼琴捲簾視窗,在此視窗中,以傳統的鋼琴捲簾方式編輯旋律軌或獨奏軌。

#### 可移動的鋼琴捲簾視窗

打開鋼琴捲簾視窗,並且,可以移動該視窗在螢幕上的位置。

# 大鋼琴視窗

顯示鋼琴鍵盤。

# 鼓組視窗

打開套鼓動畫,打開之後點擊[Help]可以得到更多有關套鼓的資訊。

#### 結他視窗

打開結他視窗。

混音器視窗打開或關閉 "總在最上面" 的混音器可快速設置音量、聲像、混響、基本音色和音色。

全螢幕和弦譜視圖 以全螢幕模式顯示樂譜視窗或和弦譜。

# **MIDI** 監視器,結他調音器和 **AWE** 編輯器

打開選定的模組,各模組內含有更多的幫助資訊。螢幕上有代表各模組的按鈕。

### 視唱練耳視窗

BIB 可以幫助您練耳,在一般的音程練習(純四度、小二度等)之外學習用耳朵在爵士和流行音樂中識別 出常用的和弦類型(例如大、小、屬和弦等)。

當你訓練聽力時,你會見到按鈕啟動有趣的音樂遊戲。

音高侵略者 從你擊落由上方侵略的 "外星" 音符時,幫助你發展完美的音高。你聽到 ● 音高侵略 音符聲音,便按在螢幕上的鋼琴/MIDI 或 QWERTY 鍵盤以擊落它們。

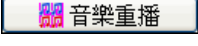

音樂重播 藉由讓你再演奏遊戲程式剛播放的音符、節奏或旋律以發展你對音高、節 奏和旋律的辨識。

#### 練習視窗

容許方便地 "按一個制" 便可使用幫你練習的 Band-in-a-Box 功能。這包括聽力訓練對話方塊,遊戲 (音高侵 略者...等等),節拍器,學我演奏,視奏,101 反復樂節系列,和更多。

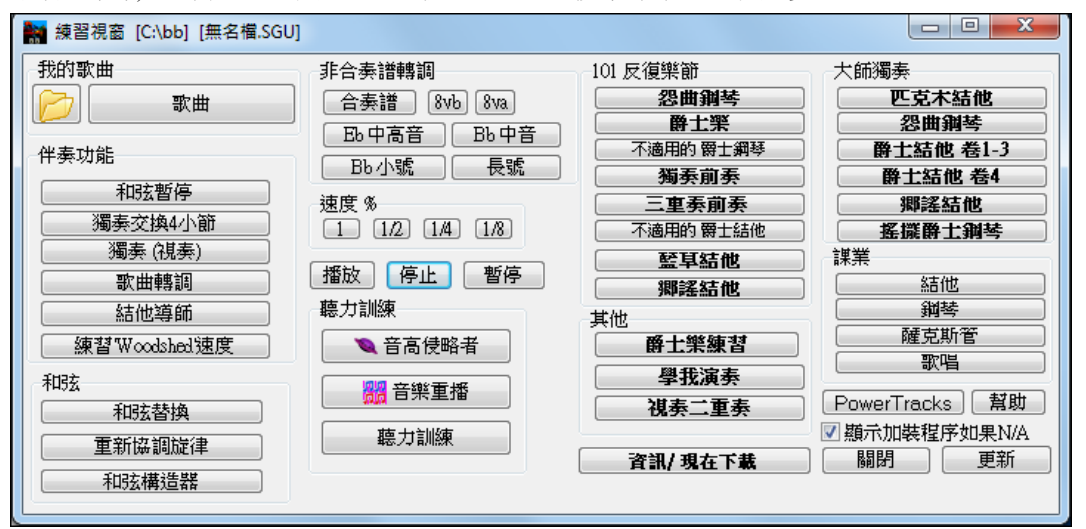

# 指揮家視窗

當歌曲正在播放,現在提供了很多"單鍵"式的快捷鍵用來控制歌曲的重播和循環。舉例來說,按下 "4" 鍵 將確定中央的樂段是下個被播放的,而按下 "S" 鍵將確定中央的部分被循環播放。這將會用作延伸一首有 最後一個樂段播放的歌曲。這也能為每首歌曲設定訂製的循環點。

這些設定對現場表演是非常適合的 , 或在 "即興彈奏" 時,當你沒有輸入新的 Band-in-a-Box 歌曲,而又想 完全控制重播。這些循環在樂段結束的時候無間斷地發生,因此是很適合"跳舞池"的。除此之外,你只 須按相對功能的 MIDI 鍵,便能利用一個標準的 MIDI 鍵盤來控制 Band-in-a-Box。舉例來說,載入下一首 歌,播放/暫停/拍子調整/改變音色/跳到中央的樂段/開啟記譜或總譜視窗–所有功能都可利用你的 MIDI 鍵 盤!

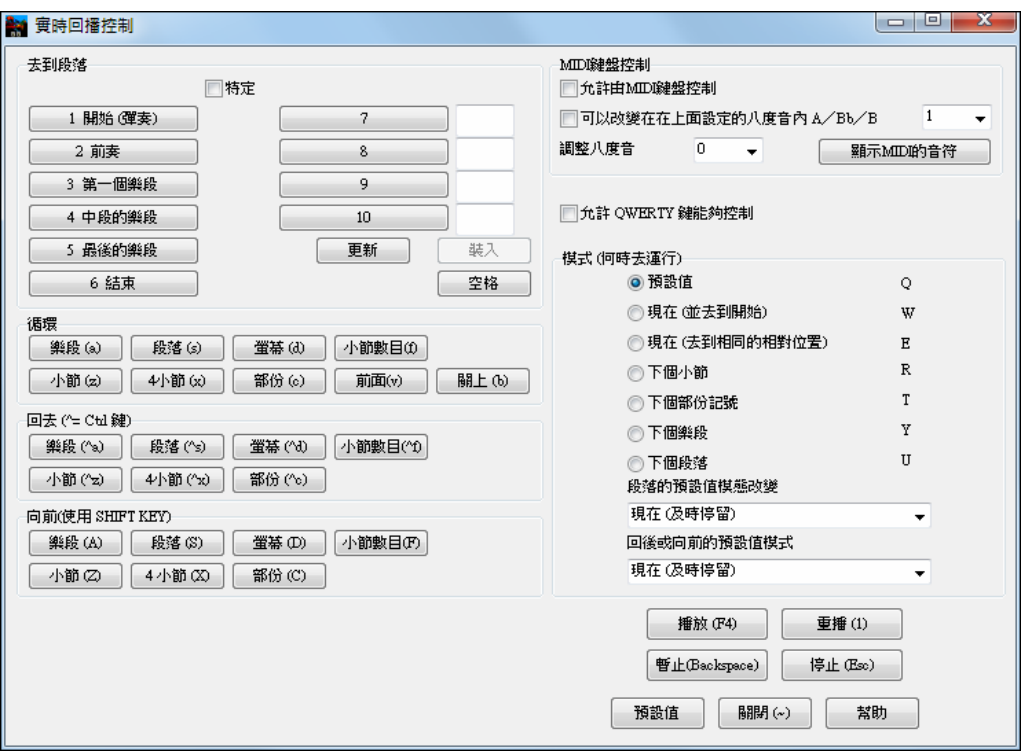

### 和弦構建器子功能表

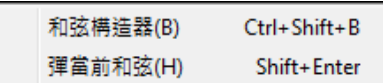

# 和弦構建器

可以用滑鼠點擊構建和弦。

# 播放當前和弦視窗的和弦

此功能演奏和弦表上當前的和弦,更方便的使用方法是在和弦表上按 **Shift+Enter** 鍵。

# **MIDI** 和弦分析器

您能使用 MIDI 鍵盤輸入和弦。選擇此項時帶出子功能表

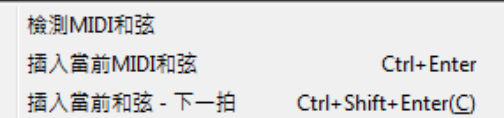

選擇 MIDI 和弦檢測, 在 MIDI 鍵盤上彈奏任何和弦, Band-in-a-Box 將對您從 MIDI 鍵盤輸入的和弦進行 檢測並提供4種解釋法,最上面一欄是推薦的最佳解釋。

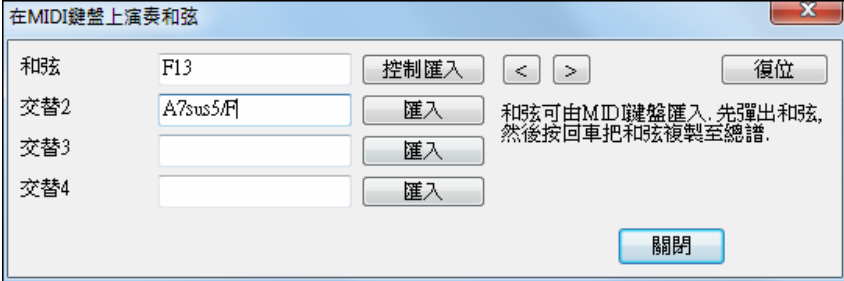

選擇您需要的和弦並點擊和弦名字旁邊的輸入鈕。

用此方法每小節可以插入2個和弦,用對話方塊右上方的[<] [>]鈕在樂曲中前後移動。

提示:按Ctrl+Enter鍵可以在任何時候不打開對話方塊即插入和弦,您在MIDI鍵盤上演奏的最後一個和弦將插入和 弦圖表。

DAW 外掛程式模式,開啟一個小視窗,而且在你喜愛的 DAW/順序器作為一個外掛程式,以便你能拖放 MIDI 和音頻 (WAV) 軌道從 BB 到其他喜愛的順序器。
DAW 外掛程式模式是在一般 Band-in-a-Box 程式裡面的一個模式。這一個模式讓你容易地把軌道, 或軌道 的部分轉到其他的 DAW 順序器, 只是從 Band-in-a-Box(BB) 拖放軌道圖像到你的 DAW 軌道視窗。

### **BB2Go** 預備給 **iPhone** 或 **Android** 版本的 **mp4** 檔案

Band-in-a-Box iPhone(BB iPhone) 是 iOS 裝置的一個應用包括 iPhone®,iPad™ 及 iPod Touch®。 BB iPhone 版本是一般的 Band-in-a-Box 桌上型電腦版本的一個用戶端。 BB iPhone app 可從 Apple App Store 獲得, http://www.apple.com/iphone/apps-for-iphone/.

│注意:如果你沒有 BB 桌上型電腦軟體,BB iPhone 版本的用處是相當限制的。

iPhone 版本會見到那 "BB2Go" 檔案夾 (c:\bb\BB2Go)。任何 Band-in-a-Box 歌曲在這一個檔案夾, BB iPhone 都看得見的。你能從 BB iPhone 來回傳送檔案到 Band-in-a-Box Windows,而且檔案去 BB2Go 檔案夾。 你能在 Band-in-a-Box 視窗選單藉由 *BB2Go* 指令把音頻加入 BB2Go 檔案夾中的 Band-in-a-Box 檔案,而且選 擇你想要加入 MP4/M4A 音頻的檔案。你也能從 iPhone 版本產生音頻。

注意**:** 這些功能需要安裝視窗® QuickTime®,你能從 www.apple.com. 下載。

有關 BB iPhone 版本的更多資料在 http://www.pgmusic.com/help100/.

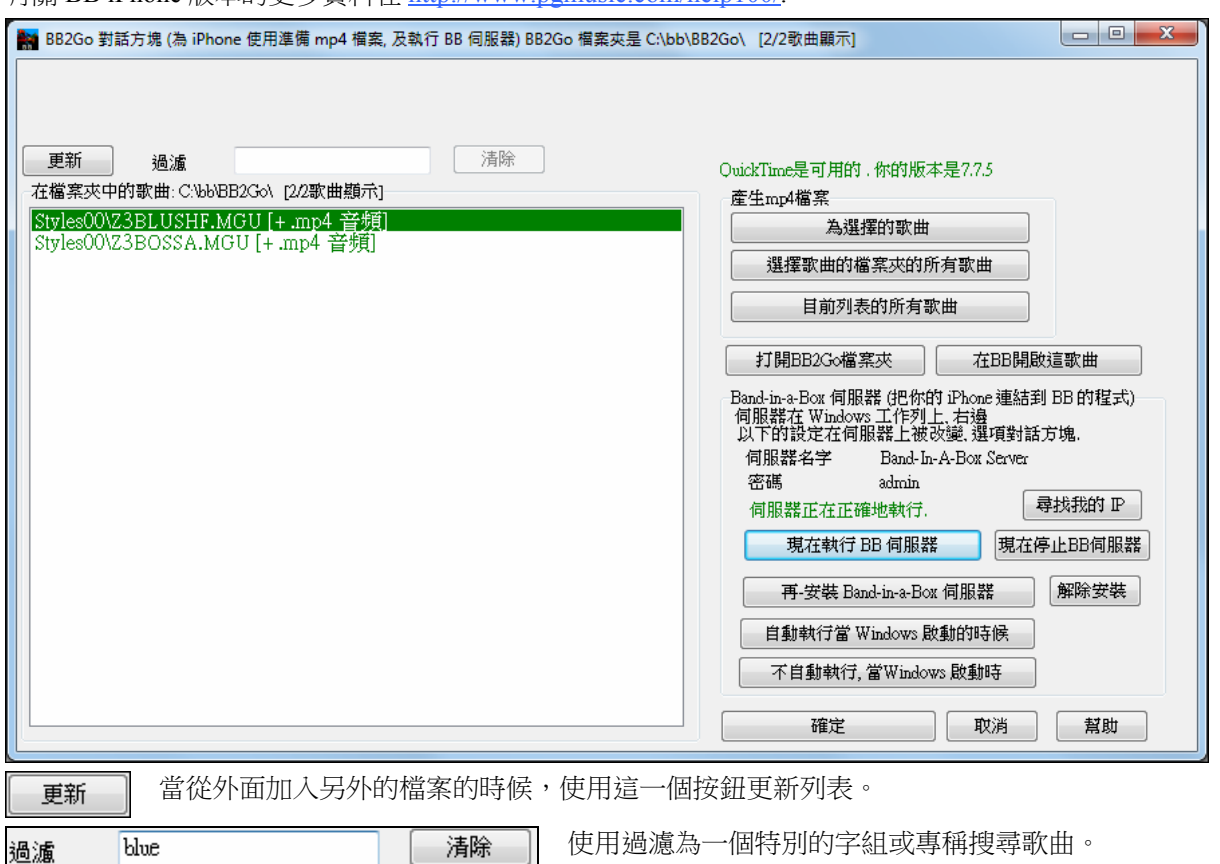

那 [清除] 按鈕移除搜尋字組。 清除

產生 **mp4** 檔案

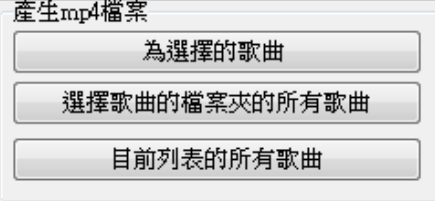

有三個選項產生 iPhone mp4 檔案。 "為選擇的歌曲" 為選擇的歌 曲產生一個 mp4 檔案,然後你能使用 Band-in-a-Box 服務將 Band-in-a-Box 歌曲及 mp 4 傳送到 iPhone BB 。"為選擇的歌曲的 檔案夾中所有歌曲" 為和選擇歌曲相同的檔案夾的所有歌曲產生 mp4 檔案。 當產生後, 檔案在列表中是綠色的,指出有 mp 4 音頻 存在。

"在目前的列表中的所有歌曲" 為 BB2Go 檔案夾 (c:\bb\bb2Go) 的所有歌曲產生 mp4 檔案。每歌曲花大約 1 分鐘,然後你能將歌曲及 mp 4 音頻傳送到 iPhone。

打開BB2Go檔案夾

這在 Windows Explorer 開啟 c:\bb\bb2Go 檔案夾。你能在 Explorer 把檔案加入檔案 夾,然後按 [更新] 在這一個對話方塊中顯示它們。

在BB開啟這歌曲

這在 Band-in-a-Box 開啟現在突出顯示的歌曲。

Band-in-a-Box 服務把你的 iPhone 經網際網路連結到 Band-in-a-Box 的程式。它位於 C:\bb\BBHelper 檔案 夾。

 $\mathbf{I}$ 

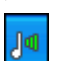

當伺服器正在執行的時候,會見到這一個按鈕在 Windows 系統托盤中。在按鈕上右擊開啟伺服器指令 的選單, 而且按顯示使用選項及設定密碼及伺服器名字。

使用按鈕執行、自動執行及安裝服務。

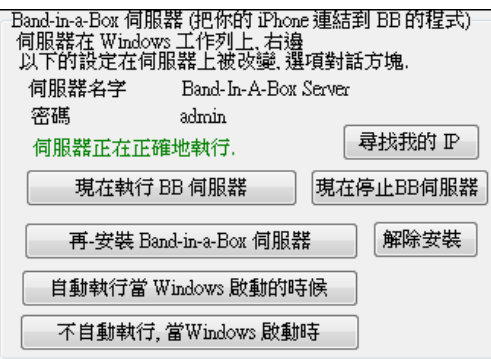

## 幫助菜單

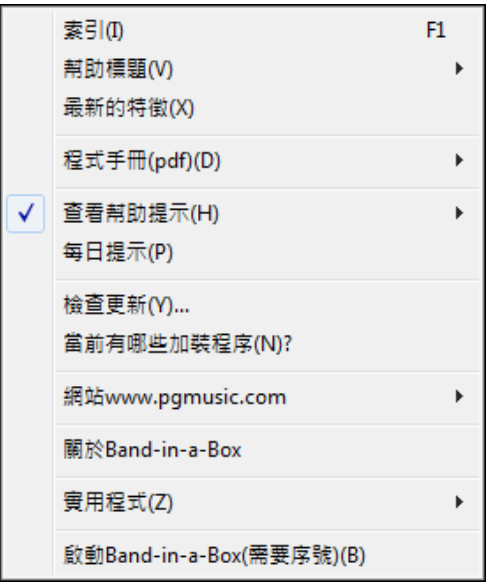

### 索引

列出全部幫助主題。在目錄下方輸入關鍵字即可以直接進入該題目。

幫助標題顯示一子功能表並有選項去打開幫助標題。

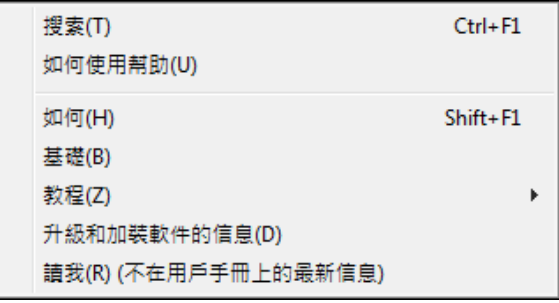

### 搜索

打開您在目錄中選擇或者搜索到的幫助檔。

### 如何使用幫助

顯示使用幫助檔的竅門。

## 怎樣做

打開分類題目列表,便於找到需要的操作指導。

### 基本介紹

顯示 Band-in-a-Box 的基本介紹。

教程

提供學習 Band-in-a-Box 的教程。

### 修改,增添其他產品資訊

其他 Band-in-a-Box 版本產品或 PG Music 公司其他產品資訊及聯繫資訊。

### **ReadMe**(手冊中沒有的最新資訊)

包含最新特點、增添和修改的檔。

最新功能描述當前版本的新功能。

程式手冊**(pdf)** 有一子功能表並有選項去打開程式手冊。

展示程式手冊(Y) 展示程式升級手冊(Z)

### 展示程式手冊

在 Acrobat Reader 中,開啟一個 .pdf 格式的完整 Band-in-a-Box 手冊的檔案,然後跟隨書籤尋找特定的主題。

### 展示程式升級手冊

開啟一個 .pdf 格式的 Band-in-a-Box 的這個特別版本的升級手冊,這包括還沒被加到完整手冊的新文件。 還沒有看過完整手冊時,升級手冊讓你更方便地參考 Band-in-a-Box 的新功能。

### 查看幫助提示

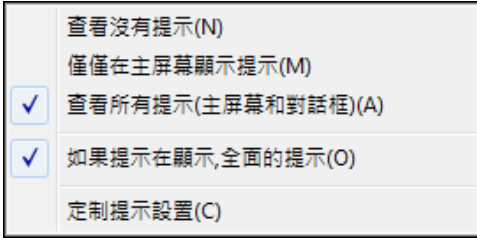

Band-in-a- Box 具有廣泛的跟隨滑鼠指標顯現的幫助,包括各對話方塊和視窗的使用竅門。您能選擇決定 這些幫助是否顯示,顯示基本或更詳盡的資訊。

### 每日一帖

您可以選擇每日一帖自動打開。如果您希望添加自己的竅門,可以編輯 BBW.TIP 文件。只要把您的經驗寫 成一行 (結束之前不打[Enter])。每一條限制在 255 個字元,Band-in-a-Box 在打開時自動編譯 BBW.TIP 檔,產生 BBW.TPB 文件。

### 檢查更新

用戶可以檢查/下載/暫停/繼續/安裝更新版本(非免費)、更新內部版本(免費),和更新真軌檔(免費)。

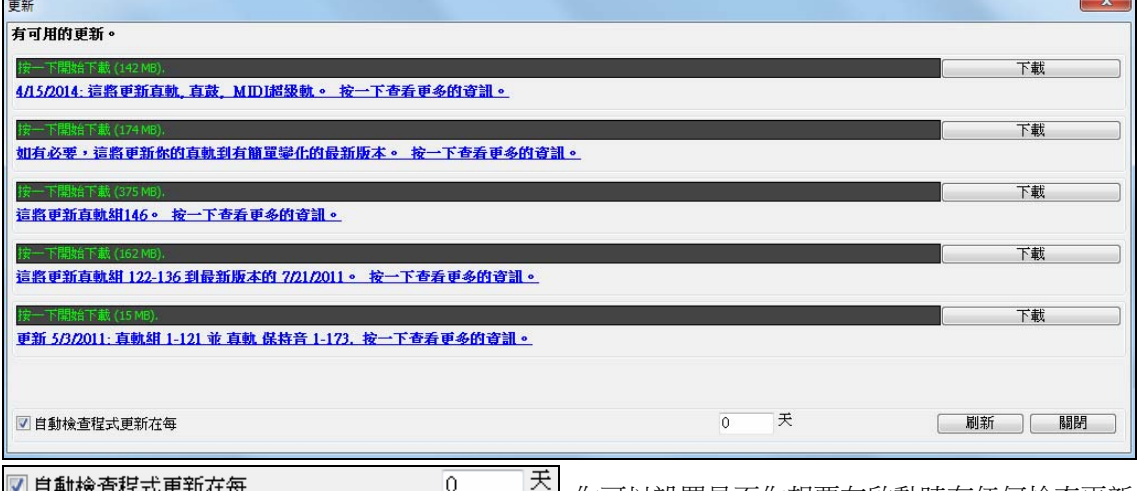

■ 日勤恢旦性环史制性性 \_\_\_\_^\_] 你可以設置是否你想要在啟動時有任何檢查更新,和如果 是這樣,要多久。(注意: 設置 0 天會在你每次運行程式時檢查)。

你還可以按下 **[**刷新**]** 按鈕來檢查該程式的主要或次要升級和真軌修補程式。當有免費更新時可以在這個對 話方塊中下載。

### 我還能添加什麼**?…**

Band-in-a-Box 最了不起的地方在於通過添加風格、獨奏和旋律等不斷增強程式的能力。幫助功能表中的 "還能添加什麼"選項可以檢視您的 Band-in-a-Box 目錄,看看還有什麼您沒有發現的添加部分。為了檢索最 新的添加,請點擊 [www.pgmusic.com/addons.htm],進入 PG Music 公司網站的添加網頁。

#### 網站**www.pgmusic.com**

鏈結到 PG Music 公司網站的一些重要頁面,選擇一個主題即可打開網頁流覽器,並直接進入 PG Music 公 司網站。

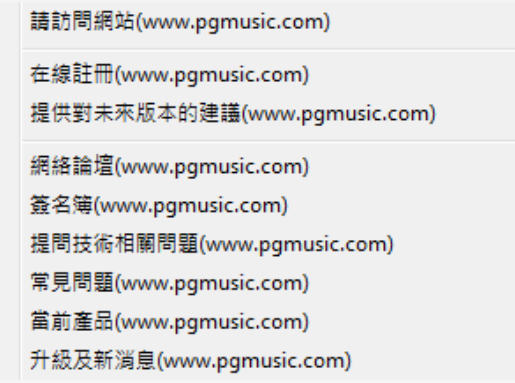

關於 **Band-in-a-Box** 將打開一個對話方塊,顯示出有關您運行的軟體版本號和電腦系統等資訊。

### 實用程式

這會給你顯示程式啟動功能表選項。

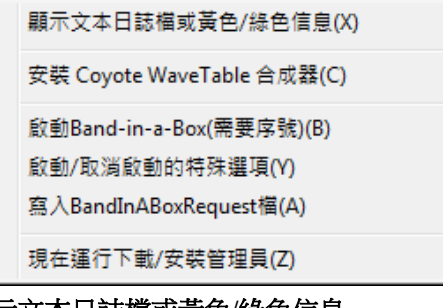

### 顯示文本日誌檔或黃色**/**綠色信息

黃色/綠色信息和日期/時間會儲存在一個名為 c:\bb\data\FlashMessageLog.txt 檔。你可以在任何時間通過選 擇此功能表命令來打開在程式啟動內的此檔。

安裝 **Coyote WaveTable** 合成器為 Coyote WT 1.0 軟體合成器進行安裝程式。這軟體合成器是與 64 個位元 的作業系統相容,包括視窗 Vista 及 7。

啟動 **Band-in-a-Box (**需要序號**)** 允許你啟動 Band-in-a-Box,如果你還沒有做這樣。Band-in-a-Box 需要你 第一次運行 Band-in-a-Box 後 30 天內啟動。

啟動**/**取消啟動的特殊選項將顯示選項以更改啟動狀態 (例如刪除啟動和將其移動到另一台 PC)。

寫入 **BandInABoxRequest** 檔創建一個檔,你可以發送這檔的電子郵件到 support@pgmusic.com,如果你 有啟動程式的問題。

#### 現在運行下載**/**安裝管理員

下載管理員自動下載並在背景中安裝所有 Band-in-a-Box 的內容 (主要是真軌檔)。它位於 bb\Data\DownloadManager 資料夾中並可以使用此功能表命令從程式內啟動。

啟動 **Band-in-a-Box (**需要序號**)** 允許你啟動 Band-in-a-Box,如果你還沒有做這樣。Band-in-a-Box 需要你第 一次運行 Band-in-a-Box 後 30 天內啟動。

### 捷徑**:**快捷鍵

### 快速歌曲設定

在和弦譜中, 輸入特別的字組,而非和弦名字, 有下列的設定:

begin + **Enter** 將樂段的開始設定為目前的小節

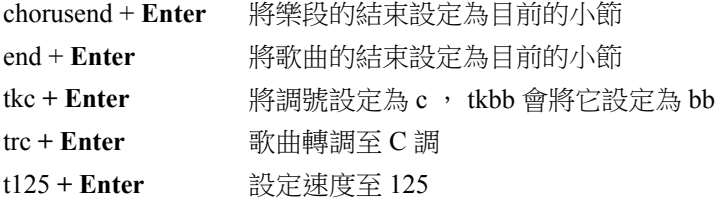

### 快速載入歌曲及風格

你能只須打字便可快速-載入歌曲。 在和弦輸入模式中(和弦譜或記譜視窗), 輸入"'Song" 跟著一個檔案名字, 或部分的檔案名字+**Enter**,會載入歌曲。 鍵入 "bossa" 載入在目前的檔案夾中,在目前的歌曲之後,第一首有 bossa 在名字中的歌曲。

要換成另一個檔案夾, 鍵入 "song" 跟著檔案路徑及檔案名字。舉例來說, 鍵入 song 然後 c:\bb\zzjazz.mg 1+**Enter** 載入那完全一樣的歌曲名字。

快速載入一個風格-藉由鍵入"style" 跟著風格名字,舉例來說, stylezzbossa+**Enter** 載入 zzbossa.sty.

### 按鍵指令

使用快捷鍵操作的方式比使用滑鼠操作要便捷多了。如下,我們給出了使樂曲靜音或調節音量、聲像、混 響、合唱以及樂曲庫的快捷鍵。

### 聲部靜音

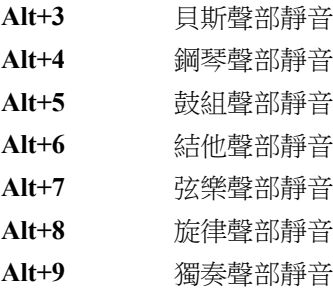

#### 選擇聲部

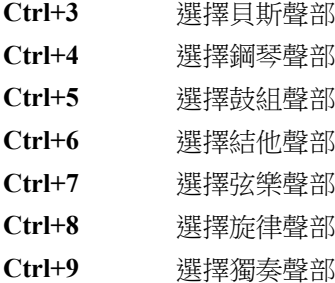

### 樂器聲部設置

按住 Ctrl+Shift 鍵以及下述字母,可以更改樂器設置。

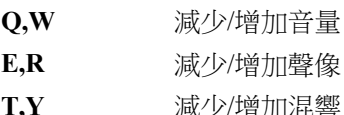

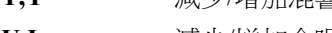

**U,I** 減少/增加合唱

**O,P** 減小/增大音庫

同時按住 **Ctrl+Shift** 鍵以及鍵盤上的數位鍵可以選擇個人偏好的樂器。例如,按如下方式將鋼琴聲部更改 為 Rhodes 鋼琴。

1. 按 Ctrl+4, 選擇鋼琴聲部;

2. 按 Ctrl+Shift+2, 選擇#2 樂器,這就是 Rhodes 鋼琴。

使用 Ctrl+Shift 鍵以及[-]和[=] 鍵可以改變至上一個或下一個樂器音色。

## 音量設置

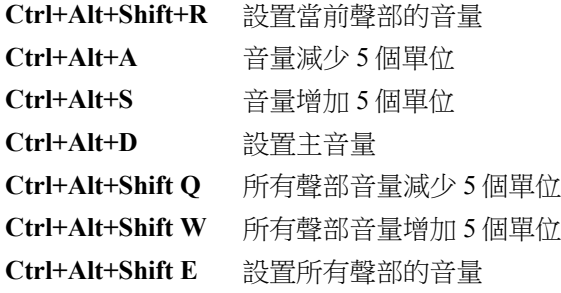

## 循環播放**/**樂曲導航鍵

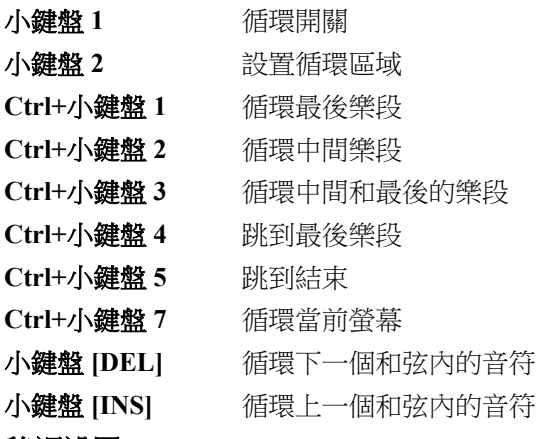

## 移調設置

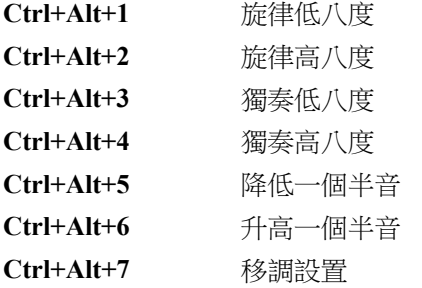

## 自定義文件打開對話方塊

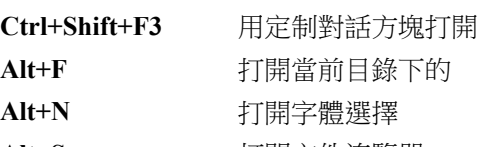

## **Alt+S** 打開文件流覽器

## 視窗

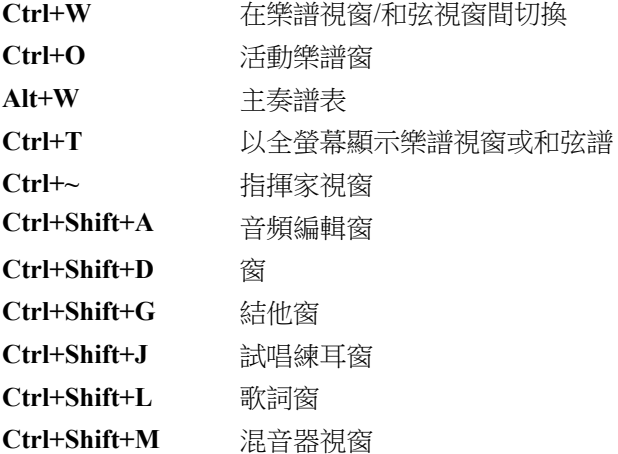

**Ctrl+Shift+N** 鋼琴窗 **Ctrl+Shift+S** DAW 外掛程式模式 **Alt+Shift+L Ctrl+Alt+Shift+L**  練習視窗 歌詞文件視窗

## 風格製作器**-**熱鍵

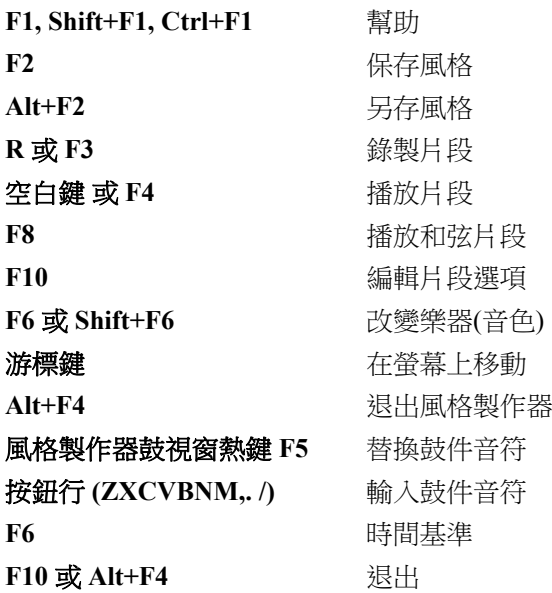

### 其他熱鍵

按下 Alt 鍵以及功能表選項用下劃線標示出的字母,可以進入相應的功能表選項。比如,按下 Alt+F+O, 可以進入 [檔 | 打開] 選項。

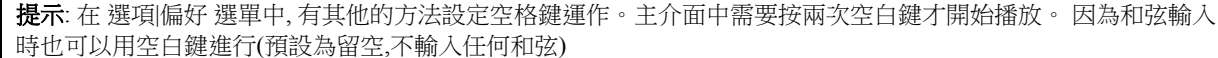

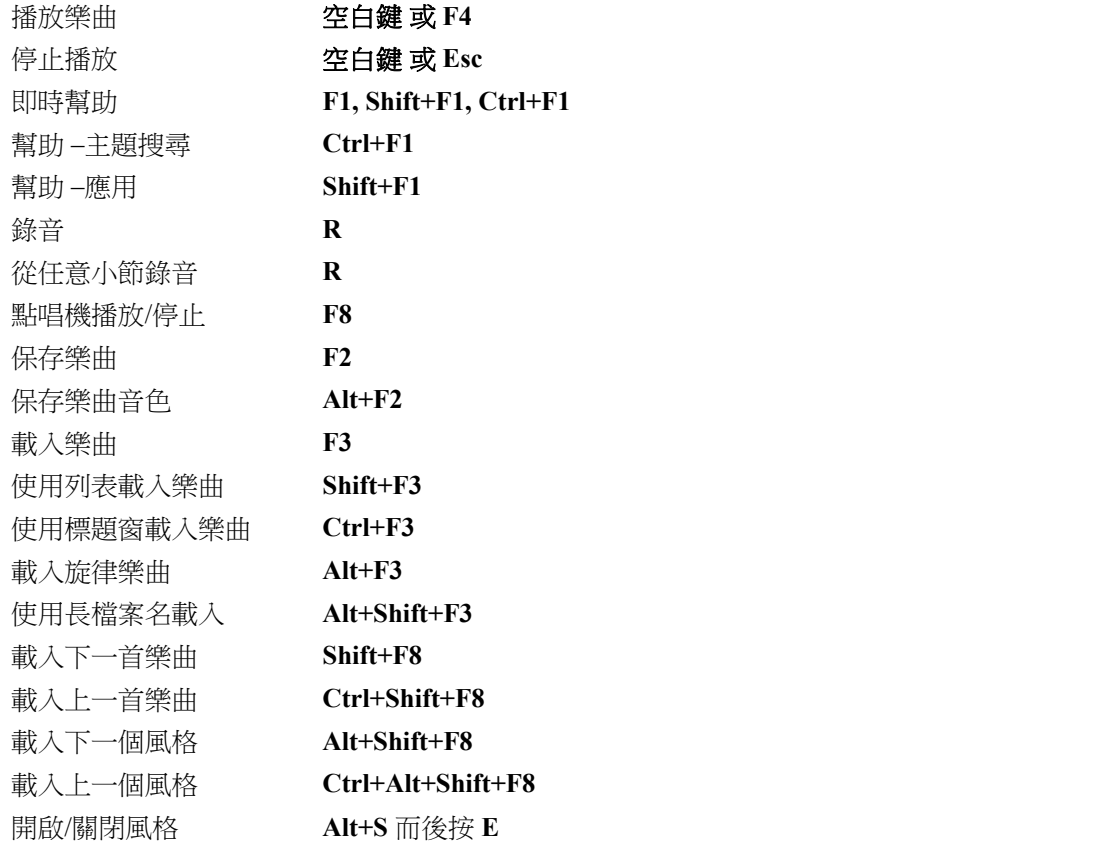

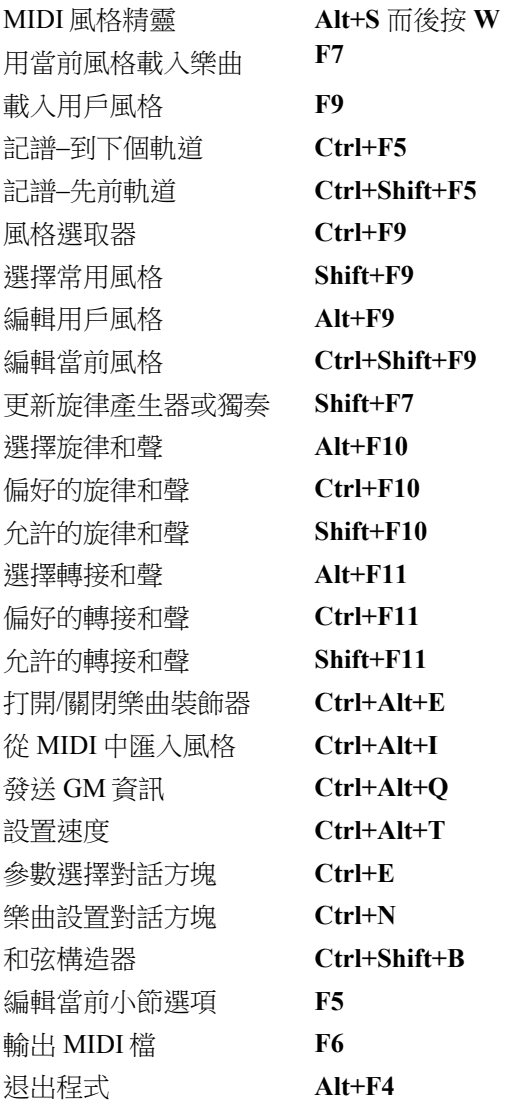

## 和弦列表

常用和弦以粗體顯示。

## 大調和弦

**C**, Cmaj, C6, **Cmaj7**, **Cmaj9**, Cmaj13, **C69**,Cmaj7#5, C5b, Caug, C+, Cmaj9#11, Cmaj13#11 小調和弦

**Cm**, Cm6, **Cm7**, Cm9, Cm11 ,Cm13, Cmaug, Cm#5, CmMAJ7 (半減和弦)

### **Cm7b5**,

### 減和弦

Cdim

### **7** 和弦**/**增 **7** 和弦**/9** 和弦**/**增 **9** 和弦

**C7**, 7+, C9+, C13+, **C13**, C7b13, C7#11, C13#11, C7#11b13, **C9**, C9b13, C9#11, C13#11, C9#11b13, C7b9, C13b9, C7b9b13, C7b9#11, C13b9#11, C7b9#11b13, C7#9, C13#9, C7#9b13, C9#11, C13#9#11, C7#9#11b13 C7b5, C13b5, C7b5b13, C9b5, C9b5b13, C7b5b9, C13b5b9, C7b5b9b13, C7b5#9, C13b5#9, C7b5#9b13, C7#5, C13#5, C7#5#11, C13#5#11, C9#5, C9#5#11, C7#5b9, C13#5b9, C7#5b9#11, C13#5b9#11, C7#5#9, C13#5#9#11, C7#5#9#11, C13#5#9#11

## 掛留和弦

**Csus** ,**C7sus**,C9sus,

C13sus, C7susb13, C7sus#11, C13sus#11, C7sus#11b13, C9susb13, C9sus#11, C13sus#11, C9sus#11b13, C7susb9, C13susb9, C7susb9b13, C7susb9#11,

C13susb9#11, C7susb9#11b13, C7sus#9, C13sus#9, C7sus#9b13, C9sus#11, C13sus#9#11, C7sus#9#11b13,

C7susb5, C13susb5, C7susb5b13, C9susb5, C9susb5b13, C7susb5b9,

C13susb5b9, C7susb5b9b13, C7susb5#9, C13susb5#9, C7susb5#9b13,

C7sus#5, C13sus#5, C7sus#5#11, C13sus#5#11, C9sus#5, C9sus#5#11, C7sus#5b9, C13sus#5b9, C7sus#5b9#11, C13sus#5b9#11, C7sus#5#9, C13sus#5#9#11, C7sus#5#9#11, C13sus#5#9#11,

#### 注意

-輸入和弦時,不必以高或低組合方式輸入,軟體會自動識別出您要的和弦。

-任何和弦都可以改變其根音,形成和弦轉位(轉位和弦)。為了記譜和查看方便,這類和弦都寫成如下模式: C7/E , 該和弦由 C7 構成,但和弦根音卻是 E。

-Band-in-a-Box 預設是兩拍(或三拍)一個和弦,如果要採用一拍一個和弦,可以在和弦之間加一個逗號。比如:

Dm7,G7

### 靈活輸入和弦:

C5b 是指"C flat 5", 以這種寫法表示是為了避免混淆。

C2, C5, C4, C69, C7alt, Cm7#5

可以輸入 C-7 表示 Cm7(中間輸入個負號也可)或者輸入 C7-9 表示 C7b9。

### 和弦輸入快捷鍵**:**

在輸入大量的樂曲時,使用快捷鍵輸入和弦方式非常便利。

 $J = Mai7$ 

H = m7b5 (H 表示半減和弦)

 $D = dim$ 

 $S = Sus$ 

舉例:用電腦鍵盤輸入:CJ,那麼所輸入的和弦即顯示為 CMaj7。

### 加入自定義的和弦輸入快捷鍵

如果發現 Band-in-a-Box 中尚未包含某個新型的、帶有很長尾碼的複雜和弦,那麼可以將該和弦添加到和弦 快捷鍵列表中。打開 Band-in-a-Box 安裝目錄下的 pgshortc.TXT 檔, 在最後添加類似於這樣的資訊: X@maj9, 意思就是:當您要輸入 Amaj9 和弦時, 只需按電腦鍵盤的 A 和 X 鍵即可。

### **Band-in-a-Box** 文件

### 基本的程式檔

Band-in-a-Box(Windows 環境)需要下述檔方能運行。

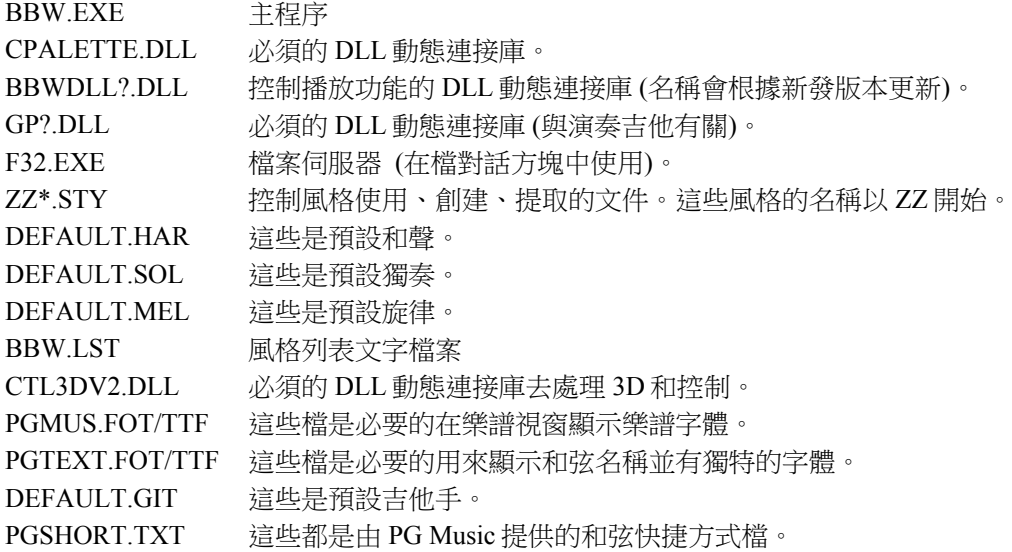

SHORTCUTS.TXT 此檔是由使用者創建。請參閱 Chord\_List。

### 在不同電腦平臺上(**IBM** 或 **Mac**)傳送檔

許多 Band-in-a-Box 樂曲/風格以及音色檔可以被其他平臺相容。任何使用蘋果平臺的檔,都將由蘋果系統 自動為其加上一個 128 位元的檔頭。

如果使用數據機傳送檔,應保證通過蘋果調製解調軟體去掉了檔頭,這樣,才能保持檔一致。

**注意**: 兩個平臺的檔格式一致, 不需要進行什麼轉換。

## **PG Music** 公司

## **Band-in-a-Box**®

版權保護,版權歸 PG Music 公司及其授權者所有 Copyright © 1989-2016 PG Music Inc 保留一切權利

## **PG MUSIC** 公司

29 Cadillac Avenue Victoria, BC V8Z 1T3 Canada

## 銷售:

**E-mail:** info@pgmusic.com

電話: 美國和加拿大免費號碼: 1-800-268-6272 或 1-888-PG-MUSIC (746-8742), 電話: 全球國際免費電話服務(不局限於美國和加拿大)+800-4PGMUSIC(800-4746-8742) 或 1-250-475-2874(付費號碼) **Fax**: 美國和加拿大免費號碼:1-877-475-1444 或 1-250-475-2937(付費號碼)

### 技術支援:

**E-mail**: support@pgmusic.com 電 話: 美國和加拿大免費電話 1-866-9TECHPG (866-983-2474) 或 1-250-475-2708(付費電話)

互聯網聊天室: www.pgmusic.com

請查詢 PG MUSIC 公司網站 www.pgmusic.com 的 FAQ 網頁,獲取有關技術答疑以及最新技術支援公告的資訊

**Band-in-a-Box** 繁體中文主頁**: http://www.bandinabox.com/bb.php?os=win&lang=zh2** 

# 索引

J,

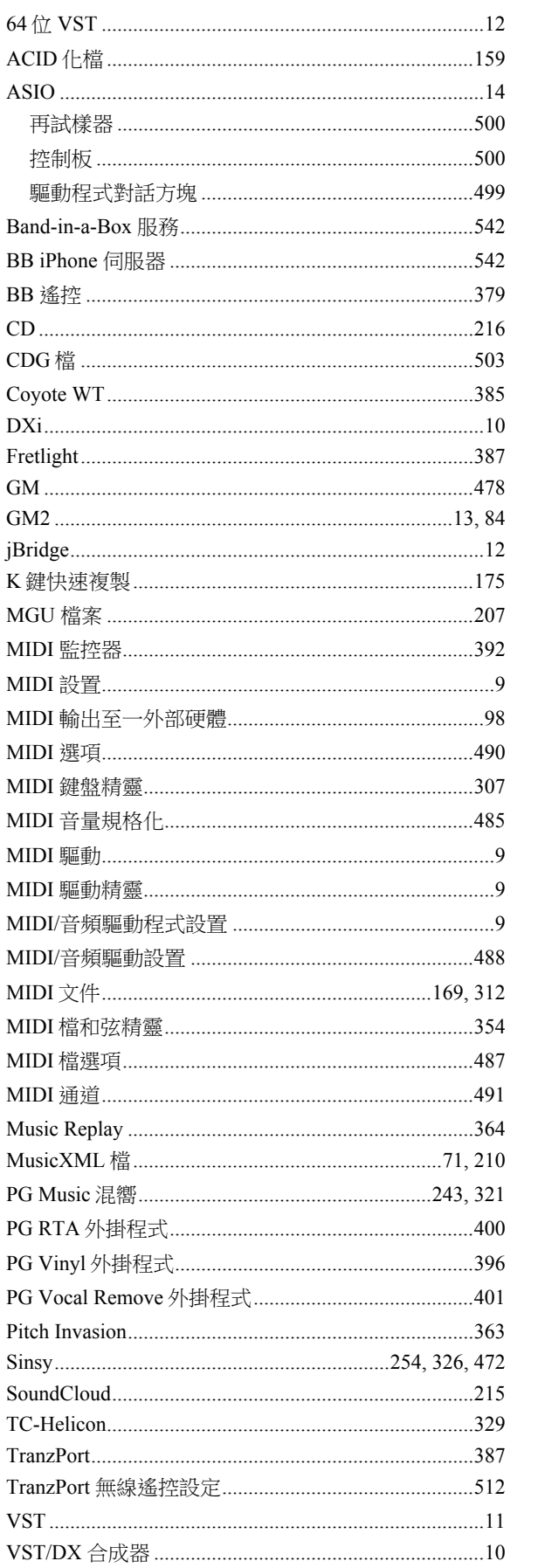

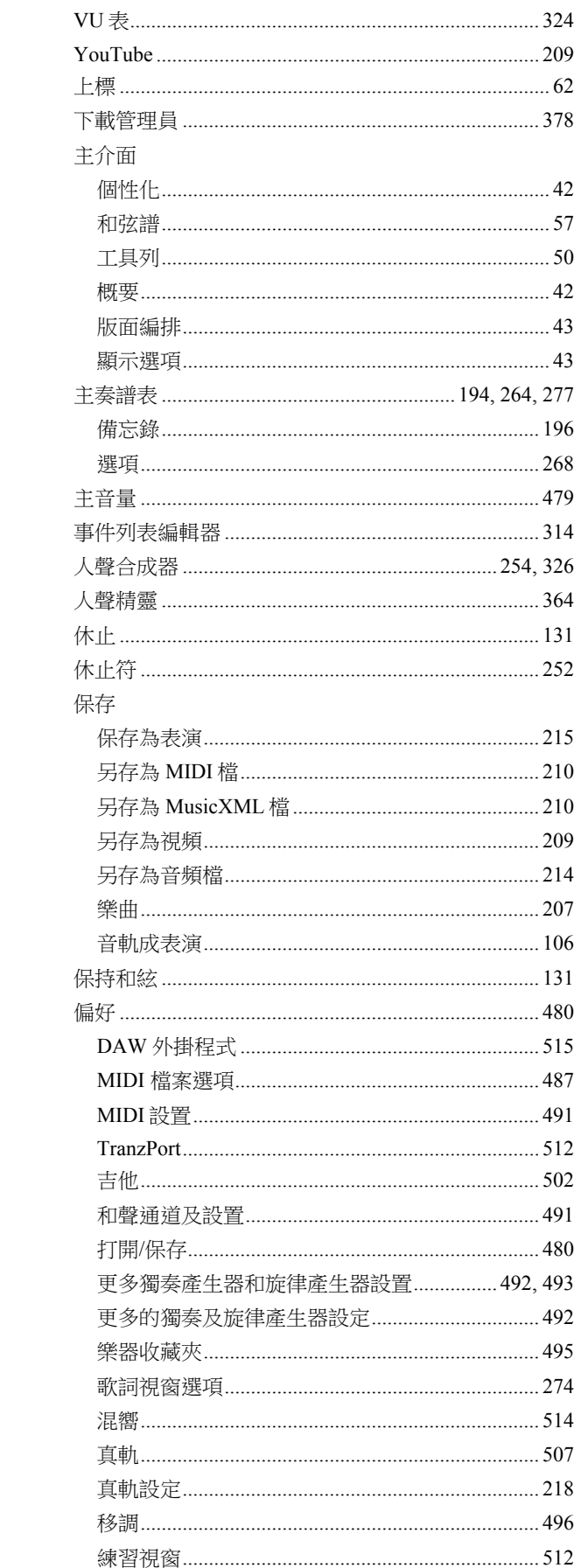

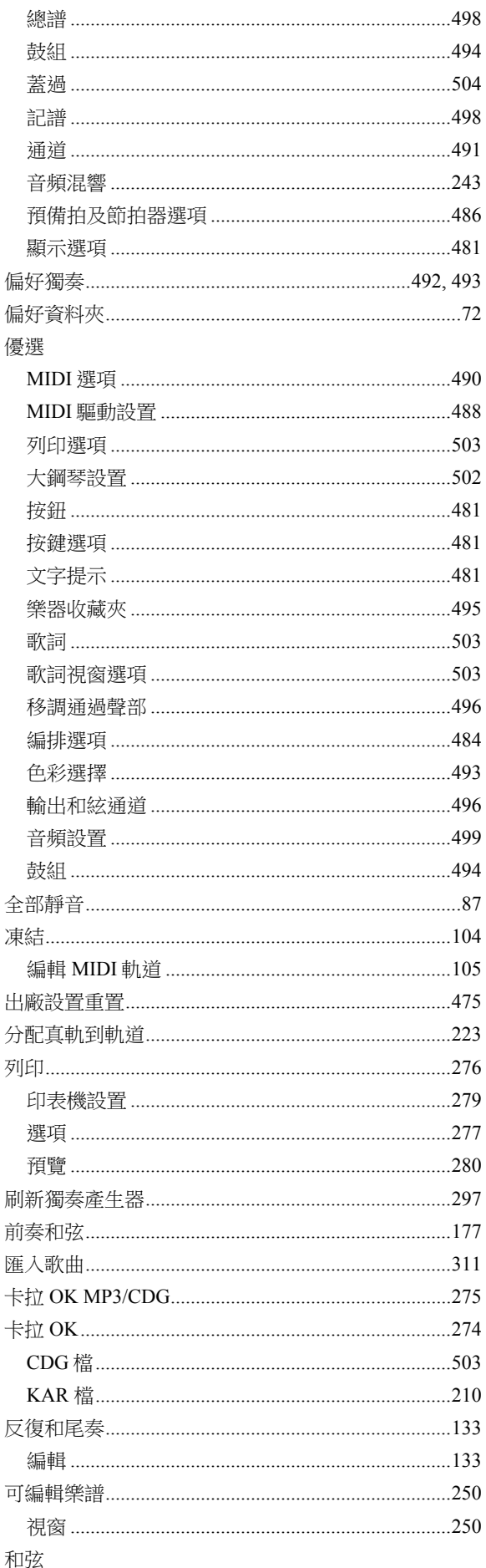

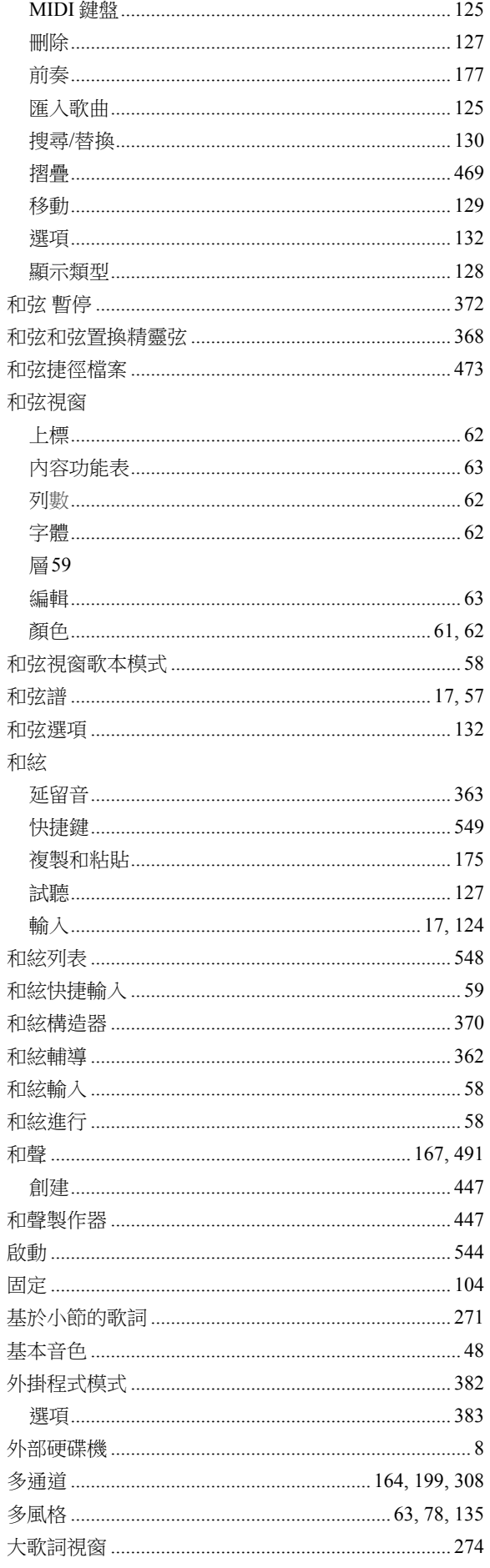

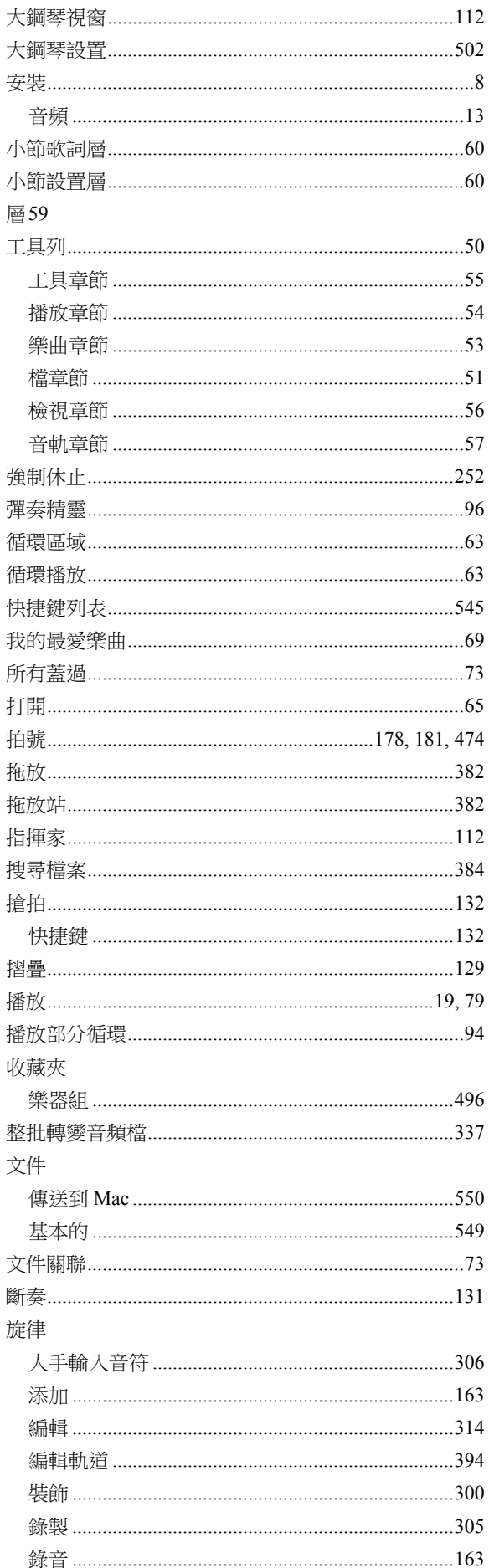

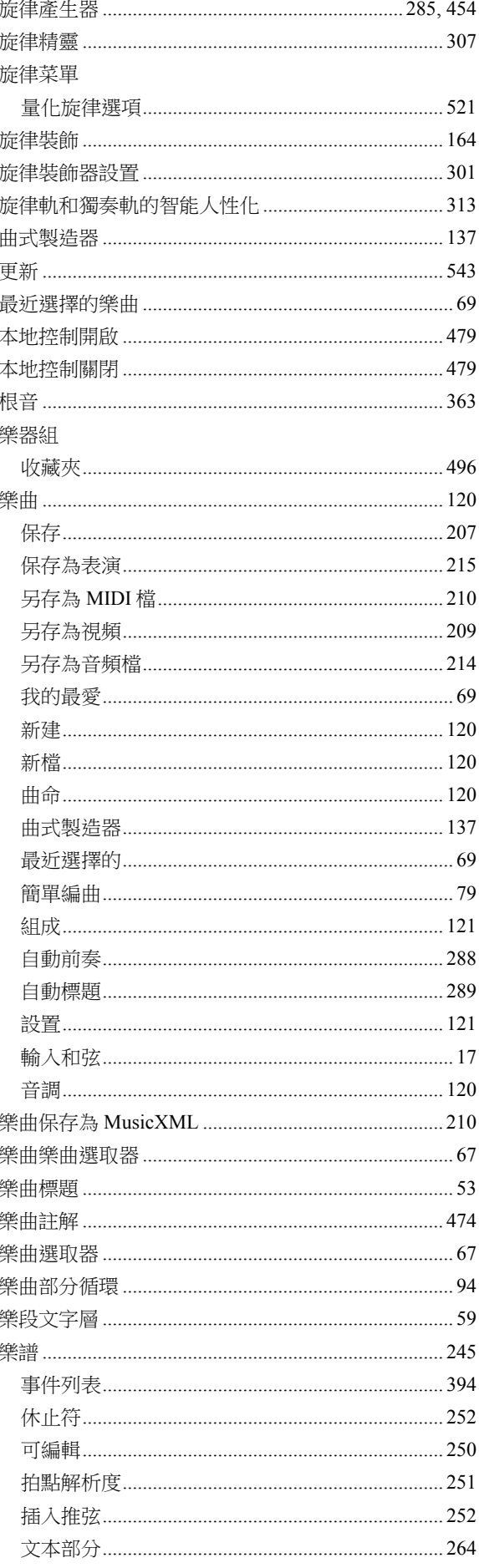

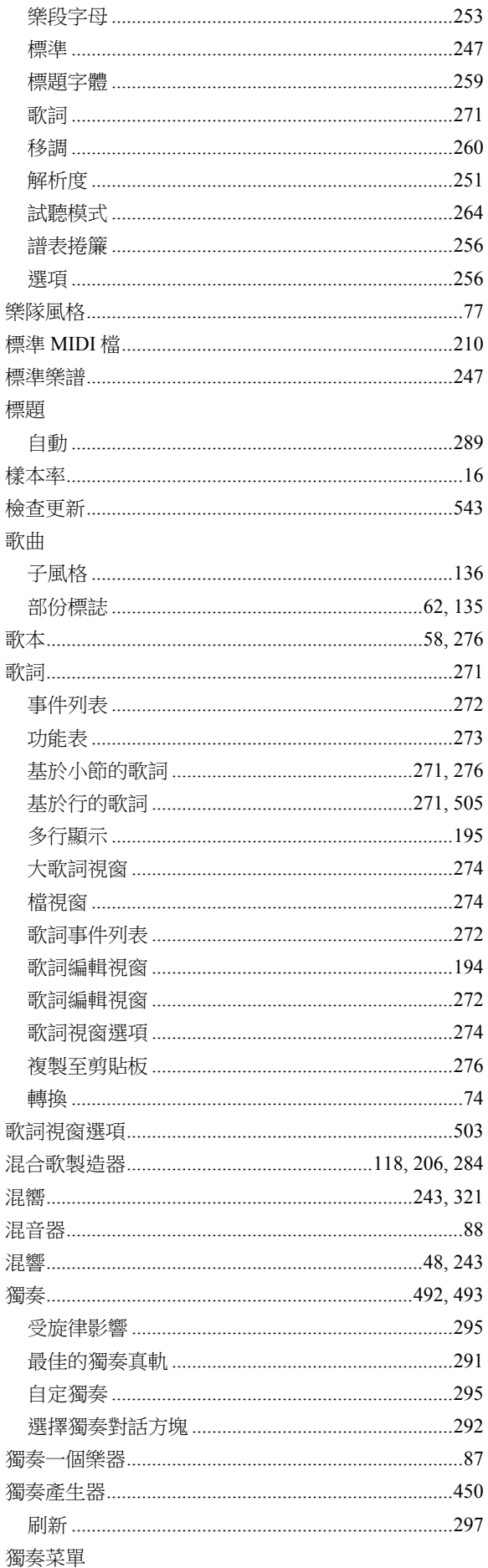

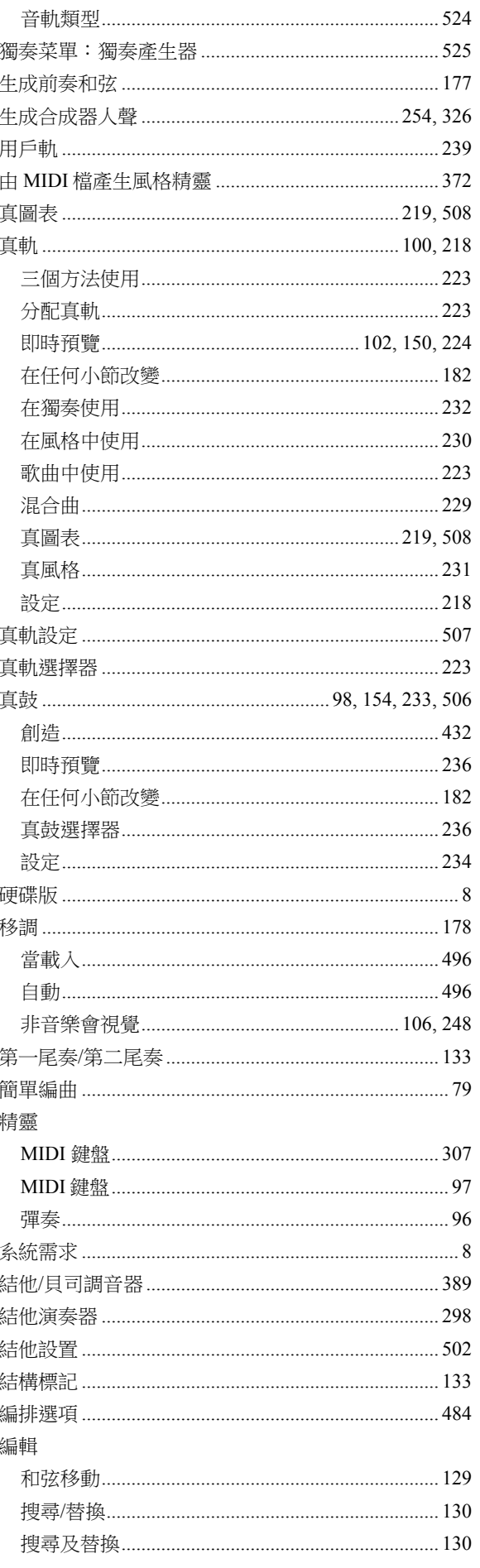

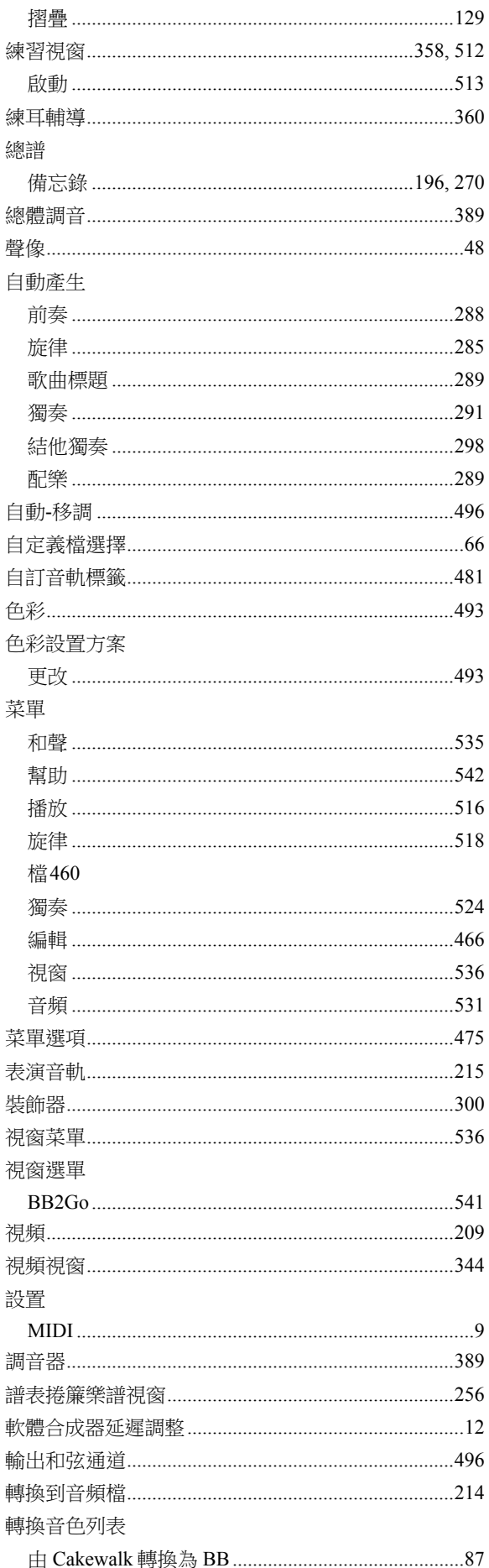

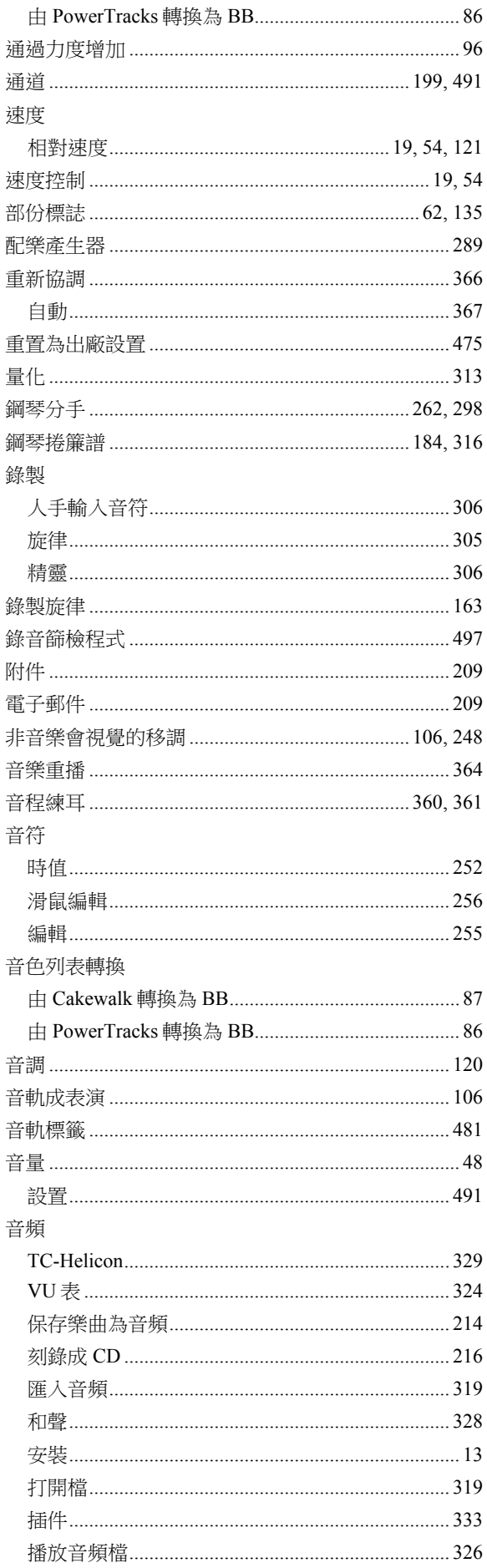

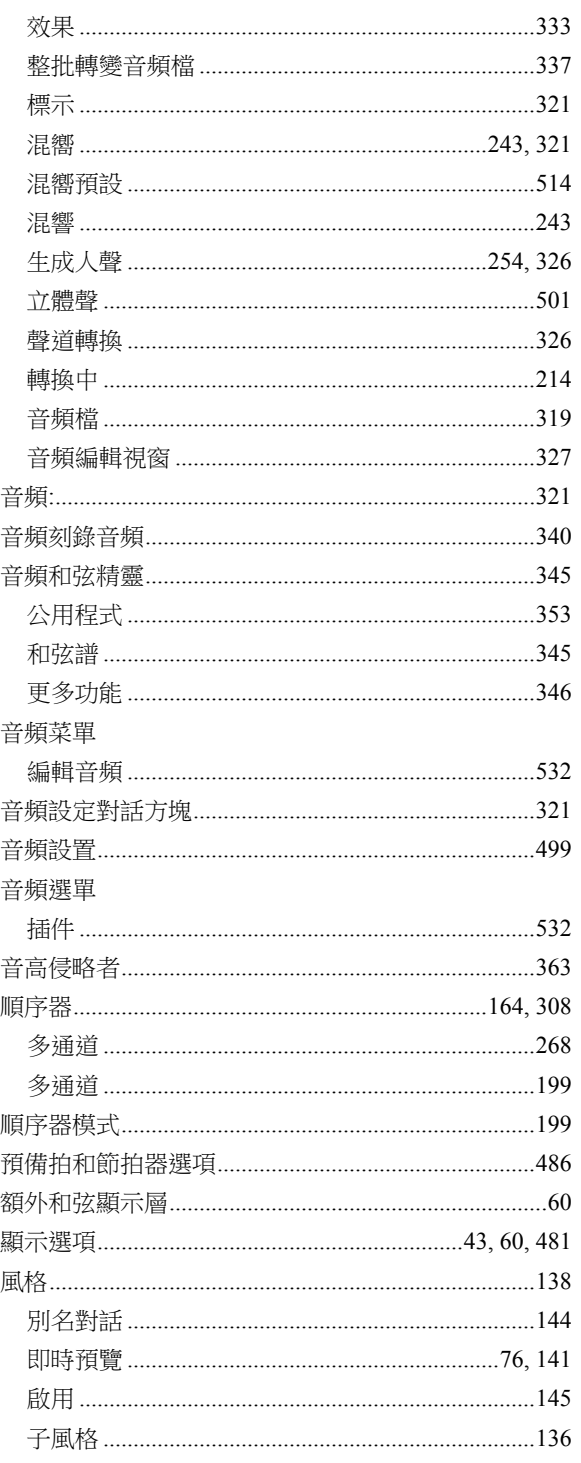

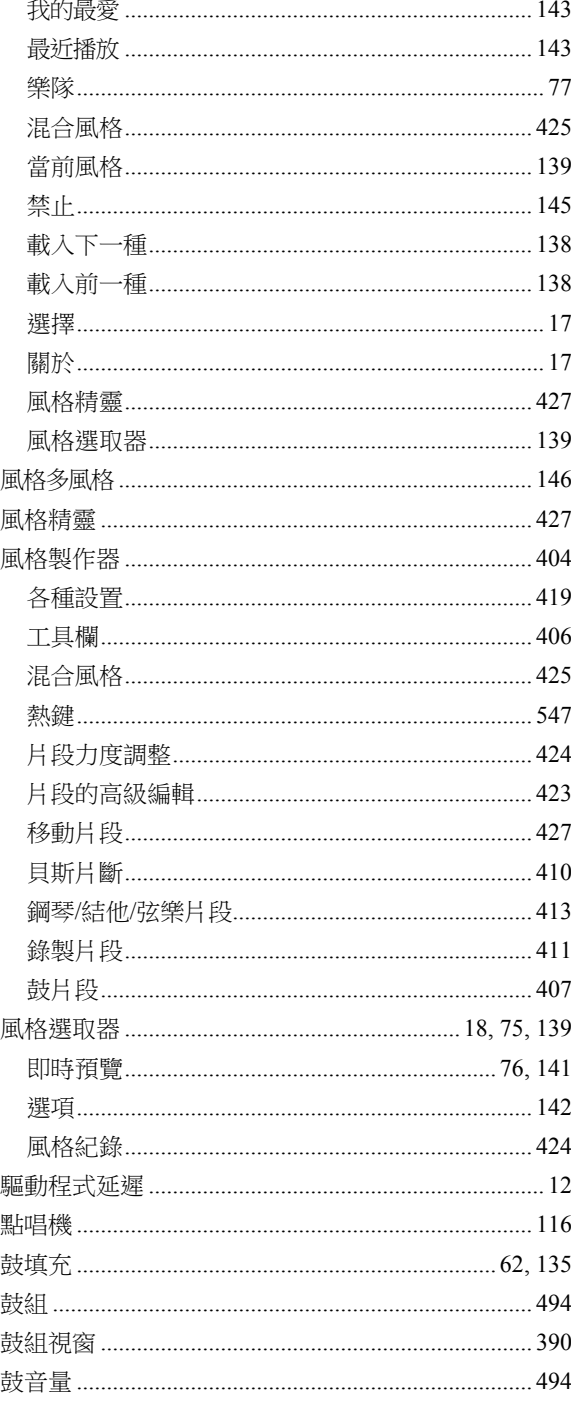

## 註冊形式

請註冊您的軟體。註冊後您將獲得必要的技術支援和軟體升級等方面的各類資訊。如果還沒有註冊,請閱 讀如下資訊,然後立即註冊!

## 如何註冊

請將下表郵寄或傳真到 PG Music 公 司(公司地址:PG Music Inc., 29 Cadillac Avenue, Victoria, BC V8Z 1T3, Canada;傳真號碼: 1-250-475-2937, 1-877-475-1444)。您還可以線上註冊www.pgmusic.com,或 電話註冊,號碼是 1-250-475-2874。北美免費電話號碼:1-800-268-6272;全球國際免費電話服務號碼:+ 800-4746-8742。我們將提供相應的服務來保障您的使用權益。

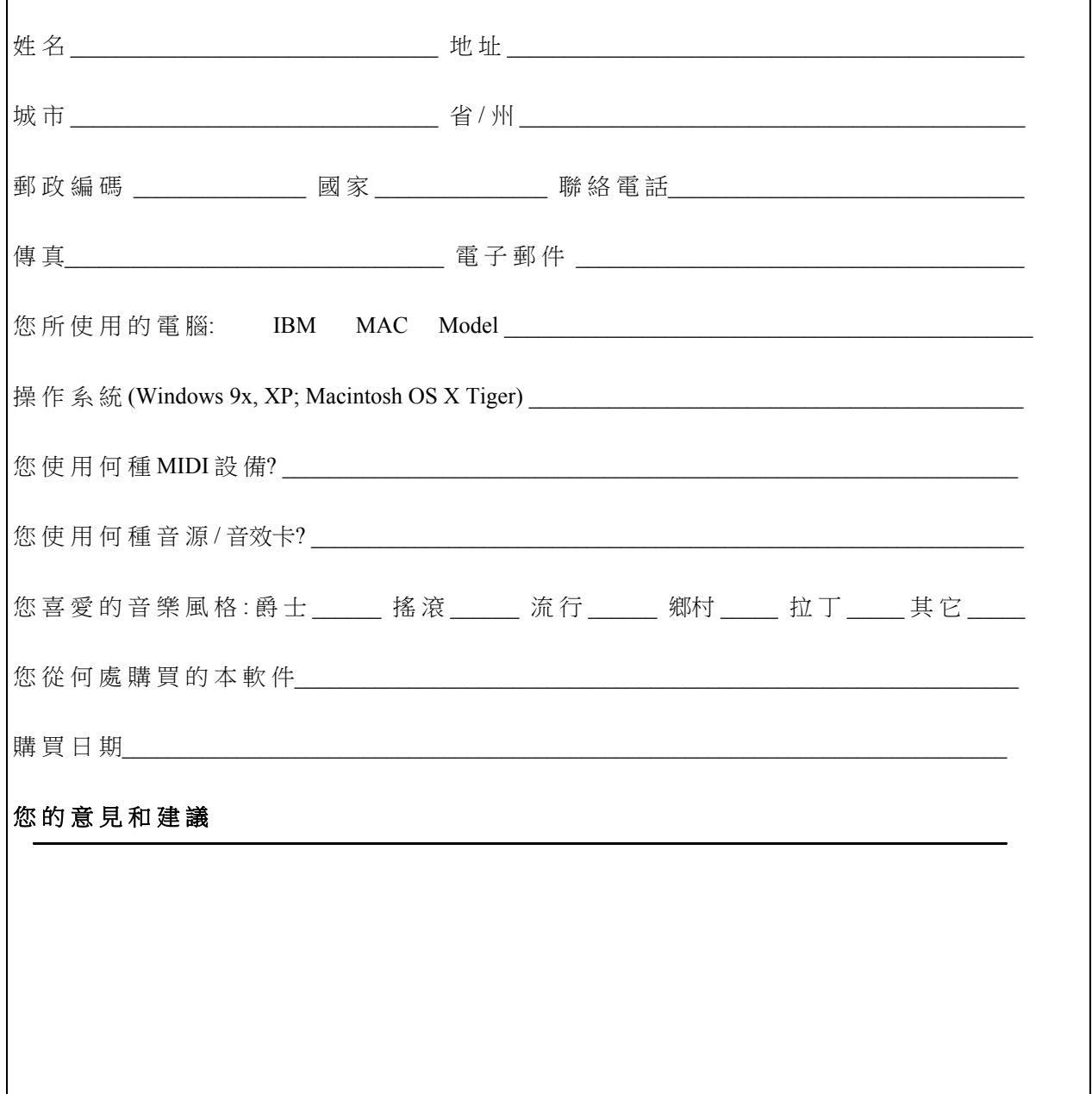